# ユーザーガイド AWS Cloud9

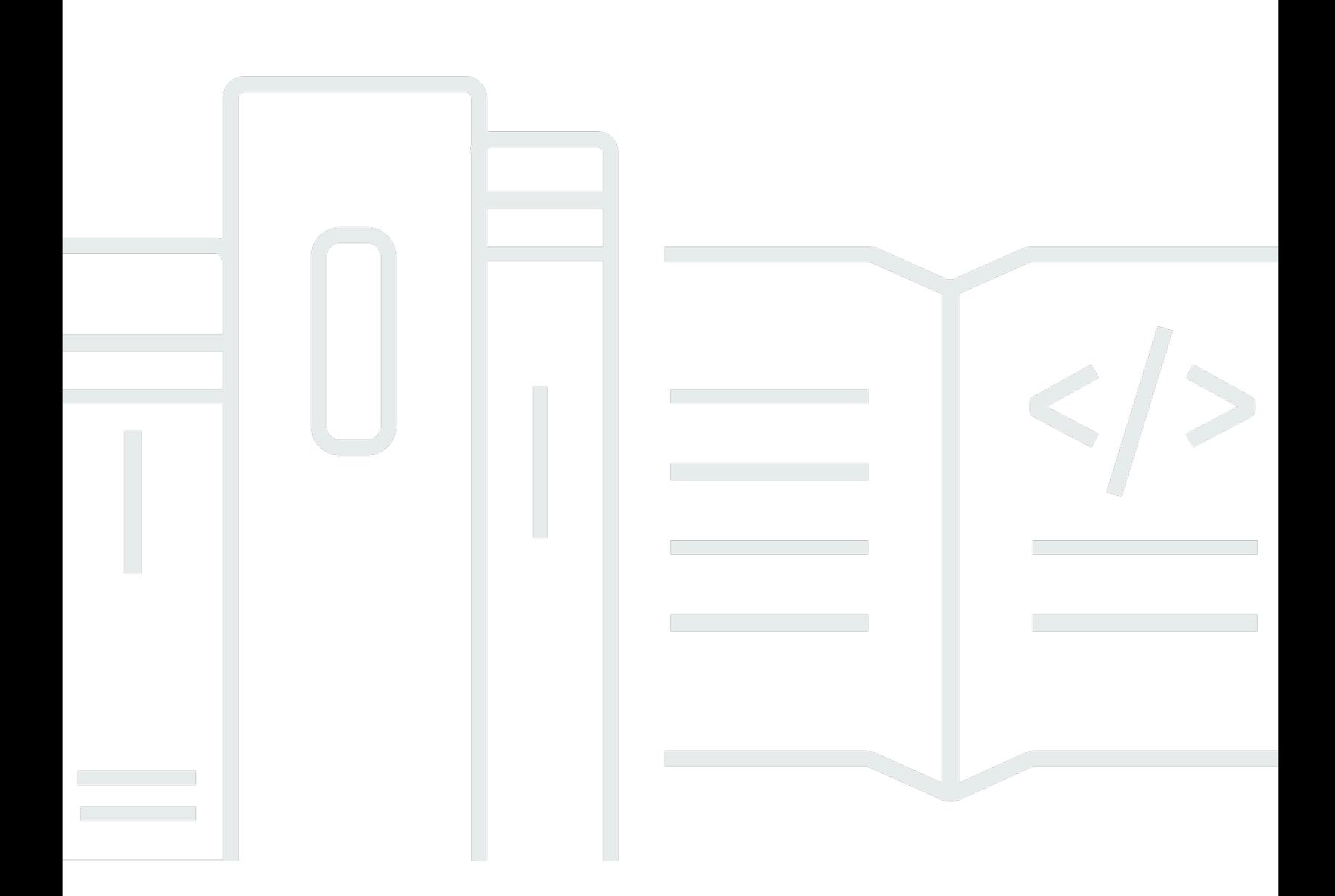

Copyright © 2024 Amazon Web Services, Inc. and/or its affiliates. All rights reserved.

## AWS Cloud9: ユーザーガイド

Copyright © 2024 Amazon Web Services, Inc. and/or its affiliates. All rights reserved.

Amazon の商標とトレードドレスは、Amazon 以外の製品またはサービスとの関連において、顧客 に混乱を招いたり、Amazon の名誉または信用を毀損するような方法で使用することはできませ ん。Amazon が所有しない商標はすべてそれぞれの所有者に所属します。所有者は必ずしも Amazon との提携や関連があるわけではありません。また、Amazonの支援を受けているとはかぎりません。

## **Table of Contents**

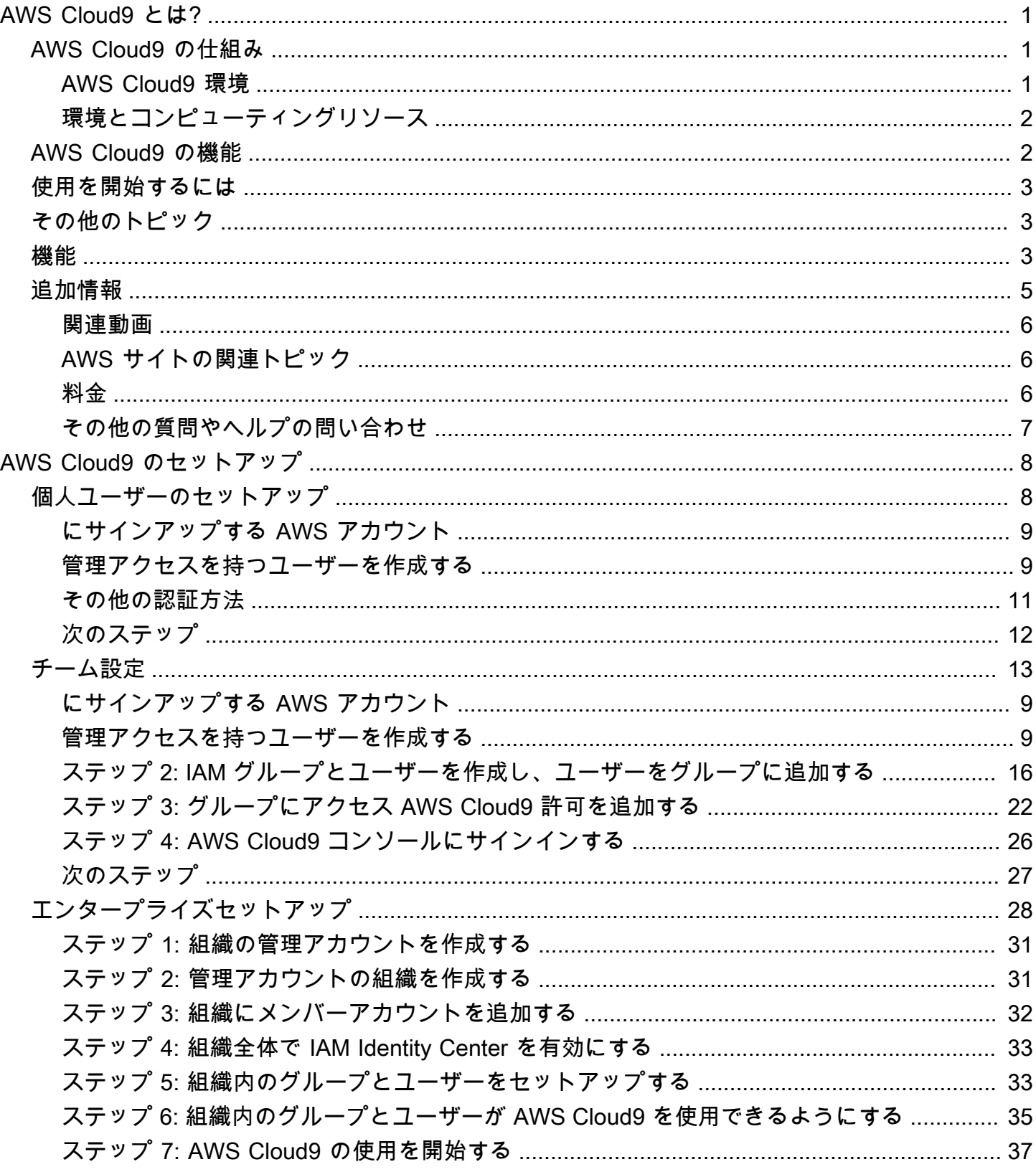

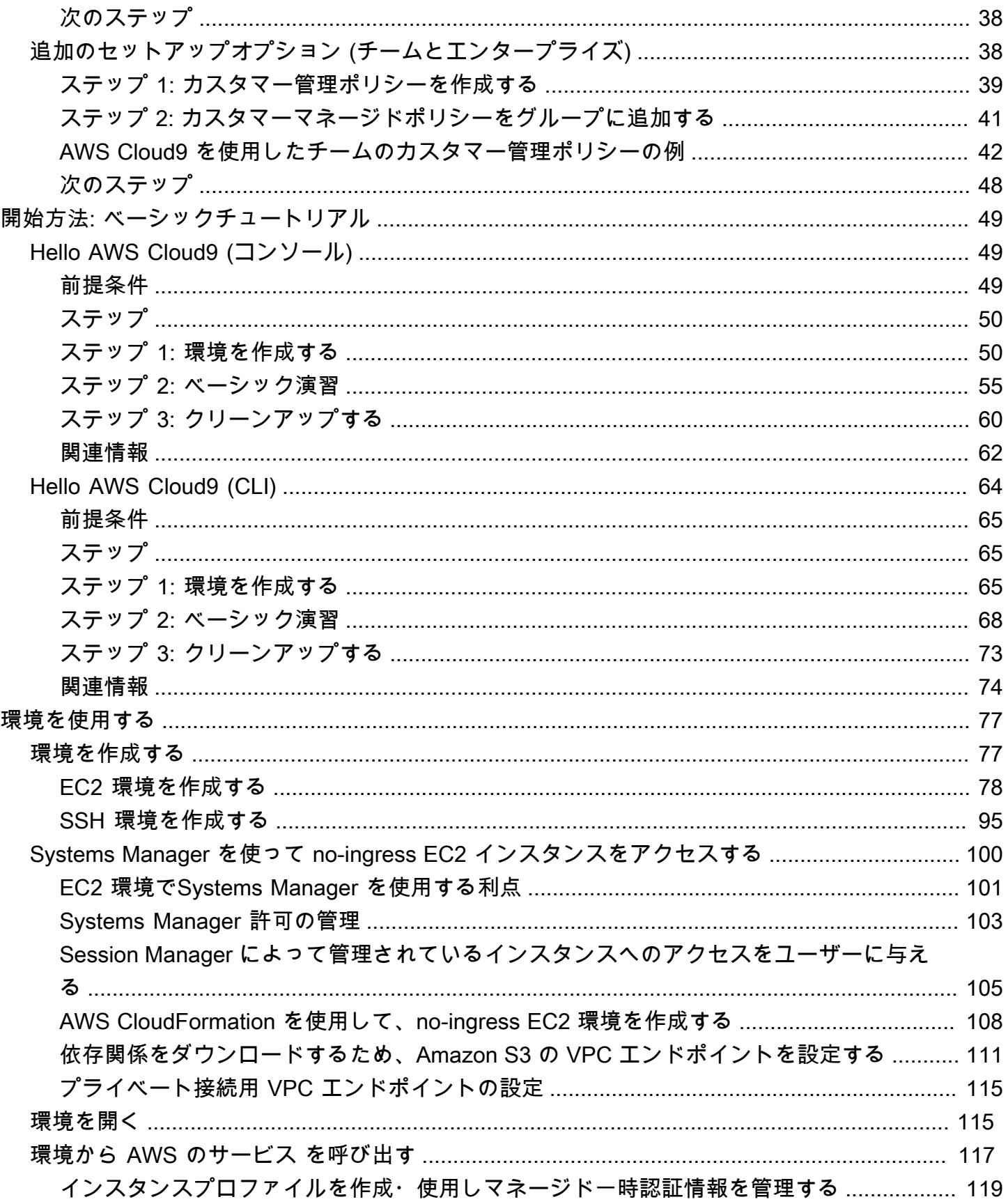

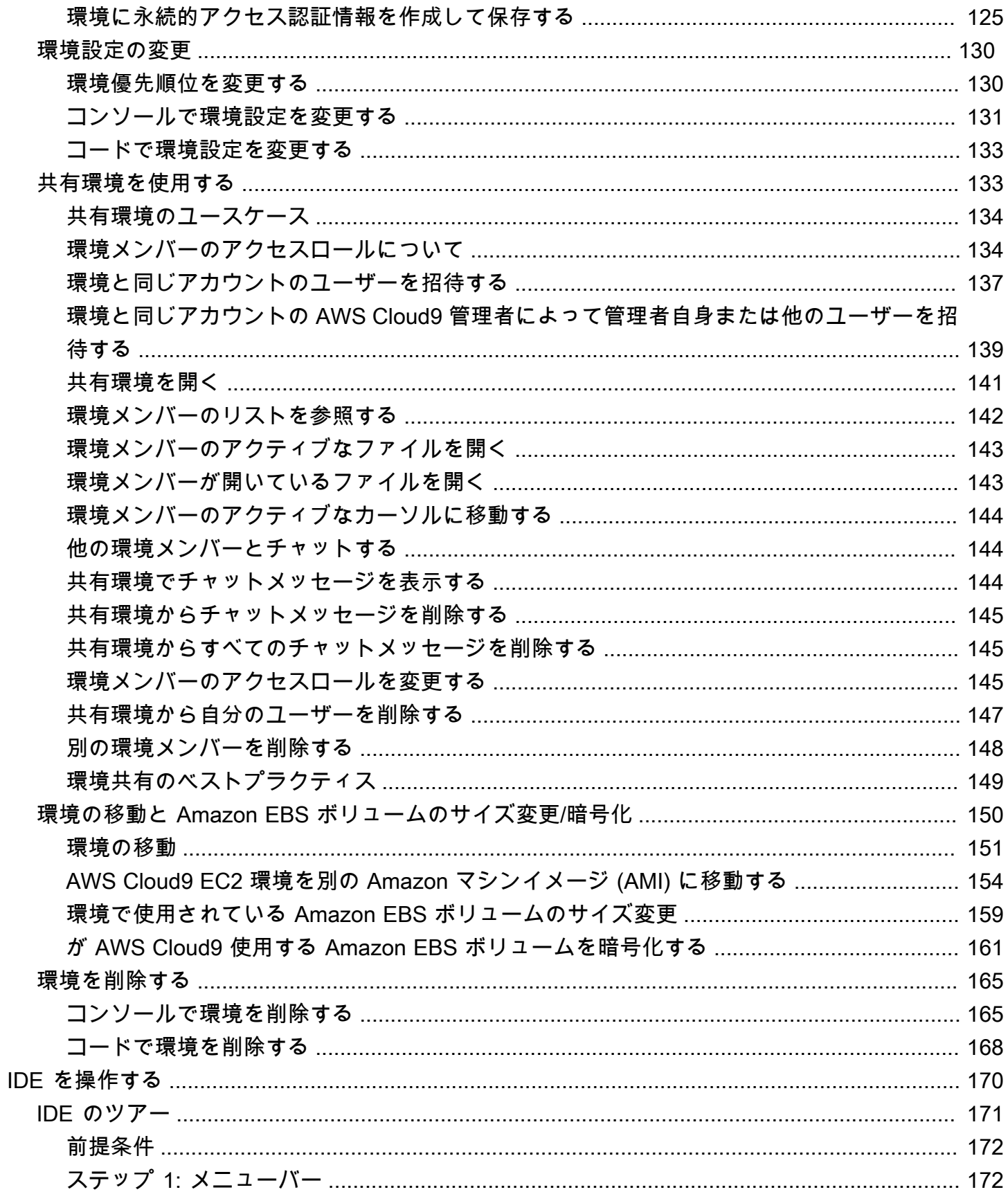

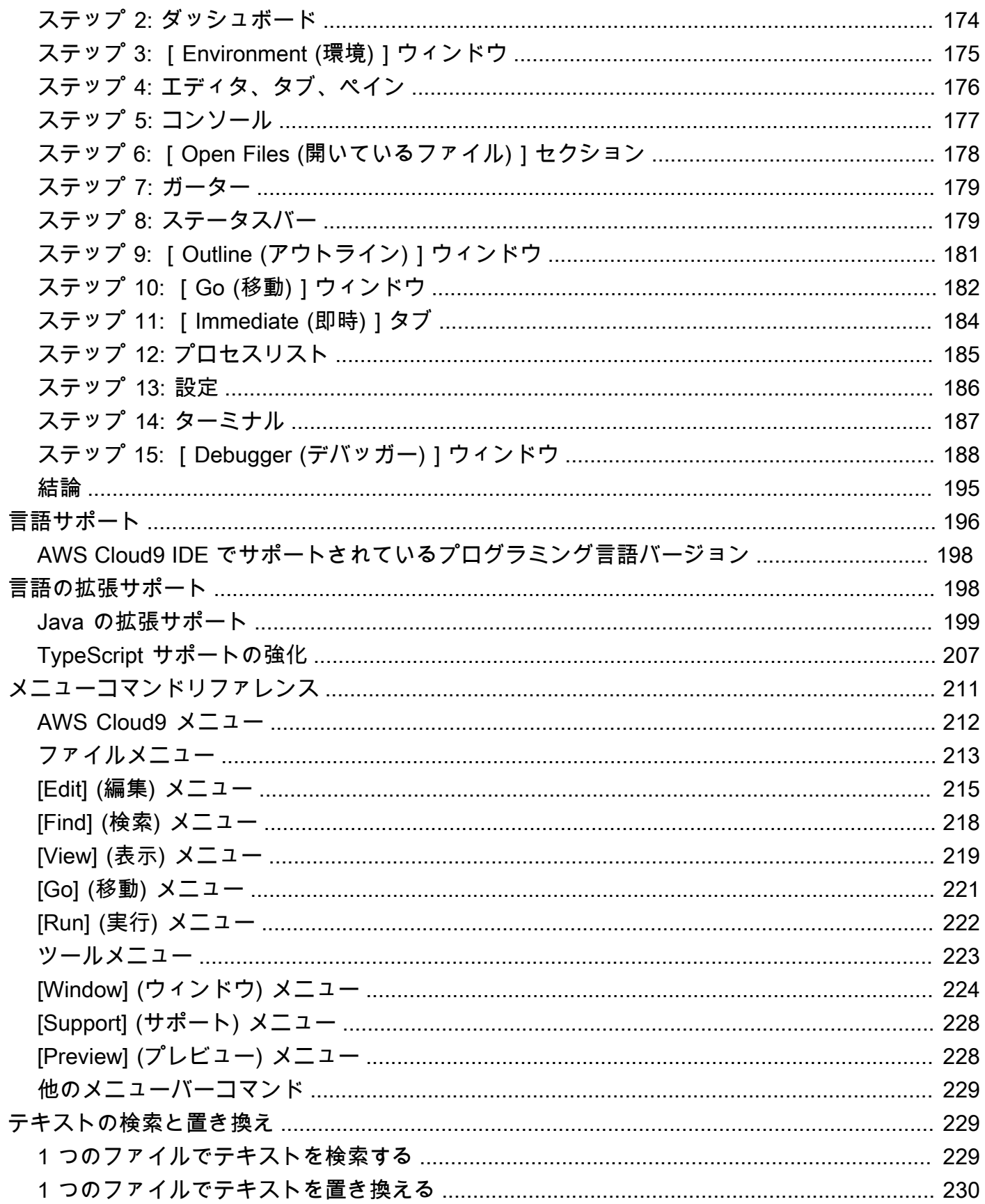

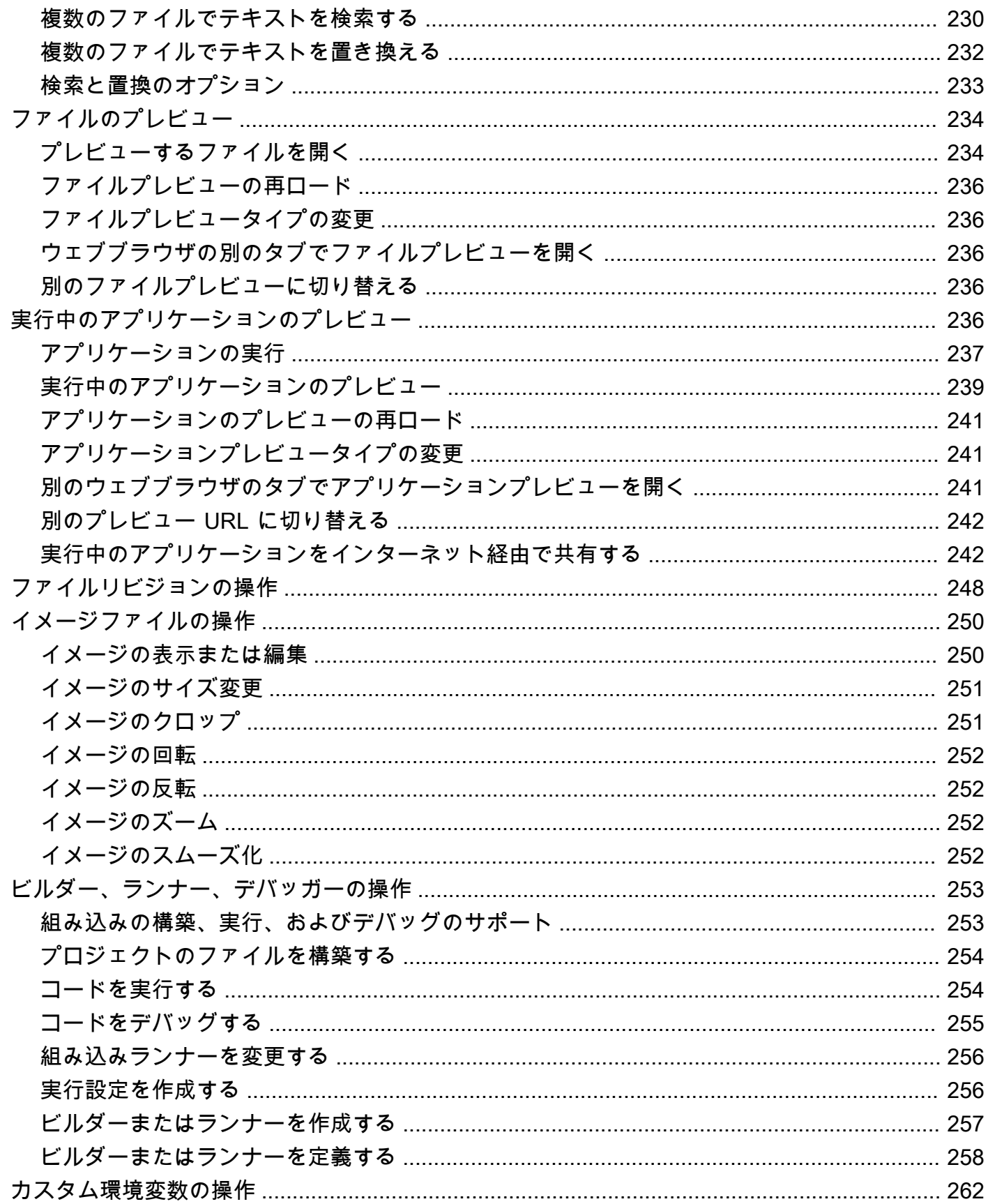

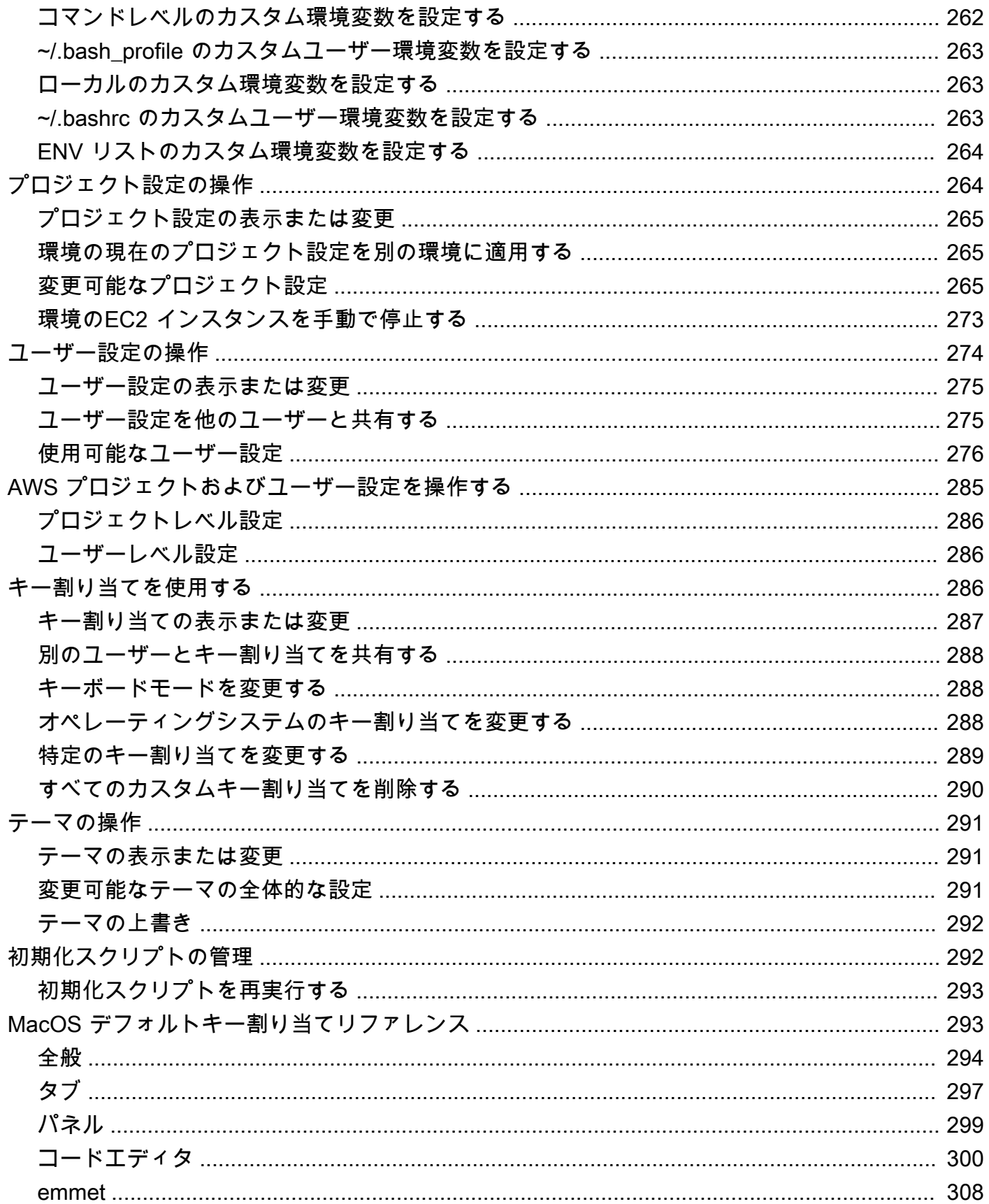

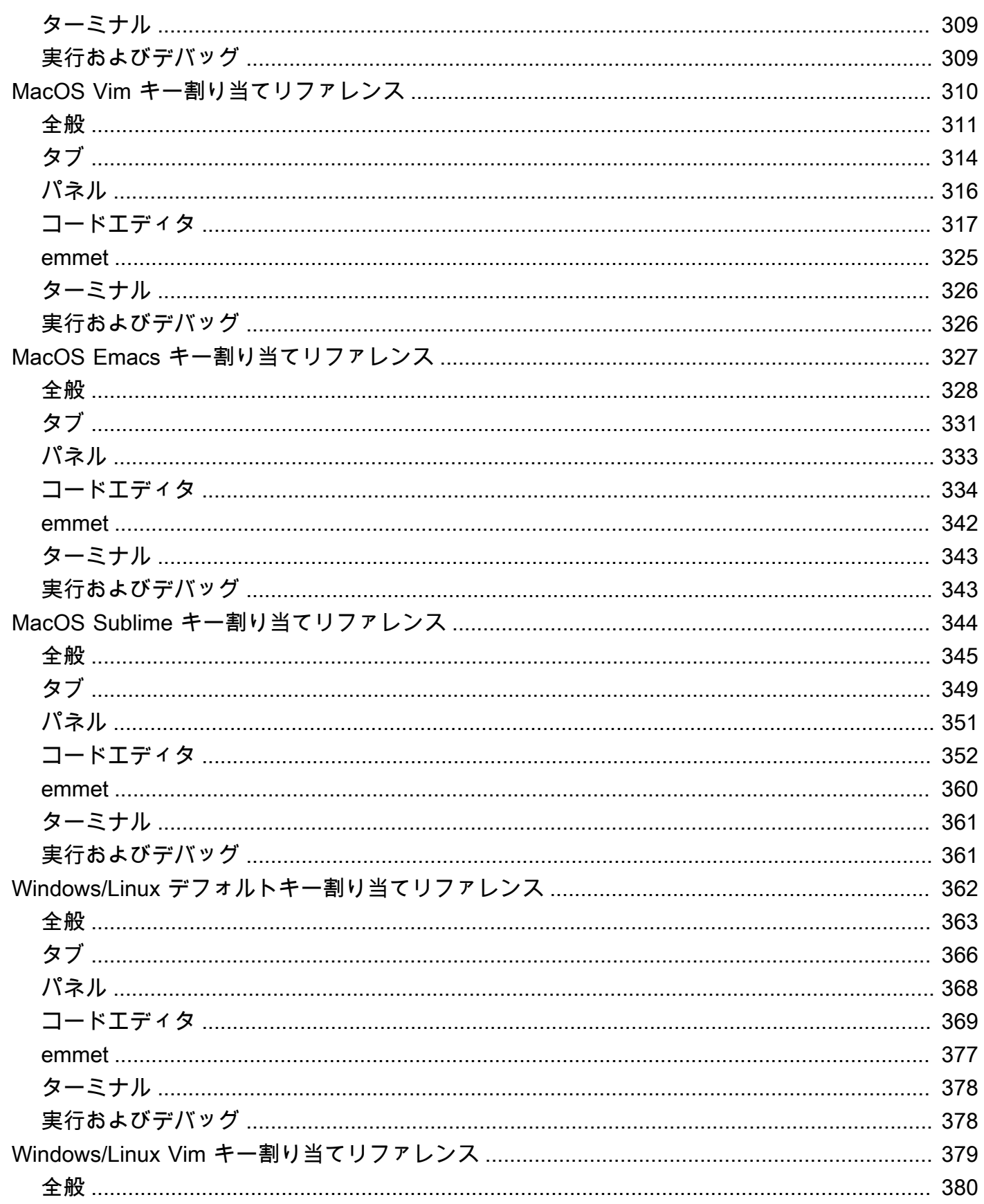

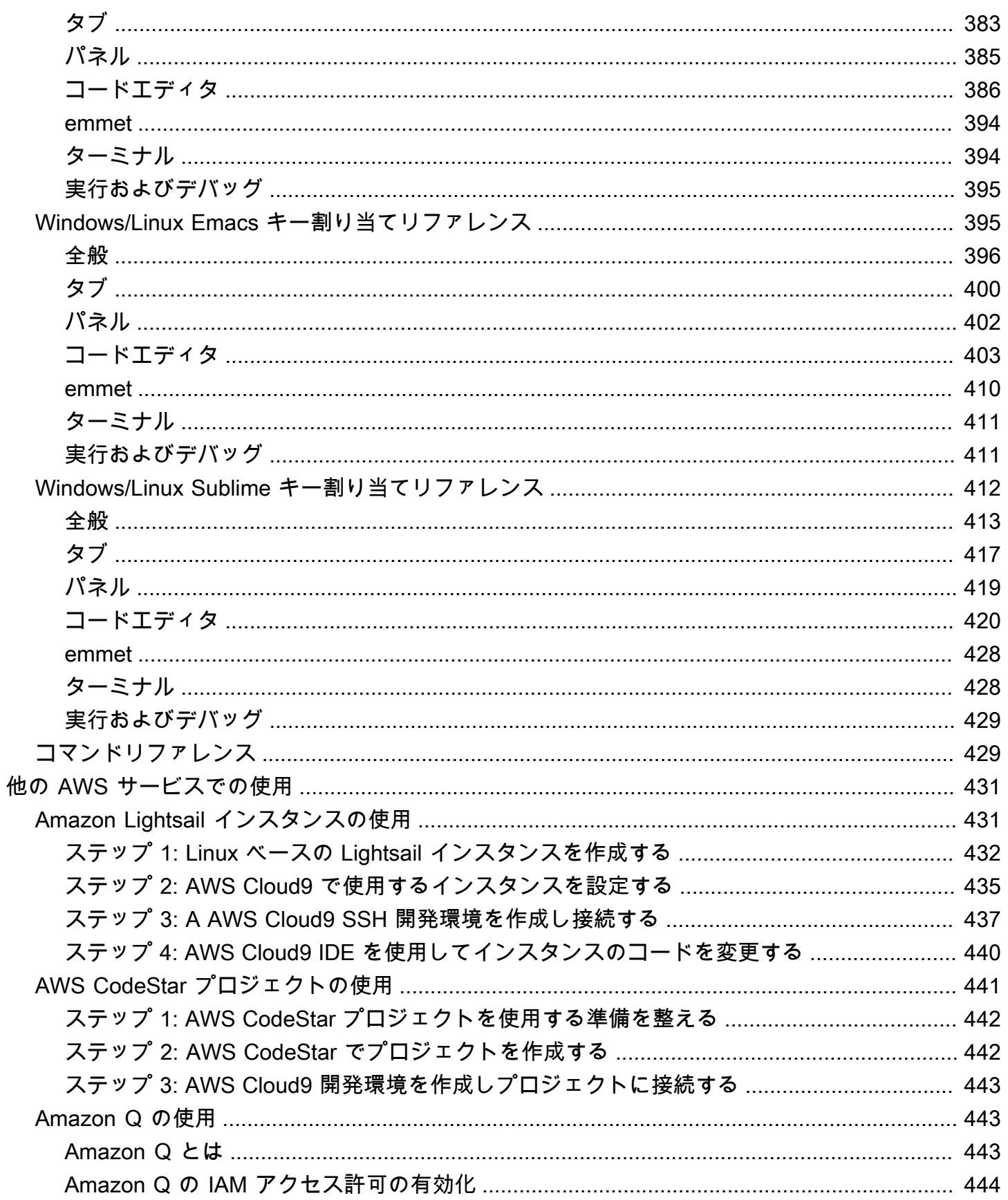

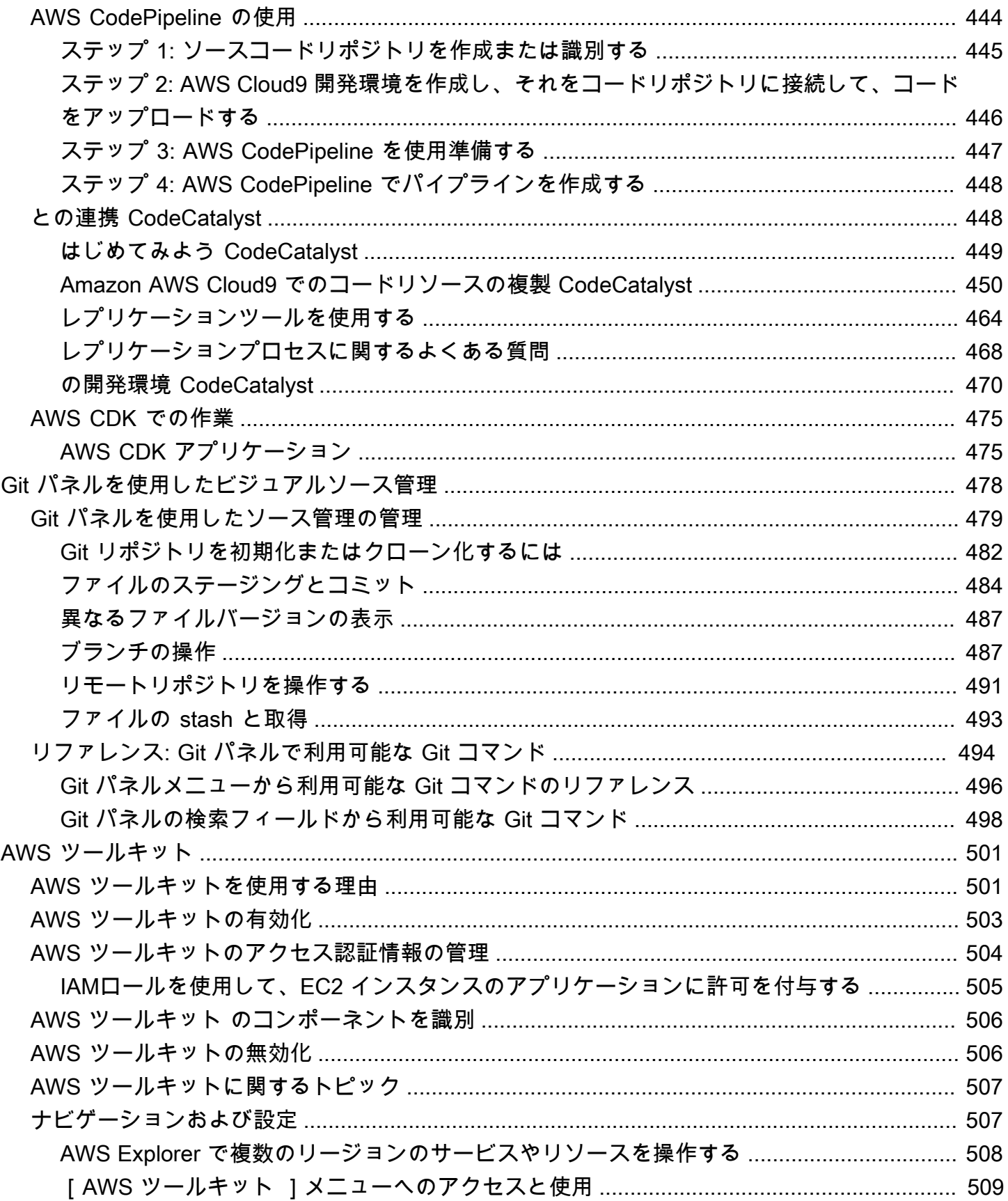

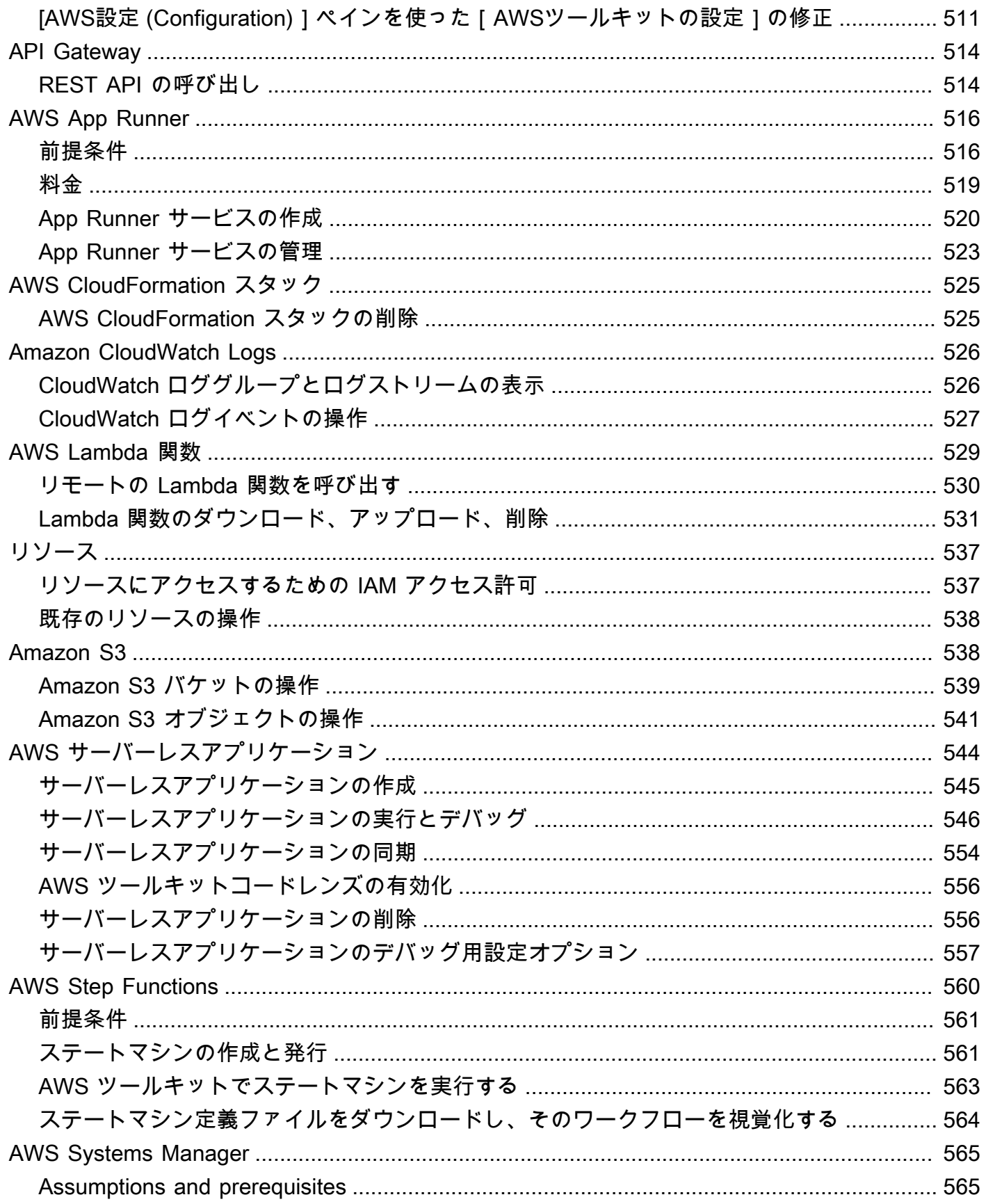

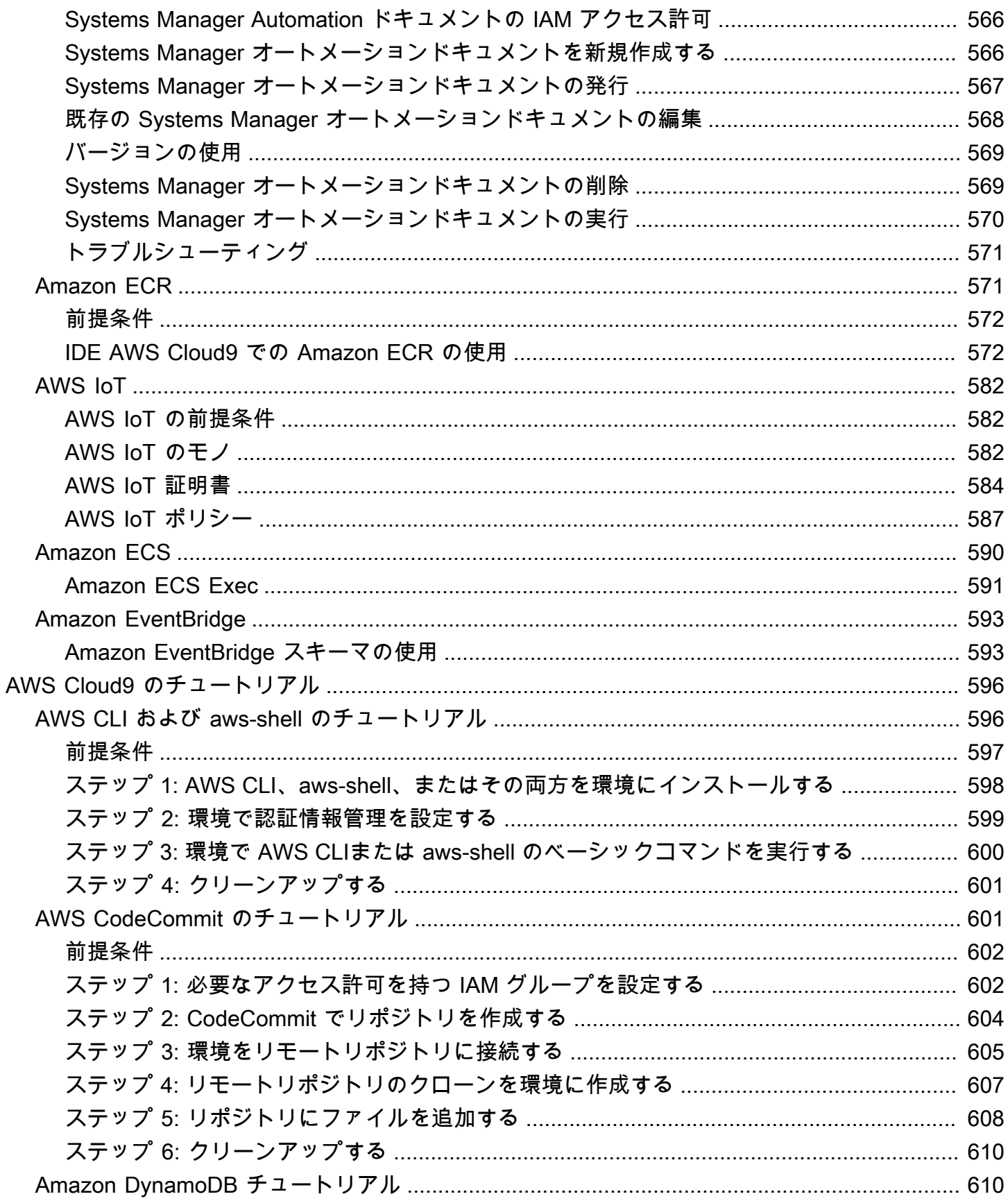

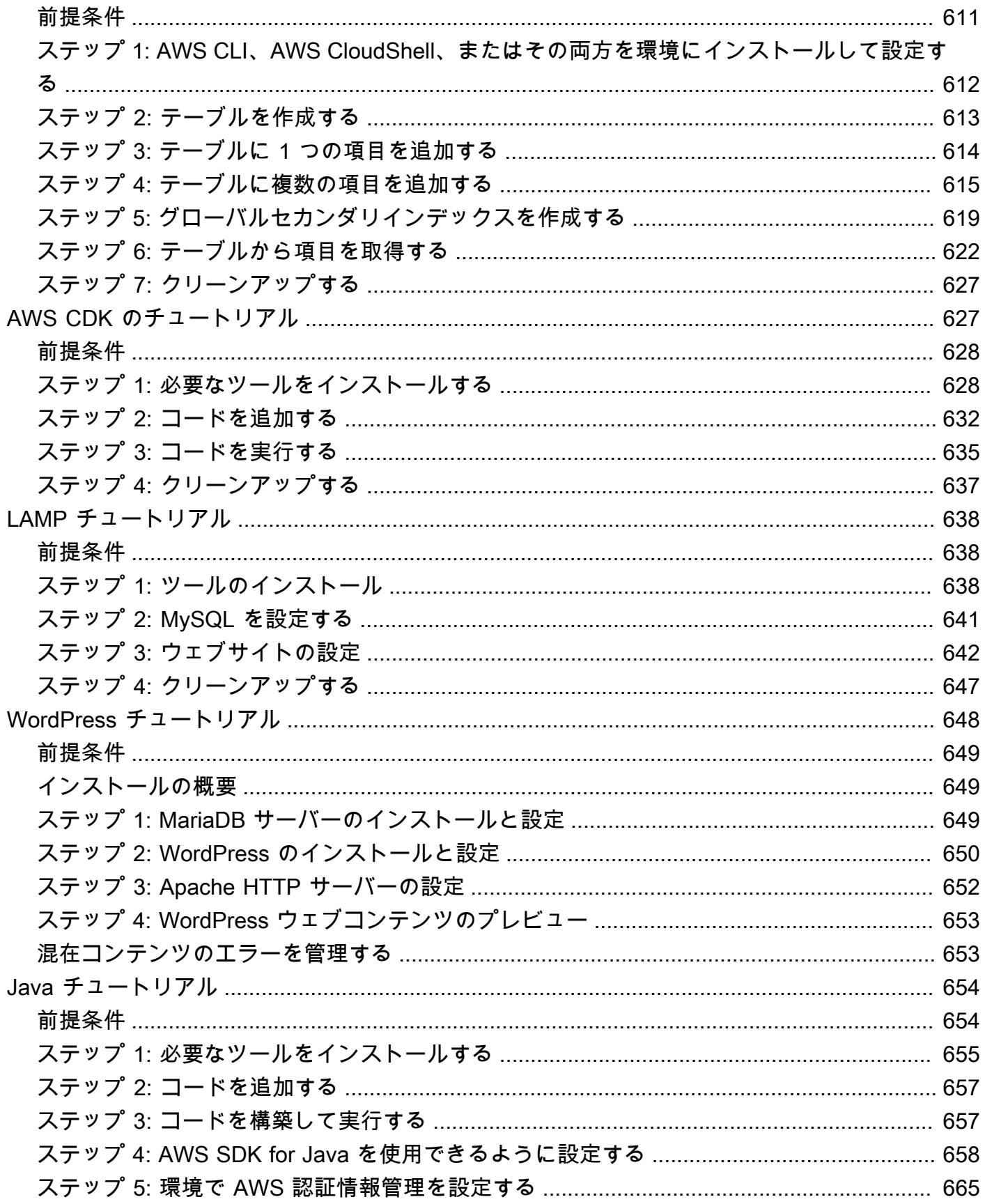

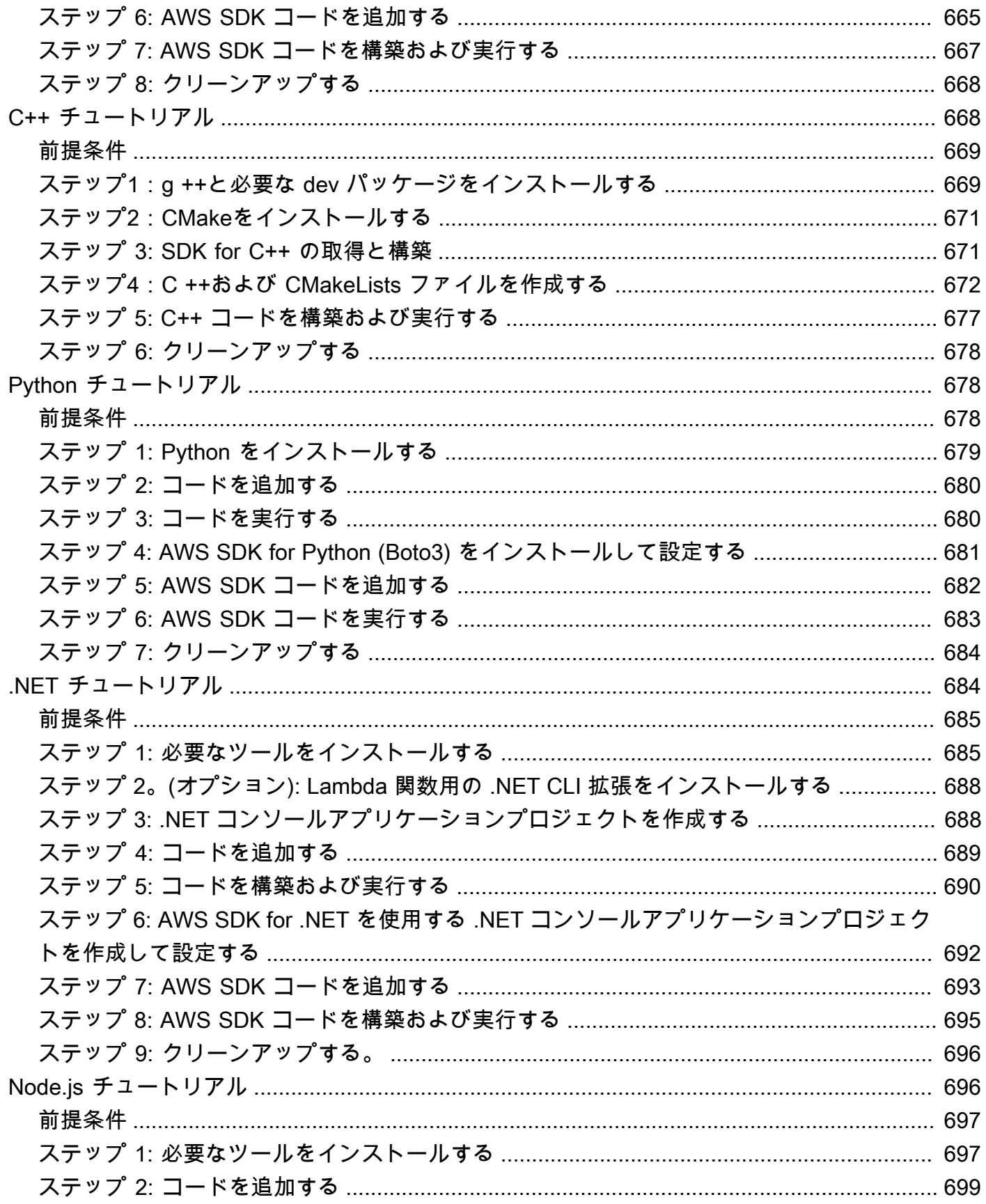

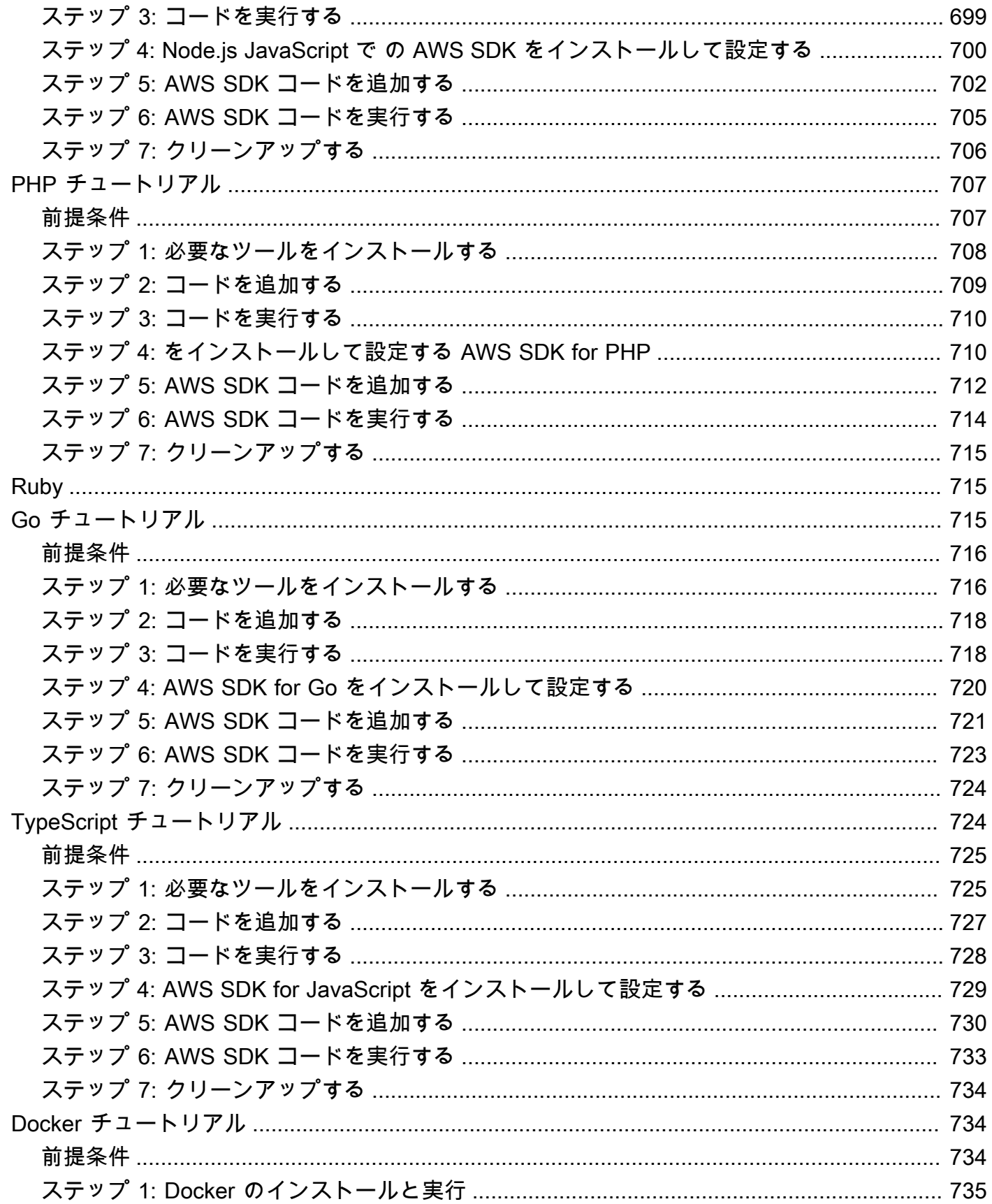

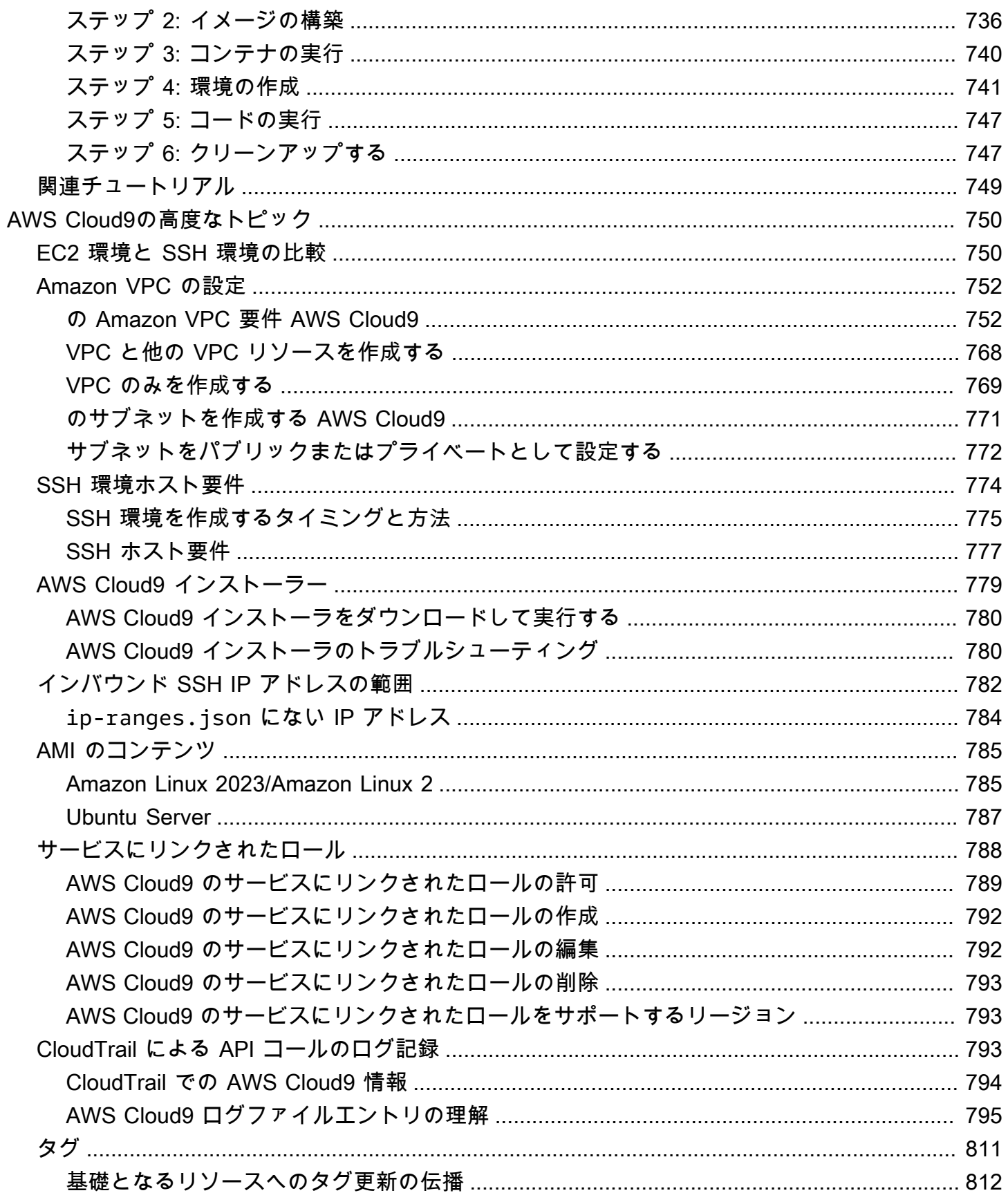

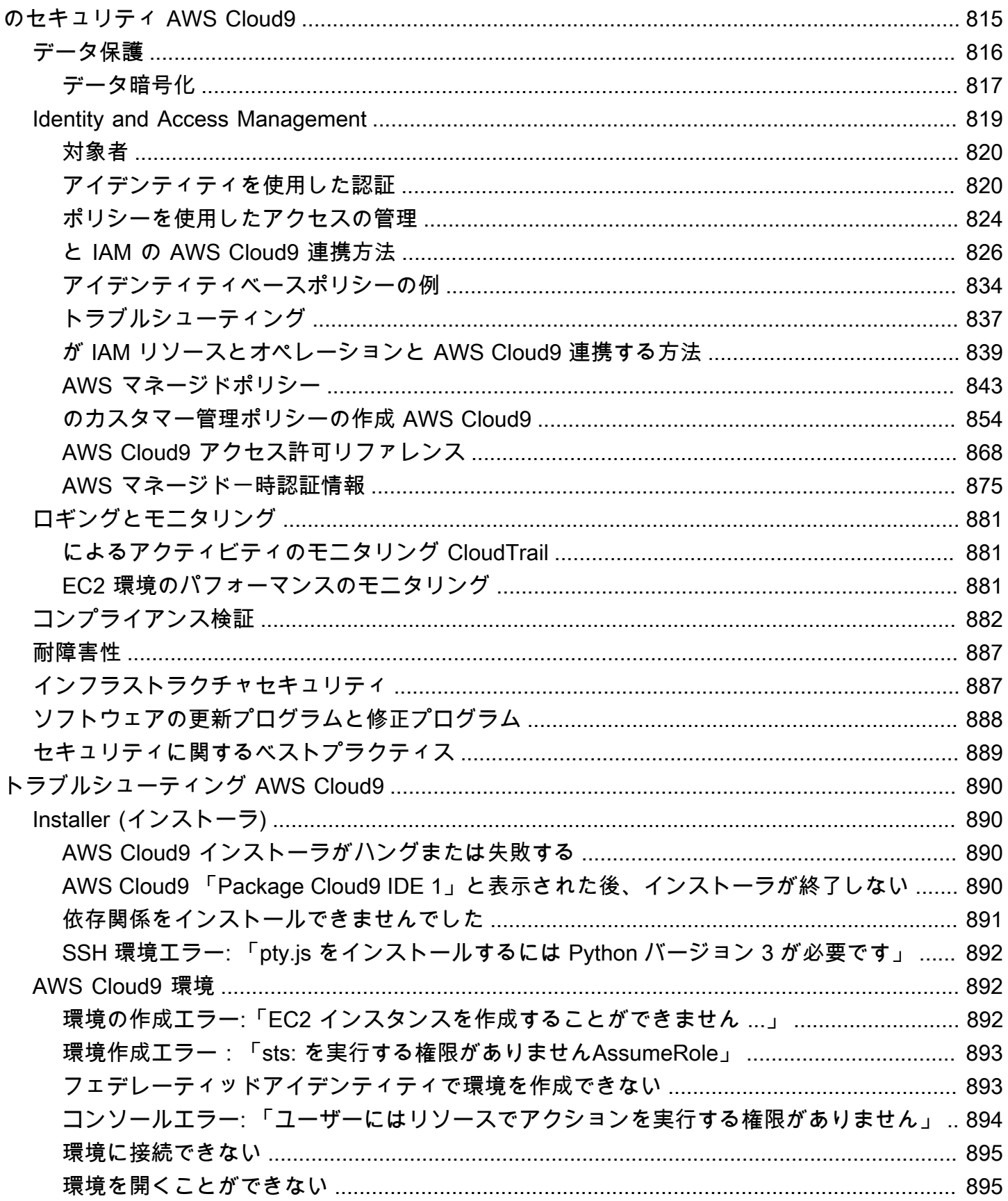

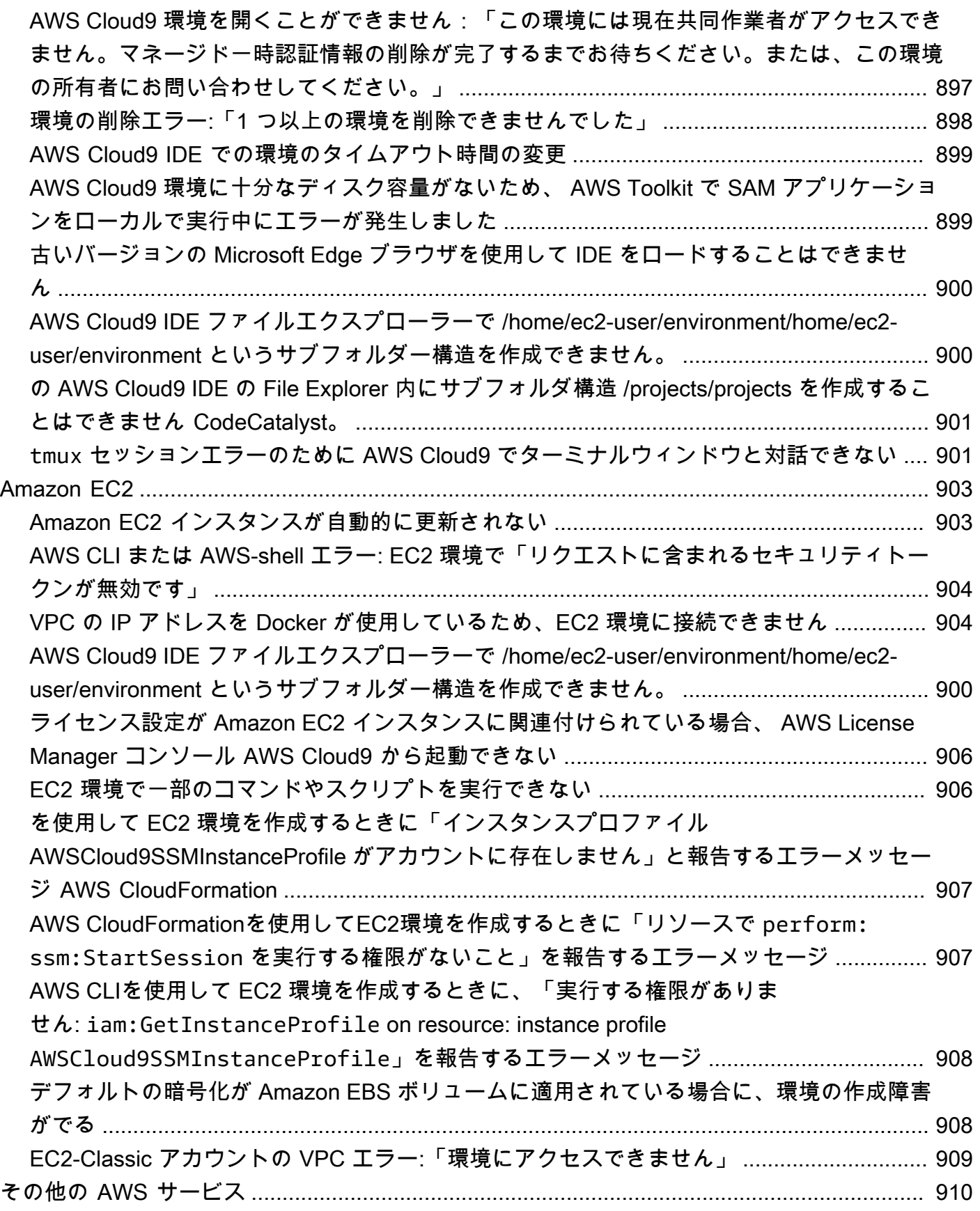

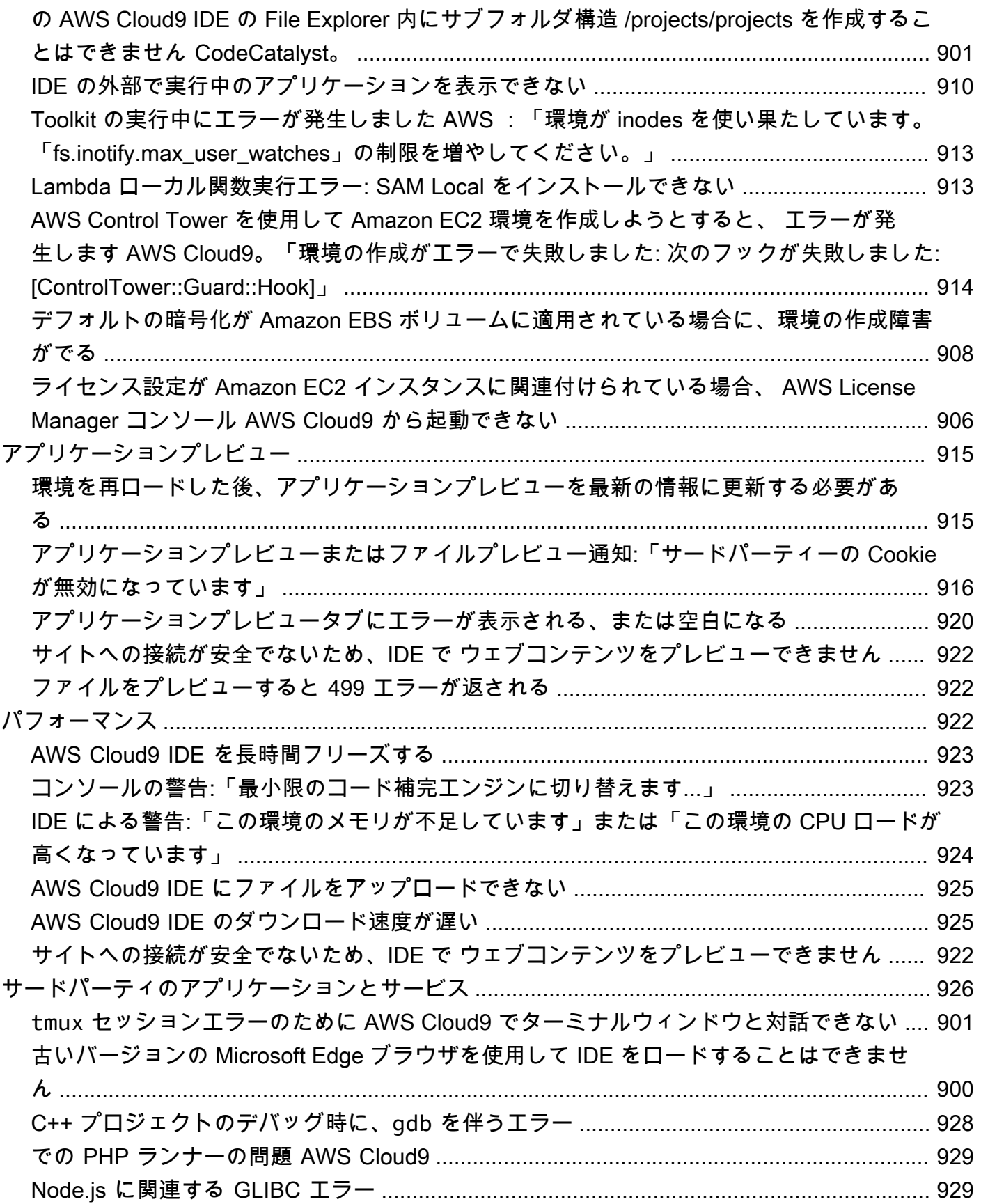

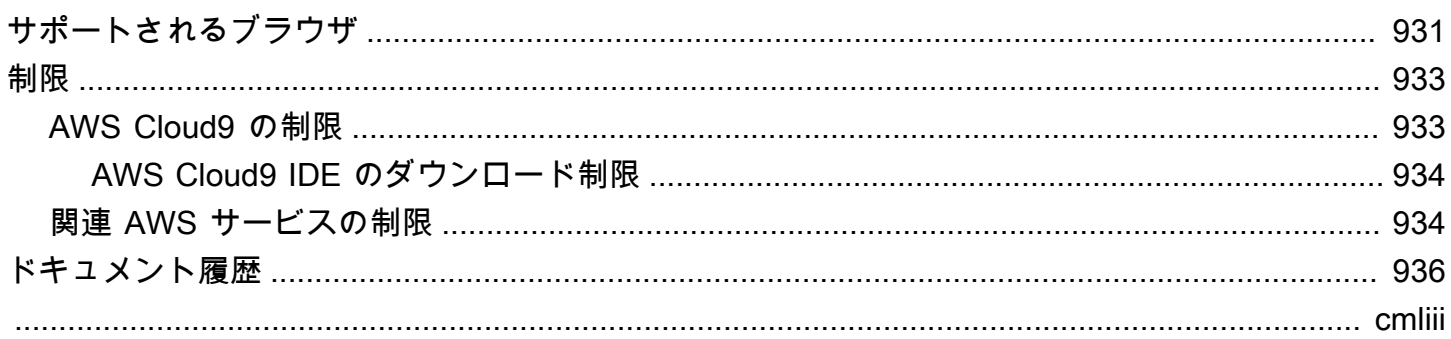

## <span id="page-21-0"></span>AWS Cloud9 とは?

AWS Cloud9 は統合開発環境、または IDE です。

この AWS Cloud9 IDE では、リッチなコード編集エクスペリエンスを実現しており、複数のプログ ラミング言語、ランタイムデバッガ、および組み込みターミナルがサポートされています。また、ク ラウドでソフトウェアのコード作成、ビルド、実行、テスト、デバッグに使用するツールが含まれて おり、ソフトウェアをクラウドにリリースするのに役立ちます。

AWS Cloud9 IDE には、ウェブブラウザを通じてアクセスできます。IDE を好みに合わせて設定でき ます。カラーテーマを切り替えたり、ショートカットキーを割り当てたり、プログラミング言語固有 の構文の色やコードのフォーマットを使用したりできます。

<span id="page-21-1"></span>(わかりました! AWS Cloud9を試す準備ができました。[使用を開始するには\)](#page-23-0)

### AWS Cloud9 の仕組み

次の図は、AWS Cloud9 の仕組みの大まかな概要を示しています。

図表 (下から開始) から、AWS Cloud9 IDE を使用して、ローカルコンピュータのウェブブラウザで 実行し、AWS Cloud9 環境を操作します。コンピューティングリソース (Amazon EC2 インスタンス または独自のサーバーなど) はその環境に接続します。最後に、作業は AWS CodeCommit リポジト リまたは別のタイプのリモートリポジトリに保存されます。

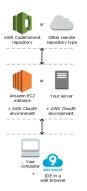

#### <span id="page-21-2"></span>AWS Cloud9 環境

AWS Cloud9 環境は、プロジェクトのファイルを保存する場所であり、アプリを開発するツールを実 行する場所です。

AWS Cloud9 IDE を使用すると、次のことが可能になります。

- プロジェクトのファイルをインスタンスまたはサーバーにローカルに保存する。
- リモートコードリポジトリ (AWS CodeCommit のレポなど) 環境にクローンします。
- ローカルファイルと環境にクローンされたファイルを組み合わせて操作します。

それぞれの環境が特定の開発環境用にセットアップされた複数の 環境を作成して切り替えることが できます。環境をクラウドに保存することで、プロジェクトが単一のコンピュータまたはサーバーの セットアップに縛られる必要がなくなります。これにより、コンピュータを簡単に切り替えたり、開 発者を迅速にチームに加えたりといった作業を行うことができます。

#### <span id="page-22-0"></span>環境とコンピューティングリソース

バックグラウンドで、環境をコンピューティングリソースに接続する方法がいくつかあります。

- Amazon EC2 インスタンスを作成し、 環境を新しく作成した EC2 インスタンスに接続するよ う、AWS Cloud9 に指示できます。このタイプのセットアップを EC2 環境と呼びます。
- 環境を既存のクラウドコンピューティングインスタンスや独自のサーバーに接続するよう AWS Cloud9 に指示することもできます。このタイプのセットアップを SSH 環境と呼びます。

EC2 環境と SSH 環境には、類似点と相違点があります。AWS Cloud9 によって多くの設定がお客 様に代わって処理されるため、AWS Cloud9 の新規ユーザーは EC2 環境を使用することをお勧め します。AWS Cloud9 の使用に慣れたところで、これらの環境の類似点と相違点を理解するには、 「[AWS Cloud9 における EC2 環境と SSH 環境の比較](#page-770-1)」を参照してください。

<span id="page-22-1"></span>AWS Cloud9 の仕組みの詳細については、関連する[動画と](#page-26-0)[ウェブページを](#page-26-1)参照してください。

#### AWS Cloud9 の機能

AWS Cloud9 を使用すると、多くのエキサイティングなシナリオやバリエーションで、ソフトウェア のコード作成、構築、実行、テスト、デバッグ、リリースを行うことができます。以下が含まれます (ただし、これらに限定されません)。

- 複数のプログラミング言語と AWS Cloud Development Kit (AWS CDK) でコードを使用する。
- 実行中の Docker コンテナでコードを使用する。
- オンラインコードリポジトリを使用する。
- リアルタイムで他のユーザーとコラボレーションする。
- さまざまなデータベースやウェブサイト技術とやり取りする。
- AWS Lambda、Amazon API Gateway、およびAWSサーバーレスアプリケーションをターゲット にします。
- Amazon Lightsail、AWS CodeStar、AWS CodePipeline などの他の AWS 製品を利用します。

<span id="page-23-0"></span>より詳細なリストについては、「[AWS Cloud9 の機能」](#page-23-2)を参照してください。

## 使用を開始するには

AWS Cloud9 の使用を開始するには、「[AWS Cloud9 のセットアップ」](#page-28-0)のステップに従い、[基本的な](#page-69-0) [チュートリアル](#page-69-0)を実行します。

## <span id="page-23-1"></span>その他のトピック

- [AWS Cloud9 の機能](#page-23-2)
- [AWS Cloud9 に関する追加情報](#page-25-0)

## <span id="page-23-2"></span>AWS Cloud9 の機能

一般的なシナリオで AWS Cloud9 の機能を使用する場合は、以下のリソースを参照してください。

主なシナリオ

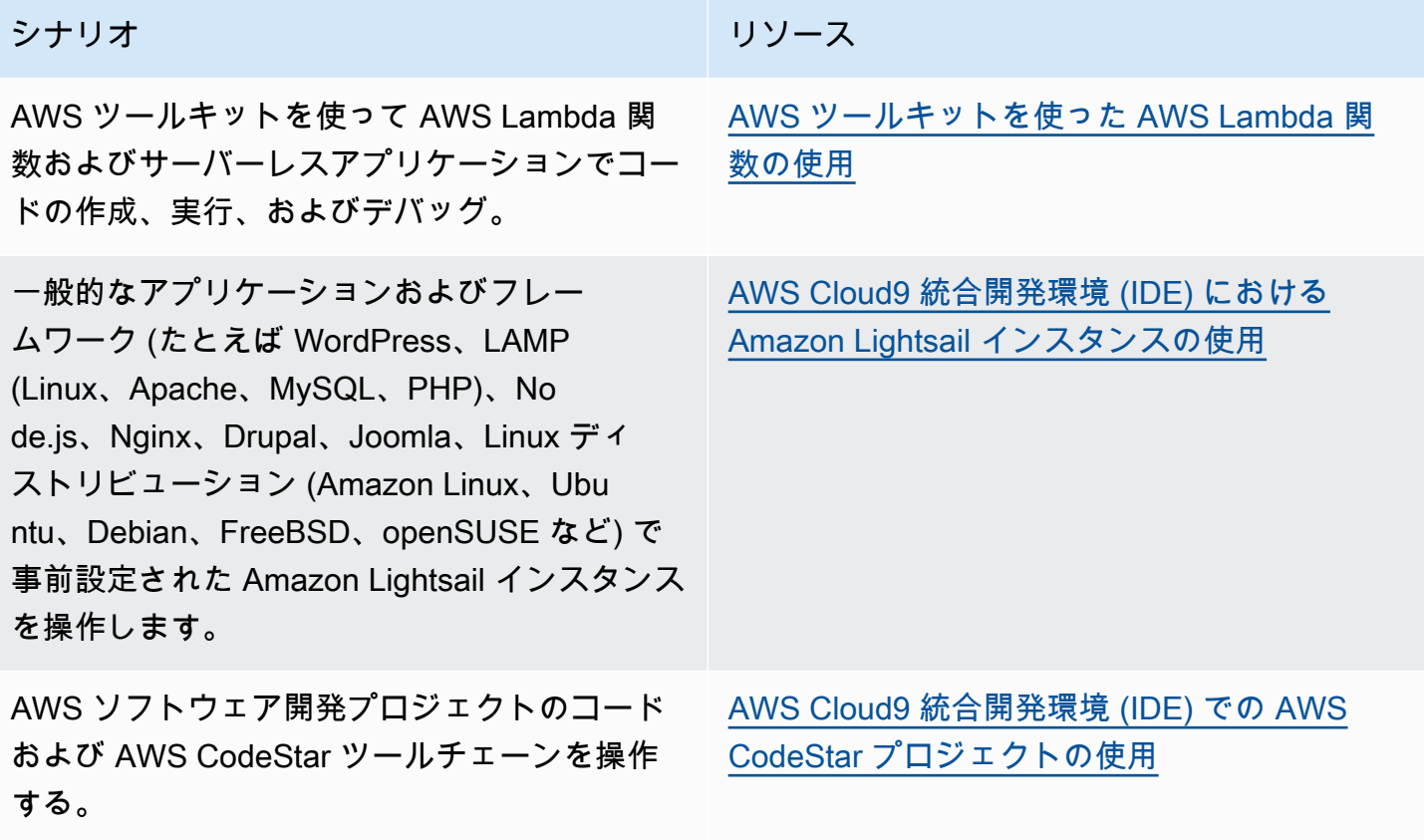

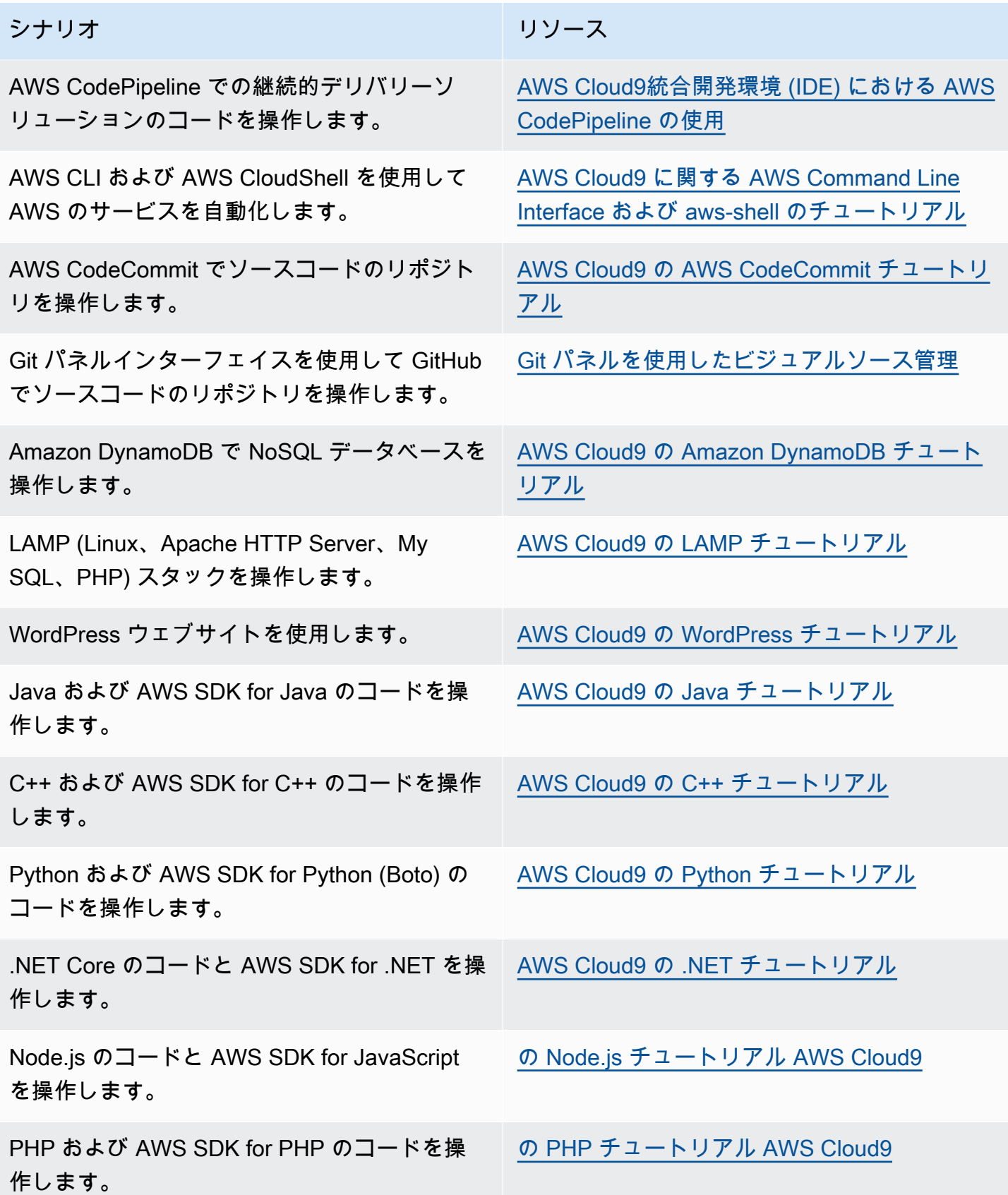

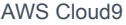

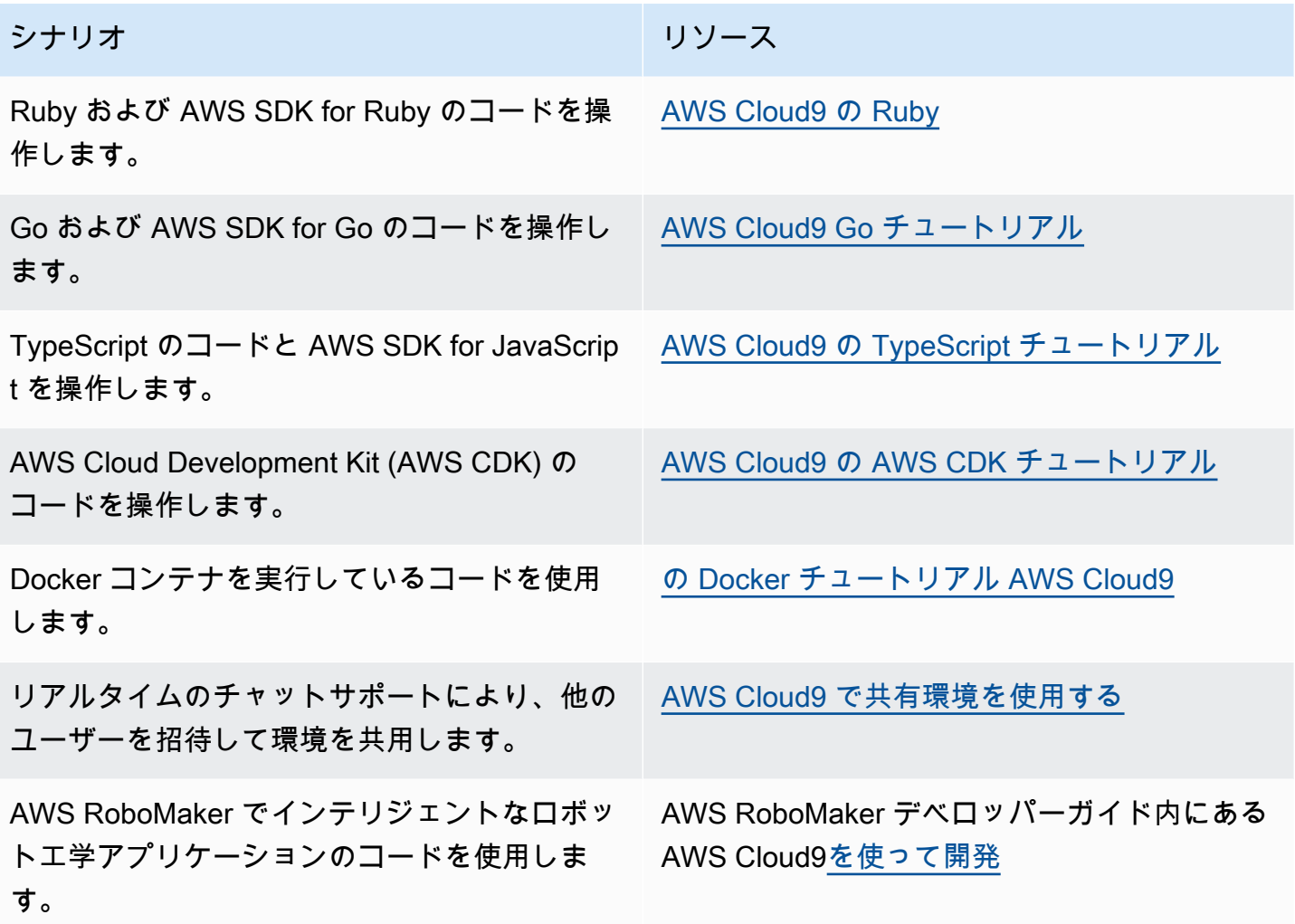

## <span id="page-25-0"></span>AWS Cloud9 に関する追加情報

このトピックでは、AWS Cloud9 の理解に役立つ詳細情報を提供します。

トピック

- [関連動画](#page-26-0)
- [AWS サイトの関連トピック](#page-26-1)
- [料金](#page-26-2)
- [その他の質問やヘルプの問い合わせ](#page-27-0)

#### <span id="page-26-0"></span>関連動画

- [AWS re:Invent 2017 AWS Cloud9 のご紹介: Werner Vogels 基調講演](https://www.youtube.com/watch?v=fwFoU_Wb-fU) (9 分、YouTube ウェブサ イト)
- [AWS re:Invent Launchpad 2017 AWS Cloud9](https://www.youtube.com/watch?v=NNqVBo9k8n4)、(15 分、YouTube ウェブサイト)
- [AWS Cloud9 のご紹介 AWS オンライン Tech トーク](https://www.youtube.com/watch?v=FvclLeg2vEQ) (33 分、YouTube ウェブサイト)
- [AWS Sydney Summit 2018: AWS Cloud9 および AWS CodeStar](https://www.youtube.com/watch?v=B-nbl0qYsQg) (25 分、YouTube ウェブサイト)

### <span id="page-26-1"></span>AWS サイトの関連トピック

- [AWS Cloud9 のご紹介](https://aws.amazon.com/about-aws/whats-new/2017/11/introducing-aws-cloud9/)
- [AWS Cloud9 クラウドデベロッパーの環境](https://aws.amazon.com/blogs/aws/aws-cloud9-cloud-developer-environments/)
- [AWS Cloud9 の概要](https://aws.amazon.com/cloud9/)
- [AWS Cloud9 の機能](https://aws.amazon.com/cloud9/details/)
- [AWS Cloud9 のよくある質問](https://aws.amazon.com/cloud9/faqs/)

#### <span id="page-26-2"></span>料金

AWS Cloud9 に関して別途料金が発生することはありません。AWS Cloud9 開発環境用の Amazon EC2 インスタンスを使用する場合は、コードの実行と保存のため使用されたコンピューティングと ストレージのリソース分 (例:Amazon EC2 インスタンス、Amazon EBS ボリューム) のみのお支払い となります。また、環境をSSH 経由で既存の Linux サーバー (オンプレミスサーバーなど) に接続で きます。追加料金はかかりません。

お支払いはお客様が実際に使用した分だけです。最低料金や初期費用は不要です。環境内で作成また は使用する AWS リソース ( AWS Lambda 関数など) については、通常の AWS 料金が発生します。

AWS 無料利用枠の対象である新規の AWS のお客様は、AWS Cloud9 を無料でご利用いただけま す。環境が AWS 無料利用枠を超えてリソースを使用した場合、それらのリソースには通常の AWS 料金が課金されます。

詳細については、以下を参照してください。

- AWS Cloud9 の料金については、「[AWS Cloud9 料金表」](https://aws.amazon.com/cloud9/pricing/)を参照してください。
- AWS サービス料金: [Amazon EC2 の料金](https://aws.amazon.com/ec2/pricing/)[、Amazon EBS の料金、](https://aws.amazon.com/ebs/pricing/)[AWS Lambda 料金](https://aws.amazon.com/lambda/pricing/), および[AWS](https://aws.amazon.com/pricing/) [料金](https://aws.amazon.com/pricing/)を参照してください。
- AWS無料利用枠:AWS Billing and Cost Management ユーザーガイド[のの使用AWS無料利用枠お](https://docs.aws.amazon.com/awsaccountbilling/latest/aboutv2/billing-free-tier.html)よ び[無料利用枠の使用量の追跡](https://docs.aws.amazon.com/awsaccountbilling/latest/aboutv2/tracking-free-tier-usage.html)を参照してください。
- 教育機関向け料金: 「[AWS Educate プログラム」](https://aws.amazon.com/education/awseducate/)を参照してください。

### <span id="page-27-0"></span>その他の質問やヘルプの問い合わせ

AWS Cloud9 コミュニティに質問を行なったりサポートを要請したりするには、[AWS Cloud9 ディス](https://forums.aws.amazon.com/forum.jspa?forumID=268) [カッションフォーラム](https://forums.aws.amazon.com/forum.jspa?forumID=268)を参照してください。(このフォーラムにアクセスするには AWS へのサイン インが必要になることがあります)。

また、[よくある質問](https://aws.amazon.com/cloud9/faqs/) (FAQ) を参照したり[、直接お問い合わせ](https://aws.amazon.com/contact-us/)いただくこともできます。

## <span id="page-28-0"></span>AWS Cloud9 のセットアップ

AWS Cloud9 の使用を開始するには、AWS Cloud9 を使用する計画に応じて、以下のいずれかの手順 を実行します。

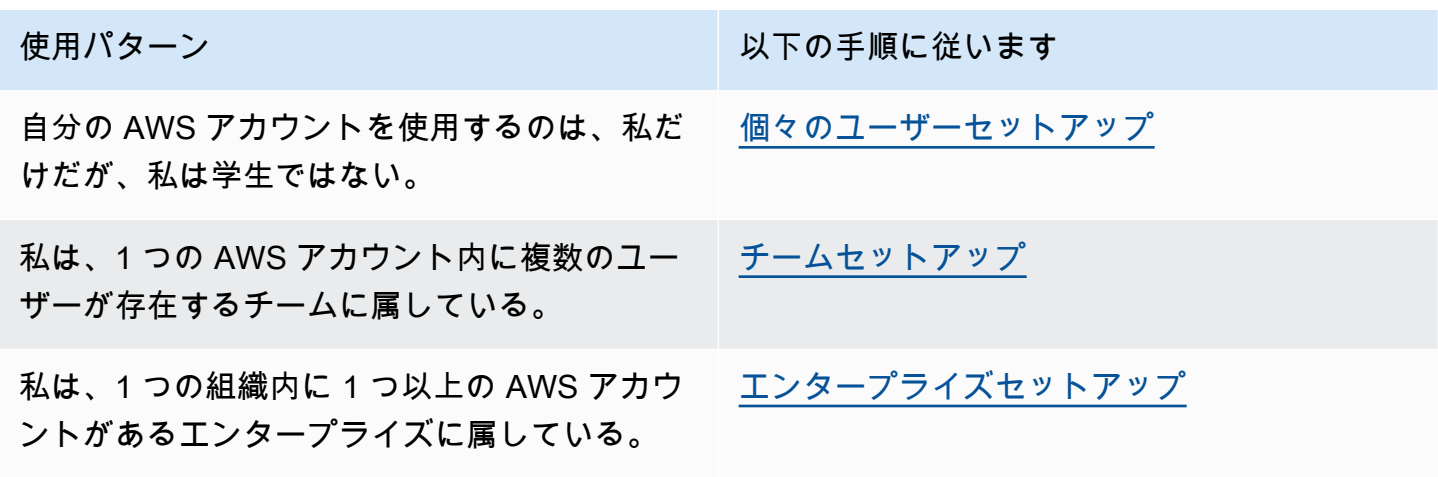

AWS Cloud9 の全般情報については、「[AWS Cloud9 とは」](#page-21-0)を参照してください。

トピック

- [の個々のユーザー設定 AWS Cloud9](#page-28-1)
- [のチーム設定 AWS Cloud9](#page-33-0)
- [AWS Cloud9 のエンタープライズセットアップ](#page-48-0)
- [AWS Cloud9 の追加のセットアップオプション \(チームとエンタープライズ\)](#page-58-1)

### <span id="page-28-1"></span>の個々のユーザー設定 AWS Cloud9

このトピックでは、学生でないときに で AWS アカウント 唯一のユーザー AWS Cloud9 として を セットアップして使用する方法について説明します。他の使用パターン AWS Cloud9 に合わせて を 設定できます。手順については、「[AWS Cloud9 のセットアップ」](#page-28-0)を参照してください。

を で唯一のユーザー AWS Cloud9 として使用するには AWS アカウント、まだ AWS アカウント が ない場合は にサインアップします。次に、 AWS Cloud9 コンソールにサインインします。

トピック

• [にサインアップする AWS アカウント](#page-29-0)

- [管理アクセスを持つユーザーを作成する](#page-29-1)
- [その他の認証方法](#page-31-0)
- [次のステップ](#page-32-0)

### <span id="page-29-0"></span>にサインアップする AWS アカウント

がない場合は AWS アカウント、次の手順を実行して作成します。

にサインアップするには AWS アカウント

- 1. <https://portal.aws.amazon.com/billing/signup> を開きます。
- 2. オンラインの手順に従います。

サインアップ手順の一環として、通話呼び出しを受け取り、電話キーパッドで検証コードを入力 するように求められます。

にサインアップすると AWS アカウント、 AWS アカウントのルートユーザーが作成されます。 ルートユーザーには、アカウントのすべての AWS のサービス とリソースへのアクセス権があ ります。セキュリティのベストプラクティスとして、ユーザーに管理アクセスを割り当て、ルー トユーザーのみを使用して[ルートユーザーアクセスが必要なタスク](https://docs.aws.amazon.com/accounts/latest/reference/root-user-tasks.html)を実行してください。

AWS サインアッププロセスが完了すると、 から確認メールが送信されます。[https://](https://aws.amazon.com/)  [aws.amazon.com/](https://aws.amazon.com/) の [アカウント] をクリックして、いつでもアカウントの現在のアクティビティを 表示し、アカウントを管理することができます。

#### <span id="page-29-1"></span>管理アクセスを持つユーザーを作成する

にサインアップしたら AWS アカウント、 を保護し AWS アカウントのルートユーザー、 を有効に して AWS IAM Identity Center、日常的なタスクにルートユーザーを使用しないように管理ユーザー を作成します。

のセキュリティ保護 AWS アカウントのルートユーザー

1. ルートユーザーを選択し、 AWS アカウント E メールアドレスを入力して、アカウント所有 者[AWS Management Consoleと](https://console.aws.amazon.com/)して にサインインします。次のページでパスワードを入力しま す。

ルートユーザーを使用してサインインする方法については、AWS サインイン ユーザーガイドの 「[ルートユーザーとしてサインインする](https://docs.aws.amazon.com/signin/latest/userguide/console-sign-in-tutorials.html#introduction-to-root-user-sign-in-tutorial)」を参照してください。

2. ルートユーザーの多要素認証 (MFA) を有効にします。

手順については、「IAM [ユーザーガイド」の AWS アカウント 「ルートユーザーの仮想 MFA デ](https://docs.aws.amazon.com/IAM/latest/UserGuide/enable-virt-mfa-for-root.html) [バイスを有効にする \(コンソール\)](https://docs.aws.amazon.com/IAM/latest/UserGuide/enable-virt-mfa-for-root.html)」を参照してください。

#### 管理アクセスを持つユーザーを作成する

1. IAM アイデンティティセンターを有効にします。

手順については、「AWS IAM Identity Center ユーザーガイド」の「[AWS IAM Identity Centerの](https://docs.aws.amazon.com/singlesignon/latest/userguide/get-set-up-for-idc.html) [有効化](https://docs.aws.amazon.com/singlesignon/latest/userguide/get-set-up-for-idc.html)」を参照してください。

2. IAM アイデンティティセンターで、ユーザーに管理アクセスを付与します。

を ID ソース IAM アイデンティティセンターディレクトリ として使用する方法のチュートリア ルについては、「 ユーザーガイ[ド」の「デフォルト でユーザーアクセス IAM アイデンティティ](https://docs.aws.amazon.com/singlesignon/latest/userguide/quick-start-default-idc.html) [センターディレクトリ](https://docs.aws.amazon.com/singlesignon/latest/userguide/quick-start-default-idc.html)を設定するAWS IAM Identity Center 」を参照してください。

管理アクセス権を持つユーザーとしてサインインする

• IAM アイデンティティセンターのユーザーとしてサインインするには、IAM アイデンティティ センターのユーザーの作成時に E メールアドレスに送信されたサインイン URL を使用します。

IAM Identity Center ユーザーを使用してサインインする方法については、「 AWS サインイン ユーザーガイド[」の AWS 「 アクセスポータルへのサインイン](https://docs.aws.amazon.com/signin/latest/userguide/iam-id-center-sign-in-tutorial.html)」を参照してください。

追加のユーザーにアクセス権を割り当てる

1. IAM アイデンティティセンターで、最小特権のアクセス許可を適用するというベストプラク ティスに従ったアクセス許可セットを作成します。

手順については、「AWS IAM Identity Center ユーザーガイド」の「[権限設定を作成する」](https://docs.aws.amazon.com/singlesignon/latest/userguide/get-started-create-a-permission-set.html)を参 照してください。

2. グループにユーザーを割り当て、そのグループにシングルサインオンアクセス権を割り当てま す。

手順については、「AWS IAM Identity Center ユーザーガイド」の「[グループの参加」](https://docs.aws.amazon.com/singlesignon/latest/userguide/addgroups.html)を参照し てください。

#### <span id="page-31-0"></span>その他の認証方法

**A** Warning

セキュリティリスクを避けるため、専用ソフトウェアの開発や実際のデータを扱うとき は、IAM ユーザーを認証に使用しないでください。代わりに、[AWS IAM Identity Center](https://docs.aws.amazon.com/singlesignon/latest/userguide/what-is.html) など の ID プロバイダーとのフェデレーションを使用してください。

間のアクセスを管理する AWS アカウント

セキュリティのベストプラクティスとして、IAM Identity Center AWS Organizations で を使用し て、すべての へのアクセスを管理することをお勧めします AWS アカウント。詳細については、 「[IAM ユーザーガイド」](https://docs.aws.amazon.com/IAM/latest/UserGuide/best-practices.html)の「IAM でのセキュリティベストプラクティス」を参照してください。

IAM Identity Center でユーザーを作成するか、Microsoft Active Directory を使用するか、SAML 2.0 ID プロバイダー (IdP ) を使用するか、IdP を に個別にフェデレートできます AWS アカウント。こ れらのアプローチのいずれかを使用して、ユーザーにシングルサインオンのエクスペリエンスを提供 できます。多要素認証 (MFA) を適用し、一時的な認証情報を使用して AWS アカウント アクセスす ることもできます。これは IAM ユーザーとは異なります。IAM ユーザーは、共有できる長期的な認 証情報であり、 AWS リソースに対するセキュリティリスクが高まる可能性があります。

サンドボックス環境専用の IAM ユーザーを作成する

を初めて使用する場合は AWS、テスト IAM ユーザーを作成してから、それを使用してチュートリア ルを実行し、 が提供する AWS ものを調べることができます。学習中はこの種の資格情報を使用し ても問題ありませんが、サンドボックス環境以外では使用しないことをお勧めします。

以下のユースケースでは、 で IAM ユーザーの使用を開始するのが理にかなっている場合があります AWS。

- AWS SDK またはツールの使用を開始し、 AWS のサービス サンドボックス環境で探索する。
- 学習の一環として、人間によるサインインプロセスをサポートしない、スケジュールされたスクリ プト、ジョブ、その他の自動プロセスを実行する。

これらのユースケース以外で IAM ユーザーを使用している場合は、できるだけ早く IAM Identity Center に移行するか、ID プロバイダーを にフェデレートします AWS アカウント 。詳細について は、「[AWSでの ID フェデレーション」](https://aws.amazon.com/identity/federation/)を参照してください。

#### IAM ユーザーのアクセスキーを保護する

IAM ユーザーのアクセスキーは定期的に更新する必要があります。「IAM ユーザーガイド」の[「ア](https://docs.aws.amazon.com/IAM/latest/UserGuide/id_credentials_access-keys.html#Using_RotateAccessKey) [クセスキーの更新](https://docs.aws.amazon.com/IAM/latest/UserGuide/id_credentials_access-keys.html#Using_RotateAccessKey)」のガイダンスに従ってください。IAM ユーザーのアクセスキーを誤って共有し たと思われる場合は、アクセスキーを更新してください。

IAM ユーザーアクセスキーは、ローカルマシンの共有 AWS credentialsファイルに保存する必要 があります。IAM ユーザーのアクセスキーをコードに保存しないでください。IAM ユーザーのアク セスキーを含む設定ファイルは、いずれのソースコード管理ソフトウェアにも含めないでください。 オープンソースプロジェクトの [git-secrets](https://github.com/awslabs/git-secrets) などの外部ツールを使用すると、機密情報を誤って Git リ ポジトリにコミットすることを防ぐことができます。詳細については、「IAM ユーザーガイド」の 「[IAM アイデンティティ \(ユーザー、ユーザーグループ、ロール\)」](https://docs.aws.amazon.com/IAM/latest/UserGuide/id.html)を参照してください。

#### <span id="page-32-0"></span>次のステップ

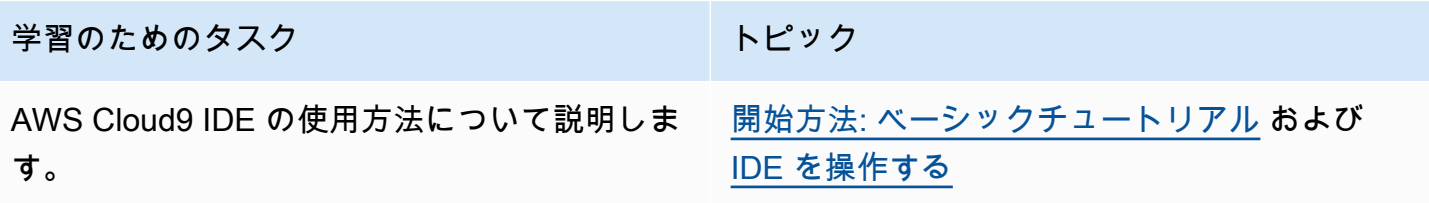

より高度なタスク ちょうしょう トピック AWS Cloud9 開発環境を作成し、 AWS Cloud9 IDE を使用して新しい環境でコードを操作しま す。 [環境を作成する](#page-97-1) リアルタイムでチャットサポートを使用し、他 のユーザーを招待して一緒に新しい環境 を使 用します。 [共有環境を使用する](#page-153-1)

## <span id="page-33-0"></span>のチーム設定 AWS Cloud9

このトピックでは、 を使用し[てAWS IAM Identity Center、](https://aws.amazon.com/iam/)単一の 内の複数のユーザーが AWS ア カウント を使用できるようにする方法について説明します AWS Cloud9。他の使用パターン AWS Cloud9 で使用するように を設定するには、[AWS Cloud9 のセットアップ「](#page-28-0)」で正しい手順を参照し てください。

これらの手順では、単一の AWS アカウントへの管理アクセスを持っているか、またはこれから取 得することを前提としています。詳細については、「IAM [ユーザーガイド」の AWS アカウント](https://docs.aws.amazon.com/IAM/latest/UserGuide/id_root-user.html)  [「ルートユーザー](https://docs.aws.amazon.com/IAM/latest/UserGuide/id_root-user.html)」および[「最初の管理者とグループの作成](https://docs.aws.amazon.com/IAM/latest/UserGuide/getting-started_create-admin-group.html)」を参照してください。 が既にある AWS アカウント が、アカウントへの管理アクセスがない場合は、 AWS アカウント 管理者にお問い 合わせください。

#### **A** Warning

セキュリティリスクを避けるため、専用ソフトウェアの開発や実際のデータを扱うとき は、IAM ユーザーを認証に使用しないでください。代わりに、[AWS IAM Identity Center](https://docs.aws.amazon.com/singlesignon/latest/userguide/what-is.html) など の ID プロバイダーとのフェデレーションを使用してください。

#### **a** Note

[IAM の代わりに IAM Identity Center](https://aws.amazon.com/single-sign-on/) を使用して、単一の 内の複数のユーザーが AWS アカウ ント を使用できるようにすることができます AWS Cloud9。この使用パターンでは、単一の が 内の組織の管理アカウント AWS アカウント として機能します AWS Organizations。さら に、その組織にはメンバーアカウントがありません。IAM Identity Center を使用するには、 このトピックをスキップして、代わりに「[エンタープライズセットアップ](#page-48-0)」の指示に従って ください。関連情報については、以下のリソースを参照してください。

- AWS Organizations ユーザーガイドの [AWS Organizations とは](https://docs.aws.amazon.com/organizations/latest/userguide/orgs_introduction.html) (IAM Identity Center では を使用する必要があります AWS Organizations)
- AWS IAM Identity Center ユーザーガイドの「[AWS IAM Identity Centerとは」](https://docs.aws.amazon.com/singlesignon/latest/userguide/what-is.html)
- 4 分間の[AWS 動画ナレッジセンターの動画: での の使用を開始する方法 AWS](https://www.youtube.com/watch?v=8VKMrkKXu2w) [Organizations](https://www.youtube.com/watch?v=8VKMrkKXu2w) YouTube
- 7 分間の動画「 で [IAM Identity Center を使用して複数の AWS アカウントへのユーザーア](https://www.youtube.com/watch?v=bXrsUEI1V38) [クセスを管理する](https://www.youtube.com/watch?v=bXrsUEI1V38) YouTube」

• 9 分間の動画 [でオンプレミスの Active Directory ユーザー用に IAM Identity Center を設定](https://www.youtube.com/watch?v=nuPjljOVZmU) [する](https://www.youtube.com/watch?v=nuPjljOVZmU)方法 YouTube

1 つの で複数のユーザーが の使用 AWS アカウント を開始できるようにするには AWS Cloud9、使 用している AWS リソースのステップを開始します。

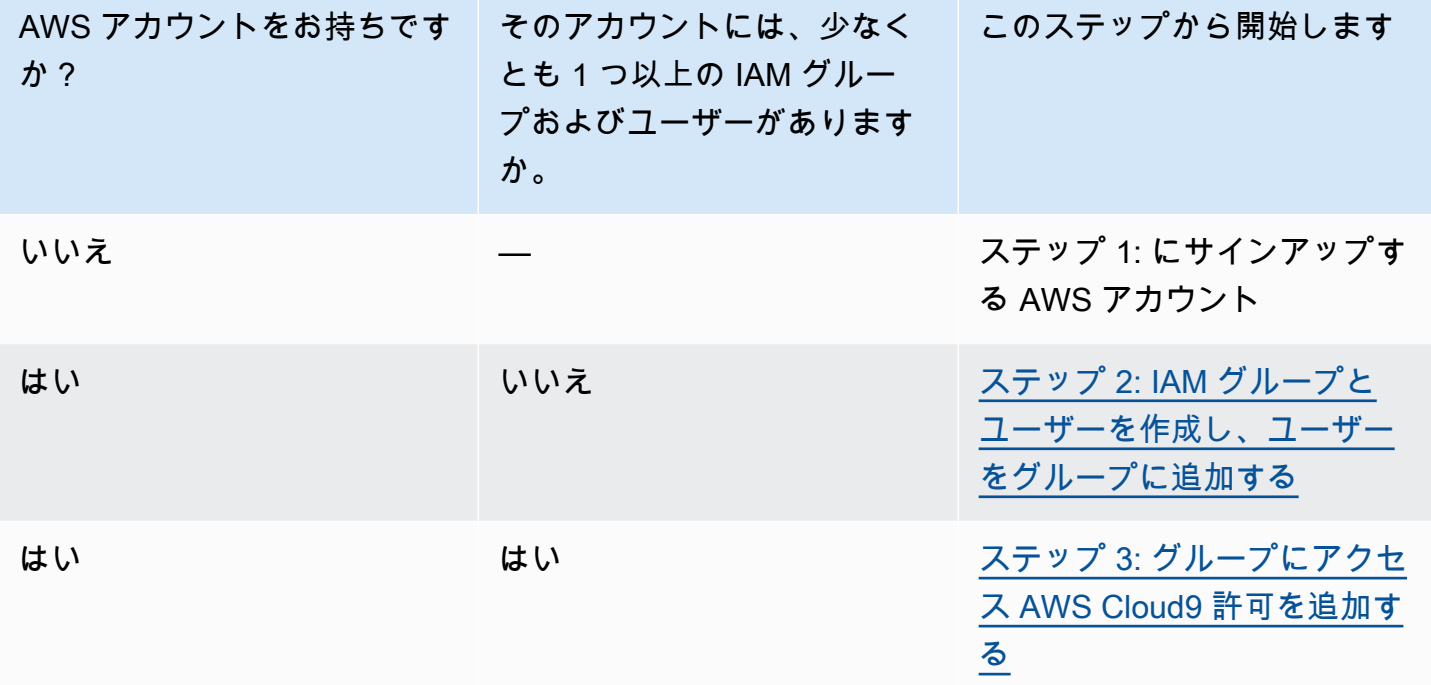

#### トピック

- [にサインアップする AWS アカウント](#page-29-0)
- [管理アクセスを持つユーザーを作成する](#page-29-1)
- [ステップ 2: IAM グループとユーザーを作成し、ユーザーをグループに追加する](#page-36-0)
- [ステップ 3: グループにアクセス AWS Cloud9 許可を追加する](#page-42-0)
- [ステップ 4: AWS Cloud9 コンソールにサインインする](#page-46-0)
- [次のステップ](#page-47-0)

### にサインアップする AWS アカウント

がない場合は AWS アカウント、次の手順を実行して作成します。

にサインアップするには AWS アカウント

- 1. <https://portal.aws.amazon.com/billing/signup> を開きます。
- 2. オンラインの手順に従います。

サインアップ手順の一環として、通話呼び出しを受け取り、電話キーパッドで検証コードを入力 するように求められます。

にサインアップすると AWS アカウント、 AWS アカウントのルートユーザーが作成されます。 ルートユーザーには、アカウントのすべての AWS のサービス とリソースへのアクセス権があ ります。セキュリティのベストプラクティスとして、ユーザーに管理アクセスを割り当て、ルー トユーザーのみを使用して[ルートユーザーアクセスが必要なタスク](https://docs.aws.amazon.com/accounts/latest/reference/root-user-tasks.html)を実行してください。

AWS サインアッププロセスが完了すると、 から確認メールが送信されます。[https://](https://aws.amazon.com/)  [aws.amazon.com/](https://aws.amazon.com/) の [アカウント] をクリックして、いつでもアカウントの現在のアクティビティを 表示し、アカウントを管理することができます。

#### 管理アクセスを持つユーザーを作成する

にサインアップしたら AWS アカウント、 を保護し AWS アカウントのルートユーザー、 を有効に して AWS IAM Identity Center、日常的なタスクにルートユーザーを使用しないように管理ユーザー を作成します。

のセキュリティ保護 AWS アカウントのルートユーザー

1. ルートユーザーを選択し、 AWS アカウント E メールアドレスを入力して、アカウント所有 者[AWS Management Consoleと](https://console.aws.amazon.com/)して にサインインします。次のページでパスワードを入力しま す。

ルートユーザーを使用してサインインする方法については、AWS サインイン ユーザーガイドの 「[ルートユーザーとしてサインインする](https://docs.aws.amazon.com/signin/latest/userguide/console-sign-in-tutorials.html#introduction-to-root-user-sign-in-tutorial)」を参照してください。

2. ルートユーザーの多要素認証 (MFA) を有効にします。

手順については、「IAM [ユーザーガイド」の AWS アカウント 「ルートユーザーの仮想 MFA デ](https://docs.aws.amazon.com/IAM/latest/UserGuide/enable-virt-mfa-for-root.html) [バイスを有効にする \(コンソール\)](https://docs.aws.amazon.com/IAM/latest/UserGuide/enable-virt-mfa-for-root.html)」を参照してください。

#### 管理アクセスを持つユーザーを作成する

1. IAM アイデンティティセンターを有効にします。
手順については、「AWS IAM Identity Center ユーザーガイド」の「[AWS IAM Identity Centerの](https://docs.aws.amazon.com/singlesignon/latest/userguide/get-set-up-for-idc.html) [有効化](https://docs.aws.amazon.com/singlesignon/latest/userguide/get-set-up-for-idc.html)」を参照してください。

2. IAM アイデンティティセンターで、ユーザーに管理アクセスを付与します。

を ID ソース IAM アイデンティティセンターディレクトリ として使用する方法のチュートリア ルについては、「 ユーザーガイ[ド」の「デフォルト でユーザーアクセス IAM アイデンティティ](https://docs.aws.amazon.com/singlesignon/latest/userguide/quick-start-default-idc.html) [センターディレクトリ](https://docs.aws.amazon.com/singlesignon/latest/userguide/quick-start-default-idc.html)を設定するAWS IAM Identity Center 」を参照してください。

#### 管理アクセス権を持つユーザーとしてサインインする

• IAM アイデンティティセンターのユーザーとしてサインインするには、IAM アイデンティティ センターのユーザーの作成時に E メールアドレスに送信されたサインイン URL を使用します。

IAM Identity Center ユーザーを使用してサインインする方法については、「 AWS サインイン ユーザーガイド[」の AWS 「 アクセスポータルにサインイン](https://docs.aws.amazon.com/signin/latest/userguide/iam-id-center-sign-in-tutorial.html)する」を参照してください。

追加のユーザーにアクセス権を割り当てる

1. IAM アイデンティティセンターで、最小特権のアクセス許可を適用するというベストプラク ティスに従ったアクセス許可セットを作成します。

手順については、「AWS IAM Identity Center ユーザーガイド」の「[権限設定を作成する」](https://docs.aws.amazon.com/singlesignon/latest/userguide/get-started-create-a-permission-set.html)を参 照してください。

2. グループにユーザーを割り当て、そのグループにシングルサインオンアクセス権を割り当てま す。

手順については、「AWS IAM Identity Center ユーザーガイド」の「[グループの参加」](https://docs.aws.amazon.com/singlesignon/latest/userguide/addgroups.html)を参照し てください。

## ステップ 2: IAM グループとユーザーを作成し、ユーザーをグループに追加 する

このステップでは、 AWS Identity and Access Management (IAM) でグループとユーザーを作成 し、そのユーザーをグループに追加してから、そのユーザーを使用して にアクセスします AWS Cloud9。これは AWS セキュリティのベストプラクティスです。詳細については、「IAM ユーザー ガイド」の「[IAM のベストプラクティス」](https://docs.aws.amazon.com/IAM/latest/UserGuide/best-practices.html)を参照してください。

必要なすべての IAM グループとユーザーが既にある場合は、[ステップ 3: グループ AWS Cloud9 にア](#page-42-0) [クセス許可を追加するに進みます](#page-42-0)。

**a** Note

組織で IAM グループとユーザーを設定済みである場合があります。組織に管理者がある場合 は AWS アカウント 、次の手順を開始する前に、その管理者に確認してください。

これらのタスクは、[AWS Management Console](#page-37-0) または [AWS コマンドラインインターフェイス](#page-38-0) [\(AWS CLI\)](#page-38-0) を使って完了できます。

次のコンソール手順に関連する 9 分間の動画を視聴するには[、「IAM ユーザーをセットアップし、](https://www.youtube.com/watch?v=XMi5fXL2Hes)  [で IAM 認証情報 AWS Management Console を使用して にサインインす](https://www.youtube.com/watch?v=XMi5fXL2Hes)る方法」を参照してくださ い YouTube。

<span id="page-37-0"></span>ステップ 2.1: コンソールで IAM グループを作成する

1. まだサインインしていない場合は AWS Management Console、[https://console.aws.amazon.com/](https://console.aws.amazon.com/codecommit) [codecommit](https://console.aws.amazon.com/codecommit) で にサインインします。

**a** Note

AWS アカウント の作成時に提供された E メールアドレスとパスワード AWS Management Console を使用して にサインインできます。これはルートユーザーとして の署名と呼ばれます。ただし、これは AWS セキュリティのベストプラクティスではあ りません。今後は、 AWS アカウントの管理者ユーザーの認証情報を使用してサインイン することをお勧めします。管理者ユーザーは、 AWS アカウント ルートユーザーと同様 の AWS アクセス許可を持ち、関連するセキュリティリスクの一部を回避します。管理者 ユーザーとしてサインインできない場合は、 AWS アカウント 管理者に確認してくださ い。詳細については、IAM ユーザーガイドの[「最初の IAM ユーザーおよびグループの作](https://docs.aws.amazon.com/IAM/latest/UserGuide/getting-started_create-admin-group.html) [成](https://docs.aws.amazon.com/IAM/latest/UserGuide/getting-started_create-admin-group.html)」を参照してください。

- 2. [IAM コンソール] を開きます。これを行うには、 AWS ナビゲーションバーでサービス を選択し ます。次に、[IAM]を選択します。
- 3. IAM コンソールのナビゲーションペインで、[グループ]を選択します。
- 4. [Create New Group (新しいグループの作成)]を選択します。
- 5. [グループ名の設定]ページで、[グループ名]に新しいグループの名前を入力します。

6. [Next Step](次のステップ) をクリックします。

- 7. [ポリシーのアタッチ]ページで、ポリシーをアタッチせずに[次のステップ]を選択します。 ステップ [3: グループ にアクセス AWS Cloud9 許可を追加するでポリシーをアタッチします。](#page-42-0)
- 8. グループを作成 を選択します。

**a** Note

この手順を繰り返して、少なくとも 2 つのグループを作成することをお勧めします。1 つ は AWS Cloud9 ユーザー用、もう 1 つは AWS Cloud9 管理者用です。この AWS セキュ リティのベストプラクティスは、 AWS リソースアクセスの問題をより適切に制御、追 跡、トラブルシューティングするのに役立ちます。

「[ステップ 2.2: IAM ユーザーを作成して、コンソールでグループにユーザーを追加する](#page-39-0)」に進みま す。

<span id="page-38-0"></span>ステップ 2.1: を使用して IAM グループを作成する AWS CLI

**a** Note

[AWS マネージド一時認証情報](#page-895-0) を使用している場合、 AWS Cloud9 IDE のターミナルセッ ションを使用してこのセクションのコマンドの一部またはすべてを実行することはできませ ん。 AWS セキュリティのベストプラクティスに対処するために、 AWS マネージド一時認 証情報では一部のコマンドを実行できません。代わりに、 AWS Command Line Interface () の別のインストールからこれらのコマンドを実行できますAWS CLI。

- 1. まだインストールしていない場合は、コンピュータ AWS CLI に をインストールして設定しま す。これを行うには、AWS Command Line Interface ユーザーガイドで以下の項目を参照してくだ さい。
	- [AWS コマンドラインインターフェイスのインストール](https://docs.aws.amazon.com/cli/latest/userguide/installing.html)
	- [クイック設定](https://docs.aws.amazon.com/cli/latest/userguide/cli-chap-getting-started.html#cli-quick-configuration)
		- **G** Note

AWS アカウント の作成時に提供された E メールアドレスとパスワードに関連付けられた 認証情報 AWS CLI を使用して、 を設定できます。これはルートユーザーとしての署名と

呼ばれます。ただし、これは AWS セキュリティのベストプラクティスではありません。 代わりに、アカウントの IAM 管理者ユーザーの AWS 認証情報 AWS CLI を使用して を設 定することをお勧めします。IAM 管理者ユーザーは、 AWS アカウント ルートユーザーと 同様の AWS アクセス許可を持ち、関連するセキュリティリスクの一部を回避します。を IAM 管理者ユーザー AWS CLI として設定できない場合は、 AWS アカウント 管理者に確 認してください。詳細については、IAM ユーザーガイドの[「最初の IAM 管理者ユーザー](https://docs.aws.amazon.com/IAM/latest/UserGuide/getting-started_create-admin-group.html) [およびグループの作成](https://docs.aws.amazon.com/IAM/latest/UserGuide/getting-started_create-admin-group.html)」を参照してください。

2. IAM create-group コマンドを実行して新しいグループの名前 (例: MyCloud9Group) を指定し ます。

aws iam create-group --group-name MyCloud9Group

**a** Note

この手順を繰り返して、少なくとも 2 つのグループを作成することをお勧めします。1 つ は AWS Cloud9 ユーザー用、もう 1 つは AWS Cloud9 管理者用です。この AWS セキュ リティのベストプラクティスは、 AWS リソースアクセスの問題をより適切に制御、追 跡、トラブルシューティングするのに役立ちます。

<span id="page-39-0"></span>ステップ [2.2: CLI を使用して IAM ユーザーを作成し、そのユーザーをグループに追加します AWS](#page-41-0)。

ステップ 2.2: IAM ユーザーを作成して、コンソールでグループにユーザーを追加する

- 1. 前の手順で開いた IAM コンソールで、ナビゲーションペインの[ユーザー]を選択します。
- 2. [ユーザーを追加]を選択します。
- 3. [ユーザー名]に新しいユーザーの名前を入力します。

**a** Note

[別のユーザーの追加]を選択することで、複数のユーザーを同時に作成できます。この 手順のその他の設定は、これらの新しいユーザーのそれぞれに適用されます。

4. [プログラムによるアクセス]と[AWS Management Console アクセス]チェックボックスを選 択します。これにより、新しいユーザーがさまざまな AWS デベロッパー用ツールとサービスコ ンソールを使用できるようになります。

- 5. [Autogenerated password (自動生成パスワード)]のデフォルトの選択を維持します。これに より、新しいユーザーがコンソールにサインインするためのパスワードがランダムに作成されま す。または、[Custom password] (カスタムパスワード) を選択して、新しいユーザー用のパスワー ドを入力します。
- 6. [パスワードのリセットが必要]のデフォルトの選択を維持します。このメッセージは、コン ソールに初回サインインした後にパスワードを変更することを、新しいユーザーに促すもので す。
- 7. [Next: Permissions (次へ: アクセス許可)]を選択します。
- 8. [グループにユーザーを追加](複数のユーザーの場合も[グループにユーザーを追加]) をデ フォルトの選択のままにしておきます。
- 9. グループのリストで、ユーザーを追加するグループの横にあるチェックボックス (名前ではなく) を選択します。
- 10.[Next: Review (次へ: レビュー)]を選択します。
- 11.[Create user] を選択します。または、複数のユーザーに [Create users] (ユーザーを作成) しま す。
- 12.ウィザードの最後のページで、次のいずれかの操作を行います。
	- 新しいユーザーの横にある[E メールの送信]を選択し、画面の指示に従って新しいユーザー にコンソールのサインイン URL とユーザー名を E メールで送信します。次に、コンソールの サインインパスワード、 AWS アクセスキー ID、シー AWS クレットアクセスキーを新しい各 ユーザーと個別に通信します。
	- [.csv のダウンロード]を選択します。次に、ダウンロードしたファイルにあるコンソールの サインイン URL、コンソールのサインインパスワード、 AWS アクセスキー ID、シー AWS ク レットアクセスキーを新しい各ユーザーに伝えます。
	- それぞれの新しいユーザーの横で、[シークレットアクセスキー]と[パスワード]の両方で [表示]を選択します。次に、新しい各ユーザーに対し、コンソールのサインイン URL、コン ソールのサインインパスワード、 AWS アクセスキー ID、シー AWS クレットアクセスキーを 伝達します。

**a** Note

.csv のダウンロード を選択しない場合、新しいユーザーの AWS シークレットアクセス キーとコンソールのサインインパスワードを表示できるのは今回だけです。新しいユー ザーの新しい AWS シークレットアクセスキーまたはコンソールのサインインパスワード を生成するには、IAM ユーザーガイドの以下を参照してください。

• [アクセスキーの作成、変更、表示 \(コンソール\)](https://docs.aws.amazon.com/IAM/latest/UserGuide/id_credentials_access-keys.html#Using_CreateAccessKey)

- [IAM ユーザーパスワードの作成、変更、削除 \(コンソール\)](https://docs.aws.amazon.com/IAM/latest/UserGuide/id_credentials_passwords_admin-change-user.html#id_credentials_passwords_admin-change-user_console)
- 13.作成したい追加の各 IAM ユーザーにこの手順を繰り返したら、[「ステップ 3: グループに AWS](#page-42-0)  [Cloud9 アクセス許可を追加する」](#page-42-0)に進みます。

<span id="page-41-0"></span>ステップ 2.2: IAM ユーザーを作成し、 を使用してそのユーザーをグループに追加する AWS CLI

**a** Note

[AWS マネージド一時認証情報](#page-895-0) を使用している場合、 AWS Cloud9 IDE のターミナルセッ ションを使用して、このセクションのコマンドの一部またはすべてを実行することはできま せん。 AWS セキュリティのベストプラクティスに対処するために、 AWS マネージド一時 認証情報では一部のコマンドを実行できません。代わりに、 AWS Command Line Interface () の別のインストールからこれらのコマンドを実行できますAWS CLI。

1. IAM create-user コマンドを実行してユーザーを作成し、新しいユーザーの名前 (例: MyCloud9User) を指定します。

aws iam create-user --user-name MyCloud9User

2. IAM create-login-profile コマンドを実行して新しいコンソールにサインインするユー ザーのパスワードを作成し、ユーザー名と最初のサインインパスワードを指定します (例: MyC10ud9Us3r!)。ユーザーがサインインしたら、 AWS は サインインパスワードの変更をユー ザーに依頼します。

aws iam create-login-profile --user-name MyCloud9User --password MyC10ud9Us3r! - password-reset-required

後でユーザーの代替コンソールサインインパスワードを生成する必要がある場合は、IAM [ユー](https://docs.aws.amazon.com/IAM/latest/UserGuide/id_credentials_passwords_admin-change-user.html#Using_ManagingPasswordsCLIAPI) [ザーガイドの「IAM ユーザーパスワードの作成、変更、または削除 \(API、CLI、 PowerShell\)](https://docs.aws.amazon.com/IAM/latest/UserGuide/id_credentials_passwords_admin-change-user.html#Using_ManagingPasswordsCLIAPI)」 を参照してください。

3. IAM create-access-key コマンドを実行して、ユーザーの新しい AWS アクセスキーと対応す る AWS シークレットアクセスキーを作成します。

aws iam create-access-key --user-name MyCloud9User

表示されている[AccessKeyId]と[SecretAccessKey]の値をメモします。IAM createaccess-key コマンドを実行した後、ユーザーの AWS シークレットアクセスキーを表示できる のは今回だけです。後でユーザーの新しい AWS シークレットアクセスキーを生成する必要があ る場合は、IAM [ユーザーガイドの「アクセスキーの作成、変更、表示 \(API、CLI PowerShell\)](https://docs.aws.amazon.com/IAM/latest/UserGuide/id_credentials_access-keys.html#Using_CreateAccessKey_CLIAPI)」 を参照してください。

4. IAM add-user-to-group コマンドを実行してユーザーをグループに追加し、グループおよび ユーザーの名前を指定します。

aws iam add-user-to-group --group-name MyCloud9Group --user-name MyCloud9User

- 5. コンソールのサインイン URL、初期コンソールのサインインパスワード、 AWS アクセスキー ID、シー AWS クレットアクセスキーをユーザーに伝えます。
- 6. 作成したい追加 IAM ユーザーそれぞれにこの手順を繰り返します。

## <span id="page-42-0"></span>ステップ 3: グループにアクセス AWS Cloud9 許可を追加する

デフォルトでは、ほとんどの IAM グループとユーザーは AWS のサービス、 を含む にアクセスでき ません (例外は AWS Cloud9、 AWS アカウント デフォルトで AWS のサービス のすべての にアク セスできる IAM 管理者グループと IAM 管理者ユーザーです)。このステップでは、IAM を使用し て、1 人以上のユーザーが属する IAM グループ AWS Cloud9 にアクセス許可を直接追加します。こ れにより、それらのユーザーが AWS Cloud9にアクセスできるようになります。

**a** Note

組織では、適切なアクセス許可を持つグループを設定済みである場合があります。組織に管 理者がある場合は AWS アカウント 、次の手順を開始する前に、その管理者に確認してくだ さい。

[AWS Management Consoleま](#page-42-1)たは[AWS CLI](#page-44-0)を使ってこのタスクを完成できます。

<span id="page-42-1"></span>コンソールを使用してグループ AWS Cloud9 にアクセス許可を追加する

1. まだサインインしていない場合は AWS Management Console、<https://console.aws.amazon.com/> [codecommit](https://console.aws.amazon.com/) で にサインインします。

#### **a** Note

AWS アカウント の作成時に提供された E メールアドレスとパスワード AWS Management Console を使用して にサインインできます。これはルートユーザーとして の署名と呼ばれます。ただし、これは AWS セキュリティのベストプラクティスではあり ません。今後は、 AWS アカウントの IAM 管理者ユーザーの認証情報を使用してサイン インすることをお勧めします。管理者ユーザーは、 AWS アカウント ルートユーザーと同 様の AWS アクセス許可を持ち、関連するセキュリティリスクの一部を回避します。管理 者ユーザーとしてサインインできない場合は、 AWS アカウント 管理者に確認してくださ い。詳細については、IAM ユーザーガイドの[「最初の IAM 管理者ユーザーおよびグルー](https://docs.aws.amazon.com/IAM/latest/UserGuide/getting-started_create-admin-group.html) [プの作成](https://docs.aws.amazon.com/IAM/latest/UserGuide/getting-started_create-admin-group.html)」を参照してください。

- 2. IAM コンソールを開きます。これを行うには、 AWS ナビゲーションバーでサービス を選択しま す。次に、[IAM] を選択します。
- 3. [グループ]を選択します。
- 4. グループの名前を選択します。
- 5. AWS Cloud9 ユーザーまたは AWS Cloud9 管理者のアクセス許可をグループに追加するかどうか を決定します。これらのアクセス許可は、グループ内の各ユーザーに適用されます。

AWS Cloud9 ユーザーアクセス許可により、グループ内の各ユーザーは 内で次の操作を実行でき ます AWS アカウント。

- 独自の AWS Cloud9 開発環境を作成します。
- 独自の環境に関する情報を取得する。
- 自分の環境設定を変更する。

AWS Cloud9 管理者アクセス許可により、グループ内の各ユーザーは 内で追加の操作を実行でき ます AWS アカウント。

- 自分自身または他のユーザーの環境を作成する。
- 自分自身または他のユーザーの環境に関する情報を取得する。
- 自分自身または他のユーザーの環境を削除する。
- 自分自身または他のユーザーの環境の設定を変更する。

**a** Note

AWS Cloud9 管理者グループには、限定した数のユーザーのみ追加するようお勧めしま す。この AWS セキュリティのベストプラクティスは、 AWS リソースアクセスの問題を より適切に制御、追跡、トラブルシューティングするのに役立ちます。

6. [許可] タブの[マネージドポリシー] で、[ポリシーのアタッチ]を選択します。

- 7. ポリシー名のリストで、AWSCloud9User AWS Cloud9 ユーザーアクセス許可または AWS Cloud9 管理者アクセス許可AWSCloud9Administratorの の横にあるボックスを選択します。どち らのポリシー名もリストに表示されない場合は、[Filter] (フィルター) ボックスにポリシー名を入 力して表示させます。
- 8. [ポリシーをアタッチ] を選択します。

**a** Note

AWS Cloud9 アクセス許可を追加するグループが複数ある場合は、それらのグループごと にこの手順を繰り返します。

これらの管理ポリシーがグループに付与するアクセス許可のリストを確認するには、 AWS [AWS](#page-863-0) [「 管理 \(事前定義\) ポリシー」](#page-863-0)を参照してください。

で必要な AWS アクセス許可に加えてグループに追加できるアクセス許可については AWS Cloud9、IAM ユーザーガイドの[「 管理ポリシーとインラインポリシー」](https://docs.aws.amazon.com/IAM/latest/UserGuide/access_policies_managed-vs-inline.html)および[「ポリシーによって](https://docs.aws.amazon.com/IAM/latest/UserGuide/access_policies_understand.html) [付与されるアクセス許可について](https://docs.aws.amazon.com/IAM/latest/UserGuide/access_policies_understand.html)」を参照してください。

[ステップ 4: AWS Cloud9 コンソールにサインインする」](#page-46-0)に進みます。

<span id="page-44-0"></span>を使用して AWS Cloud9 グループにアクセス許可を追加する AWS CLI

**a** Note

[AWS マネージド一時認証情報](#page-895-0) を使用している場合、 AWS Cloud9 IDE のターミナルセッ ションを使用して、このセクションのコマンドの一部またはすべてを実行することはできま せん。 AWS セキュリティのベストプラクティスに対処するために、 AWS マネージド一時 認証情報では一部のコマンドを実行できません。代わりに、 AWS Command Line Interface () の別のインストールからこれらのコマンドを実行できますAWS CLI。

- 1. まだインストールしていない場合は、コンピュータ AWS CLI に をインストールして設定しま す。これを行うには、AWS Command Line Interface ユーザーガイドで以下の項目を参照してくだ さい。
	- [AWS コマンドラインインターフェイスのインストール](https://docs.aws.amazon.com/cli/latest/userguide/installing.html)
	- [クイック設定](https://docs.aws.amazon.com/cli/latest/userguide/cli-chap-getting-started.html#cli-quick-configuration)
		- **G** Note

AWS アカウント の作成時に提供された E メールアドレスとパスワードに関連付けられた 認証情報 AWS CLI を使用して、 を設定できます。これはルートユーザーとしての署名と 呼ばれます。ただし、これは AWS セキュリティのベストプラクティスではありません。 代わりに、 で IAM 管理者ユーザーの認証情報 AWS CLI を使用して を設定することをお 勧めします AWS アカウント。IAM 管理者ユーザーは、 AWS アカウント ルートユーザー と同様の AWS アクセス許可を持ち、関連するセキュリティリスクの一部を回避します。 を管理者ユーザー AWS CLI として設定できない場合は、 AWS アカウント 管理者に確認 してください。詳細については、IAM ユーザーガイドの[「最初の IAM 管理者ユーザーお](https://docs.aws.amazon.com/IAM/latest/UserGuide/getting-started_create-admin-group.html) [よびグループの作成](https://docs.aws.amazon.com/IAM/latest/UserGuide/getting-started_create-admin-group.html)」を参照してください。

2. AWS Cloud9 ユーザーまたは AWS Cloud9 管理者のアクセス許可をグループに追加するかどうか を決定します。これらのアクセス許可は、グループ内の各ユーザーに適用されます。

AWS Cloud9 ユーザーアクセス許可により、グループ内の各ユーザーは 内で次の操作を実行でき ます AWS アカウント。

- 独自の AWS Cloud9 開発環境を作成します。
- 独自の環境に関する情報を取得する。
- 自分の環境設定を変更する。

AWS Cloud9 管理者アクセス許可により、グループ内の各ユーザーは 内で追加の操作を実行でき ます AWS アカウント。

- 自分自身または他のユーザーの環境を作成する。
- 自分自身または他のユーザーの環境に関する情報を取得する。
- 自分自身または他のユーザーの環境を削除する。
- 自分自身または他のユーザーの環境の設定を変更する。

**a** Note

AWS Cloud9 管理者グループには、限定した数のユーザーのみ追加するようお勧めしま す。この AWS セキュリティのベストプラクティスは、 AWS リソースアクセスの問題を より適切に制御、追跡、トラブルシューティングするのに役立ちます。

3. IAM attach-group-policy コマンドを実行し、グループの名前と追加する AWS Cloud9 アク セス許可ポリシーの Amazon リソースネーム (ARN) を指定します。

AWS Cloud9 ユーザーアクセス許可には、次の ARN を指定します。

aws iam attach-group-policy --group-name MyCloud9Group --policy-arn arn:aws:iam::aws:policy/AWSCloud9User

AWS Cloud9 管理者アクセス許可には、次の ARN を指定します。

```
aws iam attach-group-policy --group-name MyCloud9Group --policy-arn 
  arn:aws:iam::aws:policy/AWSCloud9Administrator
```
**a** Note

AWS Cloud9 アクセス許可を追加するグループが複数ある場合は、それらのグループごと にこの手順を繰り返します。

これらの AWS 管理ポリシーがグループに付与するアクセス許可のリストを確認するには、[AWS](#page-863-0) [「 管理 \(事前定義\) ポリシー」](#page-863-0)を参照してください。

で必要な AWS アクセス許可に加えてグループに追加できるアクセス許可については AWS Cloud9、IAM ユーザーガイドの[「 管理ポリシーとインラインポリシー」](https://docs.aws.amazon.com/IAM/latest/UserGuide/access_policies_managed-vs-inline.html)および[「ポリシーによって](https://docs.aws.amazon.com/IAM/latest/UserGuide/access_policies_understand.html) [付与されるアクセス許可の理解](https://docs.aws.amazon.com/IAM/latest/UserGuide/access_policies_understand.html)」を参照してください。

### <span id="page-46-0"></span>ステップ 4: AWS Cloud9 コンソールにサインインする

このトピックの前のステップを完了すると、ユーザーとユーザーは AWS Cloud9 コンソールにサイ ンインする準備が整います。

- 1. AWS アカウント ルートユーザー AWS Management Console として に既にサインインしている 場合は、 コンソールからサインアウトします。
- 2. <https://console.aws.amazon.com/cloud9/> で AWS Cloud9 コンソールを開きます。
- 3. 先ほど作成または識別した IAM ユーザーの AWS アカウント 番号を入力し、次へ を選択します。

**a** Note

AWS アカウント番号を入力するオプションが表示されない場合は、別のアカウント にサ インイン を選択します。次のページで AWS アカウント を入力し、[Next] (次へ) を選択し ます。

- 4. 先ほど作成または識別した IAM ユーザーのサインイン認証情報を入力し、[Sign In] (サインイン) を選択します。
- 5. プロンプトが表示されたら、画面の指示に従って、ユーザーの最初のサインインパスワードを変 更します。新しいサインインパスワードを安全な場所に保存します。

AWS Cloud9 コンソールが表示され、 の使用を開始できます AWS Cloud9。

### 次のステップ

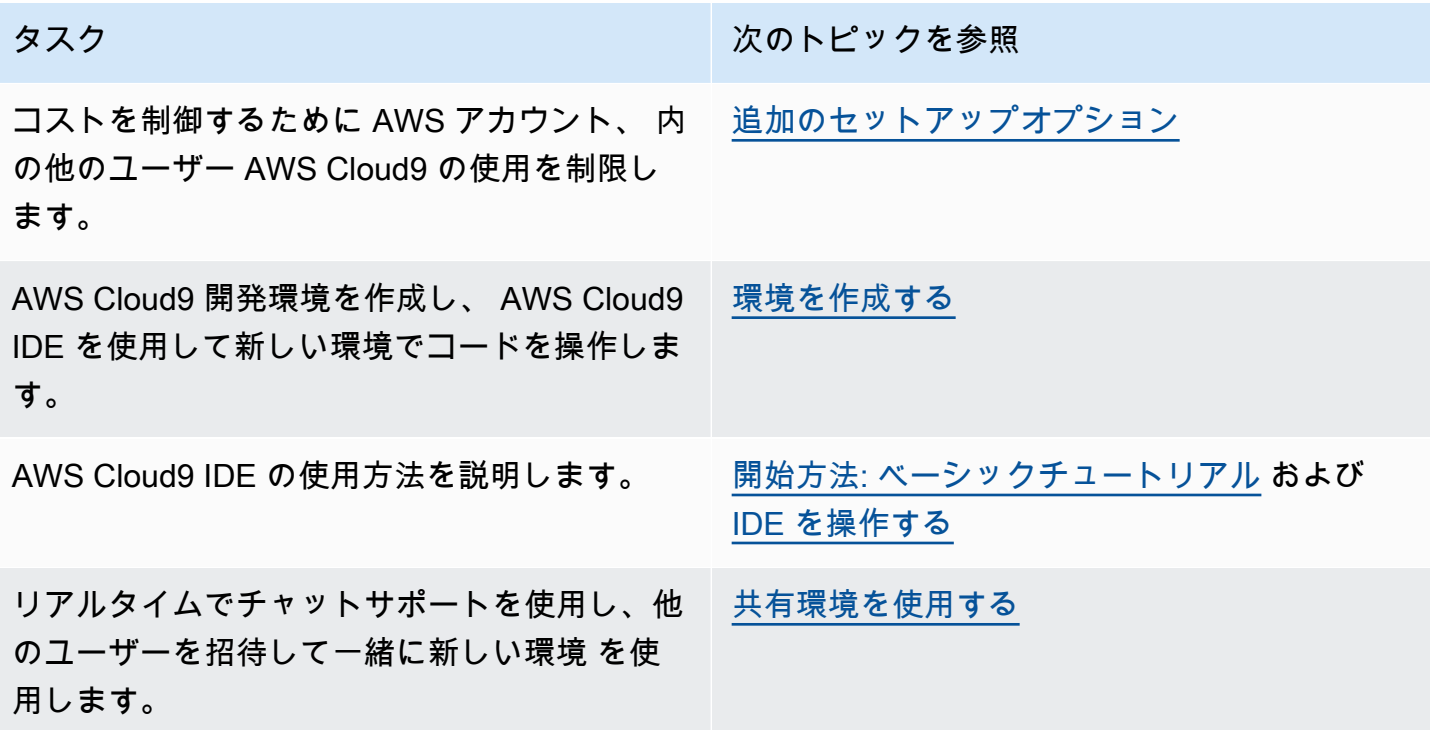

# <span id="page-48-0"></span>AWS Cloud9 のエンタープライズセットアップ

このトピックでは、[AWS IAM Identity Center](https://aws.amazon.com/single-sign-on/) で 1 つ以上の AWS アカウント を有効にし、エンター プライズ内で AWS Cloud9 を使用する方法について説明します。他の使用パターンで AWS Cloud9 を使用するためのセットアップについては、「[AWS Cloud9 のセットアップ」](#page-28-0)で正しい手順を参照し てください。

**A** Warning

セキュリティリスクを避けるため、専用ソフトウェアの開発や実際のデータを扱うとき は、IAM ユーザーを認証に使用しないでください。代わりに、[AWS IAM Identity Center](https://docs.aws.amazon.com/singlesignon/latest/userguide/what-is.html) など の ID プロバイダーとのフェデレーションを使用してください。

これらの手順では、AWS Organizations で組織への管理アクセス権を持っているか、または持つで あろうことを前提としています。AWS Organizations の組織への管理アクセス権を持っていない場合 は、AWS アカウント 管理者にお問い合わせください。詳細については、以下のリソースを参照して ください。

- AWS Organizations ユーザーガイドの「[AWS 組織へのアクセス許可の管理」](https://docs.aws.amazon.com/organizations/latest/userguide/orgs_permissions_overview.html) (IAM Identity Center では AWS Organizations を使用する必要があります)
- AWS IAM Identity Center ユーザーガイドの「[IAM Identity Center リソースへのアクセス許可の管](https://docs.aws.amazon.com/singlesignon/latest/userguide/iam-auth-access-overview.html) [理の概要](https://docs.aws.amazon.com/singlesignon/latest/userguide/iam-auth-access-overview.html)」
- [AWS Control Tower の使用](https://docs.aws.amazon.com/controltower/latest/userguide/what-is-control-tower.html)。これは、AWS の複数アカウント環境を設定して管理するために使用 できるサービスです。AWS Control Tower は、AWS Organizations、AWS Service Catalog、AWS IAM Identity Center など、他の AWS のサービス の機能を活用して 1 時間未満でランディング ゾーンを構築します。

このトピックに関連する基本情報については、以下のリソースを参照してください。

- AWS Organizations ユーザーガイドの「[AWS Organizations とは」](https://docs.aws.amazon.com/organizations/latest/userguide/orgs_introduction.html) (IAM Identity Center では AWS Organizations を使用する必要があります)
- AWS IAM Identity Center ユーザーガイドの「[AWS IAM Identity Center とは](https://docs.aws.amazon.com/singlesignon/latest/userguide/what-is.html)」
- AWS Control Tower ユーザーガイドの[「AWSControl Tower の使用開始方法](https://docs.aws.amazon.com/controltower/latest/userguide/getting-started-with-control-tower.html)」
- YouTube の 4 分間の動画[「AWS ナレッジセンター動画: AWS 組織を使用開始する方法](https://www.youtube.com/watch?v=mScBPL8VV48)」
- YouTube の 7 分間の動画[「AWS IAM Identity Center を使って複数の AWS アカウントへのユー](https://www.youtube.com/watch?v=bXrsUEI1V38) [ザーアクセスを管理する](https://www.youtube.com/watch?v=bXrsUEI1V38)」
- YouTubeの 9 分間の動画「[オンプレミスのActive DirectoryユーザーAWS のシングルサインオンを](https://www.youtube.com/watch?v=nuPjljOVZmU) [セットアップする方法](https://www.youtube.com/watch?v=nuPjljOVZmU)」

次の概念図は、最終的なセットアップ結果を示しています。

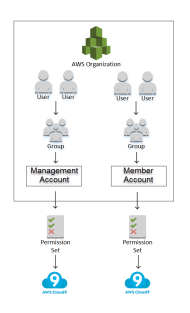

1 つ以上の AWS アカウント を有効にしてエンタープライズ内で AWS Cloud9 の使用を開始するに は、既に使用している AWS リソースに応じて、ステップに従います。

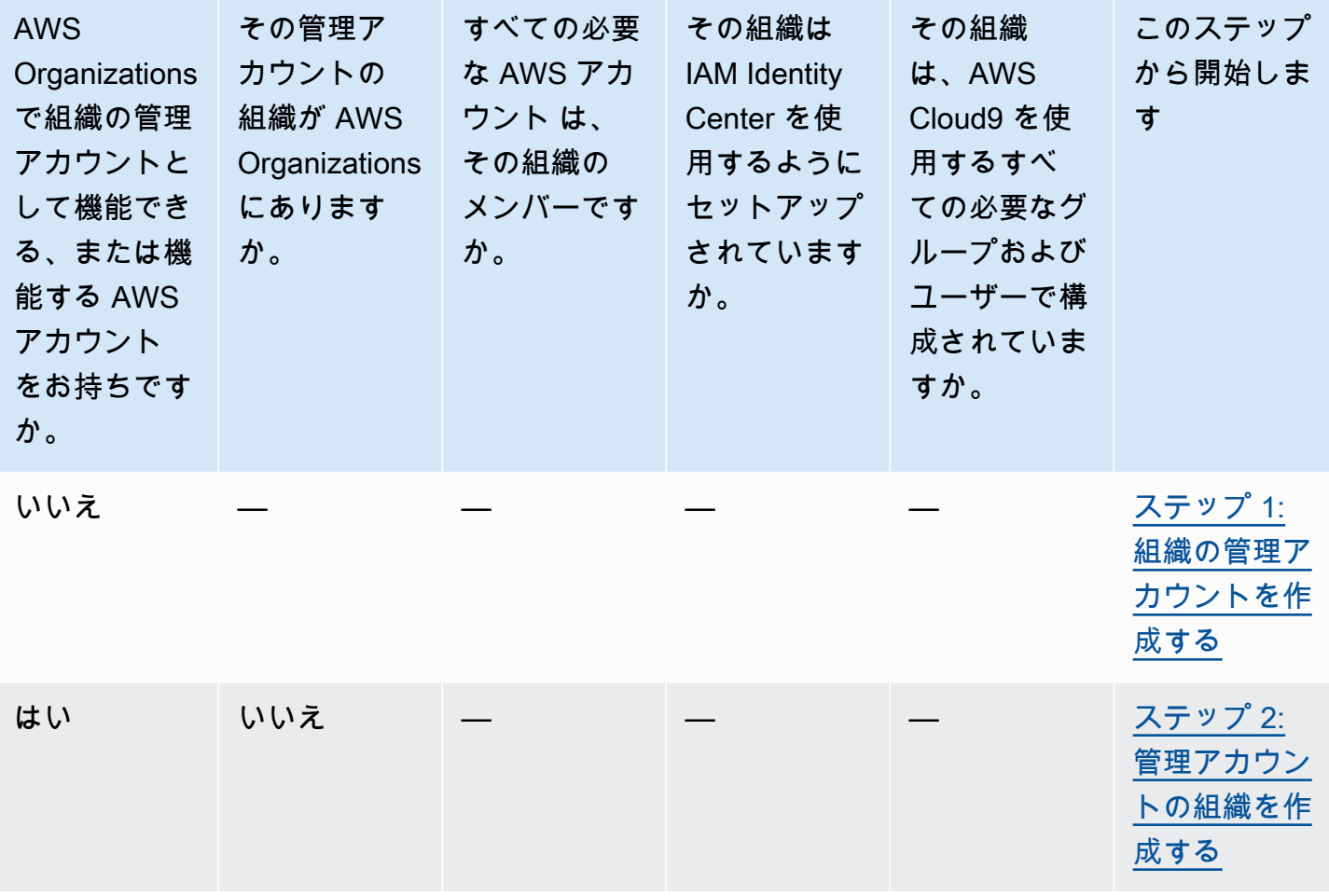

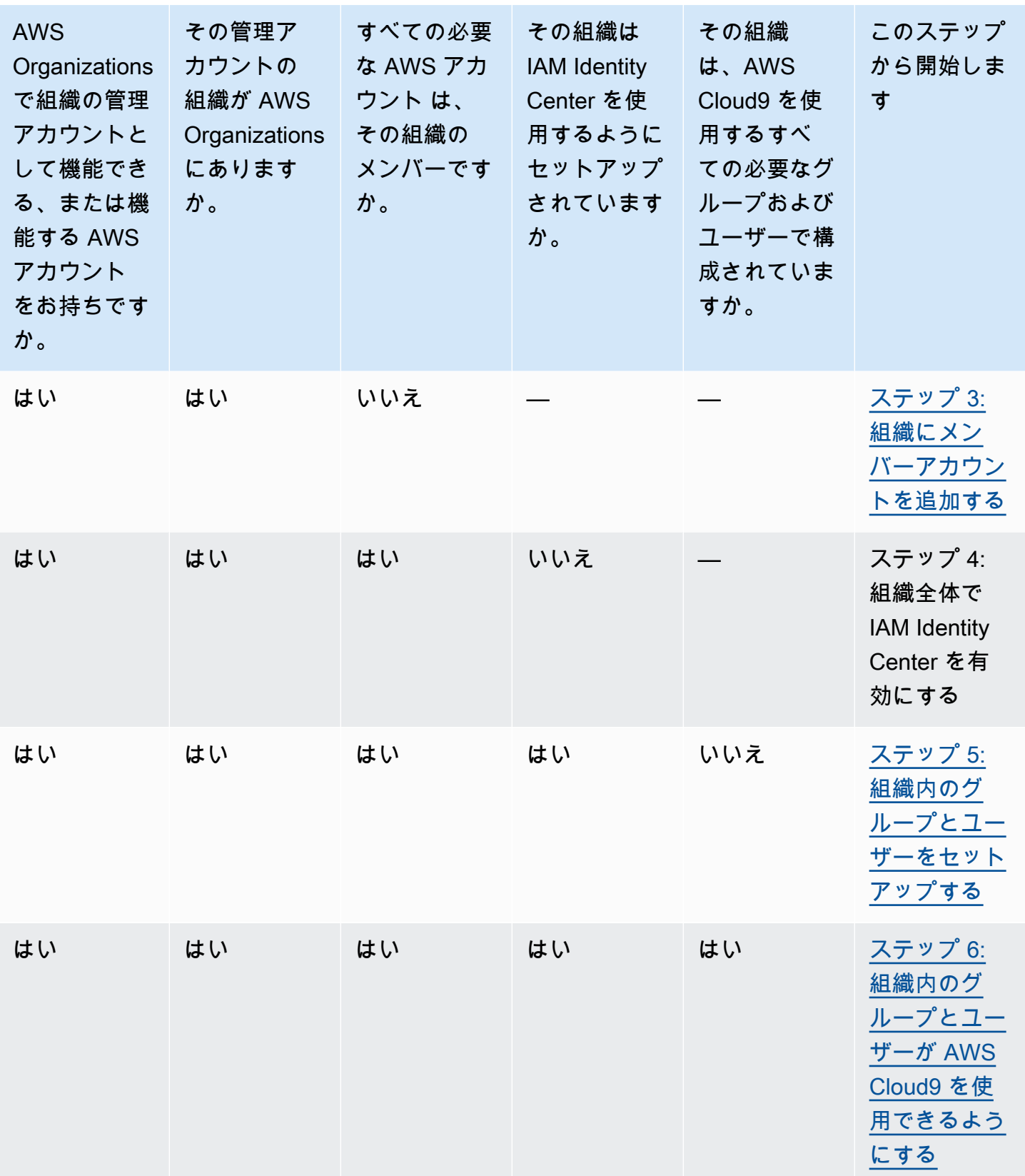

### <span id="page-51-0"></span>ステップ 1: 組織の管理アカウントを作成する

### **a** Note

エンタープライズで管理アカウントが既にお客様に対して設定されている場合があります。 エンタープライズに AWS アカウント 管理者がいる場合は、次の手順を開始する前に、その 担当者に確認してください。管理アカウントが既にある場合は、「[ステップ 2: 管理アカウン](#page-51-1) [トの組織を作成する](#page-51-1)」までスキップします。

AWS IAM Identity Center(IAM Identity Center) を使用するには、AWS アカウント が必要です。AWS アカウント が AWS Organizations で組織の管理者アカウントとして機能します。詳細について は、AWS Organizations ユーザーガイドの「[AWS Organizations の用語と概念」](https://docs.aws.amazon.com/organizations/latest/userguide/orgs_getting-started_concepts.html)で管理アカウントに 関する説明を参照してください。

次の手順に関連した 4 分間の動画をご覧になるには、YouTube の[「Amazon Web Services アカウン](https://www.youtube.com/watch?v=WviHsoz8yHk) [トの作成](https://www.youtube.com/watch?v=WviHsoz8yHk)」を参照してください。

管理アカウントの作成:

- 1. <https://aws.amazon.com/>にアクセスします。
- 2. [コンソールにサインインする]を選択します。
- 3. [AWS アカウント の作成] を選択します。
- 4. 画面上の指示に従ってプロセスを完了します。この中で、AWS に E メールアドレスとクレジッ トカード情報を提供します。また、AWS が提供するコードを入力するために電話を使用する必 要があります。

アカウントの作成が完了すると、AWS から確認メールが送信されます。この確認が完了するまで、 次のステップに進まないでください。

## <span id="page-51-1"></span>ステップ 2: 管理アカウントの組織を作成する

**a** Note

エンタープライズで管理アカウントを使用するための AWS Organizations が既に設定されて いる場合があります。エンタープライズに AWS アカウント 管理者がいる場合は、次の手順 を開始する前に、その担当者に確認してください。管理アカウントを使用するように AWS

Organizations を設定済みである場合は、[「ステップ 3: 組織にメンバーアカウントを追加す](#page-52-0) [る](#page-52-0)」までスキップします。

IAM Identity Center を使用するには、AWS Organizations に管理アカウントを使用する組織が必要で す。詳細については、AWS Organizations ユーザーガイドの「[AWS Organizations の用語と概念」](https://docs.aws.amazon.com/organizations/latest/userguide/orgs_getting-started_concepts.html) で、組織に関する説明を参照してください。

AWS Organizations で 管理 AWS アカウント の組織を作成するには、「AWS Organizations ユー ザーガイド」の以下の手順に従ってください。

- 1. [組織の作成](https://docs.aws.amazon.com/organizations/latest/userguide/orgs_manage_create.html)
- 2. [組織内のすべての機能の有効化](https://docs.aws.amazon.com/organizations/latest/userguide/orgs_manage_org_support-all-features.html)

これらの手順に関連する 4 分間の動画を見るには、YouTube の[「AWS ナレッジセンター動画: AWS](https://www.youtube.com/watch?v=mScBPL8VV48)  [組織を使用開始する方法](https://www.youtube.com/watch?v=mScBPL8VV48)」をご覧ください。

## <span id="page-52-0"></span>ステップ 3: 組織にメンバーアカウントを追加する

**a** Note

エンタープライズでは、必要なメンバーアカウントを AWS Organizations で既に設定してい る場合があります。エンタープライズに AWS アカウント 管理者がいる場合は、次の手順を 開始する前に、その担当者に確認してください。AWS Organizations で必要なメンバーアカ ウントを設定済みである場合は、「[ステップ 4: 組織全体で IAM Identity Center を有効にす](#page-53-1) [る](#page-53-1)」までスキップします。

このステップでは、AWS Organizations で組織のメンバーアカウントとして機能する AWS アカウン ト を追加します。詳細については、AWS Organizations ユーザーガイドの[「AWS Organizations の](https://docs.aws.amazon.com/organizations/latest/userguide/orgs_getting-started_concepts.html) [用語と概念](https://docs.aws.amazon.com/organizations/latest/userguide/orgs_getting-started_concepts.html)」で、メンバーアカウントに関する説明を参照してください。

**a** Note

組織にメンバーアカウントを追加する必要はありません。組織の単一の管理アカウントだけ で IAM Identity Center を使用できます。必要に応じて、後でメンバーアカウントを組織に追 加できます。今はメンバーアカウントを追加しない場合は、「[ステップ 4: 組織全体で IAM](#page-53-1) [Identity Center を有効にする](#page-53-1)」までスキップします。

AWS Organizations で組織にメンバーアカウントを追加するには、AWS Organizations ユーザーガイ ドの以下の手順のいずれか、または両方に従います。組織のメンバーとして必要なすべての AWS ア カウント を取得するまで、これらの手順を必要な回数だけ繰り返します。

- [組織内での AWS アカウント の作成](https://docs.aws.amazon.com/organizations/latest/userguide/orgs_manage_accounts_create.html)
- [組織への AWS アカウント の招待](https://docs.aws.amazon.com/organizations/latest/userguide/orgs_manage_accounts_invites.html)

<span id="page-53-1"></span>ステップ 4: 組織全体で IAM Identity Center を有効にする

**a** Note

エンタープライズでは、IAM Identity Center を使用するように AWS Organizations を既に設 定している場合があります。エンタープライズに AWS アカウント 管理者がいる場合は、 次の手順を開始する前に、その担当者に確認してください。IAM Identity Center を使用する ように AWS Organizations を既にセットアップしている場合は、[「ステップ 5: 組織内のグ](#page-53-0) [ループとユーザーをセットアップする](#page-53-0)」までスキップします。

このステップでは、AWS Organizations で組織が IAM Identity Center を使用できるようにします。 これを行うには、AWS IAM Identity Center ユーザーガイドの以下の手順に従います。

- 1. [IAM Identity Center の前提条件](https://docs.aws.amazon.com/singlesignon/latest/userguide/prereqs.html)
- 2. [IAM Identity Center を有効にする](https://docs.aws.amazon.com/singlesignon/latest/userguide/step1.html)

<span id="page-53-0"></span>ステップ 5: 組織内のグループとユーザーをセットアップする

**a** Note

エンタープライズでは、IAM Identity Center ディレクトリ、または AWS Directory Service で管理している AWS Managed Microsoft AD や AD Connector ディレクトリのいずれかから グループとユーザーを AWS Organizations に既に設定している場合があります。エンター プライズに AWS アカウント 管理者がいる場合は、次の手順を開始する前に、その担当者に 確認してください。IAM Identity Center ディレクトリまたは AWS Directory Service からグ ループとユーザーを AWS Organizations に設定済みである場合は、[「ステップ 6: 組織内の](#page-55-0) [グループとユーザーが AWS Cloud9 を使用できるようにする](#page-55-0)」にスキップします。

このステップでは、組織用に IAM Identity Center ディレクトリにグループとユーザーを作成しま す。または、組織に対して AWS Directory Service で管理されている AWS Managed Microsoft AD ま たは AD Connector ディレクトリに接続します。後のステップで、AWS Cloud9 を使用するために必 要なアクセス許可をグループに付与します。

- 組織の IAM Identity Center ディレクトリを使用する場合は、AWS IAM Identity Center ユーザーガ イドの以下の手順に従います。必要なグループとユーザーがすべて揃うまで、これらのステップを 必要な回数だけ繰り返します。
	- 1. [グループを追加します](https://docs.aws.amazon.com/singlesignon/latest/userguide/addgroups.html)。組織全体の AWS Cloud9 管理者には、少なくとも 1 つのグルー プを作成することをお勧めします。次に、この手順を繰り返して、組織全体のすべて の AWS Cloud9 ユーザーに別のグループを作成します。必要に応じて、このステップ を繰り返し、組織全体で既存の AWS Cloud9 開発環境を共有するすべてのユーザー用 に 3 番目のグループを作成できます。ただし、ユーザーが自分自身で環境を作成する ことは許可しないようにします。わかりやすいように、これらのグループにはそれぞれ AWSCloud9Administrators、AWSCloud9Users、AWSCloud9EnvironmentMembers とい う名前を付けることをお勧めします。詳細については、[「AWS Cloud9 用 AWS マネージドポ](#page-863-0) [リシー](#page-863-0)」を参照してください。
	- 2. [ユーザーを追加します](https://docs.aws.amazon.com/singlesignon/latest/userguide/addusers.html)。
	- 3. [グループにユーザーを追加します](https://docs.aws.amazon.com/singlesignon/latest/userguide/adduserstogroups.html)。AWSCloud9Administrators グループに AWS Cloud9 管理者を追加します。このステップを繰り返して AWS Cloud9 ユーザーを AWSCloud9Users グループに追加します。必要に応じて、このステップを繰り返して残りのユーザーを AWSCloud9EnvironmentMembers グループに追加します。ユーザーをグループに追加するこ とは、AWS セキュリティのベストプラクティスであり、AWS リソースへのアクセスのより適 切な制御、追跡、および問題のトラブルシューティングに役立ちます。
- 組織に対して AWS Directory Service で管理している AWS Managed Microsoft AD または AD Connector ディレクトリを使用する場合は、「AWS IAM Identity Center ユーザーガイド」の 「[Microsoft AD ディレクトリへの接続」](https://docs.aws.amazon.com/singlesignon/latest/userguide/manage-your-directory-connected.html)の手順に従ってください。

# <span id="page-55-0"></span>ステップ 6: 組織内のグループとユーザーが AWS Cloud9 を使用できるよう にする

デフォルトでは、AWS Organizations の組織のほとんどのユーザーとグループは AWS Cloud9 を 含む AWS のサービス にアクセスできません。このステップでは、IAM Identity Center を使用し て、AWS Organizations で組織全体のグループとユーザーが、参加アカウントの任意の組み合わせで AWS Cloud9 を使用できるようにします。

- 1. [\[IAM Identity Center console\]](https://console.aws.amazon.com/singlesignon) (IAM Identity Center コンソール) で、サービスナビゲーションペイ ンの [AWS アカウント] を選択します。
- 2. [Permission sets] (アクセス許可セット) タブを選択します。
- 3. [Create permission set] (アクセス許可セットを作成) を選択します。
- 4. [Create a custom permission set] (カスタムアクセス許可セットを作成) を選択します。
- 5. このアクセス許可セットの名前を入力します。組織全体の AWS Cloud9 管理者には、少 なくとも 1 セットのアクセス許可を作成することをお勧めします。次に、この手順のス テップ 3 から 10 を繰り返して、組織全体の AWS Cloud9 ユーザーにもう1セットのアク セス許可を作成します。必要に応じて、この手順のステップ 3 から 10 を繰り返して、 組織全体で既存の AWS Cloud9 開発環境を共有するすべてのユーザー用に 3 番目の許可 セットを作成することもできます。ただし、ユーザーが独自に環境を作成することは許 可しないようにします。わかりやすいように、これらのアクセス許可セットにそれぞれ AWSCloud9AdministratorsPerms、AWSCloud9UsersPerms、AWSCloud9EnvironmentMembersPerms という名前を付けることをお勧めします。詳細については、[「AWS Cloud9 用 AWS マネージド](#page-863-0) [ポリシー](#page-863-0)」を参照してください。
- 6. 必要に応じて、アクセス許可セットの説明を入力します。
- 7. アクセス許可セットの [Session duration] (セッション期間) を選択するか、デフォルトのセッショ ン期間 (1 時間) のままにします。
- 8. [AWS マネージドポリシーを添付]を選択します。
- 9. ポリシーのリストで、正しい [ポリシー名] エントリの横にある以下のボックスのいずれかを選択 します。(ポリシー名そのものを選択しないでください。リストにポリシー名が表示されていない 場合は、[検索] ボックスにポリシー名を入力して表示します)。
	- AWSCloud9AdministratorsPerms アクセス許可セットとして、[AWSCloud9Administrator] を選択します。
	- AWSCloud9UsersPerms アクセス許可セットとして、[AWSCloud9User] を選択します。

• オプションで、AWSCloud9EnvironmentMembersPerms アクセス許可セットとして、 [AWSCloud9EnvironmentMember] を選択します。

**a** Note

AWS Cloud9で必要なポリシーに加えて、アドインできるポリシーの詳細については、 「IAM ユーザーガイド[のマネージドポリシーとインラインポリシー](https://docs.aws.amazon.com/IAM/latest/UserGuide/access_policies_managed-vs-inline.html)」および[「ポリシーに](https://docs.aws.amazon.com/IAM/latest/UserGuide/access_policies_understand.html) [よって付与される許可について理解](https://docs.aws.amazon.com/IAM/latest/UserGuide/access_policies_understand.html)」を参照してください。

10.[Create] (作成) を選択します。

11.すべての必要なアクセス許可セットの作成が完了したら、[AWS 組織] タブで、AWS Cloud9 アク セス許可を割り当てる先の AWS アカウント を選択します。[AWS 組織] タブが表示されない場合 は、サービスナビゲーションペインで、[AWS アカウント] を選択します。[AWS 組織] タブが表示 されます。

12.[Assign users] (ユーザーの割り当て) を選択します。

- 13.[Groups] (グループ) タブで、AWS Cloud9 アクセス許可を割り当てるグループの名前の横にある ボックスを選択します。グループ名自体を選択しないでください。
	- 組織の IAM Identity Center ディレクトリを使用する場合、AWS Cloud9 管理者用に AWSCloud9Administrators という名前のグループが既に作成されている場合があります。
	- 組織に対して AWS Directory Service で管理している AWS Managed Microsoft AD または AD Connector ディレクトリを使用する場合は、そのディレクトリの ID を選択します。次に、グ ループ名の一部または全部を入力して、[Search connected directory] (接続されたディレクトリ を検索) を選択します。最後に、AWS Cloud9 アクセス許可を割り当てるグループの名前の横に あるボックスを選択します。

**a** Note

個々のユーザーではなく、グループに AWS Cloud9 アクセス許可を割り当てることをお勧 めします。この AWS セキュリティのベストプラクティスによって、AWS リソースへの アクセスの問題の管理、追跡、およびトラブルシューティングがやりやすくなります。

14.[Next: Permissions sets] (次へ: アクセス許可セット) を選択します。

15.このグループに割り当てたいアクセス許可セットの名前の横にあるボックスを選択します (例え ば、AWS Cloud9 管理者グループの場合は、[AWSCloud9AdministratorsPerms])。アクセス許可 セット自体を選択しないでください。

16.[Finish] (終了) を選択します。

17.[AWS アカウント へ進む] を選択します。

18.組織全体で AWS アカウント に割り当てるその他の AWS Cloud9 アクセス許可について、この手 順のステップ 11 から 17 を繰り返します。

### ステップ 7: AWS Cloud9 の使用を開始する

このトピックのここまでのステップを完了すると、管理者とユーザーは IAM Identity Center にサイ ンインし、AWS Cloud9 の使用を開始できるようになります。

- 1. AWS アカウントまたは IAM Identity Center に既にサインインしている場合は、サインアウトして ください。これを行うには、AWS サポートウェブサイトの[「AWS アカウントからサインアウト](https://aws.amazon.com/premiumsupport/knowledge-center/sign-out-account/) [する方法を教えてください](https://aws.amazon.com/premiumsupport/knowledge-center/sign-out-account/)」または AWS IAM Identity Center ユーザーガイドの[「ユーザーポータ](https://docs.aws.amazon.com/singlesignon/latest/userguide/howtosignout.html) [ルからサインアウトする方法](https://docs.aws.amazon.com/singlesignon/latest/userguide/howtosignout.html)」を参照してください。
- 2. IAM Identity Center にサインインするには、AWS IAM Identity Center ユーザーガイドの「[IAM ア](https://docs.aws.amazon.com/singlesignon/latest/userguide/howtoactivateaccount.html) [イデンティティセンターへの参加招待を受け入れる方法](https://docs.aws.amazon.com/singlesignon/latest/userguide/howtoactivateaccount.html)」の手順に従ってください。これには、 固有のサインイン URL にアクセスして固有の認証情報でサインインすることが含まれます。この 情報は、AWS アカウント 管理者から E メールで送信されるか、別の方法で提供されます。

**a** Note

提供された固有のサインイン URL を必ずブックマークしてください。こうすることで、 後で簡単に戻ることができます。また、この URL の固有のサインイン認証情報は安全な 場所に保管してください。

この URL、ユーザー名、およびパスワードの組み合わせは、AWS アカウント 管理者から 付与されるさまざまなレベルの AWS Cloud9 アクセス許可によって異なる場合がありま す。例えば、1 つのアカウントへの AWS Cloud9 管理者アクセスを許可するには、1 つの URL、ユーザー名、およびパスワードを使用できます。異なるアカウントに対して AWS Cloud9 ユーザーのみのアクセスを許可するには、異なる URL、ユーザー名、およびパス ワードを使用できます。

- 3. IAM Identity Center にサインインしたら、[AWS アカウント] タイルを選択します。
- 4. 表示されたドロップダウンリストからユーザーの表示名を選択します。複数の名前が表示されて いる場合は、AWS Cloud9 の使用を開始する名前を選択します。どちらの名前を選択するべきか わからない場合は、AWS アカウント 管理者にお問い合わせください。
- 5. ユーザーの表示名の横にある [管理コンソール] リンクを選択します。複数の [Management console] (管理コンソール) リンクが表示されている場合は、正しいアクセス許可セットの横にあ

るリンクを選択してください。どのリンクを選択するべきかわからない場合は、AWS アカウント 管理者にお問い合わせください。

6. [AWS Management Console] から、次のいずれかを実行します。

- 既に表示されている場合は、[Cloud9]を選択します。
- [すべてのサービス]を展開し、[Cloud9]を選択します。
- [Find services (サービスの検索)]ボックスに、「Cloud9」と入力し、Enter を押します。
- AWS ナビゲーションバーで [サービス]、[Cloud9] の順に選択します。

AWS Cloud9 コンソールが表示され、AWS Cloud9 の使用を開始できます。

## 次のステップ

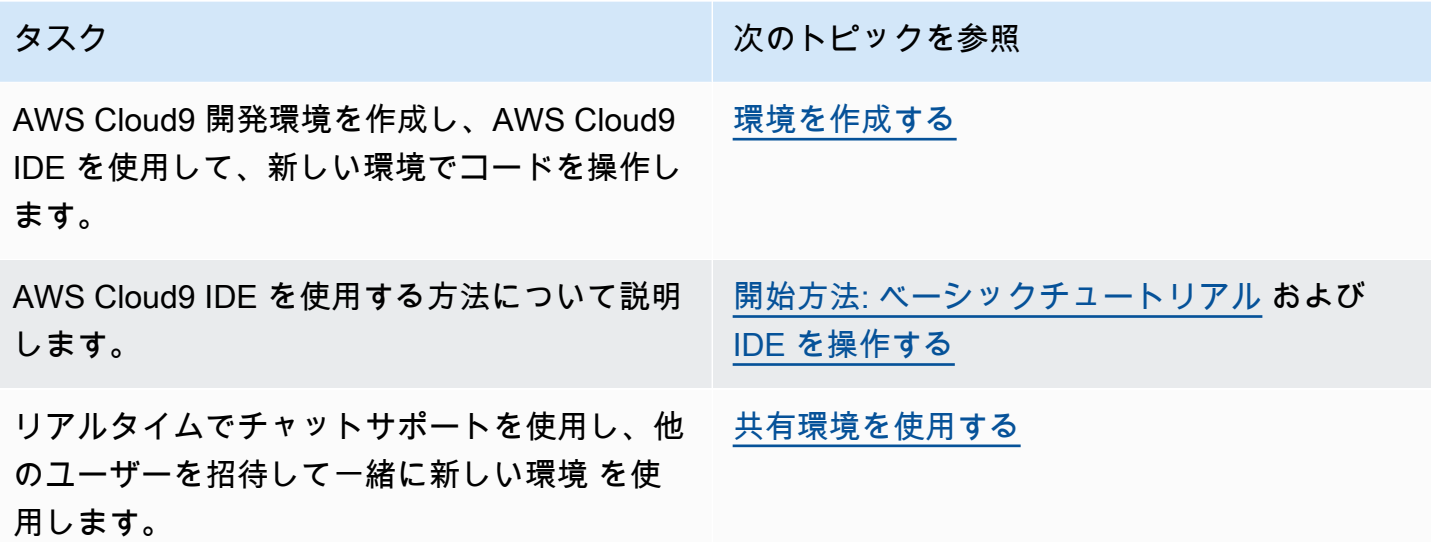

# <span id="page-58-0"></span>AWS Cloud9 の追加のセットアップオプション (チームとエンター プライズ)

このトピックでは、[\[Team Setup\]](#page-33-0) (チームセットアップ) または[\[Enterprise Setup\]](#page-48-0) (エンタープライズ セットアップ) のセットアップステップを完了していることを前提としています。

[チームセットアップ](#page-33-0) (チームセットアップ) または[Enterprise Setup\]](#page-48-0) (エンタープライズセットアップ) では、グループを作成し、これらのグループに AWS Cloud9 アクセス許可を直接追加するします。 これは、それらのグループのユーザーが AWS Cloud9 にアクセスできるようにするためです。この トピックでは、さらにアクセス許可を追加して、それらのグループのユーザーが作成できる環境の種 類を制限します。これにより、AWS アカウントおよび組織の AWS Cloud9 関連のコストを管理でき ます。

これらのアクセス許可を追加するには、強制したい AWS アクセス許可を定義する独自の一連のポリ シーを作成します このような各ポリシーをカスタマー管理ポリシーと呼びます。次に、これらのカ スタマー管理ポリシーを、ユーザーが含まれるグループにアタッチします。シナリオによっては、こ れらのグループにアタッチ済みの既存の AWS マネージドポリシーをデタッチする必要もあります。 これを設定するには、このトピックの手順に従います。

**a** Note

以下の手順では、AWS Cloud9 ユーザーについてのみポリシーのアタッチおよびデタッチの 手順を示しています。これらの手順は、すでに別の AWS Cloud9 ユーザーグループと AWS Cloud9 管理者グループがあることを前提としています。AWS Cloud9 管理者グループのユー ザー数は限定されていることを前提としています。この AWS セキュリティのベストプラク ティスによって、AWS リソースへのアクセスの問題の管理、追跡、およびトラブルシュー ティングがやりやすくなります。

- [ステップ 1: カスタマー管理ポリシーを作成する](#page-59-0)
- [ステップ 2: カスタマーマネージドポリシーをグループに追加する](#page-61-0)
- [AWS Cloud9 を使用したチームのカスタマー管理ポリシーの例](#page-62-0)

### <span id="page-59-0"></span>ステップ 1: カスタマー管理ポリシーを作成する

カスタマー管理ポリシーは、[AWS Management Console](#page-60-0) または [AWS コマンドラインインターフェ](#page-60-1) [イス \(AWS CLI\)](#page-60-1) を使って作成できます。

**a** Note

このステップでは、IAM グループ用のカスタマー管理ポリシーを作成する方法のみを示しま す。AWS IAM Identity Center でグループのカスタム許可セットを作成するには、このステッ プをスキップして、AWS IAM Identity Center ユーザーガイドの「[許可セットを作成する」](https://docs.aws.amazon.com/singlesignon/latest/userguide/permissionsets.html#howtocreatepermissionset) の手順に従ってください。このトピックでは、カスタムアクセス許可セットを作成する手順 を示します。関連するカスタムアクセス許可ポリシーは、このトピックの後半にある「[AWS](#page-62-0) [Cloud9 を使用したチームのカスタマー管理ポリシーの例](#page-62-0)」を参照してください。

<span id="page-60-0"></span>コンソールを使用してカスタマー管理ポリシーを作成する

1. AWS Management Console にまだサインインしていない場合は、サインインします。

AWS アカウント の管理者ユーザーの認証情報を使用してサインインすることをお勧めします。 これが実行できない場合は、AWS アカウント 管理者にお問い合わせください。

- 2. IAM コンソールを開きます。これを行うには、コンソールのナビゲーションバーで、[サービ ス]を選択します。次に、[IAM]を選択します。
- 3. サービスのナビゲーションペインで、[ポリシー] を選択します。
- 4. [Create policy] (ポリシーを作成) を選択します。
- 5. [JSON] タブに、提案され[たカスタマー管理ポリシーの例](#page-62-0)のいずれかを貼り付けます。

**a** Note

独自のカスタマーマネージドポリシーを作成することもできます。詳細については、 「IAM ユーザーガイド」と AWS のサービス [のドキュメント](https://aws.amazon.com/documentation/)の[「IAM JSON ポリシーリ](https://docs.aws.amazon.com/IAM/latest/UserGuide/reference_policies.html) [ファレンス](https://docs.aws.amazon.com/IAM/latest/UserGuide/reference_policies.html)」を参照してください。

- 6. [Review policy] (ポリシーの確認) を選択します。
- 7. [ポリシーの確認] ページで、ポリシーの [名前] と [説明] (省略可能) を入力して、[ポリシーの作成] を選択します。

作成したい追加のカスタマー管理ポリシーそれぞれに対してこのステップを繰り返します。次に、 「[コンソールを使用してカスタマー管理ポリシーをグループに追加する](#page-61-1)」までスキップします。

<span id="page-60-1"></span>AWS CLI を使用してカスタマー管理ポリシーを作成する

1. AWS CLI を実行するコンピュータで、ポリシーを記述するファイル (例: policy.json) を作成し ます。

別のファイル名を使用してファイルを作成する場合は、この手順全体でそれを置き換えてくださ い。

2. policy.json ファイルに、提案された[カスタマー管理ポリシーの例の](#page-62-0)いずれかを貼り付けま す。

**a** Note

独自のカスタマーマネージドポリシーを作成することもできます。詳細については、IAM ユーザーガイド[のIAM JSON ポリシーリファレンス](https://docs.aws.amazon.com/IAM/latest/UserGuide/reference_policies.html)とAWSサービスの「[ドキュメント」](https://aws.amazon.com/documentation/)を 参照してください。

- 3. ターミナルまたはコマンドプロンプトで、policy.json ファイルが格納されているディレクト リに移動します。
- 4. ポリシーの名前および create-policy ファイルを指定して、IAM policy.json コマンドを実 行します。

aws iam create-policy --policy-document file://policy.json --policy-name MyPolicy

前述のコマンドで、MyPolicy をポリシーの名前に置き換えます。

「[AWS CLI を使用してカスタマーマネージドポリシーをグループに追加する」](#page-62-1)に進みます。

### <span id="page-61-0"></span>ステップ 2: カスタマーマネージドポリシーをグループに追加する

カスタマー管理ポリシーをグループに追加するには、「[AWS Management Console」](#page-61-1)または「[AWS](#page-62-1) [コマンドラインインターフェイス \(AWS CLI\)」](#page-62-1)を使用します。

**a** Note

このステップでは、IAM グループにカスタマー管理ポリシーを追加する方法のみを示しま す。AWS IAM Identity Center でグループにカスタム許可セットを追加するには、このステッ プをスキップして、代わりに AWS IAM Identity Center ユーザーガイドの「[ユーザーアクセ](https://docs.aws.amazon.com/singlesignon/latest/userguide/useraccess.html#assignusers) [スを割り当てる](https://docs.aws.amazon.com/singlesignon/latest/userguide/useraccess.html#assignusers)」の手順に従ってください。

<span id="page-61-1"></span>コンソールを使用してカスタマーマネージドポリシーをグループに追加する

- 1. 前の手順で開いた IAM コンソールを使って、サービスのナビゲーションペイン内で、[グループ] を選択します。
- 2. グループの名前を選択します。
- 3. [許可] タブの | マネージドポリシー | には、 | ポリシーのアタッチ | を選択します。
- 4. ポリシー名のリストで、グループにアタッチする各カスタマー管理ポリシーの横にあるボックス を選択します。特定のポリシー名がリストに表示されない場合は、[Filter] (フィルター) ボックス にポリシー名を入力して表示させます。
- 5. [Attach Policy]を選択します。

<span id="page-62-1"></span>AWS CLI を使用してカスタマーマネージドポリシーをグループに追加する

### **a** Note

[AWS マネージド一時認証情報を](#page-895-0)使用している場合は、AWS Cloud9 IDE 内のターミナルセッ ションを使用して、このセクションのコマンドの一部または全部を実行することはできま せん。AWS のセキュリティに関するベストプラクティスに対応するため、AWS マネージ ド一時認証情報は一部のコマンドの実行を許可しません。代わりに、AWS Command Line Interface (AWS CLI) の別のインストールから、これらのコマンドを実行できます。

ポリシーのグループの名前と Amazon リソースネーム (ARN) を指定して、IAM attach-grouppolicy コマンドを実行します。

aws iam attach-group-policy --group-name MyGroup --policy-arn arn:aws:iam::123456789012:policy/MyPolicy

前述のコマンドで、MyGroup をグループの名前に置き換えます。123456789012 を AWS アカウン ト ID に置き換えます。MyPolicy はカスタマー管理ポリシーの MyPolicy に置き換えます。

### <span id="page-62-0"></span>AWS Cloud9 を使用したチームのカスタマー管理ポリシーの例

以下に、グループのユーザーが AWS アカウント 内に作成できる環境を制限するために使用できる ポリシーの例をいくつか示します。

- [グループ内のユーザーが環境を作成できないようにする](#page-63-0)
- [グループ内のユーザーが EC2 環境を作成できないようにする](#page-63-1)
- [グループ内のユーザーに特定の Amazon EC2 インスタンスタイプでのみ EC2 環境を作成すること](#page-64-0) [を許可する](#page-64-0)
- [グループ内のユーザーに AWS リージョンごとに 1 つの EC2 環境のみを作成することを許可する](#page-66-0)

### <span id="page-63-0"></span>グループ内のユーザーが環境を作成できないようにする

次のカスタマー管理ポリシーを AWS Cloud9 ユーザーグループにアタッチすると、各ユーザーは AWS アカウント で環境を作成できません。これは、AWS アカウント の管理者ユーザーに環境の作 成を管理させる場合に便利です。それ以外の場合は、AWS Cloud9 ユーザーグループのユーザーがこ れを行います。

```
{ 
   "Version": "2012-10-17", 
   "Statement": [ 
     { 
        "Effect": "Deny", 
        "Action": [ 
          "cloud9:CreateEnvironmentEC2", 
          "cloud9:CreateEnvironmentSSH" 
        ], 
        "Resource": "*" 
     } 
   ]
}
```
前述のカスタマー管理ポリシーは、AWS Cloud9 ユーザーグループにアタッチ済みの AWSCloud9User マネージドポリシーで "Resource": "\*" に対する "Action": "cloud9:CreateEnvironmentEC2" と"cloud9:CreateEnvironmentSSH" の "Effect": "Allow" を明示的に上書きします。

### <span id="page-63-1"></span>グループ内のユーザーが EC2 環境を作成できないようにする

次のカスタマー管理ポリシーを AWS Cloud9 ユーザーグループにアタッチすると、各ユーザーは AWS アカウント で EC2 環境を作成できません。これは、AWS アカウント の管理者ユーザーに EC2 環境の作成を管理させる場合に便利です。それ以外の場合は、AWS Cloud9 ユーザーグループ のユーザーがこれを行います。これは、そのグループのユーザーが SSH 環境を作成できないように するポリシーがアタッチ済みでないことを前提としています。アタッチ済みの場合、それらのユー ザーは環境を作成できません。

```
\{ "Version": "2012-10-17", 
   "Statement": [ 
     { 
        "Effect": "Deny", 
        "Action": "cloud9:CreateEnvironmentEC2",
```

```
AWS Cloud9 ユーザーガイド
```

```
 "Resource": "*" 
      } 
   ]
}
```
前述のカスタマー管理ポリシーは、AWS Cloud9 ユーザーグループにアタッチ済みの AWSCloud9User マネージドポリシーで "Resource": "\*" に対する "Action": "cloud9:CreateEnvironmentEC2" の "Effect": "Allow" を明示的に上書きすることにご注 意ください。

<span id="page-64-0"></span>グループ内のユーザーに特定の Amazon EC2 インスタンスタイプでのみ EC2 環境を 作成することを許可する

次のカスタマー管理ポリシーを AWS Cloud9 ユーザーグループにアタッチすると、ユーザーグルー プのユーザーは AWS アカウント で t2 から始まるインスタンスタイプのみを使用する EC2 環境を 作成できます。このポリシーは、そのグループのユーザーが EC2 環境を作成できないようにするポ リシーをアタッチ済みでないことも前提としています。アタッチ済みの場合、それらのユーザーは EC2 環境を作成できません。

次のポリシーの "t2.\*" は、別のインスタンスクラス (例: "m4.\*") に置き換えることができま す。または、複数のインスタンスクラスやインスタンスタイプ (例: [ "t2.\*", "m4.\*" ] または [ "t2.micro", "m4.large" ]) に制限できます。

AWS Cloud9 ユーザーグループの場合、AWSCloud9User マネージドポリシーをグループからデ タッチします。次に、その場所に、次のカスタマー管理ポリシーを追加します。AWSCloud9User マネージドポリシーをデタッチしないと、次のカスタマー管理ポリシーは効果がありません。

```
{ 
   "Version": "2012-10-17", 
   "Statement": [ 
     { 
        "Effect": "Allow", 
        "Action": [ 
          "cloud9:CreateEnvironmentSSH", 
          "cloud9:ValidateEnvironmentName", 
          "cloud9:GetUserPublicKey", 
          "cloud9:UpdateUserSettings", 
          "cloud9:GetUserSettings", 
          "iam:GetUser", 
          "iam:ListUsers", 
          "ec2:DescribeVpcs",
```

```
 "ec2:DescribeSubnets" 
        ], 
        "Resource": "*" 
      }, 
      { 
        "Effect": "Allow", 
        "Action": "cloud9:CreateEnvironmentEC2", 
        "Resource": "*", 
        "Condition": { 
          "StringLike": { 
             "cloud9:InstanceType": "t2.*" 
          } 
        } 
      }, 
      { 
        "Effect": "Allow", 
        "Action": [ 
          "cloud9:DescribeEnvironmentMemberships" 
        ], 
        "Resource": [ 
         ^{\rm H} \star ^{\rm H} ], 
        "Condition": { 
          "Null": { 
             "cloud9:UserArn": "true", 
             "cloud9:EnvironmentId": "true" 
          } 
        } 
      }, 
      { 
        "Effect": "Allow", 
        "Action": [ 
           "iam:CreateServiceLinkedRole" 
        ], 
        "Resource": "*", 
        "Condition": { 
           "StringLike": { 
             "iam:AWSServiceName": "cloud9.amazonaws.com" 
          } 
        } 
     } 
   ]
}
```
前述のカスタマー管理ポリシーによって、そのユーザーの環境の作成も許可されます。これら のユーザーが SSH 環境を作成できないようにするには、前述のカスタマー管理ポリシーから "cloud9:CreateEnvironmentSSH", を削除します。

<span id="page-66-0"></span>グループ内のユーザーに AWS リージョン ごとに EC2 環境を1つだけ作成する許可を 与える

次のカスタマー管理ポリシーを AWS Cloud9 ユーザーグループにアタッチすると、各ユーザーは AWS Cloud9 を利用できる AWS リージョン ごとに最大 1 つの EC2 環境を作成できます。これは、 環境の名前をその AWS リージョン 内で 1 つの特定の名前に制限することで行われます。この例で は、環境は my-demo-environment に制限されています。

**a** Note

AWS Cloud9 は、環境の作成を特定の AWS リージョン に制限することはできません。AWS Cloud9 もまた、作成できる環境の全体数の制限を有効にすることはできません。唯一の例外 は、公開されている[サービスの制限](#page-953-0)です。

AWS Cloud9 ユーザーグループの場合は、グループから AWSCloud9User マネージドポリシーをデ タッチしてから、次のカスタマー管理ポリシーを代わりに追加します。AWSCloud9User マネージ ドポリシーをデタッチしないと、次のカスタマー管理ポリシーは効果がありません。

```
{ 
   "Version": "2012-10-17", 
   "Statement": [ 
     { 
        "Effect": "Allow", 
        "Action": [ 
          "cloud9:CreateEnvironmentSSH", 
          "cloud9:ValidateEnvironmentName", 
          "cloud9:GetUserPublicKey", 
          "cloud9:UpdateUserSettings", 
          "cloud9:GetUserSettings", 
          "iam:GetUser", 
          "iam:ListUsers", 
          "ec2:DescribeVpcs", 
          "ec2:DescribeSubnets" 
        ], 
        "Resource": "*" 
     },
```

```
 { 
        "Effect": "Allow", 
        "Action": [ 
          "cloud9:CreateEnvironmentEC2" 
        ], 
        "Resource": "*", 
        "Condition": { 
          "StringEquals": { 
             "cloud9:EnvironmentName": "my-demo-environment" 
          } 
        } 
      }, 
      { 
        "Effect": "Allow", 
        "Action": [ 
           "cloud9:DescribeEnvironmentMemberships" 
        ], 
        "Resource": [ 
          \overline{0} w
        ], 
        "Condition": { 
          "Null": { 
             "cloud9:UserArn": "true", 
            "cloud9:EnvironmentId": "true" 
          } 
        } 
      }, 
      { 
        "Effect": "Allow", 
        "Action": [ 
          "iam:CreateServiceLinkedRole" 
        ], 
        "Resource": "*", 
        "Condition": { 
           "StringLike": { 
             "iam:AWSServiceName": "cloud9.amazonaws.com" 
          } 
        } 
      } 
   ]
}
```
前述のカスタマー管理ポリシーによって、そのユーザーの SSH 環境の作成が許可されます。これ らのユーザーが SSH 環境を作成できないようにするには、前述のカスタマー管理ポリシーから "cloud9:CreateEnvironmentSSH", を削除します。

その他の例については、「[お客様のマネージドポリシーの例](#page-875-0)」を参照してください。

次のステップ

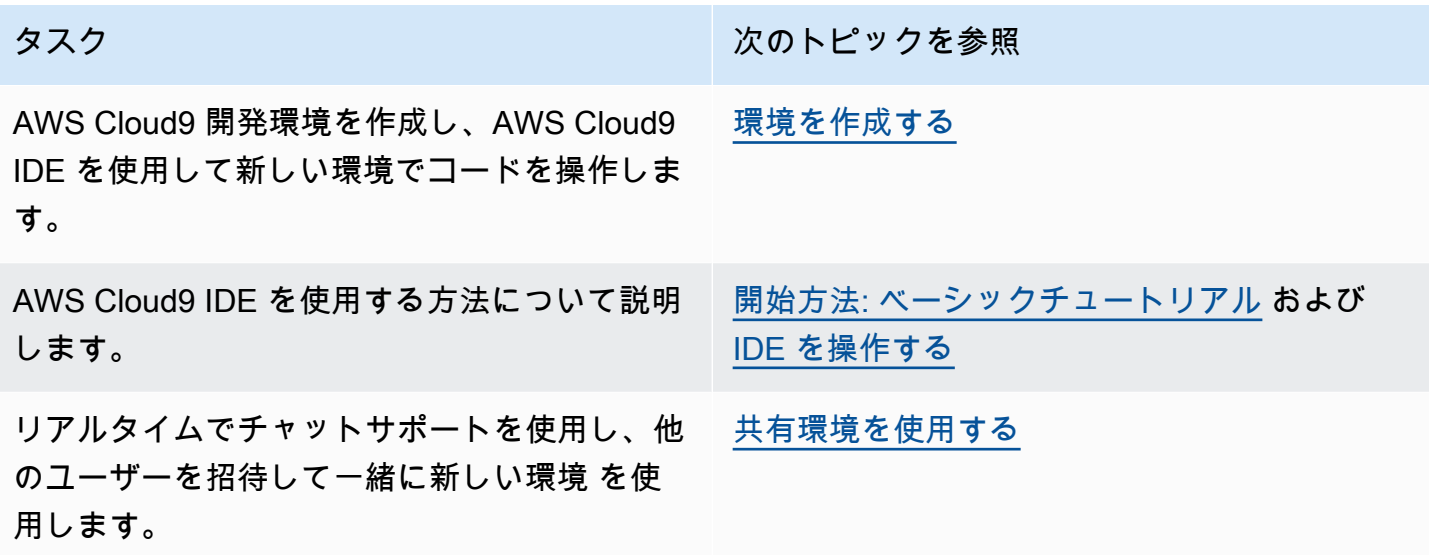

# <span id="page-69-0"></span>開始方法: AWS Cloud9 のベーシックチュートリアル

AWS Cloud9 を初めて利用する場合 まだの場合は[、AWS Cloud9 とは何か](#page-21-0)における AWS Cloud9 に 関する一般情報を確認します。

以下のチュートリアルでは、AWS Cloud9 で環境を作成し、その環境を使用してシンプルなアプリ ケーションを作成します。両方のチュートリアルで入力と結果は同じですが、1 つは AWS Cloud9 コンソールを使用し、もう 1 つは [AWS Command Line Interface \(AWS CLI\)](https://docs.aws.amazon.com/cli/latest/userguide/) を使用します。一方ま たは両方のチュートリアルを実行することを選択できます。

これらのチュートリアルを終了したら、[AWS Cloud9 IDE のツアー](#page-191-0) で AWS Cloud9 IDE について詳 細を確認できます。

トピック

- [チュートリアル: Hello AWS Cloud9 \(コンソール\)](#page-69-1)
- [チュートリアル: Hello AWS Cloud9 \(CLI\)](#page-84-0)

## <span id="page-69-1"></span>チュートリアル: Hello AWS Cloud9 (コンソール)

このチュートリアルでは、AWS Cloud9 の概要を示します。AWS Cloud9 コンソールを使用およびナ ビゲートする方法について説明します。

このチュートリアルでは、AWS Cloud9 開発環境を設定してから、AWS Cloud9 IDE を使用して最初 のアプリケーションのコード記述、実行、デバッグを行います。

チュートリアルの所要時間は約 1 時間です。

**A** Warning

このチュートリアルの完了に伴って、AWS リージョンに課金される場合があります。こ れには、Amazon EC2 の使用に伴う料金が含まれる場合があります。詳細については、 「[Amazon EC2 の料金」](https://aws.amazon.com/ec2/pricing/)を参照してください。

前提条件

このチュートリアルを正常に完了するには、まず「[AWS Cloud9 のセットアップ」](#page-28-0)のステップを完了 する必要があります。

# ステップ

- [ステップ 1: 環境を作成する](#page-70-0)
- [ステップ 2: IDE のベーシック演習](#page-75-0)
- [ステップ 3: クリーンアップする](#page-80-0)
- [関連情報](#page-82-0)

## <span id="page-70-0"></span>ステップ 1: 環境を作成する

(「[チュートリアル: Hello AWS Cloud9 \(コンソール\)](#page-69-1)」の最初のステップ)

このステップでは、 AWS Cloud9 コンソールを使用して AWS Cloud9 開発環境を作成し開きます。

### **a** Note

このチュートリアルで使用する環境を作成済みである場合は、その環境を開き、「[ステップ](#page-75-0) [2: IDE のベーシック演習」](#page-75-0)に進んでください。

AWS Cloud9 において開発環境または環境とは、開発プロジェクトのファイルを保存し、アプリケー ションを開発するツールを実行する場所です。このチュートリアルでは、EC2 環境を作成し、この 環境でファイルとツールを操作します。

コンソールで EC2 環境を作成します。

- 1. AWS Cloud9 コンソールにサインインします。
	- AWS アカウントの使用者が自分だけであるか、単一の AWS アカウントの IAM ユーザーであ る場合は、<https://console.aws.amazon.com/cloud9/>にアクセスします。
	- 組織で AWS IAM Identity Center を使用している場合は、AWS アカウント管理者にサインイ ンの手順をお問い合わせください。
	- 教室内の学生である場合は、インストラクターにサインインの手順をお問い合わせください。
- 2. AWS Cloud9 コンソールにサインインしたら、上部のナビゲーションバーで、環境を作成する 先の AWS リージョンを選択します。利用可能な AWS リージョンのリストについては、「AWS 全般のリファレンス」の「[AWS Cloud9」](https://docs.aws.amazon.com/general/latest/gr/rande.html#cloud9_region)を参照してください。

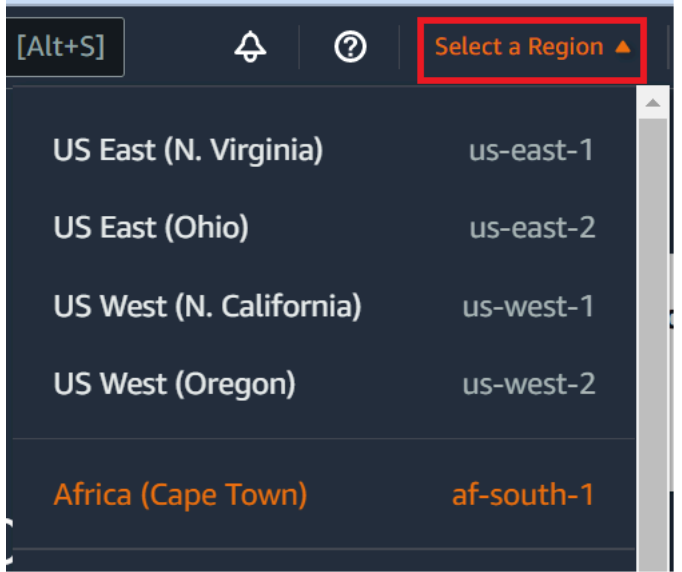

3. 表示されている場所の1つで、大きな[環境を作成する]ボタンを選択します。

AWS Cloud9 環境がまだない場合、このボタンはウェルカムページに表示されます。

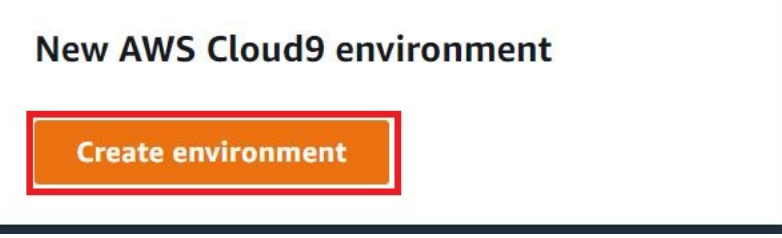

AWS Cloud9 環境がすでにある場合、このボタンは以下のように表示されます。

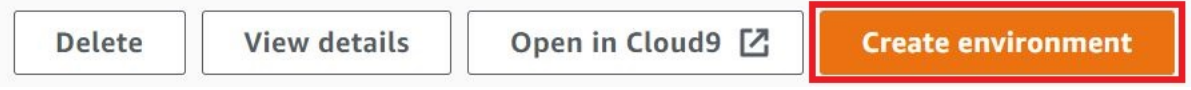

- 4. [Create environment] (環境の作成) ページで、[Name] (名前) に環境の名前を入力します。
- 5. [Description (説明)]に、環境に関する説明を入力します。このチュートリアルでは、This environment is for the AWS Cloud9 tutorial. を使用します。
- 6. [Environment type] (環境タイプ) で、[New EC2 instance] (新しい EC2 インスタンス) を選択し て Amazon EC2 環境を作成します。
	- [New EC2 instance] (新しい EC2 インスタンス) AWS Cloud9 から SSH 経由で直接接続 できる新しい Amazon EC2 インスタンスを起動します。新しい Amazon EC2 インスタンス は、Systems Manager を使用して操作できます。詳細については、「[AWS Systems Manager](#page-120-0) [を使用して no-ingress EC2 インスタンスにアクセスする](#page-120-0)」を参照してください。
- [Existing compute] (既存のコンピューティング) SSH ログインの詳細を必要とする既存の Amazon EC2 インスタンスを起動します。Amazon EC2 インスタンスにはインバウンドセ キュリティグループルールが必要です。
	- [Existing compute] (既存のコンピューティング) オプションを選択すると、サービスロール が自動的に作成されます。サービスロールの名前は、セットアップ画面の下部にある注記で 確認できます。

**a** Note

既存のコンピューティングを使用して、Amazon EC2 インスタンスを使って作成され た AWS Cloud9 環境では、自動シャットダウンは使用できません。

**A** Warning

環境の Amazon EC2 インスタンスを作成すると、Amazon EC2 の AWS アカウント に 対する課金が発生する場合があります。Systems Manager を使用して EC2 インスタン スへの接続を管理する場合、追加コストはかかりません。

7. [Instance type] (インスタンスタイプ) の [New EC2 instance] (新しい EC2 インスタンス) パネル では、デフォルトの選択のままにします。このオプションでは、RAM と vCPU が少ない可能性 があります。ただし、このチュートリアルでは、このメモリ量で十分です。

**A** Warning

サイズのより大きい RAM および vCPU を備えたインスタンスタイプを選択する と、Amazon EC2 に対する追加料金が AWS アカウントで発生する場合があります。

8. [プラットフォーム] で、[Amazon Linux 2023]、[Amazon Linux 2]、または [Ubuntu 22.04 LTS] のうち、必要な Amazon EC2 インスタンスのタイプを選択します。AWS Cloud9 はインスタン スを作成し、環境を接続します。

**A** Important

EC2 環境には、[Amazon Linux 2023] オプションを選択することをお勧めしま す。Amazon Linux 2023 AMI は、安全で安定した、高パフォーマンスのランタイム環境 を提供します。さらに、2024 年までの長期サポートも含まれています。 詳細については、[AL2023 のページを](https://aws.amazon.com/linux/amazon-linux-2023/)参照してください。

9. [Timeout] (タイムアウト) の期間を選択します。このオプションは、自動休止状態になるまで の AWS Cloud9 の非アクティブ時間を決定します。環境の IDE に接続されているウェブブラウ ザインスタンスが閉じられると、AWS Cloud9 はこの指定時間待機してから、環境の Amazon EC2 インスタンスをシャットダウンします。

#### **A** Warning

期間を長くするほど、AWS アカウントに対する課金が増える可能性があります。

- 10. [Network settings] (ネットワーク設定) パネルで、環境にアクセスする方法を、次の 2 つのオプ ションから選択します。
	- AWS System Manager (SSM) この方法では、受信ポートを開かずに SSM を使用して環境 にアクセスします。
	- Secure Shell (SSH) この方法では、SSH を使用して環境にアクセスします。受信ポートを 開く必要があります。
- 11. [VPC Settings] (VPC 設定) を選択し、環境の Amazon Virtual Private Cloud およびサブネット を表示します。AWS Cloud9 は Amazon Virtual Private Cloud (Amazon VPC) を使用して、新し く作成した Amazon EC2 インスタンスと通信します。このチュートリアルでは、事前に選択さ れたデフォルト設定を変更しないことをお勧めします。デフォルト設定の場合、AWS Cloud9 は、新しい環境と同じ AWS アカウントおよびリージョンで 1 つのサブネットを持つデフォルト VPC を自動的に使用しようとします。

Amazon VPC 選択肢の詳細については、[「コンソールを使用した EC2 環境の作成](#page-102-0)」および 「[AWS Cloud9 開発環境の VPC 設定](#page-772-0)」を参照してください。

12. 最大 50 個のタグを追加します。タグごとにキーと値を指定します。これを行うには、[Add new tag] (新しいタグを追加) を選択します。タグはリソースタグとして AWS Cloud9 環境にアタッ チされ、基になるリソース (AWS CloudFormation スタック、Amazon EC2 インスタンス、お

よび 1Amazon EC2 セキュリティグループ) に伝達されます。タグの詳細については[、IAM ユー](https://docs.aws.amazon.com/IAM/latest/UserGuide/) [ザーガイド](https://docs.aws.amazon.com/IAM/latest/UserGuide/)の「[タグを使用した AWS リソースへのアクセスの制御」](https://docs.aws.amazon.com/IAM/latest/UserGuide/access_tags.html)と、このガイドの[詳細情](#page-831-0) [報](#page-831-0)を参照してください。

### **A** Warning

これらのタグを作成後に更新した場合、変更は基になるリソースには反映されません。 詳細については、[タグ](#page-831-0)に関する詳細情報の「[基礎となるリソースへのタグ更新の伝播](#page-832-0)」 を参照してください。

13. [Create] (作成) を選択して環境を作成すると、ホームページにリダイレクトされます。アカウン トが正常に作成されると、AWS Cloud9 コンソールの上部に緑色の点滅バーが表示されます。新 しい環境を選択し、[Open in Cloud9] (Cloud9 で開く) を選択して IDE を起動できます。

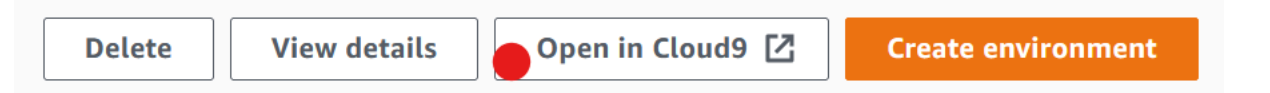

アカウントの作成に失敗すると、AWS Cloud9 コンソールの上部に赤い点滅バーが表示されま す。アカウントの作成に失敗する原因としては、ウェブブラウザ、AWS アクセス許可、イン スタンス、または関連するネットワークの問題が考えられます。可能な解決方法は、「[AWS](#page-915-0) [Cloud9 のトラブルシューティング](#page-915-0)」セクションで参照できます。

**a** Note

AWS Cloud9 は、IMDSv1 と IMDSv2 の両方をサポートしています。IMDSv1 よりもセ キュリティレベルが強化されているため、IMDSv2 の導入をお勧めします。IMDSv2 の 利点の詳細については、「[AWS セキュリティブログ」](https://aws.amazon.com/blogs/security/defense-in-depth-open-firewalls-reverse-proxies-ssrf-vulnerabilities-ec2-instance-metadata-service/)を参照してください。IMDSv1 か ら IMDSv2 への移行の詳細については、「Linux インスタンス用 Amazon EC2 ユーザー ガイド」の「[インスタンスメタデータサービスバージョン 2 の使用への移行](https://docs.aws.amazon.com/AWSEC2/latest/UserGuide/instance-metadata-transition-to-version-2.html)」を参照し てください。

**a** Note

ご使用の環境がプロキシを使用してインターネットにアクセスしている場合は、プロキ シの詳細を AWS Cloud9 に提供して、依存関係をインストールできるようにする必要が あります。詳細については、「[依存関係をインストールできませんでした](#page-911-0)」を参照して ください。

次のステップ

<span id="page-75-0"></span>[ステップ 2: IDE のベーシック演習](#page-75-0)

ステップ 2: IDE のベーシック演習

(前のステップ: [ステップ 1: 環境を作成する](#page-70-0))

チュートリアルのこのパートでは、AWS Cloud9 IDE を使用してアプリケーションを作成およびテス トする方法をいくつか紹介します。

- [editor (エディタ)]ウィンドウを使用して、コードを作成および編集できます。
- [terminal (ターミナル)]ウィンドウまたは[Run Configuration (実行設定)]ウィンドウを使用し て、デバッグせずにコードを実行できます。
- [Debugger (デバッガー)]ウィンドウを使用してコードをデバッグできます。

JavaScript および Node.js エンジンを使用して、これらの 3 つのタスクを実行します。他のプログラ ミング言語を使用する手順については、「[AWS Cloud9 のチュートリアル」](#page-616-0)を参照してください。

## トピック

- [環境の準備をする](#page-75-1)
- [コードを記述する](#page-76-0)
- [コードを実行する](#page-77-0)
- [コードをデバッグする](#page-78-0)
- [次のステップ](#page-80-0)

### <span id="page-75-1"></span>環境の準備をする

JavaScript コードの実行とデバッグに必要なツールのほとんどはインストール済みです。ただし、こ のチュートリアルではもう 1 つの Node.js パッケージが必要です。これを次のようにインストール します。

- 1. AWS Cloud9 IDE の上部のメニューバーで、[Window] (ウィンドウ)、[New Terminal] (新しい ターミナル) の順に選択します。または、既存のターミナルウィンドウを使用します。
- 2. ターミナルウィンドウ (IDE の下部にあるタブの 1 つ) では、以下のように入力します。

npm install readline-sync

結果が以下のようになることを確認します。npm WARN メッセージが表示されても、無視して かまいません。

+ readline-sync@1.4.10 added 1 package from 1 contributor and audited 5 packages in 0.565s found 0 vulnerabilities

<span id="page-76-0"></span>コードを記述する

コードを記述することから始めます。

- 1. メニューバーで[File (ファイル)]、[New File (新規ファイル)]の順に選択します。
- 2. 以下の JavaScript を新しいファイルに追加します。

```
var readline = require('readline-sync');
var i = 10;
var input;
console.log("Hello Cloud9!");
console.log("i is " + i);
do { 
     input = readline.question("Enter a number (or 'q' to quit): "); 
    if (input === 'q') {
         console.log('OK, exiting.') 
     } 
     else{ 
         i += Number(input); 
         console.log("i is now " + i); 
     }
} while (input != 'q');
console.log("Goodbye!");
```
3. [File (ファイル)]、[Save (保存)]の順に選択し、ファイルを hello-cloud9.js として保 存します。

<span id="page-77-0"></span>コードを実行する

次に、コードを実行できます。

使用しているプログラミング言語によっては、複数の方法でコードを実行できる場合があります。こ のチュートリアルで使用している JavaScript は、ターミナルウィンドウまたは[Run Configuration (実行設定)]ウィンドウを使用して実行できます。

[Run Configuration (実行設定)]ウィンドウを使用してコードを実行するには

- 1. メニューバーで、[Run (実行)]、[Run Configurations (実行設定)]、[New Run Configuration (新しい実行設定)]の順に選択します。
- 2. 新しい [ 設定の実行 ] ウィンドウ (IDE の下部にあるタブの 1 つ) で、 [ コマンド ] フィールド に「hello-cloud9.js」と入力し、[実行]を選択します。
- 3. [Run Configuration] (実行設定) プロンプトがアクティブであることを確認してから、プロンプト で番号を入力してアプリケーションを操作します。
- 4. [Run Configuration (実行設定)]ウィンドウにコードの出力が表示されます。次のように表示さ れます。

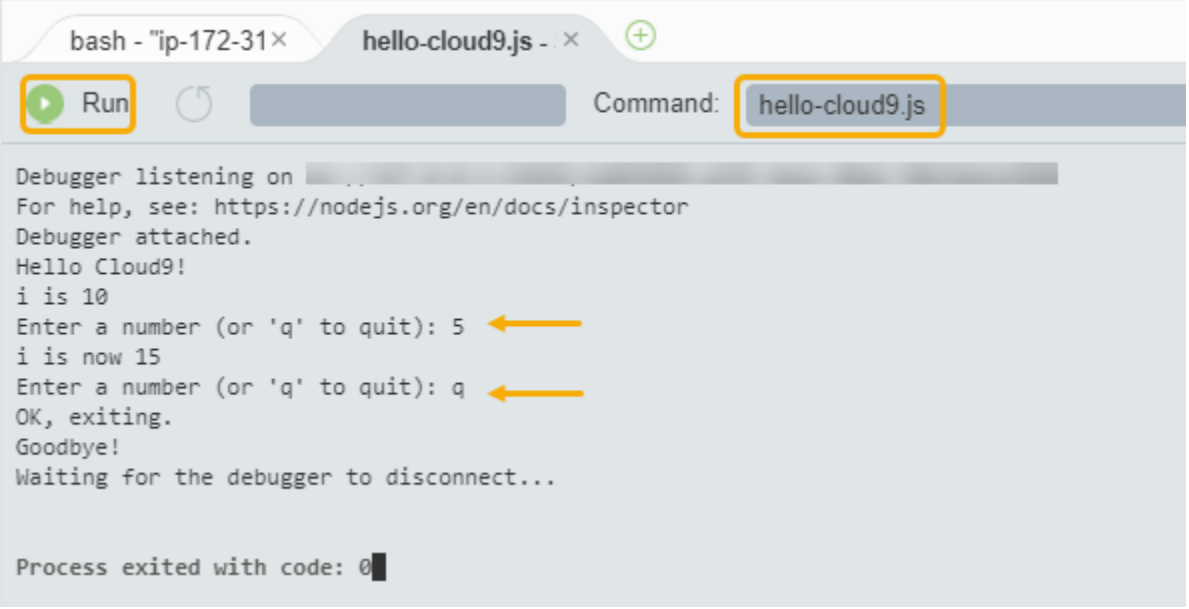

ターミナルウィンドウを使用してコードを実行するには

- 1. 先ほど使用したターミナルウィンドウに移動します (または新しいターミナルウィンドウを開き ます)。
- 2. ターミナルウィンドウのプロンプトで「ls」と入力し、コードファイルがファイルのリストに あることを確認します。
- 3. プロンプトで「node hello-cloud9.js」と入力して、アプリケーションを起動します。
- 4. プロンプトで番号を入力して、アプリケーションを操作します。
- 5. ターミナルウィンドウにコードの出力が表示されます。次のように表示されます。

 $\bigoplus$ hello-cloud9.js - : X node - "ip-172-31 $\times$ Admin:~/environment \$ node hello-cloud9.js Hello Cloud9! i is 10 Enter a number (or 'q' to quit):  $5 \leftarrow$ i is now 15 Enter a number (or 'q' to quit):  $q \leftrightarrow$ OK, exiting. Goodbye! Admin:~/environment \$

<span id="page-78-0"></span>コードをデバッグする

最後に、[Debugger (デバッガー)]ウィンドウを使用してコードをデバッグできます。

1. 行 10 の横のマージンを選択して、行 10 のコード (if (input === 'q')) にブレークポイン トを追加します。以下のように、その行番号の横に赤い円が表示されます。

目 hello-cloud9.js  $\times$   $\quad$   $\oplus$  $1$ var readline = require('readline-sync');  $2^{\circ}$ var  $i = 10$ ; 3 var input; 4 5 console.log("Hello Cloud9!"); 6 console.log("i is " + i);  $\overline{7}$ 8 do { 9 input = readline.question("Enter a number (o 10 if (input === 'q') {  $i$  11 console.log('OK, exiting.') 12 ł  $27 - 1$ 

2. IDE の右側で [Debugger] ボタンを選択して、Debugger ウィンドウを開きます。または、メ ニューバーで [Window (ウィンドウ)]、[Debugger (デバッガー)] の順に選択します。

次に、[Debugger] (デバッガー) ウィンドウの [Watch Expressions] (ウォッチ式) セクションで [Type an expression here] (ここに式を入力) を選択して、input 変数を監視します。

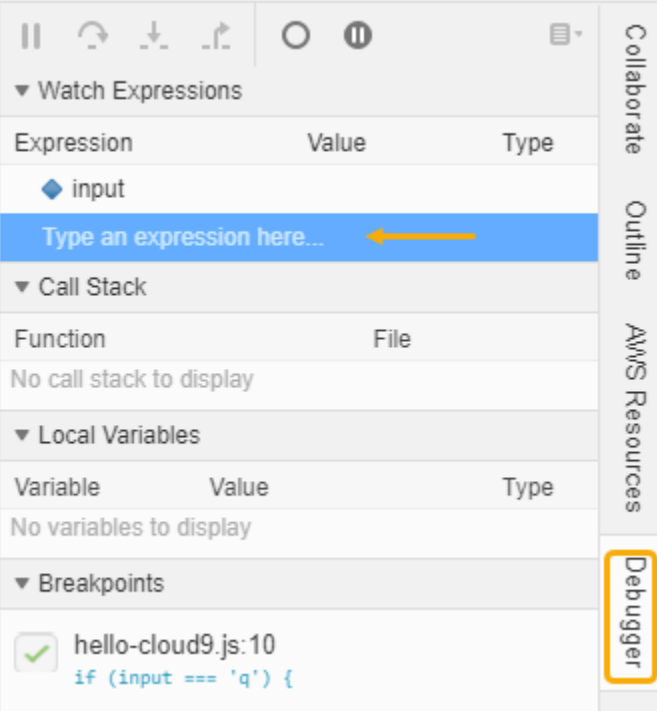

3. コードを実行するために先ほど使用した [ Run Configuration (実行設定) ] ウィンドウに移動しま す。[Run(実行) ]を選択します。

または、新しい [Run Configuration] (実行設定) ウィンドウを開いて、コードの実行を開始する こともできます。そのためには、メニューバーから [Run] (実行)、[Run with] (環境を指定して実 行)、[Node.js] の順に選択します。

4. [Run Configuration (実行設定)]プロンプトで番号を入力し、コードが行 10 で一時停止するこ とを確認します。[Debugger] (デバッガー) ウィンドウに、[Watch Expressions] (ウォッチ式) に 入力した値が表示されます。

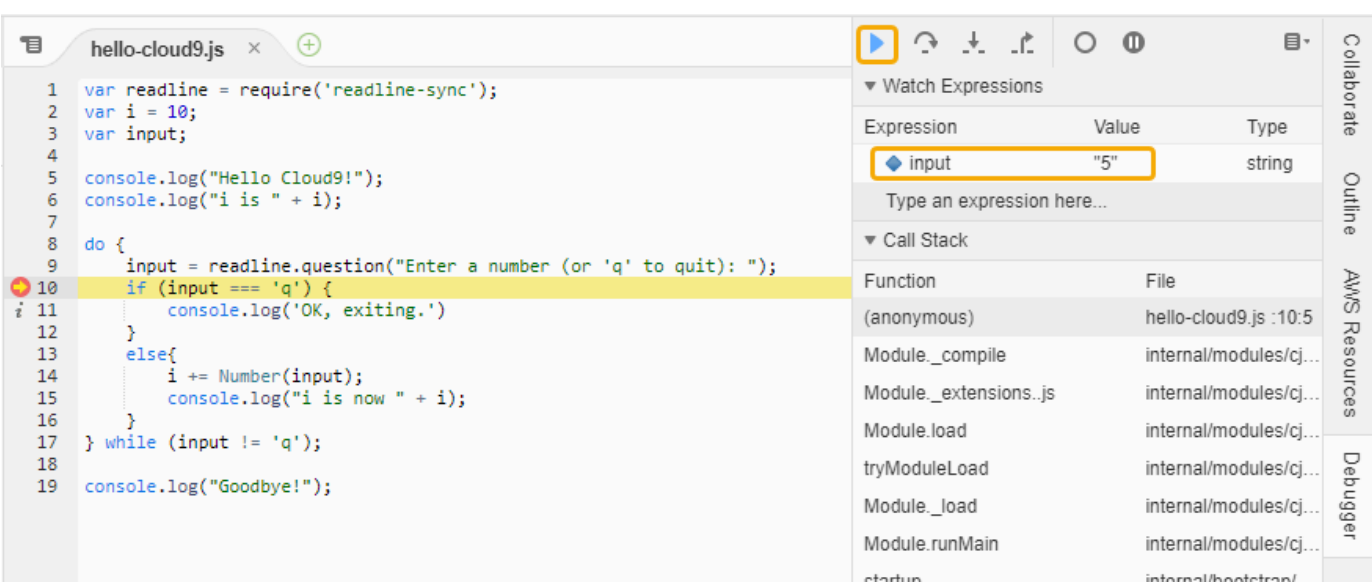

- 5. [Debugger] (デバッガー) ウィンドウで、[Resume] (再開) を選択します。これは、前のスクリー ンショットで強調表示されている青い矢印アイコンです。
- 6. [設定の実行] ウィンドウで [停止] を選択し、デバッガーを停止します。

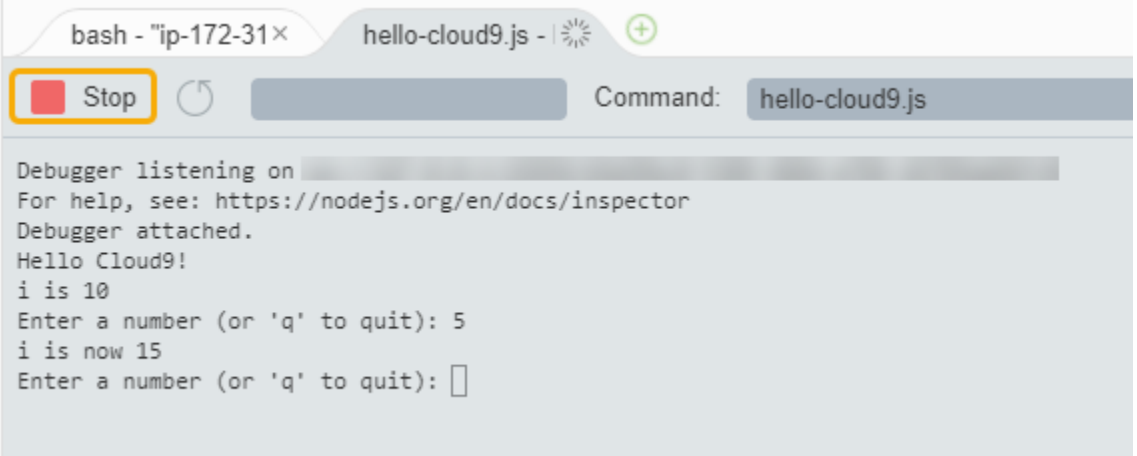

# <span id="page-80-0"></span>次のステップ

[ステップ 3: クリーンアップする](#page-80-1)

<span id="page-80-1"></span>ステップ 3: クリーンアップする

(前のステップ: [ステップ 2: IDE のベーシック演習\)](#page-75-0)

このチュートリアルに関連した AWS アカウントで料金が継続的に発生するのを防ぐには、環境を削 除します。

**A** Warning

削除した環境を復元することはできません。

AWS Cloud9 コンソールを使用して、環境を削除します。

- 1. ダッシュボードを開くには、IDE のメニューバーで、[AWS Cloud9]、[Go To Your Dashboard (ダッシュボードを開く)]を選択します。
- 2. 次のいずれかを行います:
	- [my-demo-environment]カード内のタイトルを選択し、もう一度[Delete (削除)]を選択し ます。

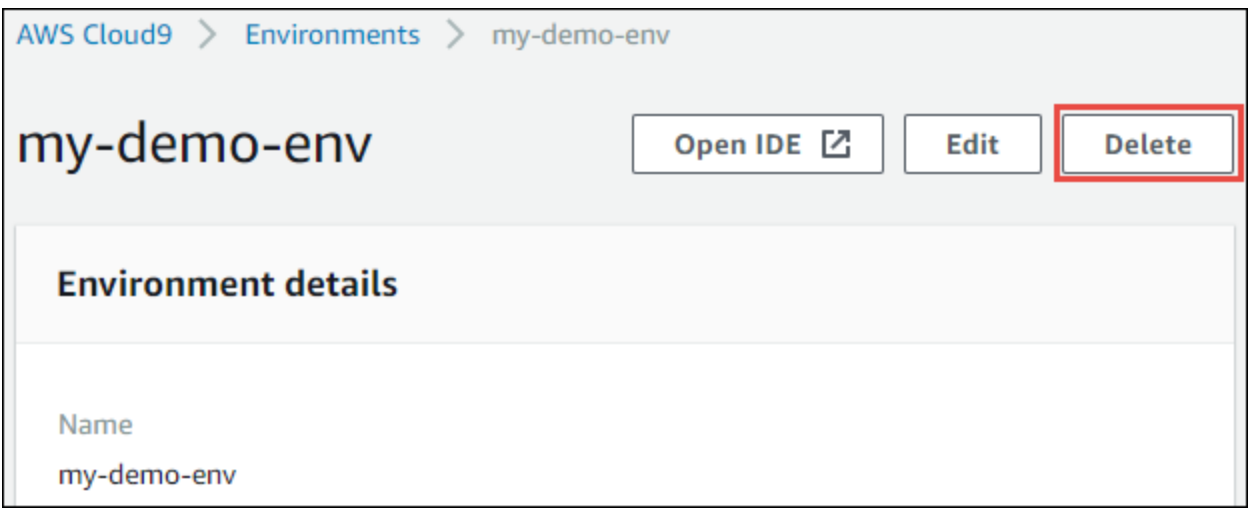

• [my-demo-environment]を選択し、次に[Delete (削除)]を選択します。

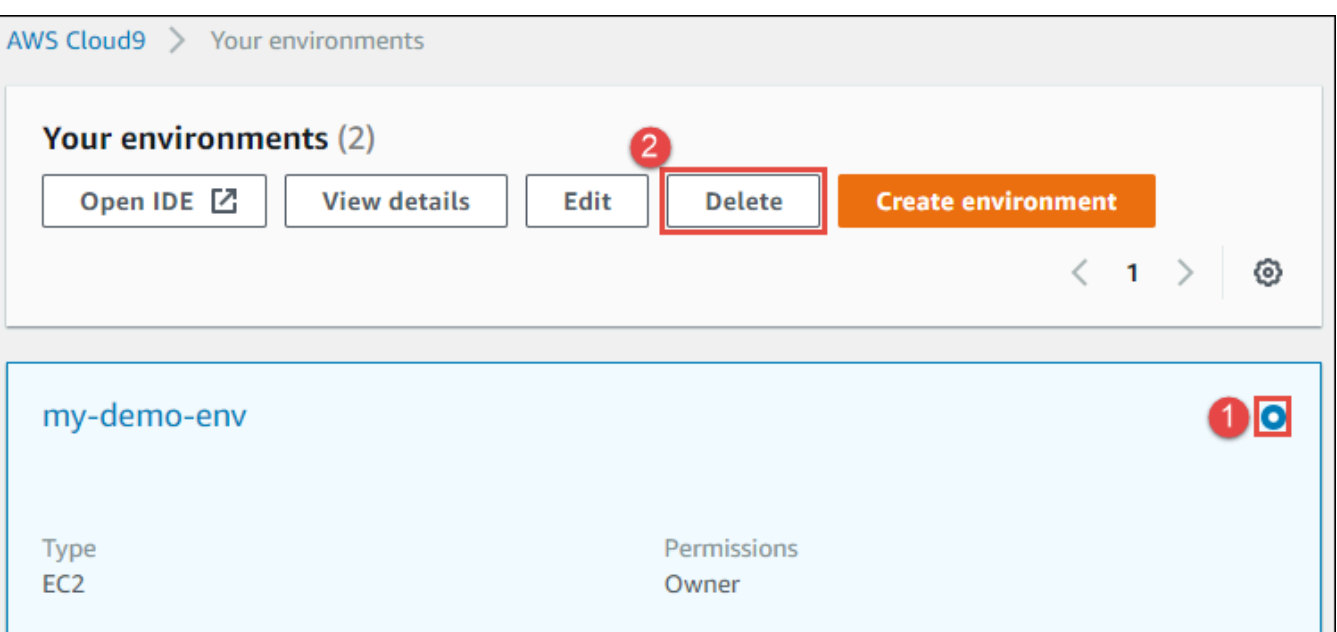

3. [Delete (削除)]ダイアログボックスに「Delete」と入力し、[Delete (削除)]を選択しま す。削除オペレーションには数分かかります。

```
a Note
```
このチュートリアルに厳密に従っていれば、環境は EC2 環境であり、AWS Cloud9は、その 環境に接続されていた Amazon EC2 インスタンスも終了します。 ただし、チュートリアルに従う代わりに SSH 環境を使用し、環境がAmazon EC2 インスタ ンスに接続されていた場合、AWS Cloud9 はそのインスタンスを終了しません。インスタン スを後で終了しないと、そのインスタンスに関連する Amazon EC2 に対する継続的な料金が AWS アカウントで発生する場合があります。

次のステップ

[関連情報](#page-82-0)

# <span id="page-82-0"></span>関連情報

以下に示しているのは、「[チュートリアル: Hello AWS Cloud9 \(コンソール\)](#page-69-0)」の追加情報です。

- EC2 環境を作成する場合、デフォルトでは環境にサンプルコードは含まれていません。サンプル コードを使って環境を作成するには、以下のいずれかのトピックを参照してください。
	- [AWS Cloud9 統合開発環境 \(IDE\) における Amazon Lightsail インスタンスの使用](#page-451-0)
- [AWS Cloud9 統合開発環境 \(IDE\) での AWS CodeStar プロジェクトの使用](#page-461-0)
- AWS Cloud9 開発環境の作成中に、Amazon EC2 インスタンスを作成するよう AWS Cloud9 に指 示します。AWS Cloud9 はそのインスタンスを作成して環境と接続します。別の方法として、既存 のクラウドコンピューティングインスタンスや独自のサーバー (SSH 環境と呼ばれます) を使用す ることもできます。詳細については、「[での環境の作成 AWS Cloud9」](#page-97-0)を参照してください。

次のステップ (オプション)

以下のトピックのすべてあるいは一部に目を通して、AWS Cloud9 についての理解を深めてくださ い。

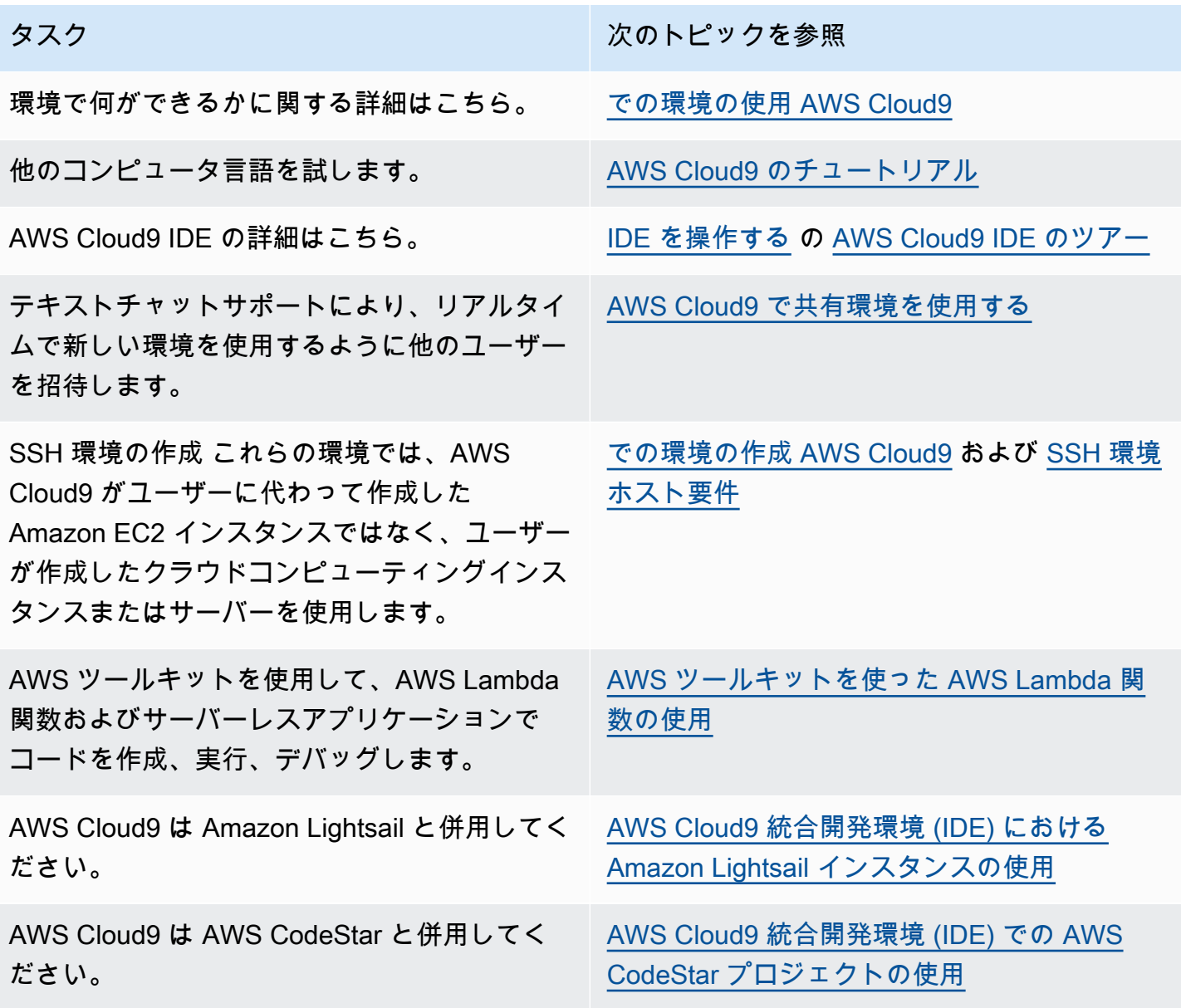

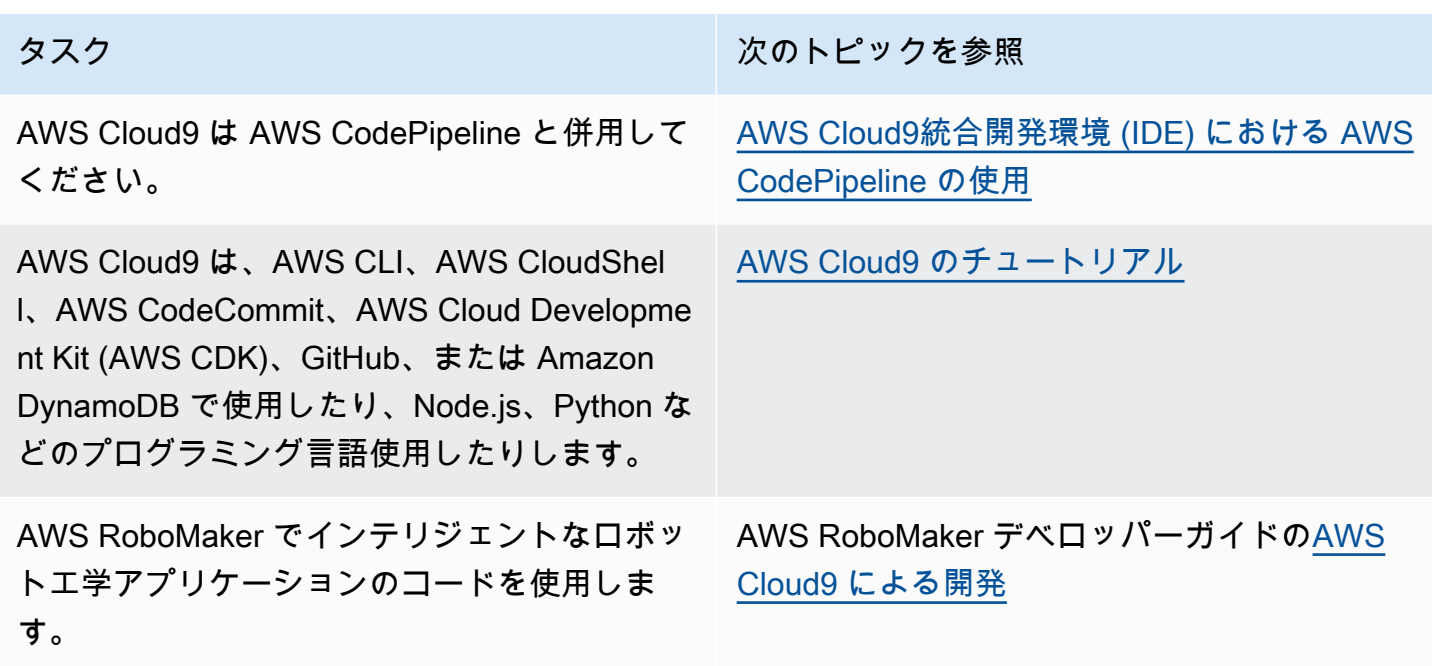

コミュニティから AWS Cloud9 のヘルプを取得するには、[「AWS Cloud9 ディスカッションフォー](https://forums.aws.amazon.com/forum.jspa?forumID=268) [ラム](https://forums.aws.amazon.com/forum.jspa?forumID=268)」を参照してください。(このフォーラムにアクセスするには AWS へのサインインが必要にな ることがあります)。

AWS から直接 AWS Cloud9 のサポートを得るには、[AWS サポートペ](https://aws.amazon.com/premiumsupport)ージでサポートオプションを 参照してください。

# <span id="page-84-0"></span>チュートリアル: Hello AWS Cloud9 (CLI)

このチュートリアルでは、AWS Cloud9 の概要を示します。また、[AWS Command Line Interface](https://docs.aws.amazon.com/cli/latest/userguide/)  [\(AWS CLI\)](https://docs.aws.amazon.com/cli/latest/userguide/) を使用します。これにより、[グラフィカルユーザーインターフェイスの](#page-69-0)代わりにコマン ドラインを使用して、必要なリソースを設定および削除できます。

このチュートリアルでは、AWS Cloud9 開発環境を設定してから、AWS Cloud9 を使用して最初のア プリケーションのコード記述、実行、デバッグを行います。

このチュートリアルには約 1 時間かかります。

**A** Warning

このチュートリアルを完了すると、AWS アカウントに料金が発生する可能性がありま す。Amazon EC2 に対して発生する可能性がある料金も含まれます。詳細については、 「[Amazon EC2 の料金」](https://aws.amazon.com/ec2/pricing/)を参照してください。

# 前提条件

このチュートリアルを正常に完了するには、まず「[AWS Cloud9 のセットアップ」](#page-28-0)のステップを完了 する必要があります。

# ステップ

- [ステップ 1: 環境を作成する](#page-85-0)
- [ステップ 2: IDE のベーシック演習](#page-88-0)
- [ステップ 3: クリーンアップする](#page-93-0)
- [関連情報](#page-94-0)

# <span id="page-85-0"></span>ステップ 1: 環境を作成する

(「[チュートリアル: Hello AWS Cloud9 \(CLI\)」](#page-84-0)の最初のステップ)

このステップでは、AWS CLIを使用して、AWS Cloud9 開発環境を作成します。

AWS Cloud9 において開発環境または環境とは、開発プロジェクトのファイルを保存し、アプリケー ションを開発するツールを実行する場所です。このチュートリアルでは、EC2 環境を作成し、この 環境でファイルとツールを操作します。

## AWS CLI を使用して EC2 環境を作成する

- 1. まだ AWS CLI をインストールして設定していない場合は、インストールして設定します。これ を行うには、次の「AWS Command Line Interface ユーザーガイド」の手順を参照してくださ い。
	- [AWS コマンドラインインターフェイスのインストール](https://docs.aws.amazon.com/cli/latest/userguide/installing.html)
	- [クイック設定](https://docs.aws.amazon.com/cli/latest/userguide/cli-chap-getting-started.html#cli-quick-configuration)

次のいずれかの認証情報を使用して AWS CLI を設定できます。

- [のチーム設定 AWS Cloud9](#page-33-0) で 作成した IAM ユーザー。
- AWS アカウント全体の複数のユーザーの AWS Cloud9 リソースを定期的に操作する場合、 アカウントの IAM 管理者。IAM 管理者として AWS CLI を設定できない場合は、AWS アカウ ント管理者にチェックしてください。詳細については、「IAM ユーザーガイド」の「[最初の](https://docs.aws.amazon.com/IAM/latest/UserGuide/getting-started_create-admin-group.html)  [IAM 管理者のユーザーおよびグループの作成」](https://docs.aws.amazon.com/IAM/latest/UserGuide/getting-started_create-admin-group.html)を参照してください。
- AWS アカウントのルートユーザー。ただし、お客様が自分の AWS アカウントを使用する唯 一のユーザーであり、環境を他者と共有する必要がない場合に限ります。このオプションは お勧めしません。AWS セキュリティのベストプラクティスではないからです。詳細について は、「Amazon Web Services 全般のリファレンス」の「[AWS アカウントのアクセスキーの作](https://docs.aws.amazon.com/general/latest/gr/managing-aws-access-keys.html#create-aws-access-key) [成、無効化、削除](https://docs.aws.amazon.com/general/latest/gr/managing-aws-access-keys.html#create-aws-access-key)」を参照してください。
- その他のオプションについては、AWS アカウント管理者またはクラスルームの講師にお問い 合わせください。
- 2. 以下の AWS Cloud9 コマンドで、--region と --subnet-id の値を指定します。次に、その コマンドを実行し、「"environmentId"」値を記録します。この値は、後でクリーンアップに 必要になります。

aws cloud9 create-environment-ec2 --name my-demo-environment --description "This environment is for the AWS Cloud9 tutorial." --instance-type t2.micro --image-id resolve:ssm:/aws/service/cloud9/amis/amazonlinux-2-x86\_64 --region MY-REGION - connection-type CONNECT\_SSM --subnet-id subnet-12a3456b

上記のコマンドでは:

- --name は、環境の名前を表します。このチュートリアルでは、my-demo-environment と いう名前を使用します。
- --description は、環境の説明 (オプション) を表します。
- --instance-type は、AWS Cloud9 で起動して新しい環境に接続する Amazon EC2 インス タンスのタイプを表します。この例では t2.micro を指定します。これは比較的小さい RAM および vCPU を使用しますが、このチュートリアルでは十分です。よりサイズの大きい RAM および vCPU を備えたインスタンスタイプを指定すると、Amazon EC2 の AWS アカウント に追加料金が発生する可能性があります。利用可能なインスタンスタイプのリストについて は、AWS Cloud9 コンソールで環境作成ウィザードを参照してください。
- EC2 インスタンスの作成に使用される Amazon マシンイメージ (AMI) の識別子を--imageid は指定します。インスタンスに AMI を選択するには、有効な AMI エイリアスまたは有効 な AWSSystems Manager (SSM) パスを指定する必要があります。上記の例では、Amazon Linux 2 AMI の SSM パスが指定されています。

詳細については、「 コマンドリファレンス」の[「create-environment-ec2](https://docs.aws.amazon.com/cli/latest/reference/cloud9/create-environment-ec2.html)」を参照してくださ い。 AWS CLI

- --region は、AWS Cloud9 で 環境を作成する先の AWS リージョンの ID を表します。利 用可能な AWS リージョンのリストについては、「Amazon Web Services 全般のリファレン ス」の「[AWS Cloud9」](https://docs.aws.amazon.com/general/latest/gr/rande.html#cloud9_region)を参照してください。
- --connection-type CONNECT\_SSM は、AWS Cloud9 が Systems Manager を介して Amazon EC2 インスタンスに接続することを指定します。このオプションにより、インス タンスへのインバウンドトラフィックが許可されなくなります。詳細については、「[AWS](#page-120-0) [Systems Manager を使用して no-ingress EC2 インスタンスにアクセスする](#page-120-0)」を参照してくだ さい。

**a** Note

このオプションを使用するときは、AWSCloud9SSMAccessRole サービスロールと AWSCloud9SSMInstanceProfile を作成する必要があります (まだ作成されていな い場合)。詳細については、「[AWS CLI を使ったSystems Manager のインスタンスプ](#page-125-0) [ロファイルの管理](#page-125-0)」を参照してください。

- --subnet-id は、AWS Cloud9 で使用するサブネットを表します。subnet-12a3456b は Amazon Virtual Private Cloud (VPC) のサブネットの ID に置き換えます。これは AWS Cloud9 と互換性がある必要があります。詳細については、 [AWS Cloud9 開発環境の VPC 設定](#page-772-0) の 「[VPC と他の VPC リソースを作成する](#page-788-0)」を参照してください。
- AWS Cloud9 は、環境の IDE に接続されたすべてのウェブブラウザインスタンスが終了す ると、環境の Amazon EC2 インスタンスをシャットダウンします。この期間を設定するに は、--automatic-stop-time-minutes と分数を追加します。期間が短いほど、AWS ア カウントに対する課金が少なくなる可能性が高くなります。同様に、期間が長いと課金が高く なる可能性があります。
- デフォルトでは、このコマンドを呼び出すエンティティが 環境を所有します。これを変更す るには、--owner-id と、所有エンティティの Amazon リソースネーム (ARN) を追加しま す。
- 3. このコマンドを正常に実行した後で、新しく作成された環境の AWS Cloud9 IDE を開きます。 これを行うには、「[AWS Cloud9 で環境を開く」](#page-135-0)を参照してください。その後、このトピックに 戻り、「[ステップ 2: IDE のベーシック演習」](#page-75-0)を続行し、 AWS Cloud9 IDE を使用した新しい環 境の操作方法を確認します。

環境を開こうとしたが、少なくとも 5 分後に AWS Cloud9 に IDE が表示されない場合は、ウェ ブブラウザ、AWS アクセス許可、インスタンス、または関連する Virtual Private Cloud (VPC)

に問題がある可能性があります。可能な修正については、「[環境を開くことができない](#page-915-0)」を参照 してください。

## 次のステップ

[ステップ 2: IDE のベーシック演習](#page-88-0)

<span id="page-88-0"></span>ステップ 2: IDE のベーシック演習

(前のステップ: [ステップ 1: 環境を作成する](#page-85-0))

チュートリアルのこのパートでは、AWS Cloud9 IDE を使用してアプリケーションを作成およびテス トする方法をいくつか紹介します。

- [editor (エディタ)]ウィンドウを使用して、コードを作成および編集できます。
- [terminal (ターミナル)]ウィンドウまたは[Run Configuration (実行設定)]ウィンドウを使用し て、デバッグせずにコードを実行できます。
- [Debugger (デバッガー)]ウィンドウを使用してコードをデバッグできます。

JavaScript と Node.js エンジンを使用して、これら 3 つのタスクを実行します。他のプログラミング 言語を使用する手順については、「[AWS Cloud9 のチュートリアル」](#page-616-0)を参照してください。

トピック

- [環境の準備をする](#page-88-1)
- [コードを記述する](#page-89-0)
- [コードを実行する](#page-90-0)
- [コードをデバッグする](#page-91-0)
- [次のステップ](#page-93-1)

### <span id="page-88-1"></span>環境の準備をする

JavaScript コードの実行とデバッグに必要なツールのほとんどは、既にインストールされています。 ただし、このチュートリアルではもう 1 つの Node.js パッケージが必要です。これを次のようにイ ンストールします。

1. AWS Cloud9 IDE の上部のメニューバーで、[Window] (ウィンドウ)、[New Terminal] (新しい ターミナル) の順に選択します。または、既存のターミナルウィンドウを使用します。

2. ターミナルウィンドウ (IDE の下部にあるタブの 1 つ) では、以下のように入力します。

npm install readline-sync

結果が以下のようになることを確認します。npm WARN メッセージが表示されても、無視して かまいません。

```
+ readline-sync@1.4.10
added 1 package from 1 contributor and audited 5 packages in 0.565s
found 0 vulnerabilities
```
<span id="page-89-0"></span>コードを記述する

コードを記述することから始めます。

- 1. メニューバーで[File (ファイル)]、[New File (新規ファイル)]の順に選択します。
- 2. JavaScript 新しいファイルに以下を追加します。

```
var readline = require('readline-sync');
var i = 10;
var input;
console.log("Hello Cloud9!");
console.log("i is " + i);
do { 
     input = readline.question("Enter a number (or 'q' to quit): "); 
    if (input === 'q') {
         console.log('OK, exiting.') 
     } 
     else{ 
         i += Number(input); 
         console.log("i is now " + i); 
     }
} while (input != 'q');
console.log("Goodbye!");
```
3. [File (ファイル)]、[Save (保存)]の順に選択し、ファイルを hello-cloud9.js として保 存します。

## <span id="page-90-0"></span>コードを実行する

次に、コードを実行できます。

使用しているプログラミング言語によっては、複数の方法でコードを実行できる場合があります。こ のチュートリアルでは JavaScript、ターミナルウィンドウまたは Run Configuration ウィンドウを使 用して実行できる を使用します。

[Run Configuration (実行設定)]ウィンドウを使用してコードを実行するには

- 1. メニューバーで、[Run (実行)]、[Run Configurations (実行設定)]、[New Run Configuration (新しい実行設定)]の順に選択します。
- 2. 新しい [ 設定の実行 ] ウィンドウ (IDE の下部にあるタブの 1 つ) で、 [ コマンド ] フィールド に「hello-cloud9.js」と入力し、[実行]を選択します。
- 3. [Run Configuration] (実行設定) プロンプトがアクティブであることを確認してから、プロンプト で番号を入力してアプリケーションを操作します。
- 4. [Run Configuration (実行設定)]ウィンドウにコードの出力が表示されます。次のように表示さ れます。

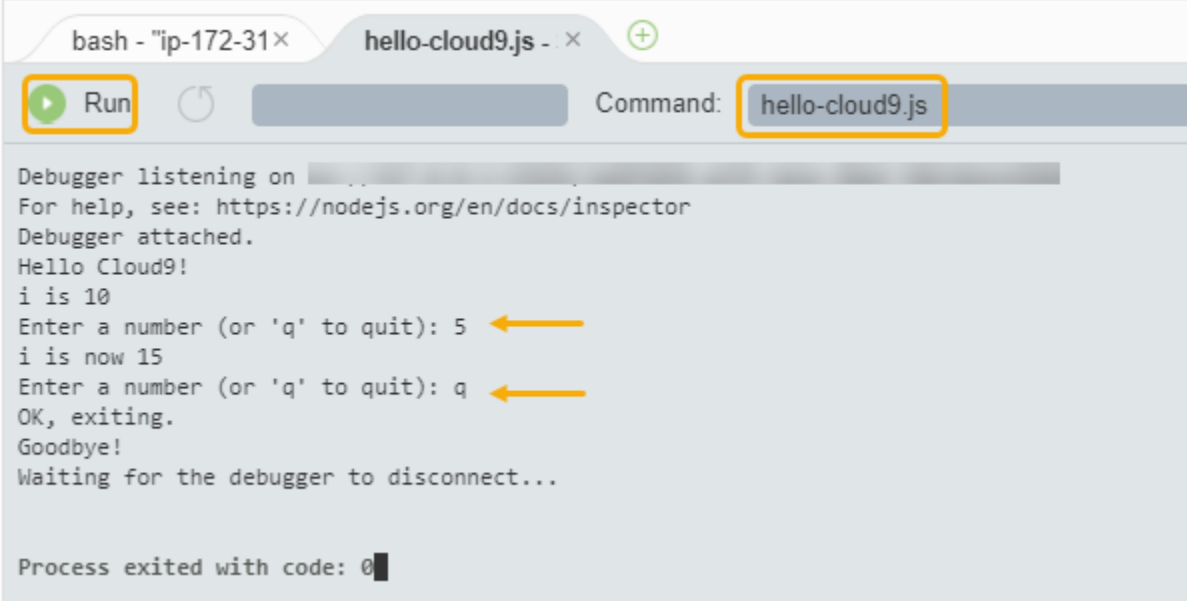

ターミナルウィンドウを使用してコードを実行するには

# 1. 先ほど使用したターミナルウィンドウに移動します (または新しいターミナルウィンドウを開き ます)。

- 2. ターミナルウィンドウのプロンプトで「ls」と入力し、コードファイルがファイルのリストに あることを確認します。
- 3. プロンプトで「node hello-cloud9.js」と入力して、アプリケーションを起動します。
- 4. プロンプトで番号を入力して、アプリケーションを操作します。
- 5. ターミナルウィンドウにコードの出力が表示されます。次のように表示されます。

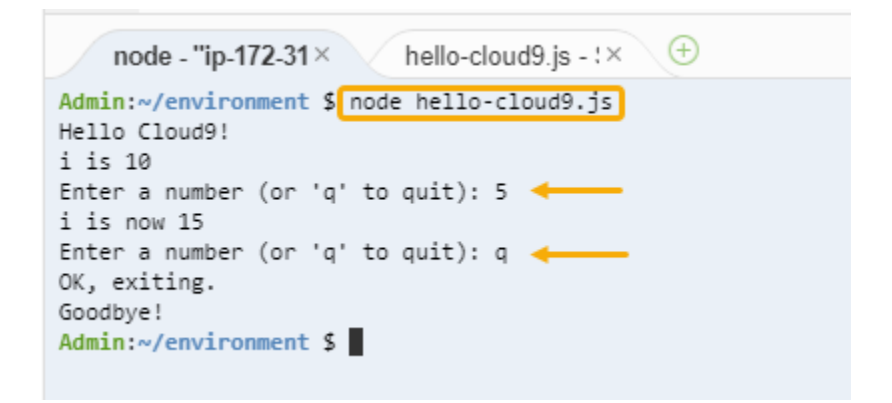

<span id="page-91-0"></span>コードをデバッグする

最後に、[Debugger (デバッガー)]ウィンドウを使用してコードをデバッグできます。

1. 行 10 の横のマージンを選択して、行 10 のコード (if (input === 'q')) にブレークポイン トを追加します。以下のように、その行番号の横に赤い円が表示されます。

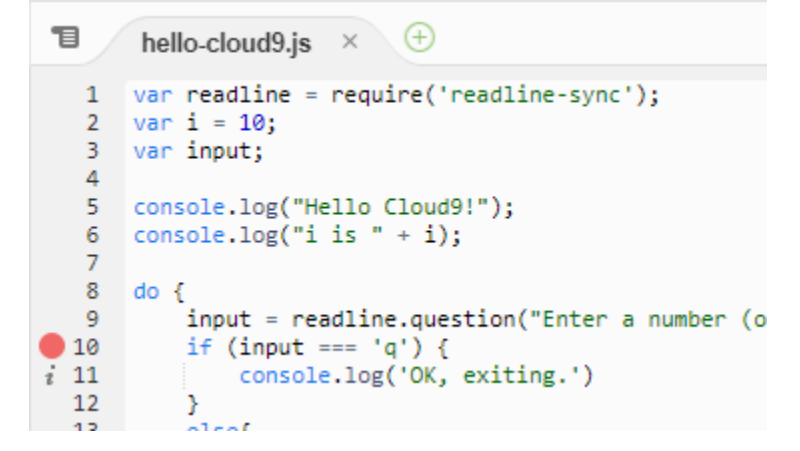

2. IDE の右側で [Debugger] ボタンを選択して、Debugger ウィンドウを開きます。または、メ ニューバーで [Window (ウィンドウ)]、[Debugger (デバッガー)] の順に選択します。

次に、[Debugger] (デバッガー) ウィンドウの [Watch Expressions] (ウォッチ式) セクションで [Type an expression here] (ここに式を入力) を選択して、input 変数を監視します。

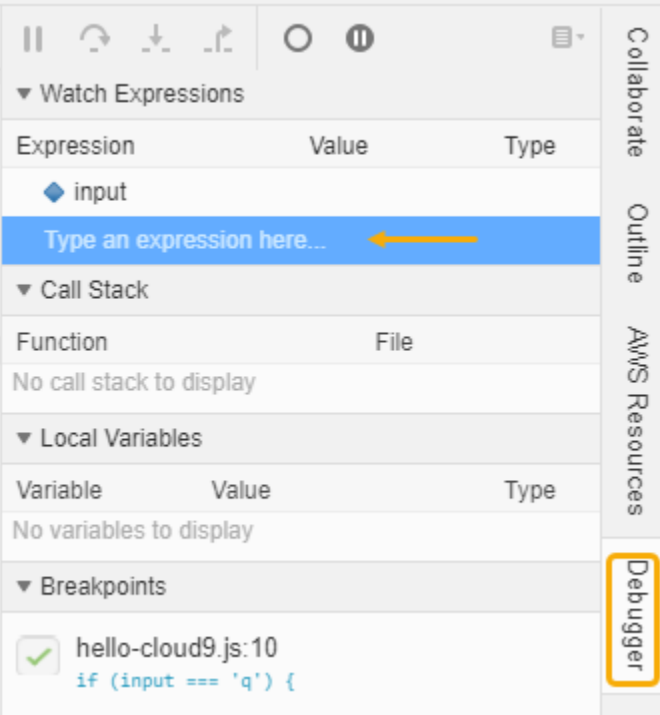

3. コードを実行するために先ほど使用した [ Run Configuration (実行設定) ] ウィンドウに移動しま す。[Run(実行) ]を選択します。

または、新しい [Run Configuration] (実行設定) ウィンドウを開いて、コードの実行を開始する こともできます。そのためには、メニューバーから [Run] (実行)、[Run with] (環境を指定して実 行)、[Node.js] の順に選択します。

4. [Run Configuration (実行設定)]プロンプトで番号を入力し、コードが行 10 で一時停止するこ とを確認します。[Debugger] (デバッガー) ウィンドウに、[Watch Expressions] (ウォッチ式) に 入力した値が表示されます。

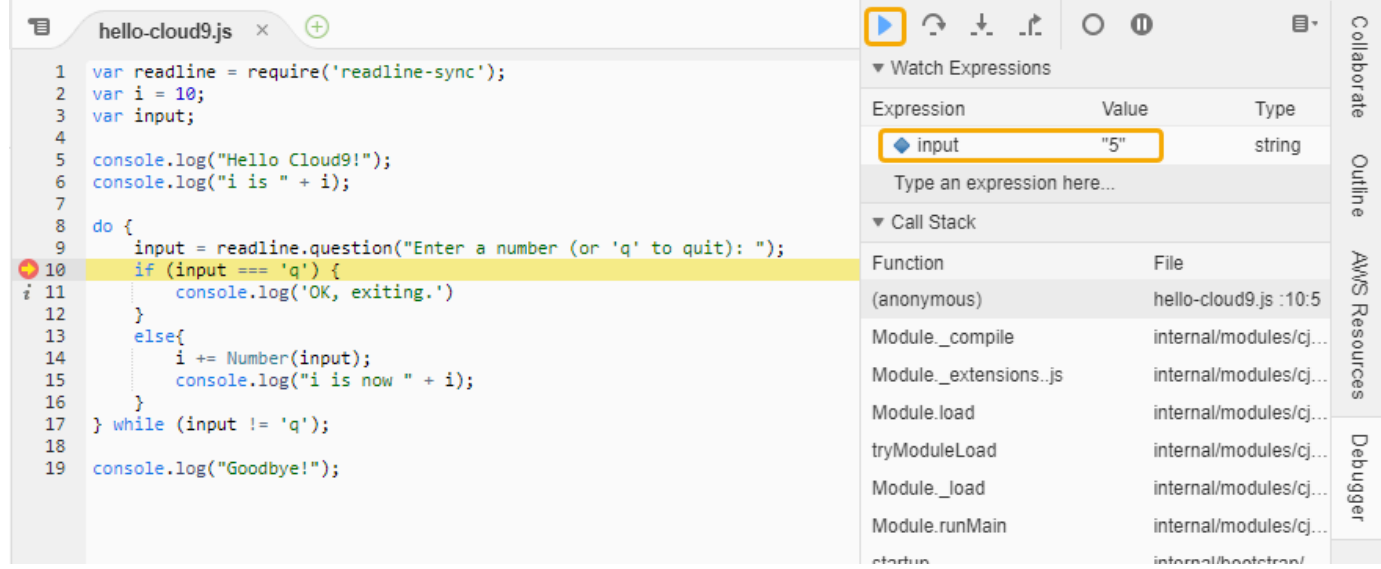

- 5. [Debugger] (デバッガー) ウィンドウで、[Resume] (再開) を選択します。これは、前のスクリー ンショットで強調表示されている青い矢印アイコンです。
- 6. [設定の実行] ウィンドウで [停止] を選択し、デバッガーを停止します。

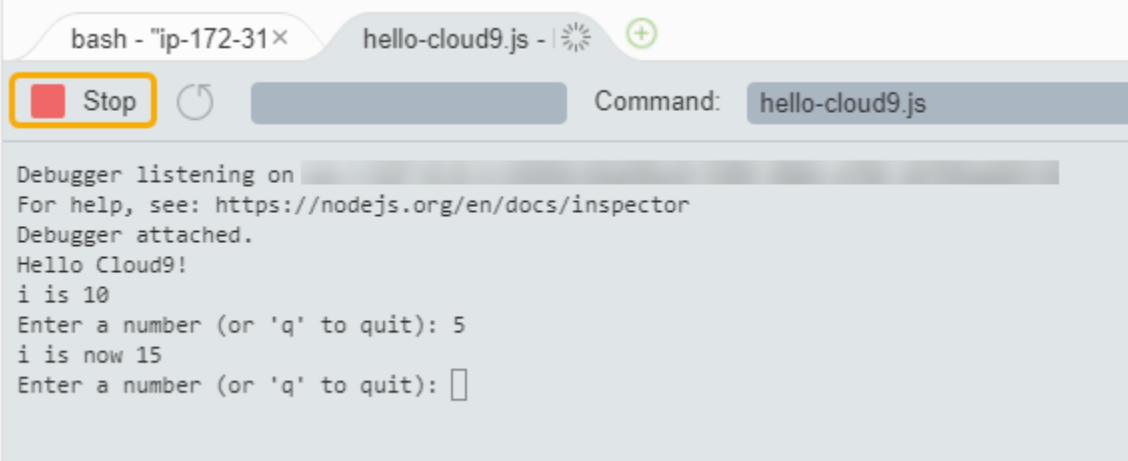

<span id="page-93-1"></span>次のステップ

[ステップ 3: クリーンアップする](#page-93-0)

<span id="page-93-0"></span>ステップ 3: クリーンアップする

(前のステップ: [ステップ 2: IDE のベーシック演習\)](#page-88-0)

このチュートリアルに関連したAWS アカウントで料金が継続的に発生するのを防ぐには、環境を削 除する必要があります。

**A** Warning

環境の削除は元に戻すことができません。

AWS CLI で環境を削除します。

1. AWS Cloud9 delete-environment コマンドを実行します。削除する環境の ID を指定しま す。

```
aws cloud9 delete-environment --region MY-REGION --environment-id 
  12a34567b8cd9012345ef67abcd890e1
```
上記のコマンドで、MY-REGION を、環境が作成された AWS リージョンと置き換 え、12a34567b8cd9012345ef67abcd890e1 を削除する環境の ID に置き換えます。

環境の作成時に ID を保存しなかった場合、ID は AWS Cloud9 コンソールを使用して見つける ことができます。コンソールで環境の名前を選択し、[Environment ARN (環境 ARN)]の最後 の部分を見つけます。

2. このチュートリアル用に Amazon VPC を作成し、不要になった場合は、Amazon VPC コンソー ルを使用して VPC を削除します ([https://console.aws.amazon.com/vpc\)](https://console.aws.amazon.com/vpc)。

次のステップ

<span id="page-94-0"></span>[関連情報](#page-94-0)

関連情報

以下に示しているのは、「[チュートリアル: Hello AWS Cloud9 \(CLI\)」](#page-84-0)の追加情報です。

- EC2 環境を作成する場合、デフォルトでは環境にサンプルコードは含まれていません。サンプル コードを使って環境を作成するには、以下のいずれかのトピックを参照してください。
	- [AWS Cloud9 統合開発環境 \(IDE\) における Amazon Lightsail インスタンスの使用](#page-451-0)
	- [AWS Cloud9 統合開発環境 \(IDE\) での AWS CodeStar プロジェクトの使用](#page-461-0)
- AWS Cloud9 開発環境の作成中に、Amazon EC2 インスタンスを作成するよう AWS Cloud9 に指 示します。AWS Cloud9 はそのインスタンスを作成して環境と接続します。別の方法として、既存 のクラウドコンピューティングインスタンスや独自のサーバー (SSH 環境と呼ばれます) を使用す ることもできます。詳細については、「[での環境の作成 AWS Cloud9」](#page-97-0)を参照してください。

次のステップ (オプション)

以下のトピックのすべてあるいは一部に目を通して、AWS Cloud9 についての理解を深めてくださ い。

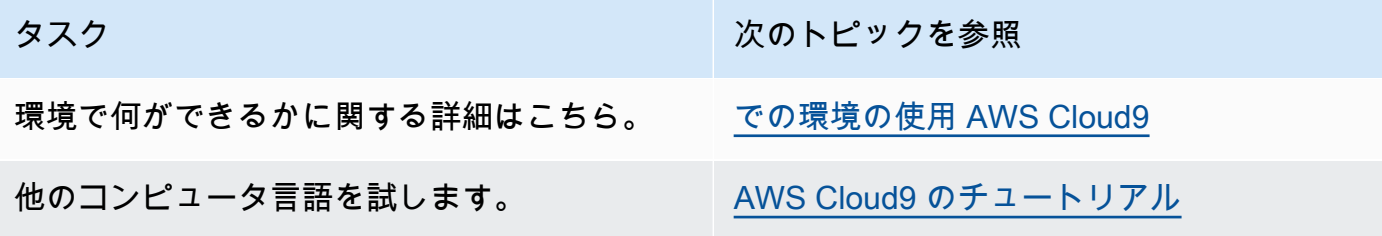

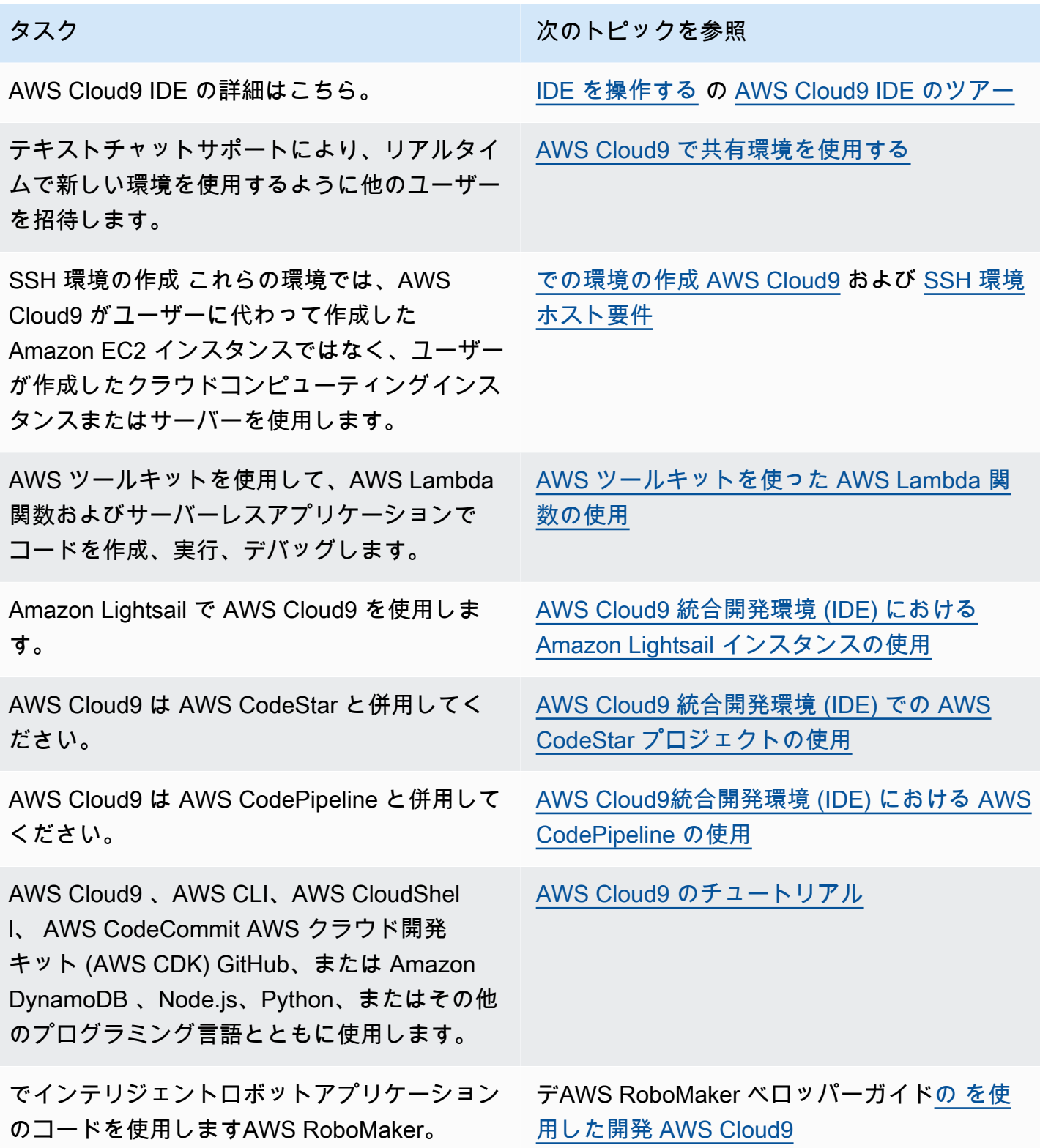

コミュニティから AWS Cloud9 のヘルプを取得するには、[「AWS Cloud9 ディスカッションフォー](https://forums.aws.amazon.com/forum.jspa?forumID=268) [ラム](https://forums.aws.amazon.com/forum.jspa?forumID=268)」を参照してください。(このフォーラムにアクセスするには AWS へのサインインが必要にな ることがあります)。

AWS から直接 AWS Cloud9 のサポートを得るには、[AWS サポートペ](https://aws.amazon.com/premiumsupport)ージでサポートオプションを 参照してください。

# <span id="page-97-1"></span>での環境の使用 AWS Cloud9

開発環境は、プロジェクトのファイル AWS Cloud9 を保存し、アプリケーションを開発するための ツールを実行する の場所です。

AWS Cloud9 には、EC2 環境と SSH 環境の 2 種類の開発環境が用意されています。これらの開発環 境のキーとなる類似点と相違点を理解するには、[AWS Cloud9 における EC2 環境と SSH 環境の比](#page-770-0) [較](#page-770-0) を参照してください。

これらのトピックを 1 つ以上読 AWS Cloud9 んで、 で環境を操作する方法について説明します。

トピック

- [での環境の作成 AWS Cloud9](#page-97-0)
- [AWS Systems Manager を使用して no-ingress EC2 インスタンスにアクセスする](#page-120-0)
- [AWS Cloud9 で環境を開く](#page-135-0)
- [AWS Cloud9 の環境から AWS のサービス の呼び出し](#page-137-0)
- [AWS Cloud9 の環境設定を変更する](#page-150-0)
- [AWS Cloud9 で共有環境を使用する](#page-153-0)
- [環境の移動と Amazon EBS ボリュームのサイズ変更または暗号化](#page-170-0)
- [AWS Cloud9 で環境を削除する](#page-185-0)

# <span id="page-97-0"></span>での環境の作成 AWS Cloud9

AWS Cloud9 開発環境を作成するには、 の使用方法に基づいて、提供されている手順のいずれかに 従います AWS Cloud9。

何を選べばよいか明確でない場合、[EC2 環境を作成する](#page-98-0) をお勧めします。

簡単なセットアップのために、EC2 環境を作成します。 は、 に新しい Amazon EC2 インスタン ス AWS Cloud9 を自動的に作成してセットアップします AWS アカウント。 AWS Cloud9 また、 は、その新しいインスタンスをユーザーに代わって環境に自動的に接続します。

開発環境間の主な類似点と相違点については、「[AWS Cloud9 における EC2 環境と SSH 環境の](#page-770-0) [比較」](#page-770-0)を参照してください。

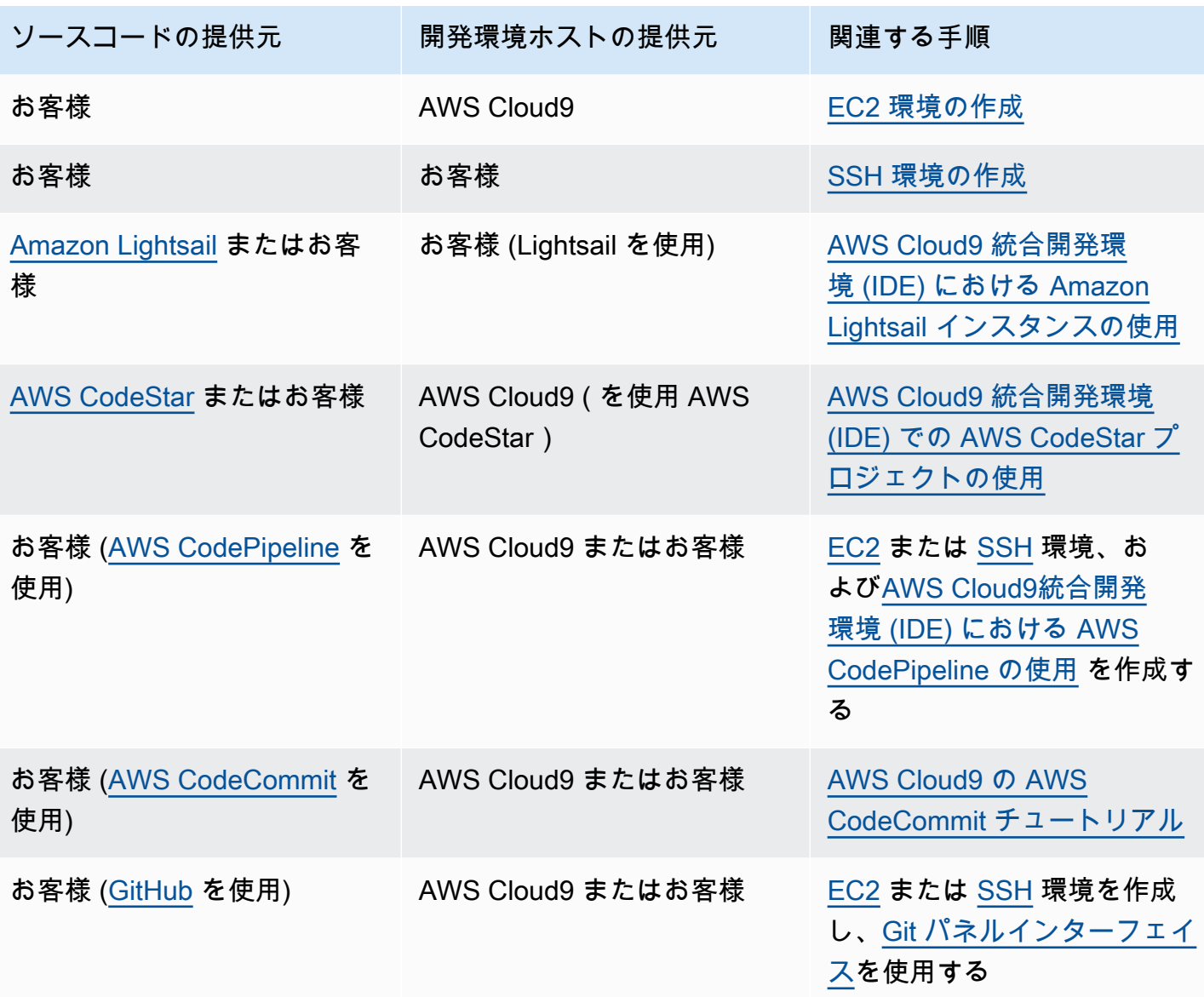

トピック

- [EC2 環境を作成する](#page-98-0)
- [SSH 環境を作成する](#page-115-0)

# <span id="page-98-0"></span>EC2 環境を作成する

この手順では、 は EC2 環境と新しい Amazon EC2 インスタンス AWS Cloud9 を作成し、環境をこ のインスタンスに接続します。 は、必要に応じてインスタンスの起動、停止、再起動など、このイ ンスタンスのライフサイクル AWS Cloud9 を管理します。この 環境を削除した場合、 AWS Cloud9 によってこのインスタンスが自動的に終了されます。

AWS Cloud9 EC2 開発環境は、[AWS Cloud9 コンソールま](#page-99-0)たは[コード を](#page-114-0)使用して作成できます。

## **a** Note

この手順を完了すると、 に料金が発生する可能性があります AWS アカウント。これ には、Amazon EC2 の使用に伴う料金も含まれる場合があります。詳細については、 「[Amazon EC2 の料金」](https://aws.amazon.com/ec2/pricing/)を参照してください。

#### **A** Warning

AWS Cloud9 および AWS Control Tower プロアクティブコントロール [CT.EC2.PR.8 と](https://docs.aws.amazon.com/controltower/latest/userguide/ec2-rules.html#ct-ec2-pr-8-description)の 互換性の問題があります。このコントロールが有効な場合、 AWS Cloud9で EC2 環境を作 成することはできません。この問題の詳細については、「 [のトラブルシューティング AWS](https://docs.aws.amazon.com/cloud9/latest/user-guide/troubleshooting.html#control-tower-rule)  [Cloud9](https://docs.aws.amazon.com/cloud9/latest/user-guide/troubleshooting.html#control-tower-rule)」を参照してください。

### 前提条件

AWS Cloud9 コンソールにサインインして環境を作成[AWS Cloud9 のセットアップで](#page-28-0)きるように、 「」の手順を完了します。

<span id="page-99-0"></span>EC2 環境をコンソールで作成します。

- 1. AWS Cloud9 コンソールにサインインします。
	- を使用しているのが のみ AWS アカウント であるか、単一の で IAM ユーザーである場合は AWS アカウント、<https://console.aws.amazon.com/cloud9/>にアクセスしてください。
	- 組織が を使用している場合は AWS IAM Identity Center、 AWS アカウント 管理者にサインイ ン手順を依頼してください。
	- 教室内の学生である場合は、インストラクターにサインインの手順をお問い合わせください。
- 2. AWS Cloud9 コンソールにサインインしたら、上部のナビゲーションバーで を選択して環 境 AWS リージョン を作成します。使用可能な のリストについては AWS リージョン、「」 の[AWS Cloud9「](https://docs.aws.amazon.com/general/latest/gr/rande.html#cloud9_region)」を参照してくださいAWS 全般のリファレンス。

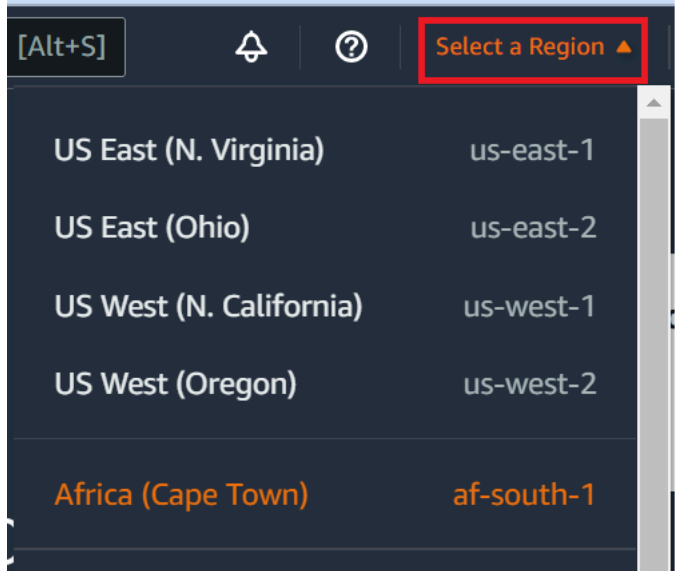

3. 表示されている場所の1つで、大きな[環境を作成する]ボタンを選択します。

まだ AWS Cloud9 環境がない場合は、ウェルカムページにボタンが表示されます。

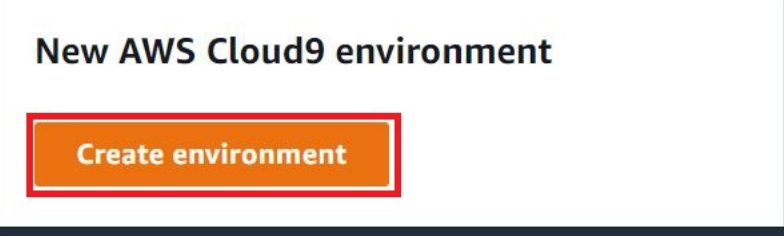

環境がすでにある場合 AWS Cloud9 、ボタンは次のように表示されます。

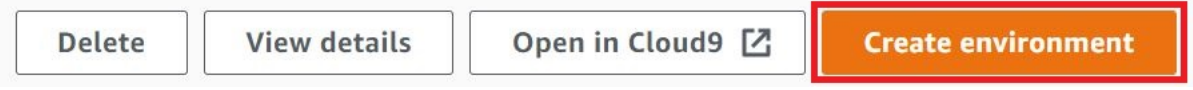

- 4. [Create environment] (環境の作成) ページで、[Name] (名前) に環境の名前を入力します。
- 5. 環境の説明を追加するには、[Description] (説明) フィールドに入力します。
- 6. [Environment type] (環境タイプ) で、[New EC2 instance] (新しい EC2 インスタンス) を選択し て Amazon EC2 環境を作成します。
	- [New EC2 instance] (新しい EC2 インスタンス) AWS Cloud9 から SSH 経由で直接接続 できる新しい Amazon EC2 インスタンスを起動します。新しい Amazon EC2 インスタンス は、Systems Manager を使用して操作できます。詳細については、「[AWS Systems Manager](#page-120-0) [を使用して no-ingress EC2 インスタンスにアクセスする](#page-120-0)」を参照してください。
- [Existing compute] (既存のコンピューティング) SSH ログインの詳細を必要とする既存の Amazon EC2 インスタンスを起動します。Amazon EC2 インスタンスにはインバウンドセ キュリティグループルールが必要です。
	- [Existing compute] (既存のコンピューティング) オプションを選択すると、サービスロール が自動的に作成されます。サービスロールの名前は、セットアップ画面の下部にある注記で 確認できます。

### **a** Note

既存のコンピューティングを使用する Amazon EC2 インスタンスを使用して作成された AWS Cloud9 環境では、自動シャットダウンは使用できません。

### **A** Warning

環境の Amazon EC2 インスタンスを作成すると、Amazon EC2 の AWS アカウント に 対する課金が発生する場合があります。Systems Manager を使用して EC2 インスタン スへの接続を管理する場合、追加コストはかかりません。

7. [Instance type] (インスタンスタイプ)で、実行するタスクの種類に必要と思われる容量の RAM および vCPU を備えたインスタンスタイプを選択します。

**A** Warning

RAM と vCPUs の数が多いインスタンスタイプを選択すると、Amazon EC2 AWS アカ ウント の に追加料金が発生する可能性があります。どのインスタンスタイプがワーク ロードに適しているかについては、「[Amazon EC2 インスタンスタイプ」](https://aws.amazon.com/ec2/instance-types/)ページを参照 してください。

8. プラットフォーム で、必要な Amazon EC2 インスタンスのタイプを選択します。Amazon Linux 2023、Amazon Linux 2、または Ubuntu 22.04 LTS はインスタンス AWS Cloud9 を作成 し、環境をそのインスタンスに接続します。

**A** Important

EC2 環境には、[Amazon Linux 2023] オプションを選択することをお勧めしま す。Amazon Linux 2023 AMI は、安全で安定した、高パフォーマンスのランタイム環境 を提供します。さらに、2024 年までの長期サポートも含まれています。 詳細については、[AL2023 のページを](https://aws.amazon.com/linux/amazon-linux-2023/)参照してください。

9. [Timeout] (タイムアウト) の期間を選択します。このオプションは、自動休止状態になるまでの AWS Cloud9 の非アクティブ時間を決定します。環境の IDE に接続されているすべてのウェブ ブラウザインスタンスが閉じられると、 は指定された時間を AWS Cloud9 待ってから、環境の Amazon EC2 インスタンスをシャットダウンします。

#### **A** Warning

期間を長くするほど、 AWS アカウントに対する課金が増える可能性があります。

- 10. [Network settings] (ネットワーク設定) パネルで、環境にアクセスする方法を、次の 2 つのオプ ションから選択します。
	- AWS Systems Manager (SSM) このメソッドは、インバウンドポートを開かずに SSM を使 用して環境にアクセスします。
	- Secure Shell (SSH) この方法では、SSH を使用して環境にアクセスします。受信ポートを 開く必要があります。
- <span id="page-102-0"></span>11. VPC 設定を選択すると、環境の Amazon Virtual Private Cloud とサブネットが表示されます。 は Amazon Virtual Private Cloud (Amazon VPC) AWS Cloud9 を使用して、新しく作成された Amazon EC2 インスタンスと通信します。このチュートリアルでは、事前に選択されたデフォ ルト設定を変更しないことをお勧めします。デフォルト設定では、 は、新しい環境と同じ AWS アカウント およびリージョンにある単一のサブネットを持つデフォルトの VPC の使用 AWS Cloud9 を試みます。Amazon VPC の設定方法に応じて、次のいずれかの指示セットを実行しま す。

何を選択すればいいのかわからない場合は、この手順の次のステップまでスキップすること をお勧めします。

過去のネットワーク設定 (アドバンスト) をスキップし、事前に選択されたデフォルト設定 のままにすると、単一の subnet AWS Cloud9 でデフォルトの VPC を使用しようとします。 選択したインスタンスタイプに基づいて AWS Cloud9 サブネットを選択します。これらは、 新しい環境と同じ AWS アカウントと AWS リージョンにあります。

#### **A** Important

環境タイプとして [Existing compute] (既存のコンピューティング) を選択した場合は、 インスタンスをパブリックサブネットまたはプライベートサブネット内で起動できま す。

- パブリックサブネット: インターネットゲートウェイをサブネットにアタッチして、 インスタンスの SSM エージェントが Systems Manager と通信できるようにします。
- プライベートサブネット: NAT ゲートウェイを作成して、インスタンスがインター ネットやその他の AWS のサービスと通信できるようにします。

現在、 [AWS マネージド一時認証情報を](#page-895-0)使用して、EC2 環境が IAM ユーザーなどの AWS エンティティ AWS のサービス に代わって にアクセスすることを許可することは できません。

サブネットの設定の詳細については、「[AWS Cloud9 開発環境の VPC 設定](#page-772-0)」を参照し てください。

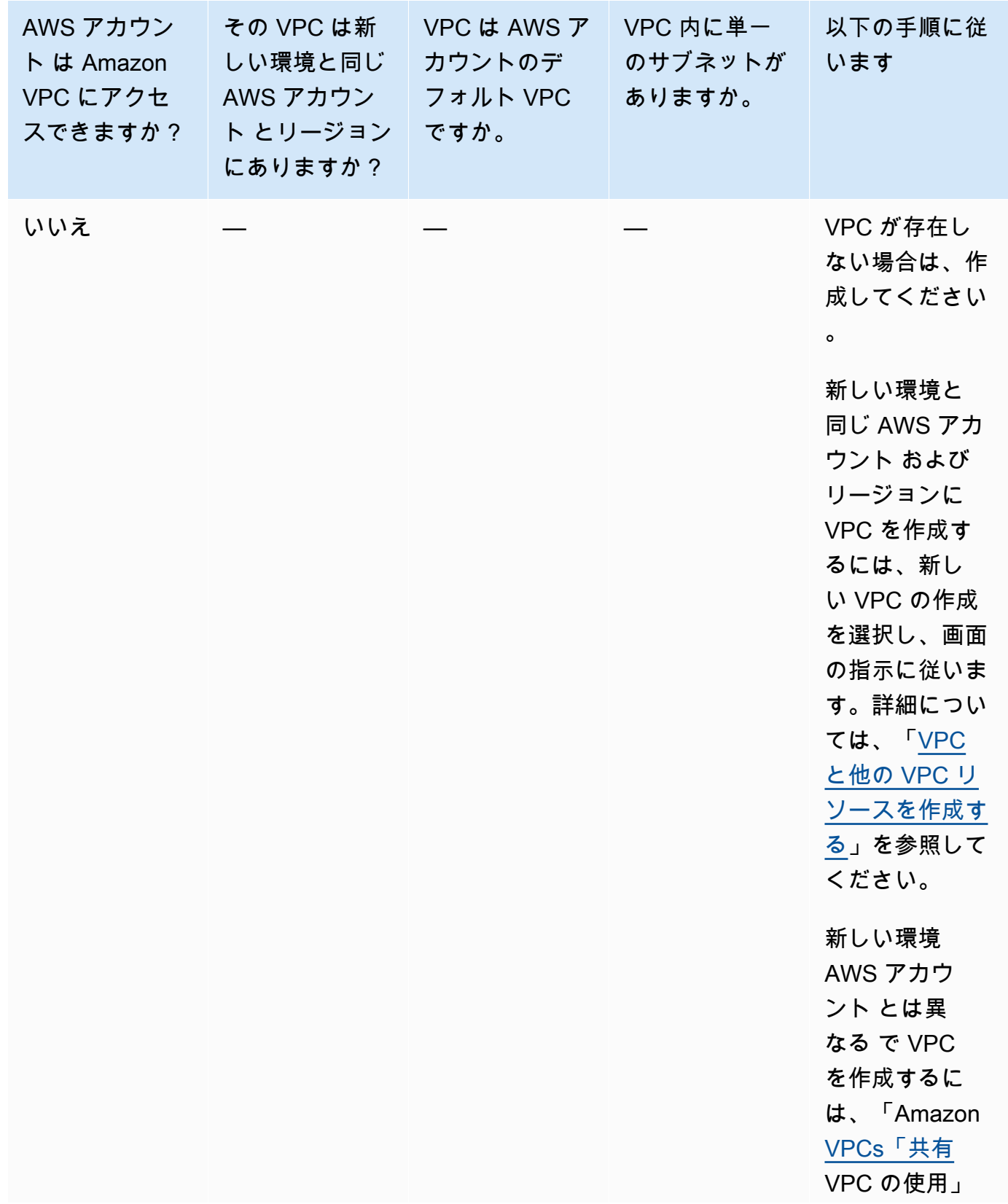

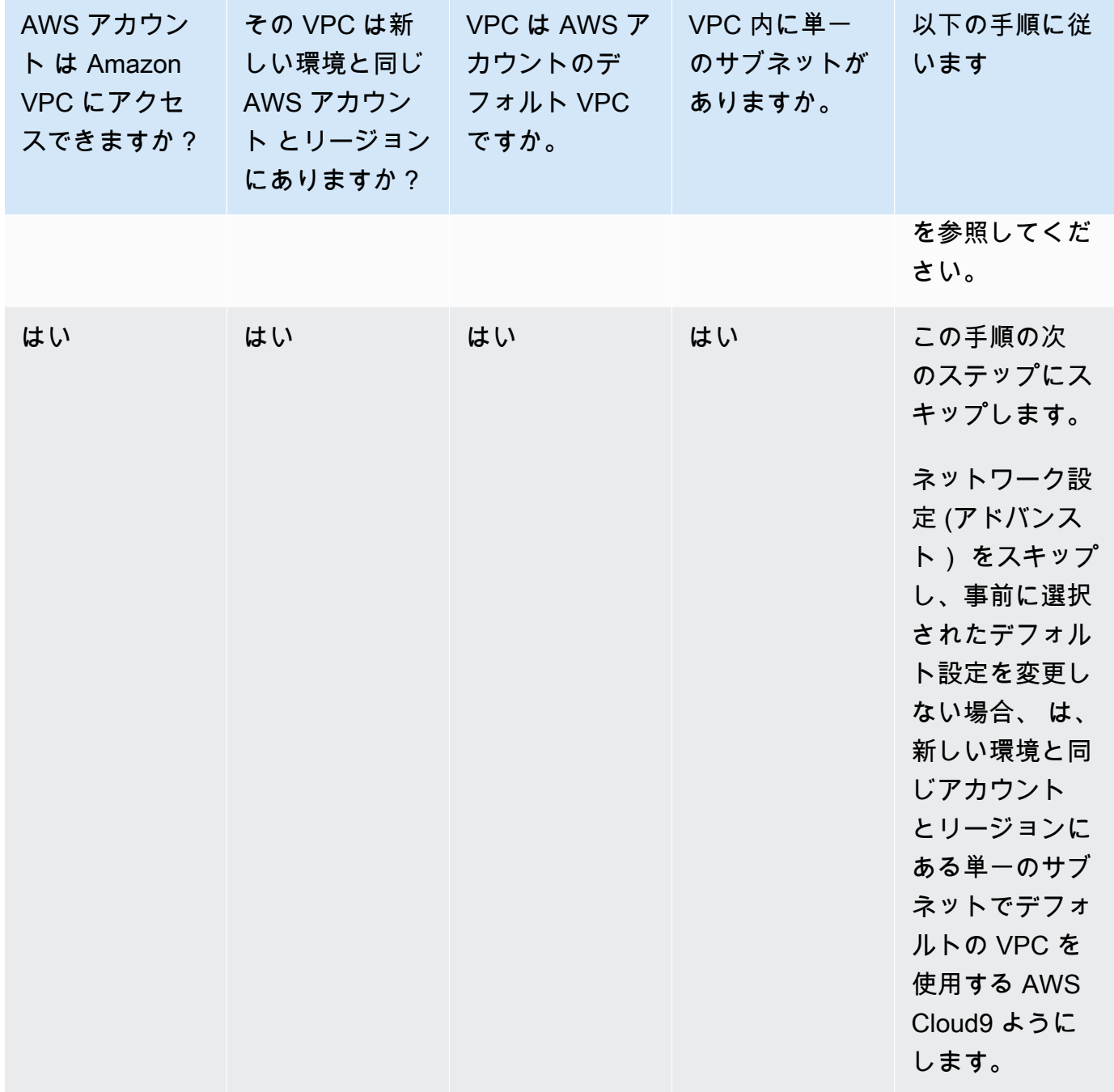

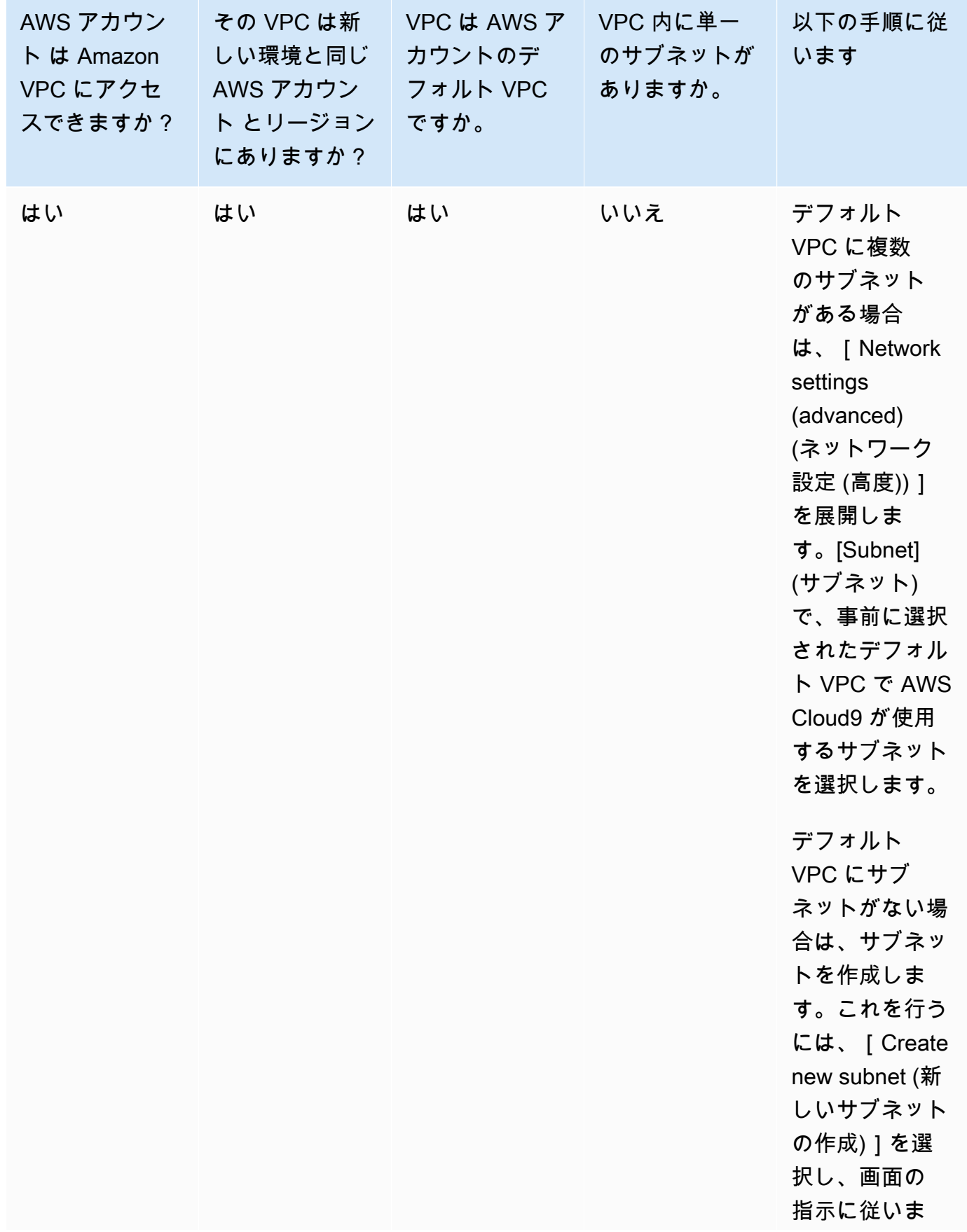

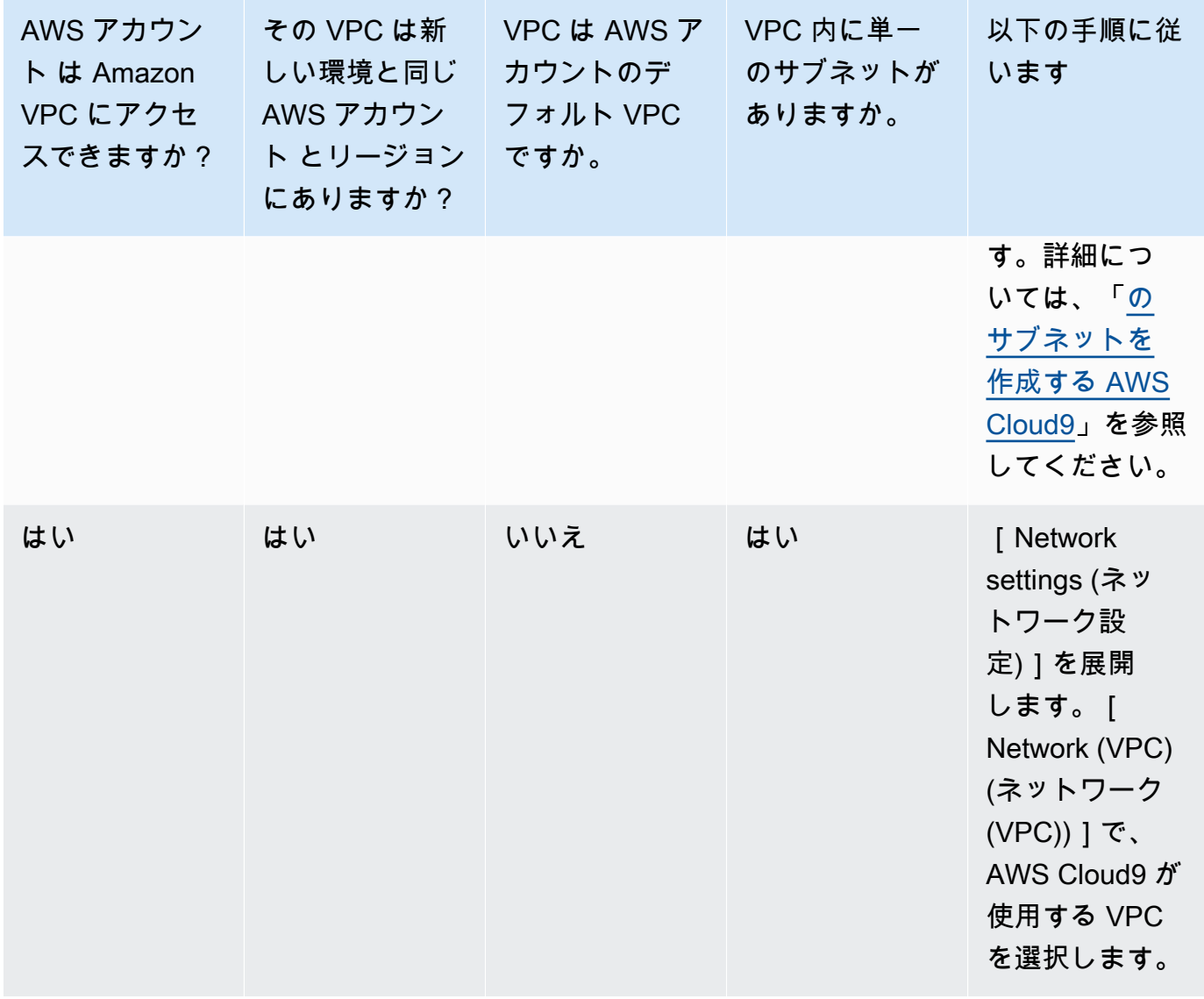
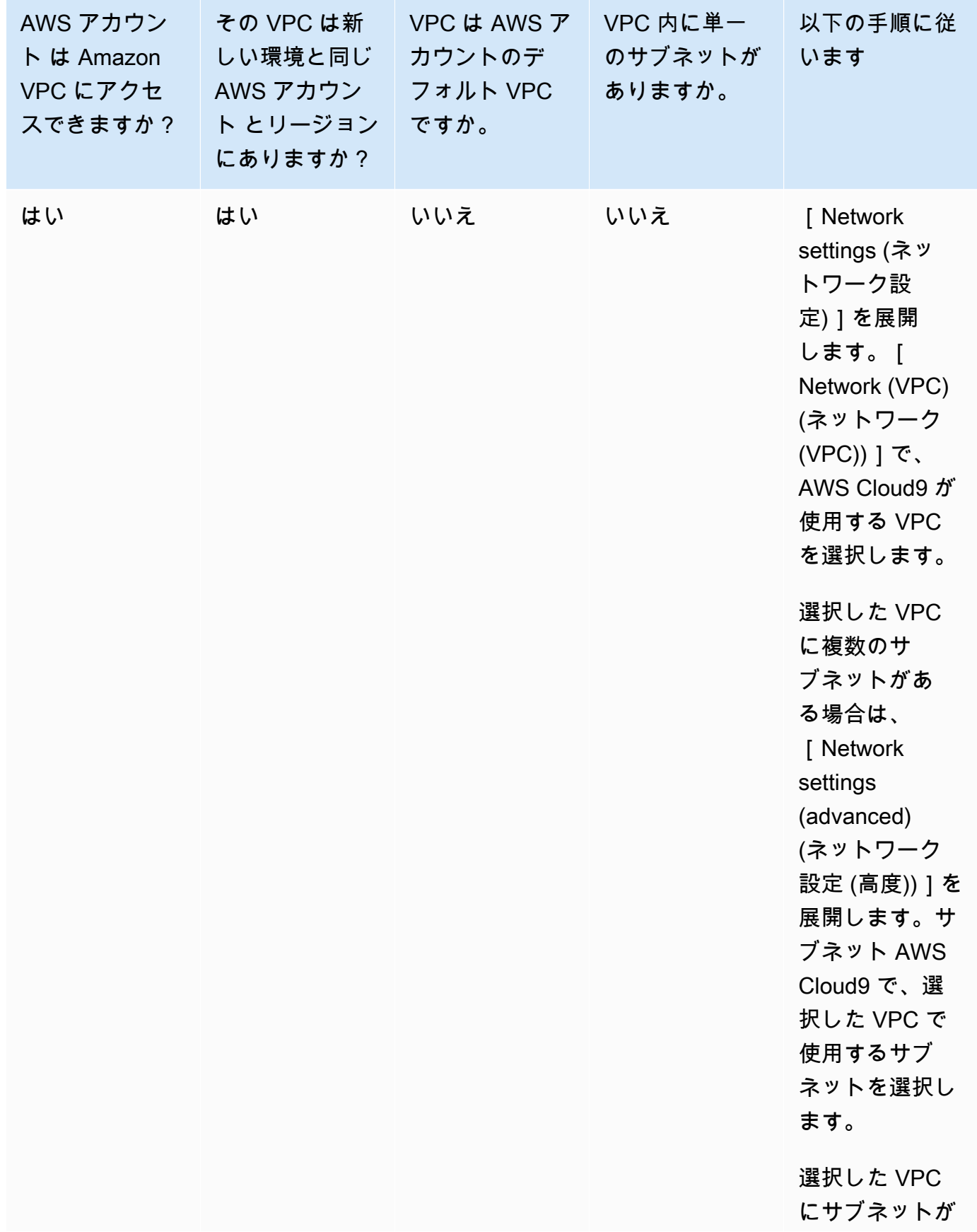

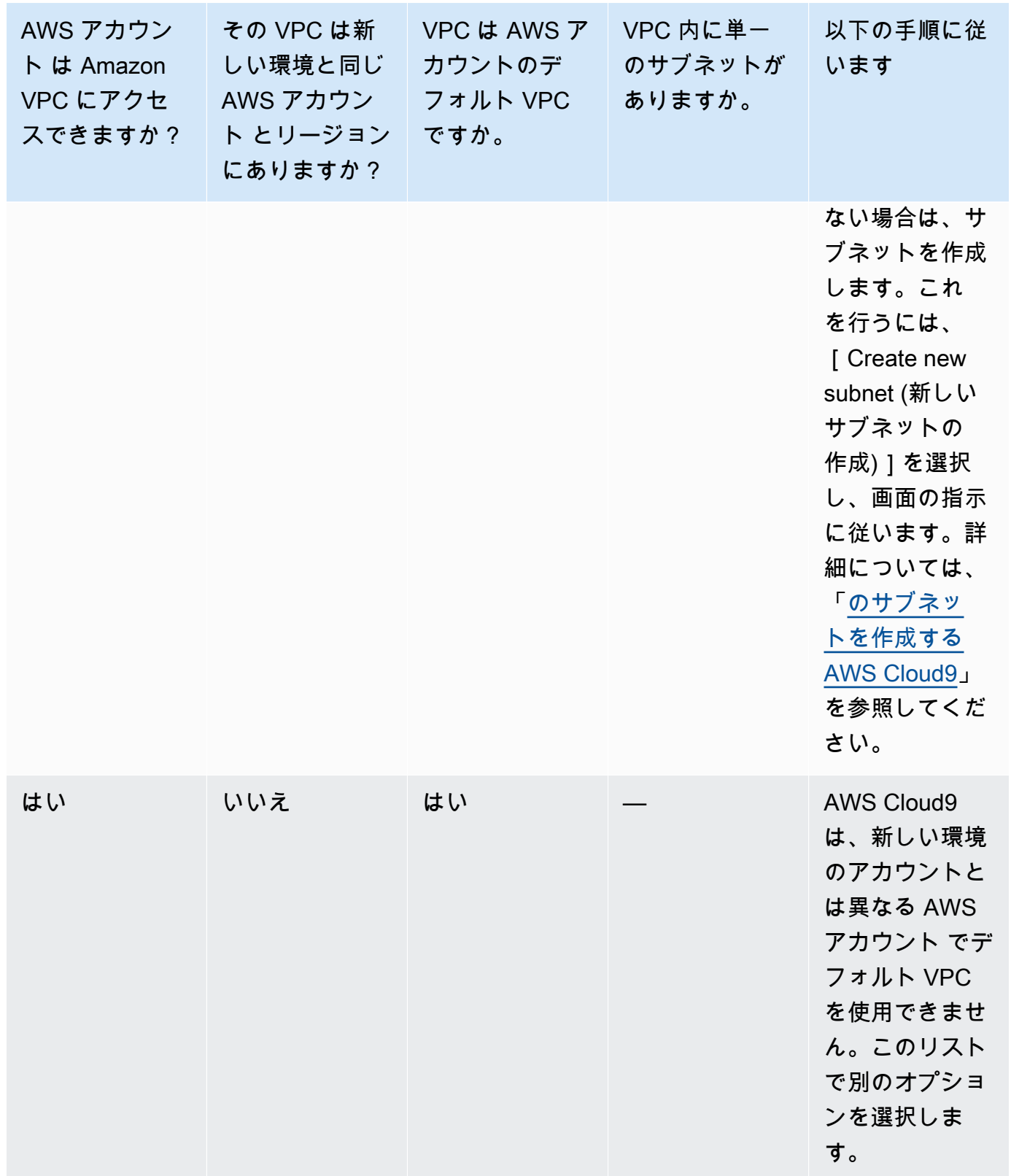

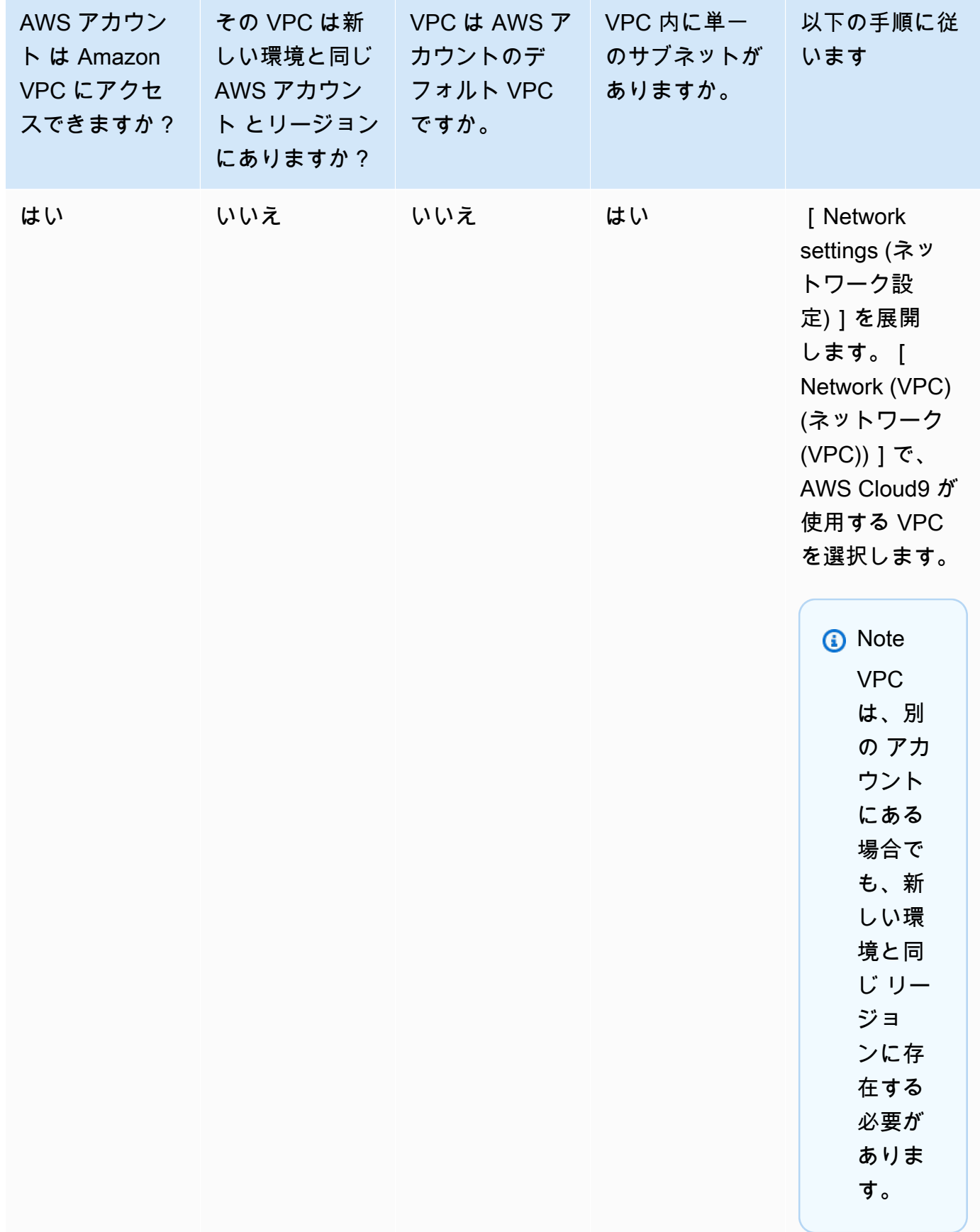

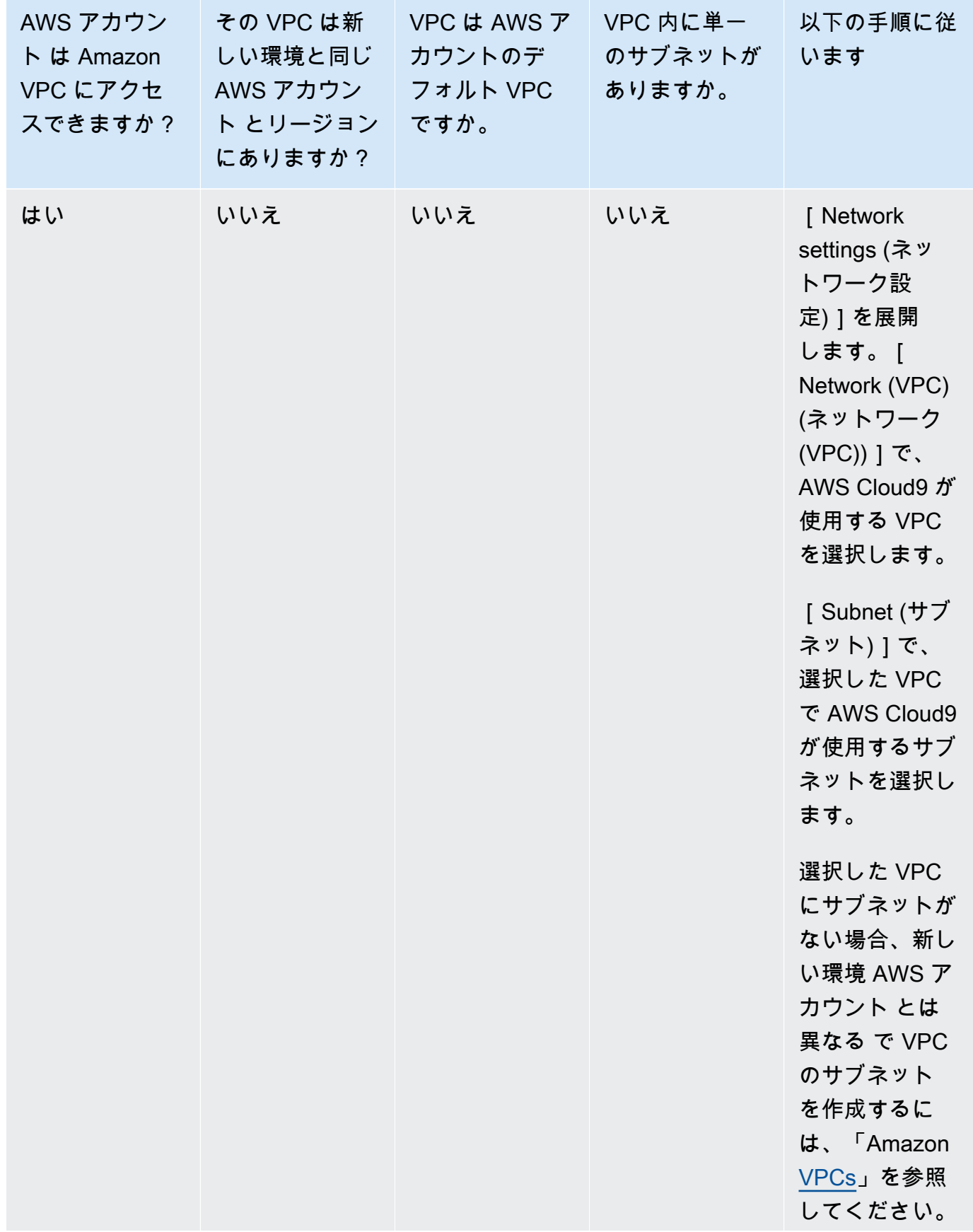

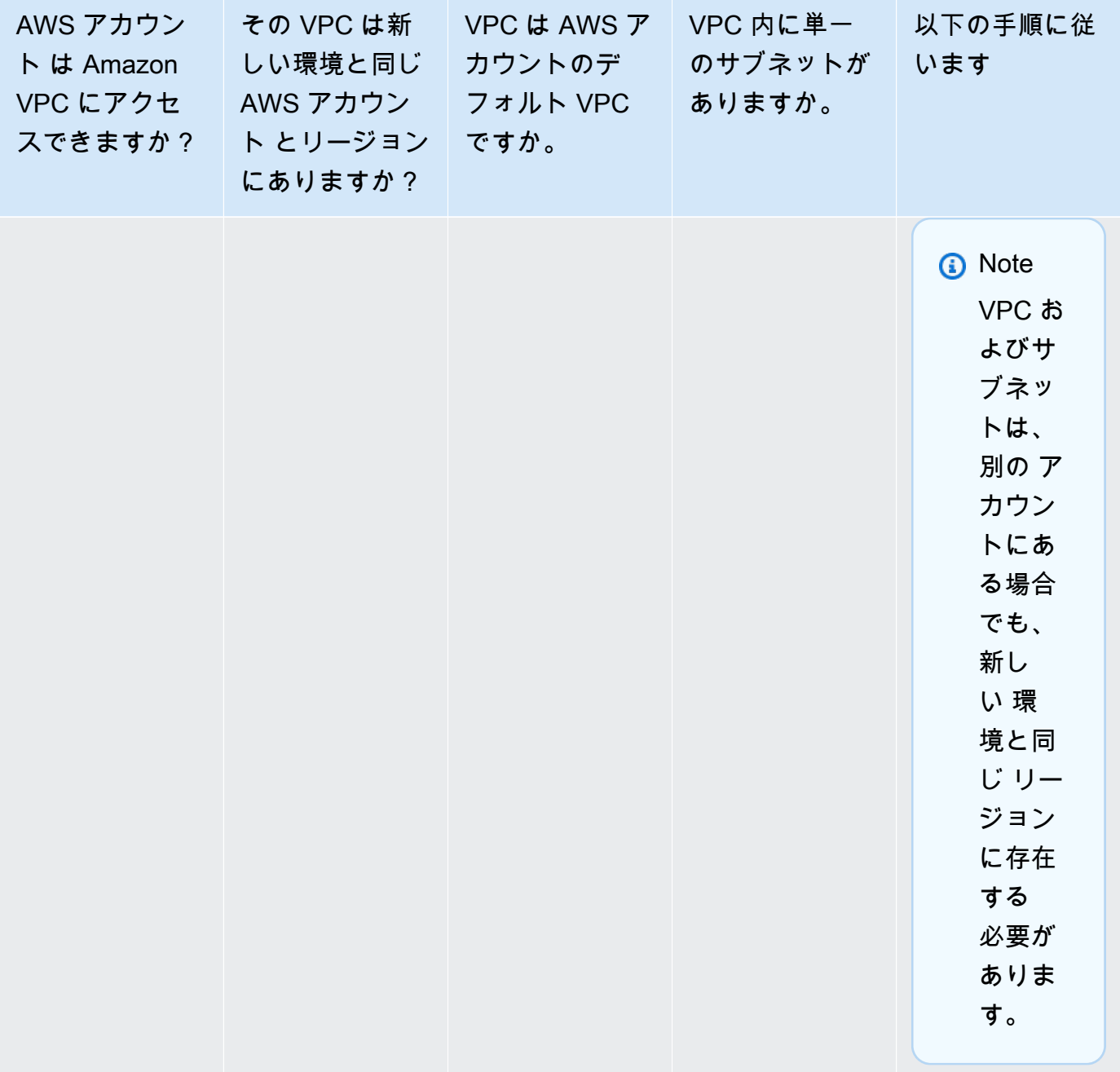

これらの選択肢の詳細については、「[AWS Cloud9 開発環境の VPC 設定](#page-772-0)」を参照してくださ  $U_{\alpha}$ 

12. 最大 50 個のタグを追加します。タグごとにキーと値を指定します。これを行うには、[Add new tag] (新しいタグを追加) を選択します。タグはリソースタグとして AWS Cloud9 環境にアタッ チされ、 AWS CloudFormation 基盤となるスタック、Amazon EC2 インスタンス、Amazon EC2 セキュリティグループなどのリソースに伝達されます。タグの詳細については、[「IAM](https://docs.aws.amazon.com/IAM/latest/UserGuide/) 

[ユーザーガイド](https://docs.aws.amazon.com/IAM/latest/UserGuide/)」の[AWS 「リソースタグを使用したアクセスの制御」](https://docs.aws.amazon.com/IAM/latest/UserGuide/access_tags.html)と、このガイドの[詳細な](#page-831-0) [情報](#page-831-0)を参照してください。

**A** Warning

これらのタグを作成後に更新した場合、変更は基になるリソースには反映されません。 詳細については、[タグ](#page-831-0)に関する詳細情報の「[基礎となるリソースへのタグ更新の伝播](#page-832-0)」 を参照してください。

13. [Create] (作成) を選択して環境を作成すると、ホームページにリダイレクトされます。アカウ ントが正常に作成されると、 AWS Cloud9 コンソールの上部に緑色のフラッシュバーが表示さ れます。新しい環境を選択し、[Open in Cloud9] (Cloud9 で開く) を選択して IDE を起動できま す。

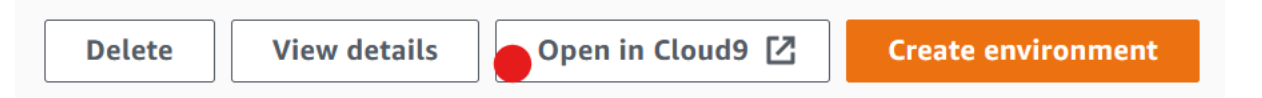

アカウントの作成に失敗すると、 AWS Cloud9 コンソールの上部に赤いフラッシュバーが表 示されます。アカウントの作成に失敗する原因としては、ウェブブラウザ、 AWS アクセス許 可、インスタンス、または関連するネットワークの問題が考えられます。可能な解決方法は、 「[AWS Cloud9 のトラブルシューティング」](#page-915-0)セクションで参照できます。

**a** Note

AWS Cloud9 はIMDSv1 と IMDSv2 の両方をサポートします。IMDSv1 よりもセキュ リティレベルが強化されているため、IMDSv2 の導入をお勧めします。IMDSv2 の利点 の詳細については、「[AWS セキュリティブログ」](https://aws.amazon.com/blogs/security/defense-in-depth-open-firewalls-reverse-proxies-ssrf-vulnerabilities-ec2-instance-metadata-service/)を参照してください。IMDSv1 から IMDSv2 への移行の詳細については、「Linux インスタンス用 Amazon EC2 ユーザーガ イド」の「[インスタンスメタデータサービスバージョン 2 の使用への移行](https://docs.aws.amazon.com/AWSEC2/latest/UserGuide/instance-metadata-transition-to-version-2.html)」を参照して ください。

**a** Note

環境でプロキシを使用してインターネットにアクセスしている場合は、依存関係をイン ストール AWS Cloud9 できるように、プロキシの詳細を に提供する必要があります。 詳細については、「[依存関係をインストールできませんでした](#page-911-0)」を参照してください。

## コードで環境を作成する

コードを使用して で EC2 環境を作成するには AWS Cloud9、次のように EC2 環境の作成オペレー ションを AWS Cloud9 呼び出します。

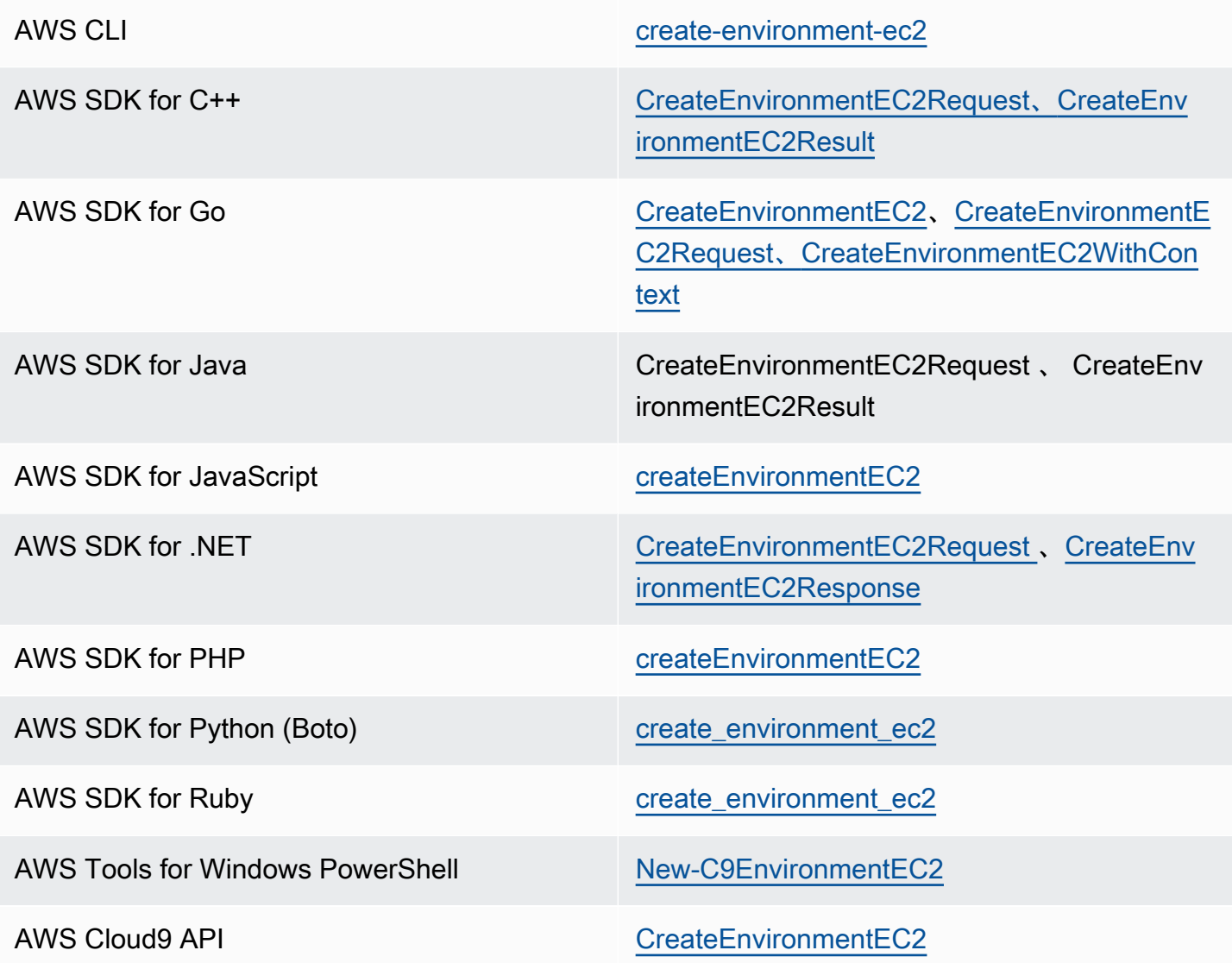

**a** Note

環境でプロキシを使用してインターネットにアクセスしている場合は、依存関係をインス トール AWS Cloud9 できるように、プロキシの詳細を に提供する必要があります。詳細に ついては、「[依存関係をインストールできませんでした](#page-911-0)」を参照してください。

## SSH 環境を作成する

AWS Cloud9 コンソールを使用して AWS Cloud9 SSH 開発環境を作成します。CLI を使用して SSH 環境を作成することはできません。

#### 前提条件

- まず、「[AWS Cloud9 のセットアップ」](#page-28-0)のステップを完了していることを確認します。これによ り、 AWS Cloud9 コンソールにサインインして環境を作成できます。
- 既存のクラウドコンピューティングインスタンス ( の Amazon EC2 インスタンスなど AWS アカ ウント) または環境 AWS Cloud9 に接続する独自のサーバーを特定します。
- 既存のインスタンスまたは独自のサーバーが、すべての [SSH ホスト要件](#page-797-0)を満たしていることを確 認します。これには、特定のバージョンの Python、Node.js、およびその他のコンポーネントをイ ンストールしていること、ログイン後に AWS Cloud9 をスタートしたいディレクトリに具体的な の許可を設定していること、関連した Amazon Virtual Private Cloud を設定していることなどが含 まれます。

#### SSH 環境を作成する

- 1. 前述の前提条件を完了していることを確認してください。
- 2. SSH クライアントを使用して既存のインスタンスまたは独自のサーバーに接続します (まだ接続 していない場合)。これにより、インスタンスまたはサーバーに必要な公開 SSH キー値を追加で きます。詳細については、この手順で後ほど説明します。

既存の AWS クラウド コンピューティングインスタンスに接続するには、次のリソース の 1 つ以上を参照してください。

- Amazon EC2 については、「Amazon EC2 ユーザーガイド」の[「Linux インスタンス](https://docs.aws.amazon.com/AWSEC2/latest/UserGuide/AccessingInstances.html) [に接続する](https://docs.aws.amazon.com/AWSEC2/latest/UserGuide/AccessingInstances.html)」を参照してください。 Amazon EC2
- Amazon Lightsail の場合は、[Amazon Lightsail ドキュメント](https://lightsail.aws.amazon.com/ls/docs/how-to/article/lightsail-how-to-connect-to-your-instance-virtual-private-server)の「Linux/Unix ベースの Lightsail インスタンスに接続する」を参照してください。
- については AWS Elastic Beanstalk[、「 デベロッパーガイド」の「サーバーインスタ](https://docs.aws.amazon.com/elasticbeanstalk/latest/dg/using-features.ec2connect.html) [ンスの一覧表示と接続](https://docs.aws.amazon.com/elasticbeanstalk/latest/dg/using-features.ec2connect.html)」を参照してください。 AWS Elastic Beanstalk
- については AWS OpsWorks、[「 ユーザーガイド」の「SSH を使用して Linux インス](https://docs.aws.amazon.com/opsworks/latest/userguide/workinginstances-ssh.html) [タンスにログイン](https://docs.aws.amazon.com/opsworks/latest/userguide/workinginstances-ssh.html)するAWS OpsWorks 」を参照してください。

**a** Note

• その他の については AWS のサービス、その特定のサービスのドキュメントを参照し てください。

独自のサーバーに接続するには、SSH を使用します。SSH は macOS および Linux オペ レーティングシステムに既にインストールされています。Windows で SSH を使用して サーバーに接続するには、[PuTTY](https://www.putty.org/) をインストールする必要があります。

- 3. <https://console.aws.amazon.com/cloud9/>で AWS Cloud9 コンソールにサインインします。
- 4. AWS Cloud9 コンソールにサインインしたら、上部のナビゲーションバーで を選択して環 境 AWS リージョン を作成します。使用可能な のリストについては AWS リージョン、「」 の[AWS Cloud9「](https://docs.aws.amazon.com/general/latest/gr/rande.html#cloud9_region)」を参照してくださいAWS 全般のリファレンス。

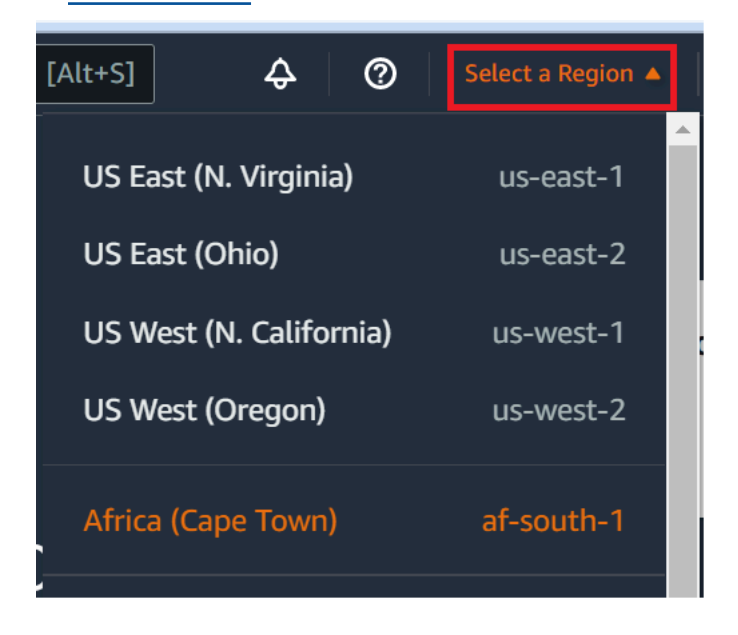

5. 今回、開発環境を初めて作成する場合は、ウェルカムページが表示されます。新しい AWS Cloud9 環境パネルで、環境の作成 を選択します。

以前に開発環境を作成したことがある場合は、画面の左側にあるペインを展開することもできま す。[Your environments] (自分の環境)、[Create environment] (環境の作成) の順に選択します。

ウェルカムページの場合:

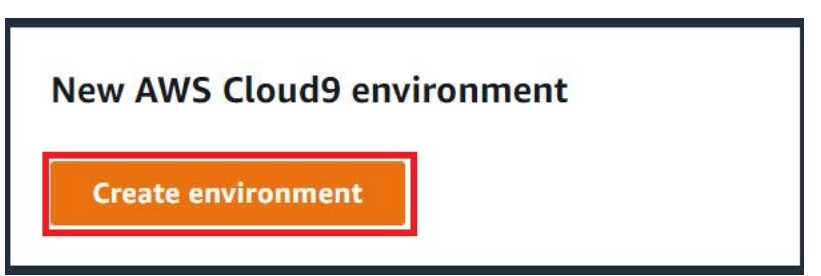

または、[Your environments] (自分の環境) ページの場合:

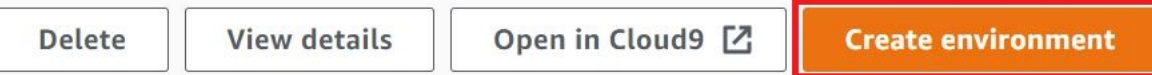

- 6. [Create environment] (環境の作成) ページで、環境の名前を入力します。
- 7. [Description (説明)]に、環境に関する説明を入力します。このチュートリアルでは、This environment is for the AWS Cloud9 tutorial. を使用します。
- 8. [Environment type] (環境タイプ) で、以下のオプションから [Existing Compute] (既存のコン ピューティング) を選択します。
	- 新しい EC2 インスタンス SSH または SSM 経由で に直接接続 AWS Cloud9 できる Amazon EC2 インスタンスを起動します。
	- 既存のコンピューティング SSH ログインの詳細とポート 22 を開く必要がある既存の Amazon EC2 インスタンスを起動します。 を介してインスタンス AWS Cloud9 に接続しま す[AWS Systems Manager](https://docs.aws.amazon.com/systems-manager/latest/userguide/session-manager.html)。
		- [Existing compute] (既存のコンピューティング) オプションを選択すると、サービスロー ルが自動的に作成されます。サービスロールの名前は、インターフェイスの下方にある [Systems Manager アクセス用のサービスロールとインスタンスプロファイル] セクション で確認できます。詳細については、「[AWS Systems Manager を使用して no-ingress EC2](#page-120-0)  [インスタンスにアクセスする](#page-120-0)」を参照してください。

**A** Warning

環境に EC2 インスタンスを作成すると、Amazon EC2 AWS アカウント の に料金が発 生する可能性があります。Systems Manager を使用して EC2 インスタンスへの接続を 管理する場合、追加コストはかかりません。

**A** Warning

AWS Cloud9 は SSH パブリックキーを使用してサーバーに安全に接続します。安全 な接続を確立するには、以下の手順に従って公開キーを ~/.ssh/authorized\_keys ファイルに追加し、ログイン認証情報を入力します。[Copy key to clipboard] (キーをク リップボードにコピー) を選択して SSH キーをコピーするか、[View public SSH key] (SSH 公開キーを表示) を選択してキーを表示します。

9. [Existing compute] (既存のコンピューティング) パネルの [User] (ユーザー) に、この手順で先 にインスタンスまたはサーバーに接続するときに使用したログイン名を入力します。例えば、 AWS クラウド コンピューティングインスタンスの場合は、ec2-user、ubuntu、または root を入力します。

**a** Note

ログイン名をインスタンスやサーバーの管理者アクセス許可または管理者ユーザーに関 連付けることをお勧めします。より具体的には、このログイン名がインスタンスやサー バーの Node.js インストールの所有者であることが推奨されます。これをチェックする には、インスタンスやサーバーのターミナルから、 **ls -l \$(which node)** (または nvm を使用している場合は **ls -l \$(nvm which node)** ) コマンドを実行します。こ のコマンドは、Node.js インストールの所有者名を表示します。また、インストールの アクセス許可、グループ名、場所も表示されます。

- 10. [Host] (ホスト) に、インスタンスまたはサーバーのパブリック IP アドレス (優先) またはホスト 名を入力します。
- 11. ポート には、インスタンスまたはサーバーへの接続を試行 AWS Cloud9 するために使用する ポートを入力します。または、デフォルトのポートをそのまま使用します。
- 12. [Additional details optional] (その他の詳細 オプション) を選択し、環境パス、node.js バイナ リへのパス、SSH ジャンプホスト情報を表示します。
- 13. 環境パス には、 AWS Cloud9 開始するインスタンスまたはサーバー上のディレクトリへのパ スを入力します。この手順の前提条件で、以前、これを確認しました。空白のままにすると、 AWS Cloud9 はログイン後に通常インスタンスまたはサーバーを起動するディレクトリを使用し ます。これは通常、ホームまたはデフォルトのディレクトリです。
- 14. [Path to Node.js binary] (Node.js バイナリへのパス) にパス情報を入力し、インスタンスまたは サーバーの Node.js バイナリへのパスを指定します。パスを取得するには、インスタンスまた はサーバーでコマンド **which node** (nvm を使用している場合は **nvm which node**) を実行で きます。例えば、パスは /usr/bin/node のようになります。空白のままにした場合、 AWS Cloud9 は接続の試行時に Node.js バイナリの場所の推測を試みます。
- 15. [SSH jump host] (SSH ジャンプホスト) に、インスタンスまたはサーバーが使用するジャンプ ホストに関する情報を入力します。USER\_NAME@HOSTNAME:PORT\_NUMBER 形式を使用します (例: ec2-user@ip-192-0-2-0:22)。

ジャンプホストは、以下の要件を満たしている必要があります。

- SSH を使用してパブリックインターネット経由で到達可能とする必要があります。
- 特定のポートを経由したすべての IP アドレスからのインバウンドアクセスを許可する必要が あります。
- 既存のインスタンスまたはサーバーの ~/.ssh/authorized\_keys ファイルにコピーした パブリック SSH キー値を、ジャンプホストの ~/.ssh/authorized\_keys ファイルにもコ ピーする必要があります。
- Netcat をインストールする必要があります。
- 16. 最大 50 個のタグを追加します。タグごとにキーと値を指定します。これを行うには、[Add new tag] (新しいタグを追加) を選択します。タグはリソースタグとして AWS Cloud9 環境にアタッ チされ、 AWS CloudFormation 基盤となるスタック、Amazon EC2 インスタンス、Amazon EC2 セキュリティグループなどのリソースに伝達されます。タグの詳細については、[「IAM](https://docs.aws.amazon.com/IAM/latest/UserGuide/)  [ユーザーガイド](https://docs.aws.amazon.com/IAM/latest/UserGuide/)」の[AWS 「リソースタグを使用したアクセスの制御」](https://docs.aws.amazon.com/IAM/latest/UserGuide/access_tags.html)と、このガイドのタグに 関する詳細[情報](#page-831-0)を参照してください。

**A** Warning

これらのタグを作成後に更新した場合、変更は基になるリソースには反映されません。 詳細については、[タグ](#page-831-0)に関する詳細情報の「[基礎となるリソースへのタグ更新の伝播](#page-832-0)」 を参照してください。

17. [Create] (作成) を選択して環境を作成すると、ホームページにリダイレクトされます。アカウ ントが正常に作成されると、 AWS Cloud9 コンソールの上部に緑色のフラッシュバーが表示さ れます。新しい環境を選択し、[Open in Cloud9] (Cloud9 で開く) を選択して IDE を起動できま す。

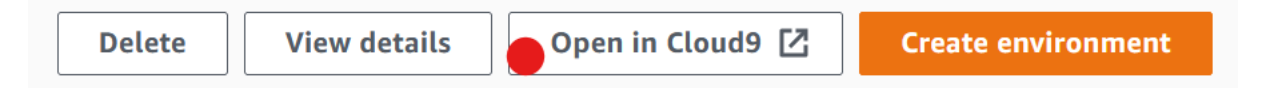

アカウントの作成に失敗すると、 AWS Cloud9 コンソールの上部に赤い点滅バーが表示されま す。ウェブブラウザ、 AWS アクセス許可、インスタンス、または関連するネットワークに問題 があるため、アカウントの作成に失敗することがあります。アカウントが失敗する原因と考えら れる問題の可能な解決方法については、「[AWS Cloud9 のトラブルシューティング」](#page-915-0)セクション を参照してください。

#### **a** Note

環境でプロキシを使用してインターネットにアクセスしている場合は、依存関係をインス トール AWS Cloud9 できるように、プロキシの詳細を に提供する必要があります。詳細に ついては、「[依存関係をインストールできませんでした](#page-911-0)」を参照してください。

# <span id="page-120-0"></span>AWS Systems Manager を使用して no-ingress EC2 インスタンス にアクセスする

EC2 環境用に作成された「no-ingress EC2 インスタンス」により、AWS Cloud9 がそのインスタン スのインバウンドポートを開かなくても、その Amazon EC2 インスタンスへの接続が有効になりま す。[コンソール](#page-99-0)、[コマンドラインインターフェイス](#page-85-0)、または[AWS CloudFormation スタック](#page-128-0)を使っ て、EC2 環境を作成するときに、no-ingress オプションを選択できます。

**A** Important

Systems Manager Session Manager 使って EC2 インスタンスへの接続を管理する場合、追 加料金は発生しません。

<span id="page-120-1"></span> コンソールの [Create environment] (環境の作成) ページで環境タイプを選択するときに、インバウ ンド接続を必要とする新しい EC2 インスタンスを選択するか、次を必要としない新しい no-ingress EC2 インスタンスを選択できます。

- [新しい EC2 インスタンス](#page-99-0) この設定の場合、インスタンスのセキュリティグループには、 着信ネットワークトラフィックを許可するルールがあります。着信ネットワークトラフィック は[AWS Cloud9 接続のため承認された IP アドレスに](#page-802-0)制限されています。受信ポートが開いて いると、AWS Cloud9 が有効になり、SSH 経由でインスタンスに 接続します。AWS Systems Manager Session Manager を使用すると、インバウンドポートを開くことなく (no ingress)、SSM 経由で Amazon EC2 インスタンスにアクセスできます。この方法は、新しい Amazon EC2 インス タンスでのみ使用できます。詳細については、「[EC2 環境でSystems Manager を使用する利点」](#page-121-0) を参照してください。
- [既存のコンピューティング](#page-99-0) この設定の場合、SSH ログインの詳細を必要とする既存の Amazon EC2 インスタンスにアクセスします。このインスタンスにはインバウンドセキュリティグループ

ルールが必要です。このオプションを使用する場合は、サービスロールが自動的に作成されます。 サービスロールの名前は、設定画面の下部にある注記で確認できます。

[AWS CLI](#page-85-0) を使用して環境を作成する場合、create-environment-ec2 コマンドを呼び出す時 に、--connection-type CONNECT\_SSM オプションを設定して、no-ingress EC2 インスタンスを 設定できます。必要なサービスロールとインスタンスプロファイルの作成に関する詳細については、 「[AWS CLI を使ったSystems Manager のインスタンスプロファイルの管理」](#page-125-0)を参照してください。

no-ingress EC2 インスタンスを使用する環境の作成が完了したら、以下を確認します。

- Systems Manager Session Manager には、ユーザーに代わって EC2 インスタンスでアクションを 実行する許可がおりています。詳細については、「[Systems Manager 許可の管理」](#page-123-0)を参照してく ださい。
- AWS Cloud9 ユーザーは、Session Manager によって管理されるインスタンスにアクセスできま す。詳細については、「[Session Manager によって管理されているインスタンスへのアクセスを](#page-125-1) [ユーザーに与える](#page-125-1)」を参照してください。

### <span id="page-121-0"></span>EC2 環境でSystems Manager を使用する利点

[Session Manager](https://docs.aws.amazon.com/systems-manager/latest/userguide/session-manager.html) に、AWS Cloud9 とその EC2 インスタンスの間でセキュアな接続を処理する許可 を与えると、次の 2 つのキーとなる利点が生まれます。

- インスタンスのインバウンドポートを開く必要がない
- パブリックサブネットまたはプライベートサブネットでインスタンスを起動するオプション

No open inbound ports

AWS Cloud9 とその EC2 インスタンスの間の安全な接続は、[Session Manager](https://docs.aws.amazon.com/systems-manager/latest/userguide/session-manager.html) が処理しま す。Session Manager は、フルマネージド Systems Manager 機能であり、AWS Cloud9 がイン バウンドポートを開けなくてもその EC2 インスタンスに接続できる機能を有効にします。

#### **A** Important

no-ingress 接続に Systems Manager を使用するオプションは、現在、新しい EC2 環境 を作成する場合にのみ使用できます。

Session Manager セッションがスタートすると、ターゲットインスタンスへの接続が行われま す。接続を確立すると、環境は Systems Manager サービスを通じてインスタンスと対話できる ようになります。Systems Manager サービスは、Systems Manager Agent ([SSM Agent](https://docs.aws.amazon.com/systems-manager/latest/userguide/ssm-agent.html)) を通じ てインスタンスと通信を行います。

デフォルトでは、SSM Agent は、EC2 環境によって使用されるすべてのインスタンスにインス トールされます。

Private/public subnets

インスタンスのサブネットをネットワーク 設定 (アドバンスト) セクションで選択する時は、ご 使用の環境のインスタンスに Systems Manager 経由でアクセスする場合は、プライベートサブ ネットまたはパブリックサブネットを選択できます。

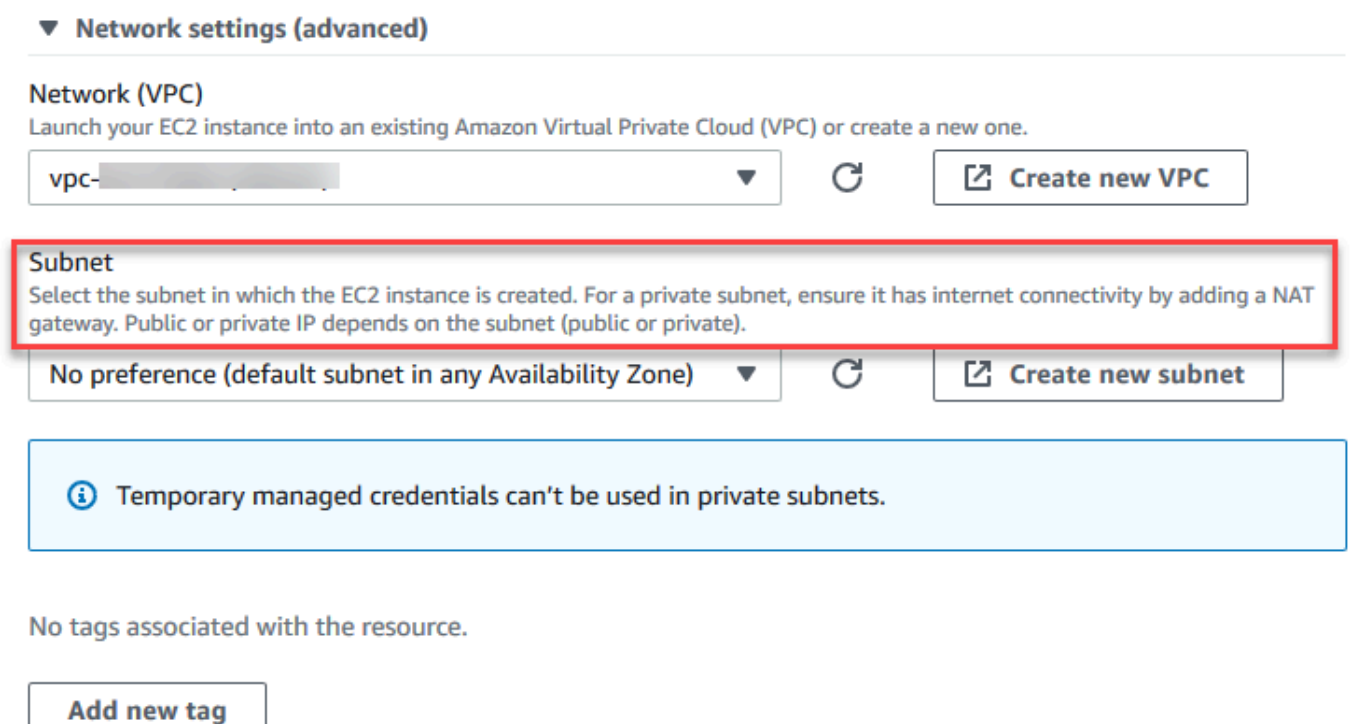

You can add 50 more tags.

## プライベートサブネット

プライベートサブネットの場合、インスタンスが SSM サービスにまだ接続できることを確認 してください。これは、[パブリックサブネットに NAT ゲートウェイを設定するま](https://aws.amazon.com/premiumsupport/knowledge-center/nat-gateway-vpc-private-subnet)たは [Systems](https://aws.amazon.com/premiumsupport/knowledge-center/ec2-systems-manager-vpc-endpoints)  [Manager の VPC エンドポイントの設定。](https://aws.amazon.com/premiumsupport/knowledge-center/ec2-systems-manager-vpc-endpoints)によって行うことができます。

NAT ゲートウェイを使用する利点は、インターネットがプライベートサブネット内のインスタン スへの接続を開始できなくなることです。環境のインスタンスには、パブリック IP アドレスでは なくプライベート IP アドレスが割り当てられます。NAT ゲートウェイは、インスタンスからの トラフィックをインターネットや他の AWS サービスに送信し、その応答をインスタンスに返送 します。

VPC オプションでは、Systems Manager

に、com.amazonaws.region.ssm、com.amazonaws.region.ec2メッセージ、 およ びcom.amazonaws.region.ssmessagesと、少なくとも 3 つのインターフェイスエンドポイ ントを作成します。詳細については、AWS Systems Manager ユーザーガイドの「[Systems](https://docs.aws.amazon.com/systems-manager/latest/userguide/setup-create-vpc.html#sysman-setting-up-vpc-create)  [Manager の VPC エンドポイントを作成する」](https://docs.aws.amazon.com/systems-manager/latest/userguide/setup-create-vpc.html#sysman-setting-up-vpc-create)を参照してください。

**A** Important

現在、環境の EC2 インスタンスがプライベートサブネットに起動されている場合、AWS エンティティを代表して、[AWSマネージド一時認証情報](#page-895-0)を使用して、EC2 環境が AWS サービスにアクセスする許可をだすことはできません(例えば、IAM ユーザー)。

パブリックサブネット

開発環境が SSM を使用して EC2 インスタンスにアクセスしている場合は、起動先のパブリック サブネットで、インスタンスがパブリック IP アドレスに割り当てられていることを確認します。 これを行うには、独自の IP アドレスを指定するか、パブリック IP アドレスの自動割り当てを有 効にします。自動割り当て IP 設定を変更する時に含まれる指示については、Amazon VPC ユー ザーガイド内の[VPC の IP アドレス指定を](https://docs.aws.amazon.com/vpc/latest/userguide/vpc-ip-addressing.html)参照してください。

環境インスタンスのプライベートサブネットとパブリックサブネットの設定の詳細については、 「[のサブネットを作成する AWS Cloud9」](#page-791-0)を参照してください。

<span id="page-123-0"></span>Systems Manager 許可の管理

デフォルトでは、Systems Manager には、EC2 インスタンス上でアクションを実行する許可があり ません。アクセスは AWS Identity and Access Management (IAM) インスタンスプロファイルを通じ て提供されます。(インスタンスプロファイルは、起動時に EC2 インスタンスに IAM ロール情報を 渡すコンテナです。)

AWS Cloud9 コンソールを使って no-ingress EC2 インスタンスを作成する時に、 サービスロール (AWSCloud9SSMAccessRole) とIAM インスタンスプロファイル (AWSCloud9SSMInstanceProfile) の両方がユーザーのため、自動的に作成されます。(IAM マネ ジメントコンソールで AWSCloud9SSMAccessRole を表示できます。 インスタンスプロファイル は IAM コンソールに表示されません)。

#### **A** Important

AWS CLI を使って no-ingress EC2 環境を初めて作成するのであれば、必要なサービスロー ルとインスタンスプロファイルを明示的に定義する必要があります。詳細については、 「[AWS CLI を使ったSystems Manager のインスタンスプロファイルの管理」](#page-125-0)を参照してく ださい。

#### **A** Important

AWS Cloud9 環境を作成し、AWSCloud9Administrator ポリシーまた は AWSCloud9User ポリシーをアタッチした Amazon EC2 Systems Manager を使用 する場合、特定の IAM アクセス許可を持つカスタムポリシーもアタッチする必要が あります。「[SSM 環境作成用のカスタム IAM ポリシー](#page-885-0)」を参照してください。これ は、AWSCloud9Administrator ポリシーと AWSCloud9User ポリシーに伴うアクセス許 可の問題が原因です。

セキュリティ保護を強化するために、AWS Cloud9 サービスにリンクされたロー ル、AWSServiceRoleforAWSCloud9は、AWSCloud9ServiceRolePolicy ポリシーにある PassRole 制限を特徴としています。IAM ロールをサービスにPass (適用) すると、そのサービ スがロールを引き受け、ユーザーに代わってアクションを実行できる許可がでます。この場合 は、PassRole 許可により、AWS Cloud9 が AWSCloud9SSMAccessRole ロール (およびその許 可)を適用できるのは、 EC2 インスタンスだけになります。これにより、EC2 インスタンスで実行 できるアクションは、AWS Cloud9 が必要とするもののみに限定されます。

**a** Note

Systems Manager を使用してインスタンスにアクセスする必要がなくなった場合 は、AWSCloud9SSMAccessRole サービスロールを削除できます。詳細については、IAM ユーザーガイドの「[ロールまたはインスタンスプロファイルを削除する](https://docs.aws.amazon.com/IAM/latest/UserGuide/id_roles_manage_delete.html)」を参照してくださ い。

## <span id="page-125-0"></span>AWS CLI を使ったSystems Manager のインスタンスプロファイルの管理

また、AWS CLI を使って no-ingress EC2 環境を作成できます。create-environment-ec2 を呼 び出すとき、--connection-typeオプションをCONNECT\_SSM に設定します。

このオプションを使用する場合、AWSCloud9SSMAccessRole サービスロールと AWSCloud9SSMInstanceProfile は自動的に作成されません。そのため、必要なサービスプロ ファイルとインスタンスプロファイルを作成するには、次のいずれかを行います。

- コンソールを使って EC2 環境を作成すると、その後は自動的に AWSCloud9SSMAccessRole サービスロールと AWSCloud9SSMInstanceProfile が自動的に作成されます。作成後、サービ スロールとインスタンスプロファイルは、AWS CLI を使って作成した追加 EC2 環境で利用できま す。
- 次の AWS CLI コマンドを実行して、サービスロールとインスタンスプロファイルを作成します。

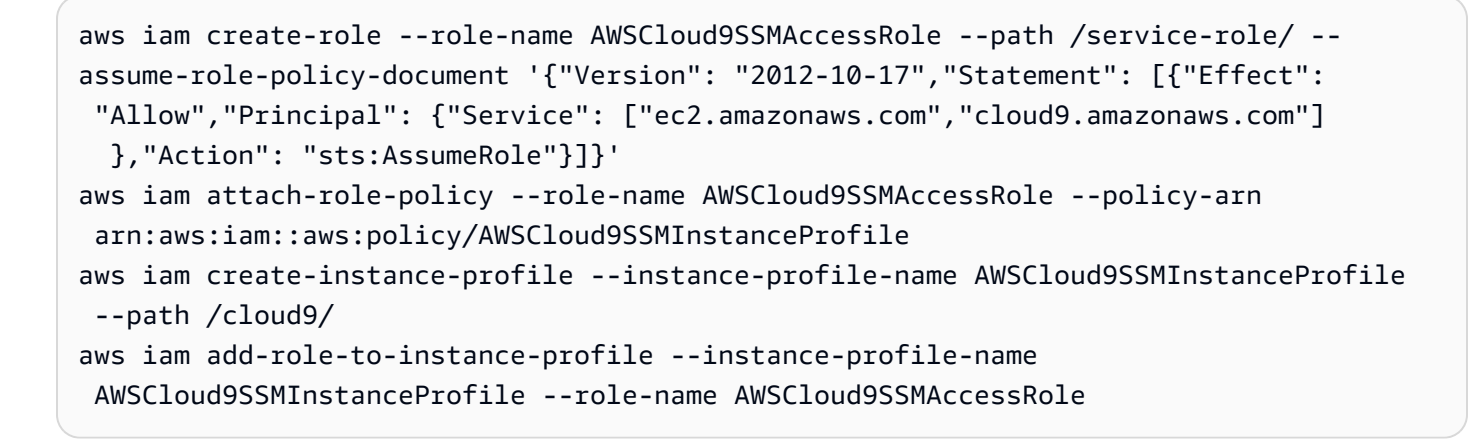

## <span id="page-125-1"></span>Session Manager によって管理されているインスタンスへのアクセスを ユーザーに与える

Systems Manager を介して EC2 インスタンスに接続しているAWS Cloud9 環境を開くには、ユー ザーに API オペレーションの許可である StartSession がおりている必要があります。このオペ レーションにより、Session Manager セッション用マネージド EC2 インスタンスへの接続が開始さ れます。AWS Cloud9 特定のマネージドポリシー (推奨) を使用するか、IAM ポリシーを編集して必 要なアクセス権限を追加して、ユーザーにアクセス権を付与します。

[Method] (メソッド) はらして こうしょう 説明 AWS Cloud9 固有のマネージドポリシーを使用 する 以下を使用することをお勧めします。AWS マネージドポリシーを使用して、Systems Manager が管理する EC2 インスタンスへのユ ーザーのアクセスを許可します。マネージドポ リシーは、スタンダード AWS Cloud9 ユース ケースを使用しており、IAM エンティティに簡 単に添付できます。 すべてのマネージドポリシーに は、StartSession API オペレーションを実 行する許可も含まれています。次にあげるの は、AWS Cloud9 固有のマネージドポリシーで す。 • AWSCloud9Administrator (arn:aws:iam::aws:policy/AWS Cloud9Administrator ) • AWSCloud9User (arn:aws:i am::aws:policy/AWSCloud9User ) • AWSCloud9EnvironmentMember (arn:aws:iam::aws:policy/AWS Cloud9EnvironmentMember ) **A** Important AWS Cloud9 環境を作成 し、AWSCloud9Administrator ポ リシーまたは AWSCloud9User ポ リシーをアタッチした Amazon EC2 Systems Manager を使用する場合、特 定の IAM アクセス許可を持つカスタム ポリシーもアタッチする必要がありま す。「[SSM 環境作成用のカスタム IAM](#page-885-0)  [ポリシー」](#page-885-0)を参照してください。これ

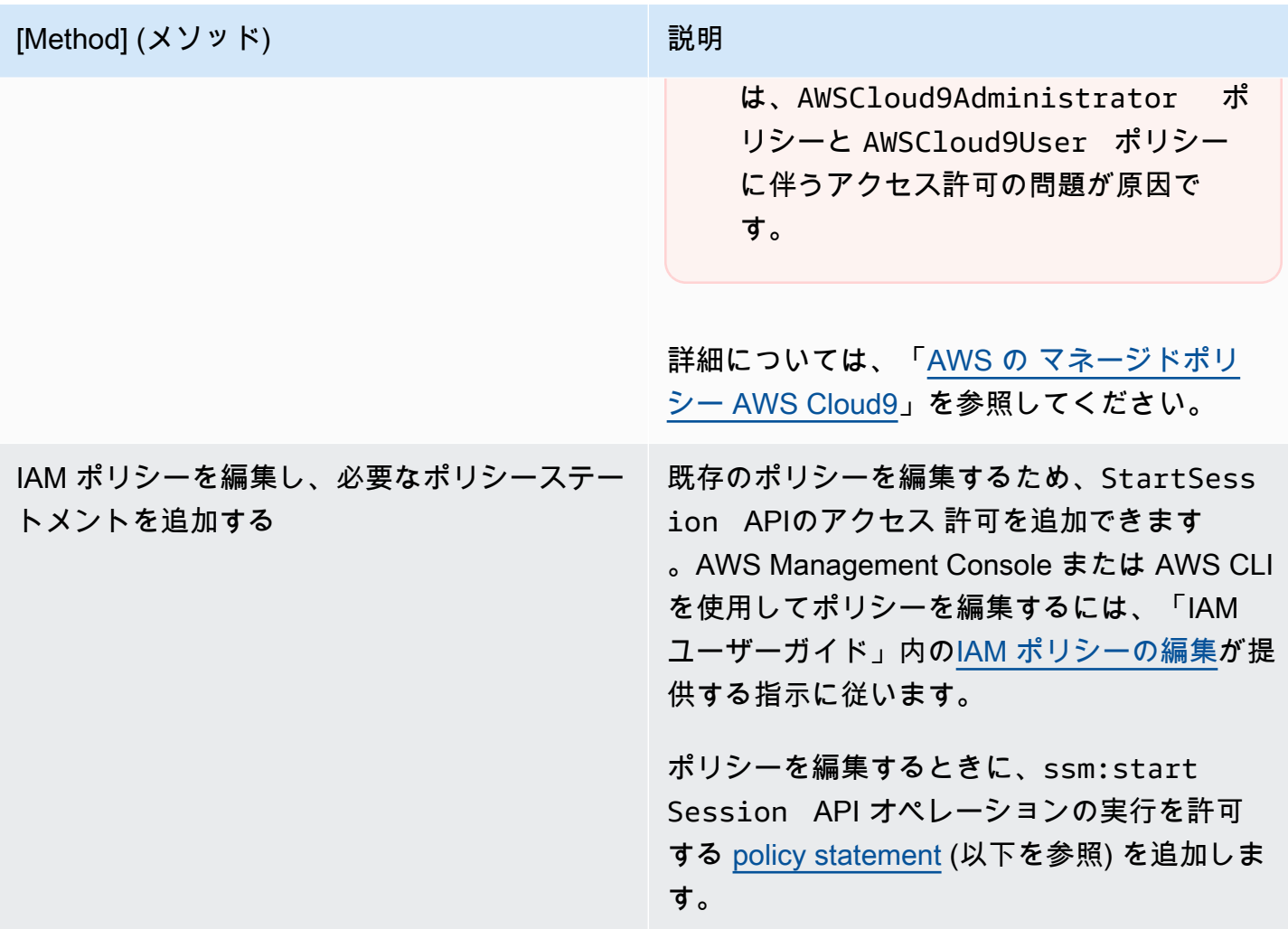

<span id="page-127-0"></span> 次のアクセス許可を使用すると、StartSession API オペレーションの実行が有効になり ます。インスタンスがAWS Cloud9 EC2 開発環境 (aws:cloud9:environment)という条 件で、ssm:resourceTag 条件キーは、Session Manager セッションを任意のインスタンス (Resource: arn:aws:ec2:\*:\*:instance/\*) のためにスタートできます。

a Note

次のマネージドポリシーには、AWSCloud9Administrator、AWSCloud9User、およ びAWSCloud9EnvironmentMember というポリシーステートメントも含まれています。

{

```
 "Effect": "Allow", 
 "Action": "ssm:StartSession",
```

```
 "Resource": "arn:aws:ec2:*:*:instance/*", 
             "Condition": { 
                 "StringLike": { 
                     "ssm:resourceTag/aws:cloud9:environment": "*" 
\qquad \qquad \text{ } "StringEquals": { 
                     "aws:CalledViaFirst": "cloud9.amazonaws.com" 
 } 
 } 
         }, 
        \mathcal{L} "Effect": "Allow", 
             "Action": [ 
                 "ssm:StartSession" 
             ], 
             "Resource": [ 
                 "arn:aws:ssm:*:*:document/*" 
 ] 
         }
```
<span id="page-128-0"></span>AWS CloudFormation を使用して、no-ingress EC2 環境を作成する

[AWS CloudFormationテンプレートを](https://docs.aws.amazon.com/AWSCloudFormation/latest/UserGuide/aws-resource-cloud9-environmentec2.html)使用して、no-ingress Amazon EC2 開発環境を定義する場合 は、スタックを作成する前に次のことを行います。

- 1. AWSCloud9SSMAccessRole サービスロールとAWSCloud9SSMInstanceProfile インスタン スプロファイルを作成します。詳細については、[「AWS CloudFormation テンプレートでサービ](#page-128-1) [スロールとインスタンスプロファイルを作成する](#page-128-1)」を参照してください。
- 2. AWS CloudFormation を呼び出す IAM エンティティエンティティのポリシーを更新します。こう することで、EC2 インスタンスに接続する Session Manager セッションをスタートできます。詳 細については、[「IAM ポリシーに Systems Manager 許可を追加する](#page-130-0)」を参照してください。

<span id="page-128-1"></span>AWS CloudFormation テンプレートでサービスロールとインスタンスプロファイルを 作成する

サービスロール AWSCloud9SSMAccessRole とインスタンスプロファイル AWSCloud9SSMInstanceProfileを作成して、Systems Manager による開発環境をバックアップ する EC2 インスタンスの管理を有効にします。

no-ingress EC2 環境 [with the console](#page-120-1) を作成または[AWS CLI コマンドの実行](#page-125-0)によっ て、AWSCloud9SSMAccessRole および AWSCloud9SSMInstanceProfile を以前に作成済みで ある場合は、サービスロールとインスタンスプロファイルはすでに使用可能です。

**a** Note

例えば、no-ingress EC2 環境に AWS CloudFormation スタックを作成しようとしたものの、 必要なサービスロールとインスタンスプロファイルを最初に作成しなかったとします。そう すると、スタックは作成されず、次のエラーメッセージが表示されます。 インスタンスプロファイル AWSCloud9SSMinStanceProfile がアカウントに存在しません。

AWS CloudFormation を使って no-ingress EC2 環境を初めて作成する場合、テンプレートで AWSCloud9SSMAccessRole および AWSCloud9SSMInstanceProfile を IAM リソースとして定 義します。

サンプルテンプレートからのこの抜粋は、これらのリソースを定義する方法を示していま す。AssumeRole アクションは、アクセスをAWS Cloud9 環境とそのEC2 インスタンスの両方に提 供するセキュリティ認証情報を返します。

```
AWSTemplateFormatVersion: 2010-09-09
Resources: 
   AWSCloud9SSMAccessRole: 
     Type: AWS::IAM::Role 
     Properties: 
       AssumeRolePolicyDocument: 
         Version: 2012-10-17 
         Statement: 
            - Effect: Allow 
              Principal: 
                Service: 
                - cloud9.amazonaws.com 
                - ec2.amazonaws.com 
              Action: 
                - 'sts:AssumeRole' 
       Description: 'Service linked role for AWS Cloud9' 
       Path: '/service-role/' 
       ManagedPolicyArns: 
          - arn:aws:iam::aws:policy/AWSCloud9SSMInstanceProfile 
       RoleName: 'AWSCloud9SSMAccessRole'
```

```
 AWSCloud9SSMInstanceProfile: 
       Type: "AWS::IAM::InstanceProfile" 
       Properties: 
           InstanceProfileName: AWSCloud9SSMInstanceProfile 
           Path: "/cloud9/" 
           Roles: 
- 1990 - 1990 - 1990<br>1990 - 1990 - 1990 - 1990 - 1990 - 1990 - 1990 - 1990 - 1990 - 1990 - 1990 - 1990 - 1990 - 1990 - 1990 - 1990
                  Ref: AWSCloud9SSMAccessRole
```
<span id="page-130-0"></span>IAM ポリシーに Systems Manager 許可を追加する

[AWS CloudFormation テンプレート](https://docs.aws.amazon.com/AWSCloudFormation/latest/UserGuide/aws-resource-cloud9-environmentec2.html)[でサービスロールとインスタンスプロファイルを定義](#page-128-1)した後、 スタックを作成する IAM エンティティに Session Manager セッションをスタートする許可があるこ とを確認してください。セッションは、Session Manager を使用した EC2 インスタンス への接続で す。

**a** Note

no-ingress EC2 環境用のスタックを作成する前に Session Manager セッションをスタートす る許可を追加しない場合、AccessDeniedException エラーが返されます。

AWS CloudFormation を呼び出すため、次のアクセス許可を IAM エンティティのポリシーに追加し ます。

```
{ 
             "Effect": "Allow", 
             "Action": "ssm:StartSession", 
             "Resource": "arn:aws:ec2:*:*:instance/*", 
             "Condition": { 
                 "StringLike": { 
                     "ssm:resourceTag/aws:cloud9:environment": "*" 
                 }, 
                 "StringEquals": { 
                     "aws:CalledViaFirst": "cloudformation.amazonaws.com" 
 } 
 } 
         }, 
         { 
             "Effect": "Allow", 
             "Action": [
```

```
 "ssm:StartSession" 
      ], 
      "Resource": [ 
           "arn:aws:ssm:*:*:document/*" 
     \mathbf{I} }
```
<span id="page-131-0"></span>依存関係をダウンロードするため、Amazon S3 の VPC エンドポイントを 設定する

AWS Cloud9 環境の EC2 インスタンスがインターネットにアクセスできない場合、指定した Amazon S3 バケットの VPC エンドポイントを作成します。このバケットには、IDE を最新の状態に 保つために必要な依存関係が含まれています。

Amazon S3 の VPC エンドポイントを設定するには、アクセスポリシーをカスタマイズする必要が あります。アクセスポリシーは、ダウンロードする依存関係を含む信頼された S3 バケットのみへの アクセスを許可するようにします。

**a** Note

AWS Management Console、AWS CLI、または Amazon VPC API を使用して、VPC エンド ポイントを作成および設定できます。次の手順では、コンソールインターフェイスを使用し て VPC エンドポイントを作成する方法について説明します。

Amazon S3 の VPC エンドポイントを作成および設定する

- 1. AWS Management Console ではい、Amazon VPC のコンソールページに移動します。
- 2. ナビゲーションバーで、[エンドポイント] を選択します。
- 3. エンドポイントページで、[エンドポイント作成]を選択します。
- 4. エンドポイントの作成ページで、検索フィールドに「s3」と入力し、戻るを押して、現在の AWS リージョン で、Amazon S3 で利用可能なエンドポイントをリストします。
- 5. 返却された Amazon S3 エンドポイントのリストから、ゲートウェイタイプを選択できます。
- 6. 次に、環境の EC2 インスタンスが含まれている VPC を選択します。
- 7. 次に、VPC のルートテーブルを選択します。こうすることで、関連付けられたサブネットはエ ンドポイントにアクセスできるようになります。環境の EC2 インスタンスは、これらのサブ ネットの 1 つにあります。

8. ポリシーセクションで、カスタムオプションを選択し、スタンダードポリシーを以下に置き換え ます。

```
{ 
   "Version": "2008-10-17", 
   "Statement": [ 
       { 
            "Sid": "Access-to-C9-bucket-only", 
            "Effect": "Allow", 
            "Principal": "*", 
            "Action": "s3:GetObject", 
            "Resource": "arn:aws:s3:::{bucket_name}/content/dependencies/*" 
       } 
   ]
}
```
Resource 要素に対して、AWS リージョン で {bucket\_name} を利用可能なバケットの 実際の名前に置き換えます。例えば、AWS Cloud9欧州 (アイルランド) リージョンで、以 下を指定します: "Resource": "arn:aws:s3:::static-eu-west-1-prod-statichld3vzaf7c4h/content/dependencies/。

次の表に AWS Cloud9 が利用可能となる AWS リージョン のバケット名を示します。

AWS Cloud9リージョンの Amazon S3 バケット

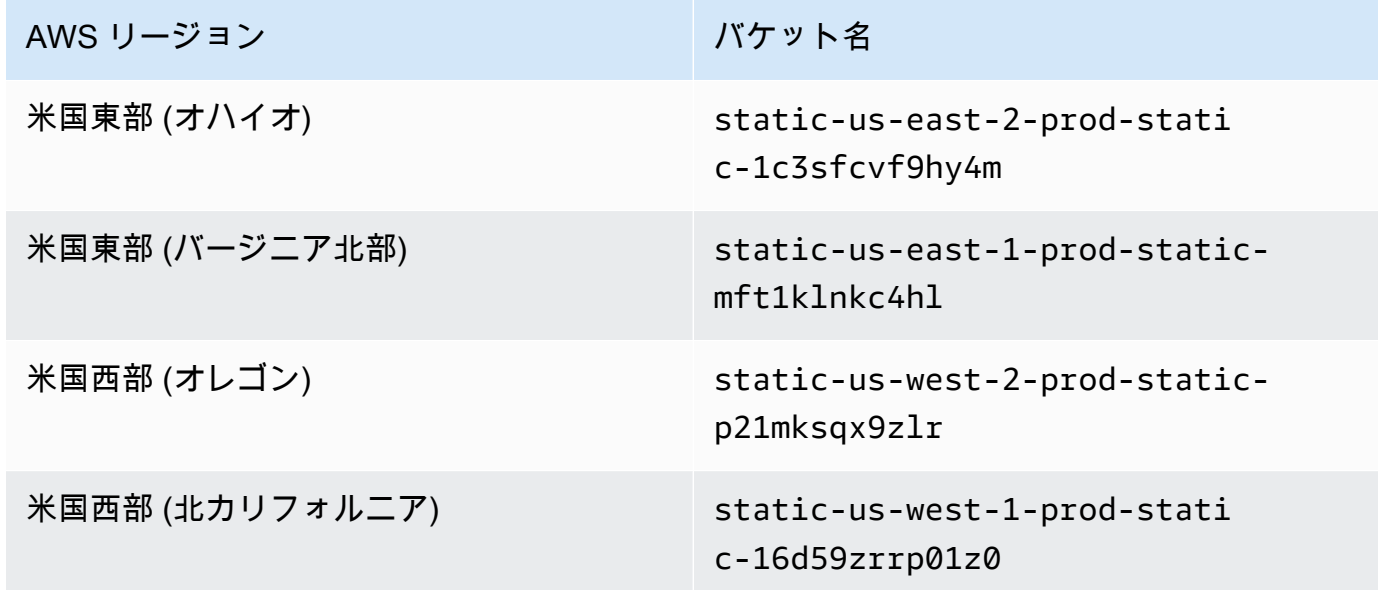

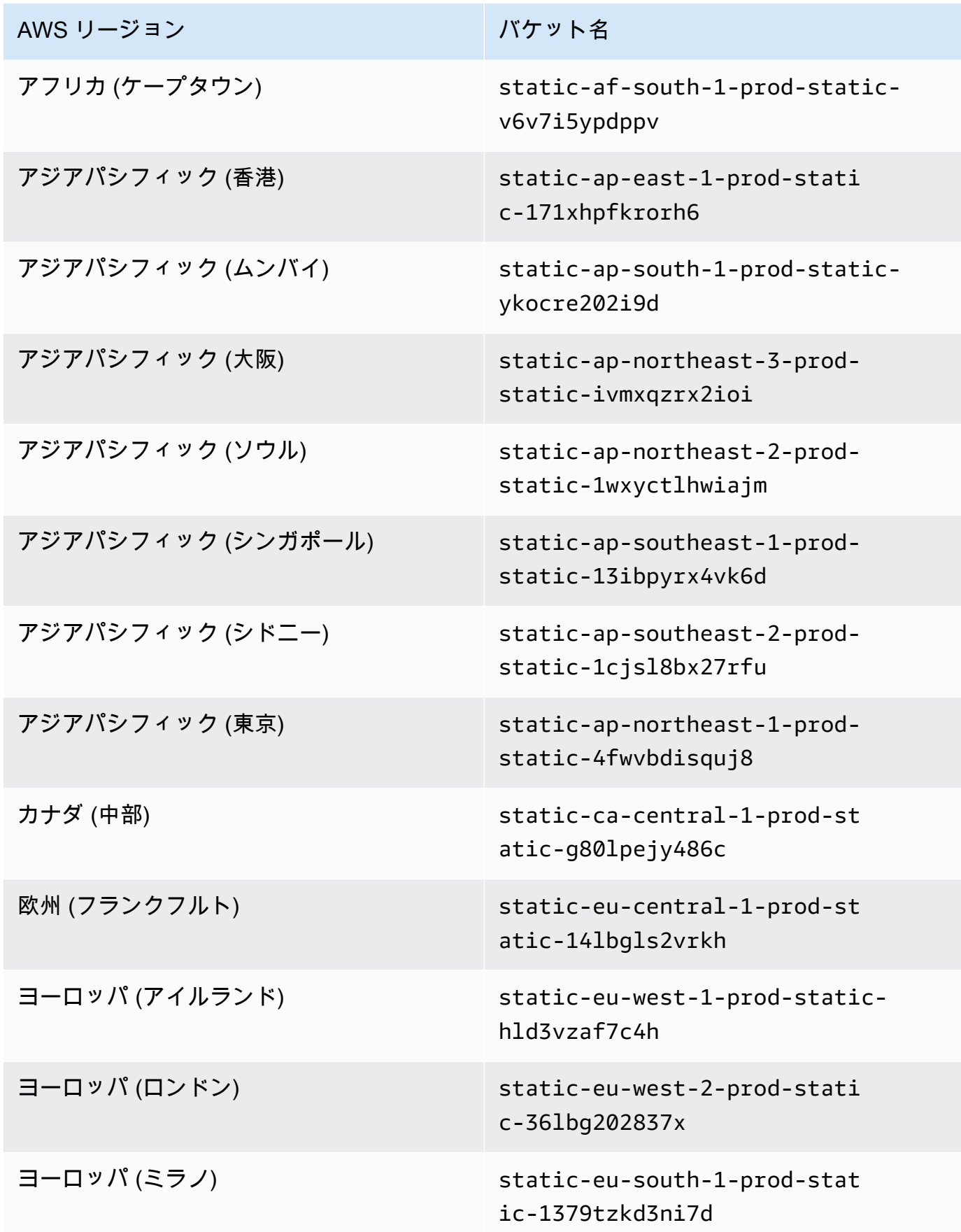

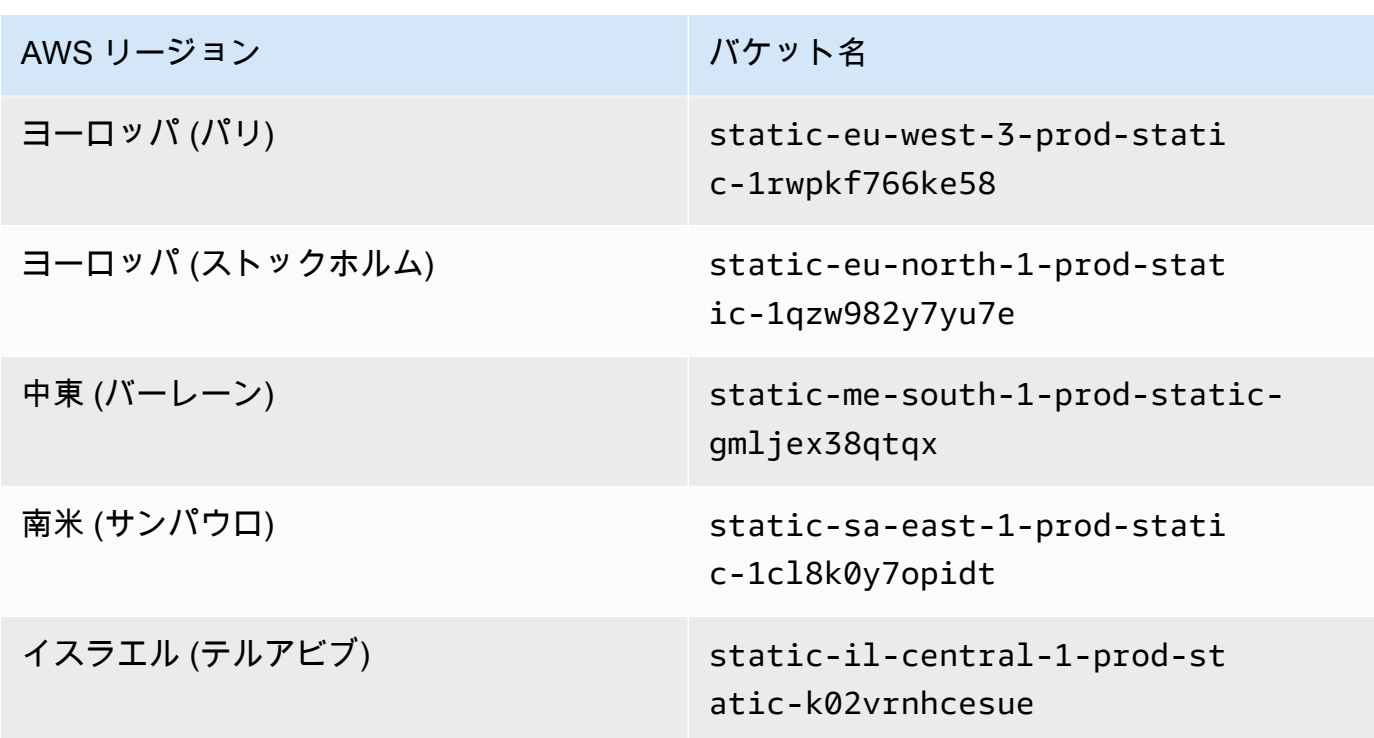

9. [エンドポイントの作成] を選択します。

正しい設定情報を指定した場合は、作成されたエンドポイントの ID がメッセージに表示されま す。

10. IDE が Amazon S3 バケットにアクセスできることをチェックするには、メニューバー上の [Window]、[New Terminal (新しいターミナル)] を選択してターミナルセッションをスター トします。次に、以下のコマンドを実行し、{bucket\_name} をリージョンのバケットの実際 の名前に置き換えます。

ping {bucket\_name}.s3.{region}.amazonaws.com.

例えば、米国東部 (バージニア北部) リージョンで S3 バケットのエンドポイントを作成した場合 は、次のコマンドを実行します。

ping static-us-east-1-prod-static-mft1klnkc4hl.s3.us-east-1.amazonaws.com

ping が応答を受け取ると、IDE がバケットとその依存関係にアクセスできることを確認しま す。

この特徴の詳細については、「AWS PrivateLink ガイド」にあ[るAmazon S3 用エンドポイントを](https://docs.aws.amazon.com/vpc/latest/privatelink/vpc-endpoints-s3.html)参 照してください。

## プライベート接続用 VPC エンドポイントの設定

Systems Manager を使用するアクセスのオプションを使用して、インスタンスをサブネットに起 動する時には、セキュリティグループには受信ネットワークトラフィックを許可するインバウンド ルールがありません。ただし、セキュリティグループには、インスタンスからのアウトバウンドト ラフィックを許可するアウトバウンドルールがあります。AWS Cloud9 IDE を最新状態で保つには、 パッケージとライブラリをダウンロードするためにこうする必要があります。

インスタンスのアウトバウンドトラフィックとインバウンドトラフィックを防ぐには、Systems Manager 用の Amazon VPC エンドポイントを作成して設定します。インターフェイス VPC エンド ポイント (インターフェイスエンドポイント) を使用して、[AWS PrivateLink](https://docs.aws.amazon.com/vpc/latest/userguide/endpoint-service.html) によって提供されるサー ビスに接続できます。AWS PrivateLink は、プライベート IP アドレスを使用して Amazon EC) およ び Systems Manager API にプライベートアクセスできるようにするテクノロジーです。VPC エンド ポイントを設定して Systems Manager を使用するには、こ[のナレッジセンターのリソース](https://aws.amazon.com/premiumsupport/knowledge-center/ec2-systems-manager-vpc-endpoints/)が提供す る指示に従います。

#### **A** Warning

インバウンドまたはアウトバウンドのネットワークトラフィックを許可しないセキュリティ グループを設定するとします。その場合、AWS Cloud9 IDE をサポートする EC2 インスタン スは、インターネットにアクセスできません。したがって、[VPC の Amazon S3 エンドポイ](#page-131-0) [ント](#page-131-0)を作成して、信頼できる S3 バケットに含まれる依存関係へのアクセスを許可する必要 があります。さらに、AWS Lambda などの一部の AWS のサービス は、インターネットア クセスなしでは意図したとおりに動作しないかもしれません。 AWS PrivateLink では、VPC エンドポイントを通して処理される各ギガバイトごとにデー タ処理料金が発生します。これは、トラフィックの送信元または送信先に関係なく行われま す。詳細については、[AWS PrivateLink 料金](https://aws.amazon.com/privatelink/pricing/)を参照してください。

## AWS Cloud9 で環境を開く

この手順では、AWS Cloud9 で環境を開く方法について説明します。

**a** Note

この手順は、AWS Cloud9 開発環境が既に作成されていることを前提としています。環境を 作成する時は、[環境を作成する](#page-97-0) を参照してください。

- 1. 次のように AWS Cloud9 コンソールにサインインします。
	- AWS アカウント の使用者が自分だけであるか、単一の AWS アカウントの IAM ユーザーであ る場合は[、https://console.aws.amazon.com/cloud9/](https://console.aws.amazon.com/cloud9/) にアクセスします。
	- 組織で AWS IAM Identity Center を使用している場合は、AWS アカウント管理者にサインイン の手順をお問い合わせください。

**A** Important

[AWS アカウント からサインアウト](https://aws.amazon.com/premiumsupport/knowledge-center/sign-out-account/)しても、その後 5 分間までは AWS Cloud9 IDE にアク セスできます。その後、必要なアクセス許可の有効期限が切れると、アクセスが拒否され ます。

2. 上部のナビゲーションバーで、環境が存在する AWS リージョン を選択します。

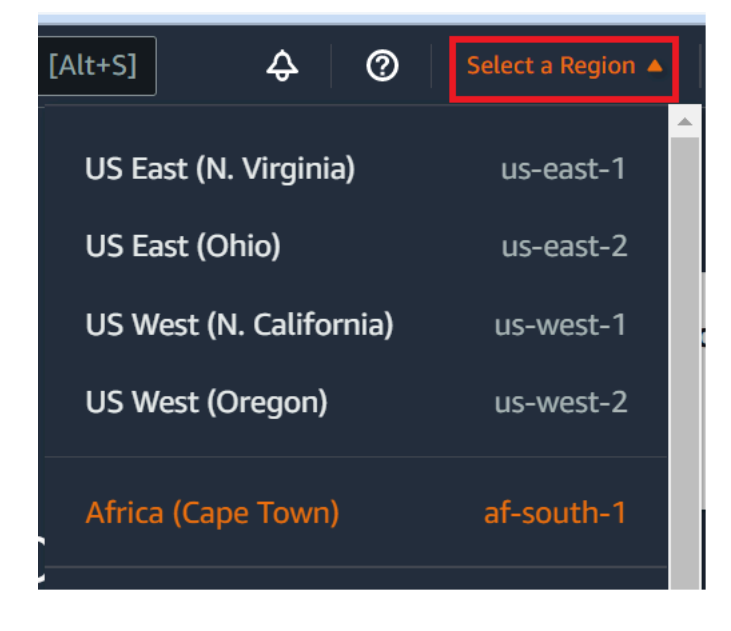

- 3. 環境リストの開きたい環境で、次のいずれかのアクションを実行します。
	- カード内で、[Open in Cloud9] (Cloud9 で開く) リンクを選択します。
	- カードを選択し、[Open in Cloud9] (Cloud9 で開く) ボタンを選択します。

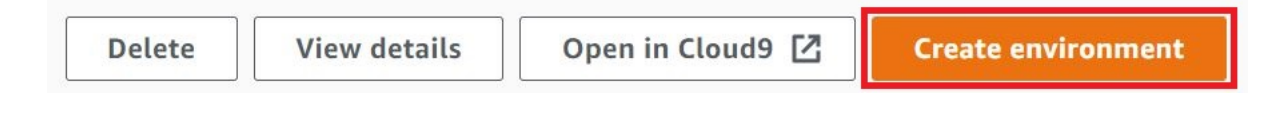

環境がコンソールに表示されない場合は、次の 1 つ以上のアクションを試行して表示を試みてくだ さい。

- [Environments] (環境) ページのドロップダウンメニューバーで、以下の 1 つまたは複数を選択しま す。
	- [My environments] (自分の環境) を選択して、選択した AWS リージョン および AWS アカウン ト 内で AWS エンティティが所有するすべての環境を表示します。
	- [Shared with me] (自分と共有) を選択し、選択した AWS リージョン および AWS アカウント 内 で AWS エンティティの招待先となっているすべての環境を表示します。
	- [All account environments] (アカウントのすべての環境) を選択し、選択した AWS リージョン および AWS アカウント 内で、AWS エンティティが表示することを許可されているすべての環 境を表示します。
- 自分がメンバーである環境が [Shared with you] (自分と共有) リストに表示されていない場合は、 環境の所有者に確認してください。
- 上部のナビゲーションバーで、別の AWS リージョン を選択します。

## AWS Cloud9 の環境から AWS のサービス の呼び出し

AWS Cloud9 開発環境から AWS のサービス を呼び出すことができます。たとえば、次のアクショ ンを実行できます。

- Amazon Simple Storage Service (Amazon S3) バケットにデータをアップロードおよびダウンロー ドします。
- Amazon Simple Notification Service (Amazon SNS) トピックを通じてブロードキャスト通知を送 信します。
- Amazon DynamoDB (DynamoDB) データベースのデータの読み取り/書き込みを行う。

環境から AWS のサービス をいくつかの方法で呼び出すことができます。例えば、AWS Command Line Interface (AWS CLI) または AWS CloudShell を使用して、ターミナルセッションからコマン ドを実行できます。環境内で実行したコードから AWS のサービス を呼び出すこともできます。 そのためには、JavaScript、Python、Ruby、PHP、Go、および C++ などのプログラミング言語用 の AWS SDK を使用します。詳細については、「[AWS CLI および aws-shell のサンプル](#page-616-0)」[、AWS](https://docs.aws.amazon.com/cli/latest/userguide/) [Command Line Interface ユーザーガイド、](https://docs.aws.amazon.com/cli/latest/userguide/)および [AWS SDK](https://aws.amazon.com/tools/#sdk) を参照してください。

AWS CLI、AWS CloudShell、またはコードから AWS のサービス を呼び出すたびに、AWS CLI、AWS CloudShell、またはコードは、呼び出しと一緒に一連の AWS アクセス認証情報を提供す る必要があります。これらの認証情報は、呼び出し元にその呼び出しを行う適切なアクセス許可があ るかどうかを判別します。認証情報に適切な許可がない場合は、呼び出しは失敗します。

環境に認証情報を提供するには、いくつかの方法があります。次の表は、いくつかのアプローチにつ いて説明します。

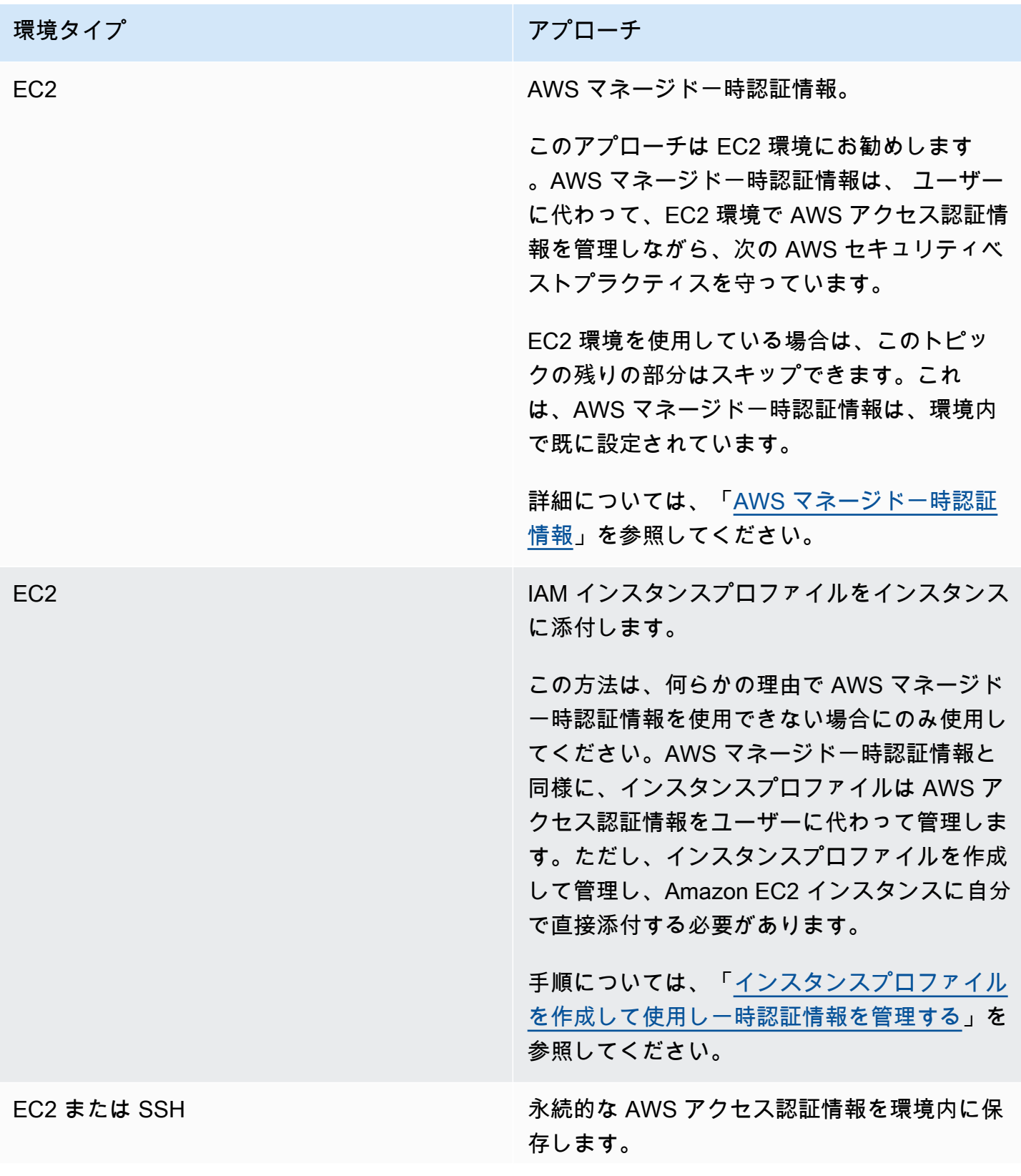

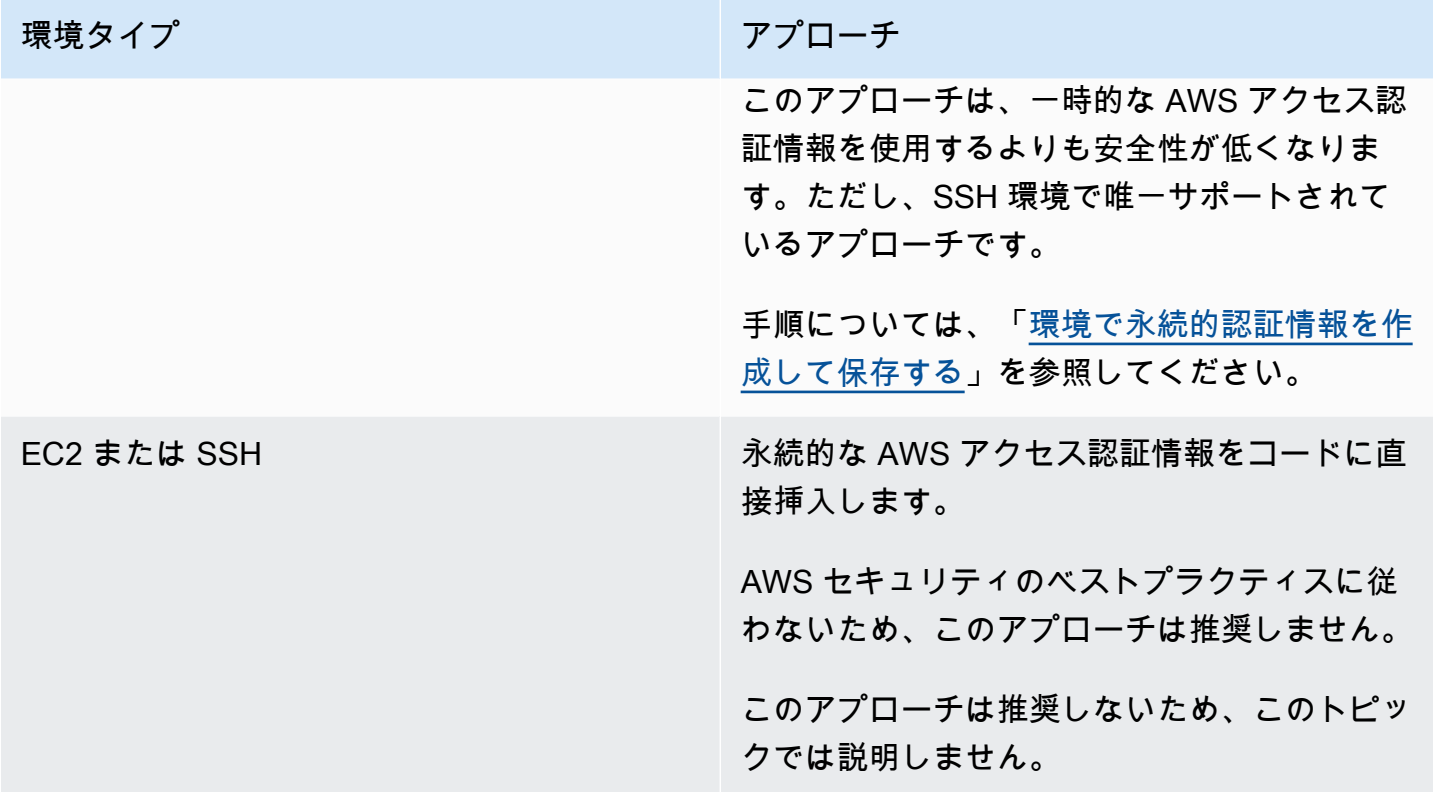

## <span id="page-139-0"></span>インスタンスプロファイルを作成・使用しマネージド一時認証情報を管理 する

**a** Note

AWS Cloud9 SSH 開発環境にこの手順を使用することはできません。代わりに、「[環境で永](#page-145-0) [続的認証情報を作成して保存する](#page-145-0)」までスキップしてください。 インスタンスプロファイルの代わりに、AWS マネージド一時認証情報の使用をお勧めしま す。何らかの理由で AWS マネージド一時認証情報を使用できない場合にのみ、以下の指示 に従ってください。詳細については、「[AWS マネージド一時認証情報」](#page-895-0)を参照してくださ い。

この手順では、IAM と Amazon EC2 を使用して、IAM インスタンスプロファイルを作成し、環境 に接続する Amazon EC2 インスタンス環境に添付します。このインスタンスプロファイルは、ユー ザーの代わりに一時認証情報を管理します。この手順は、AWS Cloud9 の環境が既に作成されている ことを前提としています。環境を作成するには、「[環境を作成する](#page-97-0)」を参照してください。

これらのタスクは、[IAM と Amazon EC2 コンソール、](#page-140-0)または[AWS コマンドラインインターフェイ](#page-141-0) [ス \(AWS CLI\) を](#page-141-0)使用して完了できます。

<span id="page-140-0"></span>IAM コンソールを使用してインスタンスプロファイルを作成する

**a** Note

インスタンスプロファイルを含む IAM ロールがすでにある場合は、この手順をスキップし て、「[Amazon EC2 コンソールを使用してインスタンスプロファイルをインスタンスに添付](#page-143-0) [する](#page-143-0)」に進みます。

1. IAM コンソール [\(https://console.aws.amazon.com/iam/](https://console.aws.amazon.com/iam)) にサインインします。

このステップでは、AWS アカウント の管理者レベルの認証情報使用にサインインすることをお 勧めします。これが実行できない場合は、AWS アカウント 管理者にお問い合わせください。 2. ナビゲーションバーで [ロール]を選択します。

**a** Note

IAM コンソールを使用してインスタンスプロファイルを単独で作成することはできませ ん。インスタンスプロファイルを含む IAM ロールを作成する必要があります。

3. [Create role] (ロールの作成) を選択します。

- 4. [Select type of trusted entity] (信頼されたエンティティの種類を選択) ページで、AWS のサービ ス をすでに選択した状態にし、[Choose the service that will use this role] (このロールを使用する サービスを選択) で [EC2] を選択します。
- 5. [ユースケースの選択]で、[EC2]を選択します。
- 6. [Next: Permissions] (次へ: 許可) を選択します。
- 7. [Attach permissions policies (アクセス権限ポリシーをアタッチする)]ページで、ポリシーのリ ストの[AdministratorAccess]の横のボックスを選択して、[次へ: 確認]を選択します。

**a** Note

AdministratorAccess ポリシーは、AWS アカウント 全体ですべての AWS アクションお よびリソースへのアクセスを無制限に許可します。これは実験目的でのみ使用してくださ い。詳細については、IAM ユーザーガイド の[「IAM ポリシー」](https://docs.aws.amazon.com/IAM/latest/UserGuide/access_policies.html)を参照してください。

- 8. [Review] (確認) ページの [Role Name] (ロール名) に、ロールの名前を入力します (例: my-democloud9-instance-profile)。
- 9. [ロールの作成] を選択します。

「[Amazon EC2 コンソールを使用してインスタンスプロファイルをインスタンスにアタッチする」](#page-143-0) に進みます。

<span id="page-141-0"></span>AWS CLI を使用してインスタンスプロファイルを作成する

**a** Note

インスタンスプロファイルを含む IAM ロールがすでにある場合は、スキップして、[AWS CLI](#page-144-0) [を伴うインスタンスにインスタンスプロファイルを添付する](#page-144-0)に進みます。

このトピックでは、AWS アカウント の管理者レベルの認証情報を使用して AWS CLI を設定 することをお勧めします。これが実行できない場合は、AWS アカウント 管理者にお問い合 わせください。

**a** Note

[AWS マネージド一時認証情報を](#page-895-0)使用している場合は、AWS Cloud9 IDE のターミナルセッ ションを使用して、このセクションのコマンドの一部またはすべてを実行することはできま せん。AWS のセキュリティに関するベストプラクティスに対応するため、AWS マネージ ド一時認証情報は一部のコマンドの実行を許可しません。代わりに、AWS Command Line Interface (AWS CLI) の別のインストールから、これらのコマンドを実行できます。

1. インスタンスプロファイルの必須および IAM ロールに対する AWS の信頼関係を定義します。 これを行うには、次の内容のファイルを作成して保存します (例えば、my-demo-cloud9 instance-profile-role-trust.json)。

```
\{ "Version": "2012-10-17", 
   "Statement": [ 
     { 
        "Sid": "", 
        "Effect": "Allow", 
        "Principal": {
```

```
 "Service": "ec2.amazonaws.com" 
        }, 
         "Action": "sts:AssumeRole" 
      } 
  \mathbf{I}}
```
- 2. ターミナルまたはコマンドプロンプトを使用して、このファイルを保存したディレクトリに切り 替えます。
- 3. インスタンスプロファイルの IAM ロールを作成します。これを行うには、IAM create-role コ マンドを実行します。これを行うには、新しい IAM ロールの名前 (例えば、my-demo-cloud9 instance-profile-role) と、保存したファイルの名前を指定します。

aws iam create-role --role-name my-demo-cloud9-instance-profile-role --assume-rolepolicy-document file://my-demo-cloud9-instance-profile-role-trust.json

4. AWS アクセス許可をインスタンスプロファイル IAM ロールに を添付します。これを行 うには、IAM attach-role-policy コマンドを実行します。既存の IAM ロールの名前 と、AdministratorAccess という名の AWS マネージドポリシーの Amazon リソースネーム (ARN) を指定します。

aws iam attach-role-policy --role-name my-demo-cloud9-instance-profile-role --policyarn arn:aws:iam::aws:policy/AdministratorAccess

**a** Note

AdministratorAccess ポリシーは、AWS アカウント 全体ですべての AWS アクションお よびリソースへのアクセスを無制限に許可します。これは実験目的でのみ使用してくださ い。詳細については、IAM ユーザーガイド の[「IAM ポリシー」](https://docs.aws.amazon.com/IAM/latest/UserGuide/access_policies.html)を参照してください。

5. インスタンスプロファイルを作成します。これを行うには、新しい IAM インスタンスプロファイ ルの名前を指定する IAM create-instance-profile コマンド (たとえば my-demo-cloud9 instance-profile) を実行します。

aws iam create-instance-profile --instance-profile-name my-demo-cloud9-instanceprofile

6. インスタンスプロファイルに IAM ロールを添付します。これを行うには、既存の IAM ロールと インスタンスプロファイルの名を指定する IAM add-role-to-instance-profile を実行しま す。

aws iam add-role-to-instance-profile --role-name my-demo-cloud9-instance-profile-role --instance-profile-name my-demo-cloud9-instance-profile

#### <span id="page-143-0"></span>[AWS CLI を使用してインスタンスプロファイルを作成するに](#page-141-0)進みます。

Amazon EC2 コンソールを使用してインスタンスプロファイルをインスタンスに添付 する

1. [https://console.aws.amazon.com/ec2/](https://console.aws.amazon.com/ec2) でAmazon EC2 コンソールにサインインします。

このステップでは、AWS アカウント の管理者の認証情報を使用してサインインすることをお勧 めします。これが実行できない場合は、AWS アカウント 管理者にお問い合わせください。

- 2. ナビゲーションバーで、環境用と一致する AWS リージョン がリージョンセレクターに表示され ていることを確認します。例えば、米国東部 (オハイオ) リージョンで環境を作成した場合は、こ のリージョンセレクターで米国東部 (オハイオ)を選択します。
- 3. [実行中のインスタンス]リンク、またはナビゲーションペインで [インスタンス]を展開し て、[インスタンス]を選択します。
- 4. インスタンスのリストで、環境名を含む [名前]を持つインスタンスを選択します。たとえば、 環境名が my-demo-environment の場合は、my-demo-environmentを含む[名前]を持つイン スタンスを選択します。
- 5. [アクション] メニューで、[セキュリティ]、[IAM ロールの変更] の順に選択します。

**a** Note

インスタンスにロールをアタッチしていても、ロールにはインスタンスプロファイルが含 まれています。

- 6. [IAM ロールの変更] ページの [IAM ロール] で、確認したロール、または前の手順で作成したロー ルの名前を選択し、[適用] を選択します。
- 7. 環境に戻り、AWS CLI を使用して aws configure コマンドを実行するか、AWS CloudShell を使用して configure コマンドを実行します。[AWS アクセスキー ID] または [AWS シーク レットアクセスキー] には値を指定しないでください (これらの各プロンプトの後に Enter を押
します)。[Default Region name] (デフォルトのリージョン名) では、自分または AWS リソース が配置されているリージョンに最も近い AWS リージョン を指定します。たとえば、米国東部 (オハイオ) リージョンの場合は、us-east-2 を使用します。リージョンのリストについては、 「Amazon Web Services 全般のリファレンス」の[「AWS リージョンとエンドポイント」](https://docs.aws.amazon.com/general/latest/gr/rande.html)を参照 してください。オプションで、[Default output format (デフォルト出力形式)]の値を指定します (json など)。

環境から AWS のサービス を呼び出すことができるようになりました。AWS CLI、aws-shell、また はその両方を使用して AWS のサービス を呼び出すには[、AWS CLI および aws-shell のサンプルを](#page-616-0) 参照してください。コードから AWS のサービス を呼び出すには、他[のチュートリアルとサンプ](#page-616-1) [ル](#page-616-1)を参照してください。

AWS CLI を使用してインスタンスプロファイルをインスタンスに添付する

#### **a** Note

[AWS マネージド一時認証情報を](#page-895-0)使用している場合は、AWS Cloud9 IDE 内のターミナルセッ ションを使用して、このセクションのコマンドの一部またはすべてを実行することはできま せん。AWS のセキュリティに関するベストプラクティスに対応するため、AWS マネージ ド一時認証情報は一部のコマンドの実行を許可しません。代わりに、AWS Command Line Interface (AWS CLI) の別のインストールから、これらのコマンドを実行できます。

1. Amazon EC2 associate-iam-instance-profile コマンドを実行します。インスタンスプロ ファイルの名前と ID、環境の Amazon EC2 インスタンスの AWS リージョン ID を指定します。

aws ec2 associate-iam-instance-profile --iam-instance-profile Name=my-demo-cloud9 instance-profile --region us-east-2 --instance-id i-12a3b45678cdef9a0

上記のコマンドでは、us-east-2 をインスタンスの AWS リージョン ID で置き換 え、i-12a3b45678cdef9a0 をインスタンス ID で置き換えます。

インスタンスの ID を取得するには、例えば、Amazon EC2 describe-instances コマンドを実 行して環境の名前と AWS リージョン ID を指定します。

aws ec2 describe-instances --region us-east-2 --filters Name=tag:Name,Values=\*myenvironment\* --query "Reservations[\*].Instances[\*].InstanceId" --output text

上記のコマンドでは、us-east-2 をインスタンスの AWS リージョン ID で置き換え、 myenvironment を環境の名前で置き換えます。

2. 環境に戻り、AWS CLI を使用して aws configure コマンドを実行するか、aws-shell を使用 して configure コマンドを実行します。[AWS Access Key ID] (アクセスキー ID)または[AWS Secret Access Key] (シークレットアクセスキー)には値を指定しないでください。これらの各プ ロンプトが表示されたら、Enter を押します。[Default Region name] (デフォルトのリージョン 名) では、自分または AWS リソースが配置されているリージョンに最も近い AWS リージョン を 指定します。たとえば、米国東部 (オハイオ) リージョンの場合は、us-east-2 を使用します。 リージョンのリストについては、「Amazon Web Services 全般のリファレンス」の[「AWSとエ](https://docs.aws.amazon.com/general/latest/gr/rande.html) [ンドポイント](https://docs.aws.amazon.com/general/latest/gr/rande.html)」を参照してください。オプションで、[Default output format (デフォルト出力形 式)]の値を指定します (json など)。

環境から AWS のサービス を呼び出すことができるようになりました。AWS CLI、aws-shell、また はその両方を使用して AWS のサービス を呼び出すには[、AWS CLI および aws-shell のサンプルを](#page-616-0) 参照してください。コードから AWS のサービス を呼び出すには、他[のチュートリアルとサンプ](#page-616-1) [ル](#page-616-1)を参照してください。

### 環境に永続的アクセス認証情報を作成して保存する

**a** Note

AWS Cloud9 EC2 開発環境を使用中の場合、AWS マネージド一時認証情報を AWS 永続的 アクセス認証情報の代わりに使用することをお勧めします。AWS マネージド一時認証情報 を使用するには、「[AWS マネージド一時認証情報」](#page-895-0)を参照してください。

このセクションでは、AWS Identity and Access Management (IAM) を使用して、永続的認証情報の セットを生成します。AWS CLI、aws-shell、またはご使用のコードは、AWS のサービス の呼び出 し時にこの認証情報のセットを使用できます。このセットには、AWS アカウント のユーザーに固有 の AWS アクセスキー ID と AWS シークレットアクセスキーが含まれています。既に AWS アクセ スキー ID と AWS シークレットアクセスキーがある場合は、それらの認証情報を書き留めて、「[環](#page-148-0) [境で永続的アクセス認証情報を保存する](#page-148-0)」に進みます。

永続的認証情報のセットは、[IAM コンソールま](#page-146-0)たは [AWS CLI](#page-147-0) を使用して作成できます。

## <span id="page-146-0"></span>プログラム的なアクセス権を付与する

AWS Management Console の外部で AWS を操作するには、ユーザーはプログラムによるアクセス が必要です。プログラムによるアクセスを許可する方法は、AWS にアクセスしているユーザーのタ イプによって異なります。

ユーザーにプログラムによるアクセス権を付与するには、以下のいずれかのオプションを選択しま す。

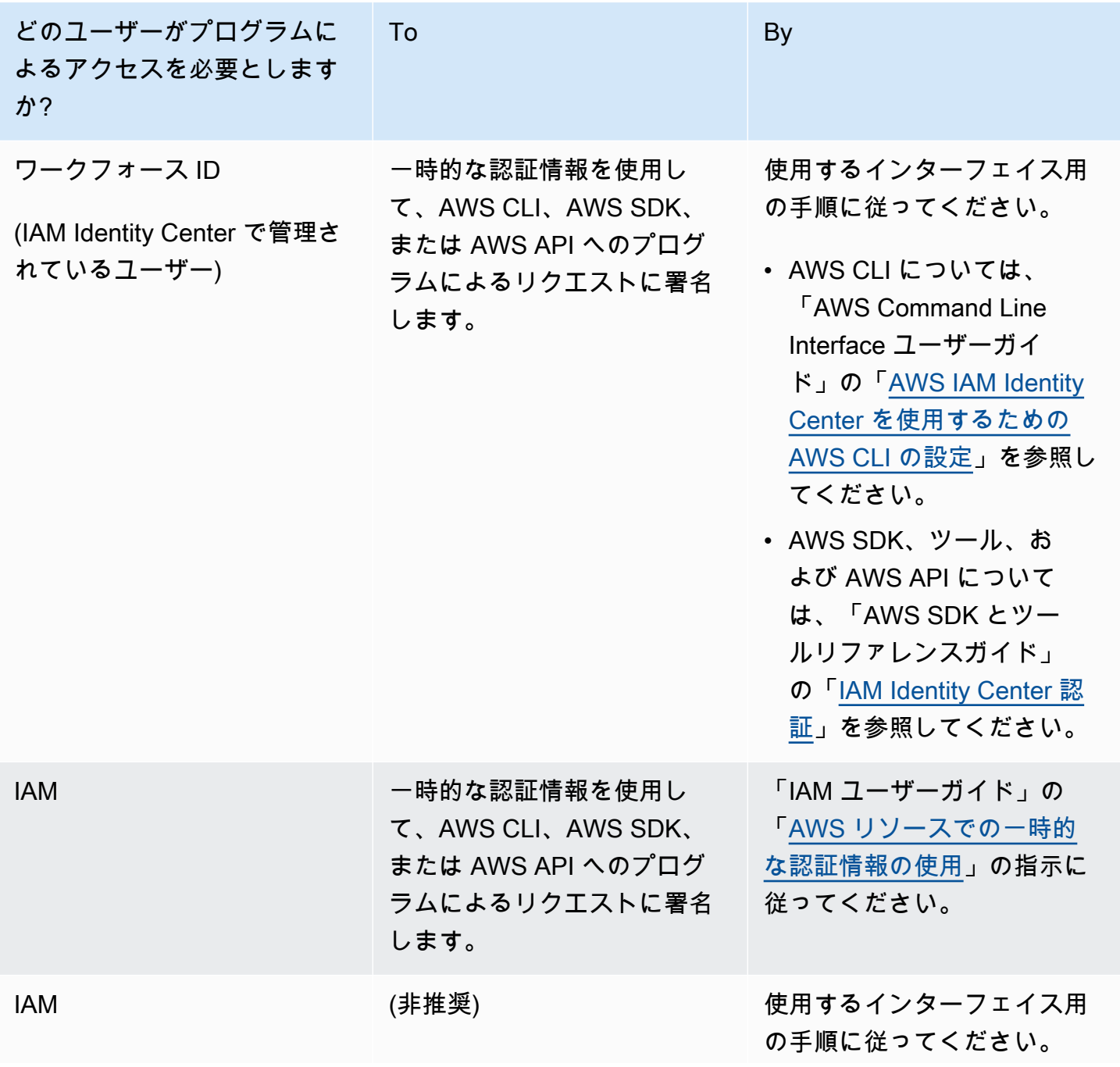

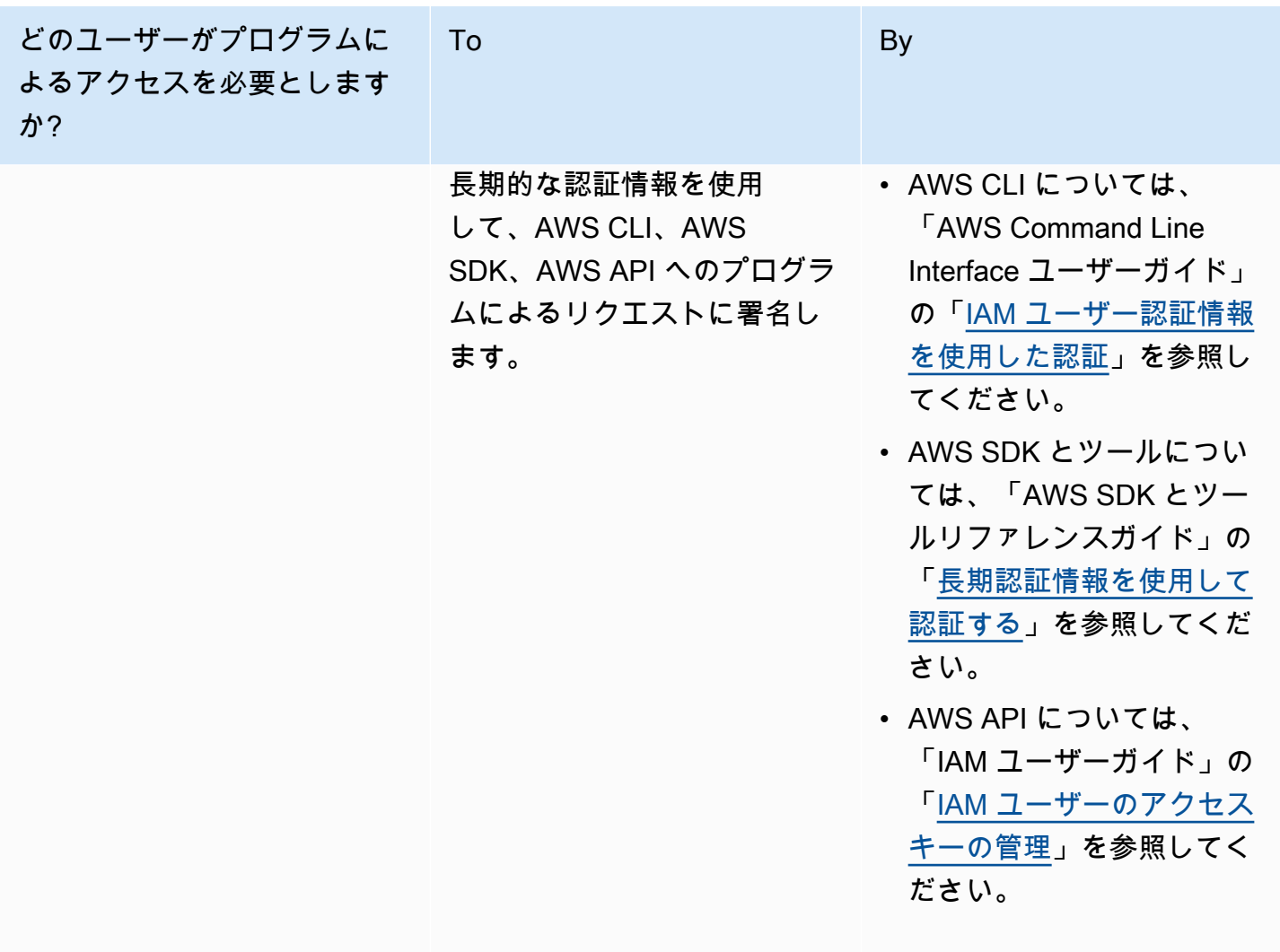

### <span id="page-147-0"></span>AWS CLI で永続的アクセス認証情報を作成する

**a** Note

このセクションでは、AWS アカウント アカウントで管理者レベルの認証情報を使用して AWS CLI を設定することをお勧めします。これが実行できない場合は、AWS アカウント 管 理者にお問い合わせください。

**a** Note

[AWS マネージド一時認証情報を](#page-895-0)使用している場合は、AWS Cloud9 IDE のターミナルセッ ションを使用して、このセクションのコマンドの一部またはすべてを実行することはできま せん。AWS のセキュリティに関するベストプラクティスに対応するため、AWS マネージ

ド一時認証情報は一部のコマンドの実行を許可しません。代わりに、AWS Command Line Interface (AWS CLI) の別のインストールから、これらのコマンドを実行できます。

IAM create-access-key コマンドを実行して、ユーザーの新しい AWS アクセスキーと対応する AWS シークレットアクセスキーを作成します。

aws iam create-access-key --user-name MyUser

前述のコマンドでは、MyUser をユーザーの名前に置き換えます。

表示される AccessKeyId と SecretAccessKey の値を安全な場所に保存します。IAM createaccess-key コマンドを実行した後は、これが AWS CLI を使用してユーザーの AWS シークレット アクセスキーを表示できる唯一の機会です。後で必要に応じてユーザーの新しい AWS シークレッ トアクセスキーを生成するには、IAM ユーザーガイドの[アクセスキーの作成、修正、および表示](https://docs.aws.amazon.com/IAM/latest/UserGuide/id_credentials_access-keys.html#Using_CreateAccessKey_CLIAPI)  [\(API、CLI、PowerShell\)を](https://docs.aws.amazon.com/IAM/latest/UserGuide/id_credentials_access-keys.html#Using_CreateAccessKey_CLIAPI)参照してください。

#### <span id="page-148-0"></span>環境に永続的アクセス認証情報を保存する

この手順では、AWS Cloud9 IDEを使用して永続的な AWS アクセス認証情報をユーザーの環境に保 存します。この手順では、AWS Cloud9 に環境を作成済みで、環境を開いて、AWS Cloud9 IDE を ウェブブラウザに表示しているものとします。詳細については、「[環境を作成する](#page-97-0)」と「[環境を開](#page-135-0) [く](#page-135-0)」を参照してください。

**a** Note

次の手順では、環境変数を使用して永続的なアクセス認証情報を保存する方法を示しま す。AWS CLI または aws-shell を環境にインストールしている場合は、AWS CLI の **aws configure** コマンド、または aws-shell の **configure** コマンドを使用して、代わりに 永続的アクセス認証情報を保存できます。指示については、AWS Command Line Interface ユーザーガイドの「[クイック設定](https://docs.aws.amazon.com/cli/latest/userguide/cli-chap-getting-started.html#cli-quick-configuration)」を参照してください。

- 1. 環境が開いている状態で、AWS Cloud9 IDE で新しいターミナルセッションをスタートします (ま だスタートしていない場合)。新しいターミナルセッションを開始するには、メニューバーで、 [Window (ウィンドウ)]、[New Terminal (新しいターミナル)]の順に選択します。
- 2. 一度に 1 つのコマンドを実行して、永続的なアクセス認証情報を表すローカル環境変数を設 定します。これらのコマンドで、AWS\_ACCESS\_KEY\_ID: の後に AWS アクセスキー ID を入

力します。AWS\_SECRET\_ACCESS\_KEY の後に AWS シークレットアクセスキーを入力しま す。AWS DEFAULT REGION ID の後に、自分に最も近い (またはお好みの AWS リージョン) AWS リージョンに関連付けられた AWS リージョン 識別子を入力します。利用可能な識別子の一 覧については、「Amazon Web Services 全般のリファレンス」の[「AWS リージョンとエンドポ](https://docs.aws.amazon.com/general/latest/gr/rande.html) [イント](https://docs.aws.amazon.com/general/latest/gr/rande.html)」を参照してください。たとえば、米国東部 (オハイオ) の場合は、us-east-2 を使用し ます。

export AWS\_ACCESS\_KEY\_ID= export AWS\_SECRET\_ACCESS\_KEY= export AWS\_DEFAULT\_REGION=

- 3. 前述の環境変数は、ターミナルセッションにおいてのみ有効になります。これらの環境変数を ターミナルセッション間で利用できるようにするには、以下のように、それらをユーザー環境変 数としてシェルプロファイルファイルに追加する必要があります。
	- a. IDE の[Environment (環境)]ウィンドウで歯車アイコンを選択し、[Show Home in Favorites (お気に入りのホームを表示する)]を選択します。このステップを繰り返して、[Show Hidden Files (隠しファイルを表示する)]も同様に選択します。

b. ~/.bashrc ファイルを開きます。

c. ファイルの末尾に次のコードを入力するか貼り付けます。これらのコマン ドで、AWS\_ACCESS\_KEY\_ID: の後に AWS アクセスキー ID を入力しま す。AWS\_SECRET\_ACCESS\_KEY の後に AWS シークレットアクセスキーを入力しま す。AWS\_DEFAULT\_REGION\_ID の後に、自分に最も近い (またはお好みの AWS リージョン) AWS リージョンに関連付けられた AWS リージョン 識別子を入力します。利用可能な識別子 の一覧については、「Amazon Web Services 全般のリファレンス」の[「AWS リージョンとエ](https://docs.aws.amazon.com/general/latest/gr/rande.html) [ンドポイント」](https://docs.aws.amazon.com/general/latest/gr/rande.html)を参照してください。たとえば、米国東部 (オハイオ) の場合は、us-east-2 を使用します。

export AWS\_ACCESS\_KEY\_ID= export AWS\_SECRET\_ACCESS\_KEY= export AWS\_DEFAULT\_REGION=

- d. ファイルを保存します。
- e. ~/.bashrc ファイルにこれらの新しい環境変数をロードします。

. ~/.bashrc

環境から AWS のサービス を呼び出すことができるようになりました。AWS CLI または aws-shell を使用して AWS のサービス を呼び出すには[、AWS CLI および aws-shell のサンプルを](#page-616-0)参照してく ださい。コードから AWS のサービス を呼び出すには、他[のチュートリアルとサンプル](#page-616-1)を参照して ください。

## AWS Cloud9 の環境設定を変更する

AWS Cloud9 開発環境の優先順位または設定を変更できます。

- [環境設定を変更する](#page-150-0)
- [コンソールで環境設定を変更する](#page-151-0)
- [コードを使用して環境設定を変更する](#page-153-0)

### <span id="page-150-0"></span>環境優先順位を変更する

- 1. 設定を変更する環境を開きます。環境 を開くには、「[環境を開く」](#page-135-0)を参照してください。
- 2. AWS Cloud9 IDE のメニューバーで、AWS Cloud9、[優先順位]の順に選択します。
- 3. [Preferences (優先順位)]ウィンドウで、[Project Settings (プロジェクト設定)]を選択しま す。
- 4. 使用できるプロジェクト設定を希望に応じて変更します。[Code Editor (Ace) (コードエディタ (Ace))]や [Find in Files (ファイルの検索)]などの設定を含みます。

**a** Note

詳細については、「[変更可能なプロジェクト設定](#page-285-0)」を参照してください。

AWS Cloud9 IDE の環境のタイムアウトの調整

以下のステップは、AWS Cloud9 IDE で Amazon EC2 環境のタイムアウト期間を更新する方法の概 要です。これは、環境が停止するまでの時間です。

1. 設定する環境を開きます。

- 2. [AWS Cloud9 IDE] のメニューバーで、[AWS Cloud9]、[設定] の順に選択します。
- 3. [設定] ウィンドウで、[Amazon EC2 インスタンス] セクションまでスクロールします。

4. 使用可能なリストからタイムアウト値を選択し、更新します。

## <span id="page-151-0"></span>コンソールで環境設定を変更する

- 1. 次のように AWS Cloud9 コンソールにサインインします。
	- AWS アカウント の使用者が自分だけか、単一の AWS アカウントの IAM ユーザーである場合 は[、https://console.aws.amazon.com/cloud9/](https://console.aws.amazon.com/cloud9/) にアクセスします。
	- 組織で AWS IAM Identity Center を使用している場合は、AWS アカウント 管理者にサインイン の手順をお問い合わせください。
- 2. 上部のナビゲーションバーで、環境が存在する AWS リージョン を選択します。

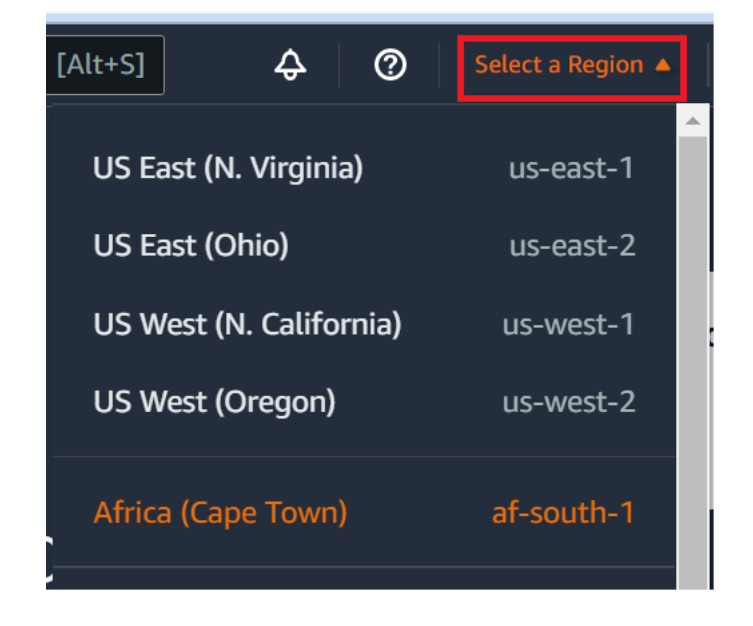

- 3. 環境のリストで変更したい設定の環境に対して、次のいずれかを実行します。
	- 環境のカードのタイトルを選択します。次のページで [View details] (詳細を表示) を選択しま す。
	- 環境のカードを選択し、[View details] (詳細を表示) ボタンを選択します。
- 4. 変更を行ってから、[Save changes (変更の保存)]を選択します。

AWS Cloud9 コンソールを使用して次の設定を変更できます。

- EC2 環境の場合名前および説明。
- SSH 環境の場合: [Name (名前)]、[Description (説明)]、[User (ユーザー)]、[Host (ホ スト) ]、 [ Port (ポート) ] 、 [ Environment path (環境パス) ] 、 [ Node.js binary path (Node.js バイナリパス)]、および [SSH jump host (SSH ジャンプホスト)]。

その他の設定を変更するには、以下を実行します。

- EC2 環境に対して、次を行います。
	- [Type (タイプ)]、[Security groups (セキュリティグループ)]、[VPC]、[Subnet (サ ブネット)]、[Environment path (環境パス)]、または [Environment ARN (環境 ARN)]は 変更できません。
	- [Permissions] (アクセス許可) または [Number of member] (メンバー数) については、「[環境](#page-165-0) [メンバーのアクセスロールを変更する](#page-165-0)」、[「自分のユーザーを削除する](#page-165-0)」、[「IAM ユーザー](#page-157-0) [を招待する](#page-157-0)」、および[「別の環境メンバーを削除する](#page-168-0)」を参照してください。
	- [EC2 instance type (EC2 インスタンスタイプ)]、[Memory (メモリ)]、または [vCPU] については、[「環境を移動またはサイズ変更する](#page-170-0)」を参照してください。
- SSH 環境で、次を行います。
	- [Type (タイプ)]または [Environment ARN (環境 ARN)]は変更できません。
	- [許可]または [Number of members (メンバー数)]については、[「環境メンバーのアクセ](#page-165-0) [スロールを変更する](#page-165-0)」、[「自分のユーザーを削除する](#page-165-0)」、[「IAM ユーザーを招待する](#page-157-0)」、お よび[「別の環境メンバーを削除する](#page-168-0)」を参照してください。

環境がコンソールに表示されない場合は、次の 1 つ以上のアクションを試行して表示を試みてくだ さい。

- [Environments] (環境) ページのドロップダウンメニューバーで、以下の 1 つまたは複数を選択しま す。
	- [My environments] (自分の環境) を選択して、選択した AWS リージョン および AWS アカウン ト 内で AWS エンティティが所有するすべての環境を表示します。
	- [Shared with me] (自分と共有) を選択し、選択した AWS リージョン および AWS アカウント 内 で AWS エンティティの招待先となっているすべての環境を表示します。
	- [All account environments] (アカウントのすべての環境) を選択し、選択した AWS リージョン および AWS アカウント 内で、AWS エンティティが表示することを許可されているすべての環 境を表示します。
- 自分がメンバーである環境が [Shared with you] (自分と共有) リストに表示されていない場合は、 環境の所有者に確認してください。
- 上部のナビゲーションバーで、別の AWS リージョン を選択します。

## <span id="page-153-0"></span>コードで環境設定を変更する

コードを使用してAWS Cloud9 の設定を変更するには、次のように、AWS Cloud9 の更新環境オペ レーションを呼び出します。

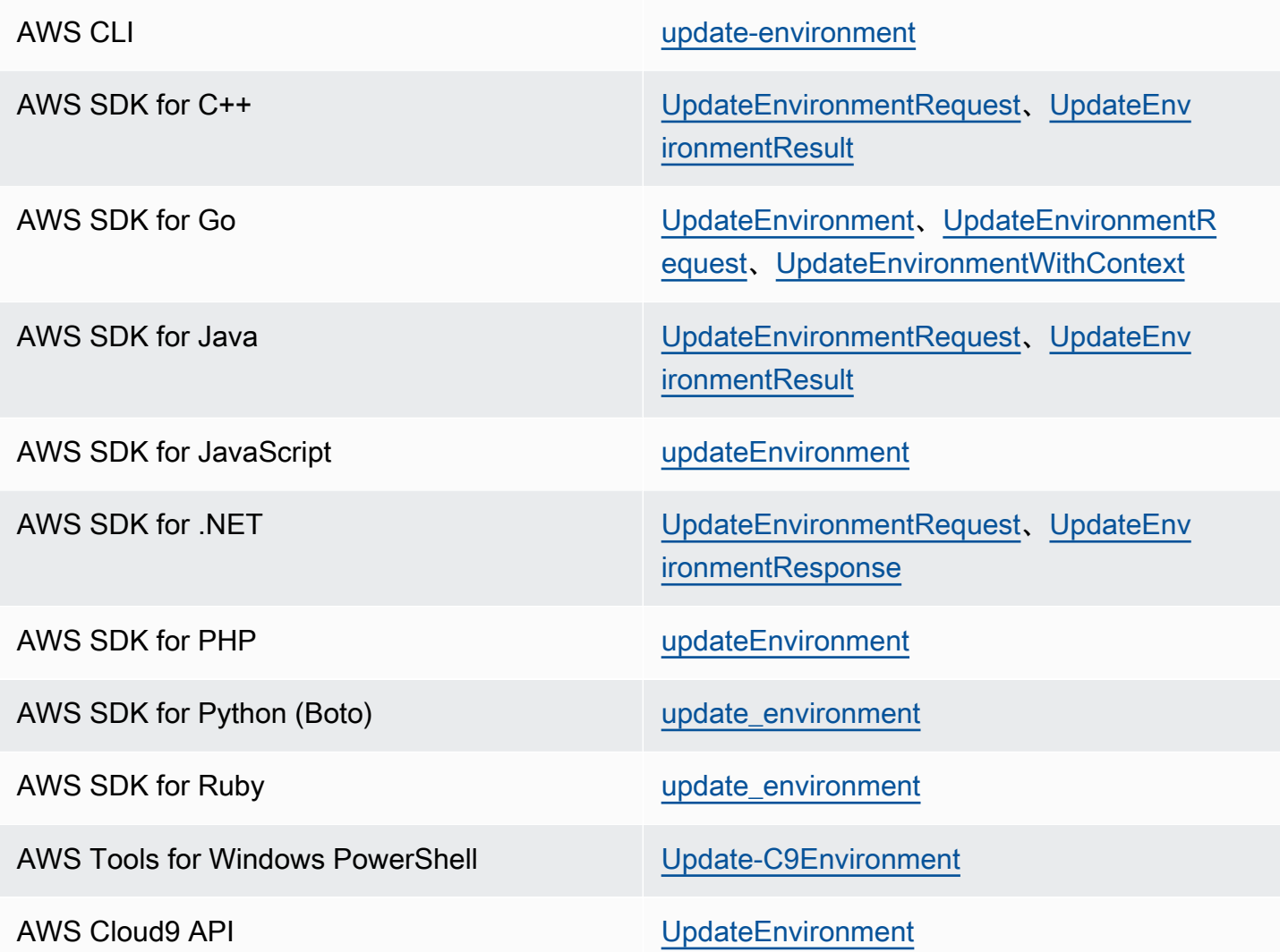

# AWS Cloud9 で共有環境を使用する

共有環境は、複数のユーザーが参加を招待されている AWS Cloud9 開発環境です。このトピックで は、AWS Cloud9 での環境の共有と、共有した環境に参加する手順について説明します。

所有する環境に参加するようユーザーを招待するには、次のいずれかの一連の手順に従います。招待 したいユーザーの種類に基づいて選択します。

- 環境と同じ AWS アカウントのユーザーである場合は、[環境と同じアカウントのユーザーを招待す](#page-157-0) [る](#page-157-0)必要があります。
- 環境と同じ AWS アカウントの AWS Cloud9 管理者である場合 (特に AWS アカウント ルート ユーザー、管理者ユーザー、または AWS マネージドポリシー AWSCloud9Administrator がア タッチされているユーザーである場合) は、AWS Cloud9 管理者を自分で招待する必要があります (「[環境と同じアカウントのユーザーを招待する」](#page-157-0)を参照してください)。または、AWS Cloud9 管 理者に管理者自身 (または同じ AWS アカウントの他のユーザー) を招待してもらう必要がありま す ([「環境と同じアカウントの AWS Cloud9 管理者によって管理者自身または他のユーザーを招待](#page-159-0) [する](#page-159-0)」を参照してください)。

## 共有環境のユースケース

共有環境は以下のユースケースに適しています。

- ペアプログラミング (ピアプログラミングともいいます): 単一の環境で 2 人のユーザーが一緒に同 じコードに対して作業を行う場合です。ペアプログラミングでは通常、1 人のユーザーがコードを 記述し、もう 1 人のユーザーがコードの記述を観察します。観察者はコードの記述者にその場で インプットおよびフィードバックを行います。2 人のポジションはプロジェクト中に頻繁に入れ 替わります。共有環境がない場合、通常ペアプログラマーのチームが 1 台のマシンの前に座りま す。同時にコードの書き込みができるのは 1 人のユーザーのみです。共有環境では、両方のユー ザーが自分のマシンの前に座ることができます。さらに、たとえ物理的に異なるオフィスにいて も、同時にコードの書き込みができます。
- コンピュータサイエンスクラス: これは、教師または教育助手が学生の環境にアクセスする場合に 便利です。そうすることで、生徒の宿題を確認したり、彼らの環境の問題をリアルタイムで修正す ることができます。また、学生がクラスメートと一緒に共有の宿題プロジェクトで作業を行い、単 一の環境でリアルタイムで一緒にコードを書くこともできます。それぞれが別の場所にいて、別の コンピューターオペレーティングシステムやウェブブラウザタイプを使用していても、これができ ます。
- その他、複数のユーザーが同じコードに対してリアルタイムで共同作業する必要がある状況。

## <span id="page-154-0"></span>環境メンバーのアクセスロールについて

AWS Cloud9 で環境を共有したり、共有環境に参加する前に、共有環境のアクセス許可レベルを理解 する必要があります。これらのアクセス許可レベルは環境メンバーアクセスロールと呼ばれます。

AWS Cloud9 の共有環境には 3 つの環境メンバーアクセスロールとして、所有者、読み取り/書き込 み、読み取り専用があります。

- 所有者は、環境に関する完全なコントロールを持っています。各環境の所有者は、環境の作成者で ある 1 人のみです。所有者は、以下のアクションができます。
	- 環境のメンバーを追加、変更、および削除する
	- ファイルを開く、表示、編集する
	- コードを実行する
	- 環境設定を変更する
	- 他のメンバー とチャットする
	- 既存のチャットメッセージを削除する

AWS Cloud9 IDE では、環境所有者は「読み取り/書き込み)]アクセス付きで表示されます。

- 読み取り/書き込みメンバーは以下を実行できます。
	- ファイルを開く、表示、編集する
	- コードを実行する
	- AWS Cloud9 IDE 内からさまざまな環境設定を変更する
	- 他のメンバーとチャットする
	- 既存のチャットメッセージを削除する

AWS Cloud9 IDE では、読み取り/書き込みメンバーは「読み取り/書き込み]アクセス付きで表示 されます。

- 読み取り専用メンバーは以下のアクションを実行できます。
	- ファイルを開く、表示する
	- 他のメンバーとチャットする
	- 既存のチャットメッセージを削除する

AWS Cloud9 IDE では、読み取り専用メンバーは[Read Only (読み取り専用)]アクセス権で表示 されます。

ユーザーが環境所有者またはメンバーになる前に、ユーザーが次のいずれかの条件を満たしている必 要があります。

- ユーザーが IAM 管理者ユーザーである。詳細については、IAM ユーザーガイドの「[最初の IAM 管](https://docs.aws.amazon.com/IAM/latest/UserGuide/getting-started_create-admin-group.html) [理者ユーザーおよびグループの作成](https://docs.aws.amazon.com/IAM/latest/UserGuide/getting-started_create-admin-group.html)」を参照してください。
- ユーザーが、IAM グループに属するユーザー、ロールを引き受けるユーザー、またはロールを引 き受けるフェデレーションユーザーであり、かつそのグループまたはロールに AWS マネージドポ リシーとして AWSCloud9Administrator または AWSCloud9User (またはメンバーのみとして AWSCloud9EnvironmentMember) がアタッチされている。詳細については、「[AWS マネージド](#page-863-0) [\(事前定義\) ポリシー](#page-863-0)」を参照してください。
	- 前述のマネージドポリシーのいずれかを IAM グループにアタッチするには、以下の手順で説明 しているとおり、[AWS Management Console](#page-156-0) または [AWS コマンドラインインターフェイス](#page-157-1) [\(AWS CLI\)](#page-157-1) を使用します。
	- ユーザーまたはフェデレーションユーザーが引き受ける前述のいずれかの管理ポリシーを使用し て、IAM でロールを作成できます。詳細については、「IAM ユーザーガイド」の[「ロールの作](https://docs.aws.amazon.com/IAM/latest/UserGuide/id_roles_create.html) [成](https://docs.aws.amazon.com/IAM/latest/UserGuide/id_roles_create.html)」を参照してください。ユーザーまたはフェデレーティッドユーザーがロールを引き受けるよ うにするには、IAM ユーザーガイドの「[IAM ロールを使用する](https://docs.aws.amazon.com/IAM/latest/UserGuide/id_roles_use.html)」を参照してください。

<span id="page-156-0"></span>コンソールを使用して AWS Cloud9 の AWS マネージドポリシーをグループにアタッ チする

次の手順は、コンソールを使用して AWS Cloud9 の AWS マネージドポリシーをグループにアタッ チする方法を示しています。

- 1. AWS Management Console にまだサインインしていない場合は、サインインします。
	- このステップでは、AWS アカウント の IAM 管理者レベルの認証情報使用にサインインするこ とをお勧めします。これが実行できない場合は、AWS アカウント 管理者にお問い合わせくださ い。
- 2. [IAM コンソール] を開きます。これを行うには、コンソールのナビゲーションバーで、[サービ ス]を選択します。次に、[IAM] を選択します。
- 3. [グループ] を選択します。
- 4. グループの名前を選択します。
- 5. [許可] タブの[マネージドポリシー] で、[ポリシーのアタッチ]を選択します。
- 6. ポリシー名のリストで、次のいずれかのボックスを選択します。
	- [AWSCloud9User] (推奨) または[AWSCloud9Administrator]。グループの各ユーザーは環境の 所有者になることができます。

• [AWSCloud9EnvironmentMember]。グループの各ユーザーはメンバーにのみなることができま す。

(これらのポリシー名のいずれかがリストに表示されない場合は、[検索] ボックスにポリシー名を 入力して表示させます。)

7. [ポリシーのアタッチ] を選択します。

<span id="page-157-1"></span>AWS CLI を使用して AWS Cloud9 の AWS マネージドポリシーをグループにアタッチ する

#### **a** Note

[AWS マネージド一時認証情報を](#page-895-0)使用している場合は、AWS Cloud9 IDE のターミナルセッ ションを使用して、このセクションのコマンドの一部またはすべてを実行することはできま せん。AWS のセキュリティに関するベストプラクティスに対応するため、AWS マネージ ド一時認証情報は一部のコマンドの実行を許可しません。代わりに、AWS Command Line Interface (AWS CLI) の別のインストールから、これらのコマンドを実行できます。

IAM attach-group-policy コマンドを実行して、AWS Cloud9 の AWS マネージドポリシーをグ ループにアタッチします。ポリシーのグループ名と Amazon リソースネーム (ARN) を指定します。

aws iam attach-group-policy --group-name MyGroup --policy-arn arn:aws:iam::aws:policy/ POLICY\_NAME

前述のコマンドで、MyGroup をグループの名前に置き換えます。POLICY\_NAME を次のいずれかの AWS マネージドポリシーの名前と置き換えます。

- AWSCloud9User (推奨) または AWSCloud9Administrator。グループの各ユーザーは環境の所 有者になることができます。
- AWSCloud9EnvironmentMember。グループの各ユーザーはメンバーにのみなることができま す。

## <span id="page-157-0"></span>環境と同じアカウントのユーザーを招待する

このセクションの手順を使用して、AWS アカウント で所有する AWS Cloud9 開発環境をその同じ アカウントのユーザーと共有します。

- 1. 招待したいユーザーが、以下のどのタイプのユーザーでもないとします。招待したいユーザー が、対応する環境メンバーアクセスロールをすでに持っていることを確認してください。手順に ついては、[「環境メンバーのアクセスロールについて](#page-154-0)」を参照してください。
	- AWS アカウント ルートユーザー。
	- 管理者ユーザー。
	- IAM グループに属するユーザー、ロールを引き受けるユーザー、またはロールを引き受ける フェデレーションユーザーであり、かつそのグループまたはロールに AWS マネージドポリ シー AWSCloud9Administrator がアタッチされている。
- 2. お客様が所有しユーザーを招待する環境をまだ開いていない場合は、環境を開きます。
- 3. AWS Cloud9 IDE のメニューバーで、以下のいずれかを実行します。
	- [Window] (ウィンドウ)、[Share] (共有) の順に選択します。
	- [Share (共有)] ([Preferences (設定)] の歯車アイコンの横にあります) を選択します。

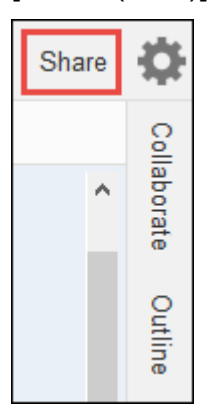

- 4. [Share this environment (この環境を共有)] ダイアログボックスの[Invite Members (メンバーの招 待)] に、以下のいずれかを入力します。
	- IAM ユーザーを招待するには、ユーザーの名前を入力します。
	- AWS アカウント ルートユーザーを招待するには、arn:aws:iam::123456789012:root と 入力します。123456789012 を AWS アカウント ID に置き換えます。
	- 役割を引き受けたユーザーまたは役割を引き受けたフェデレーションユーザーを招 待するには、arn:aws:sts::123456789012:assumed-role/MyAssumedRole/ MyAssumedRoleSession と入力します。123456789012 を AWS アカウント ID に、MyAssumedRole を引き受けたロールの名前に置き換えます。MyAssumedRoleSession を引き受けたロールのセッション名に置き換えます。
- 5. このユーザーを読み取り専用にするには、[R]を選択します。このユーザーを読み取り/書き込 み可能にするには、[RW]です。
- 6. [Invite] (招待) を選択します。

#### **a** Note

このユーザーを読み取り/書き込みメンバーにする場合、AWS セキュリティ認証情報が危 険にさらされるおそれがあることに関する情報が含まれるダイアログボックスが表示され ます。以下の情報は、この問題の背景の詳細です。

環境を共有するのは信頼する相手のみにする必要があります。

読み取り/書き込みメンバーは、環境で AWS CLI、AWS CloudShell、または AWS SDK コードを使用して、ユーザーの代わりに AWS でアクションを実行できる場合がありま す。さらに、永続的な AWS アクセス認証情報を環境内に保存する場合、そのメンバーは これらの認証情報をコピーして 環境外で使用することが可能です。

自分の環境から永続的な AWS アクセス認証情報を削除して、代わりに一時 AWS アクセ ス認証情報を使用しても、この問題に完全に対処することはできません。これによりメン バーがこれらの一時的認証情報をコピーして環境外で使用できる機会は減少します (一時 的認証情報は限られた時間のみ機能するため)。ただし、一時認証情報でも読み取り/書き 込みメンバー がお客様に代わって 環境から AWS でアクションを実行することは有効に なります。

7. ユーザーに、この環境を開いて使用できるようになったことを連絡します。

<span id="page-159-0"></span>環境と同じアカウントの AWS Cloud9 管理者によって管理者自身または他 のユーザーを招待する

**a** Note

[AWS マネージド一時認証情報](#page-895-0) を使用している場合は、AWS Cloud9 IDE のターミナルセッ ションを使用して、このセクションのコマンドの一部またはすべてを実行することはできま せん。AWS のセキュリティに関するベストプラクティスに対応するため、AWS マネージ ド一時認証情報は一部のコマンドの実行を許可しません。代わりに、AWS Command Line Interface (AWS CLI) の別のインストールから、これらのコマンドを実行できます。

以下のタイプのユーザーは、同じアカウントのどの環境にでも自分自身 (または同じAWS アカウン ト 内の他のユーザー) を招待できます。

- AWS アカウント ルートユーザー。
- 管理者ユーザー。

• IAM グループに属するユーザー、ロールを引き受けるユーザー、またはロールを引き受ける フェデレーションユーザーであり、かつそのグループまたはロールに AWS マネージドポリシー AWSCloud9Administrator がアタッチされている。

招待されたユーザーが前述のタイプのユーザーではないとします。ユーザーが、対応する環境メン バーアクセスロールをすでに持っていることを確認してください。手順については、「[環境メンバー](#page-154-0) [のアクセスロールについて](#page-154-0)」を参照してください。

ユーザーを招待するには、AWS CLI または AWS CloudShell を使用して AWS Cloud9 createenvironment-membership コマンドを実行します。

aws cloud9 create-environment-membership --environment-id 12a34567b8cd9012345ef67abcd890e1 --user-arn USER\_ARN --permissions PERMISSION\_LEVEL

前述のコマンドで、12a34567b8cd9012345ef67abcd890e1 を環境の ID に置き換えま す。PERMISSION\_LEVEL を read-write または read-only に置き換えます。また、USER\_ARN は、以下のいずれかに置き換えます。

- IAM ユーザーを招待するには、arn:aws:iam::123456789012:user/MyUser と入力しま す。123456789012 を AWS アカウント IDに、MyUser をユーザー名に置き換えます。
- AWS アカウント ルートユーザーを招待するには、arn:aws:iam::123456789012:root と入 力します。123456789012 を AWS アカウント ID に置き換えます。
- 役割を引き受けたユーザーまたは役割を引き受けたフェデレーションユーザーを招 待するには、arn:aws:sts::123456789012:assumed-role/MyAssumedRole/ MyAssumedRoleSession と入力します。123456789012 を AWS アカウント ID に置き換えます。MyAssumedRole を引き受けるロールの名前に置き換えます。ま た、MyAssumedRoleSession を引き受けるロールの名前に置き換えます。

例えば、アカウント ID 123456789012 の AWS アカウント のルートユーザーを、ID 12a34567b8cd9012345ef67abcd890e1 の環境 に読み取り/書き込みメンバーとして招待するに は、次のコマンドを実行します。

```
aws cloud9 create-environment-membership --environment-id 
  12a34567b8cd9012345ef67abcd890e1 --user-arn arn:aws:iam::123456789012:root --
permissions read-write
```
**a** Note

AWS CloudShell を使用している場合は、上記のコマンドから aws プレフィックスを省略し ます。

## 共有環境を開く

共有環境を開くには、AWS Cloud9 ダッシュボードを使用できます。AWS Cloud9 IDE を使用してア クションを実行し、共有環境で作業を完了します。例えば、ファイルを操作したり、他のチームメン バーとチャットしたりします。

- 1. 対応するアクセスポリシーが、ユーザーのグループまたはロールにアタッチされていることを確 認してください。詳細については、[「環境メンバーのアクセスロールについて](#page-154-0)」を参照してくだ さい。
- 2. 次のように AWS Cloud9 コンソールにサインインします。
	- AWS アカウント の使用者が自分だけか、単一の AWS アカウントの IAM ユーザーである場合 は[、https://console.aws.amazon.com/cloud9/](https://console.aws.amazon.com/cloud9/) にアクセスします。
	- 組織で IAM Identity Center を使用している場合は、AWS アカウント 管理者にサインインの手 順をお問い合わせください。
	- 教室内の学生である場合は、インストラクターにサインインの手順をお問い合わせください。
- 3. AWS Cloud9 ダッシュボードから共有環境を開きます。詳細については、[「環境を開くAWS](#page-135-0)  [Cloud9](#page-135-0)」を参照してください。

このトピックの残りの部分で説明するように、[Collaborate (コラボレーション)]ウィンドウを使 用して他のメンバーとやり取りできます。

**a** Note

[Collaborate] (コラボレーション) ウィンドウが表示されていない場合は、[Collaborate] (コラ ボレーション)を選択します。[Collaborate (コラボレーション)]ボタンが非表示になってい る場合は、メニューバーで[Window (ウィンドウ)、Collaborate (コラボレーション]を選択 します。

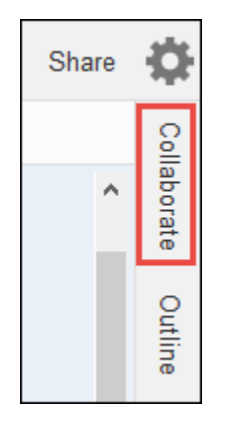

# 環境メンバーのリストを参照する

共有環境が開いている状態で、[Collaborate (コラボレーション)]ウィンドウで、メンバーが表示さ れていない場合は、[Environment Members (環境メンバー)]を展開します。

各メンバーの横にある円は、オンラインステータスを次のように示します。

- アクティブなメンバーには緑色の円が付いています。
- オフラインのメンバーには灰色の円が付いています。
- アイドルなメンバーにはオレンジ色の円が付いています。

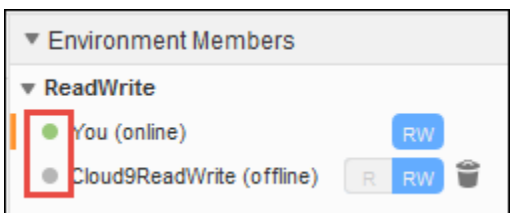

コードを使用して環境メンバーのリストを取得するには、次のように、AWS Cloud9 の環境メンバー シップの記述オペレーションを呼び出します。

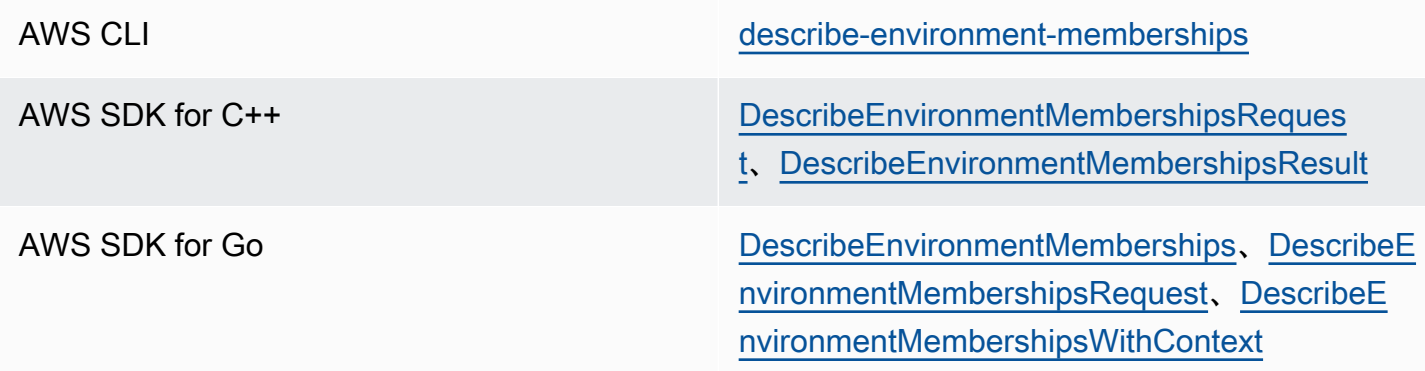

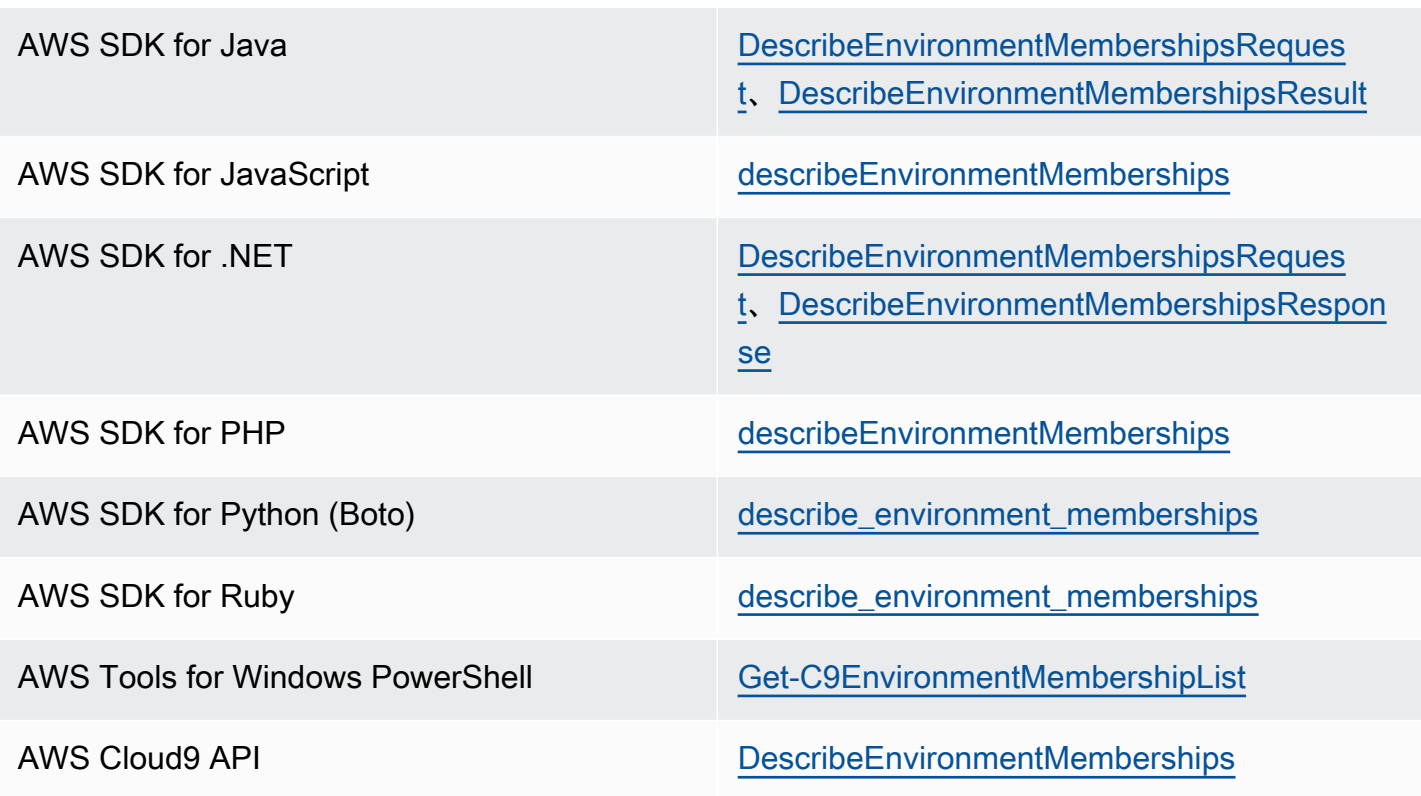

# 環境メンバーのアクティブなファイルを開く

共有環境が開いている状態で、メニューバーでメンバー名を選択します。次に、[Open Active File] (アクティブなファイルを開く) を選択します。

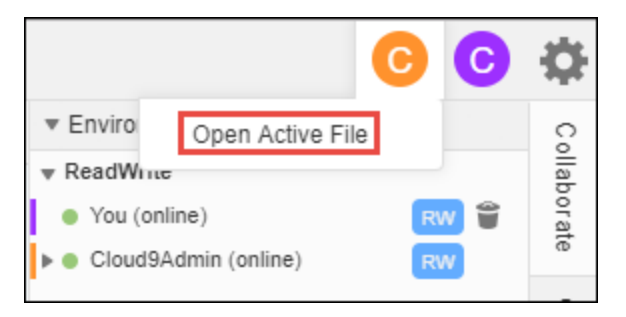

# 環境メンバーが開いているファイルを開く

- 1. 共有環境が開いている状態で、[Collaborate (コラボレーション)]ウィンドウで、メンバーが表 示されていない場合は、[Environment Members (環境メンバー)]を展開します。
- 2. 環境で開きたいファイルを開いているユーザーの名前を展開します。
- 3. 開くファイルの名前を開きます (ダブルクリック)。

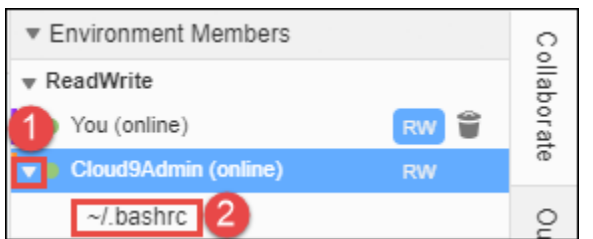

# 環境メンバーのアクティブなカーソルに移動する

- 1. 共有環境が開いている状態で、[Collaborate (コラボレーション)]ウィンドウで、メンバーが表示 されていない場合は、[Environment Members (環境メンバー)]を展開します。
- 2. ローカルサーバー名のコンテキスト (右クリック) メニューを開き、[Show Location] (場所を表示 する) を選択します。

## 他の環境メンバーとチャットする

共有環境を開いている状態で、[Collaborate (コラボレーション)]ウィンドウの下部にある [ Enter your message here (ここにメッセージを入力してください)]にチャットメッセージを入力 し、Enter を押します。

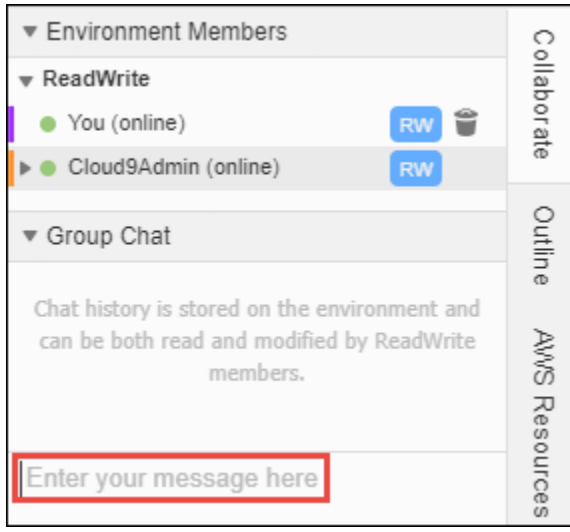

# 共有環境でチャットメッセージを表示する

共有環境が開いている状態で、[Collaborate] (コラボレーション) ウィンドウで、チャットメッセージ が表示されていない場合は、[Group Chat] (グループチャット) を展開します。

## 共有環境からチャットメッセージを削除する

共有環境が開いている状態で、[Collaborate] (コラボレーション) ウィンドウで、[Group Chat] (グ ループチャット) のチャットメッセージをコンテキスト (右クリック) メニューを開きます。[Delete Message] (メッセージの削除) を選択します。

**a** Note

チャットメッセージを削除すると、すべてのメンバーの環境から削除されます。

### 共有環境からすべてのチャットメッセージを削除する

共有環境が開いている状態で、[Collaborate] (コラボレーション) ウィンドウで、[Group Chat] (グ ループチャット) の任意の場所でコンテキスト (右クリック) メニューを開きます。次に、[Clear history] (履歴をクリア) を選択します。

**a** Note

すべてのチャットメッセージを削除すると、すべてのメンバーの環境から削除されます。

## <span id="page-165-0"></span>環境メンバーのアクセスロールを変更する

- 1. アクセスロールを変更したいメンバーが含まれている自己所有の環境を開きます (環境 がまだ開 いていない場合)。詳細については、[「環境を開くAWS Cloud9](#page-135-0)」を参照してください。
- 2. メンバーのリストが表示されていない場合は、[Collaborate] (コラボレーション) ウィンドウ で、[Environment Members] (環境メンバー) を展開します。
- 3. 次のいずれかのアクションを実行します。
	- アクセスロールを変更したいメンバーの名前の横にある [R] または [RW] を選択して、このメン バーをそれぞれ所有者または読み取り/書き込みメンバーにします。
	- 読み取り/書き込みメンバーを読み取り専用メンバーに変更するには、メンバー名のコンテキス トメニュー (右クリック) を開き、[Revoke Write Access] (書き込みアクセス権を取り消す) を選 択します。
	- 読み取り専用メンバーを読み取り/書き込みメンバーに変更するには、メンバー名のコンテキス トメニュー (右クリック) を開き、[Grant Read+Write Access] (書き込み+読み取りアクセス権を 付与する) を選択します。

### **a** Note

このユーザーを読み取り/書き込みメンバーにする場合、AWS セキュリティ認証情報が 危険にさらされるおそれがあることに関する情報が含まれるダイアログボックスが表示 されます。自分に代わってそのユーザーが AWS でアクションを実行する信頼できる場 合を除き、ユーザーを読み取り/書き込みメンバーにしないでください。詳細について は、[「環境と同じアカウントのユーザーを招待する](#page-157-0)」の関連する注記を参照してくださ い。

コードを使用して環境メンバーのアクセスロールを変更するには、次のように、AWS Cloud9 の環境 メンバーシップの更新オペレーションを呼び出します。

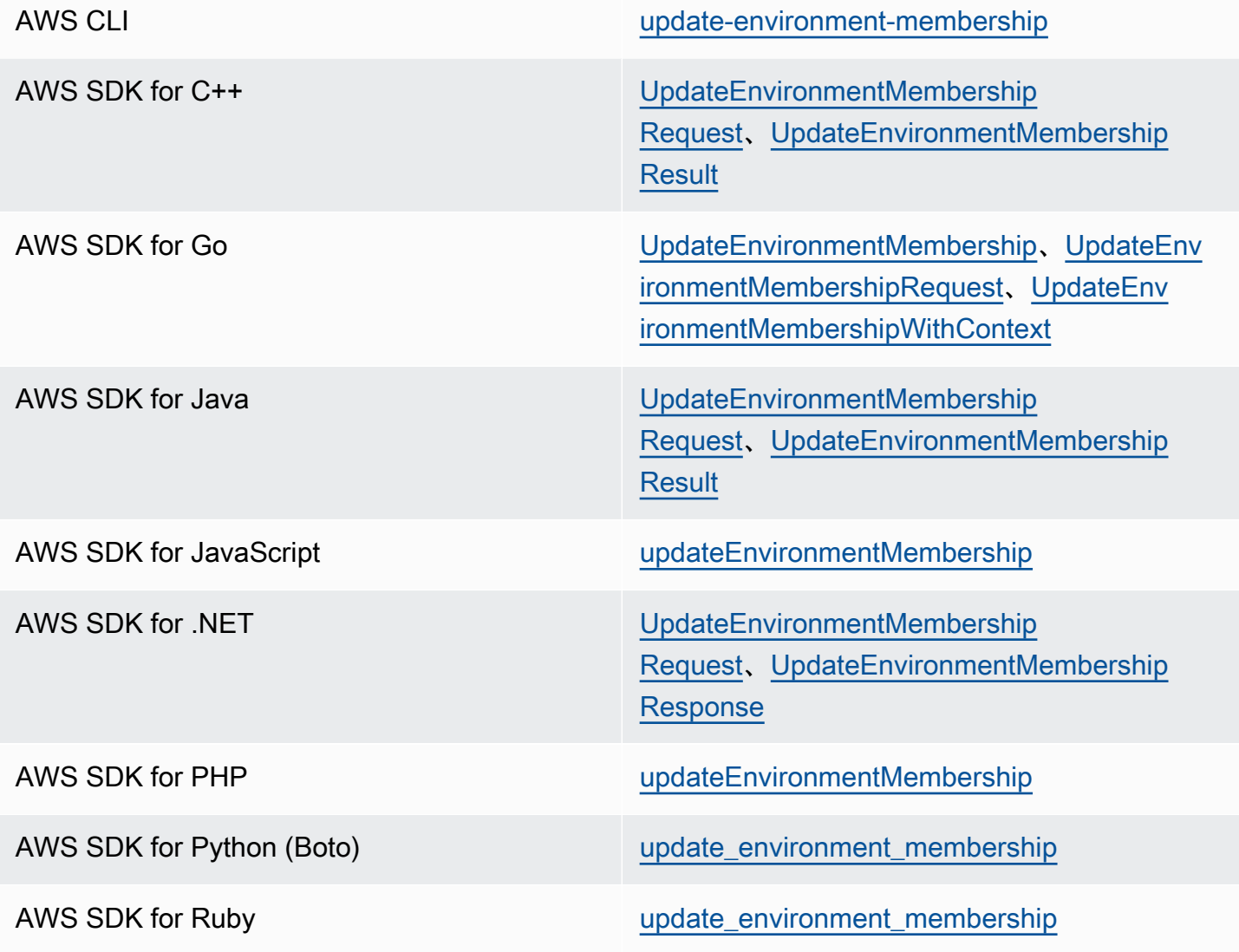

#### AWS Tools for Windows PowerShell [Update-C9EnvironmentMembership](https://docs.aws.amazon.com/powershell/latest/reference/items/Update-C9EnvironmentMembership.html)

AWS Cloud9 API [UpdateEnvironmentMembership](https://docs.aws.amazon.com/cloud9/latest/APIReference/API_UpdateEnvironmentMembership.html)

## 共有環境から自分のユーザーを削除する

#### **a** Note

環境所有者の場合は、環境から自分のユーザーを削除することはできません。 自分のユーザーを環境から削除しても、IAM からは削除されません。

- 1. 共有環境が開いている状態で、[Collaborate (コラボレーション)] ウィンドウで、メンバーが表示 されていない場合は、[Environment Members (環境メンバー)] を展開します。
- 2. 次のいずれかのアクションを実行します。
	- [You (自分)] の横で、ゴミ箱アイコンを選択します。
	- [You] (あなた) のコンテキスト (右クリック) メニューを開き、[Leave environment] (環境を離れ る) を選択します。
- 3. プロンプトが表示されたら、[Leave (離れる)] を選択します。

コードを使用して自分のユーザーを共有環境から削除するには、次のように、AWS Cloud9 の環境メ ンバーシップの削除オペレーションを呼び出します。

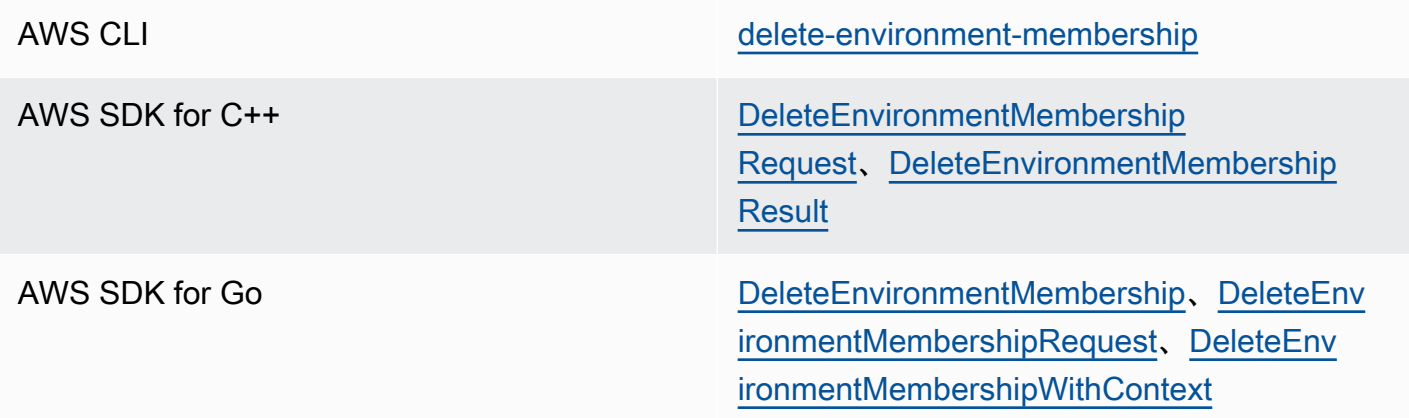

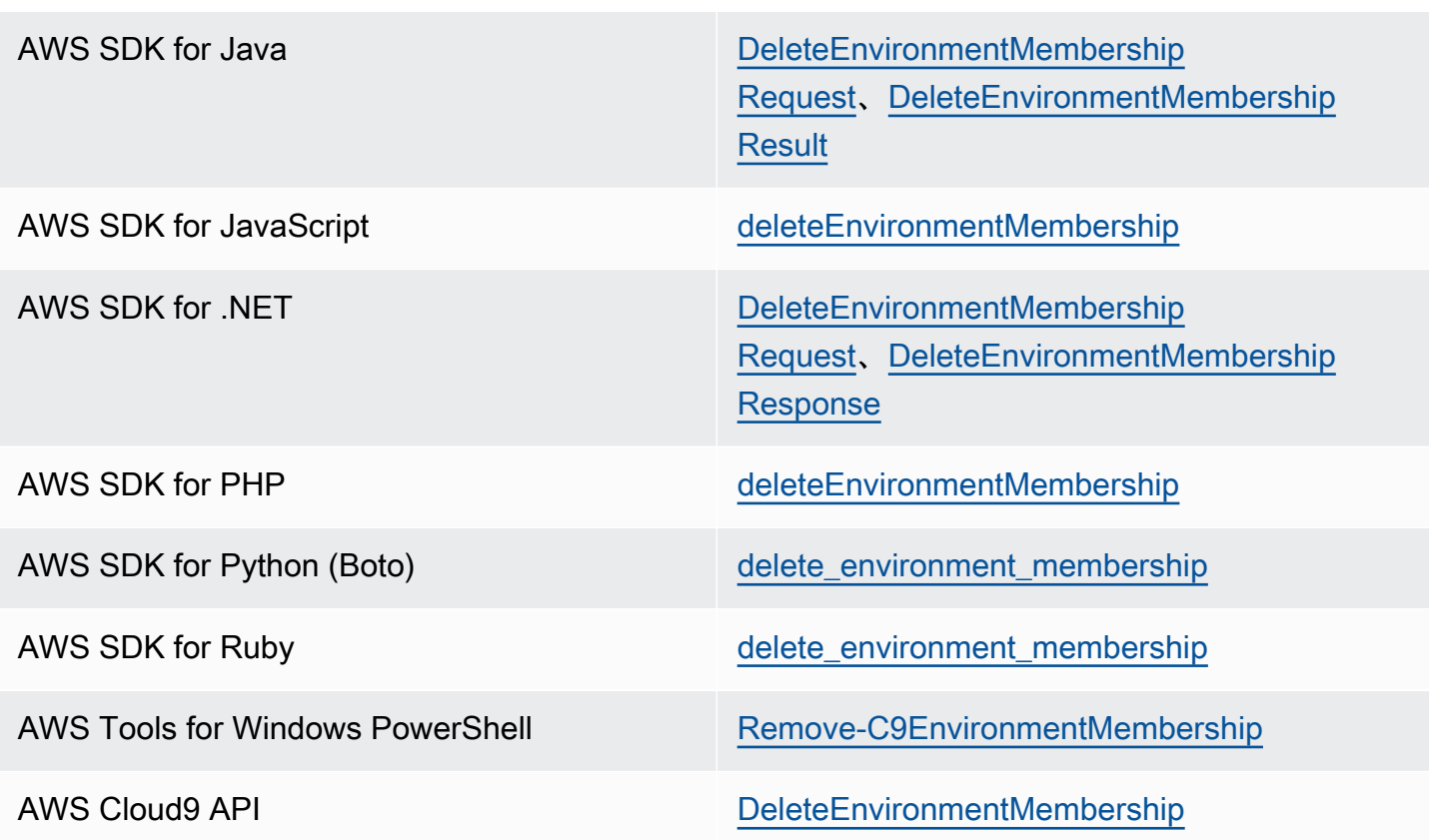

## <span id="page-168-0"></span>別の環境メンバーを削除する

自分のユーザー以外のメンバーを環境から削除するには、環境所有者の認証情報を使用して AWS Cloud9 にサインインする必要があります。 メンバーを削除しても、そのユーザーは IAM からは削除されません。

- 1. 削除したいメンバーが含まれる環境をまだ開いていない場合は、環境を開きます。詳細について は、[「AWS Cloud9で環境を開く](#page-135-0)」を参照してください。
- 2. [Collaborate (コラボレーション)] ウィンドウで、メンバーのリストが表示されていない場合は、 [Environment Members (環境メンバー)] を展開します。
- 3. 以下のいずれかを実行します。
	- 削除したいメンバーの名前の横にあるごみ箱アイコンを選択します。
	- 削除するメンバー名のコンテキスト (右クリック) メニューを開 き、[Revoke Access] (アクセス を取り消す) を選択します。

**a** Note

4. プロンプトが表示されたら、[Remove Member (メンバーの削除)] を選択します。

コードを使用してメンバーを環境から削除するには、次のように、AWS Cloud9 の環境メンバーシッ プの削除オペレーションを呼び出します。

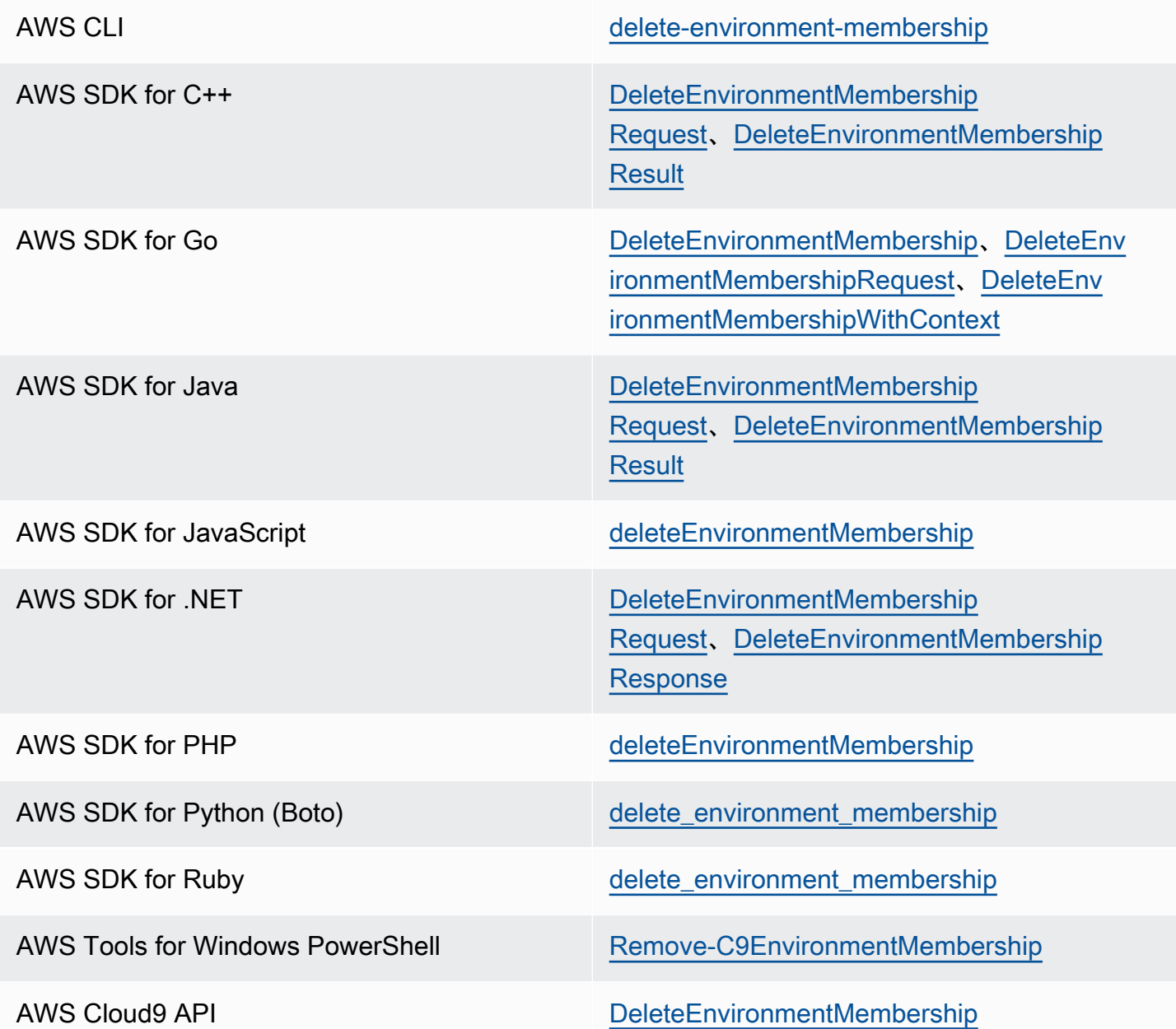

# 環境共有のベストプラクティス

環境を共有する場合には、以下のプラクティスをお勧めします。

- 信頼できる読み取り/書き込みメンバーのみを環境に招待します。
- EC2 環境では、読み取り/書き込みメンバーは、環境所有者の AWS アクセス認証情報を使用し て、環境から AWS のサービス への呼び出しを行うことができます。これは彼ら自身の認証情報 の代わりです。これを防止するため、環境所有者はAWS環境のマネージド一時認証情報を無効に します。ただし、これを行うと環境所有者も呼び出しを行うことができなくなります。詳細につい ては、「[AWS マネージド一時認証情報」](#page-895-0)を参照してください。
- AWS CloudTrail をオンにして のアクティビティを追跡します。詳細については、[AWS CloudTrail](https://docs.aws.amazon.com/awscloudtrail/latest/userguide/) [ユーザーガイド](https://docs.aws.amazon.com/awscloudtrail/latest/userguide/)を参照してください。
- AWS アカウント ルートユーザーを使用して 環境を作成および共有しません。代わりに、アカウ ント内の IAM ユーザーを使用します。詳細については、IAMユーザーガイドの[「初回アクセスの](https://docs.aws.amazon.com/IAM/latest/UserGuide/introduction_identity-management.html#intro-identity-first-time-access) [み: ルートユーザーの認証情報」](https://docs.aws.amazon.com/IAM/latest/UserGuide/introduction_identity-management.html#intro-identity-first-time-access)および「[IAM ユーザー](https://docs.aws.amazon.com/IAM/latest/UserGuide/introduction_identity-management.html#intro-identity-users)」を参照してください。

# <span id="page-170-0"></span>環境の移動と Amazon EBS ボリュームのサイズ変更または暗号化

AWS Cloud9 開発環境は、ある Amazon EC2 インスタンスから別のインスタンスに移動できます。 たとえば、次のようなアクションを実行したいかもしれません。

- 正常なインスタンスと比較して、障害がある、または予期しない方法で実行されている Amazon EC2 インスタンスから環境を移転します。
- 古いインスタンスから最新のシステム更新が適用されているインスタンスに 環境を移転します。
- 環境が現在のインスタンスに対して使用率が高すぎるまたは低すぎるため、インスタンスのコン ピューティングリソースを増やします。

プロジェクトファイルを保持したまま、新しい AWS Cloud9 EC2 環境に移行することで、 AWS Cloud9 サポートされている AMI から別の AMI にアップグレードできます。次の理由で、AMI の別 のバージョンにアップグレードできます。

- 現在の環境の AMI に達し end-of-life 、サポートされなくなりました。
- 必要なパッケージは、現在の AMI では古くなっています。

環境の Amazon EC2 インスタンスに関連付けられている Amazon Elastic Block Store (Amazon EBS) ボリュームのサイズ変更もできます。たとえば、次のアクションの一方または両方を実行したいかも しれません。

• インスタンスのストレージ領域が不足している場合、ボリュームのサイズを増やします。

• 使用していない余分なストレージ領域の支払いを避けるために、ボリュームのサイズを減らしま す。

環境を移動またはサイズ変更する前に、環境で実行中のプロセスの停止または環境へのスワップファ イルの追加を試すことができます。メモリ不足や CPU 使用率が高い場合の対処方法の詳細について は、[トラブルシューティング](#page-944-0)を参照してください。

**a** Note

このトピックでは、Amazon EC2 インスタンス間の環境移動または Amazon EBS ボリュー ムのサイズ変更についてのみ説明します。自社サーバーの 1 つの環境をサイズ変更したり、 自社サーバーのいずれかのストレージ領域を変更する場合は、サーバーのドキュメンテー ションを参照してください。

最後に、Amazon EBS リソースを暗号化して、インスタンスとそのアタッチされた EBS ストレージ data-in-transit 間の data-at-rest と の両方のセキュリティを確保できます。

トピック

- [環境の移動](#page-171-0)
- [AWS Cloud9 EC2 環境を別の Amazon マシンイメージ \(AMI\) に移動する](#page-174-0)
- [環境で使用されている Amazon EBS ボリュームのサイズ変更](#page-179-0)
- [が AWS Cloud9 使用する Amazon EBS ボリュームを暗号化する](#page-181-0)

<span id="page-171-0"></span>環境の移動

移動プロセスをスタートする前に、以下の条件に注意してください。

• 環境を同じタイプの Amazon EC2 インスタンスに移動することはできません。移動する場合は、 新しいインスタンスとして別の Amazon EC2 インスタンスタイプを選択する必要があります。

**A** Important

環境を別の Amazon EC2 インスタンスタイプに移動する場合、そのインスタンスタイプ は、現在の AWS Cloud9 で でもサポートされる必要があります AWS リージョン。各リー ジョンごとに使用できるインスタンスタイプをチェックするには、[コンソールを使用して](#page-99-0)

[EC2 環境の作成し](#page-99-0)ている時は表示されている[[Configure settings] (設定の構成) に移動し ます。インスタンスタイプセクションの選択は、コンソールの右上で選択した AWS リー ジョン によって決まります。

- インスタンスタイプを変更する前に、環境に関連付けられている Amazon EC2 インスタンスを停 止する必要があります。インスタンスが停止している間、お客様およびメンバーは、停止したイン スタンスに関連付けられた環境を使用することはできません。
- AWS はインスタンスを新しいハードウェアに移動しますが、インスタンスの ID は変更されませ ん。
- インスタンスが Amazon VPC で実行されており、パブリック IPv4 アドレスがある場合、 はその アドレスを AWS 解放し、インスタンスに新しいパブリック IPv4 アドレスを付与します。インス タンスは、プライベート IPv4 アドレスおよび Elastic IP アドレスまたは IPv6 アドレスを保持しま す。
- インスタンスが停止している間のダウンタイムを計画しておいてください。このプロセスには数分 かかることがあります。

#### 環境を移動するには

- 1. (オプション) 新しいインスタンスタイプに既存のインスタンス上でインストールされていない ドライバーが必要な場合は、インスタンスに接続して、そのドライバーをインストールしま す。詳細については、[「Amazon EC2 ユーザーガイド」の「インスタンスのサイズ変更の互換](https://docs.aws.amazon.com/AWSEC2/latest/UserGuide/ec2-instance-resize.html#resize-limitations) [性](https://docs.aws.amazon.com/AWSEC2/latest/UserGuide/ec2-instance-resize.html#resize-limitations)Amazon EC2」を参照してください。
- 2. 現在 環境を表示しているすべてのウェブブラウザのタブを閉じます。

#### **A** Important

現在環境を表示しているウェブブラウザのタブをすべて閉じない場合、この手順の完了 が妨げられる AWS Cloud9 可能性があります。具体的には、この手順中に間違ったタイ ミングで、環境に関連付けられている Amazon EC2 インスタンスを再起動しようとする AWS Cloud9 可能性があります。この手順を完了するまで、インスタンスは停止したま まであることが必要です。

3. まだサインインしていない場合は AWS Management Console[、https://](https://console.aws.amazon.com/) [console.aws.amazon.com](https://console.aws.amazon.com/) で にサインインします。

の管理者レベルの認証情報を使用してサインインすることをお勧めします AWS アカウント。こ れができない場合は、 AWS アカウント 管理者に確認してください。

- 4. Amazon EC2 コンソールを開きます。そのためには、[サービス]リストで[EC2]を選択し ます。
- 5. AWS ナビゲーションバーで、移動 AWS リージョン する環境 (米国東部 (オハイオ) など) を含 む を選択します。
- 6. サービスナビゲーションペインで[インスタンス]を展開して、その後、[インスタンス]を選 択します。
- 7. インスタンスのリストで、移動したい環境に関連付けられているインスタンスを選択しま す。EC2 環境の場合、インスタンス名はaws-cloud9- で始まり、環境名が続きます。例え ば、環境名が my-demo-environment の場合、インスタンス名は aws-cloud9-my-demoenvironment で始まります。
- 8. インスタンスの状態が停止していない場合は、アクション、インスタンスの状態、停止 を選択 します。プロンプトが表示されたら、[停止する]を選択します。インスタンスが停止するま で、数分かかる場合があります。
- 9. [インスタンスの状態]が停止すると、インスタンスを選択したままで、[アクション]、[イ ンスタンスの設定]、[インスタンスタイプの変更]を選択します。
- 10. [インスタンスタイプの変更]ダイアログボックスで、使用する環境に新しい[インスタンスタ イプ]を選択します。

**a** Note

インスタンスタイプがリストに表示されない場合は、そのインスタンスの設定と互換性 がありません。例えば、仮想化のタイプが原因で、インスタンスに互換性がない場合が あります。

11. (オプション) 選択したインスタンスタイプが EBS 最適化をサポートしている場合は、[EBS 最 適化]を選択して EBS 最適化を有効にするか、[EBS 最適化]を選択解除して EBS 最適化を 無効にします。

**a** Note

選択したインスタンスタイプがデフォルトで EBS 最適化される場合、[EBS 最適化] が選択され、この選択を解除することはできません。

12. [Apply]を選択して、新しい設定を受け入れます。

**a** Note

この手順で先ほど[インスタンスタイプ]に別のインスタンスタイプを選択しなかった 場合は、[適用]を選択しても何も起こりません。

13. 環境を再び開きます。詳細については、「[AWS Cloud9 で環境を開く」](#page-135-0)を参照してください。

前述の手順の詳細については、「Amazon EC2 [ユーザーガイド」の「インスタンスタイプの変](https://docs.aws.amazon.com/AWSEC2/latest/UserGuide/ec2-instance-resize.html)更」 を参照してください。 Amazon EC2

<span id="page-174-0"></span>AWS Cloud9 EC2 環境を別の Amazon マシンイメージ (AMI) に移動する

このトピックでは、ある Amazon Linux AMI から別の AWS Cloud9 サポートされている AMI に AWS Cloud9 EC2 環境を移行する方法について説明します。

**a** Note

OS バージョンを更新せずに環境を新しいインスタンスに移動する場合は、「」を参照して ください[the section called "環境の移動"。](#page-171-0)

次のいずれかの手順を使用して、環境間でデータを移行できます。

アーカイブをローカルマシンにダウンロードして環境を移動するには

- 1. 異なるベースイメージを使用して、同じアベイラビリティーゾーンに新しい環境を作成します。
	- a. [the section called "EC2 環境を作成する"](#page-98-0) セクションのステップを完了して、新しい環境を 作成します。

**a** Note プラットフォーム を選択しながら、環境を移行するプラットフォームを選択しま す。

b. デフォルトでは、環境は 10 GiB のボリュームで作成されます。アーカイブを新しい環境に アップロードまたは解凍するのに十分な領域がない場合は、[the section called "環境で使用](#page-179-0)

[されている Amazon EBS ボリュームのサイズ変更"「](#page-179-0)」の手順を実行して Amazon EBS ボ リュームサイズを変更します。

- 2. AWS Cloud9 IDE で移行する環境を開きます。
- 3. AWS Cloud9 IDE がロードされたら、メニューからファイル > プロジェクトのダウンロードを 選択して、環境プロジェクトディレクトリの内容を含むアーカイブをダウンロードします。
- 4. 新しい環境で AWS Cloud9 IDE を開きます。
- 5. ファイル > ローカルファイルのアップロード... を選択してアーカイブをアップロードします。
- 6. (オプション) 古い.c9ディレクトリを にバックアップするには.c9.backup、環境ターミナル で次のコマンドを実行します。

cp .c9 .c9.backup

後で設定ファイルを復元する場合は、これらのバックアップファイルが必要になる場合がありま す。

7. アーカイブを解凍するには、次のコマンドを実行します。

tar xzvf <old\_environment\_name>.tar.gz -C ~/

8. プロジェクトディレクトリからアーカイブを削除するには、次のコマンドを実行します。

rm <old\_environment\_name>.tar.gz

新しい環境が期待どおりに動作することを確認します。

9. 古い環境を削除できるようになりました。

Amazon EBS ボリュームを使用して環境を移動するには

アーカイブをダウンロードできない場合、または結果のアーカイブが大きすぎる場合は、Amazon EBS ボリュームを使用して移行できます。また、この方法では、 ~/environment ディレクトリの 外部にあるファイルをコピーできます。

- 1. 既存の環境で開いているすべての AWS Cloud9 IDE タブを閉じます。
- 2. 既存のインスタンスを停止するには、次のステップを実行します。
	- a. AWS Cloud9 コンソールで、環境を選択して移動し、詳細を表示します。
	- b. 環境の詳細ページの EC2 インスタンスタブで、EC2 インスタンスの管理 を選択します。
- c. EC2 コンソールで、インスタンスを選択してインスタンスの詳細に移動します。
- d. インスタンスの状態が停止 に設定されていることを確認します。そうでない場合は、イン スタンス状態のドロップダウンリストからインスタンスを停止を選択します。プロンプトが 表示されたら、停止 を選択します。インスタンスが停止するまで、数分かかる場合があり ます。
- 3. 異なるベースイメージを使用して、同じアベイラビリティーゾーンに新しい環境を作成します。
	- a. [the section called "EC2 環境を作成する"](#page-98-0) セクションのステップを完了して、新しい環境を 作成します。

**a** Note プラットフォーム を選択しながら、環境を移行するプラットフォームを選択しま す。

- b. デフォルトでは、環境は 10 GiB のボリュームで作成されます。ソースボリュームから新 しい環境にファイルを移動するのに十分なスペースがない場合は、[the section called "環境](#page-179-0) [で使用されている Amazon EBS ボリュームのサイズ変更"「](#page-179-0)」の手順を実行して Amazon EBS ボリュームのサイズを変更します。
- 4. 既存のインスタンスからボリュームをデタッチするには、次のステップを実行します。
	- a. インスタンスの概要ページで、ストレージタブを選択し、ボリュームを選択します。選択し たボリュームのデバイス名は、ルートデバイスの詳細セクションのルートデバイス名で指定 されているものと同じである必要があります。
	- b. ボリュームの詳細ページで、アクション > ボリュームをデタッチ を選択します。
	- c. ボリュームが正常にデタッチされたら、アクション > ボリュームをアタッチ を選択し、 ドロップダウンリストから新しい環境のインスタンスを検索して選択します。選択する Amazon EC2 インスタンスの名前には、 というプレフィックスが付いた AWS Cloud9 環境 名が含まれている必要がありますaws-cloud9。
- 5. 新しい環境で AWS Cloud9 IDE を開きます。
- 6. 環境がロードされたら、新しくアタッチされたボリュームのデバイスを識別するために、ターミ ナルで次のコマンドを実行します。

lsblk

次のサンプル出力では、nvme0n1ルートデバイスのパーティションnvme0n1p1は既にマウント されているため、nvme1n1p1パーティションもマウントする必要があります。デバイスのフル パスは です/dev/nvme1n1p1。

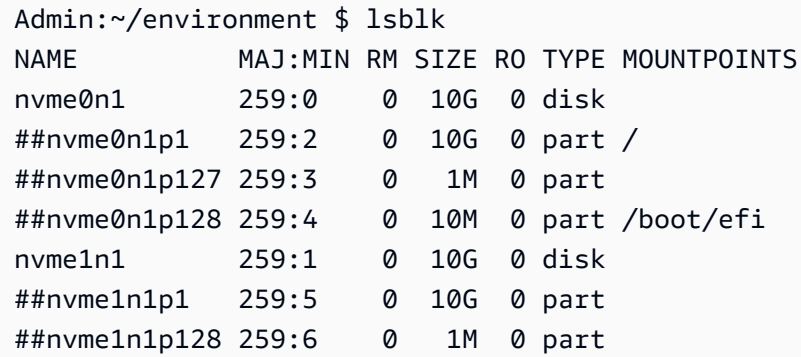

**a** Note

出力は、ターミナルでこのコマンドを実行すると異なります。

- 7. 環境ターミナルで次の手順を実行して、既存のボリュームをマウントします。
	- a. ボリュームのパーティションがマウントされる一時ディレクトリを作成するには、次のコマ ンドを実行します。

MOUNT\_POINT=\$(mktemp -d)

b. lsblk コマンドのサンプル出力に基づいて、マウントするデバイスの次のパスを指定しま す。

MOUNT\_DEVICE=/dev/nvme1n1p1

**a** Note

出力は、ターミナルでこのコマンドを実行すると異なります。

c. 既存のボリュームをマウントするには、次のコマンドを実行します。

sudo mount \$MOUNT\_DEVICE \$MOUNT\_POINT

- d. 既存のボリュームが正しくマウントされているかどうかを確認するには、次のステップを実 行します。
	- i. ボリュームが出力に含まれていることを確認するには、次のコマンドを実行します。

df -h

ii. ボリュームの内容を確認するには、次のコマンドを実行します。

ls \$MOUNT\_POINT/home/ec2-user/environment/

8. (オプション) 古い.c9ディレクトリを にバックアップするには.c9.backup、環境ターミナル で次のコマンドを実行します。

cp .c9 .c9.backup

後で設定ファイルを復元する場合は、これらのバックアップファイルが必要になる場合がありま す。

9. 既存のボリュームから古い環境をコピーするには、次のコマンドを実行します。

cp -R \$MOUNT\_POINT/home/ec2-user/environment ~

**a** Note

必要に応じて、前述のコマンドを使用して、環境ディレクトリの外部にファイルまたは ディレクトリをコピーすることもできます。

新しい環境が期待どおりに動作することを確認します。

10. 前のデバイスをアンマウントするには、次の 2 つのコマンドのいずれかを実行します。

sudo umount \$MOUNT\_DEVICE

sudo umount \$MOUNT\_POINT

11. アクションドロップダウンリストからボリュームをデタッチを選択して、ステップ 3 でアタッ チしたボリュームをデタッチします。

12. 古い環境とそのボリュームを削除できるようになりました。

### **a** Note

ボリュームは環境の Amazon EC2 インスタンスにアタッチされなくなったため、手動で 削除する必要があります。これを行うには、ボリュームの詳細ページで削除を選択しま す。

### <span id="page-179-0"></span>環境で使用されている Amazon EBS ボリュームのサイズ変更

- 1. サイズを変更したい Amazon EBS ボリュームの Amazon EC2 インスタンスに関連付けられてい る環境を開きます。
- 2. 環境の AWS Cloud9 IDE で、次の内容のファイルを作成し、そのファイルを 拡張子 .sh (例: ) で保存しますresize.sh。

① 注記

このスクリプトは、AL2023、Amazon Linux 2、Amazon Linux、または Ubuntu サー バーを実行する EC2 インスタンスに接続した Amazon EBS ボリュームに対して有効で あり、IMDSv2 を使用するように設定されています。 このスクリプトは、Nitro ベースのインスタンスで NVMe ブロックデバイスとして公開 される Amazon EBS ボリュームのサイズも変更します。Nitro システムに基づくインス タンスのリストについては、「Amazon EC2 ユーザーガイド」の[Nitro「 ベースのイン](https://docs.aws.amazon.com/AWSEC2/latest/UserGuide/instance-types.html#ec2-nitro-instances) [スタンス](https://docs.aws.amazon.com/AWSEC2/latest/UserGuide/instance-types.html#ec2-nitro-instances)」を参照してください。 Amazon EC2

#!/bin/bash

# Specify the desired volume size in GiB as a command line argument. If not specified, default to 20 GiB. SIZE=\${1:-20}

```
# Get the ID of the environment host Amazon EC2 instance.
TOKEN=$(curl -s -X PUT "http://169.254.169.254/latest/api/token" -H "X-aws-ec2-
metadata-token-ttl-seconds: 60")
```
```
INSTANCEID=$(curl -s -H "X-aws-ec2-metadata-token: $TOKEN" -v 
  http://169.254.169.254/latest/meta-data/instance-id 2> /dev/null)
REGION=$(curl -s -H "X-aws-ec2-metadata-token: $TOKEN" -v http://169.254.169.254/
latest/meta-data/placement/region 2> /dev/null)
# Get the ID of the Amazon EBS volume associated with the instance.
VOLUMEID=$(aws ec2 describe-instances \ 
   --instance-id $INSTANCEID \ 
   --query "Reservations[0].Instances[0].BlockDeviceMappings[0].Ebs.VolumeId" \ 
   --output text \ 
   --region $REGION)
# Resize the EBS volume.
aws ec2 modify-volume --volume-id $VOLUMEID --size $SIZE
# Wait for the resize to finish.
while \lceil \ \setminus \ \rceil "$(aws ec2 describe-volumes-modifications \ 
     --volume-id $VOLUMEID \ 
     --filters Name=modification-state,Values="optimizing","completed" \ 
     --query "length(VolumesModifications)"\ 
     --output text)" != "1" ]; do
sleep 1
done
# Check if we're on an NVMe filesystem
if [[ -e "/dev/xvda" && $(readlink -f /dev/xvda) = "/dev/xvda" ]]
then
# Rewrite the partition table so that the partition takes up all the space that it 
 can. 
   sudo growpart /dev/xvda 1
# Expand the size of the file system.
# Check if we're on AL2 or AL2023 
   STR=$(cat /etc/os-release) 
  SUBAL2="VERSION_ID=\"2\""
   SUBAL2023="VERSION_ID=\"2023\"" 
   if [[ "$STR" == *"$SUBAL2"* || "$STR" == *"$SUBAL2023"* ]] 
  then 
     sudo xfs_growfs -d / 
   else 
     sudo resize2fs /dev/xvda1 
   fi
else
```

```
# Rewrite the partition table so that the partition takes up all the space that it 
  can. 
  sudo growpart /dev/nvme0n1 1
# Expand the size of the file system.
# Check if we're on AL2 or AL2023 
   STR=$(cat /etc/os-release) 
  SUBAL2="VERSION_ID=\"2\""
   SUBAL2023="VERSION_ID=\"2023\"" 
   if [[ "$STR" == *"$SUBAL2"* || "$STR" == *"$SUBAL2023"* ]] 
   then 
     sudo xfs_growfs -d / 
   else 
     sudo resize2fs /dev/nvme0n1p1 
   fi
fi
```
3. IDE のターミナルセッションから、resize.sh ファイルが格納されているディレクトリに移動 します。それから次のコマンドを実行し、20 を Amazon EBS ボリュームのリサイズとして希望 する Gib 単位のサイズに置き換えます。

• bash resize.sh 20 • chmod +x resize.sh ./resize.sh 20

が AWS Cloud9 使用する Amazon EBS ボリュームを暗号化する

Amazon EBS 暗号化では、次のデータが暗号化されます。

- ボリューム内の保管中のデータ
- ボリュームとインスタンスの間で移動されるすべてのデータ
- ボリュームから作成されたすべてのスナップショット
- それらのスナップショットから作成されたすべてのボリューム

Amazon EBS ボリュームには、 AWS Cloud9 EC2 開発環境が使用する2 つの暗号化オプションがあ ります。

- デフォルトでの暗号化 作成する新しい EBS ボリュームとスナップショットコピーの暗号化を強 制するように AWS アカウント を設定できます。暗号化は、デフォルトでは、 AWS リージョンの レベルで有効になっています。そのため、そのリージョン内の個々のボリュームまたはスナップ ショットに対して有効にすることはできません。さらに、Amazon EBS は、インスタンスの起動 時に作成されるボリュームを暗号化します。そのため、EC2 環境を作成する前にこの設定を有効 にする必要があります。詳細については、「Amazon EC2 [ユーザーガイド」の「デフォルトでの](https://docs.aws.amazon.com/AWSEC2/latest/UserGuide/EBSEncryption.html#encryption-by-default) [暗号化](https://docs.aws.amazon.com/AWSEC2/latest/UserGuide/EBSEncryption.html#encryption-by-default)」を参照してください。 Amazon EC2
- EC2 環境で使用される既存の Amazon EBS ボリュームの暗号化 EC2 インスタンス用に作 成済みの特定の Amazon EBS ボリュームを暗号化できます。このオプションでは、 AWS Key Management Service (AWS KMS) を使用して暗号化されたボリュームへのアクセスを管理しま す。関連する手順については、「[AWS Cloud9 が使用する既存の Amazon EBS ボリュームを暗号](#page-182-0) [化する](#page-182-0)」を参照してください。

#### **A** Important

AWS Cloud9 IDE がデフォルトで暗号化された Amazon EBS ボリュームを使用している場 合、 AWS Identity and Access Management のサービスにリンクされたロールは、これらの EBS ボリューム AWS KMS key の にアクセス AWS Cloud9 する必要があります。アクセス が提供されていない場合、 AWS Cloud9 IDE の起動に失敗し、デバッグが困難になる可能性 があります。

アクセスを提供するには、Amazon EBS ボリュームで使用される AWS Cloud9 KMS キー にAWSServiceRoleForAWSCloud9、、 のサービスにリンクされたロールを追加します。 このタスクの詳細については、「規範的ガイダンスパターン」の[「デフォルトの暗号化で](https://docs.aws.amazon.com/prescriptive-guidance/latest/patterns/create-an-aws-cloud9-ide-that-uses-amazon-ebs-volumes-with-default-encryption.html) [Amazon EBS ボリュームを使用する AWS Cloud9 IDE を作成する](https://docs.aws.amazon.com/prescriptive-guidance/latest/patterns/create-an-aws-cloud9-ide-that-uses-amazon-ebs-volumes-with-default-encryption.html)」を参照してください。 AWS

<span id="page-182-0"></span>AWS Cloud9 が使用する既存の Amazon EBS ボリュームを暗号化する

既存の Amazon EBS ボリュームを暗号化するには、 AWS KMS を使用して KMS キーを作成しま す。置き換えるボリュームのスナップショットを作成した後、KMS キーを使用してスナップショッ トのコピーを暗号化します。

次に、そのスナップショットを使用して暗号化されたボリュームを作成します。次に、EC2 イン スタンスからデタッチし、暗号化されたボリュームをアタッチすることで、暗号化されていないボ リュームを置き換えます。

kai最後に、カスタマーマネージドキーのキーポリシーを更新して、 AWS Cloud9 サービスロールの アクセスを有効にする必要があります。

**a** Note

次の手順の中心は、カスタマーマネージドキーを使用してボリュームを暗号化する方法 です。アカウントの AWS のサービス に AWS マネージドキー を使用することもできま す。Amazon EBS のエイリアスは aws/ebs です。このデフォルトの暗号化オプションを選 択した場合は、カスタマーマネージドキーを作成するステップ 1 をスキップします。また、 キーポリシーを更新するステップ 8 をスキップします。これは、 のキーポリシーを変更でき ないためです AWS マネージドキー。

既存の Amazon EBS ボリュームを暗号化するには

- 1. AWS KMS コンソールで、対称 KMS キーを作成します。詳細については、AWS Key Management Service デベロッパーガイドの「[対称 KMS キーの作成](https://docs.aws.amazon.com/kms/latest/developerguide/create-keys.html#create-symmetric-cmk)」を参照してください。
- 2. Amazon EC2 コンソールで、環境で使用されている Amazon EBS-backed インスタンスを停止 します。[コンソールまたはコマンドラインを使用して、ドインスタンスを停止タグを追加できま](https://docs.aws.amazon.com/AWSEC2/latest/UserGuide/Stop_Start.html) [す](https://docs.aws.amazon.com/AWSEC2/latest/UserGuide/Stop_Start.html)。
- 3. Amazon EC2 コンソールのナビゲーションペインで、[Snapshots] (スナップショット) を選択し て、暗号化したい[既存のボリュームのスナップショットを作成します](https://docs.aws.amazon.com/AWSEC2/latest/UserGuide/ebs-creating-snapshot.html#ebs-create-snapshot)。
- 4. Amazon EC2 コンソールのナビゲーションペインで、[スナップショット ]を選択して[、ス](https://docs.aws.amazon.com/AWSEC2/latest/UserGuide/ebs-copy-snapshot.html) [ナップショットをコピーします](https://docs.aws.amazon.com/AWSEC2/latest/UserGuide/ebs-copy-snapshot.html)。スナップショットのコピーダイアログボックスで、暗号化を有 効にするには、以下の操作を実行します。
	- このスナップショットを暗号化するを選択します。
	- [Master Key] (マスターキー) には、作成済みの KMS キーを選択します。( を使用している場 合は AWS マネージドキー、 (デフォルト) aws/ebs 設定のままにします。)
- 5. [暗号化されたスナップショット から新しいボリュームを作成します](https://docs.aws.amazon.com/AWSEC2/latest/UserGuide/ebs-creating-volume.html#ebs-create-volume-from-snapshot)。

**a** Note

暗号化されたスナップショットから作成された新しい Amazon EBS ボリュームは、自動 的に暗号化されます。

6. Amazon EC2インスタンスから[古い Amazon EBS ボリュームをデタッチし](https://docs.aws.amazon.com/AWSEC2/latest/UserGuide/ebs-detaching-volume.html)ます。

- 7. [新しい暗号化ボリュームを](https://docs.aws.amazon.com/AWSEC2/latest/UserGuide/ebs-attaching-volume.html) Amazon EC2 インスタンスに添付します。
- 8. [AWS Management Console デフォルトビュー、ポリシービュー、または AWS KMS](https://docs.aws.amazon.com/kms/latest/developerguide/key-policy-modifying.html#key-policy-modifying-how-to) [API を使用して、KMS キーのキー AWS Management Console ポリシーを](https://docs.aws.amazon.com/kms/latest/developerguide/key-policy-modifying.html#key-policy-modifying-how-to)更新しま す。次のキーポリシーステートメントを追加して、 AWS Cloud9 サービス が KMS キーAWSServiceRoleForAWSCloud9にアクセスできるようにします。

**a** Note

を使用している場合は AWS マネージドキー、このステップをスキップします。

```
{ 
     "Sid": "Allow use of the key", 
     "Effect": "Allow", 
     "Principal": { 
          "AWS": "arn:{Partition}:iam::{AccountId}:role/aws-service-role/
cloud9.amazonaws.com/AWSServiceRoleForAWSCloud9" 
     }, 
     "Action": [ 
          "kms:Encrypt", 
          "kms:Decrypt", 
          "kms:ReEncrypt*", 
          "kms:GenerateDataKey*", 
          "kms:DescribeKey" 
     ], 
     "Resource": "*" 
    }, 
   \mathcal{L} "Sid": "Allow attachment of persistent resources", 
     "Effect": "Allow", 
     "Principal": { 
          "AWS": "arn:{Partition}:iam::{AccountId}:role/aws-service-role/
cloud9.amazonaws.com/AWSServiceRoleForAWSCloud9" 
     }, 
     "Action": [ 
          "kms:CreateGrant", 
          "kms:ListGrants", 
         "kms:RevokeGrant" 
     ], 
     "Resource": "*", 
     "Condition": {
```

```
 "Bool": { 
               "kms:GrantIsForAWSResource": "true" 
          } 
     }
}
```
9. Amazon EC2 インスタンスを再起動します。Amazon EC2 インスタンスの再起動の詳細につい ては、「インスタンス[の停止と起動](https://docs.aws.amazon.com/AWSEC2/latest/UserGuide/Stop_Start.html)」を参照してください。

## <span id="page-185-1"></span>AWS Cloud9 で環境を削除する

AWS Cloud9 開発環境が不要になった場合、AWS アカウント への請求を停止するには、環境を削除 します。

- [コンソールで環境を削除する](#page-185-0)
- [コードで環境を削除する](#page-188-0)

#### <span id="page-185-0"></span>コンソールで環境を削除する

**A** Warning

環境を削除すると、AWS Cloud9 は環境を完全に削除します。これには、すべての関連する 設定、ユーザーデータおよびコミットされていないコードの完全な削除が含まれます。削除 された環境は復元できません。

1. AWS Cloud9 コンソールにサインインします。

- AWS アカウント の使用者が自分だけであるか、単一の AWS アカウントの IAM ユーザーであ る場合は[、https://console.aws.amazon.com/cloud9/](https://console.aws.amazon.com/cloud9/) にアクセスします。
- 組織で AWS IAM Identity Center を使用している場合は、AWS アカウント管理者にサインイン の手順をお問い合わせください。
- 2. 上部のナビゲーションバーで、環境が存在する AWS リージョン を選択します。

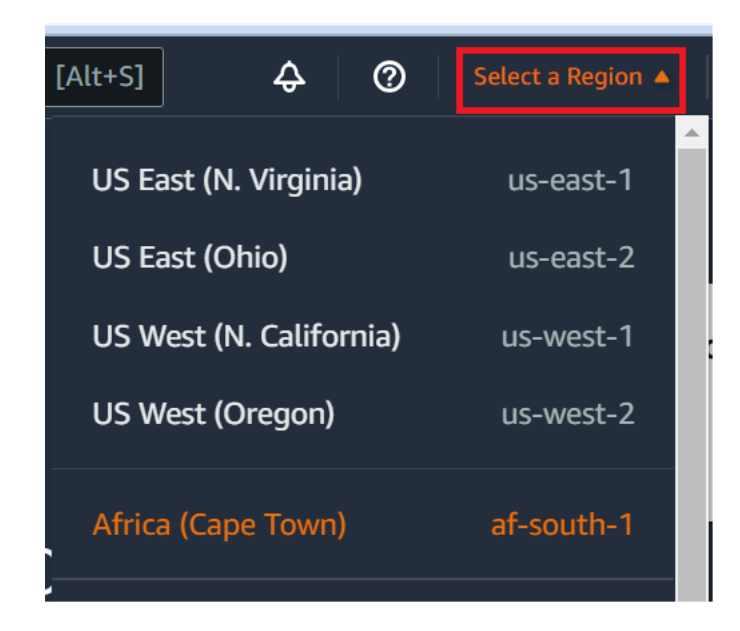

- 3. 環境のリストでは、削除したい環境に対して、次のいずれかを実行します。
	- 環境のカードのタイトルを選択します。次のページで [Delete] (削除) を選択します。

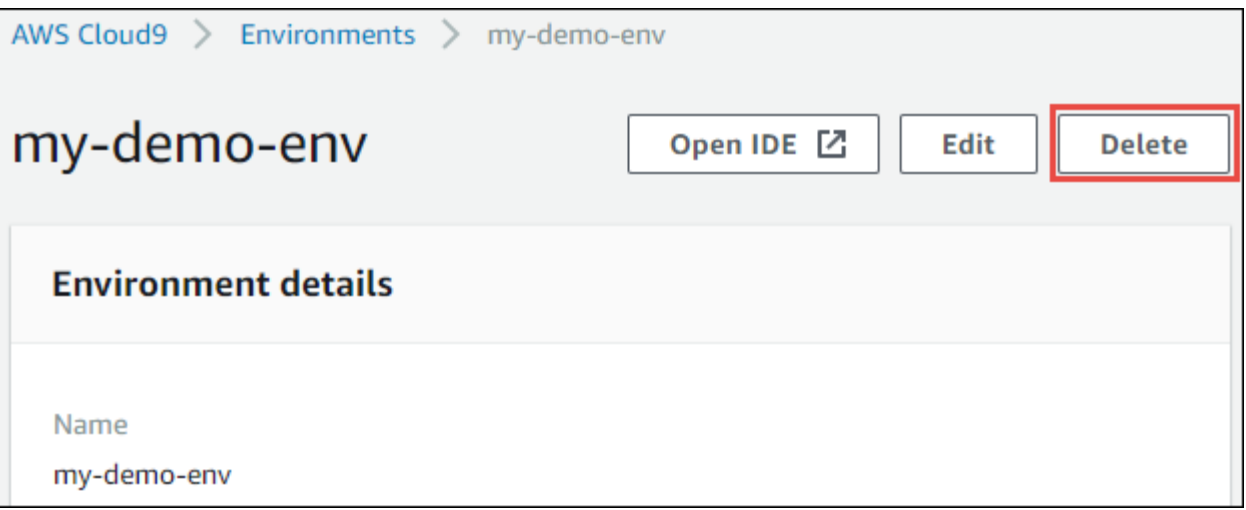

• 環境のカードを選択し、[削除]ボタンを選択します。

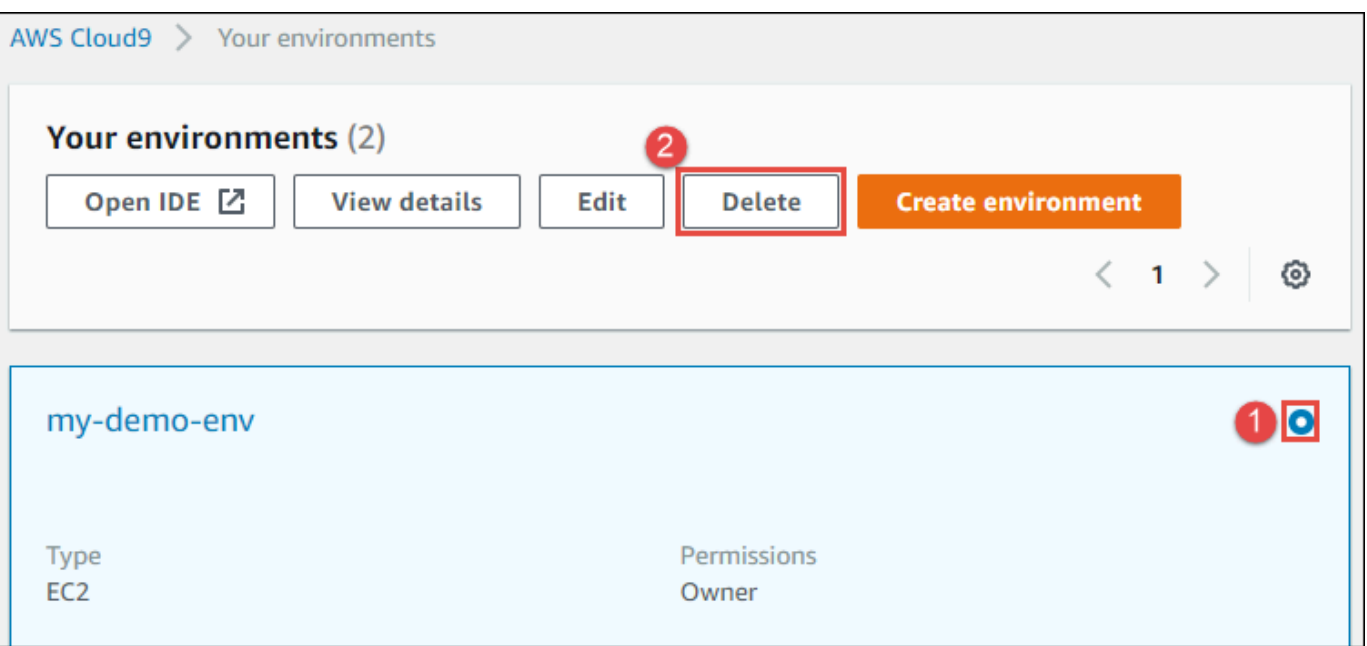

- 4. [Delete (削除)]ダイアログボックスに「Delete」と入力し、[Delete (削除)]を選択します。
	- EC2 環境

AWS Cloud9 は、この環境に接続されていた Amazon EC2 インスタンスも終了します。

**a** Note

アカウントの削除に失敗すると、コンソールのウェブページの上部にバナーが表示され ます。また、環境のカード (存在する場合) にも、環境の削除に失敗したことが示されま す。

• SSH 環境

環境が Amazon EC2 インスタンスに接続されている場合、AWS Cloud9 はそのインスタンスを 終了しません。後でそのインスタンスを終了しない場合は、AWS アカウント でそのインスタ ンスに関連する Amazon EC2 に対して継続的な料金が発生します。

5. 環境が SSH 環境である場合、AWS Cloud9 は、この環境に接続されたクラウドコンピューティ ングインスタンスや独自のサーバーに隠しサブディレクトリを残します。削除したい場合、今な らそのサブディレクトリを安全に削除できます。サブディレクトリは .c9 という名前です。サブ ディレクトリは、環境を作成したときに指定した [Environment path] (環境パス) ディレクトリに あります。

環境がコンソールに表示されない場合は、次の 1 つ以上のアクションを試行して表示を試みてく ださい。

- [Environments] (環境) ページのドロップダウンメニューバーで、以下の 1 つまたは複数を選択 します。
	- [My environments] (自分の環境) を選択して、選択した AWS リージョン および AWS アカウ ント 内で AWS エンティティが所有するすべての環境を表示します。
	- [Shared with me] (自分と共有) を選択し、選択した AWS リージョン および AWS アカウント 内で AWS エンティティの招待先となっているすべての環境を表示します。
	- [All account environments] (アカウントのすべての環境) を選択し、選択した AWS リージョン および AWS アカウント 内で、AWS エンティティが表示することを許可されているすべての 環境を表示します。
- 自分がメンバーである環境が [Shared with you] (自分と共有) リストに表示されていない場合 は、環境の所有者に確認してください。
- 上部のナビゲーションバーで、別の AWS リージョン を選択します。

#### <span id="page-188-0"></span>コードで環境を削除する

**A** Warning

環境を削除すると、AWS Cloud9 は環境を完全に削除します。これには、すべての関連する 設定、ユーザーデータおよびコミットされていないコードの完全な削除が含まれます。削除 された環境は復元できません。

コードを使用して AWS Cloud9 の環境を削除するには、次のように、AWS Cloud9 削除環境オペ レーションを呼び出します。

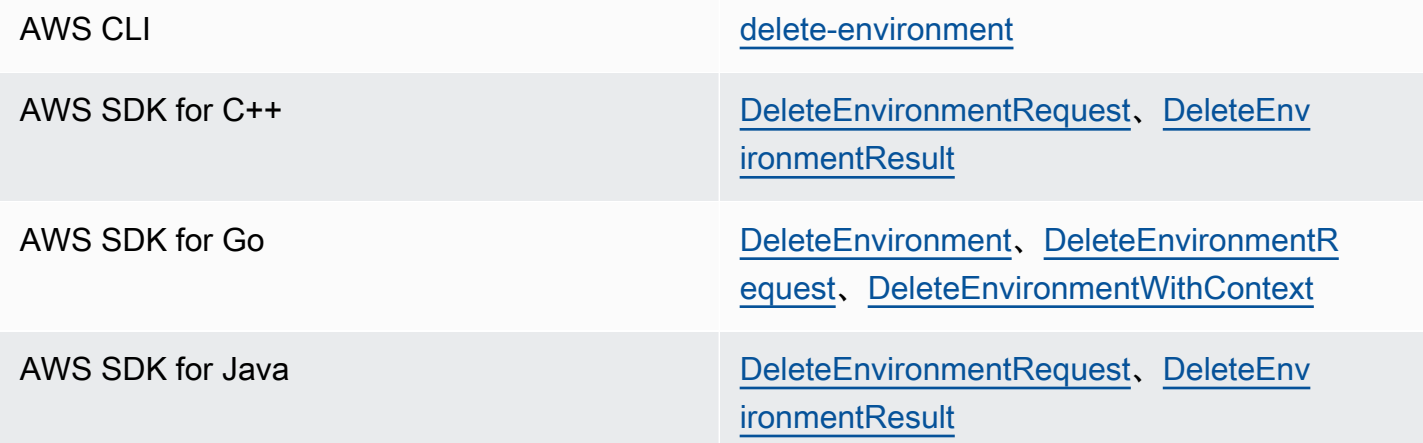

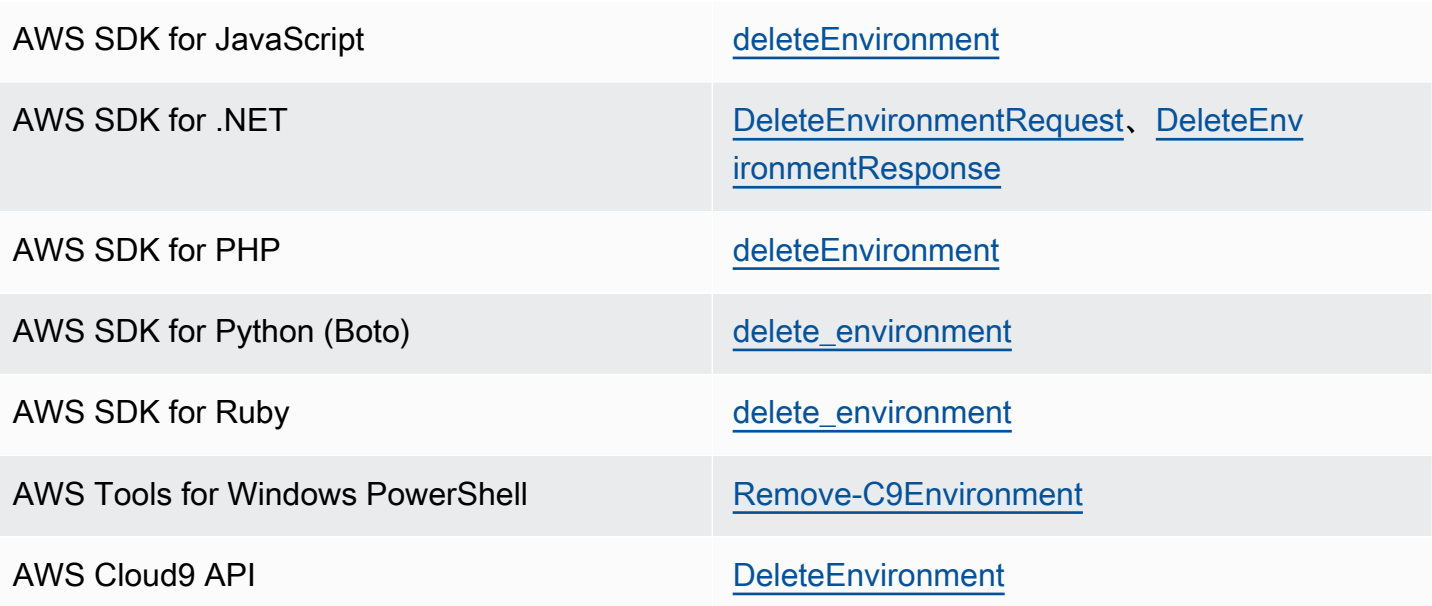

# <span id="page-190-0"></span>AWS Cloud9 統合開発環境 (IDE) の操作

統合開発環境 (IDE) は、ソースコードエディタ、デバッガー、ビルドツールなど、コーディングの生 産性を向上させるツールのセットを提供します。

**A** Important

AWS Cloud9 の使用時に推奨されるベストプラクティスを以下に示します。

- ソース管理と環境のバックアップを頻繁に行います。AWS Cloud9 は、自動バックアップ を行いません。
- 環境でソフトウェアの更新を定期的に行います。AWS Cloud9 は自動ソフトウェア更新を 行いません。
- AWS アカウントで AWS CloudTrail をオンにして、環境でアクティビティを追跡します。 詳細については、「[AWS Cloud9 による AWS CloudTrail API 呼び出しのログ記録」](#page-813-0)を参 照してください。
- 信頼されたユーザーとのみ環境を共有します。環境を共有すると、AWS アクセス認証情 報がリスクにさらされる可能性があります。詳細については、「[AWS Cloud9 で共有環境](#page-153-0) [を使用する](#page-153-0)」を参照してください。

これらのトピックを 1 つ以上読んで、AWS Cloud9 IDE の使用方法を学んでください。

トピック

- [AWS Cloud9 IDE のツアー](#page-191-0)
- [AWS Cloud9 統合開発環境 \(IDE\) での言語サポート](#page-216-0)
- [AWS Cloud9 統合開発環境 \(IDE、Integrated Development Environment\) の言語の拡張サポート](#page-218-0)
- [AWS Cloud9 統合開発環境 \(IDE、Integrated Development Environment\) のメニューバーコマンド](#page-231-0) [リファレンス](#page-231-0)
- [AWS Cloud9統合開発環境 \(IDE\) 内のテキストの検索と置き換え](#page-249-0)
- [AWS Cloud9 統合開発環境 \(IDE\) 内のファイルのプレビュー](#page-254-0)
- [AWS Cloud9 統合開発環境 \(IDE\) で実行中のアプリケーションをプレビューする](#page-256-0)
- [AWS Cloud9 統合開発環境 \(IDE\) でファイルリビジョンを操作する](#page-268-0)
- [AWS Cloud9 統合開発環境 \(IDE\)でイメージファイルを操作する](#page-270-0)
- [AWS Cloud9 統合開発環境 \(IDE\) でビルダー、ランナー、デバッガーの操作](#page-273-0)
- [AWS Cloud9 統合開発環境 \(IDE\) のカスタム環境変数を操作する](#page-282-0)
- [AWS Cloud9 統合開発環境 \(IDE\)でプロジェクト設定を操作する](#page-284-0)
- [AWS Cloud9 IDE におけるユーザー設定の操作](#page-294-0)
- [AWS Cloud9 統合開発環境 \(IDE\) における AWS プロジェクトおよびユーザー設定を操作する](#page-305-0)
- [AWS Cloud9 統合開発環境 \(IDE\)でキー割り当てを使用する](#page-306-0)
- [AWS Cloud9 統合開発環境 \(IDE\)でテーマを操作する](#page-311-0)
- [AWS Cloud9 統合開発環境 \(IDE\)での初期化スクリプトの管理](#page-312-0)
- [AWS Cloud9 統合開発環境 \(IDE\)の MacOS デフォルトキー割り当てリファレンス](#page-313-0)
- [AWS Cloud9 統合開発環境 \(IDE\)の MacOS Vim キー割り当てリファレンス](#page-330-0)
- [AWS Cloud9 統合開発環境 \(IDE\)の MacOS Emacs キー割り当てリファレンス](#page-347-0)
- [AWS Cloud9 統合開発環境 \(IDE\)の MacOS Sublime デフォルトキー割り当てリファレンス](#page-364-0)
- [AWS Cloud9 統合開発環境 \(IDE\) の Windows/Linux デフォルトキー割り当てリファレンス](#page-382-0)
- [AWS Cloud9 統合開発環境 \(IDE\)の Windows/Linux Vim キー割り当てリファレンス](#page-399-0)
- [AWS Cloud9 統合開発環境 \(IDE\)の Windows/Linux Emacs キー割り当てリファレンス](#page-415-0)
- [AWS Cloud9 統合開発環境 \(IDE\)の Windows/Linux Sublime キー割り当てリファレンス](#page-432-0)
- [AWS Cloud9 統合開発環境 \(IDE\)のコマンドリファレンス](#page-449-0)

# <span id="page-191-0"></span>AWS Cloud9 IDE のツアー

このトピックでは、AWS Cloud9 統合開発環境 (IDE) のベーシック演習を提供します。この演習を最 大限に活用するには、以下のステップを順番に実行します。

#### トピック

- [前提条件](#page-192-0)
- [ステップ 1: メニューバー](#page-192-1)
- [ステップ 2: ダッシュボード](#page-194-0)
- [ステップ 3: \[Environment \(環境\)\]ウィンドウ](#page-195-0)
- [ステップ 4: エディタ、タブ、ペイン](#page-196-0)
- [ステップ 5: コンソール](#page-197-0)
- [ステップ 6: \[Open Files \(開いているファイル\)\]セクション](#page-198-0)
- [ステップ 7: ガーター](#page-199-0)
- [ステップ 8: ステータスバー](#page-199-1)
- [ステップ 9: \[Outline \(アウトライン\)\]ウィンドウ](#page-201-0)
- [ステップ 10: \[Go \(移動\)\]ウィンドウ](#page-202-0)
- [ステップ 11: \[Immediate \(即時\)\]タブ](#page-204-0)
- [ステップ 12: プロセスリスト](#page-205-0)
- [ステップ 13: 設定](#page-206-0)
- [ステップ 14: ターミナル](#page-207-0)
- [ステップ 15: \[Debugger \(デバッガー\)\]ウィンドウ](#page-208-0)
- [結論](#page-215-0)

#### <span id="page-192-0"></span>前提条件

この演習を進めるには、AWS アカウントがあり、AWS Cloud9 を開いている必要があります。これ らの操作を行う方法を理解するには、「[開始方法: AWS Cloud9 のベーシックチュートリアル」](#page-69-0)のス テップに従います。または、「[AWS Cloud9 のセットアップ」](#page-28-0)や「[での環境の使用 AWS Cloud9」](#page-97-0)な どの個別の関連トピックを試すこともできます。

#### **A** Warning

AWS Cloud9 開発環境があると、AWS アカウントに請求される可能性があります。これら には、EC2 環境を使用している場合の Amazon EC2 の料金が含まれます。詳細について は、「[Amazon EC2 の料金表」](https://aws.amazon.com/ec2/pricing/)を参照してください。

### <span id="page-192-1"></span>ステップ 1: メニューバー

メニューバーは IDE の上部にあり、ファイルやコードの操作、IDE 設定の変更を行う一般的なコマ ンドが含まれています。また、メニューバーからコードのプレビューと実行も行うことができます。

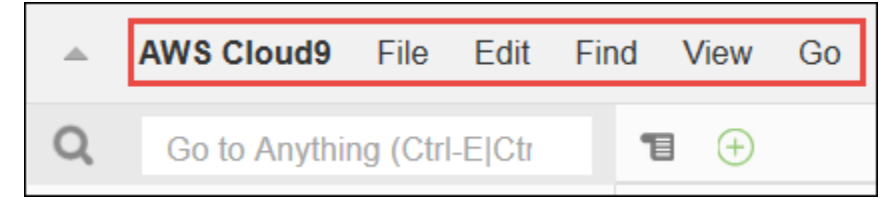

次のようにメニューバーの端の矢印を選択してメニューバーを非表示にできます。

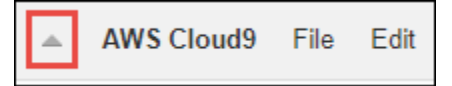

メニューバーをもう一度表示するには、次のように、メニューバーがあった場所の中ほどにある矢印 を選択します。

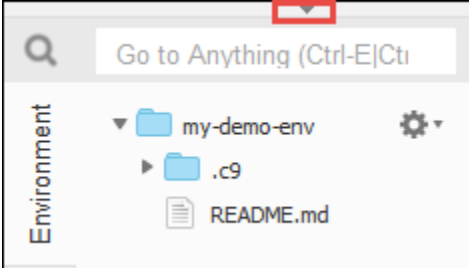

結果を以下と比較します。

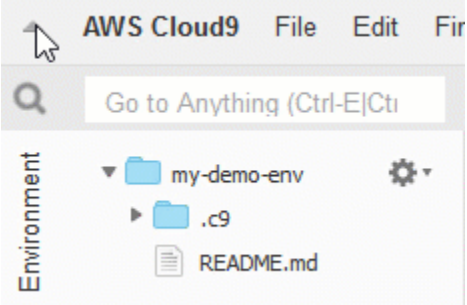

このチュートリアルの次のいくつかのセクションでは、IDE を使用して一連のファイルを操作できま す。これらのファイルを設定するには、[File (ファイル)]、[New File (新規ファイル)]の順にク リックします。

次に、次のテキストをコピーして Untitled1 エディタタブに貼り付けます。

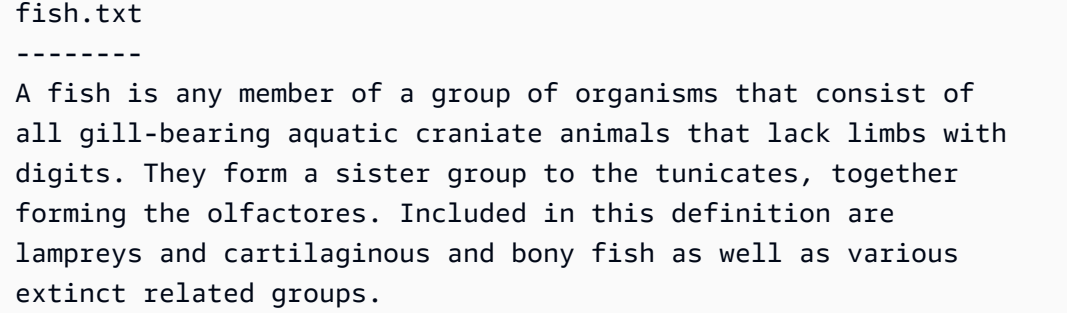

ファイルを保存するには、[File (ファイル)]、[Save (保存)]の順に選択します。ファイルに fish.txt と名前を付け、[Save (保存)]を選択します。

これらの手順を繰り返し、2 つ目のファイルを次の内容で cat.txt として保存します。

cat.txt ------- The domestic cat is a small, typically furry, carnivorous mammal. They are often called house cats when kept as indoor pets or simply cats when there is no need to distinguish them from other felids and felines. Cats are often valued by humans for companionship and for their ability to hunt.

IDE でこれを行うには、多くの場合いくつかの方法があります。たとえば、メニューバーを非表示に するには、端にある矢印を選択する代わりに、[View (表示)]、[Menu Bar (メニューバー)]を選 択できます。新規ファイルを作成するには、[File (ファイル)]、[New File (新規ファイル)]を選 択する代わりに、Alt-N (Windows/Linux の場合) または Control-N (MacOS の場合) を押すことが できます。このチュートリアルの長さを減らすために、1 つの方法についてのみ説明します。さらに IDE に精通したら、自由に試して最も使いやすい方法を見つけてください。

<span id="page-194-0"></span>ステップ 2: ダッシュボード

ダッシュボードを使用すると、各環境にすばやくアクセスできます。ダッシュボードからは、環境の 作成、環境を開く、および 環境の設定の変更ができます。

ダッシュボードを開くには、メニューバーで、[AWS Cloud9]、[Go To Your Dashboard (ダッ シュボードを開く)]の順に選択します。

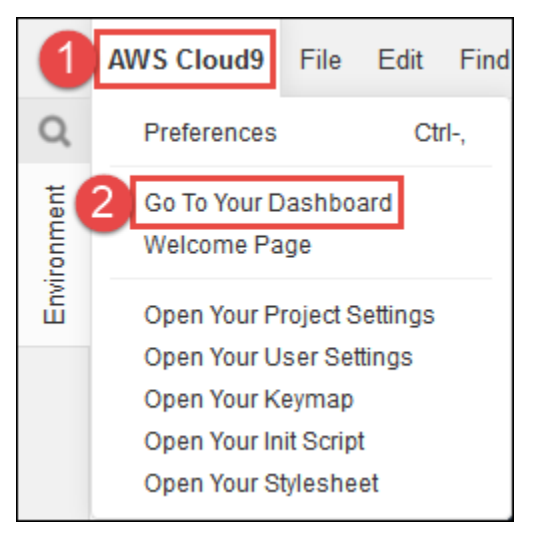

環境の設定を表示するには、[my-demo-environment]カード内のタイトルを選択します。ダッ シュボードに戻るには、ウェブブラウザの [戻る]ボタン、または [Environments (環境)]と呼ば れるナビゲーションのパンくずを使用します。

ご使用の環境の IDE を開くには、my-demo-environment カード内側のIDE を開くを選択します。

**a** Note

IDE が再表示されるまで数分かかる場合があります。

# <span id="page-195-0"></span>ステップ 3: [Environment (環境)]ウィンドウ

[Environment (環境)]ウィンドウには、環境のフォルダとファイルのリストが表示されます。ま た、隠しファイルなど、さまざまな種類のファイルを表示できます。

[Environment (環境)]ウィンドウを表示または非表示にするには、[Environment (環境)]ボタン を選択します。

[Environment] (環境) ウィンドウおよび [Environment] (環境) ボタンを表示または非表示にするに は、メニューバーで [Window] (ウィンドウ)、[Environment] (環境) の順に選択します。

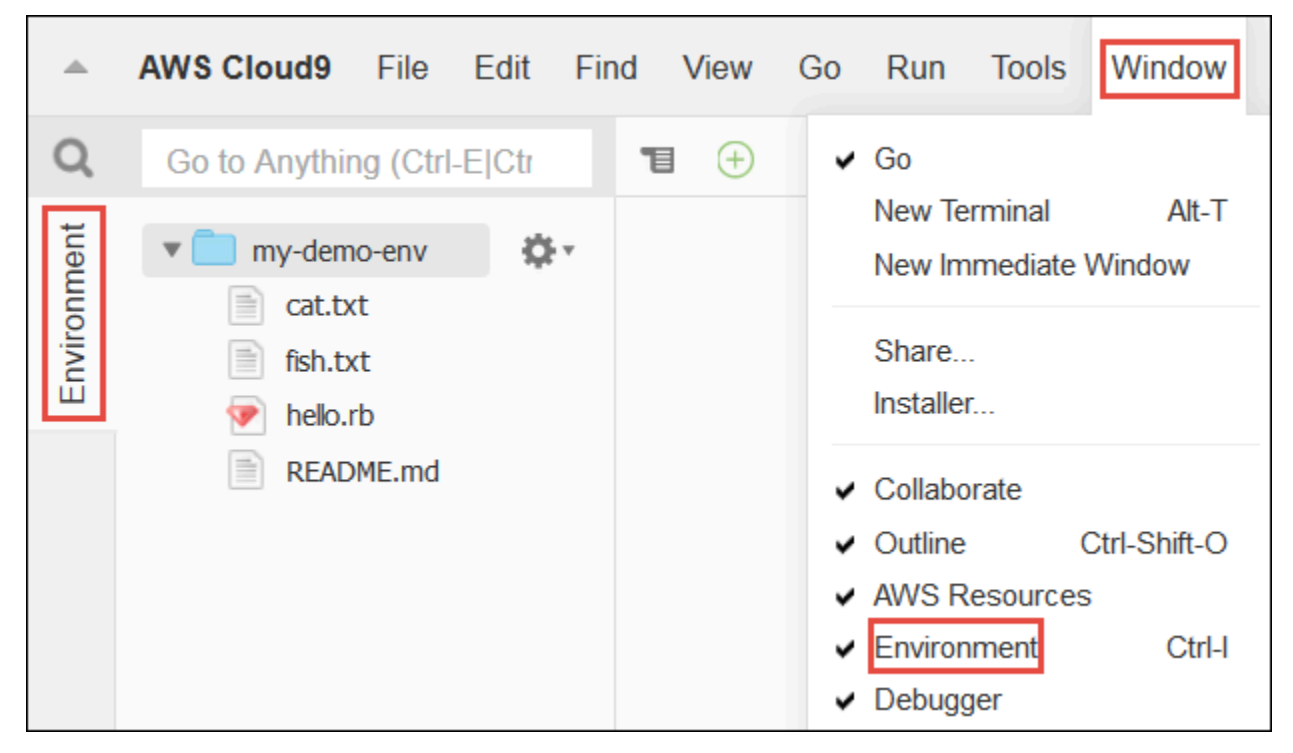

隠しファイルを表示または非表示にするには、[Environment (環境)]ウィンドウで歯車アイコンを 選択してから、[Show Hidden Files (隠しファイルを表示する) ]を選択します。

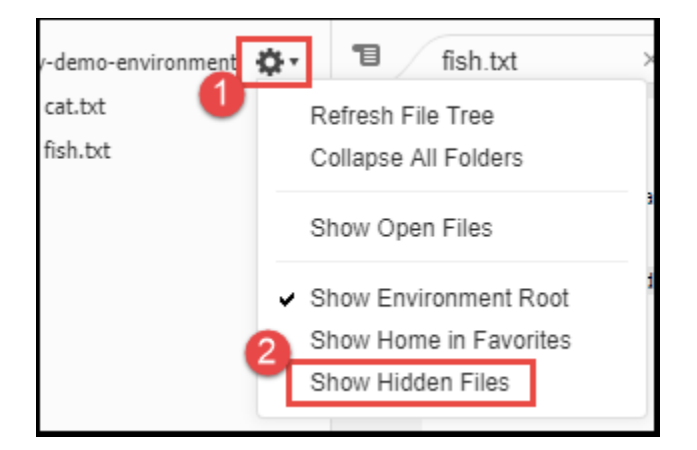

# <span id="page-196-0"></span>ステップ 4: エディタ、タブ、ペイン

エディタでは、コードの記述、ターミナルセッションの実行、IDE 設定の変更などを行うことができ ます。開いているファイルやターミナルセッションなどの各インスタンスは、タブとして表示されま す。タブはペインにグループ化できます。タブはそのペインの端に表示されます。

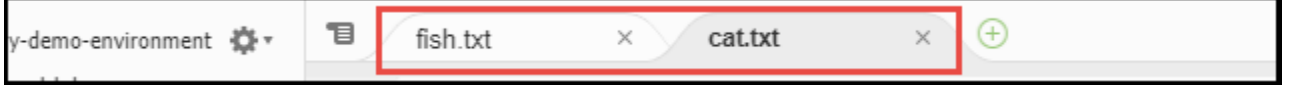

タブを表示または非表示にするには、メニューバーで [View (表示)]、[Tab Buttons (タブボタ ン)]を選択します。

新しいタブを開くには、タブの並びの端にある [+]アイコンを選択します。続いて、次のように、 使用可能なコマンドのいずれか ([New File (新規ファイル)]など) を選択します。

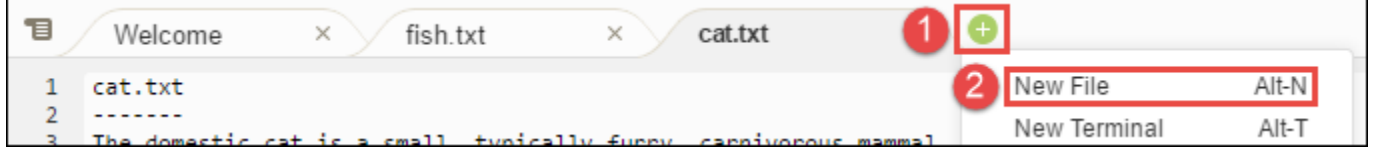

2 つのペインを表示するには、タブの並びの端にある、ドロップダウンメニューに似たアイコンを選 択します。続いて、次のように、[Split Pane in Two Rows (ペインを 2 行に分割する)]を選択しま す。

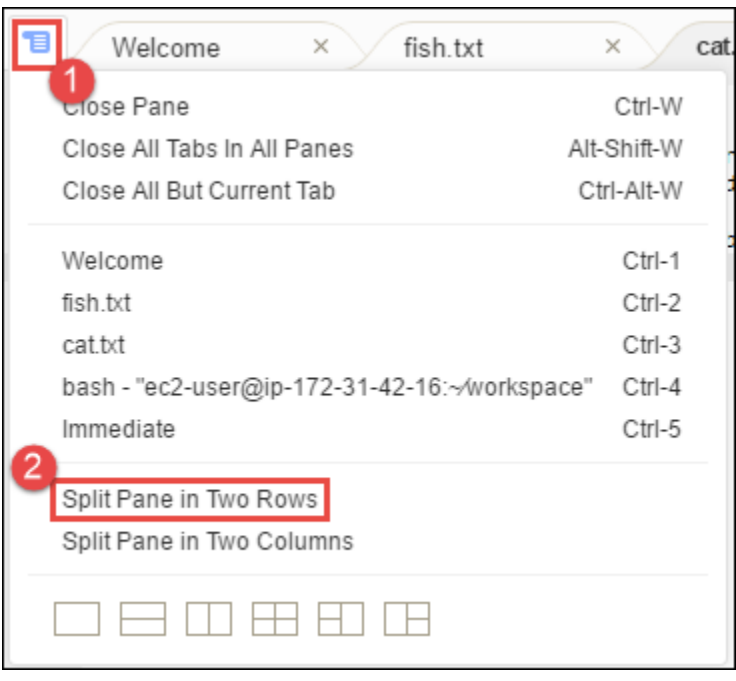

#### 単一のペインに戻すには、もう一度ドロップダウンメニューのアイコンを選択し、次のように、1 つ の正方形のアイコンを選択します。

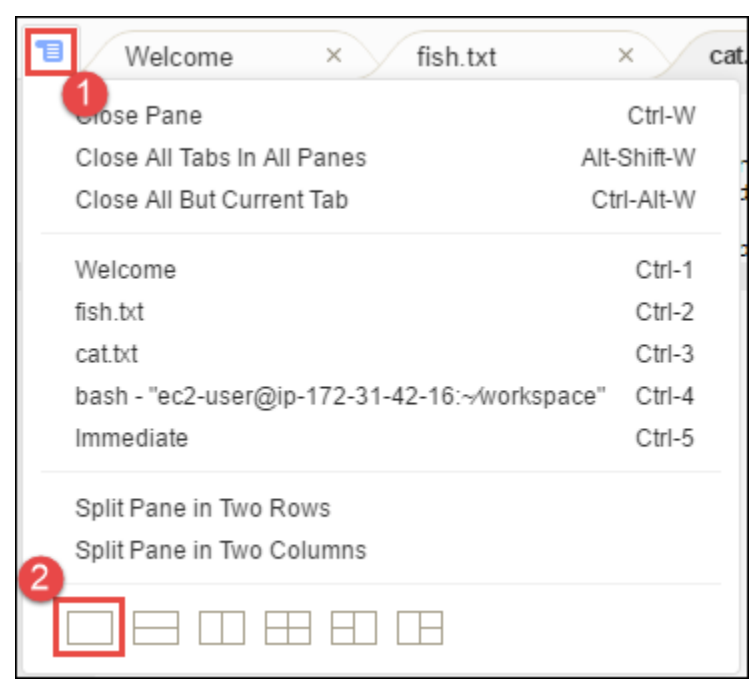

# <span id="page-197-0"></span>ステップ 5: コンソール

コンソールは、タブを作成および管理するための代替の場所です。デフォルトでは、[Terminal]タ ブが含まれますが、他のタイプのタブを含めることもできます。

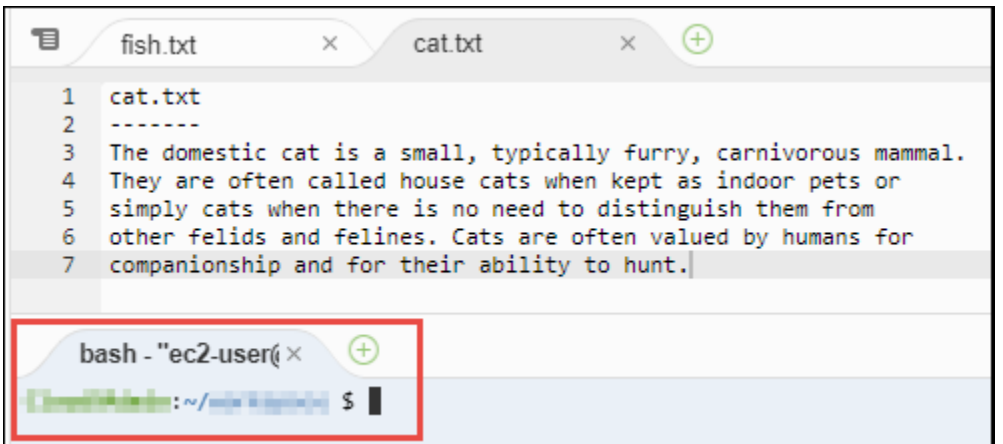

コンソールを表示または非表示にするには、メニューバーで [View (表示)]、[Console (コンソー ル)]の順に選択します。

コンソールを拡張または縮小するには、次のように、コンソールの端にあるサイズ変更アイコンを選 択します。

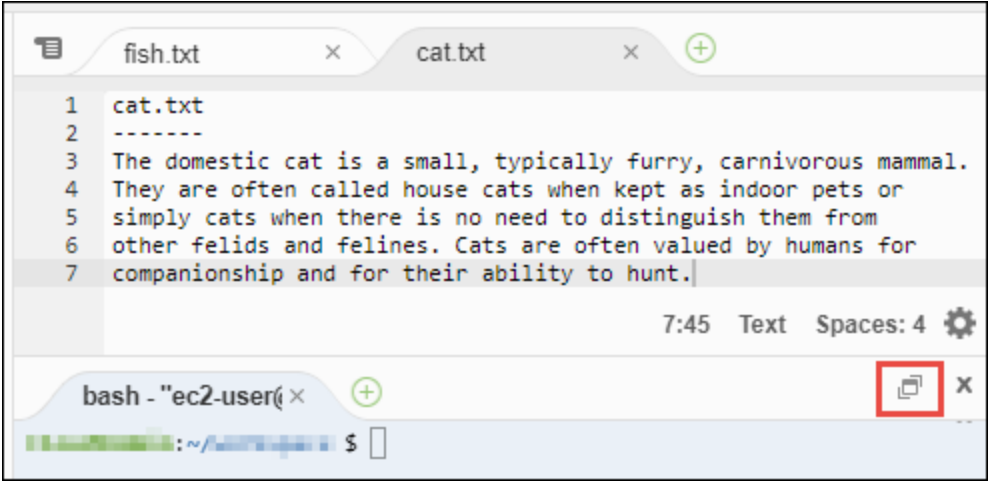

# <span id="page-198-0"></span>ステップ 6: [Open Files (開いているファイル)]セクション

[Open Files (開いているファイル) ] セクションには、エディタで現在開いているすべてのファイル が一覧表示されます。[Open Files (開いているファイル)]は、次のように [Environment (環境)] ウィンドウの一部です。

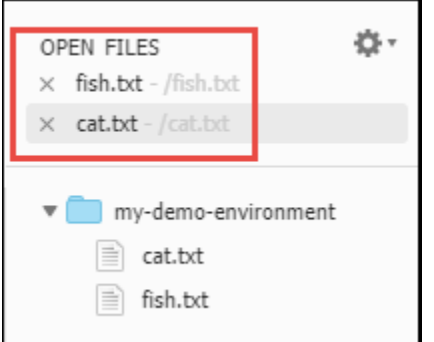

[Open Files (開いているファイル) ] セクションを表示または非表示にするには、メニューバーで [View (表示)]、[Open Files (開いているファイル)]の順に選択します。

<span id="page-199-0"></span>開いているファイルを切り替えるには、リストから目的のファイルを選択します。

ステップ 7: ガーター

ガーターは、エディタの各ファイルの端にあり、ファイルの操作時に行番号やコンテキスト記号など を表示します。

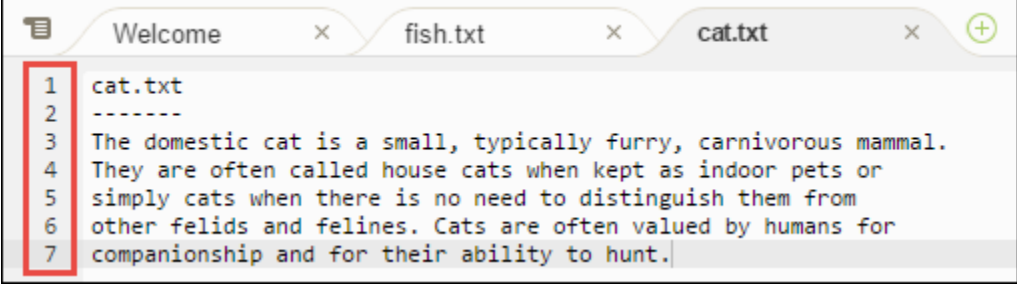

ガーターを表示または非表示にするには、メニューバーで [View (表示)]、[Gutter (ガーター)] の順に選択します。

<span id="page-199-1"></span>ステップ 8: ステータスバー

ステータスバーは、エディタの各ファイルの端にあり、行番号や文字番号、ファイルタイプの設定、 スペースおよびタブの設定、および関連エディタ設定などが表示されます。

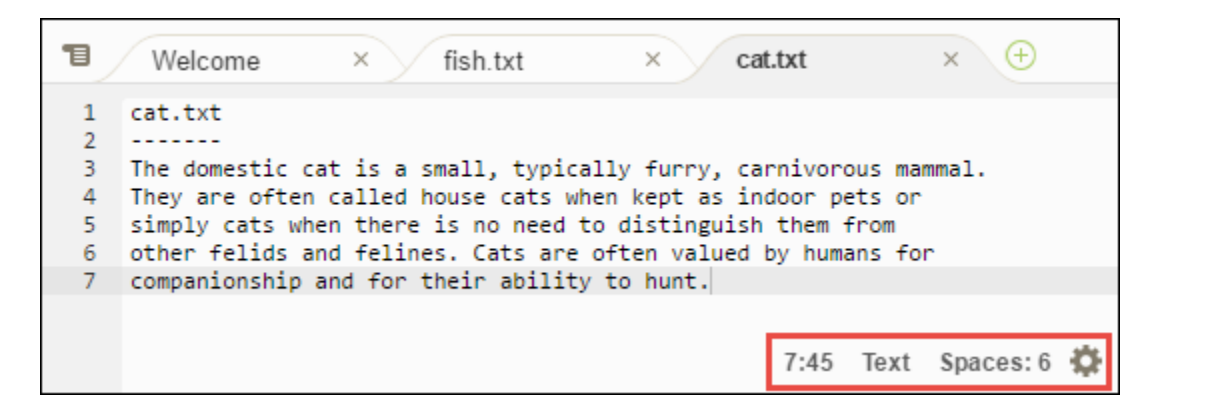

ステータスバーを表示または非表示にするには、メニューバーで [View (表示)]、[Status Bar (ス テータスバー)]の順に選択します。

特定の行番号に移動するには、目的のファイルのタブを選択します。次にステータスバーで、行 番号と文字番号を見つけます ([7:45]のような形式です)。次のように、行番号 (例: 4) を入力し て、Enter を押します。

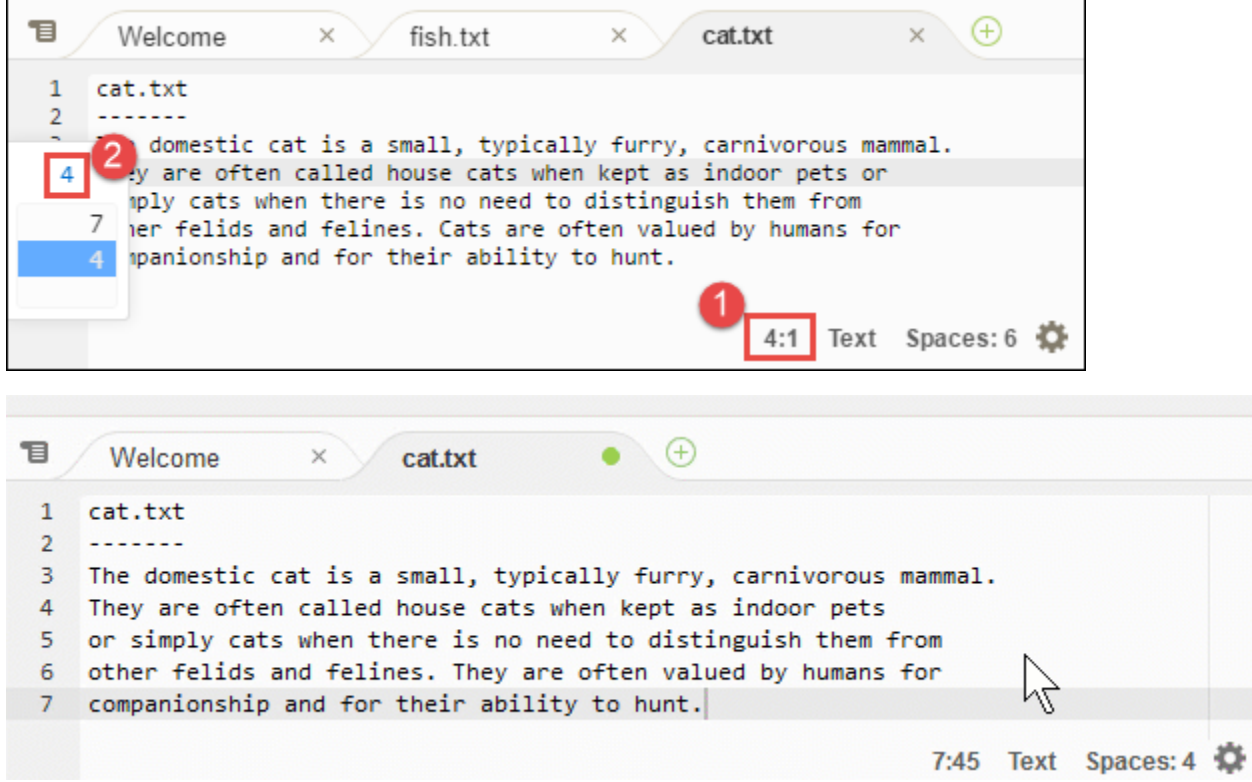

ファイルタイプの設定を変更するには、ステータスバーで異なるファイルタイプを選択します。たと えば、[cat.txt]の場合、[Ruby]を選択して構文の色の変化を確認します。プレーンテキストの色 に戻すには、次のように [Plain Text (プレーンテキスト)]を選択します。

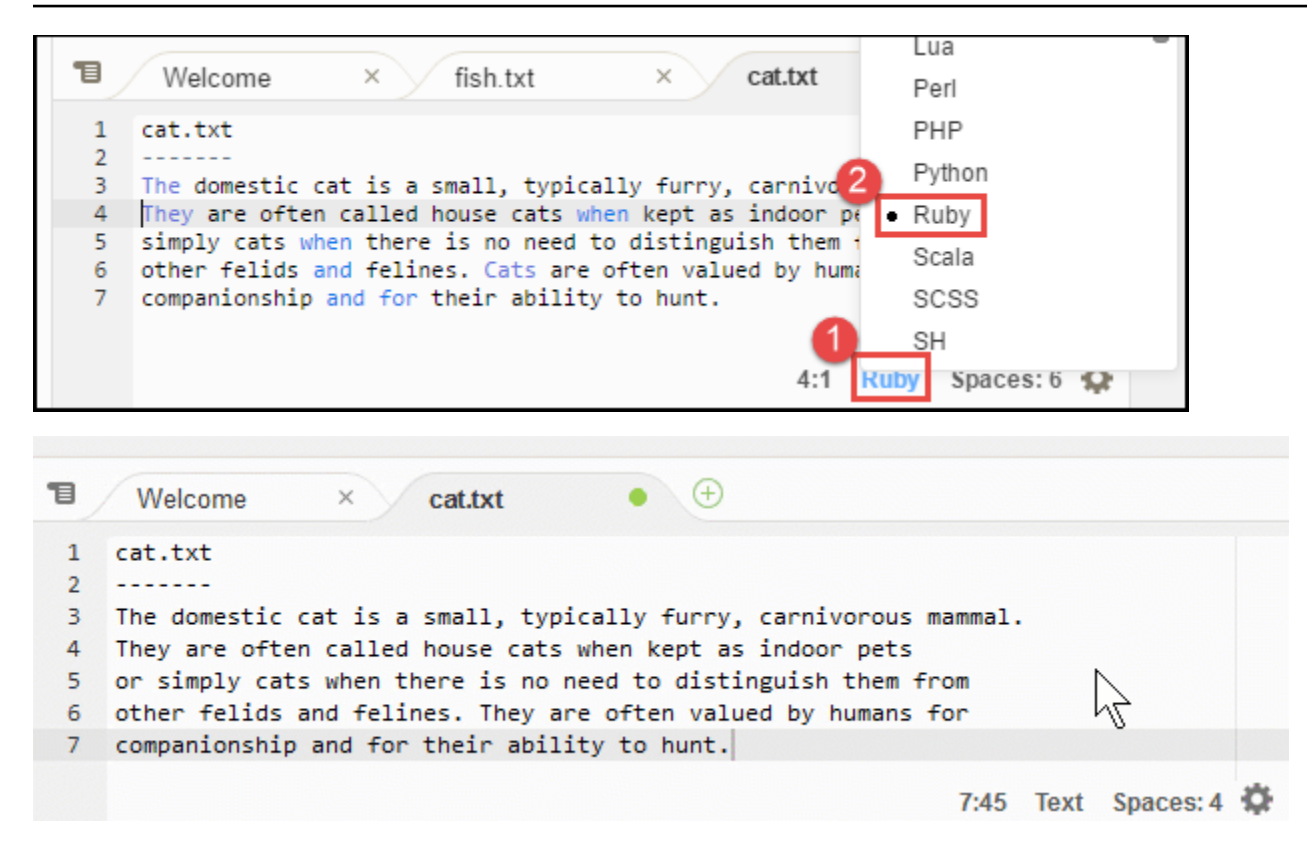

# <span id="page-201-0"></span>ステップ 9: [Outline (アウトライン)]ウィンドウ

[Outline (アウトライン)]ウィンドウを使用して特定のファイルの場所にすばやく移動できます。

[Outline] (アウトライン) ウィンドウおよび [Outline] (アウトライン) ボタンを表示または非表示にす るには、メニューバーで [Window] (ウィンドウ)、[Outline] (アウトライン) の順に選択します。

[Outline (アウトライン)]ウィンドウの機能を確認するために、hello.rb という名前のファイル を作成します。以下のコードをファイルにコピーして保存します。

```
def say_hello(i) 
   puts "Hello!" 
   puts "i is #{i}"
end
def say_goodbye(i) 
   puts "i is now #{i}" 
   puts "Goodbye!"
end
i = 1say_hello(i)
```
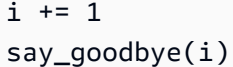

[Outline (アウトライン)]ウィンドウの内容を表示または非表示にするには、[Outline (アウトライ ン)]ボタンを選択します。

[Outline (アウトライン)]ウィンドウで、次のように [say\_hello(i)]を選択してから [say\_goodbye(i)]を選択します。

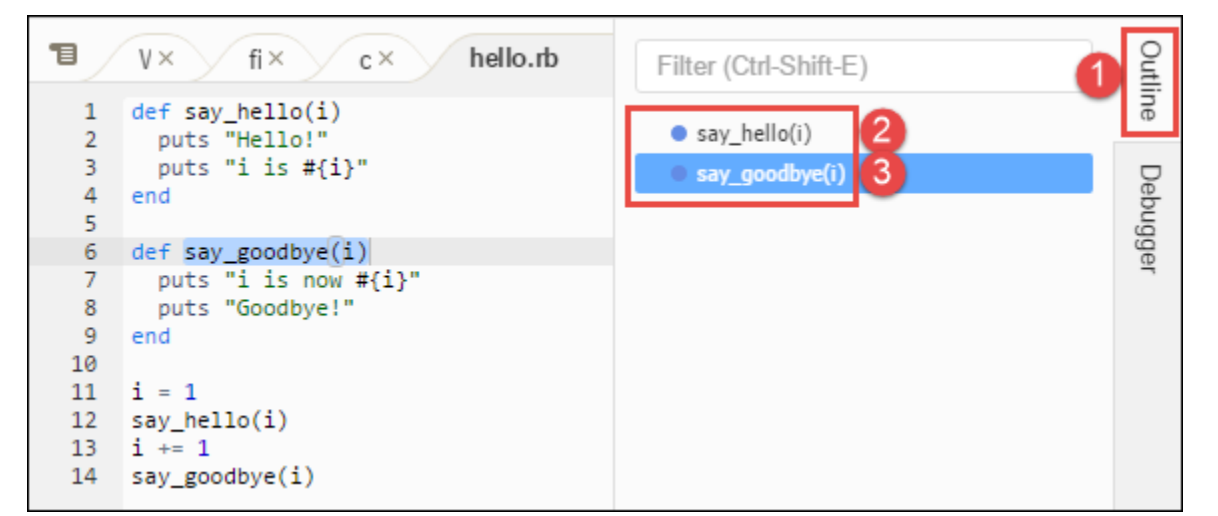

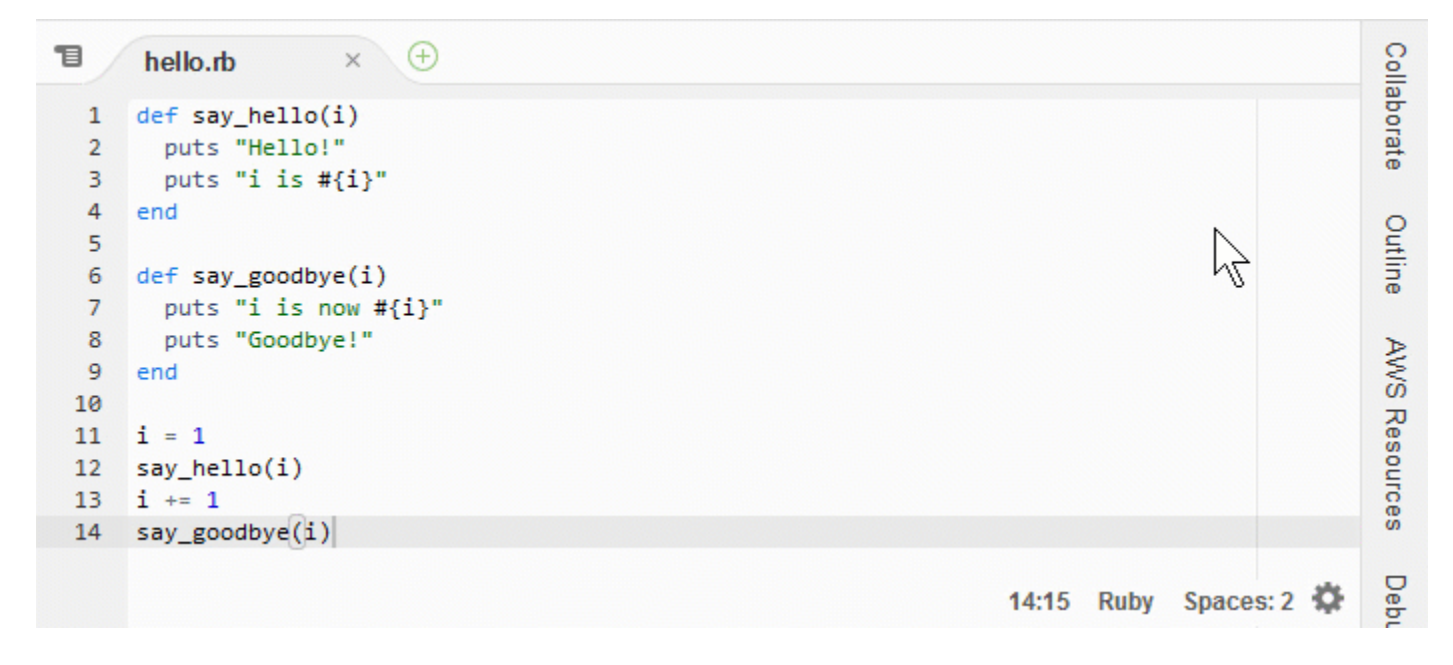

### <span id="page-202-0"></span>ステップ 10: [Go (移動)]ウィンドウ

[Go (移動)]ウィンドウを使用して、エディタでファイルを開き、記号の定義に移動し、コマンド を実行して、エディタのアクティブなファイルの行に移動します。

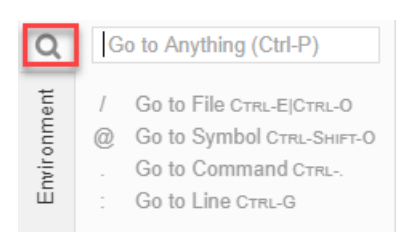

[Go (移動)]ウィンドウの内容を表示するには、[Go (移動)]ボタン (拡大鏡アイコン) をクリック します。

[Go] (移動) ウインドウおよび [Go] (移動) ボタンを表示または非表示にするには、メニューバーで [Window] (ウインドウ)、[Go] (移動) の順に選択します。

[ Go (移動)]ウィンドウを開いた状態で、次の操作を実行できます。

• スラッシュ (/) に続けてファイル名の一部またはすべてを入力する。一致するファイルが一覧 表示されたら、ファイルを選択してエディタで開きます。たとえば、「/fish」と入力する と、fish.txt が表示されます。「/.txt」と入力すると、fish.txt と cat.txt が表示されま す。

**a** Note

ファイルの検索範囲には、[Environment (環境)]ウィンドウの隠しファイルと隠しフォ ルダは含まれません。

• アットマーク (@) に続けて記号の名前を入力する。一致する記号が一覧表示されたら、記号を選択 してエディタの該当箇所に移動します。たとえば、エディタで hello.rb ファイルが開いてアク ティブになっている場合、「@hello」と入力すると say\_hello(i) が表示され、「@say」と入 力すると say\_hello(i) と say\_goodbye(i) の両方が表示されます。

**a** Note

エディタでアクティブになっているファイルが、サポートされている言語プロジェクトの 一部である場合、記号の検索範囲は現在のプロジェクトになります。それ以外の場合、 記号の検索範囲はエディタのアクティブなファイルに限定されます。詳細については、 「[TypeScript のサポートと機能の強化」](#page-227-0)を参照してください。

• ドット (.) に続けてコマンド名を入力する。コマンドが一覧表示されたら、コマンドを選択して実 行します。たとえば、「.closetab」と入力して Enter キーを押すと、エディタの現在のタブが 閉じられます。使用可能なコマンドのリストについては、「」を参照してください[AWS Cloud9 統](#page-449-0) [合開発環境 \(IDE\)のコマンドリファレンス](#page-449-0)

• コロン (:) に続けて数字を入力し、エディタのアクティブなファイルの該当する行番号に移動す る。たとえば、エディタで hello.rb ファイルが開いてアクティブになっている場合、「:11」 と入力すると、そのファイルの行番号 11 に移動します。

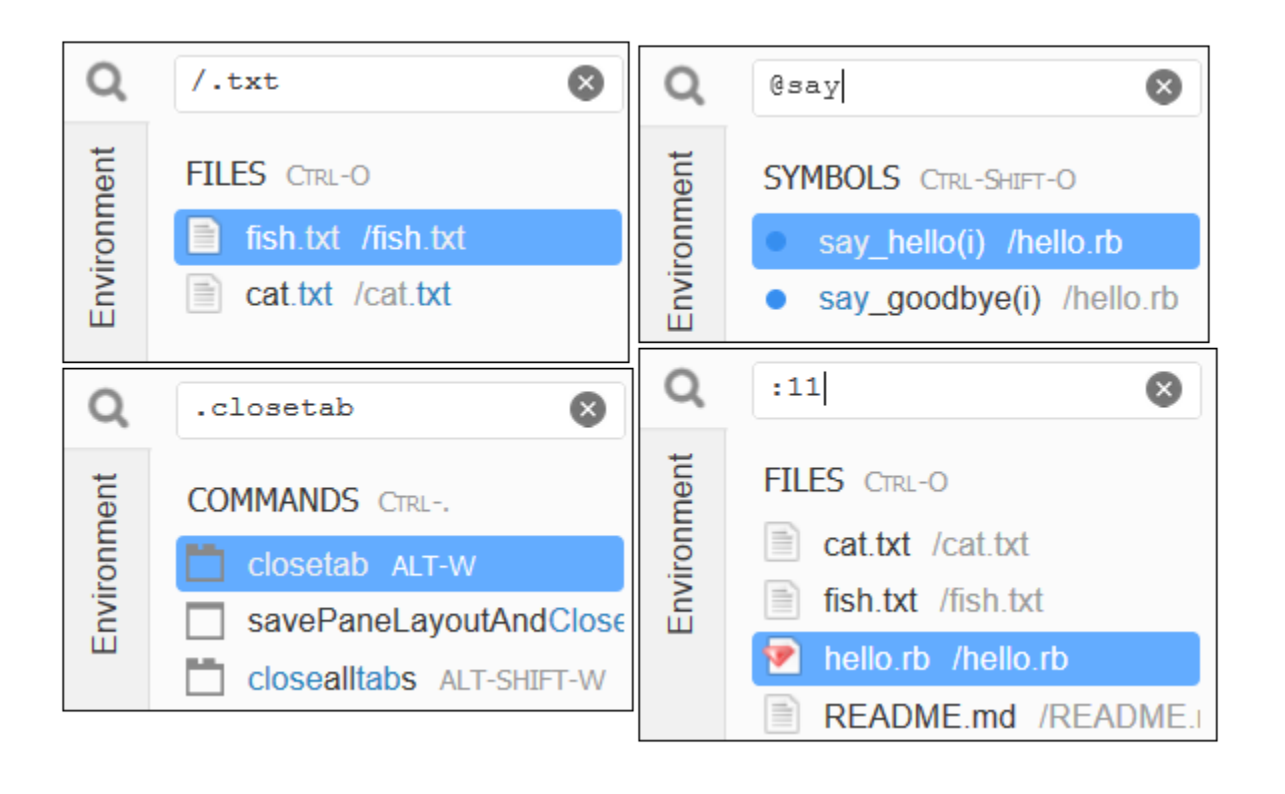

現在のキーボードモードとオペレーティングシステム別に、これらの各アクションのキー割り当てを 確認するには、メニューバーの [Go (移動)]メニューの利用可能な各 [Go To (移動)]コマンドを 参照してください。

### <span id="page-204-0"></span>ステップ 11: [Immediate (即時)]タブ

[Immediate (即時)]タブでは、JavaScript コードの小さなスニペットをテストできます。 [Immediate (即時)]タブの動作を確認するには、次の手順を実行します。

- 1. メニューバーで [Window (ウィンドウ)]、[New Immediate Window (新しい即時ウィンド ウ)]の順に選択して [Immediate (即時)]タブを開きます。
- 2. [Immediate (即時)]タブで何らかのコードを実行します。これを実行するには、以下のコード をウィンドウに入力します。行 1 を入力した後に Shift-Enter を押して、行 2 の後でも再度

押します。行 3 の後で Enter を押します。(行 1 または行 2 を入力した後で Enter ではなく Shift-Enter を押すと、コードが意図したよりも前に実行されます)

```
for (i = 0; i <= 10; i++) { // Press Shift-Enter after typing this line.
  console.log(i) // Press Shift-Enter after typing this line.
} // Press Enter after typing this line. The numbers 0 to 
 10 will be printed.
```
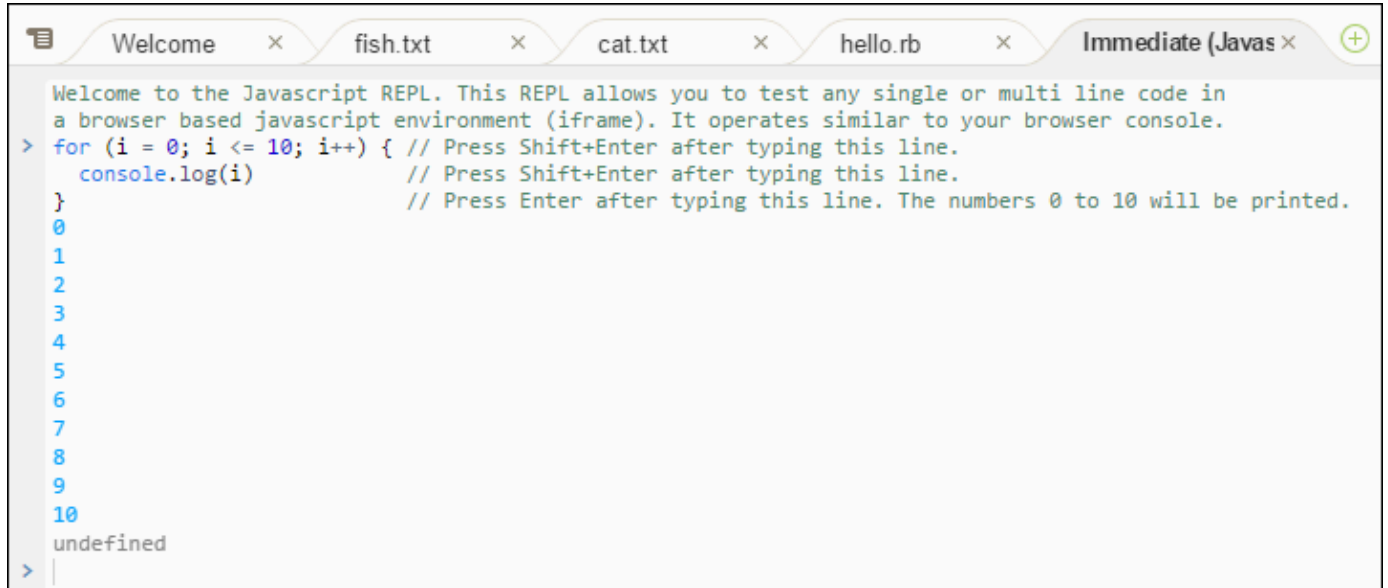

# <span id="page-205-0"></span>ステップ 12: プロセスリスト

[Process List (プロセスリスト)]には、すべての実行中のプロセスが表示されます。プロセスを停 止したり、それ以上実行を望まないプロセスを強制終了することもできます。[Process List (プロ セスリスト)]ウィンドウの動作を確認するには、次の手順を実行します。

- 1. メニューバーで [Tools (ツール)]、[Process List (プロセスリスト)]を選択して [Process List (プロセスリスト)]を表示します。
- 2. プロセスを検索します。[Process List (プロセスリスト)]で、プロセスの名前を入力します。
- 3. プロセスを停止または強制終了します。プロセスのリストでプロセスを選択し、[Kill (停止)] または [Force Kill (強制終了)]を選択します。

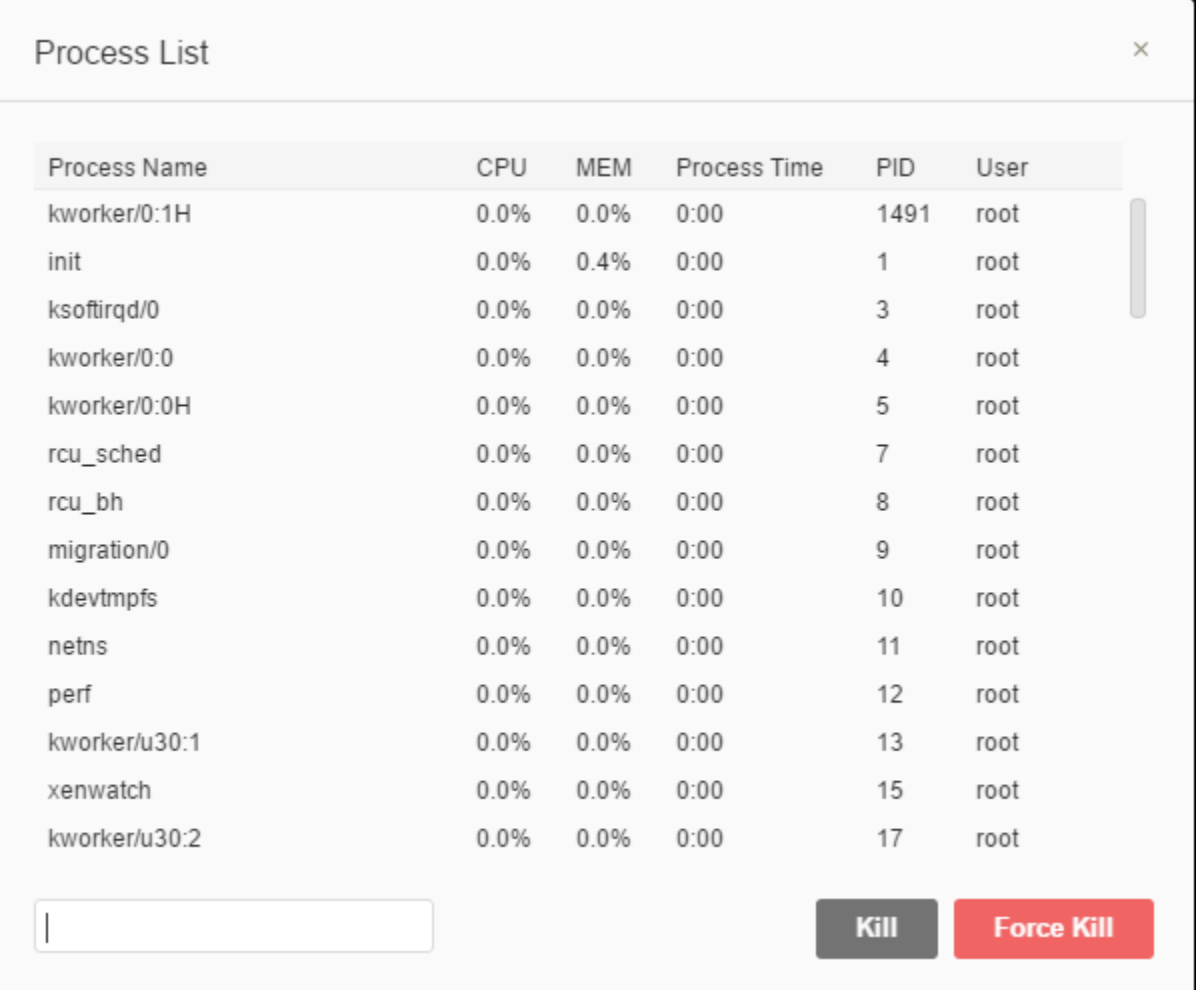

### <span id="page-206-0"></span>ステップ 13: 設定

設定には以下の設定が含まれます。

- エディタでソフトタブを使用するかどうか、無視するファイルタイプ、PHP や Python などの言語 におけるコード補完機能など、現在の 環境の設定のみ。
- 環境ごとのユーザー設定。色、フォント、エディタの動作など。
- キー割り当て。ファイルやエディタの操作で使用するショートカットキーの組み合わせなど。
- IDE 全体のテーマ。

設定を表示するには、メニューバーで、[AWS Cloud9]、[Preferences (設定)]の順に選択しま す。次のような内容が表示されます。

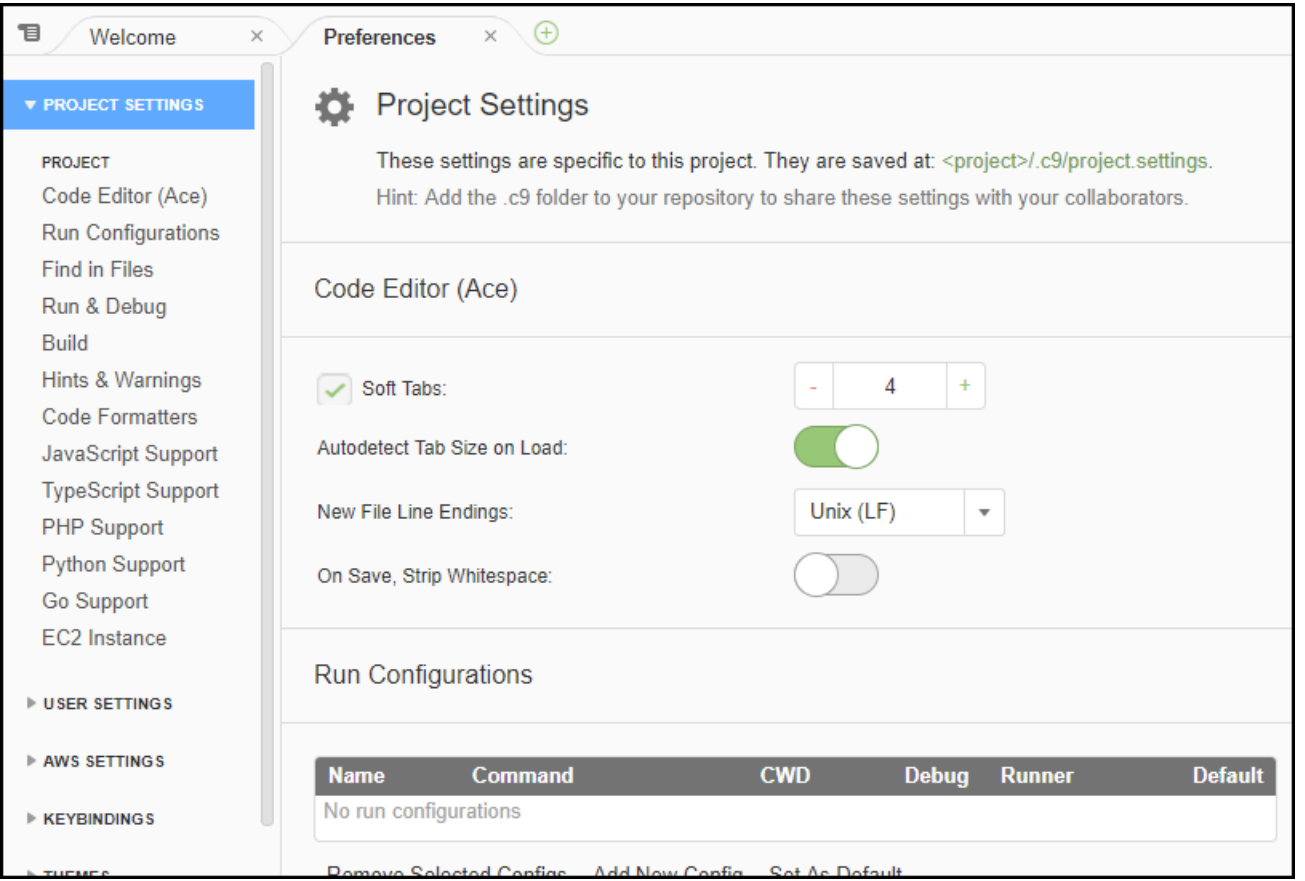

# <span id="page-207-0"></span>ステップ 14: ターミナル

IDE では 1 つ以上のターミナルセッションを実行できます。ターミナルセッションを開始するに は、メニューバーで、[Window (ウィンドウ)]、[New Terminal (新しいターミナル)]の順に選択 します。または、[Console (コンソール)]タブの横にある 「プラス」アイコンを選択し、[New Terminal (新しいターミナル)]を選択します。

ターミナルでは、以下のコマンドの実行を試すことができます。たとえば、ターミナルで、echo \$PATH と入力してから、Enter を押して、PATH 環境変数の値を出力します。

次のコマンドの実行を試すこともできます。たとえば、以下のようなコマンドを試します。

- **pwd**。現在のディレクトリへのパスを出力します。
- **aws --version**。 のバージョン情報を出力します。。AWS CLI
- **ls -l**。現在のディレクトリについての情報を出力します。

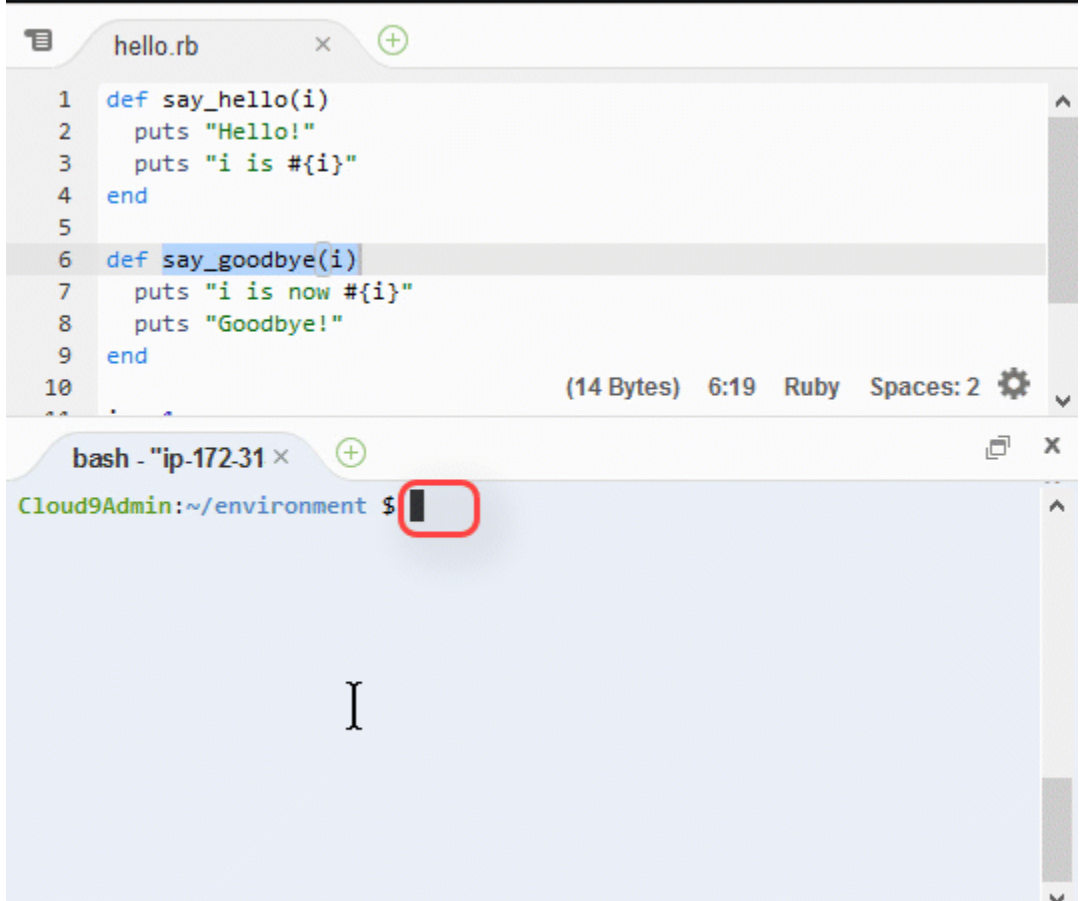

## <span id="page-208-0"></span>ステップ 15: [Debugger (デバッガー)]ウィンドウ

[ Debugger (デバッガー)] ウィンドウを使用してコードをデバッグできます。たとえば、コード全 体を一度に一部分ずつ段階を追って実行し、経過に伴う変数の値を確認したり、コールスタックを調 べたりできます。

**a** Note

この手順は [ベーシック IDE チュートリアルの](#page-69-0)いるずれかからの [ステップ 2: IDE のベーシッ](#page-75-0) [ク演習](#page-75-0) に似ています。

[Debugger] (デバッガー) ウィンドウおよび [Debugger] (デバッガー) ボタンを表示または非表示にす るには、メニューバーで [Window] (ウィンドウ)、[Debugger] (デバッガー) の順に選択します。

このチュートリアルでは、次の操作を行うことで、[Debugger (デバッガー)]ウィンドウと一部の JavaScript コードを試すことができます。

- 1. ターミナルセッションで次のコマンドを実行して、環境内の Node.js がインストールされて いることをチェックします。**node --version**。Node.js がインストールされている場合 は、Node.js のバージョン番号が出力されます。この場合は、この手順のステップ 3 (JavaScript コードを作成) までスキップできます。
- 2. Node.js をインストールする必要がある場合は、以下を実行します。
	- a. 次の 2 つのコマンドを一度に 1 つずつ実行し、環境に最新のアップデートがあることを確 認し、Node Version Manager(nvm) をダウンロードします。(nvm は Node.js のバージョン をインストールして管理するために役立つシンプルな Bash シェルスクリプトです。詳細 は、GitHub の [Node Version Manager](https://github.com/creationix/nvm/blob/master/README.md) を参照してください。

Amazon Linux の場合:

```
sudo yum -y update
curl -o- https://raw.githubusercontent.com/creationix/nvm/v0.33.0/install.sh | 
  bash
```
Ubuntu Server の場合:

```
sudo apt update
curl -o- https://raw.githubusercontent.com/creationix/nvm/v0.33.0/install.sh | 
  bash
```
- b. テキストエディタを使用してシェルプロファイルファイル (たとえば ~/.bashrc) を更新 し、nvm をロードできるようにします。たとえば、IDE の [Environment (環境)]ウィンド ウで歯車アイコンを選択し、[Show Home in Favorites (お気に入りのホームを表示する)] を選択します。このステップを繰り返して、[Show Hidden Files (隠しファイルを表示す る)]も同様に選択します。
- c. ~/.bashrc ファイルを開きます。
- d. ファイルの末尾に次のコードを入力するか貼り付けて、nvm のロードを有効にします。

Amazon Linux の場合:

export NVM\_DIR="/home/ec2-user/.nvm" [ -s "\$NVM\_DIR/nvm.sh" ] && \. "\$NVM\_DIR/nvm.sh" # This loads nvm.

Ubuntu Server の場合:

export NVM DIR="/home/ubuntu/.nvm" [ -s "\$NVM\_DIR/nvm.sh" ] && \. "\$NVM\_DIR/nvm.sh" # This loads nvm.

- e. ファイルを保存します。
- f. そのターミナルセッションを閉じて、新しいセッションを開始します。次に、次のコマンド を実行して Node.js の最新バージョンをインストールします。

nvm install node

3. JavaScript コードをいくつか作成してデバッグします。たとえば、ファイルを作成し、そのファ イルに次のコードを追加して、hello.js として保存します。

```
var i;
i = 10;console.log("Hello!");
console.log("i is " + i);
i \neq 1;console.log("i is now " + i);
console.log("Goodbye!");
```
4. コードにブレークポイントをいくつか追加します。たとえば、ガーターで、行 6 と行 10 の横の マージンを選択します。次のように、各行番号の横に赤い円が表示されます。

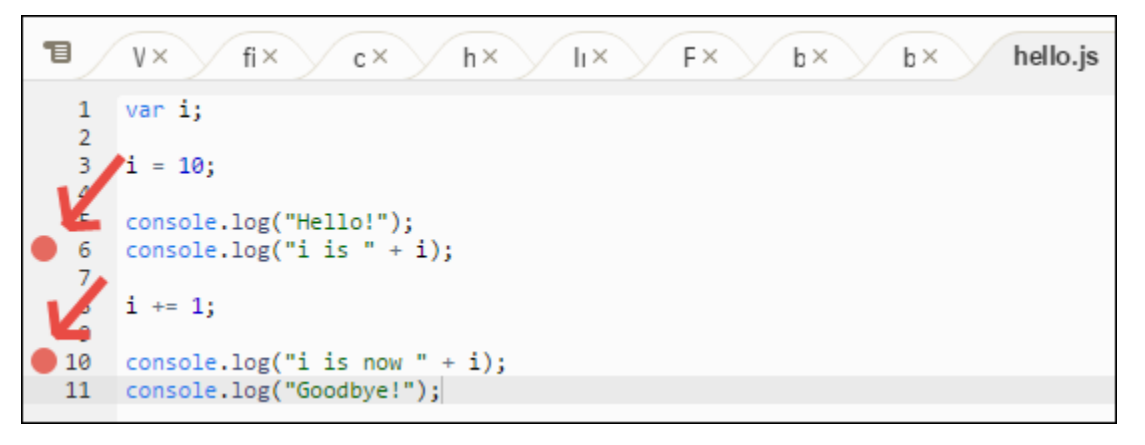

5. これで JavaScript コードをデバッグする準備が整いました。これを試すには、以下を実行しま す。

- a. [Debugger (デバッガー)]ウィンドウの内容を表示または非表示にするには、次のステッ プに示すように [Debugger (デバッガー)]ボタンを選択します。
- b. コードの実行中に i という変数の値を確認します。[Debugger (デバッガー)]ウィンドウ の [ Watch Expressions (ウォッチ式) ] で、 [ Type an expression here (ここに式を入力) ] を選択します。次のように文字 i を入力して、Enter を押します。

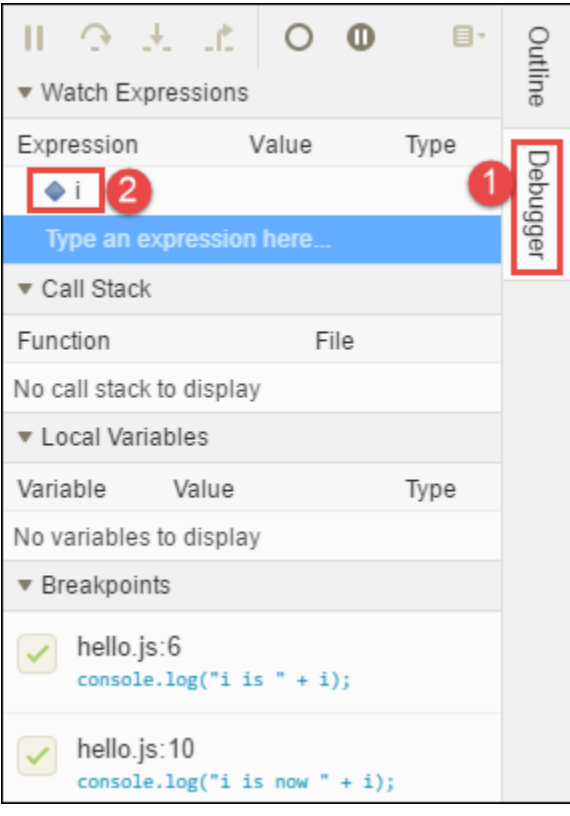

c. コードの実行を開始します。次のように、[Run (実行)]、[Run With (次で実行)]、 [Node.js]の順に選択します。

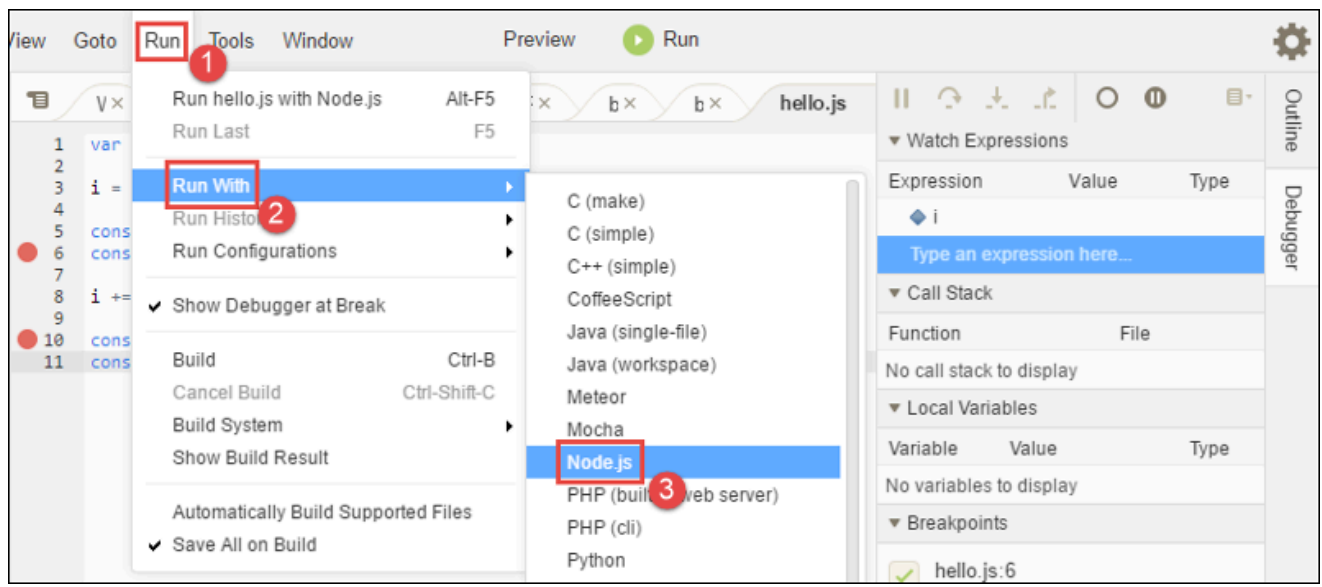

d. コードは行 6 で実行を一時停止します。[Debugger (デバッガー)]ウィンドウの [**i**Watch Expressions (表現を見る)]に 値が表示されます。現在は 10 です。

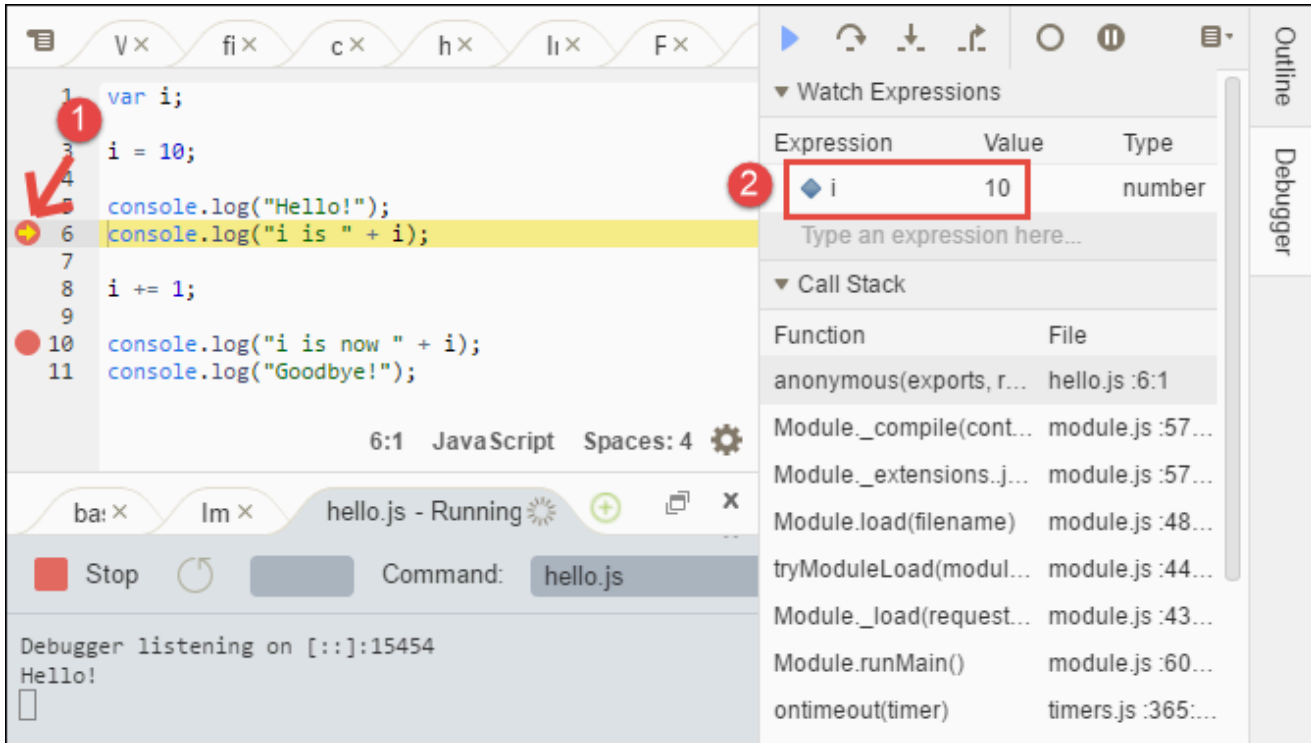

e. 次のように、[Debugger (デバッガー)]ウィンドウで、[Resume (再開)]を選択します。 青い矢印アイコンです。

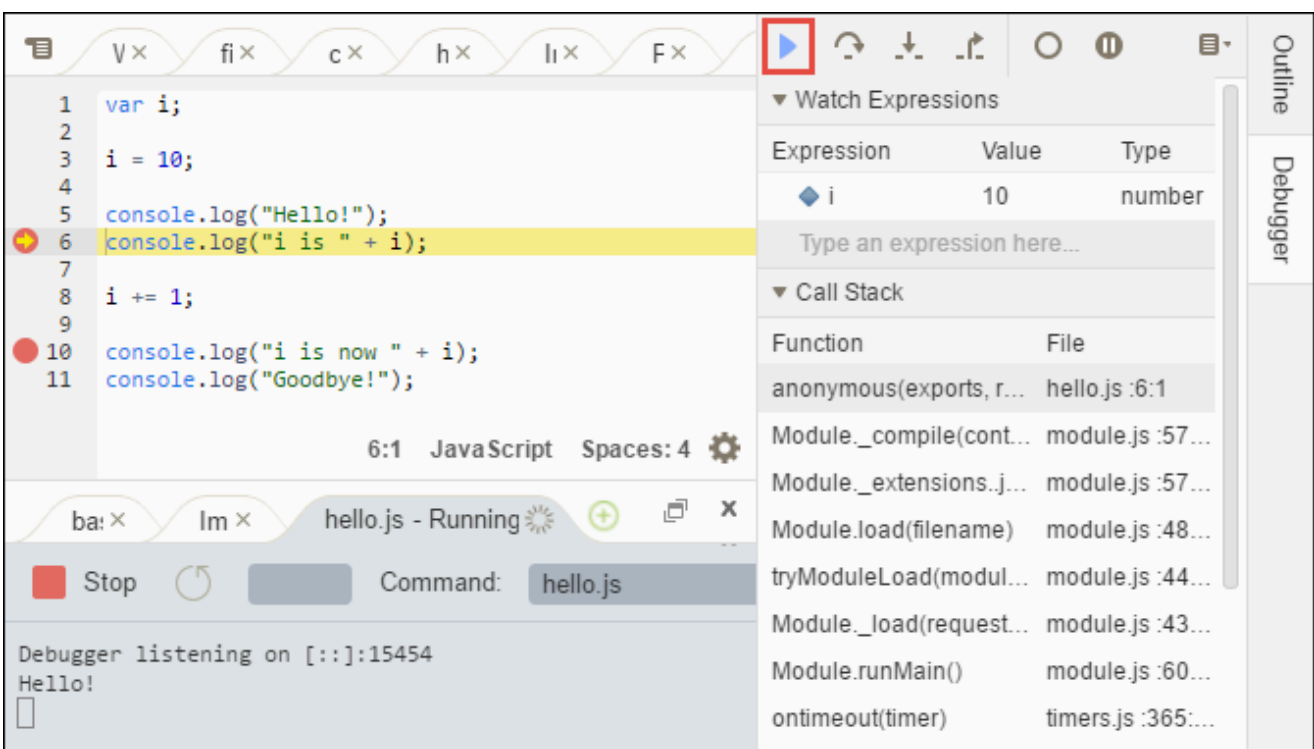

- f. コードは行 10 で実行を一時停止します。[Debugger (デバッガー)]ウィンドウに、今度は i の新しい値が表示されます。現在は 11 です。
- g. [Resume (再開)]を再度選択します。コードが最後まで実行されます。次のように、出力 がコンソールの [hello.js]タブに表示されます。

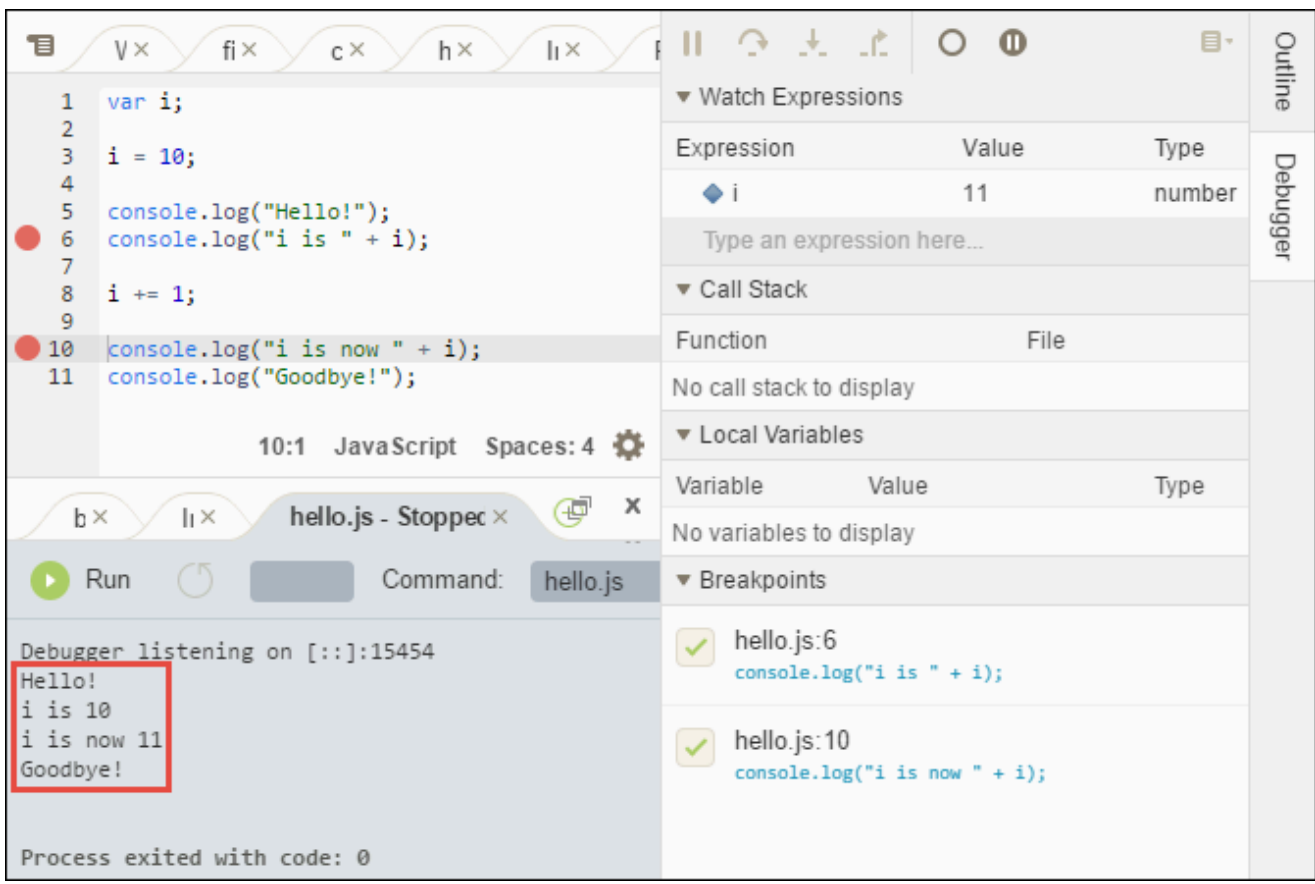

結果を以下と比較します。

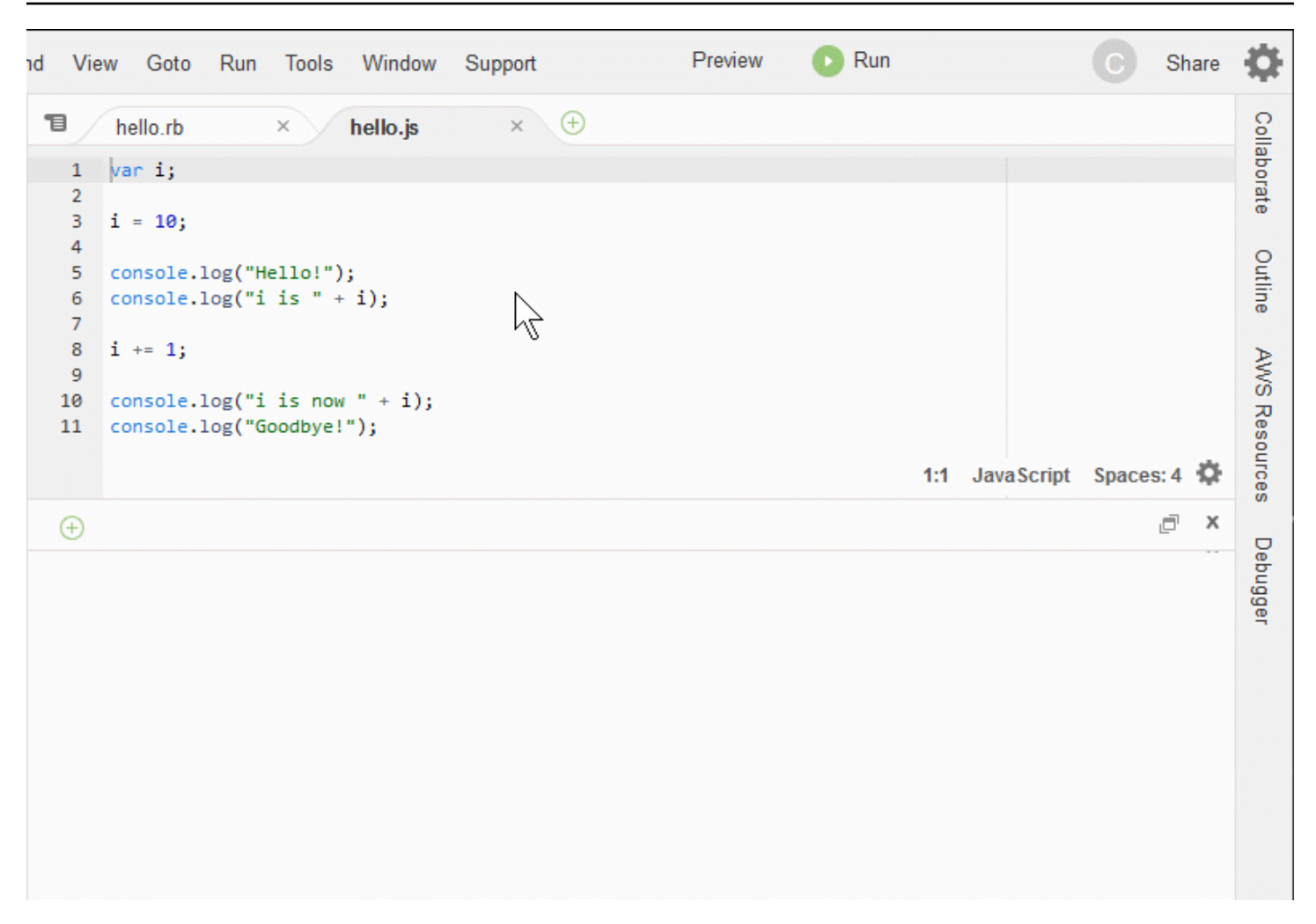

#### <span id="page-215-0"></span>結論

#### **A** Warning

AWS Cloud9 開発環境を持っていると、AWS アカウントに請求されることがあります。こ れらには、EC2 環境を使用している場合の Amazon EC2 の料金が含まれます。詳細につい ては、「[Amazon EC2 の料金表」](https://aws.amazon.com/ec2/pricing/)を参照してください。 親セクション ([「IDE を操作する」](#page-190-0)) には、試すことができる追加のトピックがあります。た

だし、AWS Cloud9 IDE 演習が終了しており、環境が不要になった場合は[、環境を削除する](#page-185-1) に述べた通り、IDE とその関連リソースを削除します。
# AWS Cloud9 統合開発環境 (IDE) での言語サポート

AWS Cloud9 IDE は多くのプログラミング言語をサポートしています。次の表に、サポートされてい る言語とそのレベルを示します。

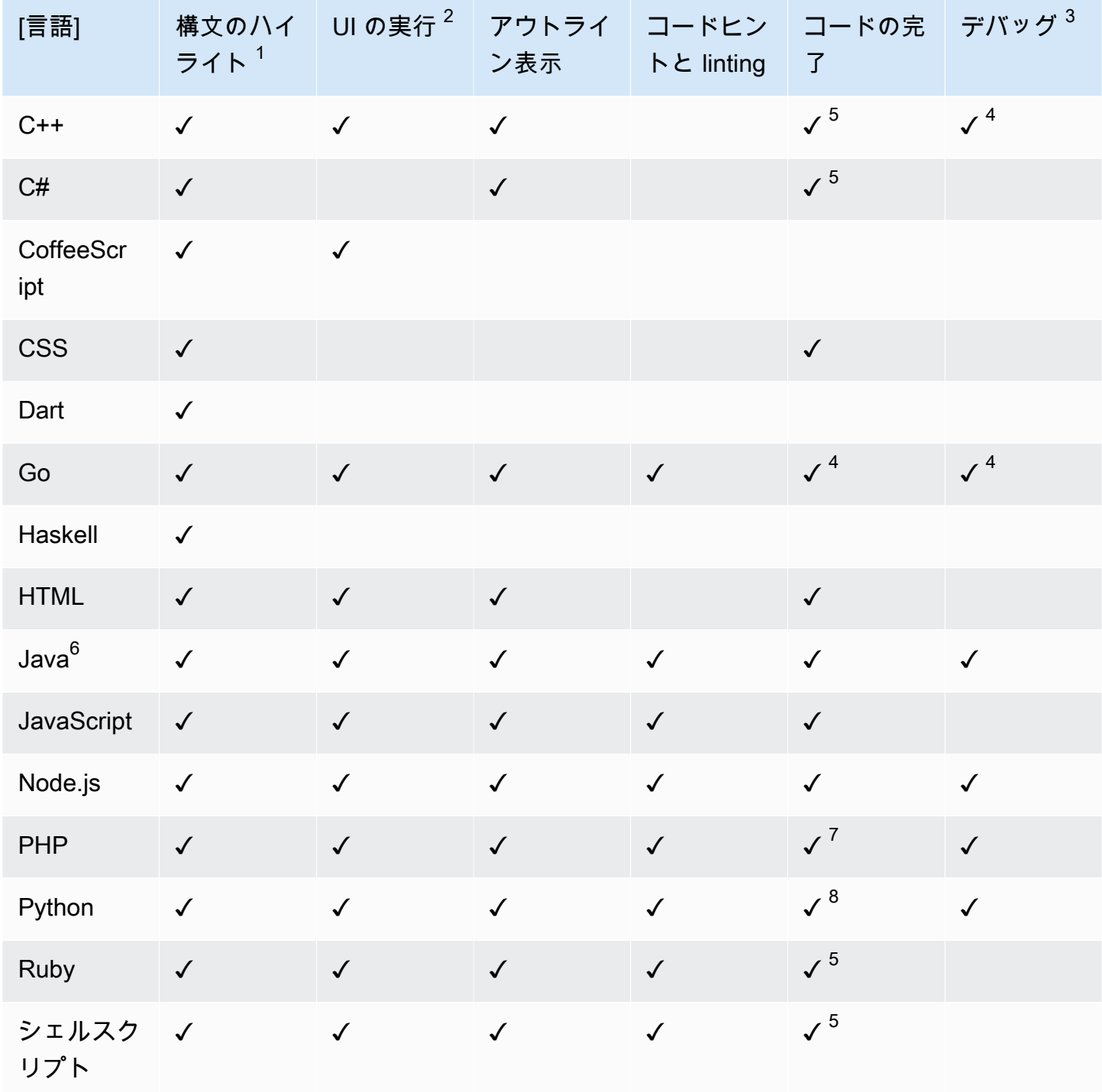

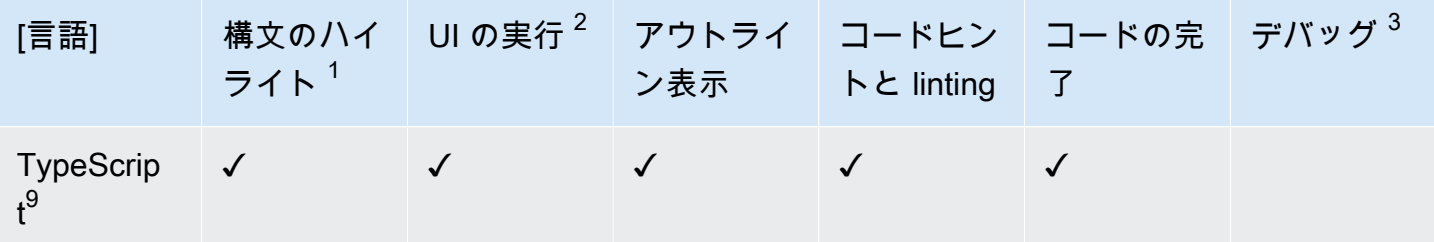

Notes (メモ)

 $^{\rm 1}$  AWS Cloud9 IDE は、さらに多くの言語の構文強調表示を提供します。詳細なリストについて は、IDE のメニューバーで、[表示、構文] を選択してください。

<sup>2</sup> コマンドラインを使用せずに、✓ とマークされた言語のボタンをクリックするだけで、プログラ ムやスクリプトを実行できます。IDE で ✓ とマークされていない言語、または [Run, Run With] (実 行、次で実行) メニューバーに表示されていない言語については、その言語のランナーを作成するこ とができます。手順については、「[ビルダーまたはランナーを作成する](#page-277-0)」を参照してください。

<sup>3</sup> IDE に組み込まれているツールを使用して、✓ でマークされた言語のプログラムやスクリプトをデ バッグできます。手順については、「[コードをデバッグする](#page-275-0)」を参照してください。

 $^4$  この機能はこの言語で実験段階にあります。これは完全に実装されておらず、文書化もサポートも されていません。

 $^5$  この機能は、この言語のローカル関数のみをサポートします。

<sup>6</sup> Java SE 11 機能の拡張サポートは、2 GiB 以上のメモリを持つ AWS Cloud9 EC2 開発環境でアク ティブ化できます。詳細については、「[Java 開発のサポートの強化」](#page-219-0)を参照してください。

 $^7$  カスタム PHP コードの完了 AWS Cloud9 に使用する のパスを指定するには、 AWS Cloud9 IDE で プロジェクト、PHP サポート、 プリファレンス の PHP コード完了設定を有効にし、カスタム コードへのパスを プロジェクト、PHP サポート、PHP 完了インクルードパス設定に追加します。

 $^8$  カスタム Python コードの完了 AWS Cloud9 に使用する のパスを指定するには、 AWS Cloud9 IDE で プロジェクト、Python サポート、 設定の Python コード完了設定を有効にする をオンにし、カス タムコードへのパスを プロジェクト、Python サポート、PYTHONPATH設定に追加します。

<sup>9</sup> AWS Cloud9 IDE は、言語プロジェクトのコンテキスト内で、 TypeScript ( AWS Cloud9 IDE で サポートされているバージョン 3.7.5) など、一部のプログラミング言語の追加サポートを提供しま す。詳細については、「[言語プロジェクトを操作する](#page-227-0)」を参照してください。

## AWS Cloud9 統合開発環境 (IDE) でサポートされているプログラミング言 語バージョン

以下の表は、 AWS Cloud9 IDE の特定の AMIs でサポートされているプログラミング言語のバー ジョンの概要を示しています。Ubuntu 18 は 2023 年に販売終了になったため、プログラミング言語 のバージョンを AWS Cloud9で更新することはできません。

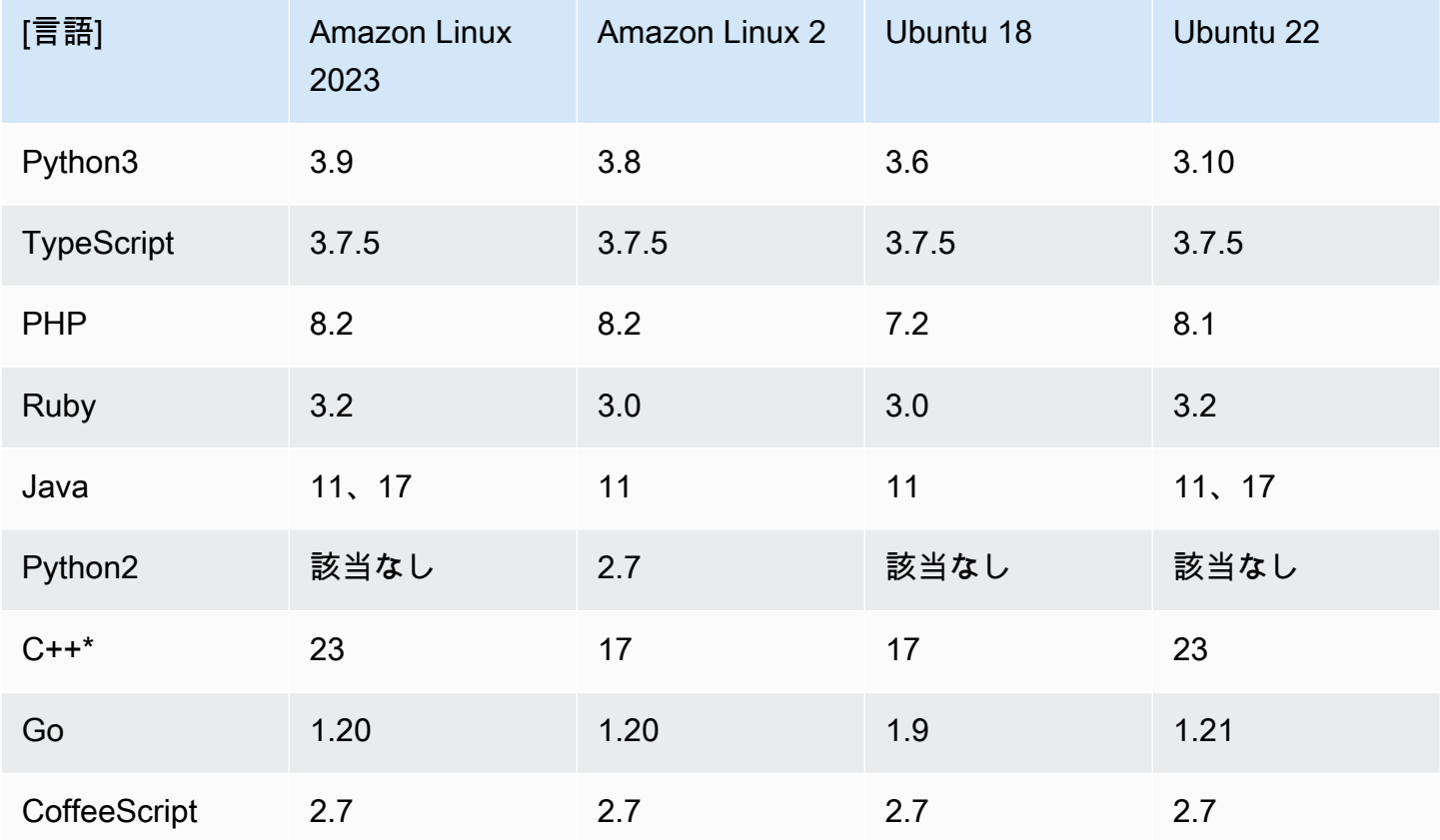

\*次のコマンドを実行すると、希望するプログラミング言語のバージョンを使用して C++ ファイルを コンパイルできます。

g++ -std=c++[version-number] "\$file" -o "\$file.o"

# AWS Cloud9 統合開発環境 (IDE、Integrated Development Environment) の言語の拡張サポート

AWS Cloud9 では、以下の言語を使用するときの開発エクスペリエンスを向上させるためのサポート が強化されます。

- Java: 拡張機能では、コード補完、エラーの linting、コンテキスト固有のアクション、デバッグオ プションなどの機能が提供されます。
- Typescritpt: 言語プロジェクトで、TypeScript の生産性向上機能にアクセスできます。

トピック

- [Java 開発のサポートの強化](#page-219-0)
- [TypeScript のサポートと機能の強化](#page-227-0)

### <span id="page-219-0"></span>Java 開発のサポートの強化

AWS Cloud9 では、Java 使用時の開発エクスペリエンスを向上させるための言語サポートが強化さ れます。生産性に関する主な機能には、コード補完、エラーの linting、コードレンズ、ブレークポイ ントやステッピングなどのデバッグオプションが含まれます。

**A** Important

生産性向上機能は、Amazon EC2 インスタンスに接続される AWS Cloud9 開発環境でのみ使 用できます。

また、Java の拡張言語サポートを使用する場合、IDE のエクスペリエンスを最適にするに は、AWS Cloud9 環境をサポートする Amazon EC2 コンピューティングインスタンスに 2 GiB 以上のメモリが必要です。AWS Cloud9 によって、EC2 コンピューティングインスタン スに十分な RAM がないことが検出された場合、Java の拡張機能を有効にするオプションは 表示されません。

Java の拡張サポートの有効化とカスタマイズ

次の条件を満たすと、Java の拡張サポートを有効にするオプションが自動的に表示されます。

- AWS Cloud9 環境は、2 GiB 以上のメモリを搭載した Amazon EC2 インスタンスに接続されてい ます。
- Java 開発に関連付けられたファイルを使用しています。AWS Cloud9 でファイル名と拡張子 (\*.java、\*.gradle (Gradle ビルドツールと関連付け)、pom.xml (Apache Maven ビルドツール と関連付け)) がチェックされます。
- 2020 年 12 月 11 日以降に作成された AWS Cloud9 環境を使用しています。現在、この日付より 前に作成された開発環境で Java の生産性向上機能は使用できません。

これらの条件が満たされると、Java のコーディングとデバッグのために生産性向上機能を有効にす るかどうかを確認するダイアログボックスが表示されます。[Activate] (有効化) を選択すると、IDE でこの機能の使用を開始できます。

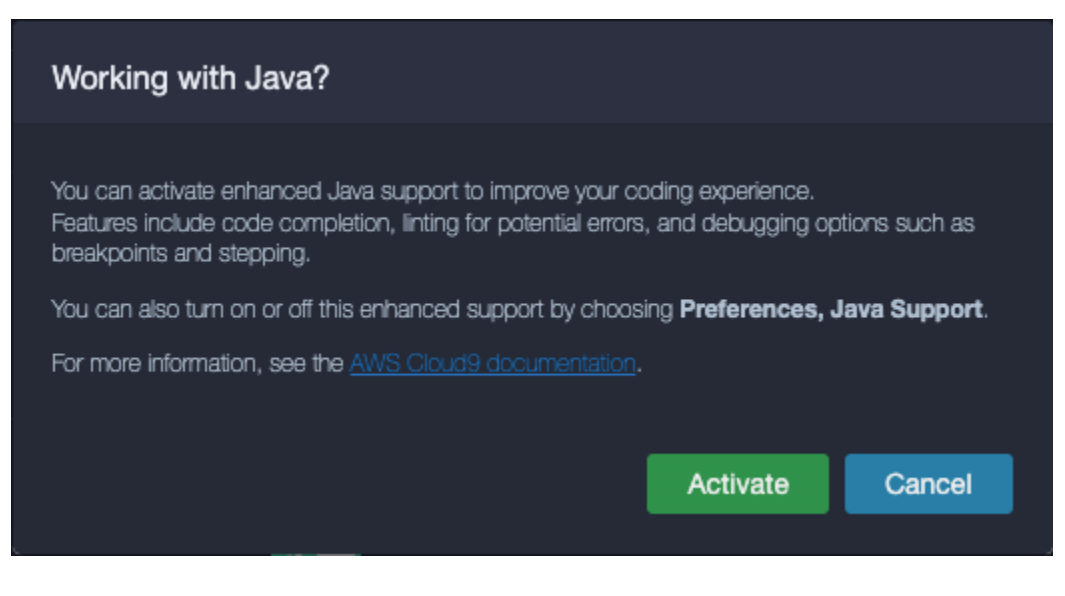

**a** Note

AWS Cloud9 環境の作成時に起動される Amazon EC2 インスタンスには、Amazon Coretto 11 がインストールされています。Amazon Corretto は、Open Java Development Kit (OpenJDK) の、マルチプラットフォーム対応の本番稼働可能な、無償ディストリビューショ ンです。つまり、Java アプリケーションの開発および実行を AWS Cloud9 ですぐに開始で きます。

また、AWS Cloud9 インターフェイスを使用して、拡張言語サポートとデバッグサポートを手動 で有効および無効にすることもできます。[Preferences] (設定)、[Java Support] (Java サポート)、 [Enhanced Java Support] (拡張 Java サポート) の順に選択します。

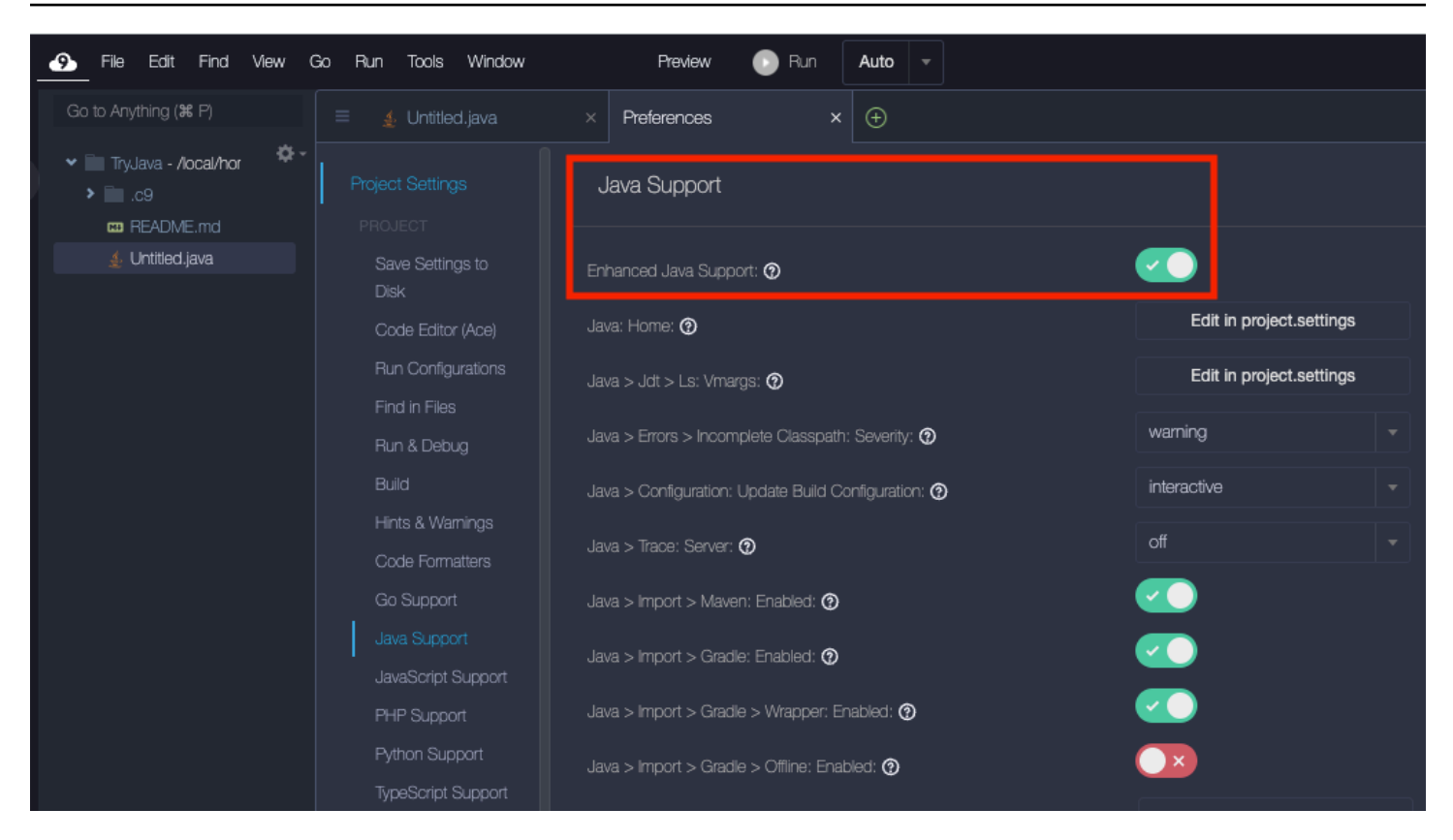

AWS Cloud9 における Java 開発の拡張サポートでは、IDE に次の 2 つの拡張機能が追加されます。

- Red Hat による Java(TM) の言語サポート
- Java のデバッガー

AWS Cloud9 インターフェイスで各種設定を使用して、これらの拡張機能のパフォーマンスをカス タマイズできます。拡張機能の設定を変更するには、[Preferences] (設定)、[Java Support] (Java サ ポート) の順に選択します。

これらの設定の詳細については、拡張機能の GitHub リポジトリの以下の関連する ReadMe ページを 参照してください。

- [Red Hat による Java\(TM\) の言語サポート](https://github.com/redhat-developer/vscode-java/tree/v1.8.0)
- [Java のデバッガー](https://github.com/microsoft/vscode-java-debug/tree/0.40.1)

機能のハイライト

Java の拡張サポートを有効にすると、各種の生産性向上機能を使用できます。

### コード補完

コード補完を使用すると、入力しているコードに基づいてコンテキストに対応した候補がエディタに 表示されます。例えば、オブジェクト名の後にドット (「.」) 演算子を入力すると、そのオブジェク トで使用可能なメソッドまたはプロパティがエディタに表示されます。

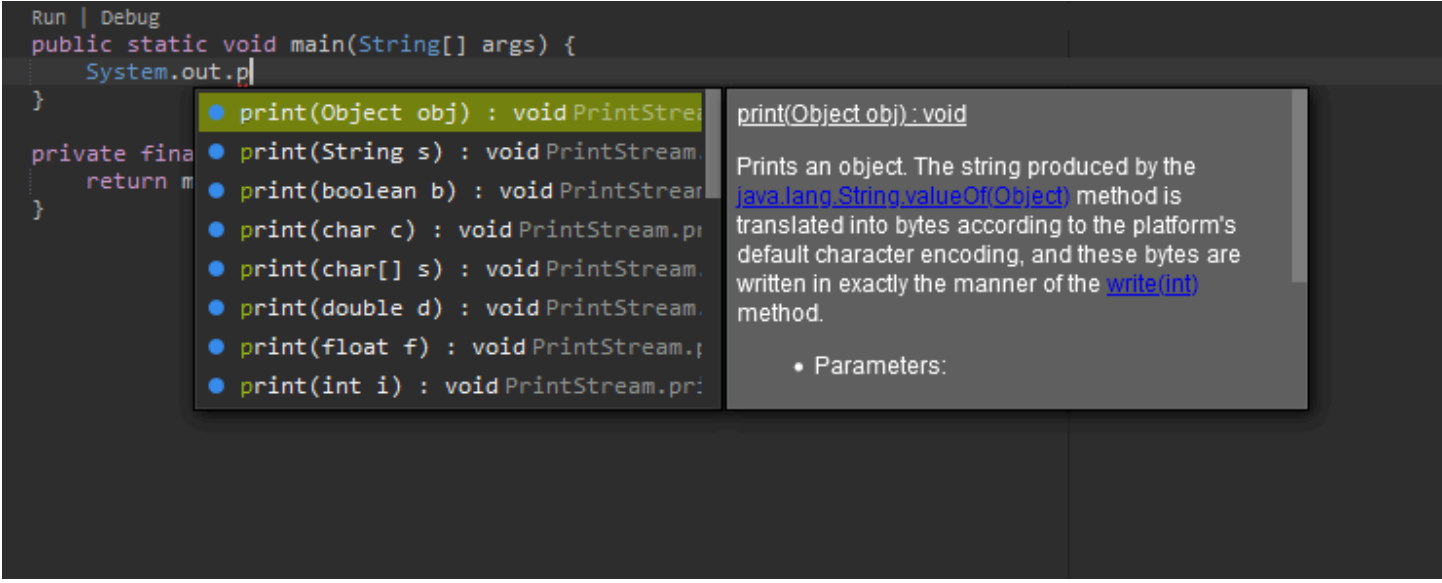

コードレンズ

コードレンズを使用すると、ソースコード内のコンテキスト固有のアクションに直接アクセスできま す。Java 開発の場合、コードレンズは特定のメソッドを実行およびデバッグできるようにすること で、単体テストを容易にします。

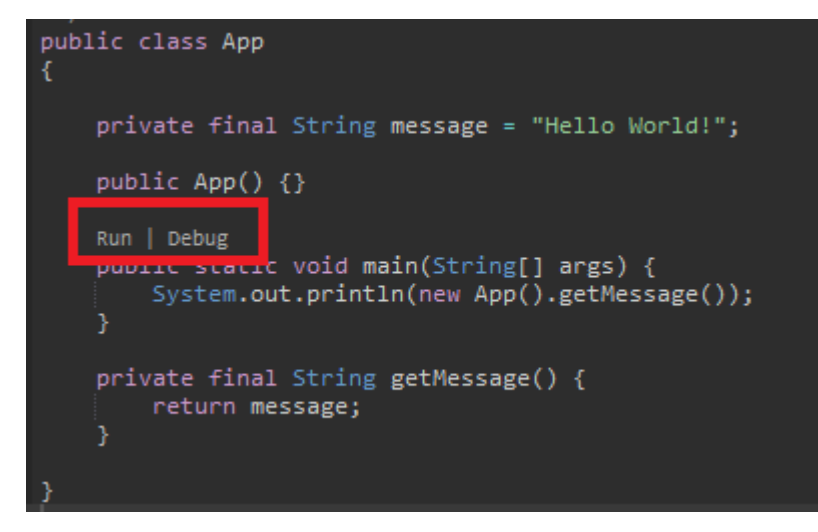

コードの linting

コードの linting は、ビルドする前にエディタがコード内の潜在的なエラーをどのように強調表示す るかを記述します。例えば、初期化されていない変数を使用しようとする場合や、割り当てようとし ている値と変数の型が一致しない場合、linting ツールが呼び出されます。

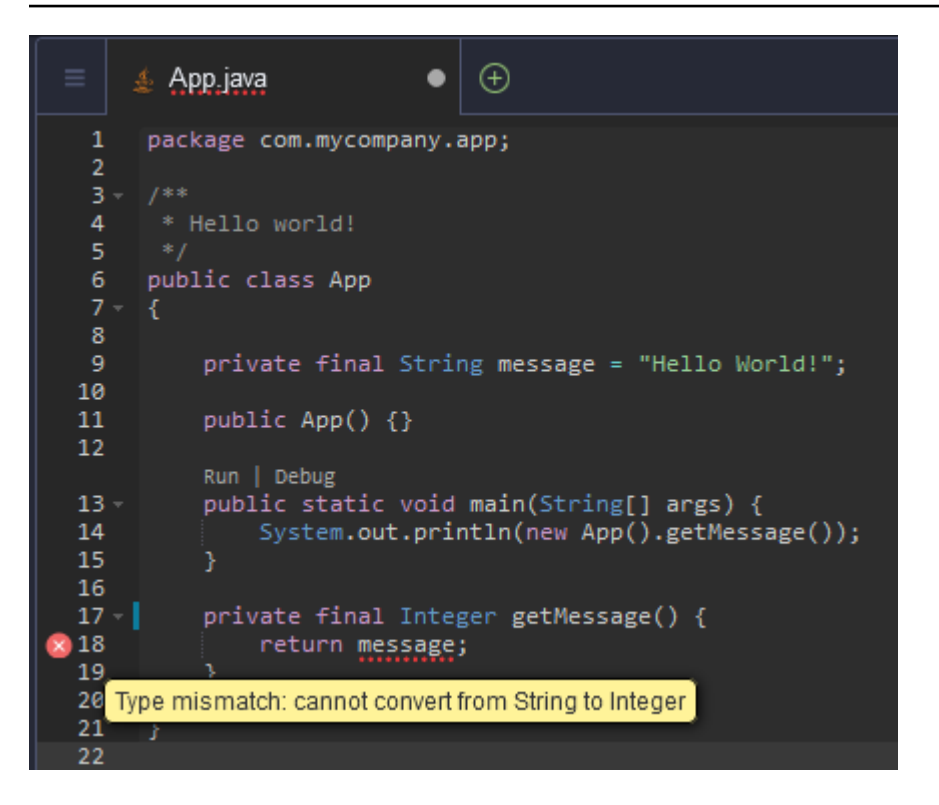

デバッグオプション

ブレークポイントとウォッチ式を実装できます。ソースコードにブレークポイントを設定し、デバッ ガーペインを表示して関連する条件を定義します。

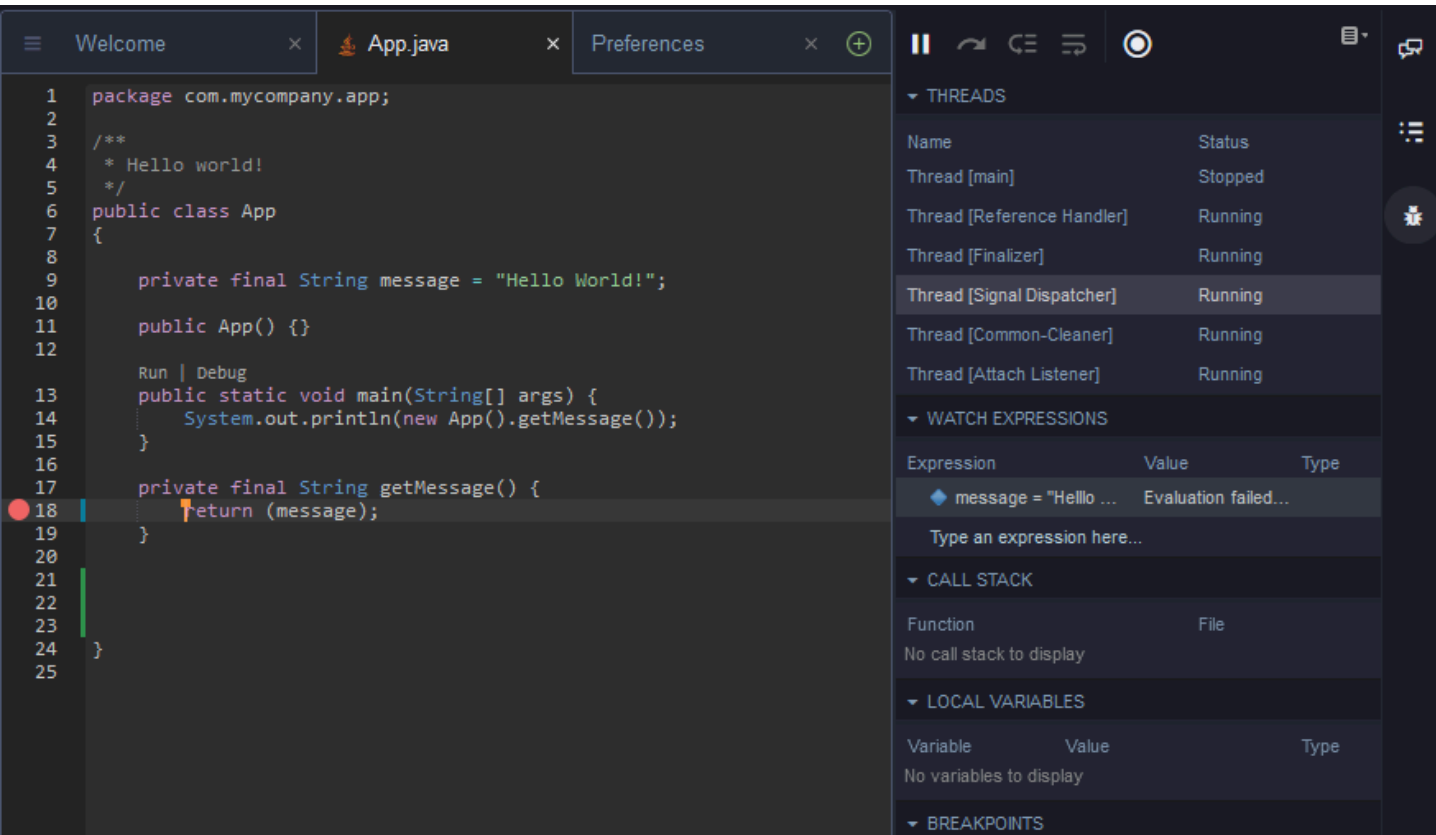

設定ファイルを使用したデバッグ

また、AWS Cloud9 および launch.json 設定ファイルを介して tasks.json がサポートする起動 設定とタスクを使用することで、デバッグ設定を制御することもできます。起動設定とその使用方法 の例については、「[Java デバッグ設定」](https://github.com/microsoft/vscode-java-debug/blob/main/Configuration.md)を参照してください。

Java コマンド

AWS Cloud9 コマンドパネルからコマンドを実行するには [Ctrl+.] または [F1] を押します。その後に 「java」と入力して、関連するコマンドをフィルタリングします。

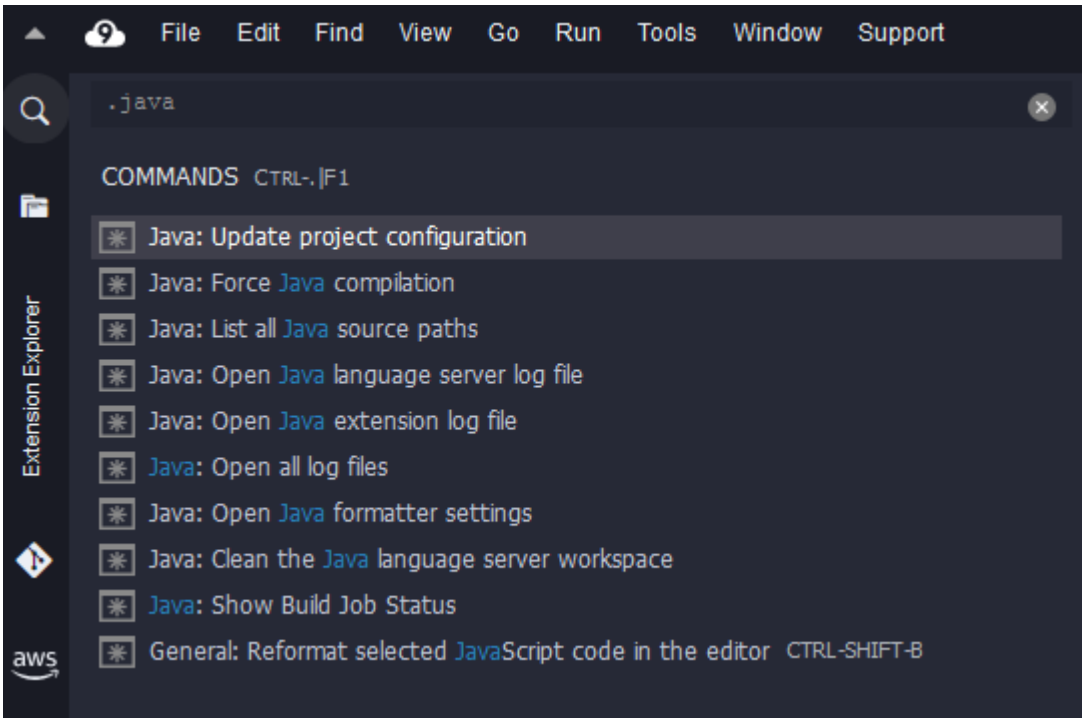

Quick fixes (簡易修正)

簡易修正を使用すると、欠落している要素のスタブを作成して、宣言されていない変数または未定義 のメソッドを使用することで発生するエラーを解決できます。

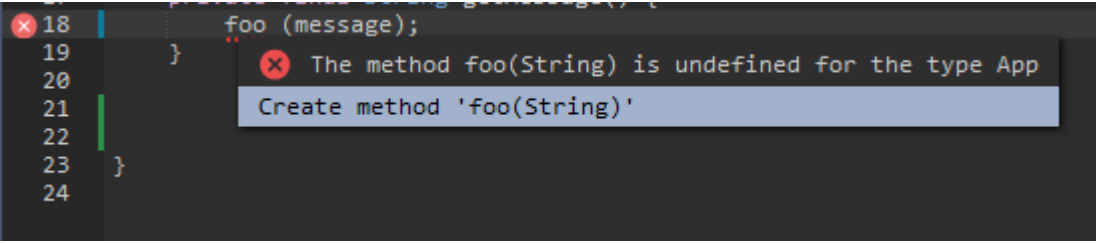

リファクタリング

リファクタリングを使用すると、動作を変更せずにコードを再構築できます。インポートの構成、 コンストラクタの作成などのオプションにアクセスするには、項目のコンテキスト (右クリック) メ ニューを開いて、[Refactoring] (リファクタリング) を選択します。

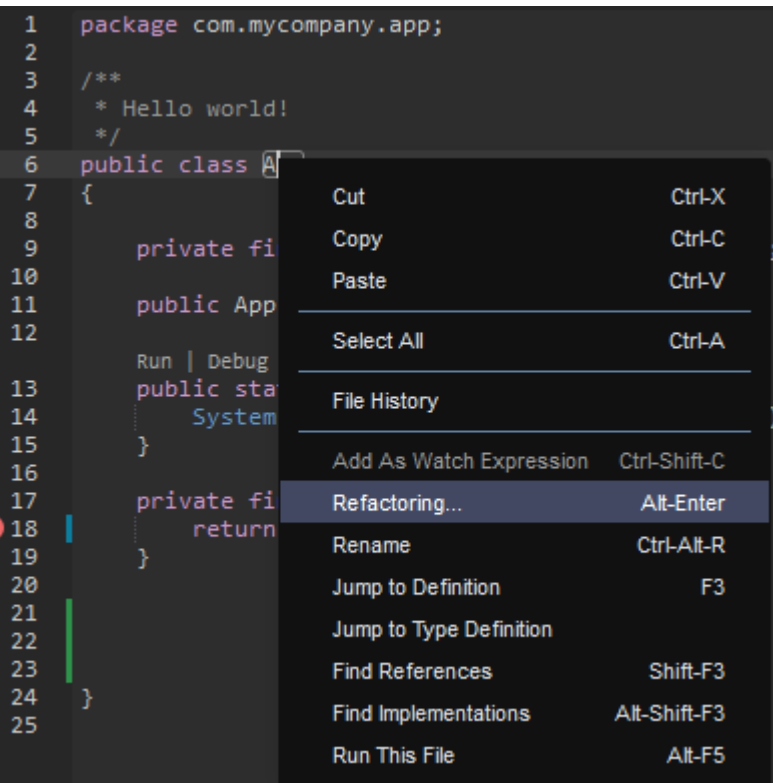

### 名前の変更

名前の変更はリファクタリング機能の 1 つです。1 回のアクションで、選択した変数、関数、および クラスの名前を、コード内で表示されるすべての場所で簡単に変更できます。名前を変更するには、 項目のコンテキスト (右クリック) メニューを開き、[Rename] (名前の変更) を選択します。名前の変 更は、コード内の名前のすべてのインスタンスに影響します。

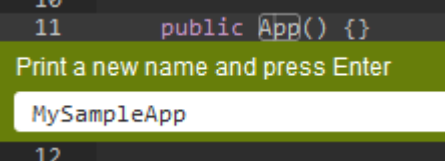

Java 開発用のオプションツール

Java の拡張サポートを提供する拡張機能には、Gradle および Maven オートメーションツールをプ ロジェクト開発に統合できる機能が含まれています。これらのツールは、AWS Cloud9 開発環境にプ リインストールされません。これらのオプションのビルドツールをインストールして使用する方法に ついては、次のリソースを参照してください。

- Gradle: [入門ガイド](https://docs.gradle.org/current/userguide/userguide.html)
- Maven: [5 分で Maven](https://maven.apache.org/guides/getting-started/maven-in-five-minutes.html)

### Java 拡張機能の [問題] タブ

Java プロジェクトの問題の表示とトラブルシューティングは、AWS Cloud9 環境内で、AWS Cloud9 IDE の [問題] タブで行うことができます。AWS Cloud9 IDE から [問題] タブを表示するに は、メニューバーから [表示]、[問題] の順に選択します。

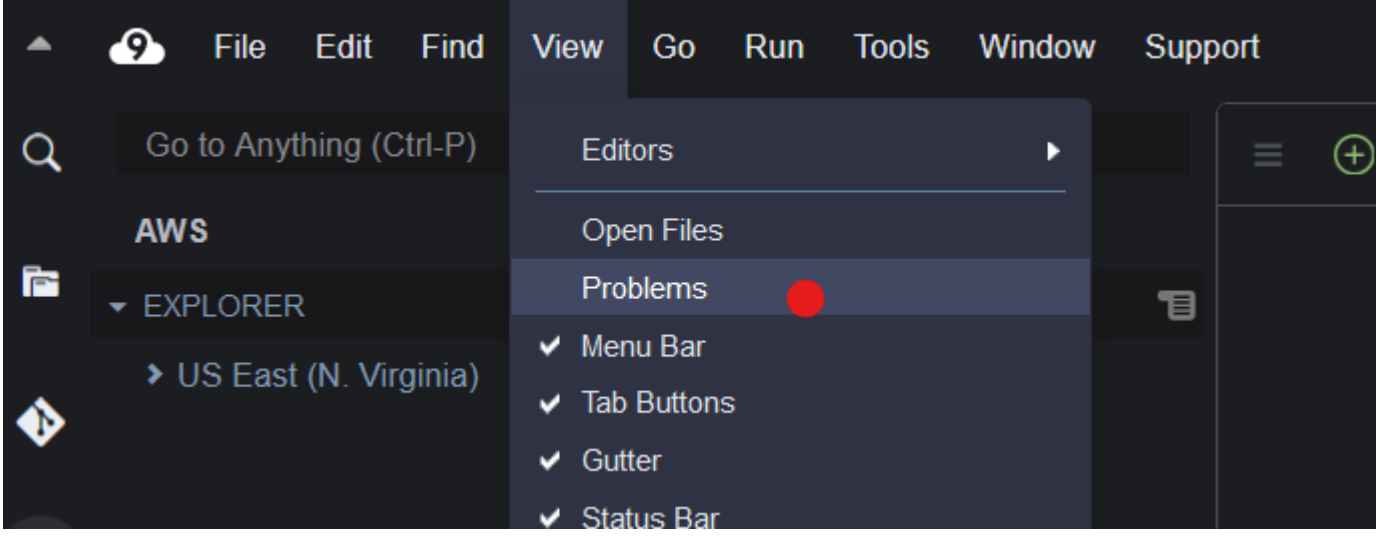

[問題] タブは、コンソール内の [+] アイコンを選択し、[Open Problems] (問題を開く) を選択して開 くこともできます。タブから問題を選択すると、影響を受けるファイルが開き、問題の詳細が表示さ れます。

### <span id="page-227-0"></span>TypeScript のサポートと機能の強化

AWS Cloud9 IDE を使用すると、言語プロジェクトで TypeScript の生産性向上機能にアクセスでき ます。言語プロジェクトは、IDE における AWS Cloud9 開発環境に関連するファイル、フォルダ、 および設定のコレクションです。

IDE を使用して環境で言語プロジェクトを作成するには、[「言語プロジェクトの作成](#page-230-0)」を参照してく ださい。

使用可能なプロジェクト生産性向上機能

AWS Cloud9 IDE では TypeScript の以下のプロジェクト生産性向上機能を使用できます。

自動入力

エディタでファイルに入力するときに、コンテキストに応じた記号 (ある場合) のリストが挿入ポイ ントに表示されます。

リストの記号を挿入ポイントに挿入するには、上矢印キーまたは下矢印キーを使用して記号を選択し (まだ選択されていない場合)、Tab キーを押します。

Tab キーを押す前に、選択した記号に関するヒント情報が表示されます。

記号を挿入しないでリストを閉じるには、Esc キーを押します。

ガーターアイコン

アクティブなファイルでガーターにアイコンが表示される場合があります。これらのアイコンは、 コードを実行する前にコード内に問題が検出された場合、これらの問題を警告やエラーとして示しま す。

問題の詳細を確認するには、問題のアイコン上でポインタを一時停止します。

Quick Fixes (簡易修正)

エディタのアクティブなファイルで、コーディングのエラーおよび警告に関する情報とそのコー ドに自動的に適用できる有効な修正を表示できます。エラーまたは警告の情報と有効な修正を表 示するには、赤の点線の下線 (エラーの場合) またはグレーの点線の下線 (警告の場合) があるコー ドの一部を選択します。または、赤またはグレーの点線の下線があるコードにカーソルを置いたま ま、Option-Enter (macOS の場合) または Alt-Enter (Linux または Windows の場合) を押し ます。提案された修正を適用するには、リストの修正を選択するか、矢印キーを使用して修正を選 択して Enter キーを押します。簡易修正のオン/オフをマウスのクリックで切り替えるには、AWS Cloud9、[設定]、[User Settings (ユーザー設定)]、[言語]、[Hints & Warnings (ヒントと警 告)]、[Show Available Quick Fixes on Click (クリックで利用可能な簡易修正を表示)]の順に選択 します。

Find References (リファレンスの検索)

エディタのアクティブなファイルで、挿入ポイントにある記号に関するすべてのリファレンスを表示 できます (これらのリファレンスにIDE からアクセスできる場合)。

これを行うには、挿入ポイントになる記号の内部で **Find References** コマンドを実行します。例:

- 挿入ポイントで右クリックし、[Find References (リファレンスの検索)]を選択します。
- メニューバーで、[Go (移動)]、[Find References (リファレンスの検索)]の順に選択します。
- macOS、Windows、Linux で、デフォルトの Shift-F3 を押します。

リファレンスが利用可能である場合は、アクティブなファイル上にペインが (記号の横に) 表示され ます。ペインには、この記号のリファレンスがあるファイルのリストが含まれています。ペインには リストの最初のリファレンスが表示されます。別のリファレンスを表示するには、そのリファレンス をリストで選択します。

ペインを閉じるには、ペインの閉じる (X) アイコンを選択するか、Esc キーを押します。

以下の場合は、**Find References** コマンドが無効であるか、正常に機能しない場合があります。

- アクティブファイルのプロジェクトに、その記号に関するリファレンスがない場合。
- アクティブなファイルのプロジェクトで、IDE が記号のリファレンスの一部またはすべてを見つけ ることができない場合。
- IDE が、アクティブなファイルのプロジェクトで記号のリファレンス場所にアクセスできない場 合。

Go to Definition (定義に移動)

エディタのアクティブなファイルで、記号からその記号の定義場所に移動できます (IDE がその定義 にアクセスできる場合)。

これを行うには、挿入ポイントになる記号の内部で **Jump to Definition** コマンドを実行しま す。例:

- 挿入ポイントで右クリックし、[Jump to Definition (定義に移動)]を選択します。
- メニューバーで、[Go (移動)]、[Jump to Definition (定義に移動)]を選択します。
- macOS、Windows、Linux で、デフォルトの F3 を押します。

定義が利用可能な場合は、その定義が別のファイルにある場合でも、挿入ポイントに定義が表示され ます。

以下の場合は、**Jump to Definition** コマンドが無効であるか、正常に機能しない場合がありま す。

- 記号が該当言語のプリミティブシンボルである場合。
- アクティブなファイルのプロジェクトで IDE が定義場所を見つられない場合。
- アクティブなファイルのプロジェクトで IDE が定義場所にアクセスできない場合。

Go to Symbol (記号に移動)

プロジェクト内の特定の記号に移動できます。方法は次のとおりです。

- 1. プロジェクトのいずれかのファイルをエディタで開いてアクティブにします。ファイルがすでに 開いている場合は、そのタブをエディタで選択し、ファイルをアクティブにします。
- 2. **Go to Symbol** コマンドを実行します。例:
	- ウィンドウの[Go (移動)]ボタン (虫眼鏡アイコン) を選択します。[Go to Anything (どこに でも移動)]ボックスに、「@」と入力し、記号の入力を開始します。
	- メニューバーで、[Go (移動)]、[Go To Symbol (記号に移動)]を選択します。[Go (移 動)]ウィンドウで、[@]に続けて記号の入力を開始します。
	- macOS でデフォルトの Command-2 または Command-Shift-O を押します。Windows/Linux ではデフォルトの Ctrl-Shift-O を押します。[Go (移動)]ウィンドウで、[@]に続け て記号の入力を開始します。

例えば、プロジェクトで toString という名前の記号をすべて見つけるには、@toString の 入力を開始します (または、@ が既に表示されている場合、@ の後に toString の入力を開始 します)。

3. 目的の記号が「Symbols (記号)]リストに表示されている場合は、その記号をクリックして選択 します。または上矢印キー/下矢印キーを使用して記号を選択し、Enter キーを押します。挿入 ポイントがその記号に切り替わります。

移動先の記号がアクティブなファイルのプロジェクトに存在しない場合、この手順は正常に動作しな いことがあります。

<span id="page-230-0"></span>言語プロジェクトの作成

言語プロジェクトを作成して AWS Cloud9 IDE でサポートされているプロジェクト生産性向上特徴 を利用するには、次の手順に従います。

**a** Note

サポートされているプロジェクト生産性向上機能は、言語プロジェクトの一部であるファイ ルで使用することをお勧めします。サポートされているプロジェクト生産性向上機能は、言 語プロジェクトの一部ではないファイルでも使用できますが、予期しない結果になることが あります。

たとえば、IDE を使用して、プロジェクトのパートではない環境のルートレベルにあるファ イル内からリファレンスや定義を検索するとします。この場合、IDE が検索する対象は同じ ルートレベルにあるファイルに限定される可能性があります。その結果、同じ環境内でどこ かにある言語プロジェクトで実際にリファレンスや定義が存在するにもかからわず、リファ レンスや定義が見つからないという結果になる場合があります。

TypeScript 言語プロジェクトの作成

- 1. 環境に TypeScript がインストールされていることを確認します。詳細については、「[ステップ](#page-745-0)  [1: 必要なツールをインストールする](#page-745-0)」の[「AWS Cloud9 の TypeScript チュートリアル](#page-744-0)」を参照 してください。
- 2. IDE における環境のターミナルセッションから、プロジェクトを作成したいディレクトリに切り 替えます。このディレクトリが存在しない場合は、作成してから切り替えます。たとえば、以 下のコマンドでは、 (~/environment 内の)環境のルートにディレクトリ (my-demo-project) を作成し、このディレクトリに切り替えます。

mkdir ~/environment/my-demo-project cd ~/environment/my-demo-project

3. プロジェクトを作成する先のディレクトリのルートで、**--init** オプションを指定して TypeScript コンパイラーを実行します。

tsc --init

このコマンドが成功すると、TypeScript コンパイラーにより、プロジェクトのディレクトリの ルートに tsconfig.json ファイルが作成されます。このファイルを使用してさまざまなプロ ジェクト設定を定義できます。たとえば、TypeScript コンパイラーのオプション、プロジェク トに含めるファイル、プロジェクトから除外するファイルなどを定義できます。

tsconfig.json の詳細については、以下を参照してください。

- [tsconfig.json Overview](https://www.typescriptlang.org/docs/handbook/tsconfig-json.html) (TypeScript ウェブサイト)
- [tsconfig.json Schema](http://json.schemastore.org/tsconfig) (json.schemastore.org ウェブサイト)

# AWS Cloud9 統合開発環境 (IDE、Integrated Development Environment) のメニューバーコマンドリファレンス

次のリストで、AWS Cloud9 IDE のデフォルトのメニューバーコマンドについて説明します。メ ニューバーが表示されていない場合は、IDE の上端にある細いバーを選択して表示します。

- [\[AWS Cloud9\] メニュー](#page-232-0)
- [\[File\] \(ファイル\) メニュー](#page-233-0)
- [\[Edit\] \(編集\) メニュー](#page-235-0)
- [\[Find\] \(検索\) メニュー](#page-238-0)
- [\[View\] \(表示\) メニュー](#page-239-0)
- [\[Go\] \(移動\) メニュー](#page-241-0)
- [\[Run\] \(実行\) メニュー](#page-242-0)
- [\[Tools\] \(ツール\) メニュー](#page-243-0)
- [\[Window\] \(ウィンドウ\) メニュー](#page-244-0)
- [\[Support\] \(サポート\) メニュー](#page-248-0)
- [\[Preview\] \(プレビュー\) メニュー](#page-248-1)
- [他のメニューバーコマンド](#page-249-0)

### <span id="page-232-0"></span>AWS Cloud9 メニュー

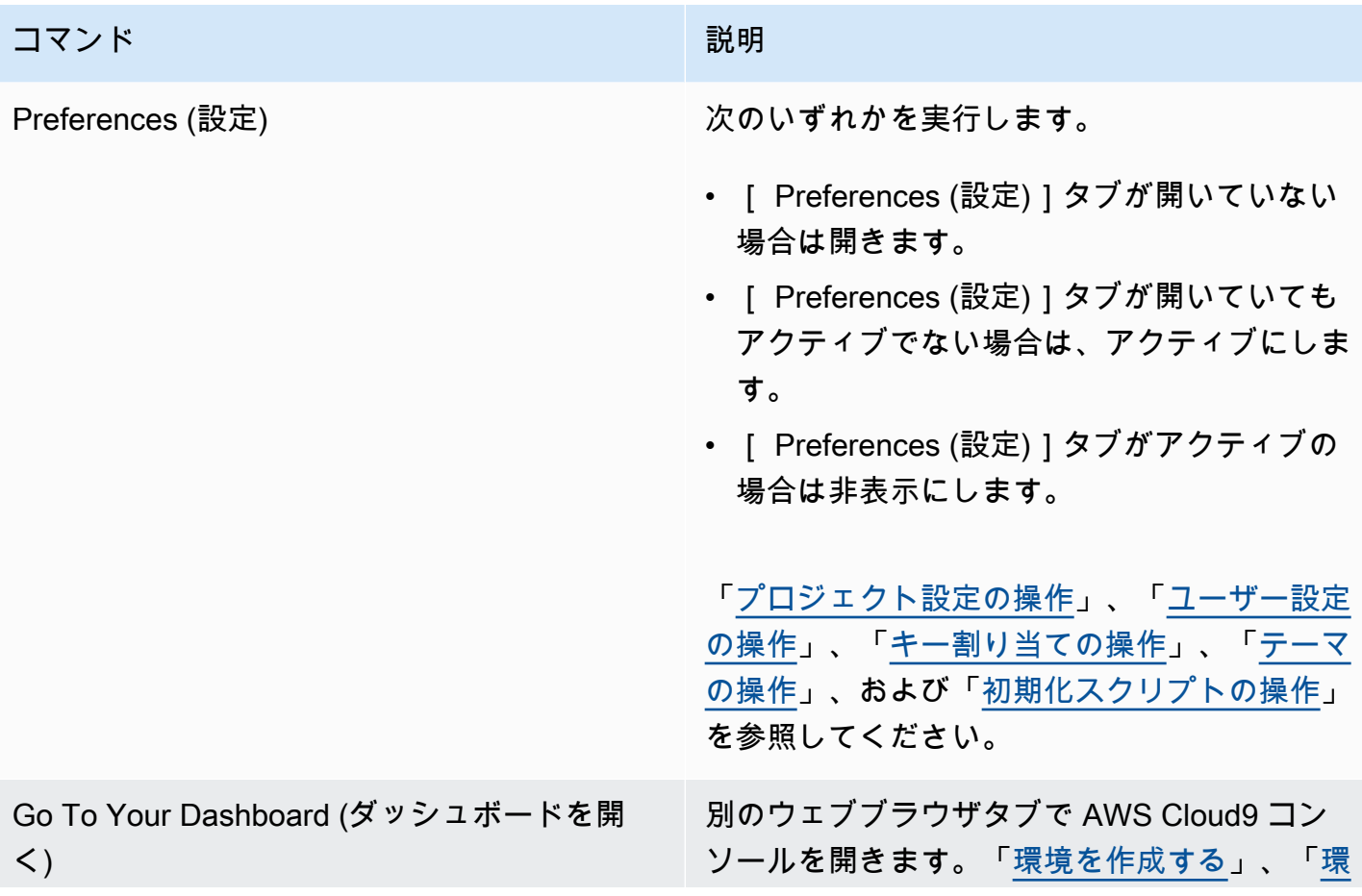

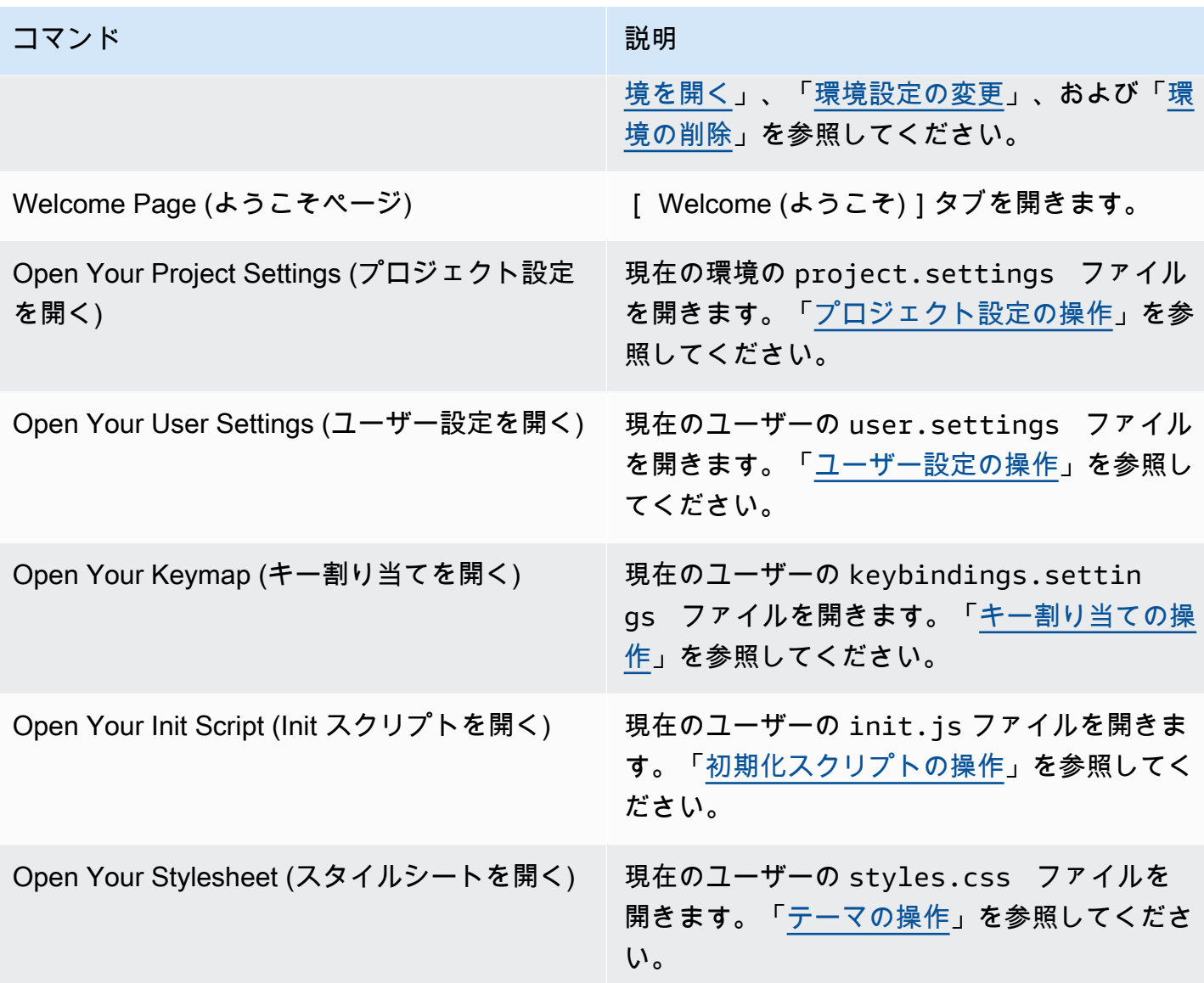

## <span id="page-233-0"></span>ファイルメニュー

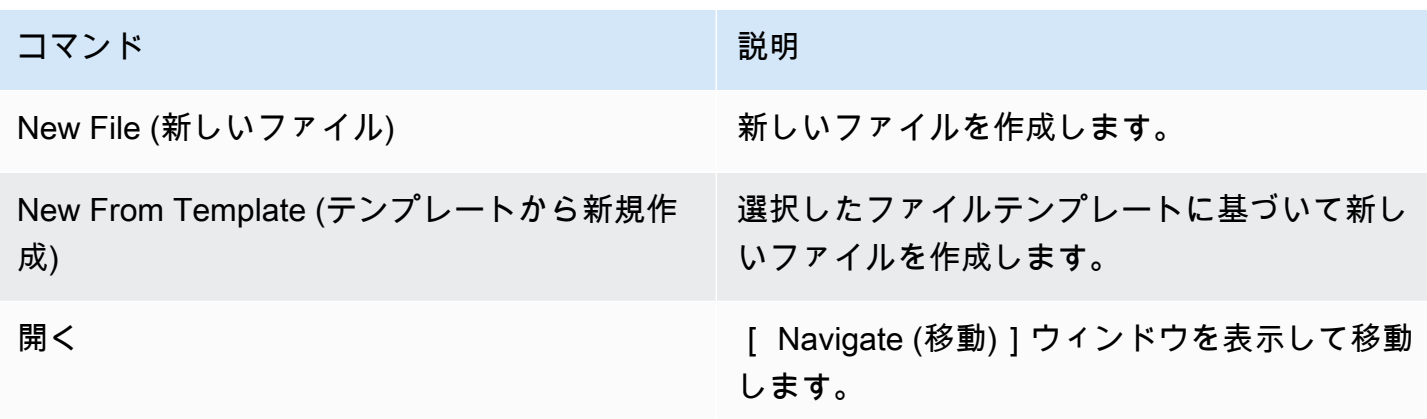

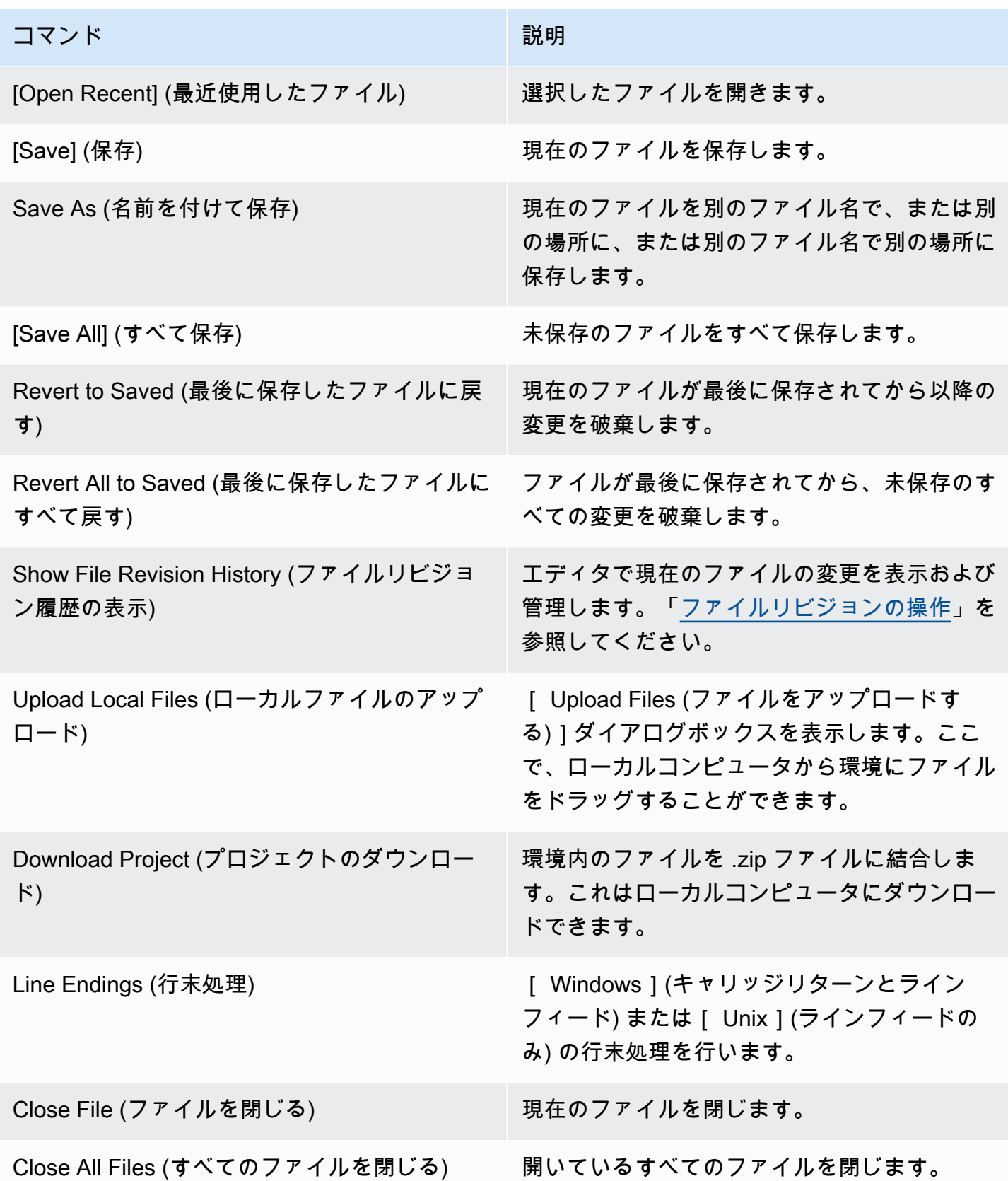

# <span id="page-235-0"></span>[Edit] (編集) メニュー

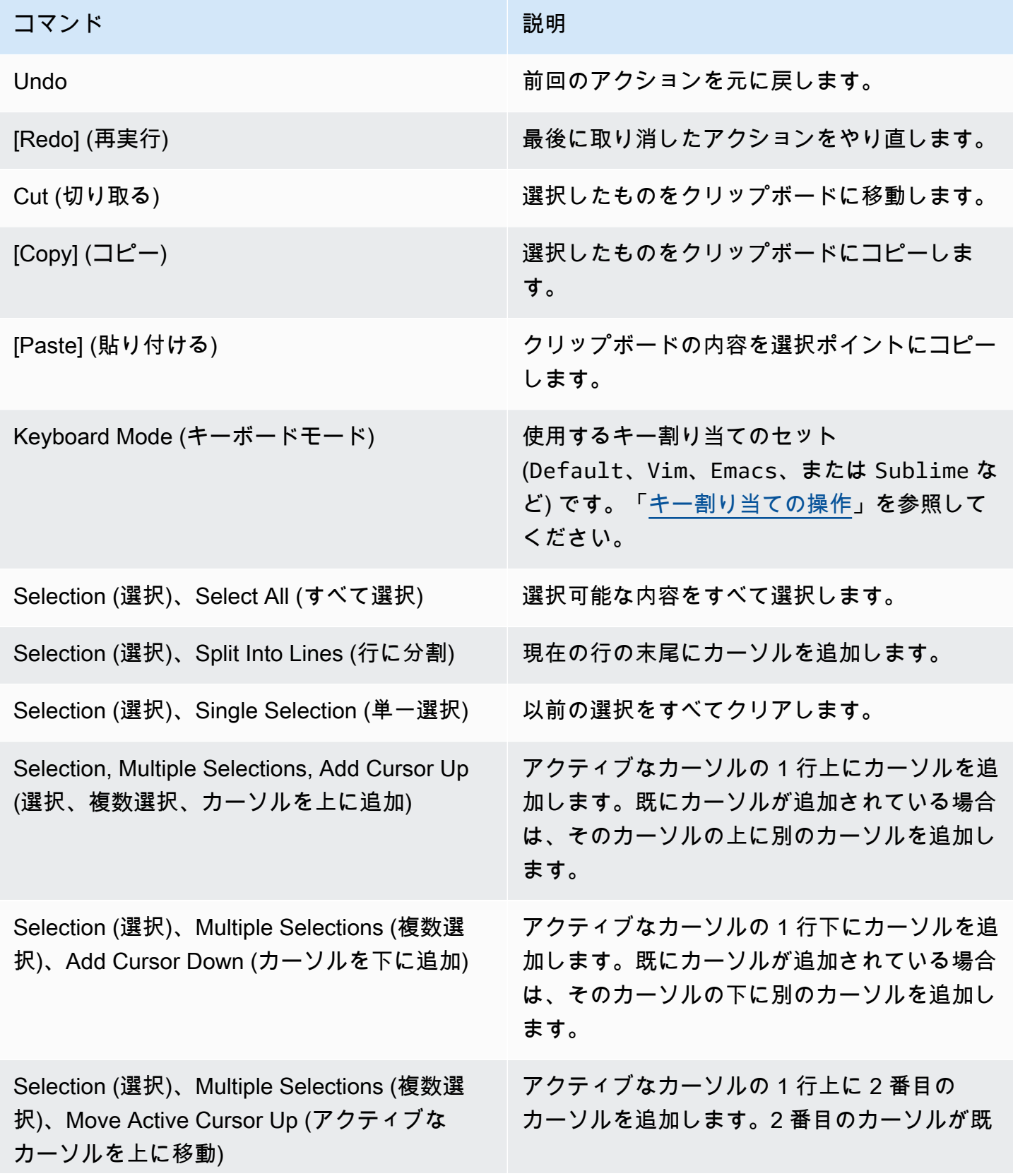

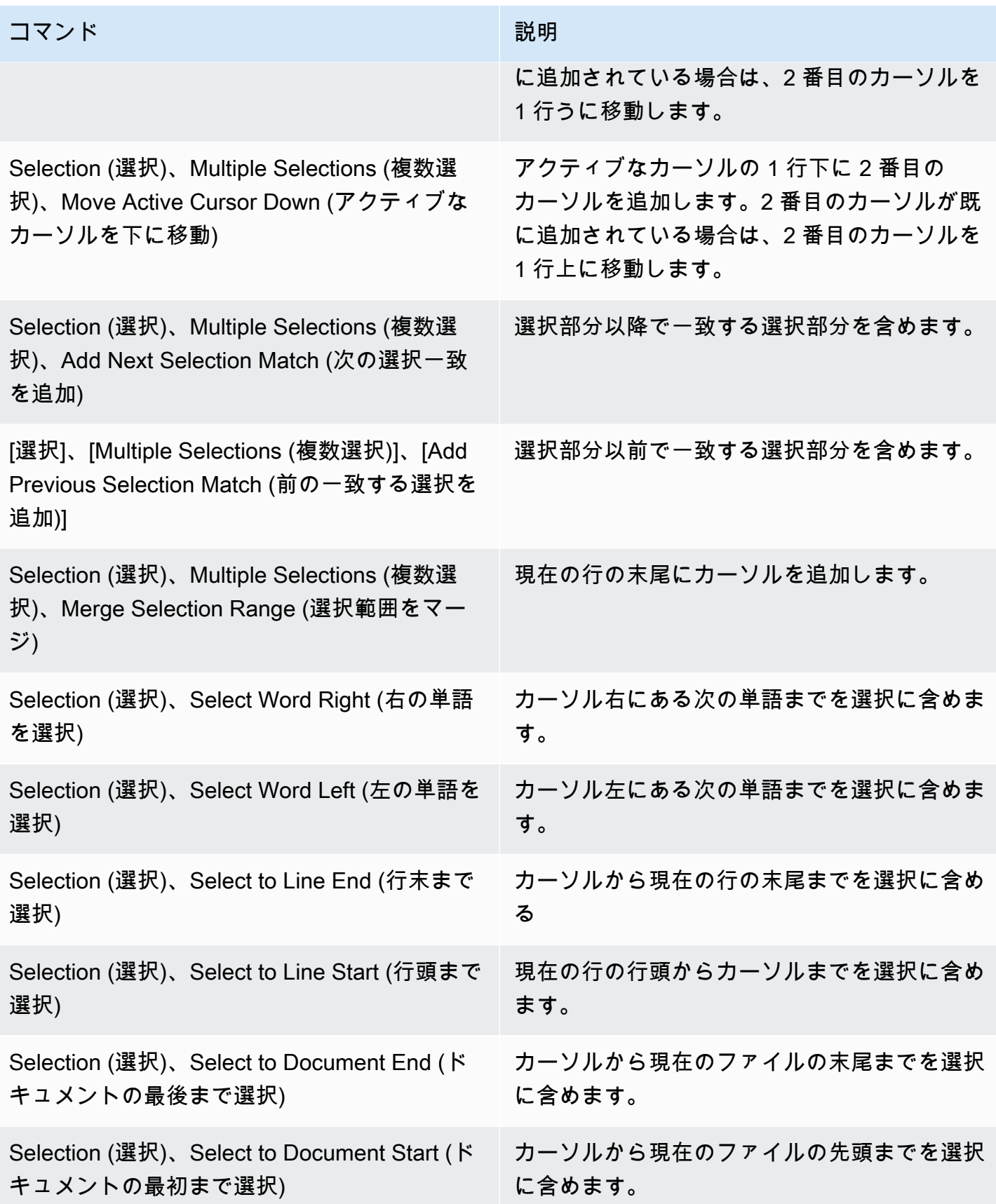

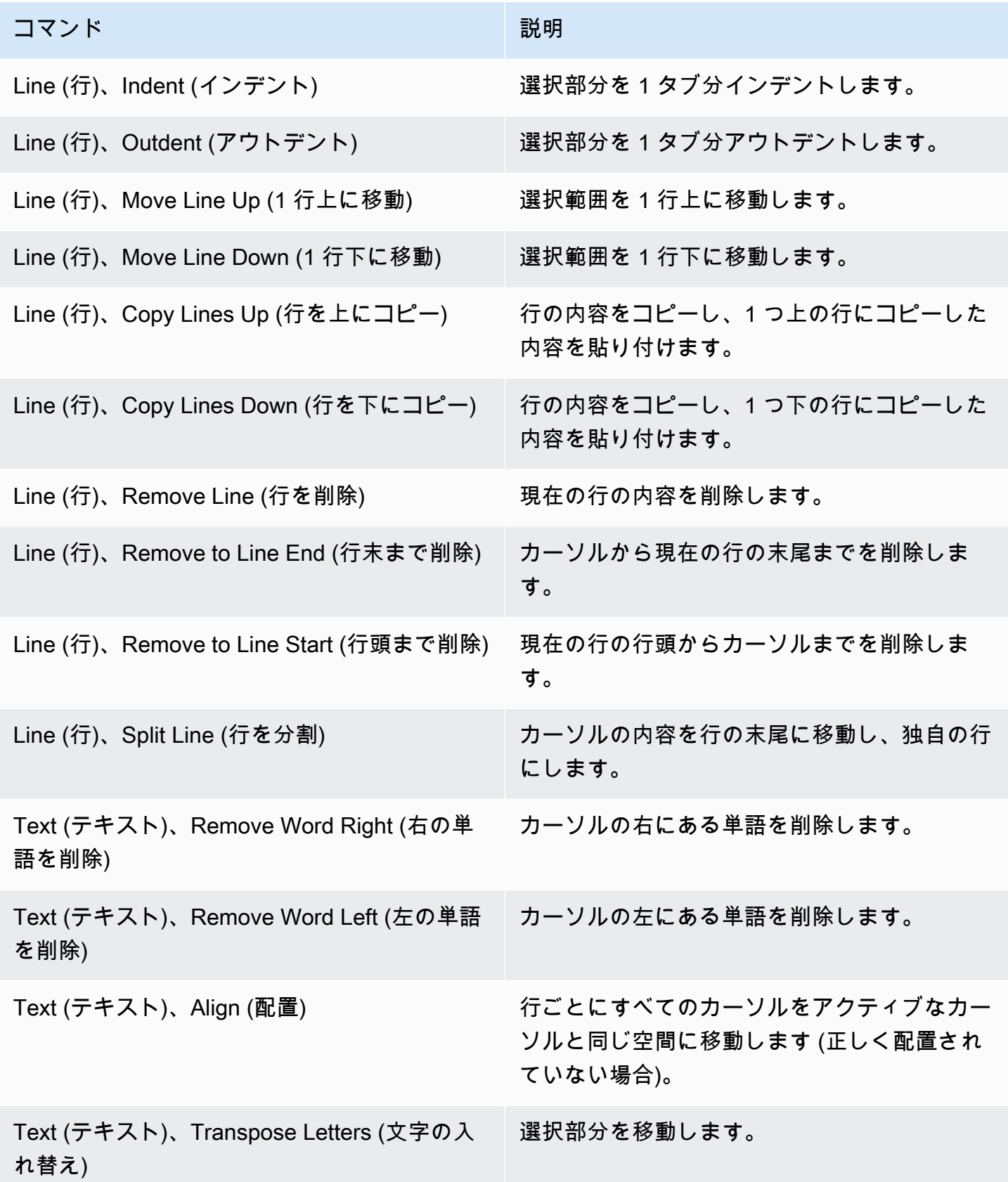

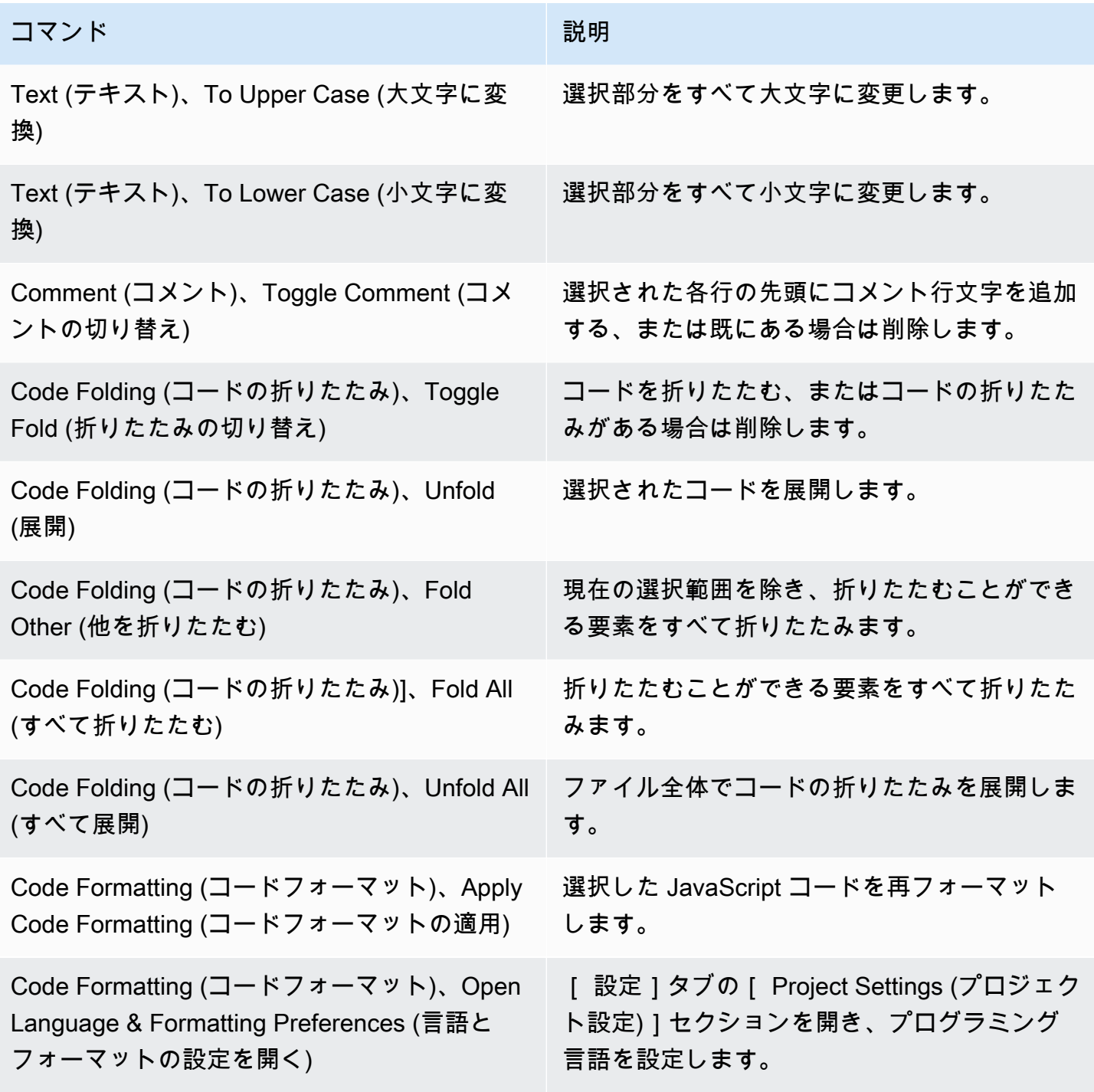

## <span id="page-238-0"></span>[Find] (検索) メニュー

詳細については、「[テキストの検索と置き換え](#page-249-1)」を参照してください。

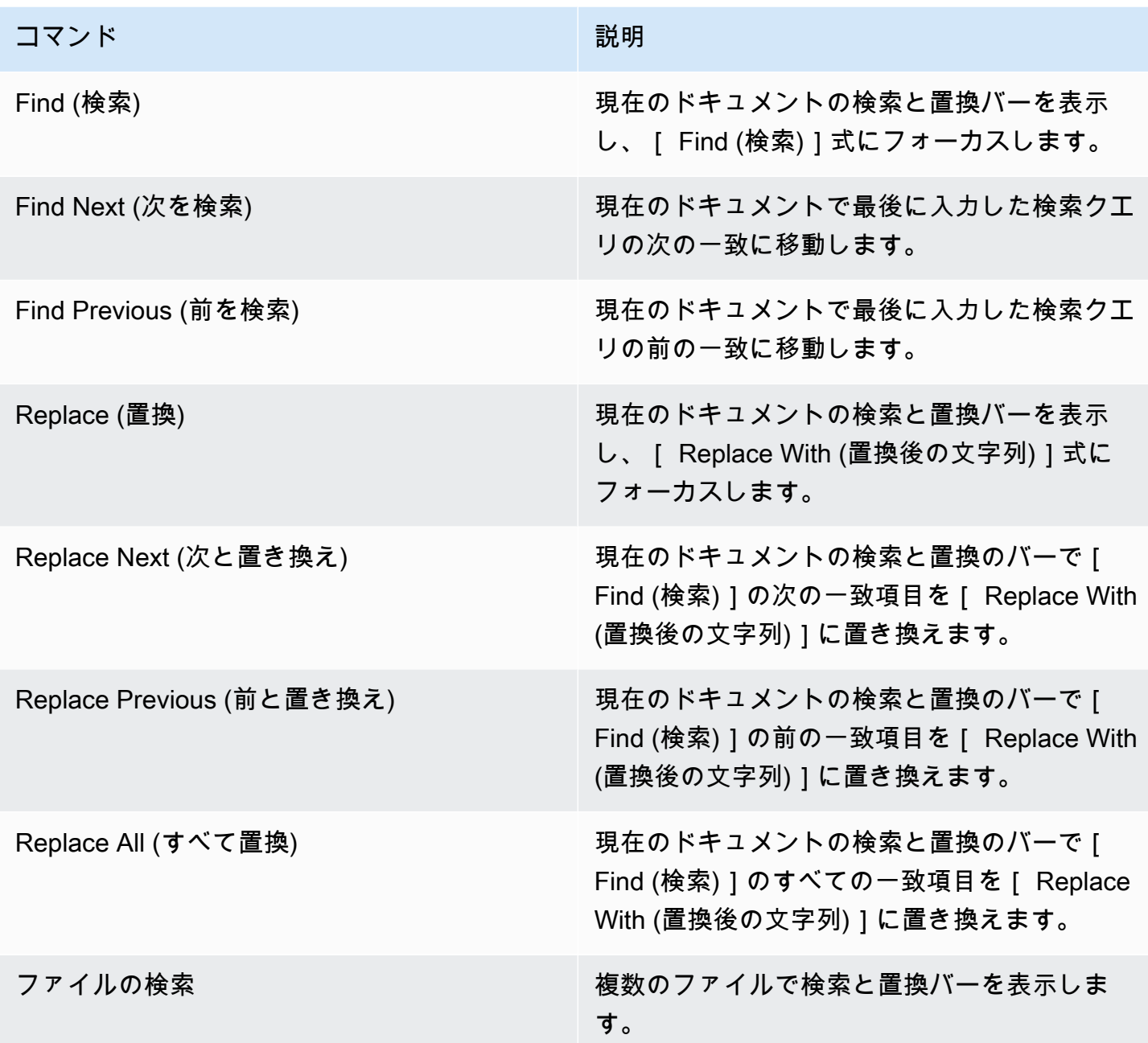

# <span id="page-239-0"></span>[View] (表示) メニュー

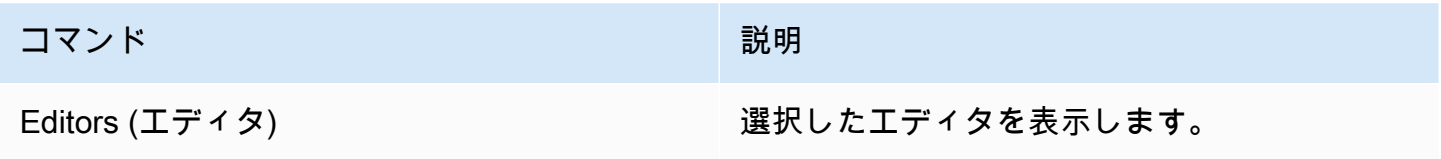

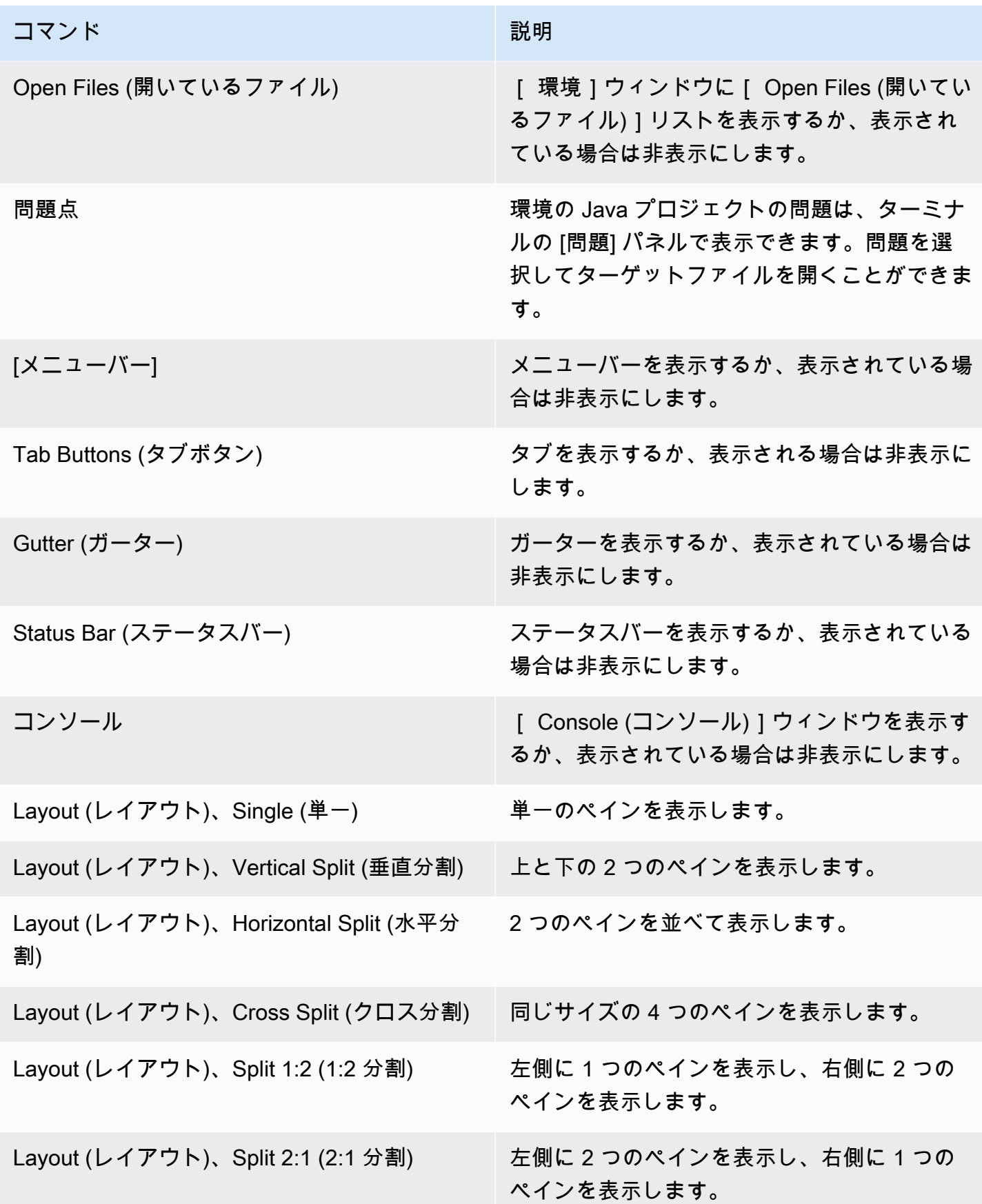

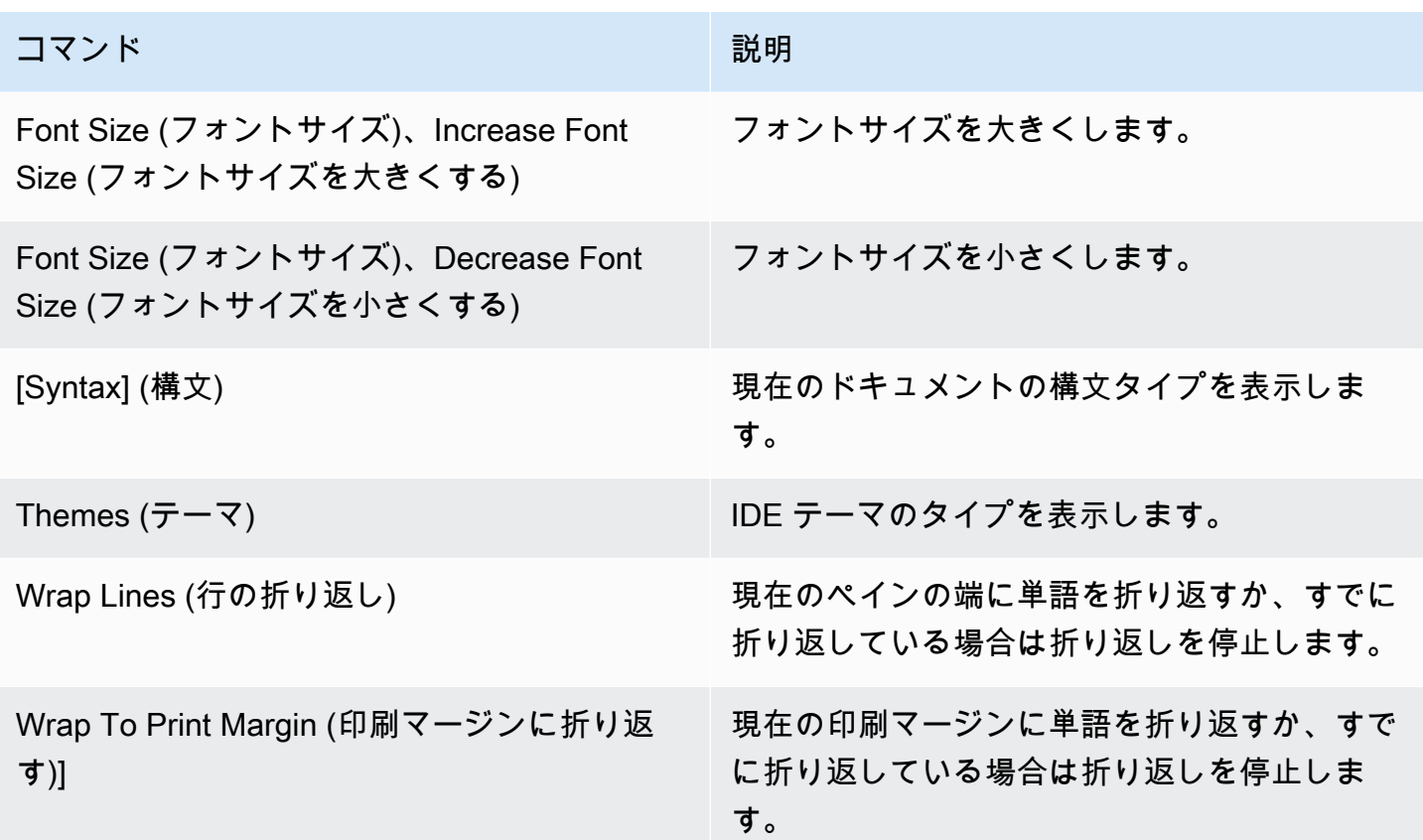

# <span id="page-241-0"></span>[Go] (移動) メニュー

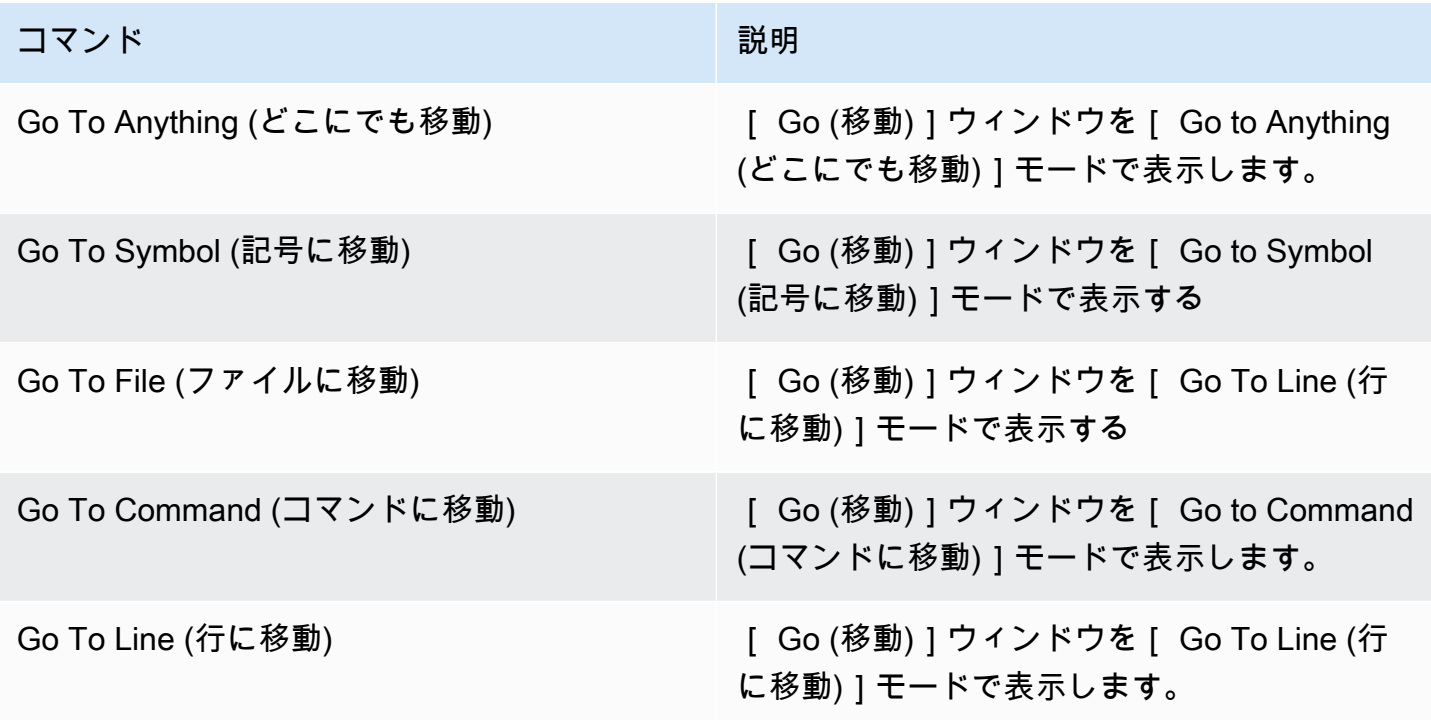

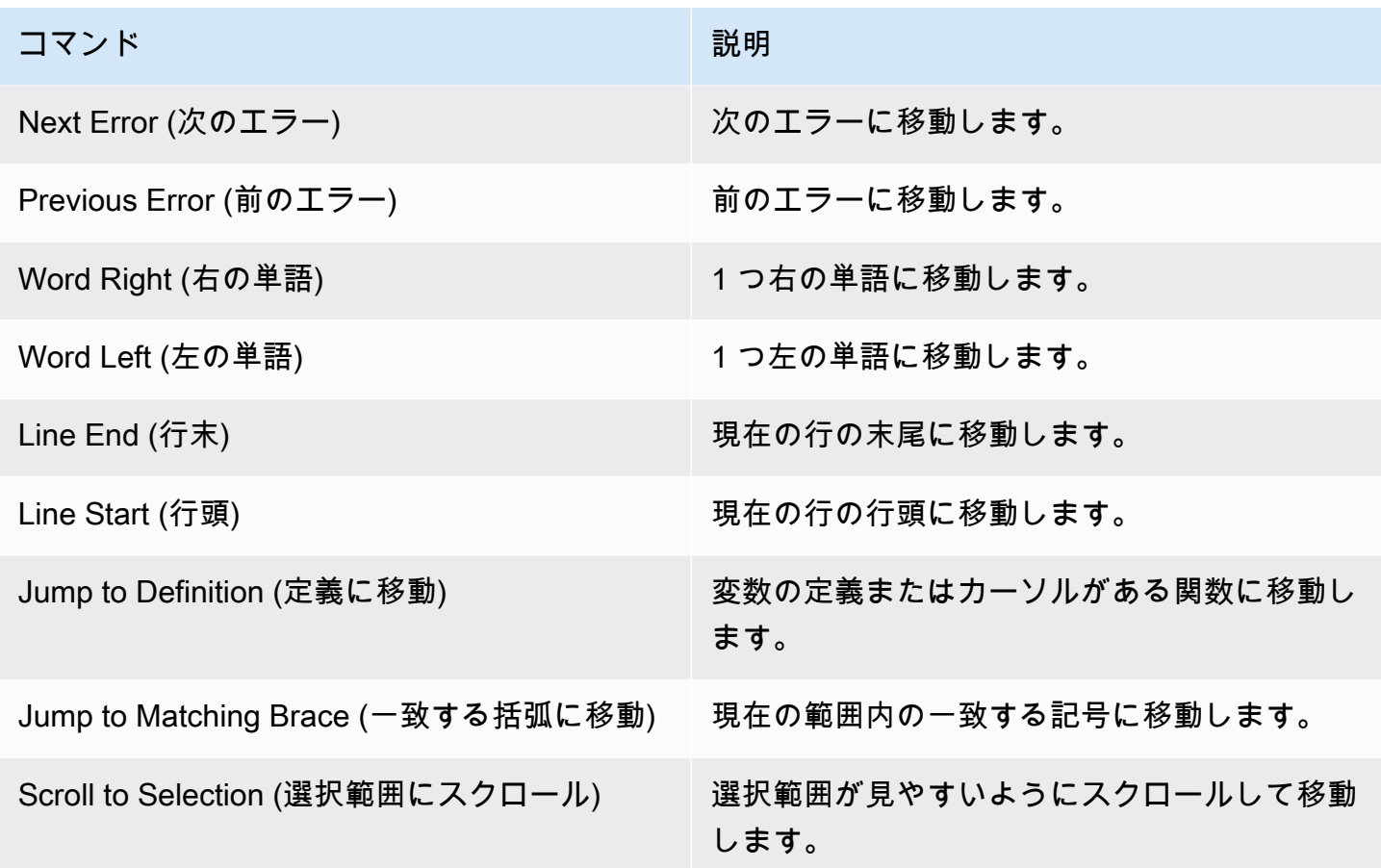

# <span id="page-242-0"></span>[Run] (実行) メニュー

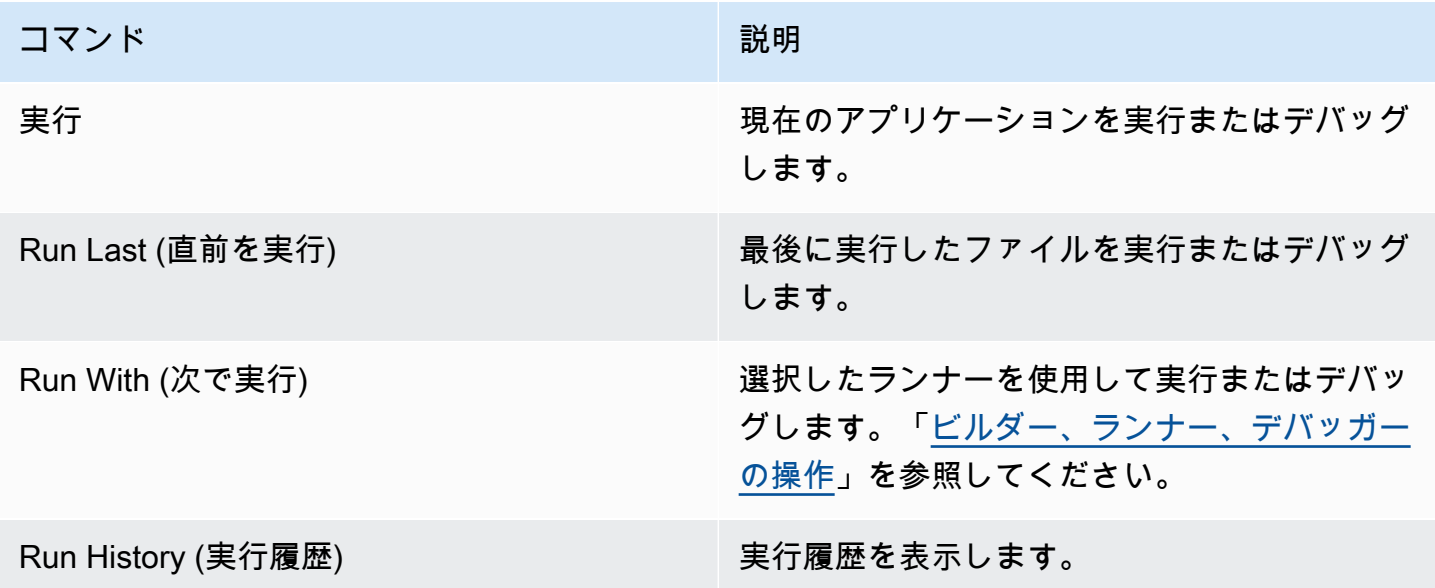

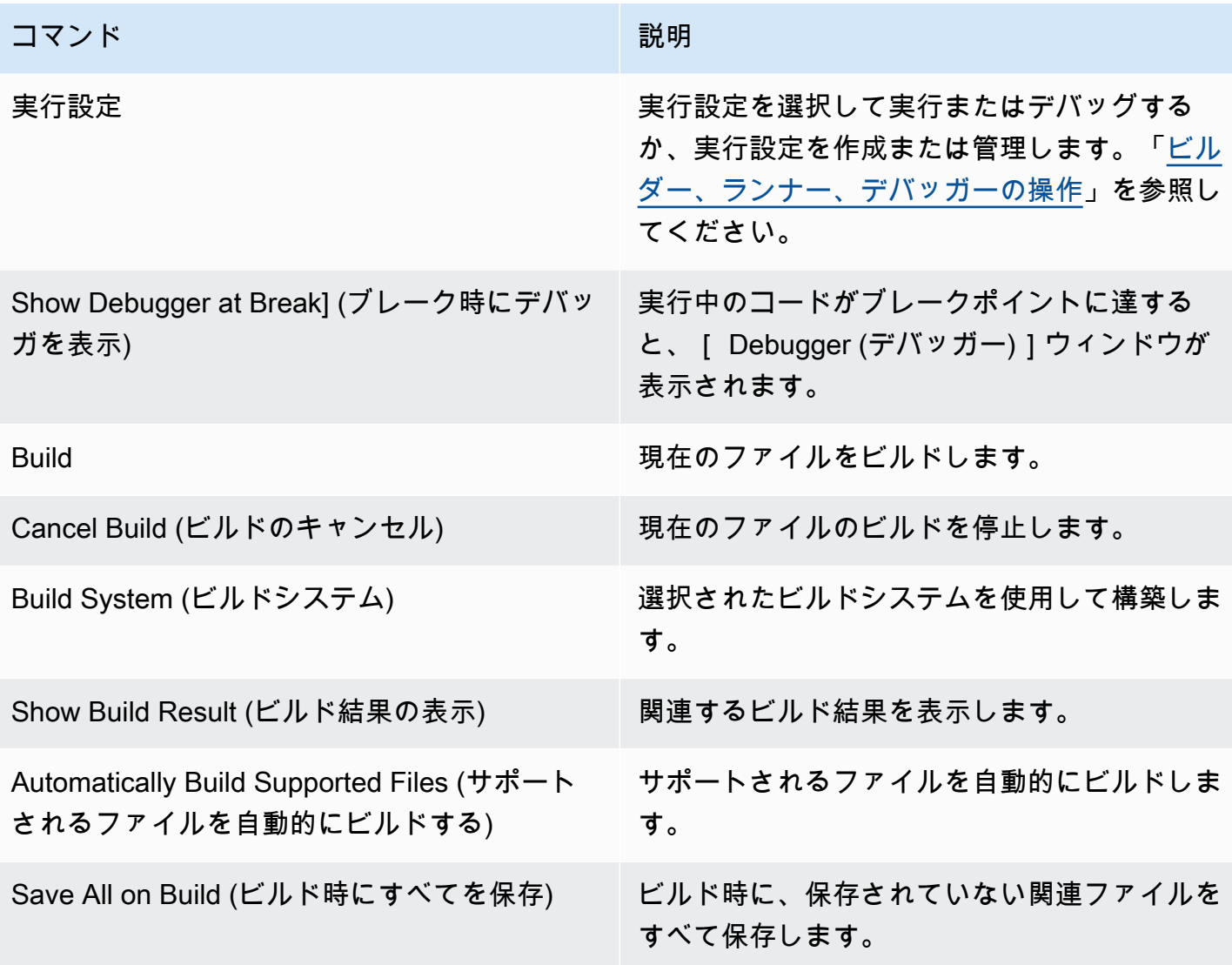

## <span id="page-243-0"></span>ツールメニュー

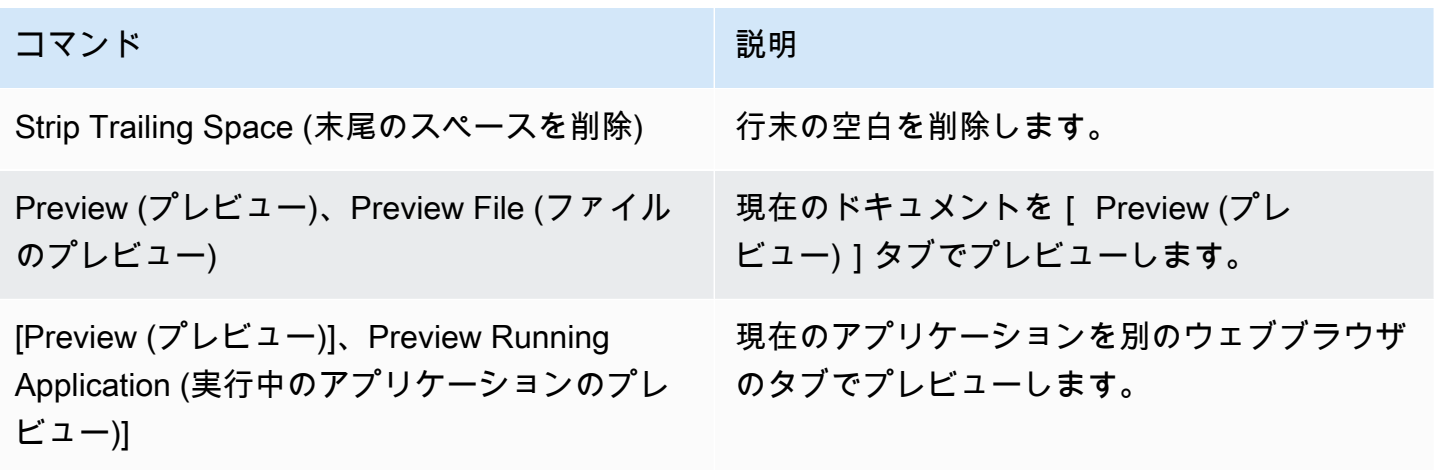

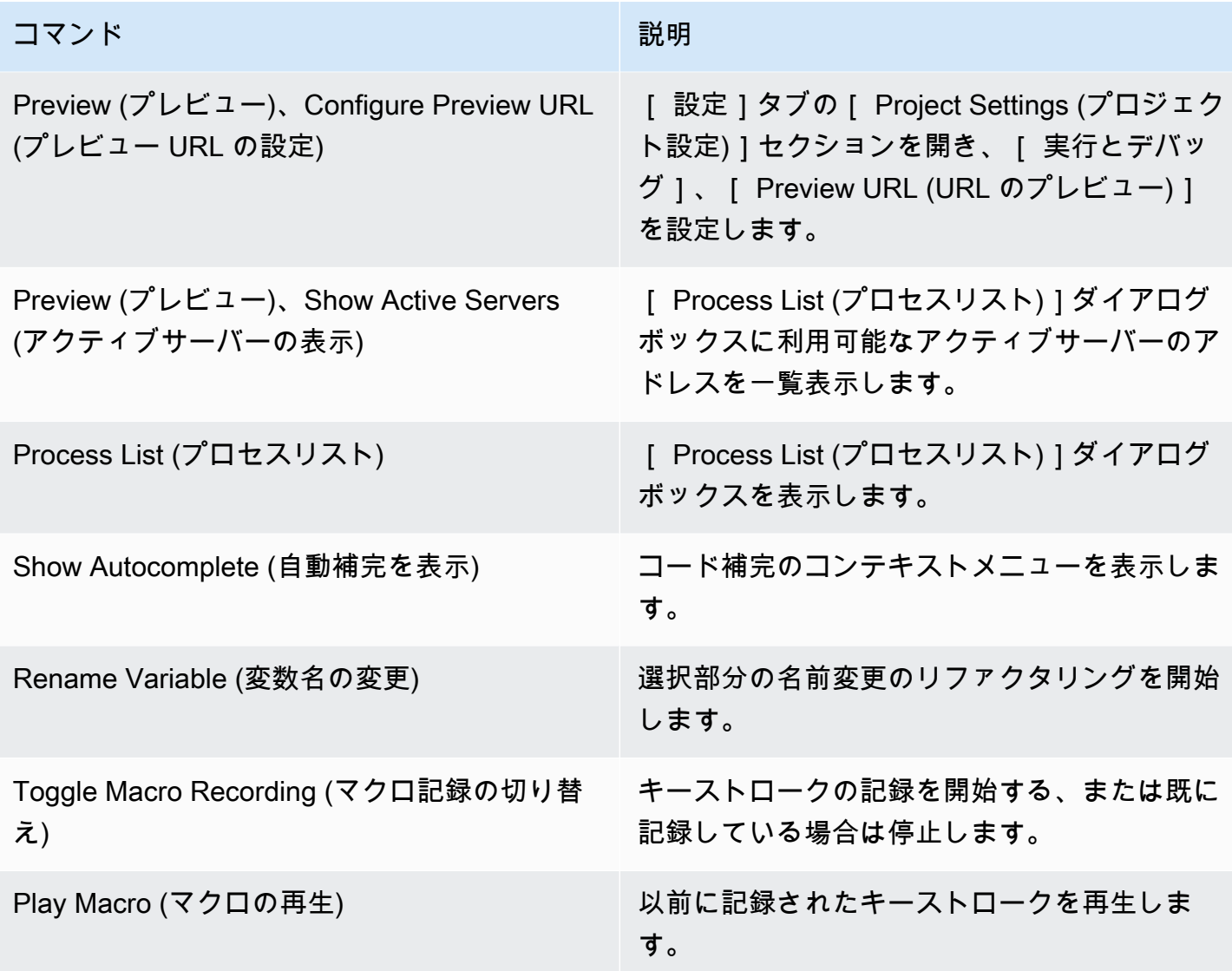

# <span id="page-244-0"></span>[Window] (ウィンドウ) メニュー

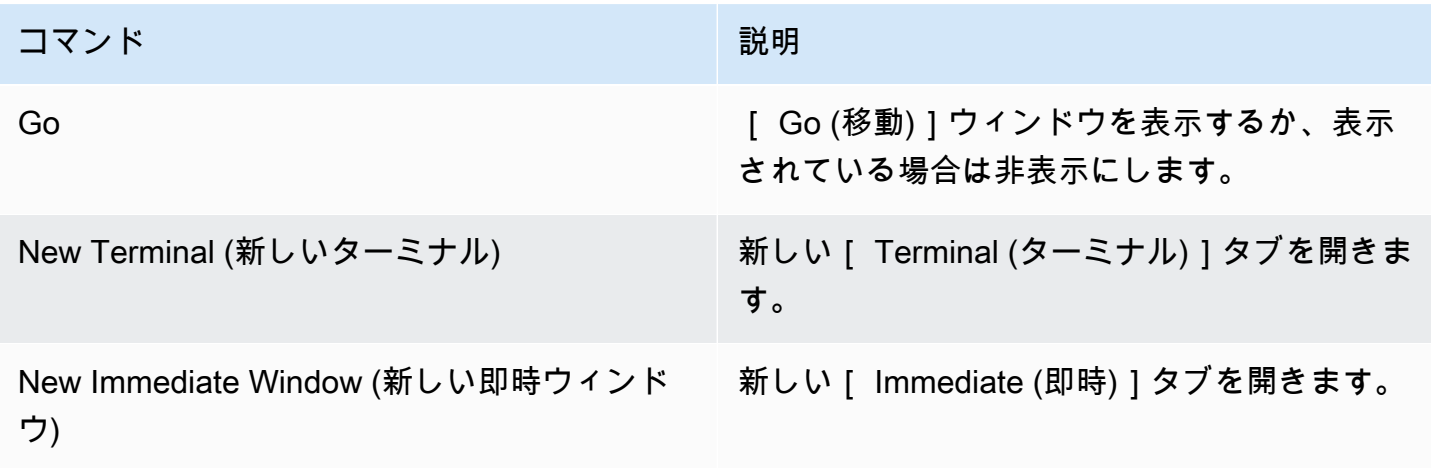

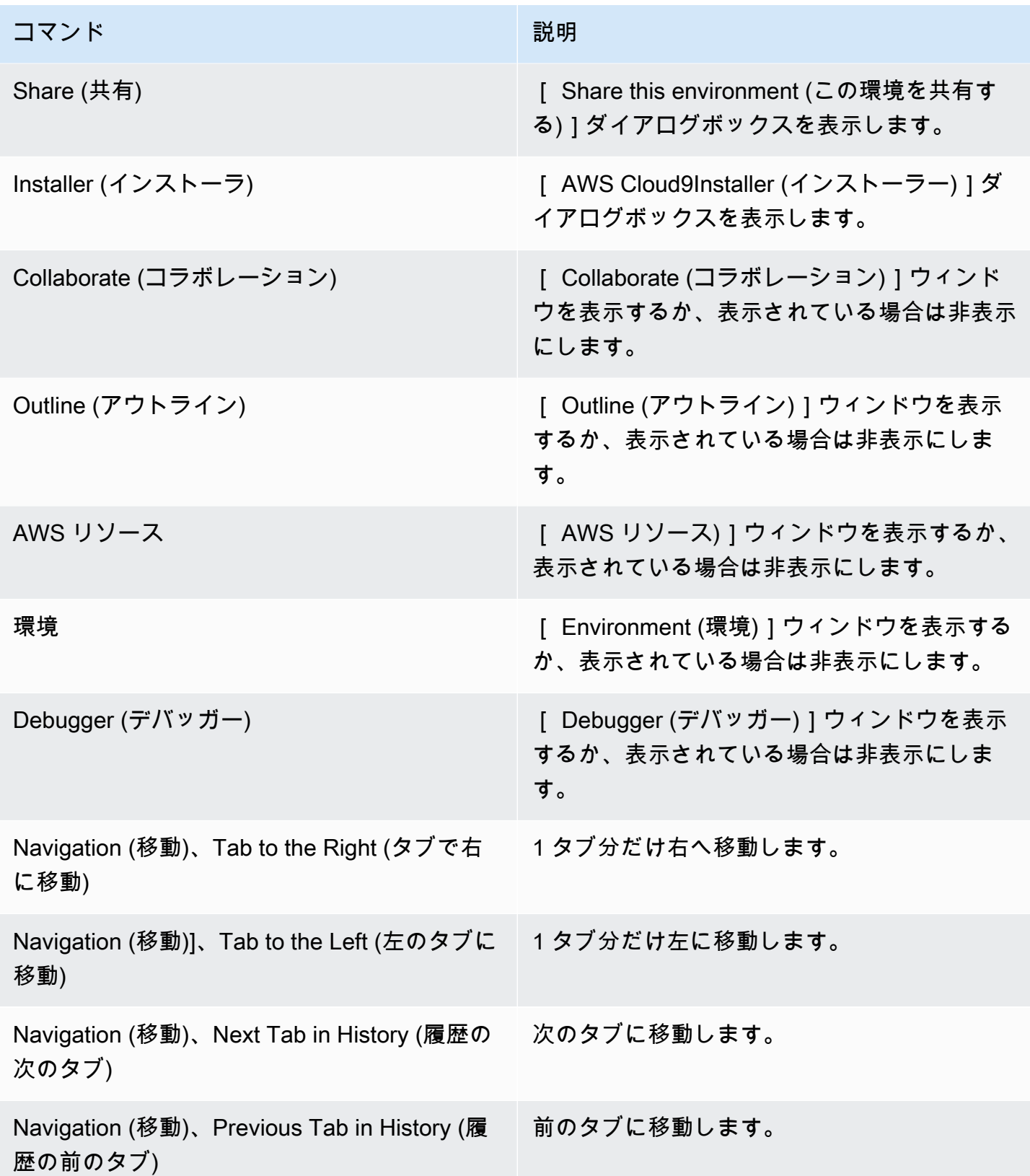

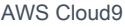

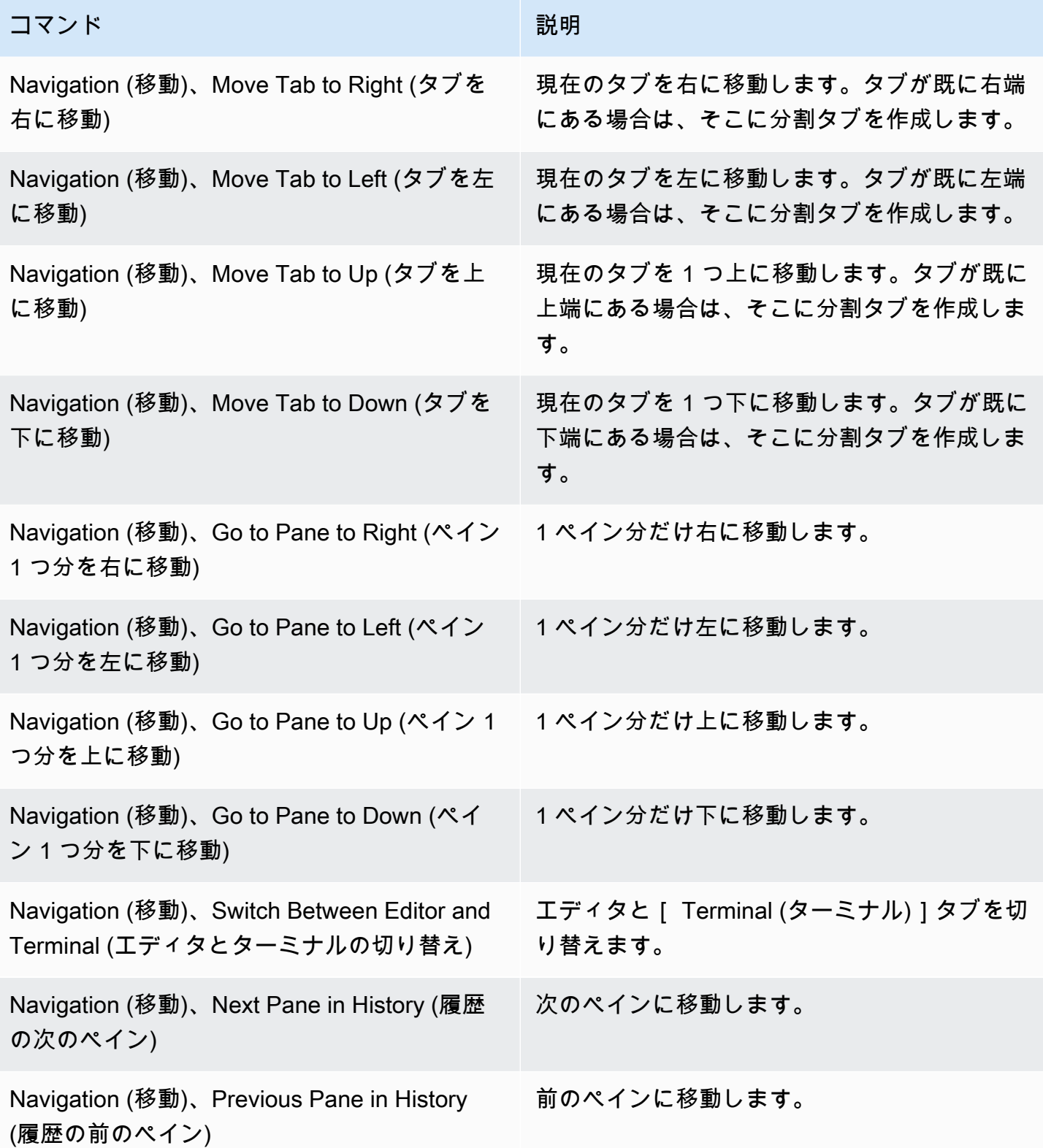

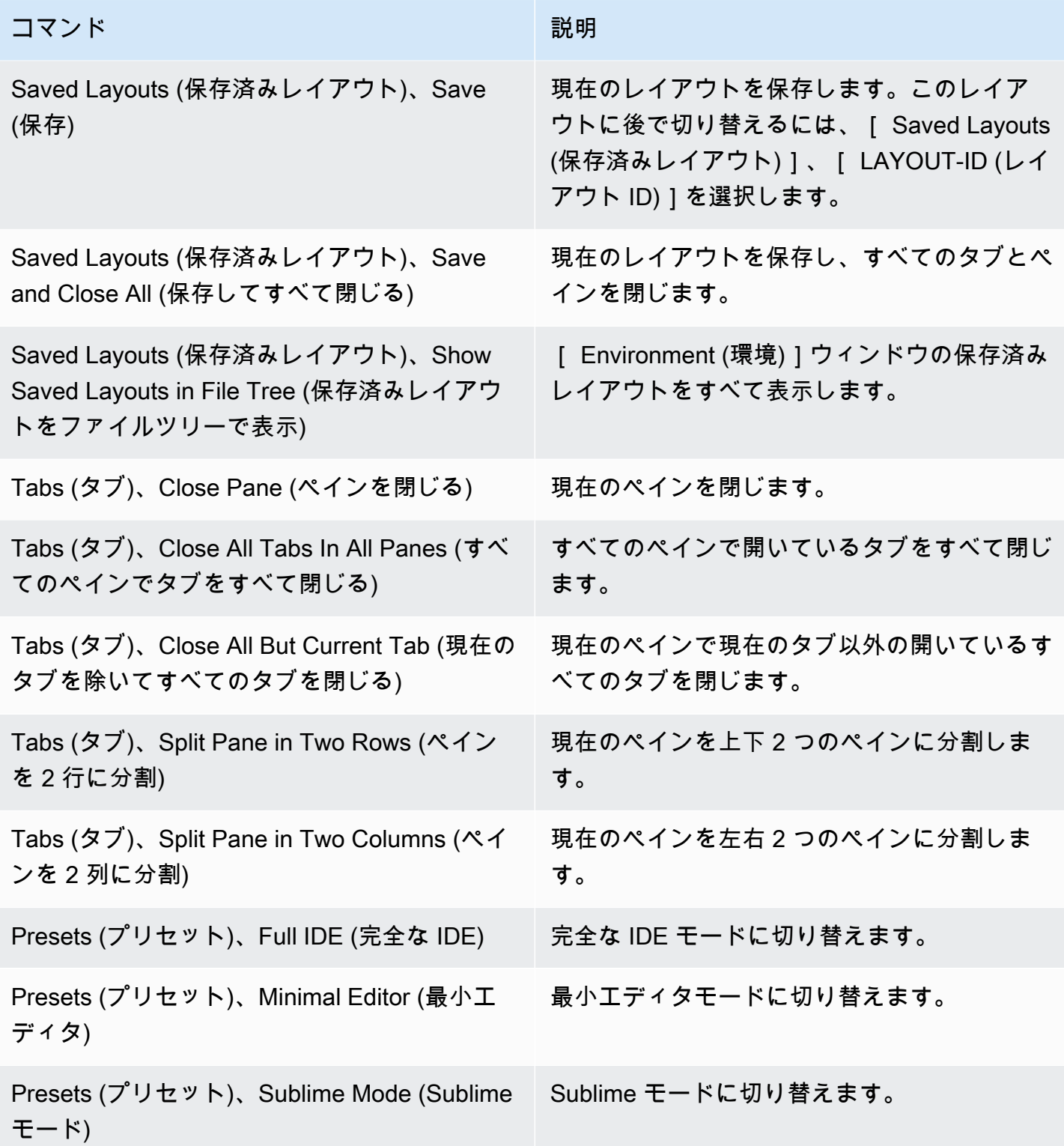

## <span id="page-248-0"></span>[Support] (サポート) メニュー

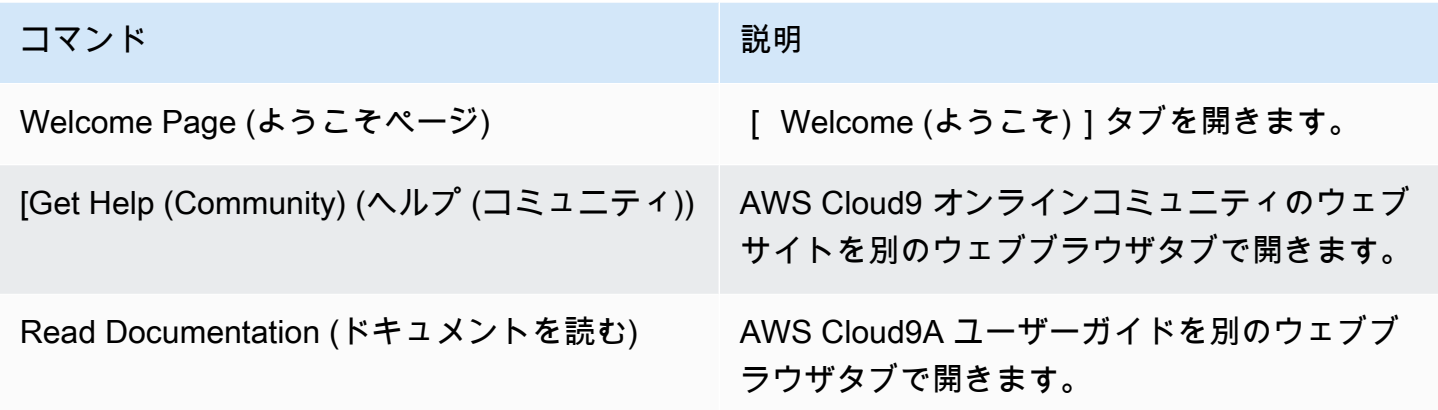

# <span id="page-248-1"></span>[Preview] (プレビュー) メニュー

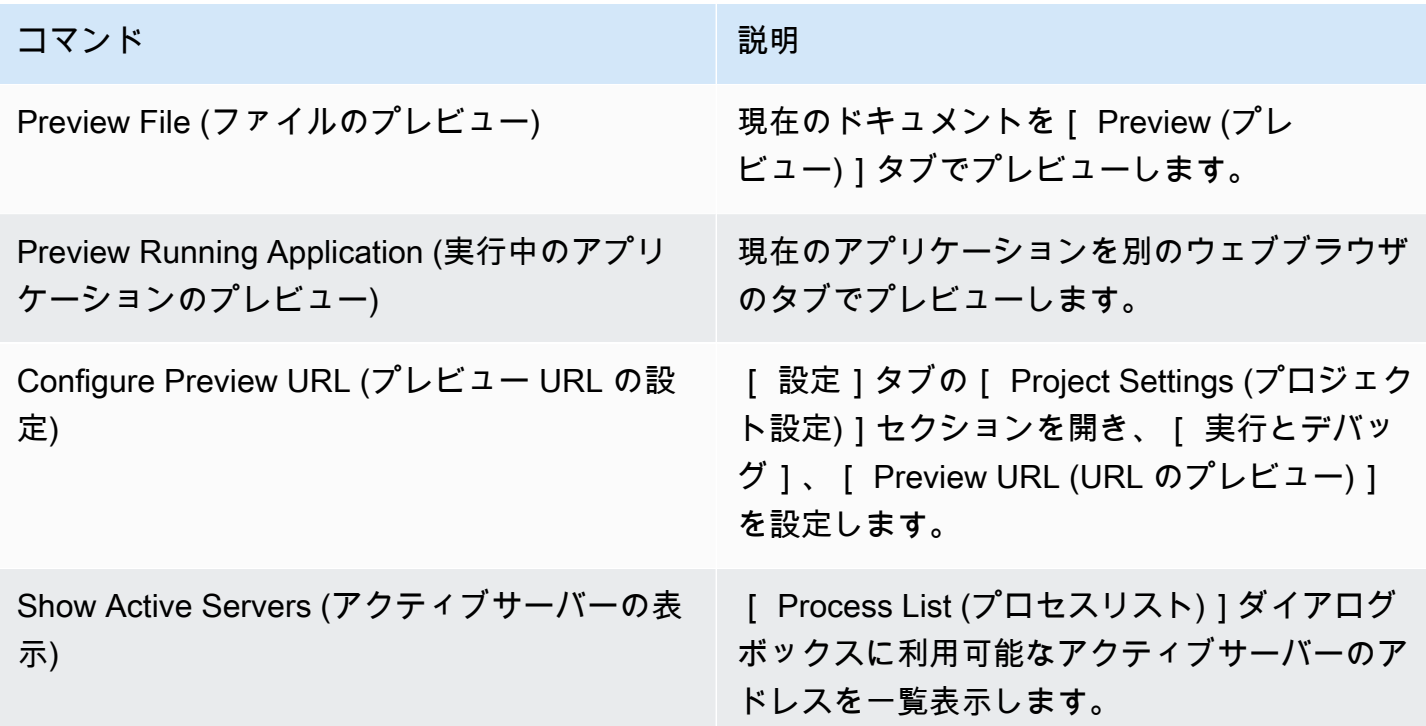

### <span id="page-249-0"></span>他のメニューバーコマンド

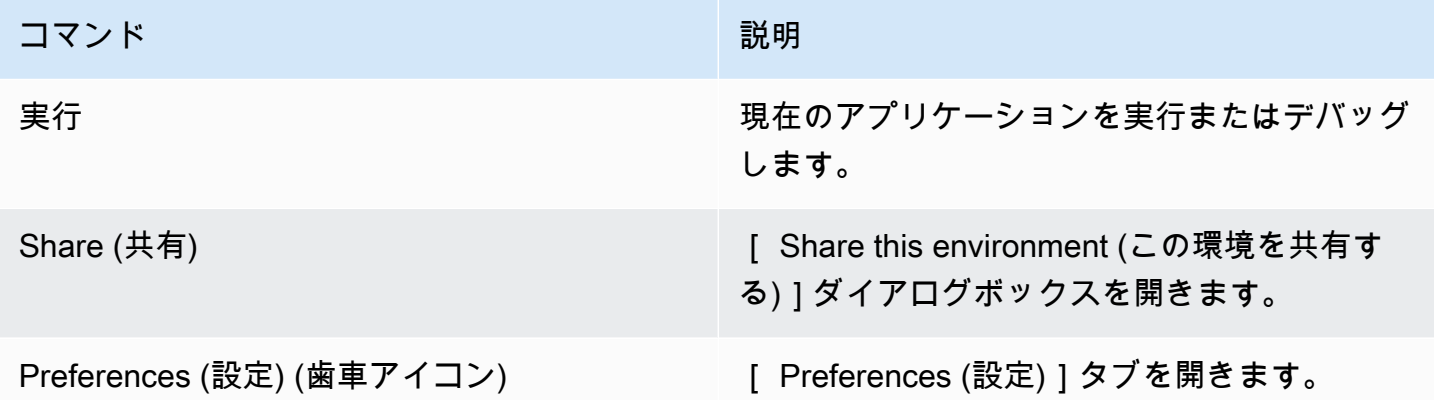

## <span id="page-249-1"></span>AWS Cloud9統合開発環境 (IDE) 内のテキストの検索と置き換え

AWS Cloud9 IDE の検索と置換のバーを使用して、1 つまたは複数のファイルのテキストを検索して 置き換えることができます。

- [つのファイルでテキストを検索する](#page-249-2)
- [つのファイルでテキストを置き換える](#page-250-0)
- [複数のファイルでテキストを検索する](#page-250-1)
- [複数のファイルでテキストを置き換える](#page-252-0)
- [検索と置換のオプション](#page-253-0)

### <span id="page-249-2"></span>1 つのファイルでテキストを検索する

- 1. テキストを検索するファイルを開きます。ファイルがすでに開いている場合は、ファイルのタブ を選択してそのファイルをアクティブにします。
- 2. メニューバーで[File (ファイル)]、[Find (検索)]の順に選択します。
- 3. 検索と置換のバーで、[Find (検索)]に検索するテキストを入力します。
- 4. 追加の検索オプションを指定するには、[「検索と置換のオプション](#page-253-0)」を参照してください。
- 5. 一致するものがある場合、[検索]ボックスの 0 of 0 (0/0) はゼロ以外の数字に変わります。一 致するものがあれば、エディターは最初の一致項目に進みます。複数の一致がある場合、次の一 致に進むには、「Find (検索)]ボックスで右矢印を選択するか、メニューバーで「Find (検索)]、 [ Find Next (次を検索) ] を選択します。前の一致に進むには、 [ Find (検索) ] ボックスで左矢印 を選択するか、メニューバーで[Find (検索)]、[Find Previous (前を検索]を選択します。

### <span id="page-250-0"></span>1 つのファイルでテキストを置き換える

- 1. テキストを置き換えるファイルを開きます。ファイルがすでに開いている場合は、ファイルのタ ブを選択してそのファイルをアクティブにします。
- 2. メニューバーで[Find (検索)]、[Replace (置換)]の順に選択します。
- 3. 検索と置換のバーで、[Find (検索)]に検索するテキストを入力します。
- 4. [Replace With (置換後の文字列)]で、[Find (検索)]に置き換えるテキストを入力します。
- 5. 追加の検索と置換のオプションを指定するには、[「検索と置換のオプション](#page-253-0)」を参照してくださ い。
- 6. 一致するものがある場合、[検索]ボックスの 0 of 0 (0/0) はゼロ以外の数字に変わります。一 致するものがあれば、エディターは最初の一致項目に進みます。複数の一致がある場合、次の一 致に進むには、 [ Find (検索) ] ボックスで右矢印を選択するか、メニューバーで [ Find (検索)]、 [ Find Next (次を検索) ] を選択します。前の一致に進むには、 [ Find (検索) ] ボックスで左矢印 を選択するか、メニューバーで[Find (検索)]、[Find Previous (前を検索]を選択します。
- 7. 現在の一致を[Replace With (置換後の文字列)]のテキストに置き換えて次の一致に移動するに は、[Replace (置換)]を選択します。すべての一致を[Replace With (置換後の文字列)]のテキ ストに置き換えるには[Replace All (すべて置換)]を選択します。

### <span id="page-250-1"></span>複数のファイルでテキストを検索する

- 1. メニューバーで[Find (検索)]、[Find in Files (ファイルの検索)]の順に選択します。
- 2. 検索と置換のバーで、[Find (検索)]に検索するテキストを入力します。
- 3. 追加の検索オプションを指定するには、[「検索と置換のオプション](#page-253-0)」を参照してください。
- 4. [Find (検索)]ボタンの右側にあるボックス (\*.\*, -.\* のあるボックス) で、検索に含める、ま たは除外するファイルのセットを入力します。例:
	- 空白、\*、または \*.\*: すべてのファイルを検索します。
	- my-file.txt: という名前のファイルのみを検索します。my-file.txt
	- my\*: で始まるファイル名のファイルのみを検索します。my
	- my\*.txt: my で始まり、ファイル拡張子 .txt を持つファイル名のファイルのみを検索しま す。
	- my\*.htm\*: ファイル名が my で始まり、.htm で始まるファイル拡張子を持つすべてのファイル を検索します。
- my\*.htm, my\*.html: ファイル名が my で始まり、ファイル拡張子 .htm または .html を持 つすべてのファイルを検索します。
- -my-file.txt: という名前のファイルは検索しません。my-file.txt
- -my\*: で始まるファイルは検索しません。my
- -my\*.htm\*: ファイル名が my で始まり、.htm で始まるファイル拡張子を持つファイルは検索 しません。
- my\*.htm\*, -my\*.html: ファイル名が my で始まり、.htm で始まるファイル拡張子を持つ すべてのファイルを検索します。ただし、ファイル名が my で始まり、拡張子が .html である ファイルは検索しません。
- 5. 前のボックスの横にあるドロップダウンリストで、次のいずれかを選択して、検索範囲を特定の 場所のみにさらに制限します。
	- [Environment (環境)]:[Environment (環境)]ウィンドウ内のファイルのみを検索します。
	- [プロジェクト (excludes.gitignore'd)]: .gitignore ファイルが存在する場合、環境内の .gitignore ファイルにリストされているファイルまたはファイルタイプを除く、環境内の ファイルを検索します。
	- [Selection: (選択:)]:[Environment (環境)]ウィンドウで現在選択されているファイルのみを検 索します。

**a** Note

単一のフォルダにのみ検索をさらに制限するには、[Environment (環境)]ウィンドウ でフォルダを選択し、[Selection (選択)]を選択します。または、[Environment (環 境)]ウィンドウでフォルダを右クリックし、コンテキストメニューで[Search In This Folder (このフォルダで検索)]を選択します。

- [お気に入り]:[環境]ウィンドウの[お気に入り]リスト内のファイルのみを検索します。
- [Active File (アクティブなファイル)]: アクティブなファイルのみを検索します。
- [Open Files (開いているファイル)]:[環境]ウィンドウの[Open Files (開いているファイ ル)]リスト内のファイルのみを検索します。
- 6. [Find (検索)]を選択します。
- 7. 一致するファイルに移動するには、[Search Results (検索結果)]タブでファイル名をダブルク リックします。特定の一致項目に移動するには、[Search Results (検索結果)]タブでその一致項 目をダブルクリックします。
### 複数のファイルでテキストを置き換える

- 1. メニューバーで[Find (検索)]、[Find in Files (ファイルの検索)]の順に選択します。
- 2. 検索と置換のバーで、[Find (検索)]に検索するテキストを入力します。
- 3. 追加の検索オプションを指定するには、[「検索と置換のオプション](#page-253-0)」を参照してください。
- 4. [Find (検索)]ボタンの右側にあるボックス (\*.\*, -.\* のあるボックス) で、検索に含める、ま たは除外するファイルのセットを入力します。例:
	- 空白、\*、または \*.\*: すべてのファイルを対象とします。
	- my-file.txt: という名前のファイルのみを対象とします。my-file.txt
	- my\*: で始まるファイル名のファイルのみを対象とします。my
	- my\*.txt: my で始まり、ファイル拡張子 .txt を持つファイル名のファイルのみを対象としま す。
	- my\*.htm\*: ファイル名が my で始まり、.htm で始まるファイル拡張子を持つすべてのファイル を対象とします。
	- my\*.htm, my\*.html: ファイル名が my で始まり、 .htm または .html のファイル拡張子を 持つすべてのファイルを対象とします。
	- -my-file.txt: という名前のファイルは検索しません。my-file.txt
	- -my\*: で始まるファイルは検索しません。my
	- -my\*.htm\*: ファイル名が my で始まり、.htm で始まるファイル拡張子を持つファイルは検索 しません。
	- my\*.htm\*, -my\*.html: ファイル名が my で始まり、.htm で始まるファイル拡張子を持つ すべてのファイルを検索します。ただし、ファイル名が my で始まり、拡張子が .html である ファイルは検索しません。
- 5. 前のボックスの横にあるドロップダウンリストで、次のいずれかを選択して、検索範囲を特定の 場所のみにさらに制限します。
	- [Environment (環境)]:[Environment (環境)]ウィンドウ内のファイルのみを対象とします。
	- [プロジェクト (excludes.gitignore'd)]: .gitignore ファイルが存在する場合、.gitignore ファイルにリストされているファイルまたはファイルタイプを除く、環境内のファイルを対象 とします。
	- [Selection: / (選択: /)]: 現在選択されているすべてのファイルのみを対象とします。
	- [お気に入り]:[環境]ウィンドウの[お気に入り]リスト内のファイルのみを対象とします。

• Active File (アクティブなファイル): アクティブなファイルのみを対象とします。 複数のファイルでテキストを置き換える <sup>232</sup>

- [Open Files (開いているファイル)]:[Environment (環境)]ウィンドウの[Open Files (開いて いるファイル)]リスト内のファイルのみを対象とします。
- 6. [Replace With (置換後の文字列)]で、置き換えるテキストを[Find (検索)]に入力します。
- 7. [Replace (置換)]を選択します。

**a** Note

置換操作は、範囲内のすべてのファイルで直ちに行われます。この操作は簡単に元に戻す ことができません。置換操作を開始する前に何が変更されるのかを見たい場合は、代わり に[Find (検索)]を選択します。

8. 置換するファイルに移動するには、[Search Results (検索結果)]タブでファイル名をダブルク リックします。特定の置換項目に移動するには、[Search Results (検索結果)]タブでその置換項 目をダブルクリックします。

### <span id="page-253-0"></span>検索と置換のオプション

検索および置換操作を変更するには、検索および置換バーの次のいずれかのボタンを選択します。

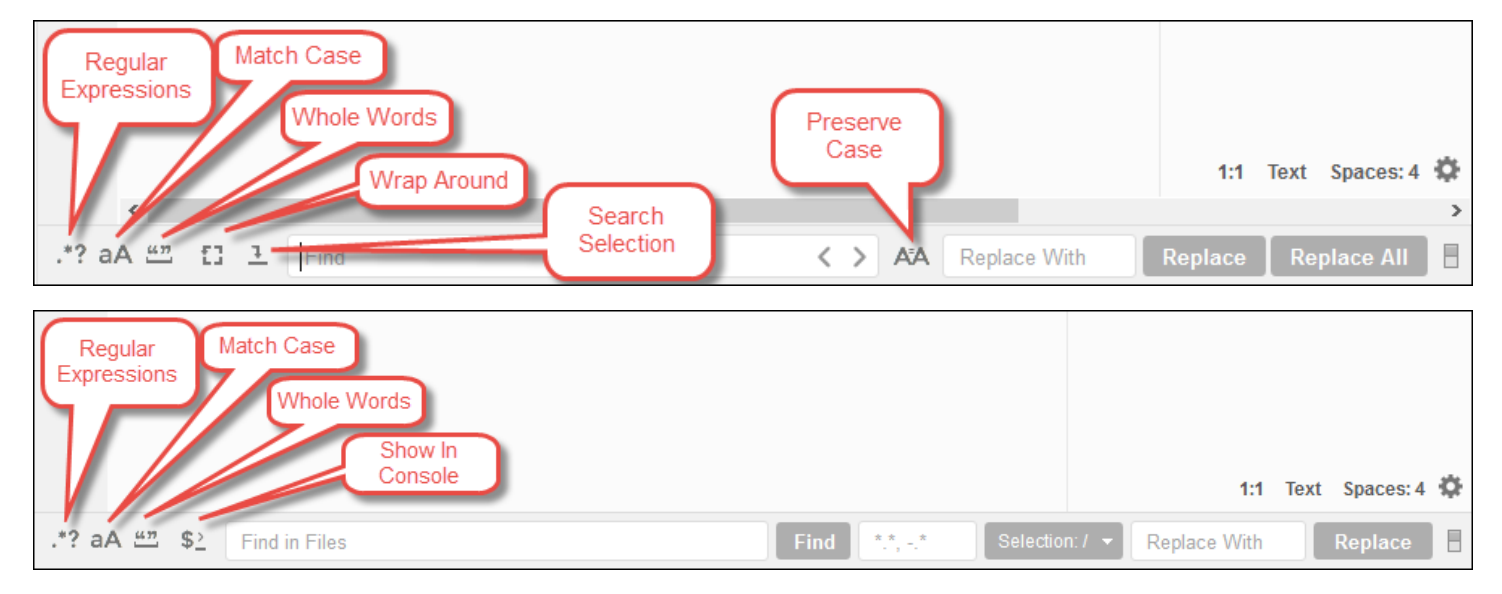

• Regular Expressions (正規表現):[Find (検索)]または[Find in Files (ファイルの検索)]で指定さ れた正規表現に一致するテキストを検索します。詳細については、Mozilla 開発者ネットワークに 掲載されている [JavaScript 正規表現の](https://developer.mozilla.org/en-US/docs/Web/JavaScript/Guide/Regular_Expressions#Writing_a_regular_expression_pattern)「Writing a regular expression pattern」のトピックを参照 してください。

- [Match Case (大文字と小文字を区別):[Find (検索)]または[Find in Files (ファイルの検索)]で 指定された大文字と小文字に一致するテキストを検索します。
- [Whole Words (語全体) (語全体)]:[Find (検索)]または[Find in Files (ファイルの検索)]の標準 の文字ルールを使用してテキストを検索する
- Wrap Around (折り返す): 1 つのファイルのみの検索で、次または前の一致に進むときにファイル の最後または先頭で停止しません。
- Search Selection (選択範囲の検索):1 つのファイルのみの検索で、選択範囲内でのみ検索します。
- [Show Console (コンソールを表示)]: 複数のファイルの検索で、アクティブなペインの代わり に、[コンソール]に[検索結果]タブを表示します。
- [Preserve Case (大文字と小文字を保持)]:1 つのファイルのみの検索で、テキストを置き換える ときに適用される大文字と小文字の区別を保持します。

# AWS Cloud9 統合開発環境 (IDE) 内のファイルのプレビュー

AWS Cloud9 IDEを使用して、IDE 内から AWS Cloud9 開発環境のファイルをプレビューできます。

- [プレビューするファイルを開く](#page-254-0)
- [ファイルプレビューの再ロード](#page-256-0)
- [ファイルプレビュータイプの変更](#page-256-1)
- [ウェブブラウザの別のタブでファイルプレビューを開く](#page-256-2)
- [別のファイルプレビューに切り替える](#page-256-3)

<span id="page-254-0"></span>プレビューするファイルを開く

AWS Cloud9 IDE で以下のいずれかのオプションを選択して、環境内でファイルプレビュータブを開 きます。

• [環境] でプレビューするファイルを右クリックしてコンテキストメニューを開き、[プレビュー] を 選択します。

**a** Note

この方法でどのようなファイルもプレビューできますが、次のファイル拡張子を持つファ イルのプレビューに最適です。

- .htm
- .html
- .pdf
- .svg
- .xhtml
- Markdown 形式のコンテンツを含むファイル。
- 次のいずれかのファイル拡張子を持つファイルを開きます。
	- .pdf
	- .svg
- プレビューするファイルが既に開かれていて使用中の場合、メニューバーで、[Preview (プレ ビュー)]、[Preview File (ファイルのプレビュー)]、[FILE\_NAME] の順に選択します。または、 [Tools (ツール)]、[Preview (プレビュー)]、[Preview File (ファイルのプレビュー)]、[FILE\_NAME] の順に選択します。[FILE\_NAME] はプレビューするファイルの名前です。
	- **a** Note

これらのコマンドは、以下のファイルタイプでのみ動作します。

- .htm
- .html
- .markdown
- .md
- .pdf
- .svg
- .txt: ファイルのコンテンツが Markdown 形式の場合はプレビューがよく機能します。
- .xhtml: ファイルにコンテンツプレゼンテーション情報が含まれているか情報を参照し ている場合はプレビューがよく機能します。

**a** Note

ファイルプレビュータブの [Preview Settings (プレビュー設定)] メニューは現在機能していま せん。どのメニューコマンドを選択しても効果はありません。

# <span id="page-256-0"></span>ファイルプレビューの再ロード

ファイルプレビュータブで、[Refresh (最新情報に更新)] ボタン (円状の矢印) を選択します。

# <span id="page-256-1"></span>ファイルプレビュータイプの変更

ファイルプレビュータブで、プレビュータイプリストから以下のいずれかを選択します。

- Browser (ブラウザ): ウェブブラウザ形式でファイルをプレビューします (以下のファイルタイプの み)。
	- .htm
	- .html
	- .pdf
	- .svg
	- .xhtml: ファイルにコンテンツプレゼンテーション情報が含まれているか情報を参照している 場合はプレビューがよく機能します。
- Raw Content (UTF-8) (未加工コンテンツ (UTF-8)): ファイルのオリジナルコンテンツを Unicode Transformation Format 8-bit (UTF-8) 形式でプレビューします。一部のファイルタイプでは予期し ないコンテンツが表示される場合があります。
- Markdown: Markdown 形式を含むファイルをプレビューします。その他のファイルタイプをプレ ビューしようとすると、予期しないコンテンツが表示される場合があります。

## <span id="page-256-2"></span>ウェブブラウザの別のタブでファイルプレビューを開く

ファイルプレビュータブで、[Pop Out Into New Window (新しいウィンドウで開く)] をクリックしま す。

<span id="page-256-3"></span>別のファイルプレビューに切り替える

ファイルプレビュータブで、アドレスバーに別のファイルへのパスを入力します。アドレスバーは [Refresh (最新の情報に更新)] ボタンとプレビュータイプリストの間にあります。

# AWS Cloud9 統合開発環境 (IDE) で実行中のアプリケーションをプ レビューする

AWS Cloud9 IDE を使用して、IDE 内から実行中のアプリケーションをプレビューできます。

### トピック

- [アプリケーションの実行](#page-257-0)
- [実行中のアプリケーションのプレビュー](#page-259-0)
- [アプリケーションのプレビューの再ロード](#page-261-0)
- [アプリケーションプレビュータイプの変更](#page-261-1)
- [別のウェブブラウザのタブでアプリケーションプレビューを開く](#page-261-2)
- [別のプレビュー URL に切り替える](#page-262-0)
- [実行中のアプリケーションをインターネット経由で共有する](#page-262-1)

### <span id="page-257-0"></span>アプリケーションの実行

IDE 内からアプリケーションをプレビューする前に、アプリケーションが AWS Cloud9 開発環境で 実行されている必要があります。以下のポートで HTTP を使用する必要があります。

- 8080
- 8081
- 8082

上記のすべてのポートでは、IP アドレスとして 127.0.0.1、localhost、0.0.0.0 のいずれかを 使用する必要があります。

**a** Note

IP アドレスとして 127.0.0.1、localhost、または 0.0.0.0 を使用し、ポート 8080、8081、または 8082 を経由して HTTP でアプリケーションを実行することは必須で はありません。ただし、そうしないと、IDE 内から実行中のアプリケーションをプレビュー することはできません。

**a** Note

プレビューアプリケーションは IDE 内で実行され、iframe 要素内にロードされます。一部の アプリケーションサーバーは、X-Frame-Options ヘッダーなどの iframe 要素からのリクエス トをデフォルトでブロックする場合があります。プレビューアプリケーションがプレビュー

タブに表示されない場合は、アプリケーションサーバーが iframe のコンテンツの表示を禁止 していないことを確認してください。

特定のポートと IP アドレスでアプリケーションを実行するコードを記述するには、アプリケーショ ンのドキュメントを参照してください。

アプリケーションを実行するには、「[コードの実行](#page-274-0)」を参照してください。

この動作をテストするには、環境のルートserver.jsにある という名前のファイルに次の JavaScript コードを追加します。このコードは、Node.js という名前のファイルを使用してサーバー を実行します。

**a** Note

次の例で、text/html は返されたコンテンツの Content-Type です。コンテンツを別の形 式で返すには、別の Content-Type を指定します。例えば、CSS ファイル形式には text/ css を指定できます。

```
var http = require('http');
var fs = require('fs');
var url = require('url');
http.createServer( function (request, response) { 
   var pathname = url.parse(request.url).pathname; 
  console.log("Trying to find '" + pathname.substr(1) + "'...");
   fs.readFile(pathname.substr(1), function (err, data) { 
     if (err) { 
       response.writeHead(404, {'Content-Type': 'text/html'}); 
       response.write("ERROR: Cannot find '" + pathname.substr(1) + "'."); 
       console.log("ERROR: Cannot find '" + pathname.substr(1) + "'."); 
     } else { 
      \text{console.log("Found '" + pathname.substr(1) + "'.");} response.writeHead(200, {'Content-Type': 'text/html'}); 
       response.write(data.toString()); 
     } 
     response.end(); 
   });
```

```
}).listen(8080, 'localhost'); // Or 8081 or 8082 instead of 8080. Or '127.0.0.1' 
  instead of 'localhost'.
```
環境のルートで、server.py などの名前のファイルに次の Python コードを追加できます。次の例 で、サーバーは Python を使用して実行されます。

```
import os
import http.server
import socketserver
ip = 'localhost' # Or '127.0.0.1' instead of 'localhost'.
port = '8080' # Or '8081' or '8082' instead of '8080'.
Handler = http.server.SimpleHTTPRequestHandler
httpd = socketserver.TCPServer((ip, int(port)), Handler)
httpd.serve_forever()
```
環境のルートで、index.html という名前のファイルに次の HTML コードを追加します。

```
<html> 
   <head> 
    <title>Hello Home Page</title>
   </head> 
   <body> 
     <p style="font-family:Arial;color:blue">Hello, World!</p> 
   </body>
</html>
```
このファイルの HTML 出力をアプリケーションプレビュータブで確認するには、Node.js で server.js を実行するか、Python で server.py ファイルを実行します。次に、次のセクション のステップに従ってプレビューします。アプリケーションのプレビュータブで、URL の末尾に / index.html を追加して、Enter を押します。

### <span id="page-259-0"></span>実行中のアプリケーションのプレビュー

アプリケーションをプレビューする前に、以下の点を確認してください。

- アプリケーションはポート 8080、8081、または 8082 を経由して HTTP プロトコルを使用して 実行している。
- 環境内のアプリケーションの IP アドレスは 127.0.0.1、localhost、または 0.0.0.0 であ る。

• アプリケーションコードファイルは AWS Cloud9 IDE で開いていてアクティブです。

これらの詳細をすべて確認したら、メニューバーで以下のいずれかのオプションを選択します。

- [Preview (プレビュー)]、Preview Running Application (実行中のアプリケーションのプレビュー)]
- [Tools (ツール)], [Preview (プレビュー)], [Preview Running Application (実行中のアプリケーション のプレビュー)]

これらのオプションのいずれかにより、環境内でアプリケーションプレビュータブが開き、アプリ ケーションの出力がタブに表示されます。

### **a** Note

アプリケーションプレビュータブにエラーが表示されるか、何も表示されない場合は、「[ア](#page-940-0) [プリケーションプレビュータブにエラーが表示される、または空白になる](#page-940-0)」のトラブル シューティングステップに従ってください。アプリケーションまたはファイルをプレビュー しようとしたときに、「ブラウザでサードパーティの Cookie が無効になっているため、プ レビュー機能が無効になっています」という通知が表示される場合は、「[アプリケーション](#page-936-0) [プレビューまたはファイルプレビュー通知:「サードパーティーの Cookie が無効になってい](#page-936-0) [ます」](#page-936-0)」に記載されているトラブルシューティング手順に従ってください。

**a** Note

アプリケーションがまだ実行していない場合は、アプリケーションプレビュータブにエラー が表示されます。この問題を解決するには、アプリケーションを実行または再起動し、メ ニューバーのコマンドをもう一度選択します。

例えば、アプリケーションが前述のポートや IP のいずれでも実行できないとします。また は、アプリケーションをこれらのポートの複数で同時に実行する必要があるとします。例 えば、アプリケーションをポート 8080 と 3000 で同時に実行する必要がある場合がありま す。このような場合、アプリケーションプレビュータブはエラーを表示するか、空白になる 可能性があります。これは、環境内のアプリケーションプレビュータブは前述のポートと IP でのみ有効であり、アプリケーションは一度に 1 つのポートでのみ動作するためです。 アプリケーションプレビュータブで URL を他のユーザーと共有することはお勧めしません (URL の形式は で すhttps://12a34567b8cd9012345ef67abcd890e1.vfs.cloud9.useast-2.amazonaws.com/。 この形式では、 12a34567b8cd9012345ef67abcd890e1は

が AWS Cloud9 環境に割り当てる ID です。 us-east-2は環境の AWS リージョン の ID で す。) この URL を使用するには、環境の IDE が開いており、アプリケーションが同じウェ ブブラウザで実行されている必要があります。 IDE または IDE 外の別のウェブブラウザタブでアプリケーションプレビュータブ0.0.0.0を 使用して127.0.0.1、、localhost、または の IP にアクセスしようとすると、 AWS Cloud9 IDE はデフォルトで、環境に接続されているインスタンスまたは独自のサーバーでは なく、ローカルコンピュータへの送信を試みます。

IDE の外部で実行中のアプリケーションのプレビューを他のユーザーに提供する方法については、 「[実行中のアプリケーションをインターネット経由で共有する](#page-262-1)」を参照してください。

### <span id="page-261-0"></span>アプリケーションのプレビューの再ロード

アプリケーションプレビュータブで、[Refresh (最新情報に更新)] ボタン (円状の矢印) を選択しま す。

#### **a** Note

このコマンドはサーバーを再起動しません。アプリケーションプレビュータブの内容を更新 するだけです。

## <span id="page-261-1"></span>アプリケーションプレビュータイプの変更

アプリケーションプレビュータブで、プレビュータイプリストから、以下のいずれかを選択します。

- [Browser (ブラウザ)]: ウェブブラウザ形式で出力をプレビューします。
- [Raw Content (UTF-8) (未加工コンテンツ (UTF-8))]: Unicode Transformation Format 8-bit (UTF-8) 形式で出力をプレビューします (該当する場合)。
- [Markdown]: Markdown 形式で出力をプレビューします (該当する場合)。

# <span id="page-261-2"></span>別のウェブブラウザのタブでアプリケーションプレビューを開く

アプリケーションプレビュータブで、[Pop Out Into New Window (新しいウィンドウで開く)] をク リックします。

### **a** Note

AWS Cloud9 IDE は、同じウェブブラウザの他の少なくとも 1 つのタブでも実行されている 必要があります。そうでない場合、アプリケーションのプレビューは別のウェブブラウザタ ブに表示されません。

AWS Cloud9 IDE は、同じウェブブラウザの他のタブでも少なくとも 1 つ実行されている必 要があります。そうでない場合、アプリケーションのプレビューは別のウェブブラウザタブ に表示されません。アプリケーションプレビュータブにエラーが表示されるか、何も表示さ れない場合は、「[アプリケーションプレビューまたはファイルプレビュー通知:「サードパー](#page-936-0) [ティーの Cookie が無効になっています」」](#page-936-0)のトラブルシューティングステップに従ってく ださい。

## <span id="page-262-0"></span>別のプレビュー URL に切り替える

アプリケーションプレビュータブで、アドレスバーに別の URL へのパスを入力します。アドレス バーは [Refresh (最新の情報に更新)] ボタンとプレビュータイプリストの間にあります。

<span id="page-262-1"></span>実行中のアプリケーションをインターネット経由で共有する

実行中のアプリケーションをプレビューした後、インターネット経由で他の人が利用できるようにす ることができます。

Amazon EC2 インスタンスが環境に接続されている場合は、次の手順に従います。それ以外の場合 は、サーバーのドキュメントを参照してください。

### トピック

- [ステップ 1: インスタンスの ID と IP アドレスを取得する](#page-262-2)
- [ステップ 2: インスタンスのセキュリティグループを設定する](#page-264-0)
- [ステップ 3: インスタンスのサブネットをセットアップする](#page-266-0)
- [ステップ 4: 実行中のアプリケーションの URL を共有する](#page-267-0)

<span id="page-262-2"></span>ステップ 1: インスタンスの ID と IP アドレスを取得する

このステップでは、環境に接続されている Amazon EC2 インスタンスのインスタンス ID とパブリッ ク IP アドレスを書き留めます。着信アプリケーションリクエストを許可するには、後のステップで

インスタンス ID が必要になります。次に、パブリック IP アドレスを他のユーザーと共有して、実 行中のアプリケーションにアクセスできるようにします。

- 1. Amazon EC2 インスタンスの ID を取得します。これを取得するには、次のいずれかを実行しま す。
	- 環境の AWS Cloud9 IDE のターミナルセッションで、次のコマンドを実行して Amazon EC2 インスタンスの ID を取得します。

curl http://169.254.169.254/latest/meta-data/instance-id

インスタンス ID の形式は i-12a3b456c789d0123 です。このインスタンス ID を書き留め ます。

• 環境の IDE でメニューバーのユーザーアイコンを選択し、[Manage EC2 Instance (EC2 イン スタンスの管理)] を選択します。

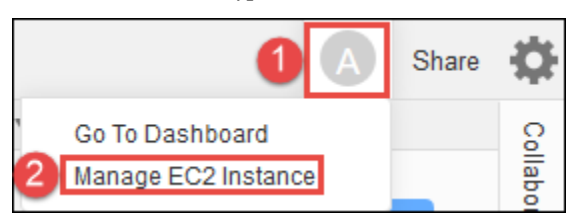

表示される Amazon EC2 コンソールで、[Instance ID (インスタンス ID)] 列に表示されるイン スタンス ID を書き留めます。インスタンス ID の形式は i-12a3b456c789d0123 です。

- 2. Amazon EC2 インスタンスのパブリック IP アドレスを取得します。これを取得するには、次の いずれかを実行します。
	- 環境の IDE で、メニューバーの [共有] を選択します。[Share this environment (この環境を共 有)] ダイアログボックスで、[Application (アプリケーション)] ボックスのパブリック IP アド レスを書き留めます。パブリック IP アドレスの形式は 192.0.2.0 です。
	- 環境の IDE のターミナルセッションで、次のコマンドを実行して Amazon EC2 インスタンス のパブリック IP アドレスを取得します。

curl http://169.254.169.254/latest/meta-data/public-ipv4

パブリック IP アドレスの形式は 192.0.2.0 です。このパブリック IP アドレスをメモしま す。

• 環境の IDE でメニューバーのユーザーアイコンを選択し、[Manage EC2 Instance (EC2 イン スタンスの管理)] を選択します。表示される Amazon EC2 コンソールの [説明] タブで、[IPv4 パブリック IP] フィールドのパブリック IP アドレスを書き留めます。パブリック IP アドレス の形式は 192.0.2.0 です。

**a** Note

アプリケーションのパブリック IP アドレスは、アプリケーションのインスタンスが再起 動するたびに変わる可能性があります。IP アドレスの変更を防ぐには、Elastic IP アド レスを割り当てます。次に、そのアドレスを実行中のインスタンスに割り当てます。手 順については、[「Amazon EC2 ユーザーガイド」の「Elastic IP アドレスの割り当て](https://docs.aws.amazon.com/AWSEC2/latest/UserGuide/elastic-ip-addresses-eip.html#using-instance-addressing-eips-allocating)」 および[「Elastic IP アドレスと実行中のインスタンスの関連付け](https://docs.aws.amazon.com/AWSEC2/latest/UserGuide/elastic-ip-addresses-eip.html#using-instance-addressing-eips-associating)」を参照してください。 Amazon EC2 Elastic IP アドレスを割り当てると、 AWS アカウント に料金が発生する 可能性があります。詳細については、「[Amazon EC2 の料金表」](https://aws.amazon.com/ec2/pricing/)を参照してください。

<span id="page-264-0"></span>ステップ 2: インスタンスのセキュリティグループを設定する

このステップでは、Amazon EC2 コンソールで、環境に接続されているインスタンスの Amazon EC2 セキュリティグループを設定します。ポート 8080、8081、または 8082 経由での着信 HTTP リ クエストを許可するように設定します。

**G** Note

ポート 8080、8081、または 8082 経由で HTTP を使用して実行することは必須ではありま せん。ただし、そうしないと、IDE 内から実行中のアプリケーションをプレビューすること はできません。詳細については、「[実行中のアプリケーションのプレビュー](#page-259-0)」を参照してく ださい。別のプロトコルやポートで実行している場合は、このステップで置き換えてくださ い。

追加のセキュリティレイヤーについては、インスタンスが使用できる VPC 内のサブネット にネットワークアクセスコントロールリスト (ACL) を設定します。セキュリティグループと ネットワーク ACL の詳細については、以下を参照してください。

- [ステップ 3: インスタンスのサブネットをセットアップする](#page-266-0)
- Amazon VPC ユーザーガイド[のセキュリティ](https://docs.aws.amazon.com/vpc/latest/userguide/VPC_Security.html)
- Amazon VPC ユーザーガイド[のVPC のセキュリティグループ](https://docs.aws.amazon.com/vpc/latest/userguide/VPC_SecurityGroups.html)

• Amazon VPC ユーザーガイド の[ネットワーク ACL](https://docs.aws.amazon.com/vpc/latest/userguide/VPC_ACLs.html)

- 1. 環境の IDE でメニューバーのユーザーアイコンを選択し、[Manage EC2 Instance (EC2 インス タンスの管理)] を選択します。次に、この手順のステップ 3 にスキップします。
- 2. この手順で「EC2 インスタンスを管理する」ステップや他のステップを選択したときにエラー が表示された場合は、 AWS アカウントの管理者の認証情報を使用して Amazon EC2 コンソー ルにサインインします。次に、以下の手順を実行します。これを実行できない場合は、 AWS ア カウント 管理者にお問い合わせください。
	- a. まだサインインしていない場合は、<https://console.aws.amazon.com/> AWS Management Console で にサインインします。
	- b. Amazon EC2 コンソールを開きます。これを行うには、ナビゲーションバーで、[Services] (サービス) を選択します。次に、[EC2] を選択します。
	- c. ナビゲーションバーで、環境 AWS リージョン がある を選択します。
	- d. [EC2 ダッシュボード] が表示された場合は、[実行中のインスタンス] を選択します。表示さ れない場合は、サービスナビゲーションペインで [Instances] (インスタンス) を展開し (まだ 展開していない場合)、[Instances] (インスタンス) を選択します。
	- e. インスタンスのリストで、前にメモしたインスタンス ID と一致するインスタンス ID のイ ンスタンスを選択します。
- 3. インスタンスの [Description] (説明) タブで、[Security groups]] (セキュリティグループ) の横の セキュリティグループリンクを選択します。
- 4. セキュリティグループを表示した状態で、[インバウンド] タブを確認します。[タイプ] が [カス タム TCP ルール]、[ポート範囲] が [8080]、[8081]、または [8082] に設定されているルールが既 に存在する場合は、[キャンセル] を選択して、「[ステップ 3: インスタンスのサブネットをセッ](#page-266-0) [トアップする](#page-266-0)」にスキップします。それ以外の場合は、[編集] を選択します。
- 5. [インバウンドのルールの編集] ダイアログボックスで、[ルールの追加] をクリックします。
- 6. [Type] で [Custom TCP Rule] を選択します。
- 7. [Port Range] (ポート範囲) に、8080、8081、または 8082 と入力します。
- 8. [ソース] で、[任意の場所] を選択します。

**a** Note

[ソース] で [任意の場所] を選択すると、任意の IP アドレスからの着信リクエストを許可 することになります。これを特定の IP アドレスに制限するには、[Custom] (カスタム)

を選択して IP アドレス範囲を入力します。または、[My IP] (マイ IP) を選択して、自分 の IP アドレスからのリクエストのみに制限します。

9. [保存] を選択します。

<span id="page-266-0"></span>ステップ 3: インスタンスのサブネットをセットアップする

Amazon EC2 コンソールおよび Amazon VPC コンソールを使用して、環境に接続されている Amazon EC2 インスタンスのサブネットを設定します。次に、ポート 8080、8081、または 8082 経 由での着信 HTTP リクエストを許可します。

ポート 8080、8081、または 8082 経由で HTTP を使用して実行することは必須ではありま せん。ただし、そうしないと、IDE 内から実行中のアプリケーションをプレビューすること はできません。詳細については、「[実行中のアプリケーションのプレビュー](#page-259-0)」を参照してく ださい。別のプロトコルまたはポートで実行している場合は、このステップで置き換えてく ださい。

このステップでは、インスタンスが使用できる Amazon VPC 内のサブネットに対してネッ トワーク ACL を設定する方法について説明します。これは必須ではありませんが、お勧めし ます。ネットワーク ACL を設定すると、別のセキュリティレイヤーが追加されます。ネット ワーク ACL の詳細については、以下を参照してください。

- Amazon VPC ユーザーガイド[のセキュリティ](https://docs.aws.amazon.com/vpc/latest/userguide/VPC_Security.html)
- Amazon VPC ユーザーガイド[のネットワーク ACL](https://docs.aws.amazon.com/vpc/latest/userguide/VPC_ACLs.html)
- 1. Amazon EC2 コンソールのサービスナビゲーションペインで、[Instances] (インスタンス) を展 開し (まだ展開していない場合)、[Instances] (インスタンス) を選択します。
- 2. インスタンスのリストで、前にメモしたインスタンス ID と一致するインスタンス ID のインス タンスを選択します。
- 3. インスタンスの [説明] タブで [サブネット ID] の値を書き留めます。サブネット ID の形式は subnet-1fab8aEX です。
- 4. Amazon VPC コンソールを開きます。これを行うには、 AWS ナビゲーションバーでサービ スを選択し、VPC を選択します。

**a** Note

このステップでは、 AWS アカウントで管理者の認証情報を使用して Amazon VPC コンソール にサインインすることをお勧めします。これができない場合は、 AWS アカウント 管理者に確 認してください。

- 5. [VPC ダッシュボード] が表示されている場合は、[サブネット] を選択します。それ以外の場合 は、サービスナビゲーションペインで [サブネット] を選択します。
- 6. サブネットのリストで、前にメモしたサブネット ID と一致するサブネット ID のサブネットを 選択します。
- 7. [Summary] (概要) タブで、[Network ACL] (ネットワーク ACL) の横にあるネットワーク ACL の リンクを選択します。
- 8. ネットワーク ACL の一覧で、ネットワーク ACL を選択します (ネットワーク ACL は 1 つしか ありません)。
- 9. [インバウンドのルール] タブで、ネットワーク ACL を確認します。[タイプ]が HTTP\* (8080)、 HTTP\* (8081)、または HTTP\* (8082) に設定されているルールがすでに存在する場合は、[ステッ](#page-267-0) [プ 4: 実行中のアプリケーションの URL を共有する](#page-267-0) に進みます。それ以外の場合は、[編集] を 選択します。
- 10. [別のルールの追加]を選択します。
- 11. [Rule #] (ルール番号) にルール番号 (200 など) を入力します。
- 12. [Type] で [Custom TCP Rule] を選択します。
- 13. [ポート範囲] に「8080」、「8081」、または「8082」と入力します。
- 14. [ソース] に、着信リクエストを許可する IP アドレスの範囲を入力します。例えば、任意の IP ア ドレスからの着信リクエストを許可するには、「0.0.0.0/0」と入力します。
- 15. [許可/拒否] を [許可] に設定して、[保存] を選択します。

<span id="page-267-0"></span>ステップ 4: 実行中のアプリケーションの URL を共有する

アプリケーションを実行したら、アプリケーションの URL を与えることで、アプリケーションを 他のユーザーと共有できます。そのためには、先ほどメモしておいたパブリック IP アドレスが必 要になります。アプリケーションの完全な URL を記述するには、アプリケーションのパブリック IP アドレスを正しいプロトコルで開始してください。次に、アプリケーションポートがアプリケー ションで使用するプロトコルのデフォルトポートでない場合は、ポート番号情報を追加します。ア プリケーション URL の一例は、ポート 8080 経由で HTTP を使用する http://192.0.2.0:8080/ index.html です。

結果のウェブブラウザタブにエラーが表示されるか、何も表示されない場合は、「[IDE の外部で実行](#page-930-0) [中のアプリケーションを表示できない](#page-930-0)」のトラブルシューティングステップに従ってください。

**a** Note

アプリケーションのパブリック IP アドレスは、アプリケーションのインスタンスが再起動す るたびに変わる可能性があります。この IP アドレスが変更されないようにするには、Elastic IP アドレスを割り当て、そのアドレスを実行中のインスタンスに割り当てます。手順に ついては、[「Amazon EC2 ユーザーガイド」の「Elastic IP アドレスの割り当て](https://docs.aws.amazon.com/AWSEC2/latest/UserGuide/elastic-ip-addresses-eip.html#using-instance-addressing-eips-allocating)」およ び[「Elastic IP アドレスと実行中のインスタンスの関連付け](https://docs.aws.amazon.com/AWSEC2/latest/UserGuide/elastic-ip-addresses-eip.html#using-instance-addressing-eips-associating)」を参照してください。 Amazon EC2 Elastic IP アドレスを割り当てると、 AWS アカウント に料金が発生する可能性があり ます。詳細については、「[Amazon EC2 の料金」](https://aws.amazon.com/ec2/pricing/)を参照してください。 ポート 8080、8081、または 8082 経由で HTTP を使用してアプリケーションを実行する ことは必須ではありません。ただし、そうしないと、IDE 内から実行中のアプリケーション をプレビューすることはできません。詳細については、「[実行中のアプリケーションのプレ](#page-259-0) [ビュー](#page-259-0)」を参照してください。 例えば、要求されたプロトコルまたはポート経由のトラフィックをブロックする VPN から 送信されたリクエストがあるとします。この場合、これらのリクエストはアプリケーション の URL へのアクセスに失敗する可能性があります。リクエストは、要求されたプロトコル やポート経由のトラフィックを許可する別のネットワークから行う必要があります。詳細に ついては、ネットワーク管理者にお問い合わせください。 IDE のアプリケーションプレビュータブの URL を他のユーザー と共有することはお勧めしません。(この URL の形式は で すhttps://12a34567b8cd9012345ef67abcd890e1.vfs.cloud9.useast-2.amazonaws.com/。 この形式では、 12a34567b8cd9012345ef67abcd890e1は が AWS Cloud9 環境に割り当てる ID です。 us-east-2は環境の の ID AWS リージョン で す。) この URL を使用するには、環境の IDE が開いており、アプリケーションが同じウェ ブブラウザで実行されている必要があります。

# AWS Cloud9 統合開発環境 (IDE) でファイルリビジョンを操作する

AWS Cloud9 IDE の[File Revision History (ファイルリビジョン履歴)]ペインを使用して、AWS Cloud9 EC2 開発環境のファイルの変更を表示および管理できます。[File Revision History (ファイ ルリビジョン履歴)]ペインは AWS Cloud9 SSH 開発環境のファイルでは使用できません。

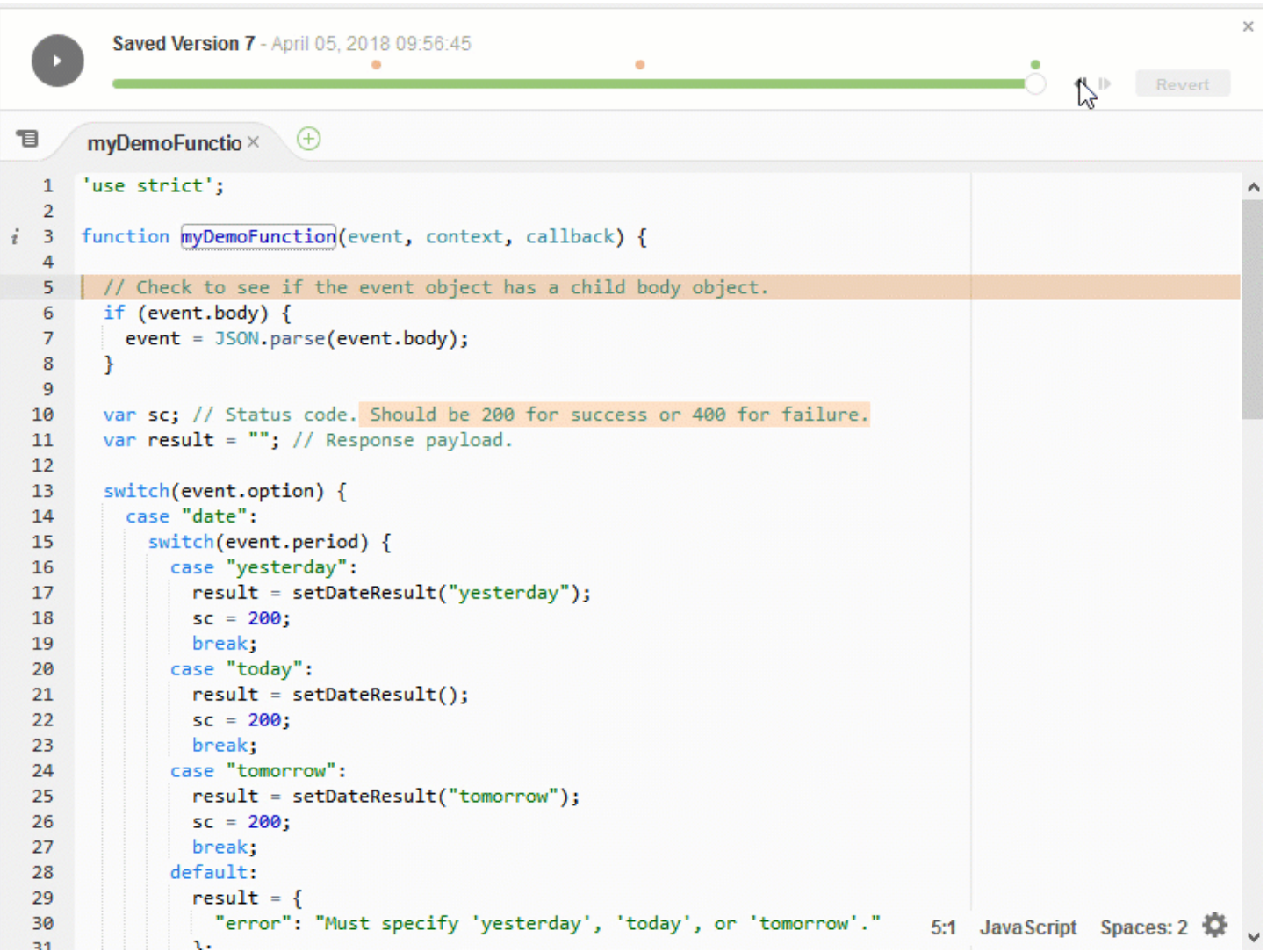

ファイルの [File Revision History (ファイルリビジョン履歴)] ペインを表示するには、エディタで ファイルを開きます。次に、メニューバーで、[File (ファイル)]、[Show File Revision History (ファイ ルリビジョン履歴を表示する)] を選択します。

[ File Revision History (ファイルリビジョン履歴)]ペインは、環境で最初にエディタでファイルを 開いた後、その環境でのみ、IDE でファイルのリビジョン履歴の追跡を開始します。[File Revision History (ファイルリビジョン履歴)] ペインは、エディタ自体から行われたファイルのリビジョンのみ を追跡します。他の方法 (ターミナル、Git、他のファイルリビジョンツールなど) で行われたファイ ルのリビジョンは追跡されません。

[File Revision History (ファイルリビジョン履歴)] ペインが表示されている間は、ファイルを編集でき ません。ペインを非表示にするには、[File (ファイル)]、[Show Revision History (リビジョン履歴を表 示する)] を再度選択するか、ペインの隅にある [X] ([Close timeslider (タイムスライダを閉じる)]) を 選択します。

ファイル保存アクションに関連付けられているファイルのバージョンにジャンプするには、リビジョ ンスライダの上にある [File Saved on (ここでファイルを保存)] ドットを選択します。

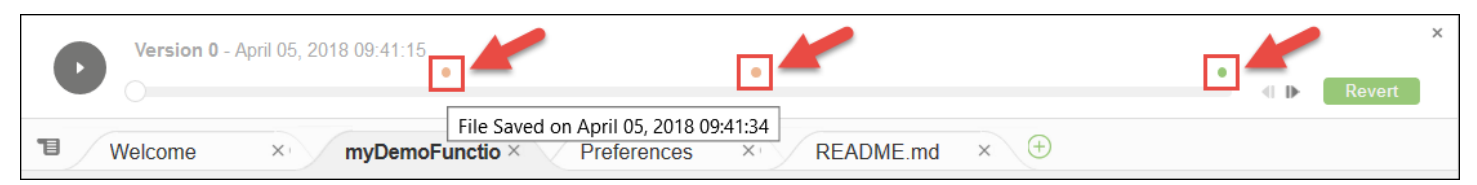

ファイルスライダでファイルの現在選択されているバージョンから 1 つ前または後のバージョン に移動するには、ステップ矢印 ([Step revision forward (前のリビジョンにステップ)] または [Step revision backward (後のリビジョンにステップ)]) のいずれかを選択します。

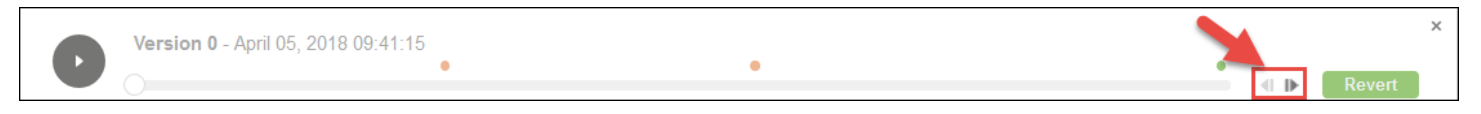

ファイルのバージョンを一度に 1 つずつ、リビジョン履歴の最初から最後まで自動的に進むには、 再生ボタン ([Playback file history (ファイル履歴の再生)]) を選択します。

現在選択されているバージョンのファイルをリビジョン履歴の最新バージョンにするには、[Revert (元に戻す)] を選択します。

# AWS Cloud9 統合開発環境 (IDE)でイメージファイルを操作する

AWS Cloud9 IDE を使用して、イメージファイルの表示や編集ができます。

- [イメージの表示または編集](#page-270-0)
- [イメージのサイズ変更](#page-271-0)
- [イメージのクロップ](#page-271-1)
- [イメージの回転](#page-272-0)
- [イメージの反転](#page-272-1)
- [イメージのズーム](#page-272-2)
- [イメージのスムーズ化](#page-272-3)

### <span id="page-270-0"></span>イメージの表示または編集

AWS Cloud9 IDE で、表示または編集するイメージのファイルを開きます。サポートされているイ メージファイルの種類には次のものがあります。

• .bmp

- .gif (表示のみ)
- .ico (表示のみ)
- .jpeg
- .jpg
- .png
- .tiff

## <span id="page-271-0"></span>イメージのサイズ変更

- 1. IDE でイメージファイルを開きます。
- 2. イメージ編集バーで、[Resize (サイズ変更)] を選択します。
- 3. イメージの幅を変更するには、新しい [Width (幅)] をピクセルで入力します。または、[Width (幅)] の横にある [-] または [+] を選択して、幅を一度に 1 ピクセルずつ変更します。
- 4. イメージの高さを変更するには、新しい [Height (高さ)] をピクセルで入力します。または、 [Height (高さ)] の横にある [-] または [+] を選択して、高さを一度に 1 ピクセルずつ変更します。
- 5. イメージの幅と高さの比率を維持するには、[Maintain Aspect Ratio (アスペクト比を保つ)] の チェックをそのままにします。
- 6. イメージの新しいサイズを確定するには、イメージ編集バーで、幅 ([W]) と高さ ([H]) の測定値 (ピクセル) を確認します。
- 7. [サイズ変更] を選択します。
- 8. サイズ変更を破棄するには、メニューバーで [Edit (編集)]、[Undo (元に戻す)] の順に選択します。 新しいサイズを維持するには、[File (ファイル)]、[Save (保存)] の順に選択します。

### <span id="page-271-1"></span>イメージのクロップ

- 1. IDE でイメージファイルを開きます。
- 2. 保持したいイメージの部分の上にポインタをドラッグします。
- 3. 選択の寸法を確認するには、次のように、イメージ編集バーで [Selection (選択)] の寸法を確認し ます。
	- 元のイメージの左端から選択範囲の左端までの距離 (ピクセル) ([L])
	- 元のイメージの上端から選択範囲の上端までの距離 (ピクセル) ([T])
	- 選択の幅 (ピクセル) ([W])
- 選択の高さ (ピクセル) ([H])
- 4. イメージ編集バーで、[Crop (クロップ)] を選択します。
- 5. クロップを破棄するには、メニューバーで [Edit (編集)]、[Undo (元に戻す)] の順に選択します。 クロップされた新しいイメージを維持するには、[File (ファイル)]、[Save (保存)] の順に選択しま す。

### <span id="page-272-0"></span>イメージの回転

- 1. IDE でイメージファイルを開きます。
- 2. イメージを左回りに回転させるには、イメージ編集バーで [Rotate 90 Degrees Left (左に 90 度回 転)] を選択します。
- 3. イメージを右回りに回転させるには、イメージ編集バーで [Rotate 90 Degrees Right (右に 90 度 回転)] を選択します。
- 4. 回転を破棄するには、メニューバーで [Edit (編集)]、[Undo (元に戻す)] の順に選択します。回転さ せた新しいイメージを維持するには、[File (ファイル)]、[Save (保存)] の順に選択します。

### <span id="page-272-1"></span>イメージの反転

- 1. IDE でイメージファイルを開きます。
- 2. イメージを水平に反転させるには、イメージ編集バーで [FlipH] を選択します。
- 3. イメージを垂直に反転させるには、イメージ編集バーで [FlipV] を選択します。
- 4. 反転を破棄するには、メニューバーで [Edit (編集)]、[Undo (元に戻す)] の順に選択します。反転さ せた新しいイメージを維持するには、[File (ファイル)]、[Save (保存)] の順に選択します。

## <span id="page-272-2"></span>イメージのズーム

- 1. IDE でイメージファイルを開きます。
- 2. イメージ編集バーで、使用可能なズーム率のいずれかを選択します (例: [75%]、[100%]、 [200%])。

# <span id="page-272-3"></span>イメージのスムーズ化

1. IDE でイメージファイルを開きます。

- 2. イメージ編集バーで、[Smooth (スムーズ化)] を選択して、画素数を減らします。スムージングを 破棄するには、[Smooth (スムーズ化)] の選択を解除します。
- 3. メニューバーで [File (ファイル)]、[Save (保存)] の順に選択します。

# AWS Cloud9 統合開発環境 (IDE) でビルダー、ランナー、デバッ ガーの操作

ビルダーは、プロジェクトのファイルの構築方法を AWS Cloud9 IDE に指示します。ランナーは、 特定のタイプのファイルの実行方法を AWS Cloud9 IDE に指示します。ランナーは、デバッガーを 使用してファイルのソースコードの問題を見つけることができます。

AWS Cloud9 IDE を使用して、次の方法でコードを構築、実行、およびデバッグできます。

- ビルダーを使用してプロジェクトのファイルを構築します。「[プロジェクトのファイルを構築す](#page-274-1) [る](#page-274-1)」を参照してください。
- ランナーを使用してコードを実行 (および任意でデバッグ) します。「[組み込みの構築、実行、お](#page-273-0) [よびデバッグのサポート](#page-273-0)」および「[コードを実行する](#page-274-0)」を参照してください。
- 組み込みランナーを変更して、元の定義とは異なる方法でコードを実行 (および任意でデバッグ) します。「[組み込みランナーを変更する](#page-276-0)」を参照してください。
- ランナーを使用して、ファイル名、コマンドラインオプション、デバッグモード、現在の作業ディ レクトリ、および環境変数をカスタムに組み合わせて、コードを実行 (および任意でデバッグ) し ます。「[実行設定を作成する](#page-276-1)」を参照してください。
- 独自のビルダーまたはランナーを作成します。「[ビルダーまたはランナーを作成する](#page-277-0)」を参照して ください。

### <span id="page-273-0"></span>組み込みの構築、実行、およびデバッグのサポート

AWS Cloud9 IDE には、いくつかの言語でコードの構築、実行、デバッグのサポートが組み込まれて います。完全なリストについては、「[言語のサポート](#page-216-0)」を参照してください。

ビルドの組み込みサポートは、メニューバーで[Run (実行)]、[Build System (ビルドシステム)] を選択するか、[Run (実行)]、[Build (構築)]メニューコマンドで使用できます。プログラミング 言語またはツールのサポートを追加するには、「[ビルダーまたはランナーを作成する](#page-277-0)」を参照してく ださい。

実行の組み込みサポートは、[Run (実行)]ボタン、およびメニューバーの[Run (実行)]、[Run With (次で実行) ]、および [ Run (実行) ]、 [ Run Configurations (実行設定) ] メニューコマンドで 使用できます。プログラミング言語またはツールのサポートを追加するには、「[ビルダーまたはラン](#page-277-0) [ナーを作成する](#page-277-0)」または「[実行設定を作成する](#page-276-1)」を参照してください。

デバッグの組み込みサポートは、[Debugger (デバッガー)]ウィンドウから使用できます。 [Debugger (デバッガー)]ウィンドウを表示するには、[Debugger (デバッガー)]ボタンを選択し ます。[Debugger (デバッガー)]ボタンが非表示になっている場合は、メニューバーで[Window (ウィンドウ)]、[Debugger (デバッガー)]の順に選択します。

### <span id="page-274-1"></span>プロジェクトのファイルを構築する

- 1. 構築したいコードに対応するファイルを開きます。
- 2. メニューバーで、[Run (実行)]、[Build System (ビルドシステム)]を選択し、使用するビル ダーの名前がまだ選択されていない場合は選択します。使用したいビルダーがリストに表示され ない場合は、この手順を停止して、[「ビルダーまたはランナーを作成する](#page-277-0)」の手順を完了してか ら、この手順に戻ります。
- 3. [Run (実行)]、[Build (構築)]を選択します。

### <span id="page-274-0"></span>コードを実行する

- 1. 実行したいコードに対応するファイルをまだ開いて選択していない場合は、ファイルを選択して 開きます。
- 2. メニューバーで、以下のいずれかを選択します。
	- 最も一致する組み込みランナーを使用してコードを実行するには、[Run (実行)]、[Run (実 行)]の順に選択します。AWS Cloud9 がこれを見つけられない場合は、このコマンドは無効に なっています。
	- AWS Cloud9 で最後に使用された実行設定を使用してコードを実行するには、[Run (実行)]、 [Run Last (直近の実行)]を選択します。
	- 特定のランナーを使用してコードを実行するには、[Run (実行)]、[Run With (次で実行)] を選択し、ランナーの名前を選択します。使用したいランナーがリストに表示されない場合 は、この手順を停止して、[「ビルダーまたはランナーを作成する](#page-277-0)」の手順を完了してから、こ の手順に戻ります。
	- ファイル名、コマンドラインオプション、デバッグモード、現在の作業ディレクトリ、および 環境変数のカスタムの組み合わせを使用して特定のランナーでコードを実行するには、[Run (実行)]、[Run Configurations (実行設定)]の順に選択します。表示された実行設定タブで、

[Runner: Auto (ランナー: 自動)]を選択し、使用したいランナーを選択してから[Run (実 行)]を選択します。使用したいランナーがリストに表示されない場合は、この手順を停止し て、[「ビルダーまたはランナーを作成する](#page-277-0)」の手順を完了してから、この手順に戻ります。

## コードをデバッグする

- 1. コードの実行設定タブで、[Run in Debug Mode (デバッグモードで実行)]を選択します。バグ アイコンが、白背景に緑に変わります。詳細については、[「コードを実行する](#page-274-0)」および[「実行設](#page-276-1) [定を作成する](#page-276-1)」を参照してください。
- 2. 次のように、実行中に一時停止したいブレークポイントをコード内に設定します。
	- a. ブレークポイントを設定したい各ファイルを開きます。
	- b. ファイル内のブレークポイントを設定したい各ポイントで、行番号の左にあるガーターの空白 部分を選択します。赤い円が表示されます。

ブレークポイントを削除するには、ガーターの既存のブレークポイントを選択します。

ブレークポイントを削除ではなく無効にするには、[Debugger (デバッガー)]ウィンドウの [Breakpoints (ブレークポイント)]で、無効にしたいブレークポイントに該当するボックスの チェックを外します。ブレークポイントを再度有効にするには、クリアしたボックスを選択し ます。

一度にすべてのブレークポイントを無効にするには、[Debugger (デバッガー)]ウィンドウ で、[Deactivate All Breakpoints (すべてのブレークポイントを無効にする)]を選択します。 すべてのブレークポイントを再度有効にするには、[Activate All Breakpoints (すべてのブレー クポイントを有効にする)]を選択します。

[Debugger (デバッガー)]ウィンドウが非表示になっている場合は、[Debugger (デバッ ガー)]ボタンを選択します。[Debugger (デバッガー)]ボタンが非表示になっている場合 は、メニューバーで[Window (ウィンドウ)]、[Debugger (デバッガー)]の順に選択しま す。

- 3. 次のように、実行が一時停止するポイントで取得したい値のウォッチ式を設定します。
	- a. [Debugger (デバッガー)]ウィンドウの[Watch Expressions (ウォッチ式)]で、[Type an expression here (ここに式を入力)]を選択します。
	- b. ウォッチしたい式を入力し、Enter を押します。

既存のウォッチ式を変更するには、ウォッチ式を右クリックして、[Edit Watch Expression (ウォッチ式の編集)]を選択します。変更を入力し、Enter を押します。

既存のウォッチ式を削除するには、ウォッチ式を右クリックして、[Remove Watch Expression (ウォッチ式の削除)]を選択します。

4. [「コードを実行する](#page-274-0)」で説明されているようにコードを実行します。

実行が一時停止するたびに、表示されたコードの任意の部分 (変数など) でポインタを一時停止する こともできます。関連情報があればそれがツールチップで表示されます。

### <span id="page-276-0"></span>組み込みランナーを変更する

- 1. メニューバーで、[Run (実行)]、[Run With (次で実行)]を選択し、変更したい組み込みラン ナーを選択します。
- 2. ランナーでコードの実行を停止するには、表示された実行設定タブで[Stop (停止)]を選択しま す。
- 3. [Runner: My Runner (ランナー: マイランナー)]を選択します。ここでは、[My Runner]は変 更したいランナーの名前です。次に[Edit Runner (ランナーの編集)]を選択します。
- 4. 表示される [ My Runner.run ] タブで、ランナーの現在の定義を変更します。「[ビルダーまたはラ](#page-278-0) [ンナーを定義する](#page-278-0)」を参照してください。
- 5. [File (ファイル)]、[Save As (名前を付けて保存)]の順に選択します。ファイルを同じ名前 (My Runner.run) で my-environment/.c9/runners ディレクトリに保存します。そこではmyenvironment は AWS Cloud9 開発環境の名前です。

**a** Note

組み込みランナーを変更した場合、それらの変更はその変更を行った環境にのみ適用されま す。変更を別の 環境に適用するには、他の他の環境を開いて、前述のステップに従って組み 込みランナーを開き、編集し、同じ変更を保存します。

### <span id="page-276-1"></span>実行設定を作成する

メニューバーで、 [ Run (実行) ] 、 [ Run Configurations (実行設定) ] 、 [ New Run Configuration (新しい実行設定)]の順に選択します。表示された実行設定タブで、次の操作を実行します。

1. [Run (実行)]および[Restart (再起動)]の横にあるボックスに、この実行設定の[Run (実 行)]、[Run Configurations (実行設定)]メニューに表示する名前を入力します。

- 2. [Command (コマンド)]ボックスに、使用したいカスタムコマンドラインオプションを入力しま す。
- 3. この実行設定でランナーの事前定義されたデバッグ設定を使用するには、[Run in Debug Mode (デバッグモードで実行)]を選択します。バグアイコンが、白背景で緑に変わります。
- 4. この実行設定で特定の作業ディレクトリを使用するには、[CWD]を選択し、ディレクトリを選 択して[Select (選択)]を選択します。
- 5. この実行設定で特定の環境変数を使用するには、[ENV]を選択し、各環境変数の名前と値を入 力します。

この実行設定を使用するには、実行したいコードに対応するファイルを開きます。メニューバーで、 [Run (実行)]、[Run Configurations (実行設定)]の順に選択してから、実行設定の名前を選択し ます。表示された実行設定タブで、[Runner: Auto (ランナー: 自動)]を選択し、使用したいラン ナーを選択してから[Run (実行)]を選択します。

**a** Note

作成された実行設定は、その実行設定がある環境のみに適用されます。実行設定を別の環境 に追加するには、他の環境を開いて、その環境で前述のステップに従って同じ実行設定を作 成します。

### <span id="page-277-0"></span>ビルダーまたはランナーを作成する

- 1. ビルダーを作成するには、メニューバーで、[Run (実行)]、[Build System (ビルドシステ ム)]、[New Build System (新しいビルドシステム)]の順に選択します。ランナーを作成する には、メニューバーで、[Run (実行)]、[Run With (次で実行)]、[New Runner (新しいラン ナー)]の順に選択します。
- 2. 表示されたビルダータブ ([My Builder.build]というラベル) またはランナータブ ([My Runner.run]というラベル) で、ビルダーまたはランナーを定義します。「[ビルダーまたはラン](#page-278-0) [ナーを定義する](#page-278-0)」を参照してください。
- 3. ビルダーまたはランナーを定義した後、[File (ファイル)]、[Save As (名前を付けて 保存)]の順に選択します。ビルダーの場合は、.build という拡張子でファイルを myenvironment/.c9/builders ディレクトリに保存します。my-environment は 環境の名前 です。ランナーの場合は、.run というファイル拡張子でファイルを my-environment/.c9/ runners ディレクトリに保存します。my-environment は環境の名前です。指定されたファイ ル名が、[Run (実行)]、[Build System (ビルドシステム)]メニュー (ビルダーの場合) または

[Run (実行)]、[Run With (次で実行)]メニュー (ランナーの場合) に表示される名前です。し たがって、別のファイル名を指定しない限り、デフォルトでは表示名は[My Builder](ビルダー の場合) または[My Runner](ランナーの場合) になります。

このビルダーまたはランナーを使用するには、「[プロジェクトのファイルを構築する](#page-274-1)」または「[コー](#page-274-0) [ドを実行する](#page-274-0)」を参照してください。

#### **a** Note

作成したビルダーまたはランナーは、そのビルダーまたはランナーを作成した環境のみに適 用されます。ビルダーまたはランナーを別の環境に追加するには、他の環境を開いて、その 環境で前述のステップに従って同じビルダーまたはランナーを作成します。

### <span id="page-278-0"></span>ビルダーまたはランナーを定義する

この手順では、[Run (実行)]、[Build System (ビルドシステム)]、[New Build System (新し いビルドシステム)](ビルダーの場合) または[Run (実行)]、[Run With (次で実行)]、[New Runner (新しいランナー)](ランナーの場合) を選択してビルダーまたはランナーの作成を開始して いることを前提としています。

表示されたビルダーまたはランナータブで、JSON を使用してランナーまたはビルダーを定義しま す。次のコードをテンプレートとして使用して開始します。

ビルダーの場合は、このコードで開始します。

```
{ 
   "cmd": [], 
   "info": "", 
   "env": {}, 
   "selector": ""
}
```
ランナーの場合は、このコードで開始します。

{ "cmd": [], "script": "",

```
 "working_dir": "", 
   "info": "", 
   "env": {}, 
   "selector": "", 
   "debugger": "", 
   "debugport": ""
}
```
上記のコードでは:

• cmd: AWS Cloud9 が 1 つのコマンドとして実行するカンマ区切りの文字列リストを表します。

AWS Cloud9 によってこのコマンドが実行される場合、リストの各文字列はスペースで区切られ ます。たとえば、AWS Cloud9 は"cmd": [ "ls", "\$file", "\$args"]を ls \$file \$args として実行します。ここで AWS Cloud9 により \$file が現在のファイルの完全パスに置き換えら れ、\$args がファイル名の後に入力された引数に置き換えられます。詳細については、このセク ションで後述するサポートされている変数のリストを参照してください。

- script: ランナーがターミナルで実行する Bash スクリプトを表します (読みやすくするために行 の配列として指定することもできます)。
- working\_dir: ランナーが実行されるディレクトリを表します。
- info: 実行開始時にユーザーに表示したい任意の文字列を表します。この文字列には変数を含める ことができます。たとえば Running \$project\_path\$file\_name... の場合、AWS Cloud9 に より \$project\_path が現在のファイルのディレクトリパスに置き換えられ、\$file\_name が現 在のファイルの名前の一部に置き換えられます。このセクションで後述するサポートされている変 数のリストを参照してください。
- env: AWS Cloud9 が使用する任意のコマンドライン引数の配列を表します。次に例を示します。

```
"env": { 
   "LANG": "en_US.UTF-8", 
   "SHLVL": "1"
}
```
- selector: AWS Cloud9 がこのランナーを適用するファイル名を識別するために使用する正規表 現を表します。たとえば、source.py で Python ファイルを指定できます。
- debugger: AWS Cloud9 で使用する、このランナーと互換性がある使用可能なデバッガーの名前 を表します。たとえば、V8 デバッガーには v8 を指定できます。
- debugport: AWS Cloud9 がデバッグ中に使用するポート番号を示します。たとえば、使用する ポート番号に 15454 を指定できます。

## 次の表に、使用できる変数を示します。

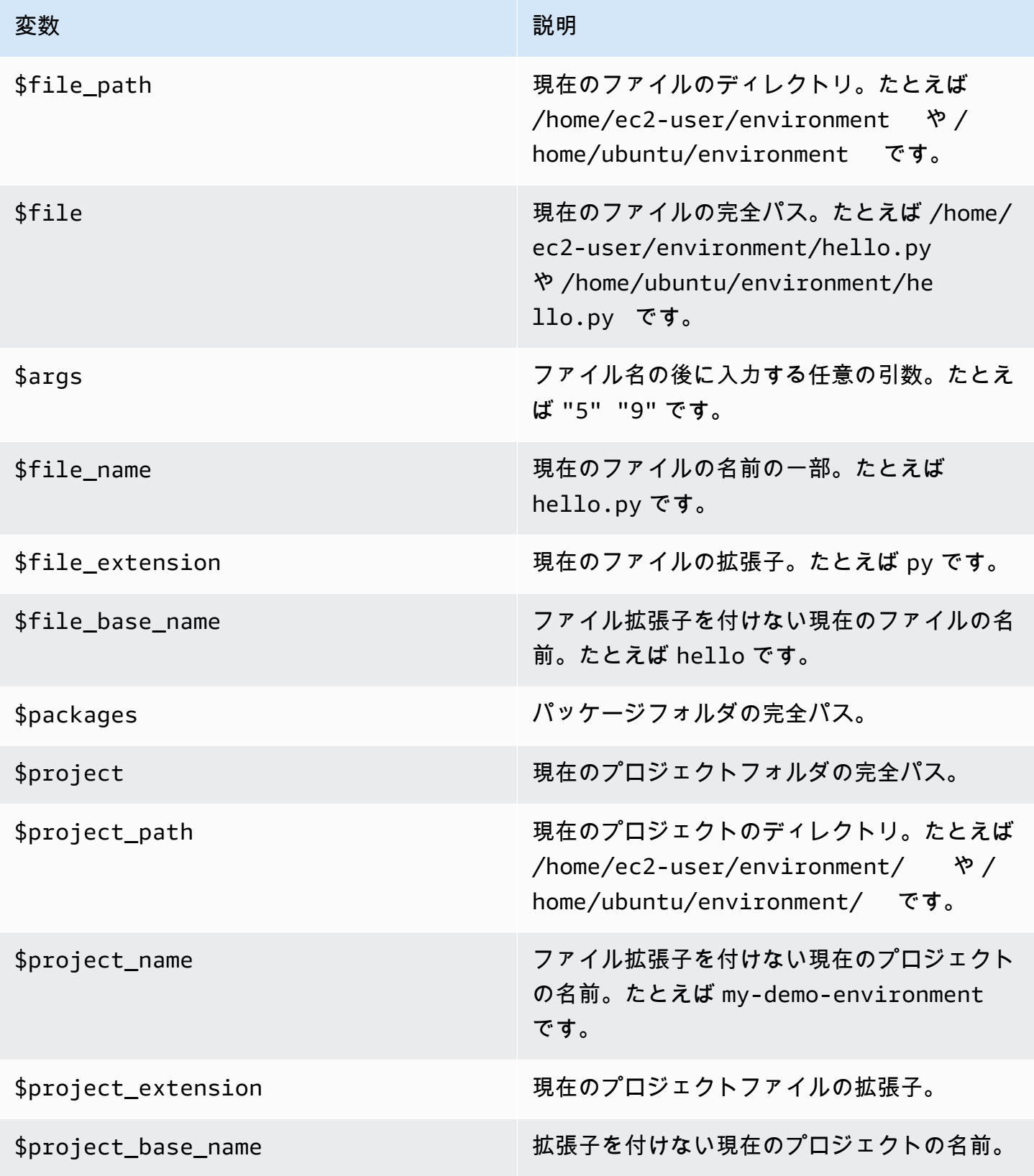

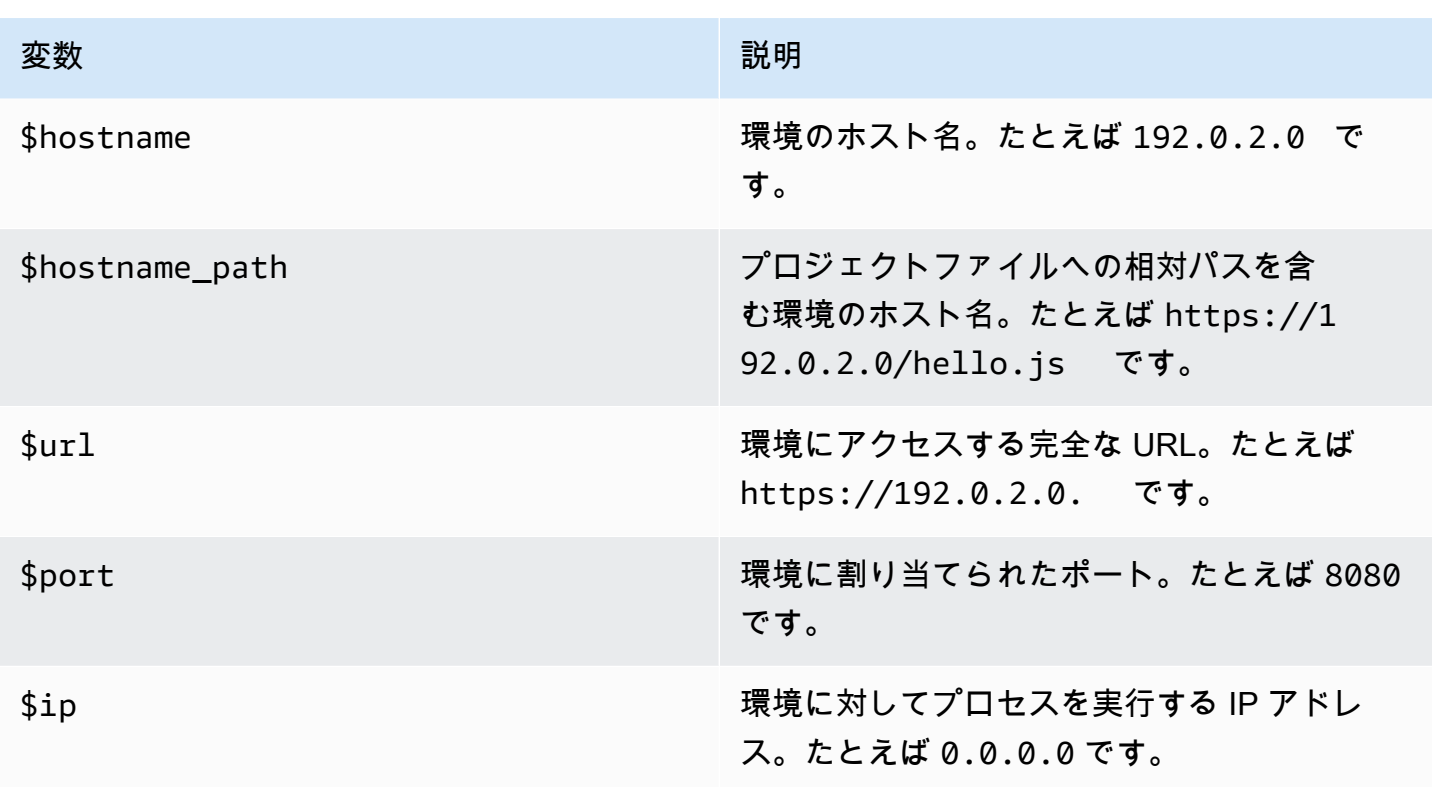

例として、次の G++.build という名前のビルダーファイルは、-o オプションを指定した **g++** コ マンドを実行して現在のファイル (例: hello.cpp) をオブジェクトモジュールにコンパイルする GCC のビルダーを定義します。次に、オブジェクトモジュールを現在のファイルと同じ名前 (例: hello) でプログラムにリンクします。ここでは、g++ -o hello hello.cpp が同等のbuコマン ドです。

```
{ 
   "cmd": [ "g++", "-o", "$file_base_name", "$file_name" ], 
   "info": "Compiling $file_name and linking to $file_base_name...", 
   "selector": "source.cpp"
}
```
別の例として、次の Python.run という名前のランナーファイルは、Python を使用し、任意の 引数を指定して現在のファイルを実行するランナーを定義します。たとえば、現在のファイルが hello.py という名前であり、引数に 5 および 9 を指定する場合、同等のコマンドは python hello.py 5 9 です。

```
{ 
   "cmd": [ "python", "$file_name", "$args" ], 
   "info": "Running $file_name...", 
   "selector": "source.py"
```
}

最後に、次の Print Run Variables.run という名前のランナーファイルは、使用できる変数ご との値を単純に出力してから停止するランナーを定義します。

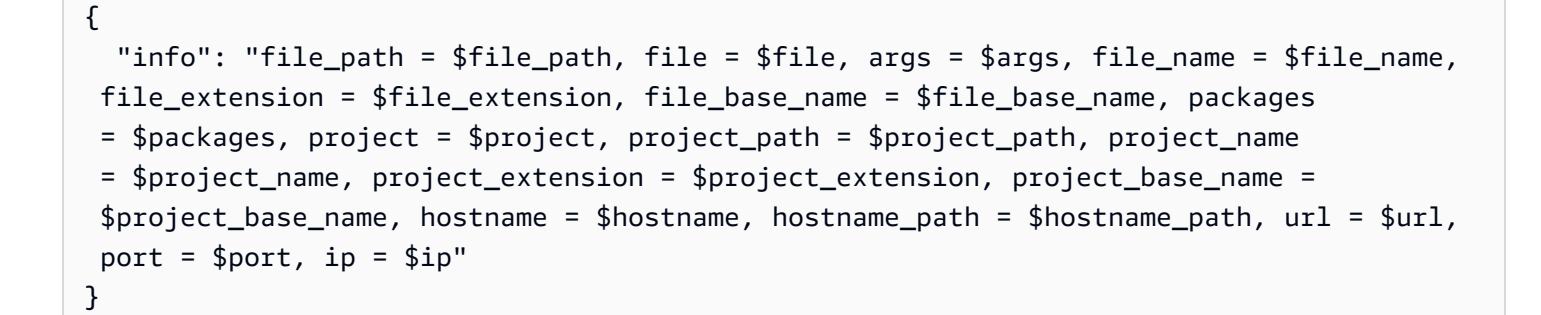

# AWS Cloud9 統合開発環境 (IDE) のカスタム環境変数を操作する

AWS Cloud9 IDE はカスタム環境変数の設定をサポートしています。AWS Cloud9 IDE のカスタム環 境変数は、以下の方法で設定できます。

- [コマンドレベルのカスタム環境変数を設定する](#page-282-0)
- [~/.bash\\_profile のカスタムユーザー環境変数を設定する](#page-283-0)
- [ローカルのカスタム環境変数を設定する](#page-283-1)
- [~/.bashrc のカスタムユーザー環境変数を設定する](#page-283-2)
- [ENV リストのカスタム環境変数を設定する](#page-284-0)

### <span id="page-282-0"></span>コマンドレベルのカスタム環境変数を設定する

AWS Cloud9 開発環境でコマンドを実行する際のコマンドレベルのカスタム環境変数を設定できま す。この動作をテストするには、次のコードを使用して、script.sh という名前のファイルを作成 します。

#!/bin/bash

echo \$MY\_ENV\_VAR

次のコマンドを実行すると、ターミナルに Terminal session が表示されます。

MY\_ENV\_VAR='Terminal session' sh ./script.sh

このトピックで説明されている複数の方法を使用してカスタム環境変数を設定すると、カスタム環境 変数の値を取得する際に、この設定が他のすべてに優先されます。

<span id="page-283-0"></span>~/.bash\_profile のカスタムユーザー環境変数を設定する

環境の ~/.bash\_profile ファイルにカスタムユーザー環境変数を設定できます。この動作をテス トするには、次のコードを 環境の ~/.bash\_profile ファイルに追加します。

export MY\_ENV\_VAR='.bash\_profile file'

次にコマンドラインから sh ./script.sh を実行すると、ターミナルに .bash\_profile file が表示されます。(script.sh ファイルを前に説明したように作成済みであるとします。)

### <span id="page-283-1"></span>ローカルのカスタム環境変数を設定する

**export** コマンドを実行して、ターミナルセッションでローカルのカスタム環境変数を設定できま す。この動作をテストするには、ターミナルセッションで次のコマンドを実行します。

export MY\_ENV\_VAR='Command line export'

次にコマンドラインから sh ./script.sh を実行すると、ターミナルに Command line export が表示されます。(script.sh ファイルを前に説明したように作成済みであるとします。)

同じカスタム環境変数を **export** コマンドを使用して ~/.bash\_profile ファイルに設定した場 合、カスタム環境変数の値を取得する際に、 **export** コマンドの設定が優先されます。

<span id="page-283-2"></span>~/.bashrc のカスタムユーザー環境変数を設定する

環境の ~/.bashrc ファイルにカスタムユーザー環境変数を設定できます。この動作をテストするに は、次のコードを 環境の ~/.bashrc ファイルに追加します。

export MY\_ENV\_VAR='.bashrc file'

次にコマンドラインから sh ./script.sh を実行すると、ターミナルに .bashrc file が表示さ れます。(script.sh ファイルを前に説明したように作成済みであるとします。)

同じカスタム環境変数を **export** コマンドを使用して ~/.bashrc ファイルに設定した場合、カス タム環境変数の値を取得する際に、 **export** コマンドの設定が優先されます。

~/.bash\_profile のカスタムユーザー環境変数を設定する 263

## <span id="page-284-0"></span>ENV リストのカスタム環境変数を設定する

[Run (実行)]タブの [ENV]リストにカスタム環境変数を設定できます。

この動作をテストするには、以下を実行します。

- 1. メニューバーで、[Run (実行)]、[Run Configurations (実行設定)]、[New Run Configuration (新しい実行設定)]の順に選択します。
- 2. [[New]- Idle ([新規]- アイドル)]タブで、[Runner: Auto (ランナー: 自動)]を選択し、 [Shell script (シェルスクリプト)]を選択します。
- 3. [ENV]を選択して、[MY\_ENV\_VARName (名前)]に と入力し、[ENV listValue (値)]には と入力します。
- 4. [Command (コマンド)]に「./script.sh」と入力します。
- 5. [Run (実行)]ボタンを選択します。ランナータブに ENV list が表示されます。(script.sh ファイルを前に説明したように作成済みであるとします。)

~/.bash\_profile ファイルに同じカスタム環境変数を設定し、~/.bashrc ファイル、お よび [ENV]リストで、 **export** コマンドを使用した場合、カスタム環境変数の値を取得す る際に、~/.bash\_profile ファイルの設定が優先されます。次に **export** コマンドの設 定、~/.bashrc ファイルの設定、そして [ENV ]リストの設定が続きます。

**a** Note

[ ENV ] リストは、シェルスクリプトは別として、コードを使用してカスタム環境変数を取 得および設定する唯一の方法です。

# AWS Cloud9 統合開発環境 (IDE)でプロジェクト設定を操作する

プロジェクト設定は、現在の AWS Cloud9 開発環境にのみ適用され、以下の種類の設定を含みま す。

- ソフトタブを使用するかどうか、新しいファイル行終了などの、コードエディタ設定
- 無視するファイルタイプ
- 表示または抑制するヒントと警告の種類
- JavaScript、PHP、Python、および Go などのプログラミング言語のコードおよびフォーマットの 設定

• 実行中およびビルド時に使用する設定の種類

プロジェクト設定が適用される環境は 1 つだけですが、1 つの 環境のプロジェクト設定を他の 環境 に適用することができます。

- [プロジェクト設定の表示または変更](#page-285-0)
- [環境の現在のプロジェクト設定を別の環境に適用する](#page-285-1)
- [変更可能なプロジェクト設定](#page-285-2)

### <span id="page-285-0"></span>プロジェクト設定の表示または変更

- 1. メニューバーで、AWS Cloud9、[設定]の順に選択します。
- 2. 現在の環境のプロジェクト設定を表示するには、[設定]タブのサイドナビゲーションペイン で、[プロジェクト設定]を選択します。
- 3. 環境の現在のプロジェクト設定を変更するには、[Project Settings] (プロジェクト設定) ペインの設 定を選択します。

「[変更可能なプロジェクト設定](#page-285-2)」を参照してください。

### <span id="page-285-1"></span>環境の現在のプロジェクト設定を別の環境に適用する

- 1. ソースとターゲット環境の両方で、AWS Cloud9 IIDE のメニューバーで、[AWS Cloud9Open Your Project Settings (プロジェクト設定を開く)]を選択します。
- 2. ソース環境で、表示される[project.settings] タブの内容をコピーします。
- 3. ターゲット 環境で、[project.settings]タブの内容を、ソース 環境からコピーした内容で上書き します。
- 4. ターゲット 環境で、[project.settings]タブを保存します。

## <span id="page-285-2"></span>変更可能なプロジェクト設定

以下のセクションでは、[Preferences (設定)]タブの[Project Settings (プロジェクト設定)]ペイ ンで変更できるプロジェクト設定の種類について説明します。

- [EC2 インスタンス](#page-286-0)
- [コードエディタ \(Ace\)](#page-286-1)

ークロジェクト設定の表示または変更 265 キャンプ かいしょう こうしょう こうしょう こうしゅう こうしゅう 265 キャンプ 265 キャンプ 265 キャンプ

- [ファイルの検索](#page-287-0)
- [ヒントと警告](#page-287-1)
- [JavaScript](#page-288-0) のサポート
- [Build](#page-288-1)
- [実行およびデバッグ](#page-289-0)
- [実行設定](#page-289-1)
- [コードフォーマッタ](#page-289-2)
- [TypeScript サポート](#page-292-0)
- [PHP](#page-292-1) のサポート
- [Python](#page-292-2) のサポート
- [Go](#page-293-0) のサポート

<span id="page-286-0"></span>EC2 インスタンス

[Stop my environment (環境を停止する)]

環境の IDE に接続されたすべてのウェブブラウザインスタンスを閉じた後に、(使っていれば) 環 境の Amazon EC2 インスタンスを自動的に停止するタイミングを選択します 1 週間から 30分の 範囲で期間を選択できます。また、AWS Cloud9 IDE の終了後に Amazon EC2 インスタンスを自 動的に停止しないように選択することもできます。

IDE の終了後 30 分未満でインスタンスを停止したい場合は[、コンソールインターフェイスを使](#page-293-1) [用して手動で停止する](#page-293-1)ことができます。

<span id="page-286-1"></span>コードエディタ (Ace)

Soft Tabs (ソフトタブ)

選択すると、Tab を押すたびにタブ文字の代わりに指定された数のスペースが挿入されます。 Autodetect Tab Size on Load (ロード時にタブサイズを自動検出)

選択すると、AWS Cloud9 はタブサイズの推測を試みます。 New File Line Endings (新規ファイル改行位置)

新しいファイルに使用する行末のタイプです。

有効なオプションは以下のとおりです。

- [Windows (CRLF)]キャリッジリターンとラインフィードで行を終了します。
- [Unix (LF)]ラインフィードのみで行を終了します。

On Save, Strip Whitespace (保存時に空白を削除)

選択した場合、AWS Cloud9 は、そのファイルが保存されるたびに、ファイルから不要なスペー スとタブとみなされるものの削除を試みます。

### <span id="page-287-0"></span>ファイルの検索

[Ignore these Files (これらのファイルを無視)]

ファイルを検索するとき、AWS Cloud9 が無視するファイルの種類です。

[Maximum number of files to search (in 1000) (検索するファイルの最大数 (1000))]

ファイルを検索する際に、AWS Cloud9 が現在の範囲内で検出するファイルの最大数 (1,000 の倍 数) です。

### <span id="page-287-1"></span>ヒントと警告

警告レベル

有効にするメッセージの最小レベルです。

有効な値には次のようなものがあります。

- [Info (情報)]情報、警告、およびエラーメッセージを有効にします。
- [Warning (警告)]警告およびエラーメッセージを有効にします。
- [Error (エラー)]エラーメッセージだけを有効にします。

[Mark Missing Optional Semicolons (省略可能なセミコロンをマーク)]

有効にした場合、AWS Cloud9 は、コードで使用できるが使用されないセミコロンを見つけるた びに、ファイル内にフラグを立てます。

[Mark Undeclared Variables (宣言されていない変数をマーク)]

有効にした場合、AWS Cloud9 は、コード内の宣言されていない変数を見つけるたびに、ファイ ル内にフラグを立てます。
[Mark Unused Function Arguments (未使用の関数引数をマーク)]

有効にした場合、AWS Cloud9 は、関数内で未使用の変数を見つけるたびに、ファイル内にフラ グを立てます。

[Ignore Messages Matching Regex (正規表現に一致するメッセージを無視する)]

AWS Cloud9 は、指定された正規表現に一致するメッセージを表示されません。詳細について は、Mozilla 開発者ネットワークに掲載されている JavaScript 正規表現トピックの[「JavaScript正](https://developer.mozilla.org/en-US/docs/Web/JavaScript/Guide/Regular_Expressions#Writing_a_regular_expression_pattern) [規表現パターンの記述](https://developer.mozilla.org/en-US/docs/Web/JavaScript/Guide/Regular_Expressions#Writing_a_regular_expression_pattern)」を参照してください。

JavaScript サポート

Customize JavaScript warnings with .eslintrc (JavaScript 警告を .eslintrc でカスタマイズ)

有効にした場合、AWS Cloud9 は .eslintrc ファイルを使用して、どの JavaScript 警告を有効 または無効にするかを決定します。詳細については、ESLint ウェブサイトの「[設定ファイルの形](http://eslint.org/docs/user-guide/configuring#configuration-file-formats) [式](http://eslint.org/docs/user-guide/configuring#configuration-file-formats)」を参照してください。

JavaScript library code completion (JavaScriptライブラリコード補完)

AWS Cloud9 が自動コード補完の提案や試行に使用する JavaScript ライブラリです。 [Format Code on Save (保存時にコードを形式設定)]

有効にした場合、AWS Cloud9 は、ファイルが保存されるたびに JavaScript ファイル内のコード の形式を設定しようとします。

Use builtin JSBeautify as code formatter (組み込み JSBeautify をコードフォーマッタとして使用す る)

有効にした場合、AWS Cloud9 は JSBeautify の内部実装を使用して、ファイル内のコードの可読 性を向上させようとします。

Custom Code Formatter (カスタムコードフォーマッタ)

JavaScript ファイルでコードを書式設定するときに AWS Cloud9 が実行を試みるコマンドです。

#### ビルド

Builder Path in environment (環境のビルダーパス)

カスタムビルド設定へのパスです。

### 実行およびデバッグ

Runner Path in Environment (環境のランナーパス)

カスタム実行設定へのパスです。

[Preview URL (プレビュー URL)]

環境のアプリケーションのプレビューに使用する URL。

#### 実行設定

この環境設定をカスタム実行します。

Remove Selected Configs (選択した設定を削除)

選択した実行設定を削除します。

Add New Config (新しい設定を追加)

新しい実行設定を作成します。

Set As Default (デフォルトとして設定)

選択した実行設定をデフォルトの実行設定として設定します。

コードフォーマッタ

JSBeautifyX 設定

ファイル内のコードの可読性を高めるための設定。

[Format Code on Save (保存時にコードを形式設定)]

有効にすると、コードファイルが保存されるたびに AWS Cloud9 は JSBeautify 設定を適用し ようとします。

Use JSBeautify for JavaScript (JavaScript のための JSBeautify の使用)

有効にすると、JavaScript ファイルが保存されるたびに AWS Cloud9 は JSBeautify 設定を適 用しようとします。

Preserve Empty Lines (空の行を保持する)

有効にすると、AWS Cloud9 はコードファイル内の空の行を削除しません。

Keep Array Indentation (配列のインデントを保持)

有効にすると、AWS Cloud9 はコードファイル内の空の行を保持します。

JSLint Strict Whitespace (JSLint 厳密な空白)

有効にすると、AWS Cloud9 はコードファイルに JSLint 空白ルールを適用しようとします。 詳細については、[JSLint Help](http://jslint.com/help.html) の「Whitespace」を参照してください。

[Braces (中括弧)]

コードでの中括弧の配置を指定します。

有効な値には次のようなものがあります。

• [Braces with control statement (制御ステートメントを含む中括弧)]では、必要に応じ て、開始と終了の各中括弧を関連する制御ステートメントに合わせて移動します。

例えば、このコードは次のような形式になっています。

for (var  $i = 0$ ;  $i < 10$ ;  $i++)$  { if ( $i == 5$ ) { console.log("Halfway done.") }}

ファイルを保存するときにこのコードに変わります。

```
for (var i = 0; i < 10; i++) {
   if (i == 5) {
       console.log("Halfway done.") 
    }
}
```
• [Braces on own line (中括弧ごとに独自の行)]は、必要に応じて各中括弧をそれぞれの行 に移動します。

例えば、このコードは次のような形式になっています。

for (var  $i = 0$ ;  $i < 10$ ;  $i++)$  { if ( $i == 5$ ) { console.log("Halfway done.") }}

ファイルを保存するときにこのコードに変わります。

```
for (var i = 0; i < 10; i++) {if (i == 5)
  \{ console.log("Halfway done.") 
   }
```
}

• [End Braces on own line (終了括弧ごとに独自の行)]は、必要に応じて各終了括弧をそれ ぞれの行に移動します。

例えば、このコードは次のような形式になっています。

for (var  $i = 0$ ;  $i < 10$ ;  $i++)$  { if  $(i == 5)$  { console.log("Halfway done.") } }

ファイルを保存するときにこのコードに変わります。

```
for (var i = 0; i < 10; i++) {
   if (i == 5) {
       console.log("Halfway done.") 
    }
}
```
Preserve Inline Blocks (インラインブロックの保持)

有効にすると、AWS Cloud9 はインラインブロックの前と後の中括弧を別個の行に移動しよう としません (これらの中括弧が同じ行にある場合)。

Space Before Conditionals (条件の前の空白)

有効にすると、AWS Cloud9 は必要に応じて各条件宣言の前にスペースを追加します。

Unescape Strings (未エスケープ文字列)

有効にした場合、AWS Cloud9 は、エスケープされた文字列をエスケープされていない文字列 に変換します。たとえば、\n を改行文字に変換し、\r をキャリッジリターン文字に変換しま す。

Indent Inner Html (インデント内部 Html)

有効にすると、AWS Cloud9 は HTML コードの <head> セクションと <body> セクションを インデントします。

TypeScript サポート

[Format Code on Save (保存時にコードを形式設定)]

有効にすると、AWS Cloud9 は、TypeScript ファイルが保存されるたびに TypeScript コードの書 式を設定しようとします。

Custom Code Formatter (カスタムコードフォーマッタ)

TypeScript コードのカスタムコードの書式設定へのパスです。

PHP サポート

Enable PHP code completion (PHP コード補完を有効にする)

有効にした場合、AWS Cloud9 は PHP コードを補完しようとします。

PHP Completion Include Paths (パスを含む PHP 補完)

AWS Cloud9 が PHP コードの補完を試みるのに使用する場所です。例えば、AWS Cloud9 が補 完に使用するカスタム PHPPHP ファイルが ~/environment ディレクトリのどこかにある場 合、このパスに ~/environment を追加します。

[Format Code on Save (保存時にコードを形式設定)]

有効にすると、AWS Cloud9 は、PHP ファイルが保存されるたびに PHP コードの書式を設定し ようとします。

Custom Code Formatter (カスタムコードフォーマッタ)

PHP コードのカスタムコードの書式設定へのパスです。

Python サポート

Enable Python code completion (Python コード補完を有効にする)

有効にした場合、AWS Cloud9 は Python コードを補完しようとします。Python コードを補完す るために AWS Cloud9 で使用するパスを設定するには、[PYTHONPATH]設定を使用します。

[Python version] (Python バージョン)

使用する Python のバージョンを指定します。

Pylint command line options (Pylintコマンドラインオプション)

Python コードで Pylint に使用する AWS Cloud9 のオプションです。詳細については、Pylint ウェ ブサイトの「[Pylint ユーザーマニュアル」](https://pylint.readthedocs.io/en/latest/)を参照してください。

#### PYTHONPATH

AWS Cloud9 が使用する Python ライブラリとパッケージへのパスです。たとえば、~/ environment ディレクトリにカスタム Python ライブラリとパッケージがある場合は、このパ スに ~/environment を追加します。

[Format Code on Save (保存時にコードを形式設定)]

有効にすると、AWS Cloud9 は、Python ファイルが保存されるたびに Python コードの書式を設 定しようとします。

Custom Code Formatter (カスタムコードフォーマッタ)

Python コードのカスタムコードの書式設定へのパスです。

Go サポート

Enable Go code completion (Go コード補完を有効にする)

有効にした場合、AWS Cloud9 は Go コードを補完しようとします。

[Format Code on Save (保存時にコードを形式設定)]

有効にすると、AWS Cloud9 は、Go ファイルが保存されるたびに Go コードの書式を設定しよう とします。

Custom Code Formatter (カスタムコードフォーマッタ)

Go コードのカスタムコードの書式設定へのパスです。

## 環境のEC2 インスタンスを手動で停止する

[EC2 インスタンス設](#page-286-0)定を使用すると、IDE に接続したすべてのウェブブラウザインスタンスを閉じ てから 30 分後に、すぐに、環境の Amazon EC2 インスタンスを自動的に停止できます

コンソールを使用してインスタンスをすぐに手動で停止することもできます。

環境の EC2 インスタンスを手動で停止するには

- 1. IDE に接続されたすべてのウェブブラウザインスタンスを閉じた後、AWS Cloud9 コンソール でユーザーの環境を選択します。
- 2. ペインの右上にある、使用していた環境の詳細を表示するボタンを選択し、詳細を表示を選択し ます。
- 3. 環境の詳細の中、EC2 インスタンスの下でインスタンスに移動を選択します。
- 4. Amazon EC2 コンソールの[Instance state] (インスタンスの状態) で、環境のインスタンスを選 択するチェックボックスを選択します。[Instance state] (インスタンスの状態) は、インスタンス がまだ実行中であることを示している可能性があります。
- 5. [Instance state (インスタンスの状態)]を選択し、[Stop instance (インスタンスの停止)]を 選択します。
- 6. 確認を求められたら、[Stop] を選択します。インスタンスが停止するまで、数分かかる場合があ ります。

## AWS Cloud9 IDE におけるユーザー設定の操作

[User settings] (ユーザー設定) は、AWS Identity and Access Management (IAM ユーザー) に関連付 けられている各 AWS Cloud9 開発環境に適用される設定です。これらには、以下の設定が含まれま す。

- アニメーションの有効化や変更されたタブのマーク付けなど、一般的なユーザーインターフェイス の設定
- File system navigation settings (ファイルシステムのナビゲーション設定)
- File find and search settings (ファイル検索と検索の設定)
- ターミナルセッションと出力の配色
- その他のコードエディタの設定 (フォントサイズ、コードの折りたたみ、全行選択、スクロールア ニメーション、フォントサイズなど)

ユーザー設定を変更すると、AWS Cloud9 は、これらの変更をクラウドにプッシュして IAM ユー ザーに関連付けます。また、AWS Cloud9 は ユーザーに関連付けられたユーザー設定の変更をクラ ウドで継続的にスキャンし、これらの設定を現在の環境に適用します。これを使うと、どの AWS Cloud9 環境で作業をしている場合でも、同じ外観と操作性を体験できます。

**a** Note

IDE 設定を保存して取得するために、AWS Cloud9 は内部 API の GetUserSettings と UpdateUserSettings を使用します。

ユーザー設定は、次のように他のユーザーと共有できます。

#### • [ユーザー設定の表示または変更](#page-295-0)

- [ユーザー設定を他のユーザーと共有する](#page-295-1)
- [使用可能なユーザー設定](#page-296-0)

#### <span id="page-295-0"></span>ユーザー設定の表示または変更

- 1. メニューバーで、AWS Cloud9、[設定]の順に選択します。
- 2. 各環境のユーザー設定を表示するには、[Preferences (設定)]タブのサイドナビゲーションペイ ンで、[User Settings (ユーザー設定)]を選択します。
- 3. [User Settings (ユーザー設定)]ペインで、各環境のユーザー設定を変更します。
- 4. 他のいずれかの環境に変更を適用するには、その環境を単に開きます。その環境が既に開いてい る場合は、その環境のウェブブラウザタブを最新の情報に更新します。

<span id="page-295-1"></span>詳細については、「[変更可能なユーザー設定](#page-296-0)」を参照してください。

### ユーザー設定を他のユーザーと共有する

- 1. ソースとターゲットの両方の環境で、AWS Cloud9 IDE のメニューバーの上で、[AWS Cloud9、Open Your User Settings (ユーザー設定を開く)]を選択します。
- 2. ソース環境で、表示される [user.settings] タブの内容をコピーします。
- 3. ターゲット環境で、[user.settings] タブの内容を、ソース環境からコピーした内容で上書きしま す。
- 4. ターゲット環境で、[user.settings]タブを保存します。

## <span id="page-296-0"></span>使用可能なユーザー設定

以下のセクションでは、[Preferences] (設定) タブの [User Settings] (ユーザー設定) ペインで変更で きるユーザー設定の種類について説明します。

- [User interface](#page-297-0) (ユーザーインターフェイス)
- [コラボレーション](#page-297-1)
- [Tree および Go パネル](#page-298-0)
- [Find in files](#page-298-1) (ファイルの検索)
- [Meta data](#page-299-0) (メタデータ)
- [ウォッチャー](#page-299-1)
- [ターミナル](#page-299-2)
- [出力](#page-300-0)
- [コードエディタ \(Ace\)](#page-301-0)
- [\[Input\]](#page-303-0) (入力)
- [Hints and warnings](#page-304-0) (ヒントと警告)
- [Run and debug](#page-304-1) (実行とデバッグ)
- [プレビュー](#page-304-2)
- [Build](#page-305-0)

## <span id="page-296-1"></span>全般

Reset to Factory Settings (工場出荷時の設定にリセットする)

[Reset to Default (デフォルトにリセット)]ボタンを選択すると、AWS Cloud9 はすべての ユーザー設定を AWS Cloud9 のデフォルトのユーザー設定にリセットします。確定するには、 [Reset settings (設定をリセットする)]を選択します。

#### **A** Warning

このアクションは元に戻すことができません。

<sup>•</sup> [全般](#page-296-1)

Warn Before Exiting (終了する前に警告する)

IDE を閉じようとすると、AWS Cloud9 は終了を確認するメッセージを表示します。

<span id="page-297-0"></span>ユーザーインターフェイス

Enable UI Animations (UI アニメーションを有効にする)

AWS Cloud9 は IDE でアニメーションを使用します。

Use an Asterisk (\*) to Mark Changed Tabs (アスタリスク (\*) を使用して変更されたタブをマークす る)

AWS Cloud9 は、変更されて変更内容がまだ保存されていないタブにアスタリスク (\*) を追加し ます。

Display Title of Active Tab as Browser Title (アクティブなタブのタイトルをブラウザのタイトルとし て表示する)

AWS Cloud9 は関連するウェブブラウザのタブのタイトルをアクティブなタブのタイトルに変更 します ([Untitled1] (無題1)、[hello.js]、[Terminal] (ターミナル)、[Preferences] (設定) など)。 Automatically Close Empty Panes (空のペインを自動的に閉じる)

環境を再ロードするたびに、AWS Cloud9 は空と見なしたタブを自動的に閉じます。

Environment Files Icon and Selection Style (環境ファイルのアイコンと選択スタイル)

アイコン AWS Cloud9 は環境ファイルと、AWS Cloud9 が使用するファイル選択の動作です。

有効な値を次に示します。

- Default (デフォルト) AWS Cloud9 はデフォルトのアイコンおよびデフォルトのファイル選択 動作を使用します。
- Alternative (代替) AWS Cloud9 は代替のアイコンおよび代替のファイル選択動作を使用しま す。

<span id="page-297-1"></span>コラボレーション

Disable collaboration security warning (コラボレーションセキュリティ警告を無効にする)

読み取り/書き込みメンバーが環境に追加されたときに、AWS Cloud9 はセキュリティ警告ダイア ログボックスを表示しません。

Show Authorship Info (著作情報を表示する)

AWS Cloud9 は他の環境メンバーが入力したテキストに下線を引き、関連してハイライトをガー ターに表示します。

<span id="page-298-0"></span>Tree および Go パネル

Scope Go to Anything to Favorites (どこにでも移動の対象をお気に入りにする)

[Go]ウィンドウのGo (ファイルに移動は、[環境]ウィンドウのお気に入りに表示されます。 Enable Preview on Tree Selection (ツリーの選択でプレビューを有効にする)

AWS Cloud9 は、選択したファイルをマウスのダブルクリックではなくシングルクリックで表示 します。

Hidden File Pattern (非表示ファイルのパターン)

AWS Cloud9 が非表示として扱うファイルのタイプです。

Reveal Active File in Project Tree (プロジェクトツリーのアクティブなファイルを表示する)

AWS Cloud9 は[Environment (環境)]ウィンドウでアクティブなファイルをハイライト表示し ます。

Download Files As (ファイルをダウンロードする形式)

ファイルのダウンロード時に AWS Cloud9 が行う動作です。

有効な値には次のようなものがあります。

- auto AWS Cloud9 は、ファイルを変更することなくダウンロードします。
- tar.gz AWS Cloud9 はファイルを圧縮された TAR ファイルとしてダウンロードします。
- zip AWS Cloud9 は、ファイルを .zip ファイルとしてダウンロードします。

<span id="page-298-1"></span>ファイルの検索

Search In This Path When 'Project' Is Selected (「プロジェクト」が選択されている場合このパスを 検索する)

ファイルの検索バーで、検索範囲として[Project (プロジェクト)]を選択した場合に検索対象と なるパス。

Show Full Path in Results (結果に完全パスを表示する)

[Search Results (検索結果)]タブに、一致する各ファイルの完全パスを表示します。

Clear Results Before Each Search (各検索の前に結果をクリアする)

[Search Results (検索結果)]タブから以前の検索結果をクリアした後で、現在の検索を開始し ます。

Scroll Down as Search Results Come In (検索結果の受信に合わせて下にスクロールする)

検索結果の表示に合わせて[Search Results (検索結果)]タブで検索結果の下部にスクロールし ます。

Open Files when Navigating Results with (Up and Down) (結果を (上下に) 移動するときにファイルを 開く)

[Search Results (検索結果)]タブの結果リストで上下の矢印キーを押すたびに、一致する各 ファイルを開きます。

#### <span id="page-299-0"></span>メタデータ

Maximum of Undo Stack Items in Meta Data (メタデータ内の元に戻す項目の最大数)

元に戻すことができるアクションのリストに AWS Cloud9 で保持する項目の最大数。

#### <span id="page-299-1"></span>ウォッチャー

Auto-Merge Files When a Conflict Occurs (ファイルが競合した場合は自動的にマージする)

AWS Cloud9 は、マージの競合が発生するたびに、自動的にファイルのマージを試みます。

#### <span id="page-299-2"></span>ターミナル

#### 文字色

[Terminal (ターミナル)]タブのテキストの色。

#### Background Color (背景色)

[ Terminal (ターミナル) ] タブの背景の色。

Selection Color (選択色)

[Terminal (ターミナル)]タブの選択されたテキストの色。 [Font Family] (フォントファミリー)

[Terminal (ターミナル)]タブのテキストのフォントスタイル。 フォントのサイズ

[Terminal (ターミナル)]タブのテキストのサイズ。 Antialiased Fonts (アンチエイリアスフォント)

AWS Cloud9 は[Terminal (ターミナル)]タブのテキストの表示を滑らかにします。 Blinking Cursor (カーソル点滅)

AWS Cloud9 は[Terminal (ターミナル)]タブでカーソルを継続的に点滅させます。 Scrollback (スクロールバック)

[Terminal (ターミナル)]タブで上下にスクロールできる行数。 AWS Cloud9 をデフォルトのエディタとして使用する

デフォルトのテキストエディタとして AWS Cloud9 を使用します。

<span id="page-300-0"></span>出力

文字色

出力を表示するタブのテキストの色。 Background Color (背景色)

出力を表示するタブのテキストの背景の色。

Selection Color (選択色)

出力を表示するタブの選択されたテキストの色。

Warn Before Closing Unnamed Configuration (名前を付けずに設定を閉じる前に警告する)

AWS Cloud9 は、設定が保存されていない場合、タブを閉じる前に保存するよう求めます。 Preserve log between runs (実行間でログを保持)

AWS Cloud9 はすべての試行した実行のログを保持します。

### <span id="page-301-0"></span>コードエディタ (Ace)

Auto-pair Brackets, Quotes, etc. (かっこや引用符などを自動的にペアにする)

エディタタブでかっこ、引用符、中かっこなどの開始文字を入力すると、AWS Cloud9 はそれぞ れに対応する閉じる文字を追加します。

Wrap Selection with Brackets, Quote, etc. (選択部分をかっこや引用符などでくくる)

エディタタブでテキストを選択して、かっこ、引用符、中かっこなどの開始文字を入力する と、AWS Cloud9 はそれぞれに対応する閉じる文字をテキストの末尾に挿入します。

Code Folding (コードの折りたたみ)

AWS Cloud9 は、関連するコード構文ルールに従って、エディタタブでコードのセクションの表 示、展開、非表示、折りたたみを行います。

Fade Fold Widgets (折りたたみウィジェットのフェード)

エディタタブでコードの折りたたみコントールをマウスでポイントするたびに、AWS Cloud9 は このコントロールをガーターに表示します。

空のテキストを選択してコピー

AWS Cloud9 では、テキストをコピーまたは切り取ることができます。このオプションにより、 空のテキストをクリップボードにコピーするかどうかを指定します。

Full Line Selection (行全体の選択)

AWS Cloud9 は、エディタタブでトリプルクリックされた行全体を選択します。

Highlight Active Line (アクティブな行をハイライトする)

AWS Cloud9 は、エディタタブのアクティブな行全体をハイライト表示します。

Highlight Gutter Line (ガーター行をハイライトする)

AWS Cloud9 は、エディタタブでアクティブな行の横にあるガーター内の場所をハイライト表示 します。

Show Invisible Characters (非表示文字を表示する)

AWS Cloud9 は、エディタタブで非表示文字と見なしたものを表示します (キャリッジリター ン、ラインフィード、スペース、タブなど)。

Show Gutter (ガーターを表示する)

AWS Cloud9 はガーターを表示します。

Show Line Numbers (行番号を表示する)

ガーターに行番号を表示する動作。

有効な値には次のようなものがあります。

- Normal (通常) 行番号を表示します。
- Relative (相対) アクティブな行を基準にした行番号を表示します。
- None (なし) 行番号を非表示にします。

Show Indent Guides (インデントガイドを表示する)

AWS Cloud9 は、インデントされたテキストをエディタタブで見やすくするためにガイドを表示 します。

Highlight Selected Word (選択された単語をハイライトする)

AWS Cloud9 は、エディタタブでダブルクリックされた単語全体を選択します。

Scroll Past the End of the Document (ドキュメントの末尾を超えてスクロールする)

エディタタブでユーザーが現在のファイルの末尾を超えてスクロールすることを許可する動作で す。

有効な値には次のようなものがあります。

- Off (オフ) 現在のファイルの末尾を超えたスクロールは許可されません。
- Half Editor Height (エディタの高さの半分) –エディタ画面の高さの半分まで、現在のファイル の末尾を超えたスクロールを許可します。
- Full Editor Height (エディタの高さ全体) エディタ画面の高さ全体まで、現在のファイルの末 尾を超えたスクロールを許可します。

Animate Scrolling (スクロールのアニメーション)

AWS Cloud9 は、エディタタブでのスクロールアクションにアニメーション動作を適用します。 [Font Family] (フォントファミリー)

エディタタブで使用するフォントのスタイルです。 フォントのサイズ

エディタタブで使用するフォントのサイズです。 Antialiased Fonts (アンチエイリアスフォント)

AWS Cloud9 は、エディタタブでのテキストの表示を滑らかにします。

Show Print Margin (印刷マージンを表示する)

エディタタブで指定された文字の位置の後に垂直線を表示します。

Mouse Scroll Speed (マウスのスクロール速度)

エディタタブでのマウスのスクロールの相対速度です。値が大きいほどスクロールが速くなりま す。

Cursor Style (カーソルのスタイル)

エディタタブでのポインターのスタイルと動作です。

有効な値を次に示します。

- Ace (エース)– ポインターを縦の棒として表示します。[Slim] (スリム)よりも幅が広くなりま す。
- Slim (スリム) ポインターを細めの縦の棒として表示します。
- Smooth (スムーズ) ポインターを[Slim] (スリム) よりも幅が広い縦の棒として表示し、[Slim] (スリム) よりも滑らかに点滅させます。
- Smooth and Slim (スムーズでスリム) ポインターを細めの縦の棒として表示し、[Slim] (スリ ム) よりも滑らかに点滅させます。
- Wide (ワイド) ポインターを広めの縦の棒として表示します。

Merge Undo Deltas (マージを元に戻すデルタ)

- Always (常に) マージ競合を元に戻すことを許可します。
- Never (行わない) マージ競合を元に戻すことを許可しません。
- Timed (時間指定) 指定した時間後に、マージ競合を元に戻すことを許可します。

Enable Wrapping For New Documents (新しいドキュメントのラッピングを有効にする)

AWS Cloud9 は新しいファイルにコードをラップします。

### <span id="page-303-0"></span>入力

Complete As You Type (入力しながら補完する)

AWS Cloud9 は、入力に合わせてテキストの補完候補を表示します。

Complete On Enter (Enter 後に補完)

[入力]を押すと、AWS Cloud9 によってテキストの補完候補が表示されます。 Highlight Variable Under Cursor (カーソルが置かれた変数をハイライトする)

AWS Cloud9 は、選択した変数に対するコード内の参照をすべてハイライト表示します。

Use Cmd-Click for Jump to Definition (Cmd クリックを使用して定義にジャンプする)

Mac の場合は コマンド または Window の場合は Ctrl を長押しすると、選択したコードのオリジ ナルの定義に AWS Cloud9 が移動します。

### <span id="page-304-0"></span>ヒントと警告

Enable Hints and Warnings (ヒントと警告を有効にする)

AWS Cloud9 は、適切なヒントおよび警告メッセージを表示します。 クリック時に利用可能なクイックフィックスを表示

コード内のキーワードをクリックすると、AWS Cloud9 はツールヒントにリファクタリング候補 を表示します。

[Ignore Messages Matching Regex (正規表現に一致するメッセージを無視する)]

AWS Cloud9 には、指定された正規表現に一致するメッセージは表示されません。詳細につい ては、Mozilla 開発者ネットワークに掲載されている [JavaScript 正規表現](https://developer.mozilla.org/en-US/docs/Web/JavaScript/Guide/Regular_Expressions#Writing_a_regular_expression_pattern)トピックの Writing a regular expression pattern を参照してください。

#### <span id="page-304-1"></span>実行およびデバッグ

Save All Unsaved Tabs Before Running (実行前に未保存のすべてのタブを保存する)

AWS Cloud9 は、関連するコードを実行する前に、開いているタブのすべての未保存ファイルを 保存します。

<span id="page-304-2"></span>プレビュー

Preview Running Apps (実行中のアプリケーションをプレビューする)

有効にした場合、[Preview (プレビュー)]ボタンが選択された場合は常に、AWS Cloud9 は、ア クティブなタブにコードの出力のプレビューの表示を試みます。

Default Previewer (デフォルトのプレビューア)

AWS Cloud9 がコード出力のプレビューに使用するフォーマットです。

有効な値を次に示します。

- Raw (未加工) コード出力をプレーンな形式で表示します。
- Browser (ブラウザ) コード出力をウェブブラウザの推奨形式で表示します。

When Saving Reload Previewer (保存時にプレビューアを再ロードする)

コードファイルが保存されるたびに AWS Cloud9 がコード出力のプレビューで使用する動作で す。

有効な値には次のようなものがあります。

- Only on Ctrl-Enter (Ctrl-Enter を押した場合のみ) 現在のコードタブで Ctrl+Enter を押すたび にコード出力をプレビューします。
- Always (常に) コードファイルを保存するたびにコード出力をプレビューします。

#### <span id="page-305-0"></span>ビルド

Automatically Build Supported Files (サポートされるファイルを自動的にビルドする)

ビルドアクションが開始され、コードがサポートされている形式である場合、AWS Cloud9 は自 動的に現在のコードをビルドします。

# AWS Cloud9 統合開発環境 (IDE) における AWS プロジェクトおよ びユーザー設定を操作する

[Preferences] (設定) タブの[AWS Settings] (AWS 設定) ペインにある AWS のサービス サービスの設 定には、以下の種類の設定が含まれます。

- どの AWS リージョン を[AWS Resources] (AWS リソース) ウィンドウで使用するか
- AWS マネージド一時認証情報を使用するかどうか
- AWS Serverless Application Model (AWS SAM) テンプレートエディタをプレーンテキストで表示 するかビジュアルモードで表示するか

これらの設定を表示または変更するには、環境の IDE のメニューバーで[AWS Cloud9 Preferences (設定)]を選択します。

以下のリストで、プロジェクトレベル設定は現在の AWS Cloud9 開発環境にのみ適用されます。一 方、ユーザーレベル設定は、IAM ユーザーに関連付けられた各環境に適用されます。詳細について は、「[環境の現在のプロジェクト設定を別の環境に適用する](#page-285-0)」および「[ユーザー設定を他のユーザー](#page-295-1) [と共有する](#page-295-1)」を参照してください。

- [プロジェクトレベル設定](#page-306-0)
- [ユーザーレベル設定](#page-306-1)

### <span id="page-306-0"></span>プロジェクトレベル設定

AWS リージョン

[AWS Resources] (AWS リソース) ウィンドウの [Lambda] セクションでどの AWS リージョン を 使用するか。

AWS マネージド一時認証情報

オンにすると、環境の AWS CLI、AWS CloudShell、または AWS SDK コードから AWS のサー ビス を呼び出すときに、AWS マネージド一時認証情報が使用されます。詳細については、 「[AWS マネージド一時認証情報」](#page-895-0)を参照してください。

#### <span id="page-306-1"></span>ユーザーレベル設定

AWS SAM Visual editor を使用する

オンにすると、[AWS Resources] (AWS リソース) ウィンドウの[Lambda] セクションを使用する 場合に AWS Serverless Application Model (AWS SAM) テンプレートエディタをビジュアルモー ドで表示します。オフにすると、エディタはテキストモードで表示されます。

## <span id="page-306-2"></span>AWS Cloud9 統合開発環境 (IDE)でキー割り当てを使用する

キー割り当ては、ショートカットキーの組み合わせを定義します。キー割り当ては、IAM ユーザー に関連付けられたそれぞれの AWS Cloud9 開発環境に適用されます。キー割り当てを変更する と、AWS Cloud9 は、これらの変更をクラウドにプッシュし、IAM ユーザーに関連付けます。ま

た、AWS Cloud9 は IAM ユーザーに関連付けられたキー割り当ての変更をクラウドで継続的にス キャンし、これらの変更を現行の環境に適用します。

キー割り当ては他のユーザーと共有できます。

- [キー割り当ての表示または変更](#page-307-0)
- [別のユーザーとキー割り当てを共有する](#page-308-0)
- [キーボードモードを変更する](#page-308-1)
- [オペレーティングシステムのキー割り当てを変更する](#page-308-2)
- [特定のキー割り当てを変更する](#page-309-0)
- [すべてのカスタムキー割り当てを削除する](#page-310-0)

### <span id="page-307-0"></span>キー割り当ての表示または変更

- 1. メニューバーで、[AWS Cloud9]、[設定]の順に選択します。
- 2. お客様の各環境間のキー割り当てを表示するには、[Preferences (設定)]タブのサイドナビゲー ションペインで、[Keybindings (キー割り当て)]を選択します。
- 3. 各環境間のキー割り当てを変更するには、[Keybindings] (キー割り当て) ペインで必要な設定を変 更します。
- 4. 他の環境に変更を適用するには、単純にその環境を開きます。その環境が既に開いている場合 は、その環境のウェブブラウザタブを最新の情報に更新します。

詳細については、次を参照してください。

- [MacOS デフォルトキー割り当てリファレンス](#page-313-0)
- [MacOS Vim キー割り当てリファレンス](#page-330-0)
- [MacOS Emacs キー割り当てリファレンス](#page-347-0)
- [MacOS Sublime キー割り当てリファレンス](#page-364-0)
- [Windows/Linux デフォルトキー割り当てリファレンス](#page-382-0)
- [Windows/Linux Vim キー割り当てリファレンス](#page-399-0)
- [Windows/Linux Emacs キー割り当てリファレンス](#page-415-0)
- [Windows/Linux Sublime キー割り当てリファレンス](#page-432-0)

### <span id="page-308-0"></span>別のユーザーとキー割り当てを共有する

- 1. ソースとターゲット両方の環境 で、AWS Cloud9 IDE のメニューバーの [AWS Cloud9、キー マップを開く]を選択します。
- 2. ソース環境で、表示される [keybindings.settings] タブの内容をコピーします。
- 3. ターゲット環境で、[keybindings.settings]タブの内容を、ソース環境からコピーした内容で上 書きします。
- 4. ターゲット環境で、[keybindings.settings]タブを保存します。

## <span id="page-308-1"></span>キーボードモードを変更する

ユーザーに関連付けられているすべての環境にまたがって、エディタでテキストを操作するために AWS Cloud9 IDE で使用するキーボードモードを変更できます。

- 1. メニューバーで、[AWS Cloud9]、[設定]の順に選択します。
- 2. [Preferences (設定)]タブで、サイドナビゲーションペインの [Keybindings (キー割り当て)] を選択します。
- 3. [Keyboard Mode (キーボードモード)]で、以下のいずれかのキーボードモードを選択します。
	- [デフォルト]では、デフォルトのキー割り当てを使用します。
	- [Vim]では Vim モードを使用します。詳細については[、Vim ヘルプファイル](https://vimhelp.appspot.com/)のウェブサイト を参照してください。
	- [Emacs]では Emacs モードを使用します。詳細については、GNU オペレーティングシステ ムのウェブサイトの[「Emacs エディタ](https://www.gnu.org/software/emacs/manual/html_node/emacs/index.html)」を参照してください。
	- [Sublime]では Sublime モードを使用します。詳細については、[Sublime Text ドキュメン](https://www.sublimetext.com/docs/3/) [ト](https://www.sublimetext.com/docs/3/)のウェブサイトを参照してください。

#### <span id="page-308-2"></span>オペレーティングシステムのキー割り当てを変更する

AWS Cloud9 IDE が認識するオペレーティングシステムのキー割り当ては、IAM ユーザーに関連付け られているすべての環境にまたがって変更できます。

- 1. メニューバーで、[AWS Cloud9]、[設定]の順に選択します。
- 2. [Preferences (設定)]タブで、サイドナビゲーションペインの [Keybindings (キー割り当て)] を選択します。
- 3. [Operating System (オペレーティングシステム)]で、以下のいずれかのオペレーティングシス テムを選択します。
	- [Auto (自動)]では、AWS Cloud9 IDE は、どのオペレーティングシステムのキー割り当て セットを使用するかを検出します。
	- [MacOS] では、AWS Cloud9 IDE は、macOS 形式のキー割り当てを使用します。
	- [Windows/Linux] では、AWS Cloud9 IDE は、 Windows および Linux 形式のキー割り当てを使 用します。

#### <span id="page-309-0"></span>特定のキー割り当てを変更する

IAM ユーザーに関連付けられた各環境の個々のキー割り当てを変更することができます。

同時に 1 つのキー割り当てを変更するには

- 1. メニューバーで、[AWS Cloud9]、[設定]の順に選択します。
- 2. [Preferences (設定)]タブで、サイドナビゲーションペインの [Keybindings (キー割り当て)] を選択します。
- 3. キー割り当てのリストで、変更するキー割り当てを [Keystroke] (キーストローク) 列で開きます (ダブルクリック)。
- 4. キーボードを使用して置換キーの組み合わせを指定し、Enter を押します。

**a** Note

現在のキーの組み合わせを完全に削除するには、Windows または Linux の場合は Backspace を、macOS の場合は Delete を押します。

同時に複数のキー割り当てを変更するには

- 1. メニューバーで、[AWS Cloud9]、[Open Your Keymap (キーマップを開く)]の順に選択し ます。
- 2. keybindings.settings ファイルで、変更する各キー割り当てを定義します。構文の例を次 に示します。

 $\Gamma$  { "command": "addfavorite",

```
 "keys": { 
        "win": ["Ctrl-Alt-F"], 
        "mac": ["Ctrl-Option-F"] 
     } 
   }, 
  \sqrt{ } "command": "copyFilePath", 
     "keys": { 
        "win": ["Ctrl-Shift-F"], 
        "mac": ["Alt-Shift-F"] 
     } 
   }
]
```
この例では、addFavorite と copyFilePath は、[設定]タブの [Keybindings (キー割り当 て)]ペインの[Keystroke (キーストローク)]列のキー割り当ての名前です。Windows または Linux および macOS の場合、必要なキー割り当ては、win と mac です。

変更を適用するには、keybindings.settings ファイルを保存します。変更は、少し時間が 経過すると、[Keybindings] (キー割り当て) ペインに表示されます。

## <span id="page-310-0"></span>すべてのカスタムキー割り当てを削除する

すべてのカスタムキー割り当てを削除し、すべてのキー割り当てを自分の IAM ユーザーに関連付け られた各環境のデフォルト値に復元できます。

**A** Warning

このアクションは元に戻すことができません。

- 1. メニューバーで、[AWS Cloud9]、[設定]の順に選択します。
- 2. [Preferences (設定)]タブで、サイドナビゲーションペインの [Keybindings (キー割り当て)] を選択します。
- 3. [Reset to Defaults (デフォルトにリセット)]を選択します。

## AWS Cloud9 統合開発環境 (IDE)でテーマを操作する

テーマは、IDE 全体の色を定義します。これは、IAM ユーザーに関連付けられたそれぞれのAWS Cloud9 開発環境 に適用されます。テーマを変更すると、AWS Cloud9 は、これらの変更をクラウド にプッシュし、IAM ユーザーに関連付けます。また、AWS Cloud9 は IAM ユーザーに関連付けられ たテーマの変更をクラウドで継続的にスキャンします。AWS Cloud9 は、これらの変更を現行の環境 に適用します。

- [View or change your theme](#page-311-0) (テーマの表示または変更)
- [Overall theme settings you can change](#page-311-1) (変更可能なテーマの全体的な設定)
- [Theme overrides](#page-312-0) (テーマの上書き)

### <span id="page-311-0"></span>テーマの表示または変更

- 1. メニューバーで、[AWS Cloud9]、[設定]の順に選択します。
- 2. お客様の各環境間のテーマを表示するには、[Preferences (設定)] タブのサイドナビゲーションペ インで、[テーマ] を選択します。
- 3. お客様の各環境間のテーマを変更するには、[テーマ] ペインで目的の設定を変更します。コード を使用してテーマの一部を変更するには、[your stylesheet (スタイルシート)] リンクを選択しま す。
- 4. お客様の環境に変更を適用するには、その環境を開きます。その環境が既に開いている場合は、 その環境のウェブブラウザタブを最新の情報に更新します。

#### <span id="page-311-1"></span>変更可能なテーマの全体的な設定

[テーマ] ペインの [設定] タブで、次の種類のテーマ設定を変更できます。

Flat Theme (フラットテーマ)

AWS Cloud9 IDE に組み込みのフラットテーマを適用します。 Classic Theme (クラシックテーマ)

AWS Cloud9 IDE に選択した組み込みのクラシックテーマを適用します。 Syntax Theme (構文テーマ)

選択したテーマを AWS Cloud9 IDE のコードファイルに適用します。

テーマの操作 おおし しょうしょう しょうしょう しょうしょく こうしょう こうしょう こうしゅう こうしゅう いんこうしょう いんこうしょう

### <span id="page-312-0"></span>テーマの上書き

#### **A** Important

AWS Cloud9 は、ユーザーが styles.css ファイルを更新して IDE テーマを上書きできる 特徴をもうサポートしていません。ユーザーはエディタを使って、styles.css ファイルを 引き続き表示、編集、保存できます。ただし、AWS Cloud9 IDE がロードされても、テーマ の上書きは適用されません。

AWS Cloud9 が、styles.css ファイルが変更されると検出すれば、IDE に次のメッセージ が表示されます。

テーマの上書き Support は中止されました。この styles.css ファイルの内容は、もはや AWS Cloud9 IDEのロードに適用されません。

IDE のテーマを定義するためにスタイルシートを使用する必要がある場合は[、お問い合わ](https://aws.amazon.com/contact-us/) [せ](https://aws.amazon.com/contact-us/)を直接実行します。

## AWS Cloud9 統合開発環境 (IDE)での初期化スクリプトの管理

**A** Important

AWS Cloud9 は、初期化スクリプトのカスタマイズをユーザーに許可する実験的な機能をサ ポートしなくなりました。以前は、このスクリプトは IDE で自動的に実行されました。ユー ザーはエディタを使って、init.js ファイルを引き続き表示、編集、保存できます。ただ し、カスタマイズした初期化スクリプトの実行は許可されなくなり、IDE の動作を変更でき なくなります。

もし AWS Cloud9 がinit.js ファイルを変更すると、IDE に次のメッセージが表示されま す。

初期化スクリプトのSupportは終了しました。この init.js ファイルの内容は、AWS Cloud9 IDEをロードするときに実行できなくなります。

IDE のカスタム初期化スクリプトを実行する必要がある場合は[、当社にお問い合わせ](https://aws.amazon.com/contact-us/)くださ い。

初期化スクリプトは、すべてのプラグインのロード後に IDE で実行するカスタム初期化コードを定 義します。これは、IAM ユーザーに関連付けられた各 AWS Cloud9 開発環境か全体に適用されま す。AWS Cloud9 は、初期化スクリプトの変更を継続的にスキャンし、変更が発生した場合はユー ザーに警告します。

### 初期化スクリプトを再実行する

初期化スクリプトを表示するには、メニューバーで、[AWS Cloud9]、[Open Your Init Script (初 期化スクリプトを開く)]の順に選択します。

#### **A** Important

エディタを使って init.js ファイルを編集して保存できますが、カスタマイズしたスクリ プトは IDE で実行できません。

# <span id="page-313-0"></span>AWS Cloud9 統合開発環境 (IDE)の MacOS デフォルトキー割り当 てリファレンス

以下は、AWS Cloud9 IDE における MacOS オペレーティングシステム用のデフォルトキーボード モードのキー割り当てのリストです。

詳細については、 AWS Cloud9 IDE を参照してください。

- 1. メニューバーで、 AWS Cloud9、設定を選択してください。
- 2. [Preferences (設定)]タブで、[Keybindings (キー割り当て)]を選択します。
- 3. [Keyboard Mode (キーボードモード)]で、[Default (デフォルト)]を選択します。
- 4. [Operating system (オペレーティングシステム)]で、[MacOS]を選択します。

「[キー割り当てを使用した操作](#page-306-2)」も参照してください。

- [全般](#page-314-0)
- [タブ](#page-317-0)
- [パネル](#page-319-0)
- [コードエディタ](#page-320-0)
- [emmet](#page-328-0)
- [ターミナル](#page-329-0)
- [実行およびデバッグ](#page-329-1)

## <span id="page-314-0"></span>全般

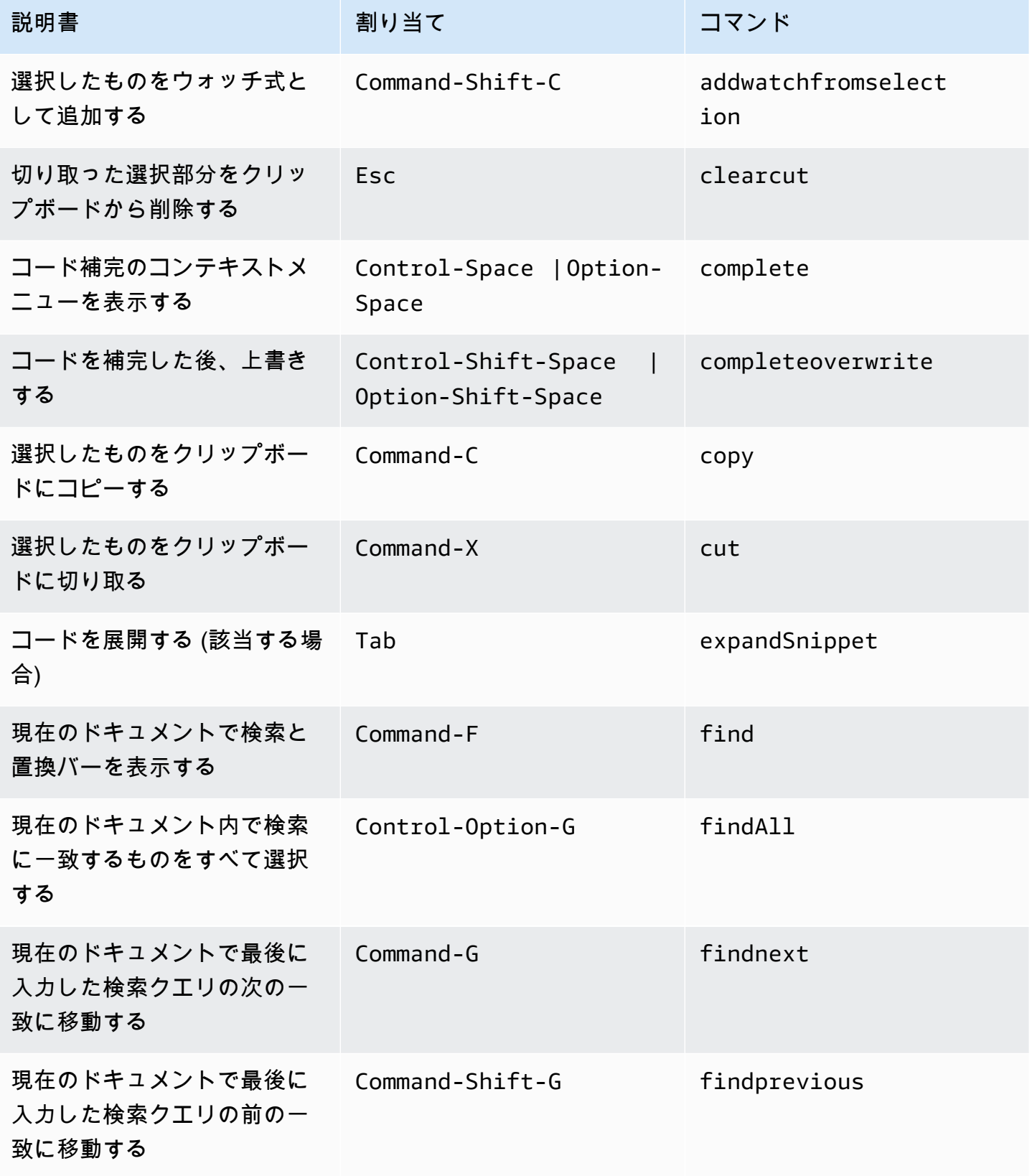

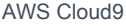

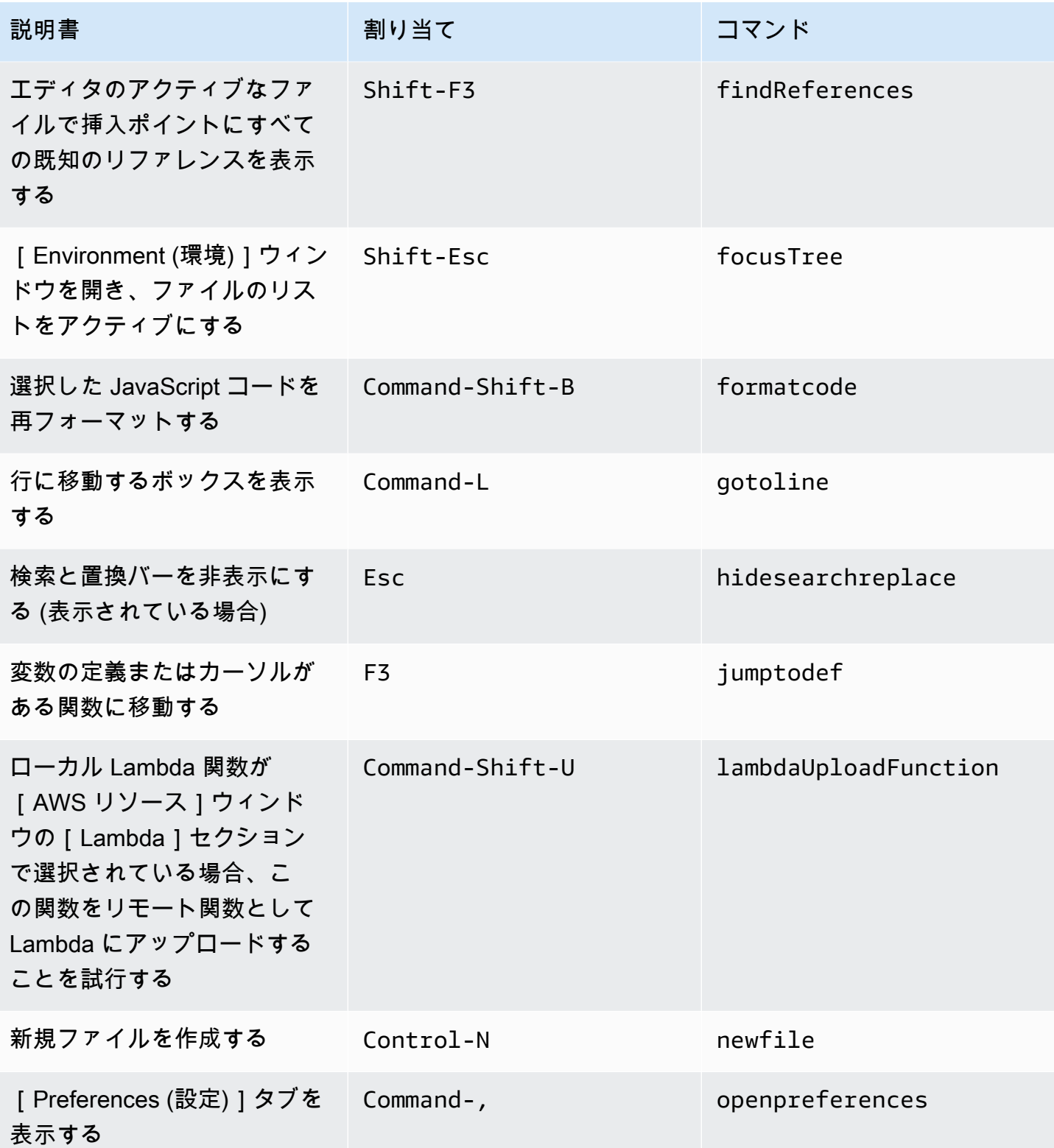

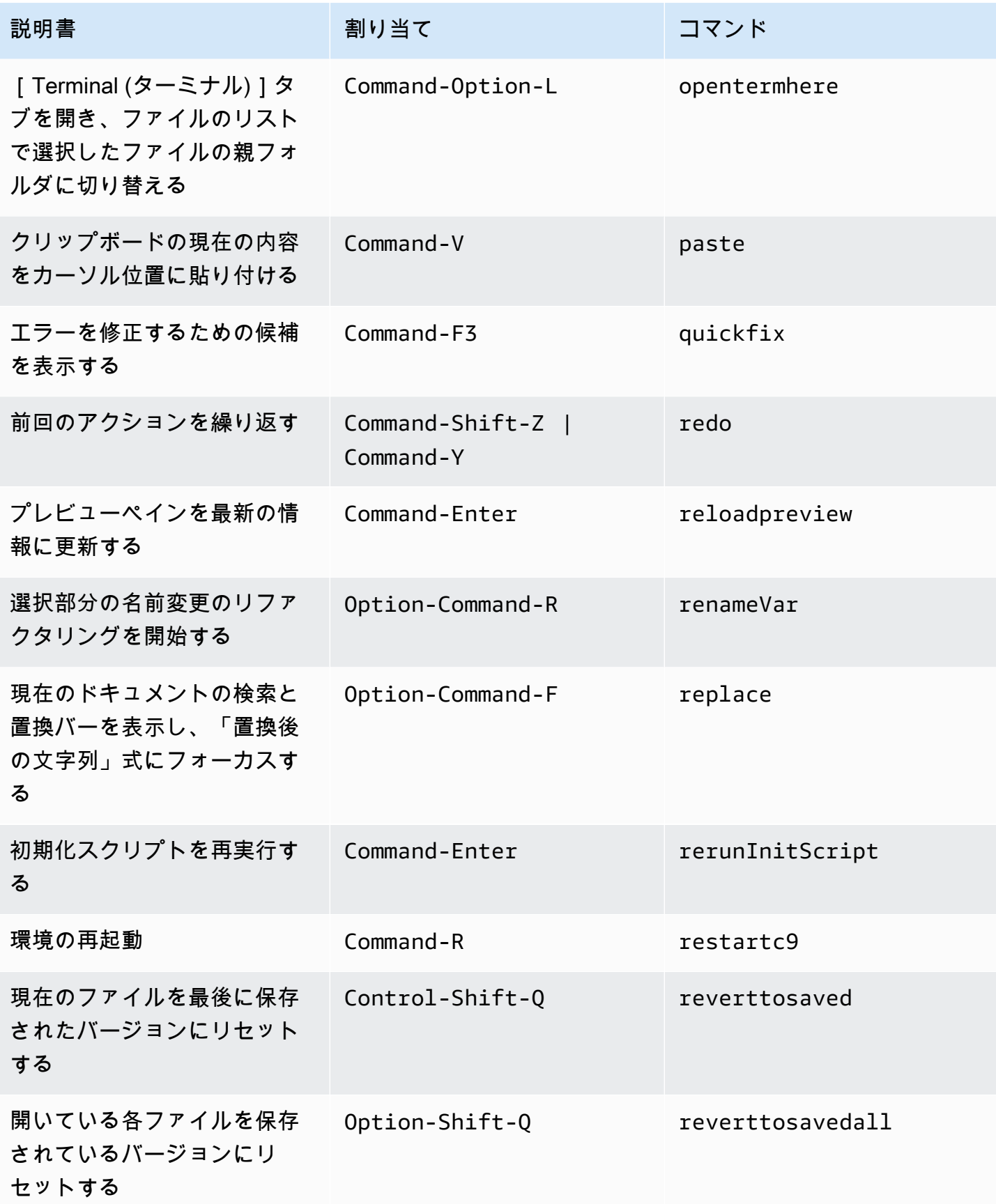

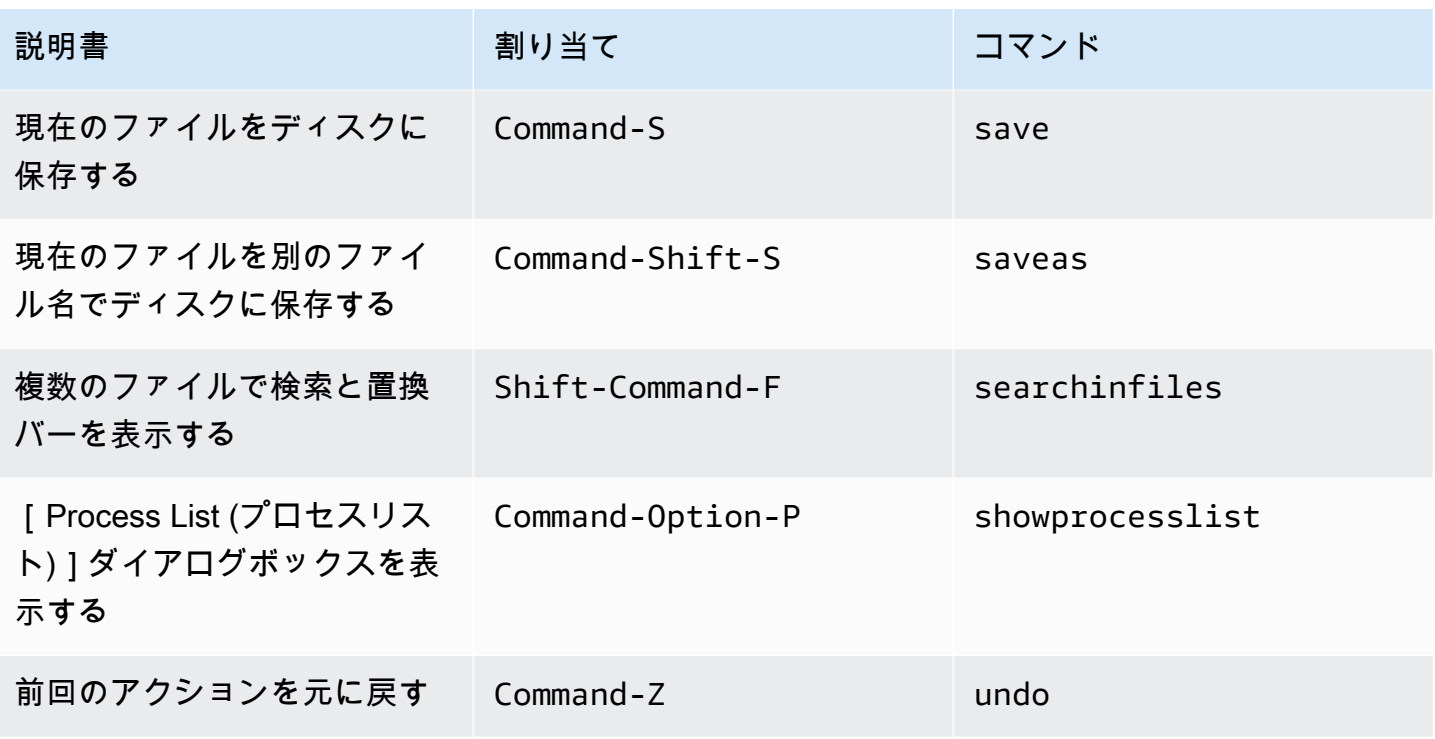

## <span id="page-317-0"></span>タブ

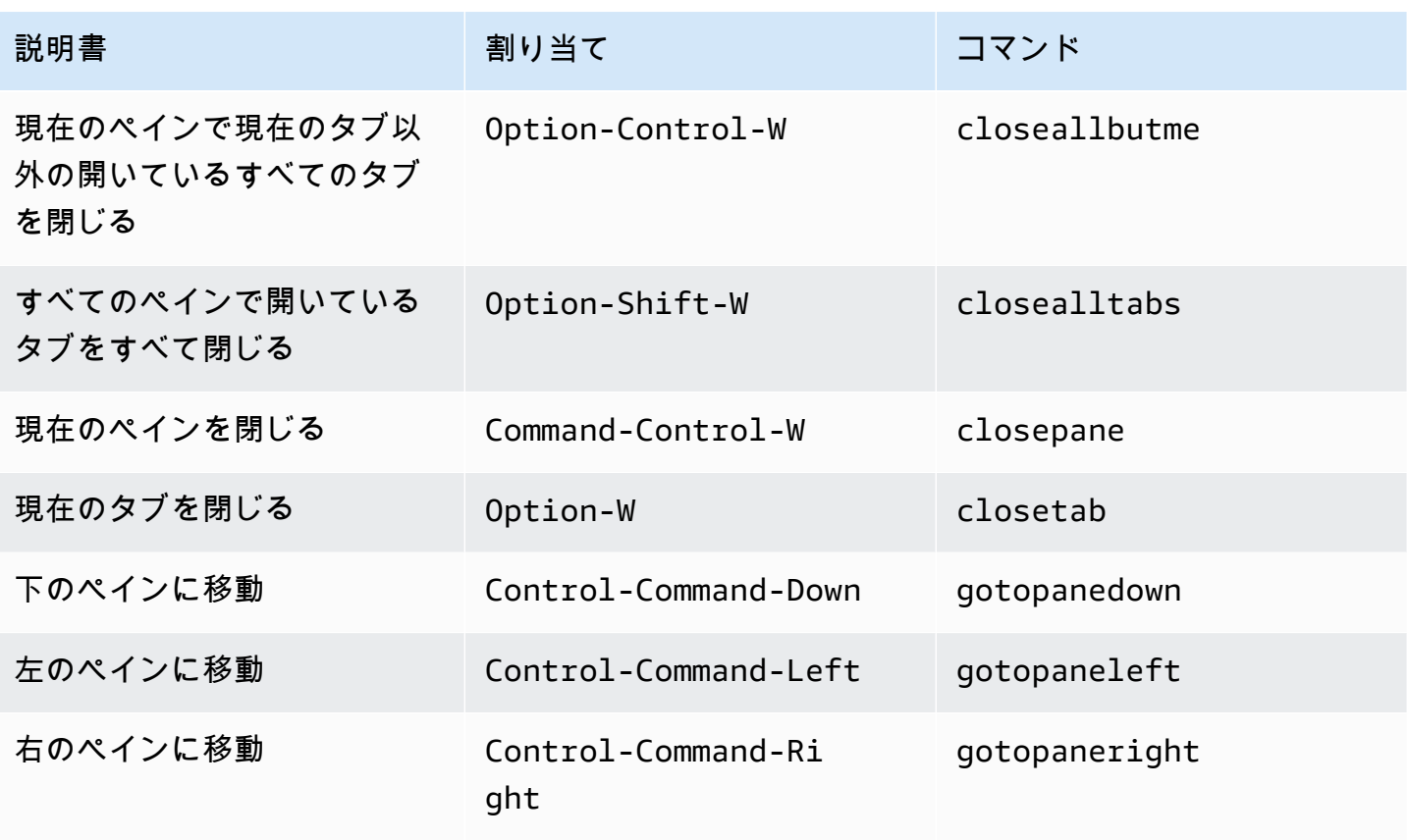

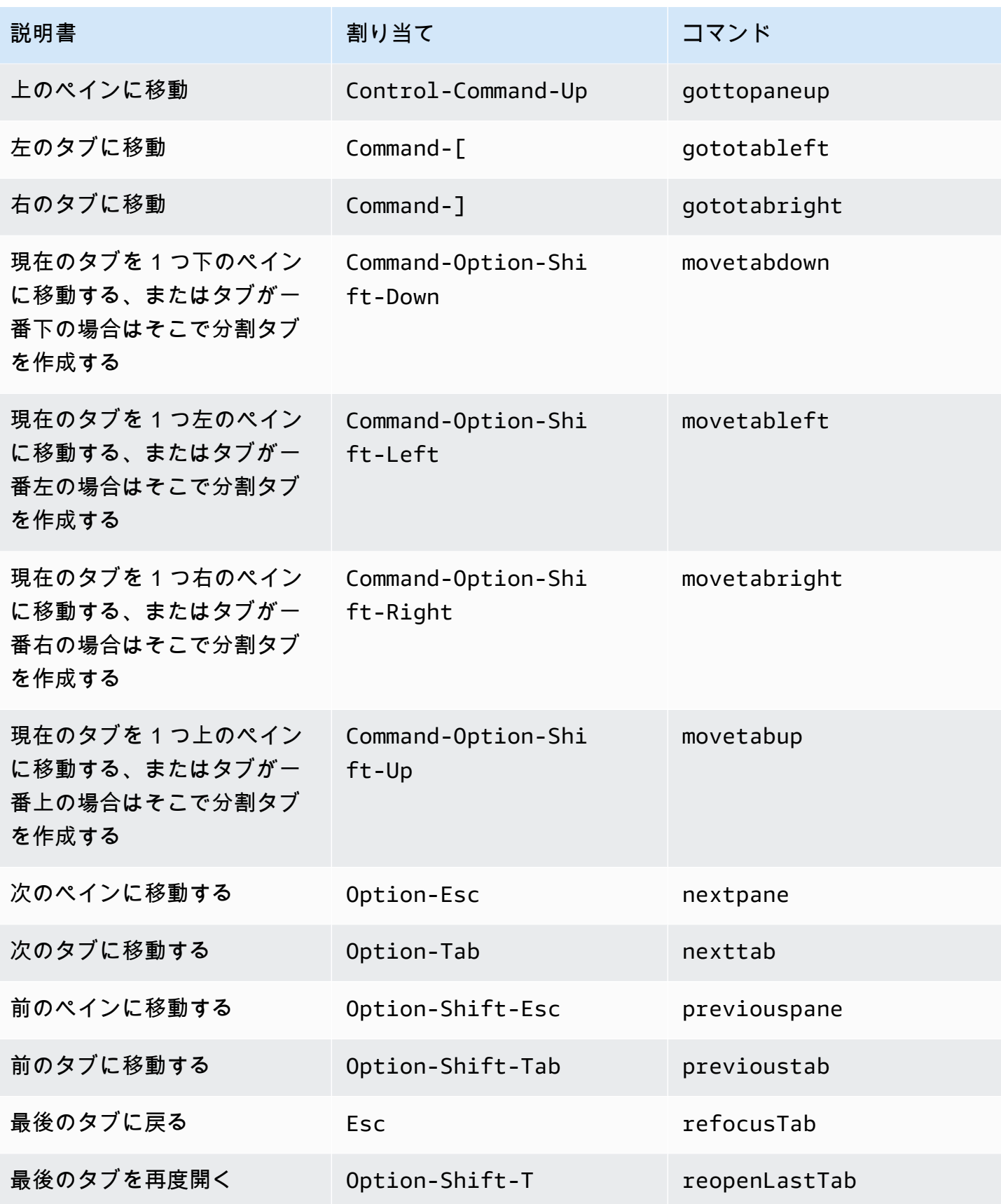

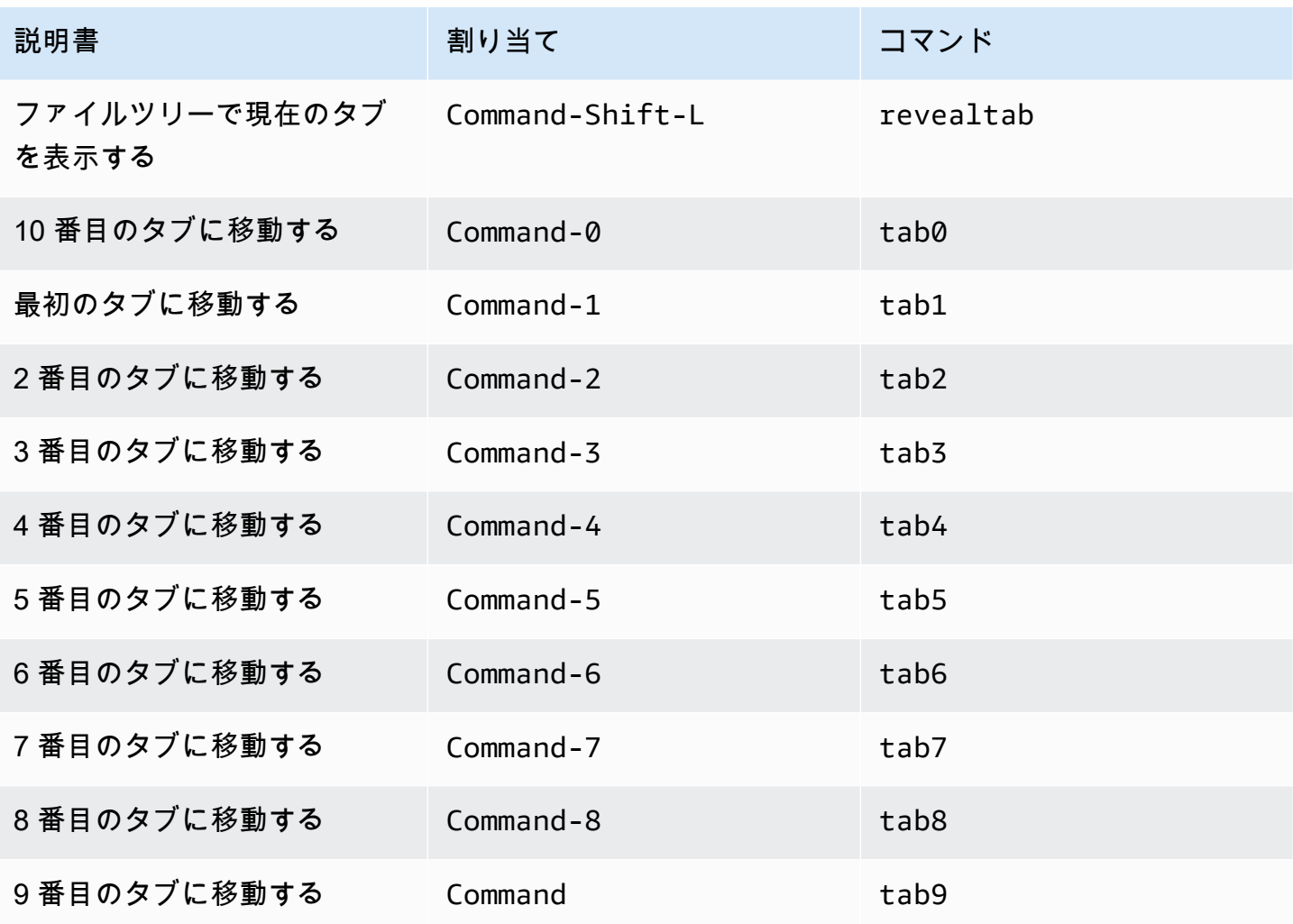

<span id="page-319-0"></span>パネル

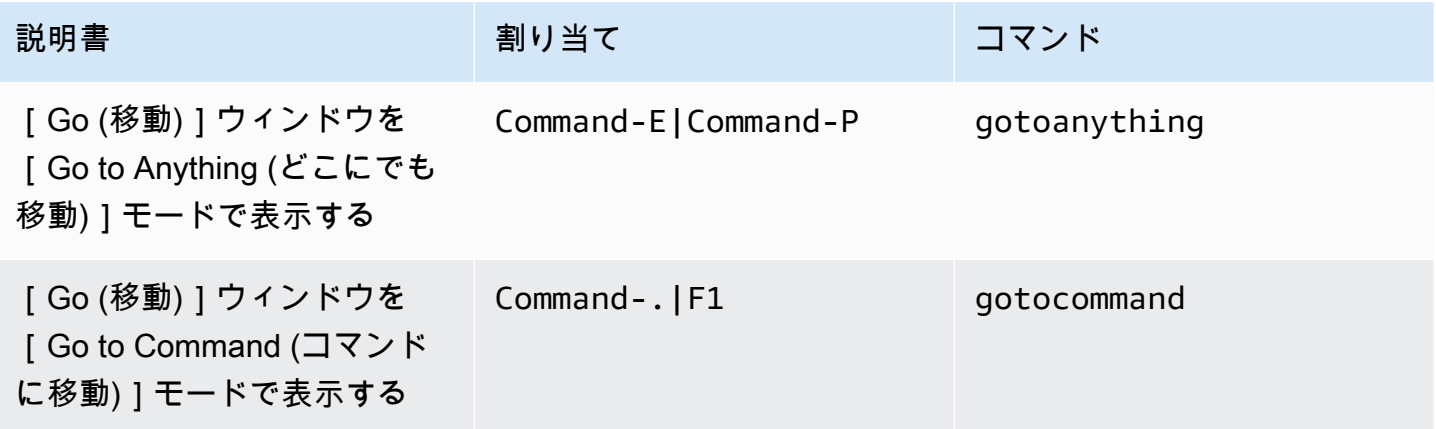

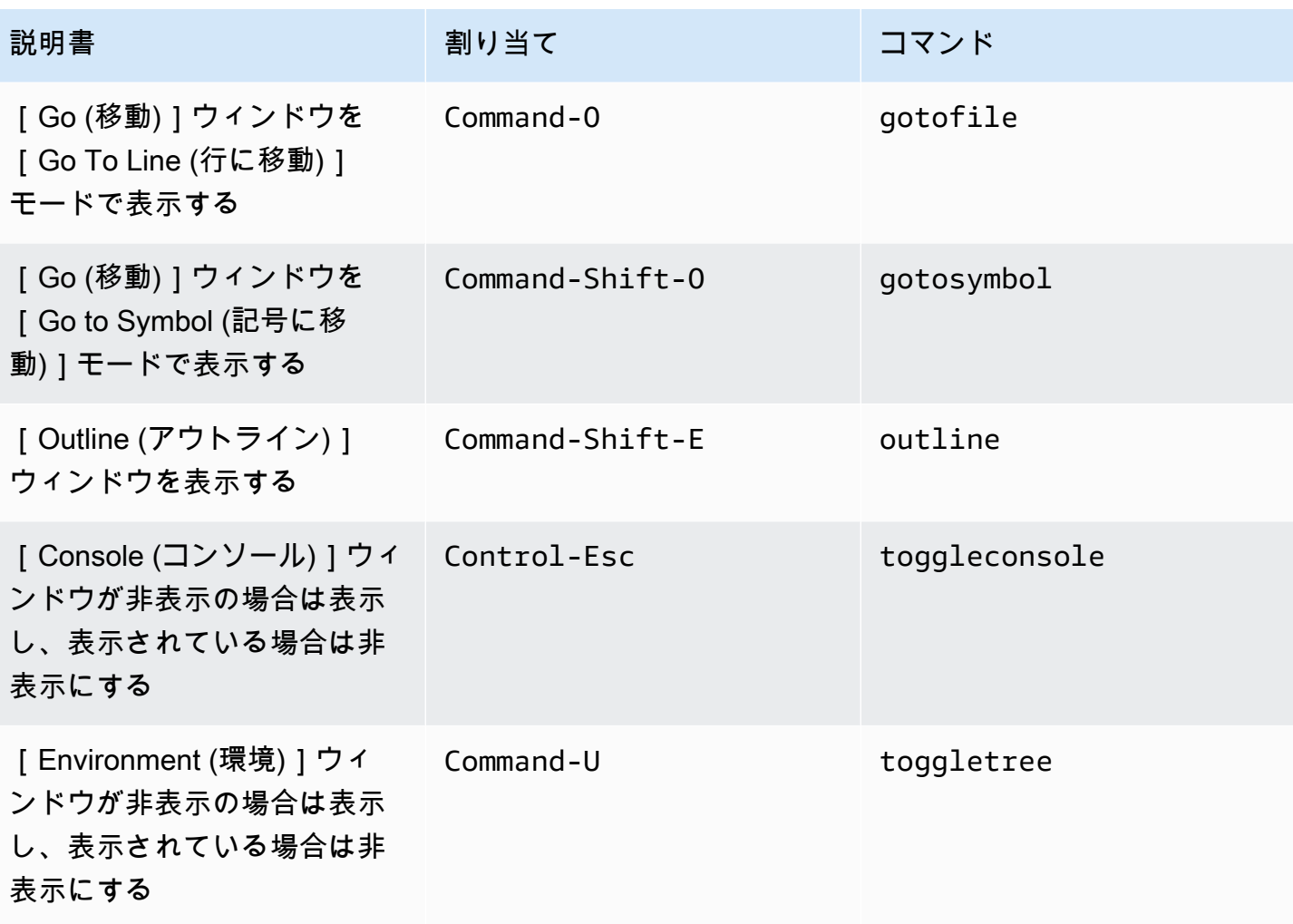

<span id="page-320-0"></span>コードエディタ

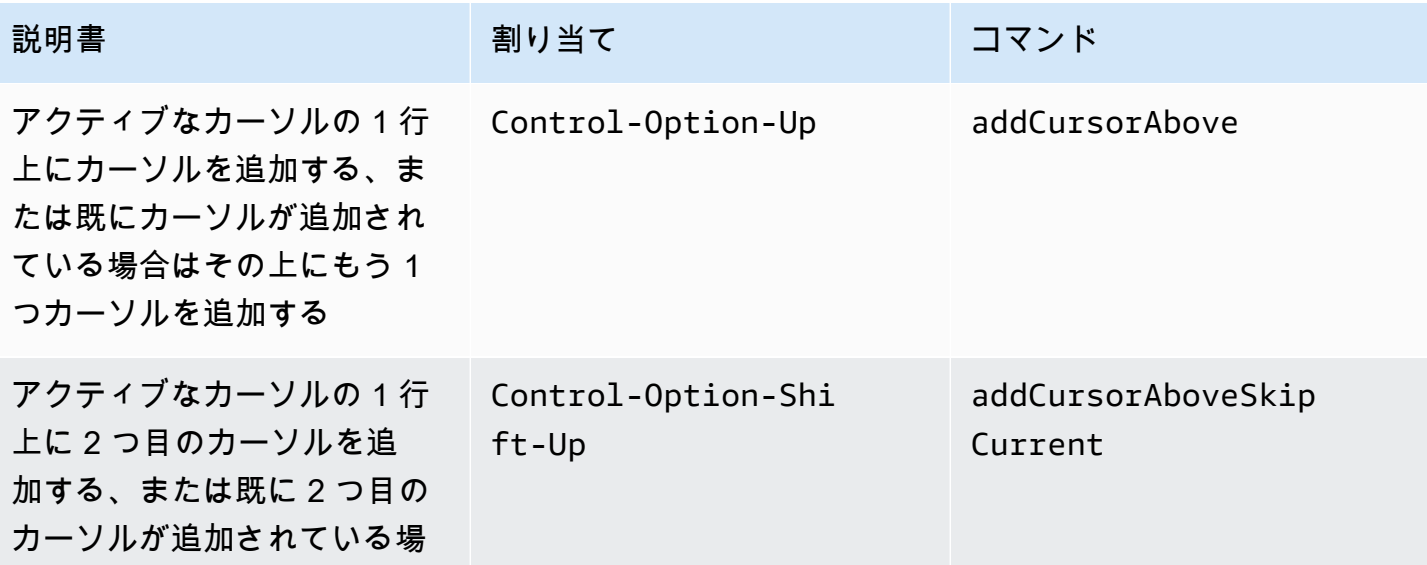

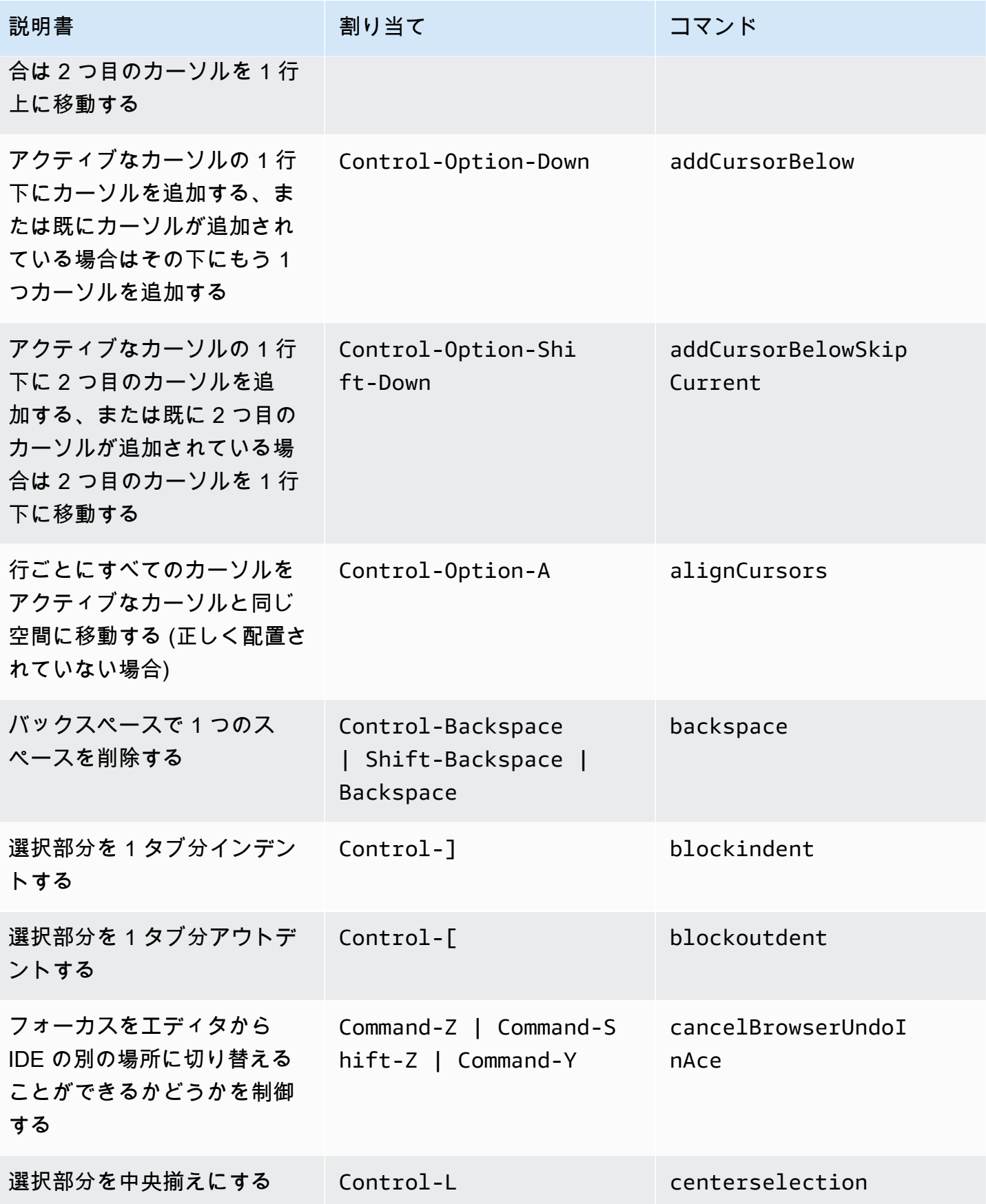

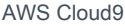

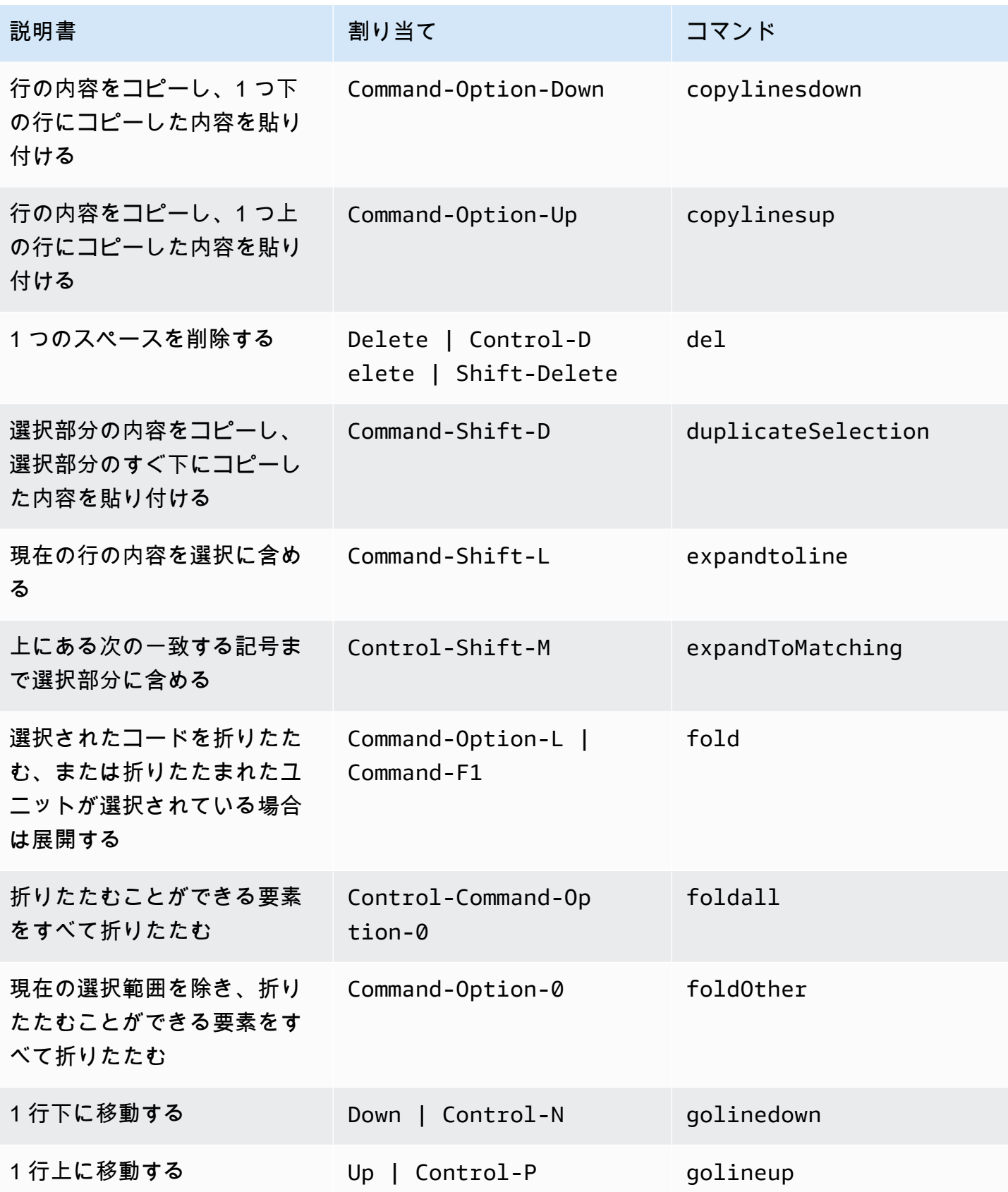

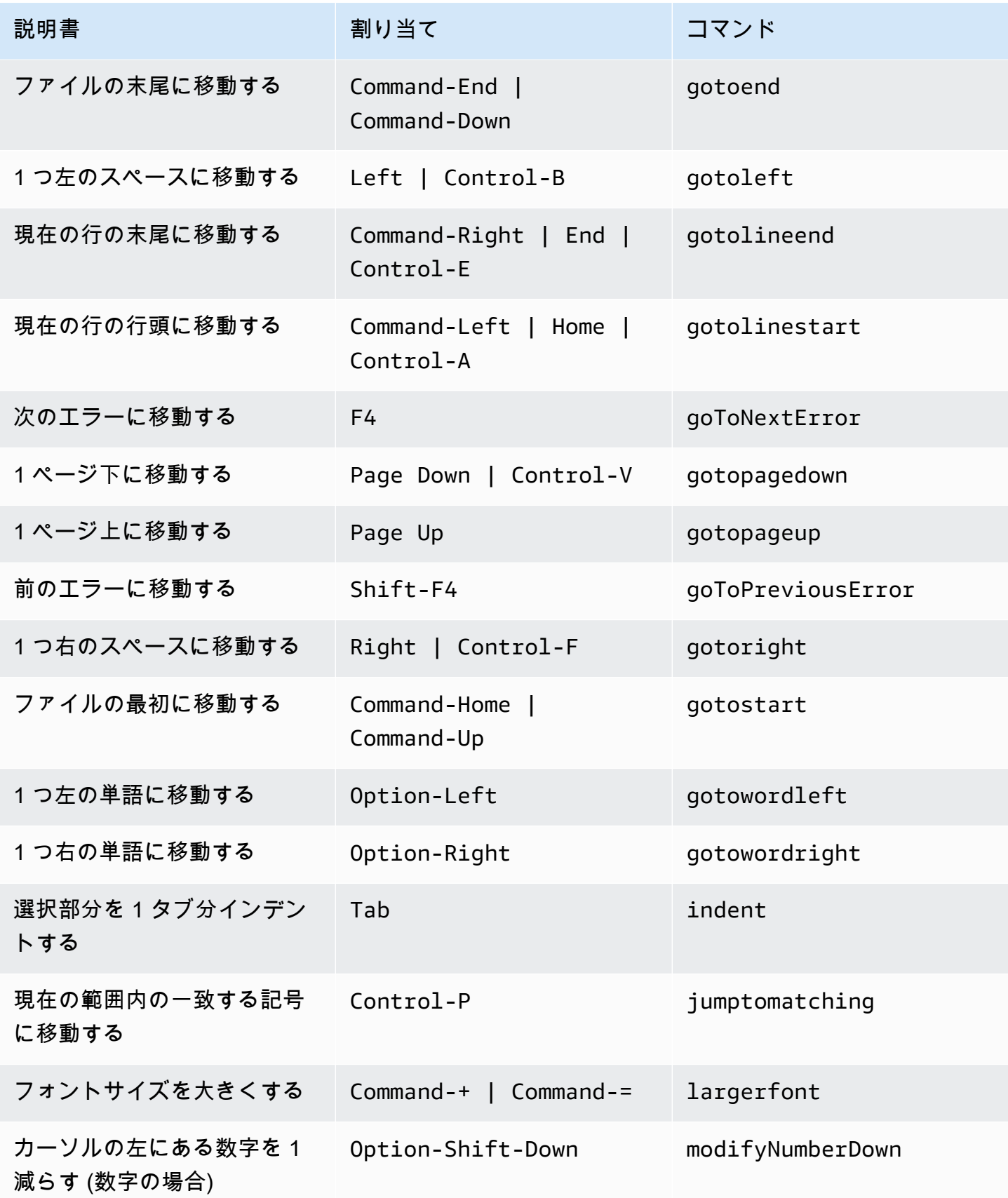
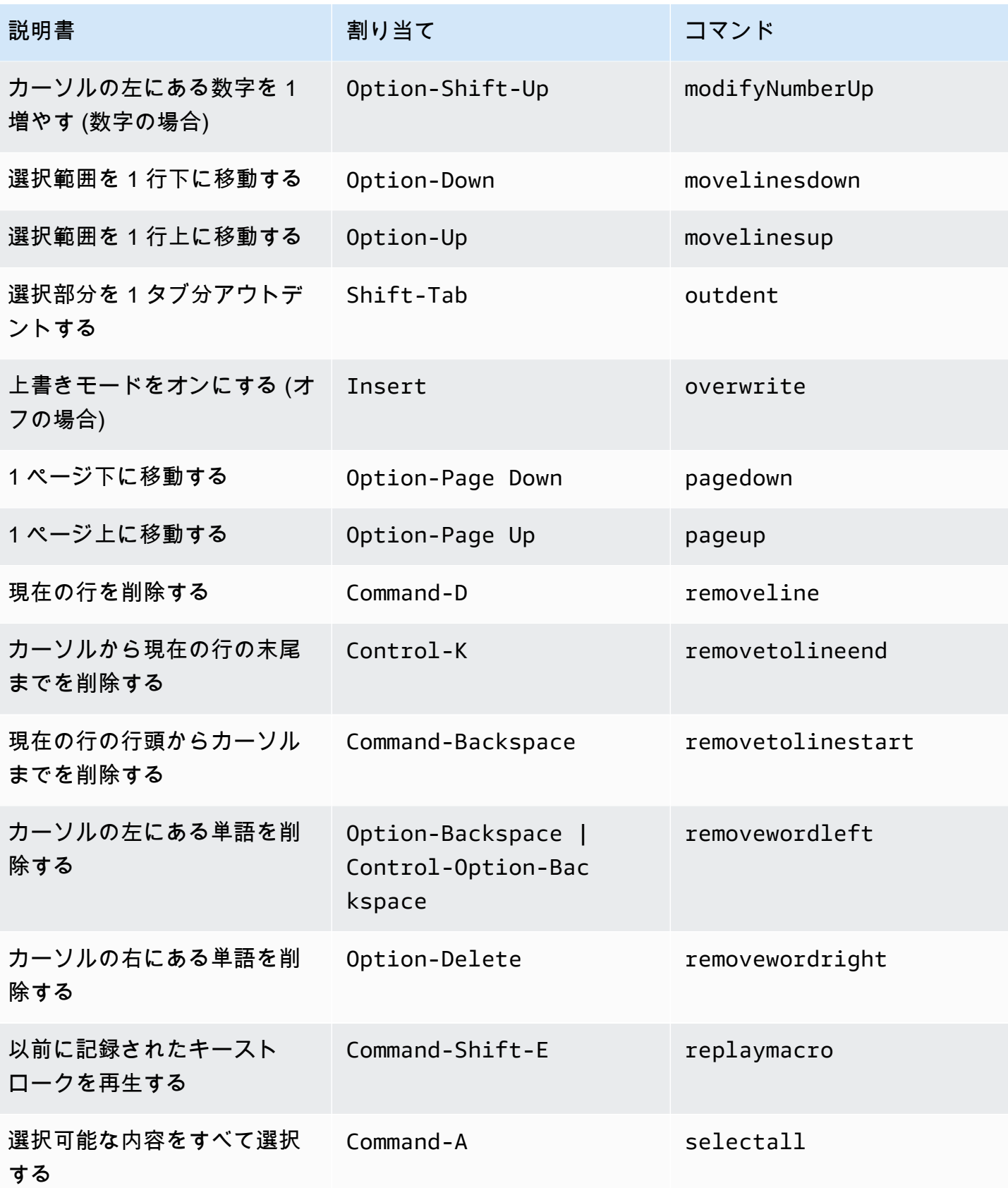

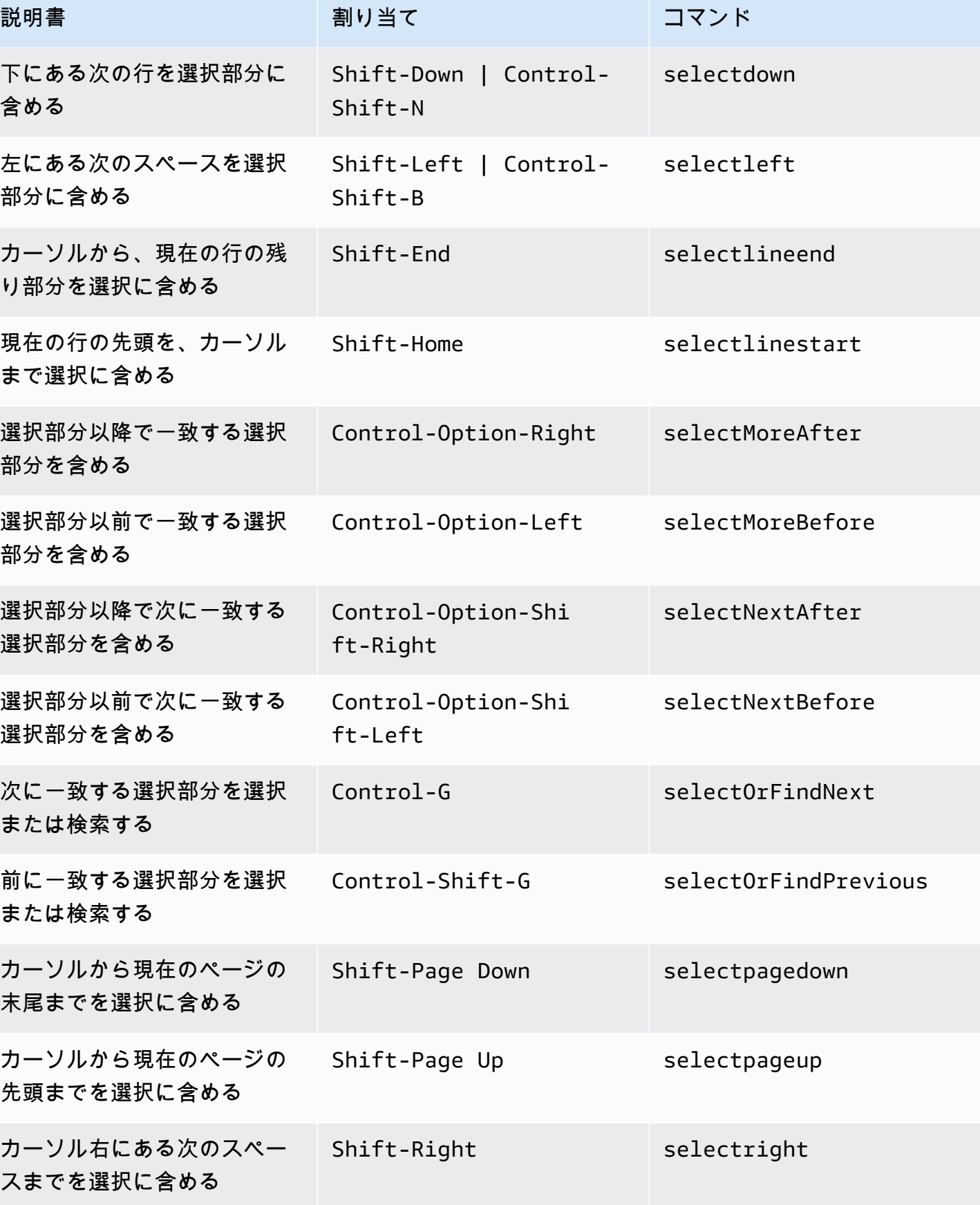

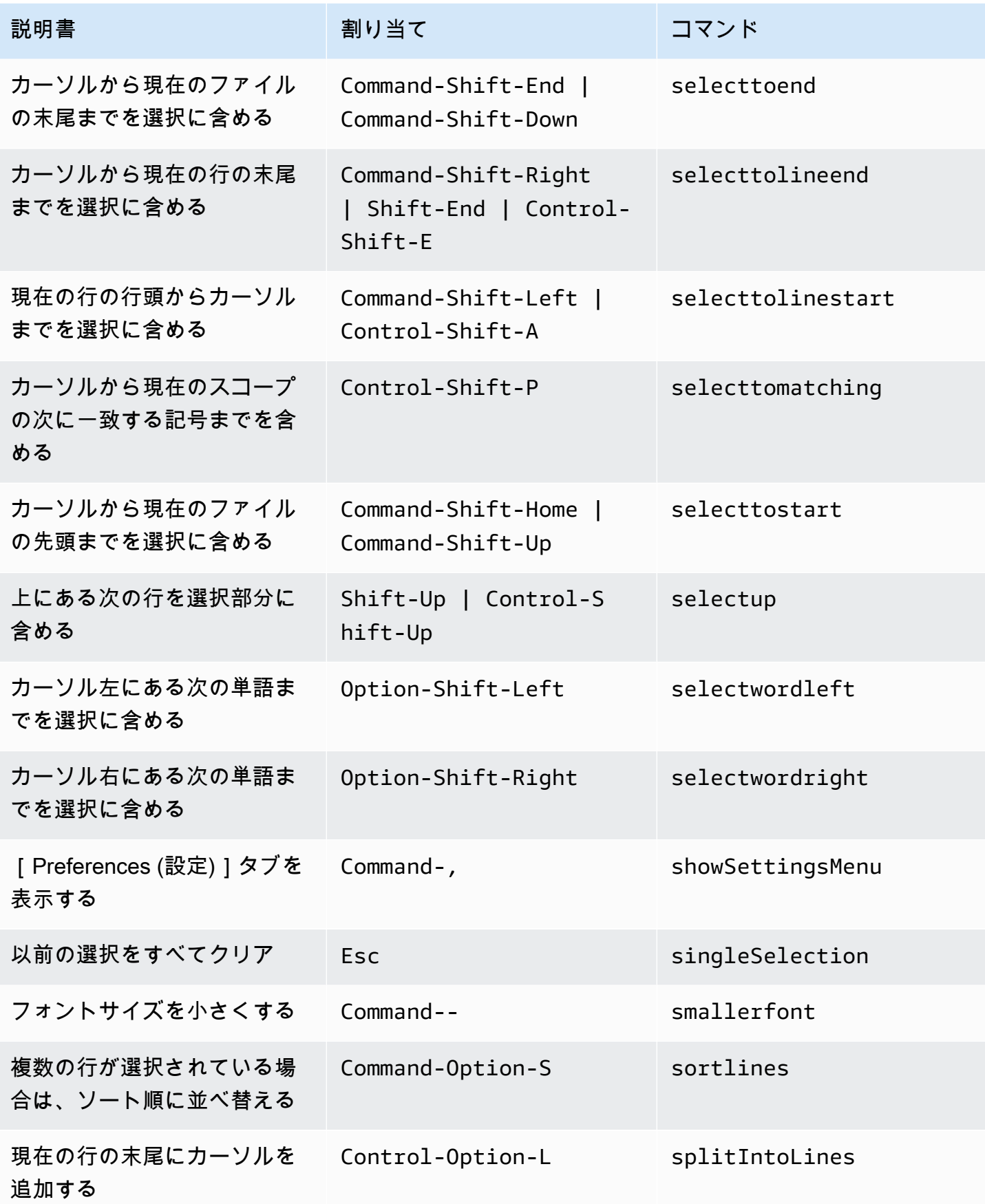

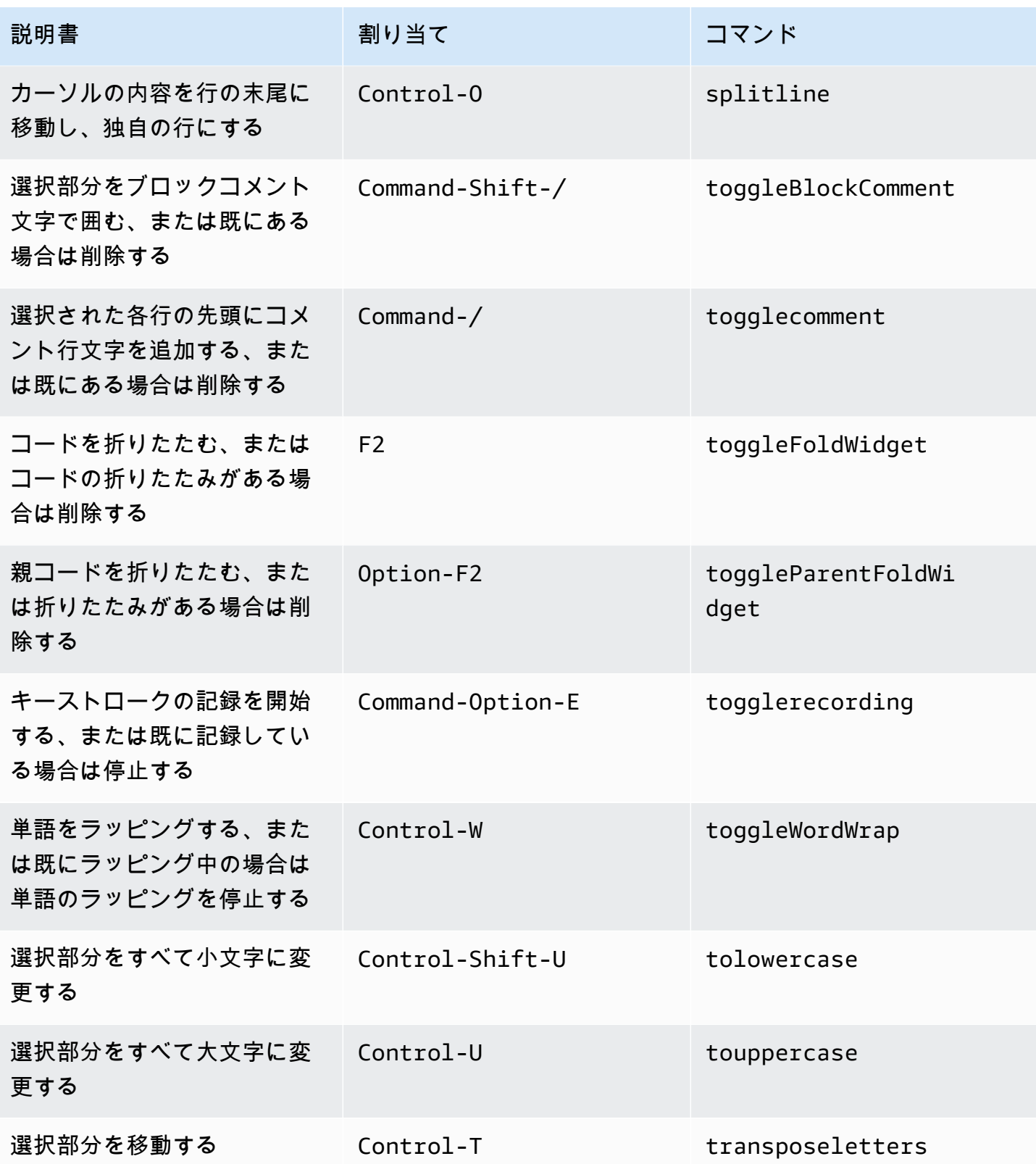

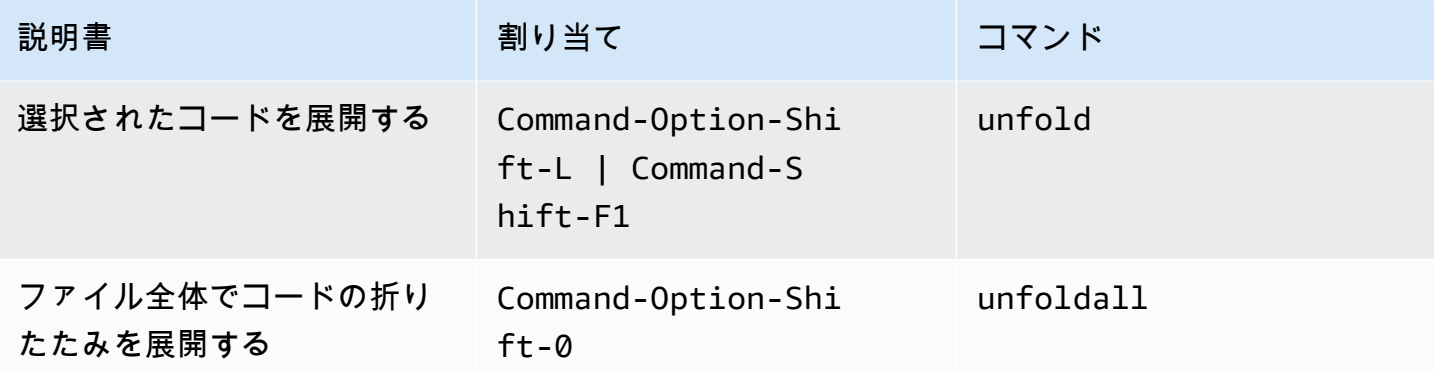

#### emmet

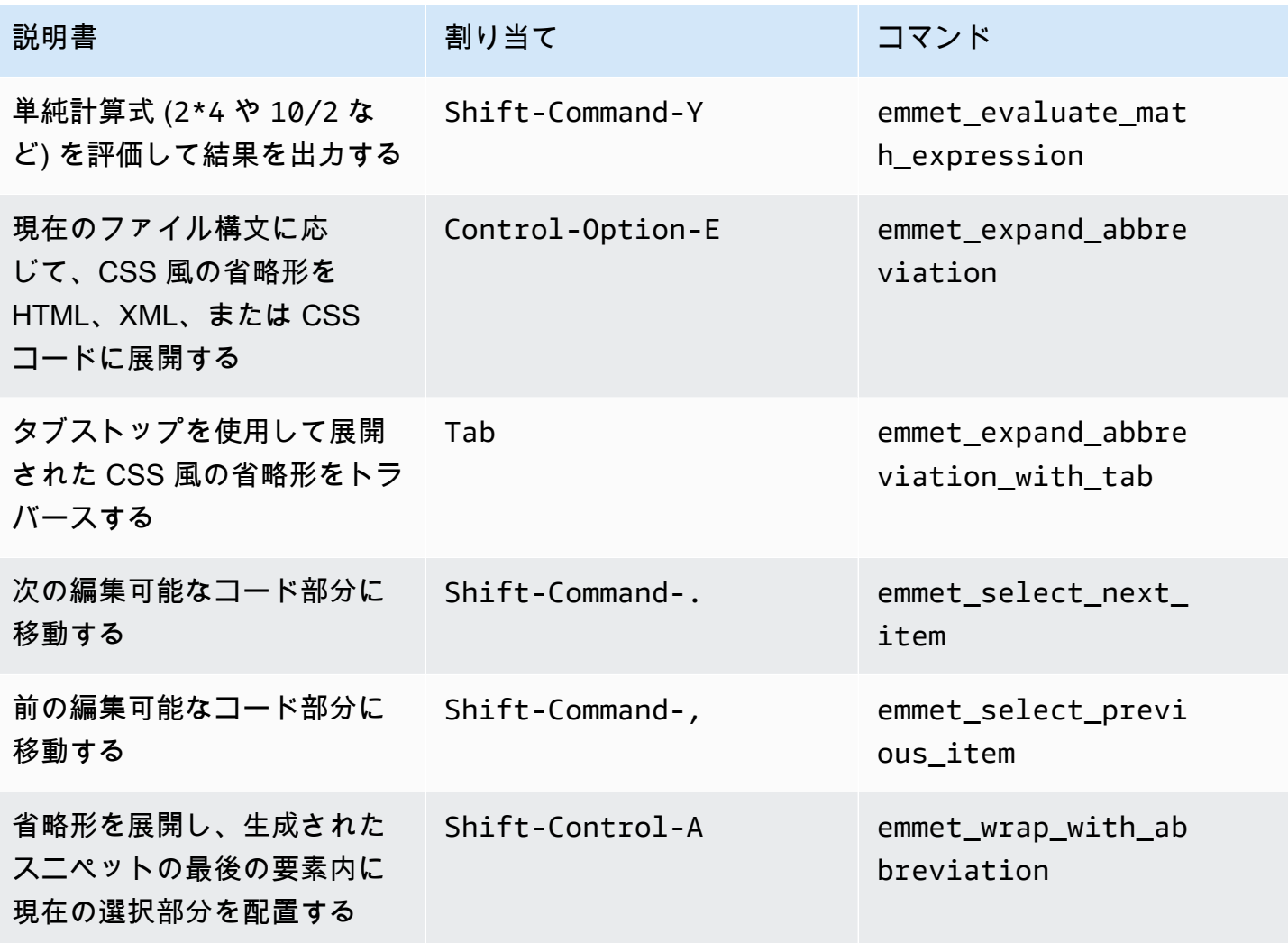

# ターミナル

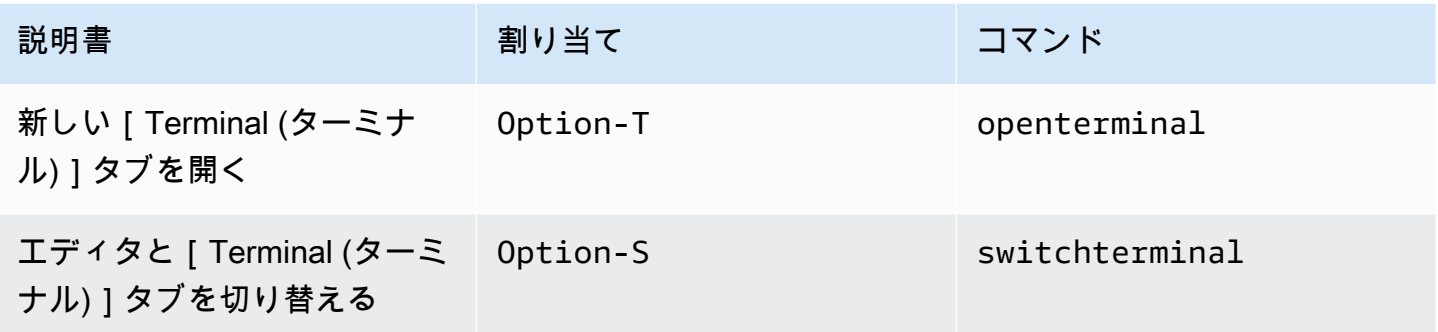

## 実行およびデバッグ

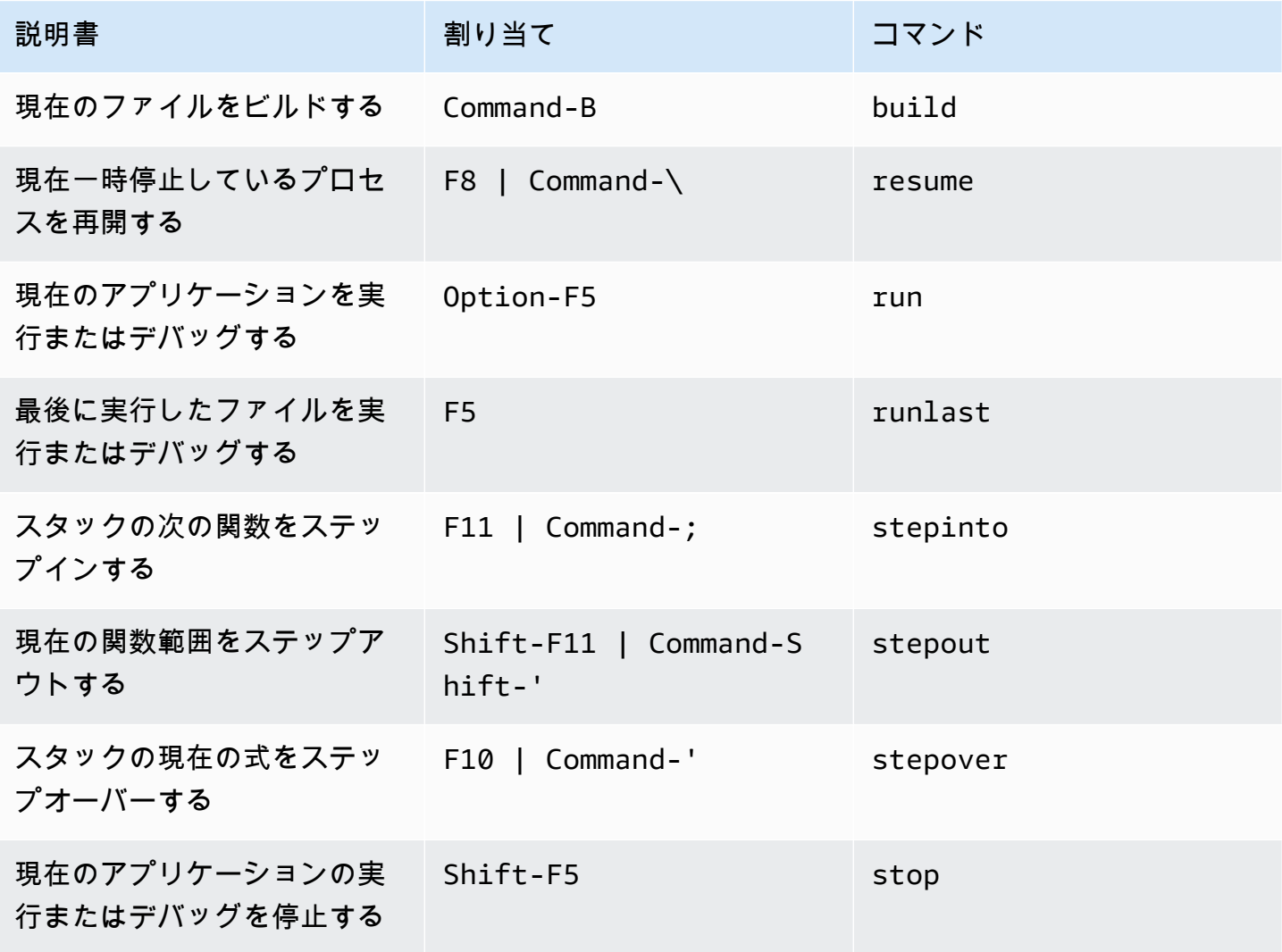

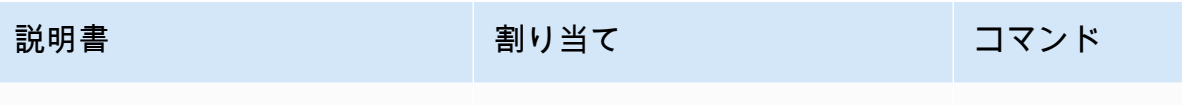

現在のファイルのビルドを停 Control-Shift-C stopbuild 止する

AWS Cloud9 統合開発環境 (IDE)の MacOS Vim キー割り当てリ ファレンス

以下は、AWS Cloud9 IDE における MacOS オペレーティングシステム用の Vim キーボードモード のキー割り当てのリストです。

詳細については、AWS Cloud9 IDE の「」を参照してください。

- 1. メニューバーで、 AWS Cloud9、設定を選択してください。
- 2. [Preferences (設定)]タブで、[Keybindings (キー割り当て)]を選択します。
- 3. [Keyboard Mode (キーボードモード)] で、[Vim] を選択します。
- 4. [Operating system (オペレーティングシステム)]で、[MacOS]を選択します。

「[キー割り当てを使用した操作](#page-306-0)」も参照してください。

- [全般](#page-331-0)
- [タブ](#page-334-0)
- [パネル](#page-336-0)
- [コードエディタ](#page-337-0)
- [emmet](#page-345-0)
- [ターミナル](#page-346-0)
- [実行およびデバッグ](#page-346-1)

### <span id="page-331-0"></span>全般

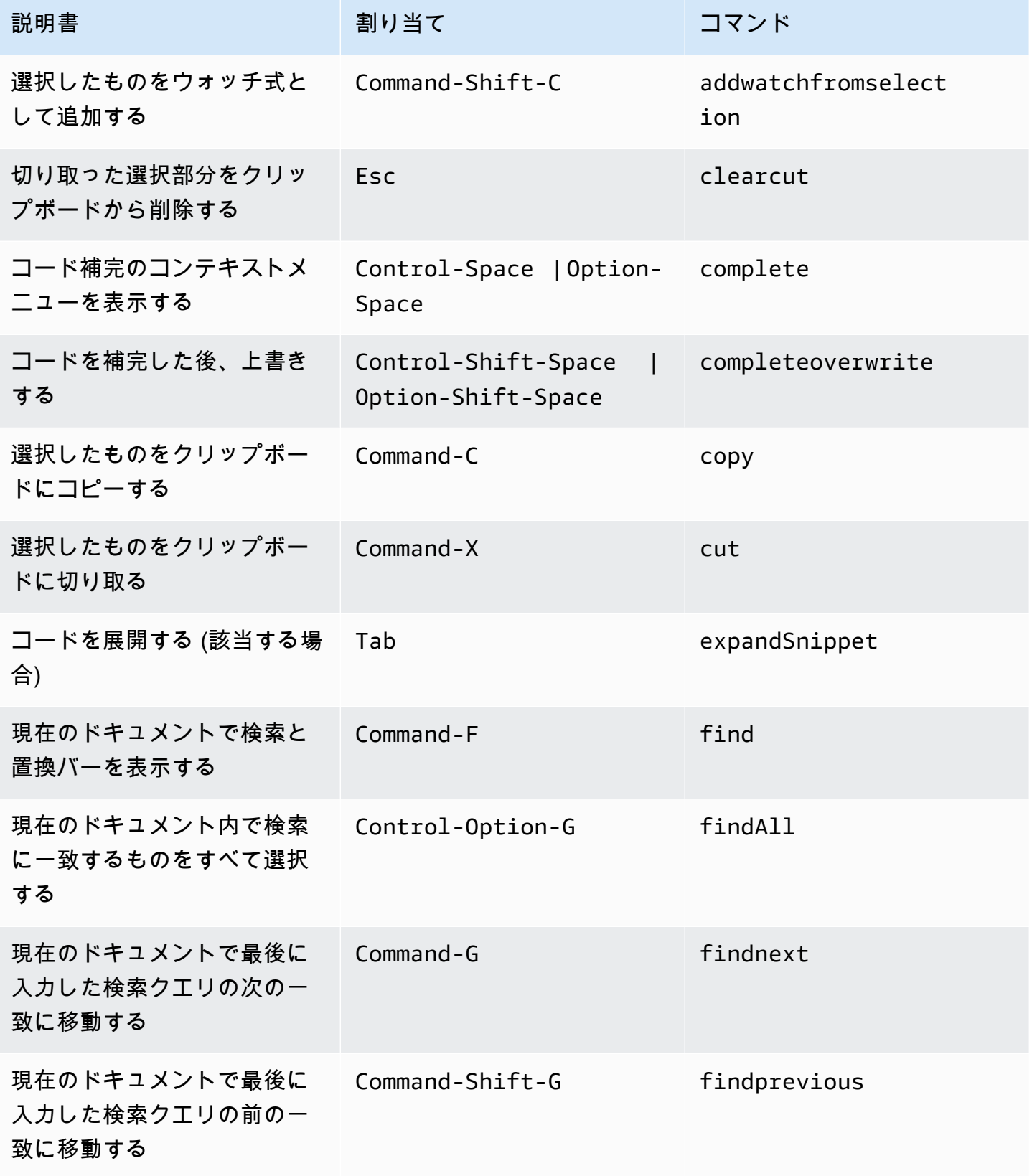

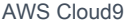

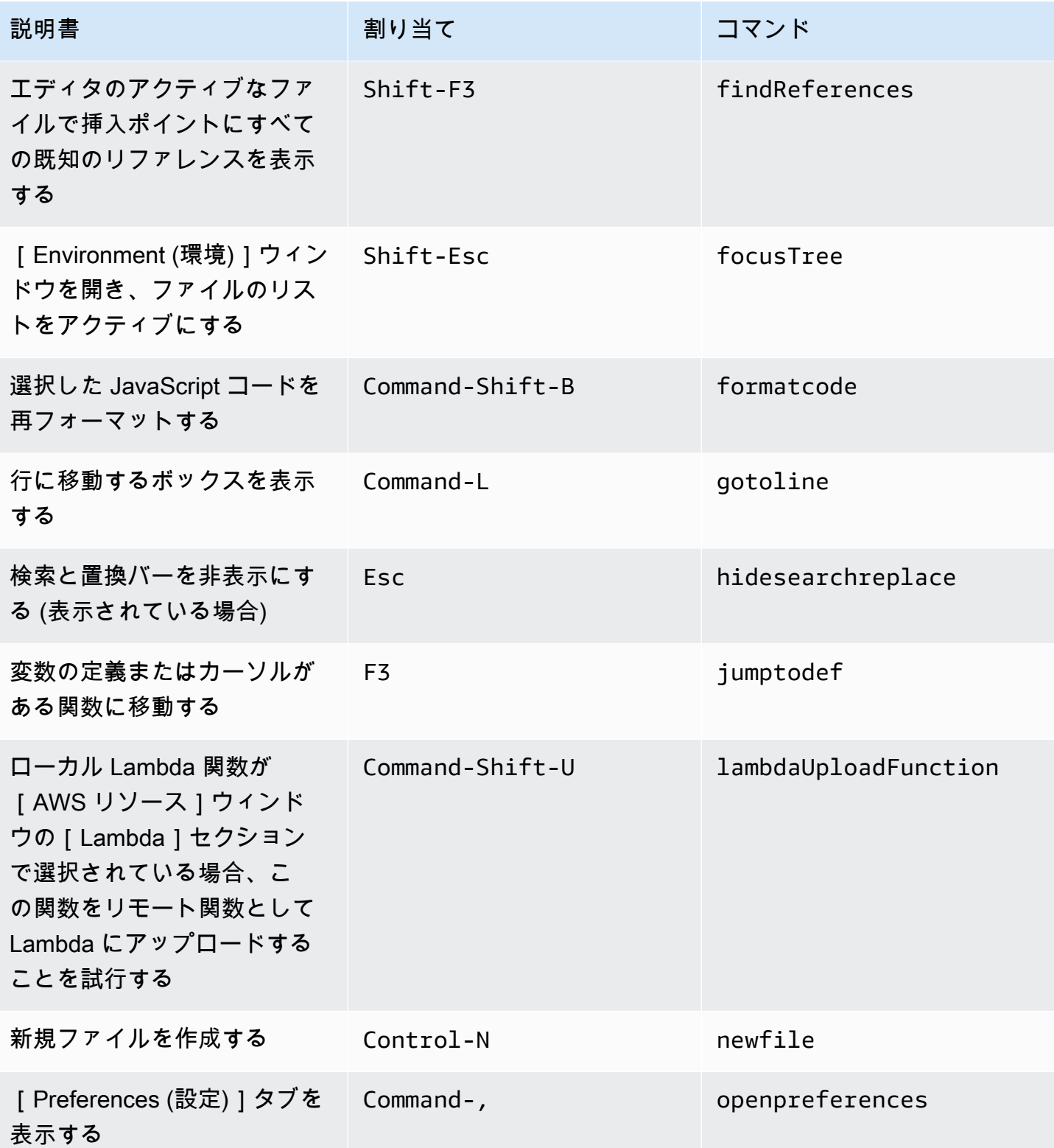

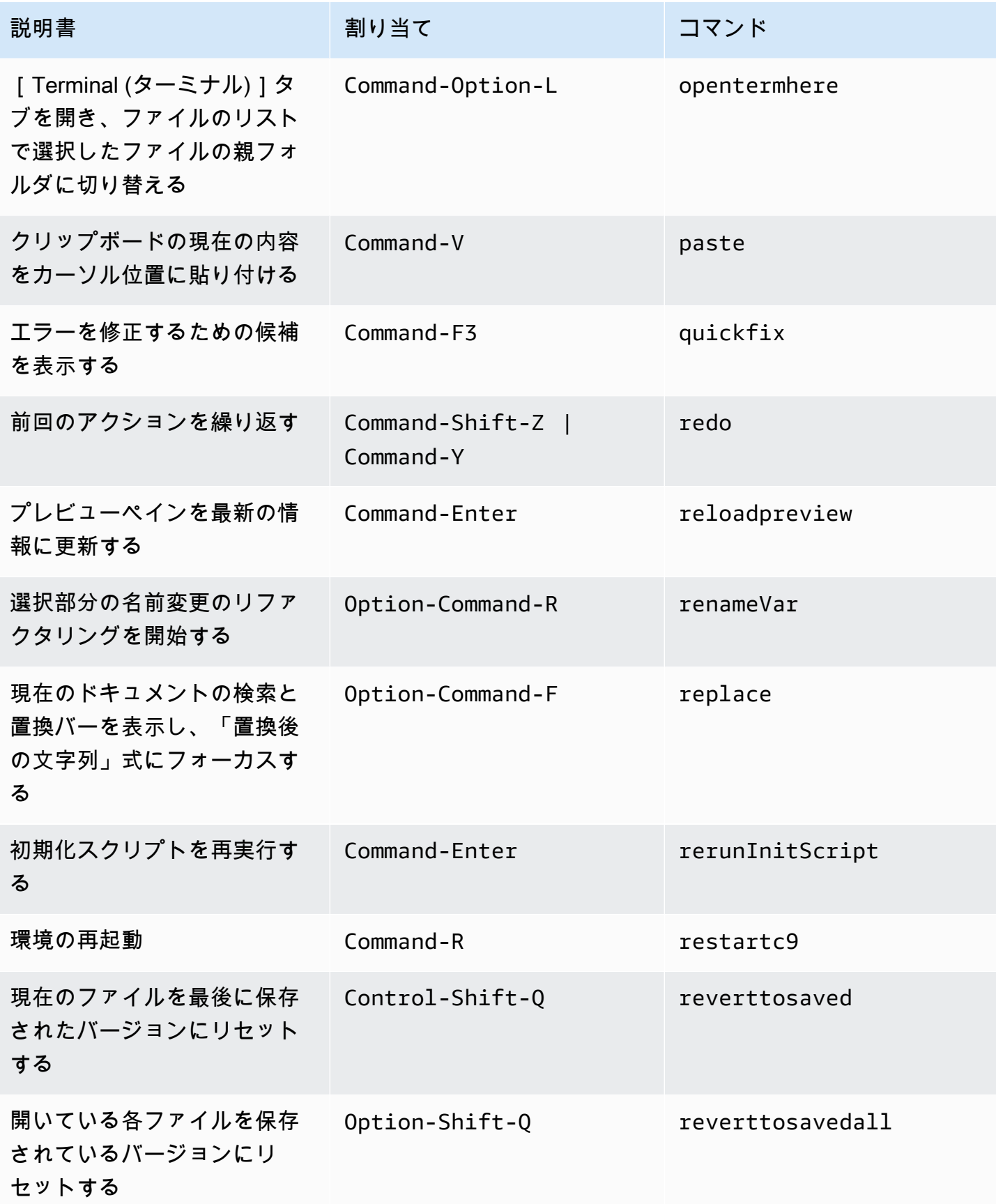

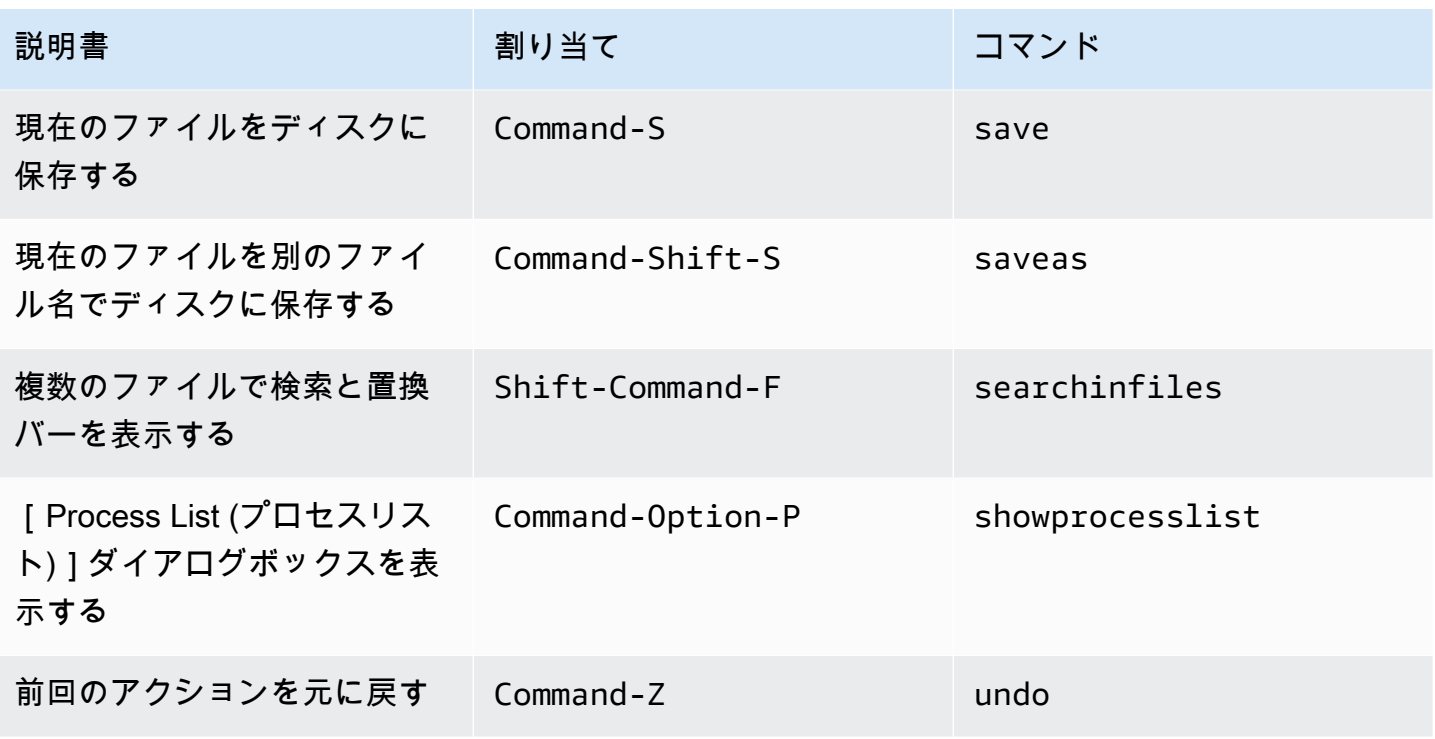

### <span id="page-334-0"></span>タブ

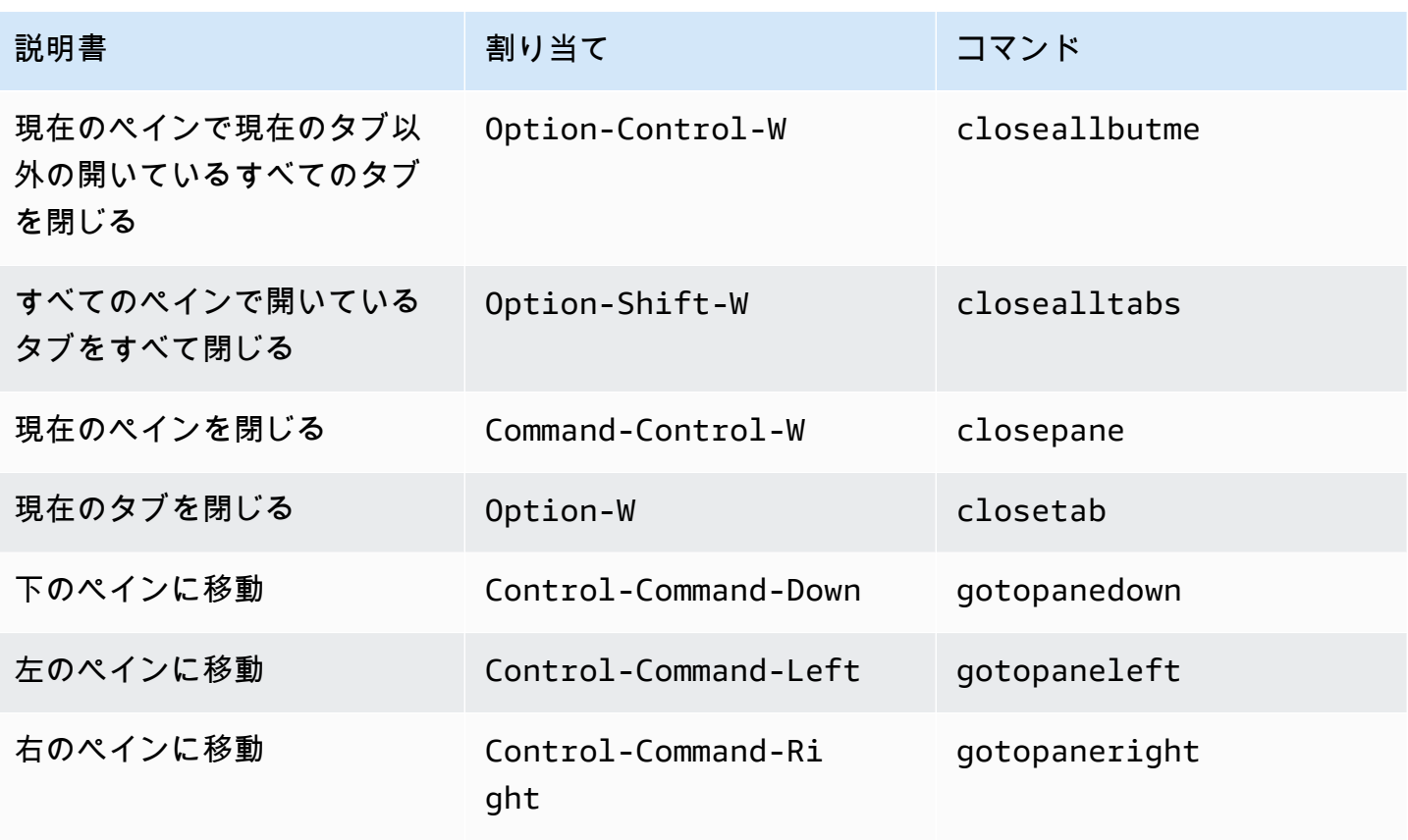

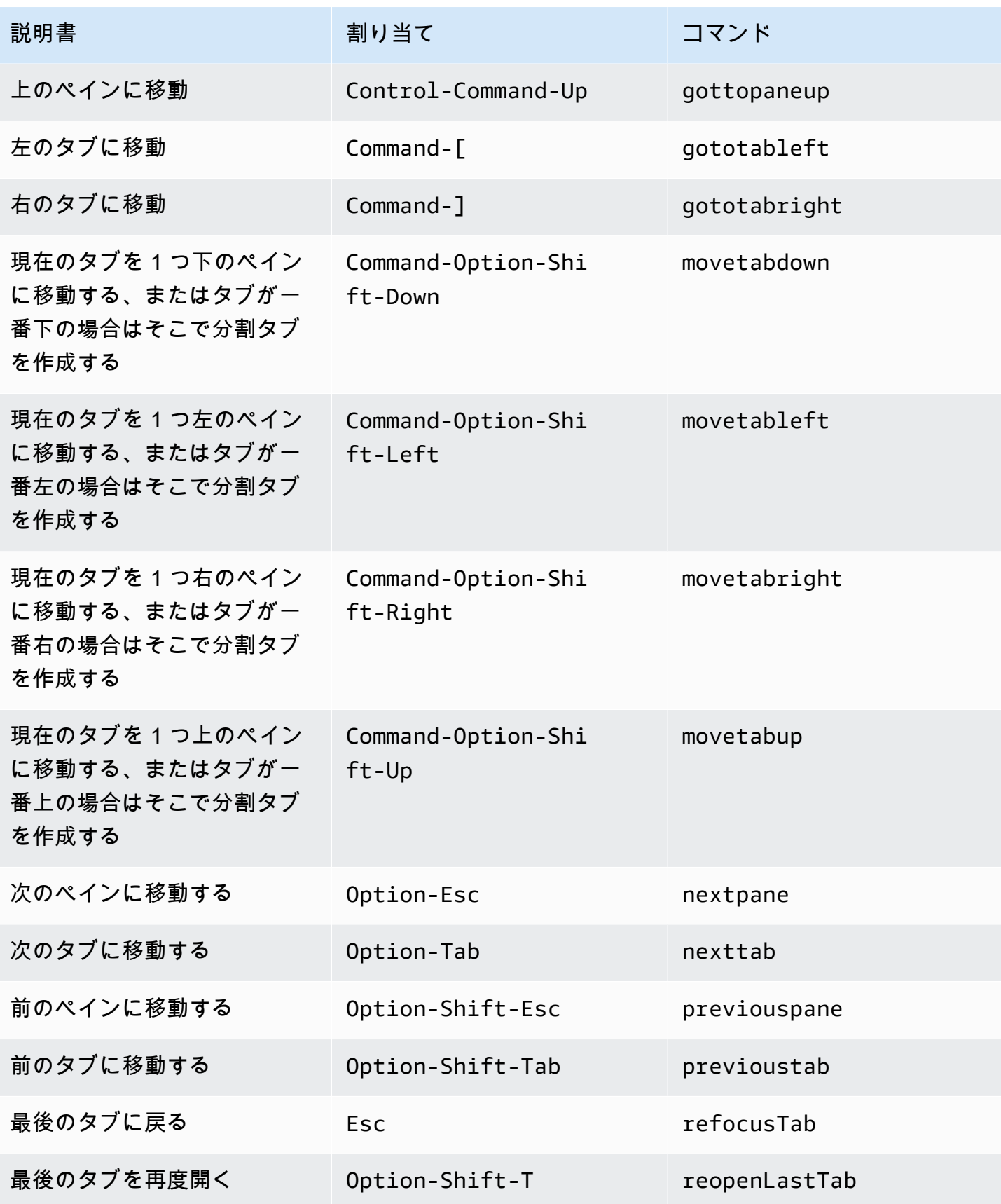

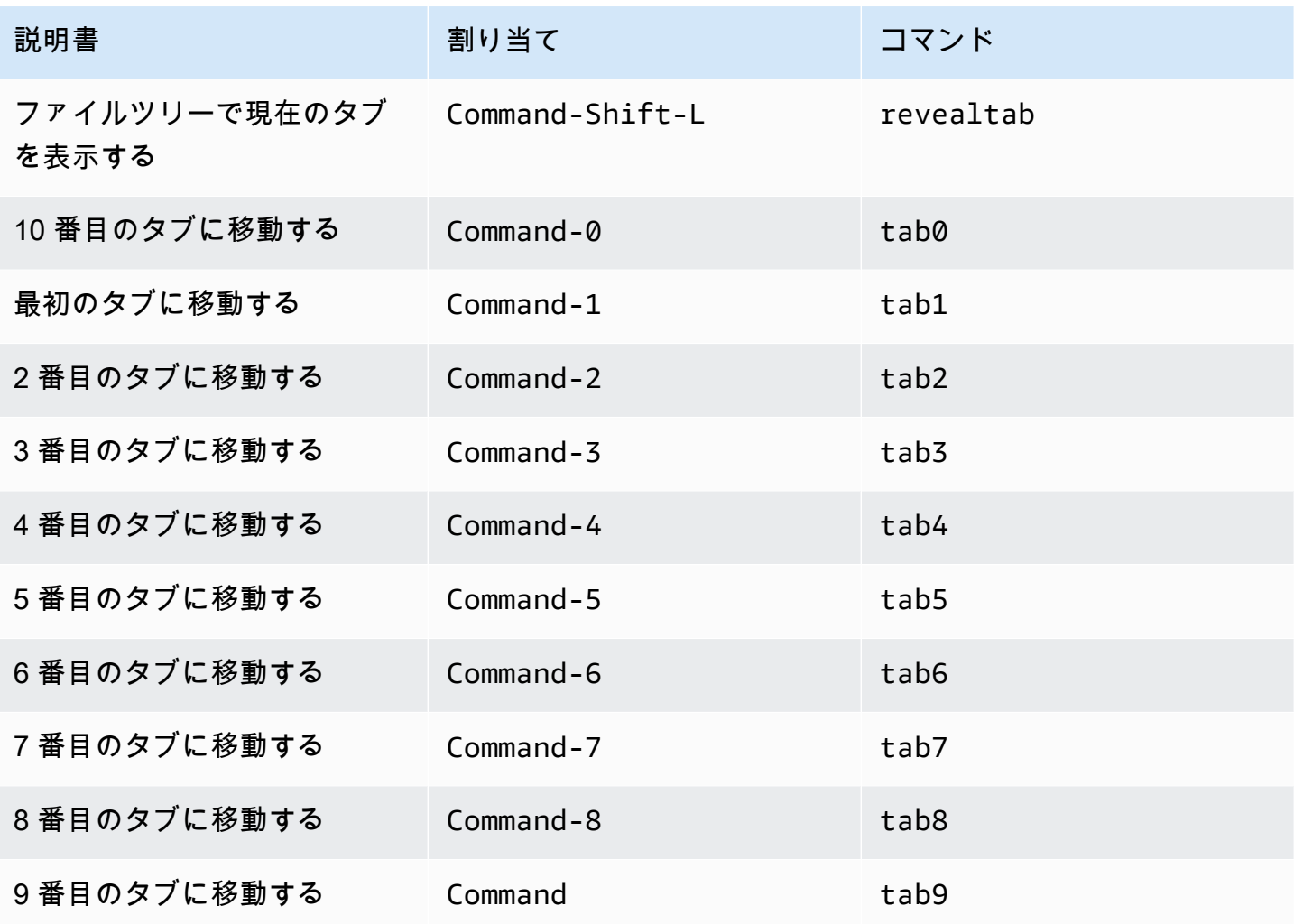

<span id="page-336-0"></span>パネル

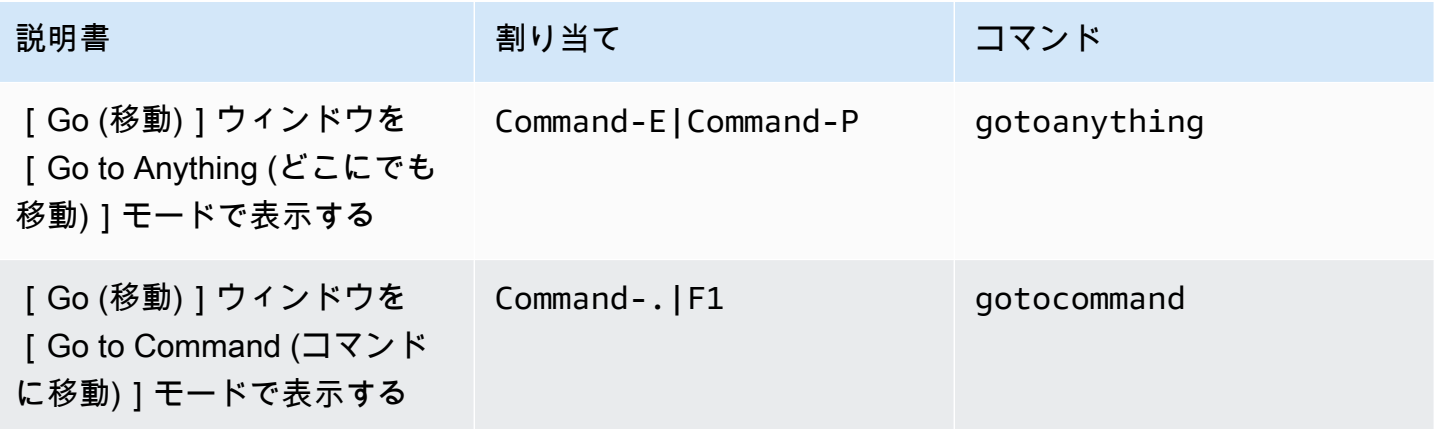

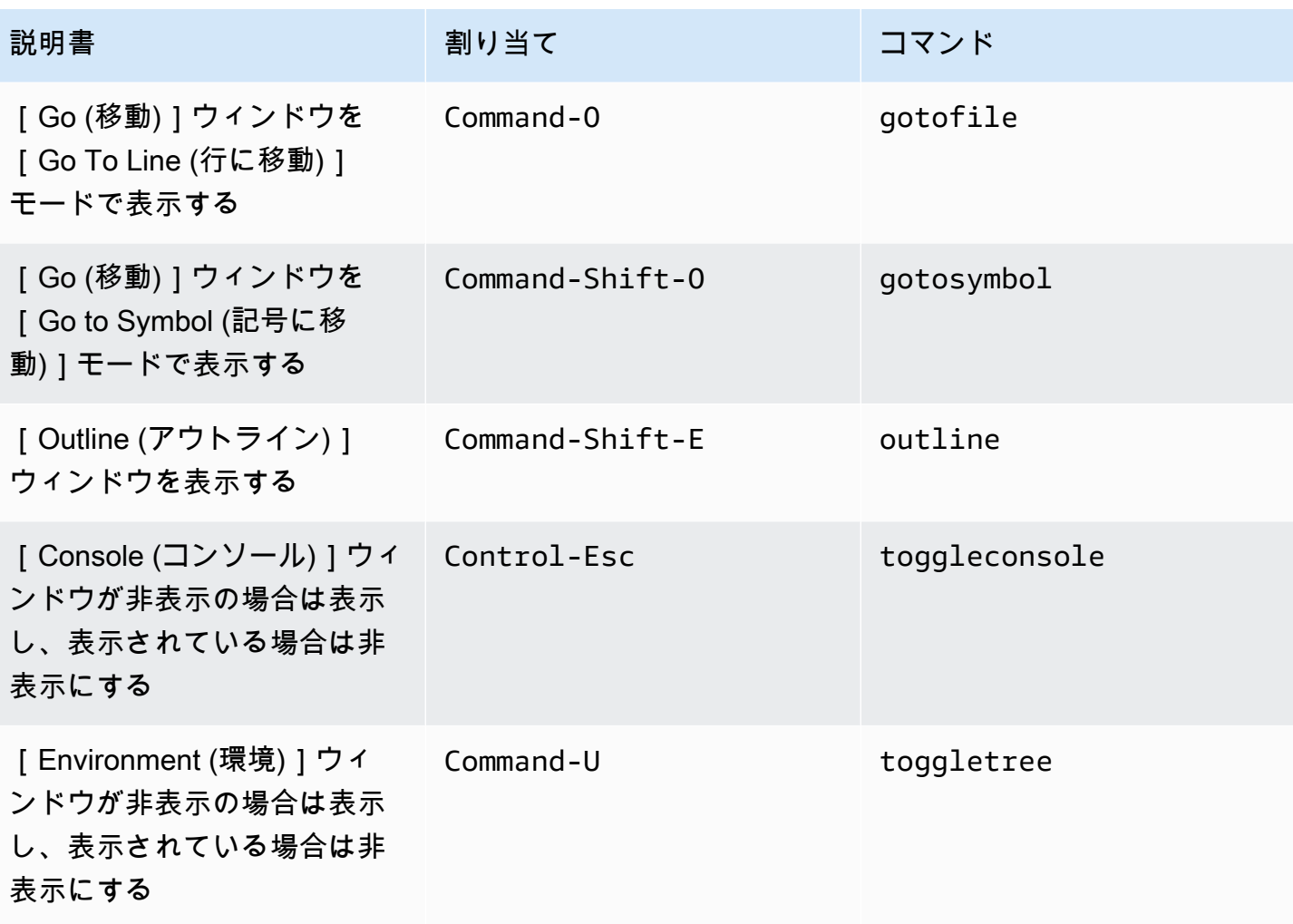

<span id="page-337-0"></span>コードエディタ

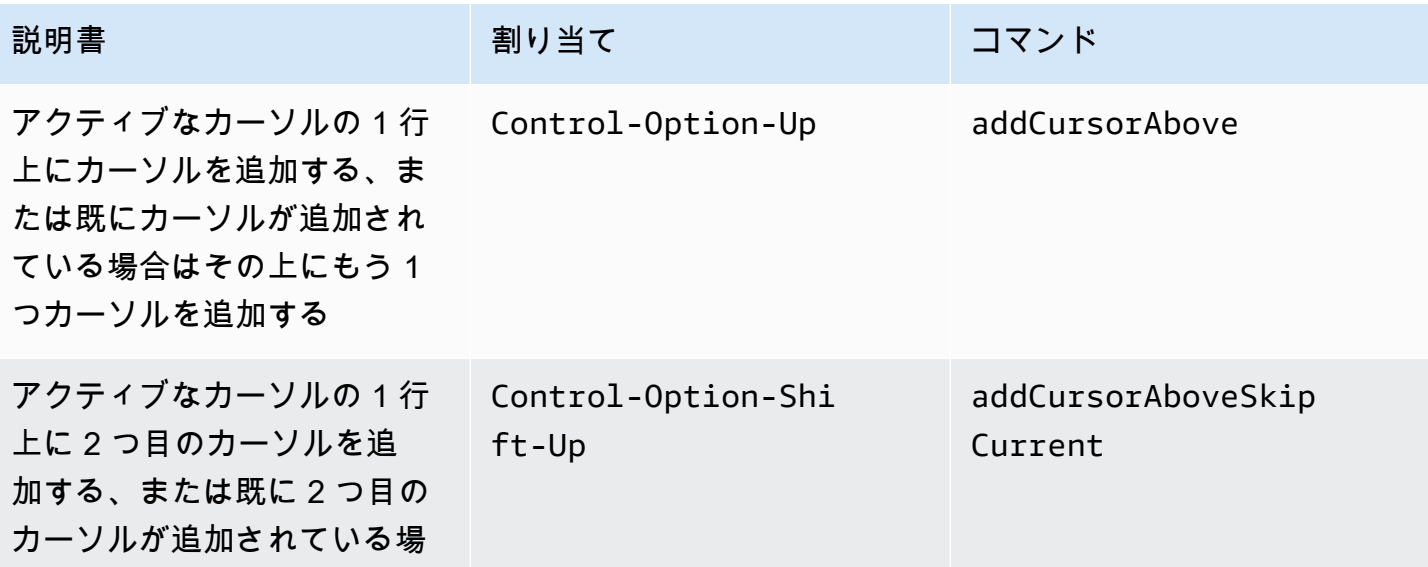

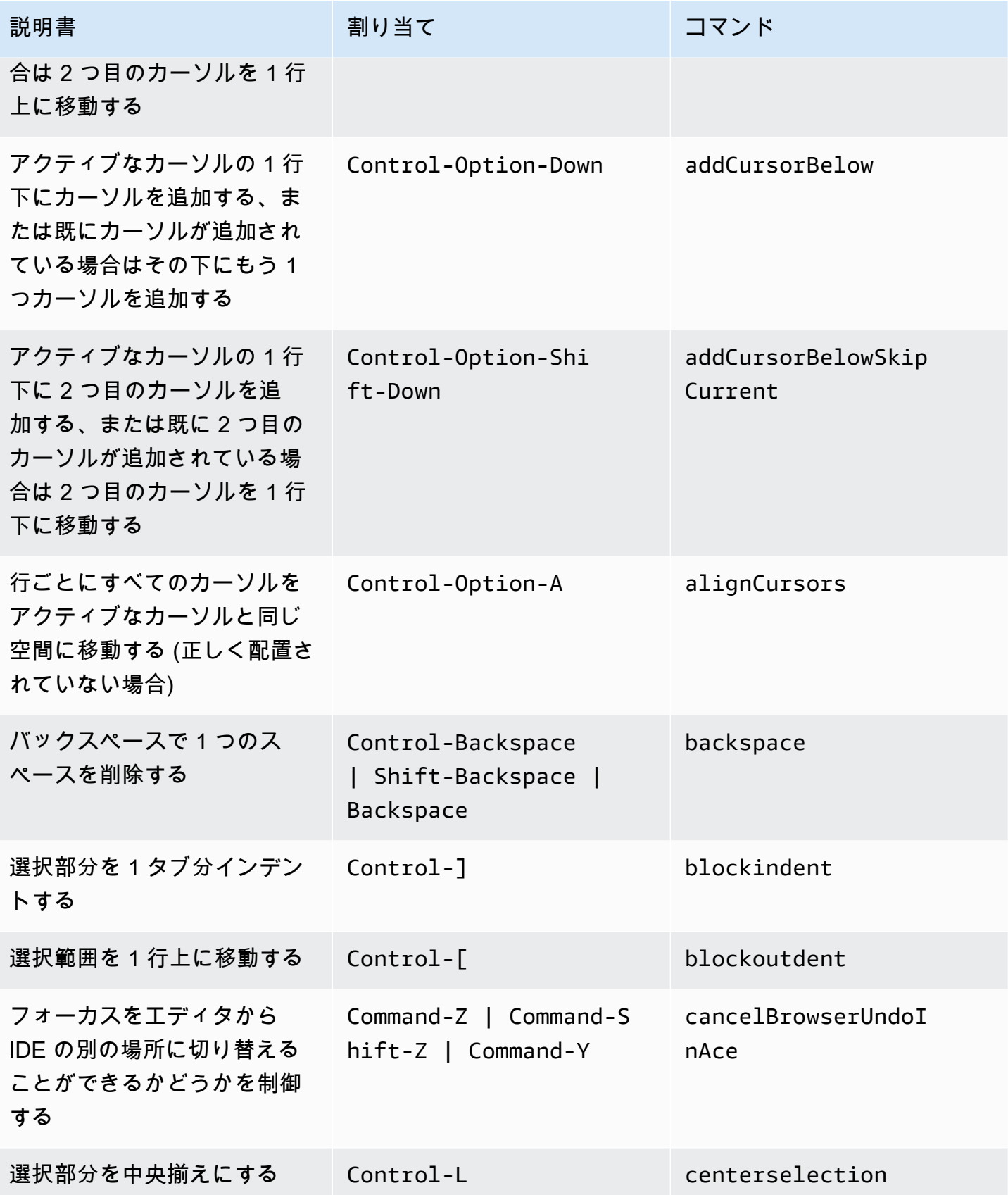

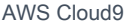

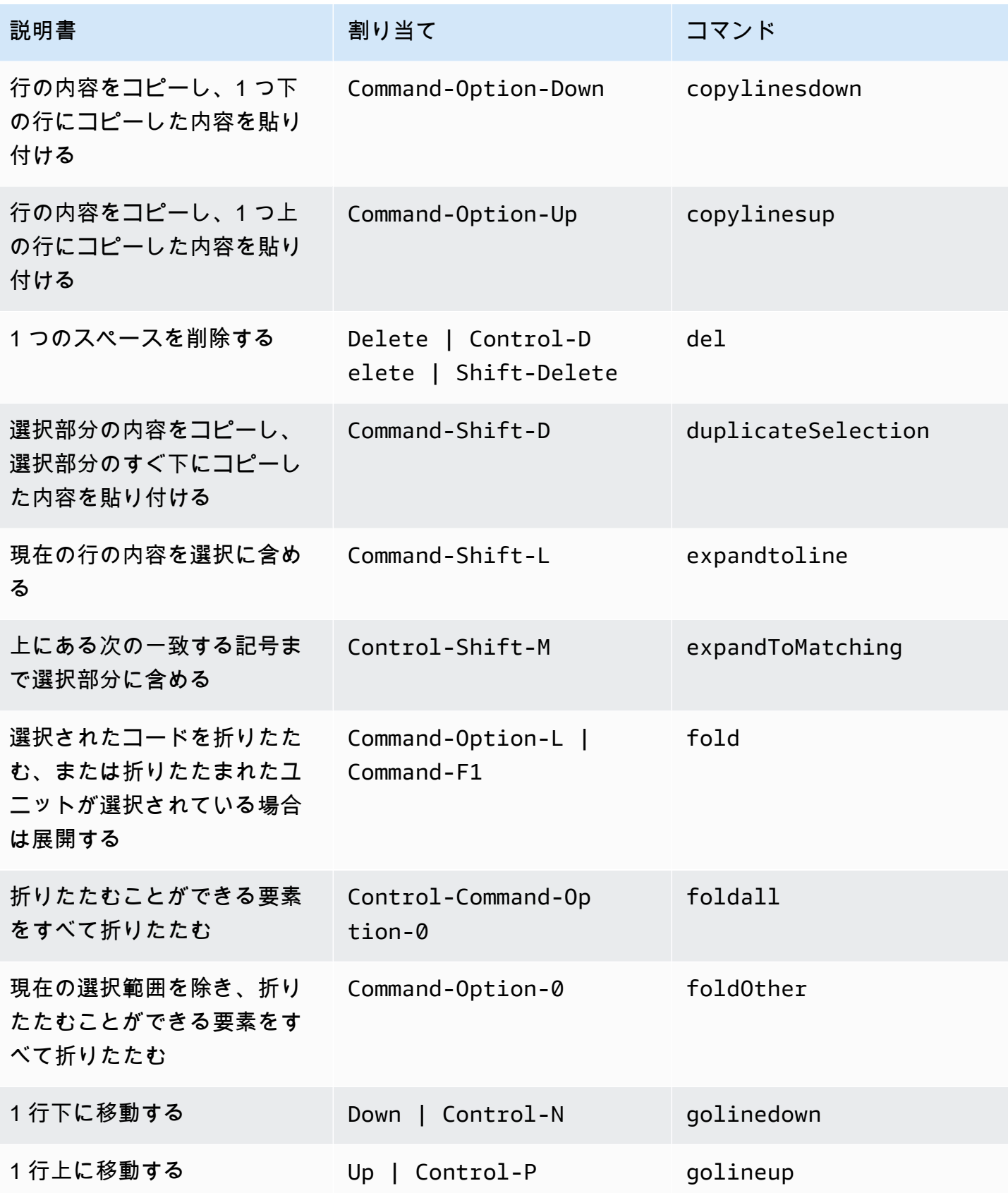

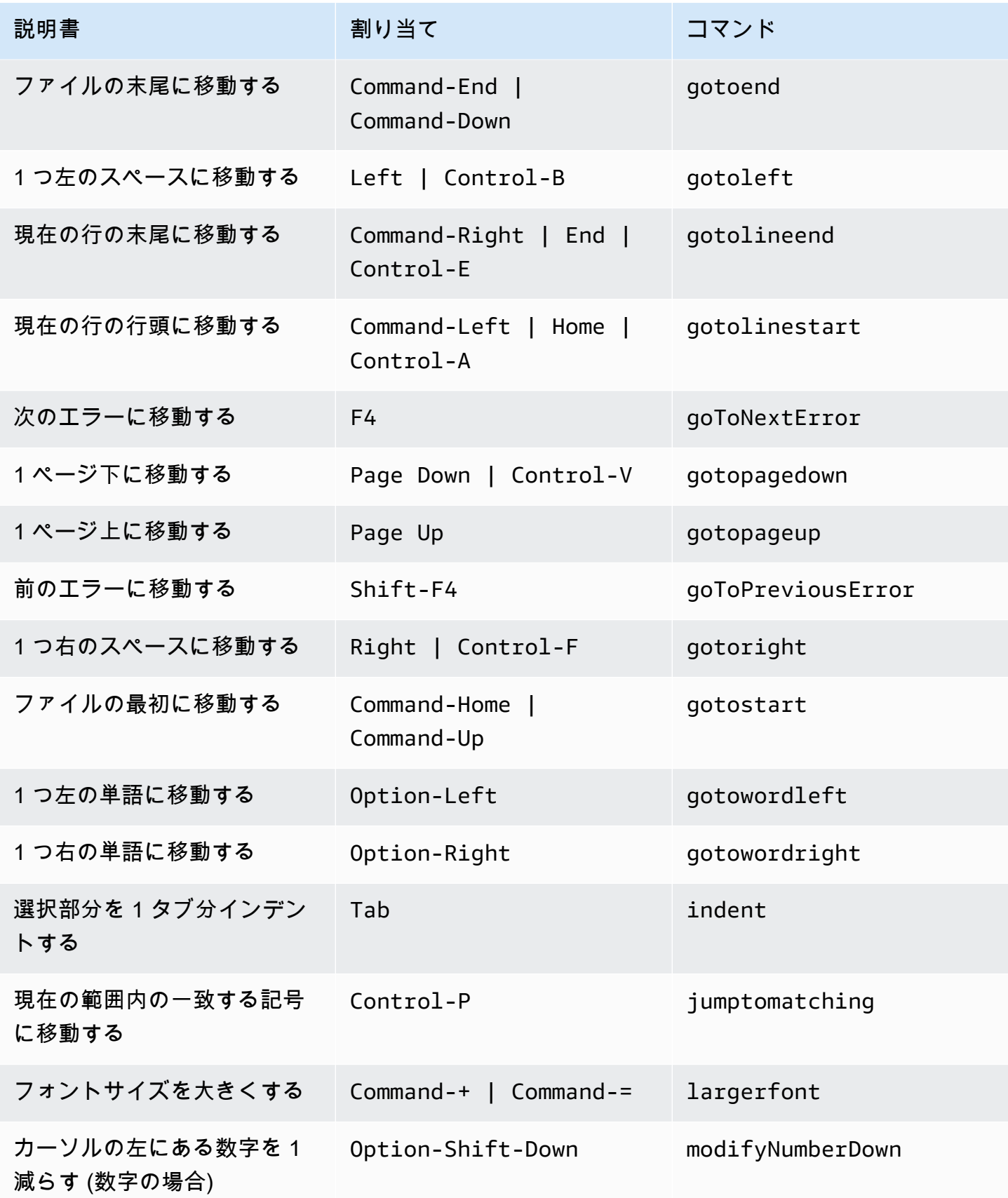

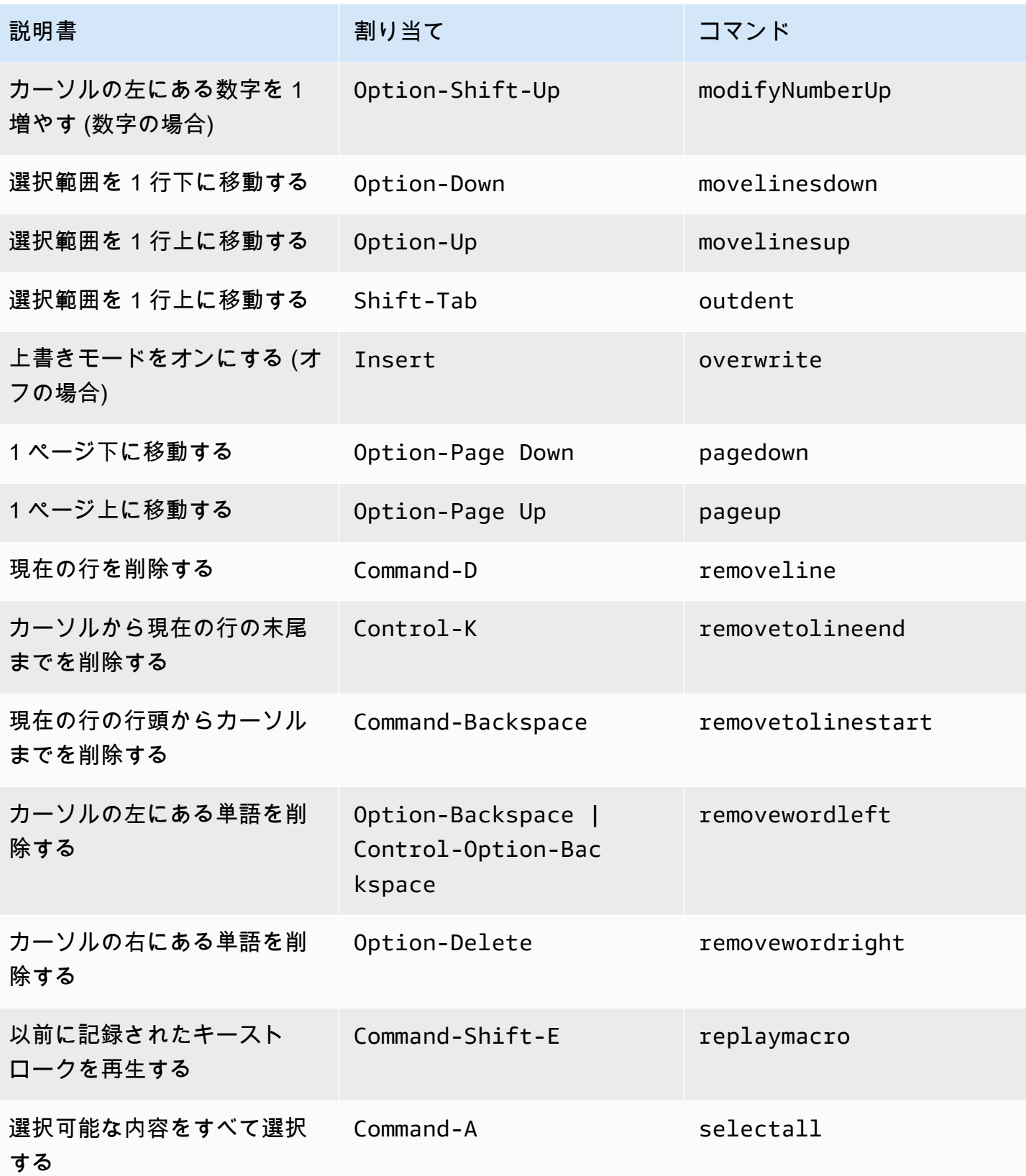

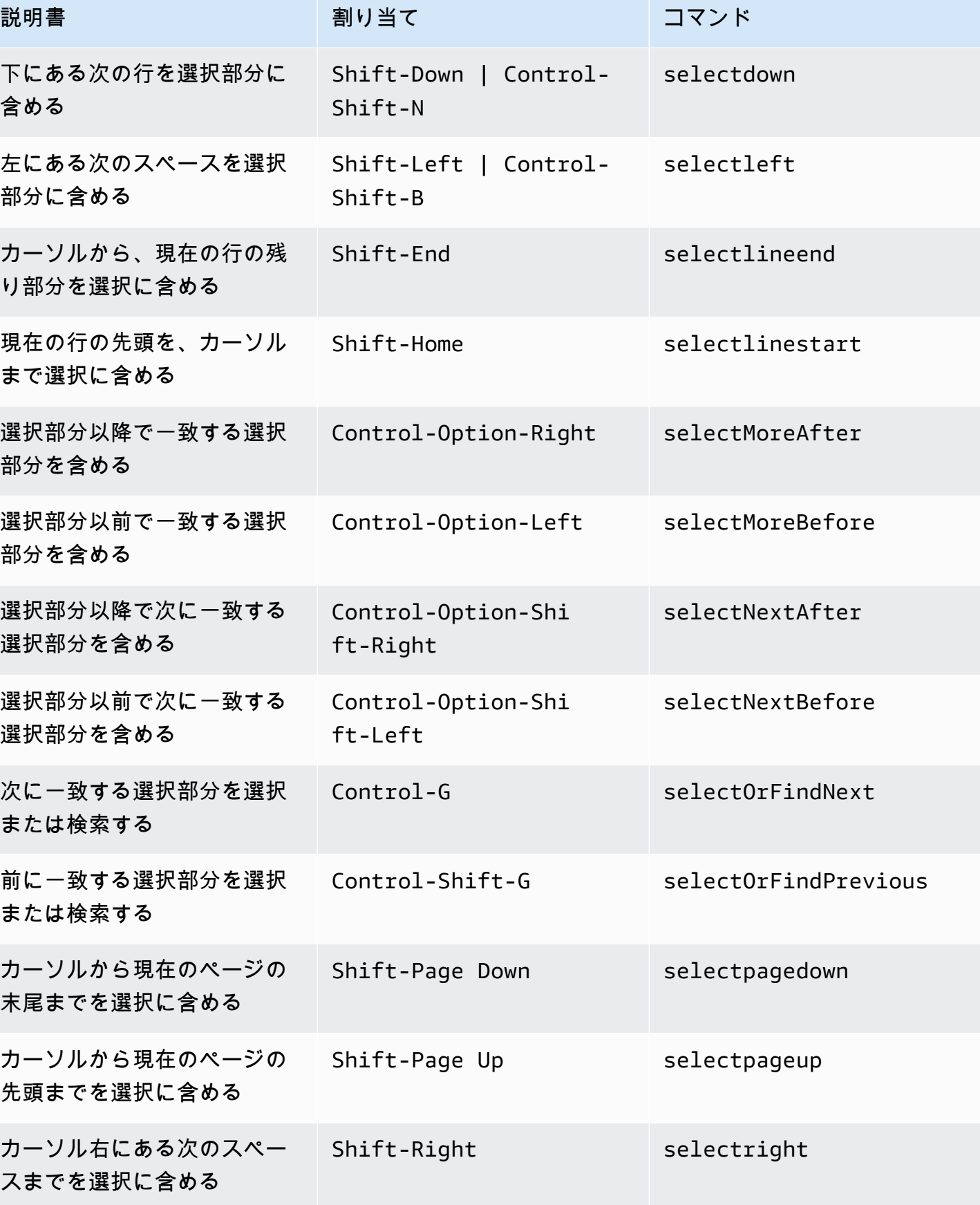

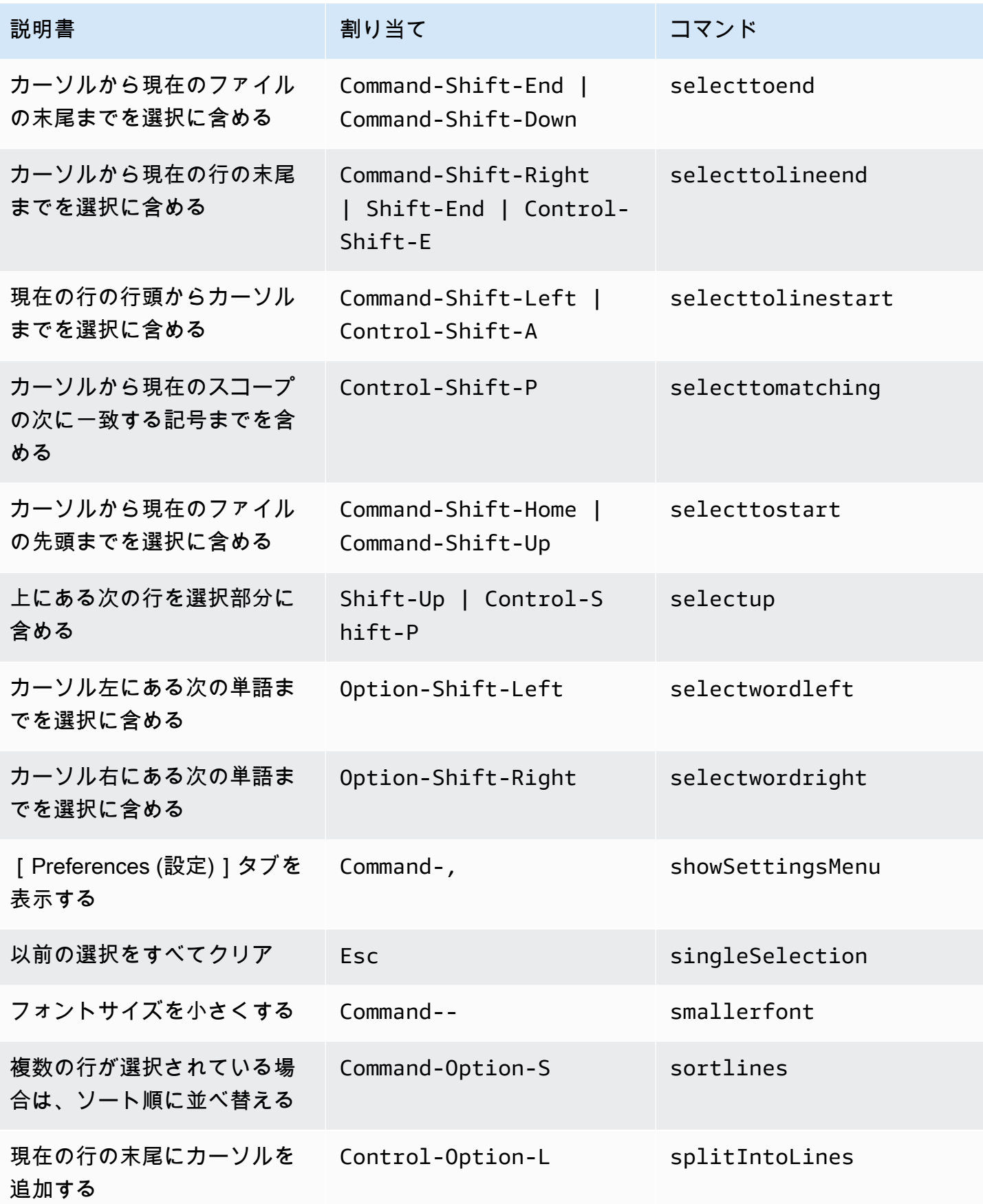

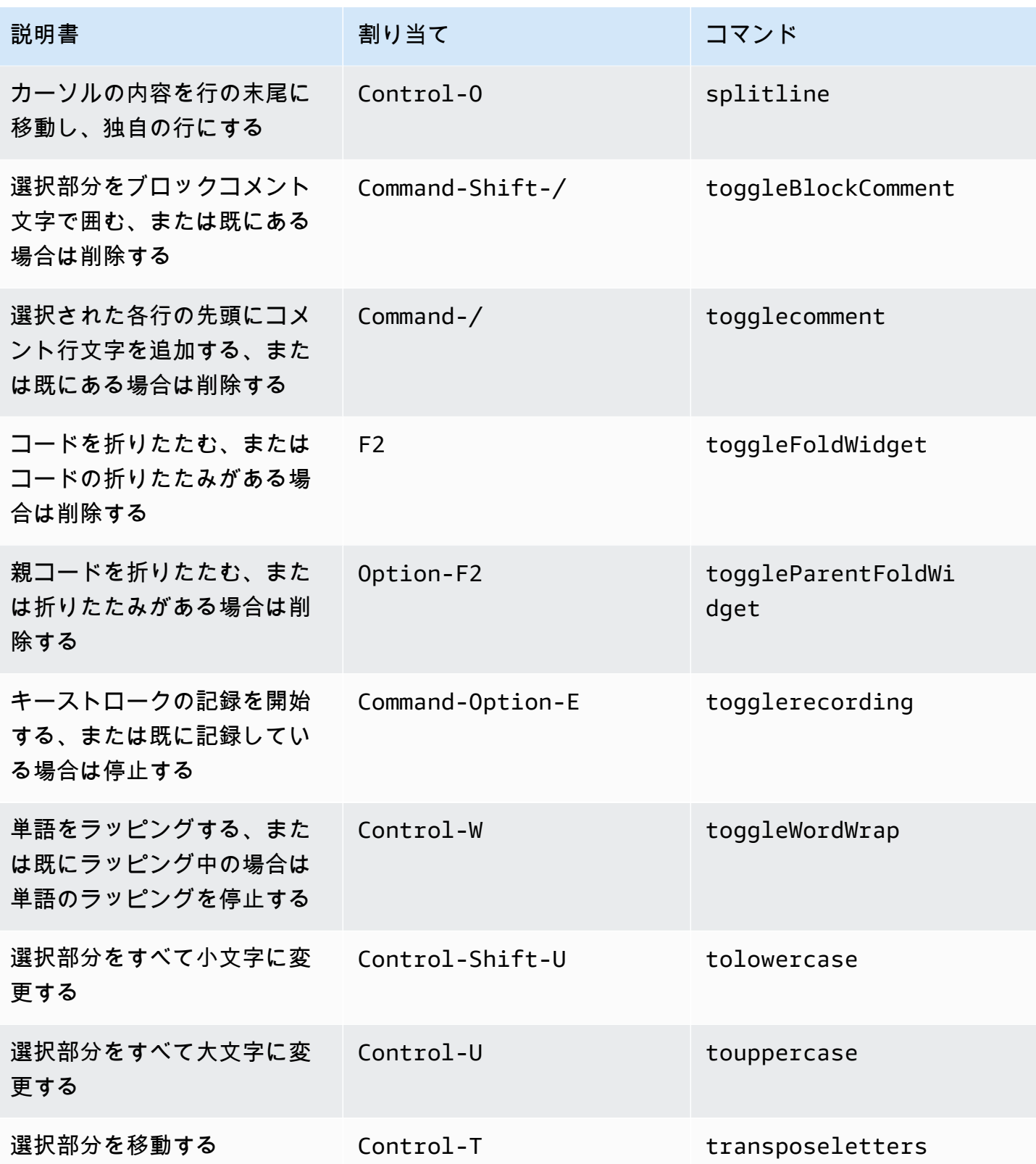

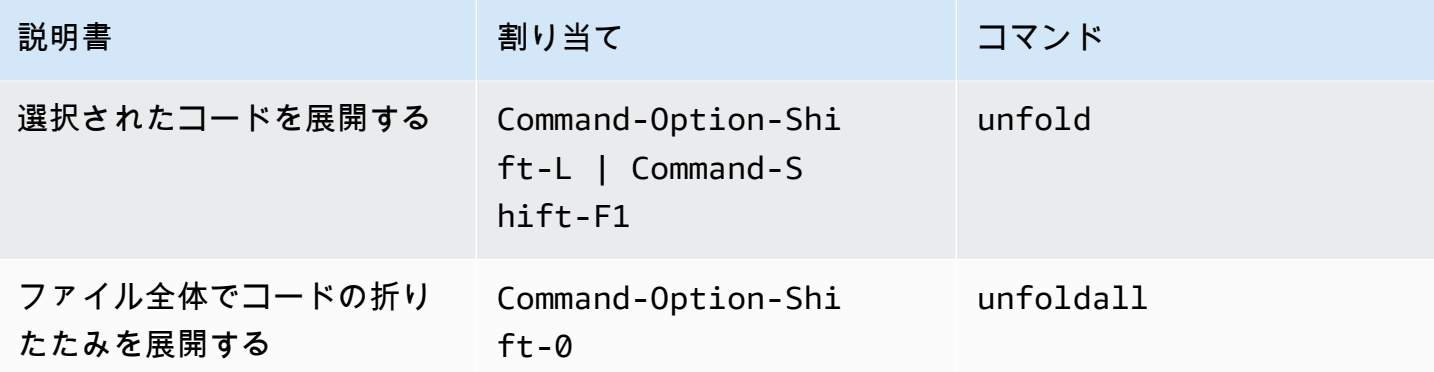

#### <span id="page-345-0"></span>emmet

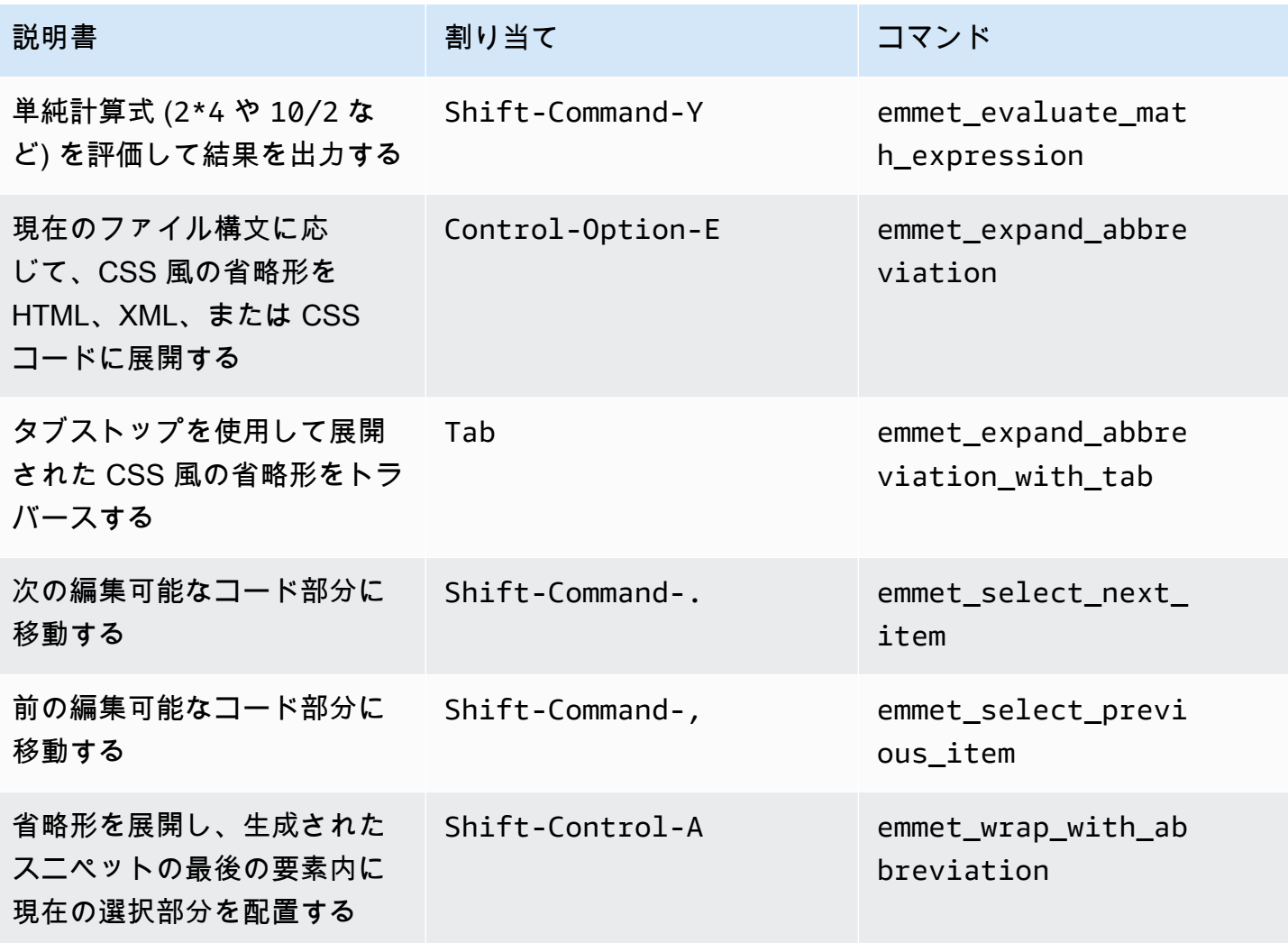

# <span id="page-346-0"></span>ターミナル

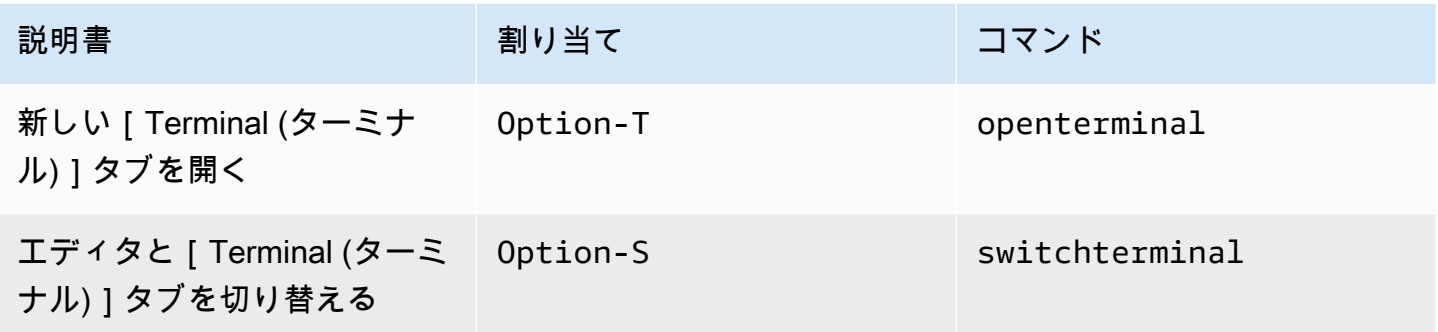

## <span id="page-346-1"></span>実行およびデバッグ

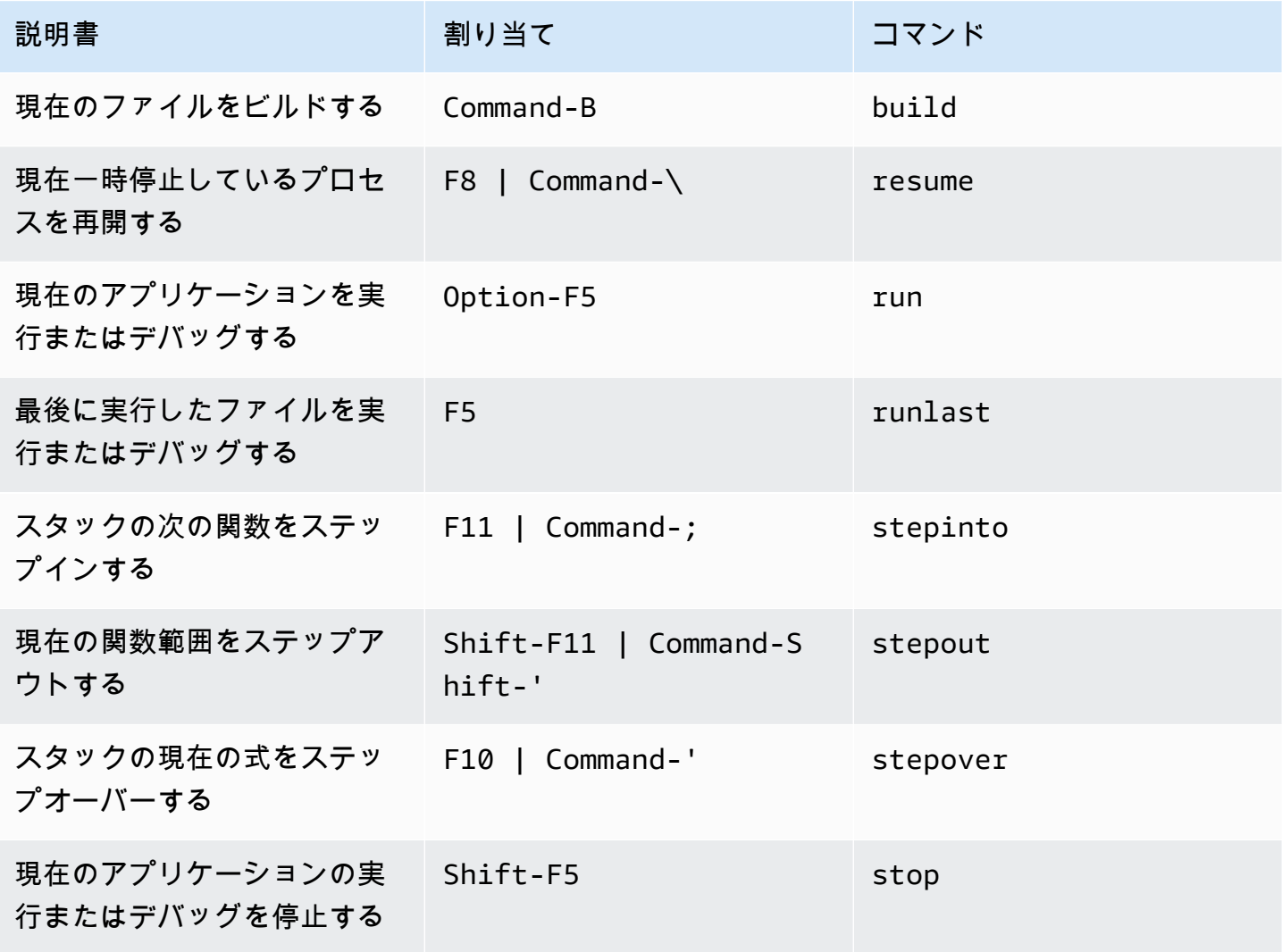

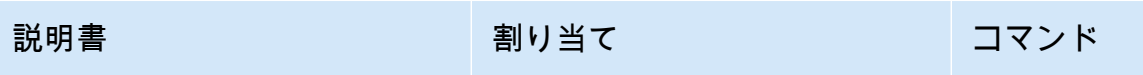

現在のファイルのビルドを停 Control-Shift-C stopbuild 止する

AWS Cloud9 統合開発環境 (IDE)の MacOS Emacs キー割り当てリ ファレンス

以下は、AWS Cloud9 IDE における MacOS オペレーティングシステム用の Emacs キーボードモー ドのキー割り当てのリストです。

詳細については、AWS Cloud9 IDE の「」を参照してください。

- 1. メニューバーで、 AWS Cloud9、設定を選択してください。
- 2. [Preferences (設定)]タブで、[Keybindings (キー割り当て)]を選択します。
- 3. [Keyboard Mode (キーボードモード)]で、[Emacs]を選択します。
- 4. [Operating system (オペレーティングシステム)]で、[MacOS]を選択します。

「[キー割り当てを使用した操作](#page-306-0)」も参照してください。

- [全般](#page-348-0)
- [タブ](#page-351-0)
- [パネル](#page-353-0)
- [コードエディタ](#page-354-0)
- [emmet](#page-362-0)
- [ターミナル](#page-363-0)
- [実行およびデバッグ](#page-363-1)

### <span id="page-348-0"></span>全般

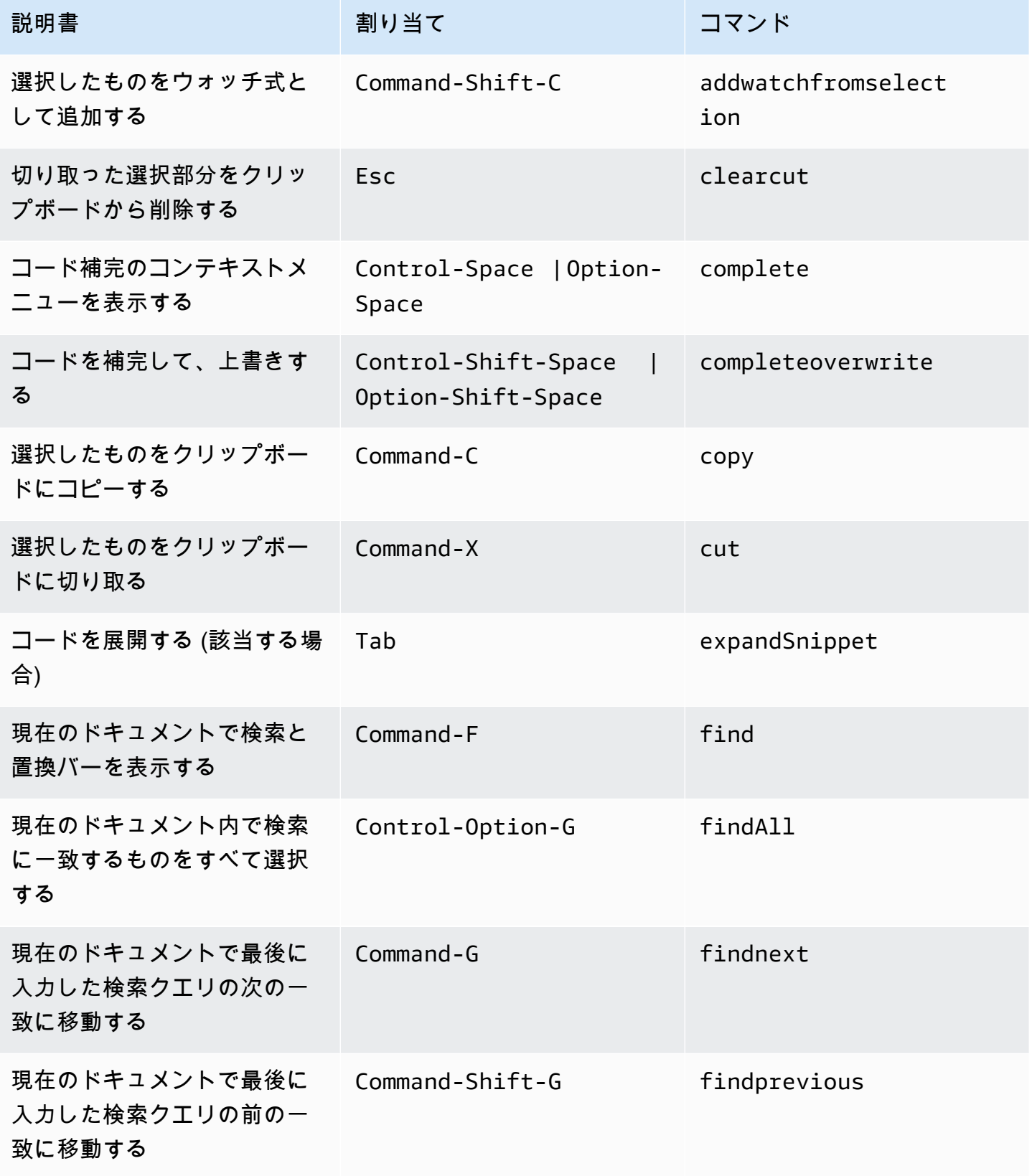

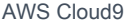

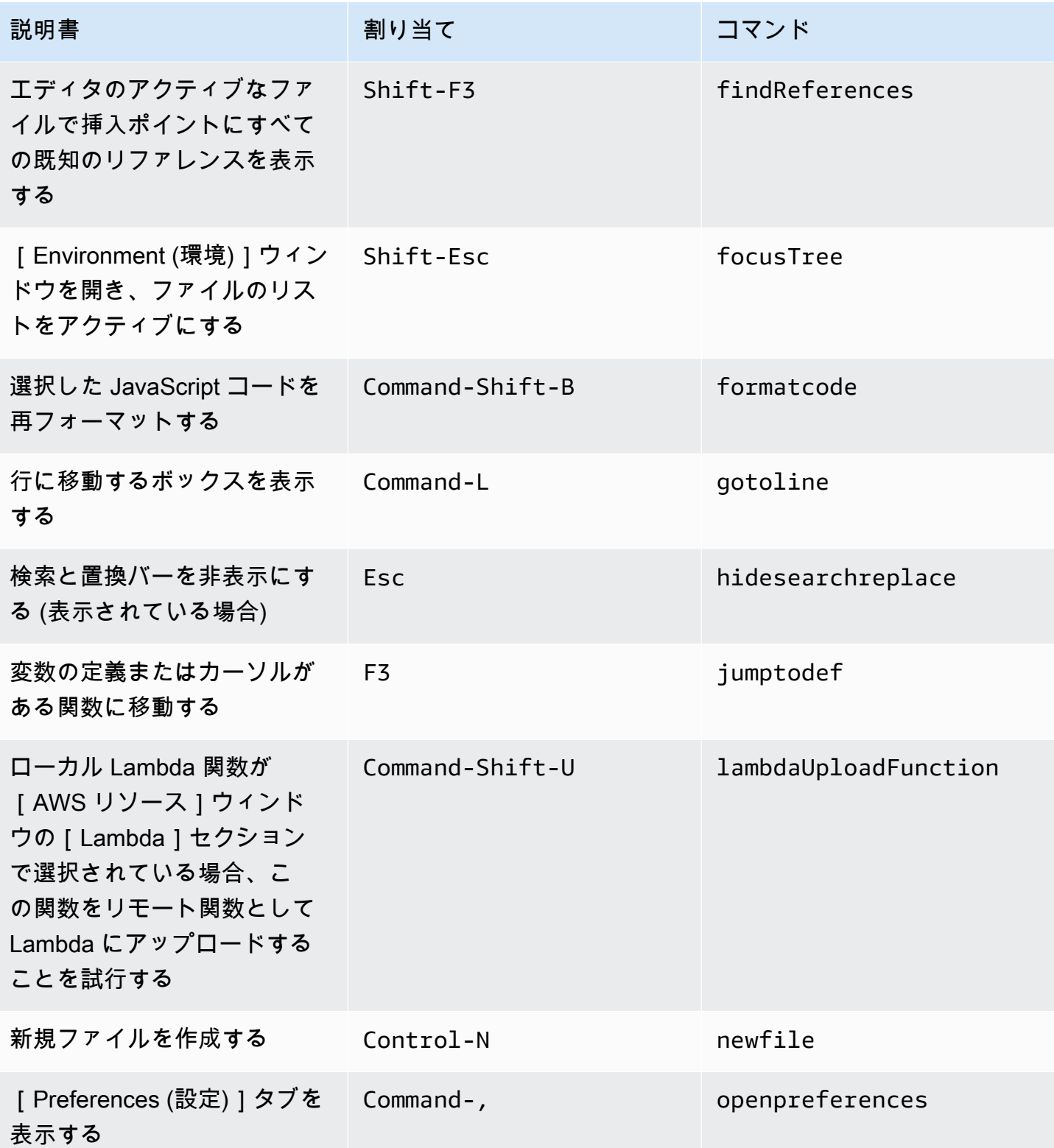

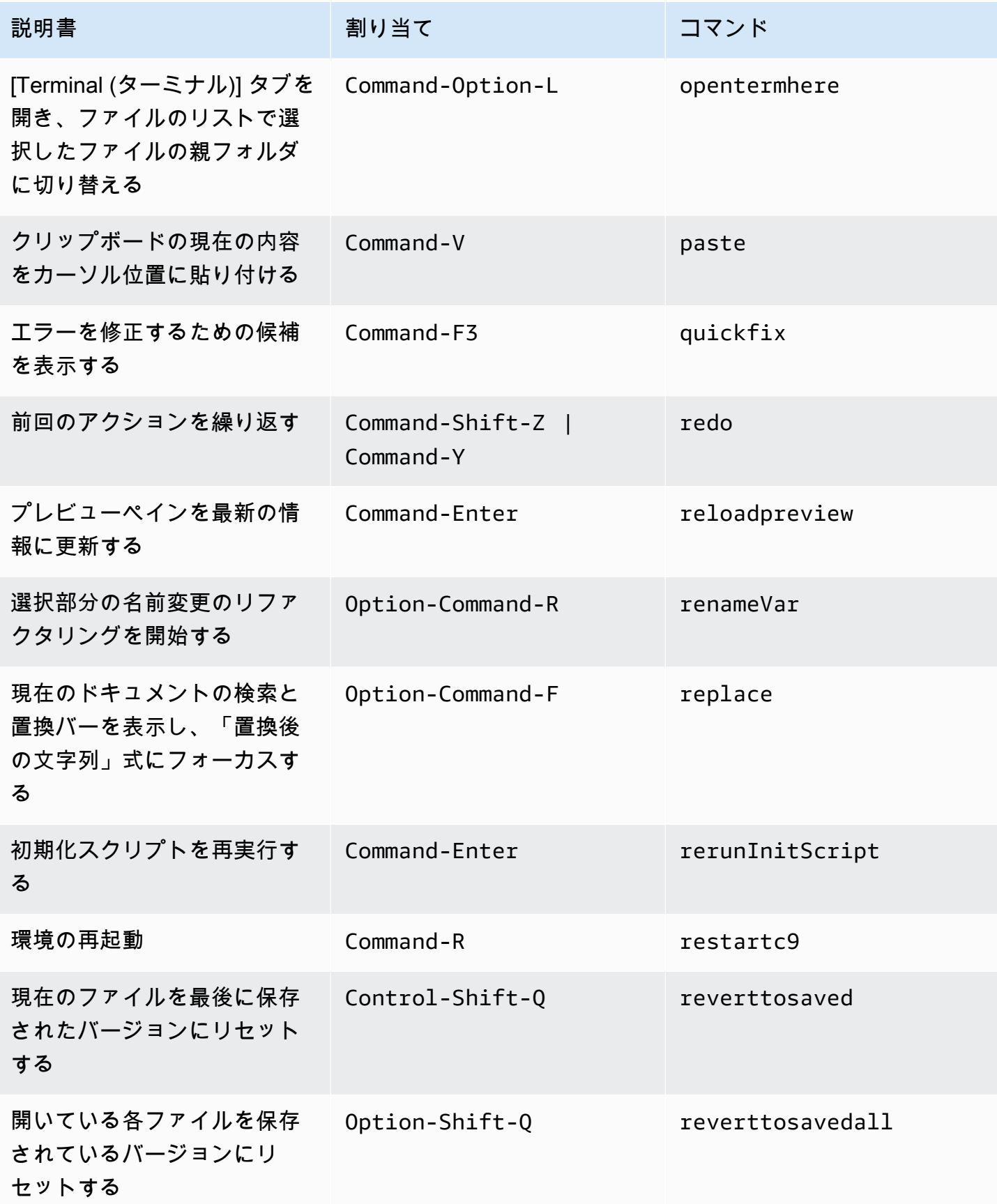

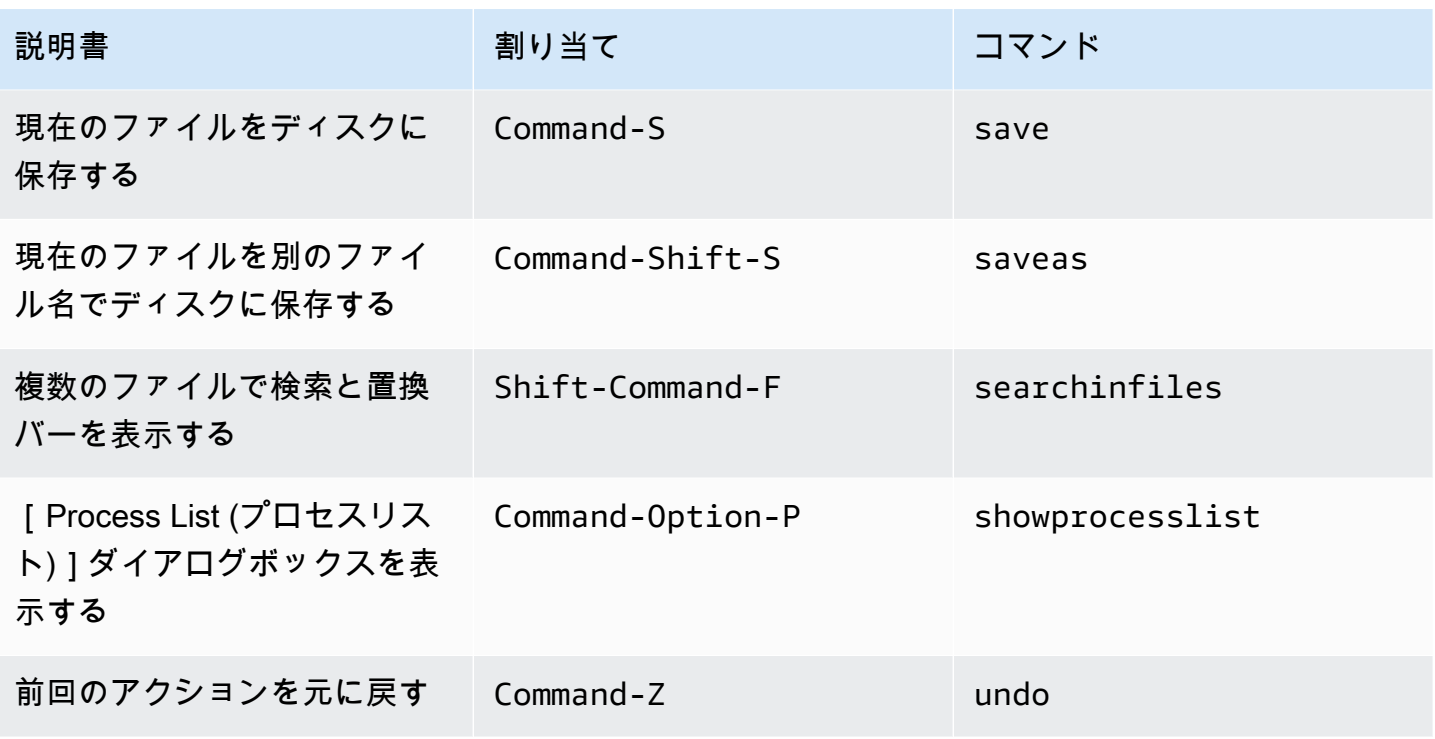

### <span id="page-351-0"></span>タブ

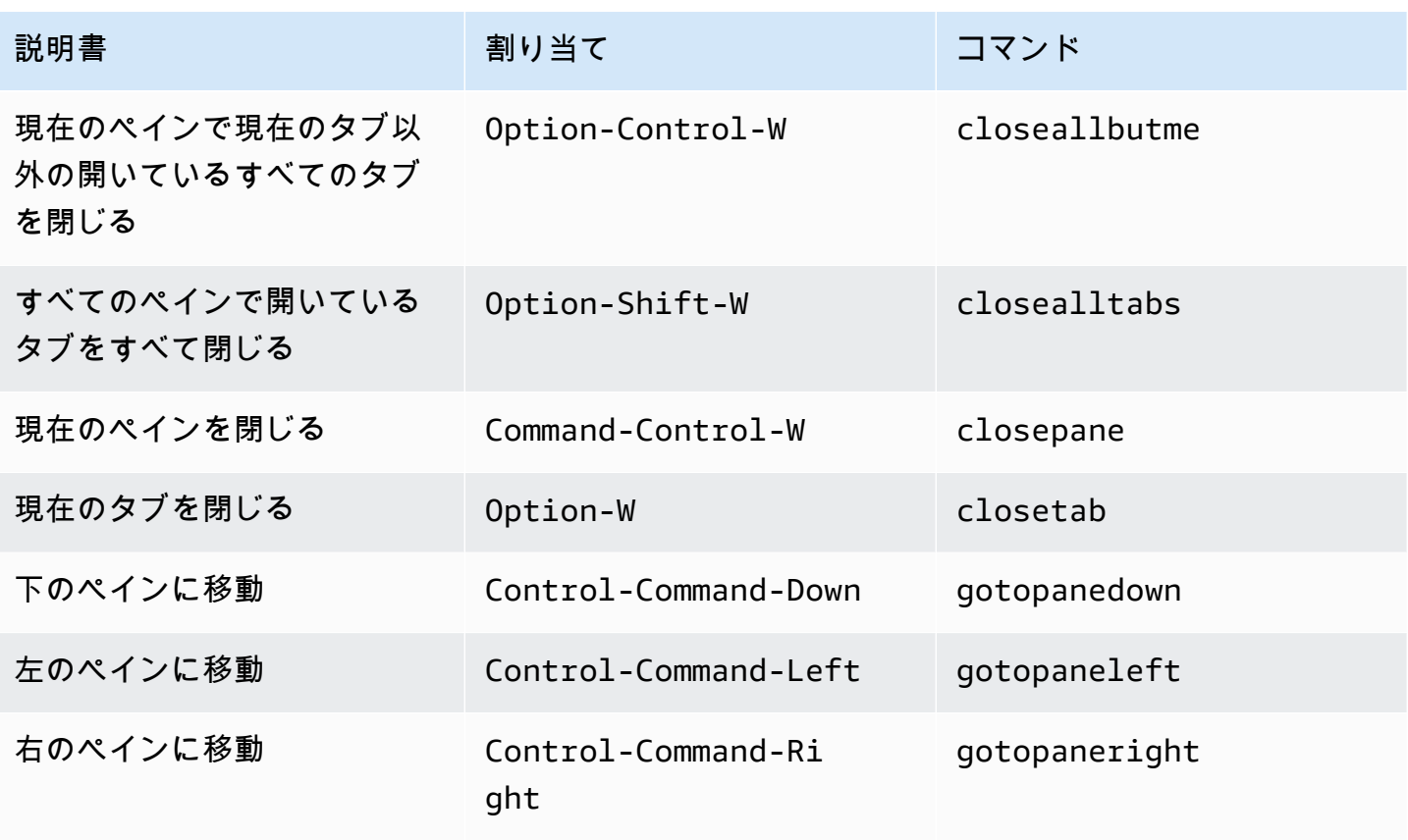

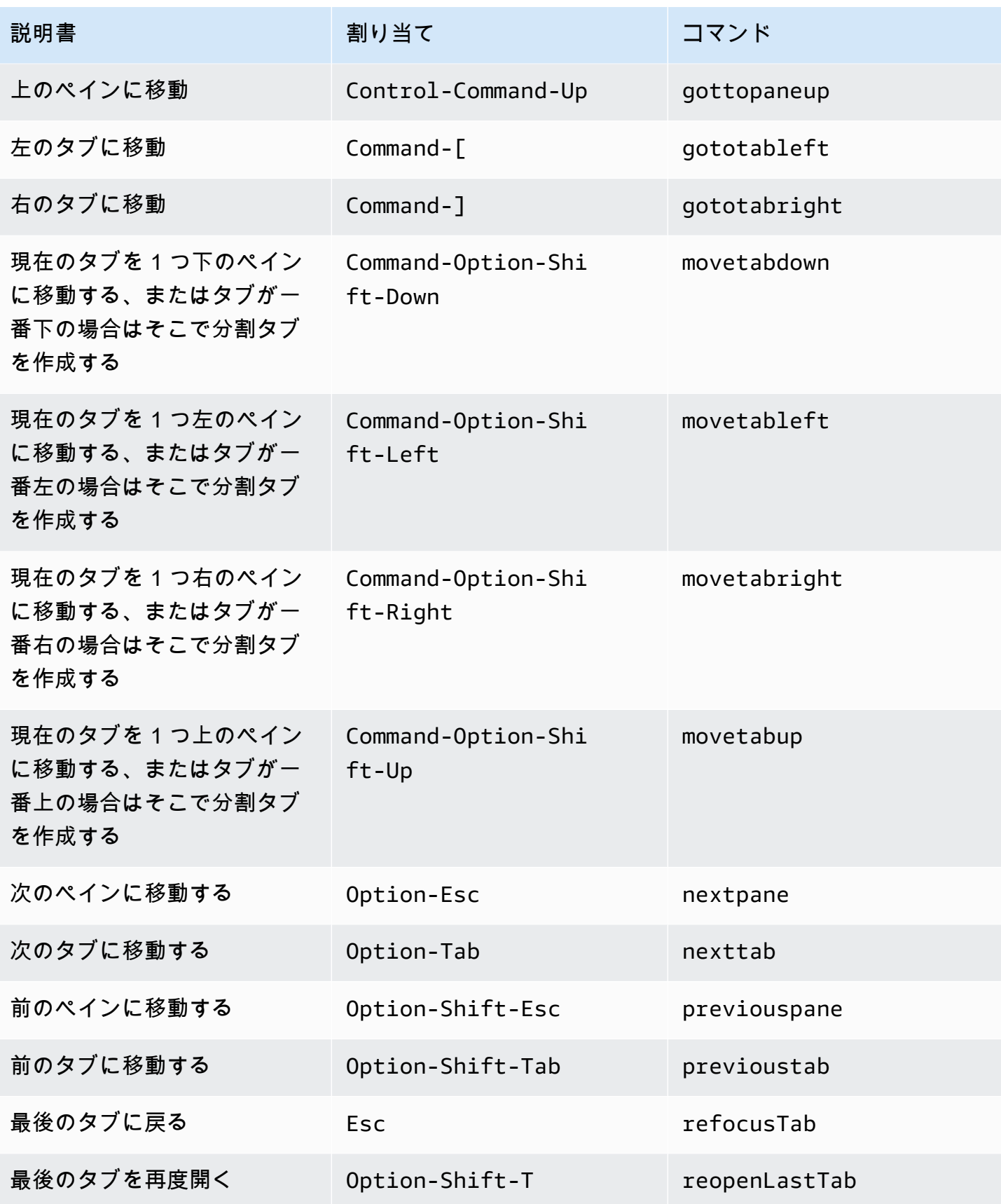

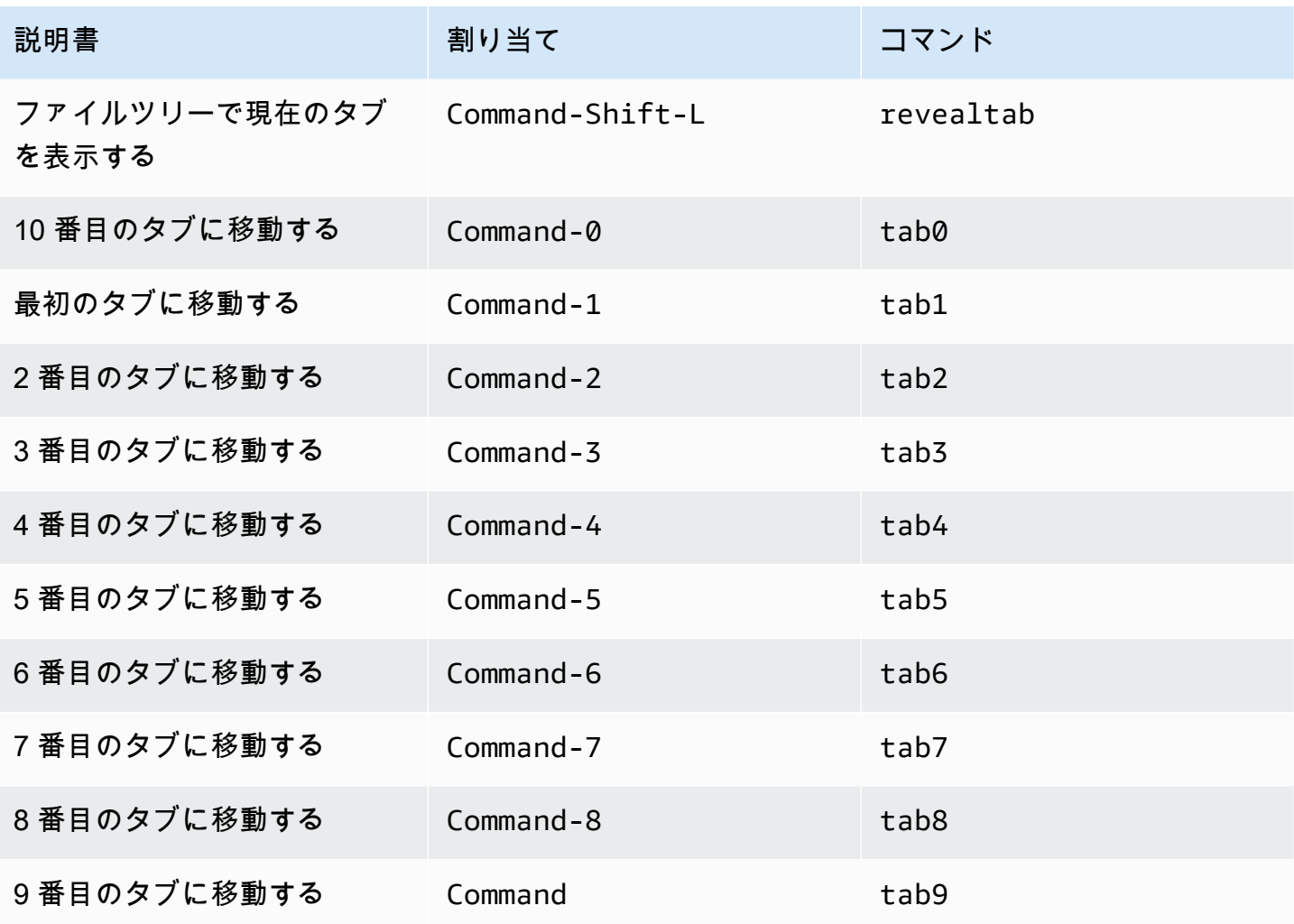

<span id="page-353-0"></span>パネル

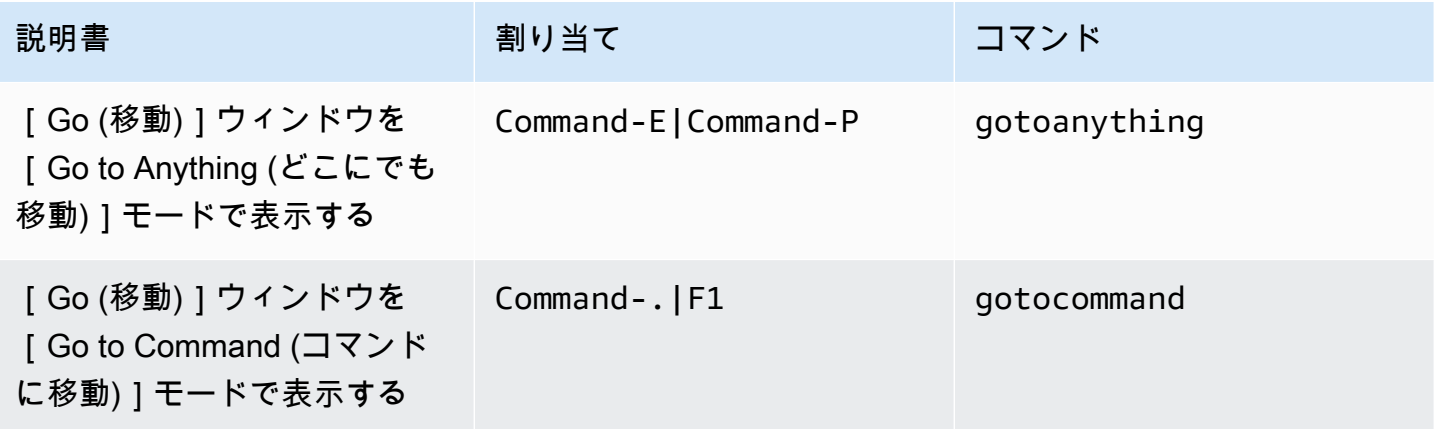

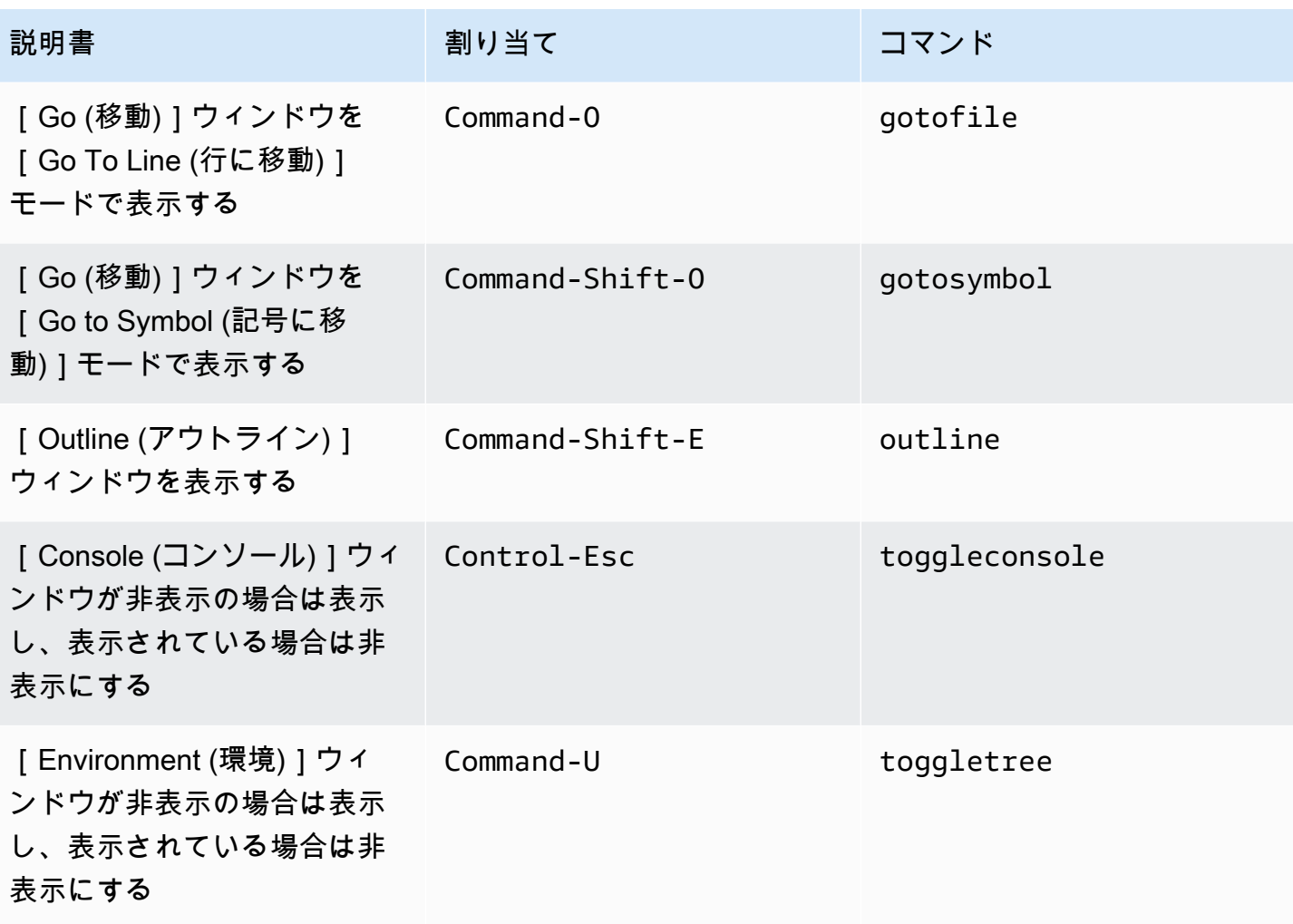

<span id="page-354-0"></span>コードエディタ

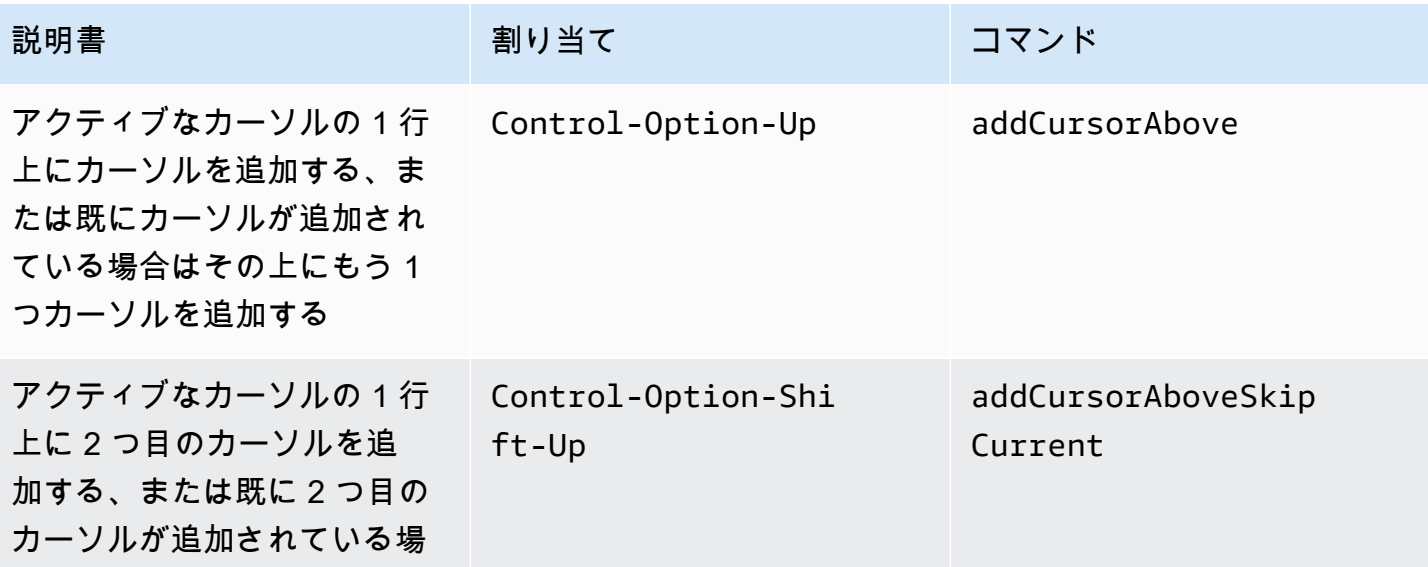

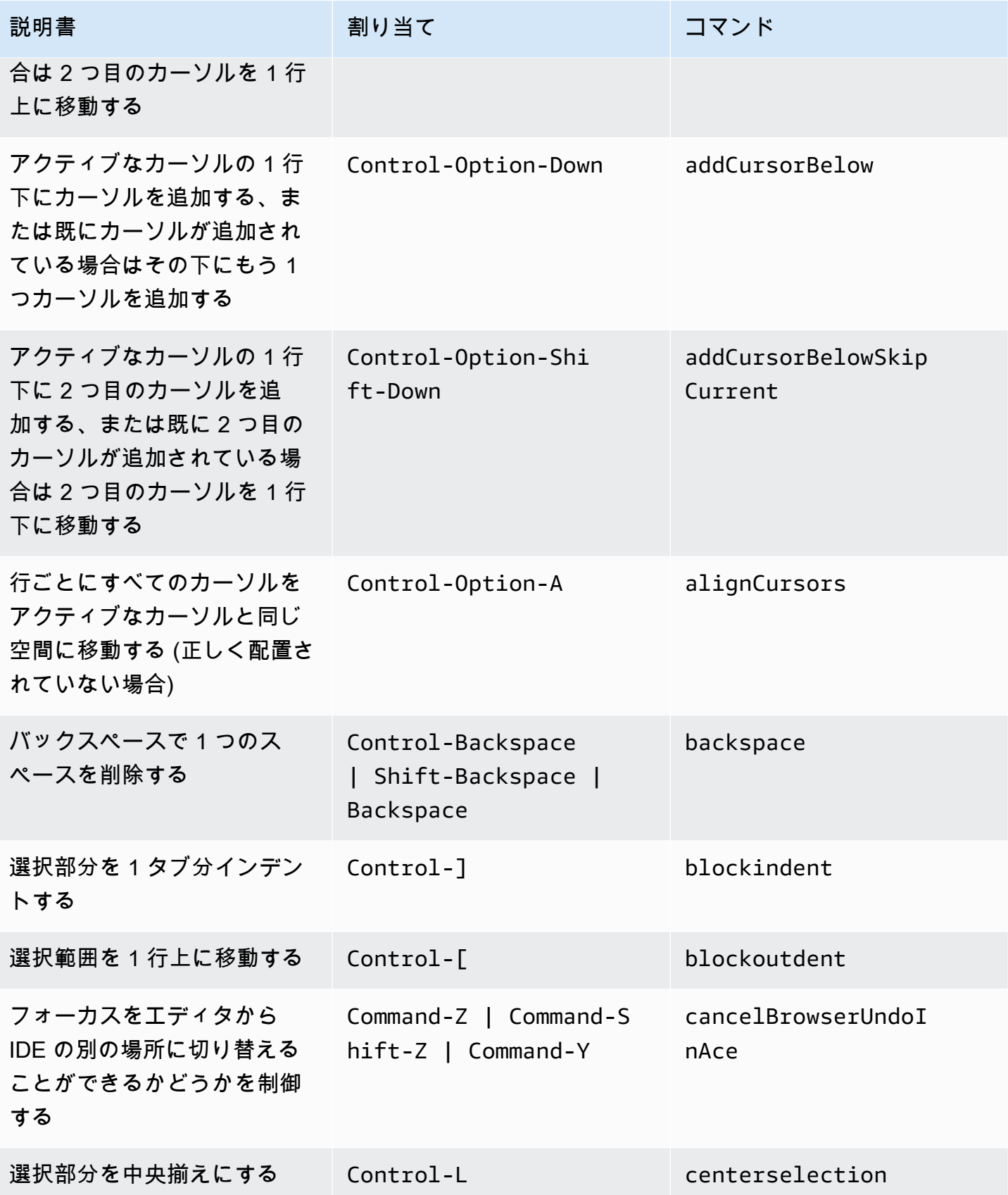

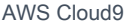

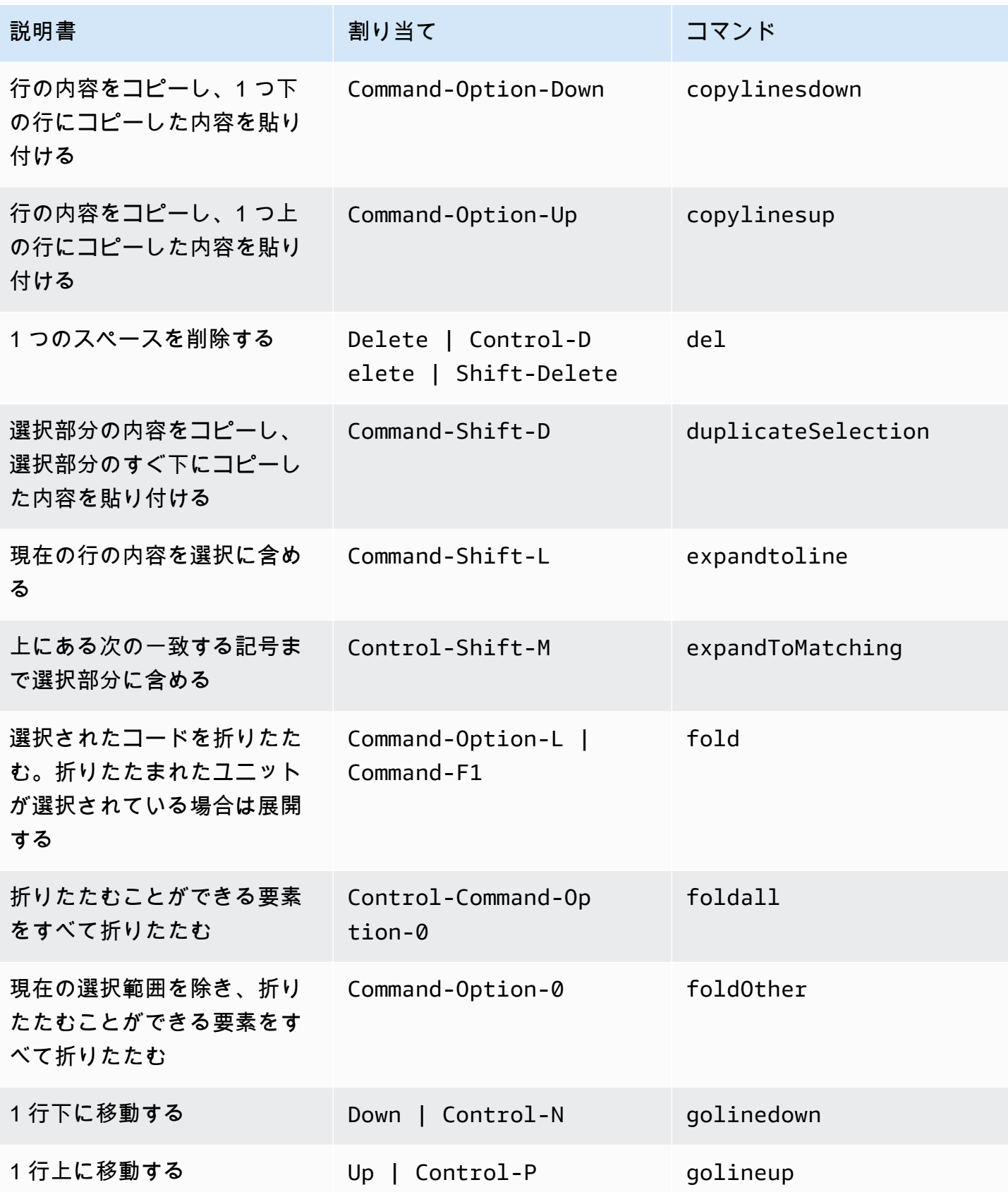

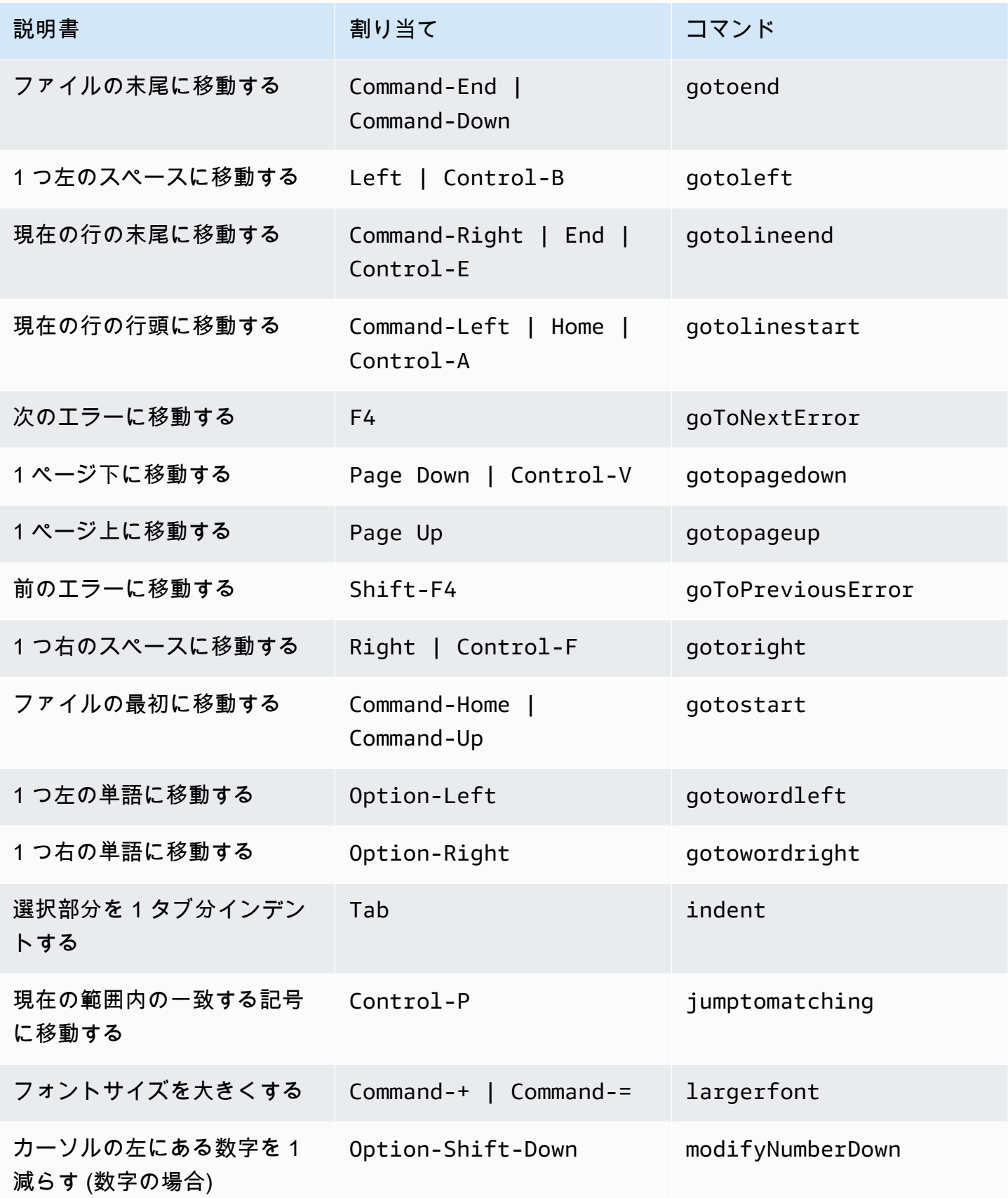

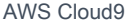

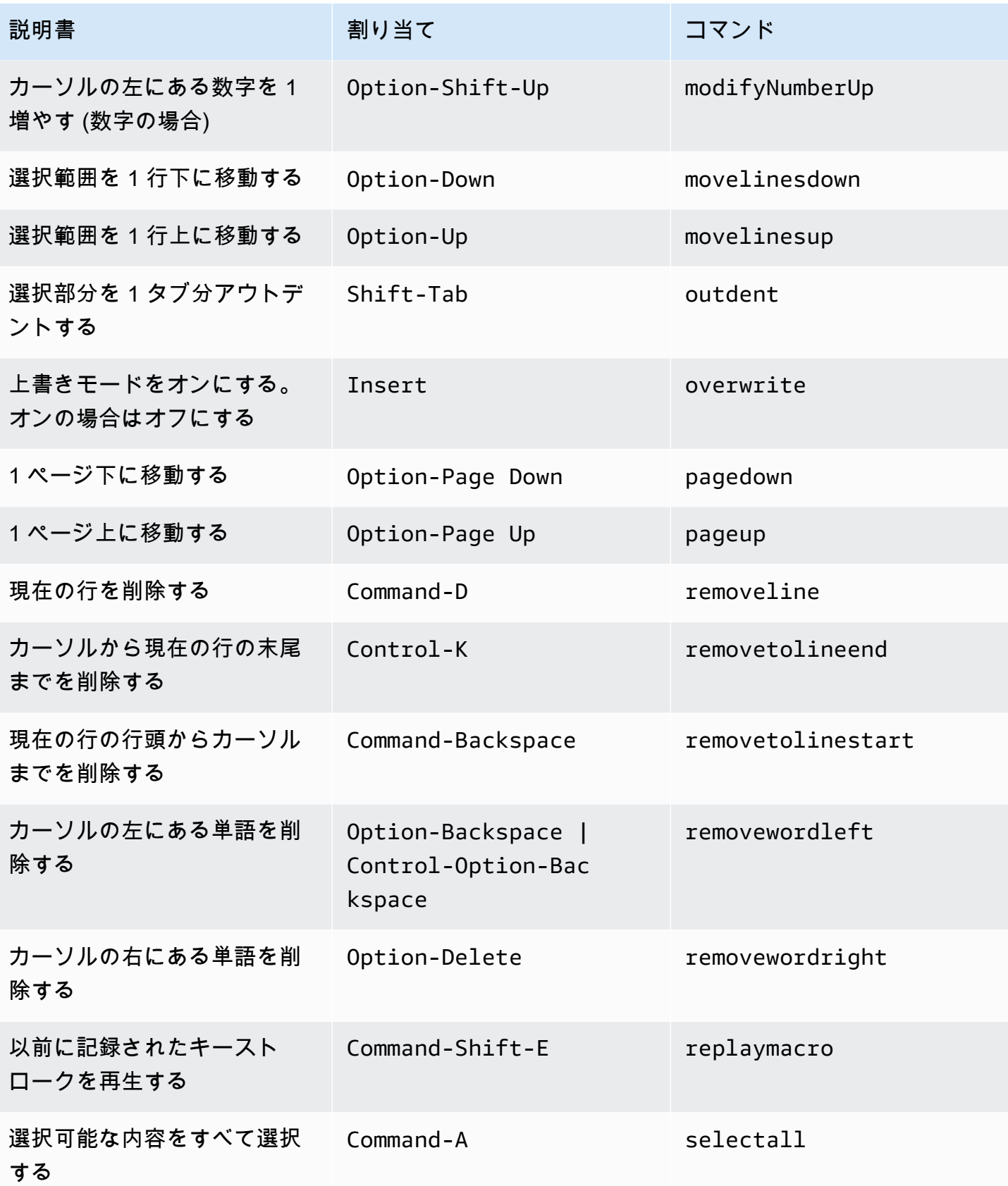

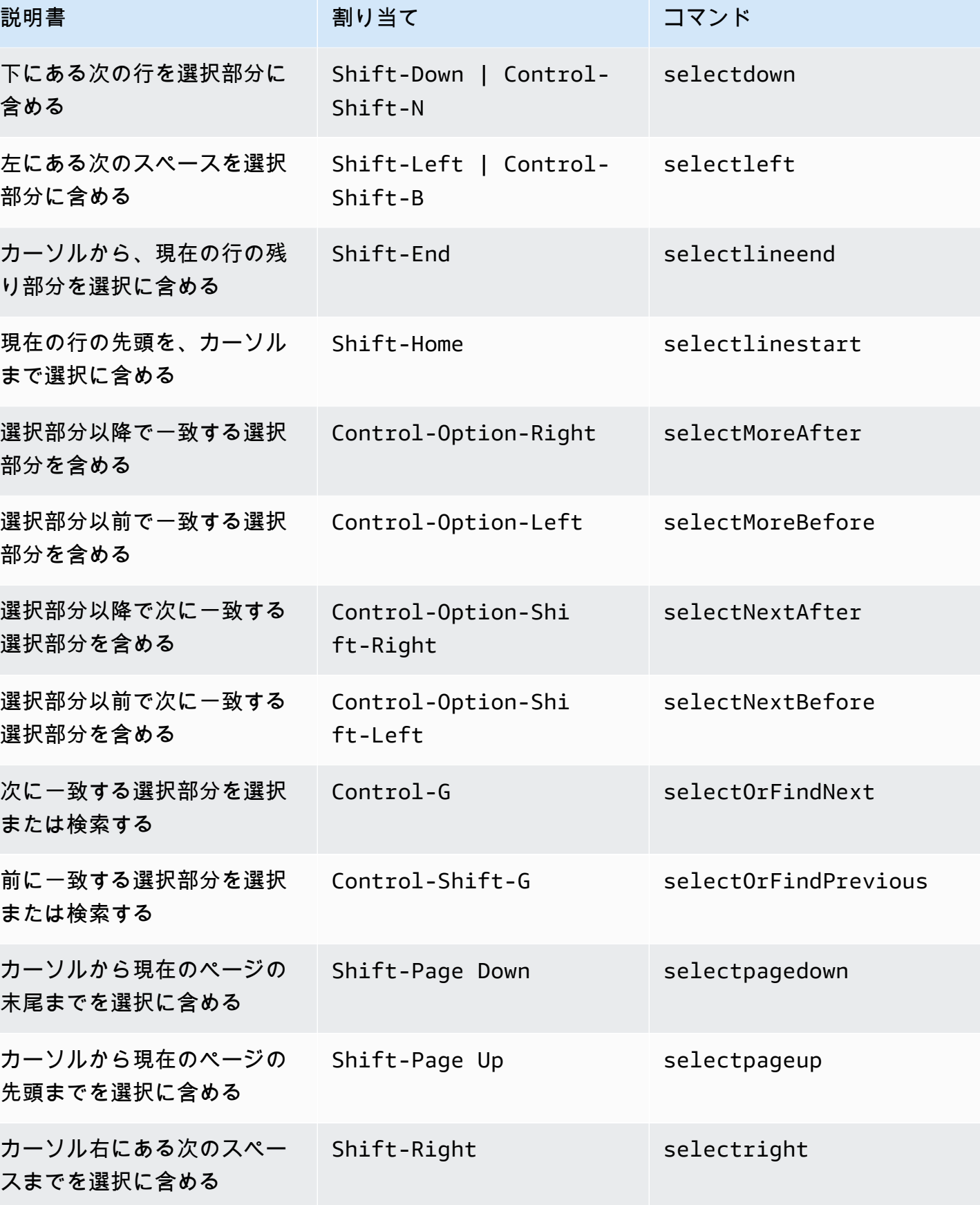
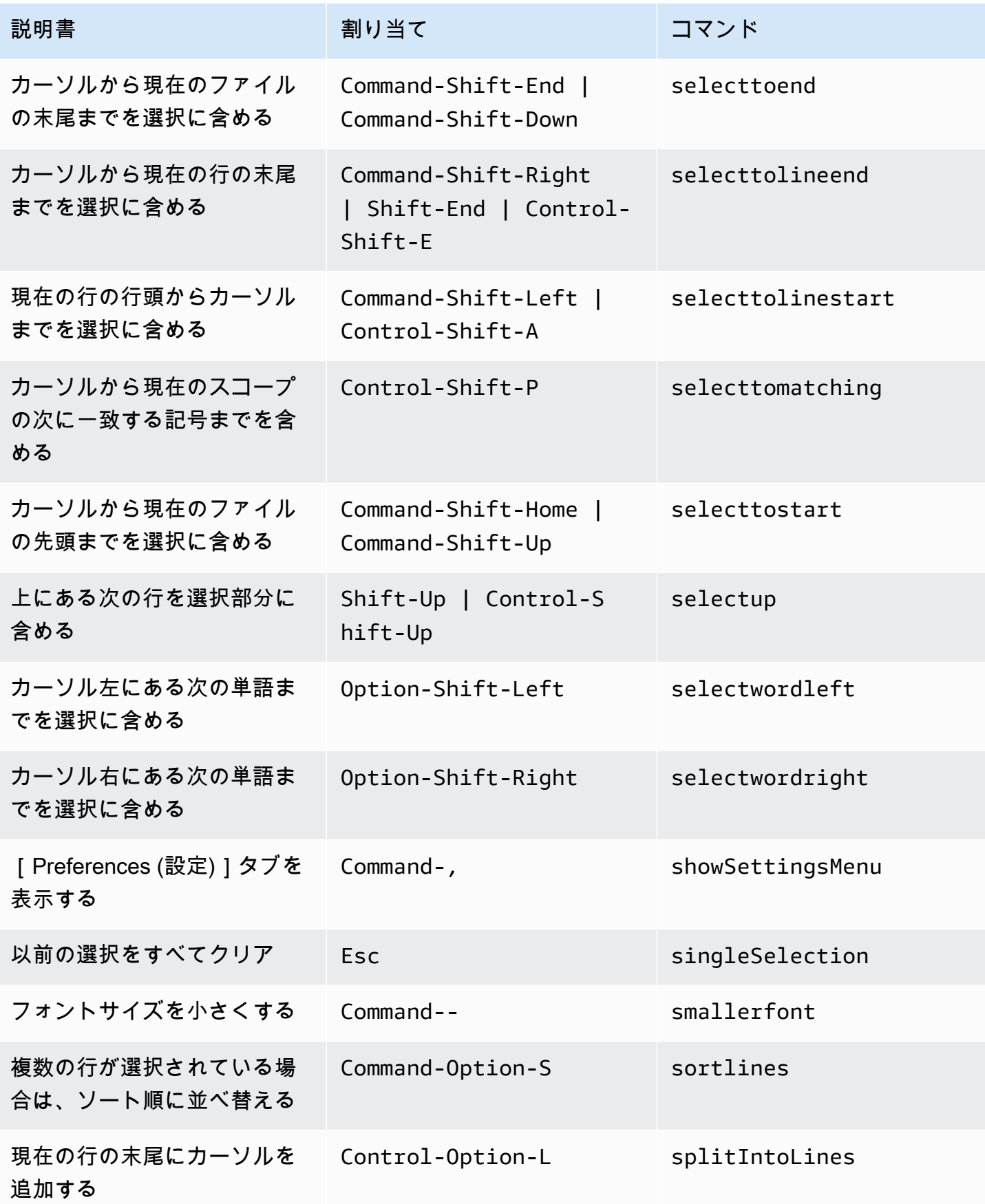

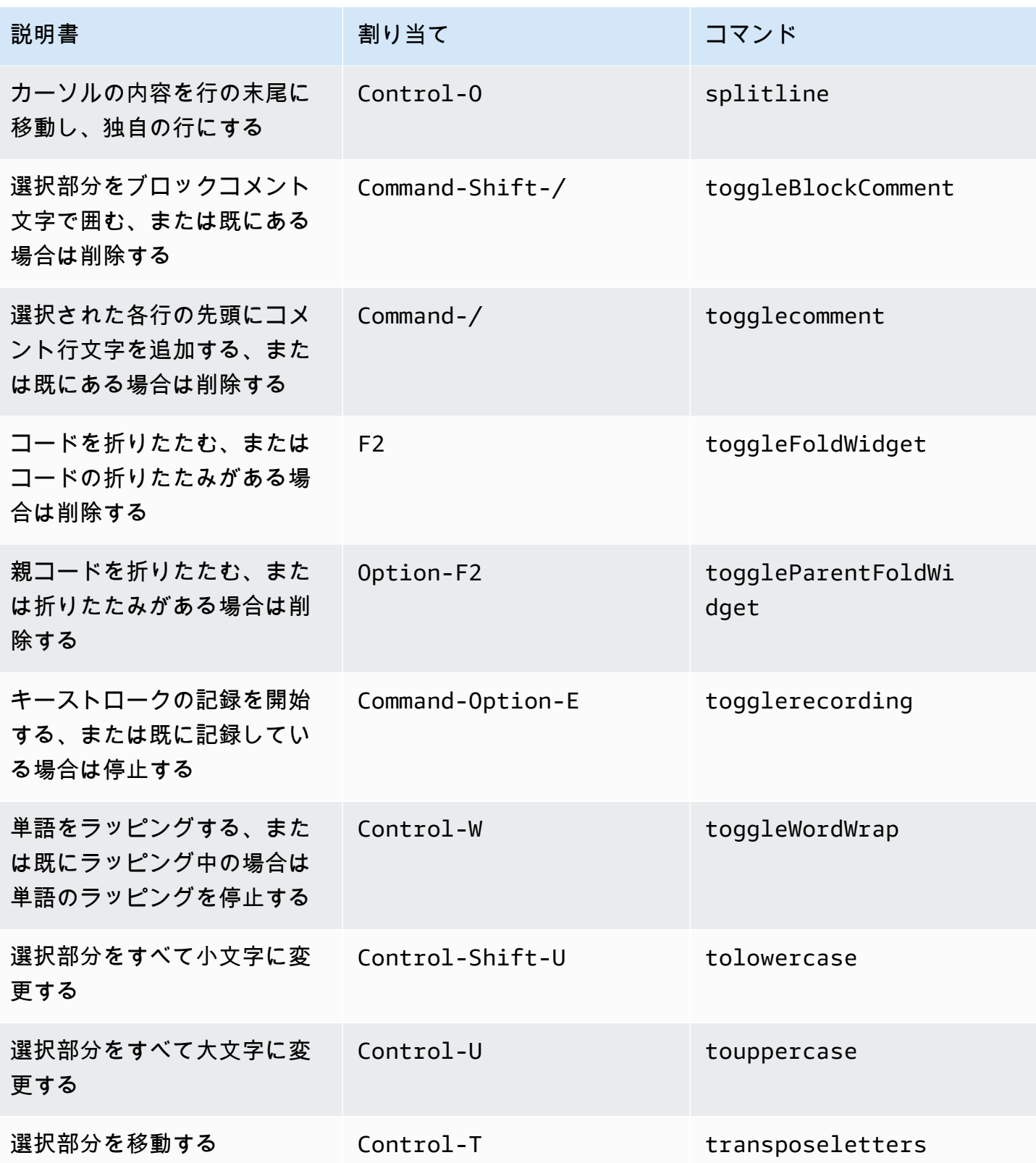

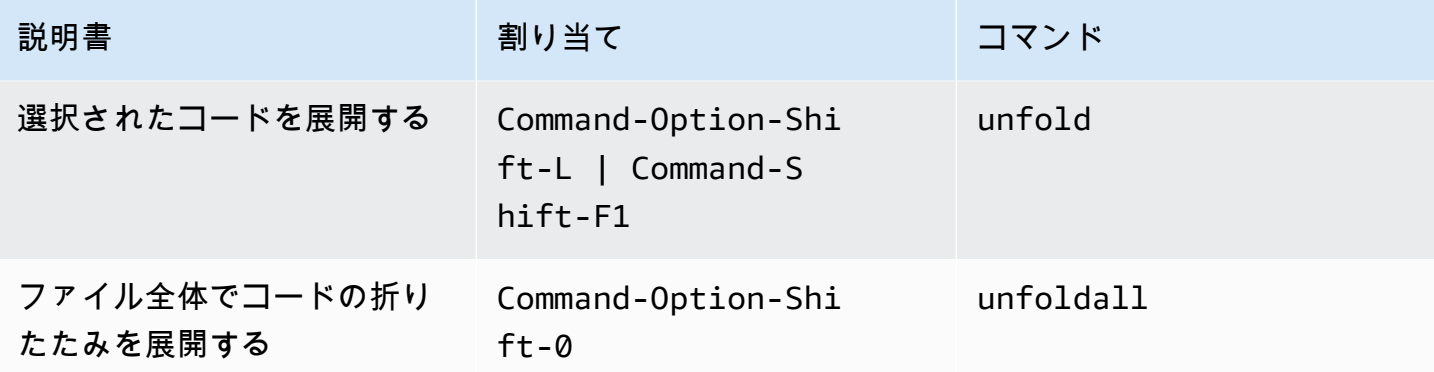

#### emmet

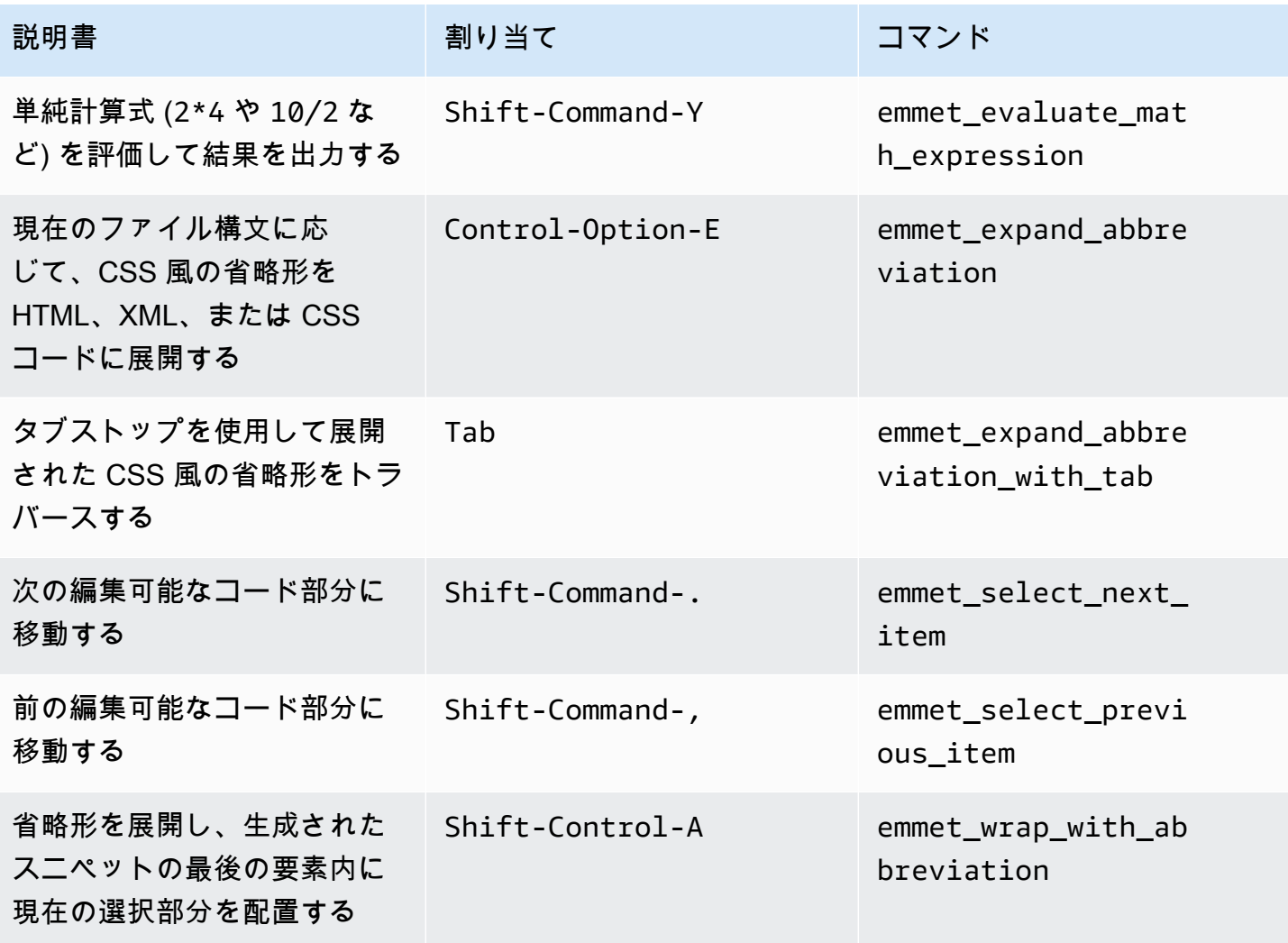

# ターミナル

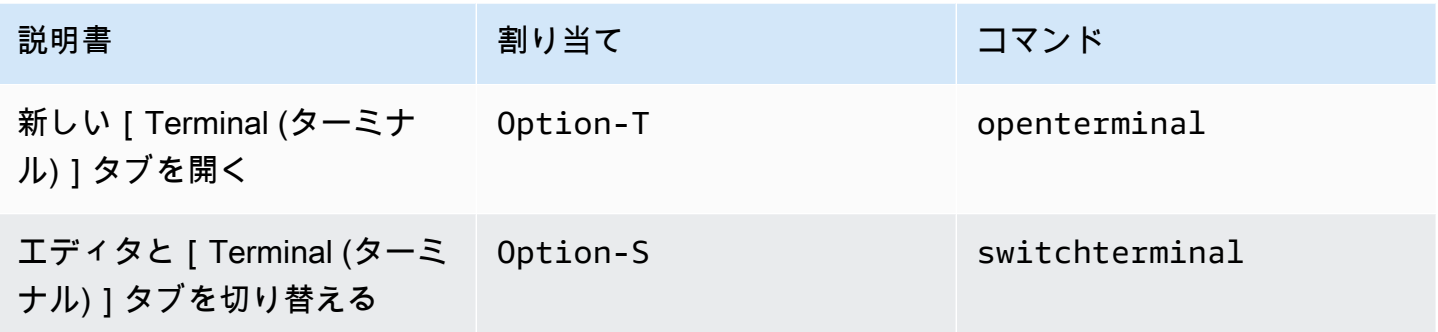

## 実行およびデバッグ

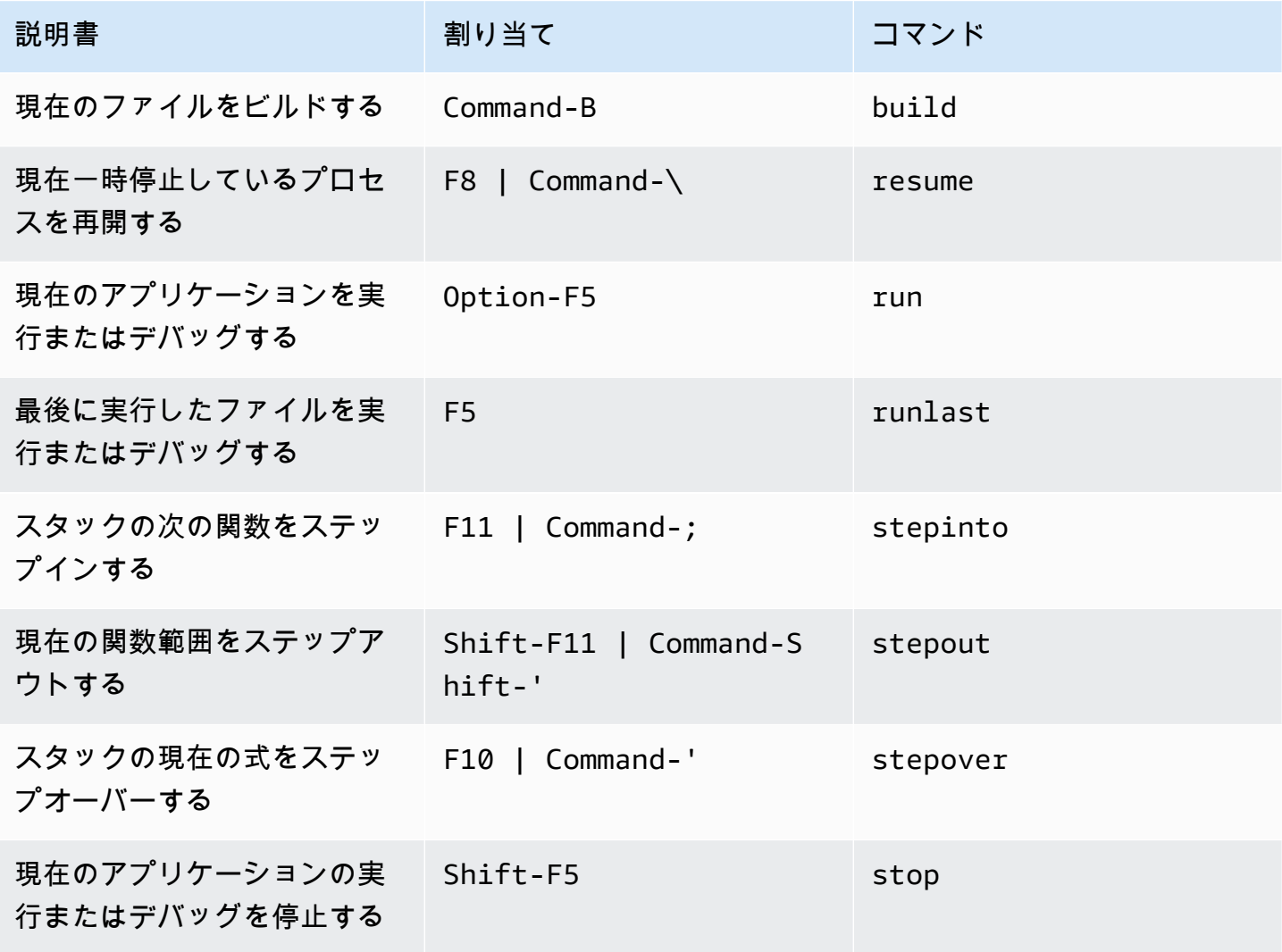

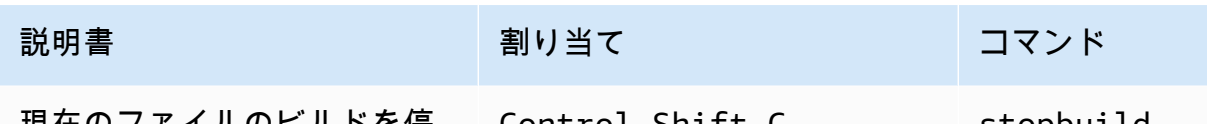

現在のファイルのビルドを停 Control-Shift-C stopbuild 止する

# AWS Cloud9 統合開発環境 (IDE)の MacOS Sublime デフォルト キー割り当てリファレンス

以下は、AWS Cloud9 IDE における MacOS オペレーティングシステム用の Sublime キーボードモー ドのキー割り当てのリストです。

詳細については、AWS Cloud9 IDE の「 」を参照してください。

- 1. メニューバーで、 AWS Cloud9、設定を選択してください。
- 2. [Preferences (設定)]タブで、[Keybindings (キー割り当て)]を選択します。
- 3. [Keyboard Mode (キーボードモード)]で、[Sublime]を選択します。
- 4. [Operating system (オペレーティングシステム)]で、[MacOS]を選択します。

「[キー割り当てを使用した操作](#page-306-0)」も参照してください。

- [全般](#page-365-0)
- [タブ](#page-369-0)
- [パネル](#page-371-0)
- [コードエディタ](#page-372-0)
- [emmet](#page-380-0)
- [ターミナル](#page-381-0)
- [実行およびデバッグ](#page-381-1)

#### <span id="page-365-0"></span>全般

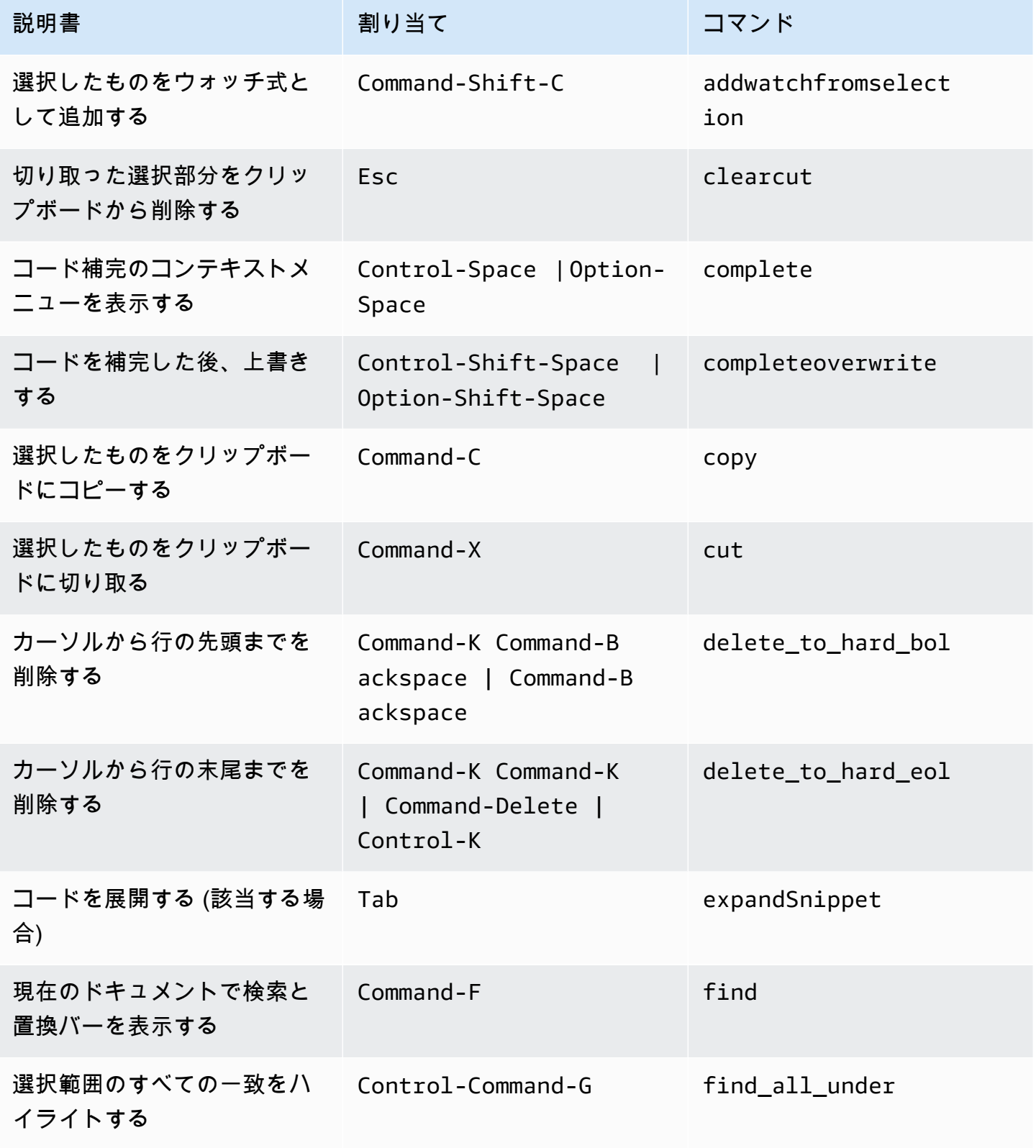

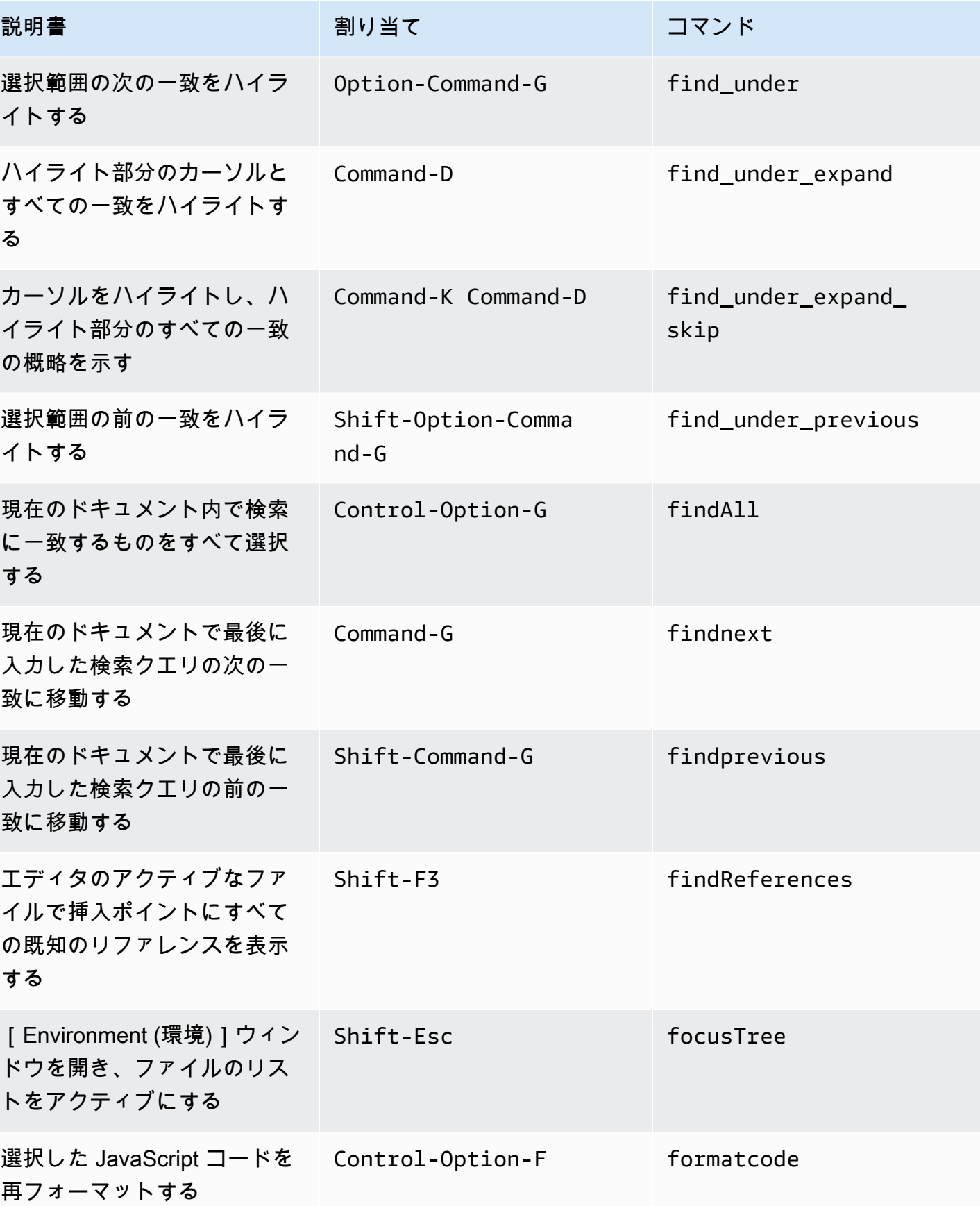

全般 346

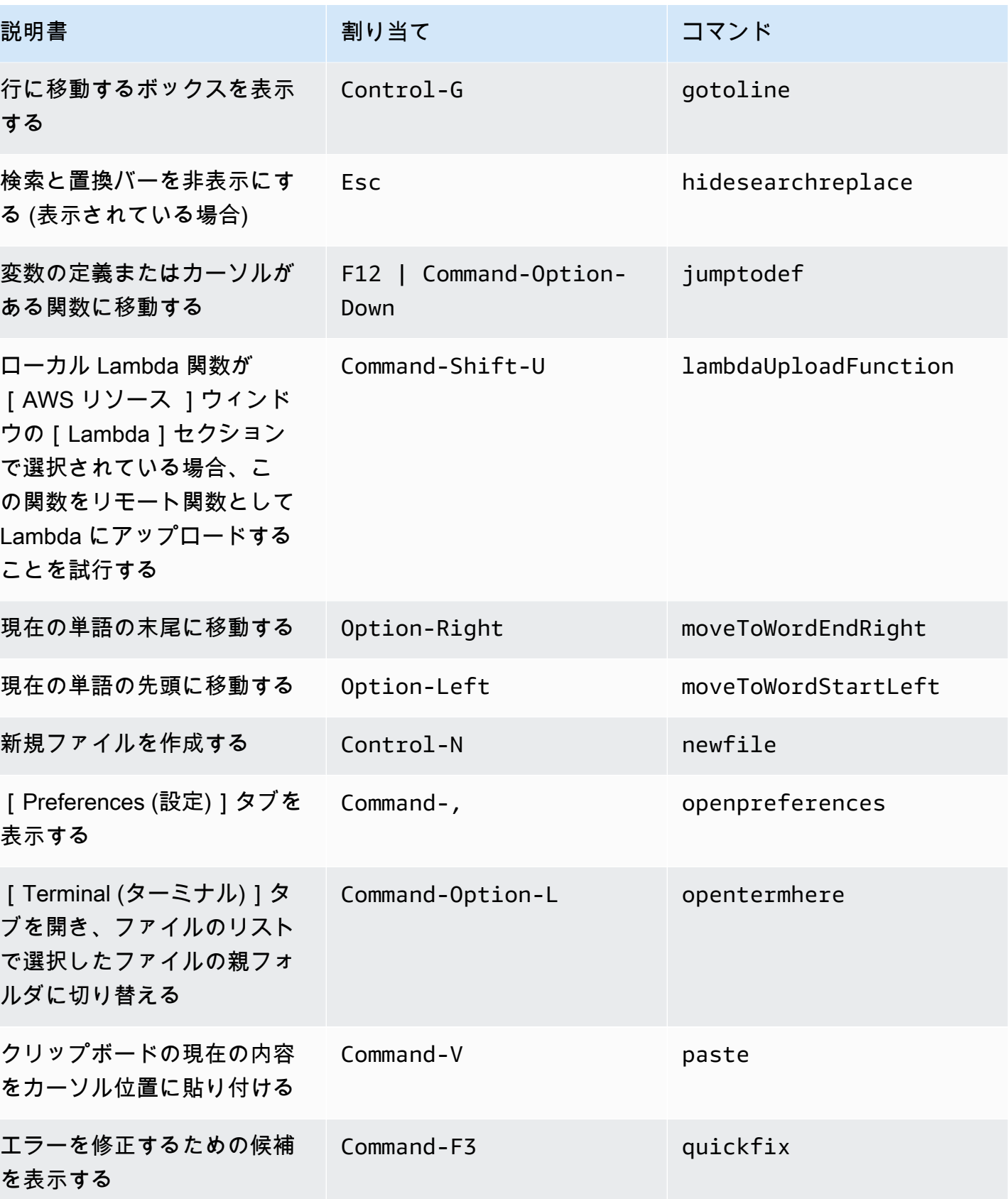

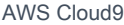

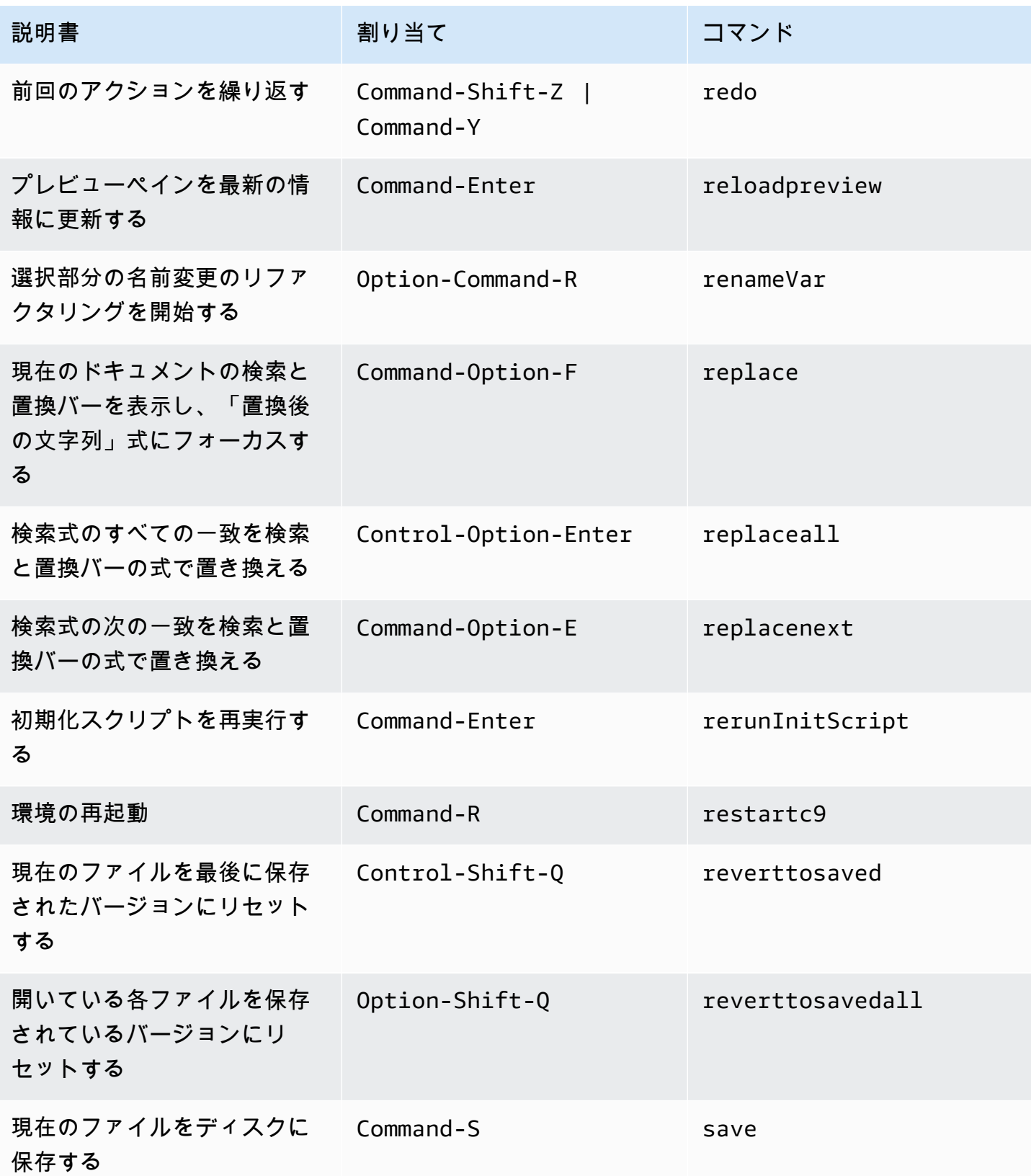

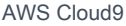

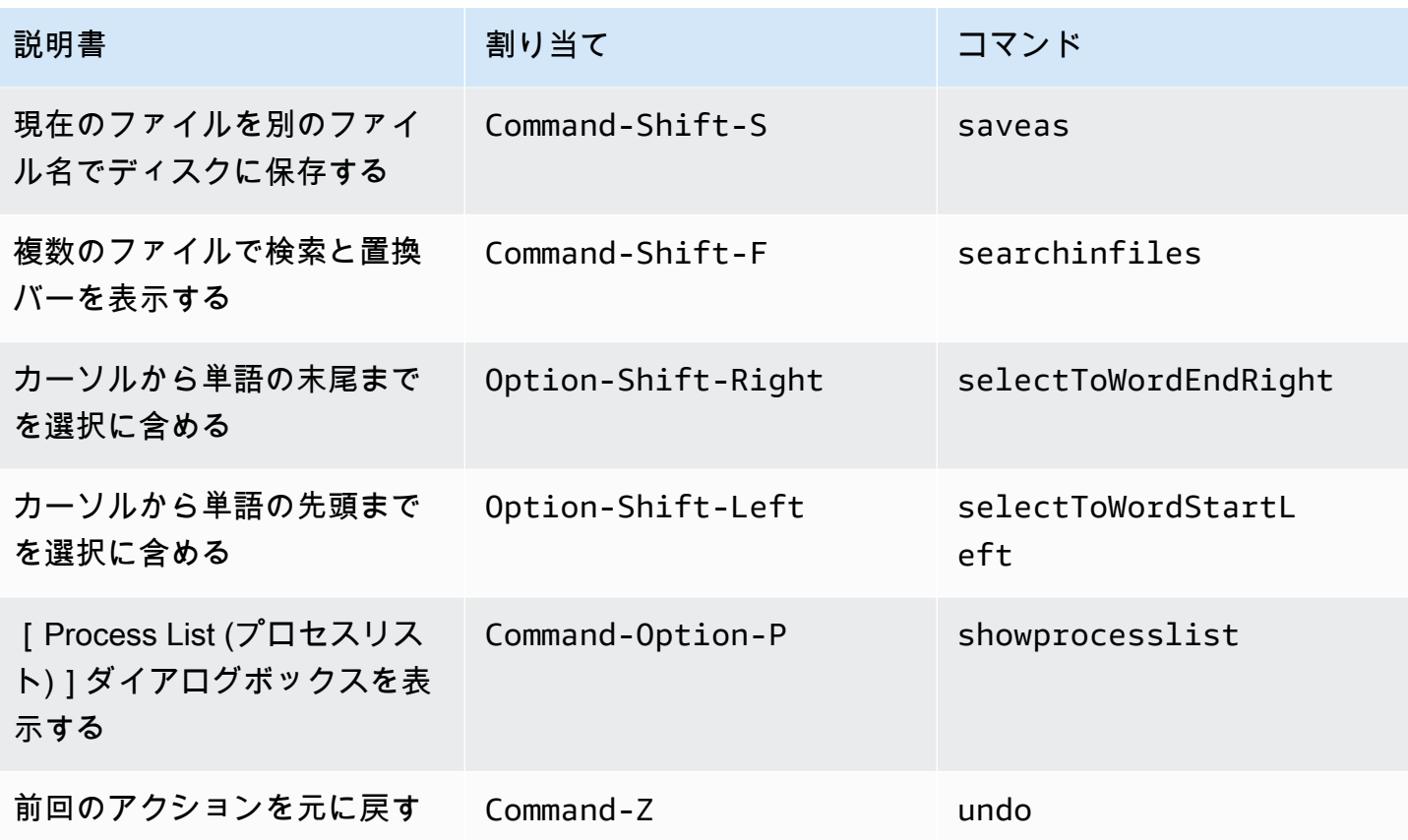

## <span id="page-369-0"></span>タブ

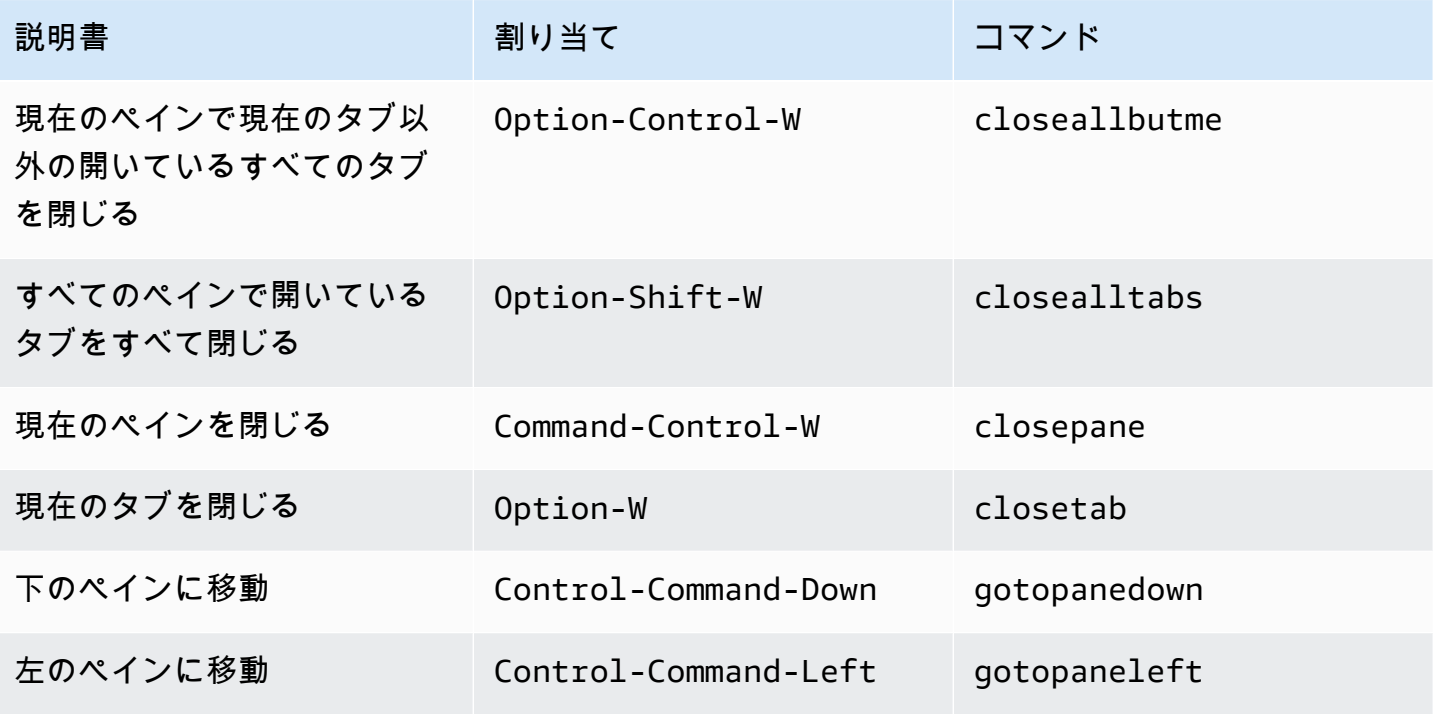

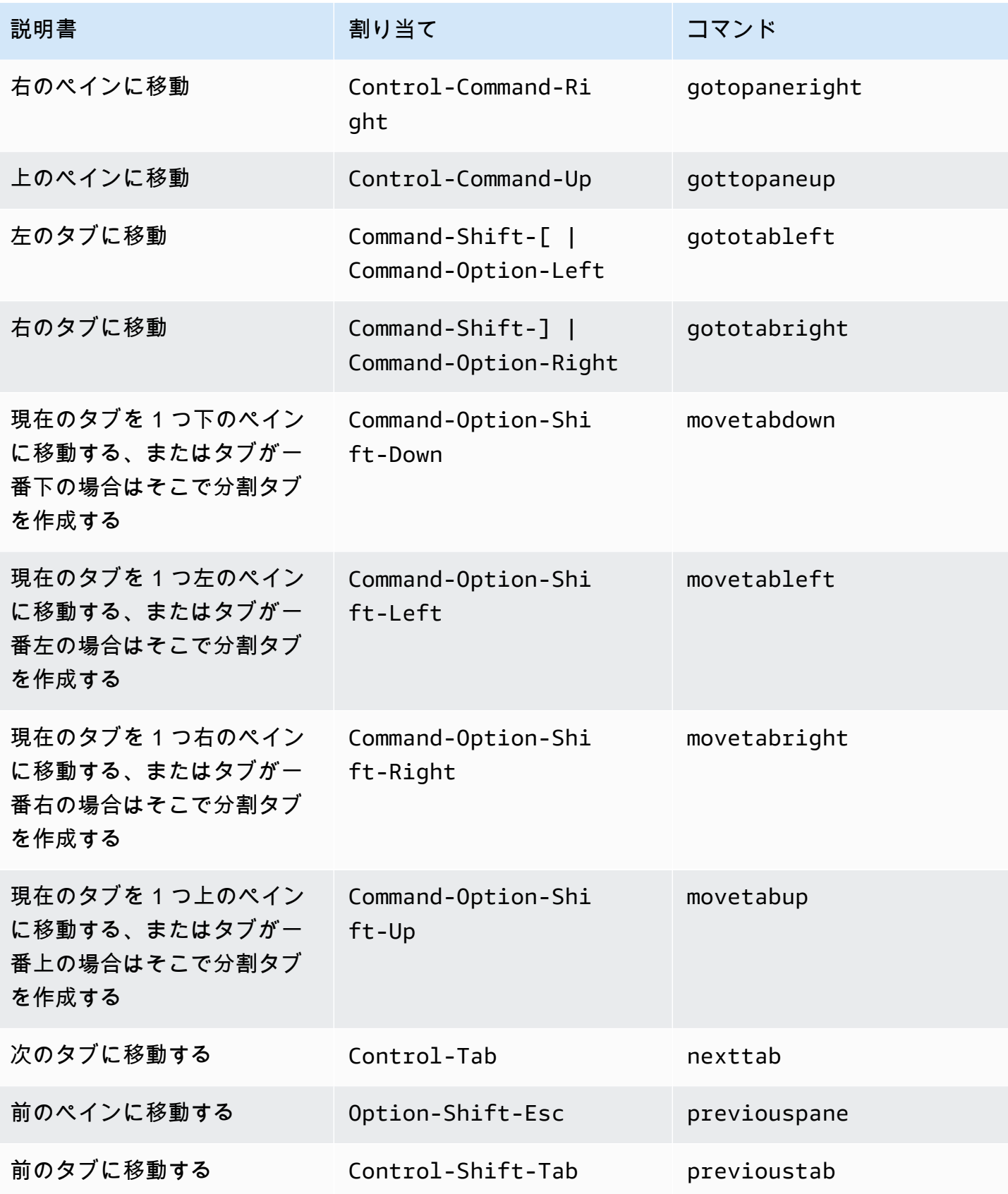

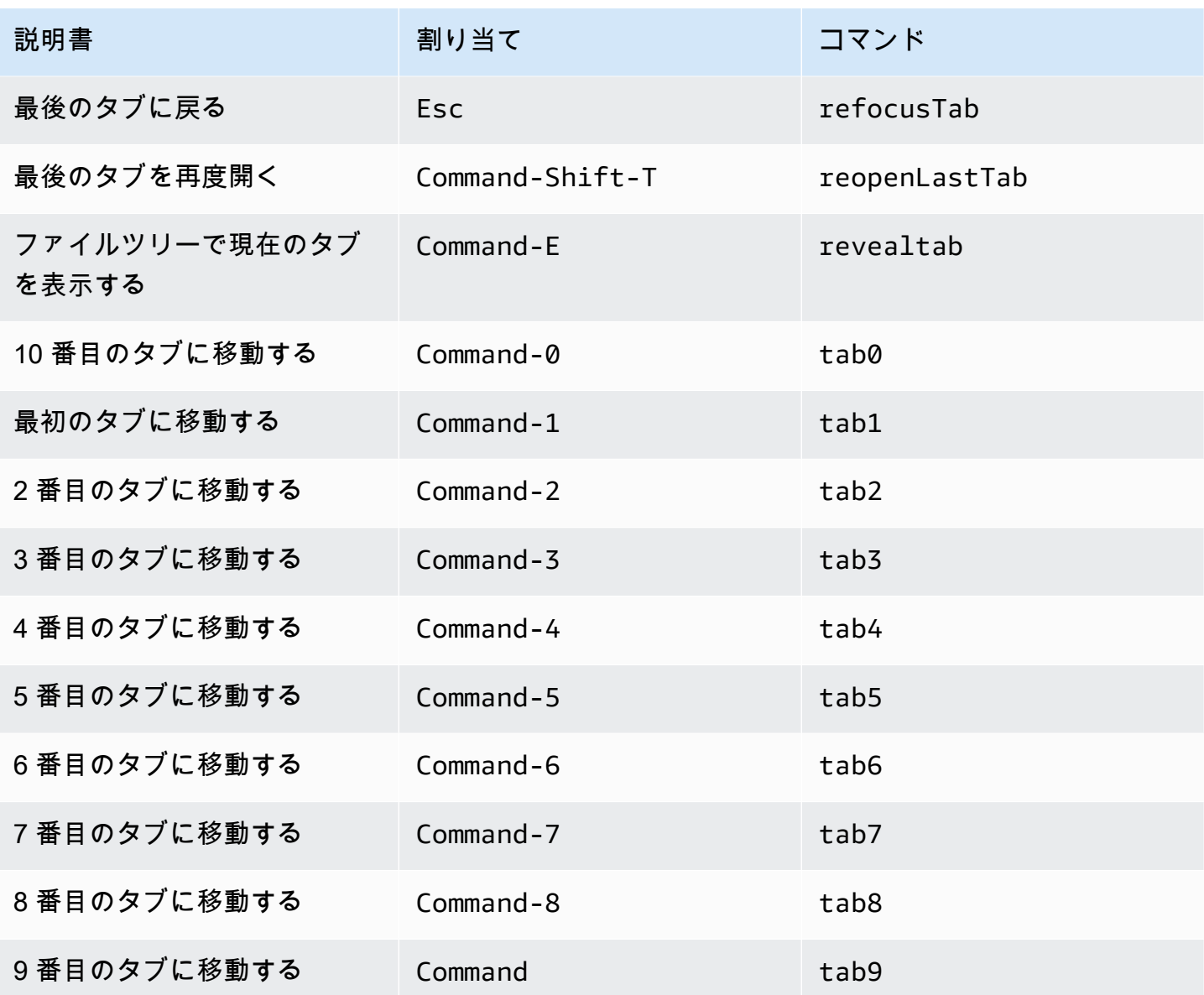

## <span id="page-371-0"></span>パネル

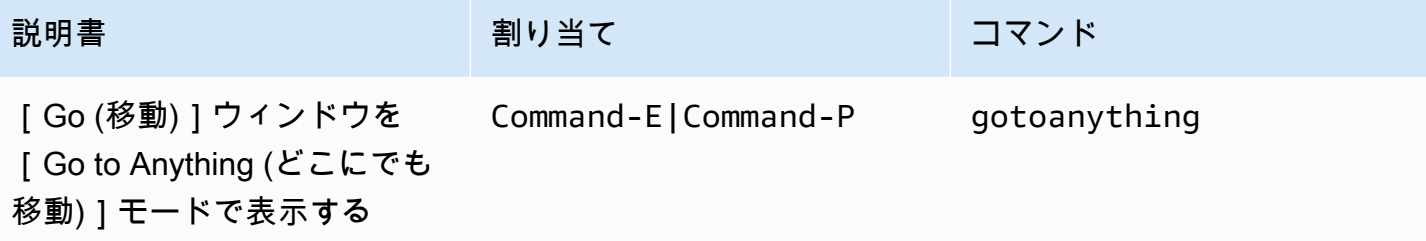

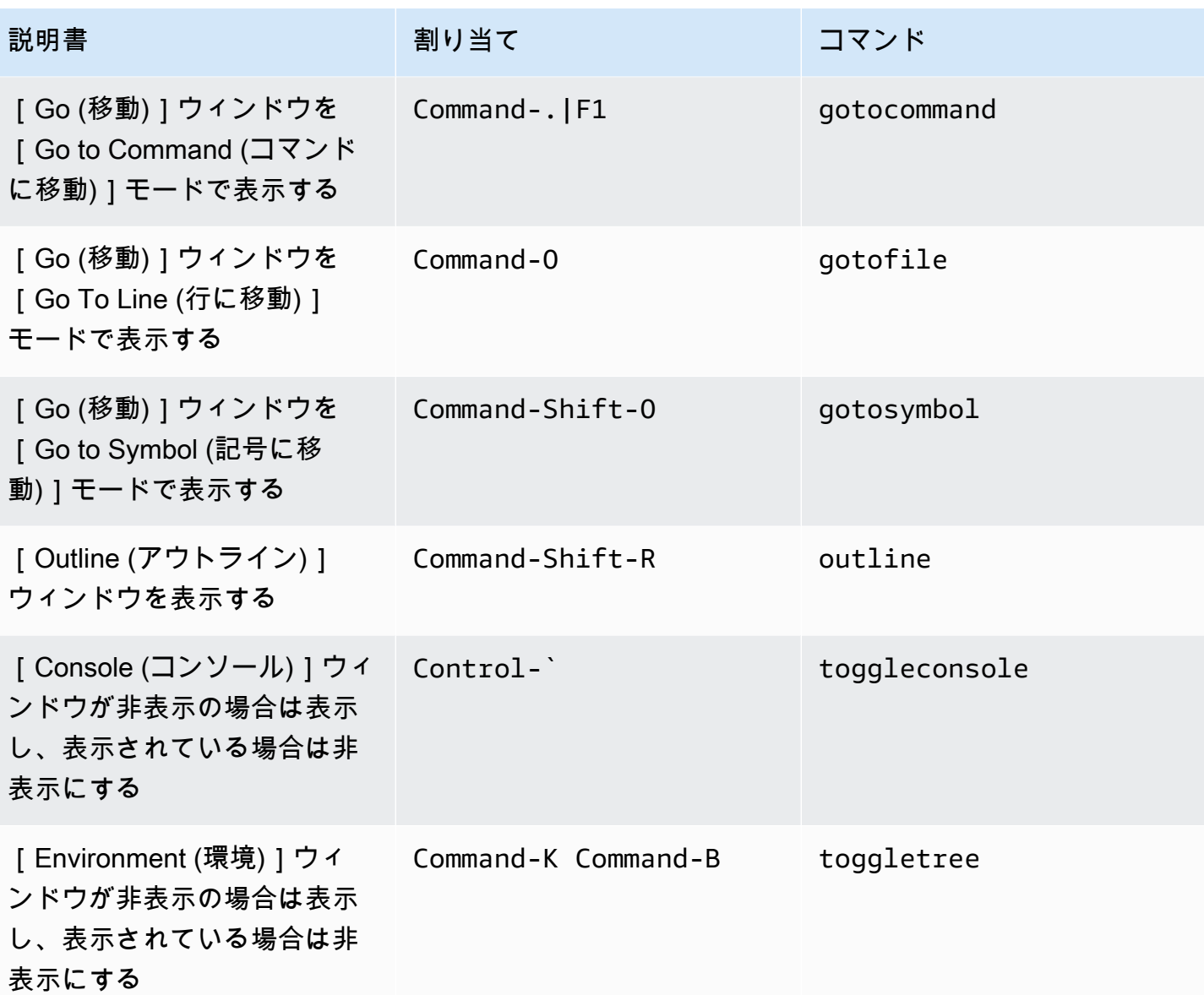

<span id="page-372-0"></span>コードエディタ

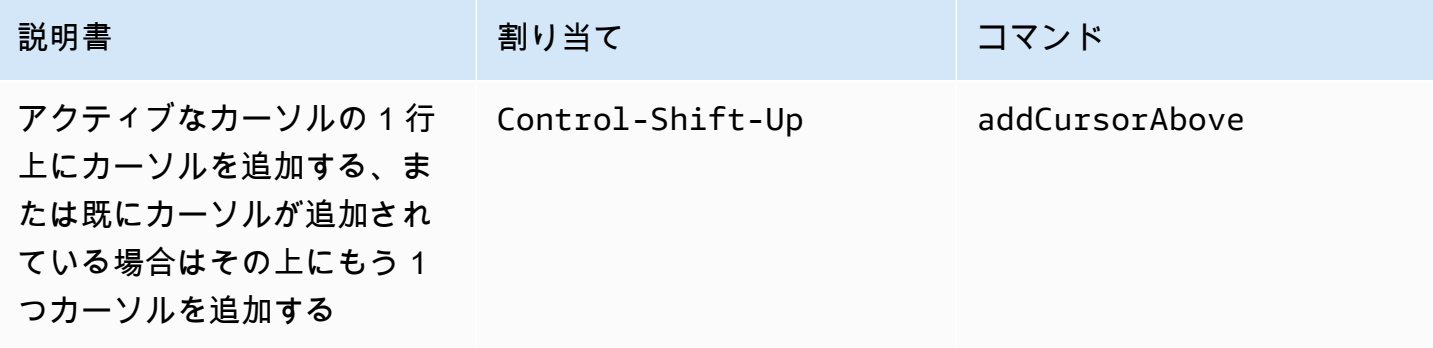

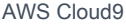

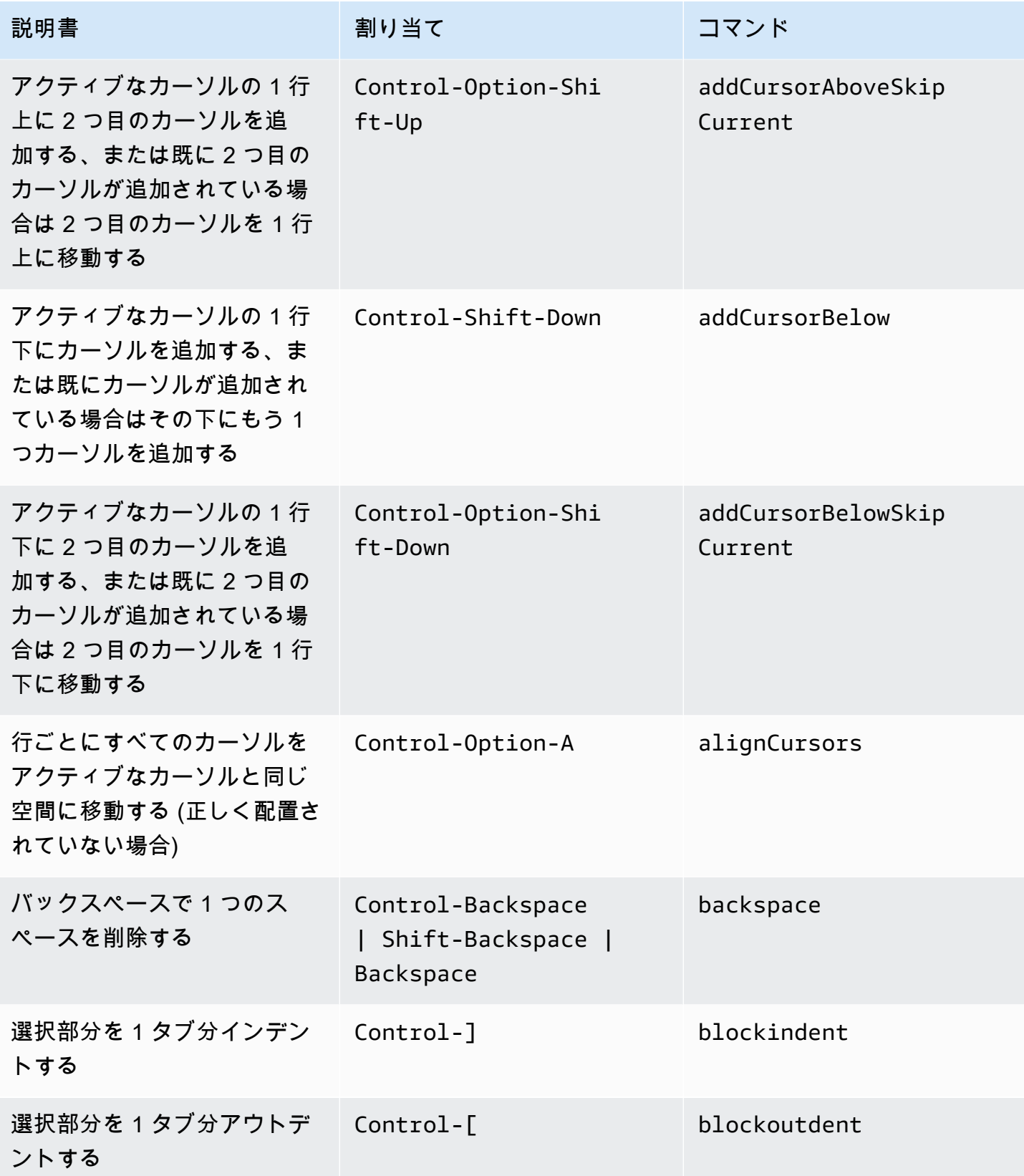

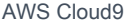

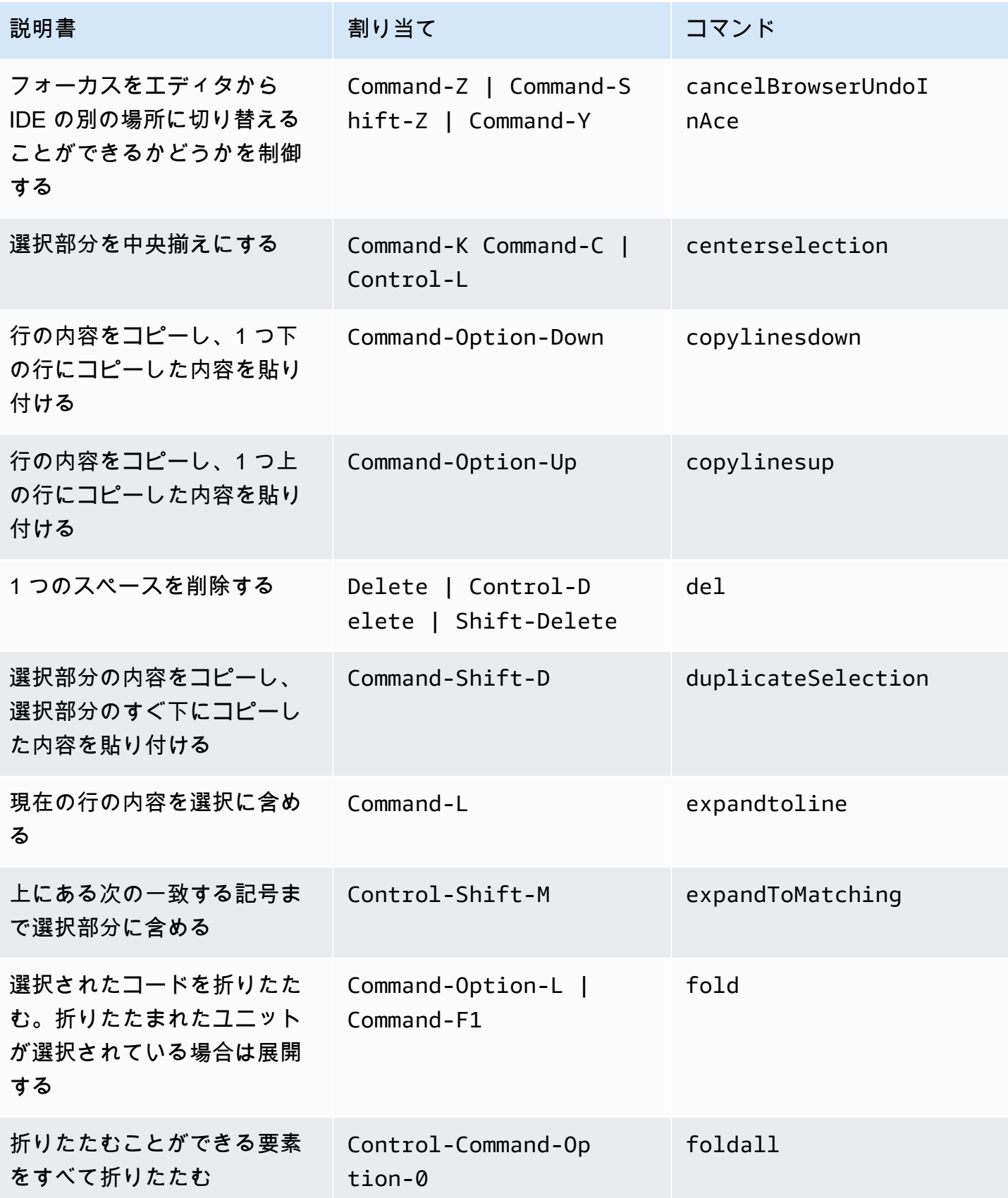

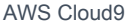

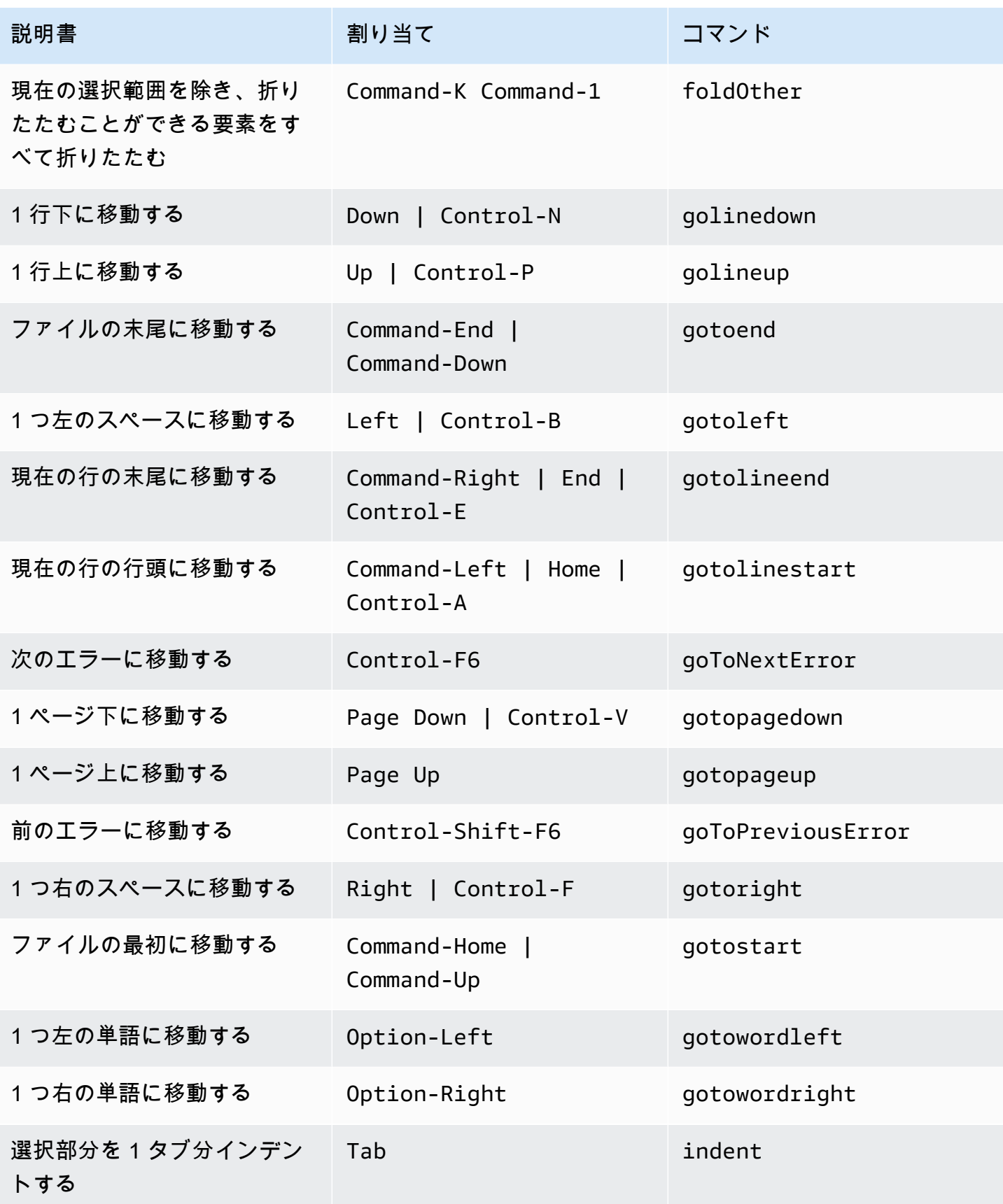

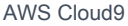

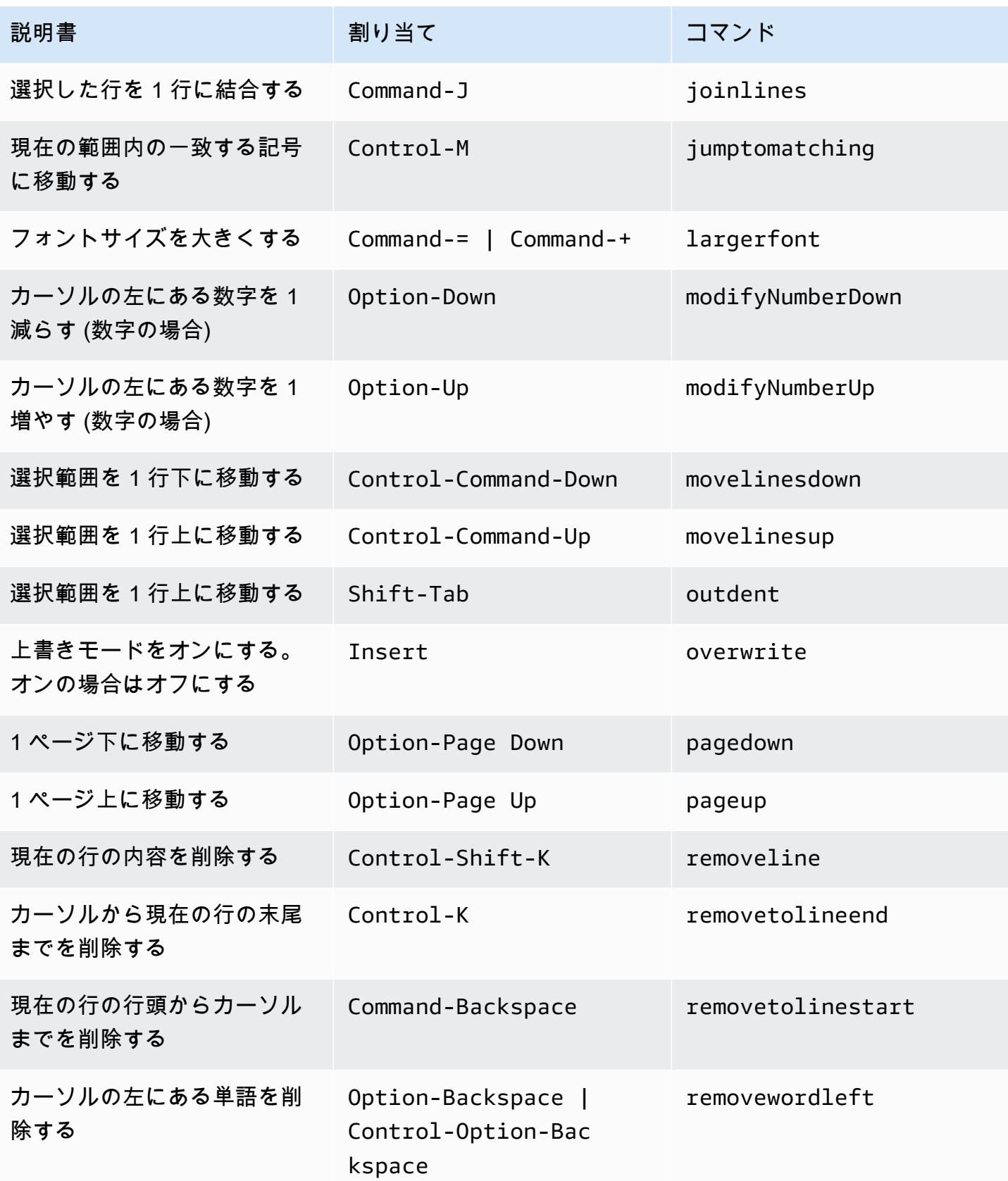

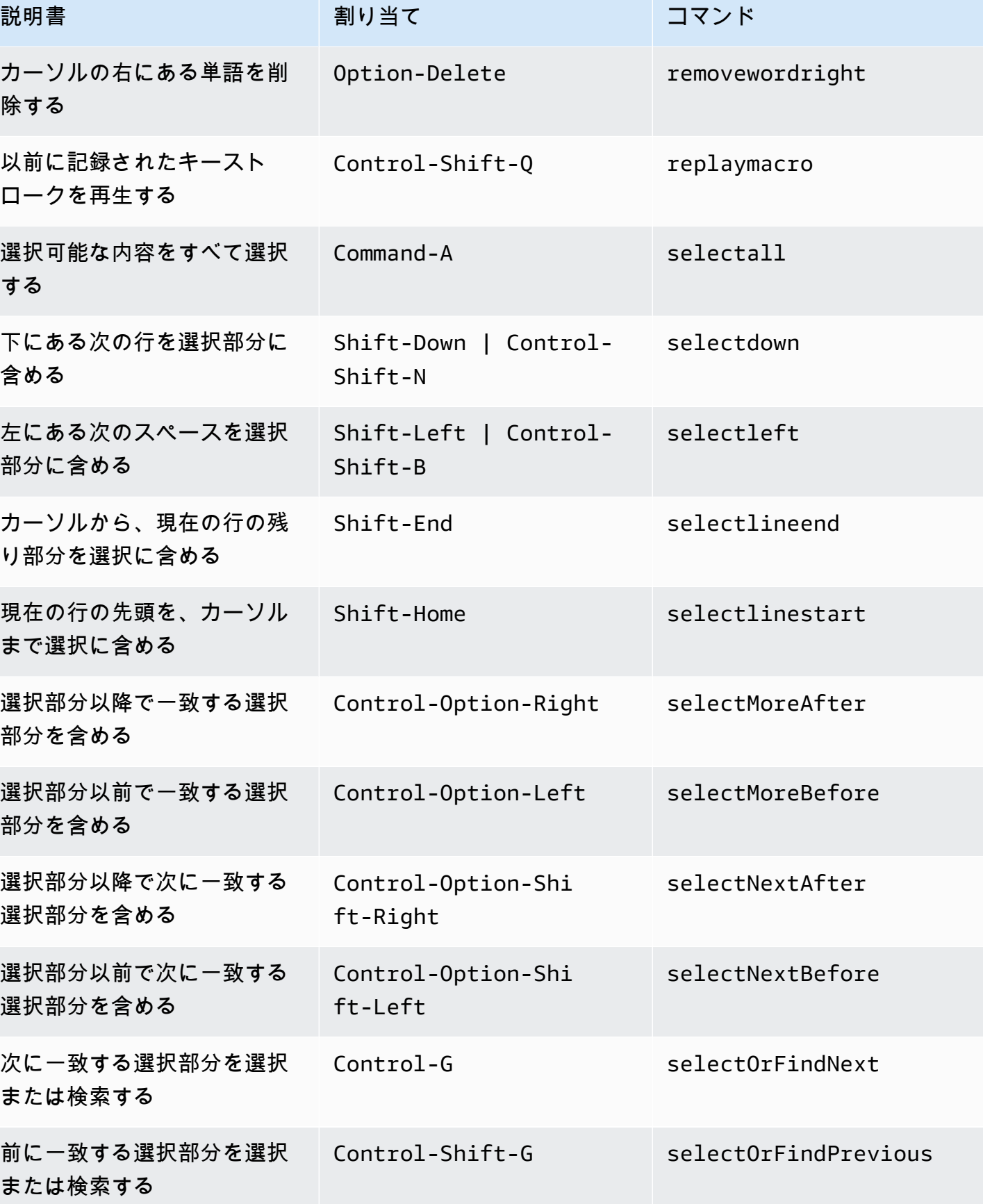

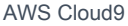

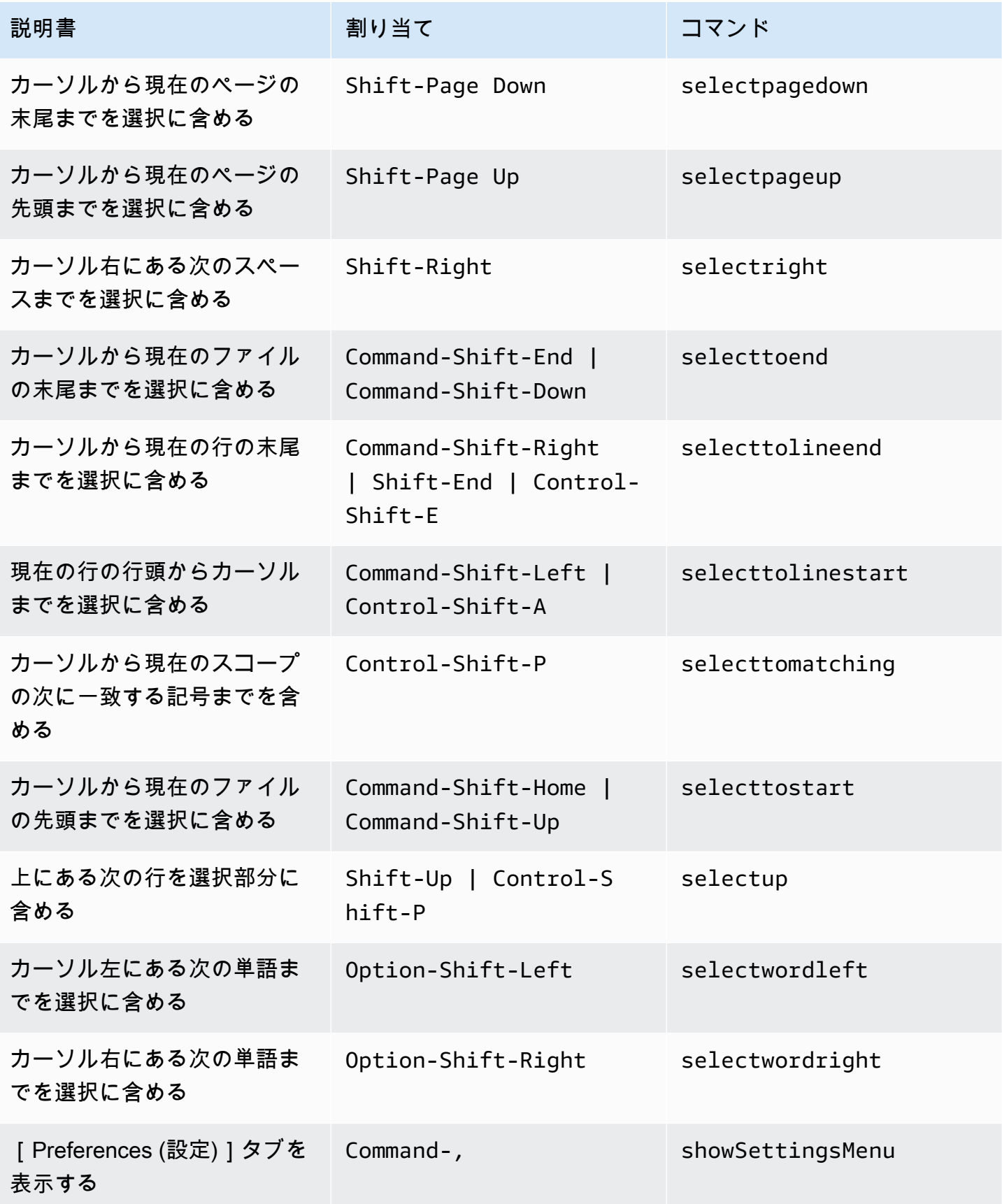

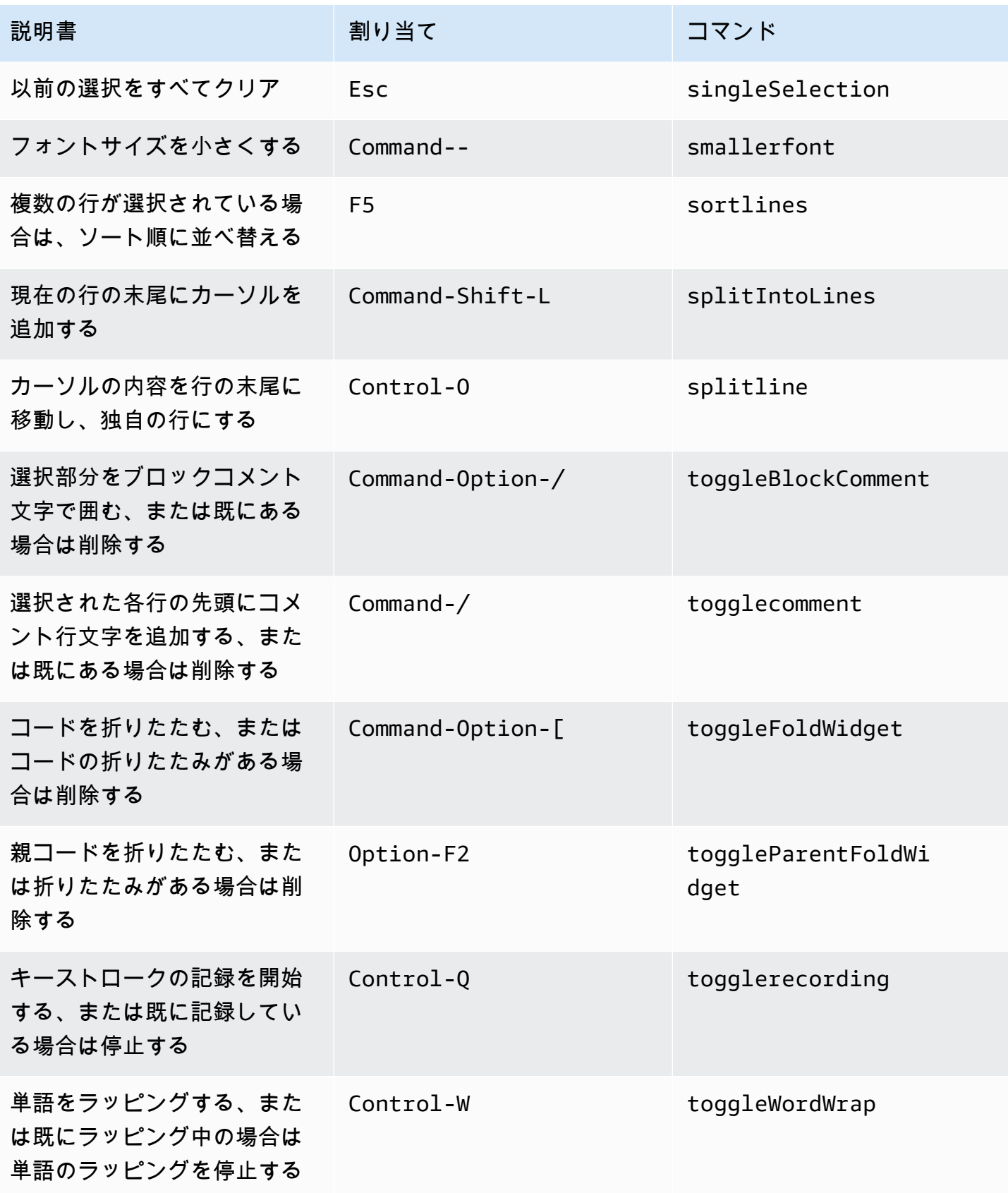

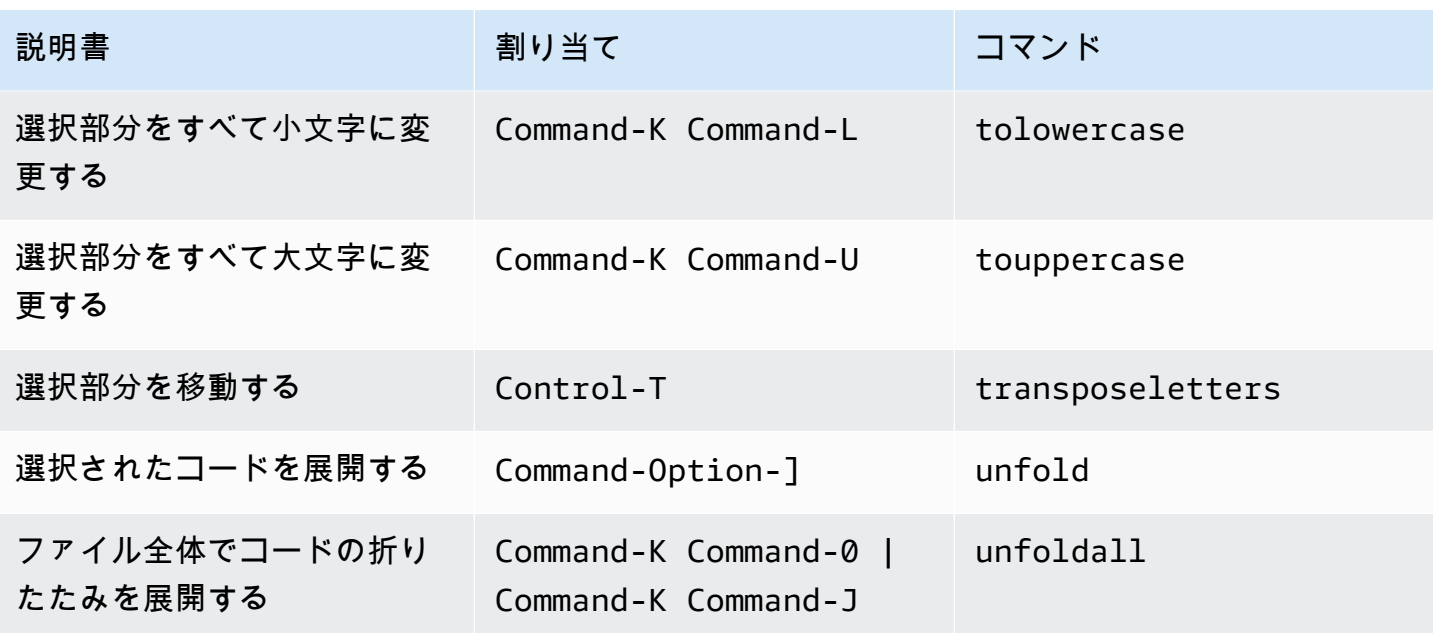

#### <span id="page-380-0"></span>emmet

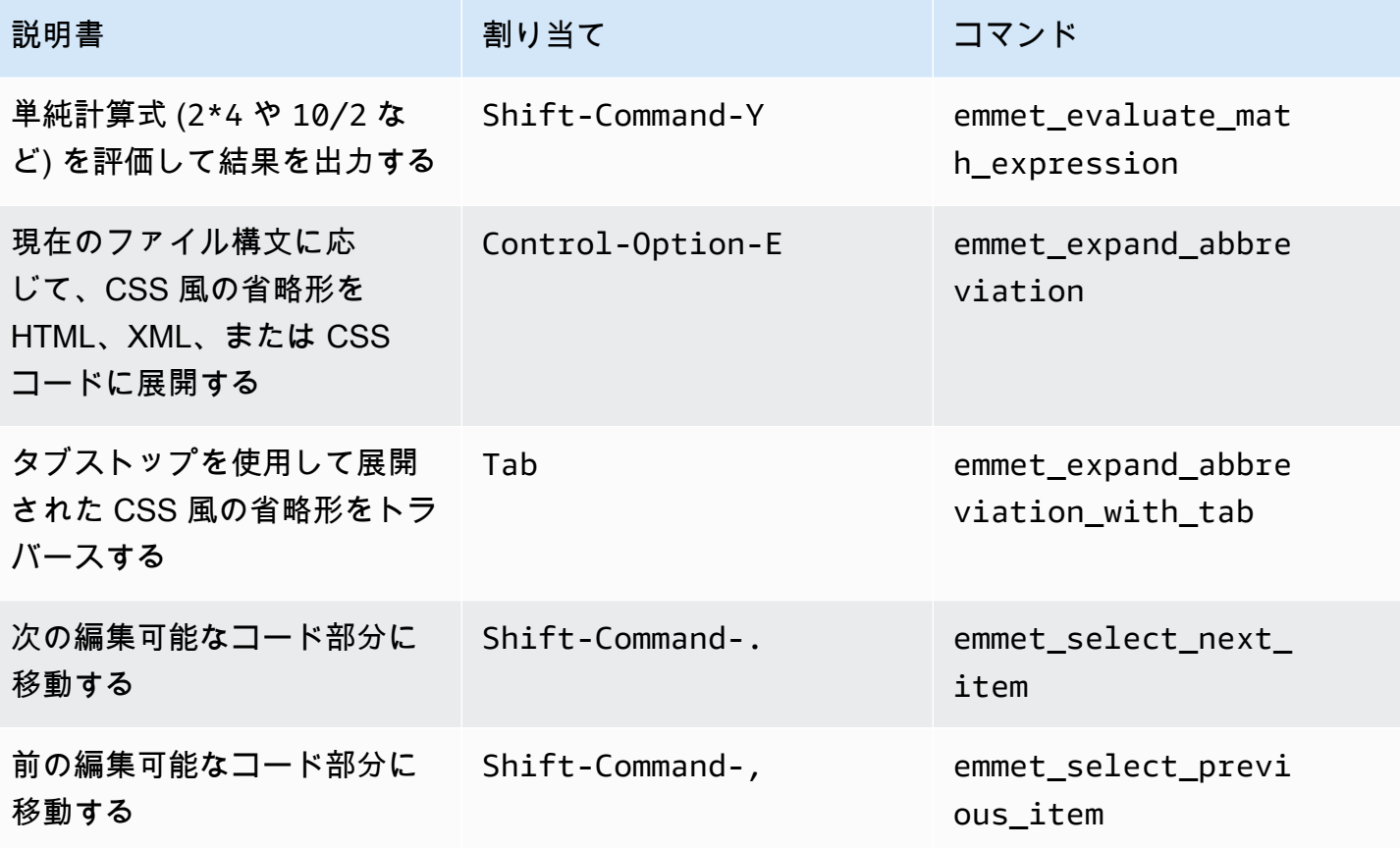

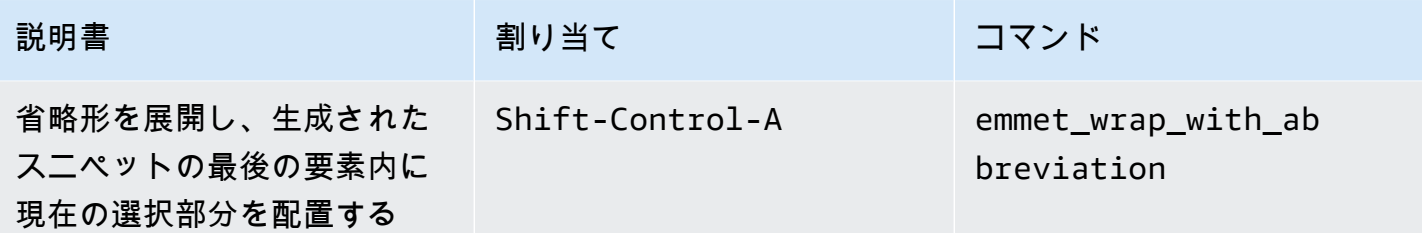

#### <span id="page-381-0"></span>ターミナル

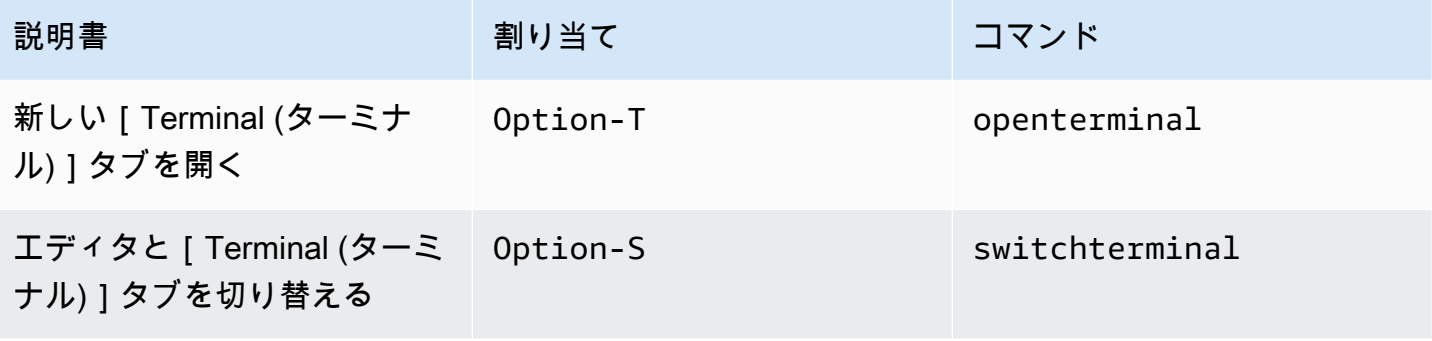

## <span id="page-381-1"></span>実行およびデバッグ

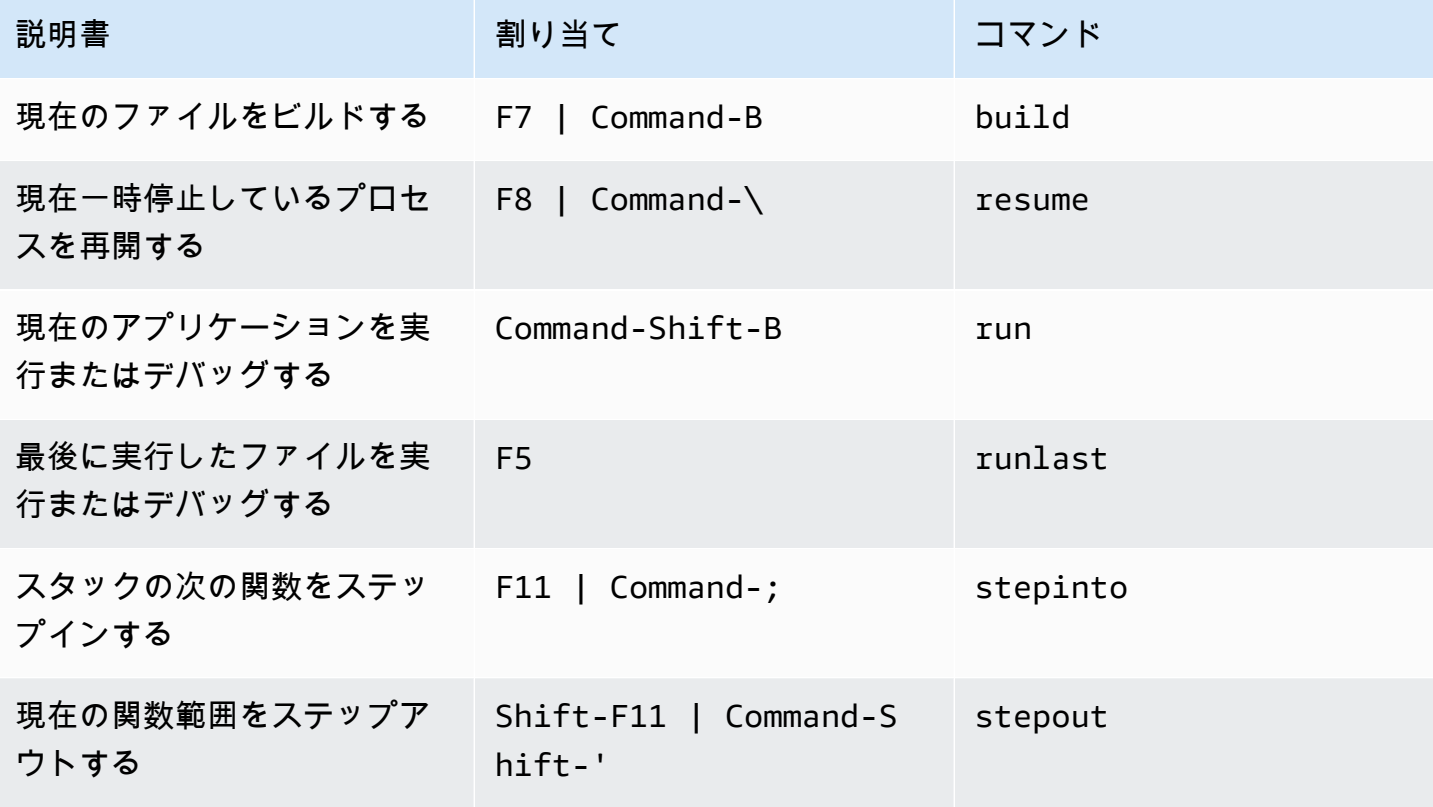

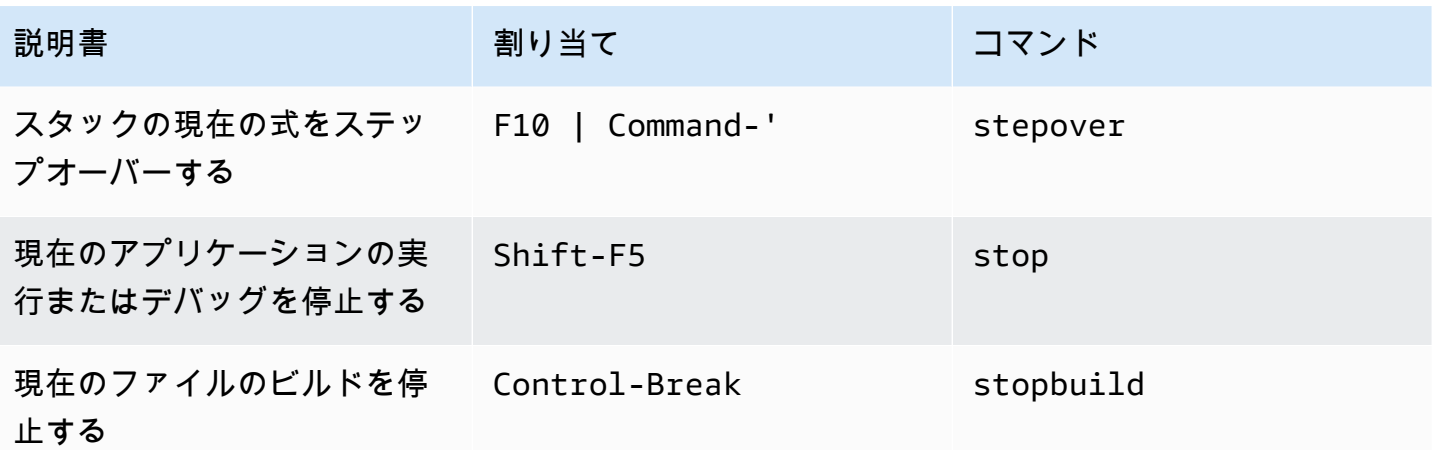

AWS Cloud9 統合開発環境 (IDE) の Windows/Linux デフォルト キー割り当てリファレンス

以下は、AWS Cloud9 IDE における Windows/Linux オペレーティングシステム用のデフォルトキー ボードモードのキー割り当てのリストです。

詳細については、AWS Cloud9 IDE の「 」を参照してください。

1. メニューバーで、AWS Cloud9、[Preferences (設定)]の順に選択します。

2. [Preferences (設定)]タブで、[Keybindings (キー割り当て)]を選択します。

- 3. [Keyboard Mode (キーボードモード)]で、[Default (デフォルト)]を選択します。
- 4. [Operating System (オペレーティングシステム)]で、[Windows / Linux]を選択します。

「[キー割り当てを使用した操作](#page-306-0)」も参照してください。

- [全般](#page-383-0)
- [タブ](#page-386-0)
- [パネル](#page-388-0)
- [コードエディタ](#page-389-0)
- [emmet](#page-397-0)
- [ターミナル](#page-398-0)
- [実行およびデバッグ](#page-398-1)

#### <span id="page-383-0"></span>全般

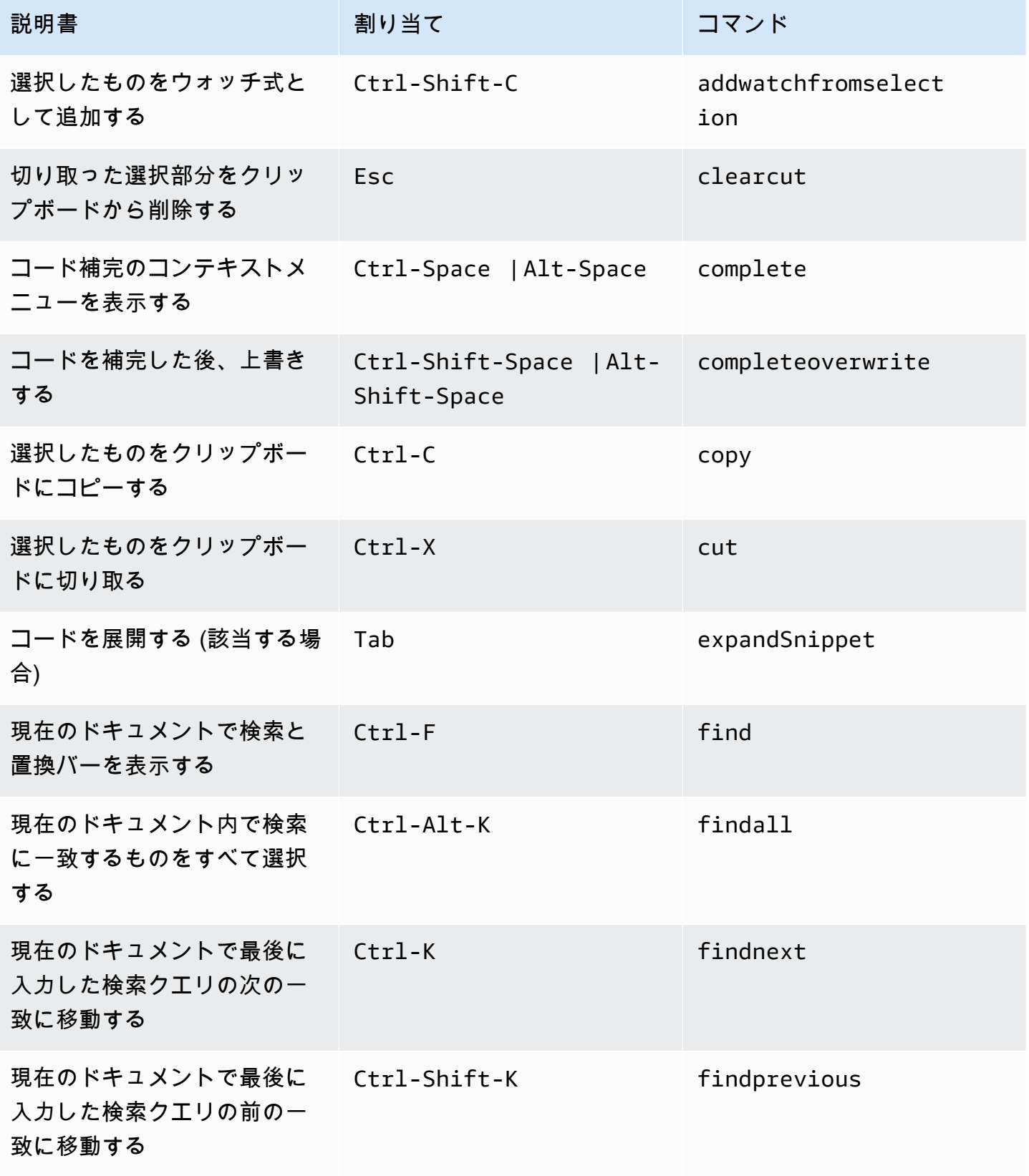

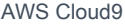

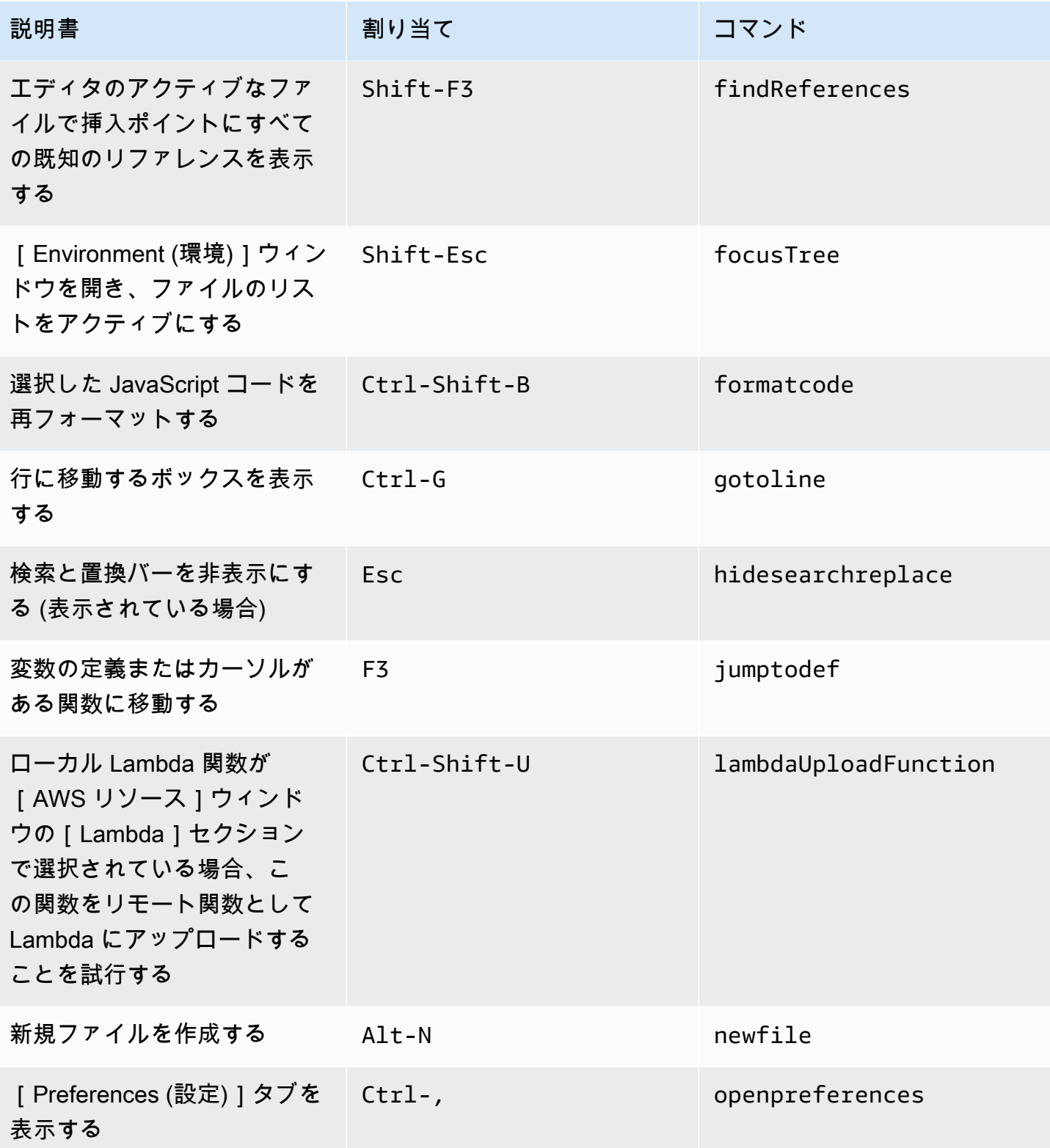

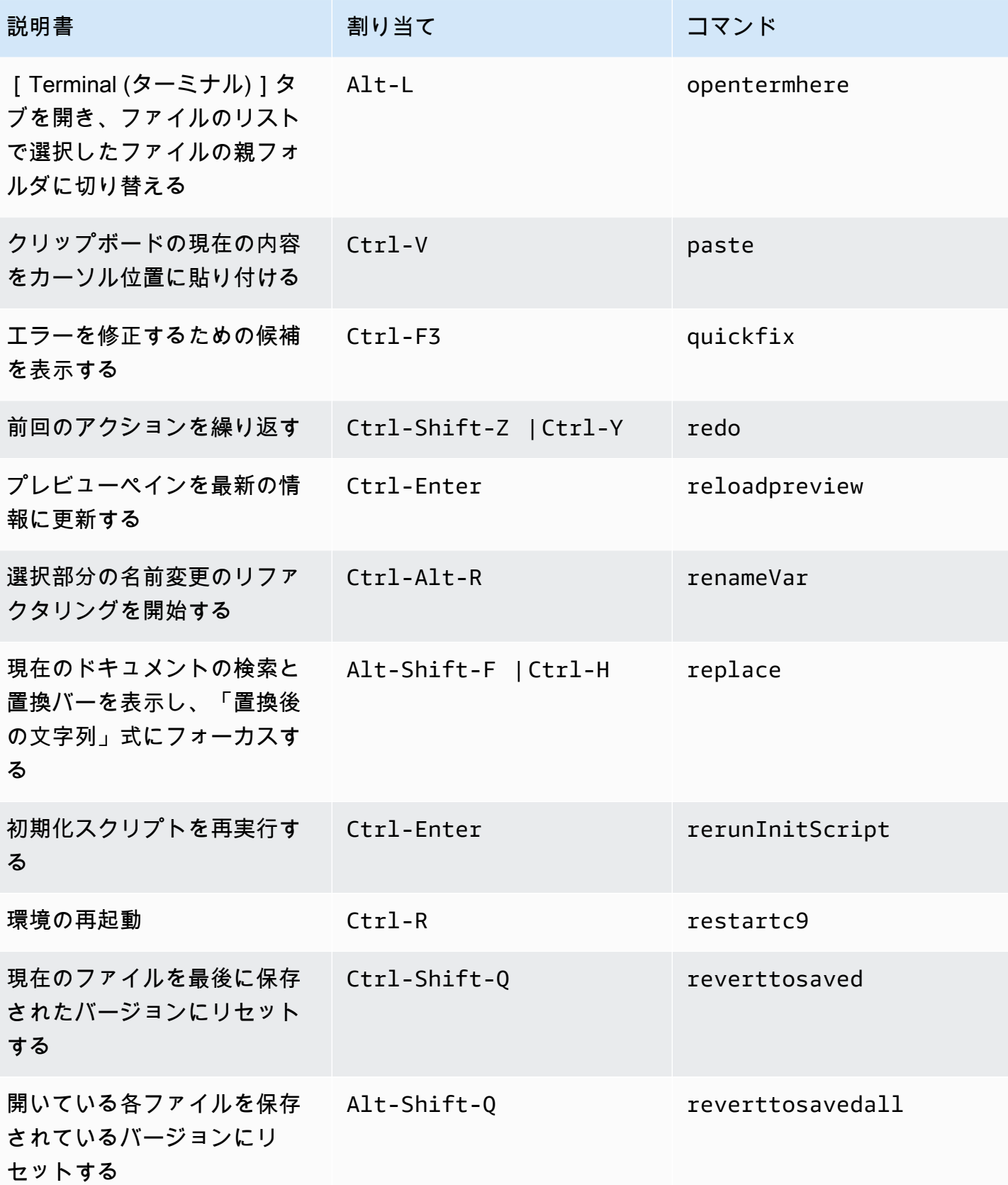

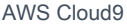

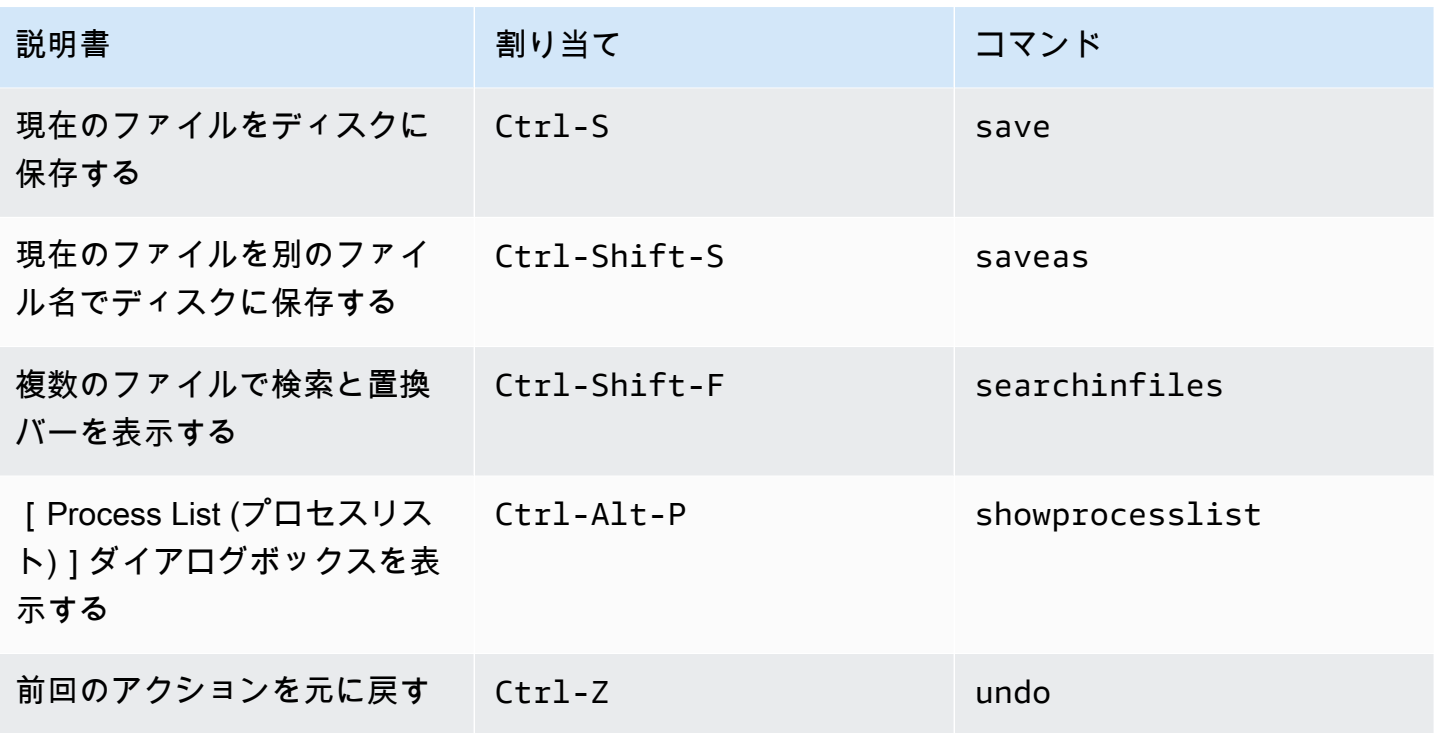

<span id="page-386-0"></span>タブ

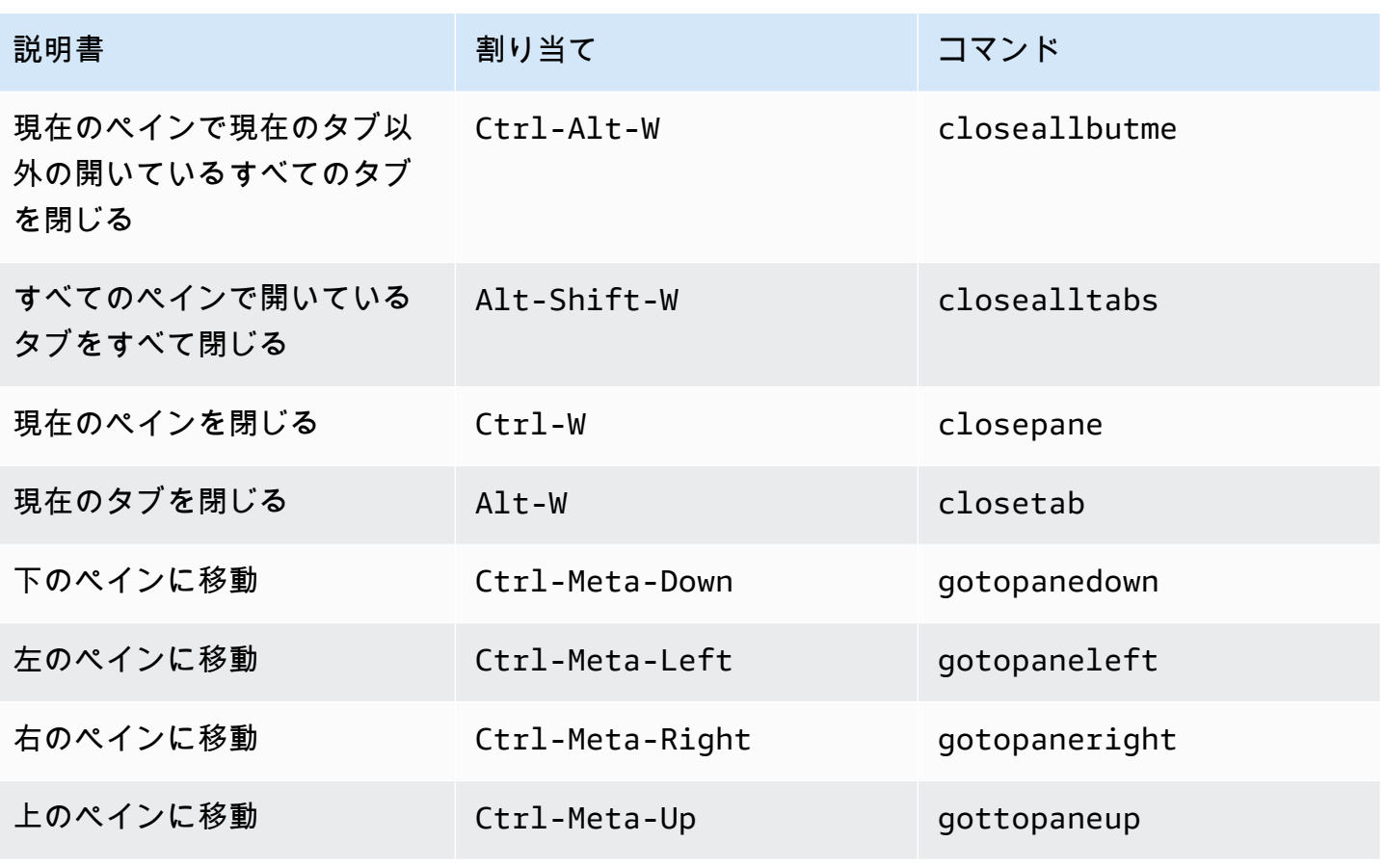

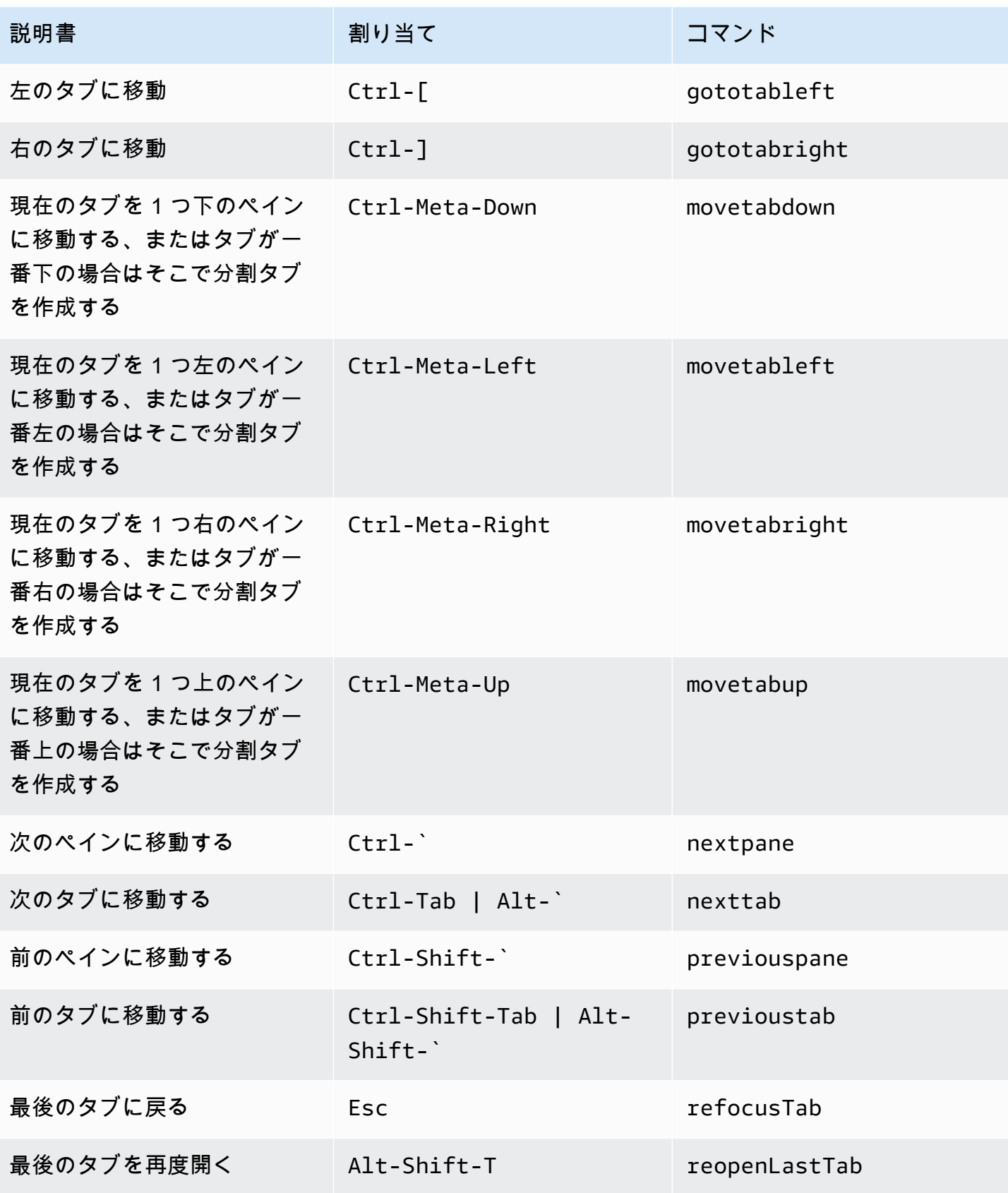

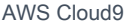

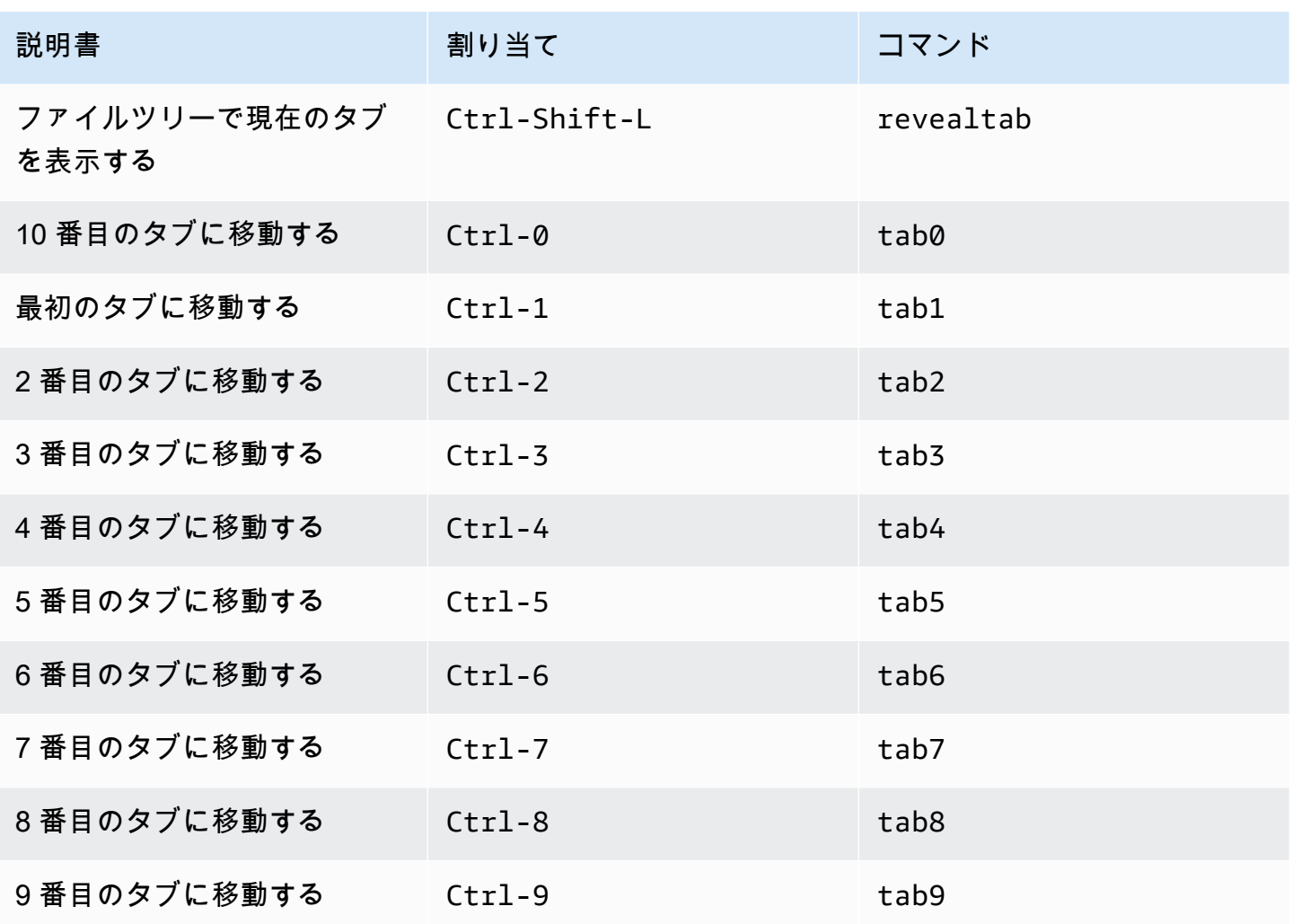

<span id="page-388-0"></span>パネル

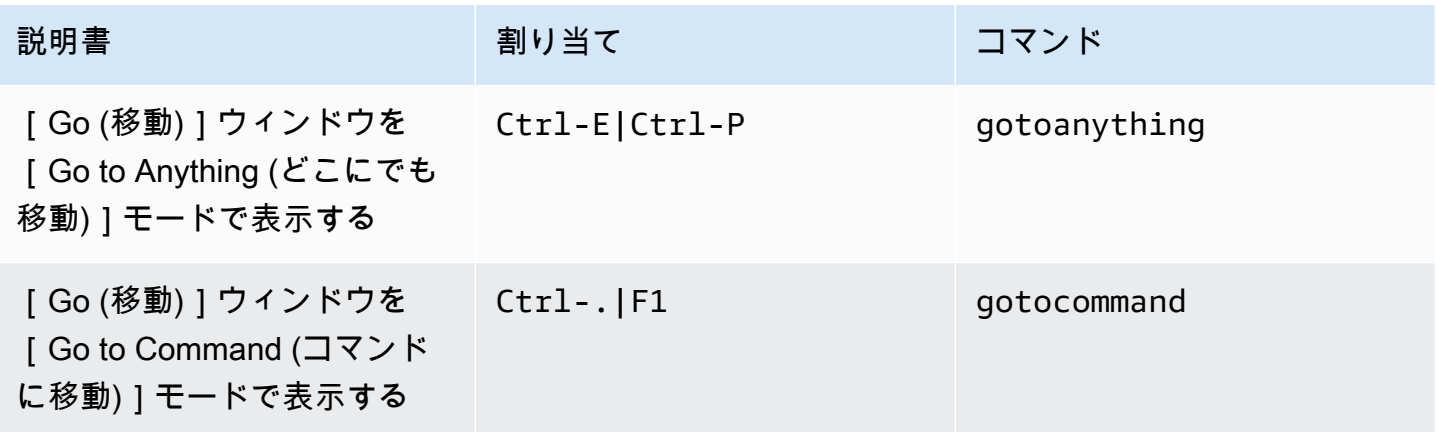

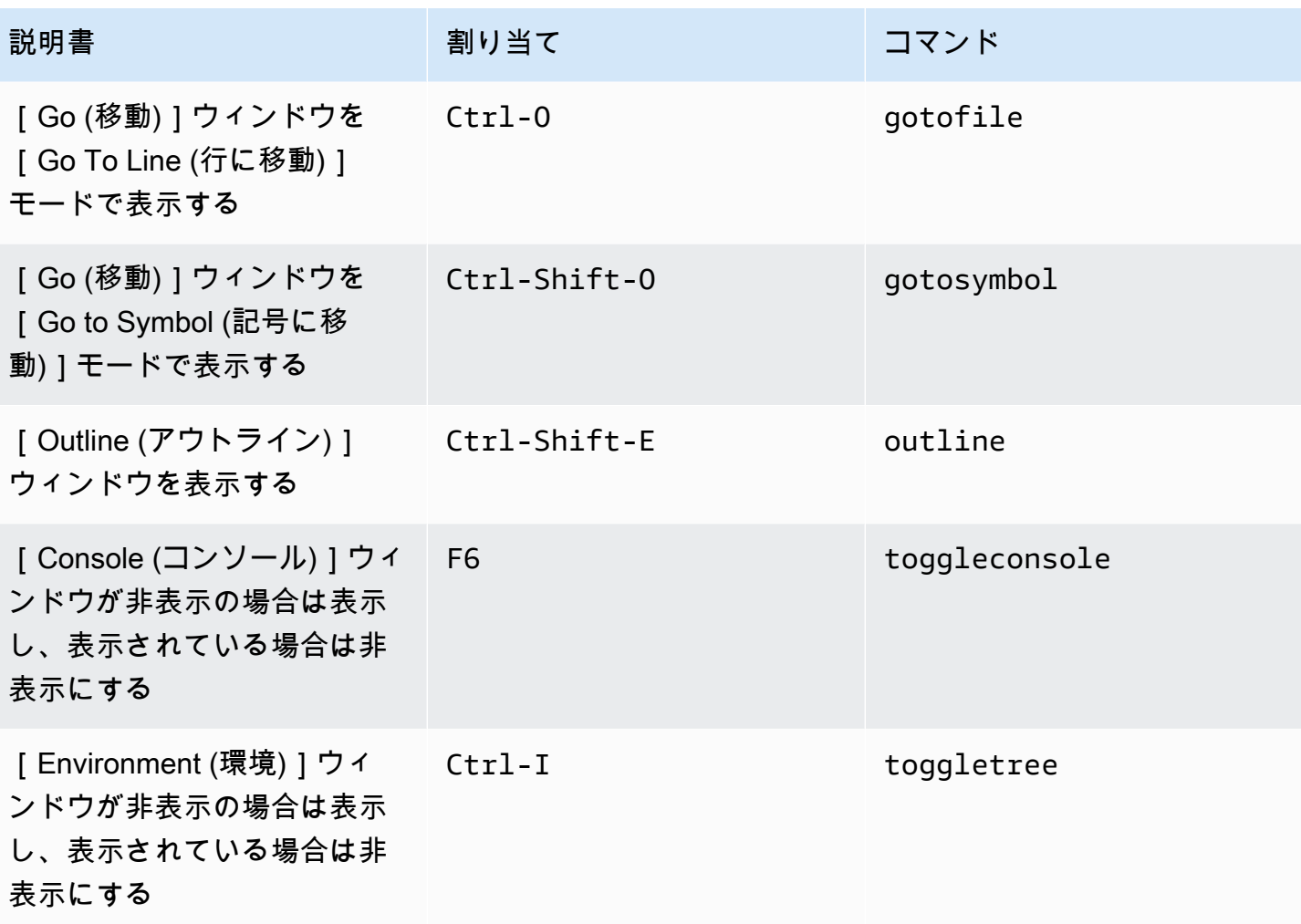

## <span id="page-389-0"></span>コードエディタ

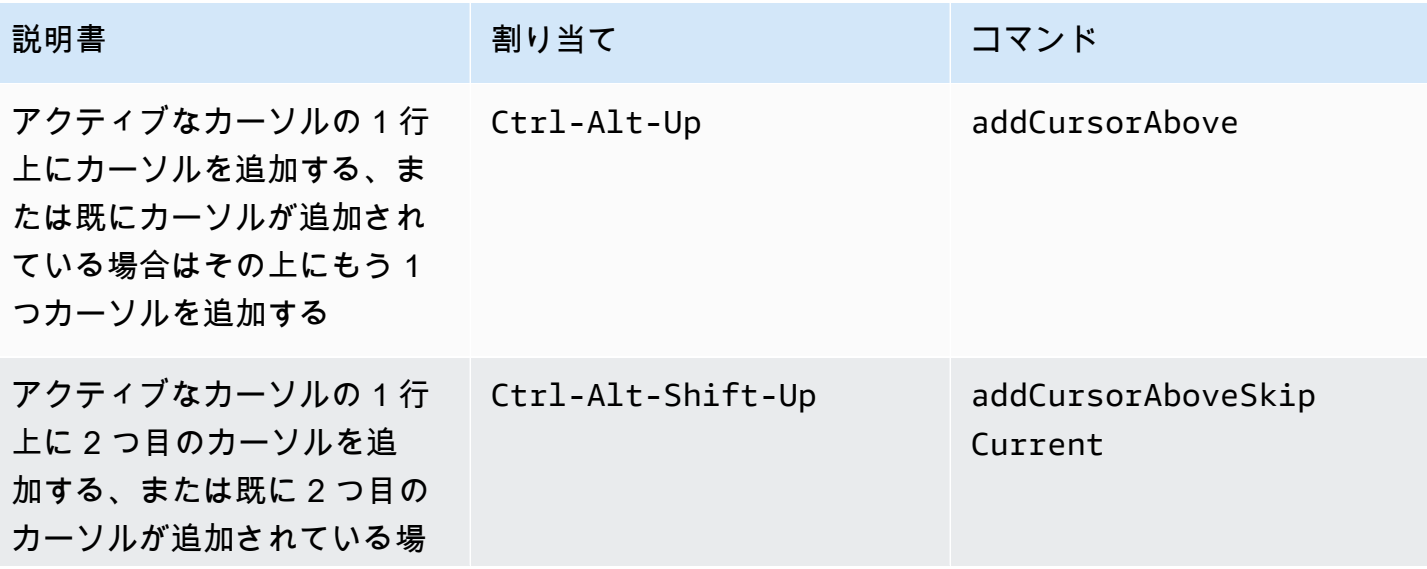

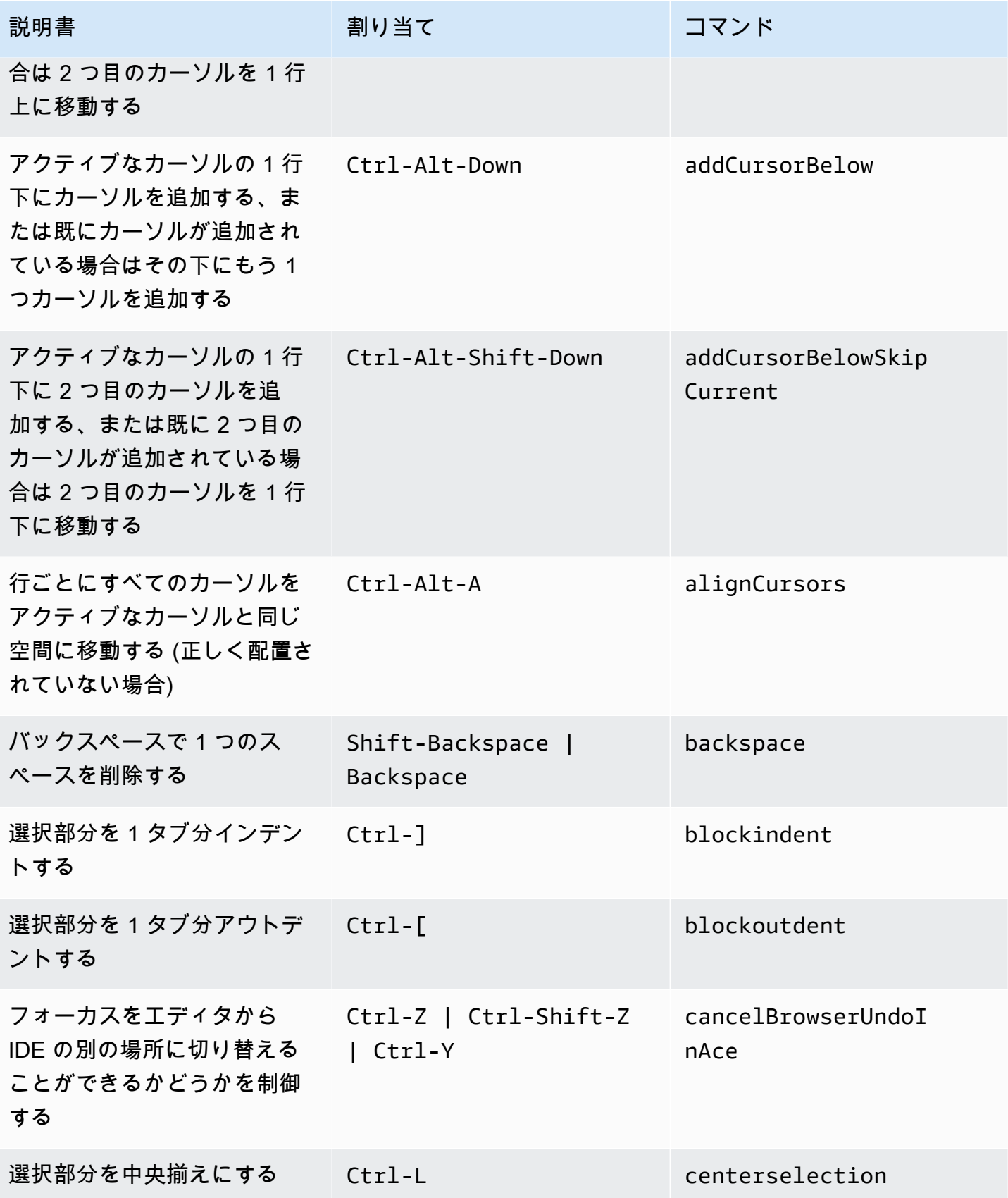

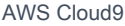

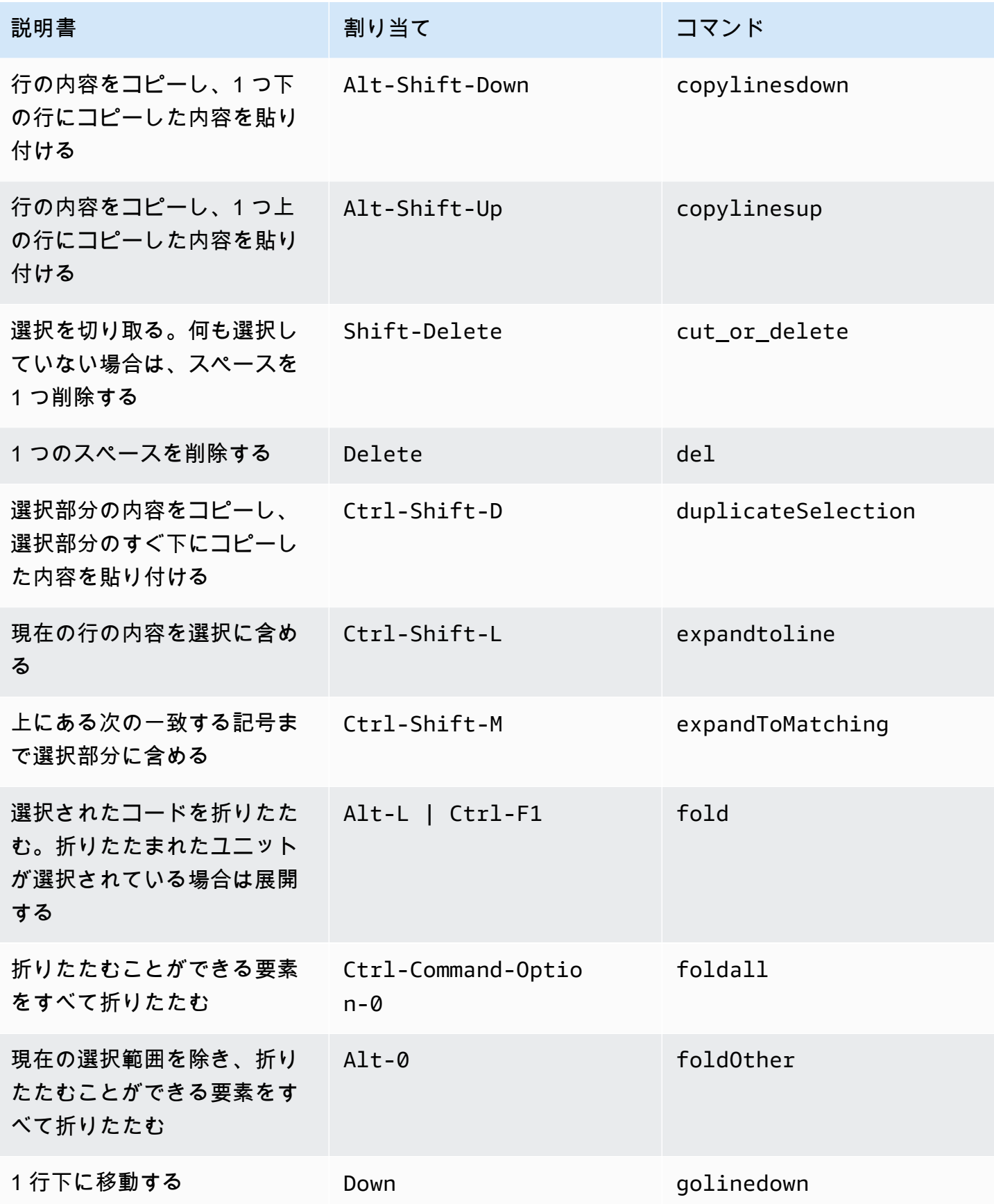

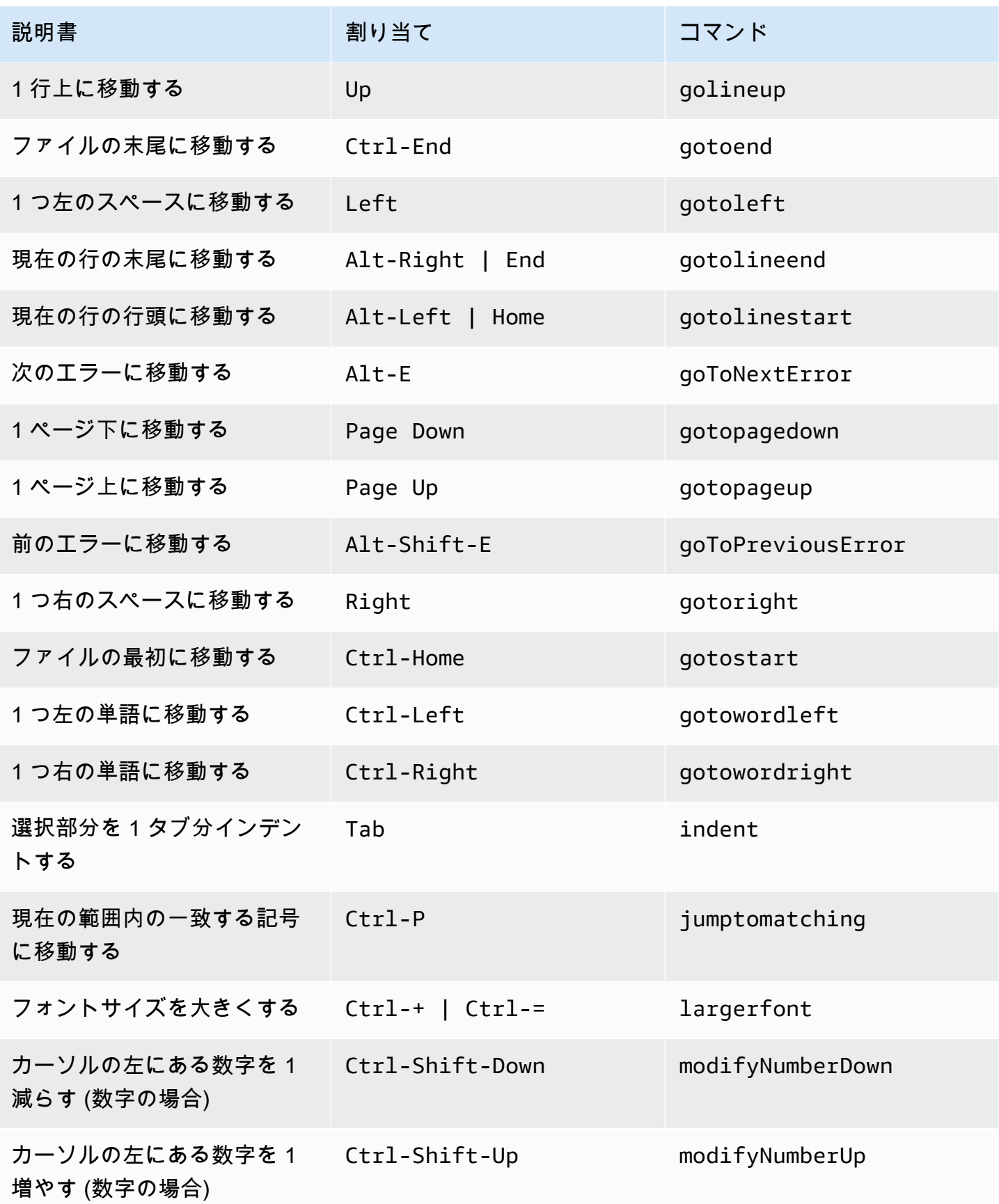

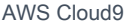

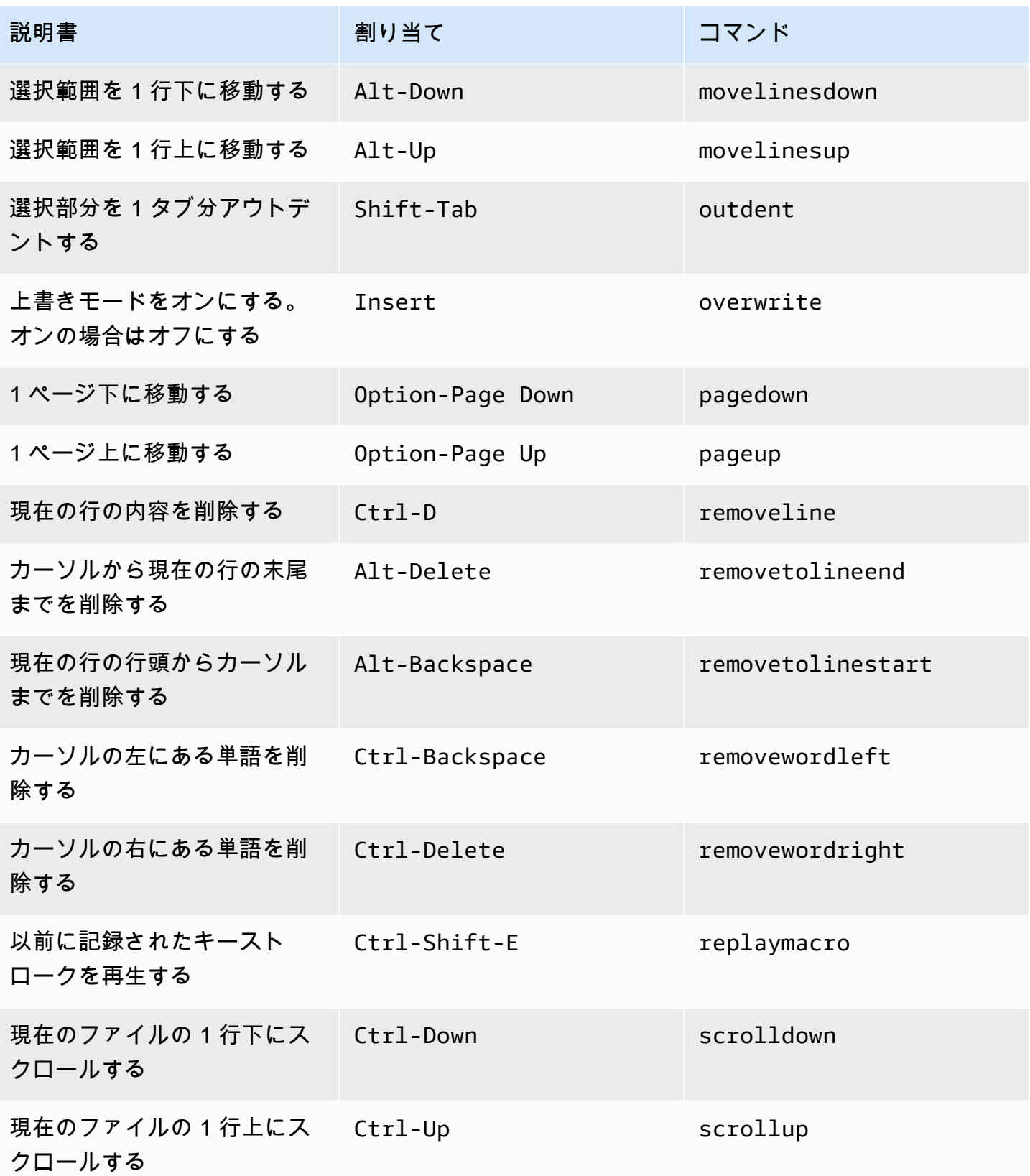

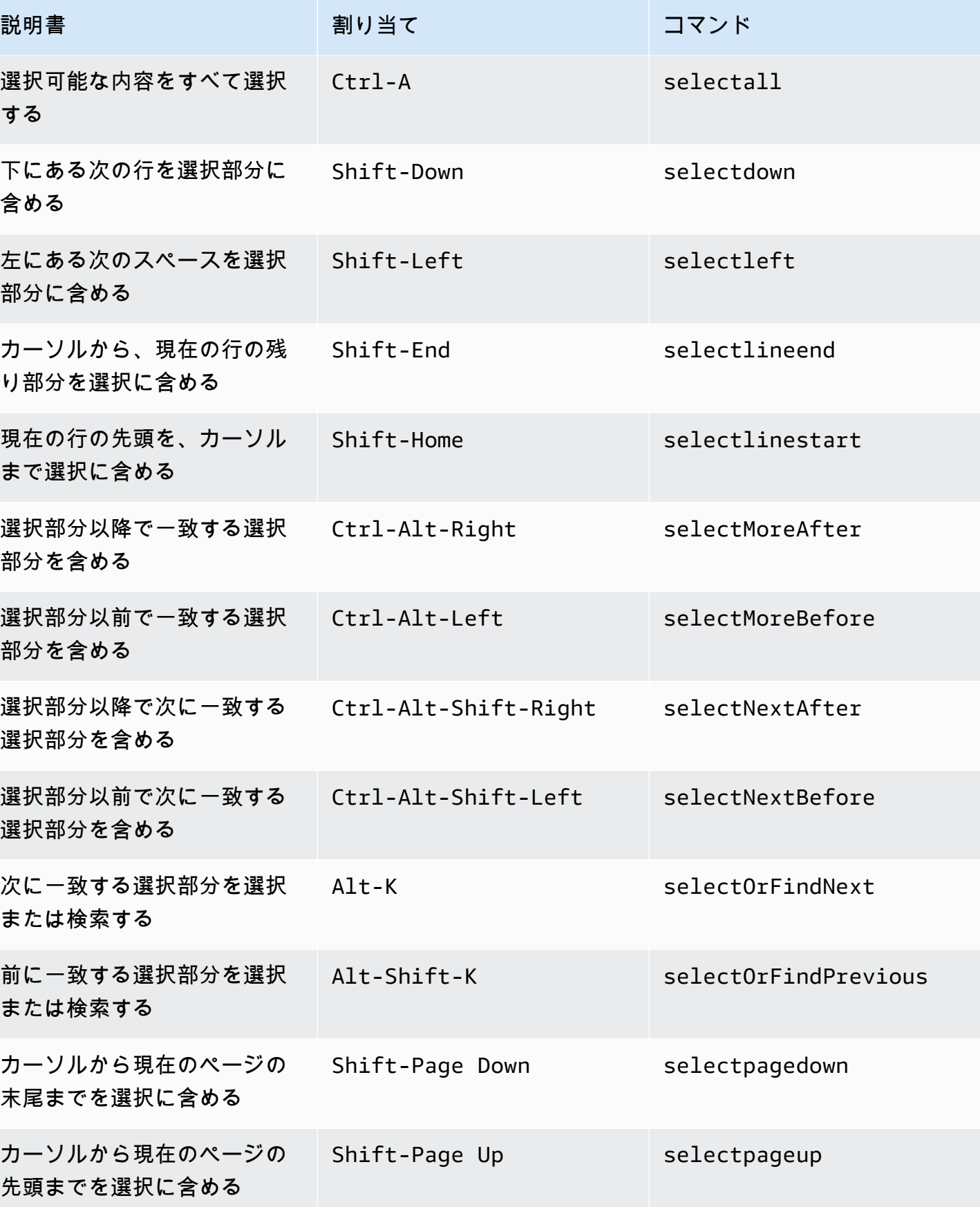

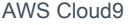

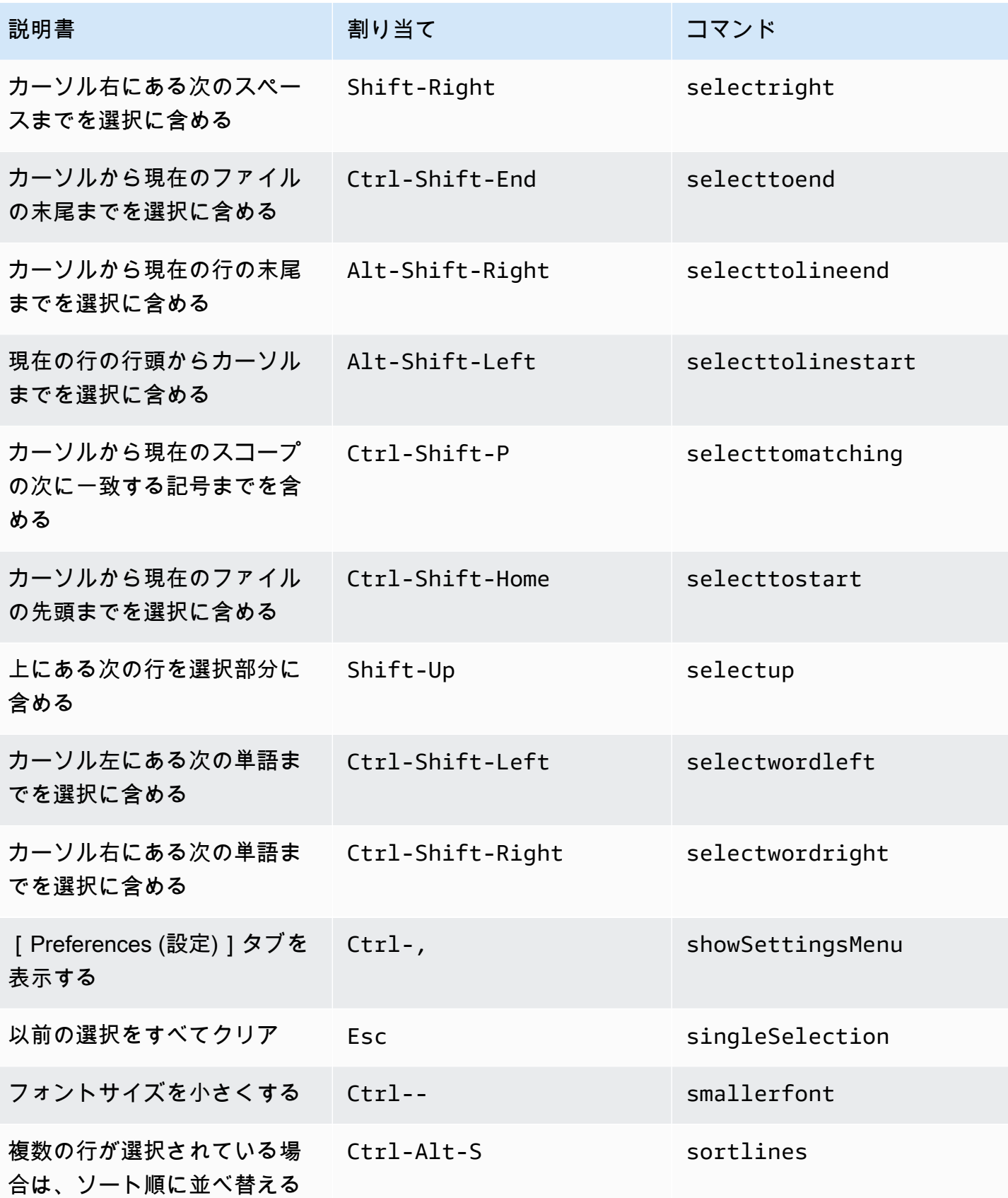
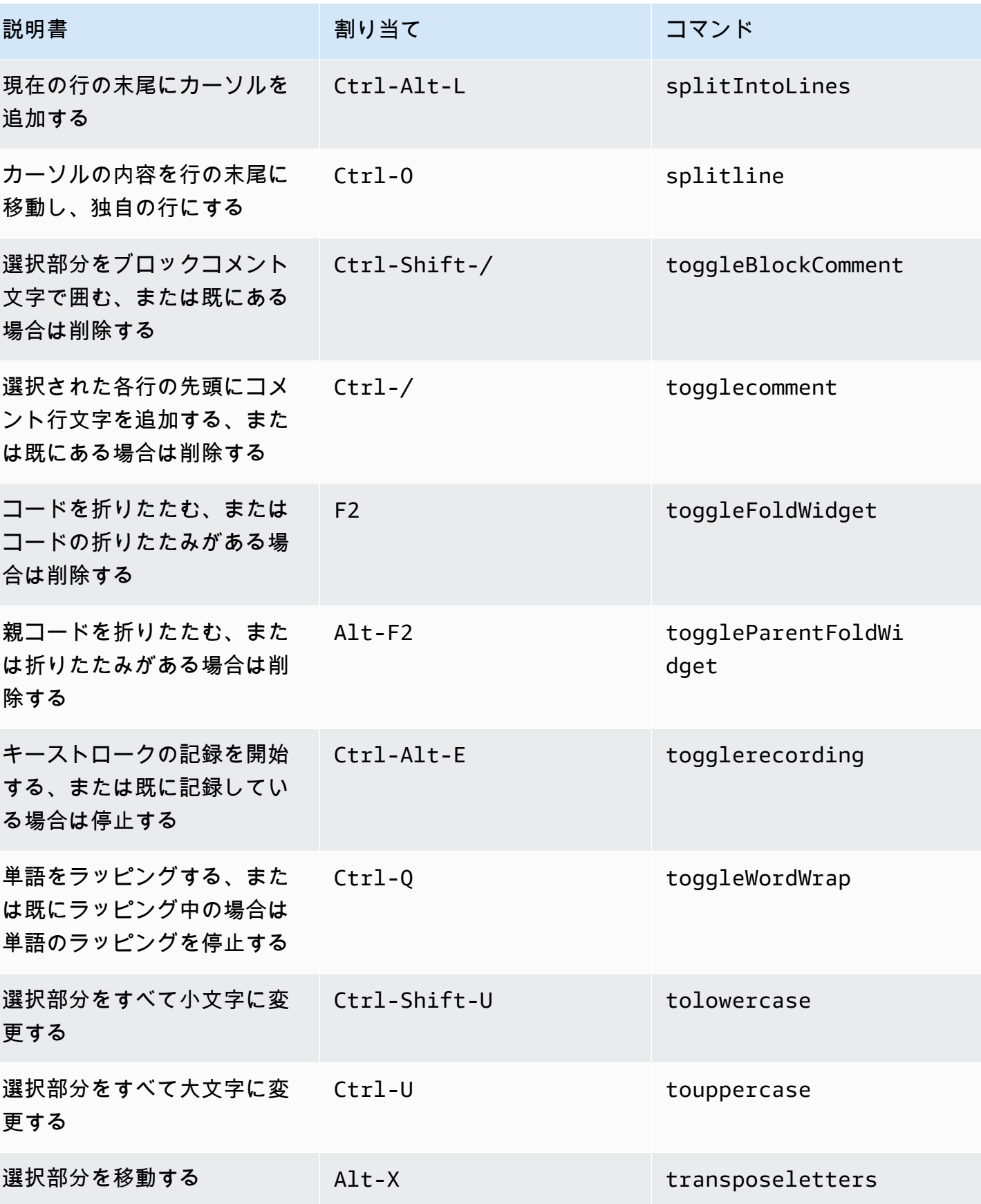

AWS Cloud9 コーザーガイド

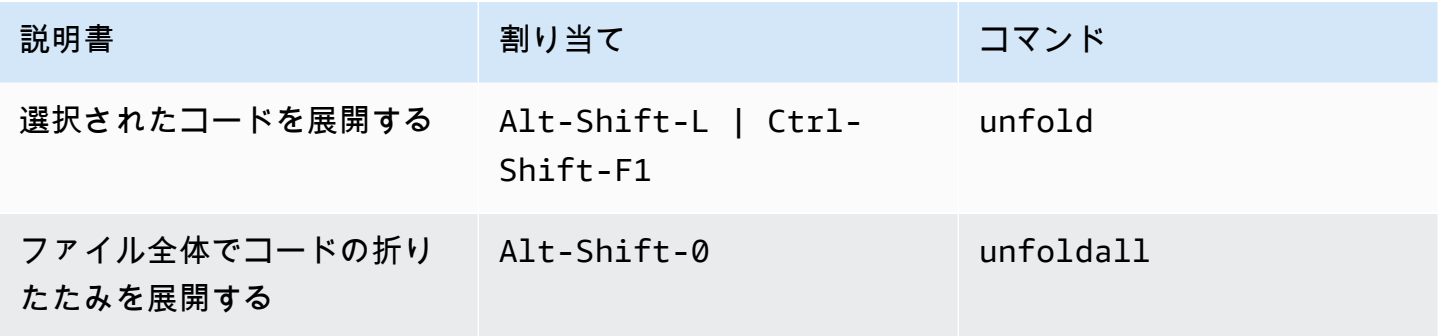

#### emmet

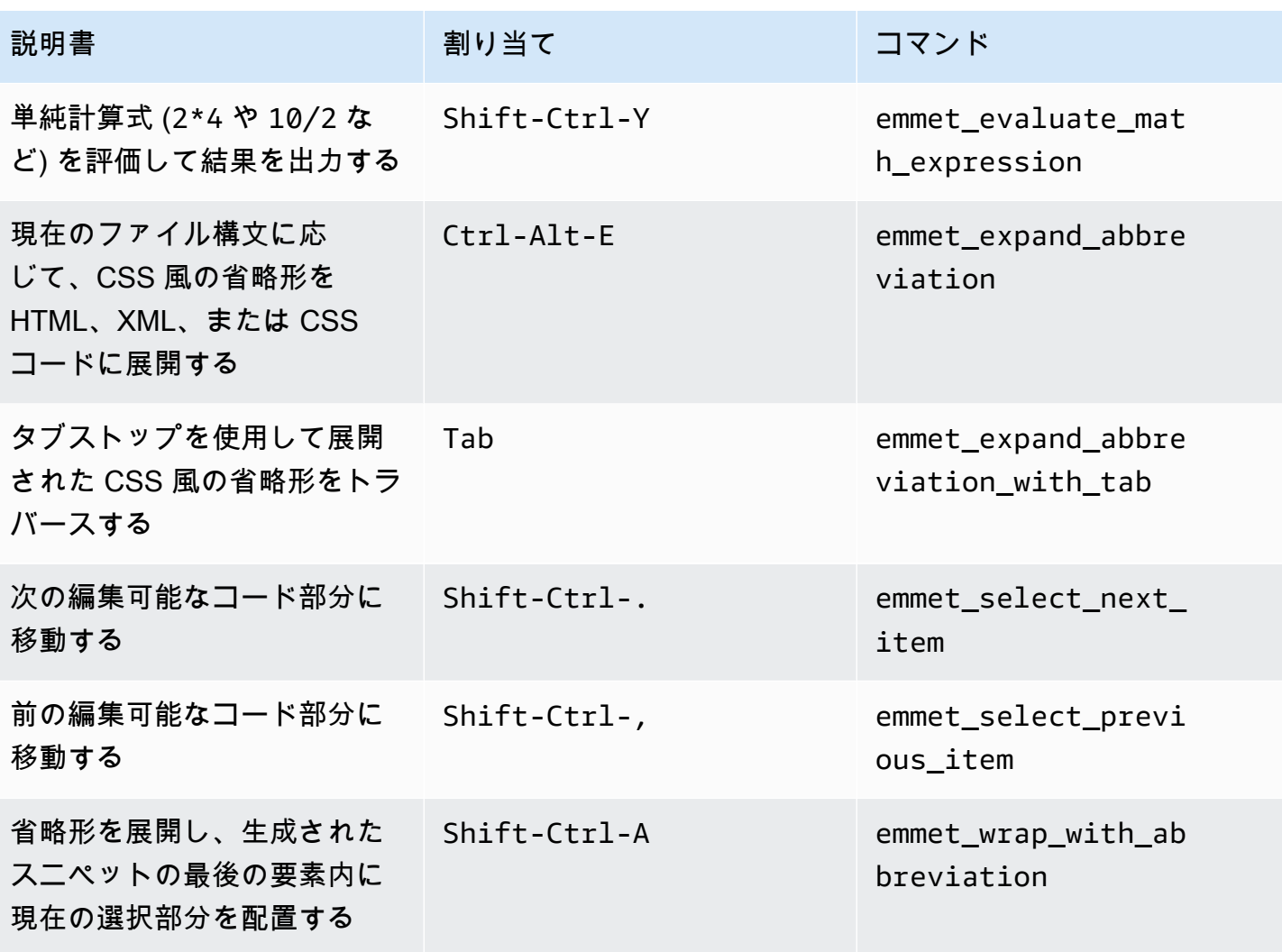

# ターミナル

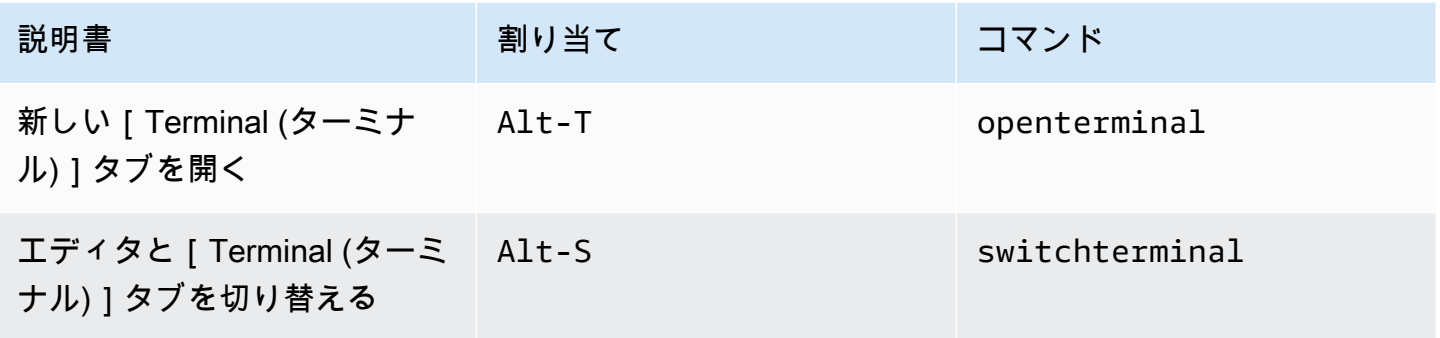

# 実行およびデバッグ

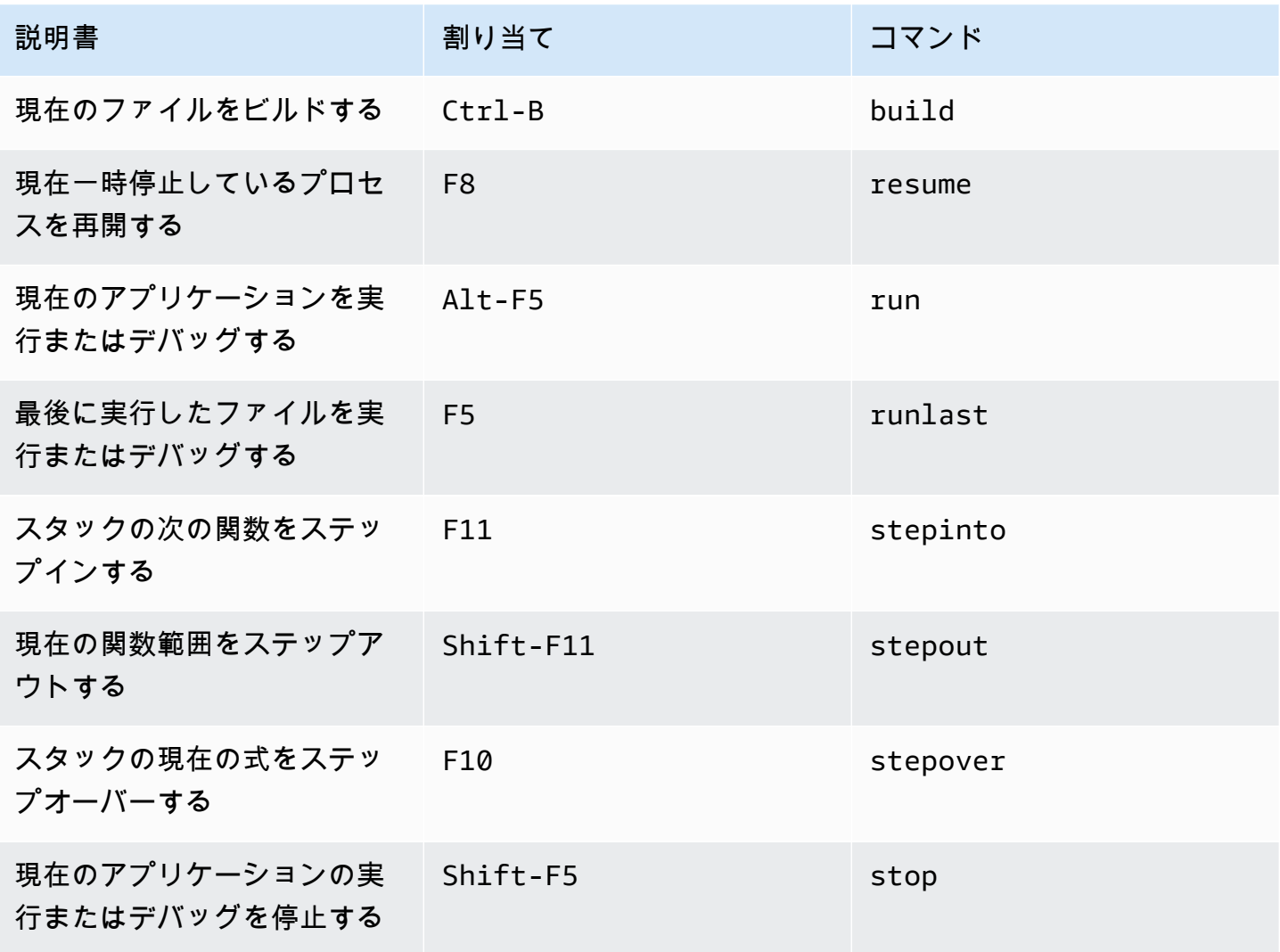

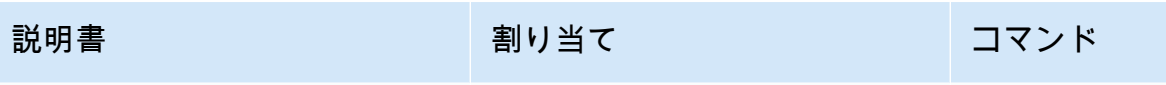

現在のファイルのビルドを停 Ctrl-Shift-C stopbuild 止する

AWS Cloud9 統合開発環境 (IDE)の Windows/Linux Vim キー割り当 てリファレンス

以下は、AWS Cloud9 IDE における Windows/Linux オペレーティングシステム用の Vim キーボード モードのキー割り当てのリストです。

詳細については、AWS Cloud9 IDE の「」を参照してください。

- 1. メニューバーで、 AWS Cloud9、設定を選択してください。
- 2. [Preferences (設定)]タブで、[Keybindings (キー割り当て)]を選択します。
- 3. [Keyboard Mode (キーボードモード)] で、[Vim] を選択します。
- 4. [Operating System (オペレーティングシステム)]で、[Windows / Linux]を選択します。

「[キー割り当てを使用した操作](#page-306-0)」も参照してください。

- [全般](#page-400-0)
- [タブ](#page-403-0)
- [パネル](#page-405-0)
- [コードエディタ](#page-406-0)
- [emmet](#page-414-0)
- [ターミナル](#page-414-1)
- [実行およびデバッグ](#page-415-0)

### <span id="page-400-0"></span>全般

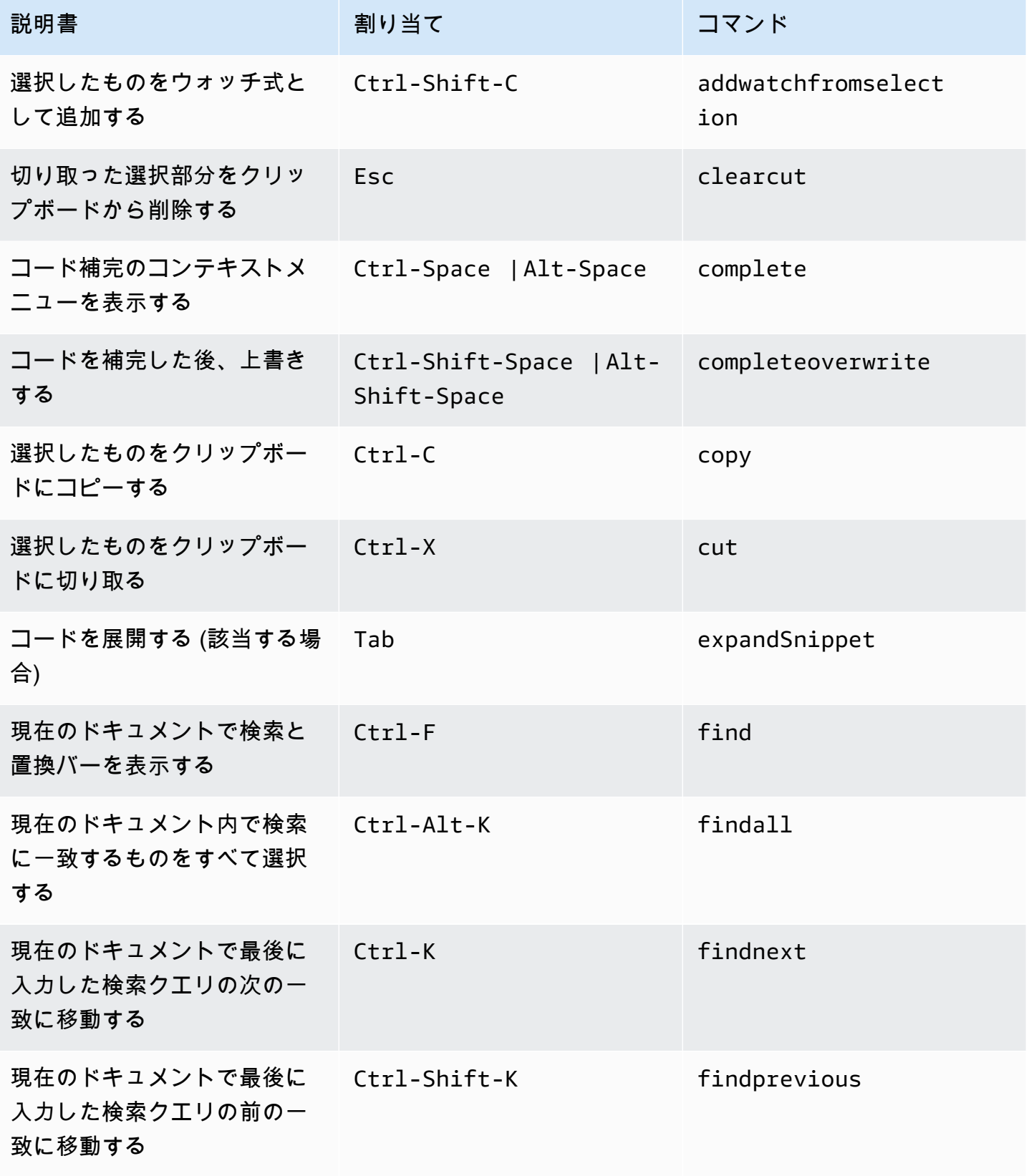

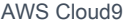

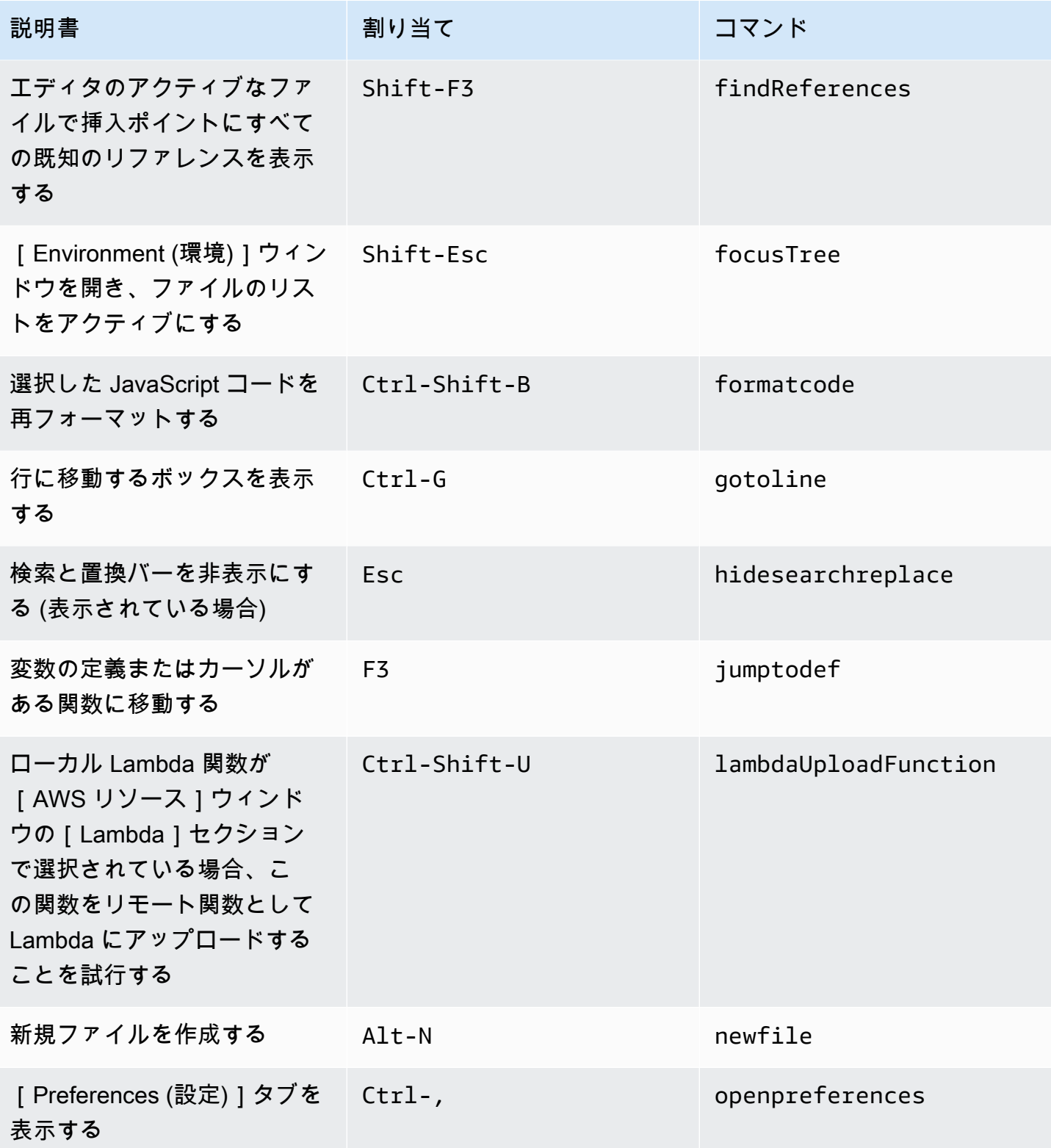

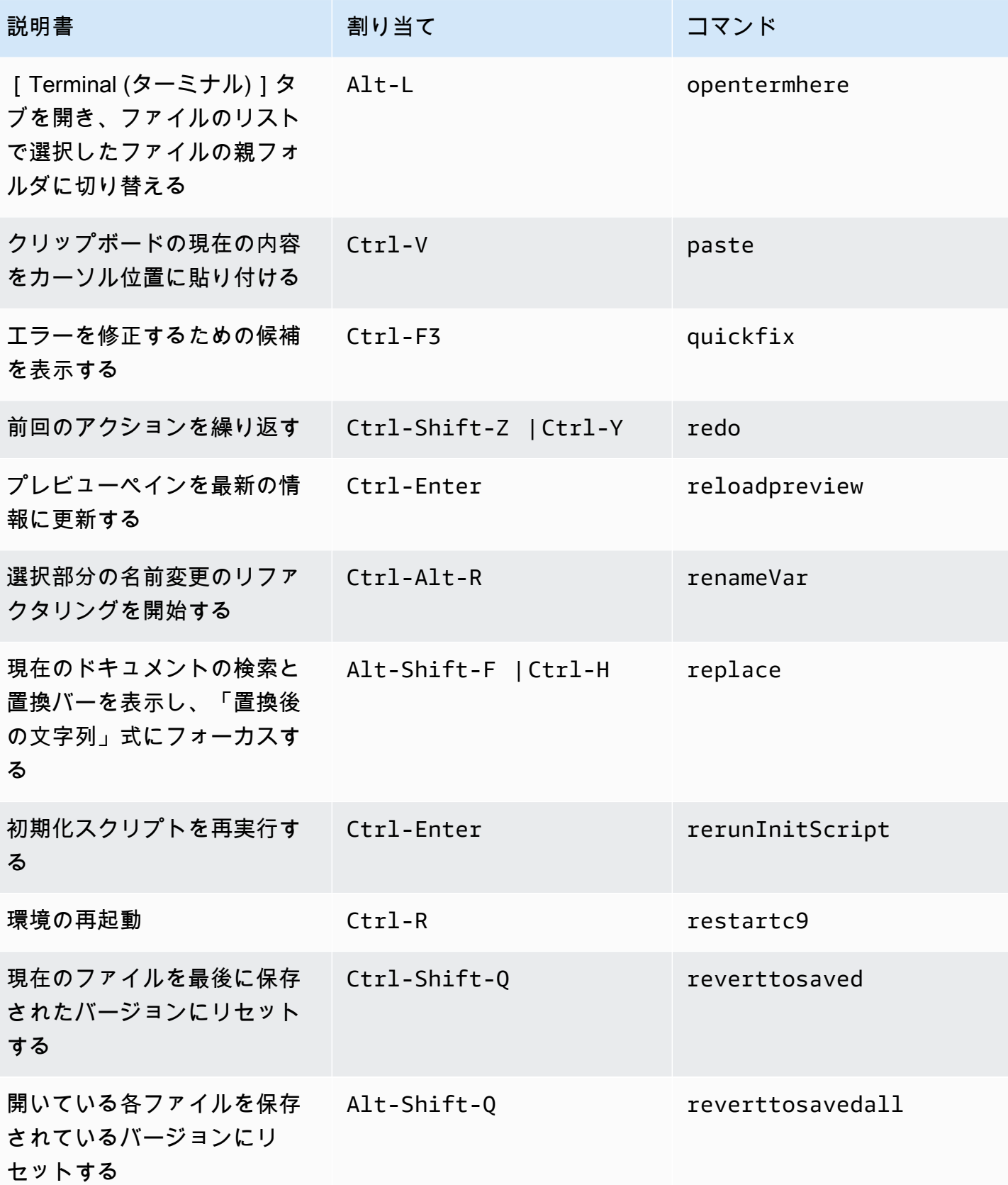

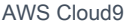

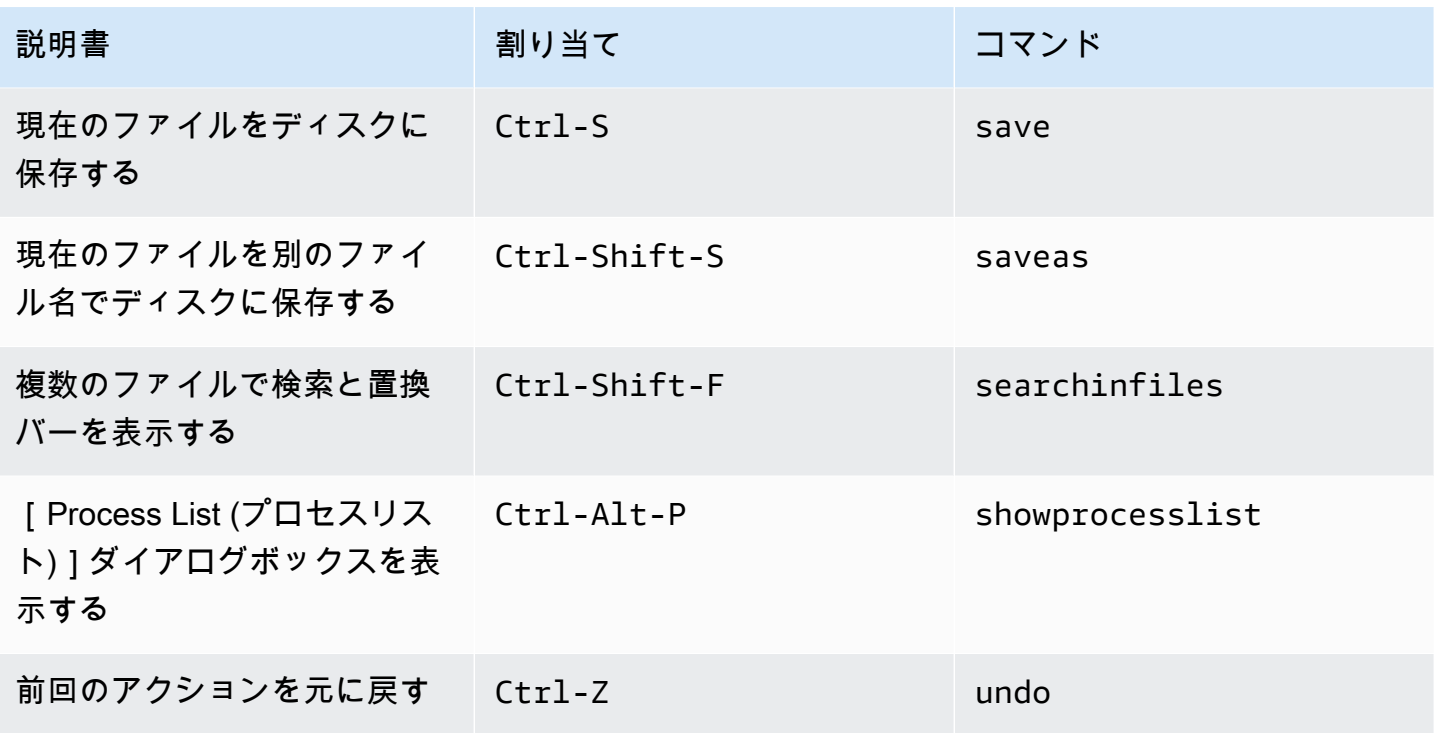

<span id="page-403-0"></span>タブ

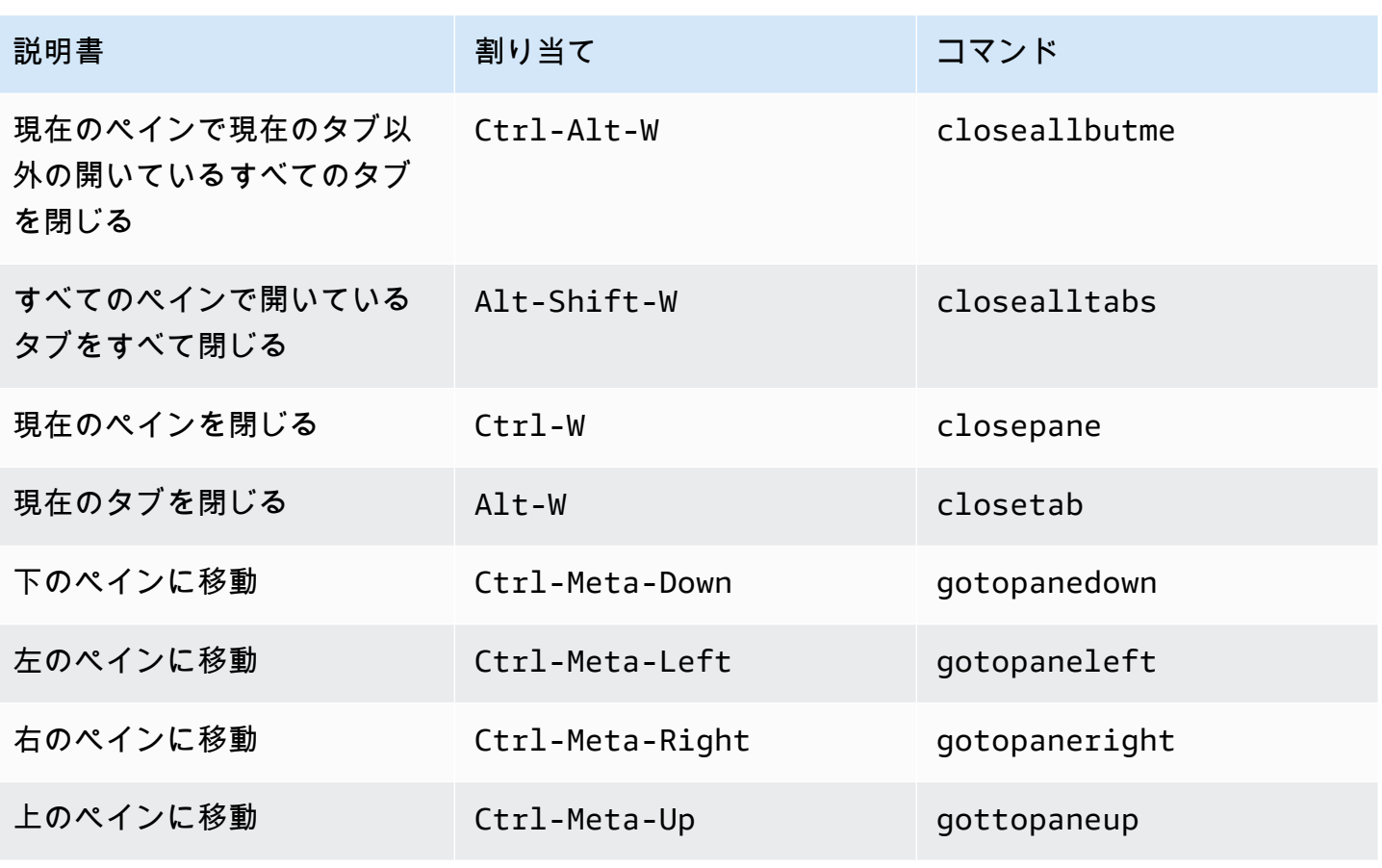

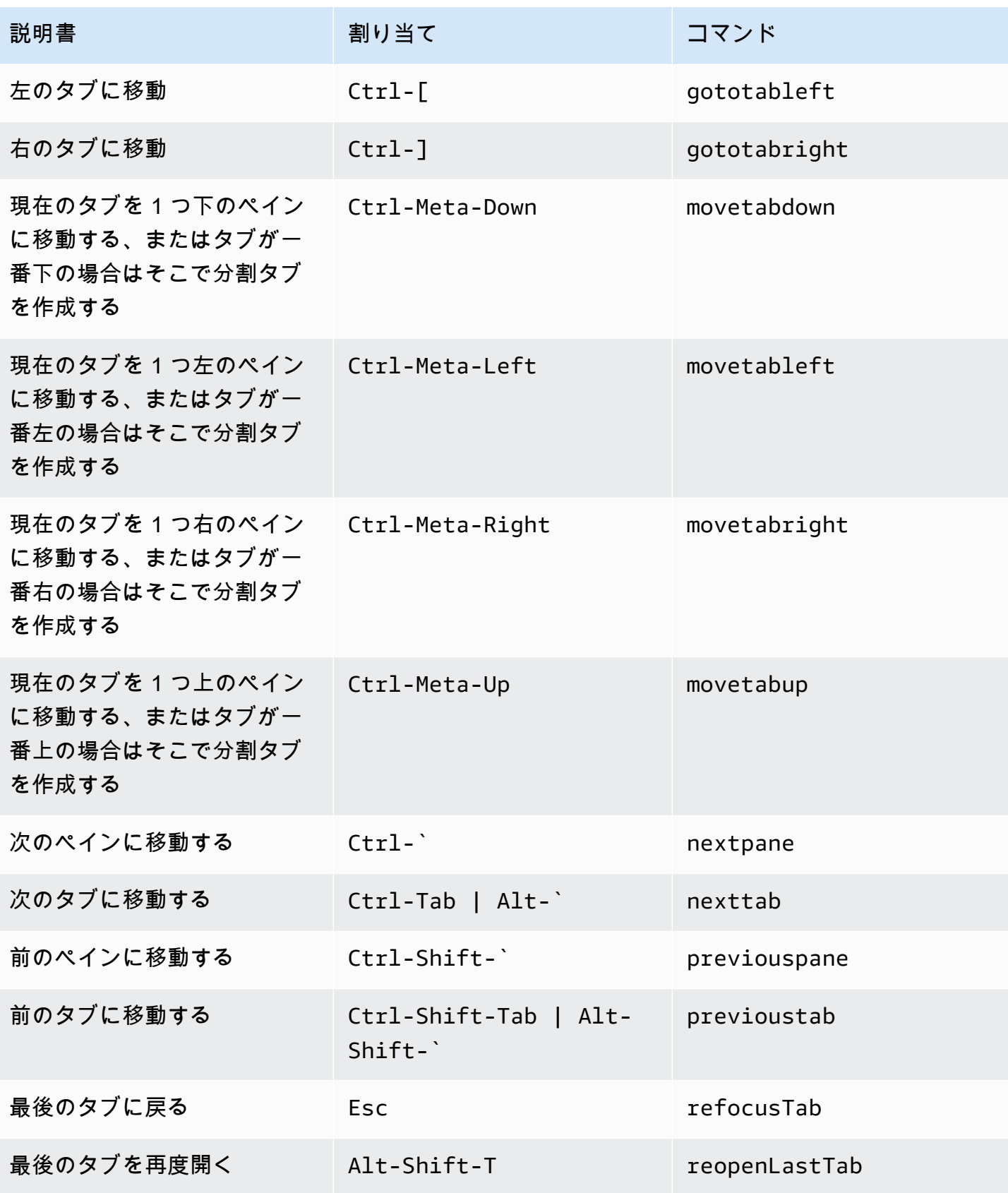

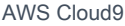

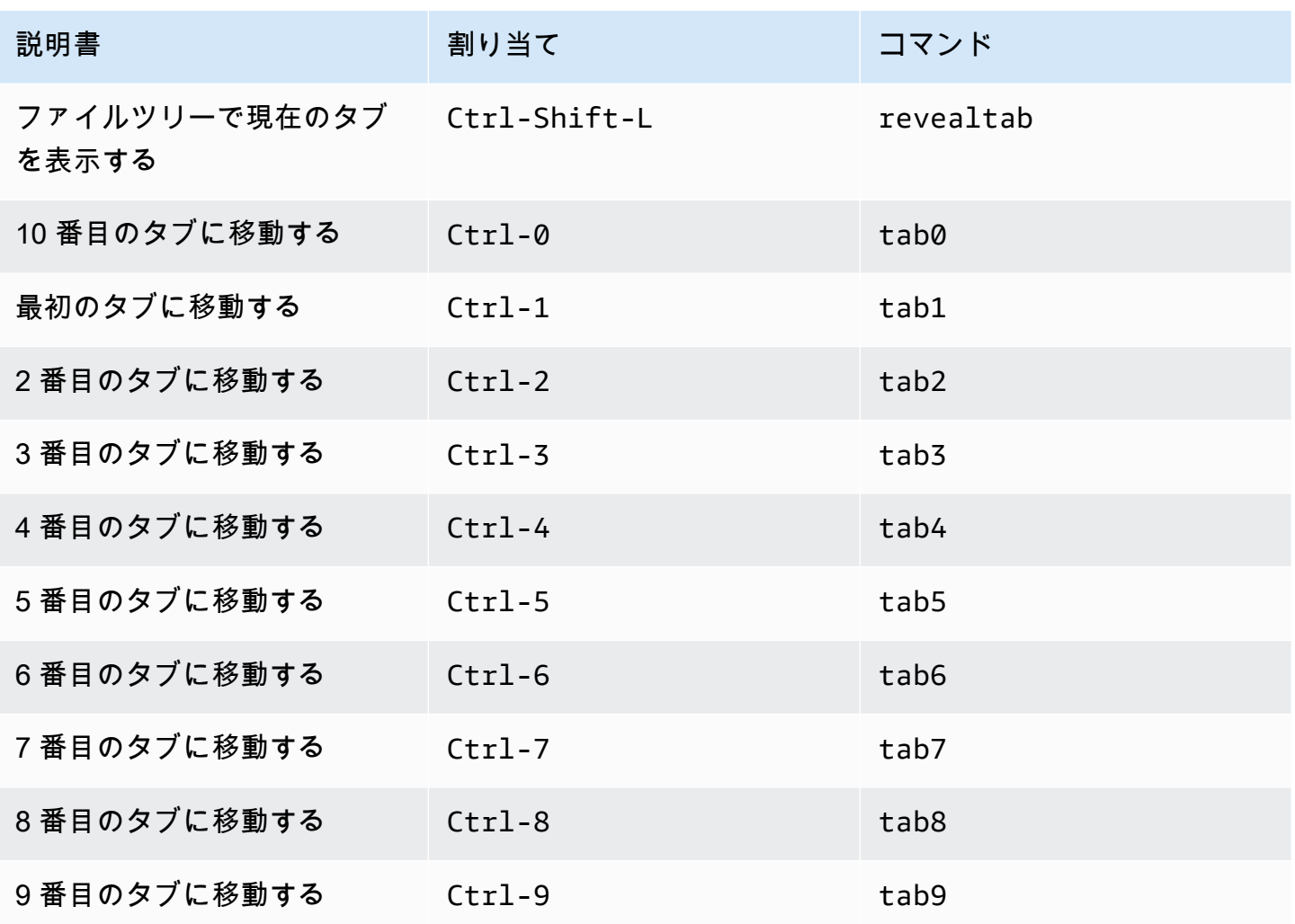

<span id="page-405-0"></span>パネル

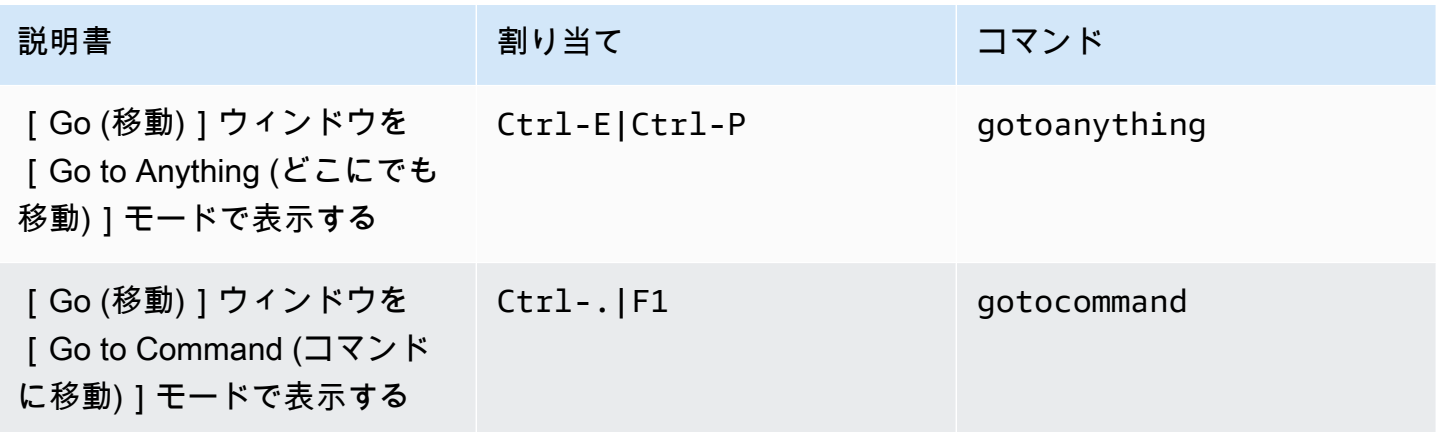

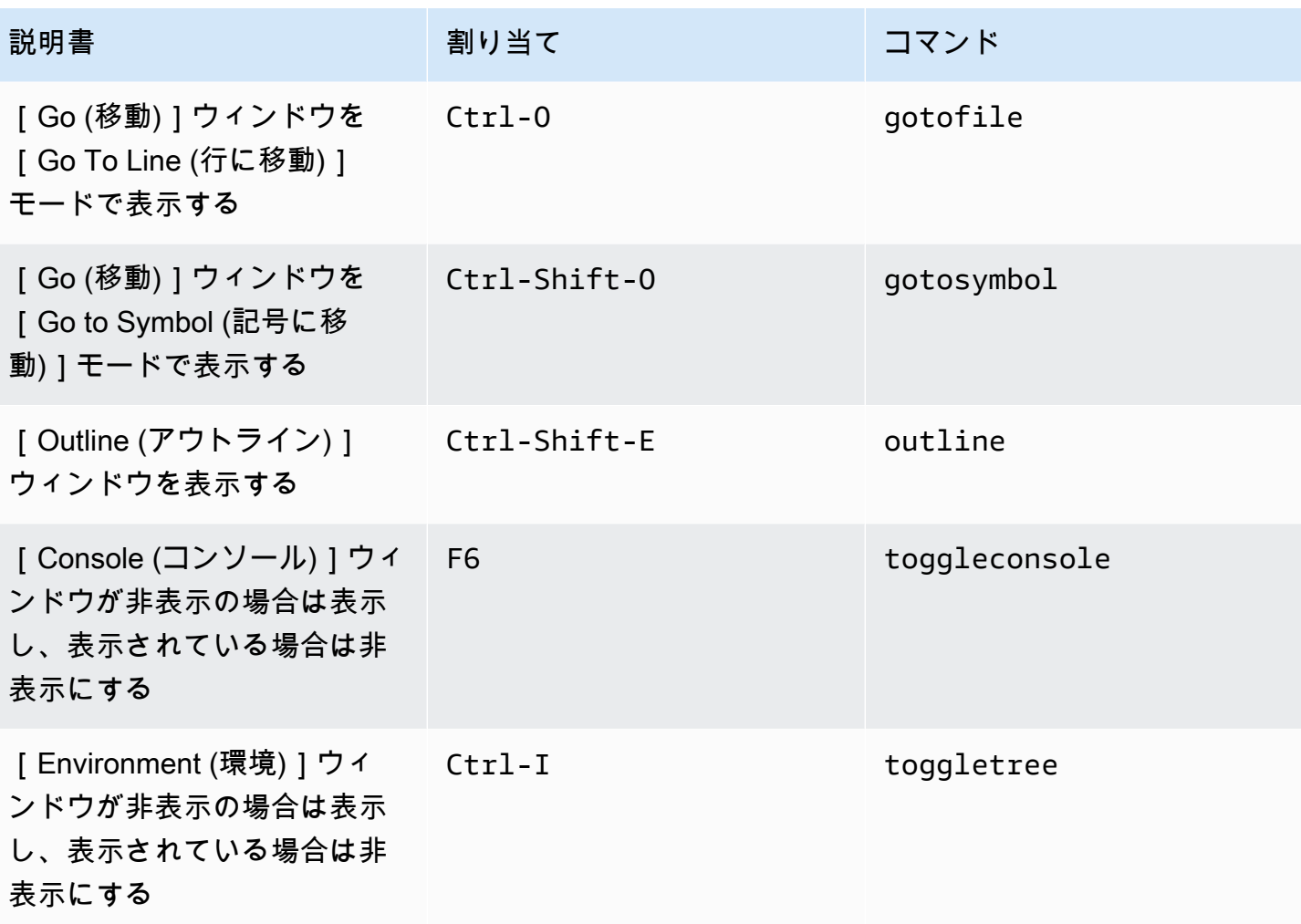

# <span id="page-406-0"></span>コードエディタ

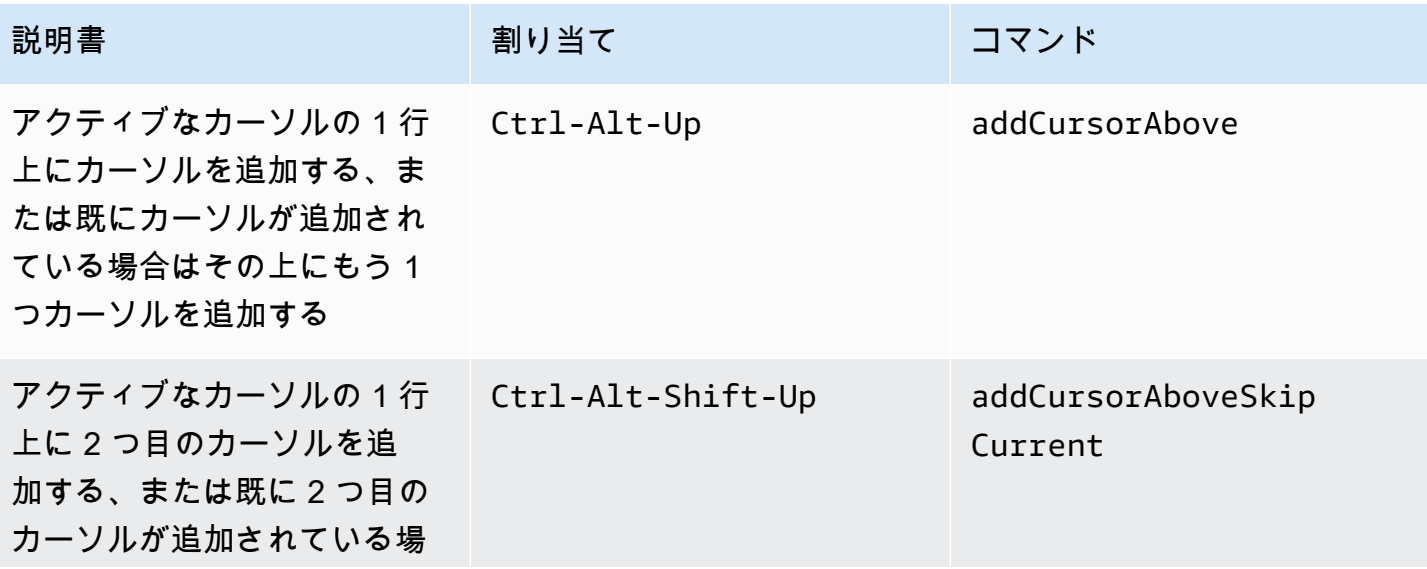

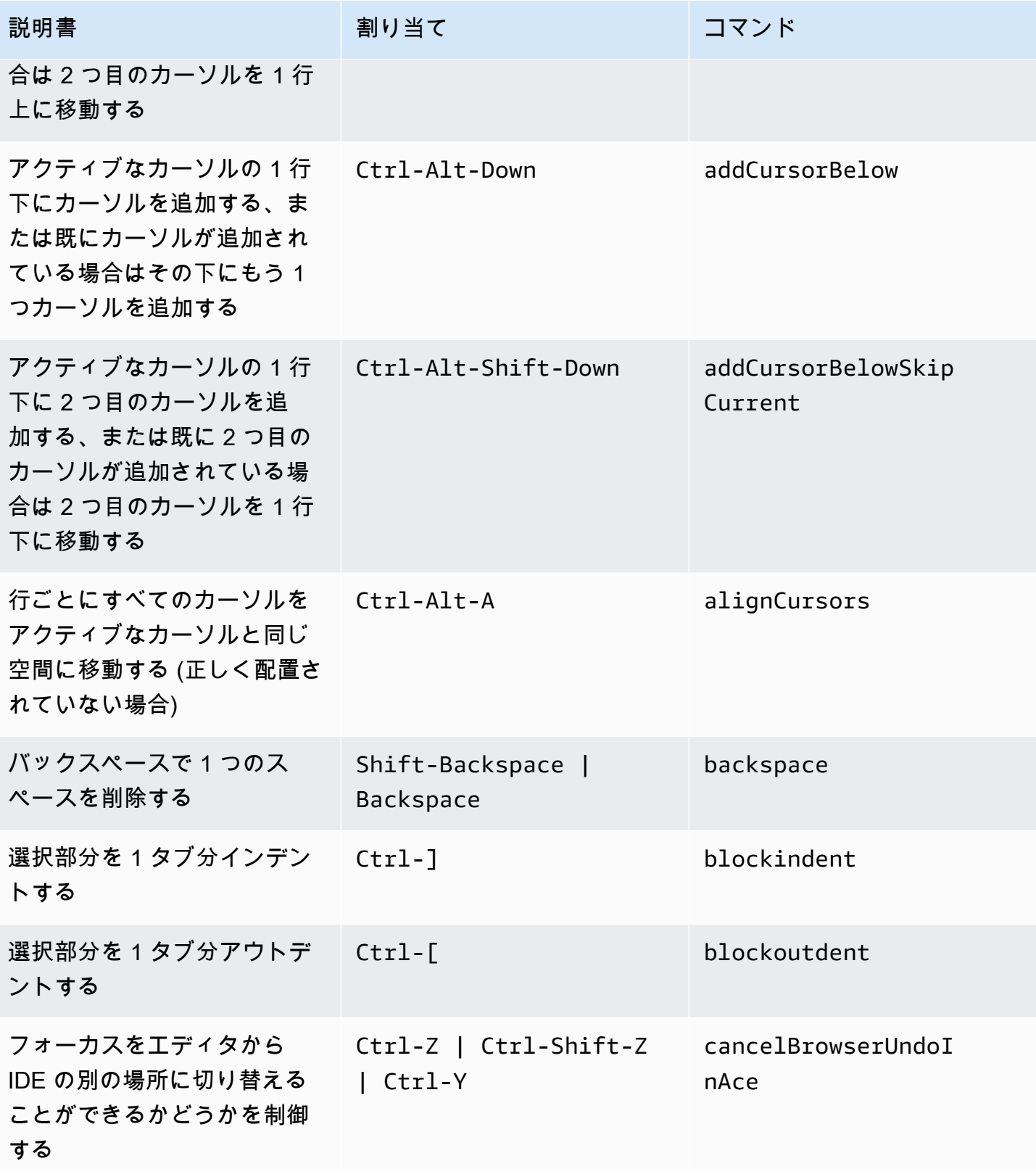

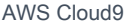

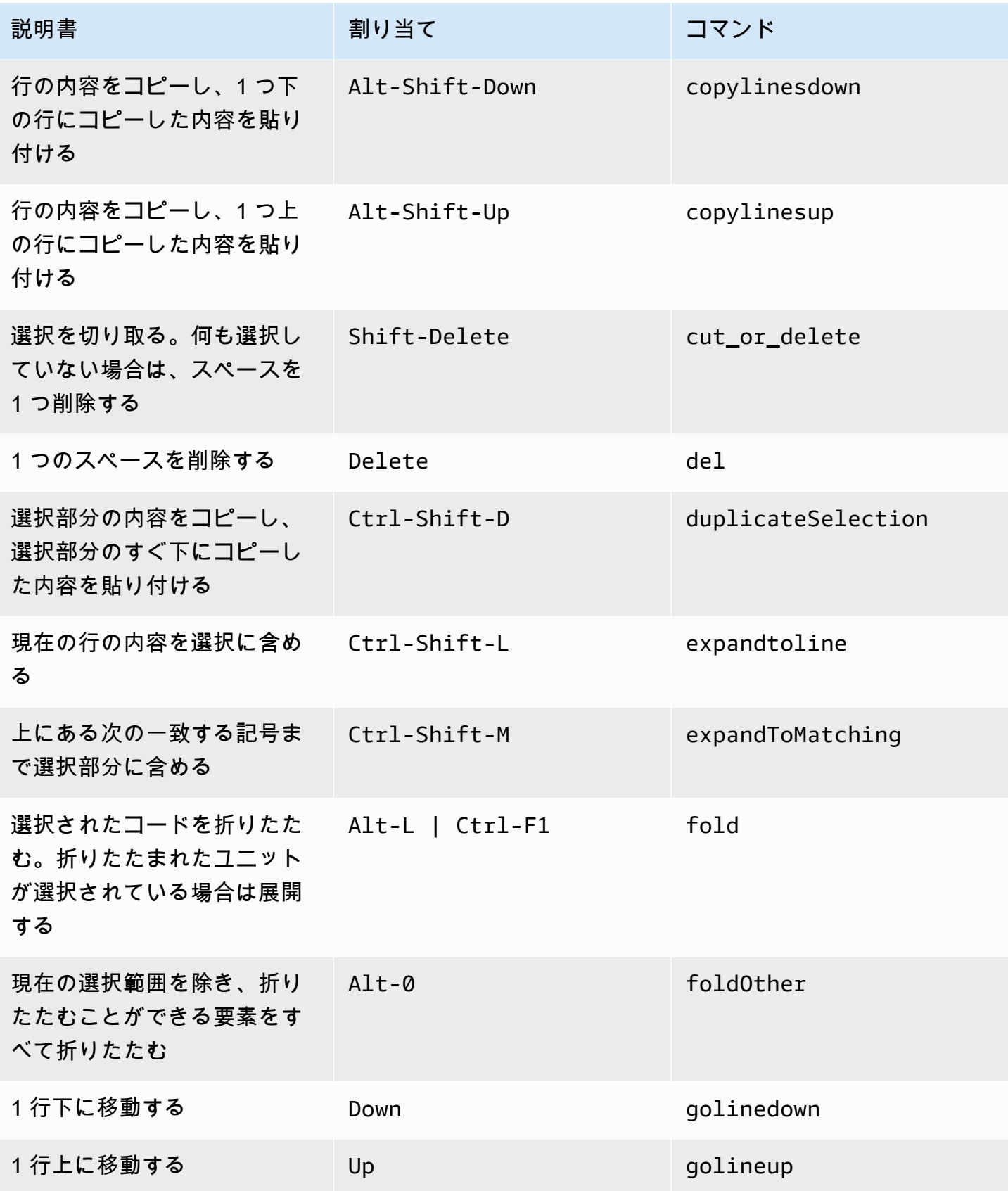

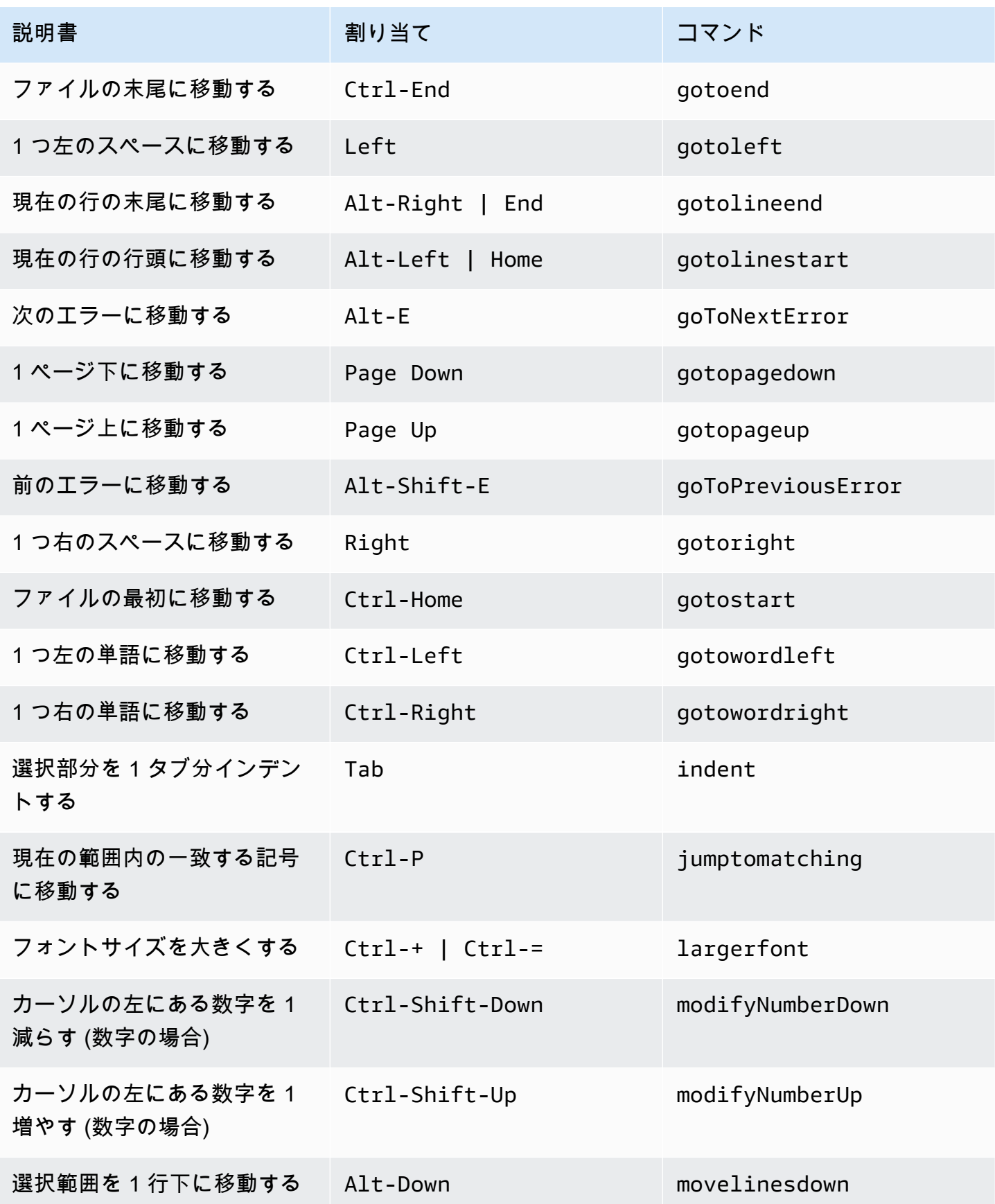

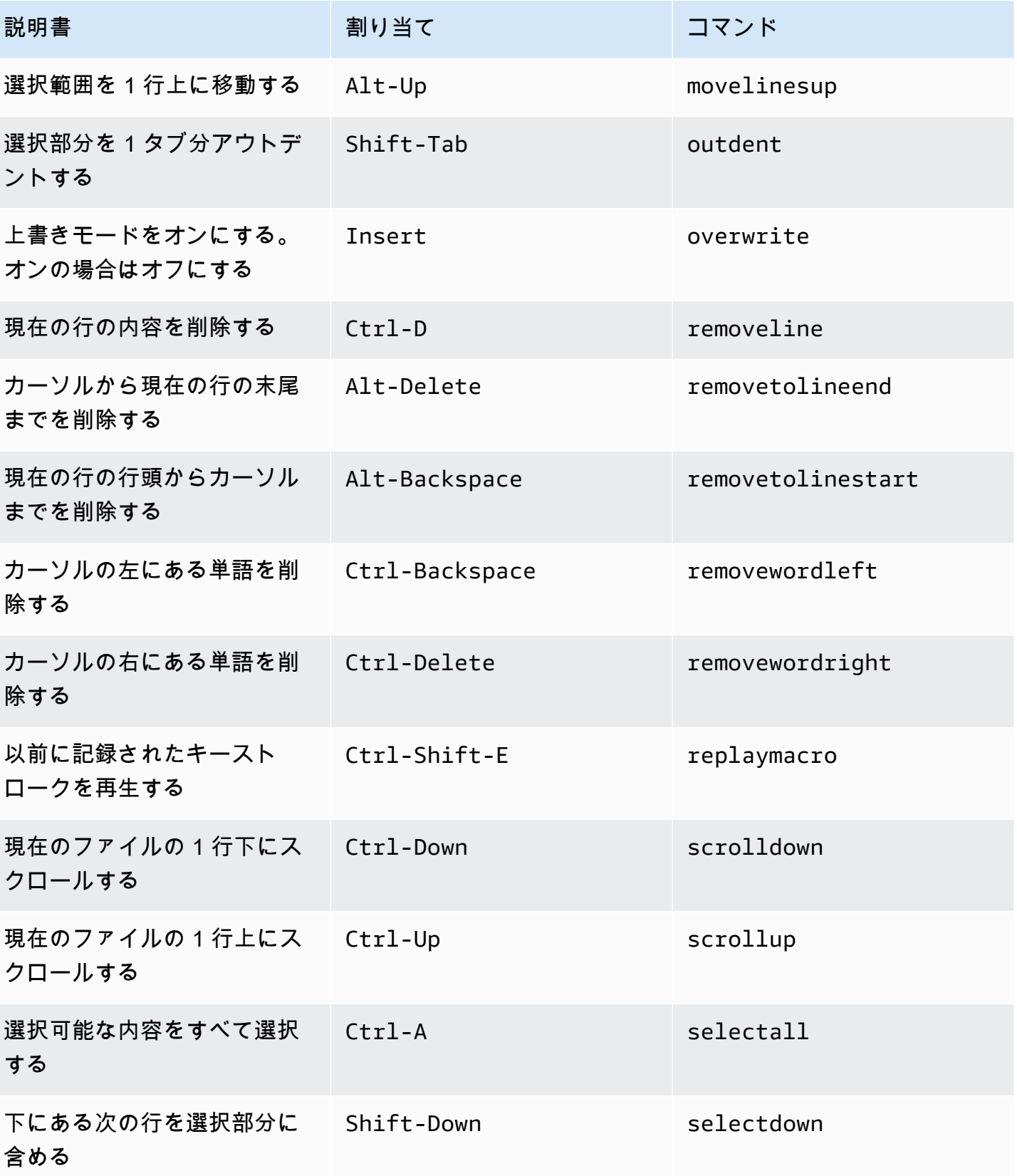

AWS Cloud9 コーザーガイド

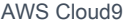

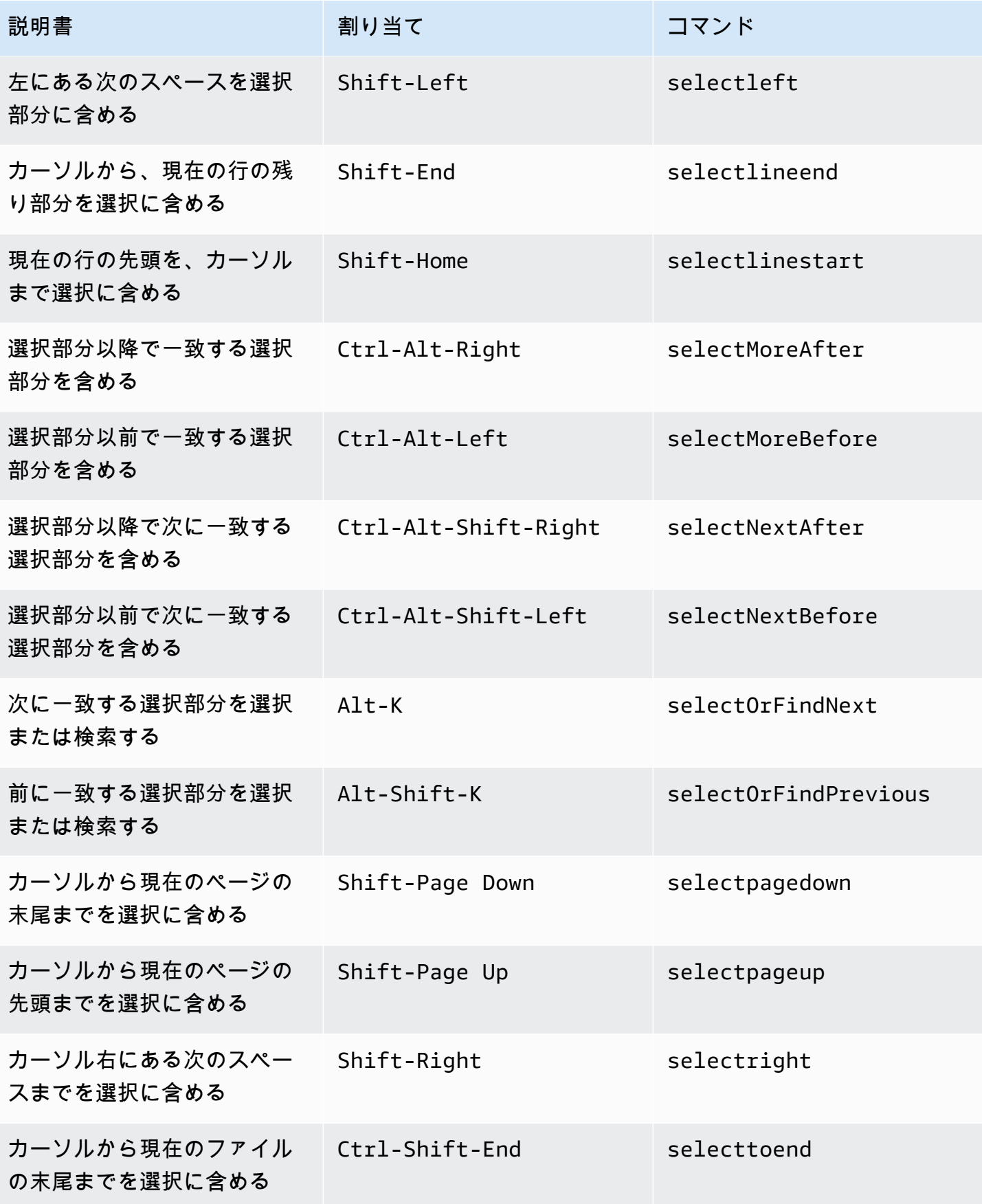

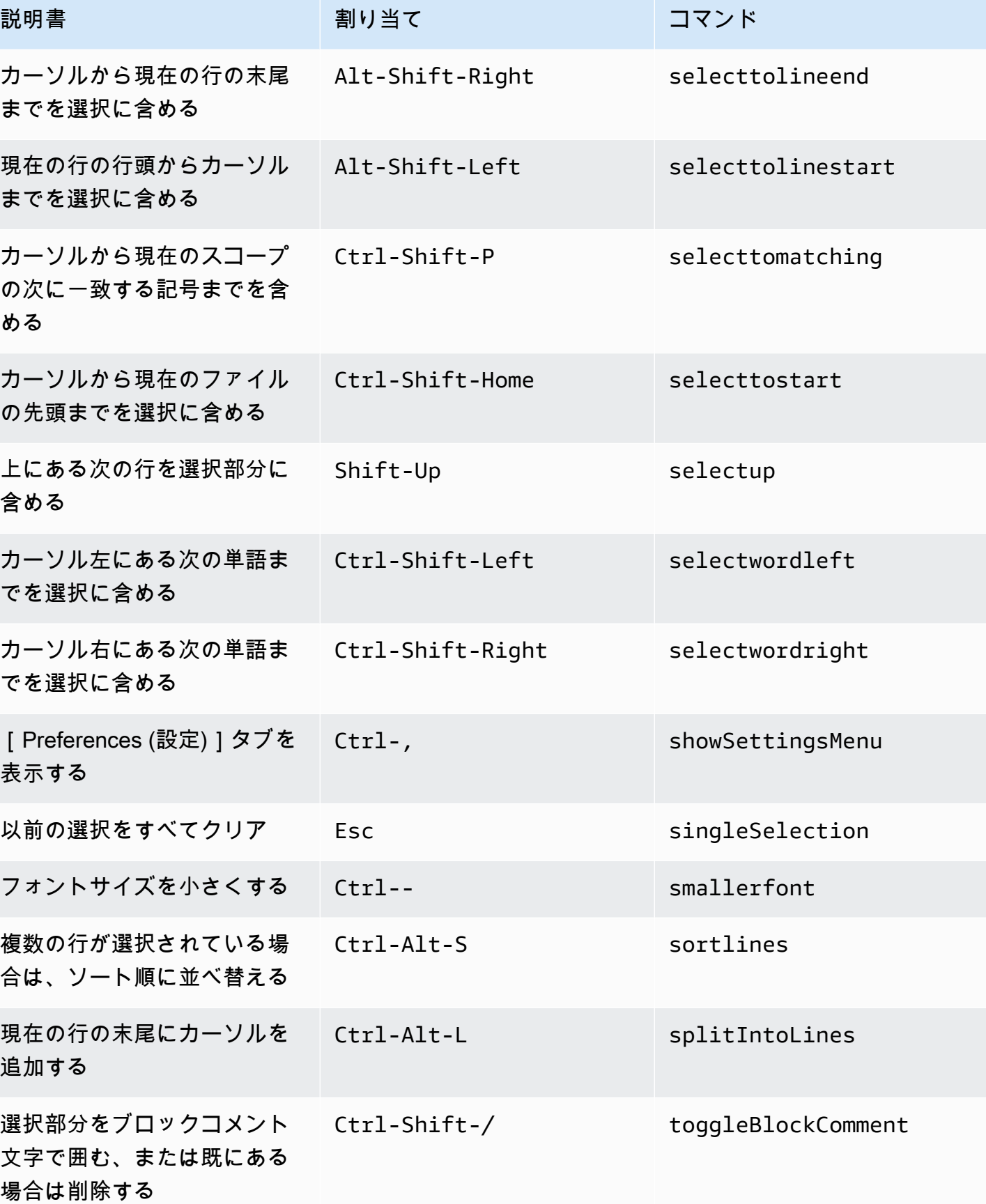

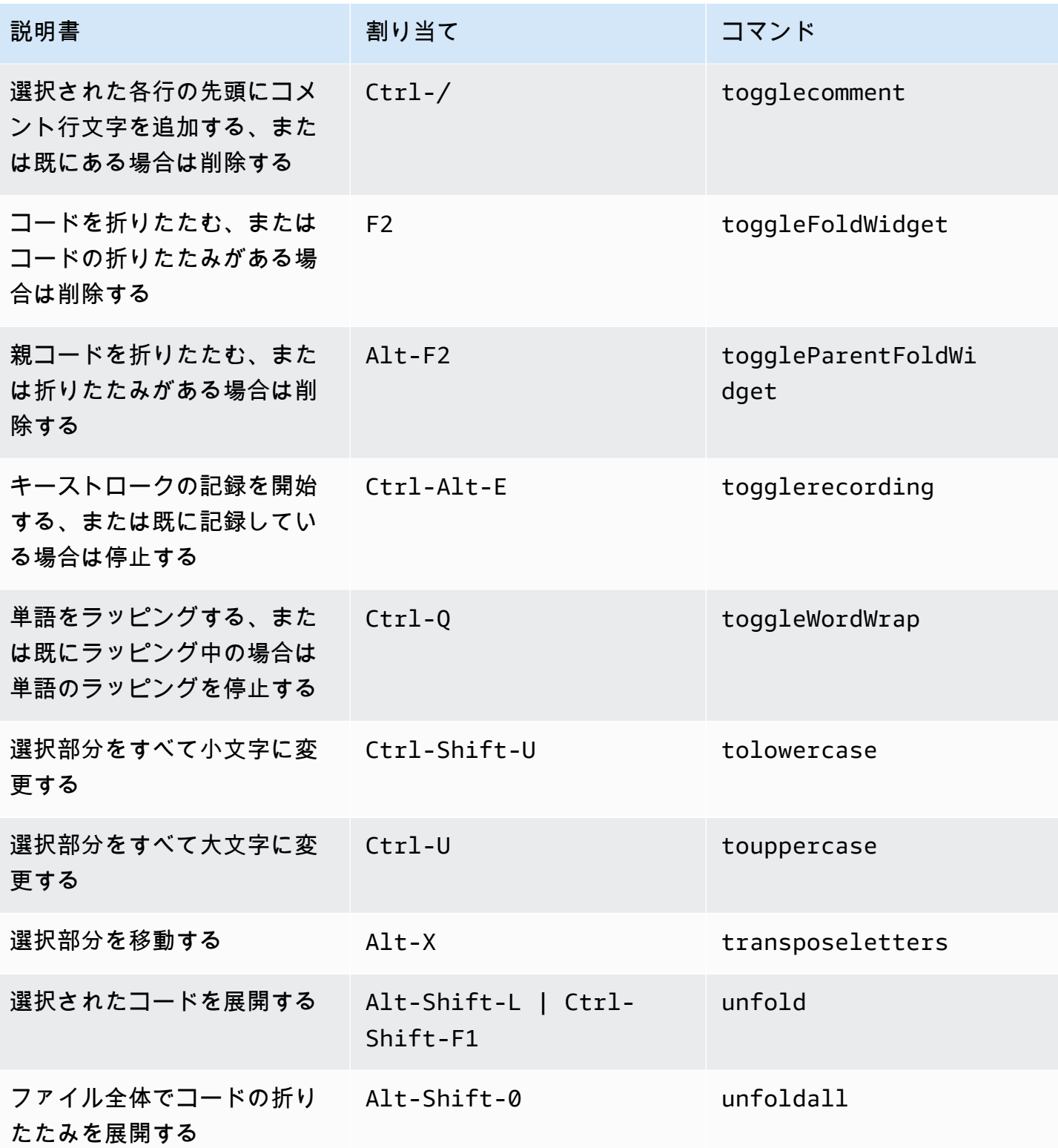

### <span id="page-414-0"></span>emmet

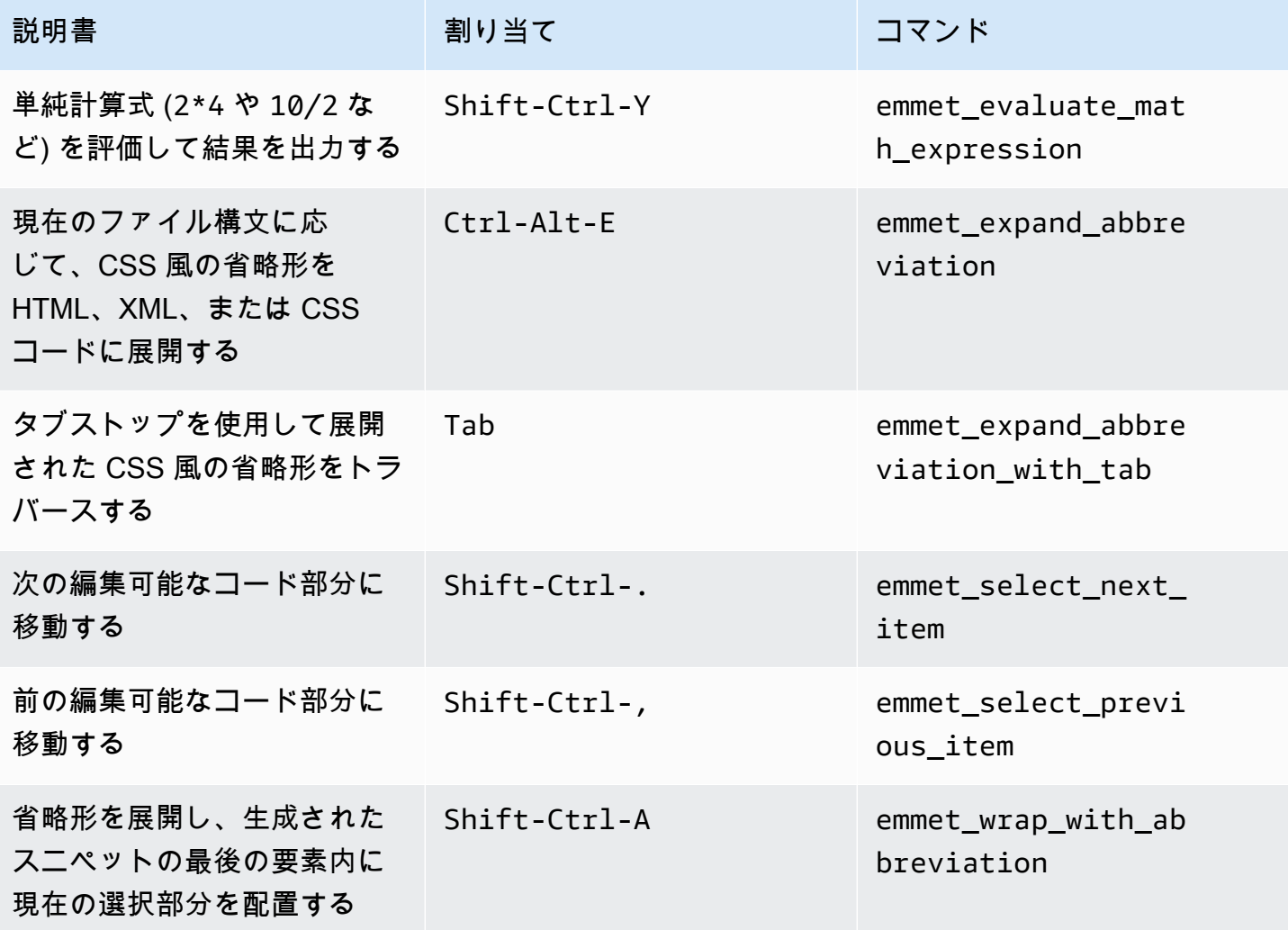

<span id="page-414-1"></span>ターミナル

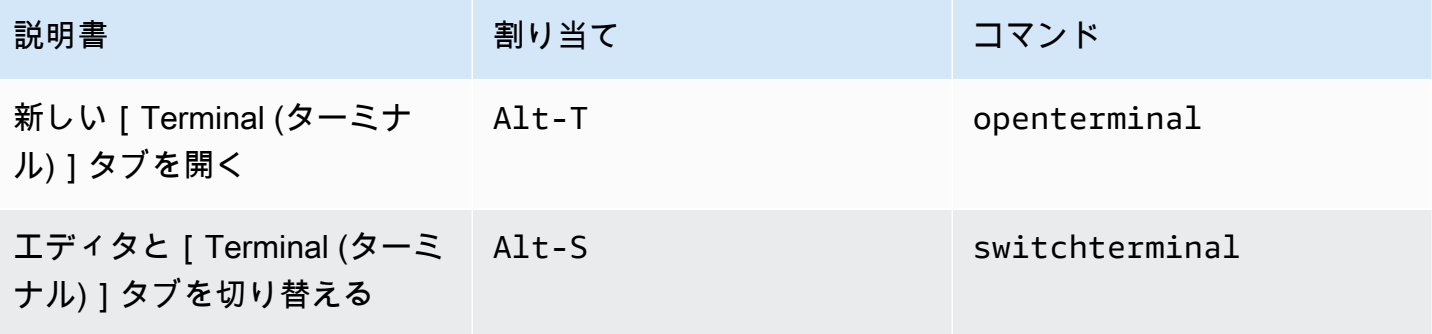

### <span id="page-415-0"></span>実行およびデバッグ

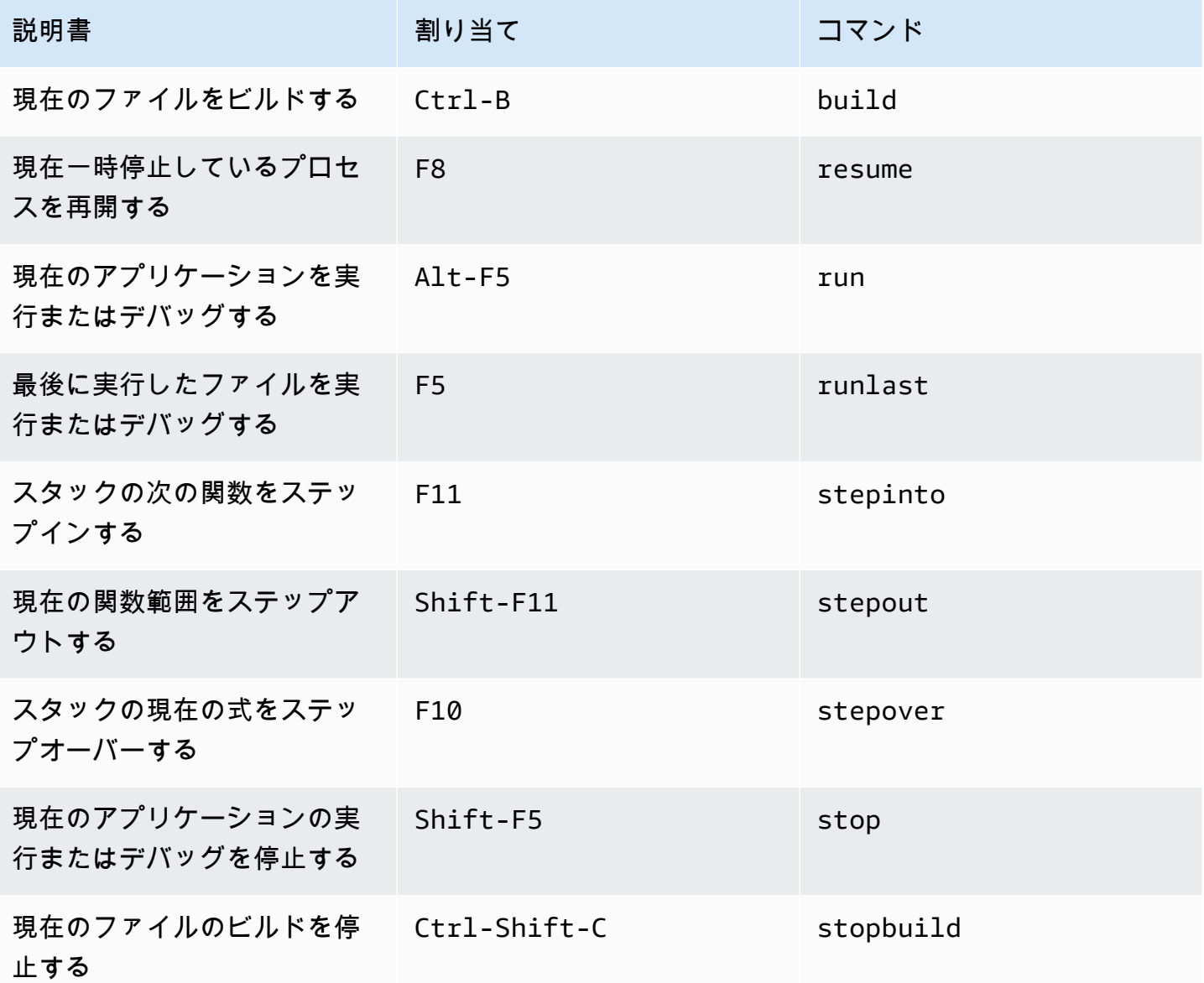

AWS Cloud9 統合開発環境 (IDE)の Windows/Linux Emacs キー割 り当てリファレンス

以下は、AWS Cloud9 IDE における Windows/Linux オペレーティングシステム用の Emacs キーボー ドモードのキー割り当てのリストです。

詳細については、AWS Cloud9 IDEの「」を参照してください。

- 1. メニューバーで、 AWS Cloud9、設定を選択してください。
- 2. [Preferences (設定)]タブで、[Keybindings (キー割り当て)]を選択します。
- 3. [Keyboard Mode (キーボードモード)]で、[Emacs]を選択します。
- 4. [Operating System (オペレーティングシステム)]で、[Windows / Linux]を選択します。

「[キー割り当てを使用した操作](#page-306-0)」も参照してください。

- [全般](#page-416-0)
- [タブ](#page-420-0)
- [パネル](#page-422-0)
- [コードエディタ](#page-423-0)
- [emmet](#page-430-0)
- [ターミナル](#page-431-0)
- [実行およびデバッグ](#page-431-1)

### <span id="page-416-0"></span>全般

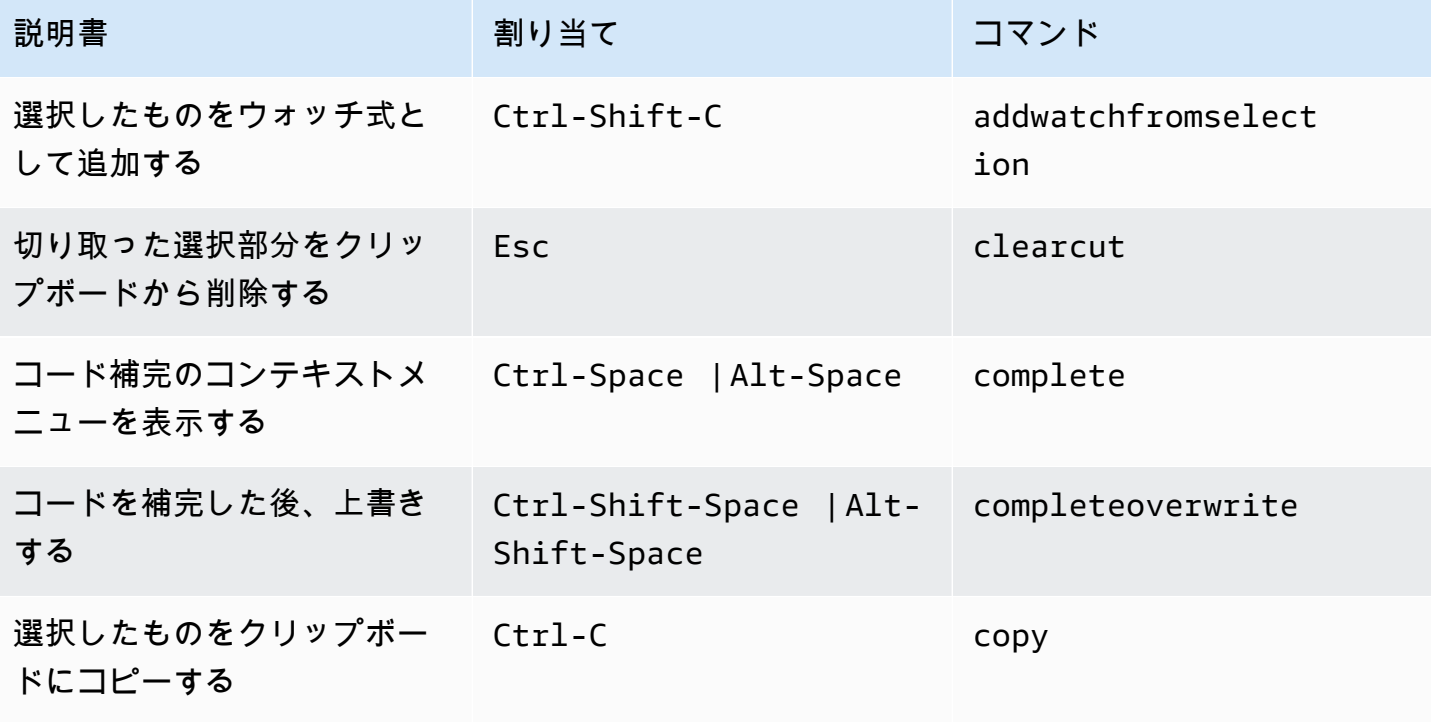

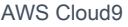

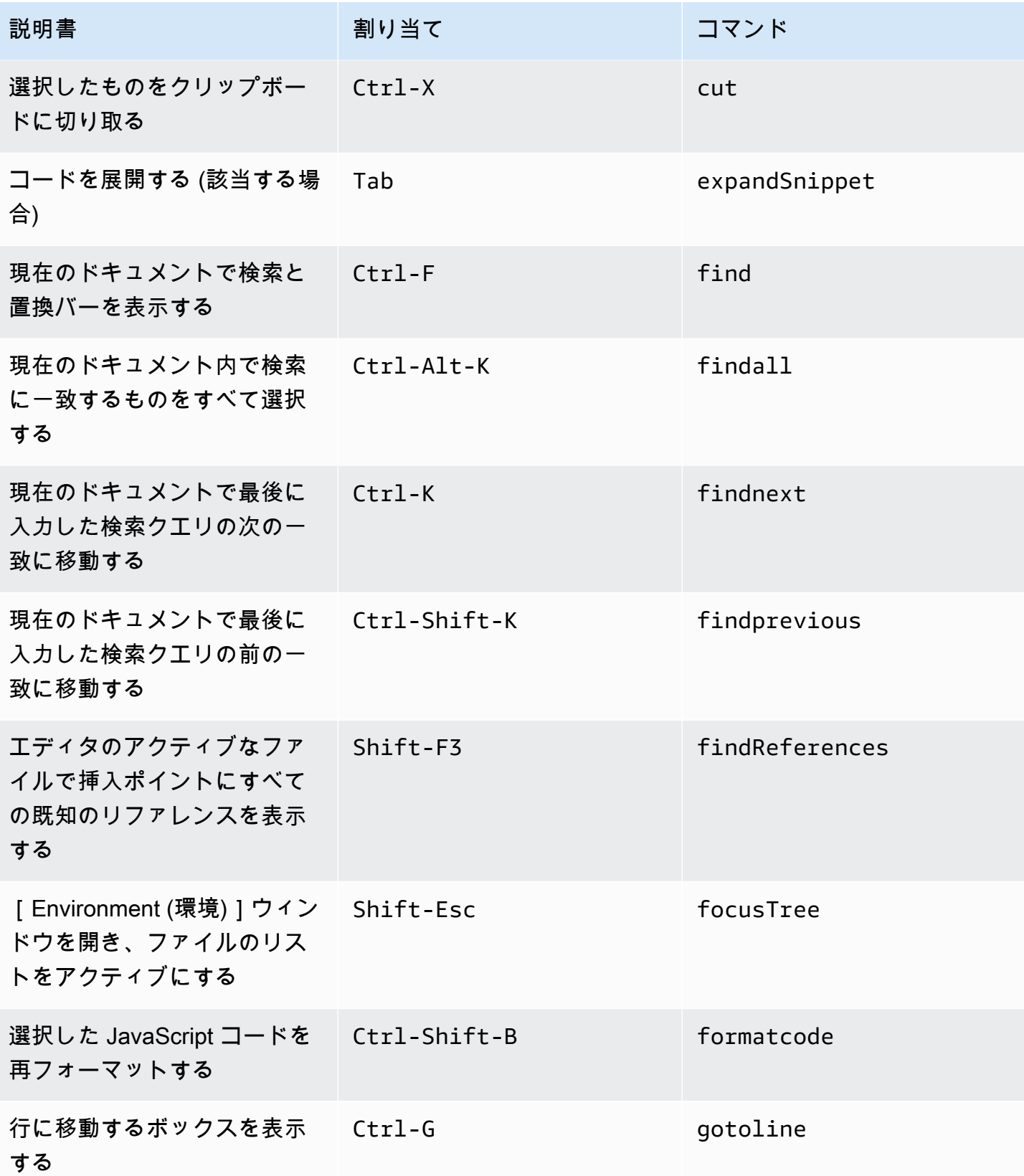

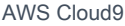

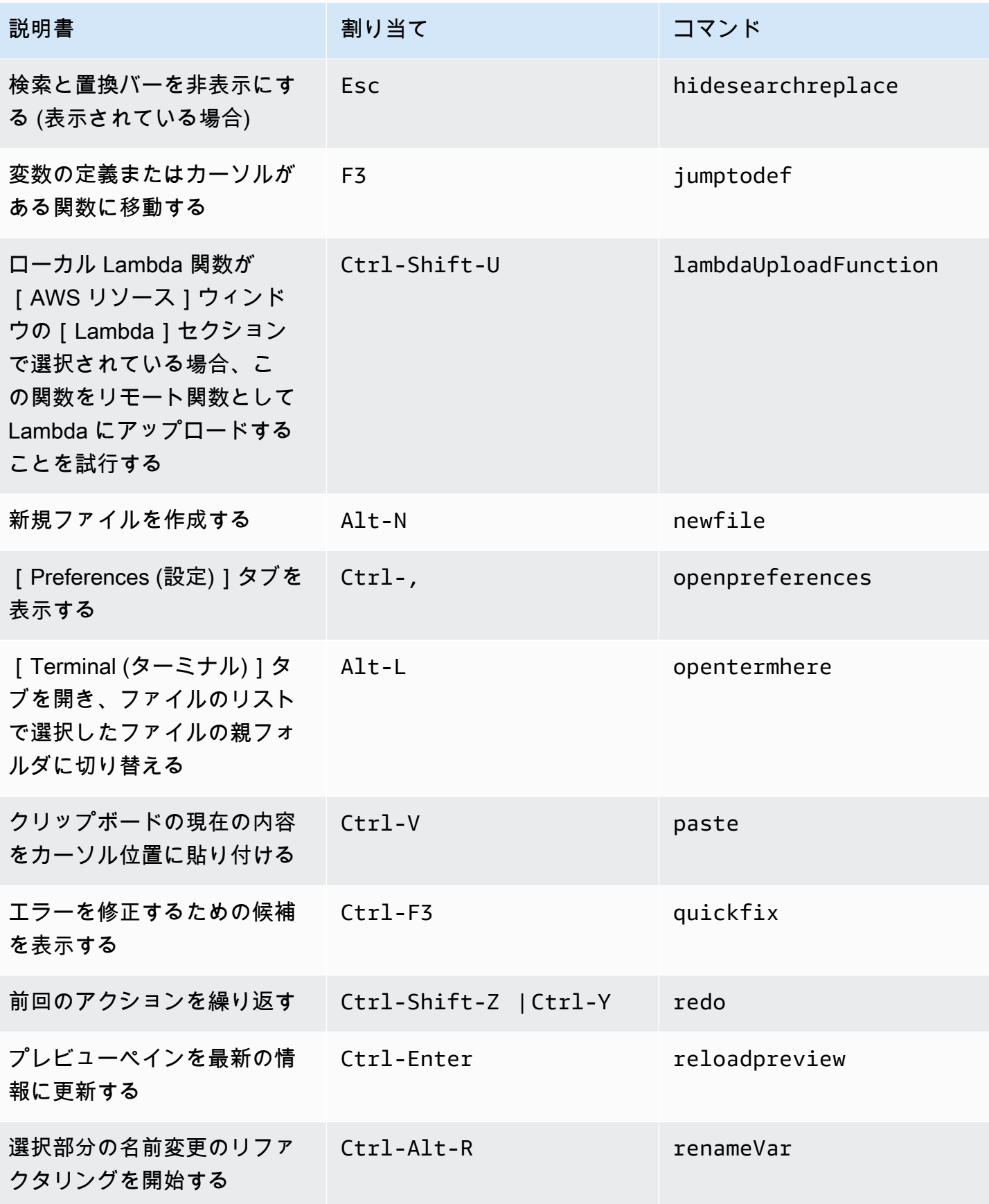

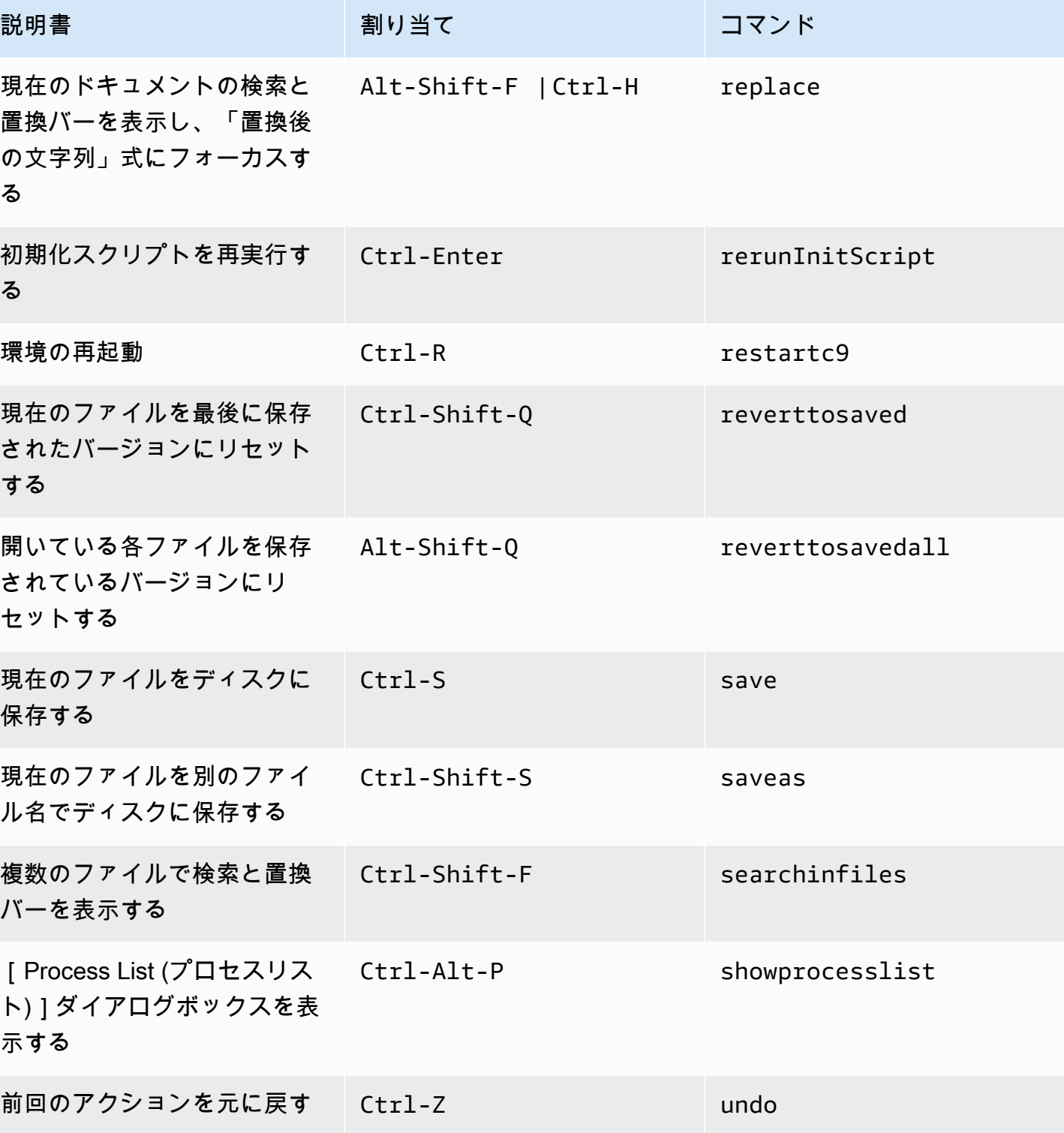

<span id="page-420-0"></span>タブ

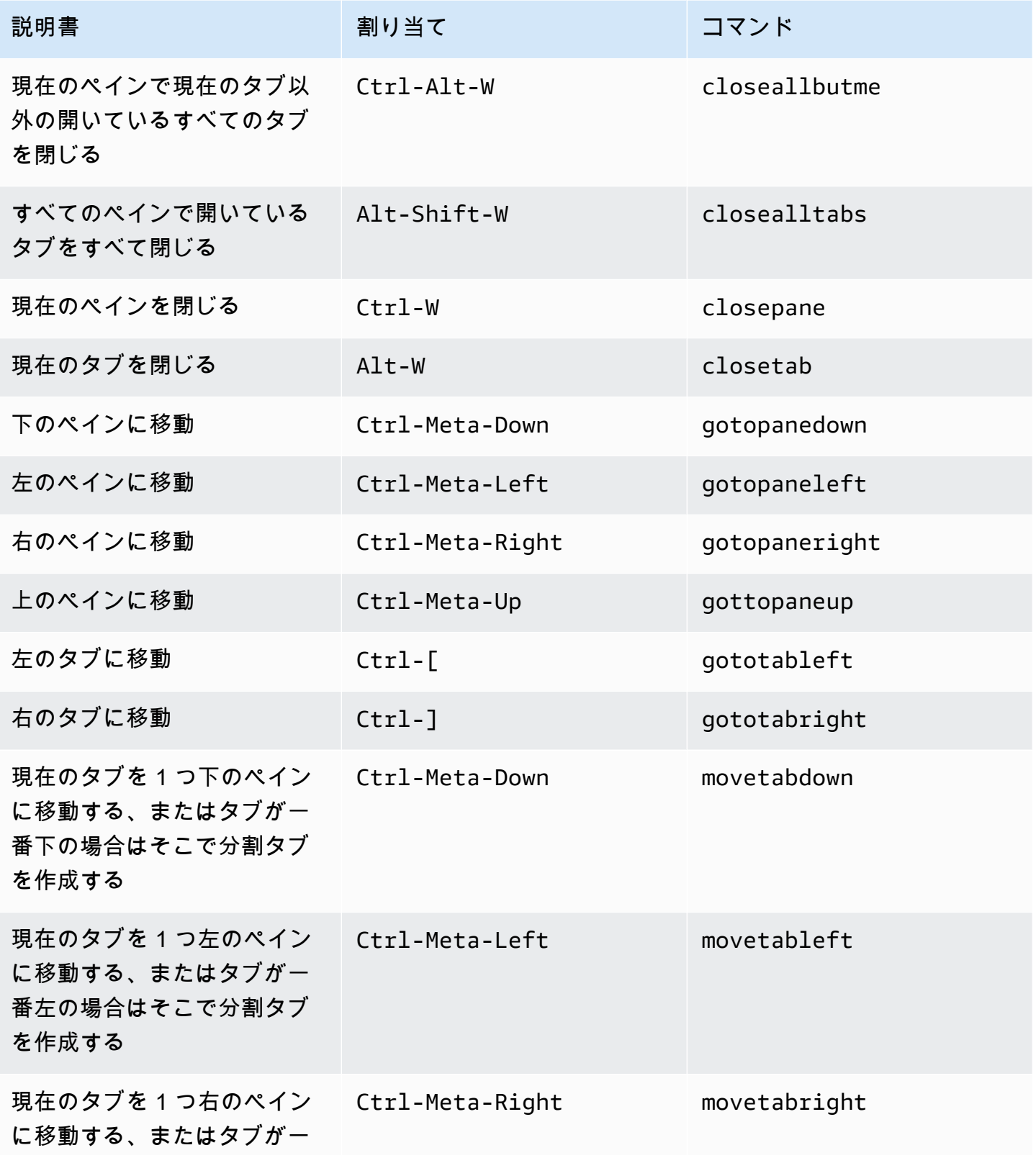

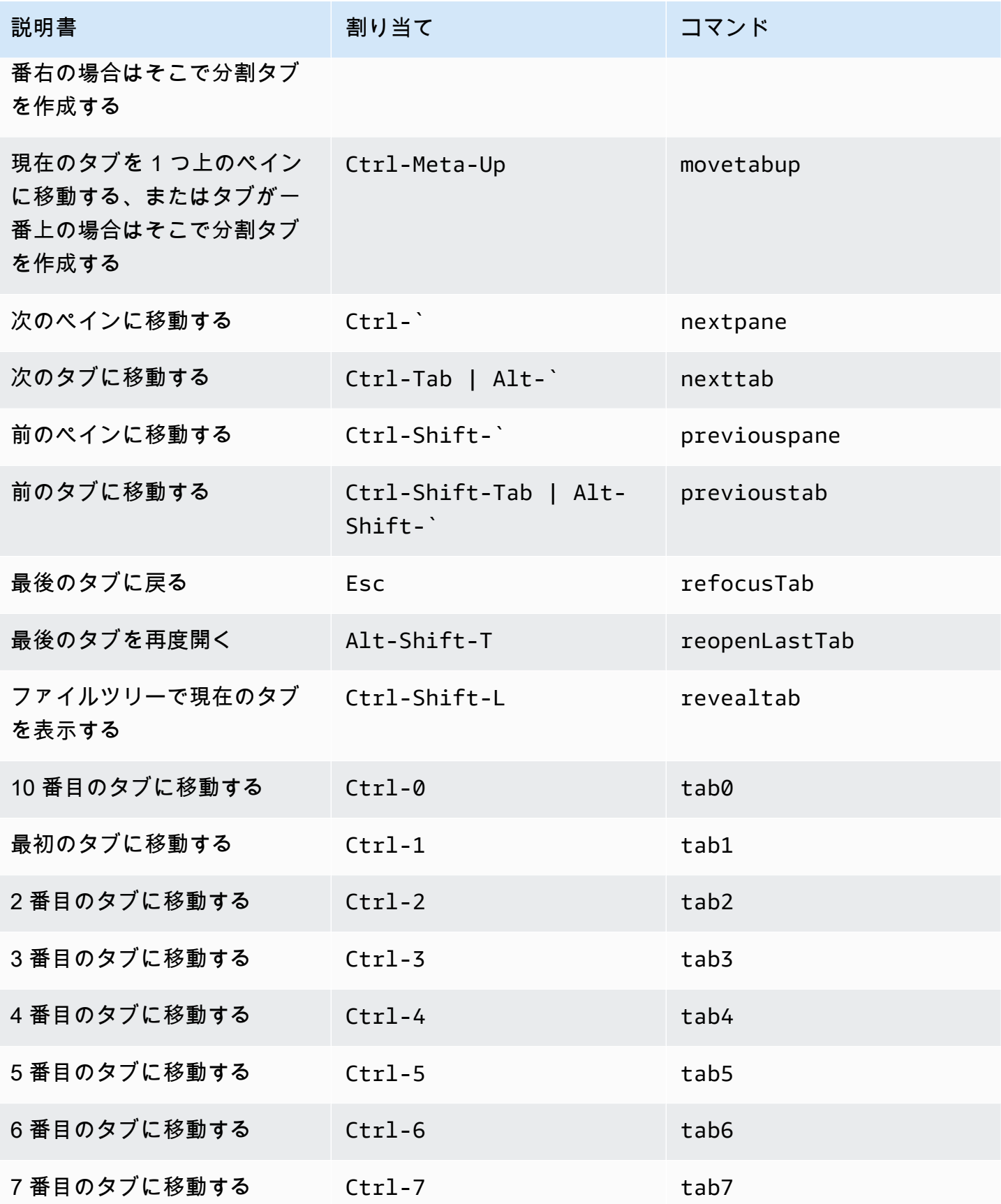

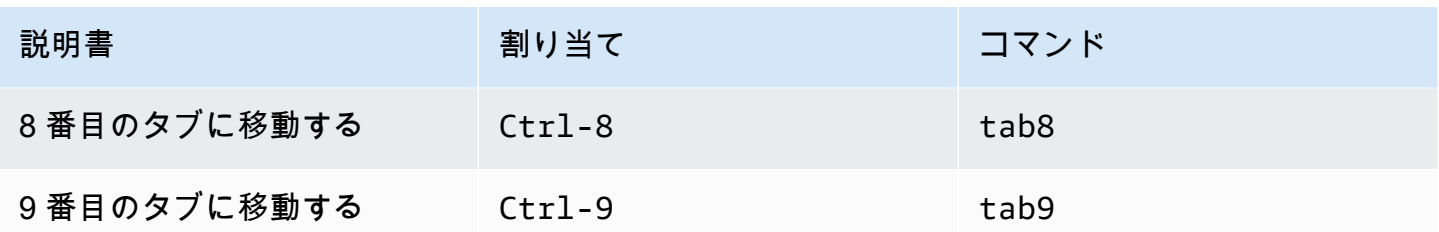

## <span id="page-422-0"></span>パネル

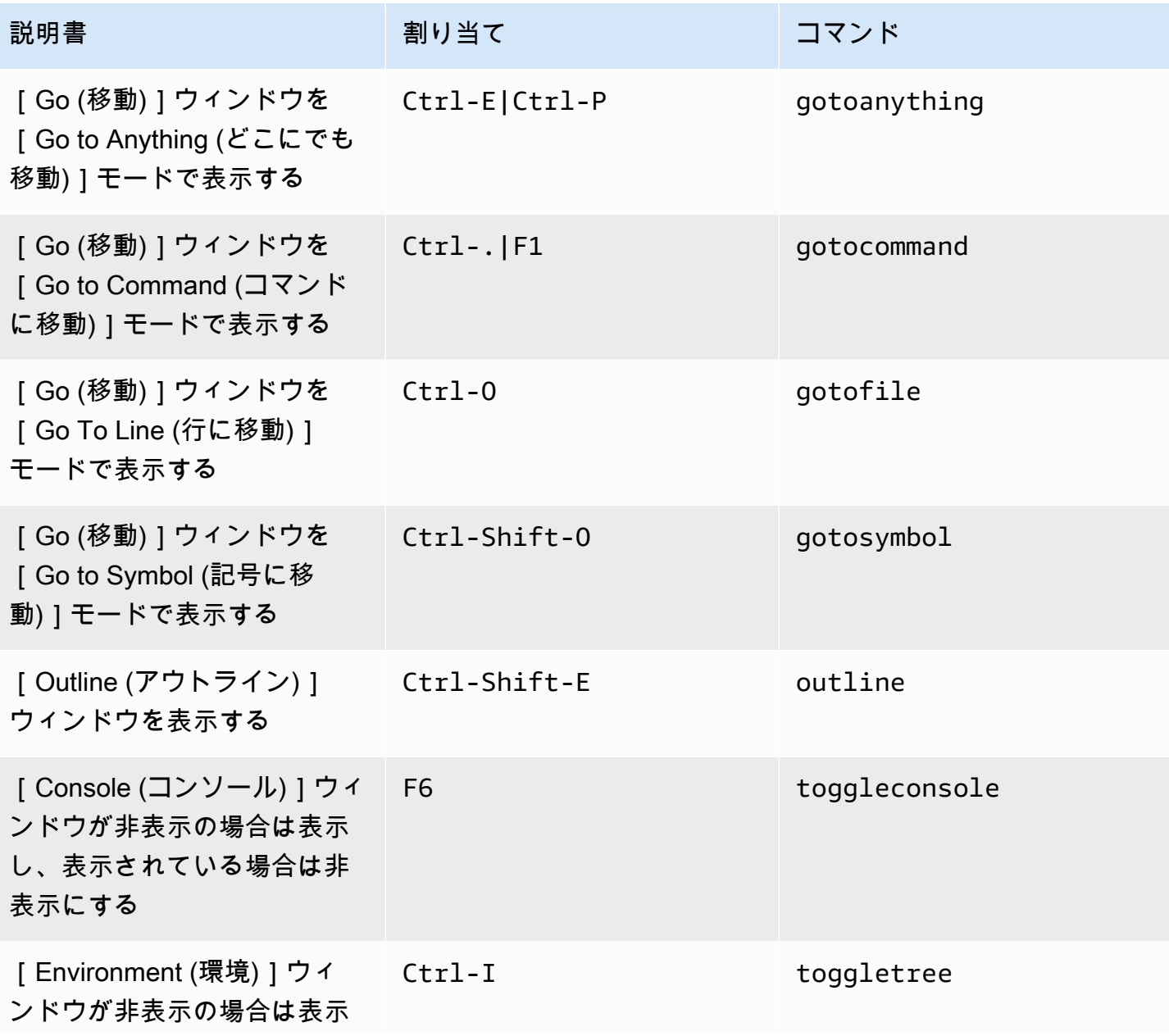

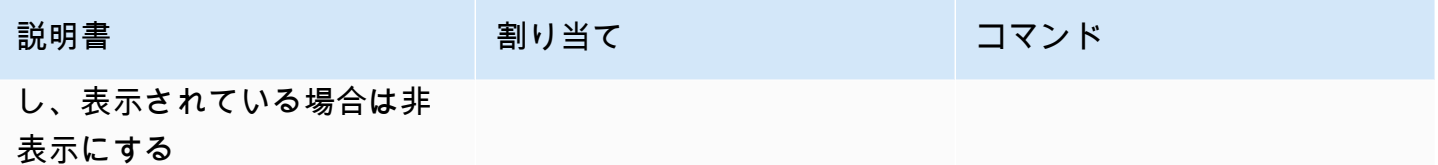

## <span id="page-423-0"></span>コードエディタ

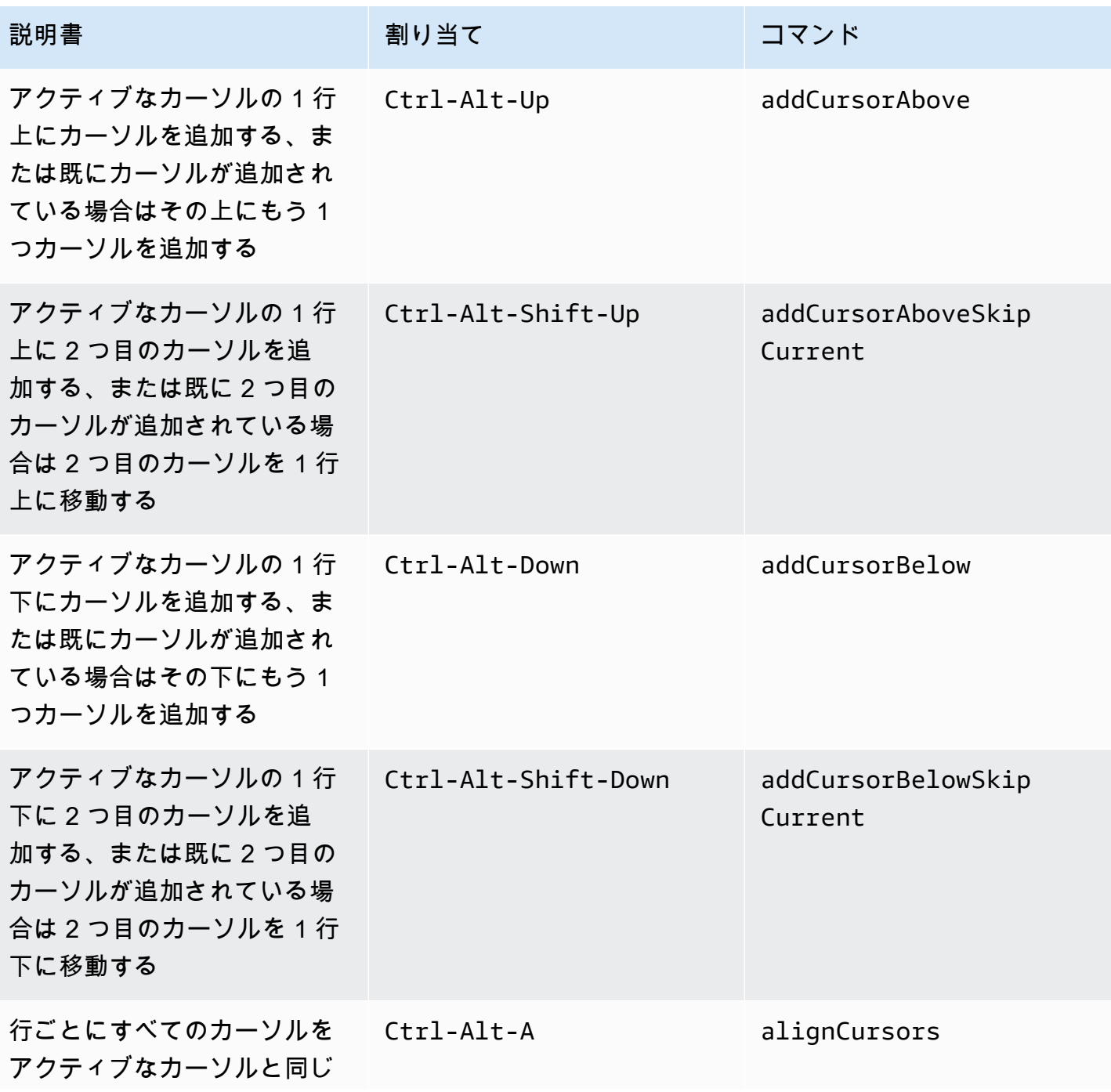

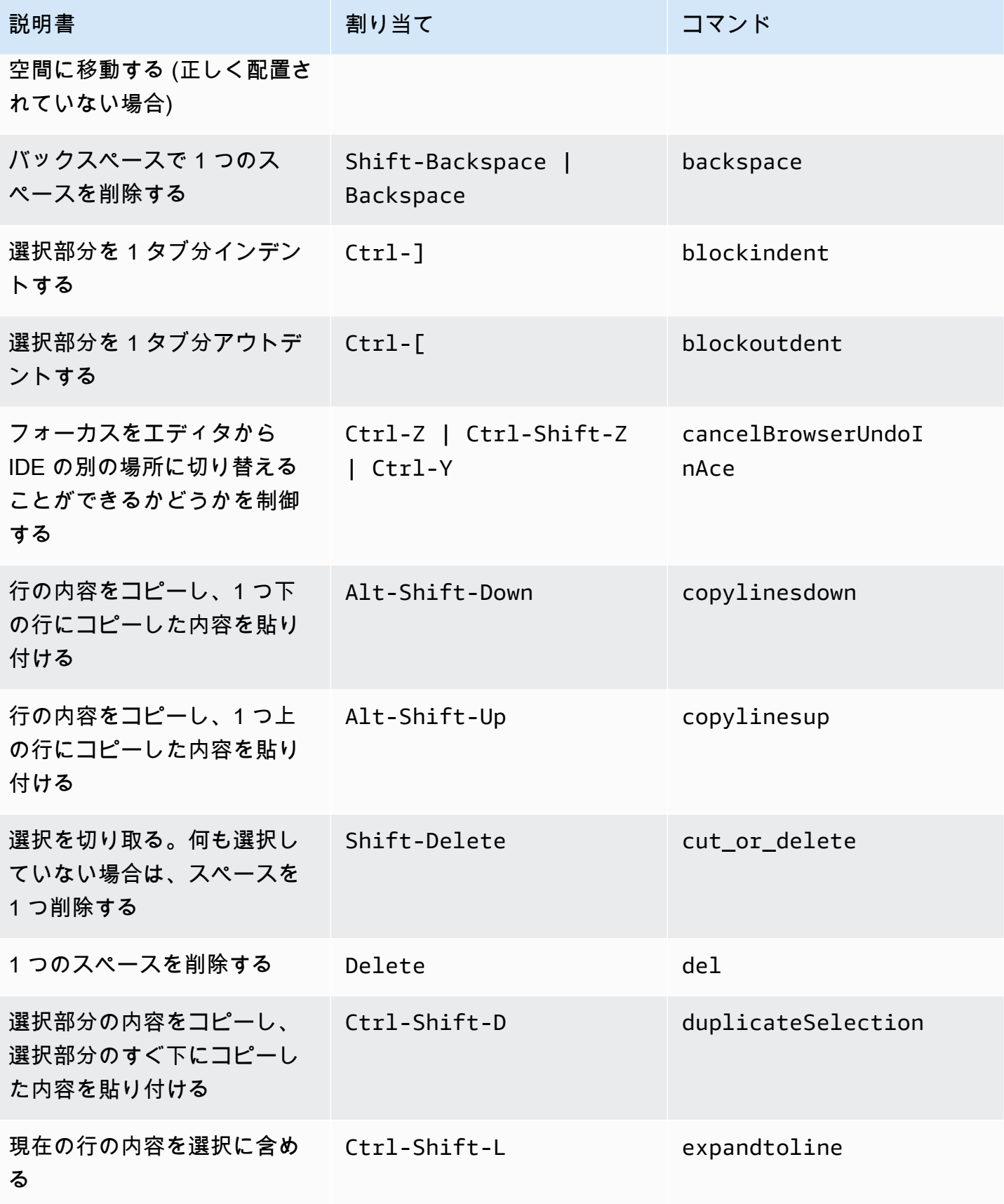

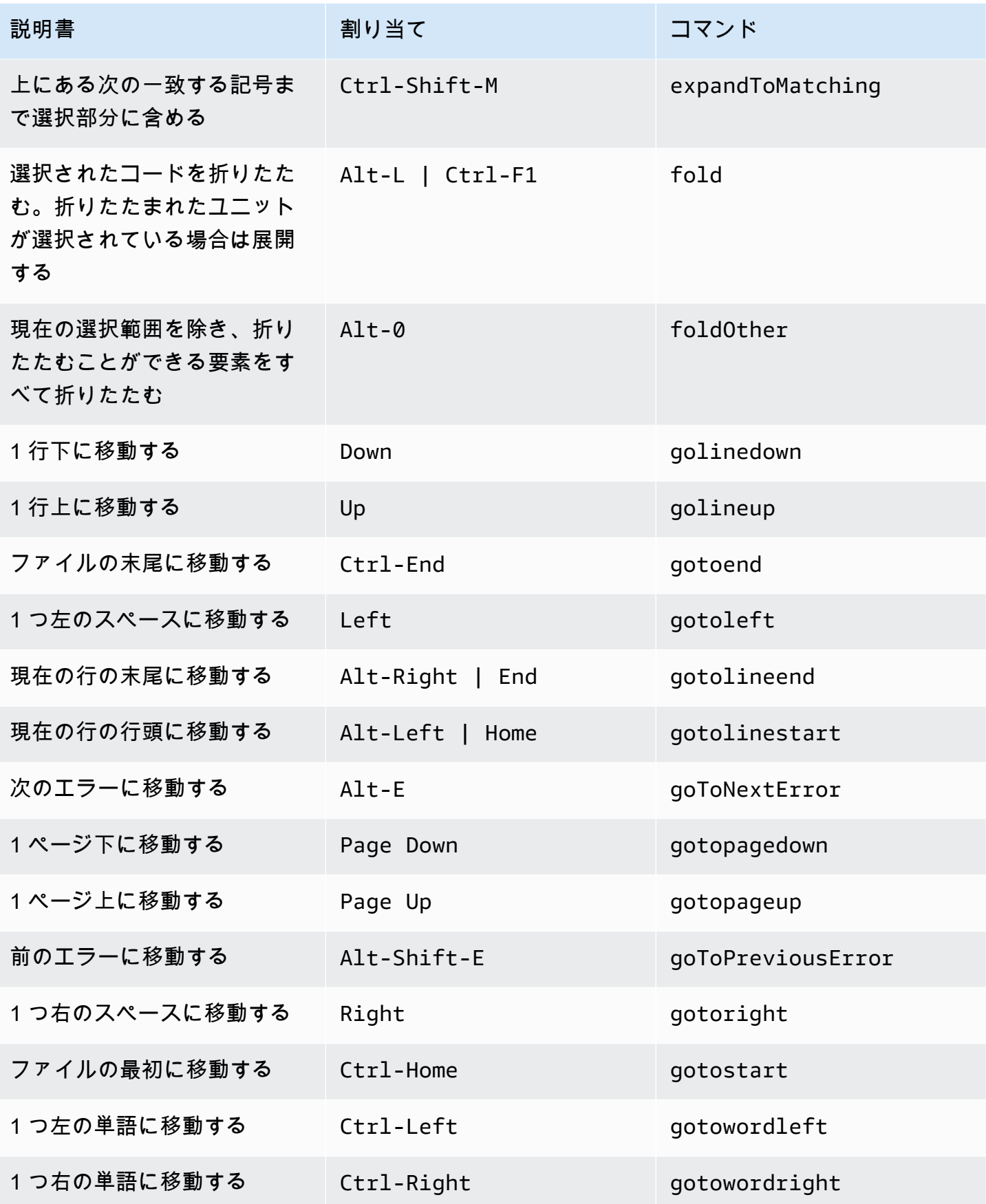

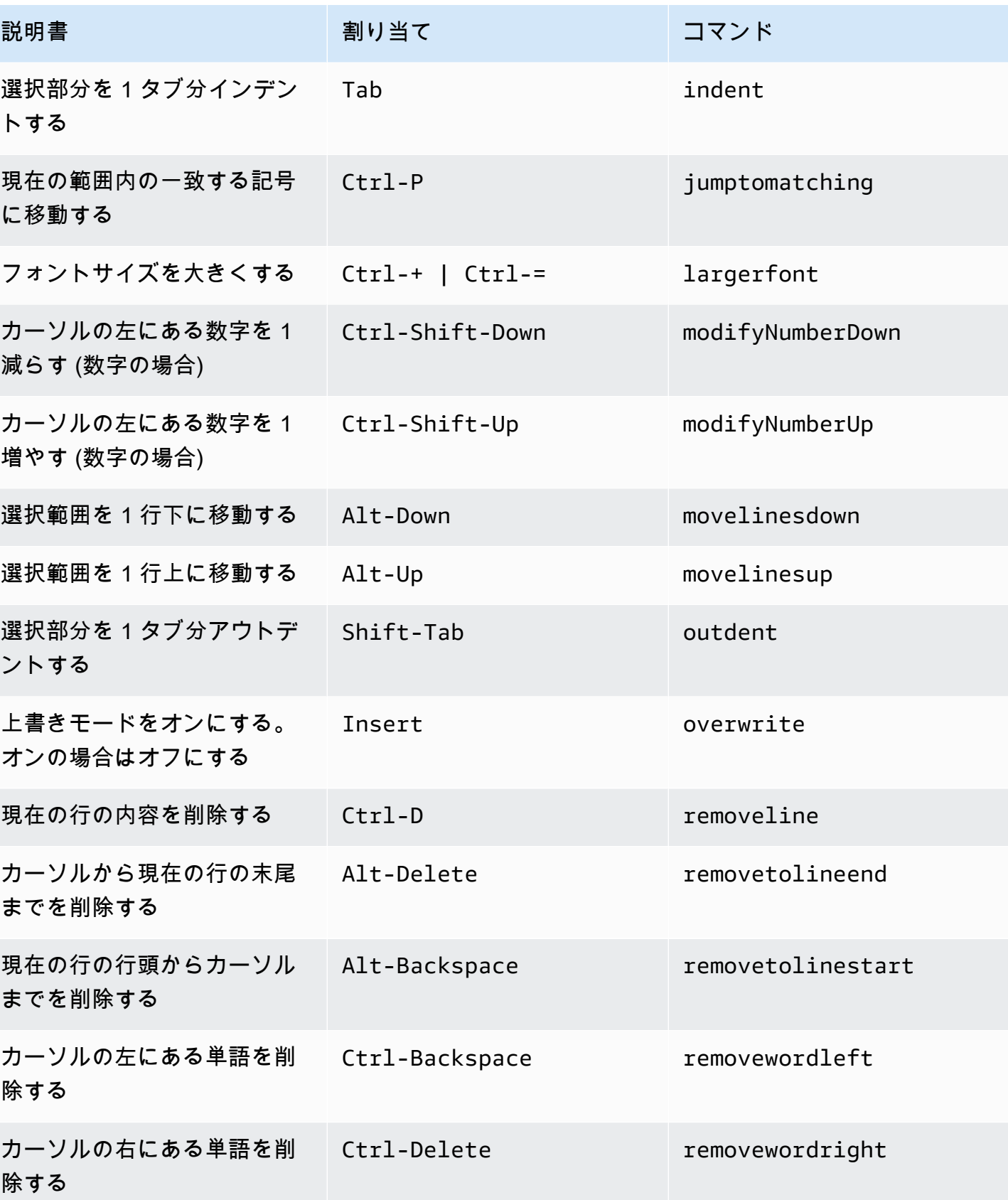

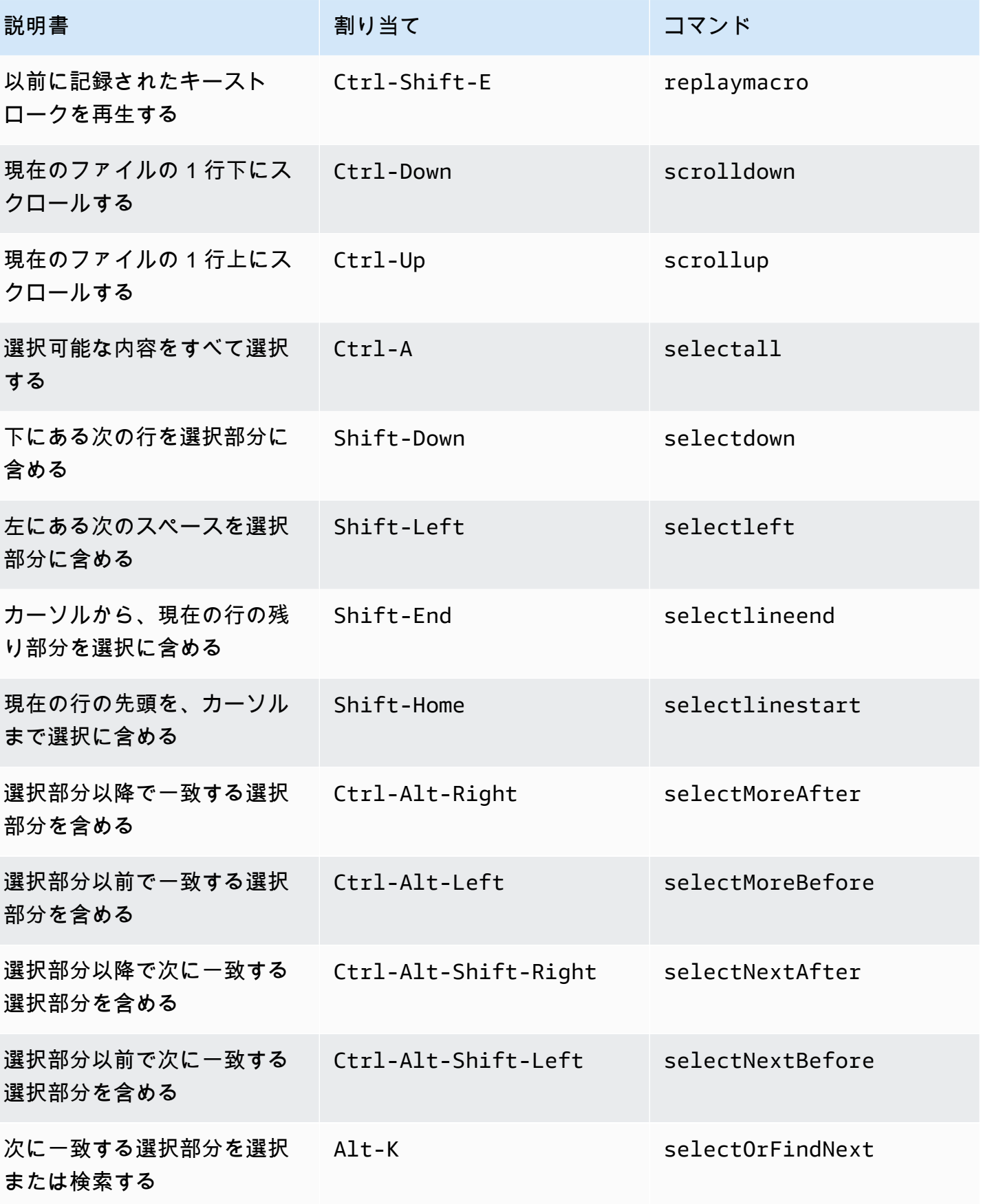

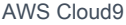

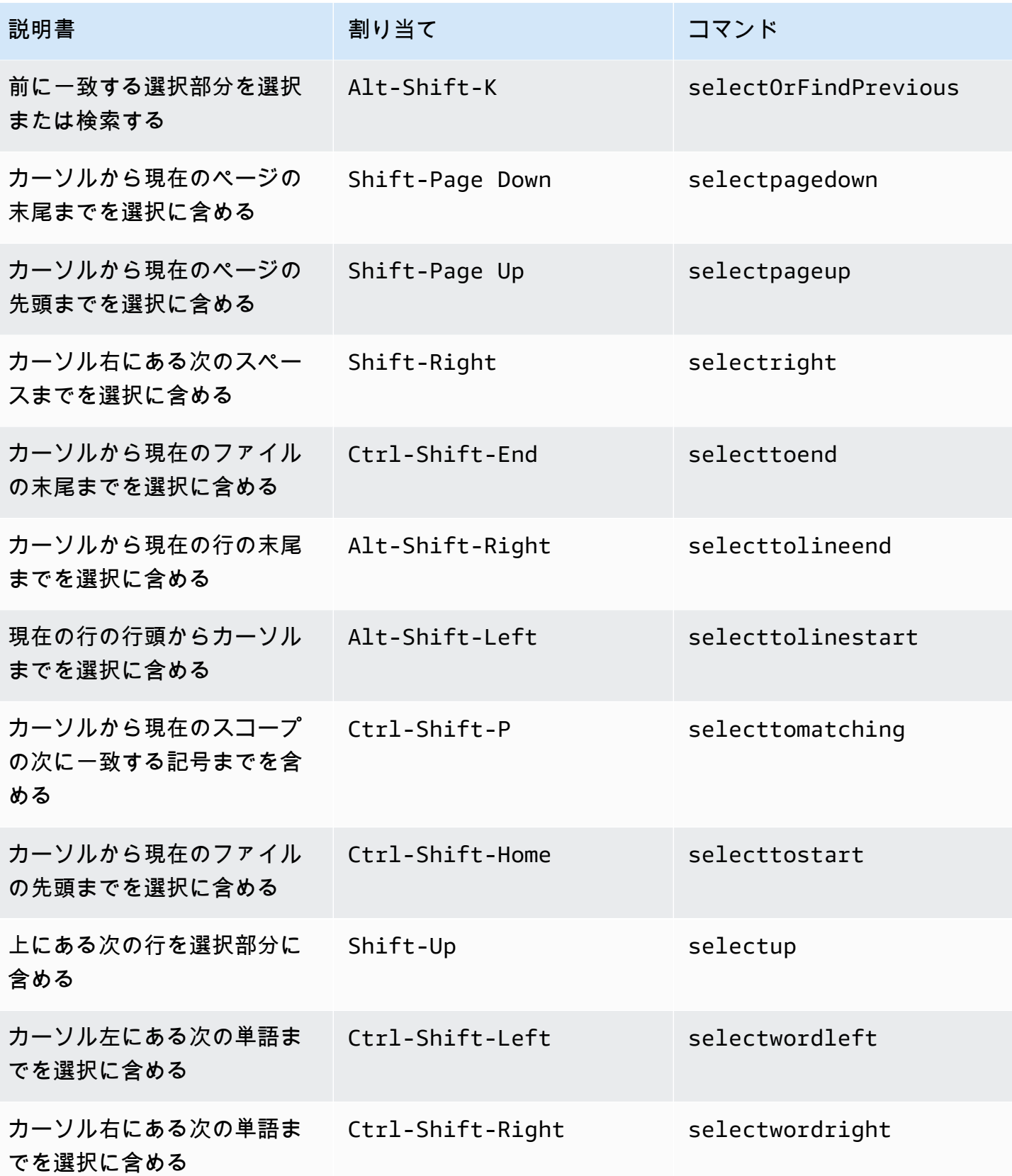

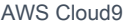

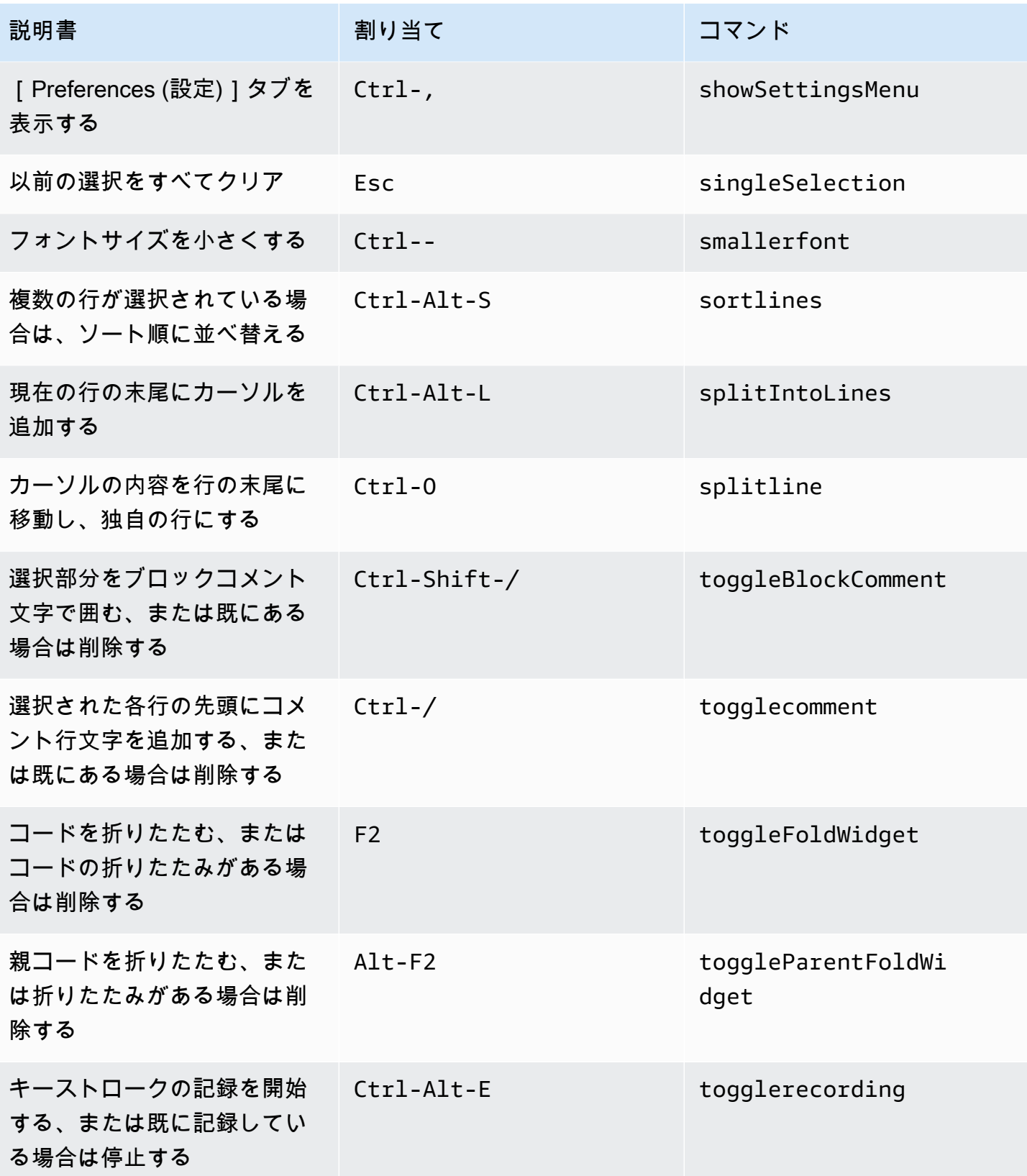

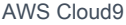

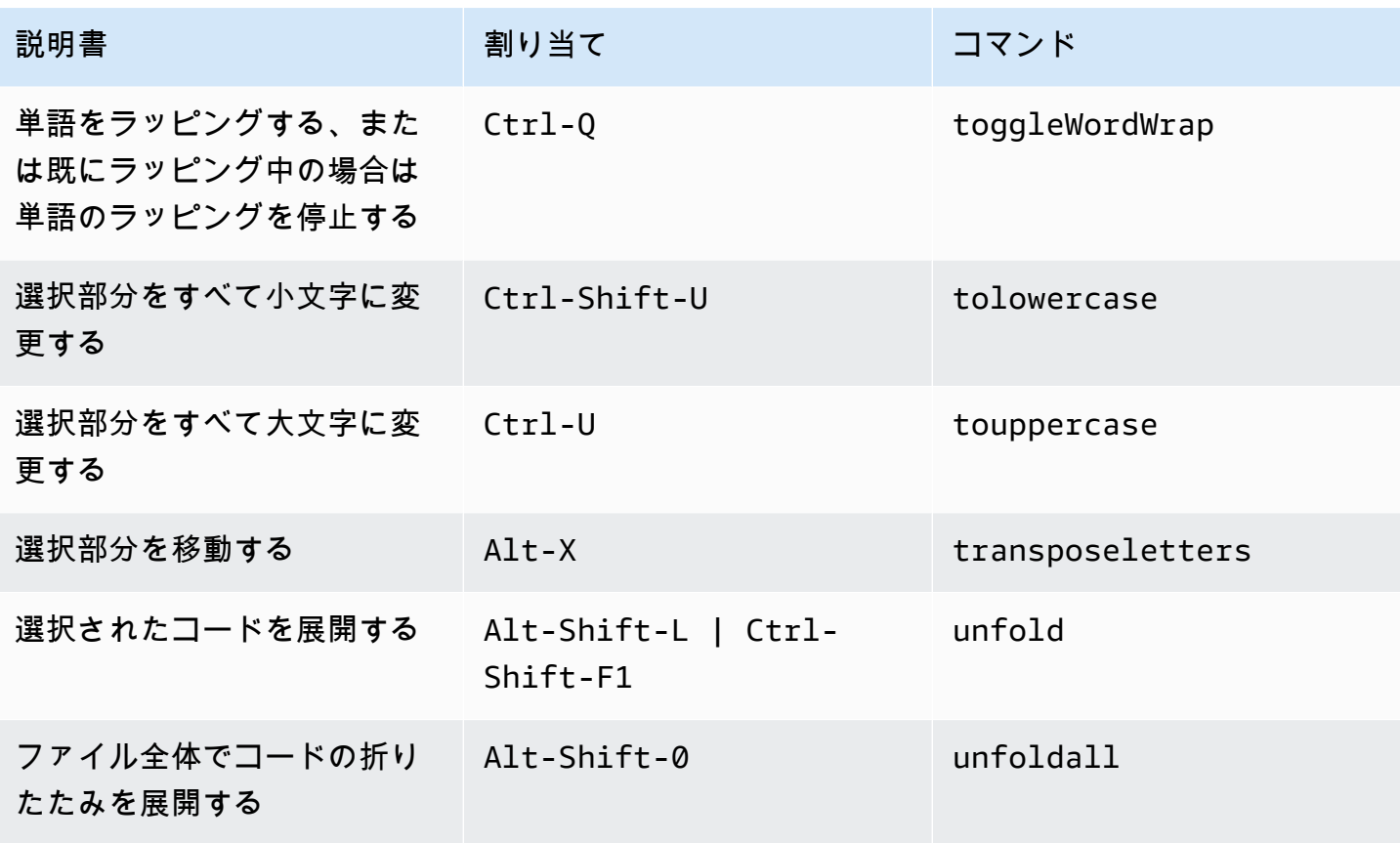

### <span id="page-430-0"></span>emmet

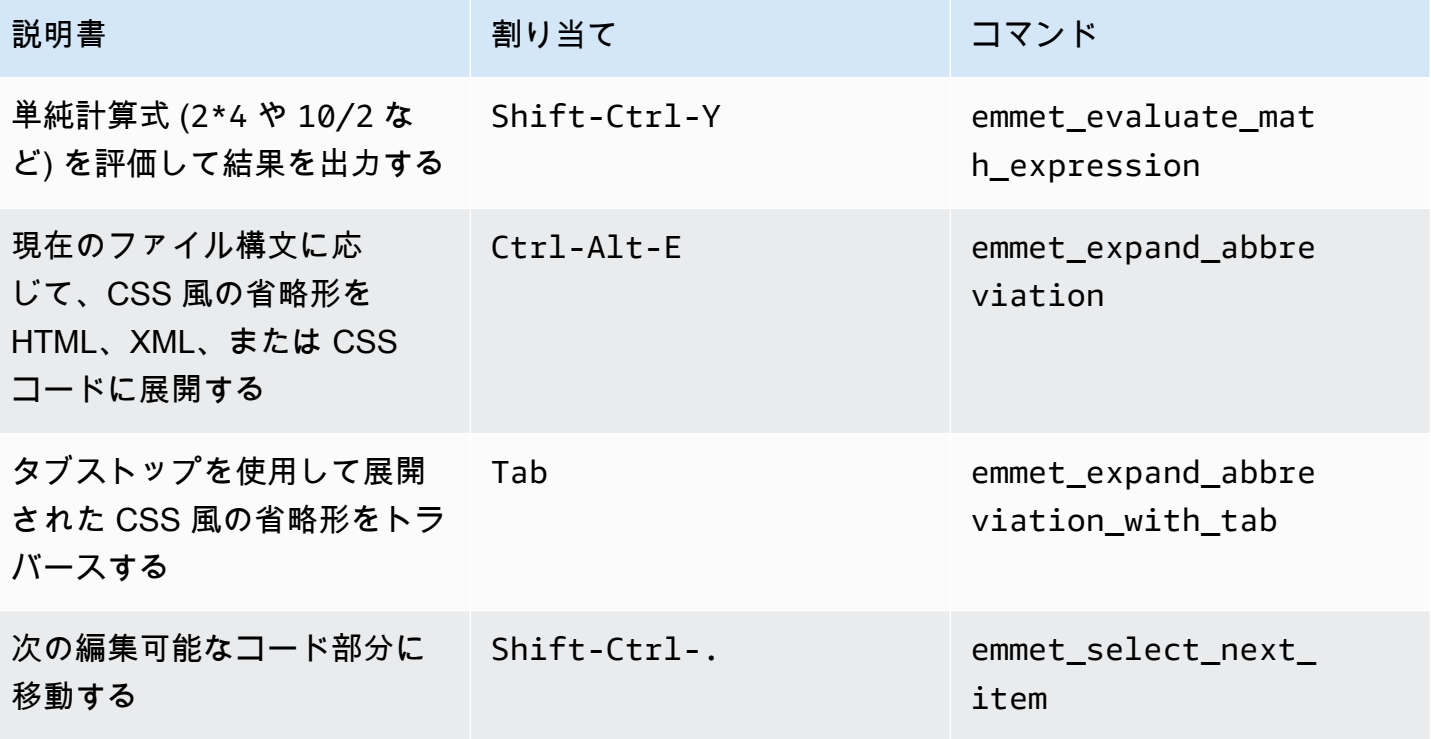

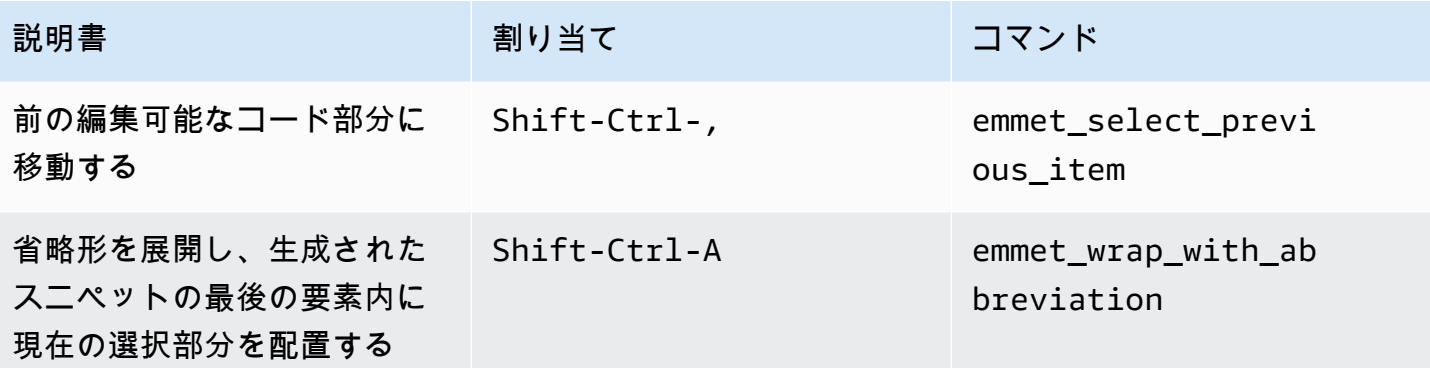

<span id="page-431-0"></span>ターミナル

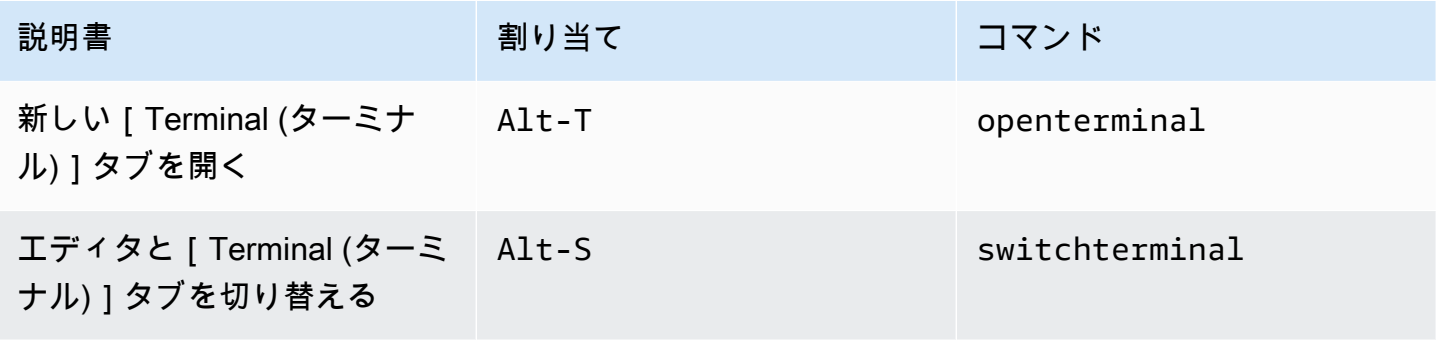

## <span id="page-431-1"></span>実行およびデバッグ

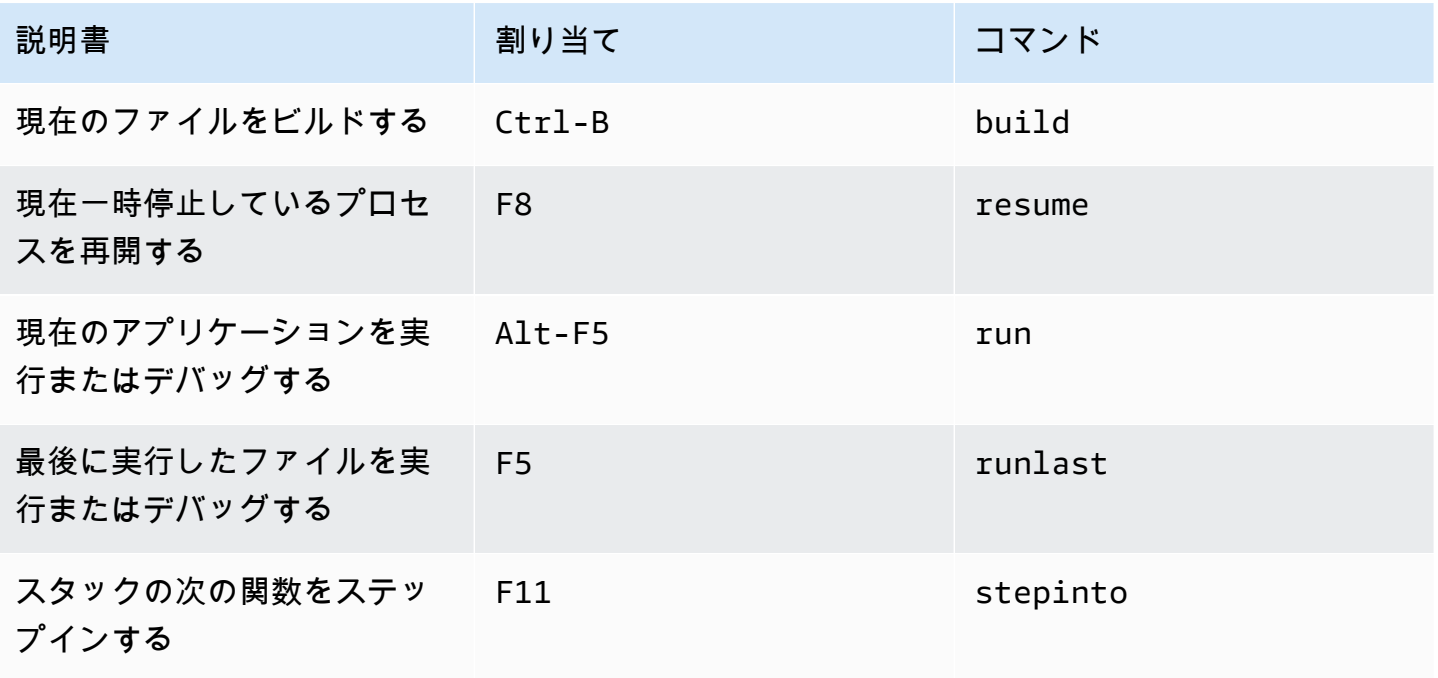
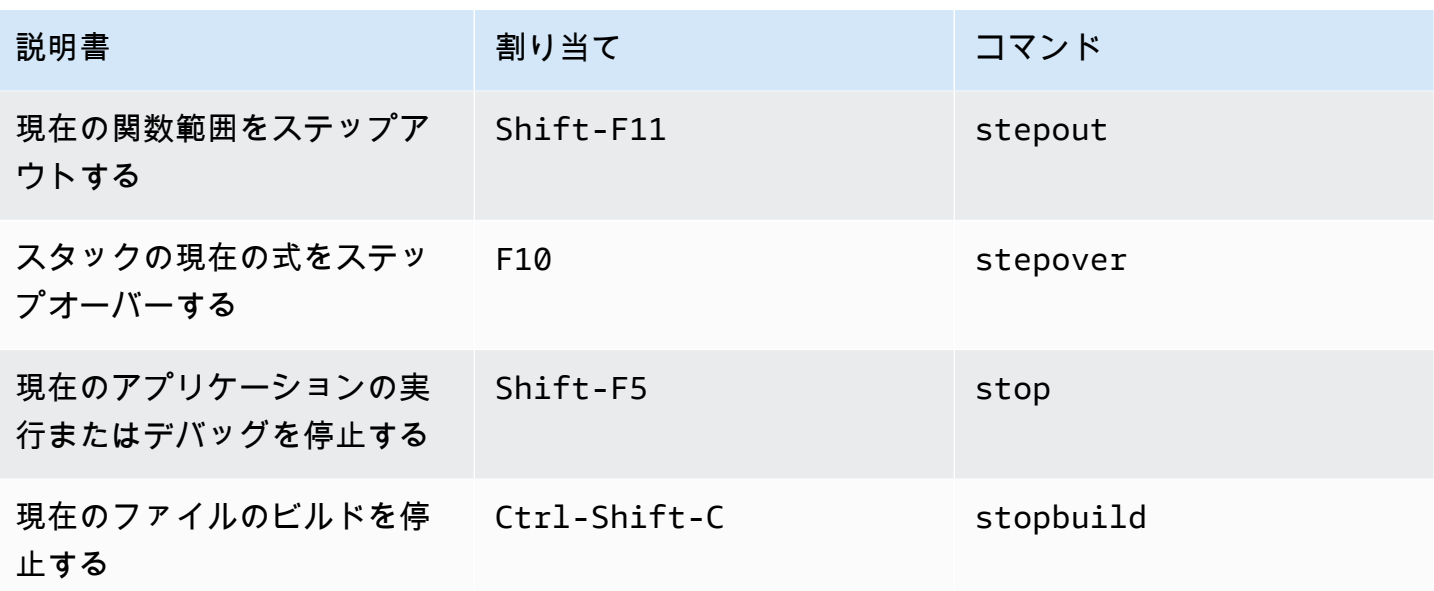

AWS Cloud9 統合開発環境 (IDE)の Windows/Linux Sublime キー割 り当てリファレンス

以下は、AWS Cloud9 IDE における Windows/Linux オペレーティングシステム用の Sublime キー ボードモードのキー割り当てのリストです。

詳細については、AWS Cloud9 IDE の「」を参照してください。

- 1. メニューバーで、 AWS Cloud9、設定を選択してください。
- 2. [Preferences (設定)]タブで、[Keybindings (キー割り当て)]を選択します。
- 3. [Keyboard Mode (キーボードモード)]で、[Sublime]を選択します。
- 4. [Operating System (オペレーティングシステム)]で、[Windows / Linux]を選択します。

「[キー割り当てを使用した操作](#page-306-0)」も参照してください。

- [全般](#page-433-0)
- [タブ](#page-437-0)
- [パネル](#page-439-0)
- [コードエディタ](#page-440-0)
- [emmet](#page-448-0)
- [ターミナル](#page-448-1)

### • [実行およびデバッグ](#page-449-0)

## <span id="page-433-0"></span>全般

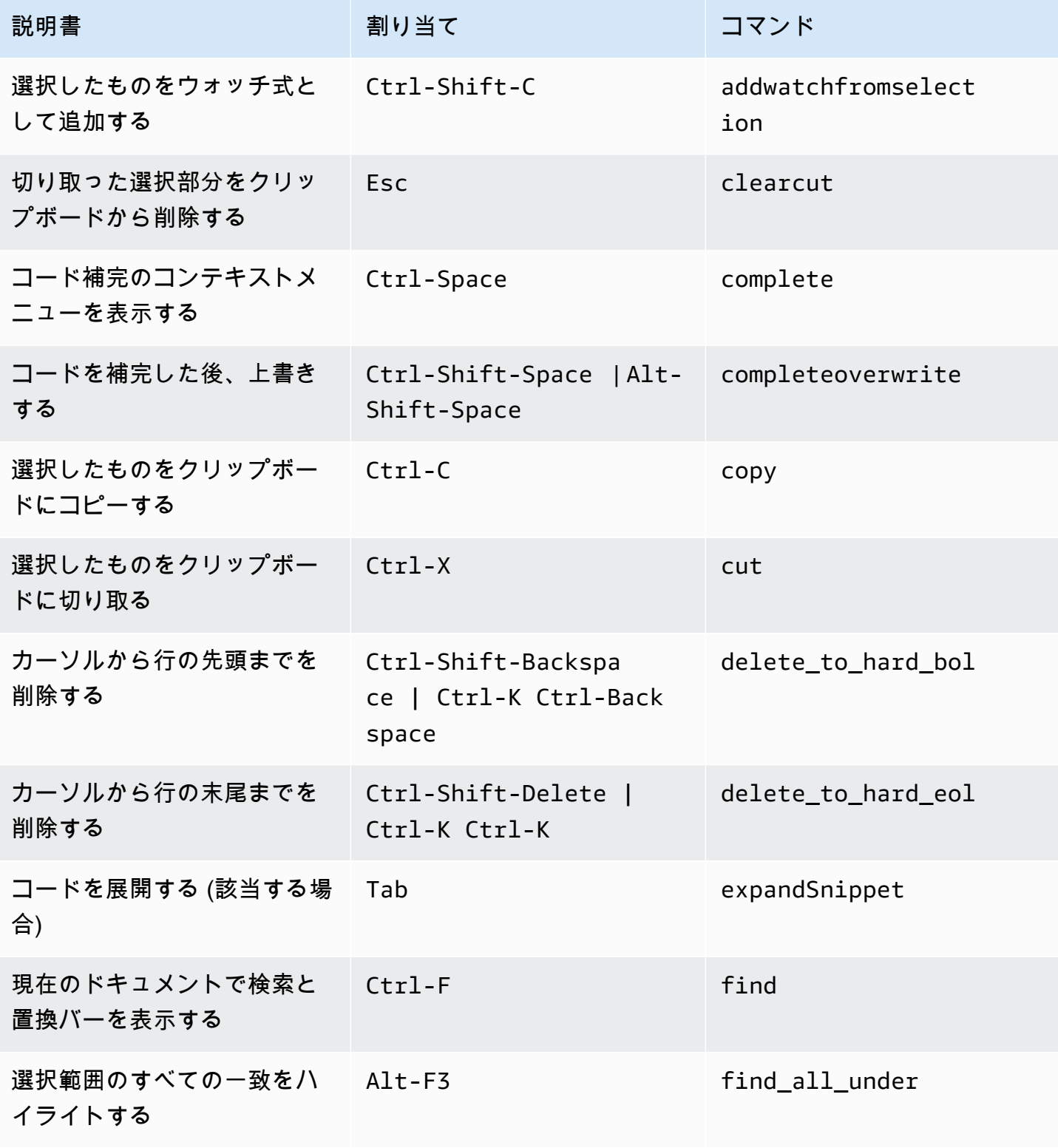

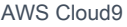

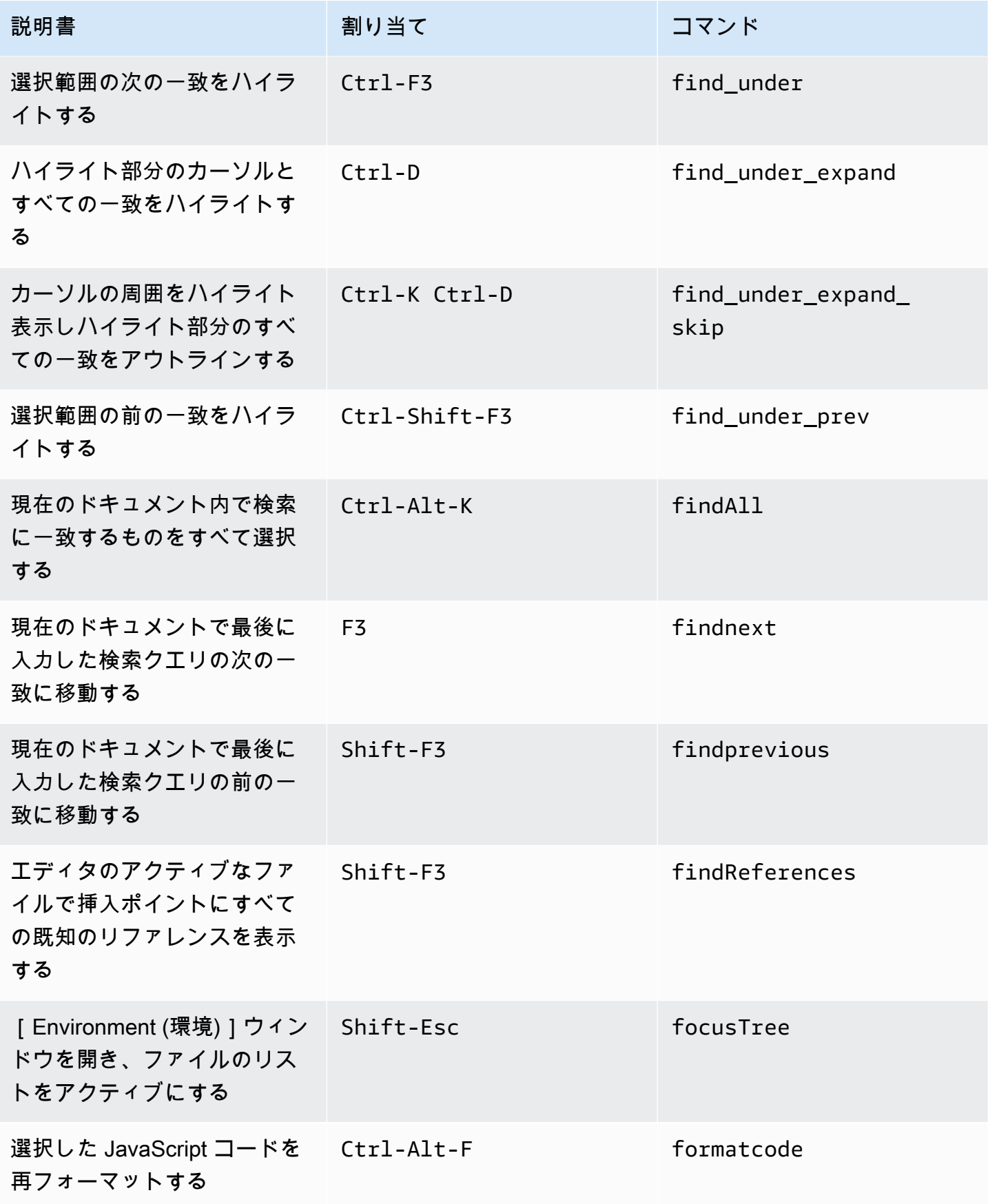

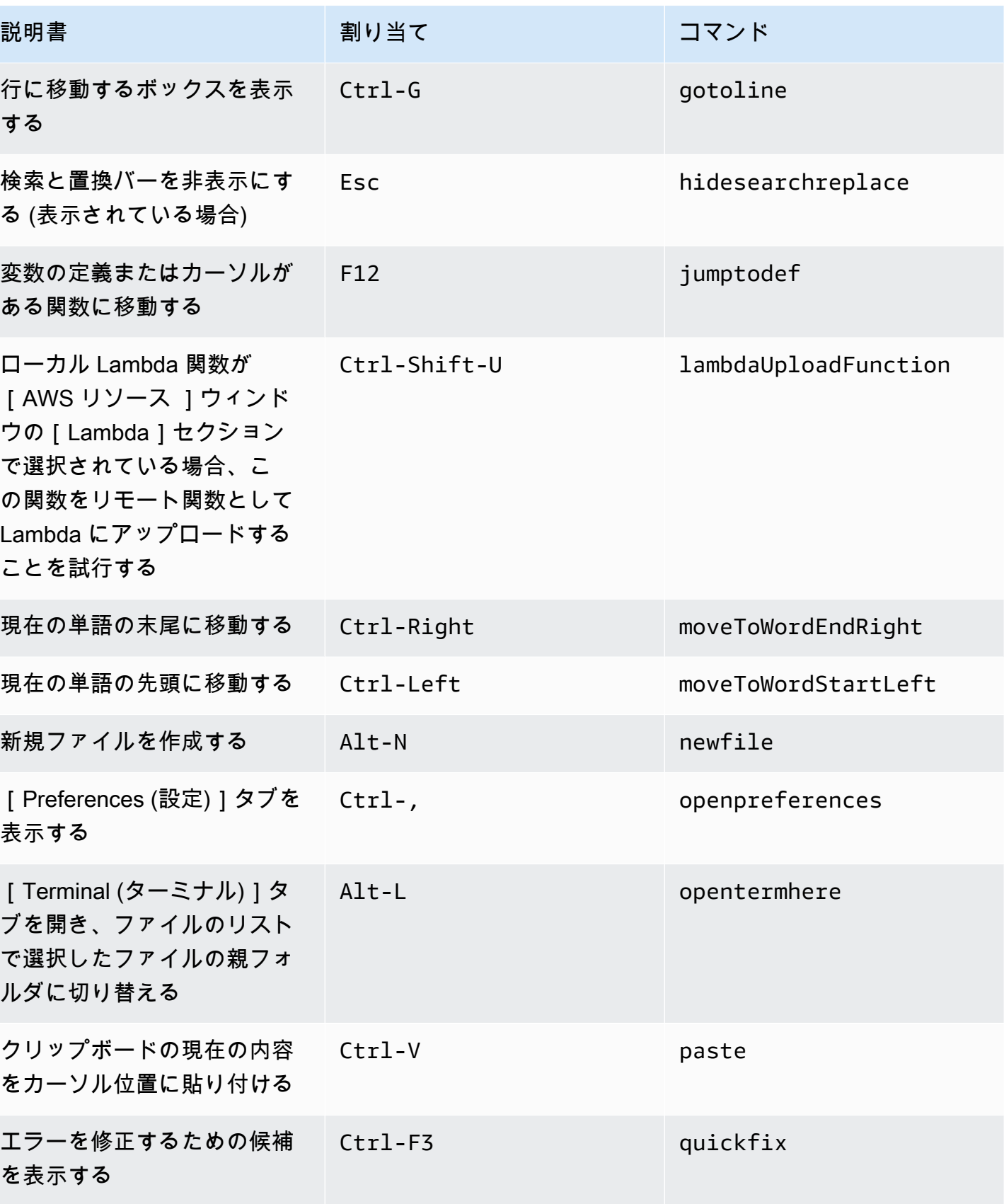

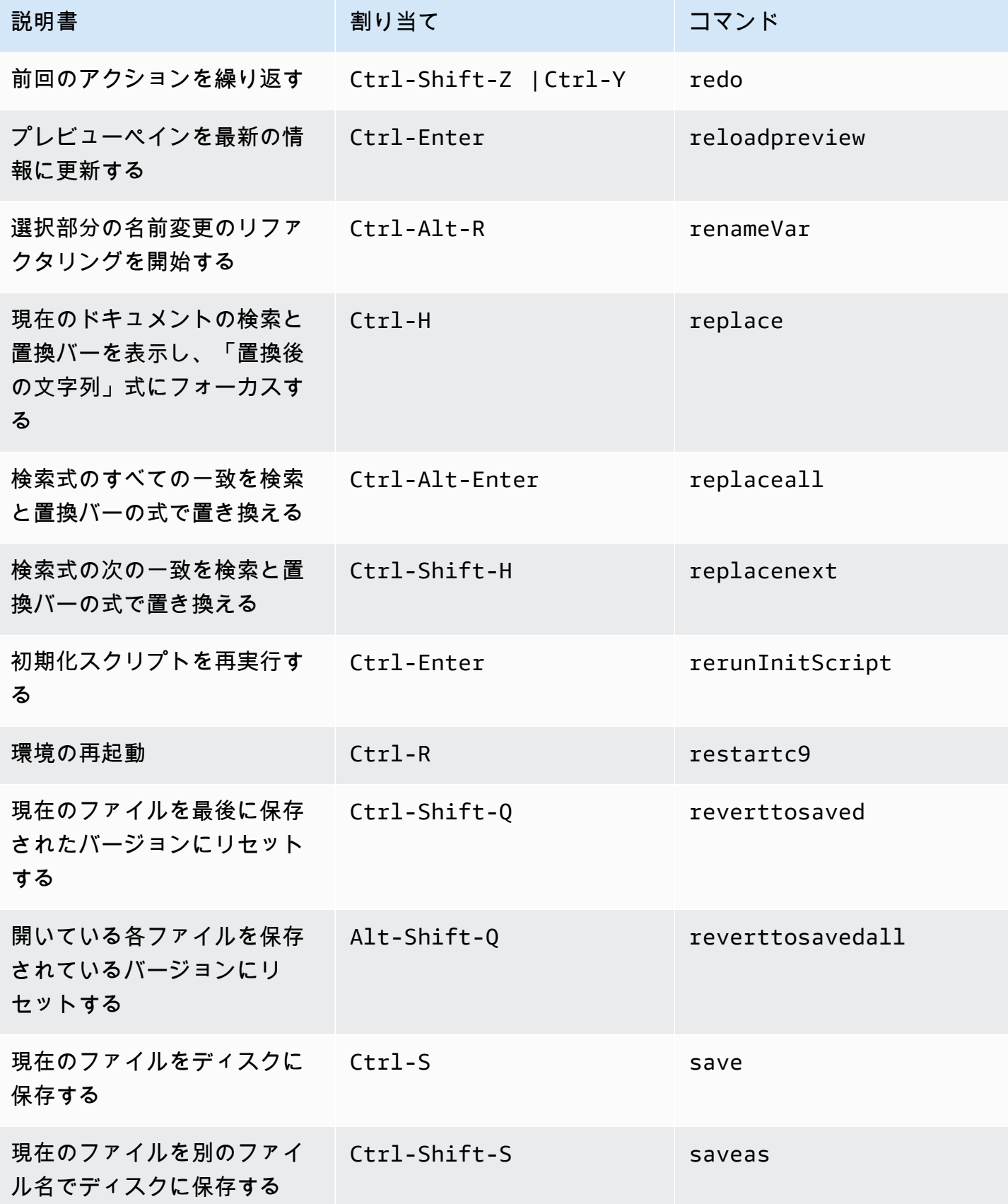

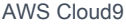

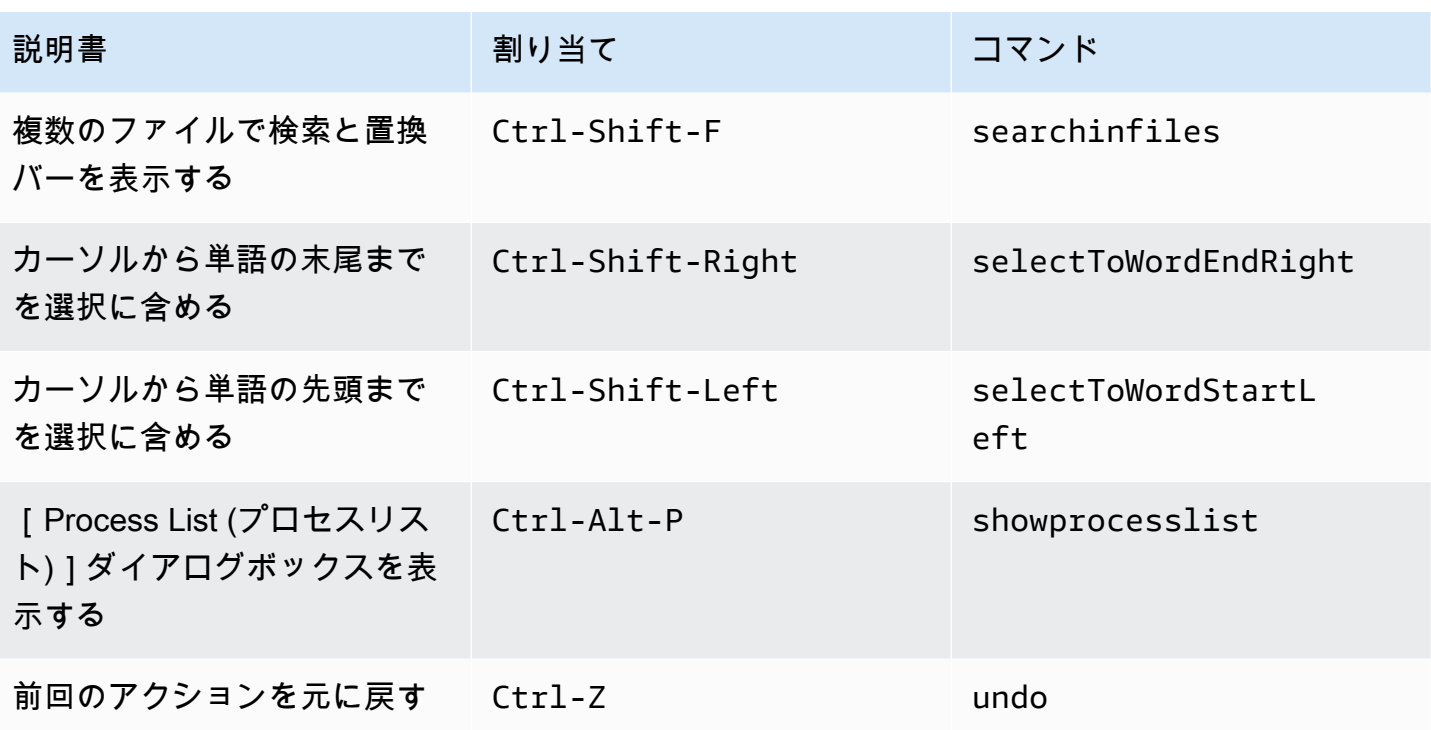

<span id="page-437-0"></span>タブ

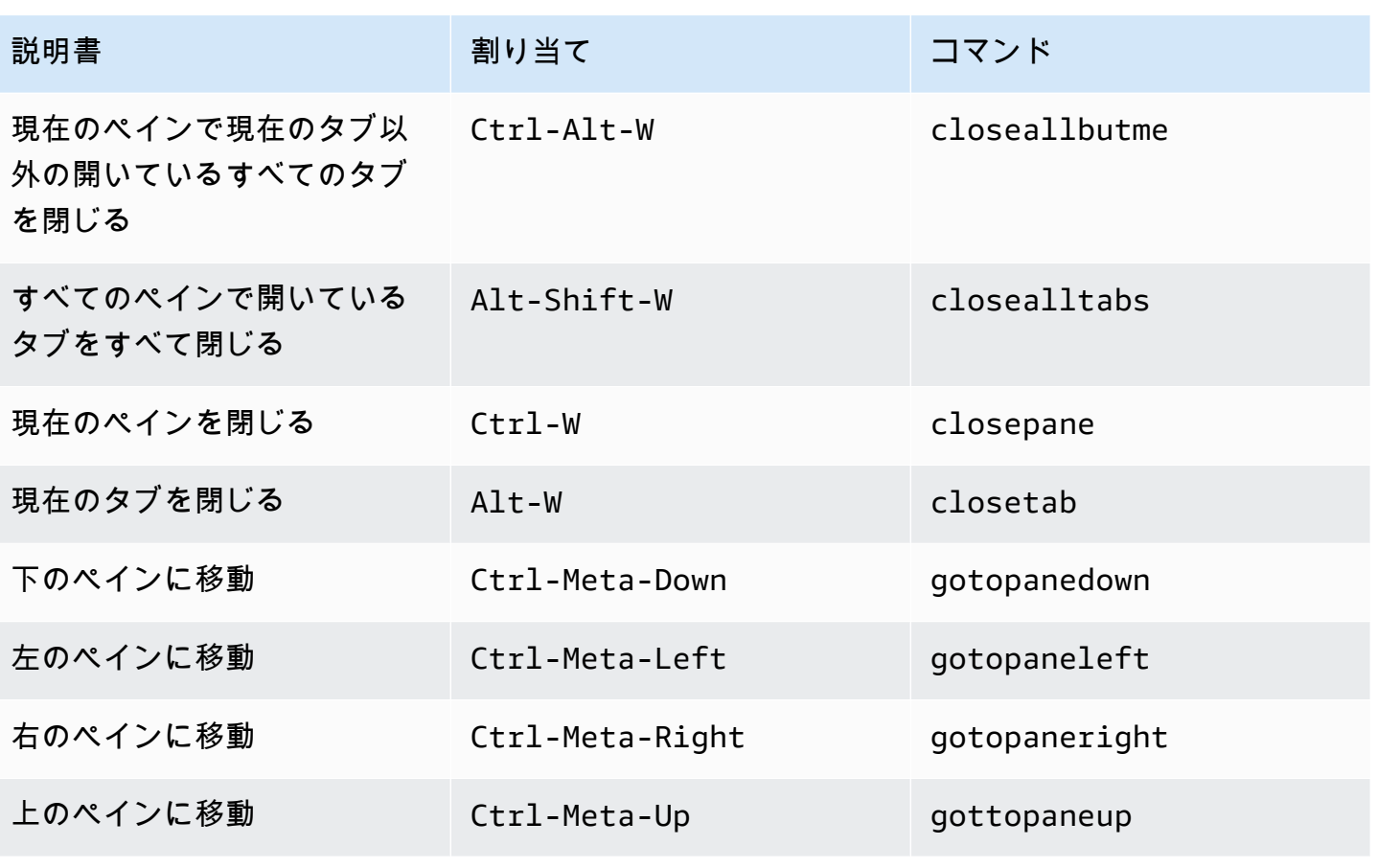

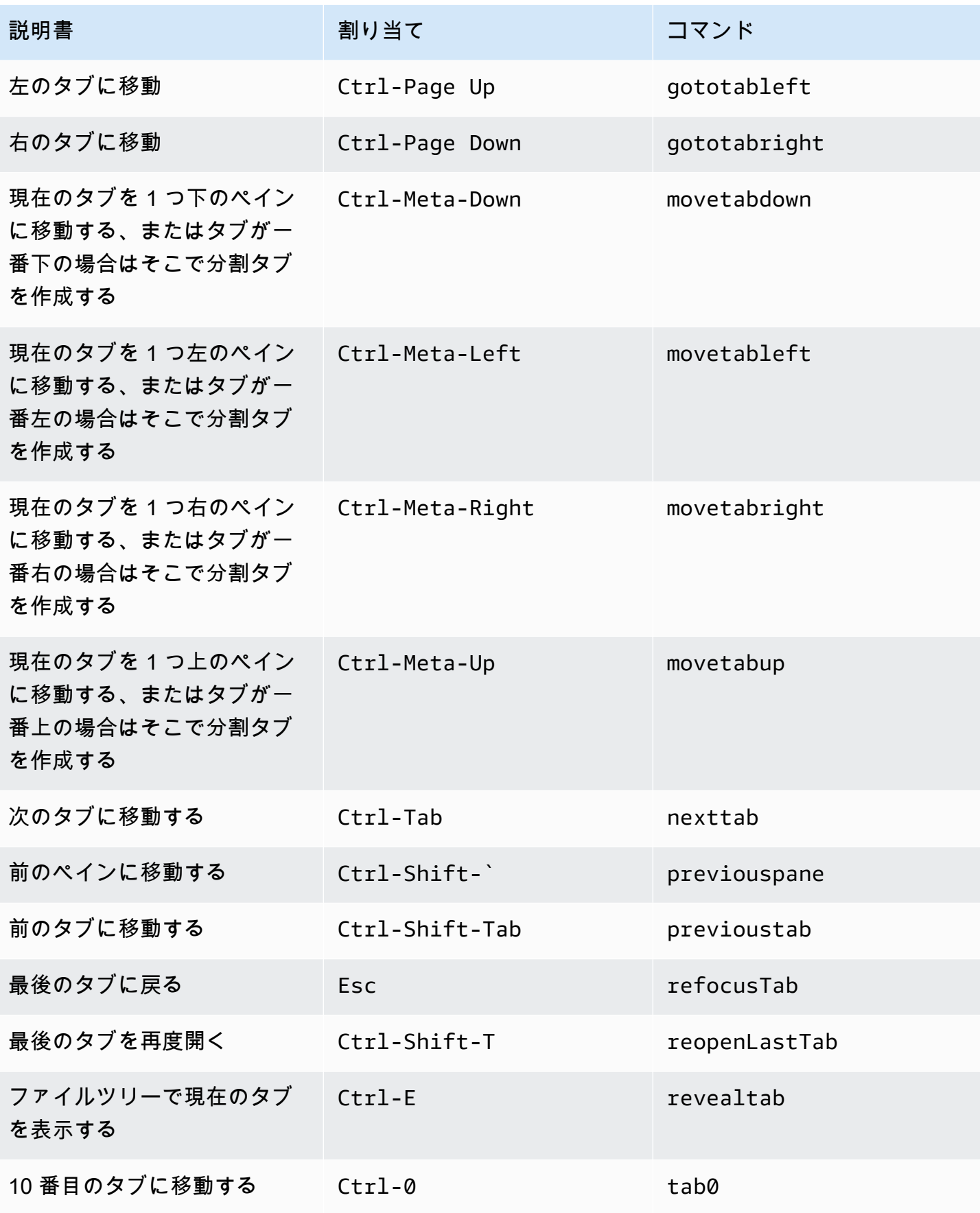

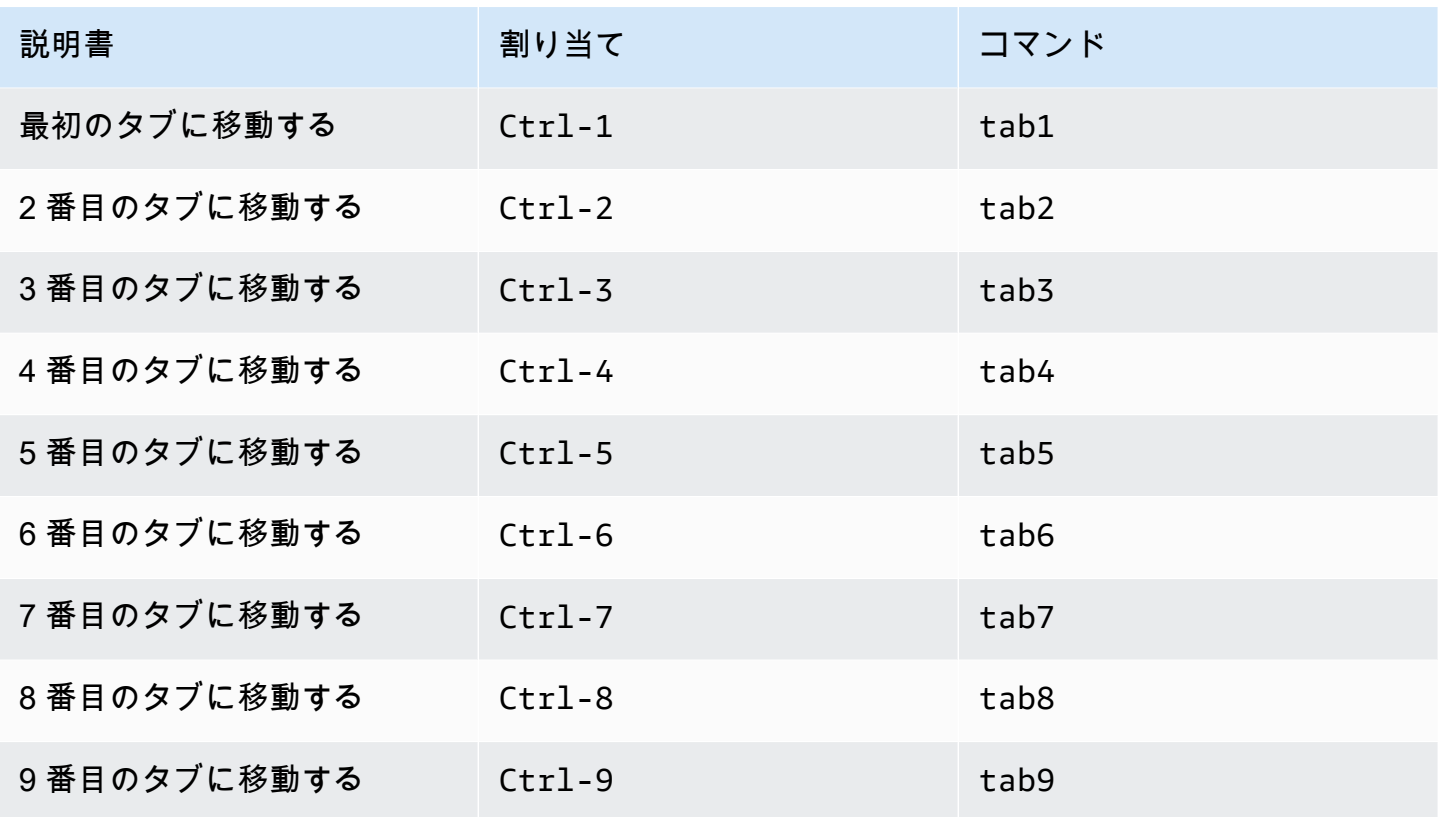

## <span id="page-439-0"></span>パネル

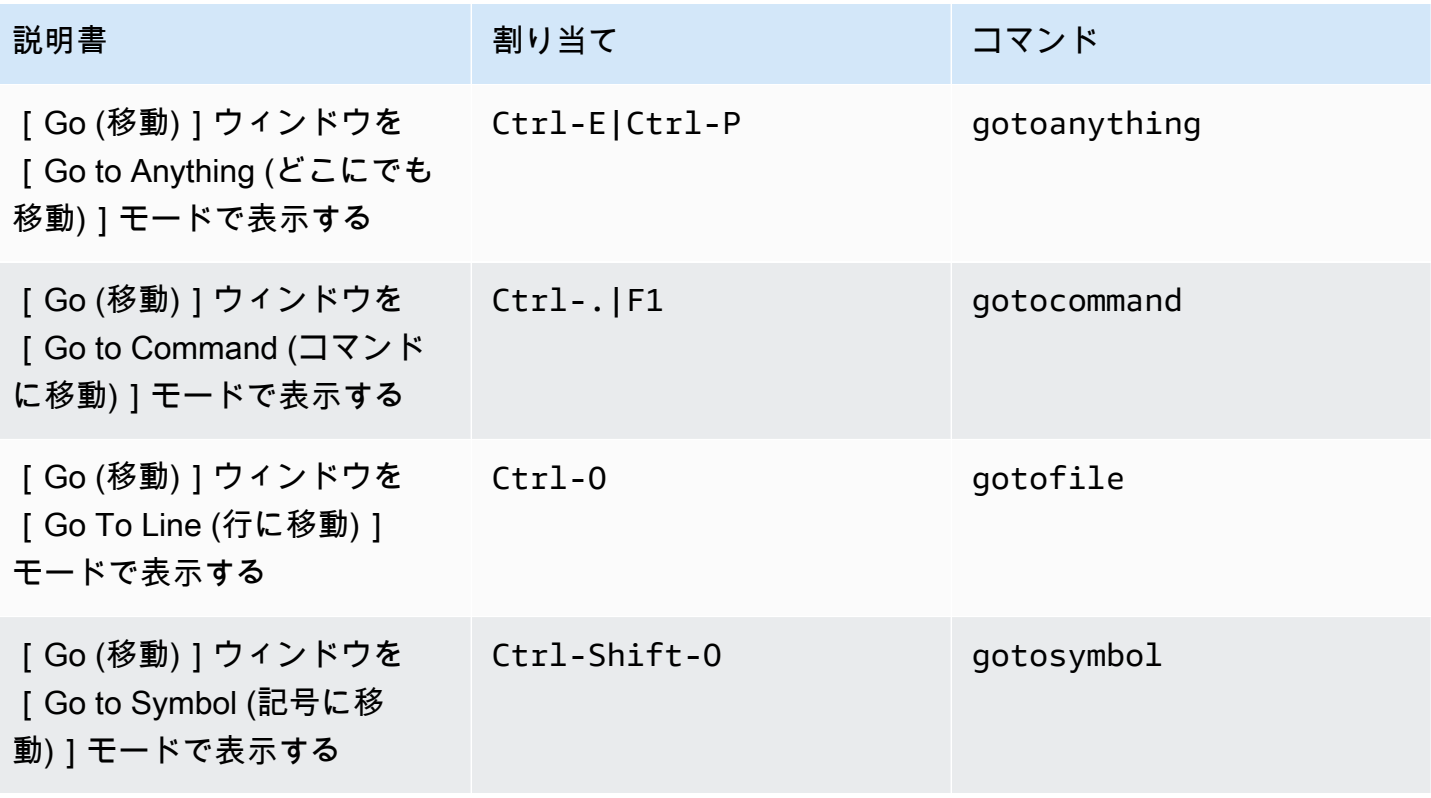

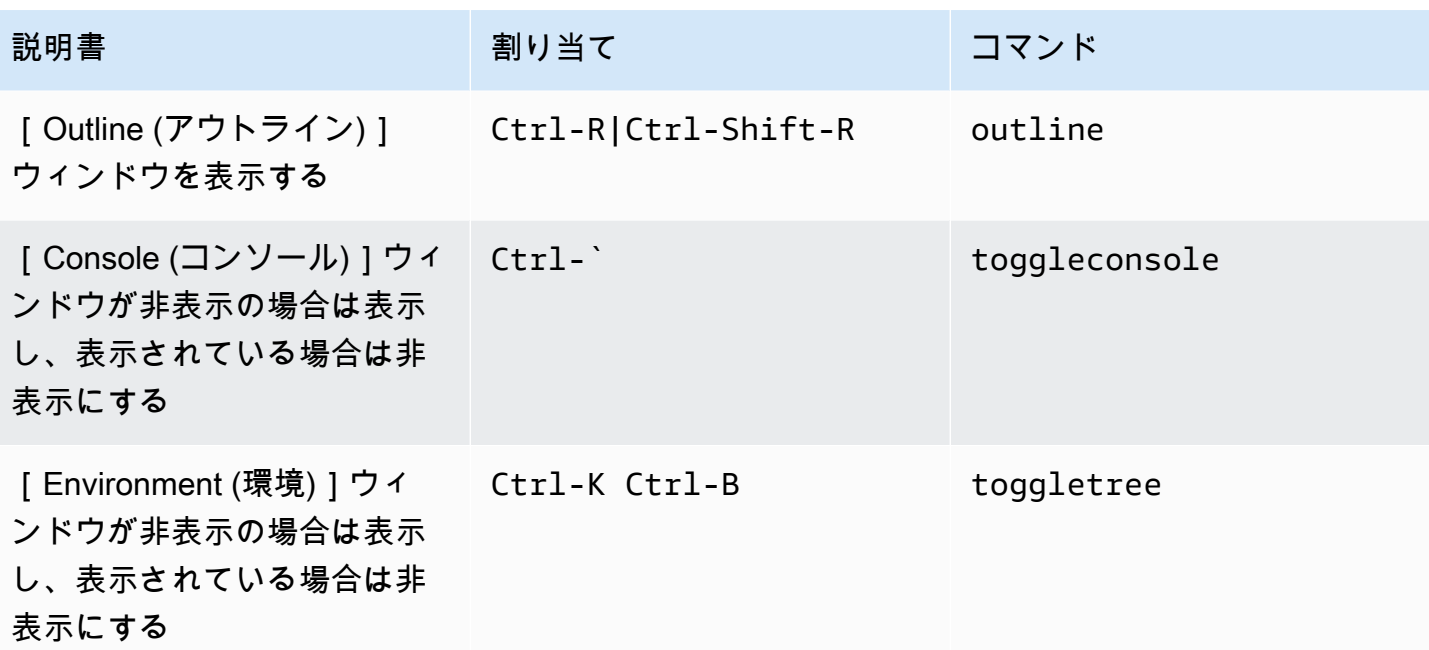

<span id="page-440-0"></span>コードエディタ

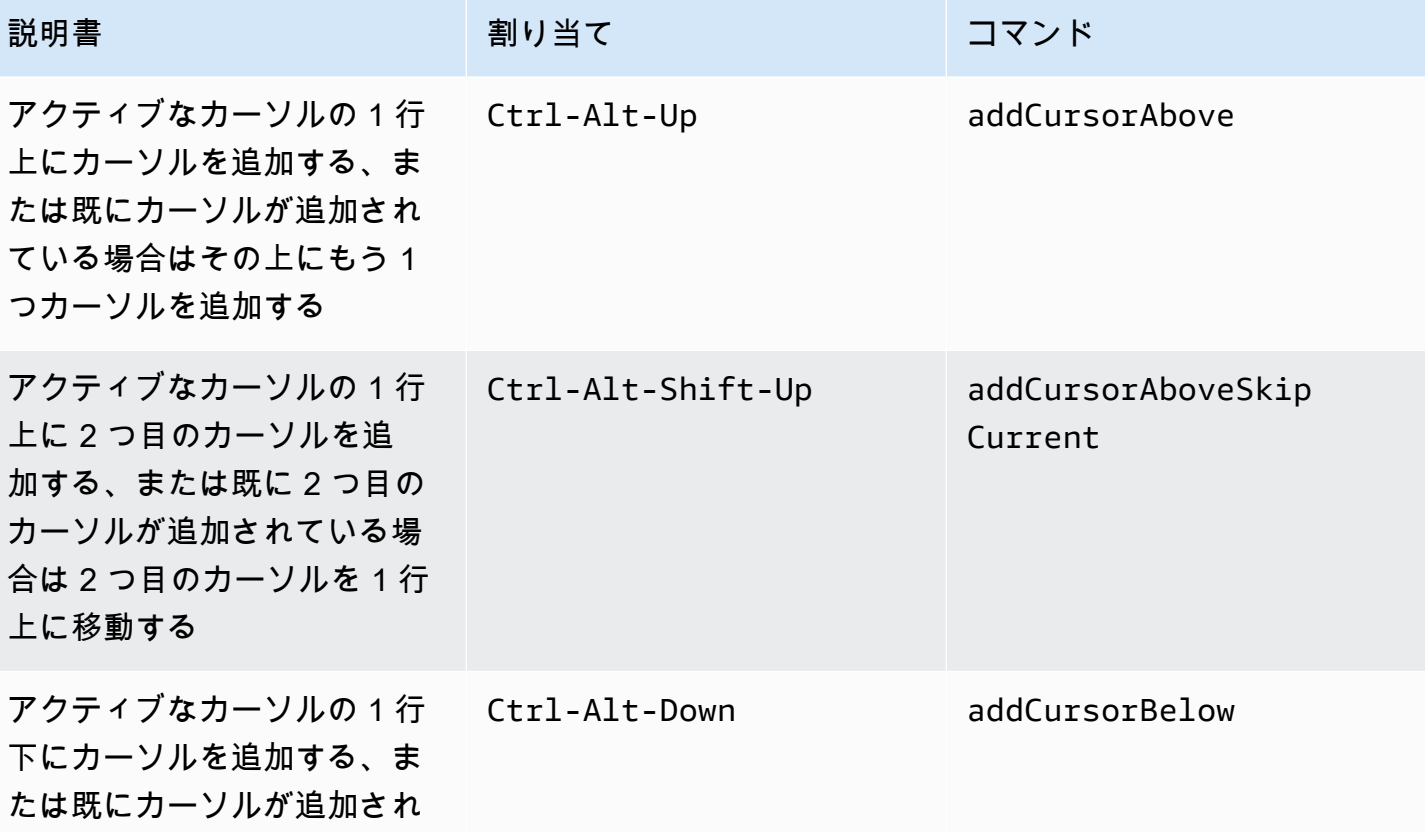

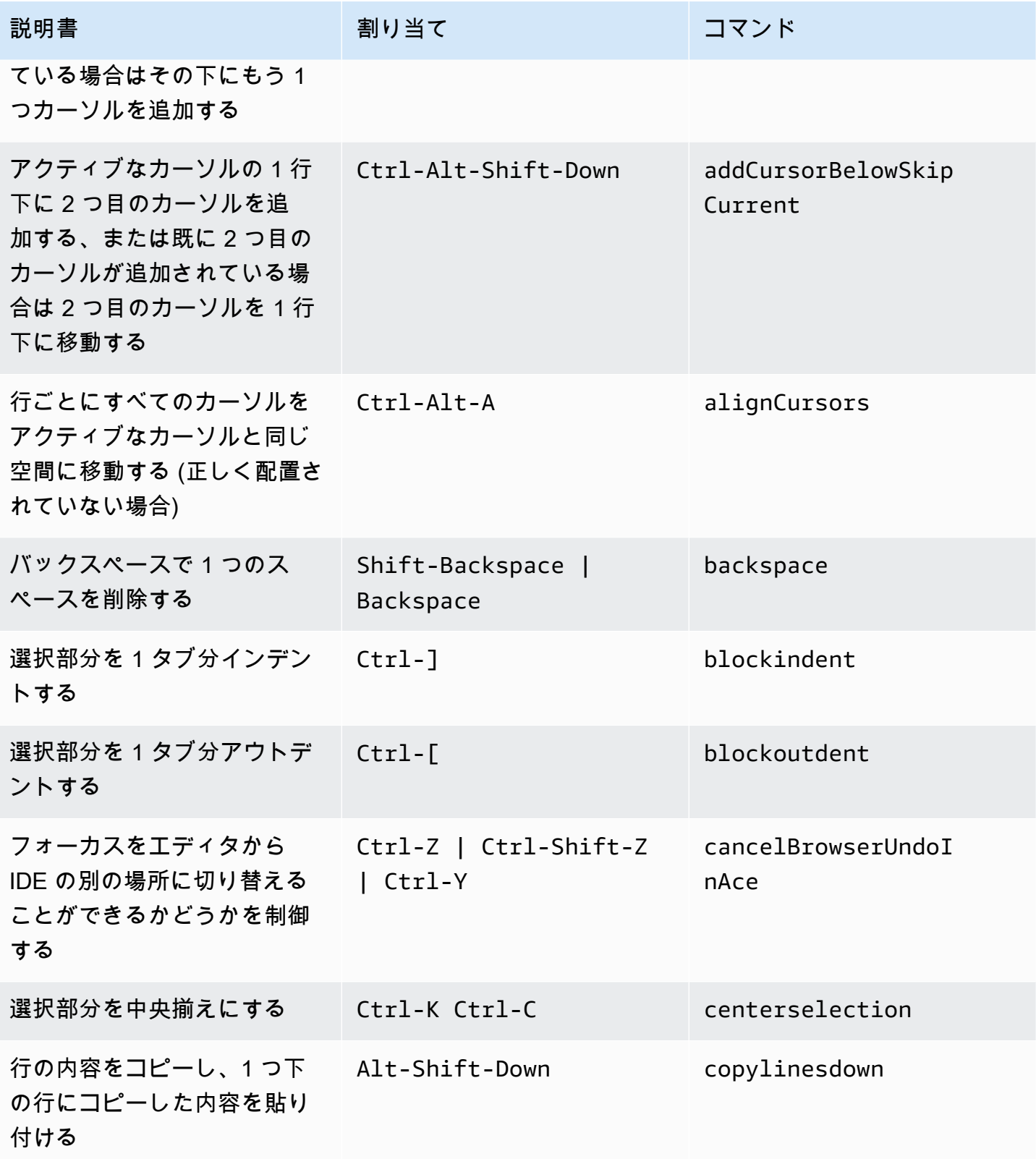

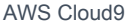

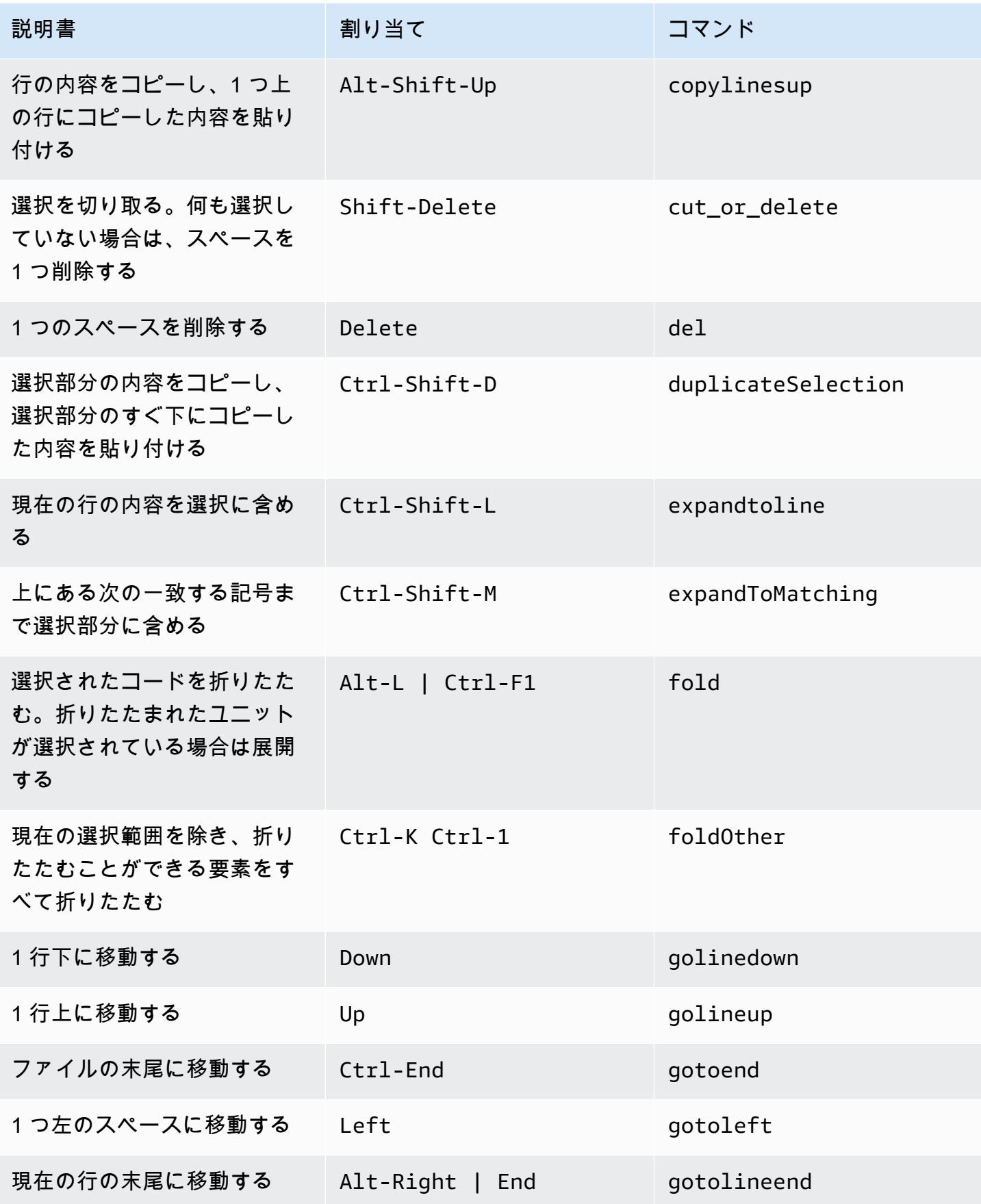

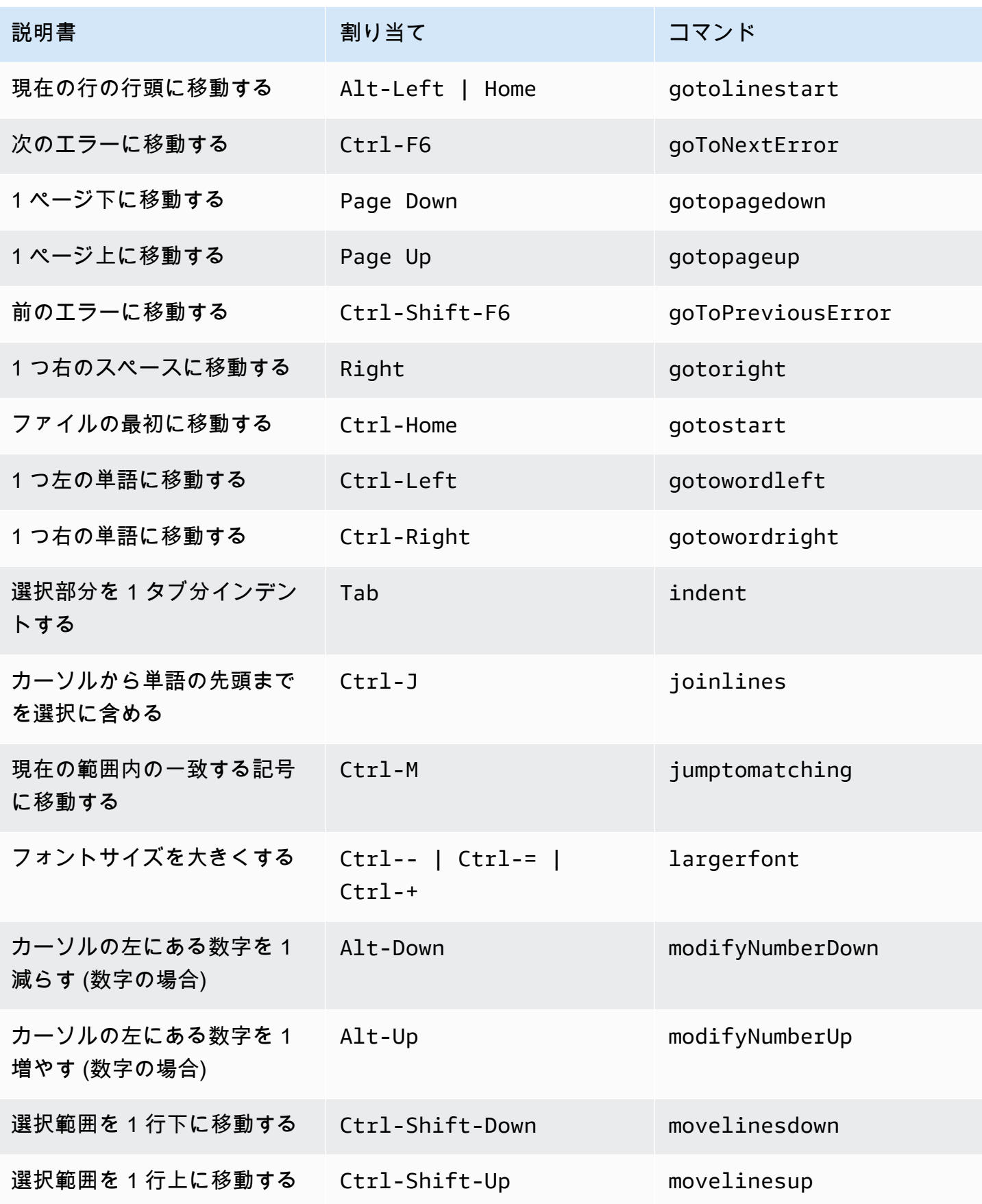

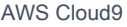

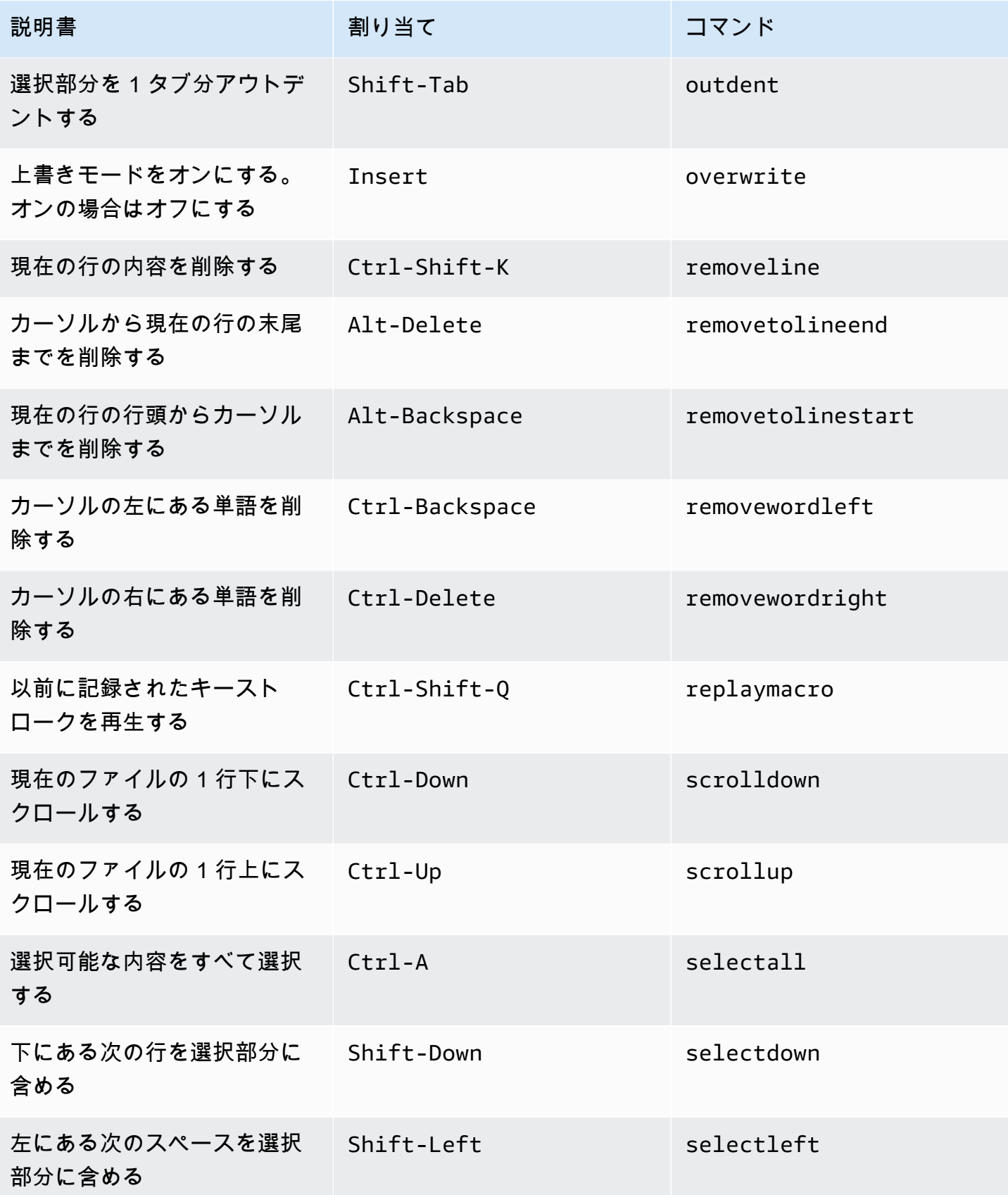

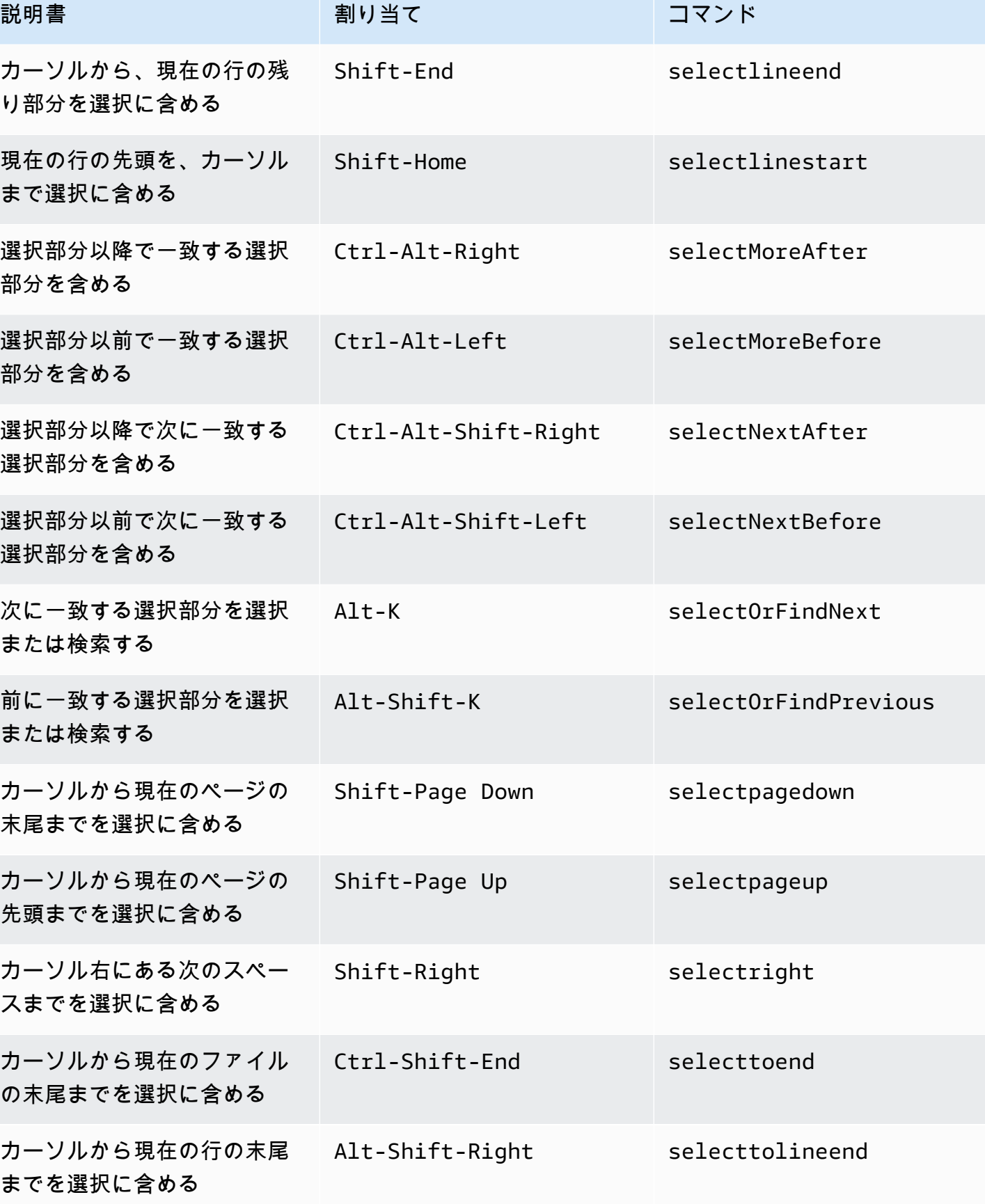

コードエディタ 425

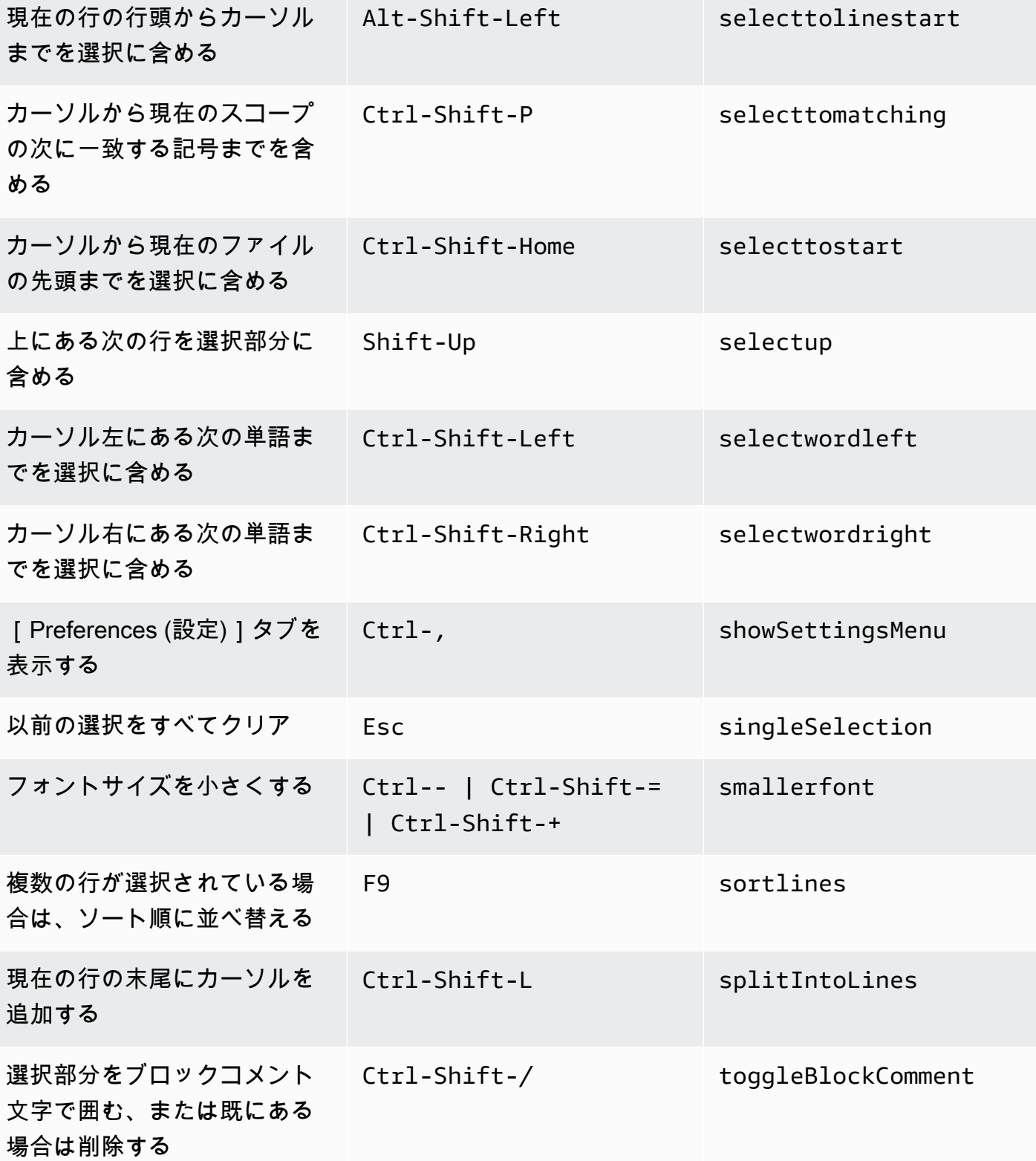

説明書 ショップ 割り当て ショップ コマンド

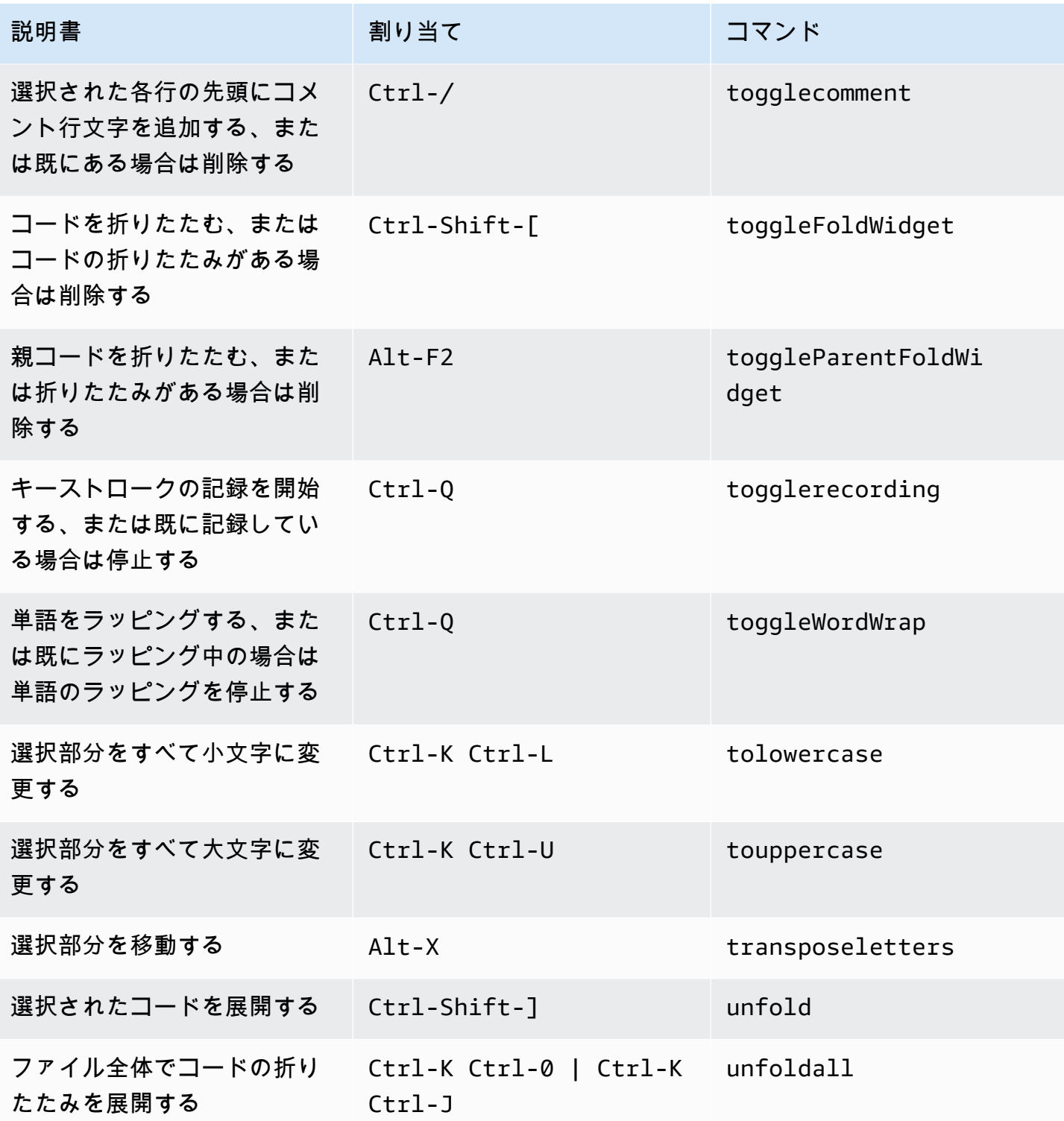

#### <span id="page-448-0"></span>emmet

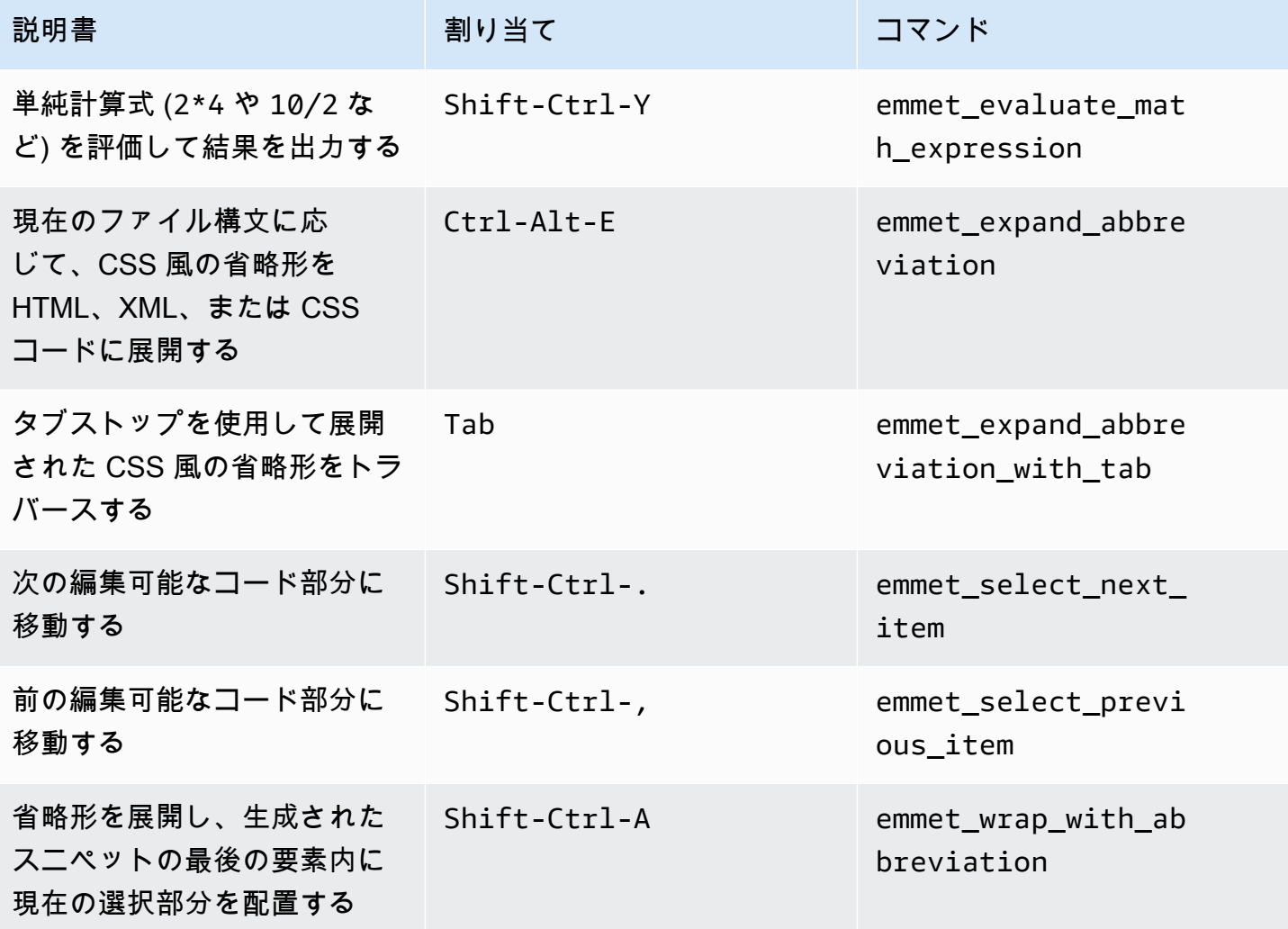

<span id="page-448-1"></span>ターミナル

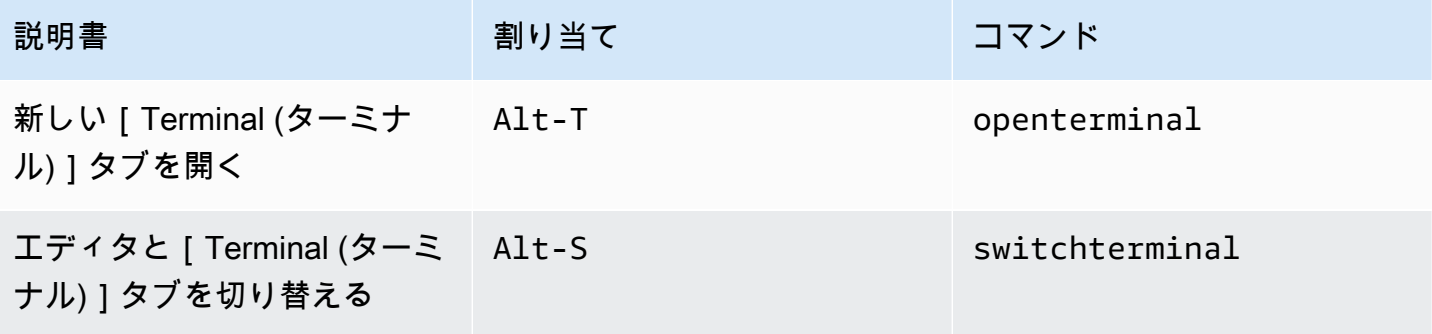

### <span id="page-449-0"></span>実行およびデバッグ

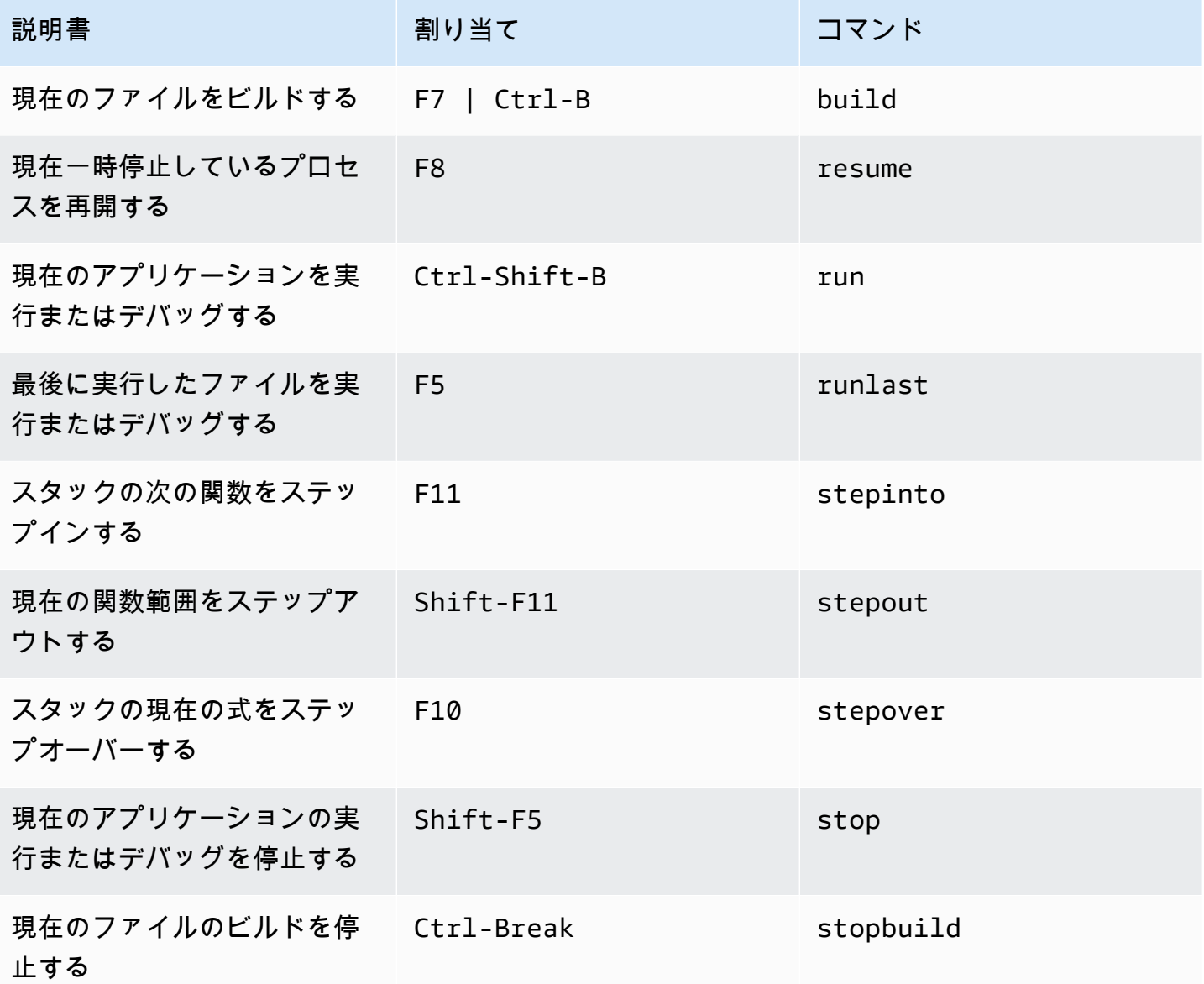

## AWS Cloud9 統合開発環境 (IDE)のコマンドリファレンス

AWS Cloud9 IDE でコマンドを実行するには:

1. [Go (移動)] ボタン (拡大鏡) を選択して [Go (移動)] ウィンドウを表示します。[Go (移動)] ボタン が表示されない場合は、メニューバーで [Window (ウィンドウ)]、[Go (移動)] の順に選択します。

- 2. [Go to Anything (どこにでも移動)]ボックスで、[コマンドグループ (コードエディタなど) の名 前の入力をスタートします。グループには、共通のテーマまたは IDE の特徴を中心に編成された 複数のコマンドが含まれます。
- 3. コマンド見出しで、実行する特定のコマンドをグループから選択します。

使用できるコマンドグループ

| コマンドグループ    | 説明                                                                  |
|-------------|---------------------------------------------------------------------|
| <b>AWS</b>  | AWS ツールキットのコマンド                                                     |
| Clipboard   | コンテンツをコピーアンドペーストするコマン<br>$\kappa$                                   |
| Code Editor | コードエディターのインターフェースをナビ<br>ゲートし、エディターのコンテンツを操作する<br>ためのコマンド            |
| Emmet       | HTML および CSS コンテンツに使用される<br>Emmet ツールキットを操作するためのコマン<br>$\mathbf{k}$ |
| General     | IDE の構成ファイルとプロジェクトファイルを<br>管理する様々なコマンド                              |
| Panels      | IDE インタフェースでパネルの表示を管理する<br>ためのコマンド                                  |
| Run & Debug | AWS Cloud9 でプロジェクトを実行およびデ<br>バッグするためのコマンド                           |
| Tabs        | IDE インタフェースのタブの表示とナビゲー<br>ションを管理するコマンド                              |
| Terminal    | コマンドラインターミナルの管理コマンド                                                 |
| Window      | IDE ウィンドウ内のペインのレイアウトを管理<br>するコマンド                                   |

## 他の AWS サービスでの使用

AWS Cloud9 を使用する際、Amazon Lightsail、AWS CodeStar、 および AWS CodePipeline と密接 に連動させることができます。このセクションのトピックは、これを行う方法についてです。

#### **A** Important

AWSツールキット機能は、AWS Lambda、AWS Serverless Application Model、および Amazon S3 などのキー AWS サービスの操作に便利なビジュアルインターフェイスを提供し ます。詳細については、「[AWS ツールキット」](#page-521-0)を参照してください。

トピック

- [AWS Cloud9 統合開発環境 \(IDE\) における Amazon Lightsail インスタンスの使用](#page-451-0)
- [AWS Cloud9 統合開発環境 \(IDE\) での AWS CodeStar プロジェクトの使用](#page-461-0)
- [を使用した Amazon Q Developer の使用 AWS Cloud9](#page-463-0)
- [AWS Cloud9統合開発環境 \(IDE\) における AWS CodePipeline の使用](#page-464-0)
- [アマゾンとの連携 CodeCatalyst](#page-468-0)
- [AWS Cloud9 統合開発環境 \(IDE\) における AWS CDK の使用](#page-495-0)

## <span id="page-451-0"></span>AWS Cloud9 統合開発環境 (IDE) における Amazon Lightsail イン スタンスの使用

AWS Cloud9 IDE を使用して、一般的なアプリケーションやフレームワークであらかじめ設定され ている Amazon Lightsail インスタンスのコードを操作できます。これらには WordPress、LAMP (Linux、Apache、MySQL、およびPHP)、Node.js、NGINX、Drupal、および Joomla が含まれま す。Amazon Linux、Ubuntu、Debian、FreeBSD、および openSUSE などの Linux ディストリ ビューションが含まれています。

Lightsail は、便利でセットアップが簡単な仮想プライベートサーバーソリューションを提供しま す。Lightsail では、コンピューティング、ストレージ、ネットワーキングの容量および機能が提供 され、それによってウェブサイトやウェブアプリケーションをクラウドにデプロイ、管理できま す。Lightsail は、低価格で予測可能な月額料金のため、プロジェクトをすばやく開始することができ ます。詳細については、「[Amazon Lightsail の特徴」](https://amazonlightsail.com/features/)を参照してください。

このトピックでは、AWS Cloud9 と互換性のある Linux ベースの Lightsail インスタンスを作成し、 設定します。次に、AWS Cloud9 SSH 開発環境を作成して、Lightsail インスタンスに接続します。

**a** Note

この手順を完了すると、AWS アカウント に料金が発生する可能性があります。Lightsail などのサービスに対して発生する可能性がある料金も含まれます。詳細については、 「[Amazon Lightsail 料金」](https://aws.amazon.com/lightsail/pricing/)を参照してください。 AWS Cloud9 IDE、ソース管理、構築、デプロイ、仮想サーバー、サーバーレスリソースな どのツールチェーンを含む、さらに高度なソリューションを作成して設定するには、「[AWS](#page-461-0) [CodeStar プロジェクトを使用する」](#page-461-0)を参照してください。 AWS Cloud9 IDE を使用して、サンプルコードを含まない Amazon Linux または Ubuntu Server を実行している Amazon EC2 インスタンスを操作するには、「[開始方法: ベーシック](#page-69-0) [チュートリアル](#page-69-0)」を参照してください。

- [ステップ 1: Linux ベースの Lightsail インスタンスを作成する](#page-452-0)
- [ステップ 2: AWS Cloud9 で使用するインスタンスを設定する](#page-455-0)
- [ステップ 3: AWS Cloud9 SSH 開発環境を作成し接続する](#page-457-0)
- [ステップ 4: AWS Cloud9 IDE を使用してインスタンスのコードを変更する](#page-460-0)

#### <span id="page-452-0"></span>ステップ 1: Linux ベースの Lightsail インスタンスを作成する

このステップでは、Lightsail コンソールを使用して、Linux ベースのディストリビューションでアプ リケーションを実行する Amazon EC2 インスタンスを作成します。このインスタンスには自動的に 以下のものが含まれます。

- パブリック IP アドレスとプライベート IP アドレス (静的パブリック IP は後で作成できます)。
- ポート 22 を介した SSH、ポート 80 を介した HTTP、ポート 443 を介した HTTPS を使用して、 インスタンスにアクセスします (これらの設定は変更できます。)
- ブロックストレージディスク (後で追加のディスクをアタッチできます)。
- 組み込みのシステムレポート

Lightsail コンソールでは、インスタンスを後でバックアップ、再起動、停止、または削除することが できます。

1. Lightsail コンソール [\(https://lightsail.aws.amazon.com\)](https://lightsail.aws.amazon.com) を開いてサインインします。

AWS アカウント の IAMIAM 管理者ユーザーの認証情報を使用してサインインすることをお勧 めします。IAM 管理者ユーザーとしてサインインできない場合は、AWS アカウント の管理者に チェックしてください。

- 2. プロンプトが表示されたら、コンソールで使用する言語を選択して、[保存]を選択します。
- 3. プロンプトが表示されたら、[では、始めましょう]を選択します。
- 4. [インスタンス]タブが既に選択されているホームページで、[インスタンスの作成]を選択し ます。

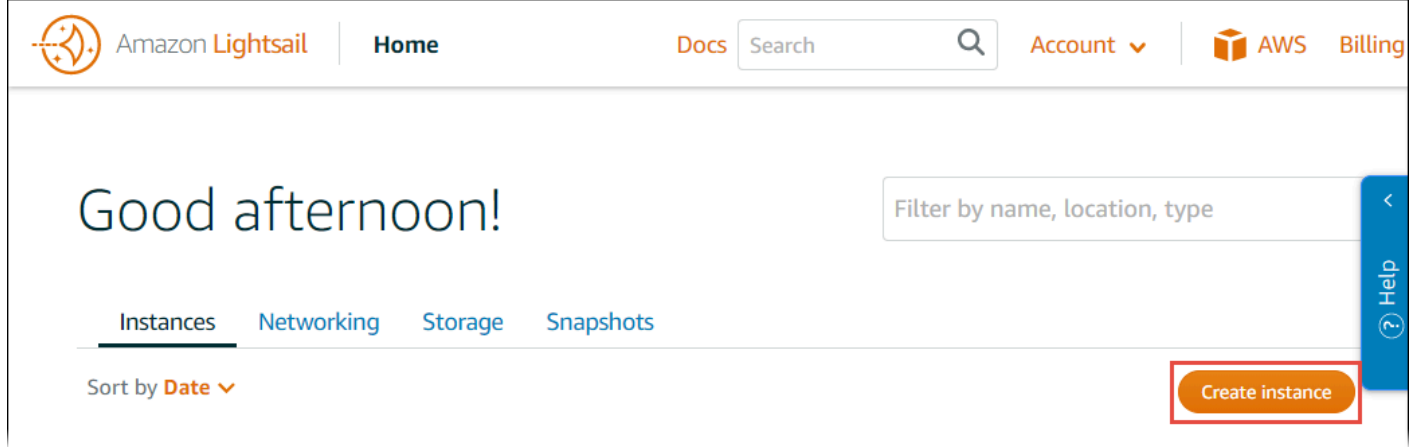

- 5. [Instance location] (インスタンスロケーション) では、ロケーションが、インスタンスを作成した いと思っており、AWS Cloud9 が使用可能な AWS リージョン であることを確認します。詳細に ついては、「Amazon Web Services 全般のリファレンス」の[「AWS Cloud9」](https://docs.aws.amazon.com/general/latest/gr/rande.html#cloud9_region)を参照してくださ い。AWS リージョン、アベイラビリティーゾーン、または両方を変更するには、[AWS リージョ ンとアベイラビリティーゾーンの変更] を選択して、画面の指示に従います。
- 6. [インスタンスイメージの選択]に対しては、[プラットフォームの選択]には Linux/Unix をす でに選択しており、[Select a blueprint (設計図の選択)]には[アプリ + OS]がすでに選択され ている状態で、設計図を選択します。

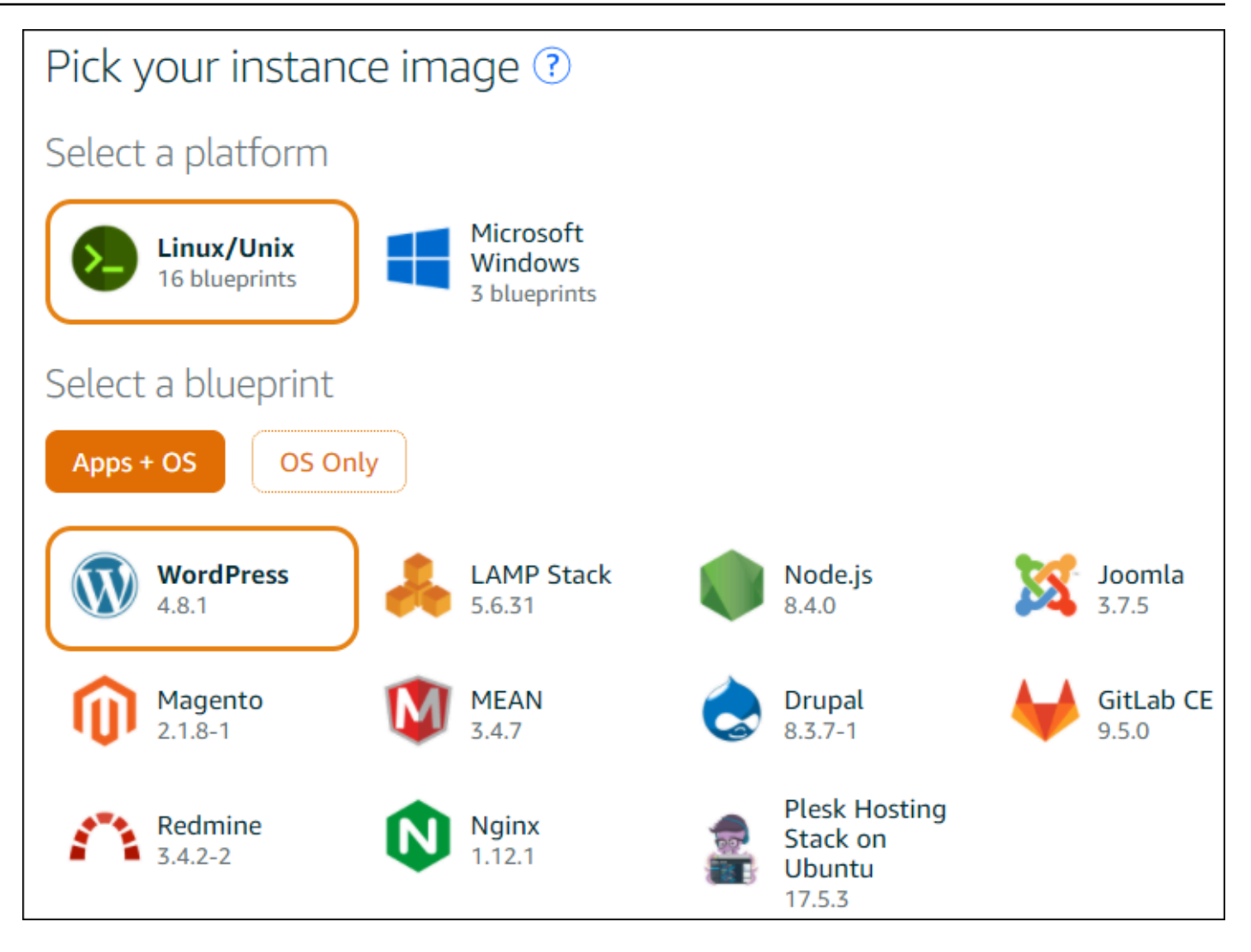

**a** Note

アプリケーションを持たないインスタンスを作成する場合は、[アプリ + OS]の代わり に[OS のみ]を選択してから、ディストリビューションを選択します。 使用可能なオプションについては、Lightsail ウェブサイトの「[Amazon Lightsail インスタ](https://lightsail.aws.amazon.com/ls/docs/getting-started/article/compare-options-choose-lightsail-instance-image) [ンスイメージの選択](https://lightsail.aws.amazon.com/ls/docs/getting-started/article/compare-options-choose-lightsail-instance-image)」を参照してください。

- 7. [インスタンスプランの選択]で、プランを選択するか、選択済みのデフォルトプランのままに します。
- 8. [Name your instance] (インスタンスの名前の指定) に、インスタンスの名前を入力するか、推奨の デフォルト名のままにします。
- 9. インスタンス数には、作成するインスタンスの数を入力するか、デフォルトの 1 インスタンス ([x 1]) のままにします。

10.[Create]を選択します。

#### <span id="page-455-0"></span>ステップ 2: AWS Cloud9 で使用するインスタンスを設定する

このステップでは、実行中のインスタンスに接続してから、AWS Cloud9 が後でそれを使用できるよ うに設定します。

**a** Note

以下の手順では、前のステップで「アプリ + OS]を選択したものとします。代わりに「OS のみ]と、[Ubuntu]以外のディストリビューションを選択した場合は、以下の手順を適切 に読み替える必要があります。

1. 前のステップで開いたままの Lightsail コンソールの [インスタンス] タブで、インスタンスのカー ドにあるインスタンス名を選択します。

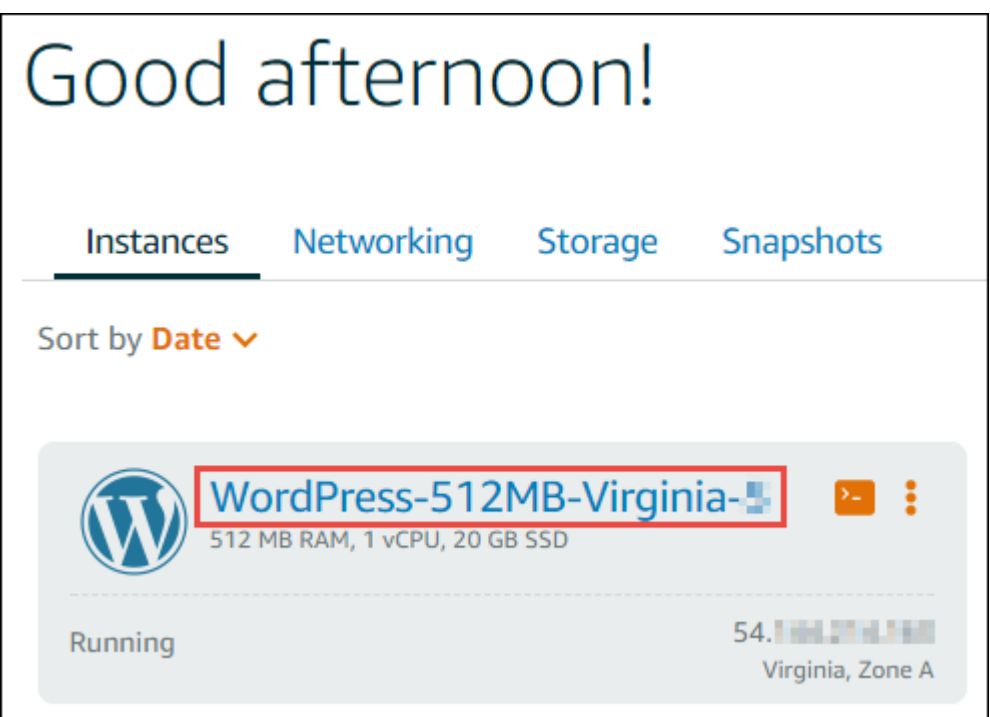

2. [Connect] (接続) タブ上の [Connect using your own SSH client] (独自の SSH クライアントを使用 して接続) で、[Public IP] (パブリック IP) と[User name] (ユーザー名) の値を書き留めます。後に 必要になります。

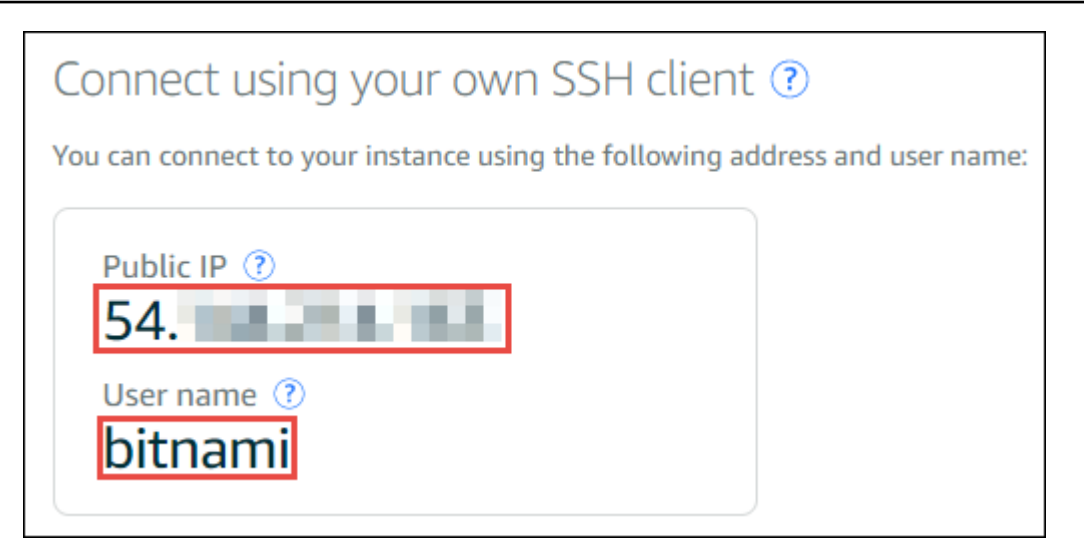

- 3. [ SSH を使用して接続 ] を選択します。
- 4. インスタンスに最新のシステム更新があることを確認してください。これを行うには、表示され たターミナルセッションで、コマンド **sudo apt update** を実行します。
- 5. Python がインストール済みであるかどうかをチェックし、インストール済みである場合は、 バージョンが 2.7 であることを確認します。バージョンを確認するには、コマンド **python - version** を実行し、表示されるバージョン番号を書き留めます。バージョン番号が表示されない か、バージョンが 2.7 でない場合は、コマンド **sudo apt install -y python-minimal** を 実行してインスタンスに Python 2.7 をインストールします。
- 6. Node.js がインストールされているかどうかを確認し、存在する場合はバージョンが 0.6.16 以 降であることを確認します。バージョンを確認するには、コマンド **node --version** を実行 し、表示されるバージョン番号を書き留めます。バージョン番号が表示されない場合、または バージョンが 0.6.16 以降でない場合は、Node Version Manager (nvm) を使用してインスタンスに Node.js をインストールすることをお勧めします。

これを行うには、以下のコマンドを一度に 1 つずつ以下の順序で実行します。インスタンスを 更新するには、インスタンスに Node Version Manager (nvm) をインストールし、インスタンス で nvm をアクティブにしてから、最新バージョンの Node.js をインスタンスにインストールしま す。

```
sudo apt update
curl -o- https://raw.githubusercontent.com/creationix/nvm/v0.33.0/install.sh | bash
. ~/.bashrc
nvm install node
```
7. コマンド **which node** を実行し、表示される値を書き留めます。後で必要になります。

**a** Note

コマンド **which node** の出力が /usr/sbin/node である場合、AWS Cloud9 は、この パスで Node.js を見つけることができません。代わりに、この手順の前のステップで説明 したように、nvm を使用して Node.js をインストールします。コマンド which node を もう一度実行し、表示される新しい値を書き留めます。

8. インスタンス[にAWS Cloud9 インストーラをダウンロードして実行](#page-800-0)します。

<span id="page-457-0"></span>ステップ 3: A AWS Cloud9 SSH 開発環境を作成し接続する

このステップでは、AWS Cloud9 コンソールとインスタンスのターミナルを使用して SSH 環境を作 成し、環境を実行中のインスタンスに接続します。

- 1. 前のステップで開いたままのターミナルセッションで、次のようにして AWS Cloud9 コンソール にサインインします。
	- AWS アカウント の使用者が自分だけか、単一の AWS アカウントの IAM ユーザーである場合 は[、https://console.aws.amazon.com/cloud9/](https://console.aws.amazon.com/cloud9/) にアクセスします。
	- 組織で AWS IAM Identity Center を使用している場合は、AWS アカウント 管理者にサインイン の手順をお問い合わせください。

**a** Note

このステップでは、2 つの異なる AWS のサービス を同時に使用します。IAM 管理者ユー ザーとして Lightsail コンソールにサインインしたものの、別のエンティティに新しい SSH 環境を所有させたいとします。この場合は、別のウェブブラウザを開き、そのエン ティティとして AWS Cloud9 コンソールにサインインすることを提案します。

2. AWS Cloud9 コンソールで、インスタンスを作成したものと一致する AWS リージョン を選択し ます。

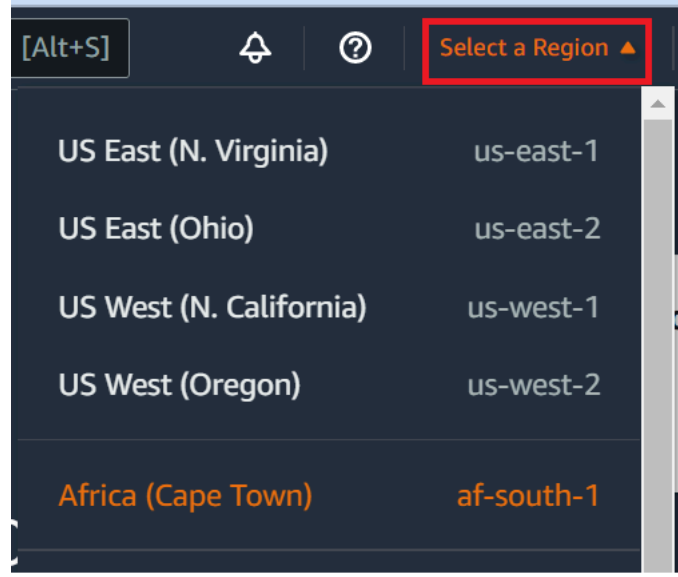

3. ウェルカムページが表示されたら、新しい AWS Cloud9 環境)のため、[環境の作成]を選択しま す。それ以外の場合は、[Create environment (環境の作成)]を選択します。

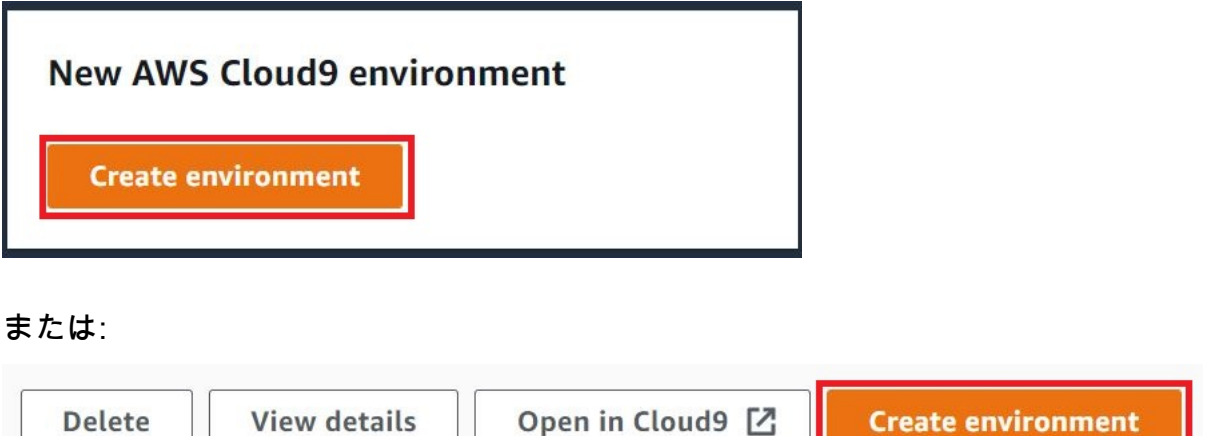

- 4. [名前環境]ページで、[Name (名前)]に環境の名前を入力します。
- 5. [説明] フィールドに、環境の説明を追加します。
- 6. [環境タイプ] で、[既存のコンピューティング] を選択します。[ユーザー] オプションと [ホスト] オ プションを表示するには、このオプションを選択する必要があるため、これは重要です。

**Create environment** 

- 7. [User] (ユーザー) に[User name] (ユーザー名) の値を入力します。
- 8. [Host] (ホスト) に[Public IP] (パブリック IP) の値を入力します。
- 9. [ Port (ポート) ] は、デフォルト値の [ 22 ] のままにしておきます。
- 10.[その他の詳細] を展開します。
- 11.[Environment path] (環境パス) には、AWS Cloud9 がログイン後に開始するパス (つまり ~/) を入 力します。これはユーザーのホームディレクトリのルートです。
- 12.[Node.js binary path] (Node.js バイナリパス) に、前に書き留めたコマンド **which node** の値を入 力します。
- 13.[SSH jump host (SSH ジャンプホスト)]は空白のままにします。
- 14.ユーザーのシステムクリップボードに、この 環境を AWS Cloud9 作成するパブリック SSH キー を保存します。これを行うには、[Copy key to clipboard (キーをクリップボードにコピーする)] を選択します。

**a** Note

コピーしたパブリック SSH キーの値を確認するには、[View public SSH key (パブリッ ク SSH キーの表示)]を展開します。

- 15.インスタンスにコピーしたパブリック SSH キーの値を保存します。これを行うには、インスタン スにインストール済みである一般的なテキストエディタ vi を使用します。
	- a. インスタンスのターミナルセッションで、コマンド **vi ~/.ssh/authorized\_keys** を実行し ます。
	- b. 表示される vi エディタで、ファイルの最後に移動し、挿入モードに切り替えます。これを行う には I を押してから A を押します。(vi エディタの下部に -- INSERT -- が表示されます)。
	- c. Enter を 2 回押して、ファイルの末尾に 2 つの改行を追加します。
	- d. コピーしたばかりのパブリック SSH キー値を含むシステムクリップボードの内容をターミナ ルセッションのクリップボードに貼り付けます。これを行うには、ターミナルセッションウィ ンドウの一番下にあるクリップボードボタンをクリックし、システムクリップボードの内容を ボックスに貼り付けます。

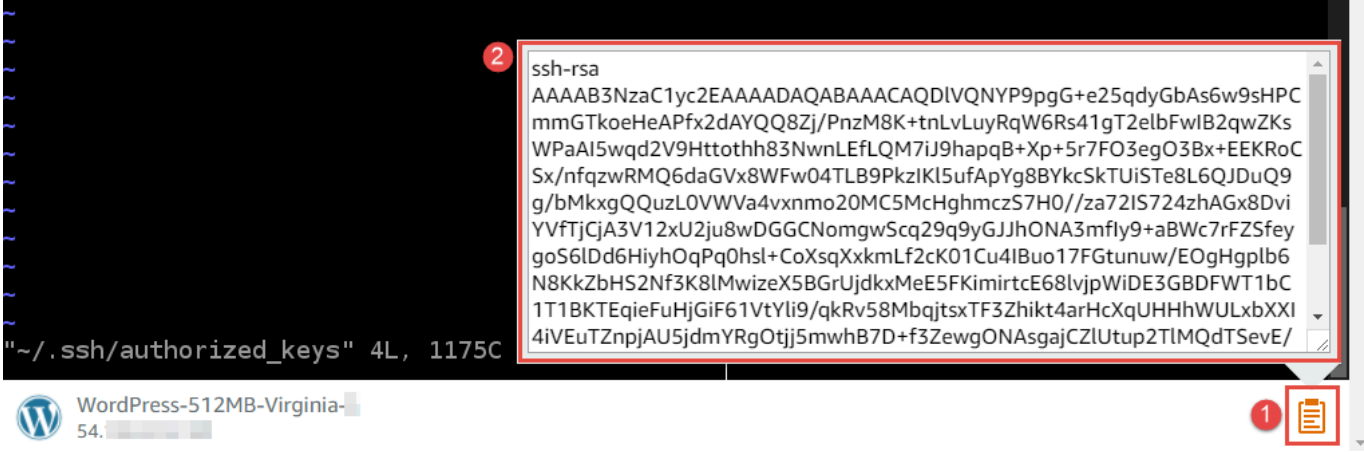

e. ターミナルセッションのクリップボードの内容を vi エディタに貼り付けます。これを行うに は、vi エディター内の挿入ポイントで Ctrl + Shift + V を押します。

f. ファイルを保存します。これを行うには、Esc を押してコマンドモードを入力します。(vi エ ディターの下部から[-- INSERT --]が消えます)。:wq と入力します (ファイルを write し て、vi エディタを quit します)。次に Enter を押します。

16.AWS Cloud9 コンソールに戻り、[Next step (次のステップ)]を選択します。

17.[Review choices (選択内容を確認する)]ページで、[Create environment (環境の作成)]を選択 します。AWS Cloud9 が環境を作成して環境用 AWS Cloud9 IDE が表示されるのを待ちます。こ れには数分間かかる場合があります。

AWS Cloud9 が環境を作成すると、その環境の AWS Cloud9 IDE が表示されます。

少なくとも 5 分後 AWS Cloud9 に IDE が表示されない場合は、ウェブブラウザ、 AWS アクセス許 可、インスタンス、または関連する仮想プライベートクラウド (VPC) に問題がある可能性がありま す。環境の修正については、[トラブルシューティング](#page-915-0)の「環境を開くことができない」を参照してく ださい。

#### <span id="page-460-0"></span>ステップ 4: AWS Cloud9 IDE を使用してインスタンスのコードを変更する

新しい環境に IDE が表示されたので、Lightsail ターミナルセッションの代わりに IDE のターミナル セッションを使用できます。この IDE では、豊富なコード編集エクスペリエンスを提供しており、 複数のプログラミング言語とランタイムデバッガがサポートされています。また、IDE には、色テー マ、ショートカットキーバインディング、プログラミング言語固有の構文の色付けとコードの書式設 定なども含まれます。

IDE の使用方法を学ぶためには、[「AWS Cloud9 IDE のツアー」](#page-191-0)を参照してください。

インスタンス上のコードを変更する方法については、以下のリソースをお勧めします。

- All [Lightsail ウェブサイトの「powered by Bitnami」Lightsail イメージの](https://lightsail.aws.amazon.comls/docs/how-to/article/log-in-to-your-bitnami-application-running-on-amazon-lightsail)アプリケーションのパス ワードの取得
- Drupal: Bitnami ウェブサイトの [BitnamiDrupal For AWS クラウド](https://docs.bitnami.com/aws/apps/drupal/)、および Drupal ウェブサイト の[チュートリアルとサイトレシピ](https://www.drupal.org/node/627198)
- GitLab CE: Bitnami ウェブサイトの [BitnamiGitLab CE for AWS クラウド](https://docs.bitnami.com/aws/apps/gitlab/)、および GitLab ウェブサ イトの[GitLab ドキュメンテーション](https://docs.gitlab.com/ce/)
- うJoomla: Bitnami ウェブサイトの [BitnamiJoomla! For AWS クラウド](https://docs.bitnami.com/aws/apps/joomla/)、および Joomla! ウェブサ イトでの [Joomla! の使用開始](https://www.joomla.org/about-joomla/getting-started.html)
- LAMP スタック: Bitnami ウェブサイトの [BitnamiLAMP for AWS クラウド](https://docs.bitnami.com/aws/infrastructure/lamp/)
- Magento: Bitnami ウェブサイト の [BitnamiMagento For AWS クラウド](https://docs.bitnami.com/aws/apps/magento/)、およびMagento ウェブサ イトの [Magentoユーザーガイド](http://docs.magento.com/m1/ce/user_guide/getting-started.html)
- MEAN: Bitnami ウェブサイトの [BitnamiMEAN For AWS クラウド](https://docs.bitnami.com/aws/infrastructure/mean/)
- NGINX: Bitnami ウェブサイトの [BitnamiNGINX For AWS クラウド](https://docs.bitnami.com/aws/infrastructure/nginx/)、および NGINX ウェブサイト での [NGINXWiki](https://www.nginx.com/resources/wiki/)
- Node.js: Bitnami ウェブサイトの [BitnamiNode.Js For AWS クラウド](https://docs.bitnami.com/aws/infrastructure/nodejs/)、および Node.js ウェブサイ トの[使用開始ガイド](https://nodejs.org/en/docs/guides/getting-started-guide/)
- Ubuntu の Plesk ホスティングスタック: [Amazon Lightsail での Plesk のセットアップと設定](https://aws.amazon.com/getting-started/hands-on/plesk-on-aws/)。
- Redmine: Bitnami ウェブサイトの [Bitnami Redmine For AWS クラウド、](https://docs.bitnami.com/aws/apps/redmine/)および Redmine ウェブ サイトの[使用開始](http://www.redmine.org/projects/redmine/wiki/Getting_Started)
- WordPress: [Lightsail ウェブサイトの Amazon Lightsail インスタンス、および Bitnami ウェブサイ](https://lightsail.aws.amazon.com/ls/docs/en_us/articles/amazon-lightsail-tutorial-launching-and-configuring-wordpress) [トの「](https://lightsail.aws.amazon.com/ls/docs/en_us/articles/amazon-lightsail-tutorial-launching-and-configuring-wordpress)[Bitnami WordPress For AWS クラウド](https://docs.bitnami.com/aws/apps/wordpress/)[」から WordPress の使用を開始する](https://lightsail.aws.amazon.com/ls/docs/en_us/articles/amazon-lightsail-tutorial-launching-and-configuring-wordpress)

# <span id="page-461-0"></span>AWS Cloud9 統合開発環境 (IDE) での AWS CodeStar プロジェク トの使用

AWS Cloud9 IDE を使用して AWS CodeStar プロジェクトのコードを操作できます。

AWS CodeStar は、AWS でソフトウェア開発プロジェクトを作成、管理、および操作するクラウ ドベースのサービスです。AWS CodeStar プロジェクトを使用して、AWS でアプリケーションをす ばやく開発、構築、およびデプロイすることができます。AWS CodeStar プロジェクトは、AWS の サービス を作成してプロジェクトの開発ツールチェーンに統合します AWS CodeStar プロジェクト テンプレートの選択に応じて、そのツールチェーンにはソース管理、ビルド、デプロイ、仮想サー バーまたはサーバーレスリソースなどが含まれます。詳細については、[AWS CodeStarユーザーガイ](https://docs.aws.amazon.com/codestar/latest/userguide/welcome.html) [ド](https://docs.aws.amazon.com/codestar/latest/userguide/welcome.html)を参照してください。

**a** Note

この手順を完了すると、AWS アカウント に料金が発生する可能性があります。これに は、AWS CodeStar がサポートする Amazon EC2、AWS CodeStar、AWS のサービス など のサービスで発生する可能性のある料金が含まれます。詳細については、「[Amazon EC2 の](https://aws.amazon.com/ec2/pricing/) [料金](https://aws.amazon.com/ec2/pricing/)」、「[AWS CodeStar の料金」](https://aws.amazon.com/codestar/pricing/)、および「[クラウドサービスの料金」](https://aws.amazon.com/pricing/services/)を参照してくださ い。

AWS Cloud9 IDE を使用して、WordPress、MySQL、PHP、Node.js、NGINX、Drupal、 または Joomla などの一般的なアプリやフレームワーク、または

Ubuntu、Debian、FreeBSD、または openSUSE などのLinux ディストリビューションで 事前設定された、新しく起動した Amazon EC2 インスタンスを操作するには、Amazon Lightsail を AWS Cloud9 と一緒に使用できます。これを行うには、このトピックの残りをス キップし、代わりに「[Amazon Lightsail インスタンスの使用」](#page-451-0)を参照してください。 AWS Cloud9 IDE を使用し、新しく起動された Amazon EC2 インスタンスが サンプルコー ドを含んでいないAmazon Linux を実行しいる場合は、このトピックの残りをスキップし、 代わりに [開始方法: ベーシックチュートリアル](#page-69-0) を参照してください。

- [ステップ 1: AWS CodeStar プロジェクトを使用する準備を整える](#page-462-0)
- [ステップ 2: AWS CodeStar でプロジェクトを作成する](#page-462-1)
- [ステップ 3: AWS Cloud9 開発環境を作成しプロジェクトに接続する](#page-463-1)

#### <span id="page-462-0"></span>ステップ 1: AWS CodeStar プロジェクトを使用する準備を整える

このステップでは、AWS CodeStar サービスロールおよび Amazon EC2 キーペアを作成し、AWS CodeStar プロジェクトの作成と使用を開始できるようにします。

AWS CodeStar の使用経験がある場合は、「[ステップ 2: AWS CodeStar でプロジェクトを作成す](#page-462-1) [る](#page-462-1)」に進んでください。

このステップでは、「AWS CodeStar ユーザーガイド」の「[AWS CodeStar の設定](https://docs.aws.amazon.com/codestar/latest/userguide/setting-up.html)」の手順に従い ます。この指示のパートとして、新しい AWS アカウント、IAM ユーザー、または IAM グループを 作成しないでください。「[AWS Cloud9 のチーム設定」](#page-33-0)で作成または特定したものを使用します。上 記の指示を完了してから、このトピックに戻ってください。

#### <span id="page-462-1"></span>ステップ 2: AWS CodeStar でプロジェクトを作成する

このステップでは、AWS CodeStar でプロジェクトを作成します。

使用したいプロジェクトが AWS CodeStar に既に存在する場合は、「[ステップ 3: AWS Cloud9 開発](#page-463-1) [環境を作成してプロジェクトに接続する](#page-463-1)」に進んでください。

このステップでは、「AWS CodeStar ユーザーガイド」の「[AWS CodeStar でプロジェクトを作成](https://docs.aws.amazon.com/codestar/latest/userguide/how-to-create-project.html) [する](https://docs.aws.amazon.com/codestar/latest/userguide/how-to-create-project.html)」の手順に従います。AWS CodeStar のプロジェクト作成ウィザードで、[Set up tools (ツール をセットアップする)] ページまたは [Connect to your source repository (ソースレポジトリに接続す る)] ページまで進んだら、[Skip (スキップ)] を選択して、このトピックに戻ってください。

### <span id="page-463-1"></span>ステップ 3: AWS Cloud9 開発環境を作成しプロジェクトに接続する

このステップでは、AWS CodeStar または AWS Cloud9 コンソールで AWS Cloud9 開発環境を作成 します。次に、新しい環境を AWS CodeStar プロジェクトに接続します。

このステップでは、次のいずれかの指示セットを実行します。使用する AWS Cloud9 開発環境タイ プと、AWS CodeStar プロジェクトでコードを保存する先のリポジトリのタイプに応じて選択しま す。

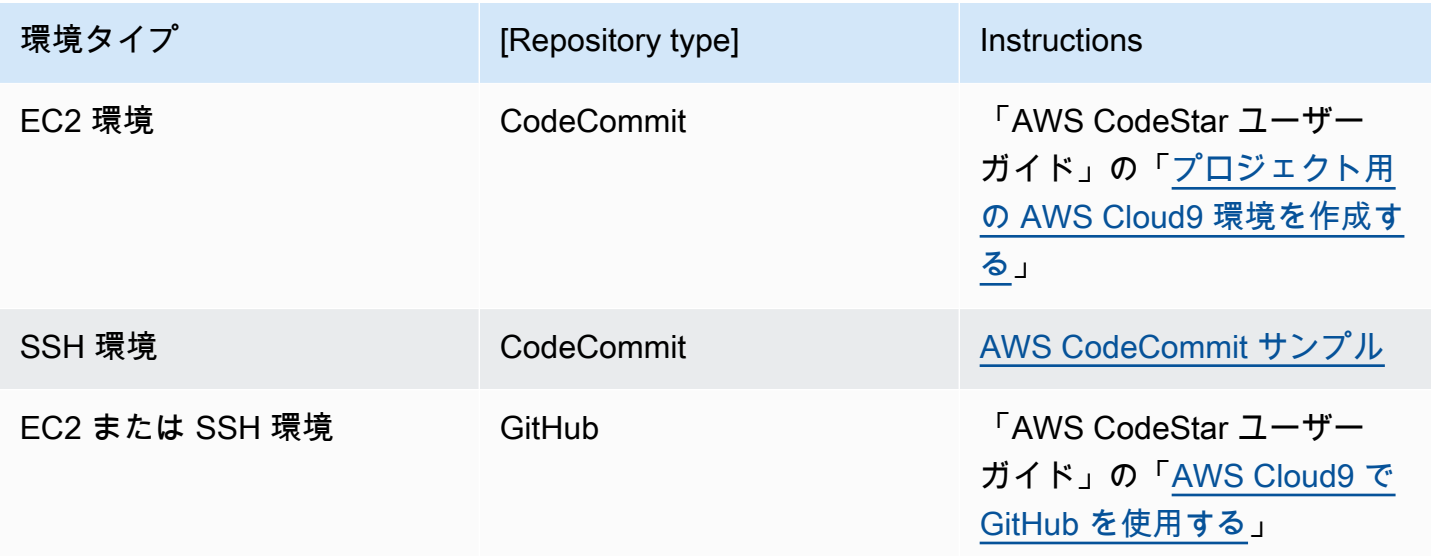

### <span id="page-463-0"></span>を使用した Amazon Q Developer の使用 AWS Cloud9

#### Amazon Q とは

Amazon Q Developer は、生成人工知能 (AI) を活用した会話型アシスタントで、 AWS アプリケー ションの理解、構築、拡張、運用に役立ちます。統合された AWS コーディング環境のコンテキ ストでは、Amazon Q はデベロッパーのコードと自然言語でのコメントに基づいてコードレコメ ンデーションを生成できます。Amazon Q は、Java、、Python、、、、JavaScriptTypeScript、、 および を最もサポートしておりSQL、コードとしてのインフラストラクチャ (IaC) 言語 JSON ()C#GoPHPRustKotlin、YAML (AWS CloudFormation)、HCL (Terraform AWS CloudFormation)、CDK (Typescript、Python) もサポートしています。また、、Ruby、、C++、お よび のコード生成もサポートCShellしていますScala。Amazon Q が と統合 AWS Cloud9 して AWS Cloud9 IDE にコード提案を表示する方法の例については、「Amazon Q デベロッパーユーザーガイ ド」の[「コード例](https://docs.aws.amazon.com/amazonq/latest/qdeveloper-ug/inline-suggestions-code-examples.html)」を参照してください。

で Amazon Q を使用する方法の詳細については AWS Cloud9[、「Amazon Q デベロッパーユーザー](https://docs.aws.amazon.com/amazonq/latest/qdeveloper-ug/cloud9-setup.html) [ガイド](https://docs.aws.amazon.com/amazonq/latest/qdeveloper-ug/cloud9-setup.html)」を参照してください。

#### AWS Identity and Access Management の アクセス許可 AWS Cloud9

Amazon Q が AWS Cloud9 コンソールでレコメンデーションを提供するには、IAM ユーザーまたは ロールに対して正しい IAM アクセス許可を有効にする必要があります。次の IAM ポリシーの例で示 すように、codewhisperer:GenerateRecommendations アクセス許可を追加する必要がありま す。

**a** Note

codewhisperer プレフィックスは、Amazon Q Developer とマージされたサービスのレガ シー名です。詳細については、[「Amazon Q Developer rename - Summary of changes」](https://docs.aws.amazon.com/amazonq/latest/qdeveloper-ug/service-rename.html)を 参照してください。

```
{ 
   "Version": "2012-10-17", 
   "Statement": [ 
     { 
        "Sid": "AmazonQDeveloperPermissions", 
        "Effect": "Allow", 
        "Action": ["codewhisperer:GenerateRecommendations"], 
        "Resource": "*" 
     } 
   ]
}
```
IAM ポリシーを使用して IAM プリンシパルに制限的なアクセス許可をグラントするのがベストプラ クティスです。

## <span id="page-464-0"></span>AWS Cloud9統合開発環境 (IDE) における AWS CodePipeline の使 用

AWS Cloud9 IDE を使用して、AWS CodePipeline と互換性のあるリポジトリのソースコードを操作 できます。

CodePipeline は、ソフトウェアおよびそれに対する継続的な変更をリリースするために必要な ステップのモデル化、視覚化、およびオートメーションに使用できる継続的な配信サービスで す。CodePipeline を使用して、ソフトウェアリリースプロセスのさまざまなステージをすばやくモ デル化して設定できます。詳細については、[AWS CodePipelineユーザーガイドを](https://docs.aws.amazon.com/codepipeline/latest/userguide/welcome.html)参照してくださ い。

**a** Note

この手順を完了すると、AWS アカウントに料金が発生する可能性があります。これらに は、Amazon EC2、CodePipeline、Amazon S3、および CodePipeline でサポートされている AWS サービスなどのサービスに対して発生する可能性がある料金が含まれています。詳細 については、「[Amazon EC2 料金表」](https://aws.amazon.com/ec2/pricing/)、「[AWS CodePipeline料金表」](https://aws.amazon.com/codepipeline/pricing/)、「[Amazon S3 料金](https://aws.amazon.com/s3/pricing/) [表](https://aws.amazon.com/s3/pricing/)」、および「[クラウドサービス料金表](https://aws.amazon.com/pricing/services/)」を参照してください。 AWS CodeStar はパイプラインに加えて、プロジェクトテンプレート、ダッシュボード、 チームなどの追加機能を提供します。CodePipeline ではなく AWS CodeStar を使用するに は、このトピックの残りをスキップして、「[AWS CodeCommit プロジェクトの使用」](#page-461-0)を参 照してください。

- [ステップ 1: ソースコードリポジトリを作成または識別する](#page-465-0)
- [ステップ 2: AWS Cloud9 開発環境を作成し、それをコードリポジトリに接続して、コードをアッ](#page-466-0) [プロードする](#page-466-0)
- [ステップ 3: AWS CodePipeline を操作するための準備](#page-467-0)
- [ステップ 4: AWS CodePipeline でパイプラインを作成する](#page-468-1)

<span id="page-465-0"></span>ステップ 1: ソースコードリポジトリを作成または識別する

このステップでは、CodePipeline と互換性があるソースコードリポジトリを作成または識別しま す。

このトピックの後半では、ソフトウェアのソースコードをそのリポジトリにアップロードしま す。CodePipeline は、同様に作成した関連パイプラインを使用して、そのリポジトリにアップロー ドされたソースコードを構築、テスト、デプロイします。

ソースコードリポジトリは、CodePipelineがサポートする次のリポジトリタイプの一つである必要が あります。

- AWS CodeCommit。CodeCommit 内に使用したいリポジトリが既に存在する場合は、「[ステッ](#page-466-0) [プ 2: AWS Cloud9 開発環境を作成し、それをコードリポジトリに接続して、コードをアップロー](#page-466-0) [ドする](#page-466-0)」に進んでください。それ以外の場合、CodeCommit を使用するには、この順で、AWS CodeCommit のサンプルの指示を守ってから、このトピックに戻ります。
	- [ステップ 1: 必要なアクセス権限を持つ IAM グループをセットアップする](#page-622-0)
	- [ステップ 2: AWS CodeCommit にレポジトリを作成する](#page-624-0)
- Amazon S3。Amazon S3 内に使用したいバケットが既にある場合は、[「ステップ 2: AWS Cloud9](#page-466-0)  [開発環境を作成し、それをコードリポジトリに接続して、コードをアップロードする](#page-466-0)」に進んで ください。それ以外の場合、Amazon S3 を使用するには、Amazon Simple Storage Service ユー ザーガイドの手順をこの順序で実行してから、このトピックに戻ります。
	- [Amazon S3 へのサインアップ](https://docs.aws.amazon.com/AmazonS3/latest/gsg/SigningUpforS3.html)
	- [バケットの作成](https://docs.aws.amazon.com/AmazonS3/latest/gsg/CreatingABucket.html)
- GitHub GitHub に既にリポジトリがある場合は、そのリポジトリをクローンし、開発環境[にGit パ](#page-498-0) [ネル](#page-498-0)インターフェイスを使って、ローカルコピーを作成します。GitHub でアカウントやリポジト リをまだセットアップしていない場合は、手順については、[関連資料](https://docs.github.com/en/github)を参照してください。

<span id="page-466-0"></span>ステップ 2: AWS Cloud9 開発環境を作成し、それをコードリポジトリに接 続して、コードをアップロードする

このステップでは、AWS Cloud9 コンソールのAWS Cloud9 開発環境を作成します。次に CodePipeline が使用するリポジトリに環境を接続します。最後に、環境の AWS Cloud9 IDE を使用 して、リポジトリにソースコードをアップロードします。

環境を作成するには、「[環境を作成する](#page-97-0)」の指示に従ってから、このトピックに戻ります。(環境 がすでに作成されている場合は、それを使用することができます。 新しく作成する必要はありませ ん。)

環境をリポジトリに接続し、その後ソースコードをリポジトリにアップロードしていない場合にアッ プロードするには、次の一連の手順のいずれかを使用します。選択するセットはソースコードを保存 するリポジトリのタイプによって異なります。

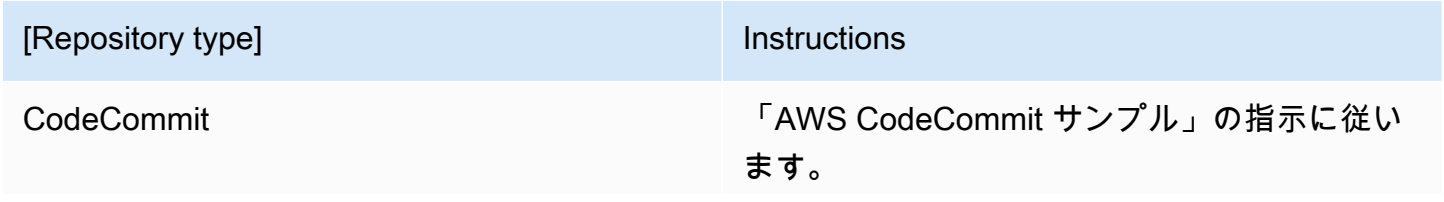

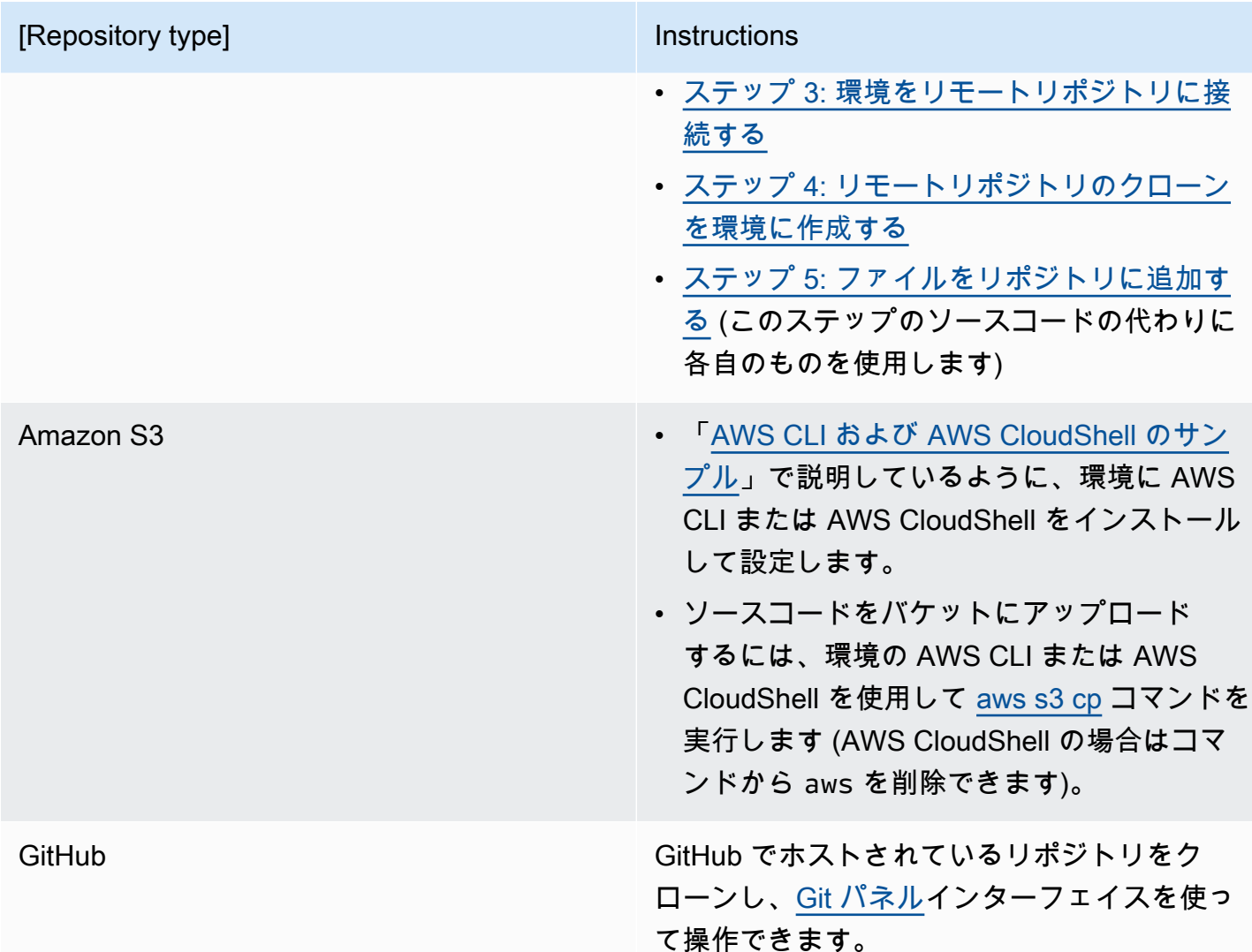

環境をリポジトリに接続すると、AWS Cloud9 IDE からリポジトリにソースコードの各変更をプッ シュするといつでも、 CodePipeline が自動的に関連パイプラインを通じて送信されて、構築、テス ト、デプロイされます。関連パイプラインはこのトピックの後半で作成します。

### <span id="page-467-0"></span>ステップ 3: AWS CodePipeline を使用準備する

このステップでは、特定の AWS マネージドポリシーを IAM グループ ([「チームセットアップ](#page-33-0)」 で作成または特定したグループ) にアタッチします。これにより、グループのユーザーによる CodePipeline でのパイプラインの作成および使用が有効になります。

前に CodePipeline を使用したことがある場合は、[ステップ 4: AWS CodePipeline でパイプラインを](#page-468-1) [作成する](#page-468-1)に進んでください。
このステップでは、AWS CodePipeline ユーザーガイドにあ[るステップ 3: IAM マネージドポリシー](https://docs.aws.amazon.com/codepipeline/latest/userguide/getting-started-codepipeline.html#assign-permissions) [を使用して IAM ユーザーへ AWS CodePipeline 許可を割り当てるの](https://docs.aws.amazon.com/codepipeline/latest/userguide/getting-started-codepipeline.html#assign-permissions)指示に従ってから、このトピッ クに戻ります。

ステップ 4: AWS CodePipeline でパイプラインを作成する

このステップでは、このトピックの前半で作成または識別したリポジトリを使用する CodePipeline でパイプラインを作成します。

このステップでは、AWS CodePipelineユーザーガイドの[「AWS CodePipelineでパイプラインを作成](https://docs.aws.amazon.com/codepipeline/latest/userguide/pipelines-create.html) [する](https://docs.aws.amazon.com/codepipeline/latest/userguide/pipelines-create.html)A」の指示に従います。

パイプラインが作成された後、 CodePipeline はリポジトリのソースコードの現行バージョンを、構 築、テスト、デプロイするため、パイプラインを通して送信します。次に、AWS Cloud9 IDE からリ ポジトリにソースコードの変更をプッシュするたびに、CodePipeline によって各変更はパイプライ ンを通じて送信され、構築、テスト、デプロイされます。

パイプラインを表示するには、AWS CodePipeline ユーザーガイド における [AWS CodePipeline で](https://docs.aws.amazon.com/codepipeline/latest/userguide/pipelines-view.html) [パイプラインの詳細と履歴](https://docs.aws.amazon.com/codepipeline/latest/userguide/pipelines-view.html) の指示Aに従います。

# アマゾンとの連携 CodeCatalyst

Amazon CodeCatalyst は、ソフトウェア開発チーム向けのクラウドベースのコラボレーションス ペースです。 CodeCatalyst 継続的インテグレーション/デリバリー (CI/CD) ツールを使用して、作 業、コードでのコラボレーション、アプリケーションの構築、テスト、デプロイを行うための統一さ れた場所です。スペースに接続することで、 AWS リソースをプロジェクトと結び付けることができ ます。 AWS アカウント CodeCatalyst また、を使用すると CodeCatalyst 、迅速かつ自信を持ってソ フトウェアを配信できます。詳細については CodeCatalyst、[「Amazon とは CodeCatalyst?」](https://docs.aws.amazon.com/codecatalyst/latest/userguide/devenvironment.html)を参 照してください。 Amazon CodeCatalyst ガイドにあります。

Dev Environments はクラウドベースの開発環境で CodeCatalyst 、プロジェクトのソースリポジトリ に保存されているコードの作業に使用できます。開発環境はで作成できます。 CodeCatalystそうす れば、サポートされている統合開発環境 (IDE) を使用して、 CodeCatalyst プロジェクト固有のコー ドで作業できます。または、空の開発環境を作成して、サードパーティのリポジトリからコードを複 製し、サポートされている IDE で作業することもできます。

CodeCatalyst コンソールで開発環境にアクセスするために使用される AWS Cloud9 IDE は、上 で実行される AWS Cloud9 IDE とは異なります。 AWS CodeCatalyst AWS Cloud9 IDE では、 CodeCatalyst自動的にログインし、IDE 内の aws-explorer オプションを使用してサービスにアク

セスできます。<mark>ツールキットの詳細については、ガイドの「 AWS Toolkit</mark> for」を参照してください [AWS 。 AWS Cloud9AWS Cloud9](https://docs.aws.amazon.com/cloud9/latest/user-guide/toolkit-welcome.html)

トピック

- [開始](#page-469-0)
- [Amazon AWS Cloud9 でのコードリソースの複製 CodeCatalyst](#page-470-0)
- [レプリケーションツールを使用する](#page-484-0)
- [レプリケーションプロセスに関するよくある質問](#page-488-0)
- [Amazon 開発環境 CodeCatalyst](#page-490-0)

# <span id="page-469-0"></span>開始

このセクションでは、使い始める方法の概要を説明します CodeCatalyst。このセクションのトピッ クでは、Amazon CodeCatalyst での使用方法と、 AWS Cloud9 AWS Cloud9 CodeCatalystでの環境 の複製方法について説明します。後のトピックでは、 CodeCatalyst 開発環境を作成する方法と IDE を使用して開発環境にアクセスする方法についても詳しく説明します。 AWS Cloud9

AWS ツールキットは IDE 固有のソフトウェア開発キット (SDK) で、 AWS クラウド アカウント、 サービス、リソースにすばやくアクセスできます。 AWS Toolkit CodeCatalyst のアカウントから、 CodeCatalyst 開発環境、スペース、プロジェクトを便利なインターフェイスで表示、編集、管理 できます。 AWS Toolkit AWS クラウド を通じて利用できるサービスと機能の詳細については、 「[What is the?」](https://docs.aws.amazon.com/toolkit-for-vscode/latest/userguide/welcome.html)を参照してください。 AWS Toolkit for Visual Studio Code、[AWSAWS Cloud9ツー](https://docs.aws.amazon.com/cloud9/latest/user-guide/toolkit-welcome.html) [ルキットの用途](https://docs.aws.amazon.com/cloud9/latest/user-guide/toolkit-welcome.html)、および[? AWS Toolkit for JetBrains](https://docs.aws.amazon.com/toolkit-for-vscode/latest/userguide/welcome.html) 。 [AWS Toolkit for JetBrainsガイドとは何です](https://docs.aws.amazon.com/toolkit-for-jetbrains/latest/userguide/welcome.html) [か](https://docs.aws.amazon.com/toolkit-for-jetbrains/latest/userguide/welcome.html)。

AWS Cloud9 IDE CodeCatalyst で使用するには、 CodeCatalyst コンソール内に作成した既存のス ペース、プロジェクト、開発環境が必要です。

**a** Note

AWS Cloud9 IDE のファイルシステム内の同じ名前のフォルダ内に projects という名前のサ ブフォルダを作成しないでください。 CodeCatalystこのようにすると、このディレクトリ内 のどのファイルにもアクセスできなくなります。この問題は、/projects/projects のファイル パスに影響します。/test/projects や /projects/test/projects などのファイルパスは、この問題 の影響を受けません。これは既知の問題で、 AWS Cloud9 IDE ファイルエクスプローラーに のみ影響します。

### **a** Note

現在のところ、 AWS Cloud9 IDE for CodeCatalyst のファイルシステムを使用して、同じ名 前のフォルダ内に projects という名前のサブフォルダを作成することはできません。 AWS Cloud9 IDE ファイルエクスプローラからこのディレクトリ内のファイルにはアクセスでき ませんが、コマンドラインを使用してアクセスできます。別のフォルダ名を使用してくだ さい。この問題は /projects/projects のファイルパスにのみ影響します。/test/projects や / projects/test/projects などのファイルパスは正常に機能します。これは既知の問題で、 AWS Cloud9 IDE ファイルエクスプローラーにのみ影響します。

## <span id="page-470-0"></span>Amazon AWS Cloud9 でのコードリソースの複製 CodeCatalyst

AWS Cloud9 in CodeCatalyst では、とやり取りするためのフルマネージド型のエクスペリエンスを 提供します。 AWS Cloud9 Amazon AWS Cloud9 CodeCatalyst の現在のコードリソースを手動で複 製できます。以下のセクションでは、このプロセスを詳しく説明します。コードリソースを移動し て複製するには、その中にスペースを作成します。 CodeCatalystスペースは、会社、部門、または グループを表します。プロジェクト、メンバー、 CodeCatalystおよびで作成した関連するクラウド リソースを追加するためのスペースを作成する必要があります。ユーザーがプロジェクトへの招待を 受け入れると、 CodeCatalyst 自動的にスペースに追加されます。Space administrator ロールを持つ ユーザーは、スペースを管理できます。

このスペース内にプロジェクトを作成し、ソースリポジトリを追加します。プロジェクトは、 CodeCatalyst 開発チームとタスクをサポートするコラボレーションスペースです。プロジェクトを 作成したら、リソースを追加、更新、または削除できます。プロジェクトダッシュボードをカスタマ イズして、チームの作業の進捗状況を監視することもできます。1 つのスペースに複数のプロジェク トを含めることができます。追加するソースリポジトリの数は、 AWS Cloud9 環境で既に使用して いるリポジトリの数によって異なります。このプロジェクトを作成し、該当するソースリポジトリ を追加したら、環境に戻り、 AWS Cloud9 環境データを内の新しいリポジトリに複製する必要があ る場合があります。 CodeCatalyst何をするかは、 AWS Cloud9 にあるソースリポジトリのタイプに よって異なります。

スペース、プロジェクト、ソースリポジトリを作成したら、Dev Environment CodeCatalyst AWS Cloud9 を使用して環境を起動できます。開発環境はクラウドベースの開発環境です。で Dev Environment を使用して、プロジェクトのソースリポジトリに保存されているコードを操作できま す。 CodeCatalyst 開発環境を作成して、サポートされている統合開発環境 (IDE) を備えたプロジェ クト固有の開発環境でコードを操作することもできます。 CodeCatalyst

また、レプリケーションツールを使用して、 AWS Cloud9 CodeCatalyst 現在のコードリソースを 複製することもできます。 AWS Cloud9 これはダウンロードして環境内で実行するツールです。す でにサインアップしてスペースを作成している場合 CodeCatalyst、ツールはこのスペース内にプロ ジェクトを自動的に作成し、コードリソースを新しいリポジトリに複製します。 CodeCatalyst手動 レプリケーションプロセスと同様です。これは、 AWS Cloud9 にあるソースリポジトリのタイプに よって異なります。たとえば、GitHubリポジトリがある場合でも、コンソールの拡張機能を使用し てそれらのリポジトリを複製する必要があります。GitHub CodeCatalyst

- [Step 1. Amazon CodeCatalyst へのサインアップとスペースの作成](#page-471-0)
- [Step 2. スペースにプロジェクトを作成する](#page-474-0)
- [ステップ 3 プロジェクトにソースリポジトリを作成する](#page-474-1)
- [Step 4. AWS Cloud9 コードリソースのソースリポジトリへの複製 CodeCatalyst](#page-475-0)
- [Step 5. を使用する際の開発環境の作成 CodeCatalyst AWS Cloud9](#page-483-0)

<span id="page-471-0"></span>Step 1. Amazon CodeCatalyst へのサインアップとスペースの作成

CodeCatalyst 既存のスペースやプロジェクトへの招待なしに Amazon にサインアップできます。サ インアップすると、スペースとプロジェクトが作成されます。使用していた既存の AWS アカウント ID を入力できます AWS Cloud9。 AWS アカウント これと同じものを請求目的に使用できます。ID の確認方法については、「 AWS アカウント [AWS アカウント ID とそのエイリアス」](https://docs.aws.amazon.com/signin/latest/userguide/console_account-alias.html)を参照してく ださい。以下の手順に従って、Amazon CodeCatalyst プロフィールにサインアップし、スペースを 作成し、スペースのアカウントを追加します。

新規ユーザーとしてサインアップするには

- 1. [CodeCatalyst コンソール](https://codecatalyst.aws/)を開きます。
- 2. [Welcome] ページで、[サインアップ] を選択します。

「 AWS ビルダー ID の作成」ページが表示されます。 AWS ビルダー ID は、サインインする ために作成する ID です。この ID は AWS アカウント ID とは異なります。 AWS Builder ID につ いて詳しくは、『AWS サインインユーザーガイド』の「[AWS Builder ID AWS とその他の認証](https://docs.aws.amazon.com/signin/latest/userguide/differences-aws_builder_id.html) [情報](https://docs.aws.amazon.com/signin/latest/userguide/differences-aws_builder_id.html)」を参照してください。

- 3. [メールアドレス] には、 CodeCatalyst関連付けたいメールアドレスを入力します。[次へ] を選択 します。
- 4. [あなたの名前] には、 AWS Builder ID を使用するアプリケーションに表示したい名と姓を入力 します。

この名前が AWS Builder ID のプロファイル名です。必要に応じて、後で名前を変更できます。

[次へ] をクリックします。[E メール確認] ページが表示されます。指定した E メールアドレスに 確認コードが送信されます。

5. [確認コード] に、受信したコードを入力し、[確認] を選択します。

5 分経ってもコードが届かず、スパムまたは迷惑メールフォルダーにもコードが見つからない場 合は、[コードを再送信] を選択します。

6. コードが確認されたら、パスワードを入力して、[パスワードの確認] を選択します。

AWS AWS カスタマー契約とサービス条件を読んで同意したことを確認するチェックボックス を選択し、「Create my profile」を選択します。

7. 「エイリアスを作成」ページで、使用するエイリアスを入力します。 CodeCatalyst CodeCatalyst 他のユーザーは、コメントやプルリクエストでこのエイリアスを @mention you に使います。 CodeCatalyst プロフィールには、 AWS Builder ID CodeCatalyst のフルネームと エイリアスの両方が含まれます。 CodeCatalyst エイリアスは変更できません。

フルネームとエイリアスは、の別の場所に表示されます CodeCatalyst。例えば、アクティビ ティフィードにはプロファイル名が表示されますが、プロジェクトメンバーはあなたのエイリア スを使用してあなたを @mention します。

[エイリアスの作成] を選択します。ページが更新され、[スペースの作成] セクションが表示され ます。

8. [スペース名] にスペースの名前を入力し、[次へ] を選択します。

この名前を変更することはできません。

9. [AWS アカウント ID] には、スペースに接続するアカウントの 12 桁の ID をリンクします。

[AWS アカウント 検証トークン] に、生成されたトークン ID をコピーします。トークンは自動 的にコピーされます。ただし、 AWS 接続リクエストを承認する間は、この情報を保存しておく とよいでしょう。

- 10. [認証する] を選択します。 AWS
- 11. に「Amazon CodeCatalyst スペースの確認」ページが開きます AWS Management Console。

これは Amazon CodeCatalyst スペースページです。ページにアクセスするには、ログインが必 要な場合があります。

ページにアクセスするには、の Amazon CodeCatalyst Spaces にサインインしま[すAWS](https://console.aws.amazon.com/codecatalyst/home/)  [Management Console](https://console.aws.amazon.com/codecatalyst/home/)。

の検証トークンフィールドには、 AWS Management Console CodeCatalystで生成されたトーク ンが自動的に入力されます。

12. [スペースを確認] を選択します。

アカウント確認成功メッセージが表示され、アカウントがスペースに追加されたことを示しま す。

CodeCatalyst デフォルトでは無料利用枠を使用します。変更したい場合は、[このスペースにつ いてスタンダードティアを有効にするか、IAM ロールを追加するには、スペースの詳細を表示 します] を選択します。

CodeCatalyst 価格帯の詳細については、[「Amazon CodeCatalyst -価格設定」](https://codecatalyst.aws/explore/pricing)を参照してくださ い。

CodeCatalyst AWS Management Consoleスペース詳細ページはで開きます。これは Amazon CodeCatalyst スペースページです。ページにアクセスするには、ログインが必要な場合があり ます。

- 13. [[Amazon](https://codecatalyst.aws/) に移動] を選択します CodeCatalyst。
- 14. の作成ページで [ CodeCatalystスペースを作成] を選択します。

スペースの作成中は、ステータスメッセージが表示されます。スペースが作成されると、 CodeCatalyst そのスペースのページが開きます。ビューのデフォルトは [プロジェクト] タブに 設定されています。

**a** Note

アクセス許可エラーまたはバナーが表示された場合は、ページを更新してページをもう 一度表示してみてください。

CodeCatalyst サインアップしてスペースを作成したら、複製プロセスの次のステップは、このス ペース内にプロジェクトを作成することです。

## <span id="page-474-0"></span>Step 2. スペースにプロジェクトを作成する

以下のステップは、前のステップで作成したスペースに空のプロジェクトを作成する方法の概要で す。このプロジェクトでは、後で必要なリソースを手動で追加できます。プロジェクトを作成する 前に、Space administrator ロールを持っている必要があります。また、プロジェクトを作成するス ペースに参加する必要があります。スペースを作成すると、 CodeCatalyst 自動的にスペース管理 者ロールが割り当てられます。スペース管理者ロールはで最も強力なロールです。 CodeCatalystこ のロールとそのアクセス許可の詳細については、「[Space administrator ロール」](https://docs.aws.amazon.com/codecatalyst/latest/userguide/ipa-role-space-administrator.html)を参照してくださ い。

空のプロジェクトを作成するには

- 1. プロジェクトを作成するスペースに移動します。
- 2. スペースダッシュボードで、[プロジェクトの作成] を選択します。
- 3. [最初から開始] を選択します。
- 4. [プロジェクトに名前を付ける] に、プロジェクトに割り当てる名前を入力します。名前はスペー ス内で一意でなければなりません。
- 5. [プロジェクトを作成] を選択します。

プロジェクトを作成したら、レプリケーションプロセスの次のステップは、1 つ以上のソースリポジ トリを作成することです。

<span id="page-474-1"></span>ステップ 3。プロジェクトにソースリポジトリを作成する

作成したプロジェクト内に、ソースリポジトリを作成する必要があります。このリポジトリには README.md ファイルという 1 つのファイルが含まれており、いつでも編集または削除できます。 ソースリポジトリを作成したときに行った選択によっては、.gitignore ファイルも含まれる場合 があります。

ソースリポジトリを作成するには

- 1. [CodeCatalyst コンソール](https://codecatalyst.aws/)を開きます。
- 2. プロジェクトに移動します。
- 3. ナビゲーションペインで [コード] を選択してから、[ソースリポジトリ] を選択します。
- 4. [リポジトリの追加] を選択し、[リポジトリの作成] を選択します。
- 5. [リポジトリ名] で、リポジトリの名前を指定します。

リポジトリ名は、プロジェクト内で一意である必要があります。リポジトリ名の要件について詳 しくは、の「[ソースリポジトリのクォータ](https://docs.aws.amazon.com/codecatalyst/latest/userguide/source-quotas.html)」を参照してください。 CodeCatalyst

- 6. (オプション) [説明] に、プロジェクト内の他のユーザーがリポジトリの用途を理解しやすいよう に、リポジトリの説明を追加します。
- 7. (オプション) プッシュする予定のコードの種類に応じた .gitignore ファイルを追加します。
- 8. [作成] を選択します。

**a** Note

CodeCatalyst リポジトリを作成すると、README.mdリポジトリにファイルを追加しま す。 CodeCatalyst また、main という名前のデフォルトブランチにリポジトリの初期コ ミットを作成します。README.md ファイルは編集または削除できますが、デフォルト ブランチを変更または削除することはできません。

- 9. ソースリポジトリのクローン URL と PAT を取得するには、[クローンリポジトリ] を選択しま す。
- 10. HTTPS クローン URL と PAT をそれぞれコピーするには、[コピー] を選択します。次に、ク ローン URL と PAT を、検索できる場所に保存します。

クローン URL と PAT はステップ 4 で使用さ

れ、CODECATALYST\_SOURCE\_REPO\_CLONE\_URL および CODECATALYST\_PAT として参照され ます。

プロジェクト内にソースリポジトリを作成したら、このソースリポジトリに AWS Cloud9 データを 複製します。

<span id="page-475-0"></span>Step 4. AWS Cloud9 コードリソースを内のソースリポジトリに複製する **CodeCatalyst** 

AWS Cloud9 環境内のソースリポジトリの種類によって、 CodeCatalyst 作成したソースリポジトリ にコードリソースを取り込む際に使用するレプリケーション方法が決まります。オプションは以下の とおりです:

- [GitHubでのリポジトリの使用 AWS Cloud9](#page-476-0)
- [GitHubたとえば Bitbucket GitLab 以外のリポジトリを使用する AWS Cloud9](#page-478-0)

• [AWS Cloud9 で空のリポジトリを使用する。](#page-480-0)このオプションは、 AWS Cloud9 でソースリポジト リを使用しないことを意味します。

<span id="page-476-0"></span>でのリポジトリの使用 GitHub CodeCatalyst

GitHubrepositories 拡張機能を使用すると、Amazon GitHub AWS Cloud9 CodeCatalyst プロジェク ト内のリンクされたリポジトリを使用できます。以下の手順では、GitHubカタログからエクステン ションをインストールする方法の概要を説明します。 CodeCatalyst また、GitHub CodeCatalyst 既 存のアカウントをスペースに接続し、GitHub CodeCatalyst リポジトリをプロジェクトにリンクする 方法も示しています。

この方法の最初のステップは、GitHub CodeCatalyst カタログからリポジトリ拡張機能をインストー ルすることです。この拡張機能をインストールするには、以下のステップを実行します。

#### **A** Important

[Github リポジトリ] 拡張機能のインストールと設定の一環として、拡張機能を GitHub アカ ウントにインストールする必要があります。これを行うには、GitHub CodeCatalystアカウン ト管理者およびスペース管理者である必要があります。

Step 1. CodeCatalyst カタログから拡張機能をインストールするには

- 1. [CodeCatalyst コンソール](https://codecatalyst.aws/)を開きます。
- 2. 自分のスペースに移動します。

**G** Tip

複数のスペースに所属している場合は、表示するスペースを上部のナビゲーションバー で選択できます。

- 3. 検索バーの横にある上部のメニューバーにあるカタログアイコンを選択してカタログに移動しま す。 CodeCatalyst [GitHub リポジトリ] を検索するか、カテゴリに基づいて拡張機能をフィルタ リングできます。
- 4. (オプション) 関連するアクセス許可など、拡張機能の詳細を確認するには、[GitHub リポジト リ] 拡張名を選択します。
- 5. [Install] (インストール) を選択します。拡張機能に必要なアクセス許可を確認し、続行する場合 は、[インストール] を再度選択します。

[GitHub リポジトリ] 拡張をインストールすると、[GitHub リポジトリ] 拡張機能の詳細ページが表 示され、接続された GitHub アカウントとリンクされた GitHub リポジトリを表示および管理できま す。

GitHubリポジトリ拡張機能をインストールしたら、GitHub CodeCatalyst アカウントをスペースに接 続します。GitHub アカウントを接続するには、以下のステップを実行します。

Step 2. GitHubアカウントを接続するには CodeCatalyst

- 1. [接続済み Github アカウント] タブで、[GitHub アカウントを接続] を選択して、GitHub の外部サ イトに移動します。
- 2. GitHubGitHub認証情報を使用してアカウントにサインインし、Amazon をインストールするア カウントを選択します CodeCatalyst。
- 3. 現在およびfuture CodeCatalyst すべてのリポジトリへのアクセスを許可するかどうかを選択し ます。または、GitHub使用したい特定のリポジトリを選択することもできます。 CodeCatalyst デフォルトのオプションは、GitHub スペース内のすべての GitHub リポジトリです。
- 4. に与えられた権限を確認し CodeCatalyst、[インストール] を選択します。

GitHubアカウントを接続すると CodeCatalyst、GitHubリポジトリ拡張の詳細ページの [GitHubアカ ウント] タブに接続されたアカウントが表示されます。

GitHub CodeCatalyst でリポジトリを使用する最後のステップは、 CodeCatalyst 使用したいプロ ジェクトにリポジトリをリンクすることです。GitHub CodeCatalyst リポジトリをプロジェクトにリ ンクするには、プロセス全体のステップ 3 で説明されている以下のステップを実行します。

ステップ 3。GitHub CodeCatalystGitHubリポジトリ拡張の詳細ページからリポジトリをプロジェク トにリンクするには

- 1. [リンクされた GitHub リポジトリ] タブで、[GitHub リポジトリをリンク] を選択します。
- 2. [GitHub アカウント] として、リンクするリポジトリを含む GitHub アカウントを選択します。
- 3. GitHubリポジトリでは、 CodeCatalyst プロジェクトにリンクしたいリポジトリを選択します。
- 4. CodeCatalyst project では、 CodeCatalyst GitHubリポジトリをリンクしたいプロジェクトを選 択します。
- 5. [Link (リンク)] を選択します。

これで、 CodeCatalyst プッシュしたばかりの更新済みのファイルとコミットがリポジトリにあるは ずです。これで、このブランチから開発環境を作成して、 AWS Cloud9 で開くことができます[。開](https://docs.aws.amazon.com/codecatalyst/latest/userguide/devenvironment.html) [発環境の詳細については、の「開発環境」を参照してください。 CodeCatalyst](https://docs.aws.amazon.com/codecatalyst/latest/userguide/devenvironment.html)

これで、このブランチから開発環境を作成して、 AWS Cloud9 で開くことができます。その手順 の概要は、「[ステップ 5: in を使用して開発環境を作成する](#page-483-0)」で説明されています。 AWS Cloud9 **CodeCatalyst** 

<span id="page-478-0"></span>での非リポジトリの使用 GitHub CodeCatalyst

CodeCatalyst AWS Cloud9 リポジトリ以外を使用して環境を複製する前に、Amazon で個人アクセ ストークン (PAT) を作成する必要があります。GitHub次のセクションでは、このトークンの作成方 法の概要を説明します。

Amazon での個人アクセストークンの作成 CodeCatalyst

プロジェクトで作成したソースリポジトリには、Git クライアントのあるローカルコンピューターま たは統合開発環境 (IDE) でアクセスできます。そのためには、アプリケーション固有のパスワードを 入力する必要があります。この目的で使用する個人アクセストークン (PAT) を作成できます。作成 した個人アクセストークン (PAT) は、内のすべてのスペースとプロジェクトのユーザー ID に関連付 けられます。 CodeCatalyst作成した PAT の名前と有効期限を表示したり、不要になった PAT を削 除したりできます。PAT シークレットは、作成時にのみコピーできます。

個人アクセストークン (PAT) を作成するには

- 1. [https://codecatalyst.aws/ CodeCatalyst](https://codecatalyst.aws/) でコンソールを開きます。
- 2. 上部のメニューバーでプロファイルバッジを選択し、[My 設定] を選択します。

**1** Tip

ユーザープロファイルも確認できます。これを行うには、プロジェクトまたはスペース のメンバーページで、メンバーリストから自分の名前を選択します。

- 3. [個人アクセストークン] で [作成] を選択します。
- 4. [PAT 名] に、個人アクセストークン (PAT) のわかりやすい名前を入力します。
- 5. [有効期限] では、デフォルトの日付のままにしておくか、カレンダーアイコンを選択して、カス タムの日付を選択します。有効期限のデフォルトは、現在の日付から 1 年です。
- 6. [作成] を選択します。

**1** Tip

このトークンは、ソースリポジトリの [クローンリポジトリC] を選択したときにも作成 できます。

7. PAT シークレットをコピーするには、[コピー] を選択します。PAT シークレットを、検索でき る場所に保存します。

**A** Important

PAT シークレットは 1 回だけ表示されます。ウィンドウを閉じると、再表示できなくな ります。PAT シークレットを安全な場所に保存しなかった場合は、別のシークレットを 作成できます。

ソースリポジトリの PAT を作成したら、以下のセクションで説明するように、 AWS Cloud9 環境 にリモートリポジトリを追加し、 CodeCatalyst データをこのリポジトリにプッシュすることで、 AWS Cloud9 環境からデータをに複製します。

環境へのリモートリポジトリの追加 AWS Cloud9

GitHub リポジトリではないリポジトリを実行しているとします。 AWS Cloud9 環境内にリモートリ ポジトリを追加して、 CodeCatalystのソースリポジトリにデータをプッシュできます。このプロセ スを完了するには、以下のコマンドを実行します。

AWS Cloud9 IDE 内から、のレプリケーションプロセスのステップ 3 で作成した ソースリポジトリを指すリモートリポジトリを追加します CodeCatalyst。コマンド の CODECATALYST\_SOURCE\_REPO\_CLONE\_URL を[、ステップ 3 のステップ 10 で保存したクローン](#page-474-1)  [URL に置き換えます。プロジェクトにソースリポジトリを作成する](#page-474-1)

git remote add codecatalyst CODECATALYST\_SOURCE\_REPO\_CLONE\_URL

次のコマンドを使用して、新しいブランチをソースリポジトリにプッシュします。パスワードの入力 を求められたら、[ステップ 3 のステップ 10 で保存した](#page-474-1) CODECATALYST\_PAT パスワードを使用しま [す。プロジェクトにソースリポジトリを作成する](#page-474-1)

git checkout -b replication && git push codecatalyst replication

## 以下は、このコマンドを実行したときの出力の例を示しています。

Switched to a new branch 'replication' Password for 'https://[aws-account-id]@[aws-region].codecatalyst.aws/v1/ MySpace222581768915/Replication/Repository': Enumerating objects: 4, done. Counting objects: 100% (4/4), done. Compressing objects: 100% (3/3), done. Writing objects: 100% (4/4), 982 bytes | 122.00 KiB/s, done. Total 4 (delta 0), reused 0 (delta 0), pack-reused 0 remote: Validating objects: 100% To https://[aws-account-id].codecatalyst.aws/v1/MySpace222581768915/Replication/ Repository \* [new branch] replication # replication

このブランチは、で作成したソースリポジトリにあります CodeCatalyst。このブランチから開発環 境を作成して、 AWS Cloud9 で開くことができます。開発環境について詳しくは、の[「開発環境](https://docs.aws.amazon.com/codecatalyst/latest/userguide/devenvironment.html)」 を参照してください。 CodeCatalyst

これで、このブランチから開発環境を作成して、 AWS Cloud9 で開くことができます。その手順 の概要は、「[ステップ 5: in を使用して開発環境を作成する](#page-483-0)」で説明されています。 AWS Cloud9 **CodeCatalyst** 

<span id="page-480-0"></span>で空のリポジトリを使用する AWS Cloud9

CodeCatalyst AWS Cloud9 空のリポジトリを使用して環境を複製する前に、まず Amazon で個人ア クセストークン (PAT) を作成します。次のセクションでは、このトークンの作成方法の概要を説明 します。

Amazon での個人アクセストークンの作成 CodeCatalyst

プロジェクトで作成したソースリポジトリには、Git クライアントのあるローカルコンピューターま たは統合開発環境 (IDE) でアクセスできます。そのためには、アプリケーション固有のパスワードを 入力する必要があります。この目的で使用する個人アクセストークン (PAT) を作成できます。作成 した個人アクセストークン (PAT) は、内のすべてのスペースとプロジェクトのユーザー ID に関連付 けられます。 CodeCatalyst作成した PAT の名前と有効期限を表示したり、不要になった PAT を削 除したりできます。PAT シークレットは、作成時にのみコピーできます。

### 個人アクセストークン (PAT) を作成するには

- 1. [https://codecatalyst.aws/ CodeCatalyst](https://codecatalyst.aws/) でコンソールを開きます。
- 2. 上部のメニューバーでプロファイルバッジを選択し、[My 設定] を選択します。

ユーザープロファイルも確認できます。これを行うには、プロジェクトまたはスペース のメンバーページで、メンバーリストから自分の名前を選択します。

- 3. [個人アクセストークン] で [作成] を選択します。
- 4. [PAT 名] に、個人アクセストークン (PAT) のわかりやすい名前を入力します。
- 5. [有効期限] では、デフォルトの日付のままにしておくか、カレンダーアイコンを選択して、カス タムの日付を選択します。有効期限のデフォルトは、現在の日付から 1 年です。
- 6. [作成] を選択します。

### **G** Tip

**1** Tip

このトークンは、ソースリポジトリの [クローンリポジトリC] を選択したときにも作成 できます。

7. PAT シークレットをコピーするには、[コピー] を選択します。PAT シークレットを、検索でき る場所に保存します。

**A** Important

PAT シークレットは 1 回だけ表示されます。ウィンドウを閉じると、再表示できなくな ります。PAT シークレットを安全な場所に保存しなかった場合は、別のシークレットを 作成できます。

ソースリポジトリの PAT を作成したら、以下のセクションで説明するように、 AWS Cloud9 環境内 の空のリポジトリを起動し、作成したソースリポジトリを指定して CodeCatalyst、 AWS Cloud9 環 境からにデータを複製します。 CodeCatalyst

で空のリポジトリを起動する AWS Cloud9

で設定されているソースリポジトリがない場合は AWS Cloud9、で空のリポジトリを起動してくだ さい。 AWS Cloud9さらに、で作成したソースリポジトリを指定し CodeCatalyst、複製したいファ イルを追加してプッシュします。Git以下の手順を実行し、 AWS Cloud9 以下のコマンドを実行して ファイルをに複製します。 CodeCatalyst

1. AWS Cloud9 ご使用の環境から、以下のコマンドを実行して空のリポジトリを起動します。

git init -b main

すると、次に示すような出力が表示されます。

Initialized empty Git repository in /home/ec2-user/environment/.git/

- 2. CodeCatalystからソースリポジトリの URL をクローニングします。 CodeCatalyst CodeCatalyst コンソール内で作成したプロジェクトに移動し、ナビゲーションペインで [コード] を選択し、 [ソースリポジトリ] を選択します。
- 3. ソースリポジトリのリストから必要なリポジトリを選択し、[クローンリポジトリ] を選択して、 クローン URL をコピーします。
- 4. クローンした URL CodeCatalyst を使用してリポジトリを追加し、空のリポジトリに既に入って いるコンテンツを次の場所にプッシュします。 CodeCatalyst

git remote add origin [...] git push origin --force

5. 複製するファイルを追加します。環境ディレクトリ内のすべてのファイルを複製する場合は、git add -A を実行します。

```
git add -A .
git commit -m "replicate"
```
6. 関連性のない 2 つの履歴をマージします。マージコンフリクトが発生した場合の対処:

git merge origin/main --allow-unrelated-histories

7. CodeCatalyst 以下のコマンドを実行して、変更をソースリポジトリにプッシュバックします。 パスワードの入力を求められたら[、ステップ 3 のステップ 10 で生成した個人アクセストークン](#page-474-1)  (CODECATALYST\_PAT[\) を入力します。プロジェクトにソースリポジトリを作成する](#page-474-1)

Admin:~/environment (main) \$ git push origin main Password for 'https://222581768915@git.us-west-2.codecatalyst.aws/v1/ MySpace222581768915/Replication/Replication':

この手順を完了すると、 CodeCatalyst プッシュしたばかりの更新されたファイルとコミットがリポ ジトリに保存されます。これで、このブランチから開発環境を作成して、 AWS Cloud9 で開くこと ができます。そのためのステップは、次のセクションで概説されています。

<span id="page-483-0"></span>ステップ 5: in を使用して開発環境を作成する AWS Cloud9 CodeCatalyst

以下の手順では、 CodeCatalyst AWS Cloud9 を使用して開発環境を作成する方法と、複製したばか りのデータについて概説しています。

を使用して開発環境を作成するには AWS Cloud9

- 1. [https://codecatalyst.aws/ CodeCatalyst](https://codecatalyst.aws/) でコンソールを開きます。
- 2. 開発環境を作成するプロジェクトに移動します。
- 3. ナビゲーションペインで、[概要] を選択し、次に [My 開発環境] セクションに移動します。
- 4. [開発環境を作成] を選択します。
- 5. AWS Cloud9 ドロップダウンメニューから選択します。
- 6. [リポジトリのクローン] を選択します。

現在、 CodeCatalyst サードパーティのリポジトリのクローニングはサポートされてい ませんが、開発環境を作成して、選択した IDE からサードパーティのリポジトリをその 中にクローニングすることはできます。

- 7. 次のいずれかを行います。
	- a. クローンするリポジトリを選択し、[既存のブランチで作業する] を選択し、[既存のブラン チ] ドロップダウンメニューからブランチを選択します。

**a** Note

- b. クローンするリポジトリを選択し、[新しいブランチで作業する] を選択し、[ブランチ 名] フィールドにブランチ名を入力し、[ブランチの作成元] ドロップダウンメニューから新 しいブランチを作成するブランチを選択します。
- 8. オプションで、開発環境のエイリアスを追加します。
- 9. オプションで、[開発環境設定] 編集ボタンを選択して、開発環境のコンピューティング、スト レージ、またはタイムアウト設定を編集します。
- 10. [作成] を選択します。開発環境の作成中は、開発環境のステータス列に [開始中] と表示され、開 発環境が作成されると、ステータス列に [実行中] と表示されます。

## <span id="page-484-0"></span>レプリケーションツールを使用する

AWS Cloud9 in CodeCatalyst では、フルマネージド型の操作環境が提供されています。 AWS Cloud9お客様が AWS Cloud9 in を試用できるように CodeCatalyst、レプリケーションツールを作 成しました。 AWS Cloud9 環境内でスクリプトをコピーして実行したら、プロンプトに従って実行 し、 AWS Cloud9 コードリソースをからに複製します。 CodeCatalystレプリケーションツールとプ ロセスの詳細については、以下に概説する「[レプリケーションプロセスに関するよくある質問](https://docs.aws.amazon.com/cloud9/latest/user-guide/ide-toolkits-cloud9.html#faqs-replication-tool)」を参 照してください。

**a** Note

このレプリケーションプロセスは、既存の AWS Cloud9 環境には影響しません。レプリ ケーションプロセスが完了したら、Dev Environments、ソースリポジトリ、プロジェクト、 スペースを削除しても、環境には影響しません。 AWS Cloud9 AWS Cloud9 このツールは コードリソースをinにコピーするだけで CodeCatalyst、 AWS Cloud9 既存の環境の削除や設 定は行いません。このレプリケーションツールは、 AWS 最初に選ばれたアカウントグルー プ向けにリリースされました。そのため、 AWS 特定のアカウントでは表示されない場合が あります。

**a** Note

ツールをダウンロードする前に、Amazon CodeCatalyst にサインアップしてスペースを 作成することをお勧めします。へのサインアップについては CodeCatalyst、[「Amazon](#page-471-0) [CodeCatalyst へのサインアップとスペースの作成](#page-471-0)」を参照してください。

Amazon AWS Cloud9 でのご利用のメリット CodeCatalyst

以下のセクションでは、 AWS Cloud9 CodeCatalystを使用することで得られるパフォーマンス上の 利点と拡張機能について概説します。

- CodeCatalyst 完全に管理された Dev Environments を使用して、ソフトウェア開発ライフサイクル 全体を 1 か所から管理できる統合エクスペリエンスを提供します。
- 起動時の Amazon EBS ボリュームサイズのオプションが強化されました。
- エフェメラル環境をサポートし、開発環境のコンピューティングをオンデマンドでスケールできる ようになりました。
- カスタムイメージの指定によりカスタム AMI がサポートされます。
- Devfile のサポートにより、設定をコードとして記述できます。

AWS Cloud9 CodeCatalyst 複製ツールを使用してコードリソースを複製する。

次の手順では、レプリケーションツールをコピーして実行し、レプリケーションプロセスを完了する 方法について詳しく説明します。

1. 以下のスクリプトをコピーして、必ず AWS Cloud9 環境内で実行してください。

curl https://dx5z5embsyrja.cloudfront.net -o /tmp/replicate-tool.tar.gz && tar --no-same-owner --no-same-permissions -xvf /tmp/replicate-tool.tar.gz -C /tmp && node /tmp/cloud9-replication-tools

- 2. [オプション] レプリケーションツールはユーザーの AWS アカウント ID を使用してテレメトリ を行います。これは、ツールの使用中に発生する可能性のある問題をより適切に特定できるよ うにすることを目的としています。tool starts、tool fails、tool is cancelled by user、tool completes successfully、および tool creates a Dev Environment for the user についてテレメトリイベントを送信します。レプリケーションツールでテレメ トリを無効にする場合は、後述の「[レプリケーションツールのテレメトリを無効にする](#page-486-0)」を参照 してください。
- 3. AWS Cloud9 ご使用の環境でレプリケーションツールをコピーして実行したら、 AWS アカウ ント ブラウザでアクセス URL に移動し、10 分以内に [許可] をクリックして、を AWS Builder ID とリンクする必要があります。リンクは一度だけ開いてください。複数回開くとエラーが発 生し、最初からやり直す必要があります。 AWS Builder ID について詳しくは、『[サインイン](https://docs.aws.amazon.com/signin/latest/userguide/sign-in-aws_builder_id.html) [ユーザーガイド』の「 AWS Builder ID AWS によるサインイン」](https://docs.aws.amazon.com/signin/latest/userguide/sign-in-aws_builder_id.html)を参照してください。これに

より、レプリケーションツールがコードリソースにアクセスして、そのリソースを複製できるよ うになります。 CodeCatalyst

- 4. 使用するスペースを選択します。スペースが 1 つしかない場合は、そのスペースが選択されま す。スペースの詳細については、Amazon CodeCatalyst CodeCatalyst ユーザーガイドの [「ス](https://docs.aws.amazon.com/codecatalyst/latest/userguide/spaces.html) [ペース](https://docs.aws.amazon.com/codecatalyst/latest/userguide/spaces.html)」を参照してください。
- 5. CodeCatalyst コードを複製するか、新しい開発環境で試すかを選択します。コードを直 接に複製することをおすすめします。 CodeCatalyst開発環境の詳細については、Amazon CodeCatalyst ユーザーガイドの[「開発環境](https://docs.aws.amazon.com/codecatalyst/latest/userguide/devenvironment.html)」を参照してください。 CodeCatalyst
- 6. プロジェクトの名前を入力するか、Enter キーを押して指定されたデフォルトの名前を使用しま す。
- 7. プロンプトが表示されたら、の新しいソースリポジトリにファイルをコピーする方法を選択しま す。 CodeCatalystルートフォルダーを 1 CodeCatalyst つのリポジトリにプッシュするか、サブ フォルダーを別のリポジトリにプッシュするかを選択できます。 CodeCatalyst
- 8. ツールが完了したら、ターミナルメッセージに記載された URL CodeCatalyst からコンソール内 のプロジェクトに移動し、のコードリソースにアクセスします。 CodeCatalyst

この手順を完了すると、 CodeCatalyst プッシュしたばかりの更新されたファイルとコミットがリポ ジトリに保存されます。これで、このブランチから開発環境を作成して、 AWS Cloud9 で開くこと ができます。

<span id="page-486-0"></span>レプリケーションツールのテレメトリを無効にする

以下のステップは、環境変数を設定してレプリケーションツールのテレメトリを無効にする方法の概 要です。

- 1. 環境内のターミナルを開きます。 AWS Cloud9
- 2. 次のコマンドのいずれかを実行します。

export CLOUD9\_REPLICATION\_TOOL\_TELEMETRY=off

#### または

export CLOUD9\_REPLICATION\_TOOL\_TELEMETRY=0

3. 上記のコマンドのいずれかを実行すると、環境変数が設定され、レプリケーションツールのテレ メトリが無効になります。テレメトリを無効にした後、レプリケーションツールのスクリプトを コピーして再実行し、プロセスを開始する必要があります。

# レプリケーションツールのフィードバック

問題が発生した場合や、レプリケーションツールの使用経験についてフィードバックしたい場合は、 サポートケースを作成して送信してください。サポートケースの作成については、「[サポートケース](https://docs.aws.amazon.com/awssupport/latest/user/case-management.html) [の作成とケース管理](https://docs.aws.amazon.com/awssupport/latest/user/case-management.html)」を参照してください。

## AWS Cloud9 とAmazon 違い CodeCatalyst

次の表は、 AWS Cloud9 ととの相違点をいくつかまとめたものです AWS Cloud9 。 CodeCatalyst

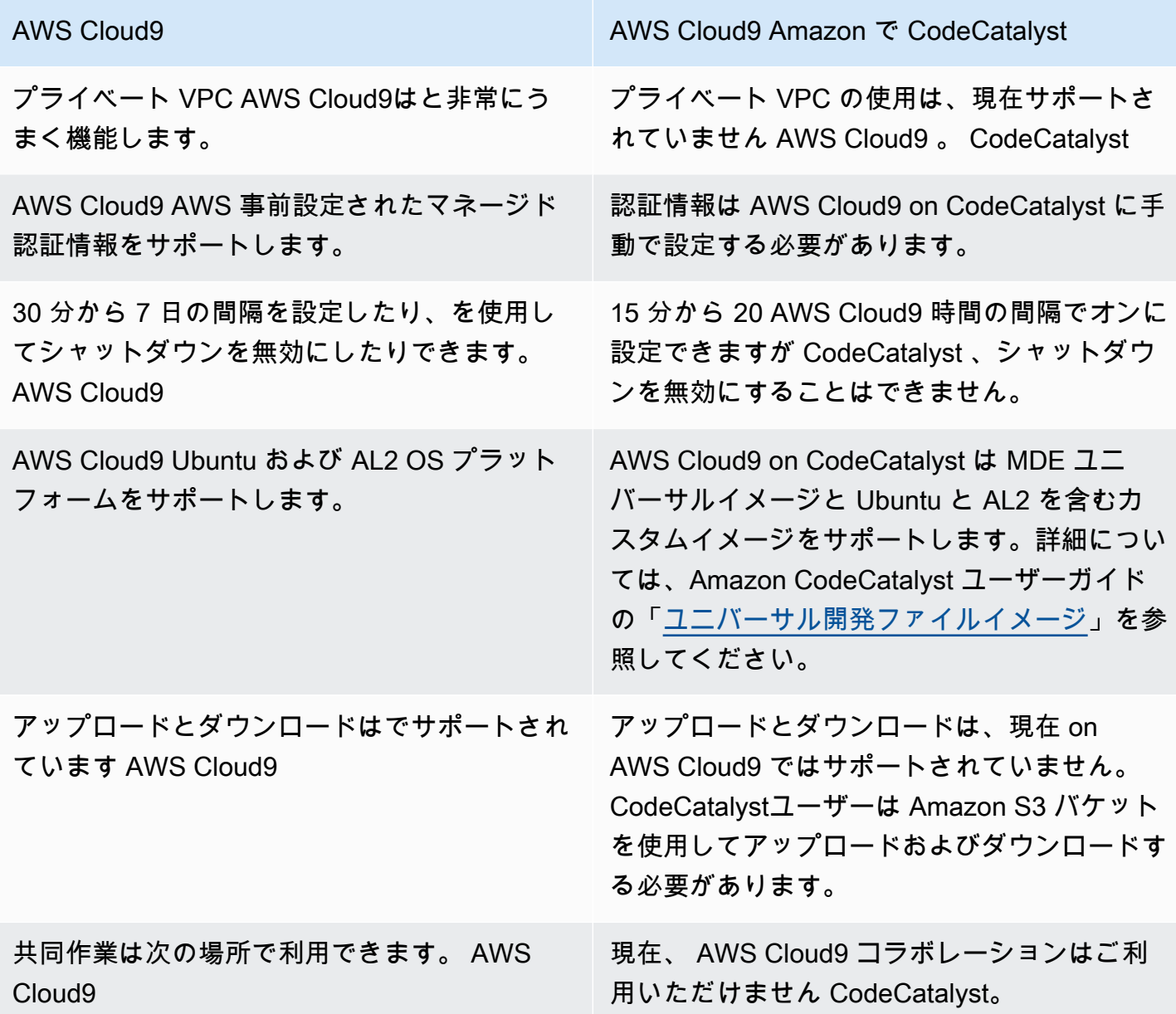

# <span id="page-488-0"></span>レプリケーションプロセスに関するよくある質問

次のセクションでは、レプリケーションツールとレプリケーションプロセスに関するよくある質問の いくつかに回答します。

質問: AWS Cloud9 自分の環境をに複製した場合 CodeCatalyst、 AWS Cloud9 私の環境は影響を受 けますか?

回答:いいえ。環境を複製しても、 AWS Cloud9 作業を続けられるようにするためにコードリソース がコピーされるだけです。 CodeCatalyst AWS Cloud9 上のコードリソースや環境には何ら影響はあ りません。

質問:ロールバックしたい場合、 AWS Cloud9 私の環境は影響を受けますか?

回答:いいえ。 CodeCatalyst 開発環境、ソースリポジトリ、プロジェクト、スペースを削除しても、 環境には影響しません。 AWS Cloud9

質問: 新しい拠点は HIPAA や SOC などの規格に準拠していますか?

回答: CodeCatalyst 上の開発環境は現在、これらの標準に準拠していません。これらの規格への準拠 は今後予定されています。

質問: コードリソースはどこに行きますか?

回答:コードリソースはプロジェクト内のソースリポジトリにコピーされます。 CodeCatalyst

質問: 使用量は制限されますか?

回答: レプリケーションプロセスの一環として、無料利用枠内で 16 GB の開発環境を作成します。つ まり、最大 4 つの開発環境を持つことができます。価格、ストレージ、および利用可能なさまざま な階層の詳細については、[Amazon CodeCatalyst -価格設定を参照してください。](https://codecatalyst.aws/explore/pricing)

質問: コンピューティングはどこに行きますか?

回答: 既存のコンピューティングに変更はありません。現状のままです。

質問: AWS 既存のアカウント認証情報はで使用できますか? また CodeCatalyst、自動的に移行され ますか?

回答: AWS アカウント認証情報はで手動で設定できます CodeCatalyst。自動的に転送されません。

質問: どれくらいの費用がかかりますか?

回答: CodeCatalyst無料で使い始めることができます。価格と利用可能なさまざまな階層の詳細につ いては、[Amazon CodeCatalyst -価格設定を参照してください。](https://codecatalyst.aws/explore/pricing)

質問: CodeCatalyst データ複製プロセスとデータストレージは安全ですか?

回答:はい、git push と https を使用してコードリソースをコピーし、 CodeCatalyst データをサー ビス内に安全に保存します。すべてのデータは、転送時と保管時のいずれも暗号化されます。の データ保護の詳細については CodeCatalyst、Amazon CodeCatalyst ユーザーガイドの[「Amazon](https://docs.aws.amazon.com/codecatalyst/latest/userguide/data-protection.html) [CodeCatalyst でのデータ保護](https://docs.aws.amazon.com/codecatalyst/latest/userguide/data-protection.html)」を参照してください。

質問: どのレプリケーション方法を選択すればよいですか?

回答:レプリケーションツールには 2 つの方法があります。 AWS Cloud9 CodeCatalyst CodeCatalyst コードリソースを単一のソースリポジトリにプッシュしてからにコピーする方法と、 CodeCatalyst 各サブフォルダを個別のソースリポジトリに変換する方法です。1 つ目の方法は、 CodeCatalyst ソースリポジトリなどの概念に関する予備知識を必要としないため、使用することをおすすめし ます。このアプローチは、慣れ親しんだものと同様の設定で作業しながら CodeCatalyst、 AWS Cloud9 での経験を探る良い出発点です。 AWS Cloud9

2 つ目の方法は、 AWS Cloud9 ルート環境フォルダーの下にあるサブフォルダーを個別に使用する 場合に最も適しています。このアプローチでは、ルートフォルダーの下にあるファイルは複製されま せん。のソースリポジトリの詳細については CodeCatalyst、Amazon CodeCatalyst ユーザーガイド の「[ソースリポジトリ](https://docs.aws.amazon.com/codecatalyst/latest/userguide/source.html)」を参照してください。 CodeCatalyst

質問: レプリケーションプロセスで生成される個人アクセストークンはどのようなもので、なぜ必要 なのですか? 紛失した場合、再度生成することはできますか?

回答:個人アクセストークンはユーザーのユーザー ID に関連付けられています。 CodeCatalystgit CodeCatalyst を使ってローカルの変更をソースリポジトリにプッシュするときのパスワードとし て必要です。トークンとその生成方法の詳細については、Amazon CodeCatalystユーザーガイド の「[Amazon CodeCatalyst での個人アクセストークンの管理」](https://docs.aws.amazon.com/codecatalyst/latest/userguide/ipa-tokens-keys.html)を参照してください。

質問: レプリケーションプロセス中にエラーが発生した場合はどうなりますか?

回答: レプリケーションツールの使用中にエラーが発生した場合は、まずツールをもう一度試してく ださい。エラーがソースリポジトリに関するものであれば、 CodeCatalyst 複製後にコードリソース を手動でソースリポジトリにプッシュできます。ローカルリポジトリはすでに Upstream と連携する ように設定されているので、これでうまくいくはずです。 CodeCatalyst 問題が解決しない場合は、 サポートケースを作成して送信してください。サポートケースの作成については、「[サポートケース](https://docs.aws.amazon.com/awssupport/latest/user/case-management.html) [の作成とケース管理](https://docs.aws.amazon.com/awssupport/latest/user/case-management.html)」を参照してください。

質問:BuilderID を使用してレプリケーションツールを認証し、権限を与える必要があるのはなぜです か? AWS

回答:レプリケーション処理中、レプリケーションツールはユーザーに代わって複数のリソース (プロ ジェクト、開発環境、ソースリポジトリ) CodeCatalyst の読み取りと書き込み、ローカルコンテンツ のコピーを行う必要があるため、これを行うにはユーザーの許可が必要です。

質問:に移動した場合、レイテンシーは変わりますか? CodeCatalyst

回答: 実行するアクションによって は、レイテンシーが減少する場合があります。これは、 CodeCatalyst サーバーが PDX リージョンでホストされているためです。

質問: インストール済みのソフトウェアはすべて引き継がれますか?

回答: いいえ、転送されるのはコードリソースだけです。バイナリ、設定、およびインストールされ たソフトウェアは転送されません。

## <span id="page-490-0"></span>Amazon 開発環境 CodeCatalyst

以下のセクションでは、IDE CodeCatalyst AWS Cloud9 を使用して開発環境を作成および管理する 方法の概要を説明します。

- [開発環境の作成](#page-490-1)
- [開発環境設定を開く](#page-491-0)
- [開発環境の再開](#page-492-0)
- [開発環境の削除](#page-492-1)
- [開発環境のリポジトリ devfile の編集](#page-493-0)
- [リポジトリの複製](#page-494-0)
- [開発環境のトラブルシューティング](#page-494-1)

## <span id="page-490-1"></span>開発環境の作成

開発環境は複数の方法で作成できます。

- 「概要」、「開発環境」、または「 CodeCatalyst ソースリポジトリ」ページから、 CodeCatalyst ソースリポジトリを使用して開発環境を作成します。
- Dev Environments からソースリポジトリに接続されていない空の開発環境を作成します。 **CodeCatalyst**

• 任意の IDE で開発環境を作成し、 CodeCatalyst ソースリポジトリを開発環境に複製します。

ブランチおよびリポジトリごとに 1 つの開発環境を作成できます。プロジェクトは複数のリポジト リを持つことができます。開発環境はアカウントにのみ関連付けられ、 CodeCatalystそのアカウン トでのみ管理できます。 CodeCatalyst 開発環境を開いて、サポートされている IDE のいずれかを使 用して操作できます。特定の IDE を選択すると、選択した IDE でのみその開発環境を開くことがで きます。別の IDE を使いたい場合は、ナビゲーションバーの「開発環境」を選択して「編集」を選 択するか、新しい開発環境を作成して IDE を変更できます。デフォルトでは、開発環境は 2 コアプ ロセッサ、4 GB の RAM、16 GB の永続ストレージで作成されます。

で開発環境を作成する方法の詳細については CodeCatalyst、Amazon CodeCatalyst ガイドの[「開発](https://docs.aws.amazon.com/codecatalyst/latest/userguide/devenvironment-create.html) [環境の作成](https://docs.aws.amazon.com/codecatalyst/latest/userguide/devenvironment-create.html)」を参照してください。

での開発環境の作成に関する情報と手順については CodeCatalyst、『Amazon CodeCatalyst ユー ザーガイド』の「[開発環境の作成](https://docs.aws.amazon.com/codecatalyst/latest/userguide/devenvironment-create.html)」を参照してください。

**a** Note

サードパーティのソースリポジトリを使用して開発環境を作成できるようになりました。 サードパーティのソースリポジトリを内のプロジェクトにリンクする方法については CodeCatalyst、Amazon CodeCatalyst ユーザーガイドの「[ソースリポジトリのリンク」](https://docs.aws.amazon.com/codecatalyst/latest/userguide/source-repositories-link.html)を参 照してください。

#### <span id="page-491-0"></span>開発環境設定を開く

CodeCatalyst コンソールで開発環境を作成すると、特定の開発環境設定を表示できます。

- 1. CodeCatalyst コンソールで、IDE を通じて開発環境に移動します。 AWS Cloud9
- 2. AWS Cloud9 サイドバーから [aws-explorer] を選択します。
- 3. 開発者ツールのナビゲーションペインで、CodeCatalyst展開して「設定を開く」を選択し、「開 発環境設定」ビューを開きます。
- 4. [開発環境設定] ビューで、以下のセクションに開発環境のオプションが表示されます。
	- [エイリアス:] 開発環境に割り当てられている [エイリアス] を表示および変更します。
	- [ステータス:] 現在の開発環境のステータス、割り当てられているプロジェクトを表示し、開 発環境を停止します。
- [Devfile:] 開発環境の Devfile の名前と場所を表示します。Devfile を開くには、[エディタで開 く] を選択します。
- Compute Settings (コンピューティング設定): 開発環境のサイズとデフォルトのタイムアウト までの長さを変更します。

**a** Note

開発環境を作成した後に、開発環境に割り当てたストレージ容量を変更することはできませ ん。

### **a** Note

CodeCatalyst AWS CLI ターミナルから Amazon を使用するときは、コマンドを実行す る前に AWS\_PROFILE=CodeCatalyst を設定していることを確認する必要があります。 **CodeCatalyst** 

## <span id="page-492-0"></span>開発環境の再開

開発環境の \$HOME ディレクトリのすべての内容は永続的に保存されます。必要に応じて開発環 境での作業を停止し、後で開発環境での作業を再開できます。開発環境の作成時に [タイムアウ ト] フィールドで選択した時間を超えて開発環境のアイドル状態が続いたとします。この場合、セッ ションは自動的に停止します。

CodeCatalyst開発環境はから再開することしかできません。開発環境を再開する方法の詳細について は、Amazon ガイドの[「開発環境の再開](https://docs.aws.amazon.com/codecatalyst/latest/userguide/devenvironment-resume.html)」を参照してください。 CodeCatalyst

**a** Note

開発環境の再開には数分かかる場合があります。

<span id="page-492-1"></span>開発環境の削除

開発環境に保存されているコンテンツを使い終わったら、そのコンテンツを削除できます。開発環境 を削除する前に、必ずコードの変更をコミットして元のソースリポジトリにプッシュしてください。 開発環境を削除すると、開発環境のコンピューティングとストレージの請求は停止されます。

開発環境は、の「開発環境」ページからのみ削除できます。 CodeCatalyst開発環境を削除する方法 の詳細については、Amazon CodeCatalyst ガイドの「[開発環境の削除」](https://docs.aws.amazon.com/codecatalyst/latest/userguide/devenvironment-delete.html)を参照してください。

<span id="page-493-0"></span>開発環境のリポジトリ devfile の編集

開発環境の設定を変更するには、devfile を編集します。devfiles を使用して、チーム全体で開発 環境を標準化できます。devfileのソースリポジトリのルートから編集できます。 CodeCatalystま たは、サポートされている IDE で devfile を編集することもできます。サポートされている IDE で devfile を編集する場合は、ソースリポジトリに変更をコミットしてプッシュするか、プルリクエ ストを作成します。これにより、チームメンバーは devfile の編集内容を確認して承認できます。

**a** Note

devfile にはパブリックコンテナイメージのみを含めることができます。

**a** Note

依存関係がないと、一部の AWS Cloud9 IDE 機能がカスタムでは動作しない可能性がありま すdevfile。Linux x64 以外の一部のプラットフォームで動作させるには、追加の作業が必要に なる場合があります。

devfileの開発環境のリポジトリを編集するには AWS Cloud9

- 1. CodeCatalyst コンソールで、IDE を通じて開発環境に移動します。 AWS Cloud9
- 2. AWS Cloud9 サイドバーから「aws-explorer」を選択します。
- 3. 開発者ツールのナビゲーションペインで、CodeCatalyst ツールキットメニューを選択します。
- 4. [Open Devfile] (devfile を開く) を選択します。
- 5. devfile を編集し、ファイルを保存します。
- 6. メニューサイドバーから Git 拡張機能である [Source Control] を選択します。
- 7. [Message] (メッセージ) テキストフィールドに、変更をステージングする前のメッセージを入力 します。
- 8. コミットの準備をするには、[Stage All Changes (+)] (すべての変更をステージング (+)) アイコ ンを選択します。
- 9. Git コマンドを表示するには、リポジトリ名の横にある [メニュー] アイコンを選択します。

10. [Commit] (コミット) と [Push] (プッシュ) を選択します。

11. AWS Toolkit メニューから、[開発環境の更新] を選択します。

[Commit] (コミット) と [Push] (プッシュ) を選択します。更新した devfile が保存され、変更がコ ミットされてプッシュされます。

**a** Note

カスタム devfile を使用して起動したい開発環境が機能しないとしましょう。これ は、devfile に AWS Cloud9 との互換性がないことが原因と考えられます。トラブルシュー ティングを行うには、devfile を参照してください。問題が解決しない場合は、削除して新し いものを作成してみてください。

devfileを使用して開発環境に合わせてを編集することもできます。 CodeCatalyst詳細について は、Amazon CodeCatalyst ガイドの「[開発環境の設定」](https://docs.aws.amazon.com/codecatalyst/latest/userguide/devenvironment-devfile.html)を参照してください。

### <span id="page-494-0"></span>リポジトリの複製

ソースリポジトリ内の複数のファイル、ブランチ、コミットを効果的に操作するために、ソースリポ ジトリをローカルコンピューターにクローンできます。その場合、Git クライアントまたは IDE を使 用して変更を加えます。から CodeCatalyst、 AWS Cloud9 IDE Git Git 拡張を他のホストプロバイダ と同じ方法で使用したり、コマンドラインを使用したりできます。サードパーティのリポジトリをク ローンする方法については、「[Git リポジトリを初期化またはクローンする」](https://docs.aws.amazon.com/cloud9/latest/user-guide/using-gitpanel.html)を参照してください。

ソースリポジトリから開発環境を作成し、それを複製する方法の詳細については CodeCatalyst、Amazon CodeCatalyst ガイドの「[ソースリポジトリの概念」](https://docs.aws.amazon.com/codecatalyst/latest/userguide/source-concepts-clone.html)を参照してください。

<span id="page-494-1"></span>開発環境のトラブルシューティング

開発環境で問題が発生した場合は、Amazon CodeCatalyst ガイドの「[開発環境に関する問題のトラ](https://docs.aws.amazon.com/codecatalyst/latest/userguide/troubleshooting-devenvironments.html) [ブルシューティング](https://docs.aws.amazon.com/codecatalyst/latest/userguide/troubleshooting-devenvironments.html)」を参照してください。

#### **G** Note

CodeCatalyst AWS CLI ターミナルから Amazon を使用するときは、コマンドを実行す る前に AWS\_PROFILE=CodeCatalyst を設定していることを確認する必要があります。 **CodeCatalyst** 

開発環境で問題が発生した場合は、Amazon CodeCatalyst ガイドの「[開発環境に関する問題のトラ](https://docs.aws.amazon.com/codecatalyst/latest/userguide/devenvironments-troubleshooting.html) [ブルシューティング](https://docs.aws.amazon.com/codecatalyst/latest/userguide/devenvironments-troubleshooting.html)」を参照してください。

# AWS Cloud9 統合開発環境 (IDE) における AWS CDK の使用

AWS CDK サービスを使用すると[、AWS Cloud Development Kit \(AWS CDK\)](https://aws.amazon.com/cdk/) アプリケーションま たはアプリを操作できます。詳細については、「[AWS Cloud Development Kit \(AWS CDK\)デベロッ](https://docs.aws.amazon.com/cdk/latest/guide/) [パーガイド](https://docs.aws.amazon.com/cdk/latest/guide/)」の「AWS CDK」を参照できます。

AWS CDK アプリケーションは[、コンストラクト](https://docs.aws.amazon.com/cdk/latest/guide/constructs.html)と呼ばれる構成要素で構成されています。これら の構成要素には、AWS CloudFormation スタックと、その中の AWS リソースの定義が含まれていま す。AWS CDK Explorer を使用して、AWS CDK ツリービューで定義されている[スタックお](https://docs.aws.amazon.com/cdk/latest/guide/stacks.html)よび[リ](https://docs.aws.amazon.com/cdk/latest/guide/resources.html) [ソース](https://docs.aws.amazon.com/cdk/latest/guide/resources.html)を表示できます。このビューには、AWS Cloud9 エディタの [デベロッパーツールペイン] か らアクセスできます。

このセクションでは、AWS Cloud9 エディタで AWS CDK にアクセスして使用する方法について説 明します。

AWS CDK アプリケーションの使用

AWS Cloud9 統合開発環境 (IDE) で AWS CDK Explorer を使用して、AWS CDK アプリケーション を視覚化および操作します。

## 前提条件

AWS CDK コマンドラインインターフェイスをインストールします。手順については、AWS Cloud Development Kit (AWS CDK) デベロッパーガイドの「[AWS CDK の開始方法」](https://docs.aws.amazon.com/cdk/latest/guide/getting_started.html)を参照してくださ い。

**A** Important

インストールする AWS CDK のバージョンは 1.17.0 以降である必要があります。実行中の バージョンは、**cdk --version** コマンドを使用して確認できます。

## AWS CDK アプリケーションを視覚化する

AWS Cloud9 IDE AWS CDK Explorer を使用して、アプリケーションの CDK コンストラクトに保 存されている[スタック](https://docs.aws.amazon.com/cdk/latest/guide/stacks.html)と[リソース](https://docs.aws.amazon.com/cdk/latest/guide/resources.html)を管理できます。AWS CDK Explorer は、tree.json ファイル に定義されている情報を使用して、リソースをツリービューに表示します。このファイルは、**cdk**  **synth** コマンドを実行したときに作成されます。デフォルトでは、tree.json ファイルはアプリ ケーションの cdk.out ディレクトリにあります。

Toolkit AWS CDK Explorer の使用を開始するには、CDK アプリケーションを作成します。

1. [AWS CDK デベロッパーガイド](https://docs.aws.amazon.com/cdk/v2/guide/getting_started.html)で[、Hello World のチュートリアルの](https://docs.aws.amazon.com/cdk/latest/guide/getting_started.html#hello_world_tutorial)最初のいくつかのステップ を完了します。

#### **A** Important

「スタックのデプロイ」ステップに達したら、操作を中止してこのガイドに戻ってくだ さい。

#### **a** Note

チュートリアルで提供されているコマンド (**mkdir**、**cdk init** など) は、オペレーティ ングシステムのコマンドラインインターフェイス、または VS Code エディタ内のター ミナルウィンドウで実行できます。

- 2. CDK チュートリアルの必要なステップを完了したら、AWS Cloud9 IDE エディタで作成した CDK コンテンツを開きます。
- 3. AWS ナビゲーションペインで、CDK の見出しを展開します。CDK アプリケーションとその関 連リソースが CDK Explorer のツリービューに表示されます。また、AWS Cloud9 内のターミナ ルで次のコマンドを実行して、CDK 機能が有効であることを確認できます。

mkdir mycdkapp cd mycdkapp cdk init app --language=typescript cdk synth cdk bootstrap

#### 重要な注意事項

• AWS Cloud9 エディタに CDK アプリケーションをロードするときに、一度に複数のフォルダを ロードすることができます。各フォルダには、前のイメージに示すように、複数の CDK アプリを 含めることができます。AWS CDK エクスプローラは、プロジェクトのルートディレクトリとその 直下のサブディレクトリ内でアプリを検索します。

• チュートリアルの最初のいくつかのステップを実行すると、最後に実行したコマンドが **cdk synth** であることに気付く場合があります。このコマンドは、AWS CDK アプリケーションを CFN に変換して CloudFormation テンプレートを合成します。また、副産物として tree.json ファイルを生成します。CDK アプリケーションに変更を加えた場合は、**cdk synth** コマンドを 再度実行して、変更がツリービューに反映されていることを確認します。変更の 1 つの例とし て、アプリケーションへのリソースの追加があります。

## AWS CDK アプリでのその他のオペレーションの実行

AWS Cloud9 エディタを使用して、コマンドラインインターフェイスを使用するのと同じ方法で、 他の操作を CDK アプリケーションで実行できます。例えば、エディタでコードファイルを更新 し、AWS Cloud9 ターミナルウィンドウを使用してアプリケーションをデプロイできます。

これらのタイプのアクションを試すには、AWS Cloud9 コードエディタを使用して、AWS CDK デ ベロッパーガイドの [Hello World チュートリアルを](https://docs.aws.amazon.com/cdk/latest/guide/getting_started.html#hello_world_tutorial)続行します。最後のステップである「アプリケー ションのリソースの破棄」を必ず実行してください。実行しないと、AWS アカウントで予想外のコ ストがかかる可能性があります。

# Git パネルを使用したビジュアルソース管理

AWS Cloud9 の Git パネルは、重要な Git 機能を使用するため便利なビジュアルインターフェースを 提供します。

Git パネルインターフェイスのオプションを使用すると、リポジトリの初期化またはリモートリポジ トリのクローン作成、ステージングエリアへのファイルの追加、作業ディレクトリにステージングさ れたファイルをコミット、上流のリポジトリへの変更のプッシュなど、完全なソース管理ライフサイ クルを管理できます。

ブランチの作成やマージなど、Git のコアコラボレーションやプロジェクト管理の特徴は、Git パネ ルインターフェイスで数回クリックするだけですぐに実装できます。さらに、マージの競合は、IDE のエディタウィンドウを使用して識別および解決できます。

**A** Important

Git パネルは、Amazon EC2 インスタンスで作成された AWS Cloud9 環境でのみ使用できま す。EC2 環境ではなく、[SSH 開発環境を](#page-794-0)使用する場合、この機能は使用できません。 またデフォルトでは、Git パネルは 2020年 12 月 11 日以降に作成された新規の AWS Cloud9 環境でのみ使用できます。この日付よりも前に作成された開発環境のGit パネルの有効化に 取り組んでいます。

インターフェイスにアクセスして操作するには、Window、ソースコントロールを選択します。また は、IDE のサイドパネルのどこかを右クリックして、[Source Control] (ソースコントロール) を選択 すると、ソース管理を取得できます。その後、IDE インターフェイスに表示されている Git アイコン を選択します。

キーの組み合わせ Ctrl-Shift-G は、Git パネルの表示を切り替えるためにも使用できます。

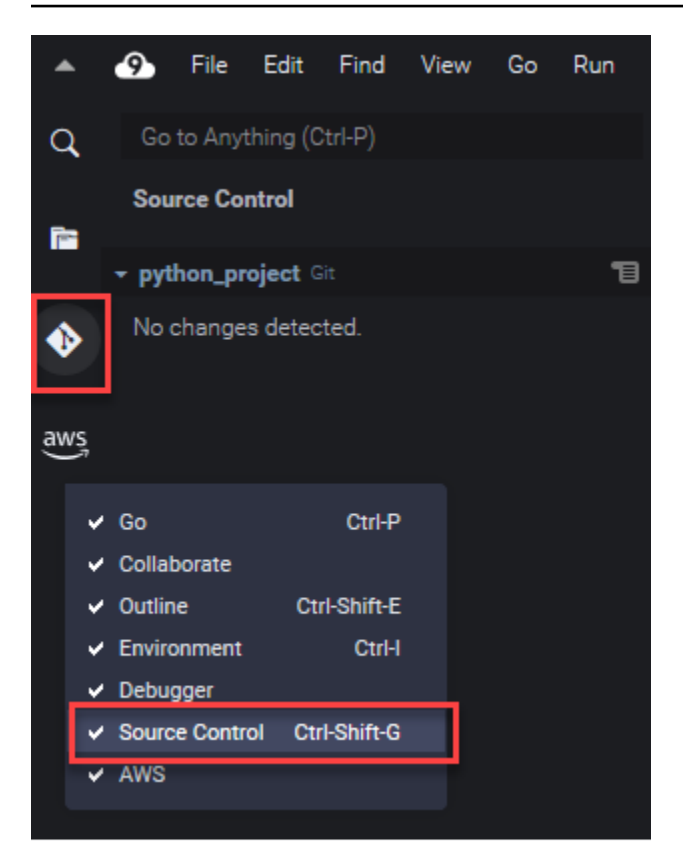

**G** Note

Git パネルのドキュメントのスクリーンショットは、ジェット・ダークテーマがついたAWS Cloud9 IDE が適用されます。IDE を別のテーマで使用している場合、インタフェース要素に よっては表示方法が異なります。Git パネルを開くには、ソースコントロール Git アイコンの 代わりに、ラベル付きのリンクを選択することができます。

トピック

- [Git パネルを使用したソース管理の管理](#page-499-0)
- [リファレンス: Git パネルで利用可能な Git コマンド](#page-514-0)

# <span id="page-499-0"></span>Git パネルを使用したソース管理の管理

AWS Cloud9 の Git パネル拡張機能は、コアとアドバンスト Git コマンドの両方に便利なユーザーイ ンターフェイスアクセスを提供します。

## このセクションは、ソース管理のためにキーとなる Git の特徴にアクセスする方法を示します。この 手順では、Git パネルメニューを使用して、リポジトリとそのコンテンツに対して Git コマンドを実 行します。

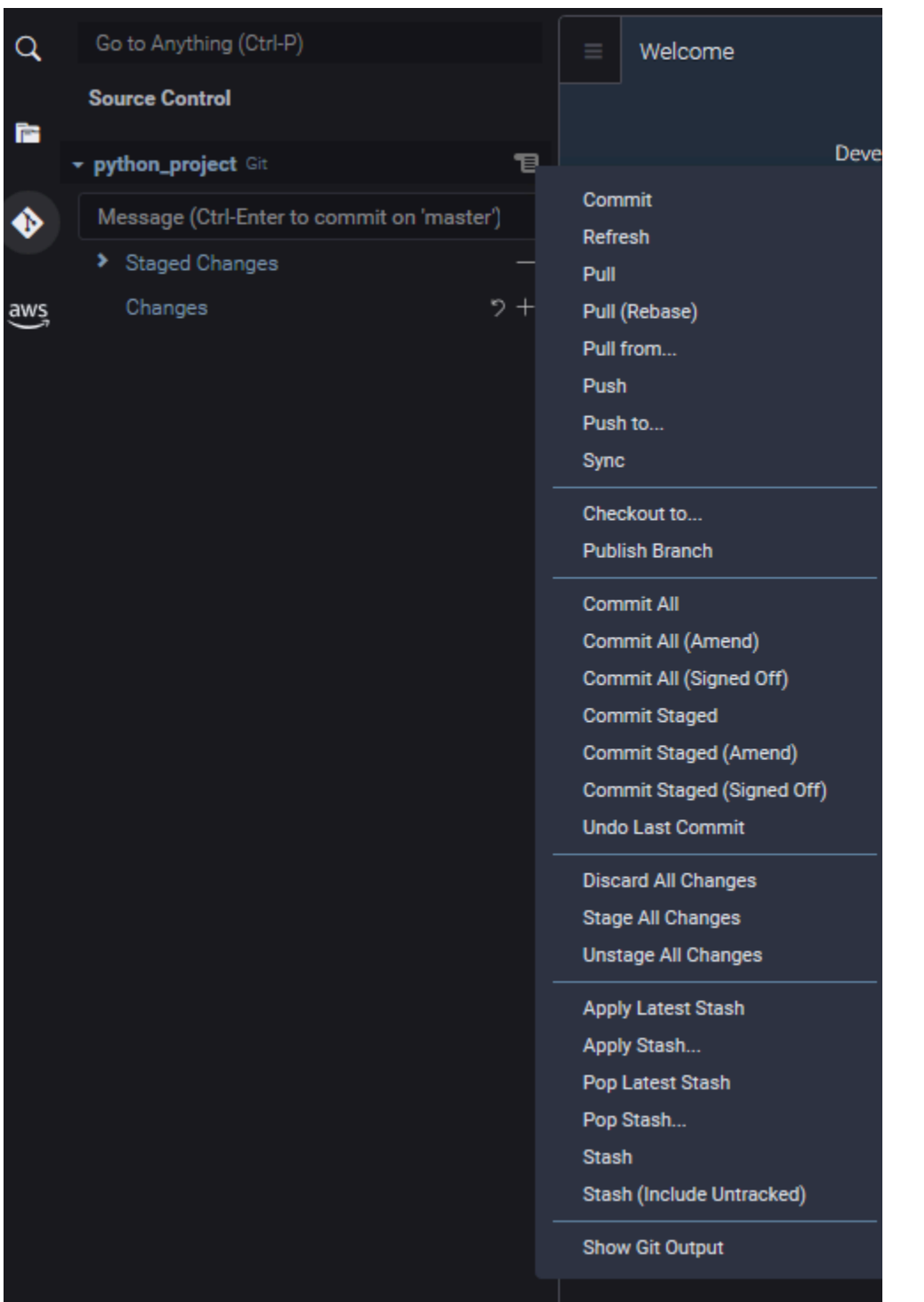

Git パネルの検索ボックスに名前を入力することで、サポートされている Git コマンドにアクセスす ることもできます。

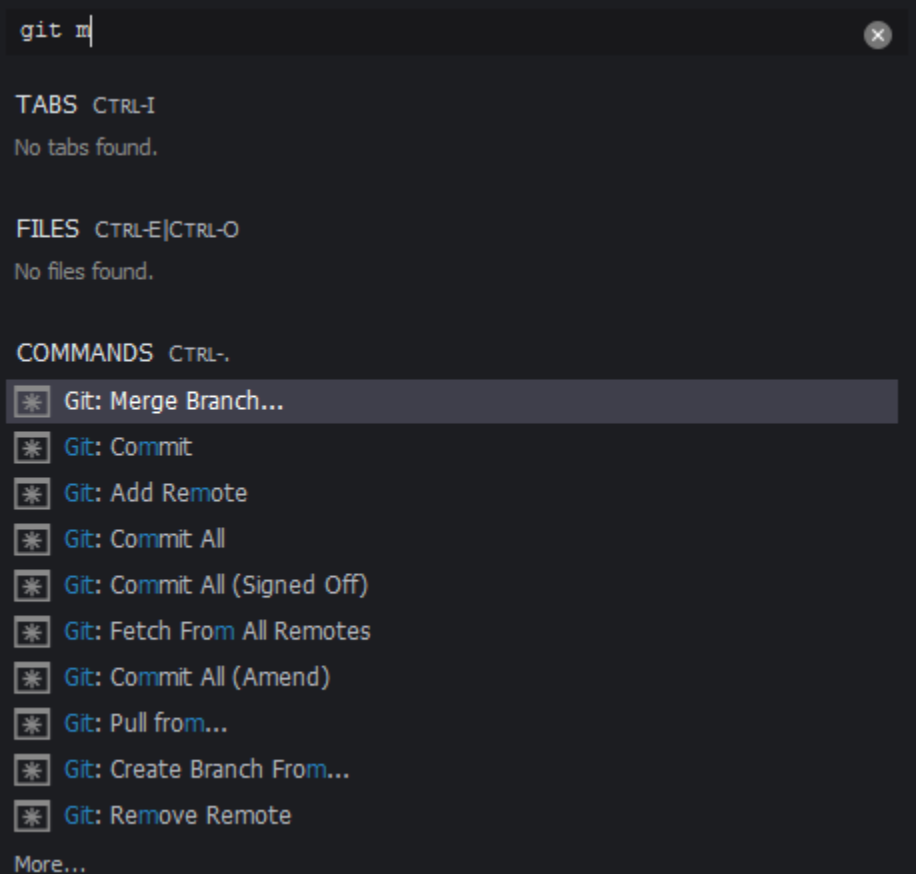

また、Git パネルインターフェイスと対話するときに実行される実際の Git コマンドを表示できま す。コマンドラインアクティビティを表示するには、Git パネルメニューに移動し、Git 出力を表 示を選択します。

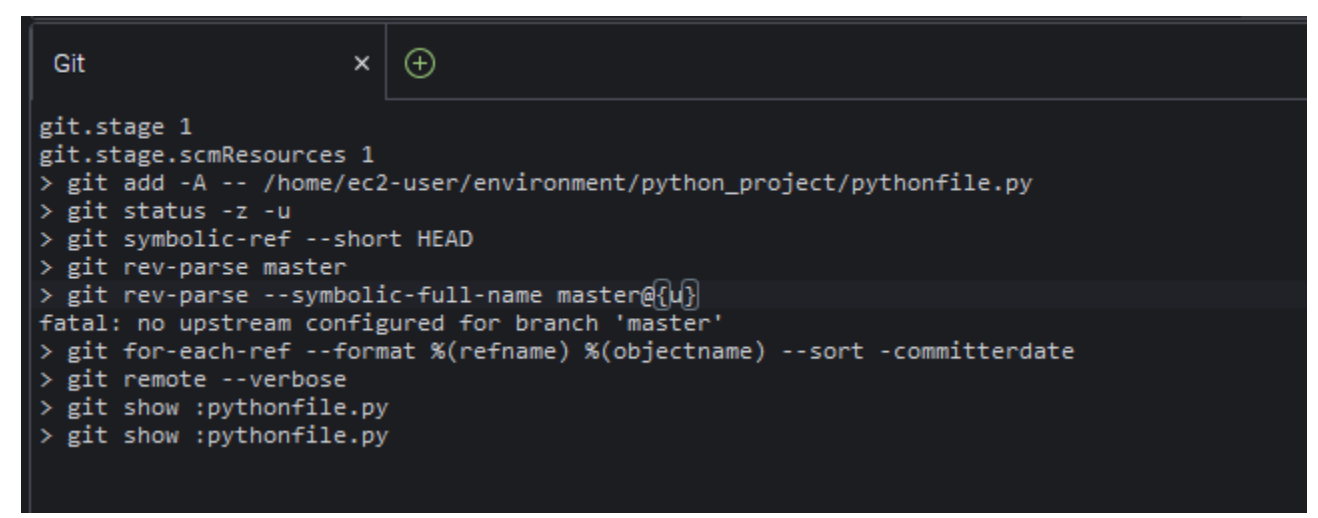

## Git リポジトリを初期化またはクローン化するには

Gitリポジトリ(「repo」)には、プロジェクトの最初から完全な履歴が含まれています。リポジトリ は、ステージングされたファイルをそのレポジトリにコミットするたびにキャプチャされたプロジェ クトコンテンツのすべてのスナップショットで構成されます。

Gitパネルは、Gitリポジトリを取得する両方の方法をサポートしています。

- 既存のディレクトリを Git リポジトリとして初期化します。
- 既存のリポジトリをクローンし、ローカルディレクトリにコピーします。

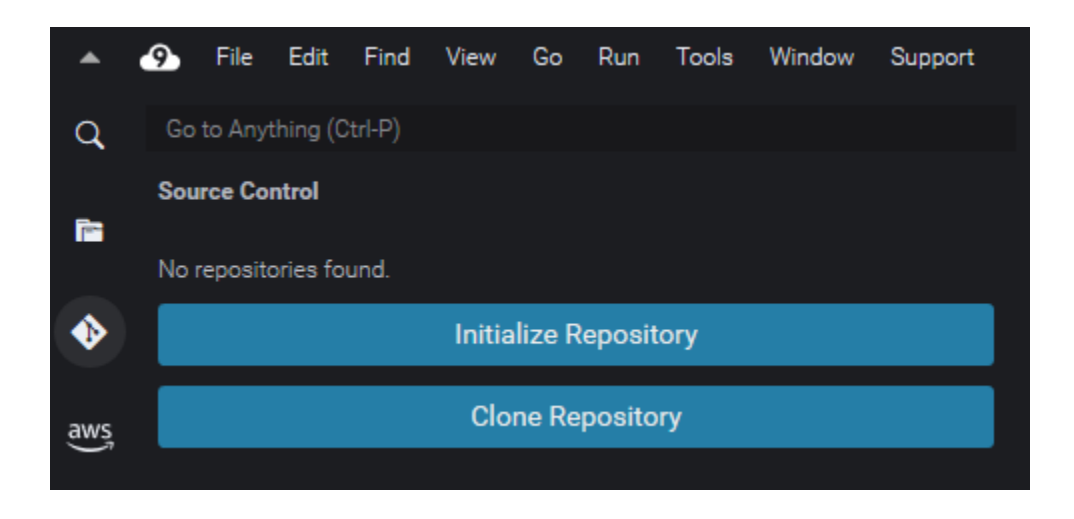

**a** Note

リポジトリの初期化およびクローン化のためのインタフェースオプションは、環境内のワー クスペースフォルダに Git リポジトリをまだ追加していない場合にのみ使用できます。リ ポジトリの作業ディレクトリがすでに存在する場合、Git パネルウィンドウに作業ディレク トリのステータスとステージングエリアが表示されます。[Git パネル]メニューを使用し て、リポジトリに対して実行できる Git コマンドにアクセスすることもできます。

リポジトリを初期化またはクローン化するには

1. Git パネルがまだ利用できない場合は、ウィンドウ、ソースコントロールをクリックし、Git ア イコンを選択します。

**a** Note

キーボードショートカット Ctrl+Shift+G を使用してGitパネルを開くこともできます。

2. 新しい repo を初期化するか、既存の repo をクローンするかを選択します。

Initialize a repository

- Git パネルでリポジトリを初期化するを選択します。
- 次に、Git repo が初期化されるワークスペースフォルダを選択します。フォルダへのパス を入力したり、パスを選択したり、ダイアログボックスでフォルダを選択したりできま す。
- ダイアログボックスを使用している場合は、移動先フォルダを選択し、リポジトリの初期 化するを選択します。

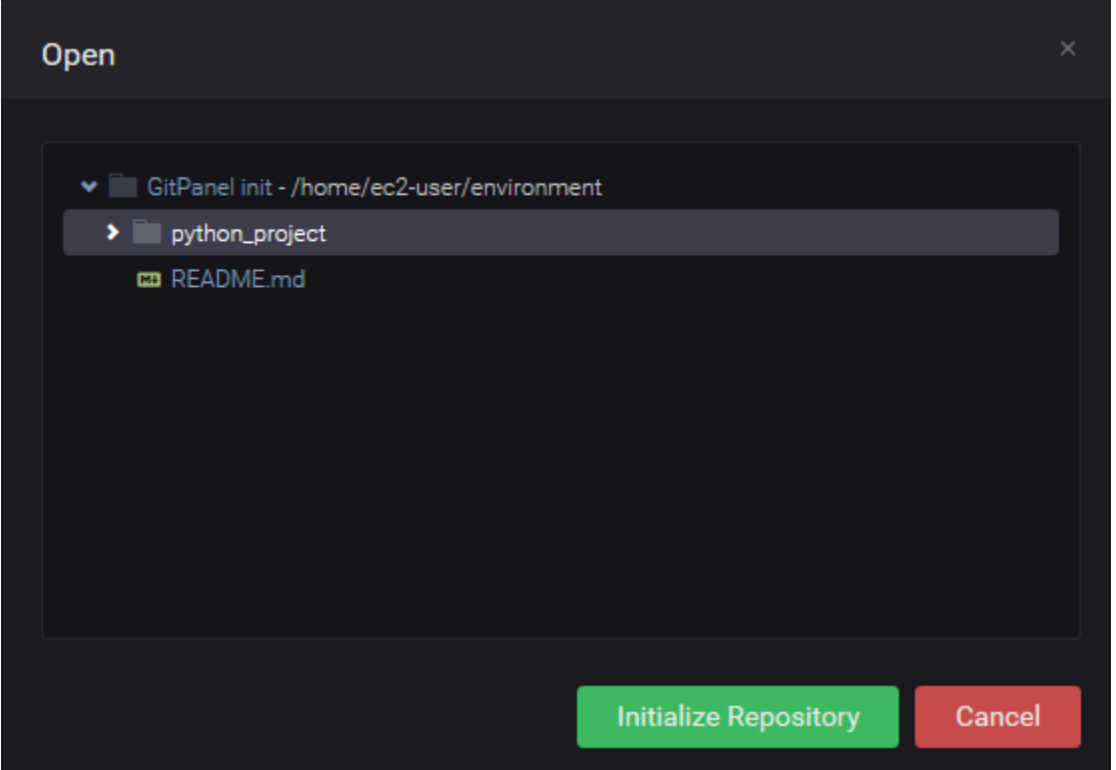

選択したフォルダで Git repo を初期化すると、Git パネルには、そのフォルダに既に存在す る任意のファイルが追跡されていない状態で表示され、Git ステージングエリアに追加でき る状態になります。
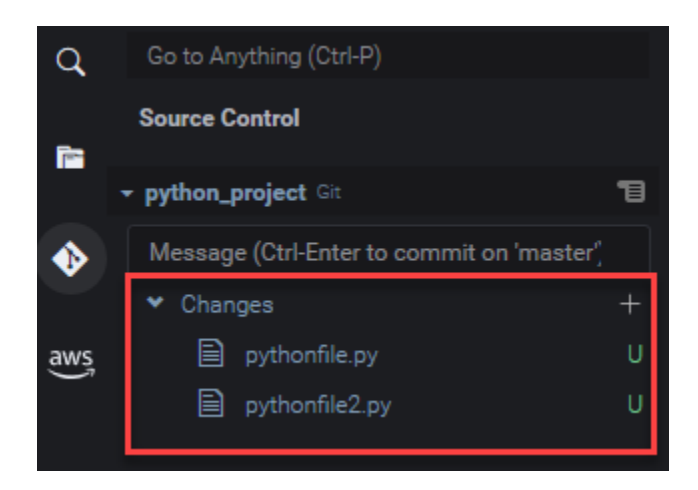

Clone a repository

- Git パネルウィンドウでリポジトリのクローンを作成するを選択します。
- 次に、クローンを作りたいリモート repo の URL (GitHub でホストされている repo をク ローンする https://github.com/my-own-repo/my-repo-project-name.git な ど) を入力し、戻るを押します。
- 表示されたダイアログボックスで、クローンされた repo のワークスペースフォルダを選 択し、リポジトリの場所を選択を選択します。

### a Note

外部サイト (GitHub など) でホストされているリポジトリにアクセスする場合、プロ セスを完了するには、サイトのサインイン認証情報も入力する必要があります。

選択したフォルダにリモート repo をクローンした後、git pull コマンドを使用して、 ローカルリポジトリをリモートリポジトリ内の最新の変更と同期します。詳細については、 「[リモートリポジトリを操作する](#page-511-0)」を参照してください。

# <span id="page-504-0"></span>ファイルのステージングとコミット

Git リポジトリを取得した後、2 ステップのプロセスを使用してコンテンツを入力をスタートできま す。

1. 追跡されていないコンテンツまたは最近変更されたコンテンツをステージングエリアに追加しま す。

2. ステージングエリアのファイルを作業ディレクトリにコミットします。

#### **A** Important

作業ディレクトリ内のすべてのファイルをリポジトリにコミットしたくない場合がありま す。たとえば、ランタイムに生成されたファイルをプロジェクトのリポジトリに追加したく なることはまずありません。Git パネルを使用すると、.gitignore ファイルでリストに追 加して、ファイルを無視するようにマークできます。 .gitignore でリストを更新するには、ステージングエリアに追加されていないファイルを 右クリックし、.gitignore にファイルを追加を選択します。IDE が .gitignore ファイルを 開き、選択したファイルの名前が無視されるファイルリストに追加されます。 .gitignore でパターンマッチングを使ったファイルの種類を除外に関する情報について は、関連する[git-scm.comサイトのリファレンスを](https://git-scm.com/docs/gitignore)参照してください。

Stage files

ステージングエリアに追加されていない未追跡ファイル (「U」というラベル) および変更され たファイル (「M」というラベル) は、Git パネルペインの [Changes] (変更) の下でリストされま す。

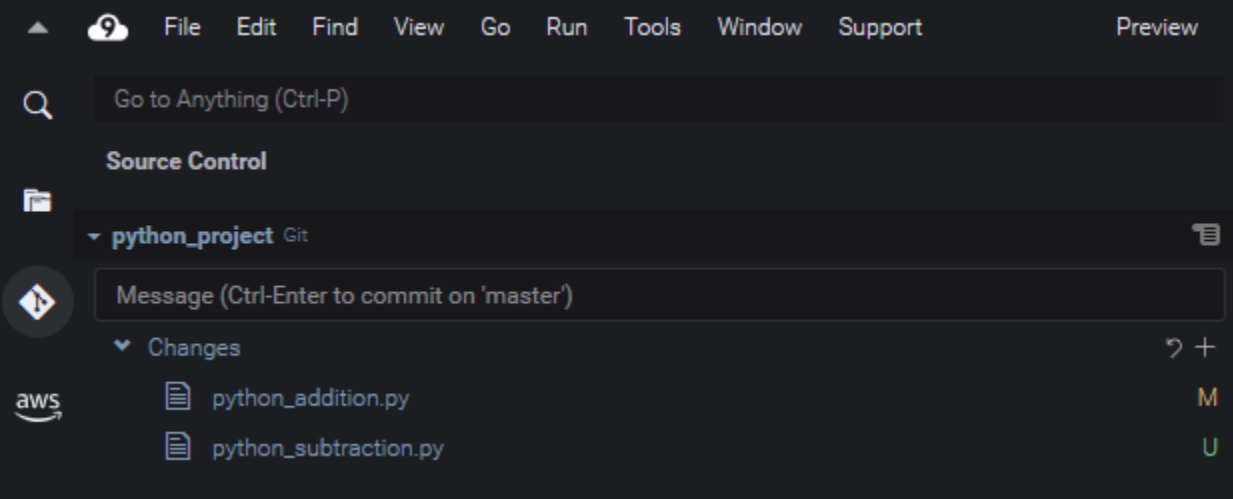

Git パネルインターフェイスを使用して、特定のファイル、またはすべての未追跡ファイルおよ び変更されたファイルをステージングエリアに追加できます。

• 特定のファイル: ファイルを一時停止し、+を選択して、ステージングエリアに追加します。ま たは、ファイルを右クリックしてステージの変更を選択します。

• すべてのファイル: Git パネルメニューに移動し、すべての変更をステージングを選択します。

リポジトリのインデックスに追加されたファイルは、ステージングされた変更の下でリストにさ れます。以前に追跡されていないファイルは「A」というラベルが付けられ、ステージングされ たことが示されます。

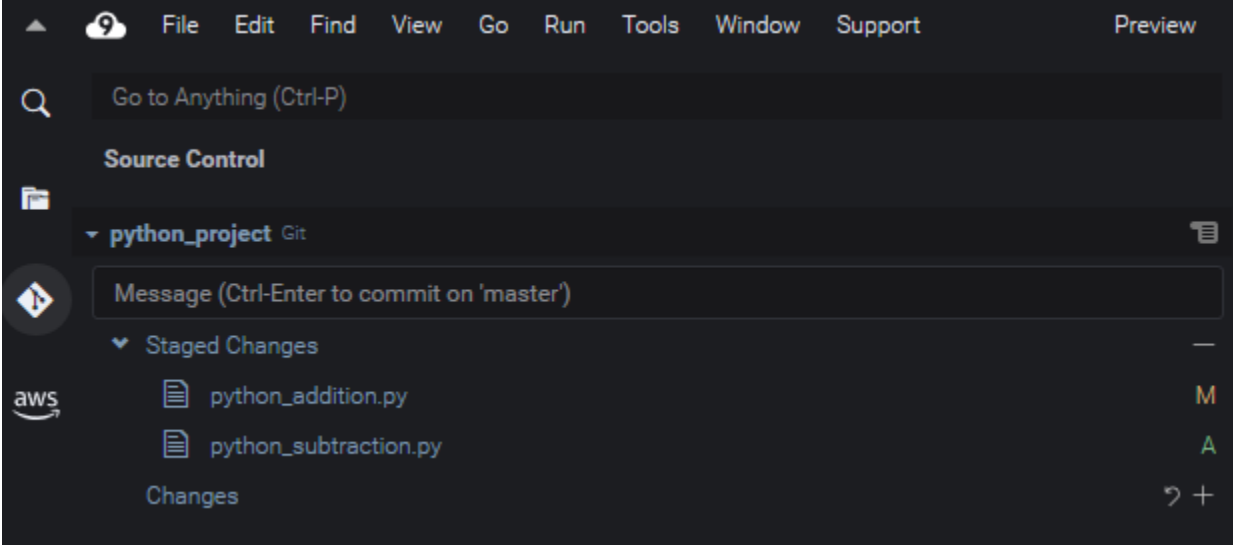

**G** Note

特定の変更またはすべての変更をステージング解除できます。1 つのファイルの場合は、 そのファイルを一時停止し、-を選択します。または、右クリックして変更をステージン グ解除を選択します。すべての変更をステージング解除するには、Git パネルメニューに 移動し、すべての変更をステージング解除を選択します。

Commit files

Gitの commit コマンドを使用して、ステージングされたファイルをリポジトリ内の永続的なス ナップショットとしてキャプチャします。Git パネルインターフェイスを使用して、コミットす るファイルを選択できます。

- ステージングエリアでファイルをコミットする:Git パネルメニューに移動し、コミットを選 択するか、ステージングされたファイルをコミットします。
- 作業ディレクトリ内のすべてのファイルをコミットする: [Git パネル]メニューに移動し、す べてコミットを選択します。(このオプションは git commit を呼び出す前に、ファイルをス テージングエリアに追加するため、git add を使用します。)

#### **a** Note

また、Gitパネルでファイルをコミットするときには、amend および signed-off オプ ションの使用も可能です。amend オプションは、最新のコミットのコミットメッセージ を変更します。sign-off オプションは、Git ログでコミットを実行した人を特定できま す。

また、Git パネルメニューに移動して、コミットを選択し、前回のコミットを取り消しを 選択して、コミットを反転させることもできます。

### 異なるファイルバージョンの表示

ステージングまたはコミット後に変更されたファイルのバージョンを比較できます。

- 変更の下でリストされたファイル:「M」を選択すると、作業ディレクトリのバージョンと、最後 にステージングまたは最後に repo をコミットしたバージョンの違いが表示されます。
- ステージングされた変更の下でリストされたファイル: ステージングエリアのバージョンと最後に repo をコミットしたバージョンの違いを表示するには、「M」を選択します。

「M」を選択すると、IDE ウィンドウに 2 つのバージョンのファイルの違いが表示されます。一方の 側には、リポジトリ内で現行版として追跡されているバージョンが表示されます。もう一方の側に は、まだコミットされていない変更されたバージョンが表示されます。

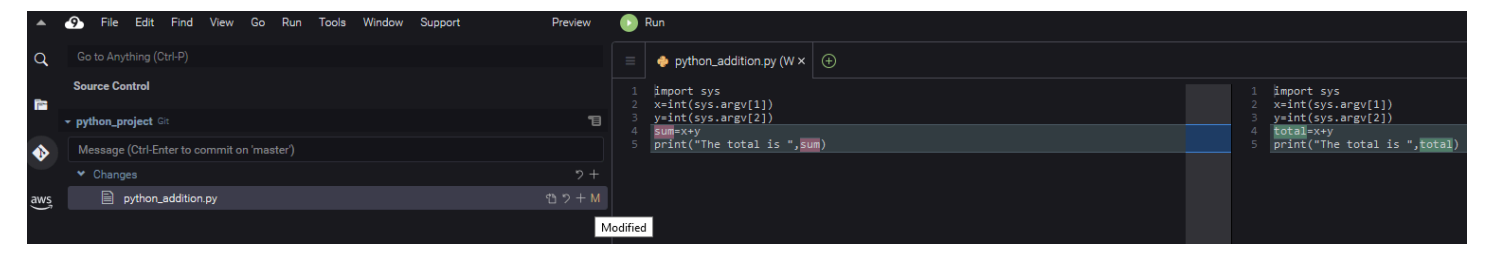

## <span id="page-507-0"></span>ブランチの操作

Git のおかげで、リポジトリのメインブランチとは独立したブランチの新たな特徴の操作を許可する ワークフロー管理が大幅に容易になります。複数のブランチをシームレスに切り替えることができ、 メインブランチに簡単に構築できるソースコードが常に存在します。

ブランチを作成する

ブランチを作成するには、ブランチに名前を付け、開始点を選択します。

1. Git パネルメニューで、チェックアウト先を選択。または、Git パネルの下部に表示される現在 のブランチの名前を選択することもできます。

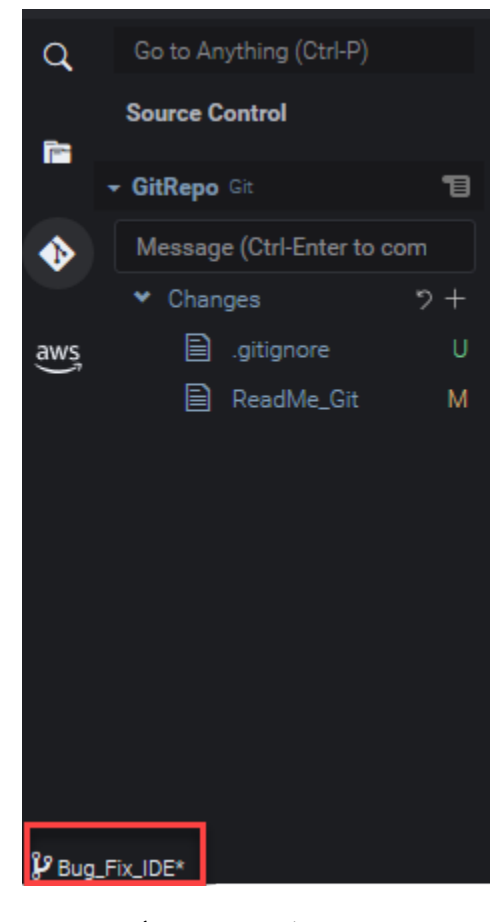

- 2. 新しいブランチを作成するためのオプションを選択します。
	- 新しいブランチを作成する: 新しいブランチは、現在のブランチの最後のコミットから始まり ます。
	- 新しいブランチの作成元: 新しいブランチは、後続の画面で選択したブランチの最後のコミッ トから始まります。
- 3. 新しいブランチの名前を入力します。
- 4. ブランチの開始点として特定のブランチを指定する場合は、一覧から選択します。

新しいブランチに切り替えた後、Git パネルの下部を表示することで、現在のブランチの名前を チェックできます。

**a** Note

リモートリポジトリで作業している場合は、[新しいブランチを発行](#page-511-1)して、アップストリーム のリモートリポジトリに発行して、他のユーザーによる自分のコンテンツへのアクセスを許 可します。

ブランチを切り替える

Git でソース管理のキーとなる利点の1つは、ブランチを切り替えるだけで様々なプロジェクトの間 をジャンプできることです。

#### **A** Important

リポジトリにこみっとしていないファイルが現在のブランチにある場合は、ブランチを切り 替えることはできません。まず、仕事を[コミット](#page-504-0)するか、仕事を[stashし](#page-513-0)て、作業ディレクト リをクリーンアップする必要があります。

1. Git パネルの下部にある現在のブランチの名前を選択します。または、Git パネルに移動 し、チェックアウト先を選択します。

2. 表示されたリストからブランチを選択します。

切り替え後、リポジトリの作業ディレクトリは、選択したブランチに最後にコミットされたファイル バージョンで更新されます。

<span id="page-509-0"></span>ブランチをマージ

個別ブランチの特徴に対する作業が終了したら、通常、変更をメインプロジェクトに統合したくなる でしょう。Git では、この種の統合は、あるブランチ (例えば、特徴ブランチ) を別のブランチ (通常 はリポジトリのメインブランチまたはデフォルトのブランチ) にマージすることによって促進されま す。

1. 別のブランチをマージするブランチを選択するには、Git パネルメニューに移動し、チェックア ウト先を選択してください。

または、Git パネルの下部にある現在のブランチの名前を選択します。

2. 表示されるリストから、切り替えるブランチを選択します。

3. Git パネルの[検索]ボックスで、「マージ」という言葉の入力をスタートします。

コマンドリストの下で Git: Merge Branch が表示されるときは、それを選択します。

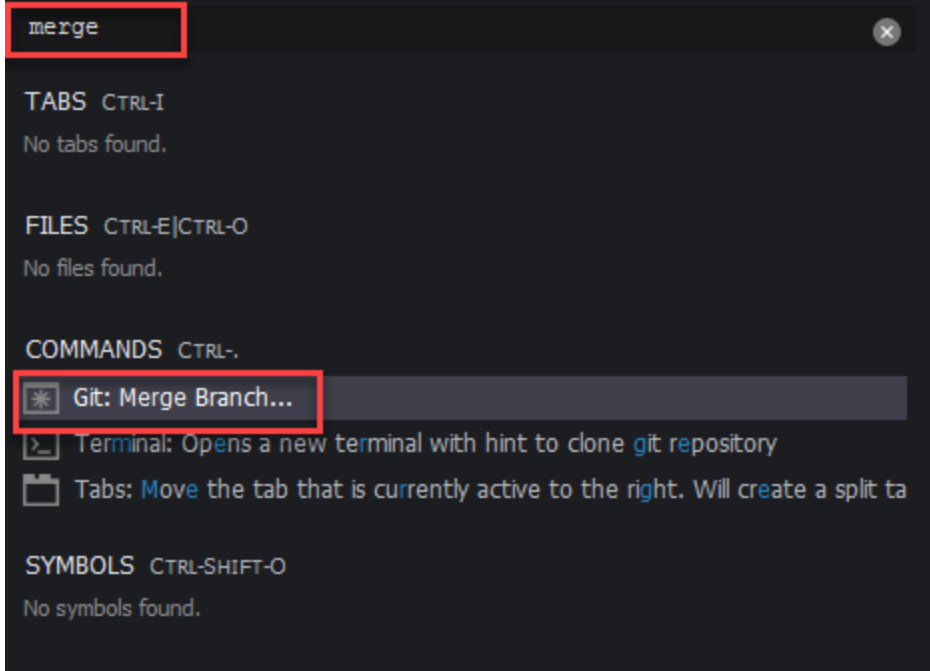

4. 表示されたリストから、ターゲットブランチにマージするブランチを選択します。

マージが競合せずに完了すると、Git パネルインターフェイスが更新され、マージされた変更を 含むターゲットブランチが表示されます。

[ブランチのマージ](#page-507-0)の時に、同じコンテンツに加えられた互換性のない変更に起因するマージの競合が 発生する可能性があります。このような場合は、マージをコミットする前に競合を解決する必要があ るという警告が表示されます。

IDE のコードエディタウィンドウを使用して、2 つのブランチで競合するコンテンツを特定し、変更 を加えて相違を解決できます。

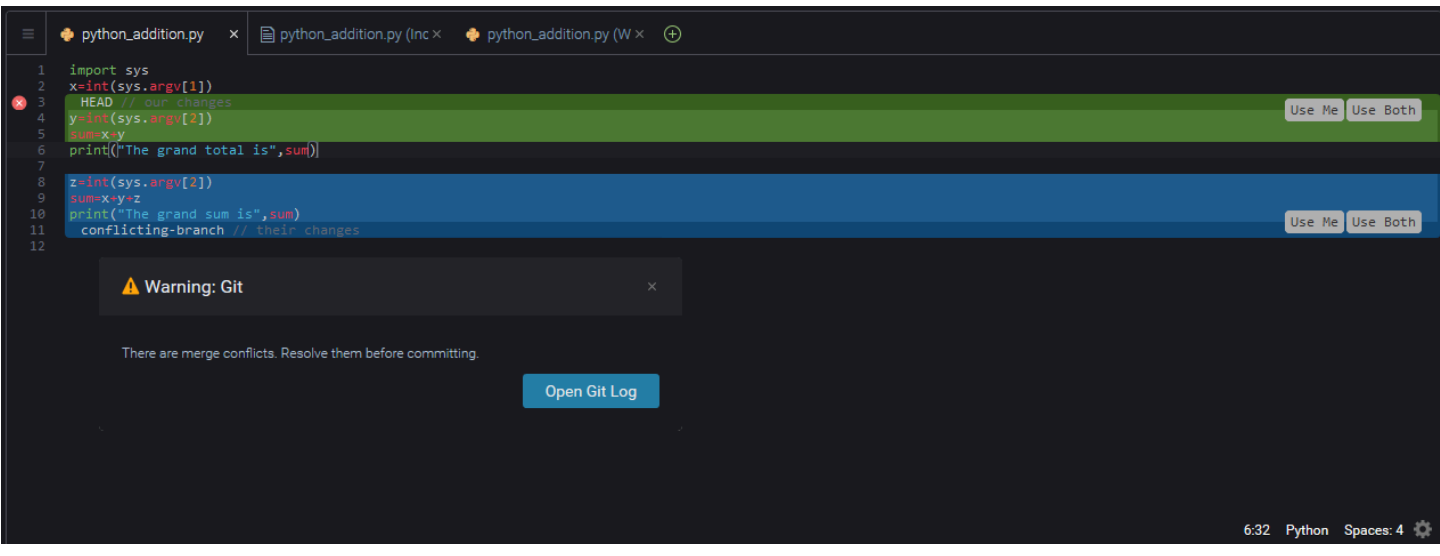

### <span id="page-511-0"></span>リモートリポジトリを操作する

インターネットまたはネットワークでホストされているリモートリポジトリは、チームメンバーが ローカルの責任にコミットした変更の共有を許可して、コラボレーションを促進します。データを アップロードおよびダウンロードする Git コマンドを使用することで、「ダウンストリーム」(ロー カル)リポジトリの内容が「アップストリーム」(リモート)リポジトリの内容と同期するようにしま す。

<span id="page-511-1"></span>リモートリポジトリへのブランチの発行

ローカルリポジトリのブランチを作成した後は、お客様にとってプライベートであり、お客様がプッ シュしてリモートリポジトリに「アップストリーム」するまで、共同作業者は利用できません。

1. 現在のブランチを発行するには、[Git パネル]メニューに移動して、ブランチの発行 を選択し ます。または、Git パネルの下部にあるブランチ名の横にあるクラウドシンボルをクリックしま す。

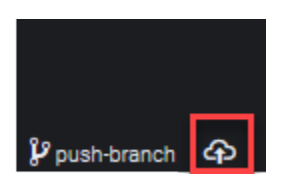

2. 必要に応じて、リモートリポジトリにアクセスするため、サインイン認証情報を入力します。

ブランチがリモートリポジトリに正常にパブリッシュされると、Git パネルの下部にあるブランチ名 の横に同期シンボルが表示されます。これを選択すると、ローカルリポジトリとリモートリポジトリ の内容が同期されます。

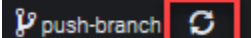

ローカルリポジトリとリモートリポジトリ間でコンテンツをプッシュおよびプルする

Git を使用して共有プロジェクトで共同作業を行う場合は、通常、リモートリポジトリからローカ ルリポジトリに他のチームメンバーによる最近の変更取得でスタートします。また、ローカル repo への変更をコミットした後、リモートリポジトリにプッシュして、チームの残るメンバーがアクセ スできるようにします。これらのアクションのパフォーマンスは、コマンド git pull および git push で行います。

**a** Note

ほとんどのホストされたリポジトリ (GitHub 上のリポジトリなど) との間で変更をプッシュ およびプルするときは、サインイン認証情報を入力する必要があります。

Pull changes from remote

Git パネルインタフェースを通じて git pull コマンドを使用すると、リモートリポジトリ内の ブランチにコミットされた最新の変更でローカルリポジトリを更新できます。

- 1. Git パネルメニューで、チェックアウト先を選択。
- 2. ブランチのリストで、変更をプルしたいローカルブランチを選択します。
- 3. 次に、を選択します。 [ Git パネル ] メニューに移動し、 [ プル元 ] を選択します。
- 4. リモートリポジトリを選択し、そのリポジトリ内のブランチを選択して変更をプルします。

プルを実行した後、リポジトリの作業ディレクトリのリモート repo から取得したファイルにア クセスできます。ファイルを変更したら、変更をリモートブランチにプッシュできます。

Push changes to remote

Git パネルインターフェース経由で git push コマンドを使用すると、ローカルリポジトリ内の 指定されたブランチの最新の変更を使ってリモートリポジトリを更新できます。

- 1. Git パネルメニューで、チェックアウト先を選択。
- 2. ブランチのリストで変更をプッシュしたいローカルブランチを選択します。
- 3. 次に、[Git パネル]メニューに移動し、プッシュ先を選択します。

4. リモートリポジトリを選択し、そのリポジトリ内のブランチを選択して変更をプッシュしま す。

プッシュを実行した後、他のチームメンバーは、自分のリポジトリのローカルコピーにプルダウ ンして、お客様が行った変更にアクセスできます。

### <span id="page-513-0"></span>ファイルの stash と取得

Git の stash 特徴を使用すると、最初にステージングしたファイルや変更したファイルをコミットせ ずに、ブランチを切り替えることができます。stash の特徴は、作業ディレクトリとステージングエ リアの現在のステータスをキャプチャし、後で使用するために保存します。この特徴は、未完成のコ ンテンツまだ取り組んでおり、ブランチを遅滞なく切り替える必要がある場合に便利です。

### stash 作業

- 1. 作業ディレクトリの現在の状態を stash (一時的に対比) するには、[Git パネル]メニューで、 以下のいずれかのオプションを選択します。
	- stash: 作業ディレクトリ内のすべての変更またはステージングされたファイルが stash に追加 されます。未追跡ファイルは追加されません。
	- stash (未追跡を含む): まだ追跡されていないファイルも含めて、作業ディレクトリ内のすべて のファイルが stash に追加されます。
- 2. 将来の取得のために stash の識別に役立つオプションのメッセージを入力します。

stash の後、Git パネルのインターフェイスがリフレッシュされ、クリーンアップされた作業ディレ クトリが表示されます。

#### stash を取得する

- 1. stash を取得して作業ディレクトリに適用するには、[Git パネル]メニューで、以下のオプ ションの 1 つを選択します。
	- stash を適用: 選択した stash を作業ディレクトリに適用し、後で使用できるように stash を 保持します。
	- stash をポップ: 選択した stash を作業ディレクトリに適用し、stash スタックから stash を削 除します。

**a** Note

また、stash スタックに追加された最後の stash の適用またはポップを選択することも できます。

2. stash を選択して、作業ディレクトリに適用します。

Git パネルインターフェイスが更新され、stash が適用されて作業ディレクトリが表示されます。

## リファレンス: Git パネルで利用可能な Git コマンド

AWS Cloud9 の Git パネルメニューは、コアコマンドとアドバンスト git コマンドの両方に便利な ユーザーインターフェイスアクセスを提供します。

ブランチのマージや削除に使用されるコマンドなど、特定の git コマンドは、Git パネルの検索 フィールドを通じてのみ使用できます。

また、Git パネルがコマンドを実行し、リポジトリと連携する方法をカスタマイズすることもで きます。デフォルト設定を変更するには、まず AWS Cloud9、Preferences (設定)を選択します。 [Preferences (設定)]ウィンドウで、[Project Settings (プロジェクト設定)]を選択します。

情報アイコンの上にカーソルを合わせると、設定の簡単な説明の読み取りができます。

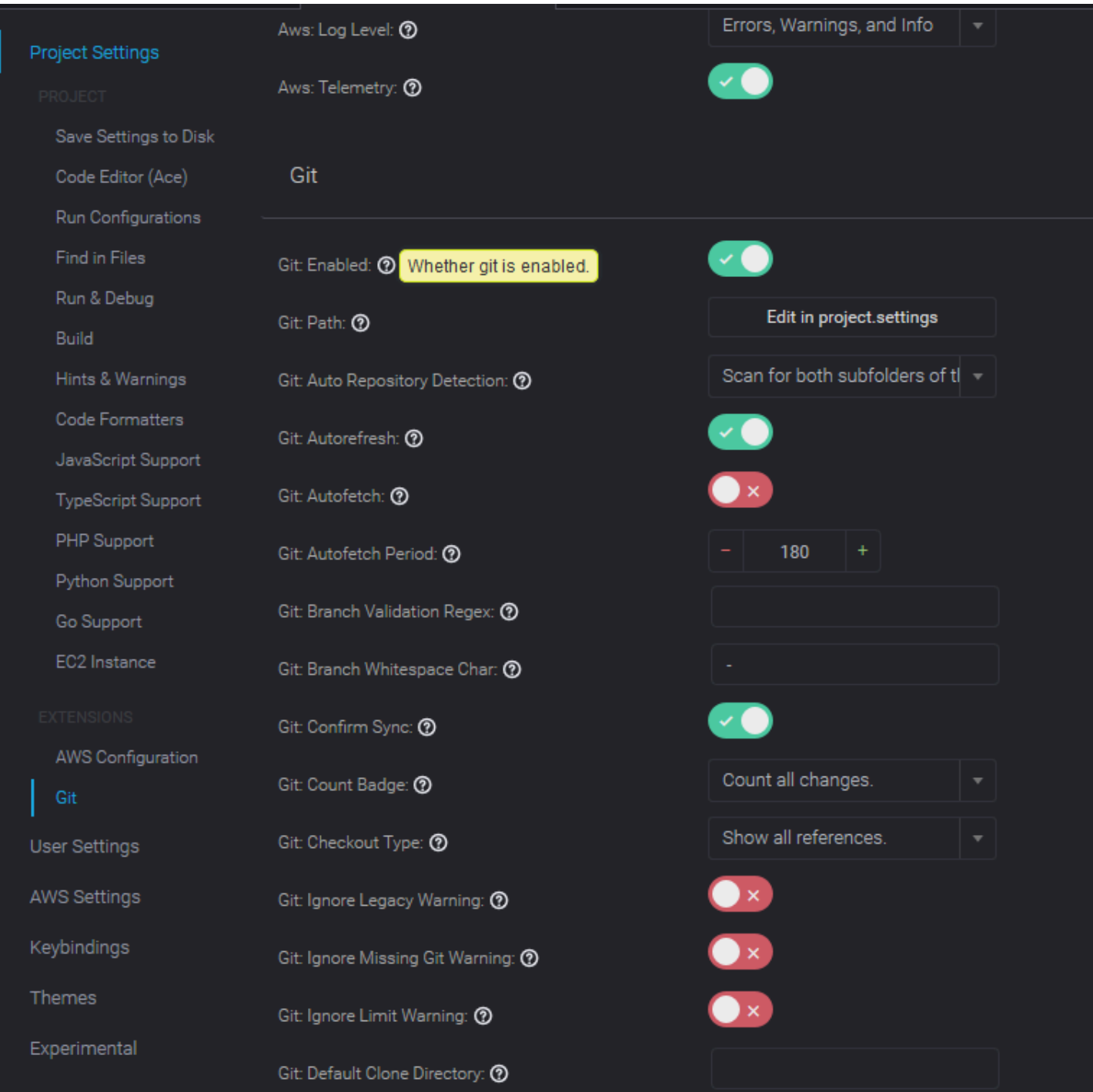

**a** Note

公式の Git サイトからリストされている Git コマンドの詳細なドキュメントにアクセスでき ます: [https://git-scm.com/doc。](https://git-scm.com/doc)

# Git パネルメニューから利用可能な Git コマンドのリファレンス

リポジトリ名の反対側の記号を選択して、Git パネルメニューにあるオプションにアクセスします。

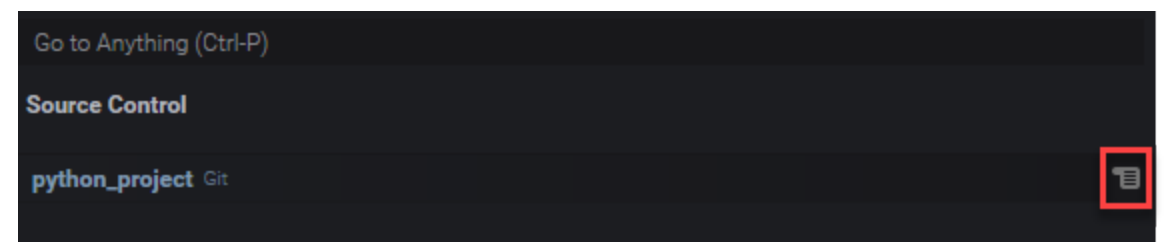

### Git パネルメニュー

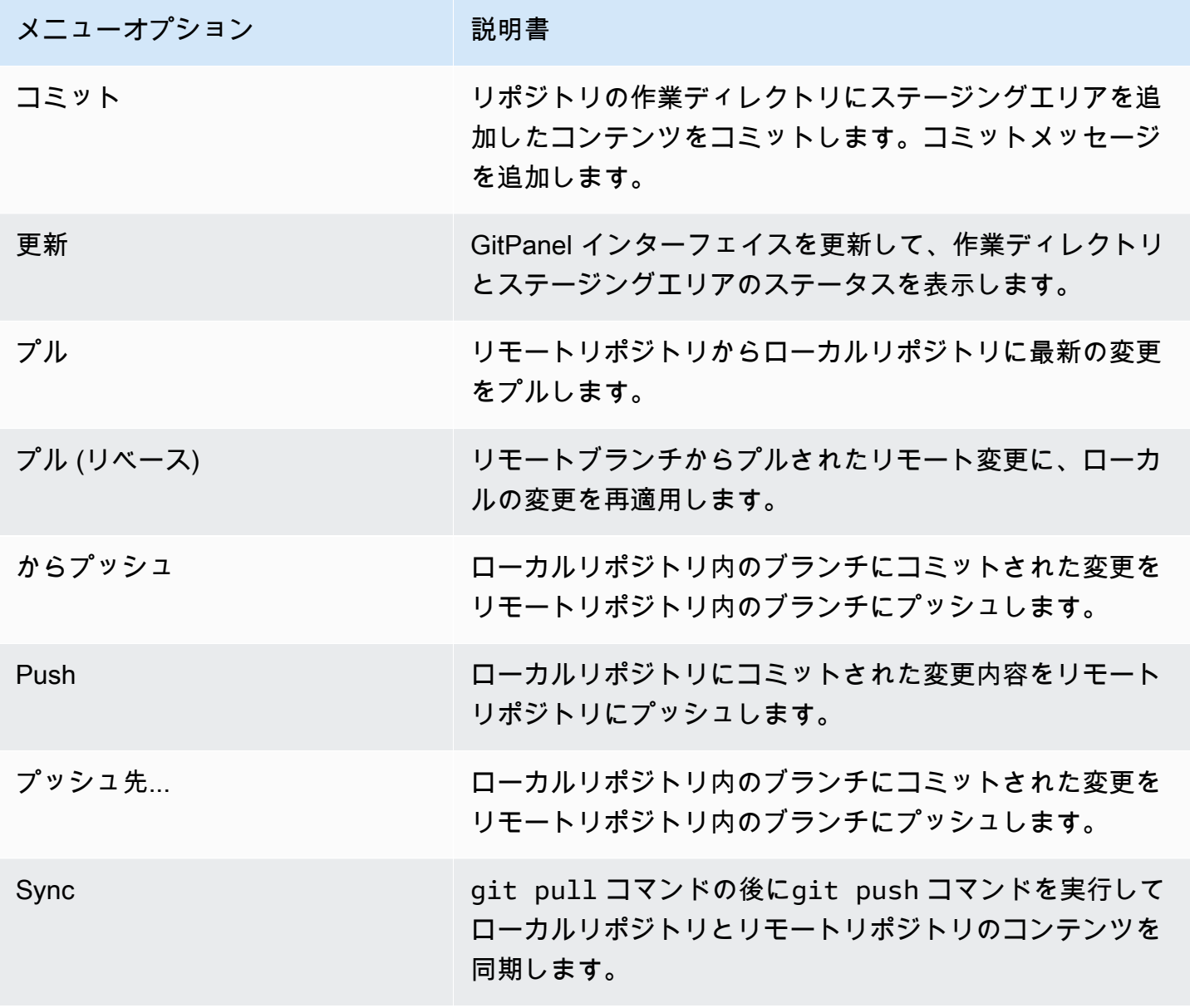

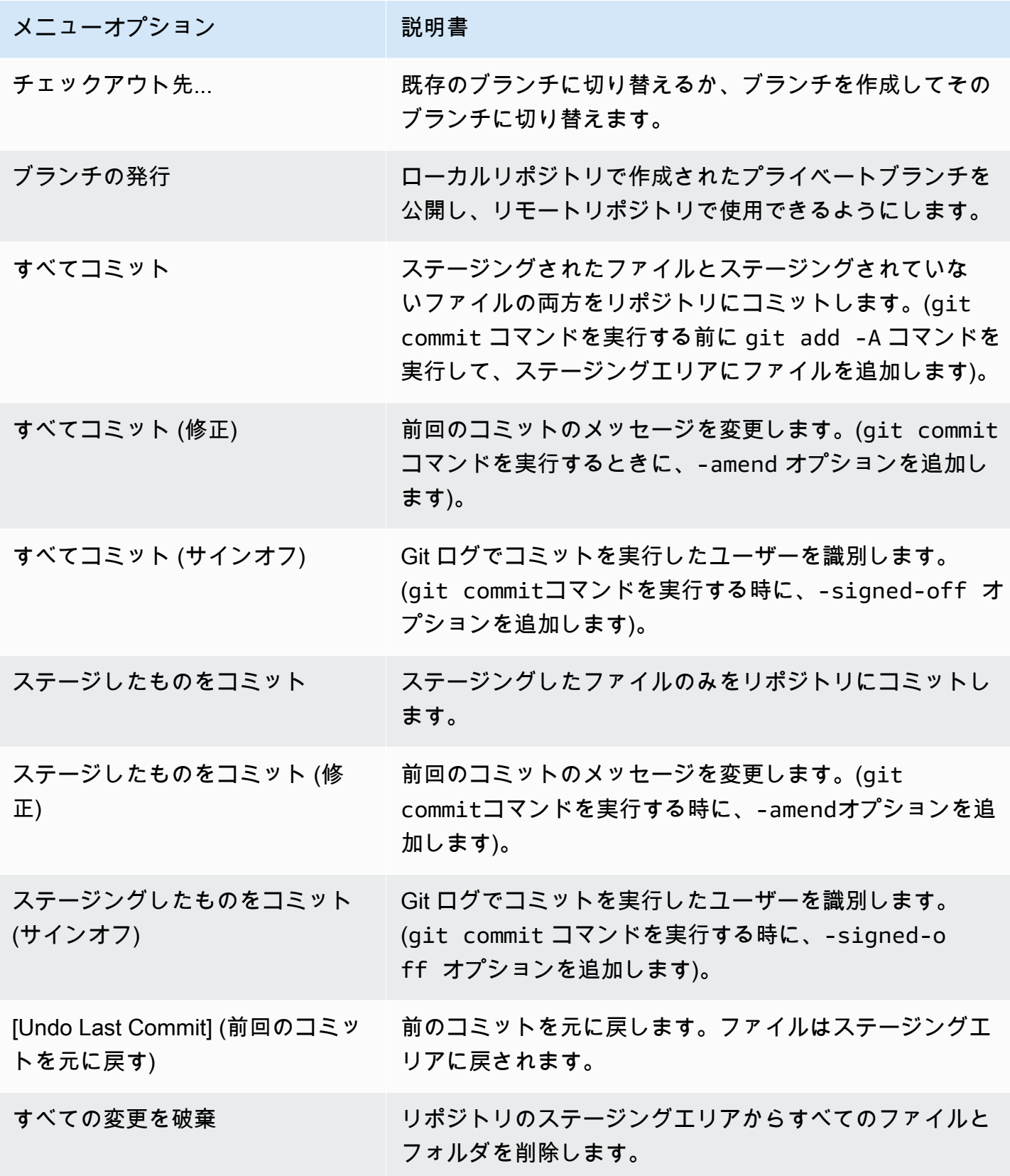

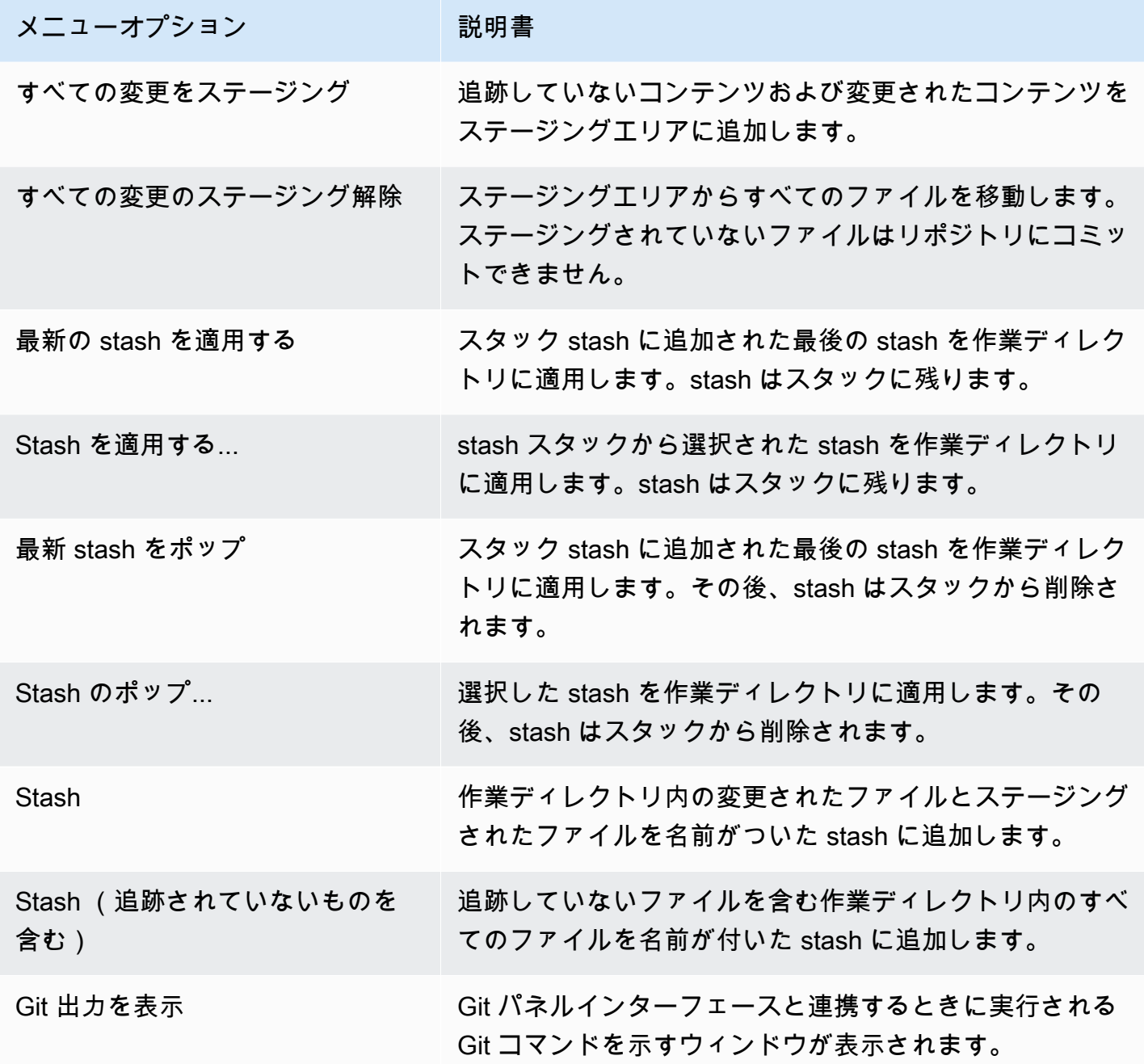

## Git パネルの検索フィールドから利用可能な Git コマンド

検索ボックスに「git」と入力すると、Git パネルメニューでは利用できないサポートされている Git コマンドにアクセスすることもできます。

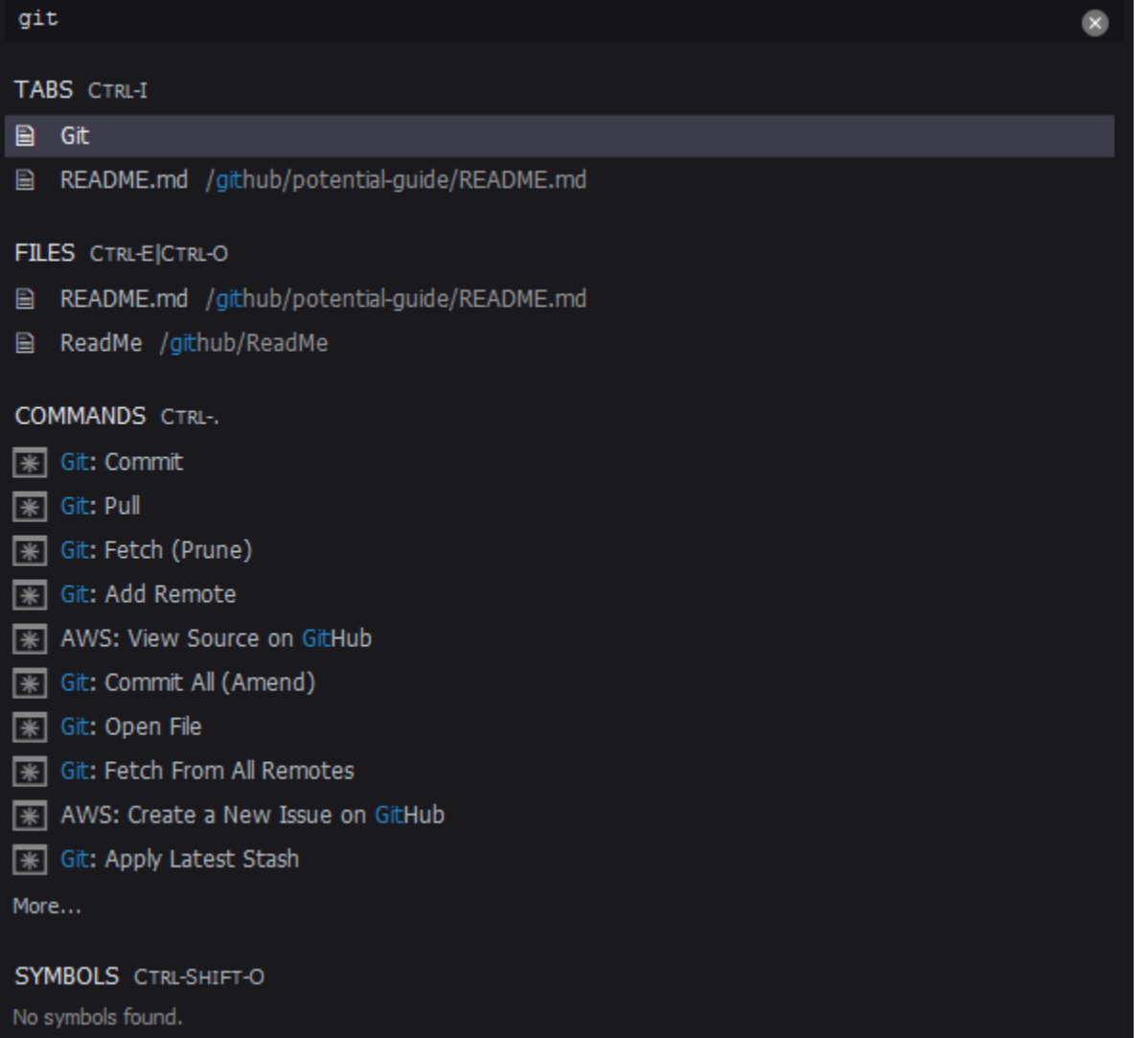

次の表に、この方法でアクセスできる選択した Git コマンドの説明を示します。

選択された Git コマンド

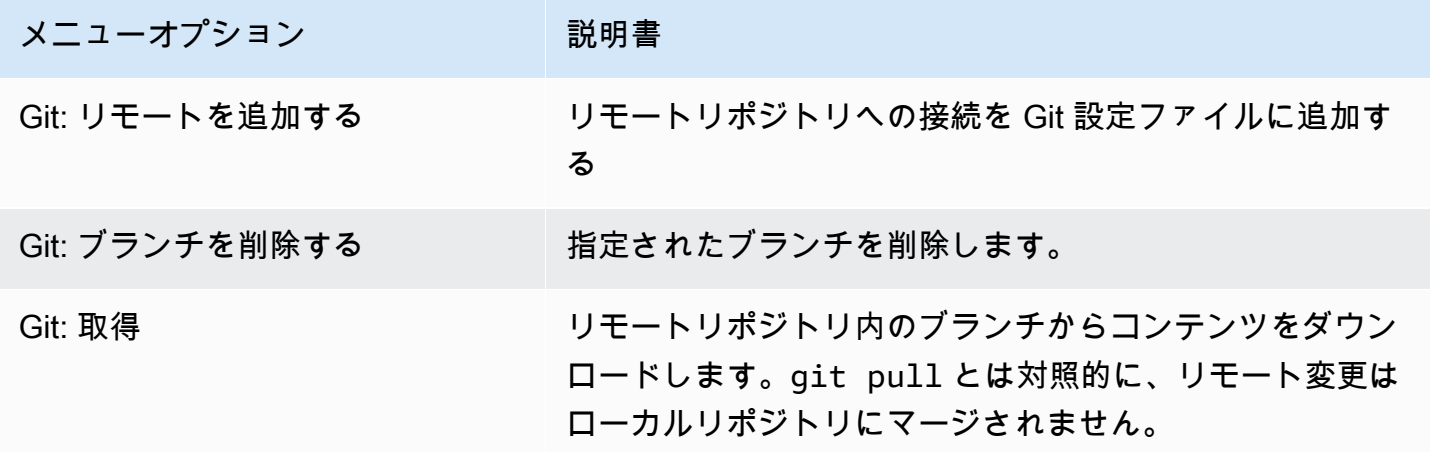

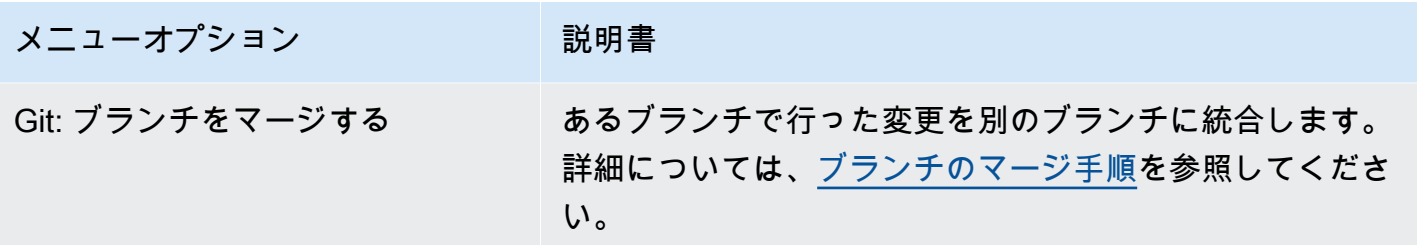

# AWS ツールキット

## AWS ツールキットを使用する理由

AWS ツールキット は、AWS Cloud9 統合開発環境 (IDE) の拡張機能です。この拡張機能により、 さまざまな AWS のサービスにアクセスして使用できます。AWS ツールキットは、AWS Cloud9 の Lambda プラグインが提供している機能に置き換わります。詳細については、「[AWS ツールキット](#page-526-0) [の無効化](#page-526-0)」を参照してください。

### **A** Important

AWS ツールキットのサポートは AWS Cloud9 に統合された機能です。現在、AWS Cloud9 IDE はサードパーティの拡張機能ではカスタマイズできません。

**A** Warning

AWS Cloud9 IDE で Mozilla Firefox を優先ブラウザとして使用している場合、ブラウザで の AWS Cloud9 ウェブビューや AWS ツールキットの正常な動作を妨げるサードパーティの Cookie 設定があります。この問題の回避策として、下の画像に示すように、ブラウザ設定の 「プライバシーとセキュリティ」セクションで [Cookies] をブロックしていないことを確認 する必要があります。

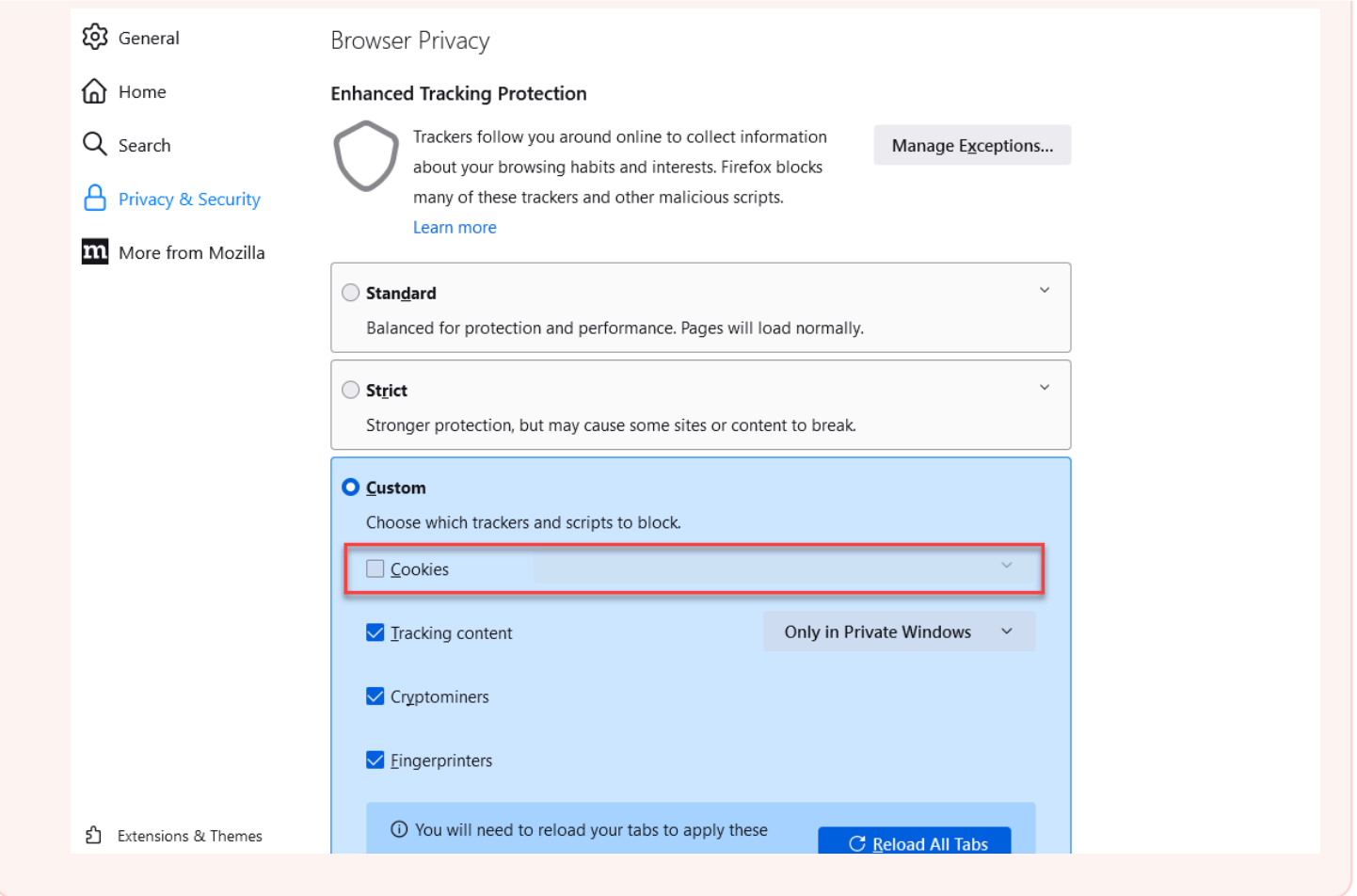

現在、AWS ツールキットの拡張機能を利用してアクセスできる AWS のサービスおよびリソースは 以下のとおりです。

- [AWS App Runner](#page-536-0)
- [API Gateway](#page-534-0)
- [AWS CloudFormation スタック](#page-545-0)
- [CloudWatch Logs](#page-546-0)
- [AWS Lambda](#page-549-0)
- [リソース](#page-557-0)
- [Amazon S3 バケットとオブジェクト](#page-558-0)
- [AWS Serverless Application Model アプリケーション](#page-564-0)
- [Step Functions とステートマシン](#page-580-0)
- [Systems Manager オートメーションドキュメント](#page-585-0)
- [AWS Cloud9 IDE での Amazon ECS の操作](#page-591-0)
- [AWS IoT](#page-602-0)
- [???](#page-610-0)
- [Amazon EventBridge](#page-613-0)
- [Amazon CodeWhisperer の操作](#page-463-0)
- [AWS Cloud Development Kit \(AWS CDK\) の使用](#page-495-0)

# <span id="page-523-0"></span>AWS ツールキットの有効化

お客様の環境で AWS ツールキットが利用できない場合は、[Preferences (設定)]タブでツール キットを有効にすることができます。

AWSツールキットを有効にするには

- 1. メニューバーで、AWS Cloud9、[設定]を選択します。
- 2. [設定] タブでは、サイドナビゲーションペインで、[AWS 設定] を選択します。
- 3. [AWS リソース] ペインで、[AWS ツールキット] を有効にして、緑の背景にチェックマークを表 示します。

AWS ツールキットを有効にすると、統合開発環境 (IDE) が更新され、更新された [AWS ツー ルキットを有効にする] 設定が表示されます。IDE の片側にある [環境] オプションの下に [AWS ツールキット] オプションも表示されます。

**A** Important

AWS Cloud9 環境の EC2 インスタンスがインターネットにアクセスできない (送信トラ フィックが許可されない) 場合、AWS ツールキットを有効にして IDE を再起動したときに メッセージが表示されることがあります。このメッセージは、AWS ツールキットが必要と する依存関係をダウンロードできなかったことを示します。この場合は、AWS ツールキッ トも使用できません。

この問題を解決するには、Amazon S3 用の VPC エンドポイントを作成します。これによ り、IDE を最新の状態に保つために必要な依存関係が含まれた、AWS リージョンの Amazon S3 バケットへのアクセスがグラントされます。

詳細については、「[依存関係をダウンロードするため、Amazon S3 の VPC エンドポイント](#page-131-0) [を設定する](#page-131-0)」を参照してください。

## <span id="page-524-0"></span>AWS ツールキットのアクセス認証情報の管理

AWS ツールキットは、さまざまな AWS のサービスを操作します。アクセス制御を管理するに は、AWS ツールキットサービスの IAM エンティティに、このさまざまなサービスへのアクセス許可 があることが必要です。すばやく開始するには、[AWS マネージド一時認証情報を](#page-895-0)使用して必要なア クセス許可を取得します。これらのマネージド認証情報により、IAM ユーザーなどの AWS エンティ ティに代わって AWS のサービスにアクセスすることを EC2 環境に許可します。

ただし、開発環境の EC2 インスタンスをプライベートサブネットで立ち上げている場合、AWS マ ネージド一時認証情報を利用することはできません。代わりに、独自の認証情報のセットを手動で 作成することで、AWS のサービスへのアクセスを AWS ツールキットに許可できます。このセット はプロファイルと呼ばれます。プロファイルには、アクセスキーと呼ばれる長期的な認証情報が必要 です。これらのアクセスキーは、IAM コンソールから取得できます。

AWS ツールキットにアクセス認証情報を提供するプロファイルを作成します。

- 1. アクセスキー (アクセスキー ID とシークレットアクセスキーで構成) を入手するため、IAM コン ソール [\(https://console.aws.amazon.com/iam\)](https://console.aws.amazon.com/iam) にアクセスします。
- 2. ナビゲーションバーからユーザーを選択し、AWS ユーザー名を選択します(チェックボックス ではありません)。
- 3. [Security credentials] (セキュリティ認証情報) タブを選択してから [Create access key] (アクセ スキーの作成) を選択します。

**a** Note

既にアクセスキーを持っていても、シークレットキーにアクセスできない場合は、古い キーを非アクティブにして、新しいキーを作成します。

- 4. アクセスキー ID とシークレットアクセスキーを表示するダイアログボックスで、.csv ファイル のダウンロードを選択し、この情報は安全な場所に保存してください。
- 5. アクセスキーをダウンロードしたら、AWS Cloud9 環境を起動し、[Window] (ウィンド ウ)、[New Terminal] (新しいターミナル) の順に選択して、ターミナルセッションを開始しま す。
- 6. ターミナルウィンドウで、次のコマンドを実行します。

aws configure --profile toolkituser

この場合、toolkituser は使用中のプロファイル名ですが、独自のプロファイル名を選択でき ます。

- 7. コマンドラインで、IAM コンソールで以前にダウンロードした AWS Access Key ID および AWS Secret Access Key を入力します。
	- Default region name として、AWS リージョン (us-east-1 など) を指定します。
	- Default output format として、ファイル形式 (json など) を指定します。

**a** Note

プロファイルを設定するためのオプションについては、AWS Command Line Interface ユーザーガイドの「[設定の基本](https://docs.aws.amazon.com/cli/latest/userguide/cli-configure-quickstart.html)」を参照してください。

- 8. プロファイルを作成したら、AWS ツールキットを起動し、[\[AWS ツールキット\] メニュー](#page-529-0)に移動 して、[AWS に接続] を選択します。
- 9. [AWS 認証情報プロファイルを選択] フィールドで、ターミナルで先ほど作成したプロファイル (profile:toolkituser など) を選択します。

選択したプロファイルに有効なアクセス認証情報が含まれていれば、[AWS Explorer] ペインが更新 され、アクセス可能になった AWS のサービスが表示されます。

IAMロールを使用して、EC2 インスタンスのアプリケーションに許可を付 与する

また、IAM ロールを使用して、EC2 インスタンス上で実行するアプリケーションの一時認証情報を 管理することもできます。ロールは、アプリケーションが他の AWS リソースの呼び出しを行うと きに使用できる一時的な許可を付与します。EC2 インスタンスを起動するときに、そのインスタン スに関連付ける IAM ロールを指定します。これにより、AWS のサービスに対してAPI リクエストを 行ったときに、そのインスタンスで実行するアプリケーションは、このロールが提供する一時認証情 報を使用できるようになります。

ロールを作成したら、インスタンスプロファイルを作成して、このロールおよび関連するアクセス許 可をインスタンスに割り当てます。インスタンスプロファイルは、インスタンスにアタッチされ、イ ンスタンス上で実行されるアプリケーションにロールの一時認証情報を提供できます。

詳細については、「IAM ユーザーガイド」の「[Amazon EC2 インスタンスで実行されるアプリケー](https://docs.aws.amazon.com/IAM/latest/UserGuide/id_roles_use_switch-role-ec2.html#roles-usingrole-ec2instance-get-started) [ションに IAM ロールを使用してアクセス許可を付与する」](https://docs.aws.amazon.com/IAM/latest/UserGuide/id_roles_use_switch-role-ec2.html#roles-usingrole-ec2instance-get-started)を参照してください。

# AWS ツールキット のコンポーネントを識別

次のスクリーンショットは、AWS ツールキットの以下の 3 つの主要な UI コンポーネントを示して います。

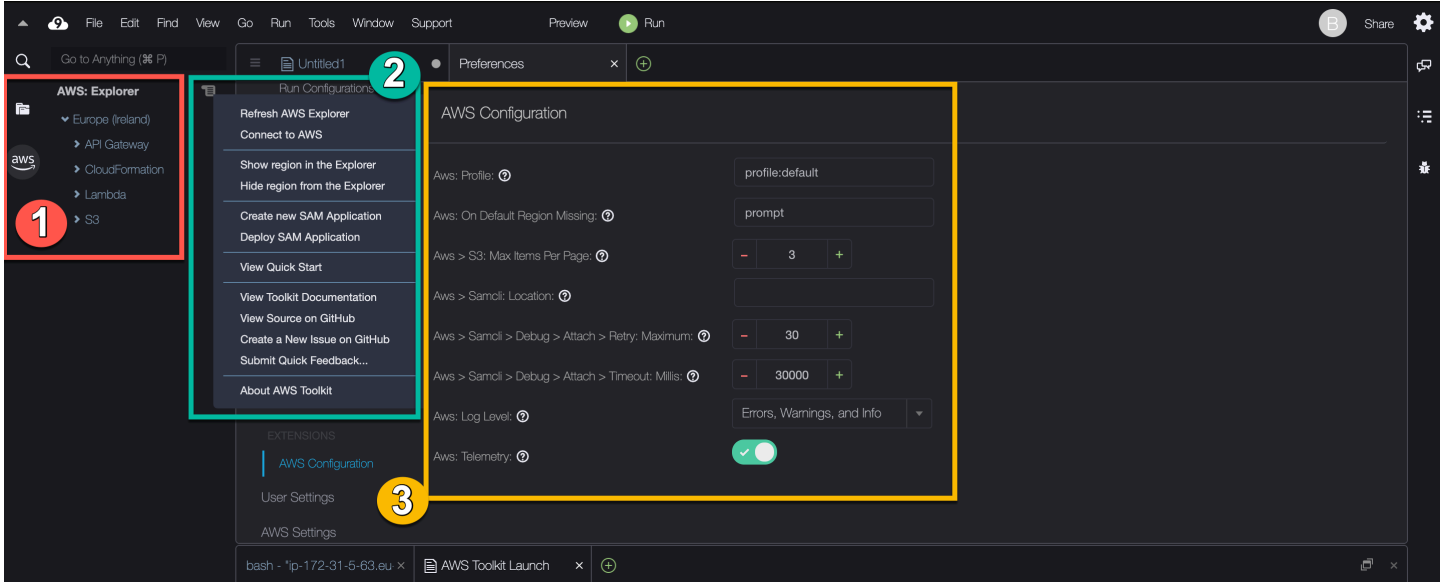

- 1. [AWS Explorer] ウィンドウ: ツールキットからアクセス可能な AWS のサービスを操作するために 使用します。AWS Explorer の表示/非表示は、統合開発環境 (IDE) の左端にある [AWS] オプショ ンを使用して切り替えることができます。このインターフェースコンポーネントをさまざまな AWS リージョンで使用して AWS のサービスにアクセスする方法については、「[AWS Explorer](#page-528-0) [で複数のリージョンのサービスやリソースを操作する](#page-528-0)」を参照してください。
- 2. ツールキットメニュー: AWS への接続の管理、[AWS Explorer] ウィンドウの表示のカスタマイ ズ、サーバーレスアプリケーションの作成とデプロイ、GitHub リポジトリの操作、ドキュメント へのアクセスを行うために使用します。詳細については、[「\[AWS ツールキット \]メニューへ](#page-529-0) [のアクセスと使用](#page-529-0)」を参照してください。
- 3. [AWS 設定] ペイン: ツールキットを使用してやり取りする AWS のサービスの動作をカスタマイ ズするために使用します。詳細については、[「\[AWS設定 \(Configuration\)\]ペインを使った\[AWS](#page-531-0) [ツールキットの設定\]の修正](#page-531-0)」を参照してください。

<span id="page-526-0"></span>AWS ツールキットの無効化

[Preferences (設定)]タブのAWS ツールキットを無効にすることができます。

AWS ツールキットを無効にするには

- 1. メニューバーで、AWS Cloud9、[設定]を選択します。
- 2. [設定] タブでは、サイドナビゲーションペインで、[AWS 設定] を選択します。
- 3. AWSリソースウィンドウで、AWS AWSツールキット をオフにします。

AWS ツールキットを無効にすると、統合開発環境 (IDE) が更新され、IDE の片側の [環境] オプ ションの下にある [AWS ツールキット] オプションが削除されます。

## AWS ツールキットに関するトピック

- [AWS ツールキットのナビゲーションと設定](#page-527-0)
- [AWS ツールキットでの AWS App Runner の使用](#page-536-0)
- [AWS ツールキットによる API Gateway の操作](#page-534-0)
- [AWS ツールキットによる AWS CloudFormation スタックの操作](#page-545-0)
- [AWS ツールキットを使った AWS Lambda 関数の使用](#page-549-0)
- [リソースの使用](#page-557-0)
- [AWS ツールキットを使った Amazon S3 の操作](#page-558-0)
- [AWS ツールキットを使用した AWS サーバーレスアプリケーションの操作](#page-564-0)
- [アマゾンとの連携 CodeCatalyst](#page-468-0)
- [AWS Cloud9 IDE での Amazon ECS の操作](#page-591-0)

## <span id="page-527-0"></span>AWS ツールキットのナビゲーションと設定

以下の AWS ツールキットのインターフェース要素を使って、リソースにアクセスしたり、設定を変 更可能:

- [AWS Explorer](#page-528-0) ウィンドウ: さまざまな AWS リージョンから AWS のサービスにアクセスします。
- [AWS Toolkit] [\(AWS ツールキット\) メニュー:](#page-529-0) サーバーレスアプリケーションの作成とデプロ イ、AWS リージョンの表示/非表示、Git リポジトリの操作を行います。
- [\[AWS Configuration\]](#page-531-0) (AWS 設定) ペイン: AWS ツールキットで AWS のサービスの操作方法に影響 する設定を変更します。

# <span id="page-528-0"></span>AWS Explorer で複数のリージョンのサービスやリソースを操作する

AWS Explorer ウィンドウでは、AWS のサービスを選択し、そのサービスに関連する特定のリソー スを操作できます。AWS Explorer で、サービス名のノード (API Gateway や Lambda など) を選択 します。次に、そのサービスに関連する特定のリソース (REST API や Lambda 関数など) を選択し ます。特定のリソースを選択すると、アップロード/ダウンロード、呼び出し、コピーなど、使用可 能な操作オプションがメニューに表示されます。

次の例を考えます。AWS アカウントの認証情報で Lambda 関数にアクセスできる場合は、AWS リージョンでリストされている Lambda ノードを展開し、特定の Lambda 関数を選択してコードと して呼び出したり、AWS Cloud9 IDE にアップロードしたりします。また、ノードのタイトルを右ク リックしてコンテキストメニューを開き、AWS Serverless Application Modelを使用するアプリケー ションの作成を開始できます。

### **a** Note

統合開発環境 (IDE) で AWS Explorer ウィンドウを表示するオプションが表示されない場合 は、AWS ツールキットが有効になっていることを確認します。有効になっていることを確 認したら、もう一度試してください。詳細については、「[AWS ツールキットの有効化」](#page-523-0)を 参照してください。

AWS Explorer ウィンドウでは、複数の AWS リージョンでホストされているサービスを表示するこ ともできます。

選択したリージョンから AWS のサービスにアクセスするには

- 1. AWS Explorer ウィンドウで、[ツールキット]メニューの「Show region in Explorer (Explorer でリージョンを表示)」を選択します。
- 2. [Select a region to show in the AWS Explorer] (AWS Explorer に表示するリージョンを選択) リス トから、AWS リージョンを選択します。

選択したリージョンが AWS Explorer ウィンドウに追加されます。利用可能なサービスやリソー スにアクセスするには、リージョン名の前にある矢印 (>) を選択してください。

### **a** Note

また、次のオプションを使用して、AWS Explorer ウィンドウの選択された AWS リージョン を非表示にすることもできます。

- リージョンを右クリックしてコンテキストメニューを開き、[Hide region from the Explorer] (Explorer からリージョンを非表示) を選択します。
- [AWS Toolkit] (AWS ツールキット) メニューで、[Hide region from the Explorer] (Explorer からリージョンを非表示) を選択し、非表示にするリージョンを選択します。

## <span id="page-529-0"></span>[AWS ツールキット ]メニューへのアクセスと使用

-AWSツールキットは[、サーバーレスアプリケーション](#page-564-0)の作成およびデプロイするオプションへのア クセスを提供します。このメニューを使用して、接続の管理、[AWS: Explorer] ウィンドウの更新、 ドキュメントへのアクセス、GitHub リポジトリの操作を行うことができます。

[ツールキット]メニューにアクセスするには、[AWS Explorer]ウィンドウ内の反対側にあるス クロールアイコン[AWS: Explorer]を選択します。

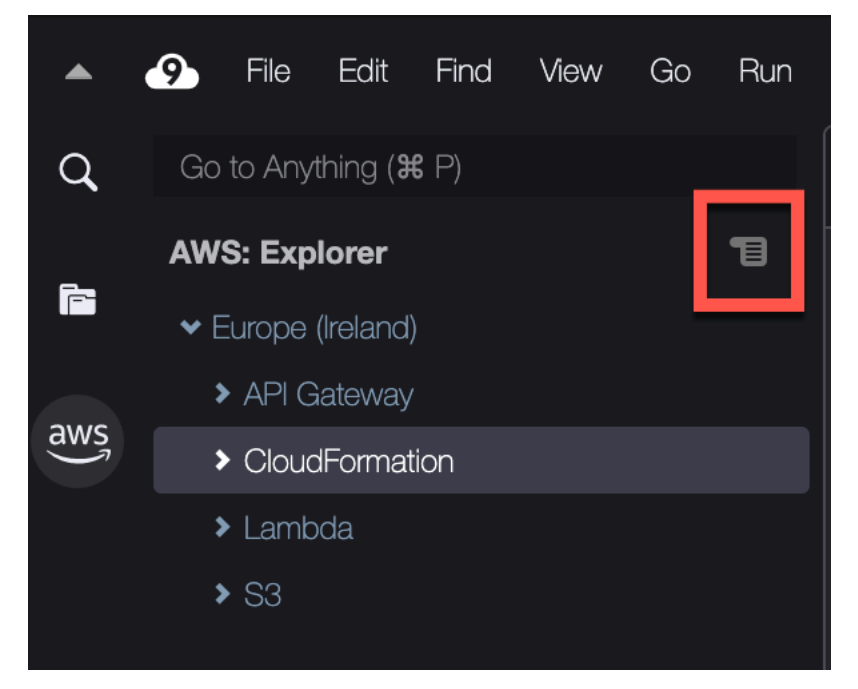

次の表は、[Toolkit] (ツールキット) メニューで使用可能なオプションの概要を示しています。

[Toolkit] (ツールキット) メニューオプション

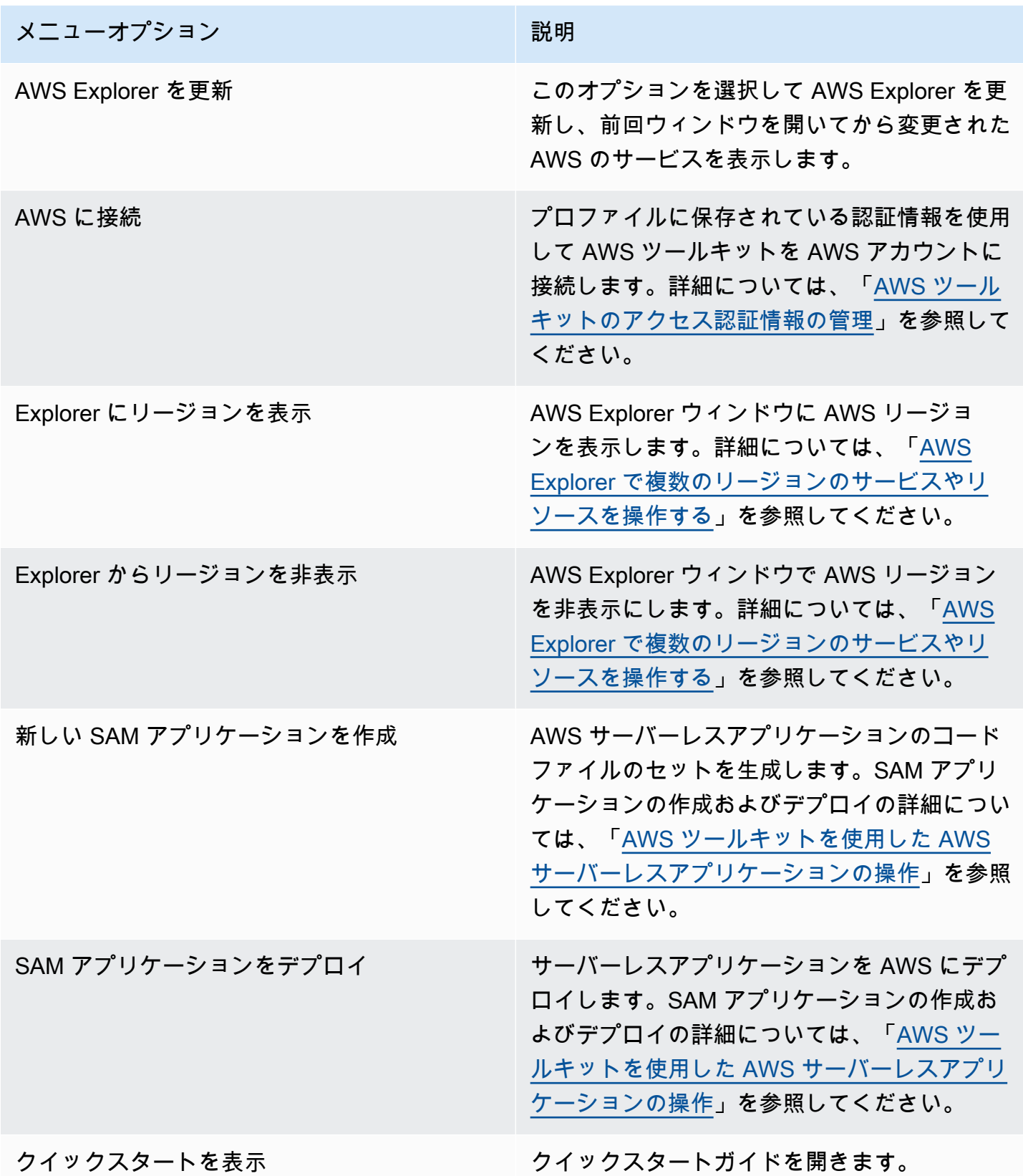

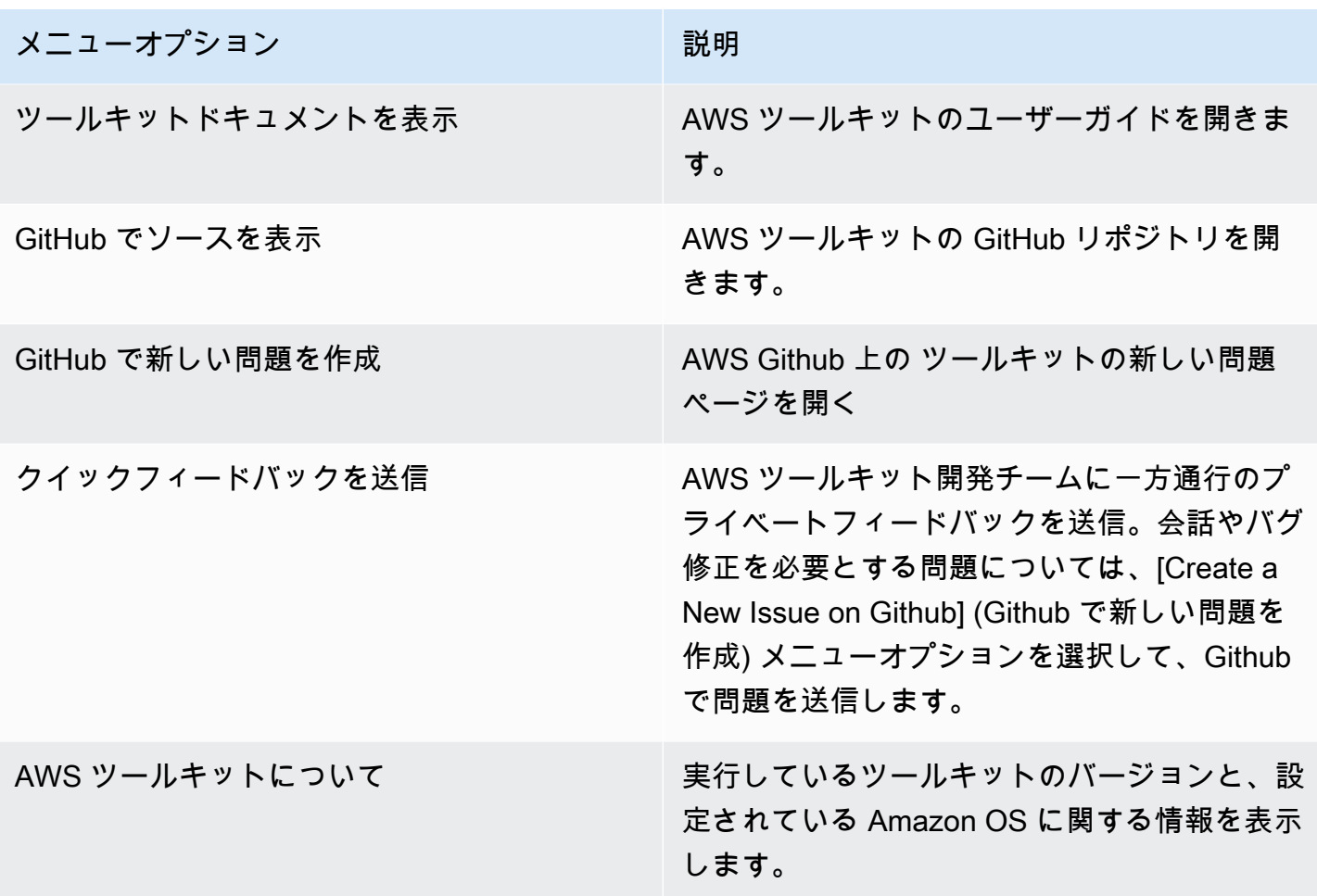

<span id="page-531-0"></span>[AWS設定 (Configuration)]ペインを使った[AWSツールキットの設定]の 修正

AWS設定ペインにアクセスするには、 [AWS Cloud9,Preferences (設定)]を選択します。次に、 [Project Settings]の下にある[Preferences (設定)]ウィンドで、[AWS設定]を選択します。

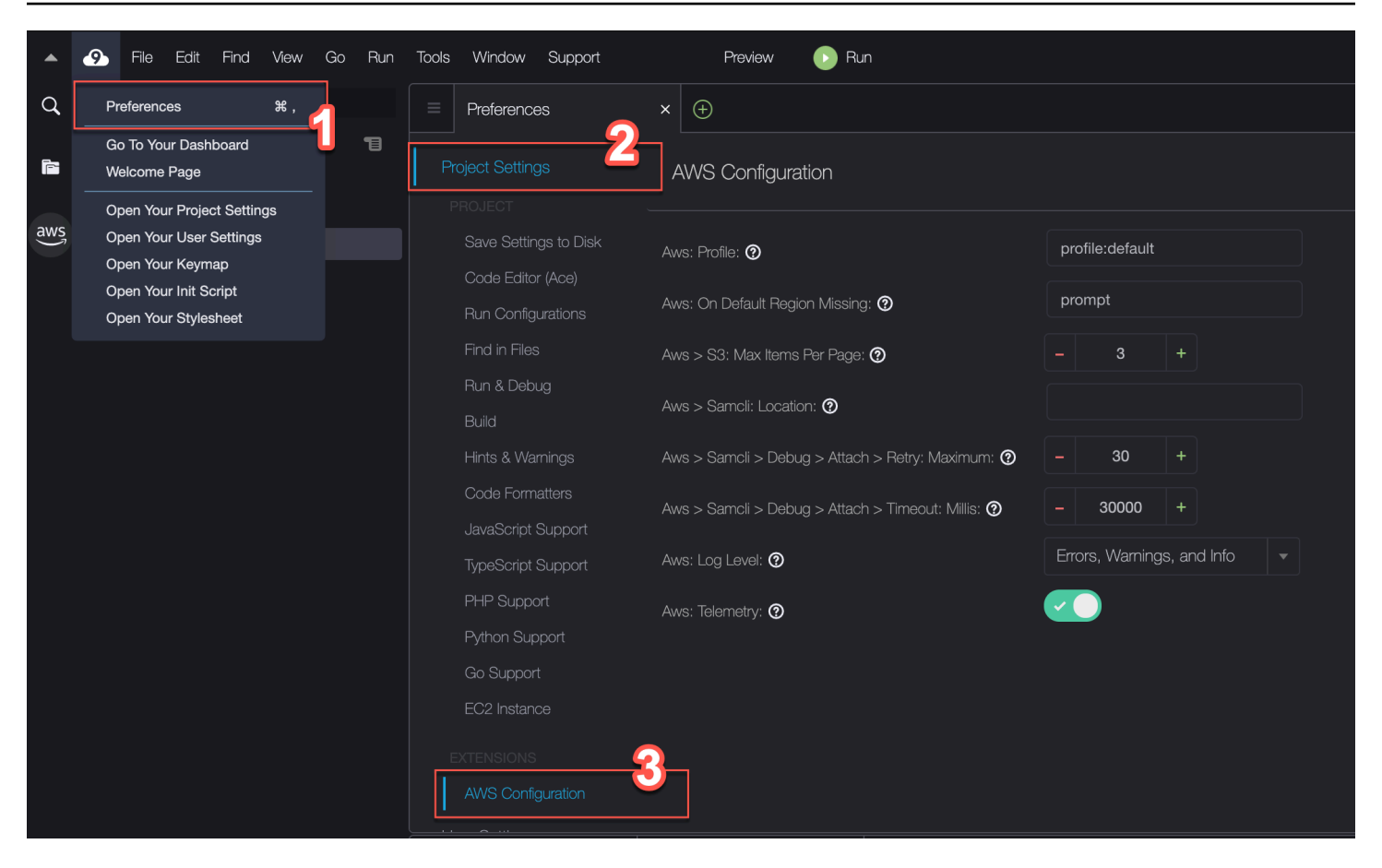

次の表は、[AWS Configuration] (AWS 設定) ペインで使用できるオプションの概要を示しています。

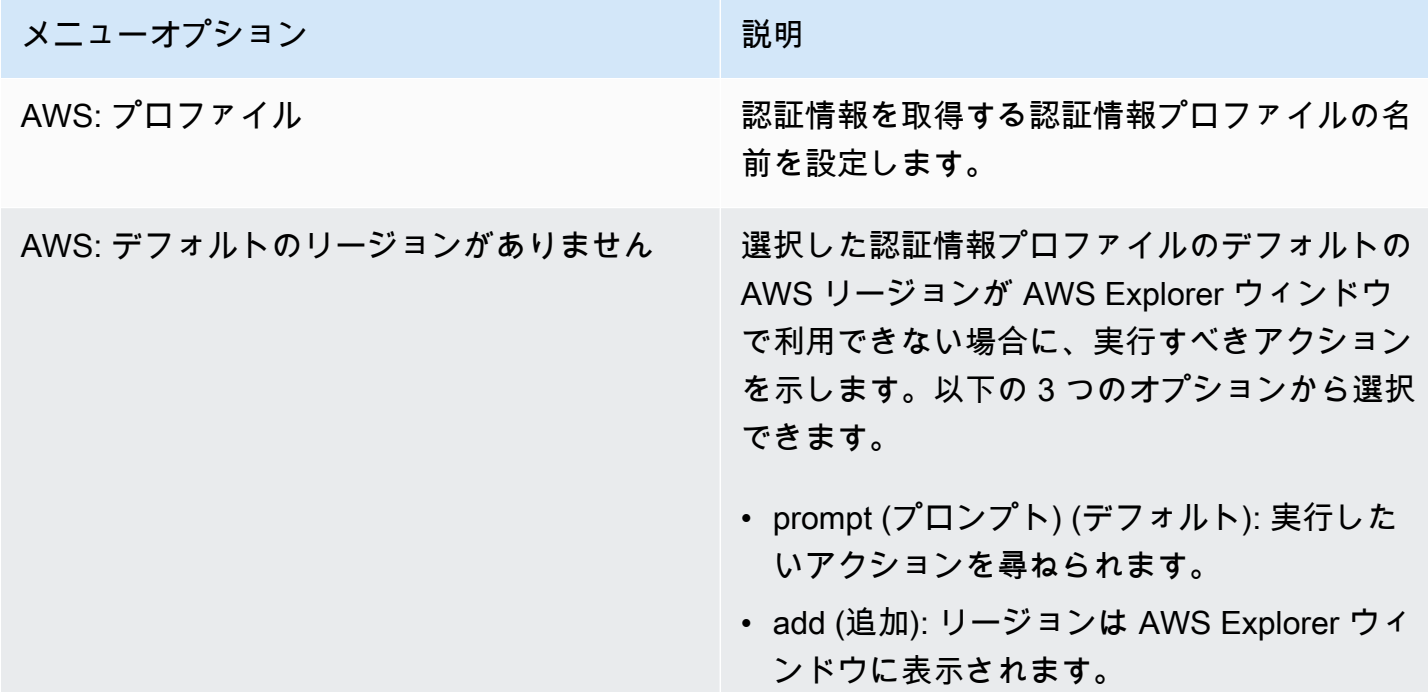

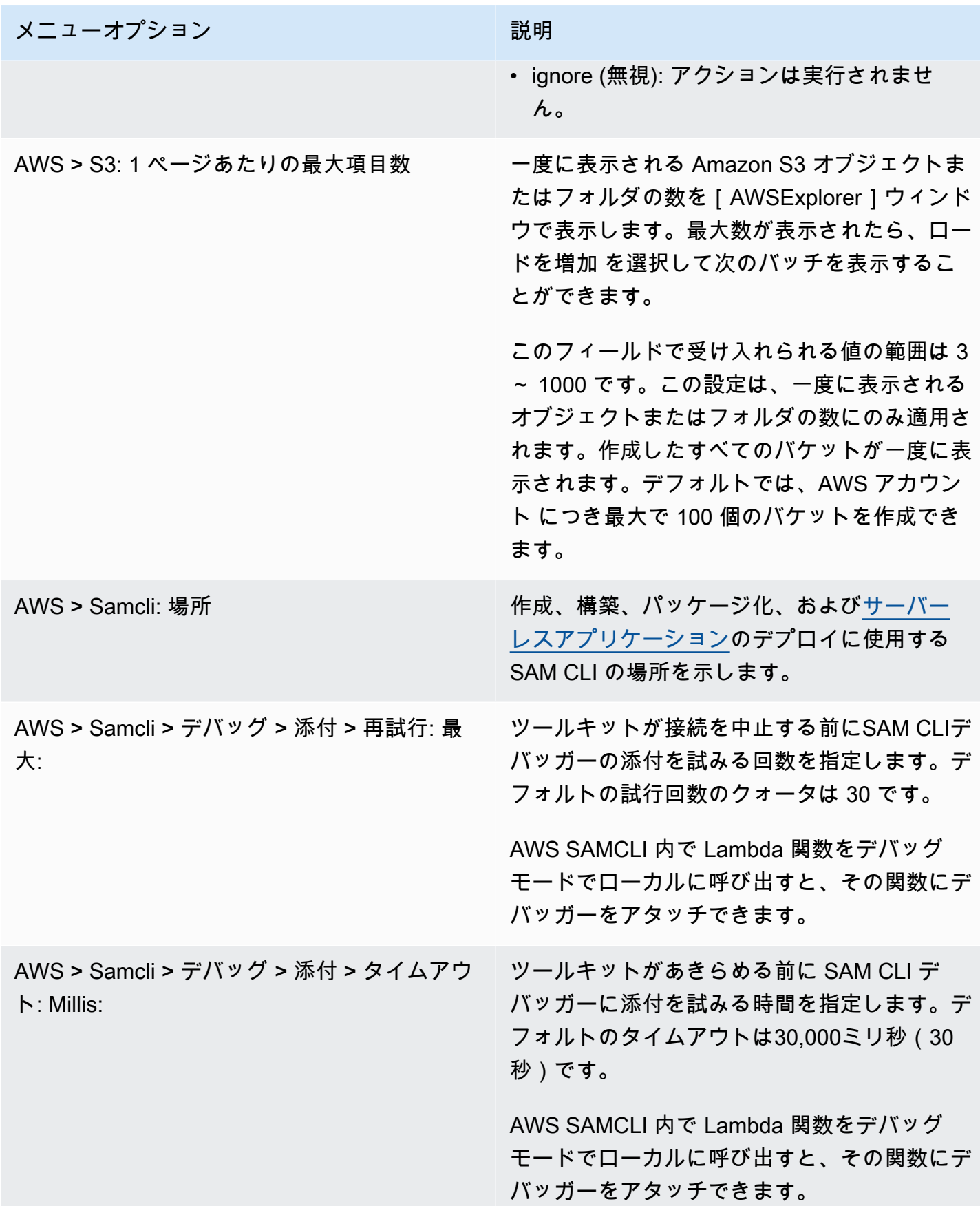

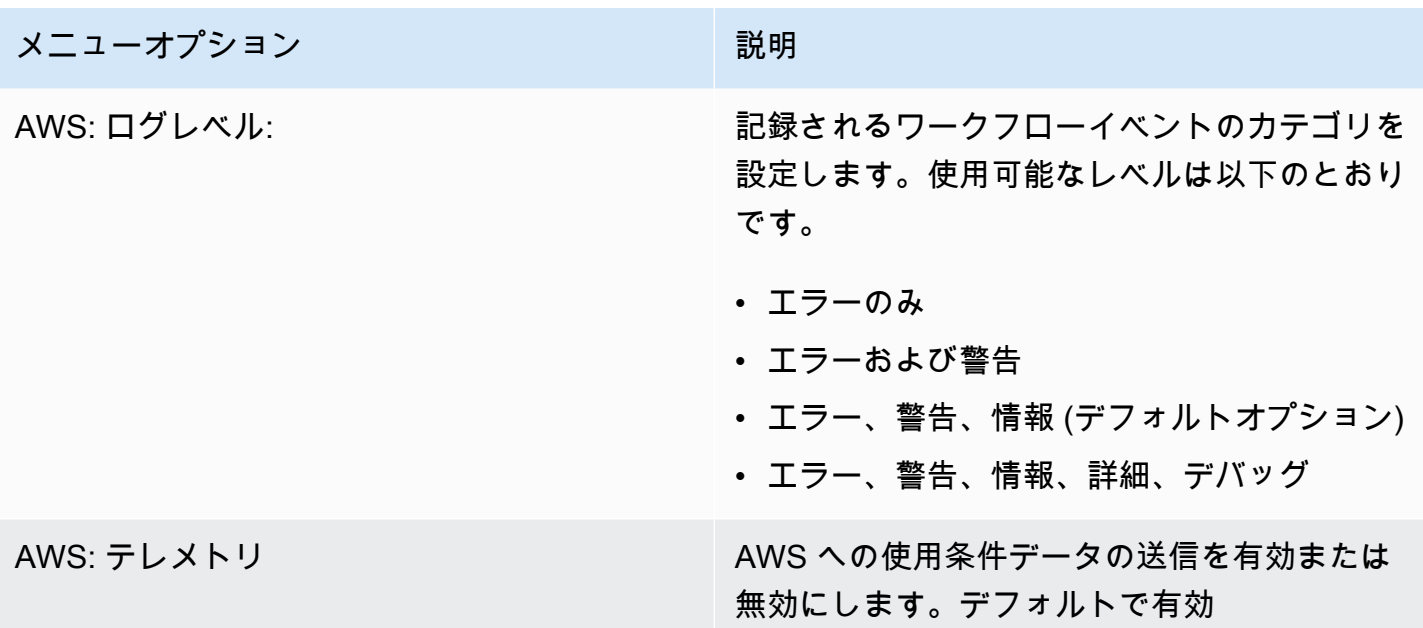

# <span id="page-534-0"></span>AWS ツールキットによる API Gateway の操作

API Gateway を使用すると、リアルタイムの双方向通信アプリケーションを有効にする RESTful API と WebSocket API を作成できます。API Gateway を使用した API の作成と管理の詳細について は、API Gateway デベロッパーガイドを参照してください。

AWS ツールキットを使って、REST リソース、メソッドタイプ、および入力として渡すデータを指 定して、REST API の呼び出しを設定できます。

API Gateway での REST API の呼び出し

**A** Important

AWS ツールキットを使用して API メソッドを呼び出すと、リソースが変更され、取り消せ なくなる可能性があります。たとえば、POSTメソッドを呼び出すと、呼び出しが成功すれば API のリソースが更新されます。

AWS上のAPI Gateway はAWSツールキットから呼び出すことができます。

REST API を呼び出すには

1. AWS Explorer ウィンドウで、API Gateway ノードを選択し、現在の AWS リージョンで利用で きる REST API のリストを表示します。

2. REST API を右クリックし、[Invoke on AWS] (AWS で呼び出し) を選択します。

### **a** Note

このコンテキストメニューを使用して、REST API の URL、名前、Amazon リソース ネーム (ARN) をコピーできます。

[Invoke methods] (メソッドの呼び出し) ウィンドウが表示されます。API への呼び出しを設定で きます。

- 3. [Select a resource] (リソースの選択) で、操作する REST リソースを選択します。
- 4. [Select a method] (メソッドの選択) で、次のいずれかのメソッドタイプを選択します。
	- GET: API を通じてアクセスされるバックエンドサービスからリソースを取得します。
	- オプション: API Gateway でサポートされているメソッドとオペレーションに関する情報を要 求します。
	- POST: API を通じてアクセスされるバックエンドサービス上に新しいリソースを作成しま す。
- 5. API メソッド呼び出しに入力を提供するには、クエリ文字列または JSON 形式のペイロードを 使用します。
	- クエリ文字列: 形式 parameter1=value1&parameter2=value2 を使用してクエリ文字列 を入力します (クエリ文字列を使用する前に[、マッピングテンプレート](https://docs.aws.amazon.com/apigateway/latest/developerguide/api-gateway-mapping-template-reference.html)を作成して、統合バッ クエンドに送信する前の受信ウェブリクエストを変換します)。
	- JSON 形式: [Invoke methods] (メソッドの呼び出し) ウィンドウのラージテキストフィールド で JSON 形式のペイロードを定義できます。

たとえば、次のペイロードを含むPOSTメソッドを使って、新しいリソースを追加できます。

{"type": "soda", "price" : 3.99}

6. [呼び出し] ボタンを選択して、REST API リソースを呼び出してください。

REST API レスポンスは [AWSリモート呼び出し] タブをクリックします。レスポンス本文に は、JSON 形式のリソースデータが含まれます。

# <span id="page-536-0"></span>AWS ツールキットでの AWS App Runner の使用

[AWS App Runner](https://docs.aws.amazon.com/apprunner/latest/dg/what-is-apprunner.html) を使用すると、AWS クラウド内で、ソースコードやコンテナイメージから、ス ケーラブルでセキュアなウェブアプリケーションに対して、迅速かつ費用対効果の高い方法で直接 デプロイを行うことができます。新しいテクノロジーを学習したり、使用するコンピューティング サービスを決定したり、AWS リソースのプロビジョニングと構成方法を知ったりする必要はありま せん。

AWS App Runner を使用すると、ソースイメージまたはソースコードに基づいて、サービスを作成 して管理できます。ソースイメージを使用する場合は、イメージリポジトリに保存されているパブ リックまたはプライベートコンテナイメージを選択できます。App Runner は以下のイメージリポジ トリプロバイダーをサポートしています。

- Amazon Elastic Container Registry (Amazon ECR): AWS アカウントにプライベートイメージを保 存します。
- Amazon Elastic Container Registry Public (Amazon ECR Public): パブリックに読み取り可能なイ メージを保存します。

ソースコードオプションを選択した場合、サポートされているリポジトリプロバイダーによって管理 されているソースコードリポジトリからデプロイできます。現在、App Runner でソースコードリポ ジトリプロバイダーとしてサポートされているのは、[GitHub](https://github.com/) です。

### 前提条件

AWS ツールキットを使用して App Runner を操作するには、以下が必要です。

- AWS アカウント
- AWS App Runner を使用できるバージョンの AWS ツールキット

これらのコア要件に加えて、関連するすべての IAM ユーザーが App Runner サービスを操作するア クセス許可を持っている必要があります。また、コンテナイメージの URI や GitHub リポジトリへの 接続など、サービスソースに関する特定の情報を確実に取得します。この情報は、App Runner サー ビスを作成するときに必要です。

App Runner の IAM アクセス許可の設定

App Runner に必要なアクセス許可を迅速にグラントするには、既存の AWS マネージドポリシー を、関連する AWS Identity and Access Management (IAM) エンティティにアタッチします。特に、 ユーザーまたはグループにポリシーをアタッチできます。App Runner には、IAM ユーザーにアタッ チできる 2 つのマネージドポリシーが用意されています。

- AWSAppRunnerFullAccess: ユーザーがすべての App Runner アクションを実行できるようにし ます。
- AWSAppRunnerReadOnlyAccess: App Runner リソースの詳細をリストおよび表示できます。

Amazon Elastic Container Registry (Amazon ECR) からサービスソースとしてプライベートリポジト リを選択した場合は、App Runner サービス用に次のアクセスロールも作成する必要があります。

• AWSAppRunnerServicePolicyForECRAccess: アカウント内の Amazon Elastic Container Registry (Amazon ECR) イメージへのアクセスを App Runner に許可します。

このロールは、AWS ツールキットのコマンドペインでサービスインスタンスを設定するときに、自 動的に作成できます。

### **a** Note

AWSServiceRoleForAppRunner サービスリンクロールを使用すると、AWS App Runner は 以下のタスクを実行できます。

- Amazon CloudWatch Logs Logs ロググループにログをプッシュします。
- Amazon CloudWatch Events ルールを作成して、Amazon Elastic Container Registry (Amazon ECR) イメージプッシュを購読します。

サービスにリンクされたロールを手動で作成する必要はありません。AWS Management Consoleで AWS App Runner を作成するとき、または AWS ツールキットから呼び出す API オペレーションを使用すると、サービスにリンクされたロールが AWS App Runner によって 作成されます。

詳細については、AWS App Runner デベロッパーガイドの「[App Runner の Identity and Access](https://docs.aws.amazon.com/apprunner/latest/dg/security-iam.html)  [Management](https://docs.aws.amazon.com/apprunner/latest/dg/security-iam.html)」を参照してください。

App Runner のサービスソースの取得

AWS App Runner を使用すると、ソースイメージまたはソースコードからサービスをデプロイでき ます。

#### Source image

ソースイメージからデプロイする場合は、プライベートまたはパブリックの AWS イメージレジ ストリからそのイメージのリポジトリへのリンクを取得します。

- Amazon ECR プライベートレジストリ: Amazon ECR コンソール ([https://](https://console.aws.amazon.com/ecr/repositories)  [console.aws.amazon.com/ecr/repositories](https://console.aws.amazon.com/ecr/repositories)) を使用するプライベートリポジトリの URI をコピー します。
- Amazon ECR パブリックレジストリ: Amazon ECR Public Gallery ([https://gallery.ecr.aws/](https://gallery.ecr.aws)) を 使用するパブリックリポジトリの URI をコピーします。

#### **a** Note

プライベート Amazon ECR リポジトリの URI を AWS ツールキットの [AWS Explorer] (AWS エクスプローラー) から直接取得するには、次の手順を実行します。

- [AWS Explorer] を開き、[ECR] ノードを展開して、その AWS リージョンのリポジトリ を一覧表示します。
- リポジトリを右クリックしてコンテキストメニューを開き、[Copy Repository URI] (リ ポジトリ URI をコピー) を選択して、リンクをクリップボードにコピーします。

イメージリポジトリの URI は、AWS ツールキットのコマンドペインでサービスインスタンスを 設定するときに指定します。

詳細については、AWS App Runner デベロッパーガイドの「[ソースイメージに基づいた App](https://docs.aws.amazon.com/apprunner/latest/dg/service-source-image.html)  [Runner サービス」](https://docs.aws.amazon.com/apprunner/latest/dg/service-source-image.html)を参照してください。

### Source code

AWS App Runner サービスにソースコードをデプロイする場合は、そのコードを Git リポジトリ に保存している必要があります。この Git リポジトリは、サポートされているリポジトリプロバ イダーが管理する必要があります。App Runner でソースコードリポジトリプロバイダーとして サポートされているのは、[GitHub](https://github.com/) です。

GitHub リポジトリの設定については、GitHub [の入門ガイドドキュメント](https://docs.github.com/en/github/getting-started-with-github)を参照してください。

GitHub リポジトリから App Runner サービスにソースコードをデプロイする場合、App Runner は GitHub への接続を確立します。リポジトリがプライベートである (つまり GitHub でパブリッ クにアクセスできない) 場合は、App Runner に接続の詳細情報を指定する必要があります。

### **A** Important

GitHub 接続を作成するには、App Runner コンソール [\(https://console.aws.amazon.com/](https://console.aws.amazon.com/apprunner)  [apprunner\)](https://console.aws.amazon.com/apprunner) を使用して、GitHub から AWS へリンクする接続を作成する必要がありま す。AWS ツールキットのコマンドペインを使用してサービスインスタンスを設定する場 合は、[GitHub connections] (GitHub 接続) ページで使用可能な接続を選択します。 詳細については、AWS App Runner デベロッパーガイドの「[App Runner 接続の管理](https://docs.aws.amazon.com/apprunner/latest/dg/manage-connections.html)」を 参照してください。

App Runner サービスインスタンスは、コードのビルドと実行を可能にするマネージドランタイ ムを提供します。AWS App Runner では現在、以下のランタイムをサポートしています。

- Python マネージドランタイム
- Node.js マネージランタイム

サービス設定の一環として、App Runner サービスがサービスをビルドして開始する方法に関す る情報を指定します。この情報は、[Command Palette] (コマンドパレット) を使用して入力する か、YAML 形式の [App Runner 設定ファイルを](https://docs.aws.amazon.com/apprunner/latest/dg/config-file.html)指定します。このファイルの値は、App Runner に サービスを構築して開始し、ランタイムコンテキストを提供する方法を指示します。これには、 関連するネットワーク設定と環境変数が含まれます。 設定ファイルの名前は apprunner.yaml です。設定ファイルは、アプリケーションのリポジトリのルートディレクトリに自動的に追加さ れます。

### 料金

アプリケーションが使用するコンピューティングリソースとメモリリソースに対して課金されます。 また、デプロイを自動化する場合は、1 か月間のすべての自動デプロイを提供する各アプリケーショ ンに対して設定された月額料金も支払います。ソースコードからデプロイする場合は、App Runner がソースコードからコンテナを構築するのにかかる時間に対して、構築料金を支払います。

詳細については、「[AWS App Runner の料金」](https://aws.amazon.com/apprunner/pricing/)を参照してください。

トピック

- [App Runner サービスの作成](#page-540-0)
- [App Runner サービスの管理](#page-543-0)
# App Runner サービスの作成

App Runner サービスは、[AWS Explorer] (AWS エクスプローラー) を使用して、AWS ツールキット で作成します。特定の AWS リージョンでサービスを作成することを選択すると、AWS ツールキッ トのコマンドペインに、アプリケーションの実行先のサービスインスタンスを設定する方法の説明が 表示されます。

App Runner サービスを作成する前に[、前提条件](#page-536-0)を満たしていることを確認してください。これに は、関連する IAM 権限の提供と、デプロイする特定のソースリポジトリの確認が含まれます。

App Runner サービスを作成するには

- 1. AWS Explorer を開きます (まだ開いていない場合)。
- 2. [App Runner] ノードを右クリックして、[Create Service] (サービスの作成) を選択します。

AWS ツールキットのコマンドペインが表示されます。

3. [Select a source code location type] (ソースコードの場所タイプを選択する) では、[ECR] または [Repository] (リポジトリ) を選択します。

[ECR] を選択した場合は、Amazon Elastic Container Registry が管理するリポジトリ内のコンテ ナイメージを指定します。[Repository] (リポジトリ) を選択した場合は、サポートされているリ ポジトリプロバイダーが管理するソースコードリポジトリを指定します。現在、App Runner で ソースコードリポジトリプロバイダーとしてサポートされているのは、[GitHub](https://github.com/) です。

ECR からのデプロイ

1. [Select or enter an image repository] (イメージリポジトリを選択または入力する) では、Amazon ECR プライベートレジストリまたは Amazon ECR Public Gallery によって管理されるイメージ リポジトリの URL を選択または入力します。

**a** Note

Amazon ECR Public Gallery からリポジトリを指定する場合は、自動デプロイがオフに なっていることを確認してください。App Runner は、ECR Public リポジトリ内のイ メージに対する自動デプロイをサポートしていません。 自動デプロイはデフォルトでオフになっています。この場合、コマンドペインヘッダー のアイコンには斜線が表示されます。自動デプロイをオンにすると、このオプションに は追加料金がかかることを示すメッセージが表示されます。

- 2. コマンドペインのステップに「No tags found」 (タグが見つかりません) と表示された場合は、 前のステップに戻って、タグ付けされたコンテナイメージを含むリポジトリを選択します。
- 3. [Port] (ポート) に、サービスが使用する IP ポート (ポート 8000 など) を入力します。
- 4. (オプション) [Configure environment variables] (環境変数の設定) で、サービスインスタンスの 動作のカスタマイズに使用する環境変数が含まれているファイルを指定します。
- 5. Amazon ECR プライベートレジストリを使用している場合は、ECR アクセスロール (AppRunnerECRAccessRole) が必要です。このロールにより、App Runner は、アカウント内の Amazon Elastic Container Registry (Amazon ECR) イメージにアクセスできます。コマンドペイ ンヘッダーの「+」アイコンを選択して、このロールを作成します。イメージの保存場所が、イ メージを公開している Amazon ECR Public である場合、アクセスロールは必要ありません。
- 6. [Name your service] (サービスの名前) で、一意の名前を入力し、Enter を押します。名前にス ペースを含めることはできません。
- 7. [Select instance configuration] (インスタンス設定の選択) で、サービスインスタンスの CPU ユ ニットとメモリ (両方とも GB) の組み合わせを選択します。

サービスの作成時に、そのステータスは [Creating] (作成中) から [Running] (実行中) に変わりま す。

- 8. サービスの実行が開始されたら、サービスを右クリックしてコンテキストメニューを開 き、[Copy Service URL] (サービス URL をコピー) を選択します。
- 9. デプロイ済みのアプリケーションにアクセスするには、コピーした URL をウェブブラウザのア ドレスバーに貼り付けます。

リモートリポジトリからのデプロイ

- 1. [Select a connection] (接続の選択) では、GitHub を AWS にリンクする接続を選択します。選択 可能な接続は、App Runner コンソールの [GitHub connections] (GitHub 接続) ページに表示され ます。
- 2. [Select a remote GitHub repository] (リモート GitHub リポジトリの選択) では、リモートリポジ トリの URL を選択または入力します。

AWS Cloud9 ソースコントロール管理で設定済みのリモートリポジトリを選択できます。リポジ トリがリストにない場合は、リポジトリへのリンクを貼り付けることもできます。

3. [Select a branch] (ブランチの選択) では、デプロイするソースコードの Git ブランチを選択しま す。

4. [Choose configuration source] (設定ソースの選択) では、ランタイム設定の定義方法を指定しま す。

[Use configuration file] (設定ファイルを使用) を選択すると、サービスインスタンスは apprunner.yaml 設定ファイルで定義された設定を使用します。このファイルは、アプリケー ションのリポジトリのルートディレクトリにあります。

[Configure all settings here] (ここですべて設定する) を選択した場合は、コマンドペインを使用 して、以下の項目を指定します。

- [Runtime] (ランタイム): [Python 3] または [Nodejs 12] を選択します。
- [Build command] (ビルドコマンド): サービスインスタンスのランタイム環境でアプリケーショ ンをビルドするコマンドを入力します。
- [Start command] (開始コマンド): サービスインスタンスのランタイム環境でアプリケーション を開始するコマンドを入力します。
- 5. [Port] (ポート) に、サービスが使用する IP ポート (ポート 8000 など)を入力します。
- 6. (オプション) [Configure environment variables] (環境変数の設定) で、サービスインスタンスの 動作のカスタマイズに使用する環境変数が含まれているファイルを指定します。
- 7. [Name your service] (サービスの名前) で、一意の名前を入力し、Enter を押します。名前にス ペースを含めることはできません。
- 8. [Select instance configuration] (インスタンス設定の選択) では、サービスインスタンスの CPU ユニット数とメモリ (GB) を選択します。

サービスの作成中に、そのステータスは [Creating] (作成中) から [Running] (実行中) に変わりま す。

- 9. サービスの実行が開始されたら、サービスを右クリックしてコンテキストメニューを開 き、[Copy Service URL] (サービス URL をコピー) を選択します。
- 10. デプロイ済みのアプリケーションにアクセスするには、コピーした URL をウェブブラウザのア ドレスバーに貼り付けます。

**a** Note

App Runner サービスの作成に失敗すると、Explorer でのサービスのステータス表示が [Create failed] (作成に失敗しました) になります。トラブルシューティングの情報について は、App Runner デベロッパーガイドの[「サービスの作成に失敗した場合](https://docs.aws.amazon.com/apprunner/latest/dg/manage-create.html#manage-create.failure)」を参照してくだ さい。

## App Runner サービスの管理

App Runner サービスを作成した後、そのサービスを管理するには、AWS エクスプローラーペイン を使用して以下のアクティビティを実行します。

- [App Runner サービスの一時停止と再開](#page-543-0)
- [App Runner サービスの展開](#page-544-0)
- [App Runner のログストリームの表示](#page-544-1)
- [App Runner サービスの削除](#page-545-0)

<span id="page-543-0"></span>App Runner サービスの一時停止と再開

ウェブアプリケーションを一時的に無効にしてコードの実行を停止する必要がある場合は、AWS App Runner サービスを停止することができます。App Runner は、サービスのコンピューティング 容量をゼロに削減します。アプリケーションを再度実行する準備ができたら、App Runner サービス を再開します。App Runner は、新しいコンピューティングキャパシティをプロビジョニングし、ア プリケーションをデプロイして、アプリケーションを実行します。

**A** Important

App Runner が稼働しているときにのみ課金されます。したがって、コストを管理するため に、必要に応じてアプリケーションを一時停止および再開できます。これは、開発およびテ ストシナリオで特に役立ちます。

App Runner サービスを一時停止するには

- 1. AWS Explorer を開きます (まだ開いていない場合)。
- 2. [App Runner] を展開して、サービスのリストを表示します。
- 3. サービスを右クリックし、[Pause] (一時停止) を選択します。
- 4. 表示されるダイアログボックスで、[Confirm] (確認) を選択します。

サービスが一時停止している間に、サービスのステータスは [Running] (実行中) から [Pausing] (一時停止中) に変わり、その後 [Paused] (一時停止) に変わります。

App Runner サービスを再開するには

- 1. AWS Explorer を開きます (まだ開いていない場合)。
- 2. [App Runner] を展開して、サービスのリストを表示します。
- 3. サービスを右クリックし、[Resume] (再開) を選択します。

サービスが再開している間に、サービスのステータスは [Resuming] (再開中) から [Running] (実 行中) に変わります。

<span id="page-544-0"></span>App Runner サービスの展開

サービスの手動デプロイオプションを選択した場合は、サービスへの各デプロイを明示的に開始する 必要があります。

- 1. AWS Explorer を開きます (まだ開いていない場合)。
- 2. [App Runner] を展開して、サービスのリストを表示します。
- 3. サービスを右クリックし、[Start Deployment] (デプロイの開始) を選択します。
- 4. アプリケーションがデプロイされている間に、サービスのステータスは [Deploying] (デプロイ 中) から [Running] (実行中) に変わります。
- 5. アプリケーションが正常にデプロイされたことを確認するには、同じサービスを右クリックし、 [Copy Service URL] (サービス URL のコピー) を選択します。
- 6. デプロイされたウェブアプリケーションにアクセスするには、コピーした URL をウェブブラウ ザのアドレスバーに貼り付けます。

<span id="page-544-1"></span>App Runner のログストリームの表示

CloudWatch Logs を使用して、App Runner などのサービスのログストリームをモニタリング、保 存、およびアクセスできます。ログストリームは、同じソースを共有する一連のログイベントです。

- 1. App Runner を展開して、サービスインスタンスのリストを表示します。
- 2. 特定のサービスインスタンスを展開して、ロググループのリストを表示します。ロググループ は、保持、監視、アクセス制御について同じ設定を共有するログストリームのグループです。
- 3. ロググループを右クリックし、[View Log Streams] (ログストリームの表示) を選択します。
- 4. コマンドペインで、グループからログストリームを選択します。

AWS Cloud9 IDE にストリームを構成するログイベントのリストが表示されます。古いイベント または新しいイベントをエディタにロードするかを選択できます。

<span id="page-545-0"></span>App Runner サービスの削除

#### **A** Important

App Runner サービスを削除すると、そのサービスは完全に削除され、保存されたデータは 削除されます。サービスを再作成する必要がある場合は、App Runner がソースを再度取得 し、コードリポジトリの場合はビルドする必要があります。ウェブアプリケーションは、新 しい App Runner ドメインを取得します。

- 1. AWS Explorer を開きます (まだ開いていない場合)。
- 2. [App Runner] を展開して、サービスのリストを表示します。
- 3. サービスを右クリックし、[Delete Service] (サービスの削除) を選択します。
- 4. AWS ツールキットのコマンドペインで、「delete」と入力し、Enter を押して確定します。

削除されるサービスのステータスには、[Deleting] (削除中) が表示され、その後このサービスは リストから削除されます。

# AWS ツールキットによる AWS CloudFormation スタックの操作

AWS ツールキットは、[AWS CloudFormation](https://aws.amazon.com/cloudformation/) スタックに対するサポートを提供します。AWS ツー ルキットを使用して、AWS CloudFormation スタックを削除できます。

AWS CloudFormation スタックの削除

AWS ツールキットを使用して AWS CloudFormation スタックを表示および削除できます。

### 前提条件

• AWS Cloud9 環境で使用している認証情報に、AWS CloudFormation サービスに対する適切な読み 取り/書き込みアクセス権限が含まれていることを確認します。AWS Explorer で CloudFormation

の下に「Error loading CloudFormation resources」 (CloudFormation リソースの読み込みエラー) のようなメッセージが表示される場合は、これらの認証情報にアタッチされているアクセス許可を チェックしてください。アクセス許可に加えた変更は、AWS Explorer に反映されるまでに数分か かります。

AWS CloudFormation スタックを削除するには

- 1. AWS Explorer で、削除する AWS CloudFormation スタックを右クリックしてコンテキストメ ニューを開きます。
- 2. [Delete CloudFormation Stack] (CloudFormation スタックを削除する) を選択します。
- 3. 表示されるメッセージで、[はい] を選択して削除を確認します。

スタックが削除されると、AWS Explorer に表示されなくなります。

# AWS ツールキットによる CloudWatch Logs の操作

Amazon CloudWatch Logs を使用すると、スケーラビリティに優れた 1 つのサービスで、使用中の すべてのシステム、アプリケーション、および AWS のサービスからのログを一元管理できます。こ れにより、ログを簡単に表示したり、特定のエラーコードやパターンを検索したり、特定のフィール ドに基づいてフィルタリングしたり、将来の分析のために安全にアーカイブしたりできます。詳細に ついては、Amazon CloudWatch ユーザーガイドの「[Amazon CloudWatch Logs とは](https://docs.aws.amazon.com/AmazonCloudWatch/latest/monitoring/WhatIsCloudWatchLogs.html)」を参照してく ださい。

以降のトピックでは、AWS ツールキットを使用して AWSで CloudWatch Logs を操作する方法につ いて説明します。

トピック

- [AWS ツールキットによる CloudWatch ロググループとログストリームの表示](#page-546-0)
- [AWS ツールキットによるログストリームの CloudWatch ログイベントの操作](#page-547-0)

<span id="page-546-0"></span>AWS ツールキットによる CloudWatch ロググループとログストリームの表 示

ログストリームは、同じソースを共有する一連のログイベントです。CloudWatch Logs のログの ソースごとに、別個のログストリームとなります。

ロググループは、保持、モニタリング、アクセス制御について同じ設定を共有するログストリームの グループです。ロググループを定義して、各グループに入れるストリームを指定できます。1 つのロ ググループに追加できるログストリームの数に制限はありません。

詳細については、Amazon CloudWatch ユーザーガイドの「[ロググループとログストリームの操作」](https://docs.aws.amazon.com/AmazonCloudWatch/latest/monitoring/Working-with-log-groups-and-streams.html) を参照してください。

トピック

• [CloudWatch Logs ノードのロググループとログストリームの表示](#page-547-1)

<span id="page-547-1"></span>CloudWatch Logs ノードのロググループとログストリームの表示

- 1. AWS Explorer を開きます (まだ開いていない場合)。
- 2. CloudWatch Logs ノードをクリックして、ロググループのリストを展開します。

現在の AWS リージョンのロググループは [CloudWatch Logs] ノードの下に表示されます。

- 3. 特定のロググループのログストリームを表示するには、ロググループの名前を右クリックしてコ ンテキストメニューを開き、[View Log Streams] (ログストリームの表示) を選択します。
- 4. ロググループのコンテンツは、[Select a log stream] (ログストリームの選択) の下に表示されま す。

リストから特定のストリームを選択するか、フィールドにテキストを入力してストリームをフィ ルタリングできます。

ストリームを選択すると、そのストリーム内のイベントが IDE の [Log Streams] (ログストリー ム) ウィンドウに表示されます。各ストリームのログイベントを操作する方法については、 「[CloudWatch ログイベントの操作」](#page-547-0)を参照してください。

<span id="page-547-0"></span>AWS ツールキットによるログストリームの CloudWatch ログイベントの操 作

[ログストリーム] ウィンドウを開くと、各ストリームのログイベントにアクセスできます。ログイベ ントは、モニタリングされているアプリケーションまたはリソースによって記録されたアクティビ ティのレコードです。

トピック

• [ログストリーム情報の表示とコピー](#page-548-0)

• [ログストリームエディタのコンテンツをローカルファイルに保存します。](#page-548-1)

<span id="page-548-0"></span>ログストリーム情報の表示とコピー

ログストリームを開くと、[Log Stream] (ログストリーム) ウィンドウに、そのストリームのログイベ ントのシーケンスが表示されます。

1. 表示するログストリームを見つけるには、[Log Stream] (ログストリーム) ウィンドウを開きま す。詳細については、「[CloudWatch ロググループとログストリームの表示」](#page-546-0)を参照してくださ  $U_{\alpha}$ 

イベントをリストする各行にはタイムスタンプがつき、ログに記録された時刻を示します。

- 2. 次のオプションを使用して、ストリームのイベントに関する情報を表示およびコピーできます。
	- イベントを時間別に表示: [Load newer events] (新しいイベントのロード) または [Load older events] (古いイベントのロード) を選択して、最新のログイベントや古いログイベントを表示 します。

**a** Note

[Log Stream] (ログストリーム) エディタは、最新の 10,000 行のログイベントまたは 1 MB のログデータのいずれか小さい方のバッチを最初にロードします。[Load newer events] (新しいイベントのロード) を選択すると、最後のバッチをロードした後にロ グに記録されたイベントがエディタに表示されます。[Load older events] (古いイベン トのロード) を選択すると、現在表示されているイベントの前に発生したイベントの バッチがエディタに表示されます。

- ログイベントのコピー: コピーするイベントを選択し、メニューを右クリックしてコンテキス トメニューを開き、[Copy] (コピー) を選択します。
- ログストリーム名をコピー: [Log Stream] (ログストリーム) ウィンドウのタブを右クリックし てコンテキストメニューを開き、[Copy Log Stream Name] (ログストリーム名のコピー) を選 択します。

<span id="page-548-1"></span>ログストリームエディタのコンテンツをローカルファイルに保存します。

CloudWatch ログストリームエディタのコンテンツを log ローカルマシン上のファイルにダウン ロードできます。

**a** Note

このオプションを使用すると、ログストリームエディタに現在表示されているログイベント のみをファイルに保存できます。例えば、ログストリームの合計サイズが 5 MB で、エディ タに 2 MB しかロードされていないとします。この場合、これを保存したファイルにも 2 MB のログデータしか含まれません。保存するデータをさらに表示するには、エディタで新しい イベントをロードまたは古いイベントをロードを選択します。

- 1. コピーするログストリームを検索するには、[Log Stream] (ログストリーム) ウィンドウを開きま す ([「CloudWatch ロググループとログストリームの表示」](#page-546-0)を参照)。
- 2. [Log Stream] (ログストリーム) ウィンドウのタブを右クリックしてコンテキストメニューを開 き、[Save Current Log Content to File] (現在のログコンテンツをファイルに保存) を選択しま す。
- 3. ダイアログボックスを使用して、ログファイルのダウンロードフォルダを選択または作成 し、[Save] (保存) を選択します。

# AWS ツールキットを使った AWS Lambda 関数の使用

AWS ツールキットは [AWS Lambda](https://aws.amazon.com/lambda/) 関数をサポートします。AWS ツールキットは、AWS Cloud9 の Lambda プラグインで以前に提供されていた機能を置き換えます。AWS ツールキットを使う と、[サーバーレスアプリケーション](https://aws.amazon.com/serverless/)のパートとなる Lambda 関数のコードを作成できます。さら に、Lambda 関数をローカルまたは AWS で呼び出すことができます。

Lambda は、カスタムコードまたはさまざまな AWS のサービスで生成されるイベントに応答 してコードを実行する、フルマネージドのコンピューティングサービスです。これらのサー ビスには、Amazon Simple Storage Service (Amazon S3)、Amazon DynamoDB、Amazon Kinesis、Amazon Simple Notification Service (Amazon SNS)、Amazon Cognito などがあります。

**A** Important

サーバーレスアプリケーションモデル (SAM) が提供するリソースを使用する Lambda アプ リケーションを構築する場合は、「[AWS ツールキットを使用した AWS サーバーレスアプリ](#page-564-0) [ケーションの操作](#page-564-0)」を参照してください。

トピック

- [リモートの Lambda 関数を呼び出す](#page-550-0)
- [Lambda 関数のダウンロード、アップロード、削除](#page-551-0)

# <span id="page-550-0"></span>リモートの Lambda 関数を呼び出す

AWS ツールキットを使用して [AWS Lambda](https://aws.amazon.com/lambda/) 関数をさまざまな方法で操作できます。

Lambda の詳細については、「AWS Lambda デベロッパーガイド[https://docs.aws.amazon.com/](https://docs.aws.amazon.com/lambda/latest/dg/) [lambda/latest/dg/](https://docs.aws.amazon.com/lambda/latest/dg/)」を参照してください。

#### **a** Note

例えば、AWS Management Console または別の方法で Lambda 関数を作成済みであるとし ます。これらは、AWS ツールキットから呼び出すことができます。AWS Lambda にデプロ イできる AWS ツールキットを使って新しい関数を作成するには、まず、[サーバーレスアプ](#page-565-0) [リケーションを作成する](#page-565-0)必要があります。

### 前提条件

• 設定した認証情報に、AWS Lambda サービスに対する適切な読み取り/書き込みアクセス権が 含まれていることを確認します。AWS Explorer の [Lambda] の下に、「Error loading Lambda resources」 (Lambda リソースのロードエラー) のようなメッセージが表示される場合は、これら の認証情報にアタッチされているアクセス許可をチェックしてください。アクセス許可に加えた変 更は、AWS ツールキットの AWS Explorer に反映されるまで数分かかります。

Lambda 関数の呼び出し

**A** Important

AWS ツールキットを使って API メソッドを呼び出すと、リソースが変更され、取り消せな くなる可能性があります。たとえば、POST メソッドを呼び出すと、呼び出しが成功すれば API のリソースが更新されます。

AWSで AWS ツールキットを使って Lambda 関数を呼び出すことができます。

- 1. AWS Explorer で、呼び出したい Lambda 関数の名前を選択し、コンテキストメニューを開きま す。
- 2. [AWS での呼び出し]を選択します。
- 3. 開いている[呼び出し関数 ]ウィンドウで、Lambda 関数が必要とするペイロードのオ プションを選択します。(ペイロードは、入力として Lambda 関数に提供したい JSON で す)。[Browse] (参照) を選択して、ペイロードとして使用するファイルを選択するか、ドロッ プダウンフィールドを使用してペイロードのテンプレートを選択します。この場合、テキスト ボックスに示されているように、Lambda 関数は、入力としての文字列として表示される可能性 があります。

[Invoke] (呼び出し) を選択して Lambda を呼び出し、ペイロードで渡します。

[AWS Lambda] タブに Lambda 関数の出力が表示されます。

<span id="page-551-0"></span>Lambda 関数のダウンロード、アップロード、削除

AWS ツールキットには、AWS Cloud9 IDE で Lambda 関数をインポートおよびアップロードするた めのオプションが用意されています。

Lambda 関数のダウンロード

Lambda 関数をダウンロードすると、AWS クラウドの関数を記述し、これらの関数を AWS Cloud9 IDE で使用するためのプロジェクトファイルもダウンロードされます。

Lambda 関数のダウンロード

- 1. AWS Explorer の [Lambda] ノードの下で、関数を右クリックしてコンテキストメニューを開 き、[Download] (ダウンロード) を選択します。
- 2. 新しいプロジェクトの WorkSpace フォルダの選択を求められた時には、次のいずれかを試すこ とができます。
	- Lambda プロジェクトと同じ名前でサブフォルダを作成するために提案されたフォルダを選択 します。
	- 別のフォルダを選択を選択して、参照するダイアログボックスを開き、プロジェクトサブフォ ルダに別の親フォルダを選択します。

IDE で新しいエディタウィンドウが開きます。

ダウンロードされた Lambda 関数の実行とデバッグの設定

ダウンロードした Lambda 関数をサーバーレスアプリケーションとして実行およびデバッグするに は、launch.json ファイルで起動設定を定義する必要があります。AWS Management Consoleで 作成した Lambda 関数は、起動設定に含まれていない場合があります。その場合は、手動で追加す る必要があります。

起動設定に Lambda 関数を追加するには

- 1. Lambda 関数をダウンロードしたら、[Environment] (環境) ウィンドウを開いてフォルダとファ イルを表示します。
- 2. 次に、Lambda 関数が /home/ec2-user/.c9/launch.json ファイルに含まれていることを 確認します。存在しない場合は、次の操作を実行して、関数のコードに CodeLens リンクを追 加します。
	- 1. Lambda 関数を定義するソースコードファイル (.js ファイルや .py ファイルなど) を 開きます。次に、Lambda 関数を launch.json ファイルに追加するために使用できる CodeLens リンクがあるかどうかを確認します。CodeLens は関数の上に表示され、Add Debug Config リンクが含まれています。
	- 2. IDE の左側にある [Go] (移動) (虫眼鏡アイコン) を選択し、「sam hint」と入力して AWS: Toggle SAM hints in source files コマンドを表示します。コマンドを選択して実行 します。
	- 3. Lambda ソースコードファイルを閉じて、再度開きます。
	- 4. ファイルを再度開いた後で CodeLens がソースコードで使用可能である場合は、Add Debug Config を選択して起動設定を追加します。
- 3. SAM ヒントオプションを切り替えた後でも CodeLens を追加できない場合は、次の手順を実行 して起動設定を追加します。
	- 1. IDE の左側にある [Go] (移動) (虫眼鏡アイコン) を選択し、「config」と入力して AWS: SAM Debug Configuration Editor コマンドを表示します。コマンドを選択して実行しま す。
	- 2. [SAM Debug Configuration Editor] (SAM デバッグ設定エディタ) が表示されます。このエディ タを使用して、起動設定のプロパティを定義できます。詳細については、[「サーバーレスア](#page-567-0) [プリケーションの実行とデバッグのため、SAM テンプレートを使用」](#page-567-0)で「[configuring launch](#page-568-0) [properties」](#page-568-0)のステップを参照してください。

## **a** Note

Lambda 関数に SAM アプリケーション用の template.yaml がない場合は、これを 追加する必要があります。詳細については、[「AWS SAM テンプレートの作成](https://docs.aws.amazon.com/codedeploy/latest/userguide/tutorial-lambda-sam-template.html)」を参 照してください。

3. エディタで必要な設定情報の入力を完了すると、起動設定が launch.json ファイルに追加され ます。

Lambda 関数の起動設定を定義したら、次の手順に従って実行できます。

1. IDE の上部で、[Auto] (自動) の横にある矢印を選択し、該当する起動設定を選択します。

2. 続いて、[Run] (実行) を選択します。

Lambda 関数のアップロード

既存の Lambda 関数をローカルコードで更新できます。この方法でコードを更新すると、デプロイ に AWS Serverless Application Model CLI は使用されず、AWS CloudFormation スタックは作成さ れません。これにより、Lambda でサポートされている任意のランタイムを使って Lambda 関数を アップロードできます。

AWS Toolkit を使用して Lambda 関数をアップロードするには、いくつかのインターフェイスオプ ションがあります。

[環境] ウィンドウまたは [コマンドペイン] からアップロードする

1. プロジェクトファイルの [Environment] (環境) ウィンドウで、アップロードする Lambda ア プリケーションの template.yaml を右クリックしてコンテキストメニューを開き、[Upload Lambda] (Lambda のアップロード) を選択します。

または、Ctrl+P を押して [どこにでも移動] ペインを開き、「lambda」と入力して [AWS Lambda のアップロード] コマンドにアクセスします。続いて、このコマンドを選択してアップ ロードプロセスを開始します。

- 2. 次に、アップロード先の AWS リージョンを選択します。
- 3. ここで、Lambda 関数をアップロードするためのオプションを選択します。

.zip アーカイブをアップロード

- 1. メニューから[ZIP アーカイブ]を選択します。
- 2. AWS Cloud9 ファイルシステムから .zip ファイルを選択し、[Open (開く)] を選択します。

ディレクトリをそのままアップロード

1. メニューから[ディレクトリ]を選択します。

- 2. 自分の AWS Cloud9 ファイルシステムからディレクトリを選択し、[Open (開く)]を選択し ます 。
- 4. イベントを処理する Lambda 関数ハンドラーを指定します。関数が呼び出されると、Lambda はこのハンドラーメソッドを実行します。

**a** Note

Lambda 関数を選択するときは、表示されるリストから選択できます。選択する関数が わからない場合は、ツールキットで利用可能な Lambda 関数の Amazon リソース番号 (ARN) を入力できます。

このコードを Lambda 関数の最新バージョンとして公開するかどうかを尋ねるダイアログが表 示されます。[はい] を選択して、公開を確認します。

**a** Note

フォルダの親フォルダを右クリックしてコンテキストメニューを開き、[Upload Lambda] (Lambda のアップロード) を選択して、Lambda アプリケーションをアップ ロードすることもできます。親フォルダがアップロードのために自動的に選択されま す。

AWS Explorer からアップロードする

- 1. AWS Explorer で、インポートする Lambda 関数の名前を右クリックしてコンテキストメニュー を開きます。
- 2. [Lambda のアップロード] を選択します。
- 3. Lambda 関数をアップロードするための 3 つのオプションから選択します。

事前に作成された .zip アーカイブをアップロード

- 1. メニューから[ZIP アーカイブ]を選択します。
- 2. AWS Cloud9ファイルシステムから ZIP ファイルを選択し、オープンを線多雨します。
- 3. モーダルダイアログでアップロードを確認します。こうして、.zip ファイルがアップロード され、デプロイ後にすぐに Lambda が更新されます。

ディレクトリをそのままアップロード

- 1. メニューから[ディレクトリ]を選択します。
- 2. 自分の AWS Cloud9 ファイルシステムからディレクトリを選択し、[Open (開く)]を選択し ます 。
- 3. ディレクトリの構築を求められたら、[いいえ]を選択します。
- 4. モーダルダイアログでアップロードを確認します。これにより、ディレクトリがそのまま アップロードされ、デプロイ後にすぐに Lambda が更新されます。

ディレクトリの構築とアップロード

- 1. メニューから[ディレクトリ]を選択します。
- 2. 自分のAWS Cloud9 ファイルシステムからディレクトリを選択し、[Open (開く)]を選択し ます。
- 3. ディレクトリの構築を求められたら、[はい]を選択します。
- 4. モーダルダイアログでアップロードを確認します。これにより、AWS SAM CLI sam build コマンドを使用してディレクトリにコードを構築し、デプロイ後に、すぐに Lambda を更新 します。

リモートアクセス用の Lambda 関数のデプロイ

ローカル関数をサーバーレス SAM アプリケーションとしてデプロイすることで、リモートで使用可 能にすることができます。

Lambda 関数を SAM アプリケーションとしてデプロイするには

1. [AWS Explorer] ウィンドウで、[Lambda] ノードを右クリックしてコンテキストメニューを開 き、[Deploy SAM Application] (SAM アプリケーションのデプロイ) を選択します。

- 2. コマンドペインで、関数をサーバーレスアプリケーションとして定義する [[YAML テンプレート\]](https://docs.aws.amazon.com/serverless-application-model/latest/developerguide/sam-specification-template-anatomy.html) を選択します。
- 3. 次に、Lambda デプロイ用の Amazon S3 バケットを選択します。デプロイ用のバケットを作成 することもできます。
- 4. 次に、デプロイ先の AWS CloudFormation スタックの名前を入力します。既存のスタックを指 定すると、コマンドはスタックを更新します。新しいスタックを指定すると、コマンドはスタッ クを作成します。

スタックの名前を入力すると、Lambda 関数が SAM アプリケーションとしてデプロイを開始し ます。デプロイが成功すると、SAM Lambda アプリケーションをリモートで使用できるように なります。これにより、他の AWS Cloud9 開発環境からダウンロードしたり呼び出したりする ことができます。

Lambda 関数をゼロから作成する場合は、「[AWS ツールキットでサーバーレスアプリケーションを](#page-565-1) [作成](#page-565-1)」のステップに従うことをお勧めします。

### Lambda 関数の削除

同じコンテキスト (右クリック) メニューを使用して Lambda 関数を削除することもできます。

**A** Warning

この手順は、[AWS CloudFormation](https://docs.aws.amazon.com/cloudformation/) に関連付けられている Lambda 関数の削除には使用しな いでください。例えば、このガイドで前述した[サーバーレスアプリケーションの作成](#page-565-0)時に作 成した Lambda 関数を削除しないでください。これらの関数は、AWS CloudFormation ス タックを通じて削除する必要があります。

- 1. AWS Explorer で、削除したい Lambda 関数の名前を選択し、そのコンテキスト (右クリック) メ ニューを開きます。
- 2. [Delete] (削除) をクリックします。
- 3. 表示されるメッセージで、[はい] を選択して削除を確認します。

関数が削除されると、AWS Explorer に表示されなくなります。

# リソースの使用

AWS Explorer にデフォルトで表示されている AWS のサービスへのアクセスに加えて、[Resources] (リソース) に移動して数百ものリソースから選択し、インターフェイスに追加することもでき ます。AWS では、リソースはユーザーが操作できるエンティティです。追加されるリソースに は、Amazon AppFlow、Amazon Kinesis Data Streams、AWS IAM ロール、Amazon VPC、および Amazon CloudFront ディストリビューションなどがあります。

使用可能なリソースを表示するには、[Resources] (リソース) を選択し、リソースタイプを展開し て、そのタイプで使用可能なリソースを一覧表示します。たとえば、AWS::Lambda::Function リ ソースタイプを選択すると、さまざまな関数、そのプロパティ、および属性を定義するリソースにア クセスできます。

リソースタイプを [Resources] (リソース) に追加すると、次の方法でリソースタイプとそのリソース を操作できます。

- このリソースタイプについて、現在の AWS リージョンで使用可能な既存のリソースを一覧表示し ます。
- リソースを記述する JSON ファイルの読み取り専用バージョンを表示します。
- リソースのリソース識別子をコピーします。
- リソースタイプの目的およびリソースをモデリングするためのスキーマ (JSON および YAML 形 式) について説明する AWS ドキュメントを表示します。

# リソースにアクセスするための IAM アクセス許可

AWS のサービスに関連付けられたリソースにアクセスするには、特定の AWS Identity and Access Management アクセス許可が必要です。例えば、IAM エンティティ (ユーザーまたはロールなど) は、AWS::Lambda::Function リソースにアクセスするために Lambda アクセス許可を必要とし ます。

IAM エンティティには、サービスリソースへのアクセス許可に加えて、AWS クラウドコントロール API オペレーションを呼び出すことを AWS ツールキットに許可するためのアクセス許可も必要で す。Cloud Control API オペレーションでは、IAM ユーザーまたはロールがリモートリソースにアク セスして更新できます。

アクセス許可をすばやくグラントするには、ツールキットインターフェイスを使用して API オペ レーションを呼び出す IAM エンティティに、AWS マネージドポリシー (PowerUserAccess) をア タッチできます。このマネージドポリシーでは、API オペレーションの呼び出しなど、アプリケー ション開発タスクを実行するために一定の範囲のアクセス許可が付与されます。

リモートリソースで使用可能な API オペレーションを定義する特定のアクセス許可については、 「AWS クラウドコントロール API ユーザーガイド」[https://docs.aws.amazon.com/cloudcontrolapi/](https://docs.aws.amazon.com/cloudcontrolapi/latest/userguide/security.html)  [latest/userguide/security.html](https://docs.aws.amazon.com/cloudcontrolapi/latest/userguide/security.html)を参照してください。

## 既存のリソースの操作

1. AWS Explorer で、[Resources] (リソース) を選択します。

リソースタイプのリストは、[Resources] (リソース) ノードの下に表示されます。

2. リソースタイプのテンプレートを定義する構文について説明したドキュメントがあります。この ドキュメントにアクセスするには、そのリソースタイプを右クリックしてコンテキストメニュー を開き、[View Documentation] (ドキュメントの表示) を選択します。

**a** Note

ドキュメントページにアクセスできるように、ブラウザのポップアップブロッカーをオ フにするよう求められることがあります。

3. リソースタイプに既に存在するリソースを表示するには、そのタイプのエントリを展開します。

使用可能なリソースのリストが、リソースタイプの下に表示されます。

- 4. 特定のリソースを操作するには、その名前を右クリックしてコンテキストメニューを開き、以下 のいずれかのオプションを選択します。
	- [Copy Identifier] (識別子をコピー): 特定のリソースの識別子をクリップボードにコピーしま す。たとえば、AWS::DynamoDB::Table リソースは TableName プロパティを使用して識 別できます。
	- [Preview] (プレビュー): リソースを記述する JSON 形式のテンプレートの読み取り専用バー ジョンを表示します。

# AWS ツールキットを使った Amazon S3 の操作

以下のトピックでは、AWS ツールキットを使用して AWS アカウントの [Amazon S3](https://docs.aws.amazon.com/AmazonS3/latest/gsg/) バケットとオ ブジェクトを操作する方法について説明します。

#### トピック

- [Amazon S3 バケットの操作](#page-559-0)
- [Amazon S3 オブジェクトの操作](#page-561-0)

<span id="page-559-0"></span>Amazon S3 バケットの操作

Amazon S3 に保存したオブジェクトはすべて、バケット内にあります。ファイルシステムでディレ クトリを使用してファイルをグループ化するのと同じ方法で、バケットを使用して関連するオブジェ クトをグループ化できます。

トピック

- [Amazon S3 バケットの作成](#page-559-1)
- [Amazon S3 バケットにフォルダを追加](#page-560-0)
- [Amazon S3 バケットの削除](#page-560-1)
- [Amazon S3 アイテムの表示の設定](#page-561-1)

## <span id="page-559-1"></span>Amazon S3 バケットの作成

- 1. AWS Explorer で、[S3] ノードを右クリックしてコンテキストメニューを開き、[Create Bucket] (バケットの作成) を選択します。
- 2. [バケット名] フィールドに、バケットの有効な名前を入力します。[入力] を押して確認します。

新しいバケットが S3 ノードの下で表示されます。

## 43 注意

S3 バケットは、パブリックにアクセス可能な URL として使用できるため、グローバル に一意なバケット名を選択する必要があります。他のアカウントで同じ名前のバケット がすでに作成されている場合は、別の名前を使用する必要があります。 バケットを作成できない場合は、[Output] (出力) タブの [AWS Toolkit Logs] (AWS ツー ルキットのログ) をチェックできます。例えば、既に使用されているバケット名を使用 すると、BucketAlreadyExists エラーが発生します。詳細については、「Amazon Simple Storage Service ユーザーガイド」の「[バケットの制約と制限」](https://docs.aws.amazon.com/AmazonS3/latest/dev/BucketRestrictions.html)を参照してくだ さい。

バケットを作成した後、バケット名と Amazon リソースネーム (ARN) をクリップボードにコ ピーできます。バケットエントリを右クリックしてコンテキストメニューを開き、メニューから 関連するオプションを選択します。

<span id="page-560-0"></span>Amazon S3 バケットにフォルダを追加

フォルダーのオブジェクトをグループ化して、バケットのコンテンツを整理します。他のフォルダ内 にフォルダを作成することもできます。

- 1. [AWSExplorer]で、S3 ノードを選択して、バケットのリストを表示します。
- 2. バケットまたはフォルダを右クリックしてコンテキストメニューを開き、[Create Folder] (フォ ルダの作成) を選択します。
- 3. フォルダ名を入力し、Enter を押します。

AWS Explorer ウィンドウで、選択したバケットおよびフォルダの下に、新しいフォルダが表示 されます。

<span id="page-560-1"></span>Amazon S3 バケットの削除

バケットを削除すると、バケットに含まれるフォルダとオブジェクトも削除されます。バケットの削 除前に、削除を確認するメッセージが表示されます。

**a** Note

[フォルダのみを削除するには](https://docs.aws.amazon.com/AmazonS3/latest/user-guide/delete-folders.html)、バケット全体ではなく、AWS Management Consoleを使用し ます。

- 1. [AWS Explorer]で、S3 ノードを選択して、バケットのリストを展開します。
- 2. 削除するバケットのコンテキストメニューを開き、[削除]を選択します。
- 3. バケット名を入力して削除を確認し、Enter を押します。

**a** Note

バケットにオブジェクトが含まれている場合は、バケットを空にしてから削除します。 何千ものオブジェクトのすべてのバージョンを削除する必要がある場合は、時間がかか る可能性があります。削除プロセスが完了すると、通知が表示されます。

<span id="page-561-1"></span>Amazon S3 アイテムの表示の設定

多数の Amazon S3 オブジェクトまたはフォルダを使用している場合は、一度に表示する数を指定す ると便利です。最大数が表示されているときは、[Load More] (さらにロード) を選択して、次のバッ チを表示できます。

- 1. メニューバーで、AWS Cloud9、[設定]を選択します。
- 2. [設定]ウィンドウで、「プロジェクト設定]を拡張し、「拡張機能]セクションをクリックし て[AWS設定]を選択します。
- 3. [ AWSConfiguration (設定) ] ペインで、 [ AWS > S3: ページあたりの最大項目数 ] 設定に移動 します。
- 4. さらにロードすることを選択する前に、デフォルト値を、表示したい S3 項目の数に変更しま す。

**a** Note

許容値の範囲は 3~1000 です。この設定は、一度に表示されるオブジェクトまたはフォ ルダの数にのみ適用されます。作成したすべてのバケットが一度に表示されます。デ フォルトでは、AWS アカウント につき最大で 100 個のバケットを作成できます。

<span id="page-561-0"></span>Amazon S3 オブジェクトの操作

オブジェクトとは、Amazon S3 に保存される基本エンティティです。オブジェクトは、オブジェク トデータとメタデータで構成されます。

トピック

- [Amazon S3 バケットにファイルをアップロード](#page-562-0)
- [Amazon S3 オブジェクトのダウンロード](#page-563-0)
- [Amazon S3 オブジェクトの削除](#page-563-1)
- [Amazon S3 オブジェクトの署名付き URL の生成](#page-564-1)

<span id="page-562-0"></span>Amazon S3 バケットにファイルをアップロード

ツールキットインターフェイスまたはコマンドを使用して、バケットにファイルをアップロードでき ます。

どちらの方法でも、ユーザーの環境からファイルをアップロードし、S3 オブジェクトとしてAWSク ラウド内での保存が許可されます。ファイルは、バケットまたはバケットのコンテンツを整理する フォルダにアップロードできます。

インターフェイスを使用して S3 バケットにファイルをアップロード

- 1. [AWS Explorer]で、S3 ノードを選択して、バケットのリストを表示します。
- 2. バケットまたはバケット内のフォルダのコンテキストメニュー (右クリック) を開き、[ ファイ ルのアップロード]を選択します。

① 注意

S3 オブジェクトのコンテキストメニューを開く (右クリック) 場合は、 [ 親にアップ ロード]を選択できます。これで、選択したファイルを含むフォルダまたはバケットへ のファイル追加が有効になります。

3. 環境のファイルマネージャを使用してファイルを選択し、アップロードを選択します。

選択したファイルは S3 オブジェクトとしてバケットまたはフォルダにアップロードされます。 各オブジェクトのエントリは、保存したオブジェクトのサイズと更新したのはどれぐらい前かを 説明します。オブジェクトのリスト上で一時停止して、パス、サイズ、およびオブジェクトが最 後に変更された時刻を表示できます。

コマンドを使用して S3 バケットに現在のファイルをアップロードします。

- 1. アップロードするファイルを選択するには、ファイルのタブを選択します。
- 2. Ctrl+Pを押してコマンドペインを表示します。
- 3. Go To Anything (どこにでも移動) の場合、フレーズ upload file の入力をスタートして AWS: Upload File コマンドを表示します。表示されたら、コマンドを選択します。
- 4. ステップ 1: アップロードするファイルの選択の場合、選択したファイルを選択するか、別の ファイルを参照できます。
- 5. ステップ 2: アップロードする S3 バケットを選択する場合、リストからバケットを選択しま す。

選択したファイルは S3 オブジェクトとしてバケットまたはフォルダにアップロードされます。 各オブジェクトのエントリは、保存したオブジェクトのサイズと更新したのはどれぐらい前かを 説明します。オブジェクトのリスト上で一時停止して、パス、サイズ、およびオブジェクトが最 後に変更された時刻を表示できます。

<span id="page-563-0"></span>Amazon S3 オブジェクトのダウンロード

Amazon S3 バケットのオブジェクトを AWS クラウドから AWS Cloud9 環境のフォルダにダウン ロードできます。

- 1. [AWS Explorer]で、S3 ノードを選択して、バケットのリストを表示します。
- 2. バケットまたはバケット内のフォルダで、オブジェクトのコンテキストメニュー (右クリック) を開き、[Download as (形式を指定してダウンロード)]を選択します。
- 3. 環境のファイルマネージャを使用して、送信先フォルダを選択し、ファイル名を入力し、[ダウ ンロード]を選択します。

<span id="page-563-1"></span>ファイルがダウンロードされたら、AWS Cloud9 内で開くことができます。

Amazon S3 オブジェクトの削除

バージョニング非対応バケットにある場合、オブジェクトは完全に削除できます。ただし、バー ジョニングが有効なバケットの場合、削除リクエストはそのオブジェクトを完全に削除しません。 代わりに、Amazon S3 はバケットに削除マーカーを挿入します。詳細については、Amazon Simple Storage Service ユーザーガイドの[オブジェクトバージョンの削除を](https://docs.aws.amazon.com/AmazonS3/latest/dev/DeletingObjectVersions.html)参照してください。

- 1. [AWS Explorer] で、S3 ノードを選択して、バケットのリストを表示します。
- 2. バケットまたはバケット内のフォルダで、オブジェクトのコンテキストメニュー (右クリック) を開き、[削除]を選択します。
- 3. 削除を確認するには、[Delete] (削除) を選択します。

## <span id="page-564-1"></span>Amazon S3 オブジェクトの署名付き URL の生成

署名付き URL を使用すると、オブジェクトの所有者はオブジェクトをダウンロードするための期限 付きのアクセス許可を付与することにより、プライベート Amazon S3 オブジェクトを共有できま す。詳細については、Amazon S3 ユーザーガイド[の署名付き URL を使用したオブジェクトの共有を](https://docs.aws.amazon.com/AmazonS3/latest/userguide/ShareObjectPreSignedURL.html) 参照してください。

- 1. [AWS Explorer] で、S3 ノードを選択して、バケットのリストを表示します。
- 2. バケット内またはバケット内のフォルダで、オブジェクトを右クリックし、[Generate Presigned URL] (署名付き URL の生成) を選択します。
- 3. AWS ツールキットのコマンドペインで、この URL を使用してオブジェクトにアクセスできる 分数を入力します。Enter を押して確認します。

IDE の下部のステータスに、このオブジェクト用の署名付き URL がクリップボードにコピーさ れたことが示されます。

# <span id="page-564-0"></span>AWS ツールキットを使用した AWS サーバーレスアプリケーショ ンの操作

AWS は、[サーバーレスアプリケーションを](https://aws.amazon.com/serverless/)サポートします。AWS ツールキットを使用して [AWS](https://aws.amazon.com/lambda/)  [Lambda](https://aws.amazon.com/lambda/) 関数を含むサーバーレスアプリケーションを作成し、そのアプリケーションを AWS CloudFormation スタックにデプロイできます。

トピック

- [サーバーレスアプリケーションの作成](#page-565-0)
- [サーバーレスアプリケーションの実行とデバッグ](#page-566-0)
- [サーバーレスアプリケーションの同期](#page-574-0)
- [AWS ツールキットのコードレンズの有効化](#page-576-0)
- [AWS クラウドからのサーバーレスアプリケーションの削除](#page-576-1)
- [サーバーレスアプリケーションのデバッグ用設定オプション](#page-577-0)

# <span id="page-565-0"></span>サーバーレスアプリケーションの作成

この例では、AWS ツールキットを使用してサーバーレスアプリケーションを作成する方法を示しま す。サーバーレスアプリケーションの実行とデバッグの詳細については、「[サーバーレスアプリケー](#page-566-0) [ションの実行とデバッグ](#page-566-0)」を参照してください。

サーバーレスアプリケーションを作成するために必要な前提条件には、AWS SAM CLI と AWS CLI が含まれます。これらは AWS Cloud9 に含まれています。AWS SAM CLI がインストールされてい ない場合や、古くなっている場合は、インストールまたはアップグレードの実行が必要になる場合 があります。AWS SAM CLI のインストール方法については、「[AWS SAM CLI のインストール」](https://docs.aws.amazon.com/serverless-application-model/latest/developerguide/install-sam-cli.html#install-sam-cli-instructions) を、AWS SAM CLI のアップグレード方法については、「[AWS SAM CLI のアップグレード」](https://docs.aws.amazon.com/serverless-application-model/latest/developerguide/manage-sam-cli-versions.html#manage-sam-cli-versions-upgrade)を参照 してください。

<span id="page-565-1"></span>AWS ツールキットでサーバーレスアプリケーションを作成

この例は、[AWS Serverless Application Model\(AWS SAM\)を](https://docs.aws.amazon.com/serverless-application-model/latest/developerguide/what-is-sam.html)使用して、AWS ツールキットでサー バーレスアプリケーションを作成する方法を示します。

1. [AWS Explorer] で [Lambda] ノードを右クリックしてコンテキストメニューを開き、[Create Lambda SAM Application] (Lambda SAM アプリケーションの作成) を選択します。

**a** Note

または、[AWS: Explorer] のリストからメニューアイコンを選択し、[Create Lambda SAM Application] (Lambda SAM アプリケーションの作成) を選択します。

2. SAM アプリケーションのランタイムを選択します。この例では、[nodejs12.x]を選択しま す。

**a** Note

「(Image)」を含むランタイムの 1 つを選択した場合、アプリケーションのパッケージ タイプは Image です。「(Image)」を含まないランタイムの 1 つを選択した場合、アプ リケーションは Zip タイプです。Image および Zip パッケージタイプの違いの詳細に ついては、AWS Lambda デベロッパーガイドの[「Lambda デプロイパッケージ」](https://docs.aws.amazon.com/lambda/latest/dg/gettingstarted-package.html)を参照 してください。

3. サーバーレスアプリケーションに以下のいずれかのテンプレートを選択します。

- AWS SAMHello World: ベーシックな「Hello World」メッセージを返す Lambda 関数がある基 本的なテンプレート。
- AWSStep Functions Sample App: 株式取引ワークフローを実行するサンプルアプリケーショ ン。ステップ関数は、関与する Lambda 関数の相互作用をオーケストレートします。
- 4. 新しいプロジェクトの場所を選択します。既存のワークスペースフォルダがある場合は、これ を選択できます。それ以外の場合は、別のフォルダを参照して選択します。[Select a different folder] (別のフォルダを選択) を選択すると、ダイアログボックスが表示され、フォルダの場所を 選択できます。
- 5. 新しいアプリケーションの名前を入力します。この例では my-sam-app-nodejs を使用しま す。Enter を押した後、AWS ツールキットでプロジェクトが作成されるまで少し時間がかかり ます。

プロジェクトが作成されると、[環境] ウィンドウにアプリケーションのファイルを表示できます。 [Explorer] ウィンドウに表示されていることを確認します。

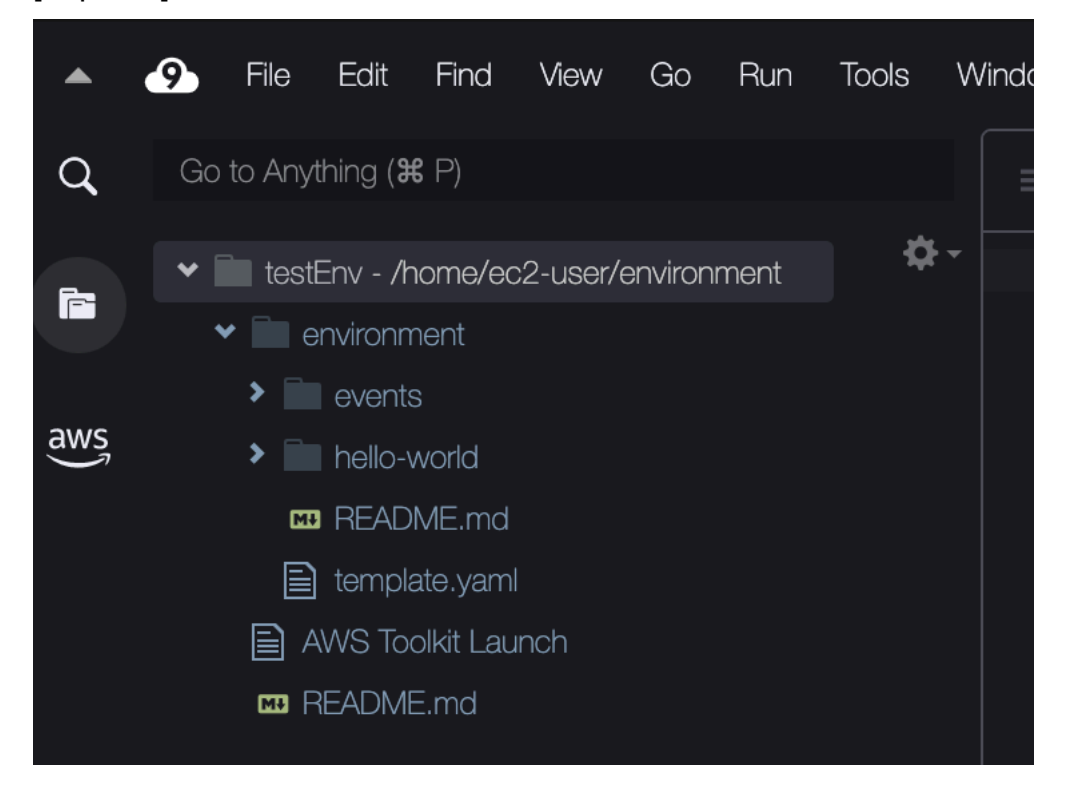

# <span id="page-566-0"></span>サーバーレスアプリケーションの実行とデバッグ

AWS ツールキットを使用して、サーバーレスアプリケーションをデバッグし、開発環境でローカ ルで実行する方法を設定します。AWS Serverless Application Model(AWS SAM) テンプレートで

定義されているサーバーレスアプリケーションをデバッグできます。このテンプレートは、シン プルな YAML 構文を使用して、サーバーレスアプリケーションを構成する関数、API、データベー ス、API、データベース、イベントソースのマッピングなどのリソースを記述します。

AWS SAM テンプレートをよく見ると、AWS Serverless Application Modelデベロッパーガイド内 の[AWS SAM テンプレートの分析を](https://docs.aws.amazon.com/serverless-application-model/latest/developerguide/sam-specification-template-anatomy.html)参照してください。

また、SAM テンプレートにコミットされていないサーバーレスアプリケーションを迅速にデバッグ することもできます。

インラインアクションを使用して、適格なAWS Lambda 関数を特定すると、デバッグ動作の設定が スタートします。SAM テンプレートによって定義されたインフラストラクチャを使用するには、関 連する YAML 形式のファイルでインラインアクションを使用します。テンプレートなしで関数を直 接テストするには、アプリケーションファイルの Lambda ハンドラーのコンテキストに応じたリン クを使用します。

**a** Note

この例では、JavaScript を使用するアプリケーションをデバッグします。しかし、次の言語 とランタイムを備えたAWS ツールキット では、デバッグの特徴を使用できます。

- JavaScript Node.js 10.x, 12.x, 14.x
- Python 3.7、3.8、3.9、3.10 (Python 2.7 および 3.6 サーバーレスアプリケーション は、AWS ツールキットで実行できますが、デバッグすることはできません)

言語の選択は、コンテキストに応じたリンクが適格な Lambda ハンドラーを示す方法にも影 響します。詳細については、「[コードからサーバーレス関数を直接実行およびデバッグ](#page-569-0)」を 参照してください。

<span id="page-567-0"></span>サーバーレスアプリケーションの実行とデバッグのため、SAM テンプレートを使用

SAM テンプレートを使用して実行およびデバッグされるアプリケーションの場合、YAML 形式の ファイルには、アプリケーションの動作と使用するリソースが記述されます。AWS ツールキットを 使ってサーバーレスアプリケーションを作成している場合、template.yaml と名付けられたファ イルがプロジェクトのため自動的に生成されます。

この手順では、[サーバーレスアプリケーションの作成](#page-565-0) で作成したサンプルアプリケーションを使用 します。

SAM テンプレートを使用してサーバーレスアプリケーションを実行およびデバッグ

- 1. サーバーレスアプリケーションを構成するアプリケーションファイルを表示するには、[環境 ]ウィンドウに移動します。
- 2. アプリケーションフォルダ (例:my-sample-app) でtemplate.yaml ファイルを開きます。
- 3. template.yaml で、[Edit Launch Configuration] (起動設定の編集) を選択します。

新しいエディタに表示されるlaunch.jsonファイルは、デフォルト属性があるデバッグ設定を 提供します。

<span id="page-568-0"></span>4.

次の設定プロパティの値を編集または確認します。

- "name" 読みやすい名前を入力して、[実行] ビューの [設定] ドロップダウンフィールドに表 示します。
- "target" 値が "template" であることを確認します。これにより、SAM テンプレートが デバッグセッションのエントリポイントになります。
- "templatePath" template.yaml ファイルに相対パスまたは絶対パスを入力。
- "logicalId" 名前が SAM テンプレートの [Resources] (リソース) セク ションに指定されている名前と一致することを確認します。この場合はタイプ AWS::Serverless::Function の HelloWorldFunction です。

launch.json ファイル内のこれらと他の入力に関する詳細は、「[サーバーレスアプリケーショ](#page-577-0) [ンのデバッグ用設定オプション](#page-577-0)」を参照してください。

5. デバッグ設定に問題がなければ、launch.json を保存します。次に、RUN の横の緑色の [play] (再生) ボタンを選択してデバッグを開始します。

**a** Note

SAM アプリケーションの実行に失敗した場合は、[出力]ウィンドウをチェックし て、Docker イメージが構築されていないためにエラーが発生しているかどうかを確認し ます。環境でディスク容量の解放が必要になる場合があります。 詳細については、「[AWS Cloud9 環境に十分なディスク容量がないため、 AWS Toolkit](#page-919-0) [で SAM アプリケーションをローカルで実行中にエラーが発生しました」](#page-919-0)を参照してく ださい。

デバッグセッションを開始すると、[DEBUG CONSOLE] (デバッグコンソール) パネルにデバッ グ出力が表示され、Lambda 関数から返された値が表示されます。SAM アプリケーションをデ バッグする場合、AWS ツールキットを [Output] (出力) パネルの [Output] (出力) チャネルとして 選択します。

## <span id="page-569-1"></span>**a** Note

Windows ユーザーの場合、このプロセス中に Docker マウントエラーが表示された ら、[Docker Settings] (Docker 設定) で共有ドライブの認証情報を 更新する必要があり ます。Docker マウントエラーは次のように表示されます。

Fetching lambci/lambda:nodejs10.x Docker container image...... 2019-07-12 13:36:58 Mounting C:\Users\<username>\AppData\Local\Temp\ ... as /var/task:ro,delegated inside runtime container Traceback (most recent call last): ...requests.exceptions.HTTPError: 500 Server Error: Internal Server Error ...

## <span id="page-569-0"></span>コードからサーバーレス関数を直接実行およびデバッグ

AWS SAM アプリケーションをテストする場合、Lambda 関数の実行とデバッグのみを選択できま す。SAM テンプレートに定義されている他のリソースは除外します。このアプローチでは、イン ラインアクションを使用して、直接呼び出すことができる、ソースコード内の Lambda 関数ハンド ラーを特定します。

コンテキスト対応リンクによって検出される Lambda ハンドラーは、アプリケーションで使用して いる言語とランタイムによって異なります。

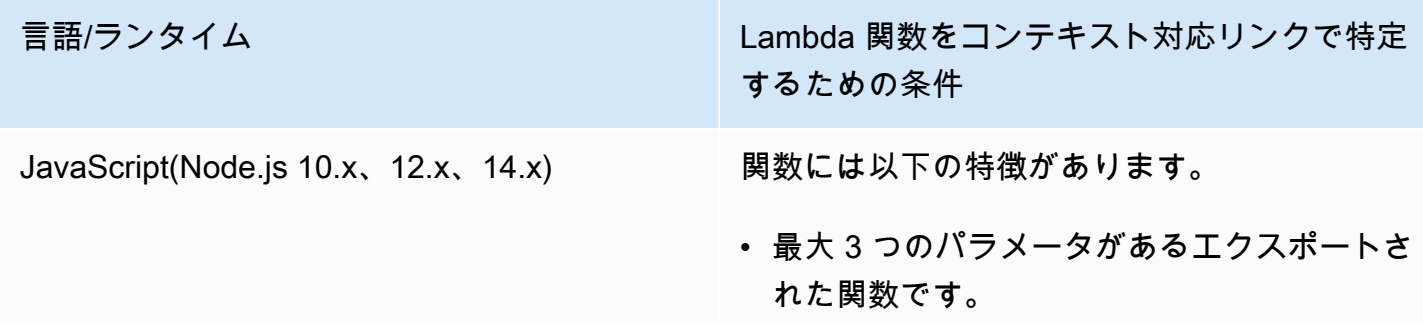

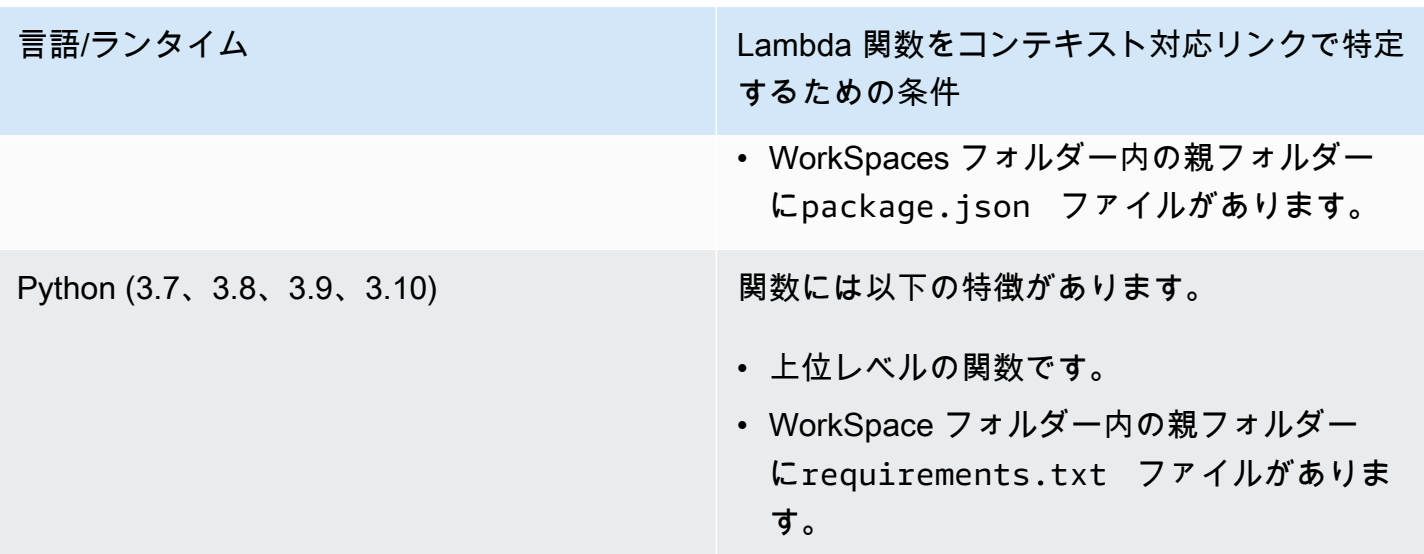

サーバーレスアプリケーションをアプリケーションコードから直接実行およびデバッグ

- 1. サーバーレスアプリケーションのファイルを表示するには、エディタの横にあるフォルダアイコ ンを選択して、アプリケーションフォルダに移動します。
- 2. アプリケーションフォルダ (my-sample-app など) で、関数フォルダ (この例では hello-world) を 展開し、app.js ファイルを開きます。
- 3. 対象の Lambda ハンドラー関数を識別するインラインアクションで、Add Debug Configuration を選択します。[Add debug configuration] (デバッグ設定の追加) オプションが 表示されない場合は、コードレンズを有効にする必要があります。コードレンズを有効にするに は、「[the section called "AWS ツールキットコードレンズの有効化"」](#page-576-0)を参照してください。
- 4. SAM アプリケーションを実行するランタイムを選択します。
- 5. launch.json ファイルのエディターでは、次の設定プロパティの値を編集または確認します。
	- "name" 分かりやすい名前を入力します。
	- "target" 値が "code" で、Lambda 関数ハンドラを直接呼び出せることを確認します。
	- "lambdaHandler" 関数を呼び出すために Lambda が呼び出すコード内のメソッ ドの名前を入力します。例えば、JavaScript のアプリケーションでは、デフォルトは app.lambdaHandler です。
	- "projectRoot" Lambda 関数を含むアプリケーションファイルにパスを入力します。
	- "runtime" Lambda 実行環境の有効なランタイム ("nodejs.12x" など) を入力または確 認します。
- "payload" 以下のいずれかのオプションを選択して、Lambda 関数に入力として提供する イベントペイロードを定義します。
	- "json": イベントペイロードを定義する JSON 形式のキーバリューペア。
	- "path": イベントペイロードとして使用されるファイルへのパス。
- 6.

デバッグ設定が満足なものであれば、[RUN]の横の緑の再生矢印を選択して、デバッグをス タートします。

デバッグセッションが開始すると、[DEBUG CONSOLE] (デバッグコンソール) パネルにデバッ グ出力が表示され、Lambda 関数から返された値が表示されます。SAM アプリケーションをデ バッグする場合、AWS ツールキットを [Output] (出力) パネルの [Output] (出力) チャネルとして 選択します。

**a** Note

エラーメッセージに Docker が記載されている場合は、この[注記を](#page-569-1)参照してください。

ローカル Amazon API Gateway リソースの実行とデバッグ

template.yaml に指定されている AWS SAM API Gateway のローカルリソースを実行またはデ バッグできます。そのためには、invokeTarget.target=api を使用して type=aws-sam の AWS Cloud9 起動設定を実行します。

**a** Note

API Gateway は、2 種類の API をサポートしています。REST API と HTTP API です。ただ し、AWS ツールキットがある API Gateway の特徴は、 REST API のみをサポートします。 時に、HTTP API は「API Gateway V2 API」と呼ばれます。

ローカル API Gateway リソースを実行およびデバッグ

- 1. 以下のいずれかのアプローチを選択し、AWS SAM API Gateway リソース用の起動設定を作成 します。
	- オプション 1: AWS SAM プロジェクトのハンドラーソースコード (特に .js、.cs、また は .py ファイル) にアクセスし、Lambda ハンドラーにカーソルを合わせて、[Add debug

configuration] (デバッグ設定の追加) を選択します。[Add debug configuration] (デバッグ設定 の追加) オプションが表示されない場合は、コードレンズを有効にします。コードレンズを有 効にするには、「[the section called "AWS ツールキットコードレンズの有効化"」](#page-576-0)を参照して ください。次に、メニューで API イベントとマークされた項目を選択します。

• オプション 2 launch.json を編集して、次の構文を使用して新しい起動設定を作成します。

```
{ 
      "type": "aws-sam", 
      "request": "direct-invoke", 
      "name": "myConfig", 
      "invokeTarget": { 
          "target": "api", 
          "templatePath": "n12/template.yaml", 
          "logicalId": "HelloWorldFunction" 
     }, 
      "api": { 
          "path": "/hello", 
          "httpMethod": "post", 
          "payload": { 
               "json": {} 
          } 
     }, 
      "sam": {}, 
     "aws": {}
}
```
- 2. [Run] (実行) ボタンの横のドロップダウンメニューで、起動設定を選択します (上の例では myConfig という名前です)。
- 3. (オプション) Lambda プロジェクトコードにブレークポイントを追加します。
- 4. 緑の「再生」ボタンの横にある[Run (実行)]ボタンを選択します。
- 5. 出力ペインで、結果を表示します。

#### 構成

{

invokeTarget.target プロパティ値 api を使用すると、ツールキットは起動設定の検証と動作 を変更して、api フィールドをサポートします。

```
 "type": "aws-sam",
```

```
 "request": "direct-invoke", 
     "name": "myConfig", 
     "invokeTarget": { 
          "target": "api", 
          "templatePath": "n12/template.yaml", 
          "logicalId": "HelloWorldFunction" 
     }, 
     "api": { 
          "path": "/hello", 
          "httpMethod": "post", 
          "payload": { 
               "json": {} 
          }, 
          "querystring": "abc=def&qrs=tuv", 
          "headers": { 
               "cookie": "name=value; name2=value2; name3=value3" 
          } 
     }, 
     "sam": {}, 
     "aws": {}
}
```
例の値を、次のように置き換えます。

invokeTarget.logicalId

API リソース。

パス

起動設定が要求する API パス (例: "path": "/hello")。

invokeTarget.templatePath で指定した template.yaml から解決された有効な API パス でなければなりません。

httpMethod

「delete」、「get」、「head」、「options」、「patch」、「post」、「put」のいずれかの動詞 とすることができます。

payload

リクエストで送信する、lambda.payload フィールドと同じ構造とルールを持つ JSON ペイロー ド (HTTP 本文)。

payload.path は JSON ペイロードを含むファイルを指します。

payload.json は JSON ペイロードをインラインで指定します。

#### headers

名前と値のペアのオプションのマップ。リクエストに含める HTTP ヘッダーを指定するのに使用 します。

```
"headers": { 
      "accept-encoding": "deflate, gzip;q=1.0, *;q=0.5", 
     "accept-language": "fr-CH, fr;q=0.9, en;q=0.8, de;q=0.7, *;q=0.5",
      "cookie": "name=value; name2=value2; name3=value3", 
      "user-agent": "Mozilla/5.0 (Macintosh; Intel Mac OS X 10_14_6) 
 AppleWebKit/537.36 (KHTML, like Gecko) Chrome/86.0.4240.198 Safari/537.36",
}
```
querystring

```
(オプション) この文字列を使用してリクエストの querystring を設定します (例:
"querystring": "abc=def&ghi=jkl")。
```
aws

AWS 接続情報を提供する方法。詳細については、[サーバーレスアプリケーションのデバッグ用](#page-577-0) [設定オプション](#page-577-0) の AWS 接続 (**aws**) プロパティ表を参照してください。

#### SAM

AWS SAM CLIがアプリケーションを構築する方法 詳細については、[サーバーレスアプリケー](#page-577-0) [ションのデバッグ用設定オプション](#page-577-0) の AWS SAM CLI (「**sam**」) のプロパティを参照してくださ い。

## <span id="page-574-0"></span>サーバーレスアプリケーションの同期

この例では、AWS Toolkit for Visual Studio Code を使用して、前のトピック(「[サーバーレスアプリ](#page-565-0) [ケーションの作成](#page-565-0)」) で作成したサーバーレスアプリケーションを AWS に同期する方法を示しま す。

## 前提条件

- グローバルに一意な Amazon S3 バケット名を必ず選択します。
- 設定した認証情報にAmazon S3、AWS CloudFormation、AWS Lambda、および Amazon API Gateway などのサービスに対する適切な読み取り/書き込みアクセス許可が含まれていることを確 認します。
- デプロイタイプが Image であるアプリケーションの場合、グローバルに一意の Amazon S3 バ ケット名と、デプロイに使用する Amazon ECR リポジトリ URI の両方があることを確認します。

サーバーレスアプリケーションの同期

- 1. [AWS Explorer] ウィンドウで、[Lambda] ノードを右クリックしてコンテキストメニューを開 き、[SAM アプリケーションを同期] を選択します。
- 2. デプロイ先の AWS リージョンを選択します。
- 3. デプロイに使用する template.yaml ファイルを選択します。
- 4. このデプロイで使用できる Amazon S3 バケットの名前を入力します。バケットは、デプロイ先 のリージョンにある必要があります。

### **A** Warning

Amazon S3 バケット名は、Amazon S3 内のどの既存バケット名とも重複しないグロー バルに一意な名前である必要があります。次の例に示す名前に一意の識別子を追加する か、別の名前を選択します。

- 5. サーバーレスアプリケーションに、パッケージタイプの Image を伴う関数が含まれているので あれば、このデプロイで使用できる Amazon ECR リポジトリの名前を入力します。リポジトリ は、デプロイ先のリージョンにある必要があります。
- 6. デプロイしたスタックの名前 (新しいスタック名または既存のスタック名) を入力します。
- 7. コンソールの[AWSツールキット]タブ上のデプロイの成功を確認します。

エラーが発生すると、右下にメッセージが表示されます。

この場合は、[AWSツールキット]タブのテキストで詳細をチェックします。以下に示してい るのは、エラーの詳細の例です。
Error with child process: Unable to upload artifact HelloWorldFunction referenced by CodeUri parameter of HelloWorldFunction resource. S3 Bucket does not exist. Execute the command to create a new bucket aws s3 mb s3://pbart-my-sam-app-bucket An error occurred while deploying a SAM Application. Check the logs for more information by running the "View AWS Toolkit Logs" command from the Command Palette.

この例では、Amazon S3 バケットが存在しないため、エラーが発生しています。

デプロイが完了すると、アプリケーションが [AWS Explorer] に表示されます。アプリケーションの 一部として作成した Lambda 関数の呼び出し方法については、[「リモートの Lambda 関数を呼び出](#page-550-0) [す](#page-550-0)」を参照してください。

AWS ツールキットのコードレンズの有効化

- 1. メニューバーで、[AWS Cloud9]、[設定]の順に選択します。
- 2. [設定] タブで、サイドバーの [AWS ツールキット] を選択します。
- 3. コードレンズを有効にするには、[Enable Code Lenses] (コードレンズを有効にする) を選択しま す。

## AWS クラウドからのサーバーレスアプリケーションの削除

サーバーレスアプリケーションを削除すると、AWS クラウドに以前、デプロイした AWS CloudFormation スタックも削除されます。この手順を実行しても、ローカルホストからアプリケー ションディレクトリは削除されないことにご注意ください。

- 1. [AWSExplorer]を開きます。
- 2. [AWSExplorer]ウィンドウで、削除したいデプロイされたアプリケーションを含むリージョン を展開し、AWS CloudFormationを拡張します。
- 3. 削除するサーバーレスアプリケーションに対応する AWS CloudFormation スタックの名前 を右クリックしてコンテキストメニューを開きます。次に、[Delete CloudFormation Stack] (CloudFormation スタックを削除) を選択します。
- 4. 選択したスタックを削除したいことを確認する場合は、[削除 ]を選択します。

スタックの削除が成功すると、AWS ツールキットは、AWS Explorer の AWS CloudFormation リス トからスタック名を削除します。

サーバーレスアプリケーションのデバッグ用設定オプション

インラインアクションを使用すると、Lambda 関数を直接呼び出すか、SAM テンプレートを使用し てプロパティを簡単に検索して定義できます。"lambda" (関数の実行方法) 、"sam" (AWS SAM CLIがアプリケーションを構築する方法) 、および "aws" (AWS 接続情報の提供方法) に関するプロ パティを定義することもできます。

AWSSAM: 直接 Lambda ハンドラー呼び出し/テンプレートベースの Lambda 呼び出し

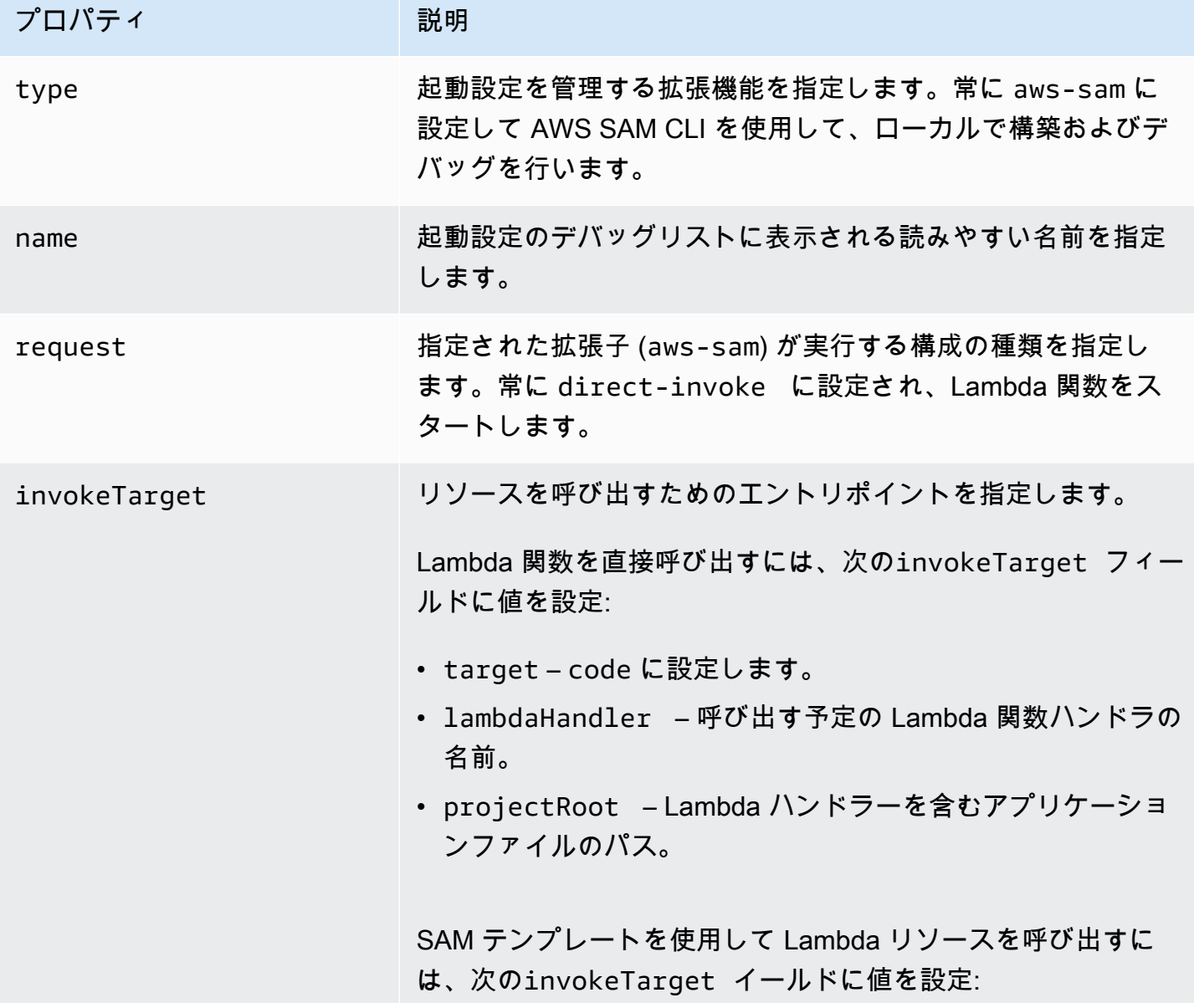

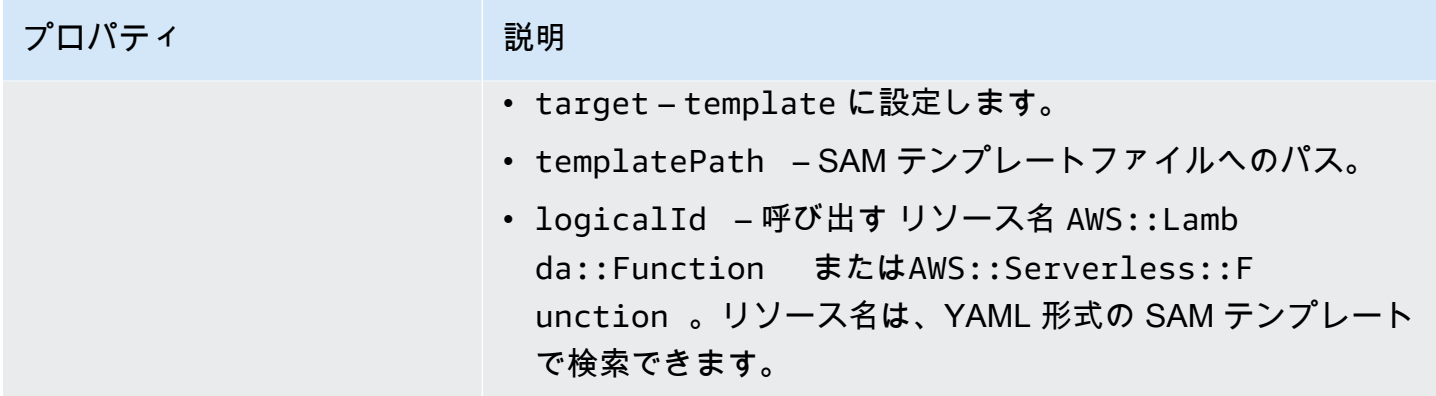

# Lambda (**"lambda"**) のプロパティ

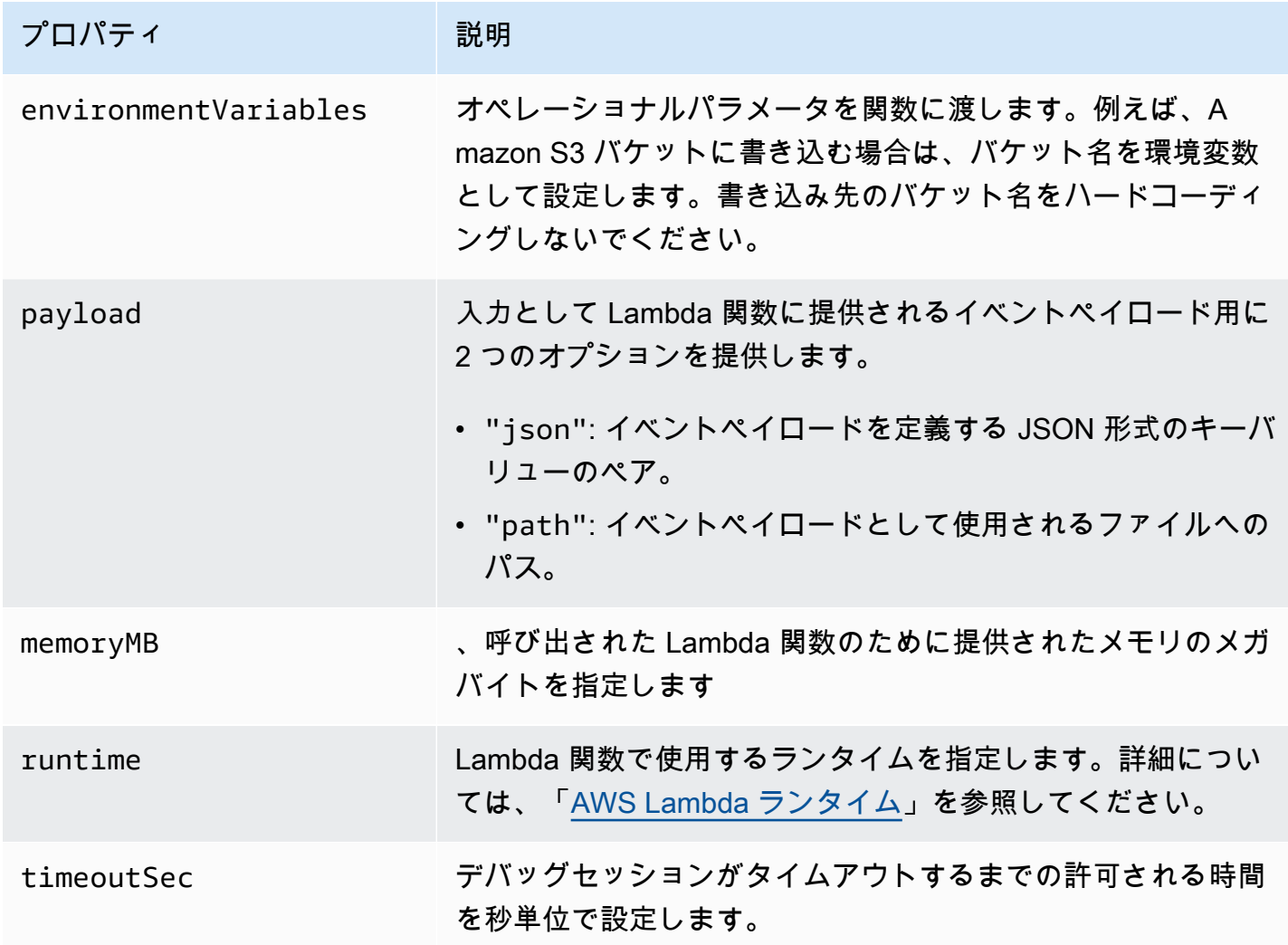

AWSツールキット拡張子はAWS SAM CLI を使用して、サーバーレスアプリケーションをローカル で構築およびデバッグできます。launch.json ファイル内の "sam" 設定のプロパティを使って AWS SAM CLI コマンドの動作を設定できます。

AWS SAM CLI (**"sam"**) プロパティ

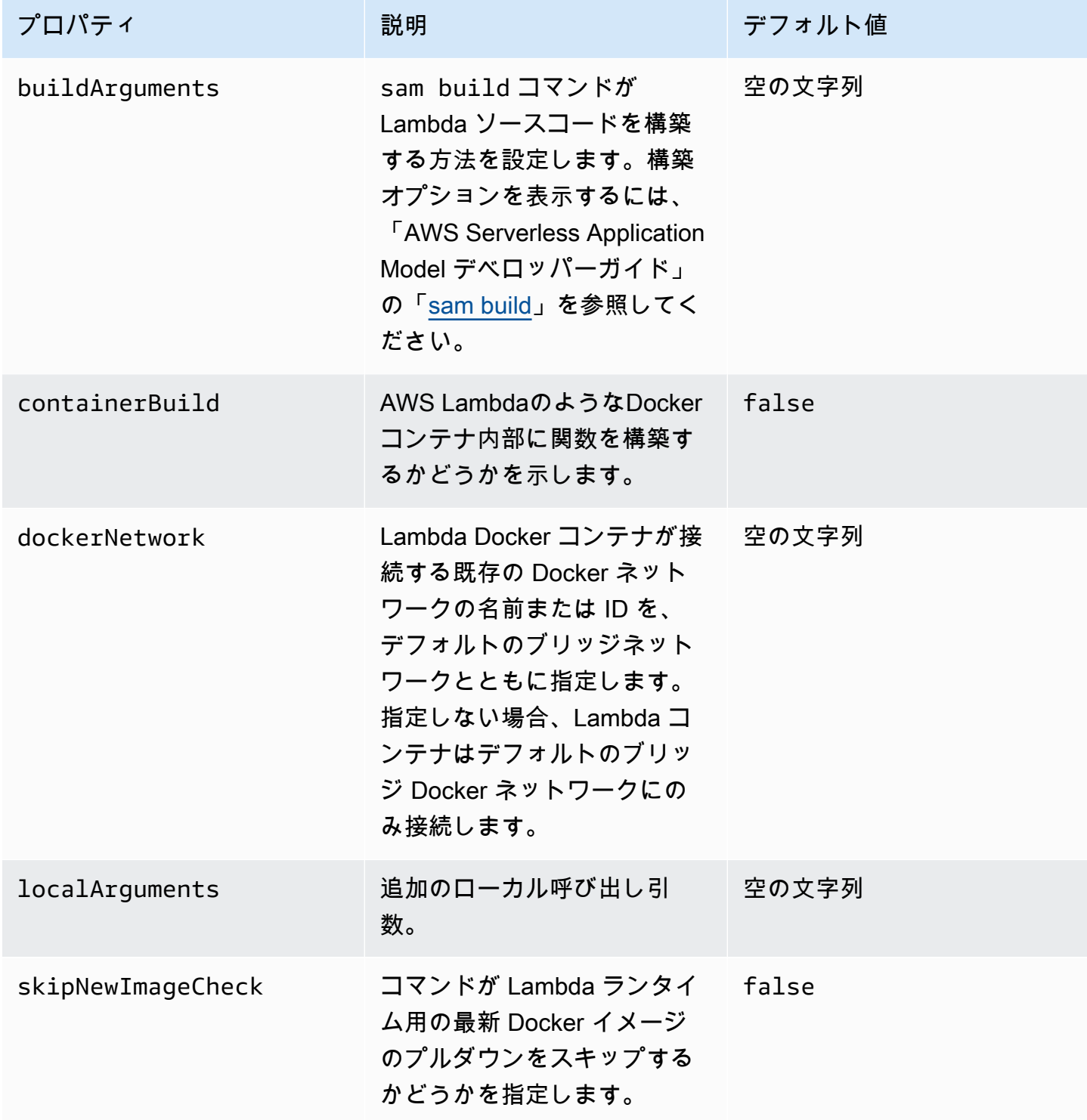

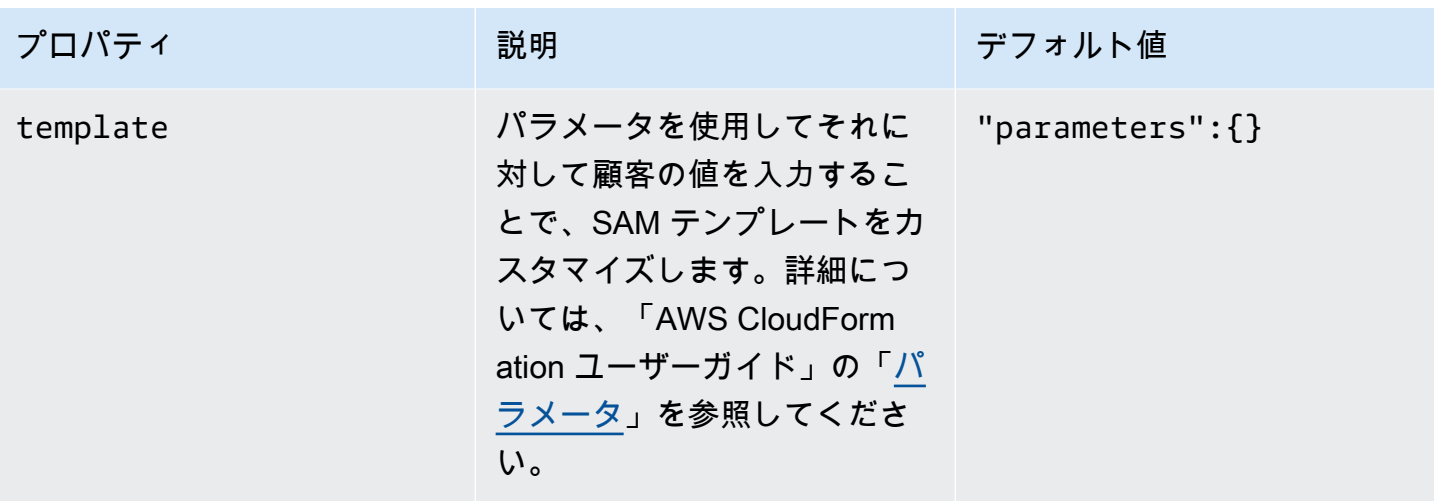

AWS接続 (**"aws"**) プロパティ

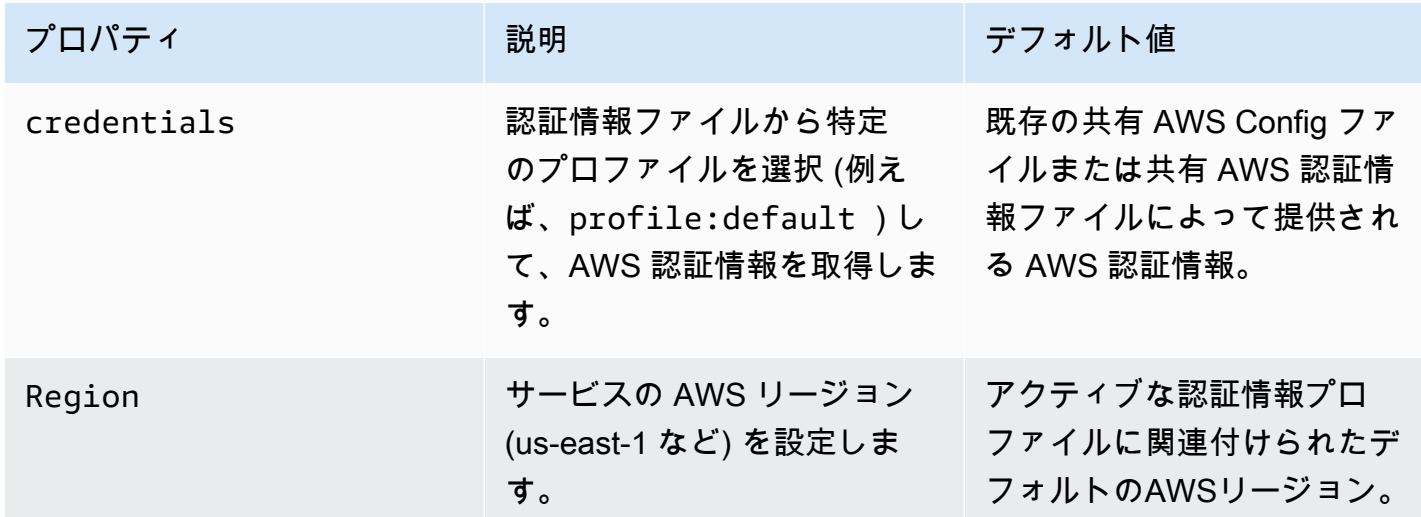

# AWS ツールキットでの AWS Step Functions の使用

AWS ツールキットで [AWS Step Functions](https://aws.amazon.com/step-functions/) がサポートされます。Step Functions によって、ビジネ スに不可欠なアプリケーションをサポートする AWS Lambda 関数およびその他の AWS サービスの ワークフローを定義するステートマシンを作成できます。

AWS ツールキットでは、Step Functions を使用して次の操作が実行できます。

- ステートマシンを作成して発行します。ステートマシンは、個々のステップで構成されるワークフ ローです。
- ステートマシンのワークフローを定義するファイルをダウンロードします。

• 直接入力するか、または選択した入力を使用して、ステートマシンのワークフローを実行します。

トピック

- [前提条件](#page-581-0)
- [ステートマシンの作成と発行](#page-581-1)
- [AWS ツールキットでステートマシンを実行する](#page-583-0)
- [ステートマシン定義ファイルをダウンロードし、そのワークフローを視覚化する](#page-584-0)

### <span id="page-581-0"></span>前提条件

Step Functions でコードを実行し、AWS リソース にアクセスできます (Lambda 関数の呼び出しな ど)。セキュリティを維持するために、IAM ロールを使用してこれらのリソースへの Step Functions アクセスを許可する必要があります。

AWS ツールキットによって、ステートマシンを作成する AWS リージョンで有効な自動生成 IAM ロールを利用できます。ステートマシン用に独自の IAM ロールを作成する場合は、「AWS Step Functions デベロッパーガイド」の[「AWS Step Functions で IAM を使用する方法](https://docs.aws.amazon.com/step-functions/latest/dg/procedure-create-iam-role.html)」を参照してくだ さい。

<span id="page-581-1"></span>ステートマシンの作成と発行

AWS ツールキットでステートマシンを作成する場合、ビジネスケース用のワークフローを定義する スターターテンプレートを選択します。それにより、テンプレートを特定のニーズに応じて編集また は置き換えることができます。ステートマシンの構造を表すファイルにステートマシンを定義する方 法の詳細については、「AWS Step Functions デベロッパーガイド」の「[Amazon ステートメント言](https://docs.aws.amazon.com/step-functions/latest/dg/concepts-amazon-states-language.html) [語](https://docs.aws.amazon.com/step-functions/latest/dg/concepts-amazon-states-language.html)」を参照してください。

- 1. [AWS Explorer] ペインで、[Step Functions] のコンテキスト (右クリック) メニューを開 き、[Create a new Step Function state machine] (新しい Step Function ステートマシンを作成) を選択します。
- 2. コマンドパネルで、ステートマシンのワークフローのスターターテンプレートを選択します。
- 3. 次に、ステートマシンを定義する Amazon ステートメント言語 (ASL、Amazon States Language) ファイルの形式を選択します。

エディタが開き、ステートマシンのワークフローを定義する ASL ファイルが表示されます。

**a** Note

ASL ファイルを編集してワークフローをカスタマイズする方法については、「[ステート](https://docs.aws.amazon.com/step-functions/latest/dg/amazon-states-language-state-machine-structure.html) [マシンの構造](https://docs.aws.amazon.com/step-functions/latest/dg/amazon-states-language-state-machine-structure.html)」を参照してください。

4. ASL ファイルで、[Publish to Step Functions] (Step Functions への発行) を選択し、ステートマ シンを AWS クラウドに追加します。

**a** Note

ASL ファイルで [Render graph] (グラフをレンダリング) を選択して、ステートマシンの ワークフローを視覚化することもできます。

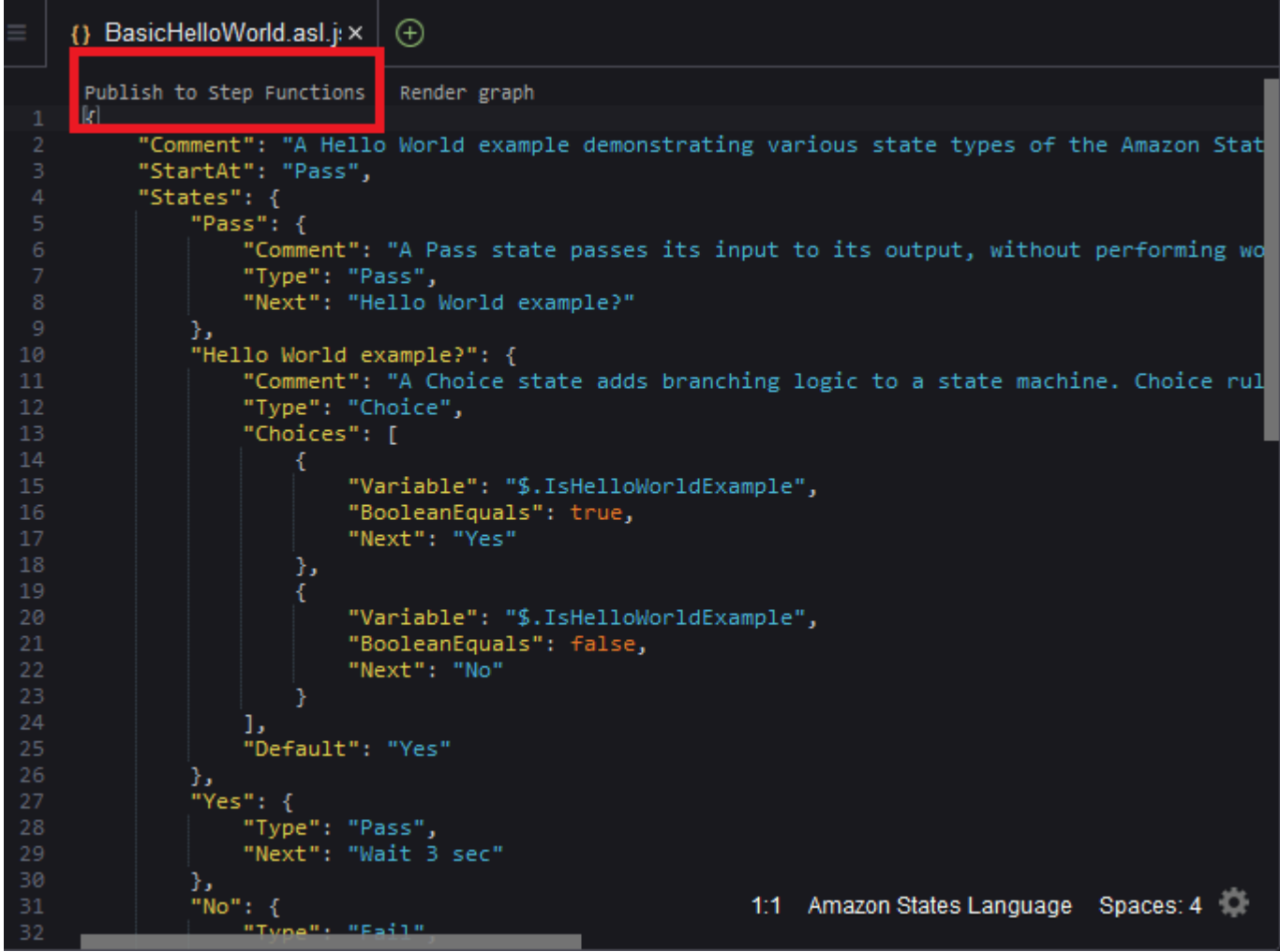

5. コマンドパネルで、ステップ関数をホストする AWS リージョンを選択します。

6. 次に、新しいステップ関数を作成するか、既存のステップ関数を更新するかを選択できます。

Quick Create

このオプションにより、[step-functions/latest/dg/concepts-standard-vs-express.html](https://docs.aws.amazon.com/step-functions/latest/dg/concepts-standard-vs-express.html) を使用し て、ASL ファイルから新しいステップ関数を作成できます。次の項目を指定する必要があり ます。

- ステップ関数でのコードの実行と AWS リソースへのアクセスを許可にする IAM ロール。 (ステートマシンを作成する AWS リージョンで有効な自動生成 IAM ロールを選択できま す。)
- 新しい関数の名前。

ステートマシンが正常に作成されたことを確認し、AWS ツールキットの出力タブで ARN を 取得できます。

Quick Update

AWS リージョンにステートマシンが既に存在する場合は、そのステートマシンを選択し、 現在の ASL ファイルを使用して更新できます。

ステートマシンが正常に更新されたことを確認し、AWS ツールキットの出力タブで ARN を 取得できます。

ステートマシンを作成すると、[AWS Explorer] ペインの [Step Functions] に表示されます。すぐ に表示されない場合は、[Toolkit] (ツールキット) メニューの [Refresh Explorer] (Explorer を更新) を選択します。

### <span id="page-583-0"></span>AWS ツールキットでステートマシンを実行する

AWS ツールキットを使用してリモートのステートマシンを実行できます。実行状態のマシンは JSON テキストを入力として受け取り、その入力をワークフローの最初の状態に渡します。それぞれ の状態で JSON を入力として受け取ります。また、通常 JSON を出力として次の状態に渡します。 詳細については、「[Step Functions の入出力処理](https://docs.aws.amazon.com/step-functions/latest/dg/concepts-input-output-filtering.html)」を参照してください。

1. [AWS Explorer] ペインで、[Step Functions] を選択します。次に、特定のステートマシンのコン テキスト (右クリック) メニューを開き、[Start Execution] (実行の開始) を選択します。

- 2. [Start Execution] (実行の開始) ペインで、下のフィールドに直接テキストを入力するか、ロー カルデバイスからファイルをアップロードすることにより、ステートマシンのワークフローに JSON 形式入力を追加します。
- 3. [Execute] (実行) を選択します。

AWS ツールキットの出力タブに、ワークフローが開始されたことの確認とプロセス ID の ARN が表示されます。そのプロセス ID を使用して、AWS Step Functions コンソールでワークフ ローが正常に実行されたかどうかを確認できます。また、ワークフローの開始時刻と終了時刻の タイムスタンプを確認することもできます。

# <span id="page-584-0"></span>ステートマシン定義ファイルをダウンロードし、そのワークフローを視覚 化する

ステートマシンをダウンロードするには、そのステートマシンの構造を表す JSON テキストを含む ファイルをダウンロードします。それにより、ファイルを編集して新しいステートマシンを作成し たり、既存のステートマシンを更新したりできます。詳細については、「AWS Step Functions デベ ロッパーガイド」の「[Amazon ステートメント言語](https://docs.aws.amazon.com/step-functions/latest/dg/concepts-amazon-states-language.html)」を参照してください。

1. [AWS Explorer] ペインで、[Step Functions] を選択します。次に、特定のステートマシンのコン テキスト (右クリック) メニューを開き、[Download Definition] (定義をダウンロード) を選択しま す。

**a** Note

コンテキストメニューでは、[Copy Name] (名前をコピー) と [Copy ARN] (ARN をコ ピー) も選択できます。

2. [Save] (保存) ダイアログボックスで、ダウンロードしたステートマシンファイルを保存する環 境内のフォルダを選択し、[Save] (保存) を選択します。

ステートマシンのワークフローを定義する JSON 形式ファイルがエディタに表示されます。

3. ワークフローを視覚化するには、[Render graph] (グラフをレンダリング) を選択します。

ウィンドウにフローチャートが表示され、ステートマシンのワークフロー内の状態のシーケンス が表示されます。

# Systems Manager オートメーションドキュメントの使用

AWS Systems Manager を使用すると、AWS のインフラストラクチャを可視化し、制御することが できます。Systems Manager の統合ユーザーインターフェイスにより、複数の AWS のサービスの 運用データを表示し、AWS リソース全体の運用タスクを自動化できます。

[システムマネージャのドキュメント](https://docs.aws.amazon.com/systems-manager/latest/userguide/sysman-systems-manager-docs.html)は、マネージドインスタンスで Systems Manager が実行する アクションを定義します。オートメーションドキュメントは、Systems Manager ドキュメントの 1 つのタイプであり、一般的なメンテナンスやデプロイのタスクを実行するのに使用します。これに は、Amazon マシンイメージ (AMI) の作成や更新が含まれます。このトピックでは、AWS ツール キットでオートメーションドキュメントを作成、編集、発行、削除する方法について説明します。

トピック

- [Assumptions and prerequisites](#page-585-0)
- [Systems Manager Automation ドキュメントの IAM アクセス許可](#page-586-0)
- [Systems Manager オートメーションドキュメントを新規作成する](#page-586-1)
- [Systems Manager オートメーションドキュメントの発行](#page-587-0)
- [既存の Systems Manager オートメーションドキュメントの編集](#page-588-0)
- [バージョンの使用](#page-589-0)
- [Systems Manager オートメーションドキュメントの削除](#page-589-1)
- [Systems Manager オートメーションドキュメントの実行](#page-590-0)
- [AWS ツールキットでの Systems Manager オートメーションドキュメントのトラブルシューティ](#page-591-0) [ング](#page-591-0)

<span id="page-585-0"></span>Assumptions and prerequisites

始める前に、以下の条件を満たしていることを確認してください。

- Systems Manager に精通しています 詳細については、[「AWS Systems Manager ユーザーガイ](https://docs.aws.amazon.com/systems-manager/latest/userguide/what-is-systems-manager.html) [ド](https://docs.aws.amazon.com/systems-manager/latest/userguide/what-is-systems-manager.html)」を参照してください。
- Systems Manager オートメーションのユースケースに精通している。詳細については、「AWS Systems Manager ユーザーガイド」の「[AWS Systems Manager オートメーション」](https://docs.aws.amazon.com/systems-manager/latest/userguide/systems-manager-automation.html)を参照して ください。

## <span id="page-586-0"></span>Systems Manager Automation ドキュメントの IAM アクセス許可

Systems Manager オートメーションドキュメントを作成、編集、発行、削除するには、必要な AWS Identity and Access Management (IAM) アクセス許可を含む認証情報プロファイルが必要です。次の ポリシードキュメントは、プリンシパルポリシーで使用できる必須の IAM アクセス許可を定義しま す。

```
{ 
     "Version": "2012-10-17", 
     "Statement": [ 
          { 
               "Effect": "Allow", 
               "Action": [ 
                   "ssm:ListDocuments", 
                   "ssm:ListDocumentVersions", 
                   "ssm:DescribeDocument", 
                   "ssm:GetDocument", 
                   "ssm:CreateDocument", 
                   "ssm:UpdateDocument", 
                   "ssm:UpdateDocumentDefaultVersion", 
                    "ssm:DeleteDocument" 
               ], 
               "Resource": "*" 
          } 
     ]
}
```
IAM ポリシーの更新方法については、IAM ユーザーガイドの[「IAM ポリシーの作成](https://docs.aws.amazon.com/IAM/latest/UserGuide/access_policies_create.html) 」を参照してく ださい。

## <span id="page-586-1"></span>Systems Manager オートメーションドキュメントを新規作成する

オートメーションドキュメントは、AWS ツールキットを使用して、JSON または YAML 形式で作成 できます。オートメーションドキュメントを作成すると、そのドキュメントはタイトルのないファイ ルに表示されます。ファイルに名前を付けて保存できます。ただし、ファイルを AWS にアップロー ド前に発行する必要があります。

オートメーションドキュメントを新規作成するには

1. 左側のナビゲーションペインで検索アイコンを選択するか、[Ctrl+P] を押して、検索ペインを開 きます。

- 2. 検索ペインで、「systems manager」という語句の入力を開始し、[AWS: Create a new Systems Manager Document Locally] コマンドが表示されたら選択します。
- 3. 「Hello World」の例のためにスターターテンプレートの 1 つを選択します。
- 4. ドキュメントの形式として、JSON または YAML を選択します。

エディタに新しいオートメーションドキュメントが表示されます。

**a** Note

最初にローカルでオートメーションドキュメントを作成しても、そのドキュメントは AWS に自動的には表示されません。実行するには、ドキュメントを AWS に発行する必要があり ます。

<span id="page-587-0"></span>Systems Manager オートメーションドキュメントの発行

AWS ツールキットでオートメーションドキュメントを作成または編集すると、そのドキュメントを AWS に発行できます。

オートメーションドキュメントを発行するには

- 1. 「[既存の Systems Manager オートメーションドキュメントの編集](#page-588-0)」の手順に従って、発行する オートメーションドキュメントを開きます。
- 2. 左側のナビゲーションペインで検索アイコンを選択するか、[Ctrl+P] を押して、検索ペインを開 きます。
- 3. 検索ペインで、「systems manager」という語句の入力を開始し、[AWS: Publish a new Systems Manager Document ] コマンドが表示されたら選択します。
- 4. [Step 1 of 3] (ステップ 1/3) で、ドキュメントを発行する AWS リージョンを選択します。
- 5. [Step 2 of 3] (ステップ 2/3) で、[Quick Create] (クイック作成) を選択して、オートメーションド キュメントを作成します。または、[Quick Update] (クイック更新) を選択して、そのリージョン の既存のオートメーションドキュメントを更新します。

**a** Note

更新できるのは、自身が所有するオートメーションドキュメントのみです。[Quick Update] (クイック更新) を選択し、リージョン内にドキュメントを所有していない場合 は、更新する前にドキュメントを発行する必要があることを通知するメッセージが表示 されます。

6. [Step 3 of 3] (ステップ 3/3) で、前のステップの選択に応じて、新しいオートメーションドキュ メントの名前を入力するか、更新する既存のドキュメントを選択します。

#### **G** Note

AWS で既存のオートメーションドキュメントの更新を発行すると、新しいバージョン がドキュメントに追加されます。ドキュメントに複数のバージョンがある場合は、[デ](#page-589-0) [フォルトのバージョン](#page-589-0)を設定できます。

## <span id="page-588-0"></span>既存の Systems Manager オートメーションドキュメントの編集

既存の Systems Manager オートメーションドキュメントを検索するには、AWS Explorer を使用 します。既存のドキュメントを開くと、そのドキュメントはタイトルのないファイルとして AWS Cloud9 エディタに表示されます。次の 3 種類のオートメーションドキュメントをダウンロードでき ます。

- Owned by Amazon (Amazon が所有): 実行時にパラメータを指定して使用できる事前設定された SSM ドキュメント。
- Owned by me (自分が所有): 自分が作成して AWS に発行したドキュメント。
- [Shared with me] (自分と共有): AWS アカウント ID に基づいて、所有者がユーザーと共有してい るドキュメント。

AWS で更新できるドキュメントは、owned by me (自分が所有) タイプのみです。共有タイプまたは Amazon 所有タイプのオートメーションドキュメントをダウンロードして、AWS Cloud9 で編集する こともできます。ただし、AWS に発行する場合は、新しいドキュメントを作成するか、所有してい る既存のドキュメントを更新する必要があります。他のユーザーまたは Amazon が所有しているド キュメントの新規バージョンは作成できません。

詳細については、「AWS Systems Manager ユーザーガイド」の「[AWS Systems Manager ドキュメ](https://docs.aws.amazon.com/systems-manager/latest/userguide/sysman-ssm-docs.html) [ント](https://docs.aws.amazon.com/systems-manager/latest/userguide/sysman-ssm-docs.html)」を参照してください。

- 1. AWS Explorer の [Systems Manager] で、ダウンロードする SSM ドキュメントのカテゴリ ([Owned by Amazon] (Amazon が所有)、[Owned by me] (自分が所有)、[Shared with me] (共有 ファイル)) を選択します。
- 2. 特定のドキュメントで、コンテキスト (右クリック) メニューを開き、[Download as YAML] (YAML としてダウンロード) または [Download as JSON] (JSON としてダウンロード) を選択し ます。

フォーマット済みの SSM ドキュメントが新しい編集タブに表示されます。

編集が終わったら、[AWS: Publish a new Systems Manager Document] (AWS: 新しい Systems Manager ドキュメントを発行) コマンドを使用して、AWS クラウド内に新しいドキュメントを作成 するか、所有している既存のドキュメントを更新できます。

<span id="page-589-0"></span>バージョンの使用

Systems Manager オートメーションドキュメントでは、変更の管理にバージョンが使用されま す。AWS ツールキットでは、ドキュメントの実行時に使用するデフォルトバージョンを設定できま す。

デフォルトバージョンを設定するには

• AWS Explorer で、デフォルトバージョンを設定するドキュメントに移動し、ドキュメントのコ ンテキスト (右クリック) メニューを開き、[デフォルトバージョンの設定] を選択します。

**a** Note

選択したドキュメントに 1 つのバージョンしかない場合、デフォルトを変更することは できません。

## <span id="page-589-1"></span>Systems Manager オートメーションドキュメントの削除

AWS ツールキットで、所有しているオートメーションドキュメントを削除できます。オートメー ションドキュメントを削除すると、ドキュメントとドキュメントのすべてのバージョンが削除されま す。

**A** Important

- 削除は、元に戻すことができない破壊的なアクションです。
- 既に開始されているオートメーションドキュメントを削除しても、その実行時に作成また は変更された AWS リソースは削除されません。
- 削除は、ドキュメントを所有している場合にのみ許可されます。

オートメーションドキュメントを削除するには

- 1. AWS Explorer ペインの [Systems Manager] で、[Owned by Me] (自分が所有) を展開して、ド キュメントを表示します。
- 2. 削除するドキュメントのコンテキスト (右クリック) メニューを開き、[Delete document] (ドキュ メントの削除) を選択します。
- 3. 表示される警告ダイアログボックスで、[Delete] (削除) を選択して確認します。

### <span id="page-590-0"></span>Systems Manager オートメーションドキュメントの実行

オートメーションドキュメントを AWS に発行すると、そのドキュメントを AWS アカウントで実 行して、タスクを自動的に処理できます。オートメーションドキュメントを実行するには、AWS Management Console、Systems Manager API、AWS CLI、または AWS Tools for PowerShell を使 用します。オートメーションドキュメントの実行方法については、「AWS Systems Manager ユー ザーガイド」の「[シンプルなオートメーションワークフローを実行する](https://docs.aws.amazon.com/systems-manager/latest/userguide/automation-working-executing.html)」を参照してください。

Systems Manager API を備えた AWS SDK のいずれかを使用してオートメーションドキュメントを 実行する場合は、「[AWS SDK リファレンス」](https://aws.amazon.com/getting-started/tools-sdks/)を参照してください。

**A** Important

オートメーショントキュメントを実行すると、AWS に新しいリソースが作成されることが あるため、料金の請求が発生する場合があります。オートメーションドキュメントを実行す る前に、アカウントにどのようなリソースが作成されるかを把握することを強くお勧めしま す。

<span id="page-591-0"></span>AWS ツールキットでの Systems Manager オートメーションドキュメント のトラブルシューティング

AWS ツールキットで自分のオートメーションドキュメントを保存しましたが、AWS Management Console に表示されません。

オートメーションドキュメントを AWS ツールキットに保存しても、AWS には発行されません。 オートメーションドキュメントの発行の詳細については、「[Systems Manager オートメーションド](#page-587-0) [キュメントの発行](#page-587-0)」を参照してください。

オートメーションドキュメントの発行がアクセス許可エラーで失敗しました。

AWS 認証情報プロファイルには、オートメーションドキュメントを発行するために必要な権限 があることを確認してください。アクセス許可ポリシーの例については、「[Systems Manager](#page-586-0)  [Automation ドキュメントの IAM アクセス許可」](#page-586-0)を参照してください。

オートメーションドキュメントを AWS に発行しましたが、AWS Explorer ペインに表示されませ ん。

ドキュメントの発行先が、AWS Explorer ペインで使用しているのと同じ AWS リージョンであるこ とを確認してください。

オートメーションドキュメントを削除しましたが、作成したリソースの料金が現在も請求されていま す。

オートメーションドキュメントを削除しても、ドキュメントによって作成または変更されたリソース は削除されません。[AWS Billing Management Console](https://console.aws.amazon.com/billing/home) から作成した AWS リソースを特定し、料金 を調べて、そこから削除するリソースを選択できます。

## AWS Cloud9 IDE での Amazon ECS の操作

Amazon Elastic Container Registry (Amazon ECR) は、セキュリティ、スケーラビリティを備えた AWS マネージドコンテナイメージレジストリサービスです。AWS Toolkit Explorer からいくつかの Amazon ECR サービス関数にアクセスできます。

- リポジトリの作成
- リポジトリまたはタグ付きイメージの AWS App Runner サービスの作成。
- イメージタグおよびリポジトリの URI または ARN にアクセスする。
- イメージタグとリポジトリを削除する。

AWS CLI およびその他のプラットフォームをインストールし、AWS Cloud9 コンソールを使用して Amazon ECR の全機能にアクセスすることもできます。

Amazon ECR の詳細については、Amazon Elastic Container Registry ユーザーガイドの「[Amazon](https://docs.aws.amazon.com/AmazonECR/latest/userguide/what-is-ecr.html)  [ECR とは?](https://docs.aws.amazon.com/AmazonECR/latest/userguide/what-is-ecr.html)」を参照してください。

## <span id="page-592-1"></span>前提条件

AWS Cloud9 Amazon EC2 環境用の AWS Cloud9 IDE には、以下がプレインストールされていま す。これらは、AWS Cloud9 IDE から Amazon ECR サービスにアクセスするために必要です。

### IAM 認証情報

AWS コンソールで作成して認証に使用した IAM ロール。IAM の詳細については、[「AWS Identity](https://docs.aws.amazon.com/IAM/latest/UserGuide/) [and Access Management ユーザーガイド」](https://docs.aws.amazon.com/IAM/latest/UserGuide/)を参照してください。

### Docker の設定

AWS Cloud9 Amazon EC2 環境用の AWS Cloud9 IDE には、Docker がプレインストールされていま す。Docker の詳細については、[「Install Docker Engine」](https://docs.docker.com/engine/install/)を参照してください。

### AWS CLI バージョン 2 の設定

AWS Cloud9 Amazon EC2 環境用の AWS Cloud9 IDE には、AWS CLI バージョン 2 がプレインス トールされています。AWS CLI バージョン 2 の詳細については、「[AWS CLI バージョン 2 のインス](https://docs.aws.amazon.com/cli/latest/userguide/install-cliv2.html) [トール、更新、およびアンインストール](https://docs.aws.amazon.com/cli/latest/userguide/install-cliv2.html)」を参照してください。

### トピック

• [での Amazon エラスティックコンテナレジストリサービスの使用 AWS Cloud9](#page-592-0)

# <span id="page-592-0"></span>での Amazon エラスティックコンテナレジストリサービスの使用 AWS Cloud9

Amazon Elastic Container Registry (Amazon ECR) サービスには、 AWS Cloud9 IDE AWS のエク スプローラから直接アクセスできます。Amazon ECR を使用して、プログラムイメージを Amazon ECR リポジトリにプッシュできます。使用を開始するには、次のステップに従います。

1. イメージの構築に必要な情報を含む Dockerfile を作成します。

2. その Dockerfile からイメージをビルドし、処理のためにイメージにタグを付けます。

3. Amazon ECR インスタンス内にリポジトリを作成します。

4. リポジトリにタグ付けされたイメージをプッシュします。

セクション

- [前提条件](#page-593-0)
- [1. Dockerfile の作成](#page-593-1)
- [2. Dockerfile からイメージをビルドする](#page-595-0)
- [3. 新しいリポジトリの作成](#page-596-0)
- [4. イメージのプッシュ、プル、削除](#page-597-0)

#### <span id="page-593-0"></span>前提条件

AWS Toolkit の Amazon ECR 機能を使用する前に AWS Cloud9、[まずこれらの前提条件を満たし](#page-592-1) [ていることを確認してください](#page-592-1)。これらの前提条件は AWS Cloud9 Amazon EC2 環境用の AWS Cloud9 IDE にあらかじめインストールされており、Amazon ECR にアクセスするために必要です。

<span id="page-593-1"></span>1. Dockerfile の作成

Docker は Dockerfile というファイルを使用して、リモートリポジトリにプッシュおよび保存でき るイメージを定義します。ECR リポジトリにイメージをアップロードする前に、Dockerfile を作成 し、その Dockerfile からイメージをビルドします。

Dockerfile の作成

- 1. Dockerfile を保存するディレクトリに移動するには、 AWS Cloud9 IDE 内の左側のナビゲーショ ンバーにある [Toggle Tree] (ツリーの切り替え) オプションを選択します。
- 2. Dockerfile という名前の新しいファイルを作成します。

**a** Note

AWS Cloud9 IDE では、ファイルタイプまたはファイル拡張子を選択するように求め られる場合があります。その場合は、プレーンテキストを選択してください。 AWS Cloud9 IDE には「ドッカーファイル」という拡張子が付いています。ただし、使用する ことは推奨されていません。これは、拡張機能が特定のバージョンの Docker または他 の関連アプリケーションと競合する可能性があるためです。

IDE を使用して Docker ファイルを編集する AWS Cloud9

Dockerfile にファイル拡張子がある場合は、そのファイルのコンテキスト (右クリック) メニューを開 き、ファイル拡張子を削除します。拡張子を持つ Dockerfile は、Docker の特定のバージョンやその 他の関連アプリケーションと競合する可能性があります。

Dockerfile からファイル拡張子を削除したら、次の操作を行います。

- 1. 空の Docker ファイルを IDE で直接開きます。 AWS Cloud9
- 2. 次の例の内容を Dockerfile にコピーします。

Example Dockerfile イメージテンプレート

```
FROM ubuntu:22.04
# Install dependencies
RUN apt-get update &8 apt-get -y install apache2
# Install apache and write hello world message
RUN echo 'Hello World!' > /var/www/html/index.html
# Configure apache
RUN echo '. /etc/apache2/envvars' > /root/run_apache.sh && \
 echo 'mkdir -p /var/run/apache2' >> /root/run_apache.sh && \ 
 echo 'mkdir -p /var/lock/apache2' >> /root/run_apache.sh && \ 
 echo '/usr/sbin/apache2 -D FOREGROUND' >> /root/run_apache.sh && \ 
 chmod 755 /root/run_apache.sh
EXPOSE 80
CMD /root/run_apache.sh
```
これは Ubuntu 22.04 イメージを使用する Dockerfile です。実行命令は、パッケージキャッ シュを更新します。ウェブサーバー用のいくつかのソフトウェアがインストールされてから、 「Hello World!」 ウェブサーバーのドキュメントルートに書き込まれます。EXPOSE の命令は コンテナ上のポート 80 を公開し、CMD の命令はウェブサーバーを起動します。

3. Dockerfile を保存します。

<span id="page-595-0"></span>2. Dockerfile からイメージをビルドする

作成した Dockerfile には、プログラムのイメージを構築するために必要な情報が含まれています。そ のイメージを Amazon ECR インスタンスにプッシュする前に、まずイメージをビルドします。

Dockerfile からイメージをビルドする

- 1. Dockerfile を含むディレクトリに移動するには、Docker のインスタンスと統合された Docker CLI または CLI を使用します。
- 2. Dockerfile で定義されているイメージをビルドするには、Dockerfile と同じディレクトリから Docker ビルドコマンドを実行します。

docker build -t hello-world .

3. イメージが正しく作成されたことを検証するには、Docker イメージ コマンドを実行します。

docker images --filter reference=hello-world

Example

出力は次のとおりです。

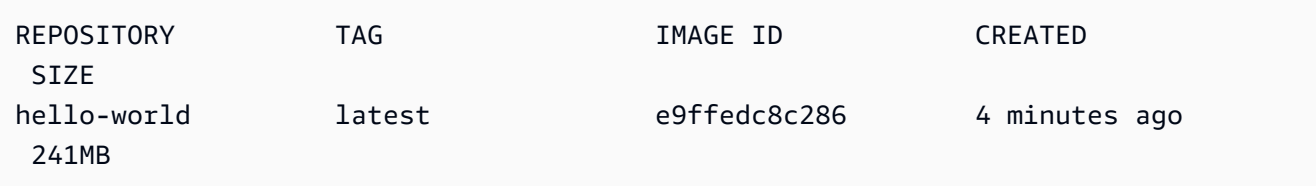

4. Ubuntu 22.04 に基づいて新しくビルドされたイメージを実行するには、echo コマンドを使用し ます。

**a** Note

このステップは、イメージの作成やプッシュには必要ありません。ただし、プログラム イメージの実行時の動作を確認できます。

FROM ubuntu:22.04 CMD ["echo", "Hello from Docker in Cloud9"]

次に Dockerfile を実行して構築します。このコマンドは、Dockerfile と同じディレクトリから実 行する必要があります。

```
docker build -t hello-world .
docker run --rm hello-world
```
Example

出力は次のとおりです。

Hello from Docker in Cloud9

Docker run コマンドの詳細については、Docker ウェブサイトの[「Docker run reference」](https://docs.docker.com/engine/reference/run/)を参照 してください。

<span id="page-596-0"></span>3. 新しいリポジトリの作成

Amazon ECR インスタンスにイメージをアップロードするには、保存できる新しいリポジトリを作 成します。

新しい Amazon ECR リポジトリの作成

- 1. AWS Cloud9 IDE のナビゲーションバーから「AWS ツールキット」アイコンを選択します。
- 2. AWS Explorer メニューを拡張します。
- 3. AWS リージョン 自分に関連するデフォルトを探してください。 AWS アカウント次に、それを 選択すると、 AWS Cloud9 IDE 経由で提供されるサービスのリストが表示されます。
- 4. ECR オプションのコンテキスト (右クリック) メニューを開いて、新しいリポジトリの作成プロ セスを開始します。次に、[Create Repository] (リポジトリの作成) を選択します。
- 5. プロセスを完了するには、プロンプトに従います。
- 6. 処理が完了すると、 AWS Explorer メニューの ECR セクションから新しいリポジトリにアクセ スできます。
- <span id="page-597-0"></span>4. イメージのプッシュ、プル、削除

Dockerfile からイメージを構築してリポジトリを作成したら、イメージを Amazon ECR リポジトリ にプッシュできます。さらに、Docker と AWS CLI AWS でエクスプローラーを使用すると、次の操 作を実行できます。

- イメージをリポジトリからプルします。
- リポジトリに保存されているイメージを削除します。
- リポジトリを削除します。

デフォルトレジストリでの Docker の認証

Amazon ECR インスタンスと Docker インスタンス間でデータを交換するには、認証が必要です。 レジストリで Docker を認証するには

- 1. AWS Cloud9 IDE 内でターミナルを開きます。
- 2. get-login-passwordこのメソッドを使用してプライベート ECR レジストリを認証し、リージョ ンと ID を入力します。 AWS アカウント

```
aws ecr get-login-password \ 
     --region <region> \
| docker login \ 
     --username AWS \ 
     --password-stdin <aws_account_id>.dkr.ecr.<region>.amazonaws.com
```
**A** Important 前述のコマンドで、**region** と **AWS\_account\_id** を、 AWS アカウントに固有の情報 に置き換えます。有効な **region** の値は us-east-1 です。

イメージへのタグ付けとレポジトリへのプッシュ

のインスタンスで Docker を認証したら AWS、イメージをリポジトリにプッシュします。

1. docker images コマンドを使用して、ローカルに保存したイメージを表示し、タグ付けするイ メージを特定します。

docker images

Example

出力は次のとおりです。

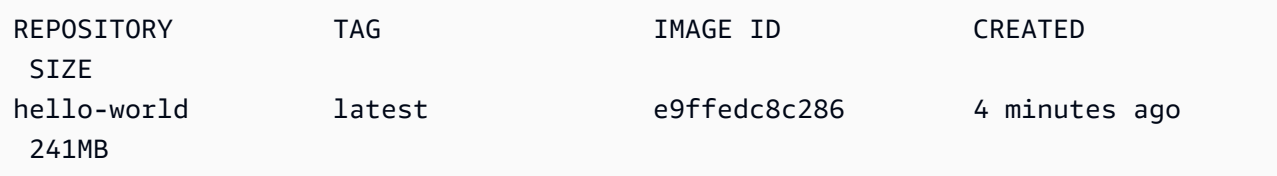

2. Docker コマンドを使用してイメージをビルドします。

docker tag hello-world:latest **AWS\_account\_id**.dkr.ecr.**region**.amazonaws.com/helloworld:latest

3. リポジトリに Docker プッシュコマンドでタグ付けされたイメージをプッシュします。

#### **A** Important

ローカルリポジトリの名前が AWS Amazon EC2 リポジトリと同じであることを確認し てください。この例では、両方のリポジトリの名前が「hello-world」である必要が あります。Docker によるイメージのプッシュの詳細については、[「Docker イメージを](https://docs.aws.amazon.com/AmazonECR/latest/userguide/docker-push-ecr-image.html) [プッシュする](https://docs.aws.amazon.com/AmazonECR/latest/userguide/docker-push-ecr-image.html)」を参照してください。

docker push **AWS\_account\_id**.dkr.ecr.**region**.amazonaws.com/hello-world:latest

Example

出力は次のとおりです。

The push refers to a repository [**AWS\_account\_id**.dkr.ecr.**region**.amazonaws.com/helloworld] (len: 1)

e9ae3c220b23: Pushed a6785352b25c: Pushed 0998bf8fb9e9: Pushed 0a85502c06c9: Pushed latest: digest: sha256:215d7e4121b30157d8839e81c4e0912606fca105775bb0636b95aed25f52c89b size: 6774

タグ付けされたイメージがリポジトリに正常にアップロードされたら、[エクスプローラ] タブから [Refresh Explorer] を選択して AWS Toolkit を更新します AWS 。すると AWS Cloud9 IDE の「 AWS エクスプローラー」メニューに表示されます。

Amazon ECR からのイメージのプル

• イメージは、Docker タグコマンドのローカルインスタンスにプルできます。

docker pull **AWS\_account\_id**.dkr.ecr.**region**.amazonaws.com/hello-world:latest

Example

出力は次のとおりです。

azonaws.com/hello-world:latest latest: Pulling from hello-world Digest: sha256:e02c521fd65eae4ef1acb746883df48de85d55fc85a4172a09a124b11b339f5e Status: Image is up to date for 922327013870.dkr.ecr.us-west-2.amazonaws.com/helloworld.latest

Amazon ECR リポジトリからのイメージの削除

AWS Cloud9 IDE からイメージを削除するには 2 つの方法があります。1 つ目の方法は、 AWS エク スプローラーを使用することです。

- 1. AWS エクスプローラーから ECR メニューを展開します。
- 2. イメージを削除するリポジトリを展開します。
- 3. 削除するイメージに関連付けられているイメージタグのコンテキストメニュー (右クリック) を 開きます。

4. そのタグに関連付けられているすべての保存されたイメージを削除するには、[タグの削除...] を 選択します。

AWS CLI を使用してイメージを削除する

• AWS ecr batch-delete-image コマンドを使用してリポジトリからイメージを削除することもで きます。

```
aws ecr batch-delete-image \ 
       --repository-name hello-world \ 
       --image-ids imageTag=latest
```
Example

出力は次のとおりです。

```
{ 
     "failures": [], 
     "imageIds": [ 
          { 
               "imageTag": "latest", 
              "imageDigest": 
  "sha256:215d7e4121b30157d8839e81c4e0912606fca105775bb0636b95aed25f52c89b" 
          } 
     ]
}
```
Amazon ECR インスタンスからのリポジトリの削除

AWS Cloud9 IDE からリポジトリを削除するには 2 つの方法があります。1 つ目の方法は、 AWS エ クスプローラーを使用することです。

- 1. AWS エクスプローラーから ECR メニューを展開します。
- 2. 削除するリポジトリのコンテキスト (右クリック) メニューを開きます。
- 3. [Delete Repositor...] (リポジトリを削除...) を選択します。

CLI から Amazon ECR リポジトリを削除する AWS

• リポジトリは、AWS ecr delete-repository コマンドで削除できます。

**a** Note

通常、まずリポジトリに含まれるイメージを削除しないと、リポジトリを削除すること はできません。ただし、--force フラグを追加すると、リポジトリとそのすべてのイメー ジを 1 ステップで削除できます。

```
 aws ecr delete-repository \ 
 --repository-name hello-world \ 
 --force
```
Example

出力は次のとおりです。

```
--repository-name hello-world --force
{ 
     "repository": { 
         "repositoryUri": "922327013870.dkr.ecr.us-west-2.amazonaws.com/hello-
world", 
         "registryId": "922327013870", 
         "imageTagMutability": "MUTABLE", 
         "repositoryArn": "arn:aws:ecr:us-west-2:922327013870:repository/hello-
world", 
         "repositoryName": "hello-world", 
         "createdAt": 1664469874.0 
     }
}
```
# AWS Cloud9 IDE での AWS IoT の使用

AWS Cloud9 IDE の AWS IoT では、AWS IoT サービスを操作しながら、AWS Cloud9 でのワークフ ローの中断を最小限に抑えることができます。このユーザガイドでは、AWS Cloud9 IDE で利用可能 な AWS IoT サービスの機能の使用を開始する方法について説明します。詳細については、AWS IoT デベロッパーガイドの「[AWS IoT とは](https://docs.aws.amazon.com/iot/latest/developerguide/what-is-aws-iot.html)」を参照してください。

## AWS IoT の前提条件

AWS Cloud9 IDE で AWS IoT を使い始めるには、AWS アカウントおよび AWS Cloud9 のセット アップがすべての要件を満たしていることを確認してください。AWS IoT サービスに固有の AWS アカウント要件および AWS ユーザーアクセス許可については、AWS IoT デベロッパーガイドの 「[AWS IoT Core の開始方法」](https://docs.aws.amazon.com/iot/latest/developerguide/setting-up.html)を参照してください。

### AWS IoT のモノ

AWS IoT は、デバイスを AWS のサービスおよび AWS リソースに接続します。モノ と呼ばれるオ ブジェクトを使用して、AWS IoT にデバイスを接続できます。"モノ" とは、特定のデバイスまた は論理エンティティを表します。物理的なデバイスやセンサー (電球や壁のスイッチなど) は、モノ として扱うことができます。AWS IoT のモノの詳細については、AWS IoT デベロッパーガイドの 「[AWS IoT によるデバイスの管理](https://docs.aws.amazon.com/iot/latest/developerguide/iot-thing-management.html)」を参照してください。

### AWS IoT のモノの管理

AWS Cloud9 IDE には、モノの管理を効率化する機能がいくつかあります。AWS IoT のモノを管理 するには、次の手順に従ってください。

- [Create a thing](#page-602-0)
- [Attach a certificate to a thing](#page-603-0)
- [Detach a certificate from a thing](#page-603-1)
- [Delete a thing](#page-603-2)

<span id="page-602-0"></span>モノを作成するには

- 1. AWS Explorer から、[IoT] サービスセクションを展開します。
- 2. モノを右クリックしてコンテキストメニューを開き、[Create Thing] (モノの作成) を選択しま す。
- 3. モノの名前を [Thing Name] (モノの名前) に入力し、プロンプトに従います。
- 4. このステップが完了すると、モノのアイコンに続けて、指定した名前が [Thing] (モノ) セクショ ンに表示されます。

<span id="page-603-0"></span>モノに証明書をアタッチするには

- 1. AWS Explorer から、[IoT] サービスセクションを展開します。
- 2. [Things] (モノ) サブセクションで、証明書をアタッチするモノを見つけます。
- 3. モノを右クリックしてコンテキストメニューを開き、[Attach Certificate] (証明書のアタッチ) を 選択して、証明書のリストを含む入力セレクタを開きます。
- 4. リストから、モノにアタッチする証明書に対応する証明書 ID を選択します。
- 5. このステップが完了すると、証明書がアタッチ先のモノの項目として、AWS Explorer でアクセ ス可能になります。

<span id="page-603-1"></span>モノから証明書をデタッチするには

- 1. AWS Explorer から、[IoT] サービスセクションを展開します。
- 2. [モノ] サブセクションで、証明書からデタッチしたい [モノ] を検索します。
- 3. モノを右クリックしてコンテキストメニューを開き、[Attach Certificate] (証明書のアタッチ) を 選択します。
- 4. このステップが完了すると、デタッチした証明書は AWS Explorer でモノの下に表示されなくな ります。ただし、[Certificates] (証明書) サブセクションからは引き続きアクセスできます。

<span id="page-603-2"></span>モノを削除するには

- 1. AWS Explorer から、[IoT] サービスセクションを展開します。
- 2. [Things] (モノ) サブセクションで、削除するモノを見つけます。
- 3. モノを右クリックしてコンテキストメニューを開き、[Delete Thing] (モノの削除) を選択しま す。
- 4. このステップが完了すると、削除したモノは [Things] (モノ) サブセクションで利用できなくな ります。

#### **a** Note

削除できるのは、証明書がアタッチされていないモノのみです。

### AWS IoT 証明書

証明書は、ユーザーの AWS IoT サービスとデバイス間のセキュアな接続を作成するための一般的な 方法です。X.509 証明書は、X.509 パブリックキーインフラストラクチャ規格を使用して、パブリッ クキーと証明書内の ID を関連付けるための、デジタル証明書です。AWS IoT 証明書の詳細について は、AWS IoT デベロッパーガイドの[「認証 \(IoT\)」](https://docs.aws.amazon.com/iot/latest/developerguide/authentication.html)を参照してください。

#### 証明書の管理

AWS ツールキットでは、さまざまな方法で AWS IoT 証明書を AWS Explorer から直接管理できま す。その概要を以下のステップで説明します。

- [Create a certificate](#page-604-0)
- [Change a certificate status](#page-605-0)
- [Attach a policy to a certificate](#page-606-0)
- [Delete a certificate](#page-606-1)

<span id="page-604-0"></span>AWS IoT 証明書を作成するには

X.509 証明書は、AWS IoT のインスタンスに接続するために使用します。

- 1. AWS Explorer から、[IoT] サービスセクションを展開し、[Certificates] (証明書) を右クリックし てコンテキストメニューを開きます。
- 2. ダイアログボックスを開くには、コンテキストメニューから [Create Certificate] (証明書の作成) を選択します。
- 3. RSA キーペアと X.509 証明書を保存するには、ローカルファイルシステム内のディレクトリを 選択します。

**a** Note

• デフォルトのファイル名には、証明書 ID がプレフィックスとして含まれます。

- AWS IoT サービスで AWS アカウントに保存されるのは、X.509 証明書のみです。
- RSA key pair は 1 回だけ発行でき、プロンプトが表示されたら、ファイルシステム内 の安全な場所に保存してください。
- 証明書またはキーペアをファイルシステムに保存できない場合、AWS ツールキット は AWS アカウントから証明書を削除します。

<span id="page-605-0"></span>証明書のステータスを変更するには

各証明書のステータスは、AWS Explorer でID の横に表示され、アクティブ、非アクティブ、また は取消済みに設定できます。

**a** Note

- 証明書は、AWS IoT サービスへの接続に使用する前に、アクティブステータスにする必要 があります。
- 非アクティブ証明書は、以前に非アクティブ化されたか、デフォルトで非アクティブであ るかにかかわらず、アクティブ化することができます。
- 取消済み証明書は再有効化できません。
- 1. AWS Explorer から、[IoT] サービスセクションを展開します。
- 2. [Certificates] (証明書) サブセクションで、変更する証明書を見つけます。
- 3. 証明書を右クリックしてコンテキストメニューを開き、その証明書で使用可能なステータス変更 オプションを表示します。
- 証明書のステータスが非アクティブである場合、[activate] (アクティブ化) を選択してステータス をアクティブに変更します。
- 証明書に アクティブ ステータスがある場合、[非アクティブ] を選択してステータスを非アクティ ブ に変更します。
- 証明書に アクティブ または 非アクティブ ステータスがある場合は、[取り消す] を選択し、ステー タスを失効しましたに変更します。

**a** Note

これらのステータス変更の各アクションは、[Things] (モノ) サブセクションに表示中のモノ にアタッチされている証明書を選択した場合に使用できます。

<span id="page-606-0"></span>IoT ポリシーを証明書にアタッチするには

- 1. AWS Explorer から、[IoT] サービスセクションを展開します。
- 2. [Certificates] (証明書) サブセクションで、変更する証明書を見つけます。
- 3. 証明書を右クリックしてコンテキストメニューを表示し、[Attach Policy] (ポリシーのアタッチ) を選択して、使用可能なポリシーのリストを含む入力セレクタを開きます。
- 4. 証明書にアタッチするポリシーを選択します。
- 5. このステップが完了すると、選択したポリシーがサブメニュー項目として証明書に追加されま す。

証明書から IoT ポリシーをデタッチするには

- 1. AWS Explorer から、[IoT] サービスセクションを展開します。
- 2. [Certificates] (証明書) サブセクションで、変更する証明書を見つけます。
- 3. 証明書を展開し、デタッチするポリシーを見つけます。
- 4. ポリシーを右クリックしてコンテキストメニューを開き、[Detach] (デタッチ) を選択します。
- 5. このステップが完了すると、ポリシーは証明書からアクセスできなくなります。ただ し、[Policy] (ポリシー) サブセクションからはアクセスできます。

#### <span id="page-606-1"></span>証明書を削除するには

- 1. AWS Explorer から、[IoT] サービス見出しを拡張します。
- 2. [Certificates] (証明書) サブセクションで、削除する証明書を見つけます。
- 3. 証明書を右クリックしてコンテキストメニューを開き、[Delete Certificate] (証明書の削除) を選 択します。

**a** Note

モノにアタッチされている証明書や、アクティブなステータスの証明書は削除できませ ん。ポリシーがアタッチされた証明書を削除できます。

## AWS IoT ポリシー

AWS IoT Core のポリシーは JSON ドキュメントを使用して定義します。各ポリシーには、少なくと も 1 つのステートメントを含めます。ポリシーでは、AWS IoT、AWS、およびデバイスが相互にや り取りする方法を定義します。ポリシードキュメントの作成方法の詳細については、AWS IoT デベ ロッパーガイドの「[IoT ポリシー」](https://docs.aws.amazon.com/iot/latest/developerguide/iot-policies.html)を参照してください。

**G** Note

名前付きポリシーは、バージョン管理されているため、ロールバックできます。IoT ポリ シーは、AWS Explorer で AWS IoT サービスの [Policies] (ポリシー) サブセクションの下に 表示されます。ポリシーを展開すると、ポリシーバージョンを表示できます。デフォルト バージョンはアスタリスク (\*) で示されます。

## ポリシーの管理

AWS Cloud9 IDE では、いくつかの方法で AWS IoT サービスのポリシーを管理できます。VS Code で AWS Explorer から直接ポリシーを管理または変更する方法は、以下のとおりです。

- [Create a policy](#page-607-0)
- [Upload a new policy version](#page-608-0)
- [Edit a policy version](#page-609-0)
- [Change the policy version defualt](#page-609-1)
- <span id="page-607-0"></span>• [Change the policy version defualt](#page-609-2)

#### AWS IoT ポリシーを作成するには

#### **a** Note

AWS Explorer から新しいポリシーを作成できます。ただし、ポリシーを定義する JSON ド キュメントがファイルシステムに既に存在している必要があります。

- 1. AWS Explorer から、[IoT] サービスセクションを展開します。
- 2. [Policies] (ポリシー) サブセクションを右クリックしてコンテキストメニューを開き、[Policy Name] (ポリシー名) 入力フィールドから、[Create Policy from Document] (ドキュメントからポ リシーを作成) を選択します。
- 3. 名前を入力し、プロンプトに従って、ファイルシステムから JSON ドキュメントを選択するよ う指示するダイアログを開きます。
- 4. ポリシー定義を含む JSON ファイルを選択します。これが完了すると、ポリシーは AWS Explorer で利用可能になります。

<span id="page-608-0"></span>新しい AWS IoT ポリシーバージョンをアップロードするには

ポリシーの新しいバージョンを作成するには、JSON ドキュメントをポリシーにアップロードしま す。

**a** Note

AWS Explorer を使用して新しいバージョンを作成するには、新しい JSON ドキュメントが ファイルシステム上に存在している必要があります。

- 1. AWS Explorer から、[IoT] サービスセクションを展開します。
- 2. [Policies] (ポリシー) サブセクションを展開して、AWS IoT ポリシーを表示します。
- 3. 更新するポリシーを右クリックしてコンテキストメニューを開き、[Create new version from Document] (ドキュメントから新しいバージョンを作成) を選択します。
- 4. ダイアログボックスが開いたら、ポリシー定義の更新を含む JSON ファイルを選択します。

新しいバージョンは、AWS Explorer のポリシーからアクセスできます。

<span id="page-609-0"></span>AWS IoT ポリシーバージョンを編集するには

AWS Cloud9 を使用してポリシードキュメントを開いて編集できます。ドキュメントの編集が終了し たら、ファイルシステムに保存します。次に、ドキュメントを AWS Explorer から AWS IoT サービ スにアップロードします。

- 1. AWS Explorer から、[IoT] サービスセクションを展開します。
- 2. ポリシー を拡張し、更新するポリシーを見つけます。
- 3. [Policy Name] (ポリシー名) を開くには、[Document] (ドキュメント) から [Create Policy] (ポリ シーの作成)を選択します。
- 4. 更新するポリシーを展開し、編集するポリシーバージョンを右クリックしてコンテキストメ ニューを開きます。
- 5. AWS Cloud9 でポリシーバージョンを開くには、コンテキストメニューから [View] (表示) を選 択して、ポリシーバージョンを開きます
- 6. ポリシードキュメントが開いたら、編集して変更を保存します。

#### **a** Note

この時点で、ポリシーに加えた変更は、ローカルファイルシステムにのみ保存され ます。バージョンを更新して AWS Explorer で追跡するには、「[Upload a new policy](#page-608-0) [version」](#page-608-0)の手順を繰り返します。

<span id="page-609-1"></span>新しいポリシーバージョンのデフォルトを選択するには

- 1. AWS Explorer から、[IoT] サービスセクションを展開します。
- 2. [Policies] (ポリシー) サブセクションを展開し、更新するポリシーを見つけます。
- 3. 更新するポリシーを展開し、設定するポリシーバージョンを右クリックしてコンテキストメ ニューを開き、[Set as Default] (デフォルトとして設定) を選択します。

<span id="page-609-2"></span>これが完了すると、選択した新しいデフォルトバージョンの横に星が表示されます。

#### ポリシーを削除するには

#### **a** Note

ポリシーまたはポリシーバージョンを削除する前に、以下の条件を満たしていることを確認 してください。

- 証明書にアタッチされているポリシーは削除できません。
- デフォルト以外のバージョンを持つポリシーは削除できません。
- ポリシーのデフォルトバージョンは、別のデフォルトバージョンを選択した場合にのみ削 除できます。それ以外は、ポリシー全体が削除されます。
- ポリシー全体を削除する前に、同じポリシーのデフォルト以外のバージョンをすべて削除 する必要があります。
- 1. AWS Explorer から、[IoT] サービスセクションを展開します。
- 2. [Policies] (ポリシー) サブセクションを展開し、更新するポリシーを見つけます。
- 3. 更新するポリシーを展開し、削除するポリシーバージョンを右クリックしてコンテキストメ ニューを開き、[Delete] (削除) を選択します。
- 4. 削除したバージョンは、AWS Explorer に表示されなくなります。
- 5. ポリシーのデフォルトバージョンのみが残っている場合は、親ポリシーを右クリックしてコンテ キストメニューを開き、[Delete] (削除) を選択します。

## Amazon Elastic Container Service を使用する

AWS Cloud9 IDE は[、Amazon Elastic Container Service \(Amazon ECS\)](https://docs.aws.amazon.com/AmazonECS/latest/developerguide/) にいくつかのサポートを提 供しています。AWS Cloud9 IDE を使用して Amazon ECS リソースを管理できます。例えば、タス ク定義を作成できます。

トピック

• [AWS Toolkit for AWS Cloud9 の Amazon Elastic Container Service Exec](#page-611-0)

## <span id="page-611-0"></span>AWS Toolkit for AWS Cloud9 の Amazon Elastic Container Service Exec

Amazon Elastic Container Service (Amazon ECS) コンテナで、AWS Toolkit for AWS Cloud9 によ り 1 つのコマンドを実行できます。この操作は、Amazon Exec の機能を使用して行うことができま す。

**A** Important

Amazon ECS Exec を有効または無効にすると、AWS アカウントでの ECS リソースの状態 が変わります。変更には、サービスの停止と再起動が含まれます。さらに、Amazon ECS Exec が有効になっている間にリソースの状態を変更すると、予期しない結果が生じる可 能性があります。Amazon ECS の詳細については、Amazon ECS デベロッパーガイドの 「[Amazon ECS Exec を使用してデバッグする](https://docs.aws.amazon.com/AmazonECS/latest/developerguide/ecs-exec.html#ecs-exec-considerations)」を参照してください。

Amazon Exec の前提条件

Amazon ECS Exec の機能を使用する前に、いくつかの前提条件を満たす必要があります。

Amazon ECS の要件

Amazon ECS Exec には、タスクが Amazon EC2 でホストされているか AWS Fargate (Fargate) で ホストされているかに応じて、異なるバージョン要件があります。

- Amazon EC2 を使用する場合は、2021 年 1 月 20 日以降にリリースされた Amazon ECS 最 適化 AMI を、エージェントバージョン 1.50.2 以降で使用する必要があります。詳細について は、Amazon ECS デベロッパーガイドの[「Amazon ECS に最適化された AMI](https://docs.aws.amazon.com/AmazonECS/latest/developerguide/ecs-optimized_AMI.html)」を参照してくださ い。
- AWS Fargate を使用する場合は、プラットフォームバージョン 1.4.0 以降を使用する必要があり ます。詳細については、Amazon ECS デベロッパーガイドの[「AWS Fargate プラットフォームの](https://docs.aws.amazon.com/AmazonECS/latest/developerguide/platform_versions.html) [バージョン](https://docs.aws.amazon.com/AmazonECS/latest/developerguide/platform_versions.html)」を参照してください。

AWS アカウントの設定と IAM のアクセス許可

Amazon ECS Exec の機能を使用するには、既存の Amazon Exec のクラスターが AWS アカウント に関連付けられている必要があります。Amazon ECS Exec は Systems Manager を使用してクラス ター内のコンテナとの接続を確立します。Amazon ECS で SSM サービスと通信するには、特定のタ スクの IAM ロールのアクセス許可が必要です。
Amazon ECS Exec に固有の IAM ロールとポリシーについては、Amazon ECS デベロッパーガイ ドの「[ECS Exec に必要な IAM アクセス許可」](https://docs.aws.amazon.com/AmazonECS/latest/developerguide/ecs-exec.html#ecs-exec-enabling-and-using)を参照してください。

#### Amazon ECS Exec の操作

Amazon ECS Exec は、AWS Toolkit for AWS Cloud9 の AWS Explorer から直接有効または無効にで きます。Amazon ECS Exec を有効にしたら、Amazon ECS メニューからコンテナを選択し、それ らに対してコマンドを実行します。

<span id="page-612-0"></span>Amazon ECS Exec の有効化

- 1. AWS Explorer から、Amazon ECS メニューを見つけて展開します。
- 2. 変更するサービスを含むクラスターを拡張します。
- 3. サービスのコンテキストメニュー (右クリック) を開き、[Enable Command Execution] (コマン ドの実行を有効にする) を選択します

**A** Important

このステップにより、サービスの新規デプロイが開始されます。これには数分かかることが あります。詳細については、このセクションの冒頭にある注意事項を参照してください。

#### Amazon ECS Exec の無効化

- 1. AWS Explorer から、Amazon ECS メニューを見つけて展開します。
- 2. 必要なサービスを含むクラスターを展開します。
- 3. サービスのコンテキストメニュー (右クリック) を開き、[Disable Commance Execution] (コマン ド実行を無効にする) を選択します

**A** Important

このステップにより、サービスの新規デプロイが開始されます。これには数分かかることが あります。詳細については、このセクションの冒頭にある注意事項を参照してください。

コンテナに対するコマンドの実行

AWS Explorer を使用してコンテナに対してコマンドを実行するには、Amazon ECS Exec を有効に する必要があります。有効になっていない場合は、このセクションの「 [Amazon ECS Exec の有効](#page-612-0) [化](#page-612-0) 」の手順を参照してください。

- 1. AWS Explorer から、Amazon ECS メニューを見つけて展開します。
- 2. 必要なサービスを含むクラスターを展開します。
- 3. サービスを展開して、関連するコンテナを一覧表示します。
- 4. コンテナのコンテキストメニュー (右クリック) を開き、[Run Command in Container] (コンテナ でコマンドを実行) を選択します
- 5. 実行中のタスクのリストを含むプロンプトが開きます。必要なタスクの ARN を選択します。

**a** Note

実行中のタスクが 1 つだけの場合、プロンプトは開きません。代わりに、タスクは自動 選択されます。

6. プロンプトが表示されたら、実行するコマンドを入力し、Enter キーを押して続行します。

# Amazon EventBridge スキーマの使用

AWS Cloud9 の AWS ツールキットは、[Amazon EventBridge](https://aws.amazon.com/eventbridge/) へのサポートを提供します。AWS Cloud9 の AWS ツールキットを使用すると、EventBridge の特定の側面 (スキーマなど) を操作でき ます。

トピック

• [Amazon EventBridge スキーマの使用](#page-613-0)

### <span id="page-613-0"></span>Amazon EventBridge スキーマの使用

AWS Cloud9 の AWS ツールキットを使用して、[Amazon EventBridge スキーマに](https://docs.aws.amazon.com/eventbridge/latest/userguide/eventbridge-schemas.html)対するさまざまな オペレーションを実行できます。

#### 前提条件

使用する EventBridge スキーマは、お客様の AWS アカウントに存在している必要があります。 存在していない場合は、スキーマを作成またはアップロードします。詳細については、Amazon EventBridge ユーザーガイドの「[Amazon EventBridge スキーマ」](https://docs.aws.amazon.com/eventbridge/latest/userguide/eventbridge-schemas.html)を参照してください。

#### 使用可能なスキーマの表示

- 1. AWS Explorer で、[スキーマ] を展開します。
- 2. 表示するスキーマが含まれているレジストリの名前を展開します。例えば、AWS が提供するス キーマの多くは aws.events レジストリにあります。
- 3. エディタでスキーマを表示するには、スキーマを右クリックしてコンテキストメニューを開 き、[View Schema] (スキーマの表示) を選択します。

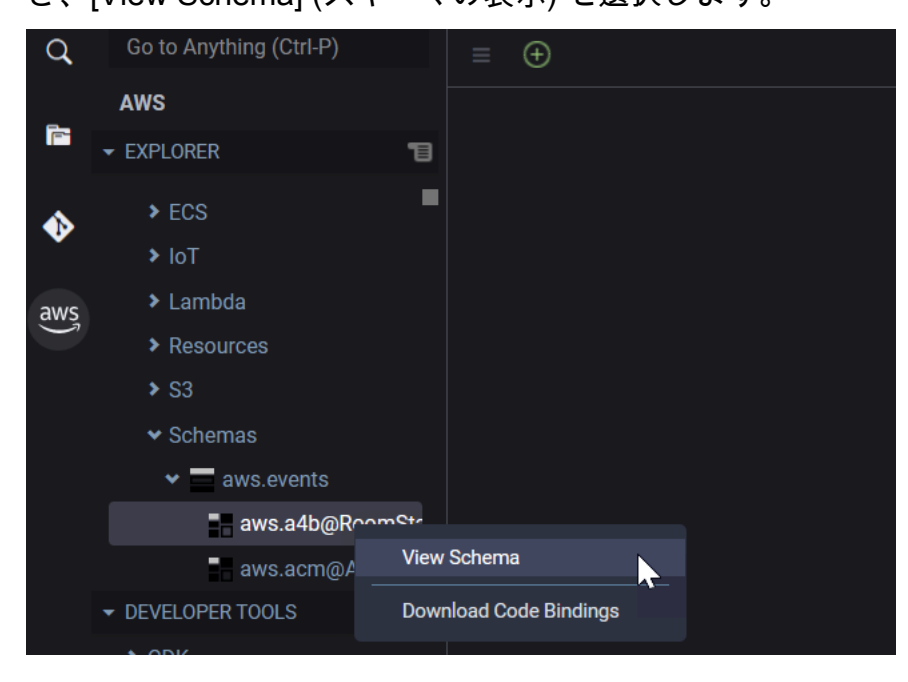

#### 使用可能なスキーマの検索

AWS Explorer で、次のいずれかの操作を行います。

• 検索するスキーマのタイトルの入力を開始します。AWS Explorer で、一致を含むスキーマタイト ルがハイライト表示されます (ハイライト表示されたタイトルを表示するには、レジストリを展開 する必要があります)。

• [Schemas] (スキーマ) を右クリックしてコンテキストメニューを開き、[Search Schemas] (スキー マを検索) を選択します。または、[Schemas] (スキーマ) を展開し、検索するスキーマが含まれて いるレジストリを右クリックしてコンテキストメニューを開き、[Search Schemas in Registry] (レ ジストリのスキーマを検索) を選択します。[EventBridge Schemas Search] (EventBridge スキーマ の検索) ダイアログボックスで、検索するスキーマのタイトルの入力を開始します。一致部分を含 むスキーマタイトルがダイアログボックスに表示されます。

ダイアログボックスにスキーマを表示するには、スキーマのタイトルを選択します。

#### 使用可能なスキーマのコードの生成

- 1. AWS Explorer で、[スキーマ] を展開します。
- 2. コードを生成するスキーマが含まれているレジストリの名前を展開します。
- 3. スキーマのタイトルを右クリックしてコンテキストメニューを開き、[Download code bindings] (コードバインディングのダウンロード) を選択します。
- 4. 表示されたウィザードのページで、以下を選択します。
	- スキーマのバージョン
	- コードのバインド言語
	- 生成されたコードを保存するローカル開発マシン上のワークスペースフォルダ

# AWS Cloud9 のチュートリアル

AWS Cloud9 を初めて利用する場合 [「開始方法: ベーシックチュートリアル」](#page-69-0)で IDE の演習を実行 します。

これらのチュートリアルとサンプルコードを試して、さまざまなプログラミング言語や AWS サービ スで AWS Cloud9 を使用するための知識と自信を深めてください。

#### トピック

- [AWS Cloud9 に関する AWS Command Line Interface および aws-shell のチュートリアル](#page-616-0)
- [AWS Cloud9 の AWS CodeCommit チュートリアル](#page-621-0)
- [AWS Cloud9 の Amazon DynamoDB チュートリアル](#page-630-0)
- [AWS Cloud9 の AWS CDK チュートリアル](#page-647-0)
- [AWS Cloud9 の LAMP チュートリアル](#page-658-0)
- [AWS Cloud9 の WordPress チュートリアル](#page-668-0)
- [AWS Cloud9 の Java チュートリアル](#page-674-0)
- [AWS Cloud9 の C++ チュートリアル](#page-688-0)
- [AWS Cloud9 の Python チュートリアル](#page-698-0)
- [AWS Cloud9 の .NET チュートリアル](#page-704-0)
- [の Node.js チュートリアル AWS Cloud9](#page-716-0)
- [の PHP チュートリアル AWS Cloud9](#page-727-0)
- [AWS Cloud9 の Ruby](#page-735-0)
- [AWS Cloud9 Go チュートリアル](#page-735-1)
- [AWS Cloud9 の TypeScript チュートリアル](#page-744-0)
- [の Docker チュートリアル AWS Cloud9](#page-754-0)
- [関連チュートリアル](#page-769-0)

# <span id="page-616-0"></span>AWS Cloud9 に関する AWS Command Line Interface および awsshell のチュートリアル

以下のチュートリアルでは、AWS Command Line Interface (AWS CLI)、aws-shell、またはその両方 を AWS Cloud9 開発環境でセットアップできます。AWS CLI および aws-shell は、AWS のすべての パートを操作するための一貫したインターフェイスを提供する統合ツールです。AWS Management Console の代わりに AWS CLI を使用してコマンドをすばやく実行し、AWS を操作できます。一部 のコマンドは AWS CLI または AWS CloudShell を使用して実行できます。

AWS CLI の詳細については、[AWS Command Line Interface ユーザーガイドを](https://docs.aws.amazon.com/cli/latest/userguide/)参照してくださ い。aws-shell については、以下のリソースを参照してください。

- GitHub ウェブサイトの「[aws-shell」](https://github.com/awslabs/aws-shell)
- pip ウェブサイトの[「aws-shell](https://pypi.python.org/pypi/aws-shell)」

AWS とやり取りするために AWS CLI で実行できるコマンドのリストについては、[AWS CLI コマン](https://docs.aws.amazon.com/cli/latest/reference/) [ドリファレンス](https://docs.aws.amazon.com/cli/latest/reference/)を参照してください。同じコマンドを AWS CloudShell でも使用できますが、aws プレフィックスを付けずにコマンドを開始します。

このサンプルを作成すると、AWS アカウントに課金される場合があります。Amazon EC2 や Amazon S3 などのサービスに対して発生する可能性がある料金も含まれます。詳細については、 「[Amazon EC2 料金表」](https://aws.amazon.com/ec2/pricing/)および「[Amazon S3 料金表](https://aws.amazon.com/s3/pricing/)」を参照してください。

トピック

- [前提条件](#page-617-0)
- [ステップ 1: AWS CLI、aws-shell、またはその両方を環境にインストールする](#page-618-0)
- [ステップ 2: 環境で認証情報管理を設定する](#page-619-0)
- [ステップ 3: 環境で AWS CLIまたは aws-shell のベーシックコマンドを実行する](#page-620-0)
- [ステップ 4: クリーンアップする](#page-621-1)

### <span id="page-617-0"></span>前提条件

このサンプルを使用する前に、設定が次の要件を満たしていることを確認します。

• 既存の AWS Cloud9 EC2 開発環境が存在している必要があります。このサンプルは、Amazon Linux または Ubuntu Server を実行する Amazon EC2 インスタンスに接続された EC2 環境が既に あることを前提としています。別のタイプの環境またはオペレーティングシステムがある場合、こ のサンプルの指示を関連ツールを設定する必要がある場合があります。詳細については、「[での環](#page-97-0) [境の作成 AWS Cloud9」](#page-97-0)を参照してください。

• 既存の環境に既に AWS Cloud9 IDE が開いています。環境を開くと、AWS Cloud9 によってその 環境の IDE がウェブブラウザで開かれます。詳細については、「[AWS Cloud9 で環境を開く」](#page-135-0)を 参照してください。

# <span id="page-618-0"></span>ステップ 1: AWS CLI、aws-shell、またはその両方を環境にインストールす る

このステップでは、AWS Cloud9 IDE を使用して、AWS CLI、aws-shell、またはその両方を環境 に インストールし、AWS を操作するコマンドを実行できるようにします。

:AWS Cloud9 EC2 開発環境を使用しており、AWS CLI だけを使用したい場合は、[ステップ 3: 環境](#page-620-0) [で AWS CLIまたは aws-shell のベーシックコマンドを実行する](#page-620-0) までスキップできます。AWS CLI が EC2 環境にインストール済みであり、 AWS アクセス認証情報のセットが環境に設定済みであるた めです。詳細については、「[AWS マネージド一時認証情報」](#page-895-0)を参照してください。

EC2 環境を使用していない場合は、以下を実行して AWS CLI をインストールします。

- 1. 環境が開いている状態で、AWS CLI がインストール済みであるかどうかを IDE 内でチェックし ます。ターミナルで **aws --version** コマンドを実行します。(新しいターミナルセッションを 開始するには、メニューバーで、[ Window (ウィンドウ)] 、[ New Terminal (新しいターミ ナル)] の順に選択します。) AWS CLI がインストール済みである場合は、バージョン番号が表 示されます。 Amazon EC2 インスタンスまたは独自のサーバーの Python バージョン番号やオ ペレーティングシステムのバージョン番号などの情報も表示されます。AWS CLI がインストー ル済みである場合は、「[ステップ 2: 環境で認証情報管理を設定する」](#page-619-0)に進んでください。
- 2. AWS CLI をインストールするには、 AWS Command Line Interface ユーザーガイドの[「AWS](https://docs.aws.amazon.com/cli/latest/userguide/installing.html)  [Command Line Interface をインストールする」](https://docs.aws.amazon.com/cli/latest/userguide/installing.html)を参照してください。たとえば、Amazon Linux を実行するEC2 環境の場合は、ターミナルで次の 3 つのコマンドを 1 つずつ実行して、AWS CLI をインストールします。

sudo yum -y update  $\qquad \qquad \#$  Install the latest system updates. sudo yum -y install aws-cli # Install the AWS CLI. aws --version  $\qquad \qquad \#$  Confirm the AWS CLI was installed.

Ubuntu Server を実行する EC2 環境の場合は、ターミナルで代わりに次の 3 つのコマンドを 1 つずつ実行して、AWS CLI をインストールします。

sudo apt update  $\begin{array}{ccc} & \# & \text{Instead} \text{ the } \text{ latest } \text{ system } \text{ updates.} \end{array}$ sudo apt install -y awscli # Install the AWS CLI.

aws-shell をインストールする場合は、以下を実行します。

- 1. 環境が開いている状態で、IDE で aws-shell が既にインストールされているかどうかをチェック します。ターミナルで **aws-shell** コマンドを実行します。(新しいターミナルセッションを開 始するには、メニューバーで、[ Window (ウィンドウ)] 、[ New Terminal (新しいターミナ ル)] の順に選択します。) aws-shell がインストールされている場合は、aws> プロンプトが表 示されます。aws-shell がインストール済みである場合は、[「ステップ 2: 環境で認証情報管理を](#page-619-0) [設定する](#page-619-0)」に進んでください。
- 2. aws-shell をインストールするには、pip を使用します。pip を使用するには、Python がインス トールされている必要があります。

Python が既にインストールされているかどうかをチェックするには (および必要に応じてインス トールするには)、Python のサンプルの [ステップ 1: Python をインストールする](#page-699-0) にある指示に 従ってから、このトピックに戻ってください。

pip がインストール済みであるかどうかを確認するには、ターミナルで、**pip --version** コ マンドを実行します。pip がインストールされている場合は、バージョン番号が表示されま す。pip がインストールされていない場合は、ターミナルで次の 3 つのコマンドを 1 つずつ実行 して、pip をインストールします。

```
wget https://bootstrap.pypa.io/get-pip.py # Get the pip install file.
sudo python get-pip.py # Install pip. (You might need to run
 'sudo python2 get-pip.py' or 'sudo python3 get-pip.py' instead, depending on how 
 Python is installed.)
rm get-pip.py # Delete the pip install file, as it is
 no longer needed.
```
3. pip を使用して aws-shell をインストールするには、次のコマンドを実行します。

sudo pip install aws-shell

## <span id="page-619-0"></span>ステップ 2: 環境で認証情報管理を設定する

AWS CLI または aws-shell を使用して AWS サービスを呼び出すたびに、呼び出しとともに一連の認 証情報を指定する必要があります。これらの認証情報は AWS CLI または aws-shell にその呼び出し

を行う適切なアクセス許可があるかどうかを判別します。認証情報に適切なアクセス権限がない場合 は、呼び出しは失敗します。

AWS Cloud9 EC2 開発環境を使用している場合、[ステップ 3: 環境で AWS CLIまたは aws-shell の](#page-620-0) [ベーシックコマンドを実行する](#page-620-0) までスキップできます。これは、認証情報が既に EC2 環境で設定さ れているためです。詳細については、「[AWS マネージド一時認証情報」](#page-895-0)を参照してください。

EC2 環境を使用していない場合は、手動で環境内に認証情報を保存する必要があります。これを行 うには、[AWS Cloud9 の環境から AWS のサービス の呼び出し](#page-137-0) の指示を実行してから、このトピッ クに戻ります。

<span id="page-620-0"></span>ステップ 3: 環境で AWS CLIまたは aws-shell のベーシックコマンドを実行 する

このステップでは、環境で AWS CLI または aws-shell を使用して、Amazon S3 でバケットを作成 し、使用可能なバケットを一覧表示した後、バケットを削除します。

- 1. aws-shell を使用するがまだ起動していない場合は、aws-shell コマンドを実行して aws-shell を起動します。aws> プロンプトが表示されます。
- 2. バケットを作成します。作成するバケットの名前を指定して、AWS CLI で **aws s3 mb** コマンドを実行するか、aws-shell で **s3 mb** コマンドを実行します。この例で は、cloud9-123456789012-bucket という名前のバケットを使用します。ここで 123456789012 はお客様の AWS アカウント ID です。別の名前を使用する場合は、このステッ プ全体でそれを置き換えてください。

aws s3 mb s3://cloud9-123456789012-bucket # For the AWS CLI. s3 mb s3://cloud9-123456789012-bucket  $#$  For the aws-shell.

**a** Note

バケット名は AWS アカウントで一意であるだけでなく、AWS 全体で一意である必要が あります。上記で提案されたバケット名は、一意のバケット名を作成するために便利で す。BucketAlreadyExists というエラーを含むメッセージが表示された場合は、別 のバケット名で再度コマンドを実行する必要があります。

3. 使用可能なバケットを一覧表示します。AWS CLI で **aws s3 ls** コマンドを実行するか、awsshell で **s3 ls** コマンドを実行します。使用可能なバケットのリストが表示されます。

4. バケットを削除します。削除するバケットの名前を指定して、AWS CLI で **aws s3 rb** コマン ドを実行するか、aws-shell で **s3 rb** コマンドを実行します。

aws s3 rb s3://cloud9-123456789012-bucket # For the AWS CLI. s3 rb s3://cloud9-123456789012-bucket  $#$  For the aws-shell.

バケットが削除されたかどうかを確認するには、AWS CLI で **aws s3 ls** コマンドを再度実行 するか、aws-shell で **s3 ls** コマンドを再度実行します。削除されたバケットの名前がリストに 表示されていないことを確認します。

#### **a** Note

バケットを使用し続ける場合は、削除する必要はありません。詳細について は、Amazon Simple Storage Service ユーザーガイドの[バケットへのオブジェクトの追](https://docs.aws.amazon.com/AmazonS3/latest/gsg/PuttingAnObjectInABucket.html) [加](https://docs.aws.amazon.com/AmazonS3/latest/gsg/PuttingAnObjectInABucket.html)を参照してください。AWS CLIコマンドリファレンスにある [s3 コマンドも](https://docs.aws.amazon.com/cli/latest/reference/s3/rm.html.html)参照して ください。(バケットを削除しない場合、AWS アカウントで継続的に料金が発生する可 能性があることに注意してください)。

AWS CLI を使用して実験を続行するには、[AWS CLI コマンドリファレンス](https://docs.aws.amazon.com/cli/latest/reference/) だけではなく、AWS Command Line Interface ユーザーガイド における「[Amazon Web Servicesの使用](https://docs.aws.amazon.com/cli/latest/userguide/chap-working-with-services.html)」を参照してくだ さい。aws-shell を使用して実験を続行するには[、AWS CLI コマンドリファレンスを](https://docs.aws.amazon.com/cli/latest/reference/)参照してくださ い。コマンドをスタートするときに aws プレフィックスを付けないように注意してください。

<span id="page-621-1"></span>ステップ 4: クリーンアップする

aws-shell を使用している場合、**.exit** コマンドまたは **.quit** コマンドを実行して使用を停止でき ます。

このサンプルを使用し終わった後 AWS アカウントで料金が継続的に発生するのを防ぐには、環境を 削除する必要があります。手順については、「[AWS Cloud9 で環境を削除する」](#page-185-0)を参照してくださ い。

# <span id="page-621-0"></span>AWS Cloud9 の AWS CodeCommit チュートリアル

この AWS CodeCommit チュートリアルを使用して、AWS Cloud9 開発環境をセットアップし、リ モートコードリポジトリを CodeCommit で操作できます。CodeCommit は、AWS クラウド での Git リポジトリのプライベートな保存と管理を有効にするソースコード制御サービスです。CodeCommit の詳細については、[AWS CodeCommit ユーザーガイドを](https://docs.aws.amazon.com/codecommit/latest/userguide/)参照してください。

このチュートリアルに従って、このサンプルを作成すると、AWS アカウント アカウントに料金が発 生する可能性があります。これには、Amazon EC2 や CodeCommit などのサービスで発生する可能 性がある料金も含まれます。詳細については、「[Amazon EC2 コスト」](https://aws.amazon.com/ec2/pricing/)および「[AWS CodeCommit](https://aws.amazon.com/codecommit/pricing/) [コスト](https://aws.amazon.com/codecommit/pricing/)」を参照してください。

- [前提条件](#page-622-0)
- [ステップ 1: 必要なアクセス許可を持つ IAM グループを設定する](#page-622-1)
- [ステップ 2: AWS CodeCommit にリポジトリを作成する](#page-624-0)
- [ステップ 3: 環境をリモートリポジトリに接続する](#page-625-0)
- [ステップ 4: リモートリポジトリのクローンを環境に作成する](#page-627-0)
- [ステップ 5: リポジトリにファイルを追加する](#page-628-0)
- [ステップ 6: クリーンアップする](#page-630-1)

#### <span id="page-622-0"></span>前提条件

このサンプルを使用する前に、設定が次の要件を満たしていることを確認します。

- 既存の AWS Cloud9 EC2 開発環境が存在している必要があります。このサンプルは、Amazon Linux または Ubuntu Server を実行する Amazon EC2 インスタンスに接続された EC2 環境が既に あることを前提としています。別のタイプの環境またはオペレーティングシステムがある場合、こ のサンプルの指示を関連ツールを設定する必要がある場合があります。詳細については、「[での環](#page-97-0) [境の作成 AWS Cloud9」](#page-97-0)を参照してください。
- 既存の環境に既に AWS Cloud9 IDE が開いています。環境を開くと、AWS Cloud9 によってその 環境の IDE がウェブブラウザで開かれます。詳細については、「[AWS Cloud9 で環境を開く」](#page-135-0)を 参照してください。

## <span id="page-622-1"></span>ステップ 1: 必要なアクセス許可を持つ IAM グループを設定する

AWS 認証情報が AWS アカウント の管理者ユーザーに関連付けられており、このユーザーを使用し て CodeCommit を操作する場合は、「[ステップ 2: AWS CodeCommit のリポジトリを作成する](#page-624-0)」ま でスキップします。

このステップは、[AWS Management Consoleま](#page-623-0)たは [AWS コマンドラインインターフェース\(AWS](#page-624-1) [CLI\)を](#page-624-1)使って完了できます。

<span id="page-623-0"></span>コンソールを使用して、必要なアクセス許可を持つ IAM グループを設定する

1. AWS Management Console にまだサインインしていない場合は、サインインします。

このステップでは、AWS アカウント の管理者ユーザーの認証情報を使用してサインインするこ とをお勧めします。これが実行できない場合は、AWS アカウント 管理者にお問い合わせくださ い。

- 2. [IAM コンソール] を開きます。これを行うには、コンソールのナビゲーションバーで、[サービ ス]を選択します。次に、[IAM] を選択します。
- 3. [グループ]を選択します。
- 4. グループの名前を選択します。
- 5. [アクセス許可]タブの[管理ポリシー]で[ポリシーのアタッチ]を選択します。
- 6. ポリシー名のリストで、次のいずれかのボックスを選択します。
	- AWSCodeCommitPowerUser を選択すると、CodeCommit のすべての機能とリポジトリ関 連リソースにアクセスできます。ただし、これによって CodeCommit リポジトリを削除した り、Amazon CloudWatch Events などの他の AWS のサービス のリポジトリ関連のリソースを 作成または削除することはできません。
	- AWS アカウント で CodeCommit リポジトリおよび関連リソースを完全に制御するに は、[AWSCodeCommitFullAccess] を選択します。これにはリポジトリを削除する機能も含まれ ます。

どちらのポリシー名もリストに表示されない場合は、[Filter] (フィルター) ボックスにポリシー名 を入力して表示させます。

7. [Attach Policy]を選択します。

これらの AWS マネージドポリシーがグループに与えるアクセス許可リストを表示するには、AWS CodeCommit ユーザーガイドの[「AWS CodeCommit のAWS マネージド \(事前定義\) ポリシー」](https://docs.aws.amazon.com/codecommit/latest/userguide/auth-and-access-control-iam-identity-based-access-control.html#managed-policies)を参 照してください。

「[ステップ 2: AWS CodeCommit にリポジトリを作成する」](#page-624-0)にスキップします。

### <span id="page-624-1"></span>AWS CLI を使用して、必要なアクセス許可を持つ IAM グループを設定する

必要なアクセス許可を記述するAWS マネージドポリシーのグループの名前とポリシーの Amazon リ ソースネーム (ARN) を指定して IAM attach-group-policy コマンドを実行します。構文は次の とおりです。

aws iam attach-group-policy --group-name MyGroup --policy-arn POLICY\_ARN

前述のコマンドで、MyGroup をグループの名前に置き換えます。POLICY\_ARN を AWS マネージド ポリシーの ARN に置き換えます。

- arn:aws:iam::aws:policy/AWSCodeCommitPowerUser を選択すると、CodeCommit のすべ ての機能とリポジトリ関連リソースにアクセスできます。ただし、これによって CodeCommit リ ポジトリを削除したり、Amazon CloudWatch Events などの他の AWS のサービス のリポジトリ 関連のリソースを作成または削除することはできません。
- AWS アカウント で CodeCommit リポジトリおよび関連リソースを完全に制御するに は、arn:aws:iam::aws:policy/AWSCodeCommitFullAccess を選択します。これにはリポ ジトリを削除する機能も含まれます。

これらの AWS マネージドポリシーがグループに与えるアクセス許可リストを表示するには、AWS CodeCommit ユーザーガイドの[「AWS CodeCommit のAWS マネージド \(事前定義\) ポリシー」](https://docs.aws.amazon.com/codecommit/latest/userguide/auth-and-access-control-iam-identity-based-access-control.html#managed-policies)を参 照してください。

<span id="page-624-0"></span>ステップ 2: CodeCommit でリポジトリを作成する

このステップでは、CodeCommit コンソールを使用して CodeCommit にリモートコードリポジトリ を作成します。

すでに CodeCommit リポジトリがある場合は、「[ステップ 3: 環境をリモートリポジトリに接続す](#page-625-0) [る](#page-625-0)」に進みます。

このステップは、[AWS Management Consoleま](#page-624-2)たは [AWS コマンドラインインターフェース\(AWS](#page-625-1) [CLI\)を](#page-625-1)使って完了できます。

<span id="page-624-2"></span>コンソールを使用して CodeCommit でリポジトリを作成する

1. 前のステップで管理者ユーザーとして AWS Management Console にサインインしているも のの、管理者ユーザーを使用してリポジトリを作成したくないとします。その場合、AWS Management Console からサインアウトします。

- 2. <https://console.aws.amazon.com/codecommit> で CodeCommit コンソールを開きます。
- 3. コンソールのナビゲーションバーで、リージョンセレクタを使用して、リポジトリの作成先の AWS リージョン を選択します (例: 米国東部 (オハイオ)。
- 4. ウェルカムページが表示された場合は、[今すぐ始める]を選択します。それ以外の場合は、 [ リポジトリの作成]を選択します。
- 5. [Create repository] (リポジトリの作成) ページの [Repository name] (レポジトリ名) に、新しいレ ポジトリの名前を入力します (例: MyDemoCloud9Repo)。(別の名前を選択する場合は、このサン プル全体でそれに置き換えてください。)
- 6. (オプション) [Description] (説明) に、リポジトリに関する説明を入力します。例えば、This is a demonstration repository for the AWS Cloud9 sample. と入力します。
- 7. [リポジトリの作成]を選択します。[リポジトリに接続]ペインが表示されます。[閉じる] を選択します。このトピックの後半で別の方法でリポジトリに接続するためです。

<span id="page-625-1"></span>「[ステップ 3: 環境をリモートリポジトリに接続する」](#page-625-0)に進みます。

#### AWS CLI を使ってCodeCommit でリポジトリを作成する

create-repository AWS CodeCommit コマンドを実行します。リポジトリの名前、オプション の説明、およびリポジトリの作成先 AWS リージョン を指定します。

aws codecommit create-repository --repository-name MyDemoCloud9Repo --repositorydescription "This is a demonstration repository for the AWS Cloud9 sample." --region us-east-2

前述のコマンドで、us-east-2 を AWS リージョン の ID に置き換えてリポジトリを作成します。 サポートされているリージョンのリストについては、「Amazon Web Services 全般のリファレン ス」の「[AWS CodeCommit」](https://docs.aws.amazon.com/general/latest/gr/rande.html#codecommit_region)を参照してください。

<span id="page-625-0"></span>(別のリポジトリ名を使用する場合は、このサンプル全体でそれに置き換えてください。)

#### ステップ 3: 環境をリモートリポジトリに接続する

このステップでは、AWS Cloud9 IDE を使用して、前のステップで作成または特定した CodeCommit リポジトリに接続します。

**a** Note

ビジュアルインターフェイスを使って Git を操作したい場合は、リモートリポジトリをク ローンすることができます。次に、IDE の [Git パネル](#page-498-0)機能を使用してファイルを追加できま す。

使用する AWS Cloud9 開発環境の種類に応じて、次の一連の手順のいずれかを完了します。

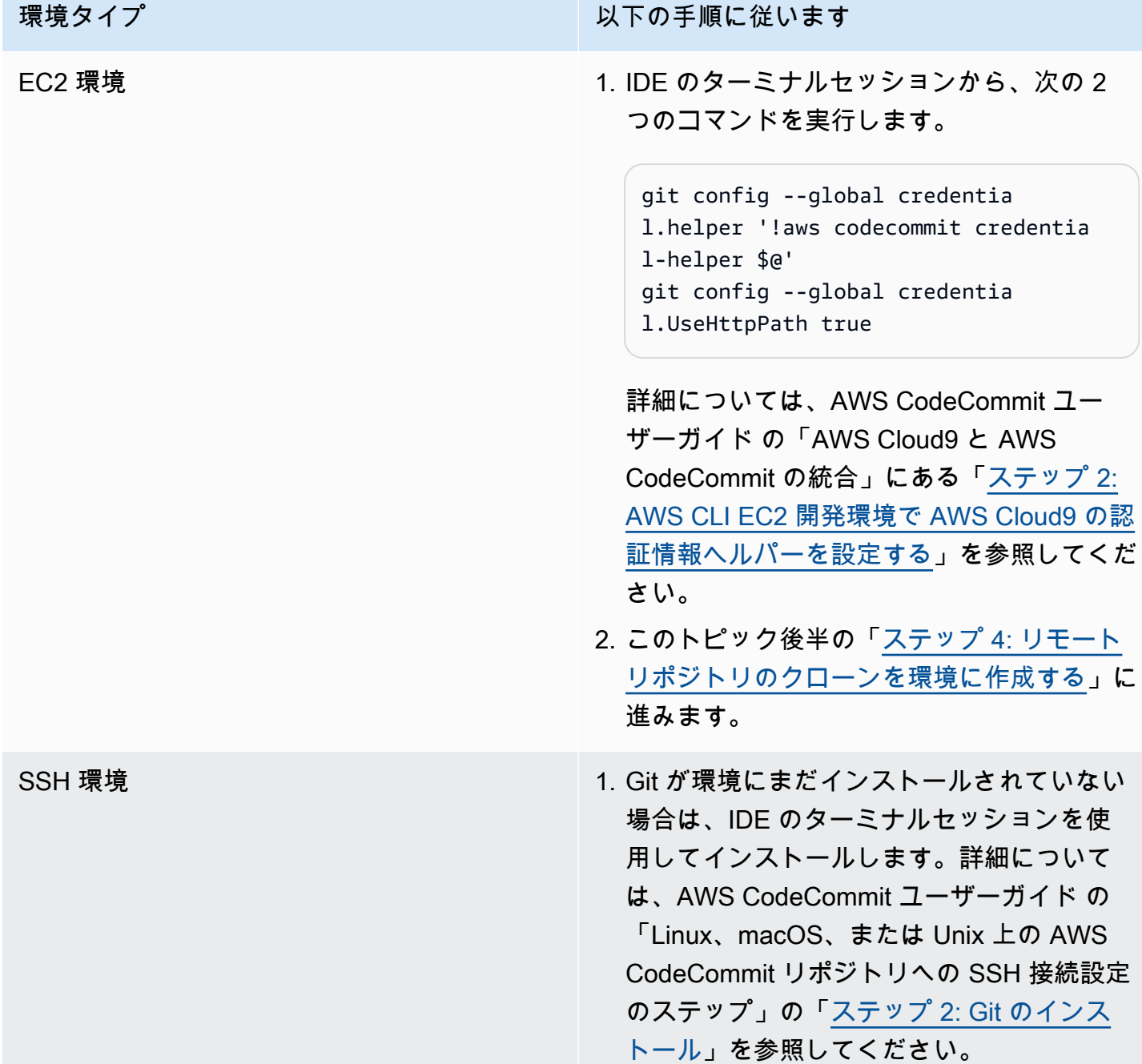

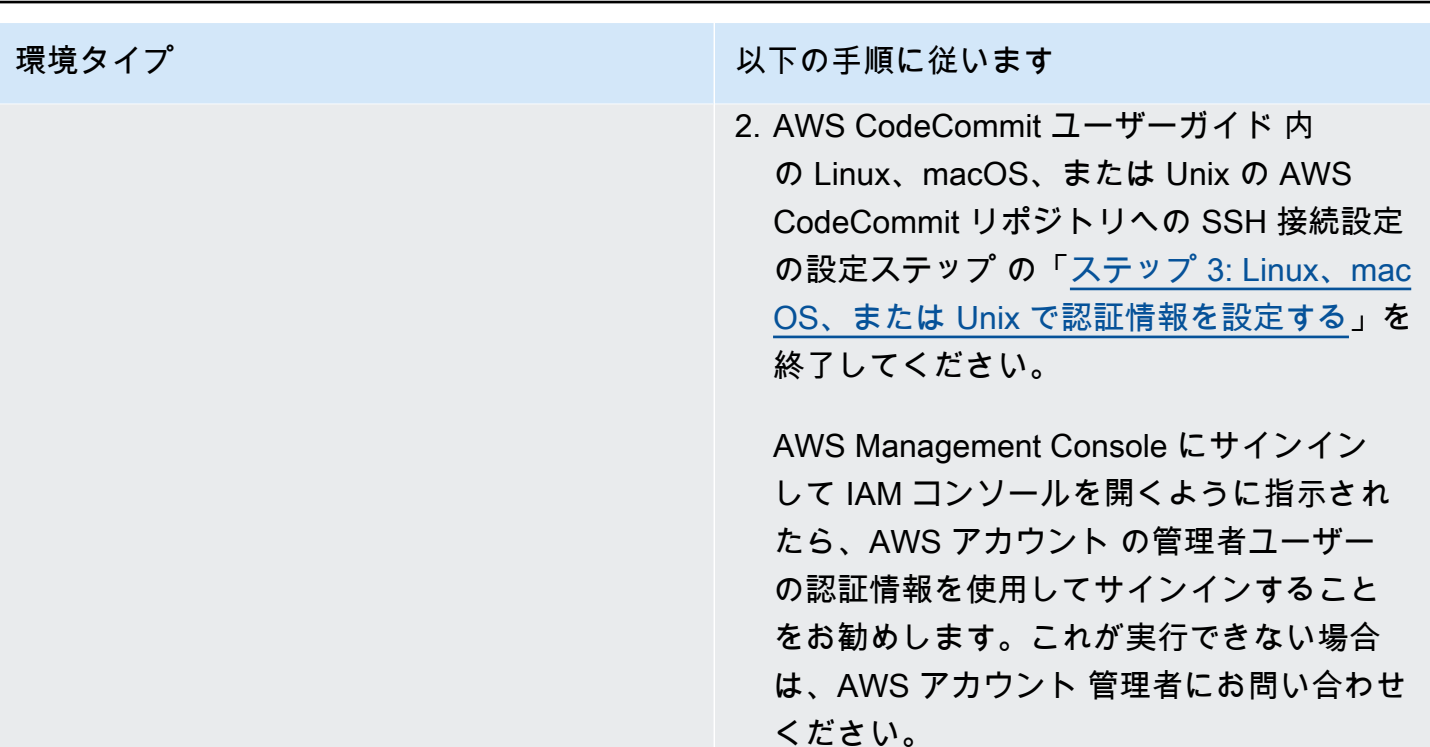

3. このトピック後半の[「ステップ 4: リモート](#page-627-0) [リポジトリのクローンを環境に作成する](#page-627-0)」に 進みます。

<span id="page-627-0"></span>ステップ 4: リモートリポジトリのクローンを環境に作成する

このステップでは、AWS Cloud9 IDE を使用して CodeCommit のリモートリポジトリを環境にク ローンします。

リポジトリのクローンを作成するには、**git clone** コマンドを実行します。*CLONE\_URL* をリポジ トリのクローン URL に置き換えます。

git clone CLONE\_URL

EC2 環境には、https:// で始まる HTTPS クローン URL を指定します。SS 環境 には、ssh:// で始まる SSH クローン URL を指定します。

リポジトリの完全なクローン URL を取得するには、AWS CodeCommit ユーザーガイドの「[AWS](https://docs.aws.amazon.com/codecommit/latest/userguide/how-to-view-repository-details.html#how-to-view-repository-details-console)  [CodeCommit コンソールを使用してリポジトリの詳細を表示する](https://docs.aws.amazon.com/codecommit/latest/userguide/how-to-view-repository-details.html#how-to-view-repository-details-console)」を参照してください。

リポジトリにファイルがない場合は、「You appear to have cloned an empty repository.」のような警告メッセージが表示されます。これは想定される動作です。これについ ては後で説明します。

<span id="page-628-0"></span>ステップ 5: リポジトリにファイルを追加する

このステップでは、AWS Cloud9 環境にクローンしたリポジトリに 3 つのシンプルなファイルを作 成します。次に、クローンしたリポジトリの Git ステージング領域にファイルを追加します。最後 に、ステージングされたファイルをコミットして、そのコミットを CodeCommit のリモートリポジ トリにプッシュします。

クローンされたリポジトリにすでにファイルが含まれている場合、操作は不要で、このサンプルの残 りの部分はスキップできます。

リポジトリにファイルを追加するには

- 1. 新しいファイルを作成します。メニューバーで[File (ファイル)]、[New File (新規ファイ ル)]の順に選択します。
- 2. ファイルに次の内容を入力してから、[File] (ファイル)、[Save] (保存) の順に選択して AWS Cloud9 環境の MyDemoCloud9Repo ディレクトリに bird.txt としてファイルを保存します。

bird.txt

--------

Birds are a group of endothermic vertebrates, characterized by feathers, toothless beaked jaws, the laying of hard-shelled eggs, a high metabolic rate, a four-chambered heart, and a lightweight but strong skeleton.

**a** Note

このファイルが正しいディレクトリに保存されたことを確認するには、[Save As] (名 前を付けて保存)ダイアログボックスで MyDemoCloud9Repo フォルダを選択します。 次に、[Folder] (フォルダ) に /MyDemoCloud9Repo が表示されていることを確認しま す。

3. 次の内容で、insect.txt および reptile.txt という名前のファイルを 2 つ作成します。 ファイルを MyDemoCloud9Repo ディレクトリに保存します。

insect.txt ----------

Insects are a class of invertebrates within the arthropod phylum that have a chitinous exoskeleton, a three-part body (head, thorax, and abdomen), three pairs of jointed legs, compound eyes, and one pair of antennae.

```
reptile.txt
-----------
Reptiles are tetrapod (four-limbed vertebrate) animals in the class
Reptilia, comprising today's turtles, crocodilians, snakes,
amphisbaenians, lizards, tuatara, and their extinct relatives.
```
4. ターミナルで、**cd** コマンドを実行して MyDemoCloud9Repo ディレクトリに切り替えます。

cd MyDemoCloud9Repo

5. **git status** コマンドを実行して、ファイルが正しく MyDemoCloud9Repo ディレクトリに保 存されたことを確認します。3 つのファイルはすべて追跡されていないファイルとして表示され ます。

```
Untracked files: 
   (use "git add <file>..." to include in what will be committed) 
         bird.txt 
         insect.txt 
         reptile.txt
```
6. **git add** コマンドを実行して、ファイルを Git ステージング領域に追加します。

git add --all

7. **git status** コマンドを実行して、ファイルが正しく Git ステージング領域に追加されたこと を確認します。3 つのファイルがすべてコミットされる変更としてリストされます。

```
Changes to be committed: 
   (use "git rm --cached <file>..." to unstage) 
         new file: bird.txt 
         new file: insect.txt 
         new file: reptile.txt
```
8. **git commit** コマンドを実行して、ステージングされたファイルをコミットします。

git commit -m "Added information about birds, insects, and reptiles."

9. **git push** コマンドを実行して、コミットを CodeCommit のリモートリポジトリにコマンドを プッシュします。

git push -u origin master

- 10. ファイルが正常にプッシュされたかどうかを確認します。CodeCommit コンソール ([https://](https://console.aws.amazon.com/codecommit)  [console.aws.amazon.com/codecommit](https://console.aws.amazon.com/codecommit)) を開きます (まだ開いていない場合)。
- 11. 上部のナビゲーションバーの右端近くで、リポジトリを作成した AWS リージョン を選択しま す (米国東部 (オハイオ)など)。
- 12. [ダッシュボード]ページで、[MyDemoCloud9Repo]を選択します。3 つのファイルが表示 されます。

CodeCommit リポジトリの試用を続行するには、AWS CodeCommit ユーザーガイド の「[リポジト](https://docs.aws.amazon.com/codecommit/latest/userguide/getting-started-cc.html#getting-started-cc-browse) [リの内容を参照する](https://docs.aws.amazon.com/codecommit/latest/userguide/getting-started-cc.html#getting-started-cc-browse)」を参照してください。

Git を初めて使用する場合で CodeCommit リポジトリに手を加えたくない場合は[、\[Git を試す\]](https://try.github.io/) ウェ ブサイトのサンプル Git リポジトリを試してください。

## <span id="page-630-1"></span>ステップ 6: クリーンアップする

このサンプルを使用し終わった後 AWS アカウント で料金が継続的に発生するのを防ぐに は、CodeCommit リポジトリを削除します。指示については、AWS CodeCommit ユーザーガイドで 「[AWS CodeCommitリポジトリを削除する」](https://docs.aws.amazon.com/codecommit/latest/userguide/how-to-delete-repository.html)を参照してください。

<span id="page-630-0"></span>必ず環境も削除してください。手順については、「[環境の削除](#page-185-0)」を参照してください。

## AWS Cloud9 の Amazon DynamoDB チュートリアル

このチュートリアルでは、Amazon DynamoDB と連携する AWS Cloud9 開発環境をセットアップで きます。

DynamoDB は、フルマネージド型の NoSQL データベースサービスです。DynamoDB を使用して、 任意の量のデータを保存および取得できるデータベーステーブルを作成し、任意のレベルのリクエ ストトラフィックを処理できます。DynamoDB によって自動的に、そのテーブルのデータとトラ

フィックが多数のサーバーに分散されます。サーバーの数は、指定のリクエスト容量と保存されてい るデータを処理するのに十分であるように選択されます。このような分散処理の間も、パフォーマン スは一定で、高速です。詳細については、AWS ウェブサイトで「[Amazon DynamoDB](https://aws.amazon.com/dynamodb/)」を参照して ください。

このサンプルを作成すると、AWS アカウントに課金される場合があります。これには、Amazon EC2 や DynamoDB などのサービスで発生する可能性がある料金も含まれます。詳細については、 「[Amazon EC2 料金表」](https://aws.amazon.com/ec2/pricing/)および「[Amazon DynamoDB 料金表」](https://aws.amazon.com/dynamodb/pricing/)を参照してください。

その他の AWS データベースサービス詳細については、AWS のウェブサイトで「[Amazon Relational](https://aws.amazon.com/rds/) [Database Service \(RDS\)](https://aws.amazon.com/rds/)」、[「Amazon ElastiCache」](https://aws.amazon.com/elasticache/)、「[Amazon Redshift」](https://aws.amazon.com/redshift/)を参照してくださ い。AWS ウェブサイトで[AWS Database Migration Serviceも](https://aws.amazon.com/dms/)参照してください。

- [前提条件](#page-631-0)
- [ステップ 1: AWS CLI、AWS CloudShell、またはその両方を環境にインストールして設定する](#page-632-0)
- [ステップ 2: テーブルを作成する](#page-633-0)
- [ステップ 3: テーブルに 1 つの項目を追加する](#page-634-0)
- [ステップ 4: テーブルに複数の項目を追加する](#page-635-0)
- [ステップ 5: グローバルセカンダリインデックスを作成する](#page-639-0)
- [ステップ 6: テーブルから項目を取得する](#page-642-0)
- [ステップ 7: クリーンアップする](#page-647-1)

### <span id="page-631-0"></span>前提条件

このサンプルを使用する前に、設定が次の要件を満たしていることを確認します。

- 既存の AWS Cloud9 EC2 開発環境が存在している必要があります。このサンプルは、Amazon Linux または Ubuntu Server を実行する Amazon EC2 インスタンスに接続された EC2 環境が既に あることを前提としています。別のタイプの環境またはオペレーティングシステムがある場合、こ のサンプルの指示を関連ツールを設定する必要がある場合があります。詳細については、「[での環](#page-97-0) [境の作成 AWS Cloud9」](#page-97-0)を参照してください。
- 既存の環境に既に AWS Cloud9 IDE が開いています。環境を開くと、AWS Cloud9 によってその 環境の IDE がウェブブラウザで開かれます。詳細については、「[AWS Cloud9 で環境を開く」](#page-135-0)を 参照してください。

# <span id="page-632-0"></span>ステップ 1: AWS CLI、AWS CloudShell、またはその両方を環境にインス トールして設定する

このステップでは、AWS Cloud9 IDE を使用して AWS CLI、AWS CloudShell、またはその両方を 環境にインストールして設定し、DynamoDB を操作するコマンドを実行できるようにします。次 に、AWS CLI を使用してベーシックな DynamoDB コマンドを実行し、インストールと設定をテス トします。

- 1. AWS CLI または AWS CloudShell の認証情報管理を設定して、AWS CLI、AWS CloudShell、ま たはその両方を環境にインストールするには、[「AWS CLI および AWS CloudShell のサンプル](#page-616-0)」 のステップ 1 および 2 に従います。AWS CLI、AWS CloudShell、またはその両方を既に環境にイ ンストールして設定している場合は、再度実行する必要はありません。
- 2. 環境のターミナルセッションから DynamoDB **list-tables** コマンドを実行して、DynamoDB テーブルが存在する場合はそれをリストし、AWS CLI、aws-shell、またはその両方のインス トールと設定をテストします。新しいターミナルセッションを開始するには、メニューバーで、 [Windows (ウィンドウ)]、[New Terminal (新しいターミナル)] の順に選択します。

aws dynamodb list-tables # For the AWS CLI. dynamodb list-tables # For the aws-shell.

**a** Note

このサンプルでは、aws-shell を使用している場合に aws で始まる各コマンドの aws を省 略します。aws-shell を開始するには、**aws-shell** コマンドを実行します。aws-shell の 使用を停止するには、**.exit** コマンドまたは **.quit** コマンドを実行します。

このコマンドが正常に実行されると、既存の DynamoDB テーブル (ある場合) のリストが TableNames 配列として出力されます。まだ DynamoDB テーブルがない場合、TableNames 配 列は空になります。

{ "TableNames": [] }

DynamoDB テーブルがある場合は、TableNames 配列にテーブル名のリストが表示されます。

<span id="page-633-0"></span>ステップ 2: テーブルを作成する

このステップでは、DynamoDB でテーブルを作成してテーブルの名前、レイアウト、シンプルプラ イマリキー、データスループット設定を指定します。

Weather というこのサンプルテーブルには、アメリカのいくつかの都市の天気予報に関する情報が 含まれています。このテーブルには、以下のタイプの情報 (DynamoDB では個々の情報は属性と呼ば れます) が保持されます。

- 必須の一意の都市 ID (CityID)
- 必須の予報日 (Date)
- 都市名 (City)
- 州名 (State)
- 予測天気 (Conditions)
- 予測温度 (Temperatures)
	- 予測最高気温、華氏 (HighF)
	- 予測最低気温、華氏 (LowF)

テーブルを作成するには、AWS Cloud9 IDE のターミナルセッションで、DynamoDB **createtable** コマンドを実行します。

```
aws dynamodb create-table \
--table-name Weather \
--attribute-definitions \ 
   AttributeName=CityID,AttributeType=N AttributeName=Date,AttributeType=S \
--key-schema \ 
  AttributeName=CityID, KeyType=HASH AttributeName=Date, KeyType=RANGE \
--provisioned-throughput ReadCapacityUnits=5,WriteCapacityUnits=5
```

```
このコマンドで:
```
- --table-name はテーブル名を表します (このサンプルでは Weather)。テーブル名は AWS アカ ウントの AWS リージョンごとに一意である必要があります。
- --attribute-definitions はテーブル項目を一意に識別するために使用する属性を表しま す。このテーブルの各項目は、ISO-8601 形式の文字列として表される数字の ID 属性と Date 属 性の組み合わせで一意に識別されます。
- --key-schema はテーブルのキースキーマを表します。このテーブルには CityID と Date の複 合プライマリキーがあります。つまり、テーブルの各項目は CityID 属性値と Date 属性値を持 つ必要がありますが、テーブル内で CityID 属性値と Date 属性値が両方とも同じ 2 つの項目が 存在することはできません。
- --provisioned-throughput はテーブルの読み取り/書き込み容量を表します。DynamoDB で は、サイズが 4 KB までの項目について 1 秒あたり最大 5 つの強力な整合性のある読み込み、また はサイズが 4 KB までの項目について 1 秒あたり最大 5 つの結果整合性のある読み込みが許可され ます。また、DynamoDB ではサイズが 1 KB までの項目について 1 秒あたり最大 5 回の書き込み が許可されます。

**a** Note

プロビジョニングされたスループットの設定を引き上げると、AWS アカウントに追加料 金が発生する可能性があります。 この件および他の DynamoDB のコマンドの詳細については、AWS CLI コマンドリファレ ンスの「[dynamodb](https://docs.aws.amazon.com/cli/latest/reference/dynamodb/index.html)」を参照してください。

このコマンドが成功した場合、作成する新しいテーブルに関する概要情報が表示されます。テーブル が正常に作成されたことを確認するには、テーブルの名前 (--table-name) を指定して DynamoDB **describe-table** コマンドを実行します。

aws dynamodb describe-table --table-name Weather

テーブルが正常に作成されると、TableStatus の値が CREATING から ACTIVE に変わります。 テーブルが正常に作成されてからこのステップの先に進んでください。

## <span id="page-634-0"></span>ステップ 3: テーブルに 1 つの項目を追加する

このステップでは、作成したテーブルに項目を追加します。

1. weather-item.json という名前でファイルを作成し、次の内容を記述します。新規ファイルを 作成するには、メニューバーで [File (ファイル)]、[New File (新規ファイル)] の順に選択します。 ファイルを保存するには、[File (ファイル)]、[Save (保存)]の順に選択します。

```
{ 
   "CityID": { "N": "1" }, 
   "Date": { "S": "2017-04-12" },
```

```
 "City": { "S": "Seattle" }, 
   "State": { "S": "WA" }, 
   "Conditions": { "S": "Rain" }, 
   "Temperatures": { "M": { 
       "HighF": { "N": "59" }, 
       "LowF": { "N": "46" } 
     } 
   }
}
```
このコードでは、N は数値である属性値です。S は文字列の属性値です。M はマップ属性であり、 一連の属性と値のペアです。項目を操作する場合は常に属性のデータ型を指定する必要がありま す。その他の使用可能な属性のデータ型については[、データ型](https://docs.aws.amazon.com/amazondynamodb/latest/developerguide/HowItWorks.NamingRulesDataTypes.html#HowItWorks.DataTypes)のAmazon DynamoDB デベロッ パーガイドのデータ型を参照してください。

2. テーブル名 (--table-name) と JSON 形式の項目のパス (--item) を指定して DynamoDB **putitem** コマンドを実行します。

```
aws dynamodb put-item \
--table-name Weather \
--item file://weather-item.json
```
コマンドが成功すると、エラーなしで実行され、確認メッセージは表示されません。

3. テーブルの現在のコンテンツを確認するには、テーブルの名前 (--table-name) を指定して DynamoDB **scan** コマンドを実行します。

aws dynamodb scan --table-name Weather

コマンドが成功した場合は、テーブルおよび追加した項目に関する概要情報が表示されます。

# <span id="page-635-0"></span>ステップ 4: テーブルに複数の項目を追加する

このステップでは、Weather テーブルに複数の項目を追加します。

1. more-weather-items.json という名前でファイルを作成し、次の内容を記述します。

```
{ 
   "Weather": [ 
      { 
         "PutRequest": {
```

```
 "Item": { 
            "CityID": { "N": "1" }, 
           "Date": { "S": "2017-04-13" }, 
            "City": { "S": "Seattle" }, 
            "State": { "S": "WA" }, 
            "Conditions": { "S": "Rain" }, 
            "Temperatures": { "M": { 
                "HighF": { "N": "52" }, 
                "LowF": { "N": "43" } 
 } 
           } 
         } 
       } 
     }, 
     { 
       "PutRequest": { 
         "Item": { 
            "CityID": { "N": "1" }, 
           "Date": { "S": "2017-04-14" }, 
           "City": { "S": "Seattle" }, 
            "State": { "S": "WA" }, 
            "Conditions": { "S": "Rain" }, 
            "Temperatures": { "M": { 
                "HighF": { "N": "49" }, 
                "LowF": { "N": "43" } 
 } 
           } 
         } 
       } 
     }, 
     { 
       "PutRequest": { 
         "Item": { 
            "CityID": { "N": "2" }, 
            "Date": { "S": "2017-04-12" }, 
           "City": { "S": "Portland" }, 
           "State": { "S": "OR" }, 
            "Conditions": { "S": "Thunderstorms" }, 
            "Temperatures": { "M": { 
                "HighF": { "N": "59" }, 
                "LowF": { "N": "43" } 
              } 
           } 
         }
```

```
 } 
     }, 
     { 
       "PutRequest": { 
         "Item": { 
            "CityID": { "N": "2" }, 
            "Date": { "S": "2017-04-13" }, 
           "City": { "S": "Portland" }, 
            "State": { "S": "OR" }, 
            "Conditions": { "S": "Rain" }, 
            "Temperatures": { "M": { 
                "HighF": { "N": "51" }, 
                "LowF": { "N": "41" } 
 } 
           } 
         } 
       } 
     }, 
     { 
       "PutRequest": { 
         "Item": { 
            "CityID": { "N": "2" }, 
            "Date": { "S": "2017-04-14" }, 
           "City": { "S": "Portland" }, 
           "State": { "S": "OR" }, 
            "Conditions": { "S": "Rain Showers" }, 
            "Temperatures": { "M": { 
                "HighF": { "N": "49" }, 
                "LowF": { "N": "39" } 
 } 
           } 
         } 
       } 
     }, 
     { 
       "PutRequest": { 
         "Item": { 
           "CityID": { "N": "3" }, 
            "Date": { "S": "2017-04-12" }, 
            "City": { "S": "Portland" }, 
           "State": { "S": "ME" }, 
            "Conditions": { "S": "Rain" }, 
            "Temperatures": { "M": { 
                "HighF": { "N": "59" },
```

```
 "LowF": { "N": "40" } 
 } 
            } 
         } 
       } 
     }, 
     { 
       "PutRequest": { 
          "Item": { 
            "CityID": { "N": "3" }, 
            "Date": { "S": "2017-04-13" }, 
            "City": { "S": "Portland" }, 
            "State": { "S": "ME" }, 
            "Conditions": { "S": "Partly Sunny" }, 
            "Temperatures": { "M": { 
                "HighF": { "N": "54" }, 
                "LowF": { "N": "37" } 
              } 
            } 
         } 
       } 
     }, 
     { 
       "PutRequest": { 
          "Item": { 
            "CityID": { "N": "3" }, 
            "Date": { "S": "2017-04-14" }, 
            "City": { "S": "Portland" }, 
            "State": { "S": "ME" }, 
            "Conditions": { "S": "Mostly Sunny" }, 
            "Temperatures": { "M": { 
                "HighF": { "N": "53" }, 
                "LowF": { "N": "37" } 
 } 
            } 
         } 
       } 
     } 
   ]
}
```
このコードでは、前のステップで定義された単一の項目と同様に、8 つの Item オブジェクト がテーブルに追加する 8 つの項目を定義します。ただし、次のステップで DynamoDB**batch-** **write-item** コマンドを実行する際に、JSON 形式のオブジェクトを指定する必要がありま す。各 Item オブジェクトが PutRequest オブジェクトに含められます。次に、これらの PutRequest オブジェクトを、テーブルと同じ名前の親配列に含める必要があります。

2. 追加する JSON 形式の項目のパス (--request-items) を指定して DynamoDB **batch-writeitem** コマンドを実行します。

aws dynamodb batch-write-item \ --request-items file://more-weather-items.json

コマンドが成功すると、次のメッセージが表示され、項目が正常に追加されたことを確認できま す。

```
{ 
   "UnprocessedItems": {}
}
```
3. テーブルの現在のコンテンツを確認するには、DynamoDB **scan** コマンドをもう一度実行しま す。

aws dynamodb scan --table-name Weather

コマンドが成功した場合は、9 件の項目が表示されます。

## <span id="page-639-0"></span>ステップ 5: グローバルセカンダリインデックスを作成する

DynamoDB **scan** コマンドを実行して項目に関する情報を取得するには、特にテーブルのサイズが 大きくなった場合や、取得する情報のタイプが複雑な場合は、時間がかかる場合があります。1 つ以 上のセカンダリインデックスを作成して、処理速度を上げ情報を簡単に取得できるようにします。こ のステップでは、これを行うために DynamoDB がサポートしている 2 種類のセカンダリインデック スについて学習します。これらは、ローカルセカンダリインデックスおよびグローバルセカンダリイ ンデックスと呼ばれます。ここではグローバルセカンダリインデックスを作成します。

これらのセカンダリインデックスの種類を理解するには、最初にテーブルの項目を一意に識別する プライマリキーの詳細について理解する必要があります。DynamoDB では、シンプルプライマリ キーまたは複合プライマリキーがサポートされています。シンプルプライマリキーには単一の属性 があり、その属性値はテーブルの項目ごとに一意である必要があります。この属性は、パーティショ ンキー (またはハッシュ属性) とも呼ばれ、DynamoDB はこれを使用して項目をパーティション化 し、アクセスを高速化します。また、テーブルで 2 つの属性を組み合わせた複合プライマリキーを

持つこともできます。最初の属性はパーティションキーであり、2 番目の属性はソートキー (範囲属 性ともいいます) です。複合プライマリキーがあるテーブルの場合、2 つの項目が同じパーティショ ンキー値を持つことはできますが、ソートキー値も同じにはできません。Weather テーブルには複 合プライマリキーがあります。

ローカルセカンダリインデックスは、テーブル自体と同じパーティションキーを持ちますが、このイ ンデックスタイプでは異なるソートキーを持つことができます。グローバルセカンダリインデックス は、テーブル自体とはどちらも異なるパーティションキーとソートキーを持つことができます。

たとえば、Weather 項目にアクセスするプライマリキーに CityID を既に使用しているとしま す。Weather 項目に State を使用してアクセスするには、パーティションキー CityID (テーブル 自体と同じである必要があります) とソートキー State を持つローカルセカンダリインデックスを 作成できます。Weather 項目に City を使用してアクセスするには、パーティションキー City と ソートキー Date を持つグローバルセカンダリインデックスを作成できます。

ローカルセカンダリインデックスは、テーブルを作成するときにのみ作成できます。Weather テー ブルが既に存在するため、そこにローカルセカンダリインデックスを追加することはできません。た だし、グローバルセカンダリインデックスを追加することはできます。1 つ追加してみましょう。

**a** Note

セカンダリインデックスを作成すると、AWS アカウントに追加料金が発生する可能性があ ります。

1. weather-global-index.json という名前でファイルを作成し、次の内容を記述します。

```
\Gamma { 
      "Create": { 
        "IndexName": "weather-global-index", 
        "KeySchema": [ 
           { 
             "AttributeName": "City", 
             "KeyType": "HASH" 
          }, 
           { 
             "AttributeName": "Date", 
             "KeyType": "RANGE" 
           } 
        ],
```

```
 "Projection": { 
          "ProjectionType": "INCLUDE", 
          "NonKeyAttributes": [ 
             "State", 
             "Conditions", 
             "Temperatures" 
          ] 
        }, 
        "ProvisionedThroughput": { 
          "ReadCapacityUnits": 5, 
          "WriteCapacityUnits": 5 
        } 
     } 
   }
]
```
このコードでは:

- グローバルセカンダリインデックスの名前は weather-global-index です。
- City 属性はパーティションキー (ハッシュ属性)、Date 属性はソートキー (範囲属性) です。
- Projection は、このインデックスを使用したテーブル検索に一致する各項目について、デ フォルトで (ハッシュ属性と範囲属性に加えて) 取得する属性を定義します。このサンプルで は、State、Conditions、HighF (Temperatures の一部)、および LowF (Temperatures のい一部) 属性 (および City 属性と Date 属性) は、一致する項目ごとに取得されます。
- テーブルと同様に、グローバルセカンダリインデックスではプロビジョニングされたスルー プット設定を定義する必要があります。
- IndexName、KeySchema、Projection、および ProvisionedThroughput 設定が Create オブジェクトに含まれている必要があります。このオブジェクトは、次のステップで DynamoDB **update-table** コマンドを実行して作成するグローバルセカンダリインデックス を定義します。
- 2. DynamoDB **update-table** コマンドを実行します。

```
aws dynamodb update-table \
--table-name Weather \
--attribute-definitions \ 
   AttributeName=City,AttributeType=S AttributeName=Date,AttributeType=S \
--global-secondary-index-updates file://weather-global-index.json
```
このコマンドで:

- --table-name は更新するテーブルの名前です。
- --attribute-definitions はインデックスに含める属性です。パーティションキーは常に リストの最初に表示され、ソートキーは常にリストの 2 番目に表示されます。
- --global-secondary-index-updates はグローバルセカンダリインデックスを定義する ファイルへのパスです。

このコマンドが成功した場合、作成する新しいグローバルセカンダリインデックスに関する概要 情報が表示されます。グローバルセカンダリインデックスが正常に作成されたことを確認するに は、テーブルの名前 (--table-name) を指定して DynamoDB **describe-table** コマンドを実 行します。

aws dynamodb describe-table --table-name Weather

グローバルセカンダリインデックスが正常に作成された場合、TableStatus の値が UPDATING から ACTIVE に変わり、IndexStatus の値が CREATING から ACTIVE に変わります。グローバ ルセカンダリインデックスが正常に作成されてからこのステップの先に進んでください。これに は数分間かかる場合があります。

## <span id="page-642-0"></span>ステップ 6: テーブルから項目を取得する

テーブルから項目を取得する方法は複数あります。このステップでは、テーブルのプライマリキー、 テーブルのその他の属性、およびグローバルセカンダリインデックスをそれぞれ使用して項目を取得 します。

項目のプライマリキーの値に基づいてテーブルから単一の項目を取得するには

項目のプライマリキーバリューがわかっている場合は、DynamoDB コマンド **get-item** 、 **scan** 、 または **query** を実行して一致する項目を取得できます。各コマンドの主な相違点は次のとおりで す。

- **get-item** は、指定されたプライマリキーを持つ項目の属性のセットを返します。
- **scan** は、テーブルまたはセカンダリインデックスの各項目にアクセスして、1 つ以上の項目また は項目属性を返します。
- **query** はプライマリキー値に基づいて項目を探します。複合プライマリキー (パーティションキー とソートキー) のあるテーブルまたはセカンダリインデックスをクエリできます。

このサンプルで、これらのコマンドをそれぞれ使用して、CityID 属性の値が 1、Date 属性の値が 2017-04-12 の項目を取得する方法を説明します。

1. DynamoDB **get-item** コマンドを実行するには、テーブルの名前 (--table-name)、プライマ リキーバリュー (--key)、および表示する項目の属性値 (--projection-expression) を指定 します。Date は DynamoDBで予約されたキーワードであるため、Date 属性値のエイリアス (- expression-attribute-names) も指定する必要があります (State も予約されたキーワード であり、このためのエイリアスは後のステップで指定します)。

```
aws dynamodb get-item \
--table-name Weather \
--key '{ "CityID": { "N": "1" }, "Date": { "S": "2017-04-12" } }' \
--projection-expression \ 
  "City, #D, Conditions, Temperatures.HighF, Temperatures.LowF" \
--expression-attribute-names '{ "#D": "Date" }'
```
このコマンドや他のコマンドで、項目の属性をすべて表示するには、--projectionexpression を含めません。このサンプルでは、--projection-expression を含めていない ため、--expression-attribute-names を含める必要もありません。

```
aws dynamodb get-item \
--table-name Weather \
--key '{ "CityID": { "N": "1" }, "Date": { "S": "2017-04-12" } }'
```
2. DynamoDB **scan** コマンドを実行するには、以下を指定します。

- テーブルの名前 (--table-name)。
- 実行する検索 (--filter-expression)。
- 使用する検索基準 (--expression-attribute-values)。
- 一致した項目で表示する属性の種類 (--select)。
- 表示する項目の属性値 (--projection-expression)。
- 属性に DynamoDB の予約済みキーワードが使用されている場合、その属性のエイリアス (- expression-attribute-names)。

```
aws dynamodb scan \
--table-name Weather \
-filter-expression "(CityID = :cityID) and (#D = :date)" \setminus--expression-attribute-values \ 
   '{ ":cityID": { "N": "1" }, ":date": { "S": "2017-04-12" } }' \
```

```
--select SPECIFIC_ATTRIBUTES \
--projection-expression \ 
 "City, #D, Conditions, Temperatures.HighF, Temperatures.LowF" \setminus--expression-attribute-names '{ "#D": "Date" }'
```
- 3. DynamoDB **query** コマンドを実行するには、以下を指定します。
	- テーブルの名前 (--table-name)。
	- 実行する検索 (--key-condition-expression)。
	- 検索で使用する属性値 (--expression-attribute-values)。
	- 一致した項目で表示する属性の種類 (--select)。
	- 表示する項目の属性値 (--projection-expression)。
	- 属性に DynamoDB の予約済みキーワードが使用されている場合、その属性のエイリアス (- expression-attribute-names)。

```
aws dynamodb query \
--table-name Weather \
--key-condition-expression "(CityID = :cityID) and (#D = :date)" \setminus--expression-attribute-values \ 
   '{ ":cityID": { "N": "1" }, ":date": { "S": "2017-04-12" } }' \
--select SPECIFIC_ATTRIBUTES \
--projection-expression \ 
   "City, #D, Conditions, Temperatures.HighF, Temperatures.LowF" \
--expression-attribute-names '{ "#D": "Date" }'
```
結果を取得するためにスキャンする必要がある項目数が、**scan** コマンドでは 9 項目すべてである のに対して **query** コマンドでは 1 項目のみであることに注目してください。

#### 項目のプライマリキーの値に基づいてテーブルから複数の項目を取得するには

項目のプライマリキーバリューがわかっている場合は、DynamoDB **batch-get-item** コマンドを 実行して一致する項目を取得できます。このサンプルで、CityID 属性の値が 3、Date 属性の値が 2017-04-13 または 2017-04-14 の項目を取得する方法を説明します。

取得する項目を記述するファイルへのパス (--request-items) を指定して、DynamoDB **batchget-item** コマンドを実行します。

aws dynamodb batch-get-item --request-items file://batch-get-item.json

このサンプルでは、batch-get-item.json ファイルのコードは、Weather テーブルで、CityID が 3 であり Date が 2017-04-13 または 2017-04-14 である項目を検索するように指定します。 検出された各項目について、City、State、Date、および HighF (Temperatures の一部) の属性 値が表示されます (存在する場合)。

```
{ 
   "Weather" : { 
     "Keys": [ 
      \{ "CityID": { "N": "3" }, 
          "Date": { "S": "2017-04-13" } 
       }, 
        { 
          "CityID": { "N": "3" }, 
          "Date": { "S": "2017-04-14" } 
       } 
     ], 
     "ProjectionExpression": "City, #S, #D, Temperatures.HighF", 
     "ExpressionAttributeNames": { "#S": "State", "#D": "Date" } 
   }
}
```
一致するすべての項目をテーブルから取得するには

テーブルの属性値について一部でもわかっていることがあれば、DynamoDB **scan** コマンドを実 行して一致する項目を取得できます。このサンプルで、Conditions 属性の値に Sunny が含ま れ、HighF 属性の値 (Temperatures の一部) が 53 より大きい日を取得する方法を説明します。

DynamoDB **scan** コマンドを実行し、以下を指定します。

- テーブルの名前 (--table-name)。
- 実行する検索 (--filter-expression)。
- 使用する検索基準 (--expression-attribute-values)。
- 一致した項目で表示する属性の種類 (--select)。
- 表示する項目の属性値 (--projection-expression)。
- 属性に DynamoDB の予約済みキーワードが使用されている場合、その属性のエイリアス (- expression-attribute-names)。

aws dynamodb scan \

```
--table-name Weather \
--filter-expression \ 
  "(contains (Conditions, :sun)) and (Temperatures.HighF > :h)" \setminus--expression-attribute-values \ 
  '\{ ":sun": { "S" : "Sunny" }, ":h": { "N" : "53" } }' \
--select SPECIFIC ATTRIBUTES \
--projection-expression "City, #S, #D, Conditions, Temperatures.HighF" \
--expression-attribute-names '{ "#S": "State", "#D": "Date" }'
```
## 一致するすべての項目をグローバルセカンダリインデックスから取得するには

グローバルセカンダリインデックスを使用して検索するには、DynamoDB**query** コマンドを使用 します。このサンプルで、weather-global-index セカンダリインデックスを使用して、日付が Portland および 2017-04-13 の、2017-04-14 という名前の都市の予測天気を取得する方法を説 明します。

DynamoDB **query** コマンドを実行し、以下を指定します。

- テーブルの名前 (--table-name)。
- グローバルセカンダリインデックスの名前 (--index-name)。
- 実行する検索 (--key-condition-expression)。
- 検索で使用する属性値 (--expression-attribute-values)。
- 一致した項目で表示する属性の種類 (--select)。
- 属性に DynamoDB の予約済みキーワードが使用されている場合、その属性のエイリアス (- expression-attribute-names)。

```
aws dynamodb query \
--table-name Weather \
--index-name weather-global-index \
--key-condition-expression "(City = :city) and (#D between :date1 and :date2)" \setminus--expression-attribute-values \ 
   '{ ":city": { "S" : "Portland" }, ":date1": { "S": "2017-04-13" }, ":date2": { "S": 
 "2017-04-14" } }' \
--select SPECIFIC_ATTRIBUTES \
--projection-expression "City, #S, #D, Conditions, Temperatures.HighF" \
--expression-attribute-names '{ "#S": "State", "#D": "Date" }'
```
# <span id="page-647-1"></span>ステップ 7: クリーンアップする

このサンプルを使用し終わった後 AWS アカウントで料金が継続的に発生するのを防ぐには、テーブ ルを削除する必要があります。テーブルを削除すると、グローバルセカンダリインデックスも削除さ れます。環境も削除する必要があります。

テーブルを削除するには、テーブルの名前 () を指定して DynamoDB**delete-table** --tablename コマンドを実行します。

aws dynamodb delete-table --table-name Weather

コマンドが成功した場合は、テーブルに関する情報が表示され、そこで TableStatus 値が DELETING になっています。

テーブルが正常に削除されたことを確認するには、 DynamoDB **describe-table** コマンドを実行 して、テーブルの名前 (--table-name) を指定してます。

aws dynamodb describe-table --table-name Weather

テーブルが正常に削除された場合は、Requested resource not found というフレーズを含む メッセージが表示されます。

<span id="page-647-0"></span>環境を削除するには、「[環境の削除](#page-185-0)」を参照してください。

# AWS Cloud9 の AWS CDK チュートリアル

このチュートリアルでは、AWS Cloud9 開発環境で AWS Cloud Development Kit (AWS CDK) を操作 する方法を示します。AWS CDK は、AWS インフラストラクチャコンポーネントをコードとしてモ デル化するために開発者が使用できる、ソフトウェアツールやライブラリのセットです。

AWS CDK に含まれている AWS Construct ライブラリを使用すると、AWS の多くのタスクをすばや く解決できます。たとえば、Fleet コンストラクトを使用すると、コードをホストのフリートに完 全かつ安全にデプロイできます。独自のコンストラクトを作成してアーキテクチャのさまざまな要素 をモデル化し、これらを他のユーザーと共有したり、コミュニティに公開したりできます。詳細につ いては、「[AWS Cloud Development Kit 開発者ガイド」](https://docs.aws.amazon.com/cdk/latest/guide/)を参照してください。

このチュートリアルに従って、このサンプルを作成すると、AWS アカウントに料金が発生する可 能性があります。これには、Amazon EC2、Amazon SNS、Amazon SQS などのサービスに対して
発生する可能性がある料金も含まれます。詳細については、「[Amazon EC2 料金表」](https://aws.amazon.com/ec2/pricing/)、「[Amazon](https://aws.amazon.com/sns/pricing/)  [SNS 料金表」](https://aws.amazon.com/sns/pricing/)および「[Amazon SQS 料金表」](https://aws.amazon.com/sqs/pricing/)を参照してください。

トピック

- [前提条件](#page-648-0)
- [ステップ 1: 必要なツールをインストールする](#page-648-1)
- [ステップ 2: コードを追加する](#page-652-0)
- [ステップ 3: コードを実行する](#page-655-0)
- [ステップ 4: クリーンアップする](#page-657-0)

## <span id="page-648-0"></span>前提条件

このサンプルを使用する前に、設定が次の要件を満たしていることを確認します。

- 既存の AWS Cloud9 EC2 開発環境が存在している必要があります。このサンプルは、Amazon Linux または Ubuntu Server を実行する Amazon EC2 インスタンスに接続された EC2 環境が既に あることを前提としています。別のタイプの環境またはオペレーティングシステムがある場合、こ のサンプルの指示を関連ツールを設定する必要がある場合があります。詳細については、「[での環](#page-97-0) [境の作成 AWS Cloud9」](#page-97-0)を参照してください。
- 既存の環境に既に AWS Cloud9 IDE が開いています。環境を開くと、AWS Cloud9 によってその 環境の IDE がウェブブラウザで開かれます。詳細については、「[AWS Cloud9 で環境を開く」](#page-135-0)を 参照してください。

# <span id="page-648-1"></span>ステップ 1: 必要なツールをインストールする

このステップでは、TypeScript プログラミング言語で記述されたサンプルを AWS CDK が実行する ために必要なすべてのツールを環境にインストールします。

- 1. [Node Version Manager](#page-649-0) (**nvm**)。後で Node.js をインストールするために使用します。
- 2. [Node.js](#page-650-0)。サンプルに必要であり、Node Package Manager または **npm** が含まれています。これを 使用して、後で TypeScript と AWS CDK をインストールします。
- 3. [TypeScript。](#page-651-0)このサンプルに必要です。(AWS CDK は、他のいくつかのプログラミング言語もサ ポートしています。)
- 4. [-AWSCDK](#page-651-1)。

### <span id="page-649-0"></span>ステップ 1.1: Node Version Manager (nvm) をインストールする

1. AWS Cloud9 IDE のターミナルセッションで、最新のセキュリティ更新プログラムとバグ修正 がインストールされていることを確認します。これを行うには、 **yum update** (Amazon Linux 用)または **apt update** コマンド (Ubuntu Server 用) を実行します。(新しいターミナルセッ ションを開始するには、メニューバーで、[Window (ウィンドウ)]、[New Terminal (新しい ターミナル)]の順に選択します。)

Amazon Linux の場合:

sudo yum -y update

Ubuntu Server の場合:

sudo apt update

2. **nvm** がインストール済みであるかどうかを確認します。これを行うには、 **--version** オプ ションを使用して **nvm** コマンドを実行します。

nvm --version

成功すると、出力に **nvm** バージョン番号が表示されます。この場合、「[ステップ 1.2: Node.js](#page-650-0) [をインストールする](#page-650-0)」までスキップできます。

3. **nvm** をダウンロードしてインストールします。これを行うには、インストールスクリプトを実 行します。この例では、v0.33.0 がインストールされていますが、**nvm** の最新バージョンは[こち](https://github.com/nvm-sh/nvm#installing-and-updating) [ら](https://github.com/nvm-sh/nvm#installing-and-updating)で確認できます。

curl -o- https://raw.githubusercontent.com/creationix/nvm/v0.33.0/install.sh | bash

4. **nvm** の使用を開始します。ターミナルセッションを閉じて再起動するか **nvm** をロードするコマ ンドを含む ~/.bashrc ファイルを入手してください。

. ~/.bashrc

### <span id="page-650-0"></span>ステップ 1.2: Node.js をインストールする

1. Node.js がインストール済みであるかどうかを確認します。インストール済みである場合は、そ のバージョンが 16.17.0 以上であることを確認します。このサンプルは Node.js 16.17.0 を使用 してテスト済みです。IDE でターミナルセッションがまだ開いている状態でチェックするには、 **--version** オプションと共に **node** コマンドを実行します。

```
node --version
```
Node.js がインストール済みである場合は、出力にバージョン番号が表示されます。バージョン 番号が v16.17.0 である場合は、「[ステップ 1.3: TypeScript をインストールする」](#page-651-0)に進みます。

2. **nvm** コマンドを **install** アクションと共に実行して、Node.js 16 をインストールします。

**a** Note

**nvm install node** を実行して、Node.js の長期サポート (LTS) バージョンをインス トールすることもできます。AWS Cloud9 のサポートでは、Node.js の LTS バージョン が追跡されます。

nvm install v16

3. Node.js 16 の使用を開始します。これを行うには、**nvm** コマンドを実行します。次のように **alias** アクション、エイリアスを作成するバージョン番号、このエイリアスで使用するバー ジョンを指定します。

nvm alias default 16

**a** Note

上のコマンドは、Node.js 16 をデフォルトバージョンの Node.js として設定します。ま たは、 **alias** アクション (たとえば、 **nvm use 16.17.0** )の代わりに **use** アクション と共に **nvm** コマンドとを使用できます。ただし、**use** アクションを使用すると、この バージョンの Node.js の実行先は現在実行中のターミナルセッションに限られます。

4. Node.js 16 を使用していることを確認するには、**node --version** コマンドを再度実行しま す。正しいバージョンをインストールしている場合は、出力にバージョン v16 と表示されま す。

<span id="page-651-0"></span>ステップ 1.3: TypeScript をインストールする

1. TypeScript がインストール済みであるかどうかを確認します。これを行うには、IDE でターミ ナルセッションがまだ開いている状態で、 **--version** オプションを使ってコマンドライン TypeScript コンパイラーを実行します。

tsc --version

TypeScript がインストール済みである場合は、出力に TypeScript のバージョン番号が表示され ます。TypeScript がインストール済みである場合は、[手順 1.4: AWS CDK をインストールする](#page-651-1) に進みます。

2. TypeScript をインストールします。これを行うには、**install** アクション、**-g** オプショ ン、および TypeScript パッケージの名前を指定して **npm** コマンドを実行します。これによ り、TypeScript がグローバルパッケージとして環境 にインストールされます。

npm install -g typescript

3. TypeScript がインストールされていることを確認します。これを行うには、**--version** オプ ションを使用してコマンドライン TypeScript コンパイラーを実行します。

tsc --version

TypeScript がインストール済みである場合は、出力に TypeScript のバージョン番号が表示され ます。

<span id="page-651-1"></span>手順 1.4: AWS CDK をインストールする

1. AWS CDK がインストール済みであるかどうかを確認します。これを行うには、IDE でターミナ ルセッションがまだ開いている状態で、 **--version** オプションを使って、 **cdk** コマンドを実 行します。

cdk --version

AWS CDK がインストール済みである場合は、出力に AWS CDK のバージョン番号とビルド番 号が表示されます。[ステップ 2: コードを追加する](#page-652-0) に進んでください。

2. AWS CDK をインストールするには、**npm** コマンドを実行し、その際 install アクション、イ ンストールする AWS CDK パッケージの名前、環境でグローバルにパッケージをインストール するための -g オプションを使用します。

npm install -g aws-cdk

3. AWS CDK がインストールされ、正しく参照されていることを確認します。これを行うには、 **--version** オプションを使用して **cdk** コマンドを実行します。

cdk --version

成功すると、AWS CDK のバージョン番号とビルド番号が表示されます。

## <span id="page-652-0"></span>ステップ 2: コードを追加する

このステップでは、AWS CDK でプログラムにより AWS CloudFormation スタックをデプロイする ために必要なすべてのソースコードが含まれたサンプルの TypeScript プロジェクトを作成します。 このスタックでは、Amazon SNS トピックと Amazon SQS キューを AWS アカウントに作成し、 キューをトピックにサブスクライブします。

1. IDE でターミナルセッションがまだ開いている状態で、プロジェクトのソースコードを保存する ディレクトリ (例: ~/environment/hello-cdk ディレクトリ) を環境に作成します。次に、こ のディレクトリに切り替えます。

rm -rf ~/environment/hello-cdk # Remove this directory if it already exists. mkdir ~/environment/hello-cdk # Create the directory. cd ~/environment/hello-cdk # Switch to the directory.

2. このディレクトリを、AWS CDK の TypeScript 言語プロジェクトとして設定します。これを行 うには、**init** アクション、**sample-app** テンプレート、**--language** オプション、およびプ ログラミング言語の名前を指定して **cdk** コマンドを実行します。

cdk init sample-app --language typescript

これにより、ディレクトリ内に以下のファイルとサブディレクトリが作成されます。

- 隠しサブディレクトリ .git と隠しファイル .gitignore。これにより、プロジェクトは Git などのソース管理ツールと互換性を持ちます。
- lib サブディレクトリ。hello-cdk-stack.ts ファイルが含まれます。このファイルに は、AWS CDK スタック用のコードが含まれます。このコードは、この手順の次のステップで 説明します。
- bin サブディレクトリ。hello-cdk.ts ファイルが含まれます。このファイルには、AWS CDK アプリケーション用のエントリポイントが含まれます。
- node\_modules サブディレクトリ。必要に応じてアプリケーションとスタックで使用できる サポート用のコードパッケージが含まれます。
- 隠しファイル .npmignore。コードのビルド時に **npm** で使用しない種類のサブディレクトリ やファイルのリストが含まれます。
- cdk.json ファイル。このファイルの情報を使用すると **cdk** コマンドを実行しやすくなりま す。
- package-lock.json ファイル。このファイルの情報を使用して、**npm** はビルドや実行に伴 うエラーを減らすことができます。
- package.json ファイル。このファイルの情報を使用すると、**npm** コマンドの実行が容易に なり、ビルドと実行に伴うエラーも減る可能性があります。
- README.md ファイル。**npm** と AWS CDK で実行できる便利なコマンドのリストがあります。
- tsconfig.json ファイル。このファイルの情報を使用すると、**tsc** コマンドの実行が容易 になり、ビルドと実行に伴うエラーも減る可能性があります。
- 3. [Environment (環境)] ウィンドウで、lib/hello-cdk-stack.ts ファイルを開き、このファイ ル内で次のコードを参照します。

```
import sns = require('@aws-cdk/aws-sns');
import sqs = require('@aws-cdk/aws-sqs');
import cdk = require('@aws-cdk/cdk');
export class HelloCdkStack extends cdk.Stack { 
   constructor(parent: cdk.App, name: string, props?: cdk.StackProps) { 
     super(parent, name, props); 
     const queue = new sqs.Queue(this, 'HelloCdkQueue', { 
       visibilityTimeoutSec: 300 
    }); 
     const topic = new sns.Topic(this, 'HelloCdkTopic');
```

```
 topic.subscribeQueue(queue); 
   }
}
```
- Stack、App、StackProps、Queue、および Topic の各クラスは、AWS CloudFormation スタックとそのプロパティ、実行可能プログラム、Amazon SQS キュー、および Amazon SNS トピックをそれぞれ表します。
- HelloCdkStack クラスは、このアプリケーションの AWS CloudFormation スタックを表 します。このスタックには、このアプリケーションの新しい Amazon SQS キューおよび Amazon SNS トピックが含まれます。
- 4. [Environment (環境)] ウィンドウで、bin/hello-cdk.ts ファイルを開き、このファイル内で 次のコードを参照します。

```
#!/usr/bin/env node
import cdk = require('@aws-cdk/cdk');
import { HelloCdkStack } from '../lib/hello-cdk-stack';
const app = new cdk.App();
new HelloCdkStack(app, 'HelloCdkStack');
app.run();
```
このコードは、lib/hello-cdk-stack.ts の HelloCdkStack クラスをロードし、インスタ ンス化して、実行します。

5. **npm** を使用して TypeScript コンパイラーを実行し、コーディングエラーをチェックします。次 に、AWS CDK を有効にしてプロジェクトの bin/hello-cdk.js ファイルを実行します。こ れを行うには、プロジェクトのルートディレクトリから、**npm** コマンドを **run** アクションで実 行します。**build** コマンドの値は package.json ファイルで次のように指定します。

npm run build

上のコマンドは、TypeScript コンパイラーを実行します。このコンパイラーは、bin/hellocdk.d.ts ファイルと lib/hello-cdk-stack.d.ts ファイルのサポートを追加します。ま た、このコンパイラーは、hello-cdk.js ファイルおよび hello-cdk-stack.js ファイル を、hello-cdk.ts ファイルおよび hello-cdk-stack.ts ファイルとしてトランスパイルし ます。

# <span id="page-655-0"></span>ステップ 3: コードを実行する

このステップでは、bin/hello-cdk.js ファイル内のコードに基づいて AWS CloudFormation ス タックテンプレートを AWS CDK で作成します。次に、 AWS CDK にスタックのデプロイを指示し て、Amazon SNS トピックとAmazon SQS キューを作成し、キューをトピックにサブスクライブし ます。次に、トピックからキューにメッセージを送信して、トピックとキューが正常にデプロイされ ていることを確認します。

1. AWS CDK で AWS CloudFormation スタックテンプレートを作成します。これを行うには、 IDE でターミナルセッションがまだ開いている状態で、プロジェクトのルートディレクトリか ら、 **synth** アクションとスタック名を使って、 **cdk** コマンドを実行します。

cdk synth HelloCdkStack

成功すると、出力に AWS CloudFormation スタックテンプレートの Resources セクションが 表示されます。

2. AWS CDK アプリケーションを、特定の AWS アカウントおよび AWS リージョンを組み合わせ た環境に初めてデプロイする場合は、ブートストラップスタックをインストールする必要があり ます。このスタックには、AWS CDK でさまざまなオペレーションを実行するために必要な各種 リソースが含まれています。例えば、このスタックには、デプロイプロセス中にテンプレートと アセットを保存するため AWS CDK が使用する Amazon S3 バケットが含まれます。ブートスト ラップスタックをインストールするには、 **cdk** コマンドを **bootstrap** アクションと共に実行 します。

cdk bootstrap

**a** Note

オプションを指定せずに cdk bootstrap を実行すると、デフォルトの AWS アカウン トと AWS リージョンが使用されます。プロファイルとアカウント/リージョンの組み合 わせを指定して、特定の環境をブートストラップすることもできます。例:

cdk bootstrap --profile test 123456789012/us-east-1

3. AWS CDK で AWS CloudFormation スタックテンプレートを実行してスタックをデプロイしま す。これを行うには、プロジェクトのルートディレクトリから、**cdk** コマンドに **deploy** アク ションとスタック名を指定して実行します。

cdk deploy HelloCdkStack

成功すると、エラーなしでデプロイされた HelloCdkStack スタックが出力に表示されます。

#### **a** Note

出力のメッセージで、スタックで環境が定義されていない、 AWS認証情報がスタン ダードの場所から取得できない、リージョンが設定されていないなどと表示された場合 は、AWS 認証情報が IDE に正しく設定されていることを確認し、 **cdk deploy** コマ ンドを再度実行します。詳細については、「[AWS Cloud9 の環境から AWS のサービス](#page-137-0)  [の呼び出し](#page-137-0)」を参照してください。

4. Amazon SNS トピックと Amazon SQS キューが正常にデプロイされたことを確認するには、 トピックにメッセージを送信し、キューでメッセージが受信されたことをチェックします。こ れを行うには、AWS Command Line Interface (AWS CLI) や AWS CloudShell などのツールを 使用できます。これらのツールの詳細については、[AWS Cloud9 に関する AWS Command Line](#page-616-0) [Interface および aws-shell のチュートリアル](#page-616-0) を参照してください。

たとえば、トピックにメッセージを送信するには、IDE でターミナルセッションがまだ開いてい る状態で、AWS CLI を使用して Amazon SNS **publish** コマンドを実行します。次のように、 メッセージの件名と本文、トピックの AWS リージョン、トピックの Amazon リソースネーム (ARN) を指定します。

aws sns publish --subject "Hello from the AWS CDK" --message "This is a message from the AWS CDK." --topic-arn arn:aws:sns:us-east-2:123456789012:HelloCdkStack-HelloCdkTopic1A234567-8BCD9EFGHIJ0K

上のコマンドで、arn:aws:sns:us-east-2:123456789012:HelloCdkStack-HelloCdkTopic1A234567-8BCD9EFGHIJ0K は、AWS CloudFormation がトピックに割り当 てる ARN に置き換えてください。この ID を取得するには、Amazon SNS **list-topics** コマ ンドを実行できます。

aws sns list-topics --output table --query 'Topics[\*].TopicArn'

成功すると、**publish** コマンドの出力に、発行されたメッセージの MessageId 値が表示され ます。

キューでメッセージが受信されたことをチェックするには、Amazon SQS **receive-message** コマンドを実行して、キューの URL を提供します。

aws sqs receive-message --queue-url https://queue.amazonaws.com/123456789012/ HelloCdkStack-HelloCdkQueue1A234567-8BCD9EFGHIJ0K

上のコマンドで、https://queue.amazonaws.com/123456789012/HelloCdkStack-HelloCdkQueue1A234567-8BCD9EFGHIJ0K は、AWS CloudFormation がキューに割り当て る ARN に置き換えてください。この URL を取得するため、 Amazon SQS **list-queues** コマ ンドを実行できます。

aws sqs list-queues --output table --query 'QueueUrls[\*]'

成功すると、**receive-message** コマンドの出力に、受信されたメッセージの情報が表示され ます。

## <span id="page-657-0"></span>ステップ 4: クリーンアップする

このサンプルを使い終わった後で AWS アカウントに引き続き課金されないように、AWS CloudFormation スタックを削除する必要があります。これにより、Amazon SNS トピックと Amazon SQS キューが削除されます。環境も削除する必要があります。

ステップ 4.1: スタックを削除する

IDE でターミナルセッションがまだ開いている状態で、プロジェクトのルートディレクトリから、 **destroy** アクションとスタック名で **cdk** コマンドを実行します。

cdk destroy HelloCdkStack

スタックの削除を確認するメッセージが表示されたら、「y」と入力し、Enter キーを押します。

成功すると、エラーなしで HelloCdkStack スタックが削除されたことが出力に表示されます。

#### ステップ 4.2: 環境を削除する

環境を削除するには、[AWS Cloud9 で環境を削除する](#page-185-0) を参照してください。

# AWS Cloud9 の LAMP チュートリアル

このチュートリアルでは、AWS Cloud9 開発環境内で LAMP (Linux、Apache HTTP Server、MySQL、および PHP) をセットアップして実行できます。

このチュートリアルに従って、このサンプルを作成すると、AWS アカウント アカウントに料金が 発生する可能性があります。これには、Amazon Elastic Compute Cloud (Amazon EC2) などの AWS のサービス に対して発生する可能性のある料金が含まれます。詳細については、[「Amazon EC2 の](https://aws.amazon.com/ec2/pricing/) [料金](https://aws.amazon.com/ec2/pricing/)」を参照してください。

トピック

- [前提条件](#page-658-0)
- [ステップ 1: ツールのインストール](#page-658-1)
- [ステップ 2: MySQL を設定する](#page-661-0)
- [ステップ 3: ウェブサイトの設定](#page-662-0)
- [ステップ 4: クリーンアップする](#page-667-0)

#### <span id="page-658-0"></span>前提条件

このサンプルを使用する前に、設定が次の要件を満たしていることを確認します。

- 既存の AWS Cloud9 EC2 開発環境が存在している必要があります。このサンプルは、Amazon Linux または Ubuntu Server を実行する Amazon EC2 インスタンスに接続された EC2 環境が既に あることを前提としています。別のタイプの環境またはオペレーティングシステムがある場合、こ のサンプルの指示を関連ツールを設定する必要がある場合があります。詳細については、「[での環](#page-97-0) [境の作成 AWS Cloud9」](#page-97-0)を参照してください。
- 既存の環境に既に AWS Cloud9 IDE が開いています。環境を開くと、AWS Cloud9 によってその 環境の IDE がウェブブラウザで開かれます。詳細については、「[AWS Cloud9 で環境を開く」](#page-135-0)を 参照してください。

<span id="page-658-1"></span>ステップ 1: ツールのインストール

このステップでは、以下のツールをインストールします。

- Apache HTTP Server: ウェブサーバーホスト。
- PHP: 特にウェブ開発に適しており、HTML に埋め込むことができるスクリプト言語。

• MySQL: データベース管理システム。

その後、このステップを終了するには、Apache HTTP サーバーを起動後、MySQL を起動します。

1. インスタンスに最新のセキュリティ更新プログラムとバグ修正が適用されていることを確認しま す。そのためには、AWS Cloud9 IDE のターミナルセッションで、**yum update** (Amazon Linux の場合)、または **apt update** (Ubuntu Server の場合) コマンドを実行します。(新しいターミナ ルセッションを開始するには、メニューバーで、[ Window (ウィンドウ)] 、[ New Terminal (新しいターミナル)] の順に選択します。)

Amazon Linux の場合:

sudo yum -y update

Ubuntu サーバーの場合:

sudo apt -y update

2. Apache HTTP Server が既にインストールされているかどうかを確認します。これを行うに は、**httpd -v** (Amazon Linux)または **apache2 -v** (Ubuntu Server) コマンドを実行します。

成功すると、Apache HTTP Server のバージョン番号が出力に表示されます。

エラーが発生する場合は、**install** コマンドを実行して Apache HTTP Server をインストール します。

Amazon Linux の場合:

sudo yum install -y httpd24

Ubuntu サーバーの場合:

sudo apt install -y apache2

3. **php -v** コマンドを実行して PHP が既にインストールされているかどうかを確認します。

成功すると、出力に PHP のバージョン番号が表示されます。

エラーが発生する場合は、**install** コマンドを実行して PHP をインストールします。

Amazon Linux の場合:

sudo yum install -y php56

Ubuntu サーバーの場合:

sudo apt install -y php libapache2-mod-php php-xml

4. **mysql --version** コマンドを実行して MySQL が既にインストールされているかどうかを確 認します。

成功すると、出力に MySQL のバージョン番号が表示されます。

エラーが発生する場合は、**install** コマンドを実行して MySQL をインストールします。

Amazon Linux の場合:

sudo yum install -y mysql-server

Ubuntu サーバーの場合:

sudo apt install -y mysql-server

5. Apache HTTP Server、PHP、および MySQL をインストールしたら、Apache HTTP Server を 起動後、次のコマンドを実行して、起動したことを確認します。

Amazon Linux の場合 (このコマンドを 2 回実行する必要がある場合があります):

sudo service httpd start && sudo service httpd status

Ubuntu Server の場合 (コマンドプロンプトに戻るには、q を押します):

sudo service apache2 start && sudo service apache2 status

6. MySQL を起動後、次のコマンドを実行して、起動したことを確認します。

Amazon Linux の場合:

sudo service mysqld start && sudo service mysqld status

Ubuntu Server の場合 (コマンドプロンプトに戻るには、q を押します):

sudo service mysql start && sudo service mysql status

# <span id="page-661-0"></span>ステップ 2: MySQL を設定する

このステップでは、MySQL セキュリティのベストプラクティスに従うようにMySQL を設定しま す。これらのセキュリティのベストプラクティスには、ルートアカウントのパスワードの設定や、 ローカルホストの外部からアクセス可能なルートアカウントの削除が含まれます。他に注意すべきベ ストプラクティスとしては、匿名ユーザーの削除、テスト用データベースの削除、test\_ で始まる 名前のデータベースに誰でもアクセスできる権限の削除があります。

その後、MySQL コマンドラインクライアントの起動と終了を行い、このステップを終了します。

1. MySQL をインストールするための MySQL セキュリティのベストプラクティスを実装するに は、AWS Cloud9 IDE のターミナルセッションで次のコマンドを実行します。

sudo mysql\_secure\_installation

2. プロンプトが表示されたら、指定されたとおりに次の質問に回答します。

Amazon Linux の場合:

- 1. root の現在のパスワードを入力 (ない場合は Enter キー) Enterを押してください (パスワー ドがない場合)。
- 2. root のパスワードの設定 Y と入力し、Enter を押してください。
- 3. 新しいパスワード パスワードを入力し、Enter を押してください。
- 4. 新しいパスワードの再入力 パスワードを再入力し、Enter を押してください。(後に使用で きるように、パスワードは安全な場所に保存してください。)
- 5. 匿名ユーザーの削除 Y と入力し、Enter を押してください。
- 6. root のリモートログインを禁止 Y と入力し、Enter を押してください。
- 7. テストデータベースを削除し、アクセスする Y と入力し、Enter を押してください。
- 8. 権限テーブルを再ロード Y と入力し、Enter を押してください。

Ubuntu サーバーの場合:

- 1. パスワード検証プラグインのセットアップ y と入力し、Enter を押します。
- 2. パスワード検証ポリシーには 3 つのレベルがあります 0、1、または 2 と入力し、Enter を 押します。
- 3. 新しいパスワード パスワードを入力し、Enter を押します。
- 4. 新しいパスワードの再入力 パスワードを再入力し、Enter を押します。後に使用できるよ うに、パスワードは安全な場所に保存してください。
- 5. 提供されたパスワードを続行しますか? y と入力し、Enter を押します。
- 6. 匿名ユーザーの削除 y と入力し、Enter を押します。
- 7. ルートのリモートログインを禁止 y と入力し、Enter を押します。
- 8. テストデータベースを削除し、アクセスする y と入力し、Enter を押します。
- 9. 権限テーブルを再ロード y と入力し、Enter を押します。
- 3. MySQL を直接操作するには、次のコマンドを実行して、ルートユーザーとして MySQL コマ ンドラインクライアントをスタートします。プロンプトが表示されたら、先ほど設定した root ユーザーのパスワードを入力し、Enter を押します。MySQL コマンドラインクライアントを使 用している場合、プロンプトは mysql> に変更されます。

sudo mysql -uroot -p

4. MySQL コマンドラインクライアントを終了するには、次のコマンドを実行します。プロンプト は \$ に戻ります。

exit;

## <span id="page-662-0"></span>ステップ 3: ウェブサイトの設定

このステップでは、Apache HTTP Server のデフォルトウェブサイトのルートに、推奨される所有 者とアクセス許可を設定します。その後、そのデフォルトウェブサイトのルート内に PHP ベースの ウェブページを作成します。

次に、この EC2環境に関連付けられている Amazon Virtual Private Cloud (Amazon VPC) にある Amazon EC2 のセキュリティグループと Amazon EC2 とネットワークのアクセスコントロールリス ト (ACL) を設定して、着信ウェブトラフィックでそのウェブページの表示を有効にします。各 EC2 環境は、Amazon EC2 のセキュリティグループと Amazon VPC のネットワーク ACL の両方に関連 付ける必要があります。ただし、AWS アカウント のデフォルトネットワーク ACL では環境のす

べての送受信トラフィックが許可されていますが、デフォルトのセキュリティグループでは、ポー ト 22 経由で SSH を使用した着信トラフィックのみが許可されています。詳細については、[「the](#page-772-0)  [section called "Amazon VPC の設定"](#page-772-0)」を参照してください。

その後、AWS Cloud9 IDE の外部からウェブページを正常に表示して、このステップを終了します。

1. Apache HTTP Server のデフォルトウェブサイトのルート (/var/www/html) に、推奨される所 有者とアクセス許可を設定します。設定するには、AWS Cloud9 IDE のターミナルセッション で、次の 6 個のコマンドを次の順序で 1 度に 1 つずつ実行します。各コマンドの動作を理解す るには、各コマンドの後の # の情報をお読みください。

Amazon Linux の場合:

sudo groupadd web-content # Create a group named web-content.

sudo usermod -G web-content -a ec2-user # Add the user ec2-user (your default user for this environment) to the group web-content.

sudo usermod -G web-content -a apache # Add the user apache (Apache HTTP Server) to the group web-content.

sudo chown -R ec2-user:web-content /var/www/html # Change the owner of /var/www/ html and its files to user ec2-user and group web-content.

sudo find /var/www/html -type f -exec chmod u=rw,g=rx,o=rx {} \; # Change all file permissions within /var/www/html to user read/write, group read-only, and others read/execute.

sudo find /var/www/html -type d -exec chmod u=rwx,g=rx,o=rx  $\{\}\ \$ # Change /var/ www/html directory permissions to user read/write/execute, group read/execute, and others read/execute.

Ubuntu サーバーの場合:

sudo groupadd web-content # Create a group named web-content.

sudo usermod -G web-content -a ubuntu # Add the user ubuntu (your default user for this environment) to the group web-content.

sudo usermod -G web-content -a www-data # Add the user www-data (Apache HTTP Server) to the group web-content.

sudo chown -R ubuntu:web-content /var/www/html # Change the owner of /var/www/html and its files to user ubuntu and group web-content.

sudo find /var/www/html -type f -exec chmod u=rw, q=rx, o=rx  $\{\}\ \$ # Change all file permissions within /var/www/html to user read/write, group read-only, and others read/execute.

sudo find /var/www/html -type d -exec chmod u=rwx,  $q=rx, o=rx$  {} \; # Change /var/ www/html directory permissions to user read/write/execute, group read/execute, and others read/execute.

2. 次のコマンドを実行して、index.php という PHP ベースのウェブページを Apache HTTP Server のデフォルトウェブサイトルートフォルダ (/var/www/html) に作成します。

Amazon Linux の場合:

sudo touch /var/www/html/index.php && sudo chown -R ec2-user:web-content /var/www/ html/index.php && sudo chmod u=rw,g=rx,o=rx /var/www/html/index.php && sudo printf '%s\n%s\n%s' '<?php' ' phpinfo();' '?>' >> /var/www/html/index.php

Amazon Linux の場合も、上記コマンドによって、ファイルの所有者は ec2-user に、ファイル のグループは web-content に、ファイルのアクセス許可は、読み取り/書き込み (ユーザー)、 読み取り/実行 (グループ、その他) に変更されます。

Ubuntu サーバーの場合:

sudo touch /var/www/html/index.php && sudo chown -R ubuntu:web-content /var/www/ html/index.php && sudo chmod u=rw,g=rx,o=rx /var/www/html/index.php && sudo printf '%s\n%s\n%s' '<?php' ' phpinfo();' '?>' >> /var/www/html/index.php

Ubuntu Server の場合も、上記コマンドによって、ファイルの所有者は ubuntu に、ファイルの グループは web-content に、ファイルのアクセス許可は、読み書き (ユーザー)、読み取り/実 行 (グループ、その他) に変更されます。

上記コマンドが正常に実行されると、次の内容で index.php ファイルが作成されます。

```
<?php 
   phpinfo();
?>
```
3. Amazon VPC のネットワーク ACL と、この EC2 環境に関連付けられている Amazon EC2 のセ キュリティグループを設定して、ポート 80 経由の着信ウェブトラフィックで新しいウェブペー ジを表示を有効にします。そのためには、次の 8 個のコマンドを一度に 1 つずつ次の順序で実 行します。各コマンドの動作を理解するには、各コマンドの # の後に表示される情報をお読み ください。

#### **A** Important

次のコマンドを実行すると、この環境のセキュリティグループとネットワーク ACL に 関連付けられているすべての EC2 環境と Amazon EC2 インスタンスに対するポート 80 経由の着信ウェブトラフィックを有効にします。これにより、これ以外の EC2 環境およ び Amazon EC2 インスタンスに対して、ポート 80 経由の着信ウェブトラフィックが予 期せずに有効になる可能性があります。

**a** Note

次の 2 番目から 4 番目のコマンドでは、セキュリティグループのポート 80 経由の着信 ウェブトラフィックが有効になります。ポート 22 経由の着信 SSH トラフィックのみを 許可するデフォルトのセキュリティグループがある場合は、最初のコマンドとそれに続 く 2 番目から 4 番目のコマンドを実行する必要があります。ただし、カスタムセキュリ ティグループで、既にポート 80 経由の着信ウェブトラフィックが許可されている場合 は、これらのコマンドの実行をスキップすることができます。 次の 5 番目から 8 番目のコマンドでは、ネットワーク ACL のポート 80 経由の着信ウェ ブトラフィックの許可が有効になります。デフォルトのネットワーク ACL があり、すべ てのポート経由ですべての着信トラフィックがすでに許可されている場合は、これらの コマンドの実行をスキップすることができます。ただし、ポート 80 経由の着信ウェブ トラフィックを許可しないカスタムネットワーク ACL を保有しているとします。その場 合、最初のコマンドを実行してから、5 番目から 8 番目のコマンドを実行します。

MY\_INSTANCE\_ID=\$(curl http://169.254.169.254/latest/meta-data/instance-id) # Get the ID of the instance for the environment, and store it temporarily.

MY\_SECURITY\_GROUP\_ID=\$(aws ec2 describe-instances --instance-id \$MY\_INSTANCE\_ID --query 'Reservations[].Instances[0].SecurityGroups[0].GroupId' --output text) # Get the ID of the security group associated with the instance, and store it temporarily.

aws ec2 authorize-security-group-ingress --group-id \$MY\_SECURITY\_GROUP\_ID - protocol tcp --cidr 0.0.0.0/0 --port 80 # Add an inbound rule to the security group to allow all incoming IPv4-based traffic over port 80.

aws ec2 authorize-security-group-ingress --group-id \$MY\_SECURITY\_GROUP\_ID --ippermissions IpProtocol=tcp,Ipv6Ranges='[{CidrIpv6=::/0}]',FromPort=80,ToPort=80 # Add an inbound rule to the security group to allow all incoming IPv6-based traffic over port 80.

MY\_SUBNET\_ID=\$(aws ec2 describe-instances --instance-id \$MY\_INSTANCE\_ID --query 'Reservations[].Instances[0].SubnetId' --output text) # Get the ID of the subnet associated with the instance, and store it temporarily.

MY\_NETWORK\_ACL\_ID=\$(aws ec2 describe-network-acls --filters Name=association.subnet-id,Values=\$MY\_SUBNET\_ID --query 'NetworkAcls[].Associations[0].NetworkAclId' --output text) # Get the ID of the network ACL associated with the subnet, and store it temporarily.

aws ec2 create-network-acl-entry --network-acl-id \$MY\_NETWORK\_ACL\_ID --ingress - protocol tcp --rule-action allow --rule-number 10000 --cidr-block 0.0.0.0/0 --portrange From=80,To=80 # Add an inbound rule to the network ACL to allow all IPv4 based traffic over port 80. Advanced users: change this suggested rule number as desired.

aws ec2 create-network-acl-entry --network-acl-id \$MY\_NETWORK\_ACL\_ID --ingress - protocol tcp --rule-action allow --rule-number 10100 --ipv6-cidr-block ::/0 --portrange From=80,To=80 # Add an inbound rule to the network ACL to allow all IPv6 based traffic over port 80. Advanced users: change this suggested rule number as desired.

4. ウェブサーバーのルート内にある index.php ファイルへの URL を取得します。これを行う には、次のコマンドを実行し、新しいウェブブラウザタブ、または AWS Cloud9 IDE とは別 のウェブブラウザを使用して、表示されている URL に移動します。正常に実行された場合 は、Apache HTTP Server、MySQL、PHP、およびその他の関連設定に関する情報がウェブペー ジに表示されます。

MY\_PUBLIC\_IP=\$(curl http://169.254.169.254/latest/meta-data/public-ipv4) && echo http://\$MY\_PUBLIC\_IP/index.php # Get the URL to the index.php file within the web server root.

# <span id="page-667-0"></span>ステップ 4: クリーンアップする

この環境を引き続き使用するものの、ポート 80 経由の着信ウェブトラフィックを無効にしたいと します。その場合、次の 8 個のコマンドを 1 度にひとつずつ次の順序で実行し、環境に関連付けら れているセキュリティグループおよびネットワーク ACL で先ほど設定した該当の着信トラフィック ルールを削除します。各コマンドの動作を理解するには、各コマンドの # の後に表示される情報を お読みください。

**A** Important

次のコマンドを実行すると、この環境のセキュリティグループとネットワーク ACL に関連 付けられているすべての EC2 環境と Amazon EC2 インスタンスに対して、ポート 80 経由 の着信 ウェブトラフィックが無効になります。これにより、これ以外の EC2 環境および Amazon EC2 インスタンスに対して、ポート 80 経由の着信ウェブトラフィックが予期せ ずに無効になる可能性があります。

**a** Note

次の 5 番目から 8 番目のコマンドでは、既存のルールを削除して、ネットワーク ACL で ポート 80 経由の着信ウェブトラフィックが許可されないようにします。デフォルトのネッ トワーク ACL があり、すべてのポート経由ですべての着信トラフィックがすでに許可され ている場合は、これらのコマンドの実行をスキップすることができます。ただし、ポート 80 経由の着信ウェブトラフィックを許可する既存のルールを含むカスタムネットワーク ACL が あり、それらのルールを削除したいとします。その場合、最初のコマンドとそれに続く 5 番 目から 8 番目のコマンドを実行する必要があります。

MY\_INSTANCE\_ID=\$(curl http://169.254.169.254/latest/meta-data/instance-id) # Get the ID of the instance for the environment, and store it temporarily.

MY\_SECURITY\_GROUP\_ID=\$(aws ec2 describe-instances --instance-id \$MY\_INSTANCE\_ID --query 'Reservations[].Instances[0].SecurityGroups[0].GroupId' --output text) # Get the ID of the security group associated with the instance, and store it temporarily.

aws ec2 revoke-security-group-ingress --group-id \$MY\_SECURITY\_GROUP\_ID --protocol tcp --cidr 0.0.0.0/0 --port 80 # Delete the existing inbound rule from the security group to block all incoming IPv4-based traffic over port 80.

aws ec2 revoke-security-group-ingress --group-id \$MY\_SECURITY\_GROUP\_ID --ip-permissions IpProtocol=tcp,Ipv6Ranges='[{CidrIpv6=::/0}]',FromPort=80,ToPort=80 # Delete the existing inbound rule from the security group to block all incoming IPv6-based traffic over port 80.

MY\_SUBNET\_ID=\$(aws ec2 describe-instances --instance-id \$MY\_INSTANCE\_ID --query 'Reservations[].Instances[0].SubnetId' --output text) # Get the ID of the subnet associated with the instance, and store it temporarily.

MY\_NETWORK\_ACL\_ID=\$(aws ec2 describe-network-acls --filters Name=association.subnetid,Values=\$MY\_SUBNET\_ID --query 'NetworkAcls[].Associations[0].NetworkAclId' --output text) # Get the ID of the network ACL associated with the subnet, and store it temporarily.

aws ec2 delete-network-acl-entry --network-acl-id \$MY\_NETWORK\_ACL\_ID --ingress --rulenumber 10000 # Delete the existing inbound rule from the network ACL to block all IPv4 based traffic over port 80. Advanced users: if you originally created this rule with a different number, change this suggested rule number to match.

aws ec2 delete-network-acl-entry --network-acl-id \$MY\_NETWORK\_ACL\_ID --ingress --rulenumber 10100 # Delete the existing inbound rule from the network ACL to block all IPv6 based traffic over port 80. Advanced users: if you originally created this rule with a different number, change this suggested rule number to match.

この環境を使用し終わったら、今後、AWS アカウント に料金が請求されないように、その環境を削 除します。手順については、「[AWS Cloud9 で環境を削除する」](#page-185-0)を参照してください。

# AWS Cloud9 の WordPress チュートリアル

このチュートリアルでは、AWS Cloud9 開発環境内で WordPress をインストールし、実行できま す。WordPress は、配信ウェブコンテンツに広く使用されているオープンソースのコンテンツ管理 システム (CMS) です。

**a** Note

このチュートリアルに従って、このサンプルを作成すると、AWS アカウントに料金が発生 する可能性があります。これには、Amazon Elastic Compute Cloud (Amazon EC2) などの サービスに対して発生する可能性のある料金が含まれます。詳細については、「[Amazon](https://aws.amazon.com/ec2/pricing/) [EC2 の料金」](https://aws.amazon.com/ec2/pricing/)を参照してください。

# 前提条件

このサンプルを使用する前に、設定が次の要件を満たしていることを確認します。

- 既存の AWS Cloud9 EC2 開発環境が存在している必要があります。このサンプルは、Amazon Linux または Ubuntu Server を実行する Amazon EC2 インスタンスに接続された EC2 環境が既に あることを前提としています。別のタイプの環境またはオペレーティングシステムがある場合、こ のサンプルの指示を関連ツールを設定する必要がある場合があります。詳細については、「[での環](#page-97-0) [境の作成 AWS Cloud9」](#page-97-0)を参照してください。
- 既存の環境に既に AWS Cloud9 IDE が開いています。環境を開くと、AWS Cloud9 によってその 環境の IDE がウェブブラウザで開かれます。詳細については、「[AWS Cloud9 で環境を開く」](#page-135-0)を 参照してください。
- すべての最新ソフトウェアパッケージを含む最新の EC2 インスタンスを持っています。AWS Cloud9IDEターミナルウィンドウでは、yum update を -y オプションで実行して、確認を求めず に更新をインストールします。インストール前に更新を検査する場合は、このオプションを省略で きます。

sudo yum update -y

インストールの概要

環境の EC2 インスタンスに WordPress をインストールするには、以下のステップを実行:

- 1. WordPress インストールに関する情報を格納するオープンソースのリレーショナルデータベース である MariaDB サーバーのインストールと設定
- 2. WordPress のインストールと設定。これには、wordpress.conf 設定ファイルの編集が含まれ ます。
- 3. WordPress サイトをホストする Apache サーバーの設定
- 4. Apache サーバーによってホストされている WordPress ウェブコンテンツのプレビュー

ステップ 1: MariaDB サーバーのインストールと設定

1. AWS Cloud9 IDE で、ウィンドウウェブ、New Terminal (新しいターミナル)をクリックし、次 のコマンドを入力して MariaDB サーバーのインストールとスタート:

sudo yum install -y mariadb-server sudo systemctl start mariadb

2. 次に、mysql\_secure\_installation スクリプトを実行して、MariaDB サーバーのインス トールのセキュリティを向上させることができます。

スクリプトへの応答を指定するときは、最初の質問に対して、[入力]を押して、root パスワー ドを空白のままにします。Set root password? に対してnを押し、残りの各セキュリティオ プションに対してはyを押します。

mysql\_secure\_installation

3. 今、MariaDB クライアントを使用して WordPress 情報を保存するためデータベーステーブルを 作成します。

(パスワードを求められた場合、入力を押します。)

```
sudo mysql -u root -p
MariaDB [(none)]> create database wp_test;
MariaDB [(none)]> grant all privileges on wp_test.* to root@localhost identified by 
  ';'
```
4. MariaDB クライアントからログアウトするには、exit コマンドを実行します。

# ステップ 2: WordPress のインストールと設定

1. IDE ターミナルウィンドウで、environmentディレクトリに移動して、ディレクトリ config および wordpress を作成します。次に、touch コマンドを実行して、config ディレクトリ で wordpress.conf という名前のファイルを作成:

```
cd /home/ec2-user/environment
mkdir config wordpress
touch config/wordpress.conf
```
2. IDE エディタまたは vim を使用して、wordpress.confを更新して、Apache サーバーによる WordPress コンテンツの提供を許可するホスト構成情報に置き換え:

# Ensure that Apache listens on port 80 Listen 8080

```
<VirtualHost *:8080> 
     DocumentRoot "/var/www/wordpress" 
     ServerName www.example.org 
     # Other directives here
</VirtualHost>
```
3. 次に、次のコマンドを実行して必要なアーカイブファイルを取得し、WordPress をインストー ル:

```
cd /home/ec2-user/environment
wget https://wordpress.org/latest.tar.gz
tar xvf latest.tar.gz
```
4. touch コマンドを実行して、environment/wordpress ディレクトリで wp-config.php と いう名前のファイルを作成:

touch wordpress/wp-config.php

5. IDE エディタまたは vim を使用して wp-config.php を更新します。次に、サンプルデータを 自分の設定に置き換えます。

```
// ** MySQL settings - You can get this info from your web host ** //
/** The name of the database for WordPress */
define( 'DB_NAME', 'wp_test' );
/** MySQL database username */
define( 'DB_USER', 'wp_user' );
/** MySQL database password */
define( 'DB_PASSWORD', 'YourSecurePassword' );
/** MySQL hostname */
define( 'DB_HOST', 'localhost' );
/** Database Charset to use in creating database tables. */
define( 'DB_CHARSET', 'utf8' );
/** The Database Collate type. Don't change this if in doubt. */
define( 'DB_COLLATE', '' );
define('FORCE_SSL', true);
```
if (\$\_SERVER['HTTP\_X\_FORWARDED\_PROTO'] == 'https') \$\_SERVER['HTTPS'] = 'on';

# ステップ 3: Apache HTTP サーバーの設定

1. AWS Cloud9 IDE ターミナルウィンドウで、Apache がインストールされていることを確認:

httpd -v

Apache サーバー がインストールされていないのであれば、次のコマンドを実行:

sudo yum install -y httpd

2. /etc/httpd/conf.d ディレクトリに移動します。このディレクトリは Apache の仮想ホスト 設定ファイルの場所です。次に、ln コマンドを実行して、以前に作成した wordpress.conf を現在の作業ディレクトリ (/etc/httpd/conf.d)にリンク:

cd /etc/httpd/conf.d sudo ln -s /home/ec2-user/environment/config/wordpress.conf

3. さて、/var/www ディレクトリに移動します。ここは Apache サーバーのデフォルトのルート フォルダです。そして、ln コマンドを実行して、先ほど作成した wordpress ディレクトリ を、現在の作業ディレクトリ (/var/www)とリンク:

cd /var/www sudo ln -s /home/ec2-user/environment/wordpress

4. chmod コマンドを実行して、Apache サーバーによる wordpress サブディレクトリでのコンテ ンツ実行を許可:

sudo chmod +x /home/ec2-user/

5. Apache サーバーを再起動して、新しい設定の検出を許可:

sudo service httpd restart

# ステップ 4: WordPress ウェブコンテンツのプレビュー

- 1. AWS Cloud9 IDE を使用するときに、次のディレクトリ (environment/wordpress) に index.html という名前の新規ファイルを作成します。
- 2. HTML 形式のテキストを index.html に追加します。例:

<h1>Hello World!</h1>

3. [環境]ウィンドウで、index.html ファイルを選択してから、[プレビュー]、[実行中のアプリ ケーションのプレビュー] の順に選択します。

Hello World!メッセージを表示しているウェブページは、アプリケーションのプレビュータブ に表示されます。ご希望のブラウザーでウェブコンテンツを表示するには、Pop Out Into New Window (新しいウィンドウで開く)を選択してください。

index.html ファイルを削除し、アプリケーションのプレビュータブを更新する と、WordPress の設定ページが表示されます。

# 混在コンテンツのエラーを管理する

ウェブブラウザは、HTTPS スクリプトと HTTP スクリプトまたはコンテンツを同時にロードしてい る場合、WordPress サイトの混在コンテンツエラーを表示します。エラーメッセージの文言は、使 用しているウェブブラウザーによって異なりますが、サイトへの接続が安全でないか、完全に安全 でないことが通知されます。また、ウェブブラウザは、混在コンテンツへのアクセスをブロックしま す。

**A** Important

デフォルトで、AWS Cloud9 IDE アプリケーションのプレビュータブでアクセスするすべて の ウェブページは自動的に HTTPS プロトコルを使用します。ページの URI が安全でない http プロトコルをとりあげている場合、https によって自動的に置き換えられます。ま た、手動で https を http に変更しても、安全でないコンテンツにアクセスすることはで きません。

ウェブサイトに HTTPS 実装に関するガイダンスについては、[WordPress のドキュメントを](https://wordpress.org/support/article/https-for-wordpress/) 参照してください。

# AWS Cloud9 の Java チュートリアル

#### **A** Important

2 GiB 以上のメモリを搭載する EC2 インスタンスでサポートされている AWS Cloud9 開発 環境を使用する場合、Java の拡張サポートを有効にすることをお勧めします。有効にする と、コード補完、エラーの linting、コンテキスト固有のアクション、ブレークポイントやス テッピングなどのデバッグオプションを含む生産性向上機能が使用できます。 詳細については、「[Java 開発のサポートの強化」](#page-219-0)を参照してください。

このチュートリアルでは、AWS Cloud9 開発環境でいくつかの Java コードを実行できます。

このチュートリアルに従って、このサンプルを作成すると、AWS アカウントに料金が発生する可能 性があります。Amazon EC2 や Amazon S3 などのサービスに対して発生する可能性がある料金も含 まれます。詳細については、「[Amazon EC2 料金表」](https://aws.amazon.com/ec2/pricing/)および「[Amazon S3 料金表](https://aws.amazon.com/s3/pricing/)」を参照してくだ さい。

トピック

- [前提条件](#page-674-0)
- [ステップ 1: 必要なツールをインストールする](#page-675-0)
- [ステップ 2: コードを追加する](#page-677-0)
- [ステップ 3: コードを構築して実行する](#page-677-1)
- [ステップ 4: AWS SDK for Java を使用できるように設定する](#page-678-0)
- [ステップ 5: 環境で AWS 認証情報管理を設定する](#page-685-0)
- [ステップ 6: AWS SDK コードを追加する](#page-685-1)
- [ステップ 7: AWS SDK コードを構築および実行する](#page-687-0)
- [ステップ 8: クリーンアップする](#page-688-0)

## <span id="page-674-0"></span>前提条件

このサンプルを使用する前に、設定が次の要件を満たしていることを確認します。

• 既存の AWS Cloud9 EC2 開発環境が存在している必要があります。このサンプルは、Amazon Linux または Ubuntu Server を実行する Amazon EC2 インスタンスに接続された EC2 環境が既に

あることを前提としています。別のタイプの環境またはオペレーティングシステムがある場合、こ のサンプルの指示を関連ツールを設定する必要がある場合があります。詳細については、「[での環](#page-97-0) [境の作成 AWS Cloud9」](#page-97-0)を参照してください。

• 既存の環境に既に AWS Cloud9 IDE が開いています。環境を開くと、AWS Cloud9 によってその 環境の IDE がウェブブラウザで開かれます。詳細については、「[AWS Cloud9 で環境を開く」](#page-135-0)を 参照してください。

## <span id="page-675-0"></span>ステップ 1: 必要なツールをインストールする

このステップでは、一連の AWS Cloud9 開発ツールを開発環境にインストールします。Oracle JDK や OpenJDK などの Java 開発ツールのセットが環境にインストール済みである場合は、[ステップ 2:](#page-677-0)  [コードを追加する](#page-677-0) に進むことができます。このサンプルは、OpenJDK 8 で開発されました。次の手 順を実行して、環境にインストールすることができます。

1. OpenJDK 8 が既にインストールされているかどうかを確認します。これを行うには、AWS Cloud9 IDE のターミナルセッションで、**-version** オプションを使用して Java ランナーの コマンドラインバージョンを実行します。(新しいターミナルセッションを開始するには、メ ニューバーで、[Window (ウィンドウ)]、[New Terminal (新しいターミナル)]の順に選択し ます。)

java -version

上記のコマンドの出力に基づいて、次のいずれかの操作を行います。

- java コマンドが見つからないことを出力が示している場合は、この手順のステップ 2 に進 み、OpenJDK 8 をインストールします。
- 出力に Java(TM)、Java Runtime Environment、Java SE、J2SE、または Java2 から 始まる値が含まれている場合、OpenJDK がインストールされていないか、デフォルト Java 開発ツールセットとして設定されていません。この手順のステップ 2 に進んで OpenJDK 8 を インストールし、OpenJDK 8 の使用に切り替えます。
- 出力に java version 1.8 および OpenJDK で始まる値がある場合は、[ステップ 2: コード](#page-677-0) [を追加する](#page-677-0) に進みます。このサンプルの OpenJDK 8 が正しくインストールされます。
- 出力に java version 未満の 1.8 と OpenJDK で始まる値が含まれている場合、この手順 のステップ 2 に進んで、インストールされた OpenJDK バージョンを OpenJDK 8 にアップグ レードします。

2. 最新のセキュリティ更新およびバグ修正がインストールされていることを確認します。これ を行うには、yum ツール (Amazon Linux の場合) または apt ツール (Ubuntu Server の場合) を **update** コマンドを実行します。

Amazon Linux の場合:

sudo yum -y update

Ubuntu Server の場合:

sudo apt update

3. OpenJDK 8 をインストールします。これを行うには、yum ツール (Amazon Linux の場合) また は apt ツール (Ubuntu Server の場合) を **install** コマンドを使用して OpenJDK 8 パッケージ を実行します。

Amazon Linux の場合:

sudo yum -y install java-1.8.0-openjdk-devel

Ubuntu Server の場合:

sudo apt install -y openjdk-8-jdk

詳細については、OpenJDK ウェブサイトで[「How to download and install prebuilt OpenJDK](http://openjdk.java.net/install/)  [packages](http://openjdk.java.net/install/)」を参照してください。

4. デフォルトの Java 開発ツールセットを OpenJDK 8 に切り替えるかアップグレードします。こ れを行うには、 **--config** オプションを使用して **update-alternatives** コマンドを実行 します。このコマンドを 2 回実行し、Java ランナーおよびコンパイラのコマンドラインバー ジョンに切り替えるかアップグレードします。

sudo update-alternatives --config java sudo update-alternatives --config javac

各プロンプトで、OpenJDK 8 の選択番号を入力します (java-1.8 を含む番号)。

5. Java ランナーおよびコンパイラのコマンドラインバージョンが OpenJDK 8 を使用しているこ とを確認します。これを行うには、-version オプションを使用して Java ランナーおよびコン パイラのコマンドラインバージョンを実行します。

```
java -version
javac -version
```
OpenJDK 8 が適切にインストールされて設定されている場合、Java ランナーバージョンの出力 には openjdk version 1.8 で始まる値が含まれており、Java コンパイラバージョンの出力 は値 javac 1.8 から始まります。

# <span id="page-677-0"></span>ステップ 2: コードを追加する

AWS Cloud9 IDE で、以下のコードのファイルを作成し、hello.java という名前で保存します。 (メニューバーでファイルを作成するには、ファイル、New File (新しいファイル)を選択します。 ファイルを保存するには、ファイル、保存を選択します。)

```
public class hello { 
   public static void main(String []args) { 
     System.out.println("Hello, World!"); 
     System.out.println("The sum of 2 and 3 is 5."); 
     int sum = Integer.parseInt(args[0]) + Integer.parseInt(args[1]); 
     System.out.format("The sum of %s and %s is %s.\n", 
       args[0], args[1], Integer.toString(sum)); 
   }
}
```
# <span id="page-677-1"></span>ステップ 3: コードを構築して実行する

1. Java コンパイラのコマンドラインバージョンを使用して、hello.java ファイルを hello.class ファイルにコンパイルします。これを行うには、AWS Cloud9 IDE でターミナ ルを使用し、hello.java ファイルと同じディレクトリから、 Java コンパイラを実行して hello.java ファイルを指定します。

javac hello.java

2. Java ランナーのコマンドラインバージョンを使用して hello.class ファイルを実行しま す。これを行うには、hello.class ファイルと同じディレクトリから、追加する 2 つの整数 (hello と hello.java など) を使用して、5 ファイルで宣言した 9 クラスの名前を指定しま す。

java hello 5 9

3. 出力を比較します。

Hello, World! The sum of 2 and 3 is 5. The sum of 5 and 9 is 14.

# <span id="page-678-0"></span>ステップ 4: AWS SDK for Java を使用できるように設定する

このサンプルを強化して AWS SDK for Java を使用し、Amazon S3 バケットの作成、利用可能なバ ケットの一覧表示、さらに作成したバケットの削除を行うことができます。

このステップでは、[Apache Maven](https://maven.apache.org/) または [Gradle](https://gradle.org/) を 環境にインストールします。Maven と Gradle は、Java プロジェクトで使用できる共通構築自動化システムです。Maven または Gradle をインス トールしたら、新しい Java プロジェクトの生成に使用します。この新しいプロジェクトでは、AWS SDK for Java への参照を追加します。この AWS SDK for Java では、Amazon S3 などの AWS の サービスを Java コードから 簡単に操作できます。

トピック

- [Maven を使用して設定する](#page-678-1)
- [Gradle を使用して設定する](#page-682-0)

#### <span id="page-678-1"></span>Maven を使用して設定する

1. 環境に Maven をインストールします。Maven がインストール済みであるかどうかを確認するに は、AWS Cloud9 IDE でターミナルを使用し、**-version** オプションを使用して Maven を実行 します。

mvn -version

成功すると、出力に Maven のバージョン番号が表示されます。Maven が既にインストールされ ている場合、この手順のステップ 4 に進んで Maven を使用し、環境で新しい Java プロジェク トを生成します。

2. ターミナルを使用して次のコマンドを実行し、Maven をインストールします。

Amazon Linux の場合、以下のコマンドは、Maven が保存されているパッケージリポジトリに関 する情報を取得し、この情報を使用して Maven をインストールします。

sudo wget http://repos.fedorapeople.org/repos/dchen/apache-maven/epel-apachemaven.repo -O /etc/yum.repos.d/epel-apache-maven.repo sudo sed -i s/\\$releasever/6/g /etc/yum.repos.d/epel-apache-maven.repo sudo yum install -y apache-maven

上記のコマンドの詳細については、Fedora Project Wiki ウェブサイトの「[Extra Packages for](https://fedoraproject.org/wiki/EPEL) [Enterprise Linux \(EPEL\)」](https://fedoraproject.org/wiki/EPEL)を参照してください。

Ubuntu サーバーでは、代わりに以下のコマンドを実行します。

sudo apt install -y maven

3. **-version** オプションを指定して Maven を実行し、インストールされていることを確認しま す。

mvn -version

4. 新しい Java プロジェクトを生成するには Maven を使用します。これを行うには、ターミナル を使用して、Maven によってプロジェクトを生成するディレクトリから次のコマンドを実行し ます (環境のルートディレクトリなど)。

mvn archetype:generate -DgroupId=com.mycompany.app -DartifactId=my-app - DarchetypeArtifactId=maven-archetype-quickstart -DinteractiveMode=false

前述のコマンドは、環境でプロジェクトの次のディレクトリ構造を作成します。

my-app

|- src

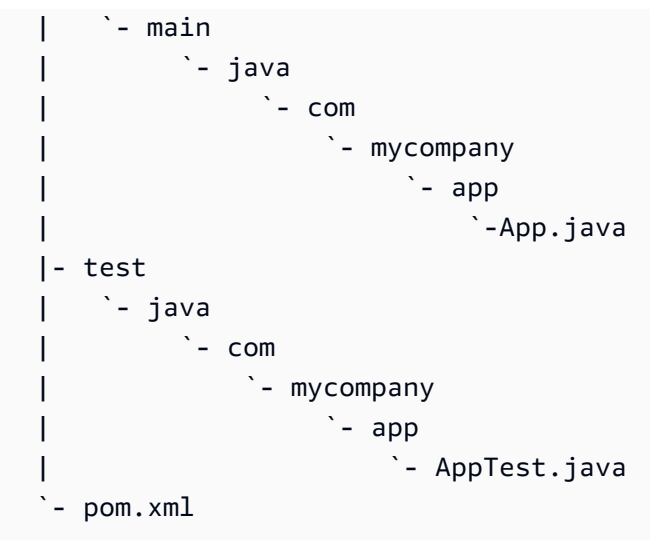

上記のディレクトリ構図の詳細については、Apache Maven プロジェクトウェブサイトの 「[Maven Quickstart Archetype」](https://maven.apache.org/archetypes/maven-archetype-quickstart/)と「[Introduction to the Standard Directory Layout](https://maven.apache.org/guides/introduction/introduction-to-the-standard-directory-layout.html)」を参照して ください。

5. プロジェクトのプロジェクトオブジェクトモデル (POM) ファイルを変更します (POM ファイル は Maven プロジェクトの設定を定義します)。これを行うには、[Environment (環境)]ウィン ドウで my-app/pom.xml ファイルを開きます。エディタで、ファイルの現在の内容を次のコー ドに置き換えて、pom.xml ファイルを保存します。

```
<project xmlns="http://maven.apache.org/POM/4.0.0" xmlns:xsi="http://
www.w3.org/2001/XMLSchema-instance" 
     xsi:schemaLocation="http://maven.apache.org/POM/4.0.0 http://maven.apache.org/
maven-v4_0_0.xsd"> 
   <modelVersion>4.0.0</modelVersion> 
   <groupId>com.mycompany.app</groupId> 
   <artifactId>my-app</artifactId> 
   <packaging>jar</packaging> 
   <version>1.0-SNAPSHOT</version> 
   <build> 
     <plugins> 
       <plugin> 
         <groupId>org.apache.maven.plugins</groupId> 
         <artifactId>maven-assembly-plugin</artifactId> 
         <version>3.6.0</version> 
         <configuration> 
           <descriptorRefs> 
              <descriptorRef>jar-with-dependencies</descriptorRef> 
           </descriptorRefs> 
            <archive>
```
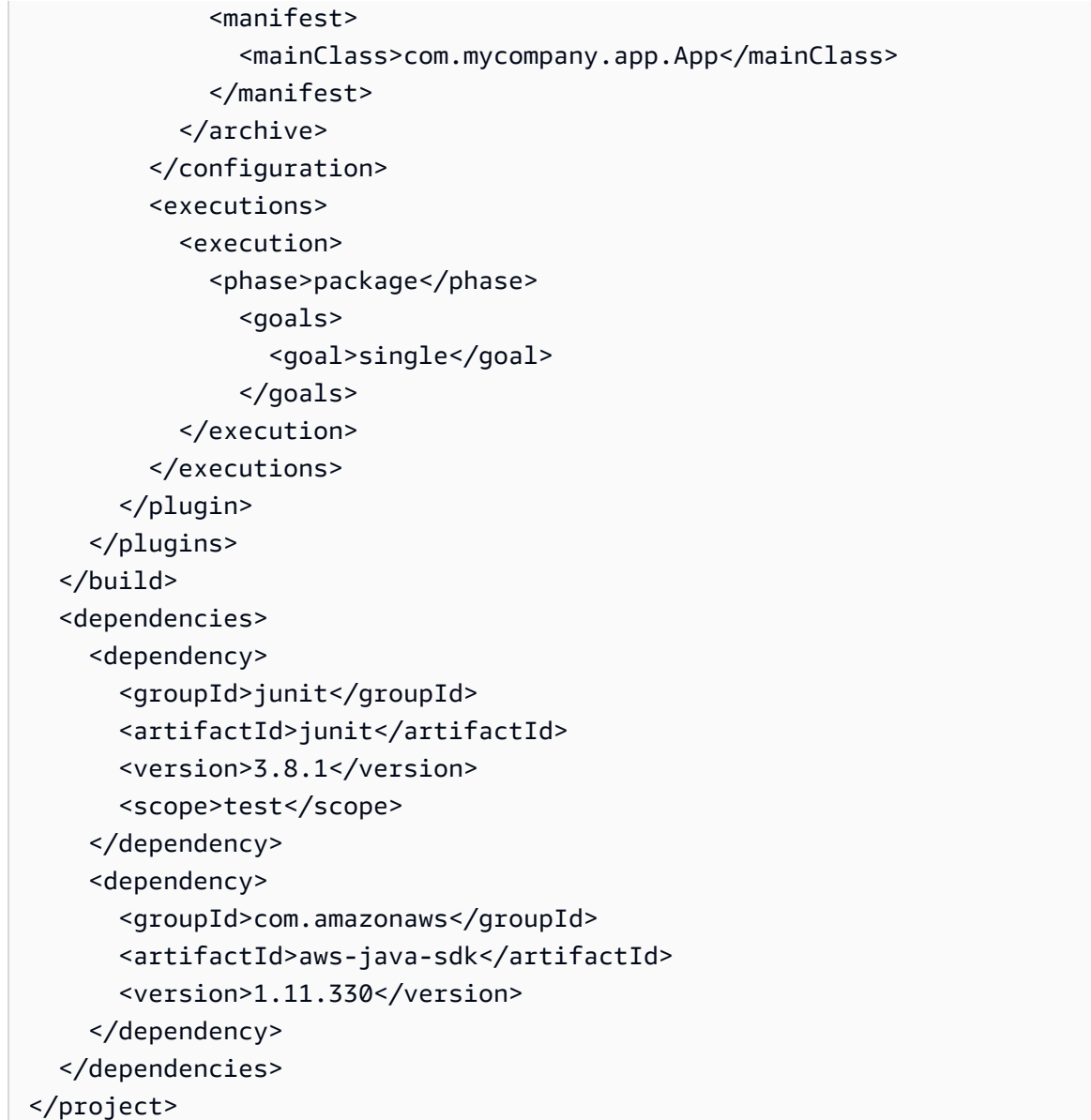

上記の POM ファイルには、以下のように宣言を指定するプロジェクト設定が含まれています。

- artifactid の my-app 設定は、プロジェクトのルートディレクトリを設定し、groupid の com.mycompany.app 設定は com/mycompany/app および package ファイルで App.Java サブディレクトリ構造と AppTest.java 宣言を設定します。
- artifactId の my-app 設定に加えて、packaging の jar 設定、version の 1.0- SNAPSHOT 設定、descriptorRef の jar-with-dependencies 設定は、出力 JAR ファイ ルの my-app-1.0-SNAPSHOT-jar-with-dependencies.jar の名前を設定します。
- plugin セクションは、構築されるすべての依存関係が含まれている単一の JAR を宣言しま す。

• com.amazon.aws の groupId 設定と aws-java-sdk の artifactId 設定を含む dependency セクションには、AWS SDK for Java ライブラリファイルが含まれています。使 用する AWS SDK for Java バージョンは、version 設定で宣言します。別のバージョンを使 用するには、このバージョン番号を置き換えます。

<span id="page-682-0"></span>[ステップ 5: 環境で AWS 認証情報管理を設定する](#page-685-0) に進んでください。

Gradle を使用して設定する

1. 環境に Gradle をインストールします。Gradle がインストール済みであるかどうかを確認するに は、AWS Cloud9 IDE でターミナルを使用し、**-version** オプションを指定して Gradle を実行 します。

gradle -version

成功すると、出力に Gradle のバージョン番号が表示されます。Gradle が既にインストールされ ている場合、この手順のステップ 4 に進んで Gradle を使用し、環境で新しい Java プロジェク トを生成します。

2. ターミナルを使用して以下のコマンドを実行し、Gradle をインストールします。以下のコマン ドでは、SDKMAN! ツールをインストールして実行し、次に SDKMAN! を使用して最新バージョ ンの Node.js をインストールします。

curl -s "https://get.sdkman.io" | bash source "\$HOME/.sdkman/bin/sdkman-init.sh" sdk install gradle

上記のコマンドの詳細については、SDKMAN! ウェブサイトの「[Installation](https://sdkman.io/install)」と Gradle ウェブ サイトの「[Install with a package manager](https://gradle.org/install/#with-a-package-manager)」を参照してください。

3. **-version** オプションを指定して Gradle を実行し、インストールされていることを確認しま す。

gradle -version

4. Gradle を使用して、環境に新しい Java プロジェクトを生成します。これを行うには、ターミナ ルを使用し、次のコマンドを実行してプロジェクトのディレクトリを作成した後、そのディレク トリに切り替えます。

```
mkdir my-app
cd my-app
```
5. 次のコマンドを実行して、Gradle が 環境の my-app ディレクトリに新しい Java アプリケー ションプロジェクトを生成するようにします。

```
gradle init --type java-application
```
前述のコマンドは、環境でプロジェクトの次のディレクトリ構造を作成します。

```
my-app 
   |- .gradle 
   | `- (various supporting project folders and files) 
   |- gradle 
   | `- (various supporting project folders and files) 
   |- src 
   | |- main 
      | | `- java 
                `- App.java
       | `- test 
             | `- java 
                 `- AppTest.java
   |- build.gradle 
   |- gradlew 
   |- gradlew.bat 
   `- settings.gradle
```
6. プロジェクトの AppTest.java を変更します (これを行わない場合、プロジェクトが正常にビ ルドまたは実行されない可能性があります)。これを行うには、[Environment (環境)]ウィンド ウで my-app/src/test/java/AppTest.java ファイルを開きます。エディタで、ファイル の現在の内容を次のコードに置き換えて、AppTest.java ファイルを保存します。

```
import org.junit.Test;
import static org.junit.Assert.*;
public class AppTest { 
   @Test public void testAppExists () { 
     try { 
       Class.forName("com.mycompany.app.App"); 
     } catch (ClassNotFoundException e) { 
       fail("Should have a class named App.");
```
} } }

7. プロジェクトの build.gradle ファイルを変更します (build.gradle ファイルは Gradle プ ロジェクトの設定を定義します)。これを行うには、[Environment (環境)]ウィンドウで myapp/build.gradle ファイルを開きます。エディタで、ファイルの現在の内容を次のコードに 置き換えて、build.gradle ファイルを保存します。

```
apply plugin: 'java'
apply plugin: 'application'
repositories { 
   jcenter() 
   mavenCentral()
}
buildscript { 
   repositories { 
     mavenCentral() 
   } 
   dependencies { 
     classpath "io.spring.gradle:dependency-management-plugin:1.0.3.RELEASE" 
   }
}
apply plugin: "io.spring.dependency-management"
dependencyManagement { 
   imports { 
     mavenBom 'com.amazonaws:aws-java-sdk-bom:1.11.330' 
   }
}
dependencies { 
   compile 'com.amazonaws:aws-java-sdk-s3' 
   testCompile group: 'junit', name: 'junit', version: '4.12'
}
run { 
   if (project.hasProperty("appArgs")) { 
     args Eval.me(appArgs) 
   }
```
}

```
mainClassName = 'App'
```
上記の build.gradle ファイルには、以下のように宣言を指定するプロジェクト設定が含まれ ています。

- io.spring.dependency-management プラグインでは、AWS SDK for Java 部品表 (BOM) をインポートしてプロジェクトの AWS SDK for Java 依存関係を管理します。使用するバー ジョンは classpath で宣言します。別のバージョンを使用するには、このバージョン番号を 置き換えます。
- com.amazonaws:aws-java-sdk-s3 には、AWS SDK for Java ライブラリファイルの Amazon S3 の部分が含まれています。使用するバージョンは mavenBom で宣言します。別の バージョンを使用する場合、このバージョン番号を置き換えます。

#### ステップ 5: 環境で AWS 認証情報管理を設定する

AWS SDK for Java を使用して AWS のサービスを呼び出すたびに、呼び出しに一連の AWS 認証情 報を指定する必要があります。これらの認証情報は AWS SDK for Java にその呼び出しを行う適切な アクセス許可があるかどうかを判別します。認証情報に適切なアクセス権限がない場合は、呼び出し は失敗します。

このステップでは、環境内に認証情報を保存します。これを行うには、[AWS Cloud9 の環境から](#page-137-0)  [AWS のサービス の呼び出し](#page-137-0) の手順を実行してから、このトピックに戻ります。

詳細については、AWS SDK for Java デベロッパーガイドの「[開発用の AWS 認証情報とリージョン](https://docs.aws.amazon.com/sdk-for-java/latest/developer-guide/setup-credentials.html) [のセットアップ](https://docs.aws.amazon.com/sdk-for-java/latest/developer-guide/setup-credentials.html)」を参照してください。

#### ステップ 6: AWS SDK コードを追加する

このステップでは、Amazon S3 を操作してバケットを作成し、使用可能なバケットの一覧を表示し た後、作成したバケットを削除するコードを追加します。

[Environment (環境)]ウィンドウから、Maven の場合は my-app/src/main/java/com/ mycompany/app/App.java ファイルを開き、Gradle の場合は my-app/src/main/java/ App.java ファイルを開きます。エディタで、ファイルの現在の内容を次のコードに置き換え て、App.java ファイルを保存します。

package com.mycompany.app;

```
import com.amazonaws.auth.profile.ProfileCredentialsProvider;
import com.amazonaws.services.s3.AmazonS3;
import com.amazonaws.services.s3.AmazonS3ClientBuilder;
import com.amazonaws.services.s3.model.AmazonS3Exception;
import com.amazonaws.services.s3.model.Bucket;
import com.amazonaws.services.s3.model.CreateBucketRequest;
import java.util.List;
public class App { 
     private static AmazonS3 s3; 
     public static void main(String[] args) { 
        if (args.length < 2) {
             System.out.format("Usage: <the bucket name> <the AWS Region to use>\n" + 
                      "Example: my-test-bucket us-east-2\n"); 
             return; 
         } 
         String bucket_name = args[0]; 
         String region = args[1]; 
         s3 = AmazonS3ClientBuilder.standard() 
                  .withCredentials(new ProfileCredentialsProvider()) 
                  .withRegion(region) 
                  .build(); 
         // List current buckets. 
         ListMyBuckets(); 
         // Create the bucket. 
         if (s3.doesBucketExistV2(bucket_name)) { 
             System.out.format("\nCannot create the bucket. \n" + 
                      "A bucket named '%s' already exists.", bucket_name); 
             return; 
         } else { 
             try { 
                  System.out.format("\nCreating a new bucket named '%s'...\n\n", 
  bucket_name); 
                 s3.createBucket(new CreateBucketRequest(bucket_name, region));
             } catch (AmazonS3Exception e) { 
                  System.err.println(e.getErrorMessage());
```

```
 } 
         } 
         // Confirm that the bucket was created. 
         ListMyBuckets(); 
         // Delete the bucket. 
         try { 
              System.out.format("\nDeleting the bucket named '%s'...\n\n", bucket_name); 
             s3.deleteBucket(bucket name);
         } catch (AmazonS3Exception e) { 
              System.err.println(e.getErrorMessage()); 
         } 
         // Confirm that the bucket was deleted. 
         ListMyBuckets(); 
     } 
     private static void ListMyBuckets() { 
         List<Bucket> buckets = s3.listBuckets(); 
         System.out.println("My buckets now are:"); 
         for (Bucket b : buckets) { 
             System.out.println(b.getName());
         } 
     }
}
```
### ステップ 7: AWS SDK コードを構築および実行する

前のステップからコードを実行するには、ターミナルから以下のコマンドを実行します。これらの コマンドは、Maven または Gradle を使用してプロジェクトの実行可能な JAR ファイルを作成し た後、Java ランナーを使用して JAR を実行します。Amazon S3 に作成するバケットの名前 (mytest-bucket など) と、バケットを作成する AWS リージョンの ID (us-east-2 など) を入力とし て使用し、JAR が実行されます。

Maven の場合、以下のコマンドを実行します。

cd my-app mvn package

```
java -cp target/my-app-1.0-SNAPSHOT-jar-with-dependencies.jar com.mycompany.app.App my-
test-bucket us-east-2
```
Gradle の場合、以下のコマンドを実行します。

```
gradle build
gradle run -PappArgs="['my-test-bucket', 'us-east-2']"
```
結果を以下の出力と比較します。

My buckets now are:

Creating a new bucket named 'my-test-bucket'...

My buckets now are:

my-test-bucket

Deleting the bucket named 'my-test-bucket'...

My buckets now are:

### ステップ 8: クリーンアップする

このサンプルを使用し終わった後 AWS アカウントで料金が継続的に発生するのを防ぐには、環境を 削除する必要があります。手順については、「[AWS Cloud9 で環境を削除する」](#page-185-0)を参照してくださ い。

### AWS Cloud9 の C++ チュートリアル

このチュートリアルでは、AWS Cloud9 開発環境で C++ コードを実行できます。このコード は、[AWS SDK for C++で](https://docs.aws.amazon.com/sdk-for-cpp/latest/developer-guide/)提供されたリソースも使用できます。Amazon Web Services に接続するた めに使用できる、モジュール化されたクロスプラットフォームのオープンソースライブラリです。

このチュートリアルに従って、このサンプルを作成すると、AWS アカウントに料金が発生する可能 性があります。Amazon EC2 や Amazon S3 などのサービスに対して発生する可能性がある料金も含 まれます。詳細については、「[Amazon EC2 料金表」](https://aws.amazon.com/ec2/pricing/)および「[Amazon S3 料金表](https://aws.amazon.com/s3/pricing/)」を参照してくだ さい。

トピック

- [前提条件](#page-689-0)
- [ステップ1:g ++と必要な dev パッケージをインストールする](#page-689-1)
- [ステップ2:CMakeをインストールする](#page-691-0)
- [ステップ 3: SDK for C++ の取得と構築](#page-691-0)
- [ステップ4:C ++および CMakeLists ファイルを作成する](#page-692-0)
- [ステップ 5: C++ コードを構築および実行する](#page-697-0)
- [ステップ 6: クリーンアップする](#page-698-0)

#### <span id="page-689-0"></span>前提条件

このサンプルを使用する前に、設定が次の要件を満たしていることを確認します。

- 既存の AWS Cloud9 EC2 開発環境が存在している必要があります。このサンプルは、Amazon Linux または Ubuntu Server を実行する Amazon EC2 インスタンスに接続された EC2 環境が既に あることを前提としています。別のタイプの環境またはオペレーティングシステムがある場合、こ のサンプルの指示を関連ツールを設定する必要がある場合があります。詳細については、「[での環](#page-97-0) [境の作成 AWS Cloud9」](#page-97-0)を参照してください。
- 既存の環境に既に AWS Cloud9 IDE が開いています。環境を開くと、AWS Cloud9 によってその 環境の IDE がウェブブラウザで開かれます。詳細については、「[AWS Cloud9 で環境を開く」](#page-135-0)を 参照してください。

### <span id="page-689-1"></span>ステップ1:g ++と必要な dev パッケージをインストールする

C++ アプリケーションを構築して実行するには、g++ など、[GNUコンパイラコレクション \(GCC\)に](https://gcc.gnu.org/) よって提供される C ++コンパイラであるユーティリティが必要です。

また、ヘッダーファイル (-devパッケージ) を libcurl、libopenssl、libuuid、zlib、および オプションで、libpulse Amazon Polly のサポートのため追加する必要があります。

開発ツールをインストールするプロセスは、Amazon Linux/Amazon Linux 2 インスタンスと Ubuntu インスタンスのどちらを使用しているかによって若干異なります。

Amazon Linux-based systems

AWS Cloud9 ターミナルで次のコマンドを実行すると、gcc がインストール済みであるかどうか をチェックできます。

g++ --version

もし g++ がインストールされていない場合は、「開発ツール」と呼ばれるパッケージグループの パートを簡単にインストールできます。これらのツールは、yum groupinstallコマンドでイ ンスタンスに追加:

sudo yum groupinstall "Development Tools"

g++ --version を再度実行して、コンパイラがインストールされていることを確認します。

次に、システムのパッケージマネージャを使用して、必要なライブラリのパッケージをインス トールします。

sudo yum install libcurl-devel openssl-devel libuuid-devel pulseaudio-libs-devel

Ubuntu-based systems

AWS Cloud9 ターミナルで次のコマンドを実行すると、gcc がインストール済みであるかどうか をチェックできます。

g++ --version

gcc がインストールされていない場合は、次のコマンドを実行して Ubuntu ベースのシステムに インストールできます。

```
sudo apt update
sudo apt install build-essential
sudo apt-get install manpages-dev
```
g++ --version を再度実行して、コンパイラがインストールされていることを確認します。

次に、システムのパッケージマネージャを使用して、必要なライブラリのパッケージをインス トールします。

sudo apt-get install libcurl4-openssl-dev libssl-dev uuid-dev zlib1g-dev libpulsedev

### <span id="page-691-0"></span>ステップ2:CMakeをインストールする

cmake ツールをインストールする必要があります。このツールは、ソースコードから実行可能ファ イルを構築するプロセスを自動化します。

1. IDE のターミナルウィンドウで、次のコマンドを実行して、必要なアーカイブを取得します。

wget https://cmake.org/files/v3.18/cmake-3.18.0.tar.gz

2. アーカイブからファイルを抽出し、解凍したファイルが含まれているディレクトリに移動しま す。

tar xzf cmake-3.18.0.tar.gz cd cmake-3.18.0

3. 次に、ブートストラップスクリプトを実行し、次のコマンドを実行して cmake をインストール します。

./bootstrap make sudo make install

4. 次のコマンドを実行して、ツールがインストールされていることを確認します。

cmake --version

## ステップ 3: SDK for C++ の取得と構築

AWS SDK for C++ を設定するには、ソースから直接 SDK を構築するか、パッケージマネージャー を使用してライブラリからダウンロードできます。使用可能なオプションの詳細については、AWS SDK for C++デベロッパーガイドで[AWS SDK for C++ を利用して開始するで](https://docs.aws.amazon.com/sdk-for-cpp/latest/developer-guide/getting-started.html)見つけることができま す。

このサンプルは git の使用を示し、SDK ソースコードと cmake のクローンを作成して、SDK for C ++ を構築します。

1. ターミナルで次のコマンドを実行して、リモートリポジトリをクローンし、AWS Cloud9 環境の ため、すべての git サブモジュールを再帰的に取得します。

git clone --recurse-submodules https://github.com/aws/aws-sdk-cpp

2. 新しい aws-sdk-cpp ディレクトリに移動し、サブディレクトリを作成して、AWS SDK for C+ + into を構築してから、以下に移動します。

cd aws-sdk-cpp mkdir sdk\_build cd sdk\_build

#### 3.

#### **a** Note

時間を節約するため、このステップは、AWS SDK for C++ の Amazon S3 部分 のみを構築します。完全なSDKを構築したいのであれば、cmake コマンドから - DBUILD ONLY=s3 を省略します。 完全な SDK for C++ を構築すると、Amazon EC2 インスタンスまたは自分のサーバーで 使用できるコンピューティングリソースに応じて、完了までに 1 時間を超えることがあ ります。

cmake を使って、次のコマンドを実行して sdk\_build ディレクトリに SDK for C++ の Amazon S3 の部分を構築します。

cmake .. -DBUILD\_ONLY=s3

4. では、make install コマンドを実行して、ビルドされた SDK にアクセスできるようにしま す。

```
sudo make install
cd ..
```
#### <span id="page-692-0"></span>ステップ4:C ++および CMakeLists ファイルを作成する

このステップでは、C++ ファイルを作成し、プロジェクトのユーザーに Amazon S3 バケットと対話 を許可します。

また、CMakeLists.txt ファイルを作成して、C ++ライブラリを構築するために、cmake で使用 する指示を提供します。

1. AWS Cloud9 IDE で、このコンテンツを含むファイルを作成し、環境のルート (/) に s3 demo.cpp という名前をつけてファイルを保存します。

```
#include <iostream>
#include <aws/core/Aws.h>
#include <aws/s3/S3Client.h>
#include <aws/s3/model/Bucket.h>
#include <aws/s3/model/CreateBucketConfiguration.h>
#include <aws/s3/model/CreateBucketRequest.h>
#include <aws/s3/model/DeleteBucketRequest.h>
// Look for a bucket among all currently available Amazon S3 buckets.
bool FindTheBucket(const Aws::S3::S3Client &s3Client, 
                     const Aws::String &bucketName) { 
     Aws::S3::Model::ListBucketsOutcome outcome = s3Client.ListBuckets(); 
     if (outcome.IsSuccess()) { 
         std::cout << "Looking for a bucket named '" << bucketName << "'..." 
                    << std::endl << std::endl; 
         Aws::Vector<Aws::S3::Model::Bucket> bucket_list = 
                  outcome.GetResult().GetBuckets(); 
         for (Aws::S3::Model::Bucket const &bucket: bucket_list) { 
             if (bucket.GetName() == bucketName) { 
                  std::cout << "Found the bucket." << std::endl << std::endl; 
                  return true; 
             } 
         } 
         std::cout << "Could not find the bucket." << std::endl << std::endl; 
     } 
     else { 
         std::cerr << "ListBuckets error: " 
                    << outcome.GetError().GetMessage() << std::endl; 
     } 
     return outcome.IsSuccess();
}
```

```
// Create an Amazon S3 bucket.
bool CreateTheBucket(const Aws::S3::S3Client &s3Client, 
                       const Aws::String &bucketName, 
                       const Aws::String& region) { 
     std::cout << "Creating a bucket named '" 
                << bucketName << "'..." << std::endl << std::endl; 
     Aws::S3::Model::CreateBucketRequest request; 
     request.SetBucket(bucketName); 
      if (region != "us-east-1") { 
         Aws::S3::Model::CreateBucketConfiguration createBucketConfig; 
         createBucketConfig.SetLocationConstraint( 
  Aws::S3::Model::BucketLocationConstraintMapper::GetBucketLocationConstraintForName( 
                          region)); 
         request.SetCreateBucketConfiguration(createBucketConfig); 
     } 
     Aws::S3::Model::CreateBucketOutcome outcome = 
             s3Client.CreateBucket(request); 
     if (outcome.IsSuccess()) { 
         std::cout << "Bucket created." << std::endl << std::endl; 
     } 
     else { 
         std::cerr << "CreateBucket error: " 
                    << outcome.GetError().GetMessage() << std::endl; 
     } 
     return outcome.IsSuccess();
}
// Delete an existing Amazon S3 bucket.
bool DeleteTheBucket(const Aws::S3::S3Client &s3Client, 
                       const Aws::String &bucketName) { 
     std::cout << "Deleting the bucket named '" 
                << bucketName << "'..." << std::endl << std::endl; 
     Aws::S3::Model::DeleteBucketRequest request; 
     request.SetBucket(bucketName);
```

```
 Aws::S3::Model::DeleteBucketOutcome outcome = 
              s3Client.DeleteBucket(request); 
     if (outcome.IsSuccess()) { 
         std::cout << "Bucket deleted." << std::endl << std::endl; 
     } 
     else { 
         std::cerr << "DeleteBucket error: " 
                    << outcome.GetError().GetMessage() << std::endl; 
     } 
     return outcome.IsSuccess();
}
#ifndef TESTING_BUILD
// Create an S3 bucket and then delete it.
// Before and after creating the bucket, and again after deleting the bucket,
// try to determine whether that bucket still exists. 
int main(int argc, char *argv[]) { 
    if (argc < 3) {
         std::cout << "Usage: s3-demo <bucket name> <AWS Region>" << std::endl 
                    << "Example: s3-demo my-bucket us-east-1" << std::endl; 
         return 1; 
     } 
     Aws::SDKOptions options; 
     Aws::InitAPI(options); 
     { 
         Aws::String bucket_name = argv[1]; 
         Aws::String region = argv[2]; 
         Aws::Client::ClientConfiguration config; 
         config.region = region; 
         Aws::S3::S3Client s3_client(config); 
         if (!FindTheBucket(s3_client, bucket_name)) { 
              return 1; 
         } 
         if (!CreateTheBucket(s3_client, bucket_name, region)) { 
              return 1;
```
}

```
 } 
          if (!FindTheBucket(s3_client, bucket_name)) { 
              return 1; 
         } 
          if (!DeleteTheBucket(s3_client, bucket_name)) { 
              return 1; 
         } 
          if (!FindTheBucket(s3_client, bucket_name)) { 
              return 1; 
         } 
     } 
     Aws::ShutdownAPI(options); 
     return 0;
#endif // TESTING_BUILD
```
2. このコンテンツを含んだ 2 番目のファイルを作成し、環境のルート (/) に CMakeLists.txt と いう名前をつけてファイルを保存します。このファイルを使用すると、コードを実行可能ファイ ルに組み込むことができます。

```
# A minimal CMakeLists.txt file for the AWS SDK for C++.
# The minimum version of CMake that will work.
cmake_minimum_required(VERSION 2.8)
# The project name.
project(s3-demo)
# Locate the AWS SDK for C++ package.
set(AWSSDK_ROOT_DIR, "/usr/local/")
set(BUILD_SHARED_LIBS ON)
find_package(AWSSDK REQUIRED COMPONENTS s3)
# The executable name and its source files.
add_executable(s3-demo s3-demo.cpp)
# The libraries used by your executable.
target_link_libraries(s3-demo ${AWSSDK_LINK_LIBRARIES})
```
## <span id="page-697-0"></span>ステップ 5: C++ コードを構築および実行する

1. s3-demo.cpp とCMakeLists.txt を保存した環境のルートディレクトリで、cmake を実行し てプロジェクトを構築します。

```
cmake . 
make
```
2. これで、コマンドラインからプログラムを実行できます。次のコマンドで、my-uniquebucket-name を Amazon S3 バケットの一意の名前に置き換え、必要であれば、us-east-1 を別の AWS リージョン (バケットを作成したい場所)の識別子に置き換えます。

./s3-demo my-unique-bucket-name us-east-1

プログラムが正常に実行された場合は、次のような出力が返されます。

```
Looking for a bucket named 'my-unique-bucket-name'...
Could not find the bucket.
Creating a bucket named 'my-unique-bucket-name'...
Bucket created.
Looking for a bucket named 'my-unique-bucket-name'...
Found the bucket.
Deleting the bucket named 'my-unique-bucket-name'...
Bucket deleted.
Looking for a bucket named 'my-unique-bucket-name'...
Could not find the bucket.
```
# <span id="page-698-0"></span>ステップ 6: クリーンアップする

このサンプルを使用し終わった後、AWS アカウントで料金が継続的に発生するのを防ぐには、環境 を削除する必要があります。手順については、「[AWS Cloud9 で環境を削除する」](#page-185-0)を参照してくださ い。

# AWS Cloud9 の Python チュートリアル

このチュートリアルでは、AWS Cloud9 開発環境で Python コードを実行する方法を示します。

このチュートリアルを完了すると、AWS アカウントに料金が発生する可能性があります。これに は、Amazon Elastic Compute Cloud (Amazon EC2) や Amazon Simple Storage Service (Amazon S3) などのサービスに対して発生しうる料金が含まれます。詳細については、「[Amazon EC2 料金表」](https://aws.amazon.com/ec2/pricing/) および「[Amazon S3 料金表](https://aws.amazon.com/s3/pricing/)」を参照してください。

トピック

- [前提条件](#page-698-1)
- [ステップ 1: Python をインストールする](#page-699-0)
- [ステップ 2: コードを追加する](#page-700-0)
- [ステップ 3: コードを実行する](#page-700-1)
- [ステップ 4: AWS SDK for Python \(Boto3\) をインストールして設定する](#page-701-0)
- [ステップ 5: AWS SDK コードを追加する](#page-702-0)
- [ステップ 6: AWS SDK コードを実行する](#page-703-0)
- [ステップ 7: クリーンアップする](#page-704-0)

#### <span id="page-698-1"></span>前提条件

このチュートリアルを使用する前に、以下の前提条件を満たしていることを確認します。

• AWS Cloud9 EC2 開発環境がある

このチュートリアルでは、EC2 環境があり、環境が Amazon Linux または Ubuntu Serverを実行 している Amazon EC2 インスタンス に接続されているという前提を立てています。詳細について は、「[EC2 環境を作成する」](#page-98-0)を参照してください。

別のタイプの環境またはオペレーティングシステムを使用している場合は、このチュートリアルの 手順の調整が必要になる場合があります。

#### • その環境用の AWS Cloud9 IDE を開いている

環境を開くと、AWS Cloud9 によってその環境の IDE がウェブブラウザで開かれます。詳細につ いては、「[AWS Cloud9 で環境を開く」](#page-135-0)を参照してください。

## <span id="page-699-0"></span>ステップ 1: Python をインストールする

- 1. AWS Cloud9 IDE のターミナルセッションで、**python --version** コマンドを実行して Python がインストール済みであるかどうかを確認します。(新しいターミナルセッションを開始 するには、メニューバーで、[Window (ウィンドウ)]、[New Terminal (新しいターミナル)] の順に 選択します。) Python がインストール済みである場合は、[ステップ 2: コードを追加する](#page-700-0) に進ん でください。
- 2. **yum update** (Amazon Linux 用) または **apt update** (Ubuntu Server 用) コマンドを実行し て、最新のセキュリティ更新プログラムおよびバグ修正がインストールされていることを確認し ます。

Amazon Linux の場合:

sudo yum -y update

Ubuntu Server の場合:

sudo apt update

#### 3. **install** コマンドを実行して Python をインストールします。

Amazon Linux の場合:

sudo yum -y install python3

Ubuntu Server の場合:

sudo apt-get install python3

## <span id="page-700-0"></span>ステップ 2: コードを追加する

AWS Cloud9 IDEで、以下の内容のファイルを作成し、hello.py という名前でファイルを保存し ます。(ファイルを作成するには、メニューバーでファイル、New File (新しいファイル)を選択しま す。 ファイルを保存するには、ファイル,保存を選択します。)

```
import sys
print('Hello, World!')
print('The sum of 2 and 3 is 5.')
sum = int(sys.argv[1]) + int(sys.argv[2])
print('The sum of {0} and {1} is {2}.'.format(sys.argv[1], sys.argv[2], sum))
```
## <span id="page-700-1"></span>ステップ 3: コードを実行する

- 1. AWS Cloud9 IDE のメニューバーで、[Run (実行)]、[Run Configurations (実行設定)]、[New Run Configuration (新しい実行設定)] の順に選択します。
- 2. [新規]- 停止タブ、コマンドに、hello.py 5 9 を入力します。コード内の 5 は sys.argv[1] を、9 は sys.argv[2] を表します。
- 3. [Run (実行)] を選択して、出力を比較します。

```
Hello, World!
The sum of 2 and 3 is 5.
The sum of 5 and 9 is 14.
```
4. デフォルトでは、AWS Cloud9 はコードのランナーを自動的に選択します。ランナーを変更する には、[Runner (ランナー)] を選択し、[Python 2] または [Python 3] を選択します。

**a** Note

特定のバージョンの Python 用にカスタムランナーを作成できます。詳細については、 「[ビルダーまたはランナーを作成する](#page-277-0)」を参照してください。

### <span id="page-701-0"></span>ステップ 4: AWS SDK for Python (Boto3) をインストールして設定する

AWS SDK for Python (Boto3) は、Python コードを使用して Amazon S3 などの AWS のサービスと のやり取りを有効にします。たとえば、SDK を使用して Amazon S3 バケットを作成し、利用可能 なバケットを一覧表示して、作成したばかりのバケットを削除できます。

pip をインストールします。

AWS Cloud9 IDE で、 **python -m pip --version** コマンドを実行して、pip を実行することに より、Python のアクティブなバージョン用にインストールされているかどうかを確認します。pip がインストール済みである場合は、次のセクションに進みます。

次のコマンドを実行して pip をインストールします。sudo の環境はユーザーの環境と異なるため、 使用する Python のバージョンが現在のエイリアスバージョンと異なる場合は、バージョンを指定す る必要があります。

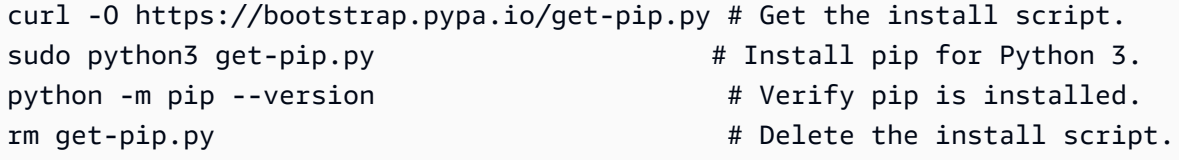

詳細については、pip ウェブサイトの「[インストール」](https://pip.pypa.io/en/stable/installing/)を参照してください。

AWS SDK for Python (Boto3) をインストールする

pipをインストールした後、 **pip install** コマンドを実行して AWS SDK for Python (Boto3) を実 行します。

sudo python3 -m pip install boto3 # Install boto3 for Python 3. python -m pip show boto3 # Verify boto3 is installed for the current version of Python.

詳細については、[の「](https://boto3.amazonaws.com/v1/documentation/api/latest/guide/quickstart.html)クイックスタートAWS SDK for Python (Boto3)」セクションの「インストー ル」を参照してください。

ステップ 2: 環境 で認証情報管理を設定する

AWS SDK for Python (Boto3) を使用して AWS のサービスを呼び出すたびに、呼び出しに一連の 認証情報を指定する必要があります。これらの認証情報により、呼び出しに必要なアクセス許可が SDK にあるかどうかを判断します。認証情報に必要なアクセス許可がない場合、呼び出しは失敗し ます。

認証情報を環境に保存するには、[AWS Cloud9 の環境から AWS のサービス の呼び出し](#page-137-0) の手順を実 行してから、このトピックに戻ります。

詳細については、『[』の「](https://boto3.amazonaws.com/v1/documentation/api/latest/guide/configuration.html)認証情報AWS SDK for Python (Boto3)」を参照してください。

### <span id="page-702-0"></span>ステップ 5: AWS SDK コードを追加する

Amazon S3 を使用してバケットを作成するコードを追加し、使用可能なバケットを一覧表示して、 任意でバケットを削除します。

AWS Cloud9 IDEで、以下の内容のファイルを作成し、s3.py という名前でファイルを保存します。

```
import sys
import boto3
from botocore.exceptions import ClientError
def list_my_buckets(s3_resource): 
     print("Buckets:\n\t", *[b.name for b in s3_resource.buckets.all()], sep="\n\t")
def create_and_delete_my_bucket(s3_resource, bucket_name, keep_bucket): 
     list_my_buckets(s3_resource) 
     try: 
         print("\nCreating new bucket:", bucket_name) 
         bucket = s3_resource.create_bucket( 
              Bucket=bucket_name, 
              CreateBucketConfiguration={ 
                  "LocationConstraint": s3_resource.meta.client.meta.region_name 
              }, 
\overline{\phantom{a}} except ClientError as e: 
         print( 
              f"Couldn't create a bucket for the demo. Here's why: " 
              f"{e.response['Error']['Message']}" 
        \lambda raise 
     bucket.wait_until_exists() 
     list_my_buckets(s3_resource) 
     if not keep_bucket:
```

```
 print("\nDeleting bucket:", bucket.name) 
         bucket.delete() 
         bucket.wait_until_not_exists() 
         list_my_buckets(s3_resource) 
     else: 
         print("\nKeeping bucket:", bucket.name)
def main(): 
     import argparse 
     parser = argparse.ArgumentParser() 
     parser.add_argument("bucket_name", help="The name of the bucket to create.") 
     parser.add_argument("region", help="The region in which to create your bucket.") 
     parser.add_argument( 
         "--keep_bucket", 
         help="Keeps the created bucket. When not " 
         "specified, the bucket is deleted " 
         "at the end of the demo.", 
         action="store_true", 
     ) 
     args = parser.parse_args() 
     s3_resource = ( 
         boto3.resource("s3", region_name=args.region) 
         if args.region 
         else boto3.resource("s3") 
     ) 
     try: 
         create_and_delete_my_bucket(s3_resource, args.bucket_name, args.keep_bucket) 
     except ClientError: 
         print("Exiting the demo.")
if __name__ == '__main__": main()
```
# <span id="page-703-0"></span>ステップ 6: AWS SDK コードを実行する

1. メニューバーで、[Run (実行)]、[Run Configurations (実行設定)]、[New Run Configuration (新しい実行設定)]の順に選択します。

2. [Command (コマンド)] に「s3.py my-test-bucket us-west-2」と入力します。mytest-bucket は作成するバケットの名前、us-west-2 はバケットを作成する先の AWS リー ジョンの ID です。デフォルトでは、バケットはスクリプトが終了する前に削除されます。バ ケットを保持するには、コマンドに --keep\_bucket を追加します。AWS リージョン ID のリ ストについては、「AWS 全般のリファレンス」の「[Amazon Simple Storage Service のエンド](https://docs.aws.amazon.com/general/latest/gr/s3.html) [ポイントとクォータ](https://docs.aws.amazon.com/general/latest/gr/s3.html)」を参照してください。

#### **a** Note

Amazon S3 バケット名は AWS アカウント内で一意であるだけでなく、 AWS で一意で ある必要があります。

3. [Run (実行)] を選択して、出力を比較します。

Buckets:

a-pre-existing-bucket

```
Creating new bucket: my-test-bucket
Buckets:
```
 a-pre-existing-bucket my-test-bucket

Deleting bucket: my-test-bucket Buckets:

a-pre-existing-bucket

# <span id="page-704-0"></span>ステップ 7: クリーンアップする

このチュートリアルの終了後に引き続き AWS アカウントに課金されないように、AWS Cloud9 環境 を削除します。手順については、「[AWS Cloud9 で環境を削除する」](#page-185-0)を参照してください。

## AWS Cloud9 の .NET チュートリアル

このチュートリアルでは、AWS Cloud9 開発環境でいくつかの .NET コードを実行できます。

このチュートリアルに従って、このサンプルを作成すると、AWS アカウントに料金が発生する可能 性があります。Amazon EC2 や Amazon S3 などのサービスに対して発生する可能性がある料金も含 まれます。詳細については、「[Amazon EC2 料金表」](https://aws.amazon.com/ec2/pricing/)および「[Amazon S3 料金表](https://aws.amazon.com/s3/pricing/)」を参照してくだ さい。

トピック

- [前提条件](#page-705-0)
- [ステップ 1: 必要なツールをインストールする](#page-705-1)
- [ステップ 2。\(オプション\): Lambda 関数用の .NET CLI 拡張をインストールする](#page-708-0)
- [ステップ 3: .NET コンソールアプリケーションプロジェクトを作成する](#page-708-1)
- [ステップ 4: コードを追加する](#page-709-0)
- [ステップ 5: コードを構築および実行する](#page-710-0)
- [ステップ 6: AWS SDK for .NET を使用する .NET コンソールアプリケーションプロジェクトを作](#page-712-0) [成して設定する](#page-712-0)
- [ステップ 7: AWS SDK コードを追加する](#page-713-0)
- [ステップ 8: AWS SDK コードを構築および実行する](#page-715-0)
- [ステップ 9: クリーンアップする。](#page-716-0)

#### <span id="page-705-0"></span>前提条件

このサンプルを使用する前に、設定が次の要件を満たしていることを確認します。

- 既存の AWS Cloud9 EC2 開発環境が存在している必要があります。このサンプルは、Amazon Linux または Ubuntu Server を実行する Amazon EC2 インスタンスに接続された EC2 環境が既に あることを前提としています。別のタイプの環境またはオペレーティングシステムがある場合、こ のサンプルの指示を関連ツールを設定する必要がある場合があります。詳細については、「[での環](#page-97-0) [境の作成 AWS Cloud9」](#page-97-0)を参照してください。
- 既存の環境に既に AWS Cloud9 IDE が開いています。環境を開くと、AWS Cloud9 によってその 環境の IDE がウェブブラウザで開かれます。詳細については、「[AWS Cloud9 で環境を開く」](#page-135-0)を 参照してください。

#### <span id="page-705-1"></span>ステップ 1: 必要なツールをインストールする

このステップでは、このサンプルの実行に必要な .NET SDK を環境にインストールします。

1. .NET SDK の最新バージョンが環境に既にインストールされているかどうかを確認します。こ れを行うには、AWS Cloud9 IDE のターミナルセッションで、**--version** オプションを使用し て .NET Core コマンドラインインターフェース (CLI) を実行します。

dotnet --version

.NET コマンドラインツールのバージョンが表示され、バージョンが 2.0 以上の場合、[ステップ](#page-708-1)  [3: .NET コンソールアプリケーションプロジェクトを作成する](#page-708-1) まで進みます。バージョンが 2.0 より古い場合、または bash: dotnet: command not found などのエラーが表示された場 合は、.NET SDK のインストールを続行します。

2. Amazon Linux では、AWS Cloud9 IDE におけるターミナルセッションで、以下のコマンドを実 行し、最新のセキュリティ更新プログラムとバグ修正プログラムがインストールされていること を確認して、.NET SDK に必要な libunwind パッケージをインストールします。(新しいター ミナルセッションを開始するには、メニューバーで、[Window (ウィンドウ)]、[New Terminal (新しいターミナル)] の順に選択します。)

sudo yum -y update sudo yum -y install libunwind

Ubuntu Server では、AWS Cloud9 IDE のターミナルセッションで、以下のコマンドを実行し、 最新のセキュリティ更新プログラムおよびバグ修正がインストールされていることを確認しま す。(新しいターミナルセッションを開始するには、メニューバーで、[Window (ウィンドウ)]、 [New Terminal (新しいターミナル)] の順に選択します。)

sudo apt -y update

3. 次のコマンドを実行して、.NET SDK インストーラスクリプトを環境にダウンロードします。

wget https://dot.net/v1/dotnet-install.sh

4. 次のコマンドを実行して、インストールスクリプトを現在のユーザーに実行可能にします。

sudo chmod u=rx dotnet-install.sh

5. 次のコマンドを実行して、.NET SDK をダウンロードし、インストールするインストーラスクリ プトを実行します。

./dotnet-install.sh -c Current

- 6. PATH に .NET SDK を追加します。これを行うには、次のように、環境のシェルプロファイル (たとえば、.bashrcファイル) で、\$HOME/.dotnet サブディレクトリを環境の PATH 変数に 追加します。
	- a. .bashrc **vi** コマンドを使用して、 ファイルを編集のために開きます。

vi ~/.bashrc

b. Amazon Linux では、下向き矢印または j キーを使用して、export PATH で始まる行に移 動します。

Ubuntu Server では、「G」と入力して、ファイルの最後の行に移動します。

- c. 右向き矢印または \$ キーを使用して、行の末尾に移動します。
- d. i キーを押して挿入モードに切り替えます (表示の末尾に -- INSERT --- と表示されま す)。
- e. Amazon Linux の場合、:\$HOME/.dotnet を入力することで、\$HOME/.dotnet サブディ レクトリを **PATH** 変数に追加します。必ずコロン文字 (:) を入力します。行は以下のように なります。

export PATH=\$PATH:\$HOME/.local/bin:\$HOME/bin:\$HOME/.dotnet

Ubuntu Server では、右矢印キーを押し、Enter を 2 回押してから、ファイルの末尾に次 の行を単独で入力します。

export PATH=\$HOME/.dotnet:\$PATH

- f. ファイルを保存します。これを行うには、Esc キーを押して (-- INSERT --- が表示の末 尾から消えます)、:wq と入力し (ファイルに書き込んで終了します)、Enter キーを押しま す。
- 7. .bashrc ファイルをソースに指定して、.NET SDK をロードします。

. ~/.bashrc

8. **--help** オプションで .NET CLI を実行することにより、.NET SDK がロードされることを確認 します。

dotnet --help

ステップ 1: 必要なツールをインストールする 687

成功した場合、.NET SDK のバージョン番号が、その他の使用状況情報と共に表示されます。

9. 環境に .NET SDK インストーラスクリプトを保持する必要がなくなった場合は、次の方法で削 除できます。

rm dotnet-install.sh

# <span id="page-708-0"></span>ステップ 2。(オプション): Lambda 関数用の .NET CLI 拡張をインストール する

このチュートリアルでは必須ではありませんが、Amazon.Lambda.Tools パッケージもインストー ルする場合、.NET CLI を使用して、AWS Lambda 関数および AWS Serverless Application Model ア プリケーションをデプロイできます。

1. 次のコマンドを実行して、このパッケージをインストールします。

dotnet tool install -g Amazon.Lambda.Tools

2. 今、PATH および DOTNET\_ROOT 環境変数を設定して、インストールされた Lambda ツールを指 します。.bashrc ファイルを見つけるには export PATH セクションを開き、次のように表示 されるように編集します (このファイルの編集の詳細については、ステップ 1 を参照してくださ い)。

export PATH=\$PATH:\$HOME/.local/bin:\$HOME/bin:\$HOME/.dotnet:\$HOME/.dotnet/tools export DOTNET\_ROOT=\$HOME/.dotnet

# <span id="page-708-1"></span>ステップ 3: .NET コンソールアプリケーションプロジェクトを作成する

このステップでは、.NET を使用して hello という名前のプロジェクトを作成します。このプロ ジェクトには、.NET が IDE のターミナルからシンプルなアプリケーションを実行するのに必要なす べてのファイルが含まれています。アプリケーションのコードは C# で書かれています。

.NET コンソールアプリケーションプロジェクトを作成します。これを行うには、**new** コマンドを使 用して .NET CLI を実行します。次のように、使用するコンソールアプリケーションオブジェクトテ ンプレートのタイプとプログラミング言語 (このサンプルでは C#) を指定します。

-n オプションは、プロジェクトが新しいディレクトリ hello に出力されることを示します。続い て、 そのディレクトリに移動します。

dotnet new console -lang C# -n hello cd hello

前述のコマンドは、いくつかのファイルを含む obj という名前のサブディレクトリを追加し、追加 のスタンドアロンファイルを hello ディレクトリに追加します。次の 2 つのキーファイルに注意し てください。

- hello/hello.csproj ファイルには、コンソールアプリケーションプロジェクトに関する情報 が含まれています。
- hello/Program.cs ファイルには、実行するアプリケーションのコードが含まれています。

<span id="page-709-0"></span>ステップ 4: コードを追加する

このステップでは、アプリケーションにコードを追加します。

AWS Cloud9 IDE の [環境] ウィンドウで、hello/Program.cs ファイルを開きます。

エディタで、ファイルの現在の内容を次のコードに置き換えて、Program.cs ファイルを保存しま す。

```
using System;
namespace hello
{ 
   class Program 
  \{ static void Main(string[] args) 
    \{ if (args.Length < 2) { 
        Console.WriteLine("Please provide 2 numbers"); 
        return; 
      } 
      Console.WriteLine("Hello, World!"); 
      Console.WriteLine("The sum of 2 and 3 is 5."); 
      int sum = Int32.Parse(args[0]) + Int32.Parse(args[1]);
```

```
 Console.WriteLine("The sum of {0} and {1} is {2}.", 
      args[0], args[1], sum); 
     } 
   }
}
```
## <span id="page-710-0"></span>ステップ 5: コードを構築および実行する

このステップでは、プロジェクトとその依存関係を、実行可能なアプリケーションファイルを含む 1 つのバイナリファイルのセットに構築します。次にアプリケーションを実行します。

- 1. IDE では、次のように .NET のビルダーを作成します。
	- a. メニューバーで、[Run (実行)]、[Build System (ビルドシステム)]、[New Build System (新し いビルドシステム)] の順に選択します。
	- b. [My Builder.build] タブで、タブの内容を以下のコードに置き換えます。

```
{ 
   "cmd" : ["dotnet", "build"], 
   "info" : "Building..."
}
```
- c. [File (ファイル)]、[Save As (名前を付けて保存)]の順に選択します。
- d. [Filename (ファイル名)] に「.NET.build」と入力します。
- e. [Folder (フォルダ)] に「/.c9/builders」と入力します。
- f. [Save (保存)] を選択します。
- 2. エディタに Program.cs ファイルの内容を表示した状態で、[実行]、[ビルドシステム]、[.NET] の順に選択します。次に、[Run (実行)]、[Build (ビルド)] を選択します。

このビルダは、bin という名前のサブディレクトリを追加し、Debug という名前のサブディレ クトリを hello/obj サブディレクトリに追加します。次の 3 つのキーファイルに注意してく ださい。

- この hello/bin/Debug/netcoreapp3.1/hello.dll ファイルは、実行可能なアプリケー ションファイルです。
- hello/bin/Debug/netcoreapp3.1/hello.deps.json ファイルは、アプリケーション の依存関係をリストします。

• hello/bin/Debug/netcoreapp3.1/hello.runtimeconfig.json ファイルは、アプリ ケーションの共有ランタイムとそのバージョンを指定します。

```
a Note
```
フォルダ名 netcoreapp3.1 は、この例で使用されている .NET SDK のバージョンを 反映しています。インストールしているバージョンによっては、フォルダ名に異なる番 号が表示される場合があります。

- 3. 次のように、.NET のランナーを作成します。
	- a. メニューバーで、[Run (実行)]、[Run With (次で実行)]、[New Runner (新しいランナー)] の 順に選択します。
	- b. [My Runner.run] タブで、タブの内容を以下のコードに置き換えます。

```
{ 
   "cmd" : ["dotnet", "run", "$args"], 
   "working_dir": "$file_path", 
   "info" : "Running..."
}
```
- c. [File (ファイル)]、[Save As (名前を付けて保存)]の順に選択します。
- d. [Filename (ファイル名)] に「.NET.run」と入力します。
- e. [Folder (フォルダ)] に「/.c9/runners」と入力します。
- f. [Save (保存)] を選択します。
- 4. 追加する 2 つの整数を指定してアプリケーションを実行します (例: 5、9) を追加します。
	- a. エディタに Program.cs ファイルの内容を表示した状態で、[Run (実行)]、[Run Configurations (実行設定)]、[New Run Configuration (新しい実行設定)] の順に選択します。
	- b. [[新規] アイドル] タブで、[ランナー: 自動] を選択し、[.NET] を選択します。
	- c. [Command (コマンド)] ボックスに、「hello 5 9」と入力します。
	- d. [Run] (実行) を選択します。

デフォルトでは、このランナーは .NET に hello/bin/Debug/netcoreapp3.1 ディレク トリで hello.dll ファイルを実行するよう指示します。

出力を以下と比較します。

Hello, World! The sum of 2 and 3 is 5. The sum of 5 and 9 is 14.

<span id="page-712-0"></span>ステップ 6: AWS SDK for .NET を使用する .NET コンソールアプリケー ションプロジェクトを作成して設定する

このサンプルを強化して AWS SDK for .NET を使用し、Amazon S3 バケットの作成、利用可能なバ ケットの一覧表示、さらに作成したバケットの削除を行うことができます。

この新しいプロジェクトでは、AWS SDK for .NET への参照を追加します。AWS SDK for .NET を使 用すると、.NET コードから Amazon S3 などの AWS のサービスを簡単に操作できます。その後、 環境で AWS 認証情報管理を設定します。これらの認証情報は、AWS SDK for .NET が AWS のサー ビスとやり取りするために必要です。

プロジェクトを作成するには

1. .NET コンソールアプリケーションプロジェクトを作成します。これを行うには、使用するコ ンソールアプリケーションプロジェクトのテンプレートタイプとプログラミング言語を指定 し、**new** コマンドを使用して .NET CLI を実行します。

-n オプションは、プロジェクトが新しいディレクトリ s3 に出力されることを示します。続い て、 そのディレクトリに移動します。

dotnet new console -lang C# -n s3 cd s3

2. AWS SDK for .NET で Amazon S3 パッケージへのプロジェクトリファレンスを追加します。こ れを行うには、NuGet で Amazon S3 パッケージの名前を指定し、**add package** コマンドを使 用して .NET Core を実行します。(NuGet では、.NET のパッケージを作成、ホスト、使用する 方法が定義され、それらのロールごとにツールが用意されています)。

dotnet add package AWSSDK.S3

Amazon S3 パッケージにプロジェクトリファレンスを追加すると、NuGet は AWS SDK for .NET の他の部分にもプロジェクトリファレンスを追加します。

**a** Note

NuGet の AWS 関連パッケージの名前とバージョンについては、NuGet ウェブサイトで 「[NuGet packages tagged with aws-sdk](https://www.nuget.org/packages?q=Tags%3A%22aws-sdk%22)」を参照してください。

#### AWS 認証情報管理を設定するには

AWS SDK for .NET を使用して AWS のサービスを呼び出すたびに、呼び出しに一連の AWS 認証情 報を指定する必要があります。これらの認証情報は AWS SDK for .NET にその呼び出しを行う適切 なアクセス許可があるかどうかを判別します。認証情報に適切なアクセス権限がない場合は、呼び出 しは失敗します。

認証情報を環境に保存するには、[AWS Cloud9 の環境から AWS のサービス の呼び出し](#page-137-0) の指示を実 行してから、このトピックに戻ります。

詳細については、AWS SDK for .NET デベロッパーガイドの「[AWS 認証情報の設定](https://docs.aws.amazon.com/sdk-for-net/v3/developer-guide/net-dg-config-creds.html)」を参照してく ださい。

<span id="page-713-0"></span>ステップ 7: AWS SDK コードを追加する

このステップでは、Amazon S3 を操作してバケットを作成し、作成したばかりのバケットを削除し た後、利用できるバケットのリストを表示するコードを追加します。

AWS Cloud9 IDE の[環境]ウィンドウで、s3/Program.cs ファイルを開きます。エディタで、 ファイルの現在の内容を次のコードに置き換えて、Program.cs ファイルを保存します。

```
using Amazon;
using Amazon.S3;
using Amazon.S3.Model;
using Amazon.S3.Util;
using System;
using System.Threading.Tasks; 
namespace s3
\{ class Program 
  \{ async static Task Main(string[] args) 
   \{ if (args.Length < 2) {
```

```
 Console.WriteLine("Usage: <the bucket name> <the AWS Region to use>"); 
   Console.WriteLine("Example: my-test-bucket us-east-2"); 
   return; 
 } 
 if (args[1] != "us-east-2") { 
   Console.WriteLine("Cannot continue. The only supported AWS Region ID is " + 
   "'us-east-2'."); 
    return; 
  } 
   var bucketRegion = RegionEndpoint.USEast2; 
   // Note: You could add more valid AWS Regions above as needed. 
   using (var s3Client = new AmazonS3Client(bucketRegion)) { 
  var bucketName = args[0];
   // Create the bucket. 
   try 
  \{ if (await AmazonS3Util.DoesS3BucketExistV2Async(s3Client, bucketName)) 
    { 
      Console.WriteLine("Cannot continue. Cannot create bucket. \n" + 
      "A bucket named '{0}' already exists.", bucketName); 
      return; 
    } else { 
      Console.WriteLine("\nCreating the bucket named '{0}'...", bucketName); 
      await s3Client.PutBucketAsync(bucketName); 
      } 
    } 
    catch (AmazonS3Exception e) 
   \{ Console.WriteLine("Cannot continue. {0}", e.Message); 
    } 
    catch (Exception e) 
    { 
     Console.WriteLine("Cannot continue. {0}", e.Message); 
    } 
    // Confirm that the bucket was created. 
    if (await AmazonS3Util.DoesS3BucketExistV2Async(s3Client, bucketName)) 
   \{ Console.WriteLine("Created the bucket named '{0}'.", bucketName); 
    } else {
```
 } }

```
 Console.WriteLine("Did not create the bucket named '{0}'.", bucketName); 
    } 
    // Delete the bucket. 
    Console.WriteLine("\nDeleting the bucket named '{0}'...", bucketName); 
    await s3Client.DeleteBucketAsync(bucketName); 
    // Confirm that the bucket was deleted. 
    if (await AmazonS3Util.DoesS3BucketExistV2Async(s3Client, bucketName)) 
   \mathcal{L} Console.WriteLine("Did not delete the bucket named '{0}'.", bucketName); 
    } else { 
      Console.WriteLine("Deleted the bucket named '{0}'.", bucketName); 
    }; 
     // List current buckets. 
    Console.WriteLine("\nMy buckets now are:"); 
    var response = await s3Client.ListBucketsAsync(); 
    foreach (var bucket in response.Buckets) 
    { 
    Console.WriteLine(bucket.BucketName); 
    } 
   } 
 }
```
## <span id="page-715-0"></span>ステップ 8: AWS SDK コードを構築および実行する

このステップでは、プロジェクトとその依存関係を、実行可能なアプリケーションファイルを含む 1 つのバイナリファイルのセットに構築します。次にアプリケーションを実行します。

- 1. プロジェクトをビルドします。これを行うには、エディタに s3/Program.cs ファイルの内容 を表示した状態で、[Run (実行)]、[Build (ビルド)] の順に選択します。
- 2. 次のように、作成する Amazon S3 バケットの名前と、バケットを作成する AWS リージョンの ID (例: my-test-bucket と us-east-2) をがついたアプリケーションを実行します。
	- a. エディタに s3/Program.cs ファイルの内容を表示した状態で、[Run (実行)]、[Run Configurations (実行設定)]、[New Run Configuration (新しい実行設定)] の順に選択します。
	- b. [[新規] アイドル] タブで、[ランナー: 自動] を選択し、[.NET] を選択します。
- c. [コマンド] ボックスに、アプリケーションの名前、作成する Amazon S3 バケットの名前、 バケットを作成する AWS リージョンの ID を入力します (例: s3 my-test-bucket useast-2)。
- d. [Run] (実行) を選択します。

デフォルトでは、このランナーは .NET に s3/bin/Debug/netcoreapp3.1 ディレクトリ で s3.dll ファイルを実行するよう指示します。

結果を以下の出力と比較します。

Creating a new bucket named 'my-test-bucket'... Created the bucket named 'my-test-bucket'. Deleting the bucket named 'my-test-bucket'...

Deleted the bucket named 'my-test-bucket'.

My buckets now are:

<span id="page-716-0"></span>ステップ 9: クリーンアップする。

このサンプルを使用し終わった後 AWS アカウントで料金が継続的に発生するのを防ぐには、環境を 削除する必要があります。手順については、「[AWS Cloud9 で環境を削除する」](#page-185-0)を参照してくださ い。

## の Node.js チュートリアル AWS Cloud9

このチュートリアルでは、 AWS Cloud9 開発環境でいくつかの Node.js スクリプトを実行できま す。

このチュートリアルに従い、このサンプルを作成すると、 AWS アカウントに料金が発生する可能性 があります。Amazon EC2 や Amazon S3 などのサービスに対して発生する可能性がある料金も含ま れます。詳細については、「[Amazon EC2 料金表」](https://aws.amazon.com/ec2/pricing/)および「[Amazon S3 料金表](https://aws.amazon.com/s3/pricing/)」を参照してくださ い。

トピック

- [前提条件](#page-717-0)
- [ステップ 1: 必要なツールをインストールする](#page-717-1)
- [ステップ 2: コードを追加する](#page-719-0)
- [ステップ 3: コードを実行する](#page-719-1)
- [ステップ 4: Node.js JavaScript で の AWS SDK をインストールして設定する](#page-720-0)
- [ステップ 5: AWS SDK コードを追加する](#page-722-0)
- [ステップ 6: AWS SDK コードを実行する](#page-725-0)
- [ステップ 7: クリーンアップする](#page-726-0)

#### <span id="page-717-0"></span>前提条件

このサンプルを使用する前に、設定が次の要件を満たしていることを確認します。

- 既存の AWS Cloud9 EC2 開発環境が必要です。このサンプルは、Amazon Linux または Ubuntu Server を実行する Amazon EC2 インスタンスに接続された EC2 環境が既にあることを前提とし ています。別のタイプの環境またはオペレーティングシステムがある場合、このサンプルの指示 を関連ツールを設定する必要がある場合があります。詳細については、「[での環境の作成 AWS](#page-97-0)  [Cloud9](#page-97-0)」を参照してください。
- 既存の環境用の AWS Cloud9 IDE は既に開いています。環境を開くと、 はウェブブラウザでその 環境の IDE AWS Cloud9 を開きます。詳細については、「[AWS Cloud9 で環境を開く」](#page-135-0)を参照し てください。

### <span id="page-717-1"></span>ステップ 1: 必要なツールをインストールする

このステップでは Node.js をインストールして設定します。このサンプルを実行するために必要なも のです。

- 1. AWS Cloud9 IDE のターミナルセッションで、 **node --version** コマンドを実行して Node.js が既にインストールされているかどうかを確認します。(新しいターミナルセッション を開始するには、メニューバーで、[Window (ウィンドウ)]、[New Termina](新しいター ミナル)] の順に選択します。) 成功すると、出力に Node.js のバージョン番号が表示されま す。Node.js がインストール済みである場合は、[ステップ 2: コードを追加するに](#page-719-0)進んでくださ い。
- 2. (Amazon Linux の場合) **yum update** または (Ubuntu Server の場合) **apt update** コマンド を実行して、最新のセキュリティ更新プログラムおよびバグ修正がインストールされていること を確認します。

Amazon Linux の場合:

sudo yum -y update

Ubuntu Server の場合:

sudo apt update

3. Node.js をインストールするには、まずこのコマンドを実行して Node Version Manager (nvm) をダウンロードします (nvm は Node.js バージョンのインストールと管理に役立つシンプル な Bash シェルスクリプトです。 詳細については、 GitHub ウェブサイトの[「Node Version](https://github.com/creationix/nvm/blob/master/README.md)  [Manager](https://github.com/creationix/nvm/blob/master/README.md)」を参照してください。)

curl -o- https://raw.githubusercontent.com/nvm-sh/nvm/v0.39.5/install.sh | bash

4. nvm の使用を開始するには、ターミナルセッションを閉じてもう一度起動するか、nvm をロー ドするコマンドを含む ~/.bashrc ファイルを入手します。

. ~/.bashrc

5. このコマンドを実行して、Amazon Linux 2、Amazon Linux 1、および Ubuntu 18.04 に Node.js 16 をインストールします。Amazon Linux 1 インスタンスと Ubuntu 18.04 インスタンスは v16 までの Node.js のみをサポートします。

nvm install 16

このコマンドを実行して、Amazon Linux 2023 および Ubuntu 22.04 に最新バージョンの Node.js をインストールします。

nvm install --lts && nvm alias default lts/\*

**a** Note

最新の AL2023 AWS Cloud9 image には Node.js 20 がインストールされており、最 新の Amazon Linux 2 AWS Cloud9 image には Node.js 18 がインストールされていま す。Amazon Linux 2 に Node.js 18 AWS Cloud9 を手動でインストールする場合は、 AWS Cloud9 IDE ターミナルで次のコマンドを実行します。

C9\_NODE\_INSTALL\_DIR=~/.nvm/versions/node/v18.17.1

C9\_NODE\_URL=https://d3kgj69l4ph6w4.cloudfront.net/static/node-amazon/nodev18.17.1-linux-x64.tar.gz mkdir -p \$C9\_NODE\_INSTALL\_DIR curl -fSsl \$C9\_NODE\_URL | tar xz --strip-components=1 -C "\$C9\_NODE\_INSTALL\_DIR" nvm alias default v18.17.1 nvm use default echo -e 'nvm use default' >> ~/.bash\_profile

## <span id="page-719-0"></span>ステップ 2: コードを追加する

AWS Cloud9 IDE で、このコンテンツを含むファイルを作成し、 という名前でファイルを保存しま すhello.js。(メニューバーでファイルを作成するには、ファイル、New File (新しいファイル)を選 択します。 ファイルを保存するには、ファイル、保存を選択します。)

console.log('Hello, World!'); console.log('The sum of 2 and 3 is 5.'); var sum = parseInt(process.argv[2], 10) + parseInt(process.argv[3], 10); console.log('The sum of ' + process.argv[2] + ' and ' + process.argv $[3] + '$  is ' + sum + '.');

# <span id="page-719-1"></span>ステップ 3: コードを実行する

- 1. AWS Cloud9 IDE のメニューバーで、「 の実行」、「設定の実行」、「新しい実行設定」を選 択します。
- 2. [[New] Id]e ([新規] アイドル)] タブで、[Runner: Auto (ランナー: 自動)] を選択し、 [Node.js] を選択します。
- 3. [Command (コマンド)] に「hello.js 5 9」と入力します。このコードで、5 は process.argv[2] を表し、9 は process.argv[3] を表します (process.argv[0] はラン タイム (node) の名前、process.argv[1] はファイル (hello.js) の名前です)。
- 4. [Run (実行)] ボタンを選択して、出力を比較します。

```
Hello, World!
The sum of 2 and 3 is 5.
```
The sum of 5 and 9 is 14.

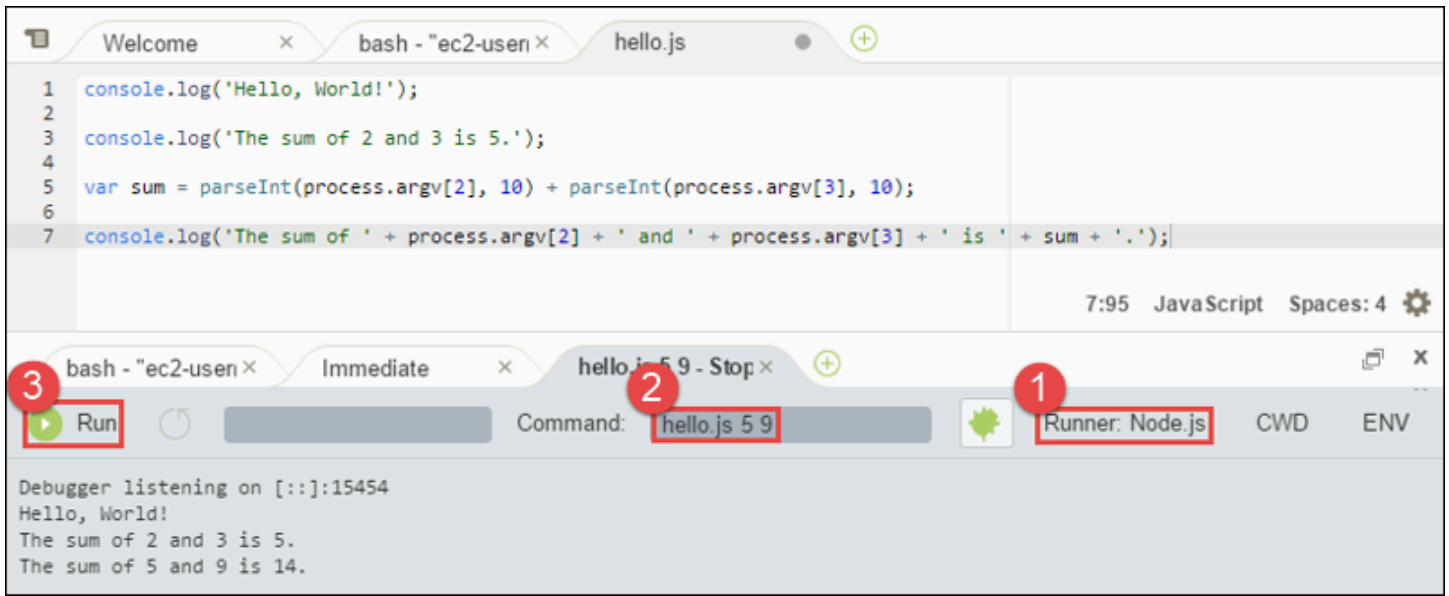

ステップ 4: Node.js JavaScript で の AWS SDK をインストールして設定す る

で Node.js スクリプトを実行する場合 AWS Cloud9、バージョン 3 (V3) の AWS SDK と JavaScript バージョン 2 (V2) の古い AWS SDK JavaScript のいずれかを選択できます。V2, V3 では Amazon Web Services を簡単に操作できますが、 で TypeScript記述されており、モジュール化されたパッ ケージなど、頻繁にリクエストされる機能をいくつか追加しています。

AWS SDK for JavaScript (V3)

このサンプルを強化して、Node.js JavaScript の AWS SDK for を使用して Amazon S3 バケット を作成し、使用可能なバケットを一覧表示してから、先ほど作成したバケットを削除できます。

このステップでは、 AWS SDK for の Amazon S3 サービスクライアントモジュールを Node.js JavaScript にインストールして設定します。これにより、 JavaScript コードから Amazon S3 AWS サービスとやり取りするのに役立ちます。

他の AWS サービスを使用する場合は、個別にインストールする必要があります。 AWS モ ジュールのインストールの詳細については、「 [AWS デベロッパーガイド \(V3\)」の「」を参照](https://docs.aws.amazon.com/sdk-for-javascript/v3/developer-guide/working-with-services) [してください。](https://docs.aws.amazon.com/sdk-for-javascript/v3/developer-guide/working-with-services)Node.js と AWS SDK for JavaScript (V3) [の使用を開始する方法については、](https://docs.aws.amazon.com/sdk-for-javascript/v3/developer-guide/getting-started-nodejs.html#getting-started-nodejs-setup-structure) [「 SDK for Developers Guide \(V3\)」の「Get started with Node.jsA](https://docs.aws.amazon.com/sdk-for-javascript/v3/developer-guide/getting-started-nodejs.html#getting-started-nodejs-setup-structure)WS JavaScript」を参照してく ださい。

Node.js JavaScript に 用 AWS SDK をインストールしたら、環境で認証情報管理を設定する必要 があります。Node.js JavaScript の 用 AWS SDK では、 サービスとやり取り AWS するためにこ れらの認証情報が必要です。

AWS SDK for を Node.js JavaScript にインストールするには

npm を使用して **install** コマンドを実行します。

npm install @aws-sdk/client-s3

詳細については、[「 デベロッパーガイド」の「 用 SDK JavaScript](https://docs.aws.amazon.com/sdk-for-javascript/v3/developer-guide/setting-up.html#installing-jssdk) のインストール」を参照して ください。 AWS SDK for JavaScript

環境で認証情報管理を設定するには

Node.js JavaScript で AWS SDK for を使用して AWS サービスを呼び出すたびに、呼び出しで認 証情報のセットを指定する必要があります。これらの認証情報は、Node.js JavaScript の の AWS SDK に、その呼び出しを行うための適切なアクセス許可があるかどうかを決定します。認証情報 に適切なアクセス権限がない場合、呼び出しは失敗します。

このステップでは、環境内に認証情報を保存します。これを行うには、[AWS Cloud9 の環境から](#page-137-0)  [AWS のサービス の呼び出し](#page-137-0) の手順を実行してから、このトピックに戻ります。

詳細については、AWS SDK for JavaScript デベロッパーガイドの[「Setting Credentials in Node.js](https://docs.aws.amazon.com/sdk-for-javascript/latest/developer-guide/setting-credentials-node.html) [\(Noda.jp に認証情報を設定\)」](https://docs.aws.amazon.com/sdk-for-javascript/latest/developer-guide/setting-credentials-node.html)を参照してください。

AWS SDK for JavaScript (V2)

このサンプルを強化して、Node.js JavaScript の AWS SDK for を使用して Amazon S3 バケット を作成し、使用可能なバケットを一覧表示してから、先ほど作成したバケットを削除できます。

このステップでは、 AWS SDK for を Node.js JavaScript にインストールして設定します。これに より、コードから Amazon S3 などの AWS のサービスとやり取りする便利な方法が提供されま す JavaScript。Node.js JavaScript に 用 AWS SDK をインストールしたら、環境で認証情報管理 を設定する必要があります。Node.js JavaScript の の AWS SDK は、 サービスとやり取り AWS するためにこれらの認証情報を必要とします。

Node.js JavaScript に 用 AWS SDK をインストールするには

npm を使用して **install** コマンドを実行します。

npm install aws-sdk

詳細については、[「 デベロッパーガイド」の「 用 SDK JavaScript](https://docs.aws.amazon.com/sdk-for-javascript/latest/developer-guide/installing-jssdk.html) のインストール」を参照して ください。 AWS SDK for JavaScript

#### 環境で認証情報管理を設定するには

Node.js JavaScript で AWS SDK for を使用して AWS サービスを呼び出すたびに、呼び出しで認 証情報のセットを指定する必要があります。これらの認証情報は、Node.js JavaScript の の AWS SDK に、その呼び出しを行うための適切なアクセス許可があるかどうかを決定します。認証情報 に適切なアクセス権限がない場合、呼び出しは失敗します。

このステップでは、環境内に認証情報を保存します。これを行うには、[AWS Cloud9 の環境から](#page-137-0)  [AWS のサービス の呼び出し](#page-137-0) の手順を実行してから、このトピックに戻ります。

詳細については、AWS SDK for JavaScript デベロッパーガイドの[「Setting Credentials in Node.js](https://docs.aws.amazon.com/sdk-for-javascript/latest/developer-guide/setting-credentials-node.html) [\(Noda.jp に認証情報を設定\)」](https://docs.aws.amazon.com/sdk-for-javascript/latest/developer-guide/setting-credentials-node.html)を参照してください。

### ステップ 5: AWS SDK コードを追加する

AWS SDK for JavaScript (V3)

このステップでは、今度は Amazon S3 を操作してバケットを作成し、利用できるバケットのリ ストを表示した後、作成したバケットを削除するコードをいくつか追加します。このコードは後 で実行します。

AWS Cloud9 IDE で、このコンテンツを含むファイルを作成し、 という名前でファイルを保存し ますs3.js。

```
import { 
  CreateBucketCommand, 
  DeleteBucketCommand, 
  ListBucketsCommand, 
   S3Client,
} from "@aws-sdk/client-s3";
const wait = async (milliseconds) => { 
   return new Promise((resolve) => setTimeout(resolve, milliseconds));
};
```

```
export const main = async () => {
  const client = new S3Client({} \{ \});
   const now = Date.now(); 
   const BUCKET_NAME = `easy-bucket-${now.toString()}`; 
   const createBucketCommand = new CreateBucketCommand({ Bucket: BUCKET_NAME }); 
   const listBucketsCommand = new ListBucketsCommand({}); 
   const deleteBucketCommand = new DeleteBucketCommand({ Bucket: BUCKET_NAME }); 
   try { 
     console.log(`Creating bucket ${BUCKET_NAME}.`); 
     await client.send(createBucketCommand); 
     console.log(`${BUCKET_NAME} created`); 
     await wait(2000); 
     console.log(`Here are your buckets:`); 
     const { Buckets } = await client.send(listBucketsCommand); 
     Buckets.forEach((bucket) => { 
       console.log(` • ${bucket.Name}`); 
     }); 
     await wait(2000); 
     console.log(`Deleting bucket ${BUCKET_NAME}.`); 
     await client.send(deleteBucketCommand); 
     console.log(`${BUCKET_NAME} deleted`); 
   } catch (err) { 
     console.error(err); 
   }
};
main();
```
AWS SDK for JavaScript (V2)

このステップでは、今度は Amazon S3 を操作してバケットを作成し、利用できるバケットのリ ストを表示した後、作成したバケットを削除するコードをいくつか追加します。このコードは後 で実行します。

AWS Cloud9 IDE で、このコンテンツを含むファイルを作成し、 という名前でファイルを保存し ますs3.js。

```
if (process.argv.length < 4) { 
   console.log( 
     "Usage: node s3.js <the bucket name> <the AWS Region to use>\n" + 
       "Example: node s3.js my-test-bucket us-east-2" 
   ); 
   process.exit(1);
}
var AWS = require("aws-sdk"); // To set the AWS credentials and region.
var async = require("async"); // To call AWS operations asynchronously.
AWS.config.update({ 
   region: region,
});
var s3 = new AWS.S3({ apiVersion: "2006-03-01" });
var bucket_name = process.argv[2];
var region = process.argv[3];
var create_bucket_params = { 
  Bucket: bucket name,
   CreateBucketConfiguration: { 
     LocationConstraint: region, 
  },
};
var delete_bucket_params = { Bucket: bucket_name };
// List all of your available buckets in this AWS Region.
function listMyBuckets(callback) { 
   s3.listBuckets(function (err, data) { 
     if (err) { 
     } else { 
       console.log("My buckets now are:\n"); 
      for (var i = 0; i < data.Buckets.length; i++) {
         console.log(data.Buckets[i].Name); 
       } 
     } 
     callback(err); 
   });
```
}

```
// Create a bucket in this AWS Region.
function createMyBucket(callback) { 
   console.log("\nCreating a bucket named " + bucket_name + "...\n"); 
   s3.createBucket(create_bucket_params, function (err, data) { 
     if (err) { 
       console.log(err.code + ": " + err.message); 
     } 
     callback(err); 
   });
}
// Delete the bucket you just created.
function deleteMyBucket(callback) { 
   console.log("\nDeleting the bucket named " + bucket_name + "...\n"); 
   s3.deleteBucket(delete_bucket_params, function (err, data) { 
     if (err) { 
       console.log(err.code + ": " + err.message); 
     } 
     callback(err); 
   });
}
// Call the AWS operations in the following order.
async.series([ 
   listMyBuckets, 
   createMyBucket, 
   listMyBuckets, 
   deleteMyBucket, 
   listMyBuckets,
]);
```
# ステップ 6: AWS SDK コードを実行する

1. npm を使用して **install** コマンドを実行すると、コードによる Amazon S3 オペレーション の非同期的に呼び出しが有効になります。

npm install async

- 2. AWS Cloud9 IDE のメニューバーで、「実行」、「設定の実行」、「新しい実行設定」を選択し ます。
- 3. [[New] Id]e ([新規] アイドル)] タブで、[Runner: Auto (ランナー: 自動)] を選択し、 [Node.js] を選択します。
- 4. AWS SDK for JavaScript (V3) を使用している場合は、コマンドタイプ に を使用しますs3.js。 AWS SDK for Javascript (v2) を使用している場合は、コマンドタイプ でs3.js my-testbucket us-east-2、 my-test-bucketは作成して削除するバケットの名前、 us-east-2は バケットを作成する AWS リージョンの ID です。他の ID については[、の「](https://docs.aws.amazon.com/general/latest/gr/rande.html#s3_region)Amazon Simple Storage Service (Amazon S3)Amazon Web Services 全般のリファレンス」を参照してくださ い。

**a** Note

Amazon S3 バケット名は、アカウント AWS だけでなく AWS、 全体で一意である必要 があります。

5. [Run (実行)]ボタンを選択して、出力を比較します。

```
My buckets now are:
Creating a new bucket named 'my-test-bucket'...
My buckets now are:
my-test-bucket
Deleting the bucket named 'my-test-bucket'...
My buckets now are:
```
ステップ 7: クリーンアップする

このサンプルを使用し終わった後、 AWS アカウントで料金が継続的に発生するのを防ぐには、環境 を削除する必要があります。手順については、「[AWS Cloud9 で環境を削除する」](#page-185-0)を参照してくださ い。

# の PHP チュートリアル AWS Cloud9

このチュートリアルでは、 AWS Cloud9 開発環境でいくつかの PHP スクリプトを実行できます。

このチュートリアルに従って、このサンプルを作成すると、 AWS アカウントに料金が発生する可能 性があります。Amazon EC2 や Amazon S3 などのサービスに対して発生する可能性がある料金も含 まれます。詳細については、「[Amazon EC2 料金表」](https://aws.amazon.com/ec2/pricing/)および「[Amazon S3 料金表](https://aws.amazon.com/s3/pricing/)」を参照してくだ さい。

トピック

- [前提条件](#page-727-0)
- [ステップ 1: 必要なツールをインストールする](#page-728-0)
- [ステップ 2: コードを追加する](#page-729-0)
- [ステップ 3: コードを実行する](#page-730-0)
- [ステップ 4: をインストールして設定する AWS SDK for PHP](#page-730-1)
- [ステップ 5: AWS SDK コードを追加する](#page-732-0)
- [ステップ 6: AWS SDK コードを実行する](#page-734-0)
- [ステップ 7: クリーンアップする](#page-735-0)

### <span id="page-727-0"></span>前提条件

このサンプルを使用する前に、設定が次の要件を満たしていることを確認します。

- 既存の AWS Cloud9 EC2 開発環境が必要です。このサンプルは、Amazon Linux または Ubuntu Server を実行する Amazon EC2 インスタンスに接続された EC2 環境が既にあることを前提とし ています。別のタイプの環境またはオペレーティングシステムがある場合、このサンプルの指示 を関連ツールを設定する必要がある場合があります。詳細については、「[での環境の作成 AWS](#page-97-0)  [Cloud9](#page-97-0)」を参照してください。
- 既存の環境の AWS Cloud9 IDE が既に開いている。環境を開くと、 はウェブブラウザでその環境 の IDE AWS Cloud9 を開きます。詳細については、「[AWS Cloud9 で環境を開く」](#page-135-0)を参照してく ださい。

### <span id="page-728-0"></span>ステップ 1: 必要なツールをインストールする

このステップでは PHP をインストールして設定します。このサンプルを実行するために必要なもの です。

#### **a** Note

次の手順では、PHP のみがインストールされます。Apache ウェブサーバーや MySQL デー タベースなどの関連ツールをインストールするには、[「Amazon EC2 ユーザーガイド」の](https://docs.aws.amazon.com/AWSEC2/latest/UserGuide/install-LAMP.html) [「チュートリアル: Amazon Linux での LAMP ウェブサーバーのインストール](https://docs.aws.amazon.com/AWSEC2/latest/UserGuide/install-LAMP.html)」を参照してく ださい。 Amazon EC2

- 1. AWS Cloud9 IDE のターミナルセッションで、 **php --version** コマンドを実行して PHP が 既にインストールされているかどうかを確認します。(新しいターミナルセッションを開始する には、メニューバーで、[Window (ウィンドウ)]、[New Terminal (新しいターミナル)]の 順に選択します。) 成功すると、出力に PHP のバージョン番号が表示されます。PHP がインス トール済みである場合は、[ステップ 2: コードを追加する](#page-729-0) に進みます。
- 2. **yum update** (Amazon Linux 用) または **apt update** (Ubuntu Server 用) コマンドを実行し て、最新のセキュリティ更新プログラムおよびバグ修正がインストールされていることを確認し ます。

Amazon Linux 2 および Amazon Linux:

sudo yum -y update

Ubuntu Server の場合:

sudo apt update

3. **install** コマンドを実行して PHP をインストールします。

複数 Amazon Linux 2:

sudo amazon-linux-extras install -y php7.2

Amazon Linux の場合:

sudo yum -y install php72

**a** Note 次のコマンドを使用して、Amazon Linux のバージョンを表示できます。

cat /etc/system-release

Ubuntu Server の場合:

sudo apt install -y php php-xml

詳細については、PHP ウェブサイトの「[インストールと設定」](http://php.net/manual/en/install.php)を参照してください。

### <span id="page-729-0"></span>ステップ 2: コードを追加する

AWS Cloud9 IDE で、このコンテンツを含むファイルを作成し、 という名前でファイルを保存しま すhello.php。(ファイルを作成するには、メニューバーでファイル,New File (新しいファイル)を選 択します。 ファイルを保存するには、[ファイル,保存]を選択し、[ファイル名]に hello.php と入力してから[保存]を選択します。)

```
<?php 
   print('Hello, World!'); 
  print("\nabla-The sum of 2 and 3 is 5.");
  $sum = (int)$argv[1] + (int)$argv[2]; print("\nThe sum of $argv[1] and $argv[2] is $sum.");
?>
```
**a** Note

前述のコードは外部ファイルに依存していません。ただし、ファイル内に他の PHP ファイ ルを含めたり要求したりし、それらのファイル AWS Cloud9 を使用して入力時にコード補 完を行う場合は、「 プロジェクト」、「PHP サポート」、「設定」の「PHP コード補完を

有効にする」設定をオンにし、それらのファイルへのパスを「プロジェクト」、「PHP サ ポート」、「PHP 完了インクルードパス」設定に追加します。 (設定を表示および変更する には、メニューバーで、[AWS Cloud9]、[設定]の順に選択します。)

### <span id="page-730-0"></span>ステップ 3: コードを実行する

- 1. AWS Cloud9 IDE のメニューバーで、「実行」、「設定の実行」、「新しい実行設定」を選択し ます。
- 2. [[New]- Idle ([新規]- アイドル)]タブで、[Runner: Auto (ランナー: 自動)]を選択し、 [PHP (cli)]を選択します。
- 3. [Command (コマンド)]に「hello.php 5 9」と入力します。このコードで、5 は \$argv[1] を表し、9 は \$argv[2] を表します (\$argv[0] はファイル名 (hello.php) です。)
- 4. [Run (実行)]ボタンを選択して、出力を比較します。

Hello, World! The sum of 2 and 3 is 5. The sum of 5 and 9 is 14.

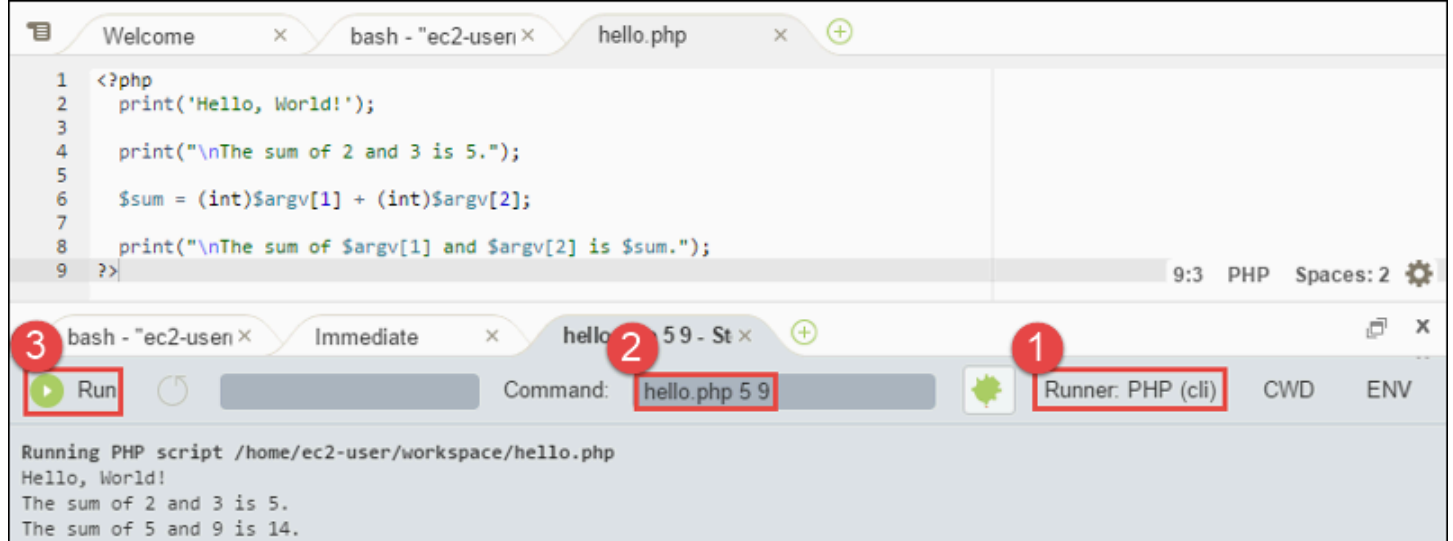

# <span id="page-730-1"></span>ステップ 4: をインストールして設定する AWS SDK for PHP

このサンプルを強化して、 を使用して Amazon S3 バケット AWS SDK for PHP を作成し、使用可能 なバケットを一覧表示してから、先ほど作成したバケットを削除できます。

このステップでは、 をインストールして設定します。これにより AWS SDK for PHP、PHP コード から Amazon S3 などの AWS サービスとやり取りする便利な方法が提供されます。をインストール する前に AWS SDK for PHP、[Composer を](https://getcomposer.org/)インストールする必要があります。をインストールした ら AWS SDK for PHP、 環境で認証情報管理を設定する必要があります。では、 AWS サービスとや り取りするためにこれらの認証情報 AWS SDK for PHP が必要です。

Composer をインストールするには

サイレント () とエラー表示 (**curl**) オプションを指定して -s -S コマンドを実行し、Composer イ ンストーラを PHP アーカイブ (PHAR) ファイル (判りやすくするために composer.phar という名 前にします) にパイピングします。

curl -sS https://getcomposer.org/installer | php

#### をインストールするには AWS SDK for PHP

Ubuntu Server では、 AWS SDK for PHPをインストールするために Composer に必要な追加のパッ ケージをインストールします。

sudo apt install -y php-xml php-curl

Amazon Linux または Ubuntu Server では、php コマンドを使用して Composer インストーラを実行 し、 AWS SDK for PHPをインストールします。

php composer.phar require aws/aws-sdk-php

このコマンドは、複数のフォルダとファイルを環境に作成します。最初に使用するファイルは autoload.php です。これは 環境 の vendor フォルダにあります。

**a** Note

インストール後に、Composer から追加の依存関係をインストールすることが勧められる可 能性があります。これを行うには、次のようなコマンドを使用して、インストールする依存 関係のリストを指定します。たとえば、次のコマンドでは、Composer に次の依存関係のリ ストをインストールするように指示します。

php composer.phar require psr/log ext-curl doctrine/cache aws/aws-php-snsmessage-validator

詳細については、AWS SDK for PHP デベロッパーガイドの「[インストール」](https://docs.aws.amazon.com/sdk-for-php/v3/developer-guide/installation.html)を参照してください。

#### 環境で認証情報管理を設定するには

を使用して AWS サービスを AWS SDK for PHP 呼び出すたびに、呼び出しで一連の認証情報を指定 する必要があります。これらの認証情報は、 がその呼び出しを行うための適切なアクセス許可 AWS SDK for PHP を持っているかどうかを決定します。認証情報に適切なアクセス権限がない場合は、 呼び出しは失敗します。

このステップでは、環境内に認証情報を保存します。これを行うには、[AWS Cloud9 の環境から](#page-137-0)  [AWS のサービス の呼び出し](#page-137-0) の手順を実行してから、このトピックに戻ります。

詳細については、AWS SDK for PHP デベロッパーガイドにある[ベーシック用法の](https://docs.aws.amazon.com/sdk-for-php/v3/developer-guide/basic-usage.html)「クライアントの 作成」セクションを参照してください。

### <span id="page-732-0"></span>ステップ 5: AWS SDK コードを追加する

このステップでは、今度は Amazon S3 を操作してバケットを作成し、利用できるバケットのリスト を表示した後、作成したバケットを削除するコードをいくつか追加します。このコードは後で実行し ます。

AWS Cloud9 IDE で、このコンテンツを含むファイルを作成し、 という名前でファイルを保存しま すs3.php。

```
<?php
require './vendor/autoload.php';
if ($argc < 4) {
     exit("Usage: php s3.php <the time zone> <the bucket name> <the AWS Region to use>
\mathcal{M}" .
         "Example: php s3.php America/Los_Angeles my-test-bucket us-east-2");
}
$timeZone = $argv[1];$bucketName = $argv[2];
$region = $argv[3];date_default_timezone_set($timeZone);
$s3 = new Aws\\S3\\S3Client([ 'region' => $region, 
     'version' => '2006-03-01'
```

```
]);
# Lists all of your available buckets in this AWS Region.
function listMyBuckets($s3)
{ 
     print("\nMy buckets now are:\n"); 
     $promise = $s3->listBucketsAsync(); 
    $result = $promise->wait();
     foreach ($result['Buckets'] as $bucket) { 
        print("n");
         print($bucket['Name']); 
     }
}
listMyBuckets($s3);
# Create a new bucket.
print("\n\nCreating a new bucket named '$bucketName'...\n");
try { 
     $promise = $s3->createBucketAsync([ 
         'Bucket' => $bucketName, 
         'CreateBucketConfiguration' => [ 
              'LocationConstraint' => $region 
         ] 
     ]); 
     $promise->wait();
} catch (Exception $e) { 
     if ($e->getCode() == 'BucketAlreadyExists') { 
         exit("\nCannot create the bucket. " . 
              "A bucket with the name '$bucketName' already exists. Exiting."); 
     }
}
listMyBuckets($s3);
# Delete the bucket you just created.
print("\n\nDeleting the bucket named '$bucketName'...\n");
$promise = $s3->deleteBucketAsync([
```

```
 'Bucket' => $bucketName
]);
$promise->wait();
listMyBuckets($s3);
?>
```
# <span id="page-734-0"></span>ステップ 6: AWS SDK コードを実行する

- 1. AWS Cloud9 IDE のメニューバーで、「実行」、「設定の実行」、「新しい実行設定」を選択し ます。
- 2. [[New]- Idle ([新規]- アイドル)]タブで、[Runner: Auto (ランナー: 自動)]を選択し、 [PHP (cli)]を選択します。
- 3. [Command (コマンド)]に「s3.php America/Los\_Angeles my-test-bucket useast-2」と入力します。それぞれ以下を表します。
	- America/Los\_Angeles はデフォルトのタイムゾーン ID です。その他の ID について は、PHP ウェブサイトの「[サポートされるタイムゾーンのリスト」](http://php.net/manual/en/timezones.php)を参照してください。
	- my-test-bucket は作成した後削除するバケットの名前です。

**a** Note

Amazon S3 バケット名は、アカウント AWS だけでなく AWS、 全体で一意である必 要があります。

- us-east-2 は、バケットを作成する AWS リージョンの ID です。他の ID については[、の](https://docs.aws.amazon.com/general/latest/gr/rande.html#s3_region) [「](https://docs.aws.amazon.com/general/latest/gr/rande.html#s3_region)Amazon Simple Storage Service (Amazon S3)Amazon Web Services 全般のリファレンス」 を参照してください。
- 4. [Run (実行)]ボタンを選択して、出力を比較します。

```
My buckets now are:
Creating a new bucket named 'my-test-bucket'...
My buckets now are:
my-test-bucket
```
Deleting the bucket named 'my-test-bucket'...

My buckets now are:

### <span id="page-735-0"></span>ステップ 7: クリーンアップする

このサンプルの使用が完了した後に AWS アカウントへの継続的な料金が発生しないようにするに は、環境を削除する必要があります。手順については、「[AWS Cloud9 で環境を削除する」](#page-185-0)を参照し てください。

AWS Cloud9 の PHP ランナーに関する問題のトラブルシューティング

PHP CLI ランナーで問題が発生した場合は、ランナーが PHP に設定され、デバッガーモードが有効 になっていることを確認する必要があります。

### AWS Cloud9 の Ruby

AWS SDK for Ruby での AWS Cloud9 の使用については、「AWS SDK for Ruby デベロッパーガイ ド」の「[AWS SDK for Ruby での AWS Cloud9 の使用」](https://docs.aws.amazon.com/sdk-for-ruby/v3/developer-guide/cloud9-ruby.html)を参照してください。

#### **a** Note

このチュートリアルを完了すると、AWS アカウントに料金が発生する可能性がありま す。Amazon EC2 や Amazon S3 などのサービスに対して発生する可能性がある料金も含ま れます。詳細については、「[Amazon EC2 料金表」](https://aws.amazon.com/ec2/pricing/)および「[Amazon S3 料金表](https://aws.amazon.com/s3/pricing/)」を参照し てください。

## AWS Cloud9 Go チュートリアル

このチュートリアルでは、AWS Cloud9 開発環境でいくつかの Go コードを実行できます。

このチュートリアルに従って、このサンプルを作成すると、AWS アカウントに料金が発生する可能 性があります。Amazon EC2 や Amazon S3 などのサービスに対して発生する可能性がある料金も含 まれます。詳細については、「[Amazon EC2 料金表」](https://aws.amazon.com/ec2/pricing/)および「[Amazon S3 料金表](https://aws.amazon.com/s3/pricing/)」を参照してくだ さい。

#### トピック

#### • [前提条件](#page-736-0)

- [ステップ 1: 必要なツールをインストールする](#page-736-1)
- [ステップ 2: コードを追加する](#page-738-0)
- [ステップ 3: コードを実行する](#page-738-1)
- [ステップ 4: AWS SDK for Go をインストールして設定する](#page-740-0)
- [ステップ 5: AWS SDK コードを追加する](#page-741-0)
- [ステップ 6: AWS SDK コードを実行する](#page-743-0)
- [ステップ 7: クリーンアップする](#page-744-0)

### <span id="page-736-0"></span>前提条件

このサンプルを使用する前に、設定が次の要件を満たしていることを確認します。

- 既存の AWS Cloud9 EC2 開発環境が存在している必要があります。このサンプルは、Amazon Linux または Ubuntu Server を実行する Amazon EC2 インスタンスに接続された EC2 環境が既に あることを前提としています。別のタイプの環境またはオペレーティングシステムがある場合、こ のサンプルの指示を関連ツールを設定する必要がある場合があります。詳細については、「[での環](#page-97-0) [境の作成 AWS Cloud9」](#page-97-0)を参照してください。
- 既存の環境に既に AWS Cloud9 IDE が開いています。環境を開くと、AWS Cloud9 によってその 環境の IDE がウェブブラウザで開かれます。詳細については、「[AWS Cloud9 で環境を開く」](#page-135-0)を 参照してください。

### <span id="page-736-1"></span>ステップ 1: 必要なツールをインストールする

このステップでは Go をインストールして設定します。このサンプルを実行するために必要なもので す。

1. AWS Cloud9 IDE のターミナルセッションで、**go version** コマンドを実行して Go がインス トール済みであるかどうかを確認します。(新しいターミナルセッションを開始するには、メ ニューバーで、[Window (ウィンドウ)]、[New Terminal (新しいターミナル)]の順に選択し ます。) 成功した場合、出力に Go のバージョン番号が含まれています。それ以外の場合は、エ ラーメッセージが出力されます。Go がインストール済みである場合は[、ステップ 2: コードを追](#page-738-0) [加する](#page-738-0) に進んでください。

2. (Amazon Linux) 用 **yum update** または (Ubuntu Server) 用 **apt update** コマンドを実行し て、最新のセキュリティ更新プログラムおよびバグ修正がインストールされていることを確認し ます。

Amazon Linux の場合:

sudo yum -y update

Ubuntu Server の場合:

sudo apt update

3. Go をインストールするには、以下のコマンドを 1 つずつ実行します。

```
wget https://storage.googleapis.com/golang/go1.9.3.linux-amd64.tar.gz # Download 
 the Go installer.
sudo tar -C /usr/local -xzf ./go1.9.3.linux-amd64.tar.gz # Install Go.
rm ./go1.9.3.linux-amd64.tar.gz # Delete the 
 installer.
```
前述のコマンドは、このトピックが作成された時点の最新の安定バージョンの Go を前提にして います。詳細については、Go プログラミング言語ウェブサイトで[「Downloads」](https://golang.org/dl/)を参照してく ださい。

- 4. Go バイナリのパスを PATH 環境変数に追加します。次のようになります。
	- a. 編集のため、シェルプロファイルのファイル (たとえば ~/.bashrc) を開きます。
	- b. 次のコード行の末尾に、次のように入力します。これにより、コードは次のようになりま す。

PATH=\$PATH:/usr/local/go/bin

- c. ファイルを保存します。
- 5. ~/.bashrc ファイルをソース化し、ターミナルが今参照した Go バイナリを見つけられるよう にします。

. ~/.bashrc

6. **go version** コマンドを実行して、Go が正しくインストールおよび設定されていることを確認 します。成功した場合、出力に Go のバージョン番号が含まれています。

### <span id="page-738-0"></span>ステップ 2: コードを追加する

AWS Cloud9 IDE で、以下の内容のファイルを作成し、hello.go という名前で保存します (メ ニューバーでファイルを作成するには、ファイル、New File (新しいファイル)を選択します。 ファ イルを保存するには、ファイル、保存を選択します。)

```
package main
import ( 
   "fmt" 
   "os" 
   "strconv"
)
func main() { 
   fmt.Printf("Hello, World!\n") 
   fmt.Printf("The sum of 2 and 3 is 5.\n") 
   first, _ := strconv.Atoi(os.Args[1]) 
  second, _ := strconv.Atoi(os.Args[2])
   sum := first + second 
   fmt.Printf("The sum of %s and %s is %s.", 
     os.Args[1], os.Args[2], strconv.Itoa(sum))
}
```
## <span id="page-738-1"></span>ステップ 3: コードを実行する

- 1. AWS Cloud9 IDE のメニューバーで、[Run (実行)]、[Run Configurations (実行設定)]、[New Run Configuration (新しい実行設定)] の順に選択します。
- 2. [[New] Idle ([新規] アイドル)] タブで、[Runner: Auto (ランナー: 自動)] を選択し、[Go] を選択 します。

**a** Note

[Go] が利用できない場合は、Go 用のカスタムランナーを作成できます。

1. [[New] - Idle ([新規] - アイドル)] タブで、[Runner: Auto (ランナー: 自動)] を選択し、 [New Runner (新しいランナー)] を選択します。

2. [My Runner.run] タブで、タブの内容を以下のコードに置き換えます。

```
{ 
   "cmd" : ["go", "run", "$file", "$args"], 
   "info" : "Running $project_path$file_name...", 
   "selector" : "source.go"
}
```
- 3. メニューバーで [File (ファイル)]、[Save As (名前を付けて保存)] の順に選択し、ファ イルを Go.run として /.c9/runners フォルダに保存します。
- 4. [[New] Idle ([新規] アイドル)] タブで、[Runner: Auto (ランナー: 自動)] を選択し、 [Go] を選択します。
- 5. [hello.go] タブを選択し、アクティブにします。
- 3. [Command (コマンド)]に「hello.go 5 9」と入力します。コード内の 5 は os.Args[1] を、9 は os.Args[2] を表します。

```
T
       hello.go
                      \times \Diamond1 package main
   \overline{2}3 import (
         "fmt"
   4
         "os"
   5
         "strconv"
   6
   \overline{7}\lambda8
   9
     func main() {fmt.Printf("Hello, World!\n")
 1011
         fmt.Printf("The sum of 2 and 3 is 5.\n")
 12
  13
  14
         first, \angle := strconv. Atoi(os. Args[1])
 15
         second, \_ := structonv. Atoi(os. Args[2])sum := first + second16
 17
         fmt.Printf("The sum of %s and %s is %s.",
 18
 19
           os.Args[1], os.Args[2], strconv.Itoa(sum))
 20 }
                                                                                                1:1 Go Spaces: 2 \sqrt{2}đ
                                                                                                                   \times\bullet hello.go 59 - Sto \times \quad \oplusRun
                                             Command:
                                                         hello.go 59
                                                                                        Runner: Go
                                                                                                      CWD
                                                                                                               ENV
Running /home/ec2-user/workspace/hello.go...
Hello, World!
The sum of 2 and 3 is 5.
The sum of 5 and 9 is 14.
```
4. [Run (実行)]ボタンを選択して、出力を比較します。

Hello, World! The sum of 2 and 3 is 5. The sum of 5 and 9 is 14.

### <span id="page-740-0"></span>ステップ 4: AWS SDK for Go をインストールして設定する

このサンプルを強化して AWS SDK for Go を使用し、Amazon S3 バケットの作成、利用可能なバ ケットの一覧表示、さらに作成したバケットの削除を行うことができます。

このステップでは、AWS SDK for Go をインストールして設定します。これにより、Go コードから Amazon S3 などの AWS のサービスを簡単に操作できます。AWS SDK for Go をインストールする 前に、GOPATH 環境変数を設定する必要があります。AWS SDK for Go インストールして GOPATH 環 境変数を設定したら、環境で認証情報管理をセットアップする必要があります。これらの認証情報 は、AWS SDK for Go が AWS のサービスとやり取りするために必要です。

#### GOPATH 環境変数を設定するには

- 1. 編集する ~/.bashrc ファイルを開きます。
- 2. ファイルの最後の行の後に、次のコードを入力します。

GOPATH=~/environment/go

export GOPATH

- 3. ファイルを保存します。
- 4. ~/.bashrc ファイルをソース化し、ターミナルが今参照した GOPATH 環境変数を見つけられる ようにします。

. ~/.bashrc

5. **echo \$GOPATH** コマンドを実行して、GOPATH 環境変数が正しく設定されたことを確認 します。成功した場合、/home/ec2-user/environment/go または /home/ubuntu/ environment/go が出力されます。

AWS SDK for Goをインストールするには

**go get** コマンドを実行します。次のように、AWS SDK for Go ソースの場所を指定します。

go get -u github.com/aws/aws-sdk-go/...

Go によって、AWS SDK for Go ソースが GOPATH 環境変数で指定された場所にインストールされま す。これは環境の go フォルダです。

#### 環境で認証情報管理を設定するには

AWS SDK for Go を使用して AWS のサービスを呼び出すたびに、呼び出しに一連の認証情報を指定 する必要があります。これらの認証情報は AWS SDK for Go にその呼び出しを行う適切なアクセス 許可があるかどうかを判別します。認証情報に適切なアクセス権限がない場合は、呼び出しは失敗し ます。

このステップでは、環境内に認証情報を保存します。これを行うには、[AWS Cloud9 の環境から](#page-137-0)  [AWS のサービス の呼び出しの](#page-137-0)手順を実行してから、このトピックに戻ります。

詳細については、AWS SDK for Go デベロッパーガイドの[「認証情報の指定](https://docs.aws.amazon.com/sdk-for-go/latest/developer-guide/configuring-sdk.html#specifying-credentials)」を参照してください。

### <span id="page-741-0"></span>ステップ 5: AWS SDK コードを追加する

このステップでは、今度は Amazon S3 を操作してバケットを作成し、利用できるバケットのリスト を表示した後、作成したバケットを削除するコードをいくつか追加します。このコードは後で実行し ます。

AWS Cloud9 IDE で、以下の内容のファイルを作成し、s3.go という名前で保存します。

```
package main
import ( 
  "fmt" 
  "os" 
  "github.com/aws/aws-sdk-go/aws" 
  "github.com/aws/aws-sdk-go/aws/session" 
  "github.com/aws/aws-sdk-go/service/s3"
)
func main() { 
 if len(os.Args) < 3 \{ fmt.Printf("Usage: go run s3.go <the bucket name> <the AWS Region to use>\n" + 
    "Example: go run s3.go my-test-bucket us-east-2\n") 
   os.Exit(1)
```
}

```
sess := session.Must(session.NewSessionWithOptions(session.Options{
   SharedConfigState: session.SharedConfigEnable, 
  })) 
  svc := s3.New(sess, &aws.Config{ 
   Region: aws.String(os.Args[2]), 
  }) 
  listMyBuckets(svc) 
  createMyBucket(svc, os.Args[1], os.Args[2]) 
  listMyBuckets(svc) 
  deleteMyBucket(svc, os.Args[1]) 
  listMyBuckets(svc)
}
// List all of your available buckets in this AWS Region.
func listMyBuckets(svc *s3.S3) { 
  result, err := svc.ListBuckets(nil) 
 if err := nil {
   exitErrorf("Unable to list buckets, %v", err) 
  } 
  fmt.Println("My buckets now are:\n") 
  for _, b := range result.Buckets { 
   fmt.Printf(aws.StringValue(b.Name) + "\n") 
  } 
  fmt.Printf("\n")
}
// Create a bucket in this AWS Region.
func createMyBucket(svc *s3.S3, bucketName string, region string) { 
  fmt.Printf("\nCreating a new bucket named '" + bucketName + "'...\n\n") 
  _, err := svc.CreateBucket(&s3.CreateBucketInput{ 
   Bucket: aws.String(bucketName), 
   CreateBucketConfiguration: &s3.CreateBucketConfiguration{ 
   LocationConstraint: aws.String(region), 
   }, 
  })
```

```
 if err != nil { 
   exitErrorf("Unable to create bucket, %v", err) 
  } 
  // Wait until bucket is created before finishing 
  fmt.Printf("Waiting for bucket %q to be created...\n", bucketName) 
  err = svc.WaitUntilBucketExists(&s3.HeadBucketInput{ 
   Bucket: aws.String(bucketName), 
  })
}
// Delete the bucket you just created.
func deleteMyBucket(svc *s3.S3, bucketName string) { 
  fmt.Printf("\nDeleting the bucket named '" + bucketName + "'...\n\n") 
  _, err := svc.DeleteBucket(&s3.DeleteBucketInput{ 
  Bucket: aws.String(bucketName), 
  }) 
 if err != nil {
   exitErrorf("Unable to delete bucket, %v", err) 
  } 
  // Wait until bucket is deleted before finishing 
  fmt.Printf("Waiting for bucket %q to be deleted...\n", bucketName) 
  err = svc.WaitUntilBucketNotExists(&s3.HeadBucketInput{ 
   Bucket: aws.String(bucketName), 
  })
}
// If there's an error, display it.
func exitErrorf(msg string, args ...interface{}) { 
  fmt.Fprintf(os.Stderr, msg+"\n", args...) 
 os.Exit(1)
}
```
# <span id="page-743-0"></span>ステップ 6: AWS SDK コードを実行する

1. AWS Cloud9 IDE のメニューバーで、[Run (実行)]、[Run Configurations (実行設定)]、[New Run Configuration (新しい実行設定)] の順に選択します。

- 2. [[New] Idle ([新規] アイドル)] タブで、[Runner: Auto (ランナー: 自動)] を選択し、[Go] を選択 します。
- 3. [コマンド] に、「s3.go *YOUR\_BUCKET\_NAME THE\_AWS\_REGION* 」と入力します。ここ で *YOUR\_BUCKET\_NAME* は作成して削除するバケットの名前、 *THE\_AWS\_REGION* はバ ケットを作成する AWS リージョンの ID です。たとえば、米国東部 (オハイオ) リージョンの場 合は、us-east-2 を使用します。他の ID については、[の「A](https://docs.aws.amazon.com/general/latest/gr/rande.html#s3_region)mazon Simple Storage Service (Amazon S3)Amazon Web Services 全般のリファレンス」を参照してください。

**a** Note Amazon S3 バケット名は AWS アカウント内で一意であるだけでなく、 AWS で一意で ある必要があります。

4. [Run (実行)] ボタンを選択して、出力を比較します。

```
My buckets now are:
Creating a new bucket named 'my-test-bucket'...
My buckets now are:
my-test-bucket
Deleting the bucket named 'my-test-bucket'...
My buckets now are:
```
## <span id="page-744-0"></span>ステップ 7: クリーンアップする

このサンプルを使用し終わった後 AWS アカウントで料金が継続的に発生するのを防ぐには、環境を 削除する必要があります。手順については、「[AWS Cloud9 で環境を削除する」](#page-185-0)を参照してくださ い。

# AWS Cloud9 の TypeScript チュートリアル

このチュートリアルでは、AWS Cloud9 開発環境で TypeScript を操作する方法を示します。

このチュートリアルに従って、このサンプルを作成すると、AWS アカウントに料金が発生する可能 性があります。Amazon EC2 や Amazon S3 などのサービスに対して発生する可能性がある料金も含 まれます。詳細については、「[Amazon EC2 料金表」](https://aws.amazon.com/ec2/pricing/)および「[Amazon S3 料金表](https://aws.amazon.com/s3/pricing/)」を参照してくだ さい。

トピック

- [前提条件](#page-745-0)
- [ステップ 1: 必要なツールをインストールする](#page-745-1)
- [ステップ 2: コードを追加する](#page-747-0)
- [ステップ 3: コードを実行する](#page-748-0)
- [ステップ 4: AWS SDK for JavaScript をインストールして設定する](#page-749-0)
- [ステップ 5: AWS SDK コードを追加する](#page-750-0)
- [ステップ 6: AWS SDK コードを実行する](#page-753-0)
- [ステップ 7: クリーンアップする](#page-754-0)

#### <span id="page-745-0"></span>前提条件

このサンプルを使用する前に、設定が次の要件を満たしていることを確認します。

- 既存の AWS Cloud9 EC2 開発環境が存在している必要があります。このサンプルは、Amazon Linux または Ubuntu Server を実行する Amazon EC2 インスタンスに接続された EC2 環境が既に あることを前提としています。別のタイプの環境またはオペレーティングシステムがある場合、こ のサンプルの指示を関連ツールを設定する必要がある場合があります。詳細については、「[での環](#page-97-0) [境の作成 AWS Cloud9」](#page-97-0)を参照してください。
- 既存の環境に既に AWS Cloud9 IDE が開いています。環境を開くと、AWS Cloud9 によってその 環境の IDE がウェブブラウザで開かれます。詳細については、「[AWS Cloud9 で環境を開く」](#page-135-0)を 参照してください。

### <span id="page-745-1"></span>ステップ 1: 必要なツールをインストールする

このステップでは、Node Package Manager(**npm**) を使用して TypeScript をインストールしま す。**npm** をインストールするには、Node Version Manager (**nvm**) を使用します。**nvm** がない場合 は、このステップでインストールします。

1. AWS Cloud9 IDE のターミナルセッションで、**--version** オプションを指定してコマンド ライン TypeScript コンパイラーを実行し、TypeScript がインストール済みであるかどうか を確認します。(新しいターミナルセッションを開始するには、メニューバーで、[Window (ウィンドウ)]、[New Terminal (新しいターミナル)]の順に選択します。) 成功すると、出 力に TypeScript のバージョン番号が表示されます。TypeScript がインストール済みである場合 は、[ステップ 2: コードを追加する](#page-747-0) に進みます。

tsc --version

2. **--version** オプションを指定して **npm** を実行することにより、**npm** が既にインストールさ れているかどうかを確認します。成功すると、出力に **npm** のバージョン番号が表示されま す。**npm** がインストール済みである場合は、この手順のステップ 10 に進み、**npm** を使用して TypeScript をインストールします。

npm --version

3. **yum update** (Amazon Linux の場合) または **apt update** (Ubuntu Server の場合) コマンドを 実行して、最新のセキュリティ更新プログラムおよびバグ修正がインストールされていることを 確認します。

Amazon Linux の場合:

sudo yum -y update

Ubuntu Server の場合:

sudo apt update

4. **npm** をインストールするには、まず、次のコマンドを実行して Node Version Manager (**nvm**) をダウンロードします(**nvm** は、Node.js のバージョンをインストールして管理するために役 立つシンプルな Bash シェルスクリプトです。詳細は、GitHub ウェブサイトの [Node Version](https://github.com/creationix/nvm/blob/master/README.md)  [Manager](https://github.com/creationix/nvm/blob/master/README.md) を参照してください)。

curl -o- https://raw.githubusercontent.com/creationix/nvm/v0.33.0/install.sh | bash

5. **nvm** の使用を開始するには、ターミナルセッションを閉じてもう一度起動するか、~/.bashrc **nvm** をロードするコマンドを含む ファイルを入手してください。

. ~/.bashrc

6. **--version** オプションを指定して **nvm** を実行することにより、**nvm** がインストールされてい ることを確認します。

ステップ 1: 必要なツールをインストールする 726

nvm --version

7. 最新のバージョン 16 の Node.js をインストールするには、**nvm** コマンドを実行します (**npm** は Node.js に含まれています)。

nvm install v16

8. Node.js がインストール済みであることを確認するために、**--version** オプションを指定して コマンドラインバージョンの Node.js を実行します。

node --version

9. **--version** オプションを指定して **npm** を実行することにより、**npm** がインストールされてい ることを確認します。

npm --version

10. **-g** オプションをで **npm** を実行して、TypeScript ファイルをインストールします。これによ り、TypeScript がグローバルパッケージとして 環境にインストールされます。

npm install -g typescript

11. **--version** オプションを指定してコマンドライン TypeScript コンパイラーを実行 し、TypeScript がインストール済みであることを確認します。

tsc --version

### <span id="page-747-0"></span>ステップ 2: コードを追加する

- 1. AWS Cloud9 IDE に hello.ts という名前のファイルを作成します。(メニューバーでファイル を作成するには、ファイル、New File (新しいファイル)を選択します。 ファイルを保存するに は、ファイル、保存を選択します。)
- 2. IDE のターミナルで、hello.ts ファイルと同じディレクトリから **npm** を実行して @types/ node ライブラリをインストールします。

npm install @types/node

これにより、node\_modules/@types/node ファイルと同じディレクトリに hello.ts フォルダが追加されます。この新しいフォルダには、Node.js の型定義が入ります。これら の定義は、この手順の後半で hello.ts ファイルに追加する console.log プロパティと process.argv プロパティで使用するために TypeScript で必要になります。

3. 次のコードを hello.ts ファイルに追加します。

```
console.log('Hello, World!');
console.log('The sum of 2 and 3 is 5.');
const sum: number = parseInt(process.argv[2], 10) + parseInt(process.argv[3], 10);
console.log('The sum of ' + process.argv[2] + ' and ' + 
  process.argv[3] + ' is ' + sum + '.');
```
# <span id="page-748-0"></span>ステップ 3: コードを実行する

1. ターミナルで、hello.ts ファイルと同じディレクトリから TypeScript コンパイラーを実行し ます。含める hello.ts ファイルと追加のライブラリを指定します。

tsc hello.ts --lib es6

TypeScript は、hello.ts ファイルと一連の ECMAScript 6 (ES6) ライブラリファイルを使用 して、hello.ts ファイル内の TypeScript コードを、hello.js というファイル内の同等の JavaScript コードに変換します。

- 2. [Environment (環境)] ウィンドウで、hello.js ファイルを開きます。
- 3. メニューバーで、 [ Run (実行) ] 、 [ Run Configurations (実行設定) ] 、 [ New Run Configuration (新しい実行設定)]の順に選択します。
- 4. [[New] Id]e ([新規] アイドル)] タブで、[Runner: Auto (ランナー: 自動)] を選択し、 [Node.js] を選択します。
- 5. [Command (コマンド)] に「hello.js 5 9」と入力します。このコードで、5 は process.argv[2] を表し、9 は process.argv[3] を表します (process.argv[0] はラン タイム (node) の名前、process.argv[1] はファイル (hello.js) の名前です)。
- 6. [Run (実行)] を選択して、出力を比較します。完了したら、[Stop (停止)] を選択します。

Hello, World! The sum of 2 and 3 is 5. The sum of 5 and 9 is 14.

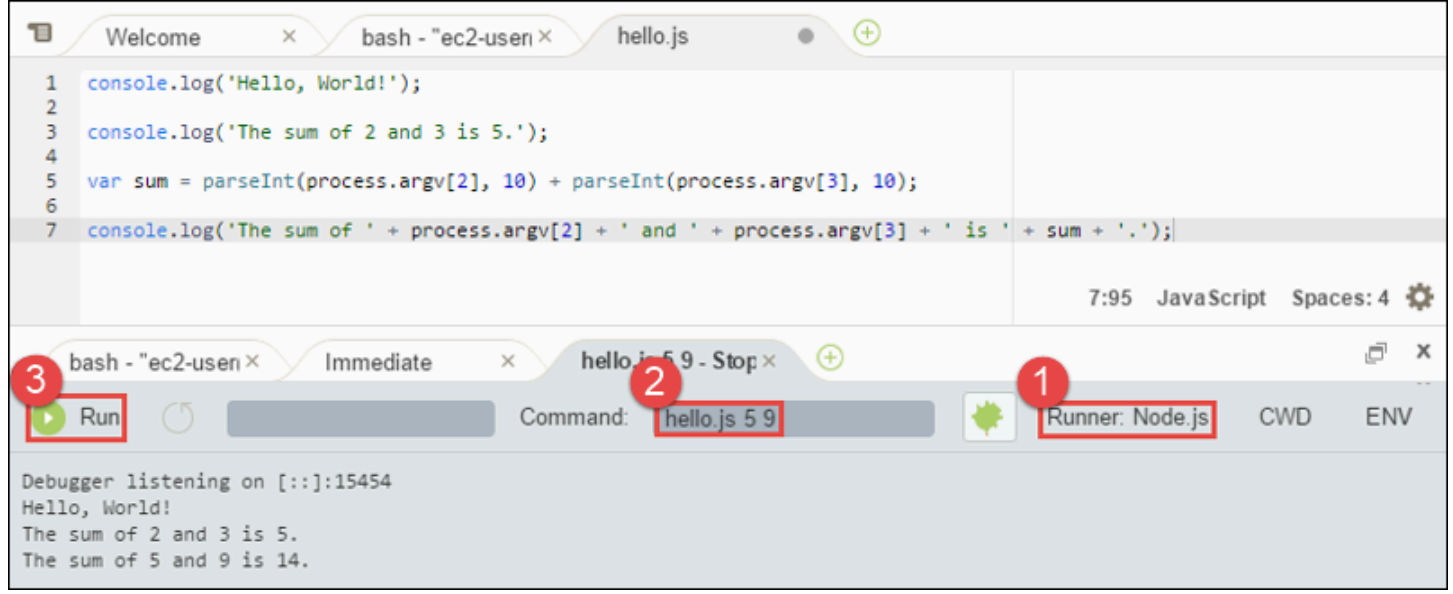

#### **a** Note

IDE で新しい実行構成を作成する代わりに、ターミナルからコマンド **node hello.js 5 9** を実行してこのコードを実行することもできます。

### <span id="page-749-0"></span>ステップ 4: AWS SDK for JavaScript をインストールして設定する

このサンプルを強化して AWS SDK for JavaScript in Node.js を使用し、Amazon S3 バケットを作成 して利用可能なバケットをリストし、その後作成したばかりのバケットを削除します。

このステップでは、AWSSDK for JavaScript in Node.js Node.js をインストールして設定しま す。SDK では、Amazon S3 などの JavaScript コードからの AWSサービスを JavaScript コードから 簡単に操作できます。AWS SDK for JavaScript in Node.js をインストールしたあと、環境に認証情報 管理をセットアップする必要があります。これらの認証情報は、SDK が AWS のサービスとやり取 りするために必要です。

#### AWS SDK for JavaScript in Node.js をインストールするには

「[ステップ 3: コードを実行する」](#page-748-0)の hello.js ファイルと同じディレクトリから、AWS Cloud9 IDE のターミナルセッションで、**npm** を実行し、AWS SDK for JavaScript in Node.js をインストー ルします。

npm install aws-sdk

このコマンドは、[ステップ 3: コードを実行する](#page-748-0) からnode\_modules フォルダにいくつかのフォル ダを追加します。これらのフォルダには、AWS SDK for JavaScript in Node.js のソースコードと依存 関係が含まれています。詳細については、AWS SDK for JavaScript デベロッパーガイドの[「SDK for](https://docs.aws.amazon.com/sdk-for-javascript/latest/developer-guide/installing-jssdk.html) [JavaScript のインストール](https://docs.aws.amazon.com/sdk-for-javascript/latest/developer-guide/installing-jssdk.html)」を参照してください。

#### 環境で認証情報管理を設定するには

AWS SDK for JavaScript in Node.js を使用して AWS のサービスを呼び出すたびに、呼び出しに一連 の認証情報を指定する必要があります。これらの認証情報は AWS SDK for JavaScript in Node.js に その呼び出しを行う適切な許可があるかどうかを判別します。認証情報に適切なアクセス権限がない 場合は、呼び出しは失敗します。

このステップでは、環境内に認証情報を保存します。これを行うには、[AWS Cloud9 の環境から](#page-137-0)  [AWS のサービス の呼び出し](#page-137-0) の手順を実行してから、このトピックに戻ります。

詳細については、AWS SDK for JavaScript デベロッパーガイドの[「Setting Credentials in Node.js](https://docs.aws.amazon.com/sdk-for-javascript/latest/developer-guide/setting-credentials-node.html) [\(Noda.jp に認証情報を設定\)」](https://docs.aws.amazon.com/sdk-for-javascript/latest/developer-guide/setting-credentials-node.html)を参照してください。

### <span id="page-750-0"></span>ステップ 5: AWS SDK コードを追加する

このステップでは、今度は Amazon S3 を操作してバケットを作成し、利用できるバケットのリスト を表示した後、作成したバケットを削除するコードをいくつか追加します。このコードは後で実行し ます。

- 1. AWS Cloud9 IDE で、前のステップの hello.js ファイルと同じディレクトリに、s3.ts とい う名前のファイルを作成します。
- 2. AWS Cloud9 IDE のターミナルから、s3.ts ファイルと同じディレクトリで Amazon S3 オ ペレーションを非同期的に呼び出すコードを有効にします。そのために、 **npm** を 2 回実行 し、TypeScript 用と JavaScript 用の非同期ライブラリをインストールします。

npm install @types/async # For TypeScript.

```
npm install async # For JavaScript.
```
3. 次のコードを s3.ts ファイルに追加します。

```
import * as async from 'async';
import * as AWS from 'aws-sdk';
if (process.argv.length < 4) { 
   console.log('Usage: node s3.js <the bucket name> <the AWS Region to use>\n' + 
     'Example: node s3.js my-test-bucket us-east-2'); 
   process.exit(1);
}
const AWS = require('aws-sdk'); // To set the AWS credentials and AWS Region.
const async = require('async'); // To call AWS operations asynchronously.
const s3: AWS.S3 = new AWS.S3({apiVersion: '2006-03-01'});
const bucket_name: string = process.argv[2];
const region: string = process.argv[3];
AWS.config.update({ 
   region: region
});
const create_bucket_params: any = { 
   Bucket: bucket_name, 
  CreateBucketConfiguration: { 
     LocationConstraint: region 
   }
};
const delete_bucket_params: any = { 
   Bucket: bucket_name
};
// List all of your available buckets in this AWS Region.
function listMyBuckets(callback): void { 
   s3.listBuckets(function(err, data) { 
     if (err) { 
     } else { 
       console.log("My buckets now are:\n"); 
      for (let i: number = 0; i < data.Buckets.length; i++) {
```

```
 console.log(data.Buckets[i].Name); 
       } 
     } 
     callback(err); 
   });
}
// Create a bucket in this AWS Region.
function createMyBucket(callback): void { 
   console.log("\nCreating a bucket named '" + bucket_name + "'...\n"); 
   s3.createBucket(create_bucket_params, function(err, data) { 
     if (err) { 
       console.log(err.code + ": " + err.message); 
     } 
     callback(err); 
   });
}
// Delete the bucket you just created.
function deleteMyBucket(callback): void { 
   console.log("\nDeleting the bucket named '" + bucket_name + "'...\n"); 
   s3.deleteBucket(delete_bucket_params, function(err, data) { 
     if (err) { 
       console.log(err.code + ": " + err.message); 
     } 
     callback(err); 
   });
}
// Call the AWS operations in the following order.
async.series([ 
   listMyBuckets, 
   createMyBucket, 
   listMyBuckets, 
   deleteMyBucket, 
   listMyBuckets
]);
```
### <span id="page-753-0"></span>ステップ 6: AWS SDK コードを実行する

1. ターミナルで、s3.ts ファイルと同じディレクトリから TypeScript コンパイラーを実行しま す。含める s3.ts ファイルと追加のライブラリを指定します。

tsc s3.ts --lib es6

TypeScript は、s3.ts ファイル、AWS SDK for JavaScript in Node.js、非同期ライブラ リ、ECMAScript 6 (ES6) ライブラリファイルのセットを使用して、s3.ts ファイル内の TypeScript コードを、s3.js という名のファイル内の同等の JavaScript コードに変換します。

- 2. [Environment (環境)] ウィンドウで、s3.js ファイルを開きます。
- 3. メニューバーで、 [ Run (実行) ]、 [ Run Configurations (実行設定) ]、 [ New Run Configuration (新しい実行設定)]の順に選択します。
- 4. [[New] Id]e ([新規] アイドル)] タブで、[Runner: Auto (ランナー: 自動)] を選択し、 [Node.js] を選択します。
- 5. [コマンド] に「s3.js *YOUR\_BUCKET\_NAME THE\_AWS\_REGION* 」と入力します。ここで *YOUR\_BUCKET\_NAME* は作成して削除するバケットの名前、 *THE\_AWS\_REGION* はバケット を作成する先の AWS リージョンの ID です。たとえば、米国東部 (オハイオ) リージョンの場 合は、us-east-2 を使用します。他の ID については、[の「A](https://docs.aws.amazon.com/general/latest/gr/rande.html#s3_region)mazon Simple Storage Service (Amazon S3)Amazon Web Services 全般のリファレンス」を参照してください。

**a** Note

Amazon S3 バケット名は AWS アカウント内で一意であるだけでなく、 AWS で一意で ある必要があります。

6. [Run (実行)] を選択して、出力を比較します。完了したら、[Stop (停止)] を選択します。

```
My buckets now are:
Creating a new bucket named 'my-test-bucket'...
My buckets now are:
my-test-bucket
Deleting the bucket named 'my-test-bucket'...
```
### <span id="page-754-0"></span>ステップ 7: クリーンアップする

このサンプルを使用し終わった後 AWS アカウントで料金が継続的に発生するのを防ぐには、環境を 削除する必要があります。手順については、「[AWS Cloud9 で環境を削除する」](#page-185-0)を参照してくださ い。

# の Docker チュートリアル AWS Cloud9

このチュートリアルでは、Amazon EC2 の Amazon Linux インスタンス内で実行中の Docker コン テナに AWS Cloud9 SSH 開発環境を接続する方法を示します。これにより、 AWS Cloud9 IDE を 使用して Docker コンテナ内のコードとファイルを操作し、そのコンテナでコマンドを実行できま す。Docker の詳細については、Docker ウェブサイトの「[Docker とは」](https://www.docker.com/what-docker)を参照してください。

このチュートリアルに従い、このサンプルを作成すると、 AWS アカウントに料金が発生する可能性 があります。Amazon EC2 などのサービスに対して発生する可能性がある料金も含まれます。詳細 については、「[Amazon EC2 の料金」](https://aws.amazon.com/ec2/pricing/)を参照してください。

トピック

- [前提条件](#page-754-1)
- [ステップ 1: Docker のインストールと実行](#page-755-0)
- [ステップ 2: イメージの構築](#page-756-0)
- [ステップ 3: コンテナの実行](#page-760-0)
- [ステップ 4: 環境の作成](#page-761-0)
- [ステップ 5: コードの実行](#page-767-0)
- [ステップ 6: クリーンアップする](#page-767-1)

### <span id="page-754-1"></span>前提条件

• Amazon Linux または Ubuntu Server を実行している Amazon EC2 インスタンスを用意する必要 があります。このサンプルは、 AWS アカウントに Amazon Linux または Ubuntu Server を実行し ている Amazon EC2 インスタンスが既にあることを前提としています。Amazon EC2 インスタン スを起動するには、「[Linux 仮想マシンの起動](https://aws.amazon.com/getting-started/tutorials/launch-a-virtual-machine/)」を参照してください。ウィザードの 「Amazon マ シンイメージ (AMI) の選択」ページで、表示名が Amazon Linux AMI または Ubuntu Server で始ま る AMI を選択します。

- Amazon EC2 インスタンスを Amazon VPC 内で実行する場合は、追加の要件があります。[AWS](#page-772-0)  [Cloud9 開発環境の VPC 設定](#page-772-0) を参照してください。
- Amazon EC2 インスタンスには、少なくとも 8〜16 GB の利用可能な空きディスク容量が必要で す。このサンプルでは、3 GB 以上のサイズの Docker イメージを使用し、イメージ構築のために さらに 3 GB 以上のディスク空き容量を使用することがあります。8 GB 以下の空き容量のディス クでこのサンプルの実行を試行すると、Docker イメージが構築されない、あるいは Docker コン テナが実行されない結果となる場合があります。インスタンスの空きディスク容量を確認するに は、インスタンスで **df -h** (「人間が読める形式のディスクファイルシステム情報」) などのコマ ンドを実行します。既存のインスタンスのディスクサイズを増やすには、Amazon EC2 [ユーザー](https://docs.aws.amazon.com/AWSEC2/latest/UserGuide/ebs-modify-volume.html) [ガイド」の「ボリュームの変更](https://docs.aws.amazon.com/AWSEC2/latest/UserGuide/ebs-modify-volume.html)」を参照してください。

### <span id="page-755-0"></span>ステップ 1: Docker のインストールと実行

このステップでは、Docker が Amazon EC2 インスタンスにインストールされているかをチェック し、まだインストールされていない場合は Docker をインストールします。Docker をインストール したら、インスタンスでこれを実行します。

- 1. **ssh** ユーティリティまたは PuTTY など、SSH クライアントを使って、実行中の Amazon EC2 インスタンスに接続します。これを行うには、「[Linux 仮想マシンを起動する](https://aws.amazon.com/getting-started/tutorials/launch-a-virtual-machine/)」の「ステップ 3: インスタンスに接続する」を参照してください。
- 2. Docker がインスタンスにインストールされているかを確認します。これを行うには、**docker** オプションを使用して **--version** コマンドをインスタンスで実行します。

docker --version

Docker がインストールされている場合、Docker バージョンおよびビルド番号が表示されます。 この場合、この手順の先のステップ 5 に進みます。

3. Docker をインストールします。これを行うには、**yum** または **apt** コマンドを **install** アク ションを指定して実行し、インストールする **docker** または **docker.io** パッケージを指定し ます。

Amazon Linux の場合:

sudo yum install -y docker
Ubuntu Server の場合:

sudo apt install -y docker.io

- 4. Docker がインストールされていることを確認します。これを行うには、**docker --version** コマンドを再度実行します。Docker バージョンおよびビルド番号が表示されます。
- 5. Docker を実行します。これを行うには、**docker** サービスおよび **start** アクションを指定し て、**service** コマンドを実行します。

sudo service docker start

6. Docker が実行されていることを確認します。これを行うには、**docker** アクションで **info** コ マンドを実行します。

sudo docker info

Docker が実行されている場合、Docker についての情報が表示されます。

### ステップ 2: イメージの構築

このステップでは、Dockerfile を使用してインスタンスに Docker イメージを構築します。このサン プルでは、Node.js が含まれるイメージおよびサンプルチャートサーバーアプリケーションを使用し ます。

1. インスタンスで Dockerfile を作成します。これを行うには、SSH クライアントをインスタンス に接続した状態で、インスタンスの /tmp ディレクトリ内に Dockerfile という名前のファイ ルを作成します。例えば、次のように **touch** コマンドを実行します。

sudo touch /tmp/Dockerfile

2. Dockerfile ファイルに次の内容を追加します。

# Build a Docker image based on the Amazon Linux 2 Docker image. FROM amazonlinux:2

# install common tools

```
RUN yum install -y https://dl.fedoraproject.org/pub/epel/epel-release-
latest-7.noarch.rpm
RUN yum update -y
RUN yum install -y sudo bash curl wget git man-db nano vim bash-completion tmux 
 gcc gcc-c++ make tar
# Enable the Docker container to communicate with AWS Cloud9 by
# installing SSH.
RUN yum install -y openssh-server
# Ensure that Node.js is installed.
RUN yum install -y nodejs
# Create user and enable root access
RUN useradd --uid 1000 --shell /bin/bash -m --home-dir /home/ubuntu ubuntu && \
    sed -i 's/%wheel\s.*/%wheel ALL=NOPASSWD:ALL/' /etc/sudoers && \
     usermod -a -G wheel ubuntu
# Add the AWS Cloud9 SSH public key to the Docker container.
# This assumes a file named authorized_keys containing the
# AWS Cloud9 SSH public key already exists in the same
# directory as the Dockerfile.
RUN mkdir -p /home/ubuntu/.ssh
ADD ./authorized_keys /home/ubuntu/.ssh/authorized_keys
RUN chown -R ubuntu /home/ubuntu/.ssh /home/ubuntu/.ssh/authorized keys & \setminuschmod 700 /home/ubuntu/.ssh && \
chmod 600 /home/ubuntu/.ssh/authorized_keys
# Update the password to a random one for the user ubuntu.
RUN echo "ubuntu:$(cat /dev/urandom | tr -dc 'a-zA-Z0-9' | fold -w 32 | head -n 1)" 
 | chpasswd
# pre-install Cloud9 dependencies
USER ubuntu
RUN curl https://d2j6vhu5uywtq3.cloudfront.net/static/c9-install.sh | bash
USER root
# Start SSH in the Docker container.
CMD ssh-keygen -A && /usr/sbin/sshd -D
```
上のコンテンツを Dockerfile ファイルに追加するには、次のようにインスタンスで **vi** ユー ティリティを使用できます。

a. を使用して /tmp/Dockerfile ファイル AWS Cloud9 を開き、編集します。

sudo vi /tmp/Dockerfile

- b. Dockerfile ファイルに前述のコンテンツをを貼り付けます。方法がわからない場合 は、SSH クライアントのドキュメントを参照してください。
- c. コマンドモードに切り替えます。これを行うには Esc キーを押します (ウィンドウの下部か ら -- INSERT -- が消えます)。
- d. :wq と入力します (/tmp/Dockerfile ファイルに書き込み、このファイルを保存し、**vi** を終了します)。次に、Enter を押します。

#### **a** Note

から Docker イメージの頻繁に更新されるリストにアクセスできます AWS CodeBuild。 詳細については、「 ユーザーガイド」[の「 が提供する Docker イメージ CodeBuildA](https://docs.aws.amazon.com/codebuild/latest/userguide/build-env-ref-available.html)WS CodeBuild 」を参照してください。

3. インスタンスで、Docker コンテナが使用する AWS Cloud9 SSH パブリックキーを含むファイ ルを作成します。これを行うには、**touch** コマンドを実行して、Dockerfile ファイルと同じ ディレクトリ内に authorized\_keys のような名前のファイルを作成します。

sudo touch /tmp/authorized\_keys

- 4. AWS Cloud9 SSH パブリックキーを authorized\_keys ファイルに追加します。 AWS Cloud9 SSH パブリックキーを取得するには、次の手順を実行します。
	- a. <https://console.aws.amazon.com/cloud9/>で AWS Cloud9 コンソールを開きます。
	- b. AWS ナビゲーションバーの AWS リージョンセレクタで、このトピックの後半で AWS Cloud9 開発環境を作成する AWS リージョンを選択します。
	- c. ウェルカムページが表示された場合は、新しい AWS Cloud9 環境 で環境の作成 を選択しま す。それ以外の場合は、[Create environment (環境の作成)]を選択します。
	- d. [Name environment (環境に名前を付ける)]ページで、[名前]には、環境の名前を入力 します。(ここでは、名前は重要ではありません。 後で別の名前を選択できます。)
	- e. [Next step]を選択します。
- f. [Environment type (環境タイプ)]で [Connect and run in remote server (SSH) (リモート サーバーに接続して実行する)]を選択します。
- g. [View public SSH key (パブリック SSH キーを表示)]を展開します。
- h. [Copy key to clipboard (キーをクリップボードにコピー)]を選択します (これは[View public SSH key (パブリック SSH キーの表示) ] と [ Advanced settings (詳細設定) ] の間に なります)。
- i. [キャンセル] を選択します。
- j. クリップボードのコンテンツを authorized keys ファイルに貼り付け、このファイルを 保存します。例えば、このステップで前に説明したように、**vi** ユーティリティを使用でき ます。
- 5. **docker** コマンドを **build** アクションを指定して実行し、タグ cloud9-image:latest をイ メージに追加し、使用する Dockerfile ファイルへのパスを指定してイメージをビルドしま す。

sudo docker build -t cloud9-image:latest /tmp

成功すると、構築出力の最後の 2 行には Successfully built および Successfully tagged が表示されます。

Docker でイメージが正しく構築されたことを確かめるには、**docker** コマンドに image ls ア クションを指定して実行します。

sudo docker image ls

成功した場合には、出力の REPOSITORY フィールドが cloud9-image、TAG フィールドが latest に設定されたエントリが表示されます。

6. Amazon EC2 インスタンスのパブリック IP アドレスをメモしておきます。これは [ステップ 4:](#page-761-0)  [環境の作成](#page-761-0) で必要になります。インスタンスのパブリック IP アドレスがわからない場合は、イ ンスタンスで次のコマンドを実行してそれを取得します。

curl http://169.254.169.254/latest/meta-data/public-ipv4

# ステップ 3: コンテナの実行

このステップでは、インスタンスで Docker コンテナを実行します。このコンテナは前のステップで 構築したイメージに基づいています。

1. Docker コンテナを実行するには、インスタンスで **run** アクションと以下のオプションを指定し て **docker** コマンドを実行します。

sudo docker run -d -it --expose 9090 -p 0.0.0.0:9090:22 --name cloud9 cloud9 image:latest

- -d は、コンテナを実行していたルートプロセス (このサンプルでは、SSH クライアント) を 終了して、デタッチ済みモードでコンテナを実行します。
- -it は、割り当てられた疑似 TTY でコンテナを実行し、コンテナがアタッチされていない場 合でも STDIN をオープンのままにします。
- --expose は、コンテナに対して特定のポート (このサンプルでは、ポート 9090) を利用可能 にします。
- -p は、指定された IP アドレスとポートを介して特定のポートを Amazon EC2 インスタンス の内部で利用できるようにします。このサンプルでは、コンテナのポート 9090 は、Amazon EC2 インスタンスのポート 22 を介して内部からアクセスできます。
- --name は、このコンテナの人間が読み取れる名前です (このサンプルでは、cloud9)。
- cloud9-image:latest は、コンテナを実行するために使用するビルドイメージの人間が読 み取れる名前です。

Docker がコンテナを正しく実行していることを確かめるには、**docker** コマンドに container ls アクションを指定して実行します。

sudo docker container ls

成功した場合には、出力の IMAGE フィールドが cloud9-image:latest、NAMES フィールド が cloud9 に設定されたエントリが表示されます。

2. 実行中のコンテナにログインします。これを行うには、**exec** アクションと以下のオプションを 指定して **docker** コマンドを実行します。

sudo docker exec -it cloud9 bash

- -it は、割り当てられた疑似 TTY でコンテナを実行し、コンテナがアタッチされていない場 合でも STDIN をオープンのままにします。
- cloud9 は、実行中のコンテナの人間が読み取れる名前です。
- bash は、実行中のコンテナで標準のシェルを起動します。

成功した場合、ターミナルプロンプトはログインしたユーザー名をコンテナとコンテナの ID に 変更します。

**a** Note

実行中のコンテナからログアウトする場合は、**exit** コマンドを実行します。ターミナ ルプロンプトはログインしたユーザー名をインスタンスとこのインスタンスのプライ ベート DNS に再度変更します。コンテナは実行中である必要があります。

3. ログイン後に AWS Cloud9 開始する実行中のコンテナ上のディレクトリについては、そのアク セス許可を **rwxr-xr-x** に設定します。つまり、所有者の read-write-execute アクセス許可、 グループの読み取り/実行アクセス許可、他のユーザーの読み取り/実行アクセス許可です。例え ば、ディレクトリのパスが ~ である場合、実行中のコンテナで **chmod** コマンドを次のように実 行して、ディレクトリにこれらのアクセス許可を設定できます。

sudo chmod u=rwx, q=rx, o=rx ~

4. [ステップ 4: 環境の作成](#page-761-0) で必要となるため、Node.js バイナリを含む実行中のコンテナのディレ クトリのパスをメモしておきます。このパスがわからない場合は、実行中のコンテナで次のコマ ンドを実行してこれを取得します。

which node

## <span id="page-761-0"></span>ステップ 4: 環境の作成

このステップでは、 AWS Cloud9 を使用して AWS Cloud9 SSH 開発環境を作成し、それを実行中の Docker コンテナに接続します。が環境 AWS Cloud9 を作成すると、 AWS Cloud9 IDE が表示され、 コンテナ内のファイルとコードの操作を開始できます。

AWS Cloud9 コンソールを使用して AWS Cloud9 SSH 開発環境を作成します。CLI を使用して SSH 環境を作成することはできません。

### 前提条件

- まず、「[AWS Cloud9 のセットアップ」](#page-28-0)のステップを完了していることを確認します。これによ り、 AWS Cloud9 コンソールにサインインして環境を作成できます。
- 既存のクラウドコンピューティングインスタンス ( の Amazon EC2 インスタンスなど AWS アカ ウント) または環境 AWS Cloud9 に接続する独自のサーバーを特定します。
- 既存のインスタンスまたは独自のサーバーが、すべての [SSH ホスト要件](#page-797-0)を満たしていることを確 認します。これには、特定のバージョンの Python、Node.js、およびその他のコンポーネントをイ ンストールしていること、ログイン後に AWS Cloud9 をスタートしたいディレクトリに具体的な の許可を設定していること、関連した Amazon Virtual Private Cloud を設定していることなどが含 まれます。

#### SSH 環境を作成する

- 1. 前述の前提条件を完了していることを確認してください。
- 2. SSH クライアントを使用して既存のインスタンスまたは独自のサーバーに接続します (まだ接続 していない場合)。これにより、インスタンスまたはサーバーに必要な公開 SSH キー値を追加で きます。詳細については、この手順で後ほど説明します。

#### **a** Note

既存の AWS クラウド コンピューティングインスタンスに接続するには、次のリソース の 1 つ以上を参照してください。

- Amazon EC2 については、「Amazon EC2 ユーザーガイド」の[「Linux インスタンス](https://docs.aws.amazon.com/AWSEC2/latest/UserGuide/AccessingInstances.html) [に接続する](https://docs.aws.amazon.com/AWSEC2/latest/UserGuide/AccessingInstances.html)」を参照してください。 Amazon EC2
- Amazon Lightsail の場合は、[Amazon Lightsail ドキュメント](https://lightsail.aws.amazon.com/ls/docs/how-to/article/lightsail-how-to-connect-to-your-instance-virtual-private-server)の「Linux/Unix ベースの Lightsail インスタンスに接続する」を参照してください。
- については AWS Elastic Beanstalk[、「 デベロッパーガイド」の「サーバーインスタ](https://docs.aws.amazon.com/elasticbeanstalk/latest/dg/using-features.ec2connect.html) [ンスの一覧表示と接続](https://docs.aws.amazon.com/elasticbeanstalk/latest/dg/using-features.ec2connect.html)」を参照してください。 AWS Elastic Beanstalk
- については AWS OpsWorks、[「 ユーザーガイド」の「SSH を使用して Linux インス](https://docs.aws.amazon.com/opsworks/latest/userguide/workinginstances-ssh.html) [タンスにログイン](https://docs.aws.amazon.com/opsworks/latest/userguide/workinginstances-ssh.html)するAWS OpsWorks 」を参照してください。
- その他の については AWS のサービス、その特定のサービスのドキュメントを参照し てください。

独自のサーバーに接続するには、SSH を使用します。SSH は macOS および Linux オペ レーティングシステムに既にインストールされています。Windows で SSH を使用して サーバーに接続するには、[PuTTY](https://www.putty.org/) をインストールする必要があります。

- 3. <https://console.aws.amazon.com/cloud9/>で AWS Cloud9 コンソールにサインインします。
- 4. AWS Cloud9 コンソールにサインインしたら、上部のナビゲーションバーで を選択して環 境 AWS リージョン を作成します。使用可能な のリストについては AWS リージョン、「」 の[AWS Cloud9「](https://docs.aws.amazon.com/general/latest/gr/rande.html#cloud9_region)」を参照してくださいAWS 全般のリファレンス。

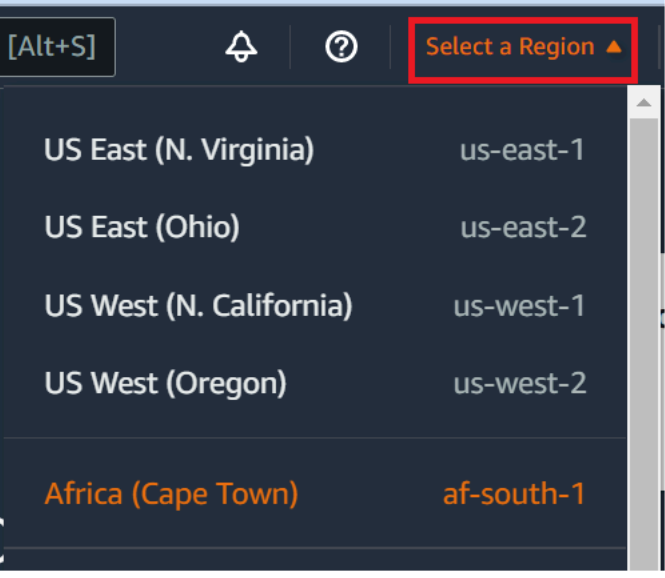

5. 今回、開発環境を初めて作成する場合は、ウェルカムページが表示されます。新しい AWS Cloud9 環境パネルで、環境の作成 を選択します。

以前に開発環境を作成したことがある場合は、画面の左側にあるペインを展開することもできま す。[Your environments] (自分の環境)、[Create environment] (環境の作成) の順に選択します。

ウェルカムページの場合:

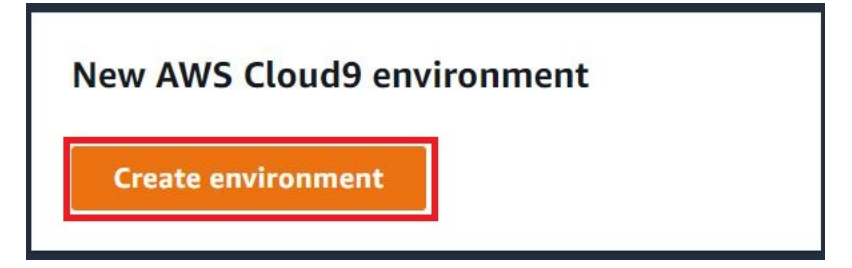

または、[Your environments] (自分の環境) ページの場合:

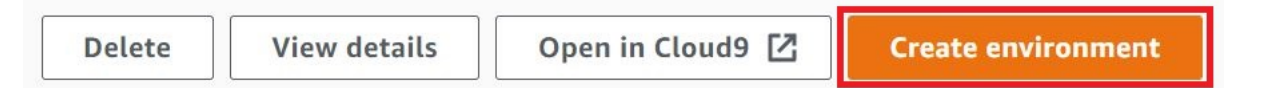

- 6. [Create environment] (環境の作成) ページで、環境の名前を入力します。
- 7. [Description (説明)]に、環境に関する説明を入力します。このチュートリアルでは、This environment is for the AWS Cloud9 tutorial. を使用します。
- 8. [Environment type] (環境タイプ) で、以下のオプションから [Existing Compute] (既存のコン ピューティング) を選択します。
	- 新しい EC2 インスタンス SSH 経由で に直接接続 AWS Cloud9 できる Amazon EC2 インス タンスを起動します。
	- 既存のコンピューティング オープンなインバウンドポートを必要としない Amazon EC2 インスタンスを起動します。 AWS Cloud9 は を介してインスタンスに接続します[AWS](https://docs.aws.amazon.com/systems-manager/latest/userguide/session-manager.html)  [Systems Manager。](https://docs.aws.amazon.com/systems-manager/latest/userguide/session-manager.html)
		- [Existing compute] (既存のコンピューティング) オプションを選択すると、Systems Manager がユーザーに代わって EC2 インスタンスとやり取りすることを許可するための サービスロールと IAM インスタンスプロファイルが作成されます。両方の名前は、イン ターフェイスの下方にある [Systems Manager アクセス用のサービスロールとインスタンス プロファイル] セクションで確認できます。詳細については、「[AWS Systems Manager を](#page-120-0) [使用して no-ingress EC2 インスタンスにアクセスする](#page-120-0)」を参照してください。

**A** Warning

環境に EC2 インスタンスを作成すると、Amazon EC2 AWS アカウント の に料金が発 生する可能性があります。Systems Manager を使用して EC2 インスタンスへの接続を 管理する場合、追加コストはかかりません。

**A** Warning

AWS Cloud9 は SSH パブリックキーを使用してサーバーに安全に接続します。安全 な接続を確立するには、以下の手順に従って公開キーを ~/.ssh/authorized\_keys ファイルに追加し、ログイン認証情報を入力します。[Copy key to clipboard] (キーをク リップボードにコピー) を選択して SSH キーをコピーするか、[View public SSH key] (SSH 公開キーを表示) を選択してキーを表示します。

9. [Existing compute] (既存のコンピューティング) パネルの [User] (ユーザー) に、この手順で先 にインスタンスまたはサーバーに接続するときに使用したログイン名を入力します。例えば、 AWS クラウド コンピューティングインスタンスの場合は、ec2-user、ubuntu、または root を入力します。

**a** Note

ログイン名をインスタンスやサーバーの管理者アクセス許可または管理者ユーザーに関 連付けることをお勧めします。より具体的には、このログイン名がインスタンスやサー バーの Node.js インストールの所有者であることが推奨されます。これをチェックする には、インスタンスやサーバーのターミナルから、 **ls -l \$(which node)** (または nvm を使用している場合は **ls -l \$(nvm which node)** ) コマンドを実行します。こ のコマンドは、Node.js インストールの所有者名を表示します。また、インストールの アクセス許可、グループ名、場所も表示されます。

- 10. [Host] (ホスト) に、インスタンスまたはサーバーのパブリック IP アドレス (優先) またはホスト 名を入力します。
- 11. ポート には、インスタンスまたはサーバーへの接続を試行 AWS Cloud9 するために使用する ポートを入力します。または、デフォルトのポートをそのまま使用します。
- 12. [Additional details optional] (その他の詳細 オプション) を選択し、環境パス、node.js バイナ リへのパス、SSH ジャンプホスト情報を表示します。
- 13. 環境パス AWS Cloud9 には、開始するインスタンスまたはサーバーのディレクトリへのパスを 入力します。この手順の前提条件で、以前、これを確認しました。空白のままにすると、 AWS Cloud9 はログイン後に通常インスタンスまたはサーバーを起動するディレクトリを使用しま す。これは通常、ホームまたはデフォルトのディレクトリです。
- 14. [Path to Node.js binary] (Node.js バイナリへのパス) にパス情報を入力し、インスタンスまたは サーバーの Node.js バイナリへのパスを指定します。パスを取得するには、インスタンスまた はサーバーでコマンド **which node** (nvm を使用している場合は **nvm which node**) を実行で きます。例えば、パスは /usr/bin/node のようになります。空白のままにした場合、 AWS Cloud9 は接続の試行時に Node.js バイナリの場所の推測を試みます。
- 15. [SSH jump host] (SSH ジャンプホスト) に、インスタンスまたはサーバーが使用するジャンプ ホストに関する情報を入力します。USER\_NAME@HOSTNAME:PORT\_NUMBER 形式を使用します (例: ec2-user@:ip-192-0-2-0:22)。

ジャンプホストは、以下の要件を満たしている必要があります。

- SSH を使用してパブリックインターネット経由で到達可能とする必要があります。
- 特定のポートを経由したすべての IP アドレスからのインバウンドアクセスを許可する必要が あります。
- 既存のインスタンスまたはサーバーの ~/.ssh/authorized\_keys ファイルにコピーした パブリック SSH キー値を、ジャンプホストの ~/.ssh/authorized\_keys ファイルにもコ ピーする必要があります。
- Netcat をインストールする必要があります。
- 16. 最大 50 個のタグを追加します。タグごとにキーと値を指定します。これを行うには、[Add new tag] (新しいタグを追加) を選択します。タグはリソースタグとして AWS Cloud9 環境にアタッ チされ、 AWS CloudFormation 基盤となるスタック、Amazon EC2 インスタンス、Amazon EC2 セキュリティグループなどのリソースに伝達されます。タグの詳細については、[「IAM](https://docs.aws.amazon.com/IAM/latest/UserGuide/)  [ユーザーガイド](https://docs.aws.amazon.com/IAM/latest/UserGuide/)」の[AWS 「リソースタグを使用したアクセスの制御」](https://docs.aws.amazon.com/IAM/latest/UserGuide/access_tags.html)と、このガイドのタグに 関する詳細[情報](#page-831-0)を参照してください。

**A** Warning

これらのタグを作成後に更新した場合、変更は基になるリソースには反映されません。 詳細については、[タグ](#page-831-0)に関する詳細情報の「[基礎となるリソースへのタグ更新の伝播](#page-832-0)」 を参照してください。

17. [Create] (作成) を選択して環境を作成すると、ホームページにリダイレクトされます。アカウ ントが正常に作成されると、 AWS Cloud9 コンソールの上部に緑色のフラッシュバーが表示さ れます。新しい環境を選択し、[Open in Cloud9] (Cloud9 で開く) を選択して IDE を起動できま す。

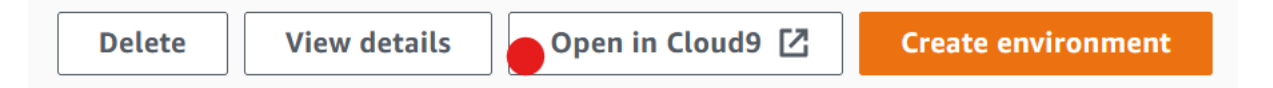

アカウントの作成に失敗すると、 AWS Cloud9 コンソールの上部に赤い点滅バーが表示されま す。ウェブブラウザ、 AWS アクセス許可、インスタンス、または関連するネットワークに問題 があるため、アカウントの作成に失敗することがあります。アカウントが失敗する原因と考えら れる問題の可能な解決方法については、「[AWS Cloud9 のトラブルシューティング」](#page-915-0)セクション を参照してください。

**a** Note

環境でプロキシを使用してインターネットにアクセスしている場合は、依存関係をインス トール AWS Cloud9 できるように、プロキシの詳細を に提供する必要があります。詳細に ついては、「[依存関係をインストールできませんでした](#page-911-0)」を参照してください。

# ステップ 5: コードの実行

このステップでは、 AWS Cloud9 IDE を使用して、実行中の Docker コンテナ内でサンプルアプリ ケーションを実行します。

- 1. 実行中のコンテナの AWS Cloud9 IDE が表示されたら、サンプルチャットサーバーを起動 します。これを行うには、[Environment (環境)]ウィンドウで、サンプル workspace/ server.js ファイルを右クリックし、[Run (実行)]を選択します。
- 2. サンプルアプリケーションをプレビューします。これを行うには、[Environment (環境)]ウィ ンドウで workspace/client/index.html ファイルを開きます。次に、メニューバーで [Tools (ツール)、[Preview (プレビュー)]、[Preview Running Application (実行中のアプリ ケーションのプレビュー)]の順に選択します。
- 3. アプリケーションのプレビュータブで、[Your Name (あなたの名前)]に名前を入力します。 [Message (メッセージ)]にメッセージを入力します。次に、[Send (送信)]を選択します。 チャットサーバーは、ユーザーの名前とメッセージをリストに追加します。

# ステップ 6: クリーンアップする

このステップでは、環境を削除し、Amazon EC2 インスタンスから AWS Cloud9 および Docker サ ポートファイルを削除します。また、このサンプルの使用が完了した後に AWS アカウントへの継続 的な料金が発生しないようにするには、Docker を実行している Amazon EC2 インスタンスを終了す る必要があります。

ステップ 6.1: 環境を削除する

環境を削除するには、[AWS Cloud9 で環境を削除する](#page-185-0) を参照します。

ステップ 6.2: コンテナから AWS Cloud9 サポートファイルを削除する

環境を削除した後も、一部の AWS Cloud9 サポートファイルはコンテナに残ります。コンテナを引 き続き使用したいが、これらのサポートファイルが不要になった場合は、ログイン後に開始 AWS

Cloud9 するように指定したコンテナのディレクトリから.c9フォルダを削除します。例えば、ディ レクトリが ~ の場合、以下のように **-r** オプションを使用して **rm** コマンドを実行します。

sudo rm  $-r \sim 0.69$ 

ステップ 6.3: インスタンスから Docker サポートファイルを削除する

Docker コンテナ、Docker イメージ、および Amazon EC2 インスタンス上の Docker を保持したい と思わなくなりましたが、インスタンスは維持したい場合には、次のように Docker サポートファイ ルを削除できます。

1. インスタンスから Docker コンテナを削除します。これを行うには、インスタンスで **docker** コ マンドを **stop** と **rm** の停止アクション、および人間が読み取れるコンテナの名前を指定して実 行します。

sudo docker stop cloud9 sudo docker rm cloud9

2. インスタンスから Docker イメージを削除します。これを行うには、**docker** アクションおよび イメージタグを使用して **image rm** コマンドをインスタンスで実行します。

sudo docker image rm cloud9-image:latest

3. まだ残っているすべての追加 Docker ファイルを削除します。これを行うには、**docker** アク ションを使用して **system prune** コマンドをインスタンスで実行します。

sudo docker system prune -a

4. Docker をアンインストールします。これを行うには、インスタンスで **yum** コマンドを **remove** アクションを指定して実行し、アンインストールする **docker** パッケージを指定します。

Amazon Linux の場合:

sudo yum -y remove docker

Ubuntu Server の場合:

sudo apt -y remove docker

また、前のステップで作成した Dockerfile ファイルおよび authorized keys ファイルを 削除することもできます。例えば、インスタンスで **rm** コマンドを実行します。

sudo rm /tmp/Dockerfile sudo rm /tmp/authorized\_keys

### ステップ 6.4: インスタンスの終了

Amazon EC2 インスタンスを終了するには、「Amazon EC2 ユーザーガイド[」の「インスタンスの](https://docs.aws.amazon.com/AWSEC2/latest/UserGuide/terminating-instances.html) [終了](https://docs.aws.amazon.com/AWSEC2/latest/UserGuide/terminating-instances.html)Amazon EC2」を参照してください。

# 関連チュートリアル

• [AWS RoboMaker の開始方法](https://docs.aws.amazon.com/robomaker/latest/dg/getting-started.html) (AWS RoboMaker 開発者ガイド)。このチュートリアルでは、AWS Cloud9 を使用して、サンプルのロボットアプリケーションを変更、ビルド、およびバンドルしま す。

# AWS Cloud9の高度なトピック

これらのトピックには、次の情報が含まれています。

- 高度な設定と意思決定に使用される情報。
- 特定のタスクに関連し、AWS Cloud9 をより良く理解するために役立つが、そのタスクを完了する ためには重要ではない情報。

トピック

- [AWS Cloud9 における EC2 環境と SSH 環境の比較](#page-770-0)
- [AWS Cloud9 開発環境の VPC 設定](#page-772-0)
- [SSH 環境ホスト要件](#page-794-0)
- [AWS Cloud9 SSH 環境での AWS Cloud9 インストーラーの使用](#page-799-0)
- [AWS Cloud9 のインバウンド SSH IP アドレスの範囲](#page-802-0)
- [AWS Cloud9 EC2 開発環境用の Amazon マシンイメージ \(AMI\) のコンテンツ](#page-805-0)
- [AWS Cloud9 のサービスにリンクされたロールの使用](#page-808-0)
- [AWS Cloud9 による AWS CloudTrail API 呼び出しのログ記録](#page-813-0)
- [タグ](#page-831-0)

# <span id="page-770-0"></span>AWS Cloud9 における EC2 環境と SSH 環境の比較

「[環境とコンピューティングリソースの概要](#page-22-0)」で説明されているように、 [環境を使用する際](#page-97-0)、AWS Cloud9 環境を EC2 または SSH 環境としてセットアップできます。

次の表は、AWS Cloud9 における EC2 環境と SSH 環境の使用の類似点と相違点の両方のハイライ トを示しています。

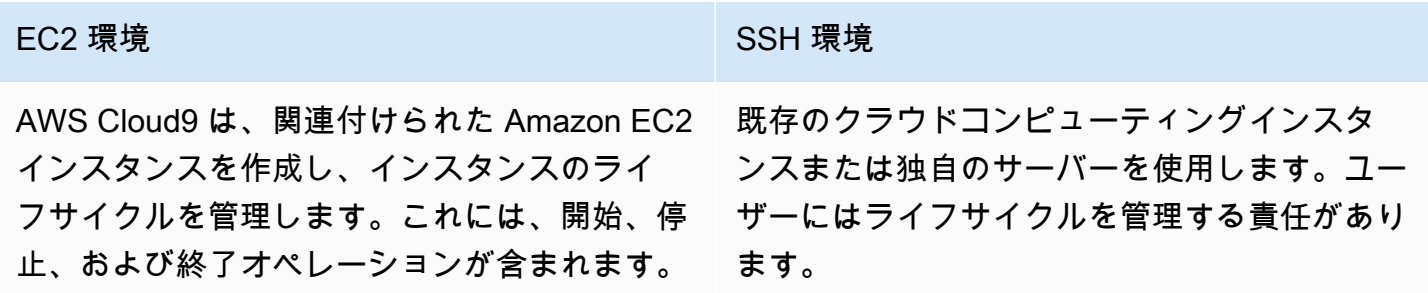

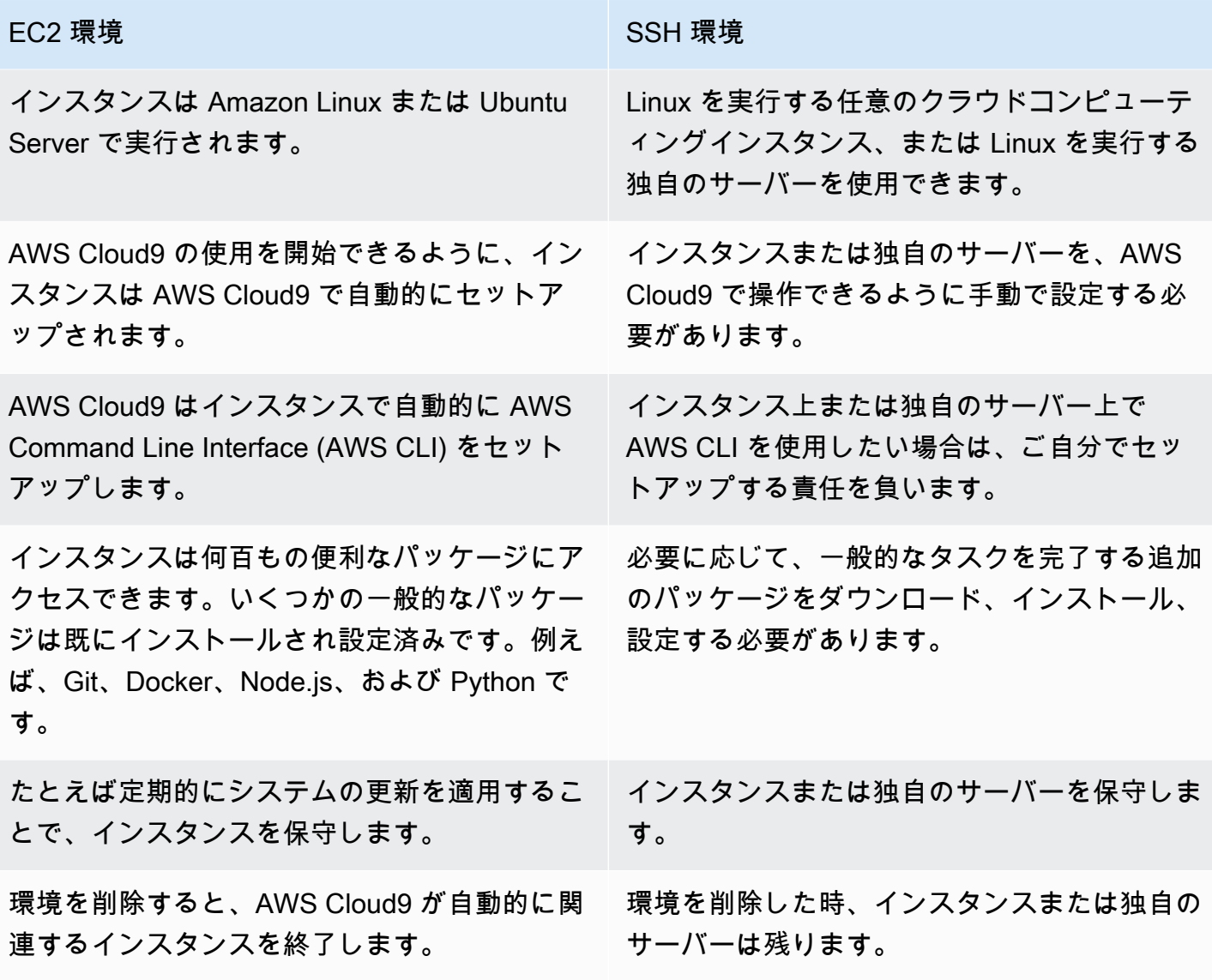

ザー)。

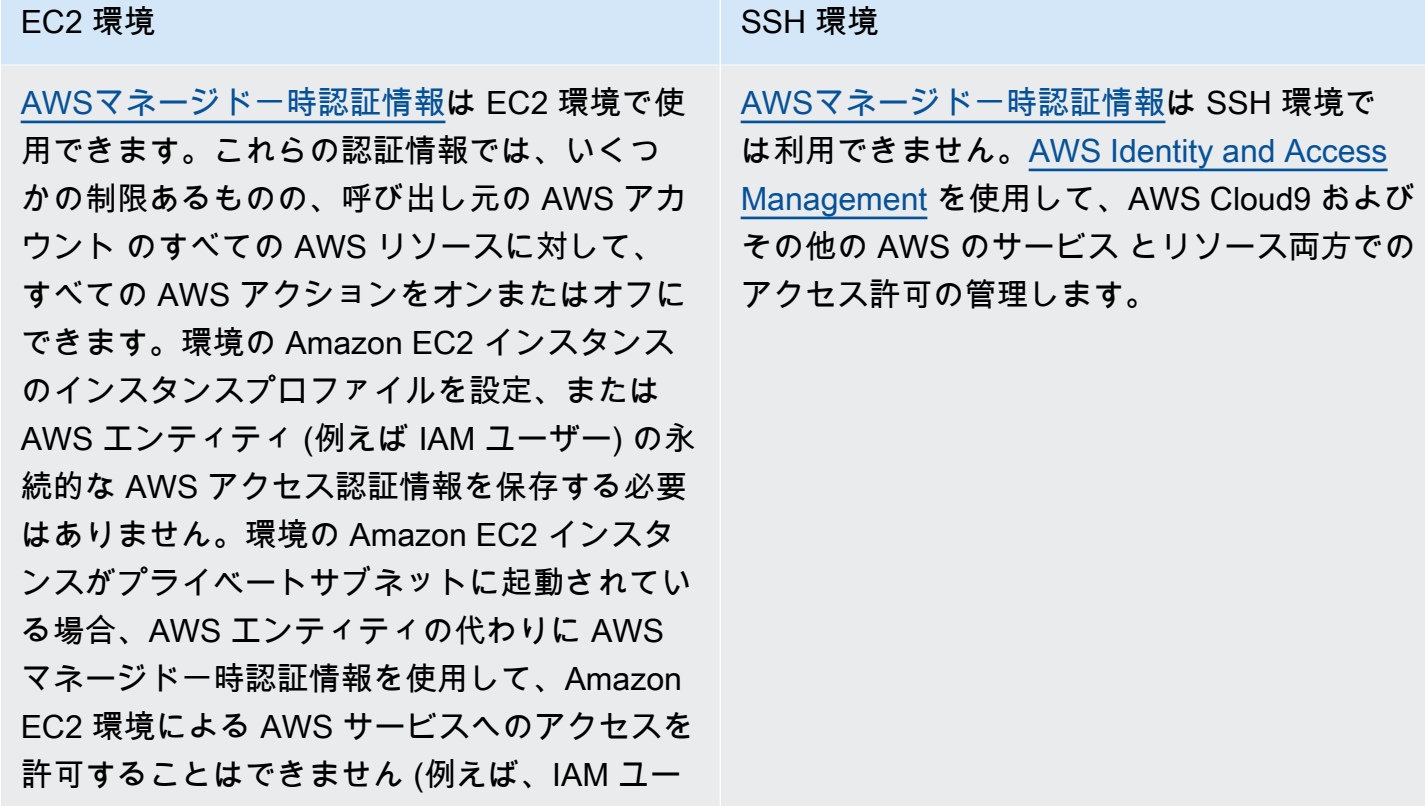

[AWS ツールキット](#page-521-0)[、Git パネル](#page-498-0)、および [Java](#page-219-0)  [の拡張サポートを](#page-219-0)使用できます。

AWS ツールキット、Git パネル、および Java の拡張サポートは使用できません。

# <span id="page-772-0"></span>AWS Cloud9 開発環境の VPC 設定

Amazon Virtual Private Cloud (Amazon VPC) に関連付けられているすべての AWS Cloud9 開発環境 は、特定の VPC 要件を満たしている必要があります。これらの環境には、EC2 環境、および VPC 内で実行される AWS クラウド コンピューティングインスタンスに関連付けられた SSH 環境が含ま れます。例えば、Amazon EC2 インスタンスおよび Amazon Lightsail インスタンスです。

## <span id="page-772-1"></span>の Amazon VPC 要件 AWS Cloud9

AWS Cloud9 が使用する Amazon VPC には、次の設定が必要です。以下の要件は熟知しており、互 換性のある VPC を早急に作成したいという場合は、[「VPC と他の VPC リソースを作成する」](#page-788-0)に進 んでください。

次のチェックリストを使用して、以下のすべての要件を VPC が満たしていることを確認します。

- VPC は、 AWS リージョン AWS Cloud9 開発環境と同じ AWS アカウント と に、または VPC は 環境 AWS アカウント とは異なる の共有 VPC にすることができます。ただし、VPC は環境 AWS リージョン と同じ にある必要があります。の Amazon VPCs AWS リージョン「」を参照して ください[AWS リージョンの VPC のリストを表示する。](#page-774-0)用の Amazon VPC を作成する手順の詳 細については、 AWS Cloud9「」を参照してください[VPC と他の VPC リソースを作成する](#page-788-0)。共 有 Amazon VPC の使用の詳細については、「Amazon VPC ユーザーガイド」の「[共有 VPC の使](https://docs.aws.amazon.com/vpc/latest/userguide/vpc-sharing.html) [用](https://docs.aws.amazon.com/vpc/latest/userguide/vpc-sharing.html)」を参照してください。
- VPC にはパブリックサブネットが必要です。トラフィックがインターネットゲートウェイにルー ティングされる場合、サブネットはパブリックです。Amazon VPC のサブネットのリストについ ては、「[VPC のサブネットのリストを表示する」](#page-775-0)を参照してください。
- 環境が SSH 経由で EC2 インスタンスに直接アクセスしている場合、インスタンスはパブリック サブネットでのみ起動できます。サブネットがパブリックかどうかの確認方法については、「[パブ](#page-775-1) [リックサブネットかどうかを確認する](#page-775-1)」を参照してください。
- Systems Manager を使って [no-ingress Amazon EC2 インスタンスに](#page-120-0)アクセスしている場合、イン スタンスはパブリックサブネットまたはプライベートサブネットに起動できます。
- パブリックサブネットを使用している場合は、インターネットゲートウェイを VPC にアタッチし ます。これは、インスタンスの AWS Systems Manager Agent (SSM Agent) が Systems Manager に接続できるようにするためです。
- プライベートサブネットを使用している場合は、パブリックサブネットで NAT ゲートウェイをホ ストして、サブネットのインスタンスによるインターネットとの通信を許可します。インターネッ トゲートウェイの設定を表示または変更する方法の詳細については、「[インターネットゲートウェ](#page-776-0) [イの設定を表示または変更する](#page-776-0)」を参照してください。
- パブリックサブネットには、最小限のルートセットを含むルートテーブルが必要です。サブネット にルートテーブルがあるかどうかを確認する方法については、「[サブネットにルートテーブルがあ](#page-778-0) [るかどうかを確認する](#page-778-0)」を参照してください。ルートテーブルを作成する方法については、「[ルー](#page-779-0) [トテーブルの作成](#page-779-0)」を参照してください。
- VPC (またはアーキテクチャに応じて AWS クラウド コンピューティングインスタンス) に関連付 けられたセキュリティグループでは、インバウンドトラフィックとアウトバウンドトラフィックの 最小セットを許可する必要があります。Amazon VPC のセキュリティグループのリストについて は、「[VPC のセキュリティグループのリストを表示する」](#page-780-0)を参照してください。Amazon VPC の セキュリティグループの作成の詳細については、「[VPC でのセキュリティグループの作成」](#page-785-0)を参 照してください。
- セキュリティレイヤーを追加するため、VPC にネットワーク ACL がある場合、ネットワーク ACL はインバウンドおよびアウトバウンドトラフィックの最小セットを許可する必要がありま す。Amazon VPC に 1 つ以上のネットワーク ACL があるかどうかを確認するには、「[VPC に 1](#page-786-0)

[つ以上のネットワーク ACL があるかどうかを確認する」](#page-786-0)を参照してください。ネットワーク ACL の作成については、「[ネットワーク ACL の作成」](#page-787-0)を参照してください。

• 開発環境が[SSM を使用して EC2 インスタンスにアクセス](#page-120-0)し、インスタンスが起動先のパブリッ クサブネットによってパブリック IP アドレスに割り当てられていることを確認します。そのた めには、パブリックサブネットのパブリック IP アドレスの自動割り当てオプションを有効にし、 [Yes] に設定する必要があります。サブネット設定ページ内で AWS Cloud9 環境を作成する前 に、これをパブリックサブネットで有効にすることができます。パブリックサブネットで自動割り 当て IP 設定を変更する手順については、「Amazon VPC ユーザーガイド」の[「サブネットのパブ](https://docs.aws.amazon.com/vpc/latest/userguide/modify-subnets.html#subnet-public-ip) [リック IPv4 アドレス属性を変更する」](https://docs.aws.amazon.com/vpc/latest/userguide/modify-subnets.html#subnet-public-ip)を参照してください。パブリックサブネットとプライベー トサブネットの詳細については、「[サブネットをパブリックまたはプライベートとして設定する](#page-792-0)」 を参照してください。

**a** Note

次の手順では、 にサインイン AWS Management Console し、管理者認証情報を使用して Amazon VPC コンソール ([https://console.aws.amazon.com/vpc\)](https://console.aws.amazon.com/vpc) または Amazon EC2 コン ソール [\(https://console.aws.amazon.com/ec2\)](https://console.aws.amazon.com/ec2) を開きます。 AWS CLI または を使用する場合は AWS CloudShell、 の管理者の認証情報 AWS CloudShell

を使用して AWS CLI または を設定することをお勧めします AWS アカウント。これができ ない場合は、 AWS アカウント 管理者に確認してください。

<span id="page-774-0"></span>AWS リージョンの VPC のリストを表示する

Amazon VPC コンソールを使用するには、 AWS ナビゲーションバーで、環境 AWS リージョン AWS Cloud9 を作成する を選択します。次に、ナビゲーションペインで、[お客様の VPC]を選択 します。

AWS CLI または を使用するには AWS CloudShell、Amazon EC2 **describe-vpcs** コマンドを次の ように実行します。

aws ec2 describe-vpcs --output table --query 'Vpcs[\*].VpcId' --region us-east-2

前述のコマンドで、 を環境 AWS リージョン AWS Cloud9 を作成する us-east-2に置き換えま す。上記のコマンドを Windows で実行するには、一重引用符 (' ') を二重引用符 (" ") で置き換えま す。aws-shell で前述のコマンドを実行する場合は、aws を無視します。

出力には、VPC ID のリストが含まれます。

#### <span id="page-775-0"></span>VPC のサブネットのリストを表示する

Amazon VPC コンソールを使用するため、ナビゲーションペインで[お客様の VPC]を選択しま す。[VPC ID]列の VPC の ID をメモしておきます。次に、ナビゲーションペインで[サブネッ ト]を選択し、[VPC]列でその ID を含むサブネットを探します。

AWS CLI または を使用するにはaws-shell、Amazon EC2 **describe-subnets** コマンドを次の ように実行します。

aws ec2 describe-subnets --output table --query 'Subnets[\*].[SubnetId,VpcId]' --region us-east-2

前述のコマンドで、 をサブネット AWS リージョン を含む us-east-2に置き換えます。上記の コマンドを Windows で実行するには、一重引用符 (' ') を二重引用符 (" ") で置き換えます。awsshell で前述のコマンドを実行する場合は、aws を無視します。

<span id="page-775-1"></span>出力で、VPC の ID と一致するサブネットを探します。

パブリックサブネットかどうかを確認する

#### **A** Important

環境の EC2 インスタンスをプライベートサブネットに起動するとします。SSM サービスに 接続できるように、そのインスタンスに対してアウトバウンドトラフィックが許可されてい ることを確認してください。プライベートサブネットの場合、アウトバウンドトラフィック は通常、ネットワークアドレス変換 (NAT) ゲートウェイまたは VPC エンドポイントを介し て設定されます。(NAT ゲートウェイにはパブリックサブネットが必要です)。 SSM にアクセスするために NAT ゲートウェイではなく VPC エンドポイントを選択する とします。これらのパッチがインターネットアクセスに依存する場合、インスタンスの自 動更新とセキュリティパッチが機能しないことがあります。[AWS Systems Manager Patch](https://docs.aws.amazon.com/systems-manager/latest/userguide/systems-manager-patch.html) [Manager](https://docs.aws.amazon.com/systems-manager/latest/userguide/systems-manager-patch.html) などの他のアプリケーションを使用して、環境に必要なソフトウェア更新を管理で きます。 AWS Cloud9 ソフトウェアは通常どおり更新されます。

Amazon VPC コンソールを使用するには、ナビゲーションペインで[サブネット]を選択します。 AWS Cloud9 使用するサブネットの横にあるボックスを選択します。[ルートテーブル]タブで、 [ ターゲット]列に [ igw- ] で始まるエントリがある場合、そのサブネットはパブリックです。

AWS CLI または を使用するにはaws-shell、Amazon EC2 **describe-route-tables** コマンド を実行します。

aws ec2 describe-route-tables --output table --query 'RouteTables[\*].Routes[\*]. {GatewayIds:GatewayId}' --region us-east-2 --filters Name=association.subnetid,Values=subnet-12a3456b

前述のコマンドで、 をサブネット AWS リージョン を含む us-east-2に置き換え、 をサブネット ID subnet-12a3456b に置き換えます。上記のコマンドを Windows で実行するには、一重引用符 (' ') を二重引用符 (" ") で置き換えます。aws-shell で前述のコマンドを実行する場合は、aws を無視 します。

出力に igw- で始まる結果が 1 つでもある場合は、そのサブネットがパブリックです。

出力に結果がない場合は、ルートテーブルがサブネットではなく、代わりに VPC に関連付けられて いる可能性があります。これを確認するには、次の例のように、サブネット自体の代わりに、サブ ネットに関連する VPC に対して Amazon EC2 **describe-route-tables** コマンドを実行します。

aws ec2 describe-route-tables --output table --query 'RouteTables[\*].Routes[\*]. {GatewayIds:GatewayId}' --region us-east-1 --filters Name=vpc-id,Values=vpc-1234ab56

前述のコマンドで、 を VPC AWS リージョン を含む us-east-2に置き換え、 を VPC ID vpc-1234ab56に置き換えます。上記のコマンドを Windows で実行するには、一重引用符 (' ') を二 重引用符 (" ") で置き換えます。aws-shell で前述のコマンドを実行する場合は、aws を無視しま す。

出力に igw- で始まる結果が 1 つでもある場合は、その VPC にはインターネットゲートウェイが含 まれています。

<span id="page-776-0"></span>インターネットゲートウェイの設定を表示または変更する

Amazon VPC コンソールを使用するには、ナビゲーションペインで[インターネットゲートウェ イ]を選択します。インターネットゲートウェイの横にあるボックスを選択します。設定を確認する には、それぞれのタブをクリックします。タブの設定を変更するには、該当する場合は[編集]を選 択し、画面の指示に従います。

AWS CLI または を使用して設定aws-shellを表示するには、Amazon EC2 **describeinternet-gateways** コマンドを実行します。

aws ec2 describe-internet-gateways --output table --region us-east-2 --internetgateway-id igw-1234ab5c

前述のコマンドで、 をインターネットゲートウェイ AWS リージョン を含む us-east-2に置き換 え、 をインターネットゲートウェイ ID igw-1234ab5c に置き換えます。aws-shell で前述のコマ ンドを実行する場合は、aws を無視します。

インターネットゲートウェイを作成する

Amazon VPC コンソールを使用するには、ナビゲーションペインで[インターネットゲートウェ イ]を選択します。[インターネットゲートウェイの作成]を選択し、画面の指示に従います。

AWS CLI または を使用するにはaws-shell、Amazon EC2 **create-internet-gateway** コマン ドを実行します。

aws ec2 create-internet-gateway --output text --query 'InternetGateway.InternetGatewayId' --region us-east-2

前述のコマンドで、 を新しいインターネットゲートウェイ AWS リージョン を含む us-east-2に 置き換えます。上記のコマンドを Windows で実行するには、一重引用符 (' ') を二重引用符 (" ") で置 き換えます。aws-shell で前述のコマンドを実行する場合は、aws を無視します。

出力には、新規のインターネットゲートウェイの ID が含まれています。

インターネットゲートウェイを VPC にアタッチする

Amazon VPC コンソールを使用するには、ナビゲーションペインで[インターネットゲートウェ イ]を選択します。インターネットゲートウェイの横にあるボックスを選択します。必要に応じて [アクション]、[VPC にアタッチ]の順に選択し、画面の指示に従います。

AWS CLI または を使用するにはaws-shell、Amazon EC2 **attach-internet-gateway** コマン ドを次のように実行します。

aws ec2 attach-internet-gateway --region us-east-2 --internet-gateway-id igw-a1b2cdef --vpc-id vpc-1234ab56

前述のコマンドで、 をインターネットゲートウェイ AWS リージョン を含む us-east-2に 置き換えます。igw-a1b2cdef をインターネットゲートウェイ ID に置き換えます。さら に、vpc-1234ab56 を VPC ID に置き換えます。aws-shell で前述のコマンドを実行する場合 は、aws を無視します。

### <span id="page-778-0"></span>サブネットにルートテーブルがあるかどうかを確認する

Amazon VPC コンソールを使用するには、ナビゲーションペインで[サブネット]を選択します。 AWS Cloud9 使用する VPC のパブリックサブネットの横にあるボックスを選択します。[ルート テーブル]タブで、[ルートテーブル]の値がある場合は、パブリックサブネットにルートテーブル があります。

AWS CLI または を使用するにはaws-shell、Amazon EC2 **describe-route-tables** コマンド を実行します。

aws ec2 describe-route-tables --output table --query 'RouteTables[\*].Associations[\*]. {RouteTableIds:RouteTableId}' --region us-east-2 --filters Name=association.subnetid,Values=subnet-12a3456b

前述のコマンドで、 をパブリックサブネット AWS リージョン を含む us-east-2に置き換え、 を パブリックサブネット ID subnet-12a3456b に置き換えます。上記のコマンドを Windows で実行 するには、一重引用符 (' ') を二重引用符 (" ") で置き換えます。aws-shell で前述のコマンドを実行 する場合は、aws を無視します。

出力に値がある場合、パブリックサブネットには少なくとも 1 つのルートテーブルがあります。

出力に結果がない場合は、ルートテーブルがサブネットではなく、代わりに VPC に関連付けられて いる可能性があります。これを確認するには、次の例のように、サブネット自体の代わりに、サブ ネットに関連する VPC に対して Amazon EC2 **describe-route-tables** コマンドを実行します。

aws ec2 describe-route-tables --output table --query 'RouteTables[\*].Associations[\*]. {RouteTableIds:RouteTableId}' --region us-east-2 --filters Name=vpcid,Values=vpc-1234ab56

前述のコマンドで、 を VPC AWS リージョン を含む us-east-2に置き換え、 を VPC ID vpc-1234ab56に置き換えます。上記のコマンドを Windows で実行するには、一重引用符 (' ') を二 重引用符 (" ") で置き換えます。aws-shell で前述のコマンドを実行する場合は、aws を無視しま す。

出力に少なくとも 1 つの結果がある場合、VPC には少なくとも 1 つのルートテーブルがあります。

サブネットをルートテーブルに添付する

Amazon VPC コンソールを使用するには、ナビゲーションペインで[ルートテーブル]を選択しま す。アタッチするルートテーブルの横にあるチェックボックスをオンにします。[サブネットの関

連付け]タブで[編集]を選択し、アタッチ先のサブネットの横にあるチェックボックスをオンにし て、[保存]を選択します。

AWS CLI または を使用するにはaws-shell、Amazon EC2 **associate-route-table** コマンド を次のように実行します。

aws ec2 associate-route-table --region us-east-2 --subnet-id subnet-12a3456b --routetable-id rtb-ab12cde3

前述のコマンドで、 をルートテーブル AWS リージョン を含む us-east-2に置き換えま す。subnet-12a3456b をサブネット ID に置き換えます。さらに、rtb-ab12cde3 をルートテー ブル ID に置き換えます。aws-shell で前述のコマンドを実行する場合は、aws を無視します。

<span id="page-779-0"></span>ルートテーブルの作成

Amazon VPC コンソールを使用するには、ナビゲーションペインで[ルートテーブル]を選択しま す。[ルートテーブルの作成]を選択し、画面の指示に従います。

AWS CLI または を使用するにはaws-shell、Amazon EC2 **create-route-table** コマンドを次 のように実行します。

aws ec2 create-route-table --output text --query 'RouteTable.RouteTableId' --region useast-2 --vpc-id vpc-1234ab56

前述のコマンドで、 を新しいルートテーブル AWS リージョン を含む us-east-2に置き換え、 を VPC ID vpc-1234ab56に置き換えます。上記のコマンドを Windows で実行するには、一重引用符 (' ') を二重引用符 (" ") で置き換えます。aws-shell で前述のコマンドを実行する場合は、aws を無 視します。

出力には、新しいルートテーブルの ID が含まれています。

ルートテーブルの設定を表示または変更する

Amazon VPC コンソールを使用するには、ナビゲーションペインで[ルートテーブル]を選択しま す。ルートテーブルの横にあるチェックボックスをオンにします。設定を確認するには、それぞれの タブをクリックします。タブの設定を変更するには、[編集]を選択し、画面の指示に従います。

AWS CLI または を使用して設定aws-shellを表示するには、Amazon EC2 **describe-routetables** コマンドを次のように実行します。

aws ec2 describe-route-tables --output table --region us-east-2 --route-table-ids rtbab12cde3

前述のコマンドで、 をルートテーブル AWS リージョン を含む us-east-2に置き換え、 をルー トテーブル ID rtb-ab12cde3 に置き換えます。aws-shell で前述のコマンドを実行する場合 は、aws を無視します。

の推奨ルートテーブルの最小設定 AWS Cloud9

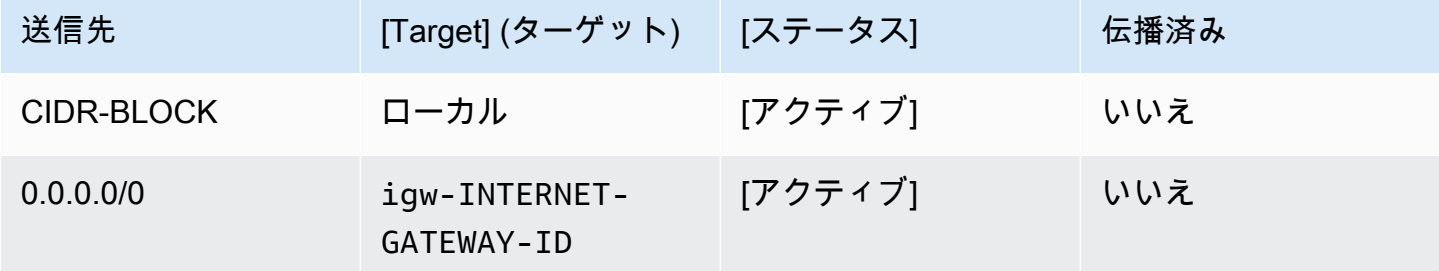

これらの設定で、*CIDR-BLOCK* は、サブネットの CIDR ブロックで、igw-*INTERNET-GATEWAY-ID* は、互換性のあるインターネットゲートウェイの ID です。

<span id="page-780-0"></span>VPC のセキュリティグループのリストを表示する

Amazon VPC コンソールを使用するには、ナビゲーションペインで[セキュリティグループ]を選 択します。[セキュリティグループの検索]ボックスに、VPC ID または名前を入力し、Enter キー を押します。その VPC のセキュリティグループが検索結果のリストに表示されます。

AWS CLI または を使用するにはaws-shell、Amazon EC2 **describe-security-groups** コマ ンドを実行します。

aws ec2 describe-security-groups --output table --query 'SecurityGroups[\*].GroupId' - region us-east-2 --filters Name=vpc-id,Values=vpc-1234ab56

前述のコマンドで、 を VPC AWS リージョン を含む us-east-2に置き換え、 を VPC ID vpc-1234ab56に置き換えます。上記のコマンドを Windows で実行するには、一重引用符 (' ') を二 重引用符 (" ") で置き換えます。aws-shell で前述のコマンドを実行する場合は、aws を無視しま す。

出力には、その VPC のセキュリティグループ ID のリストが含まれています。

AWS クラウド コンピューティングインスタンスのセキュリティグループのリストを 表示する

Amazon EC2 コンソールを使用するには、ナビゲーションペインで[インスタンス]を展開し、 [ インスタンス ] を選択します。インスタンスの一覧で、インスタンスの横のボックスを選択しま す。そのインスタンスのセキュリティグループが、[Security groups]の横の[Description]タブに 表示されます。

AWS CLI または を使用するにはaws-shell、Amazon EC2 **describe-security-groups** コマ ンドを次のように実行します。

```
aws ec2 describe-instances --output table --query 
  'Reservations[*].Instances[*].NetworkInterfaces[*].Groups[*].GroupId' --region us-
east-2 --instance-ids i-12a3c456d789e0123
```
前述のコマンドで、 をインスタンス AWS リージョン を含む us-east-2に置き換え、 をインスタ ンス ID i-12a3c456d789e0123 に置き換えます。上記のコマンドを Windows で実行するには、 一重引用符 (' ') を二重引用符 (" ") で置き換えます。aws-shell で前述のコマンドを実行する場合 は、aws を無視します。

出力には、そのインスタンスのセキュリティグループ ID のリストが含まれています。

VPC でセキュリティグループの設定を表示または変更する

Amazon VPC コンソールを使用するには、ナビゲーションペインで[セキュリティグループ]を選 択します。セキュリティグループの横にあるボックスを選択します。設定を確認するには、それぞれ のタブをクリックします。タブの設定を変更するには、該当する場合は「編集]を選択し、画面の指 示に従います。

AWS CLI または を使用して設定aws-shellを表示するには、Amazon EC2 **describesecurity-groups** コマンドを次のように実行します。

aws ec2 describe-security-groups --output table --region us-east-2 --group-ids sg-12a3b456

前述のコマンドで、 をインスタンス AWS リージョン を含む us-east-2に置き換え、 をセキュ リティグループ ID sg-12a3b456 に置き換えます。aws-shell で前述のコマンドを実行する場合 は、aws を無視します。

AWS クラウド コンピューティングインスタンスのセキュリティグループの設定を表 示または変更する

Amazon EC2 コンソールを使用するには、ナビゲーションペインで[インスタンス]を展開し、 [インスタンス]を選択します。インスタンスの一覧で、インスタンスの横のボックスを選択しま す。[説明]タブの[セキュリティグループ]で、セキュリティグループを選択します。各タブを確 認します。タブの設定を変更するには、該当する場合は[編集]を選択し、画面の指示に従います。

AWS CLI または を使用して設定aws-shellを表示するには、Amazon EC2 **describesecurity-groups** コマンドを次のように実行します。

aws ec2 describe-security-groups --output table --region us-east-2 --group-ids sg-12a3b456

前述のコマンドで、 をインスタンス AWS リージョン を含む us-east-2に置き換え、 をセキュ リティグループ ID sg-12a3b456 に置き換えます。aws-shell で前述のコマンドを実行する場合 は、aws を無視します。

のインバウンドおよびアウトバウンドの最小トラフィック設定 AWS Cloud9

#### **A** Important

インスタンスの IA セキュリティグループにはインバウンドルールがない場合があります。こ の場合、別のホストからインスタンスへの着信トラフィックは許可されません。no-ingress EC2 インスタンスの使用については、「[AWS Systems Manager を使用して no-ingress EC2](#page-120-0) [インスタンスにアクセスする](#page-120-0)」を参照してください。

• インバウンド: ポート 22 で SSH を使用するすべての IP アドレス。ただし、これらの IP アドレス は、 が AWS Cloud9 使用する IP アドレスのみに制限できます。詳細については、「[AWS Cloud9](#page-802-0) [のインバウンド SSH IP アドレスの範囲」](#page-802-0)を参照してください。

**a** Note

2018 年 7 月 31 日以降に作成された EC2 環境の場合、 はセキュリティグループ AWS Cloud9 を使用して、ポート 22 経由で SSH を使用するインバウンド IP アドレスを制限し ます。これらのインバウンド IP アドレスは、特に が AWS Cloud9 使用するアドレスのみ

です。詳細については、「[AWS Cloud9 のインバウンド SSH IP アドレスの範囲」](#page-802-0)を参照 してください。

- インバウンド (ネットワーク ACL のみ): EC2 環境 と、Amazon Linux または Ubuntu Server を実 行して Amazon EC2 インスタンスと関連付けられた SSH 環境である場合、ポート 32768〜61000 経由で TCP を使用するすべての IP アドレス。詳細と、他の Amazon EC2 インスタンスタイプの ポート範囲を含むについては、Amazon VPC ユーザーガイドの[「一時ポート](https://docs.aws.amazon.com/vpc/latest/userguide/VPC_ACLs.html#VPC_ACLs_Ephemeral_Ports)」を参照してくださ い。
- アウトバウンド: 任意のプロトコルとポートを使用するすべてのトラフィックソース。

セキュリティグループレベルでこの動作を設定することができます。さらにセキュリティレベルを 高めるために、ネットワーク ACL を使用することもできます。詳細については、Amazon VPC ユー ザーガイドの「[セキュリティグループおよびネットワーク ACL の比較」](https://docs.aws.amazon.com/vpc/latest/userguide/VPC_Security.html#VPC_Security_Comparison)を参照してください。

たとえば、インバウンドおよびアウトバウンドのルールをセキュリティグループに追加するには、次 のようにルールを設定します。

インバウンドルール

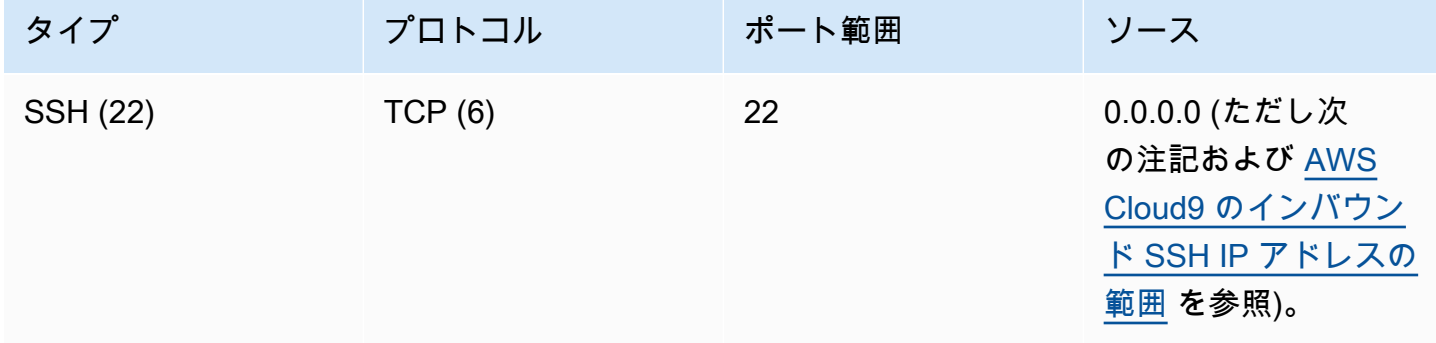

**a** Note

2018 年 7 月 31 日以降に作成された EC2 環境の場合、 は、ポート 22 経由で SSH を使用 してインバウンド IP アドレスを制限するインバウンドルール AWS Cloud9 を追加します。 これにより、 が AWS Cloud9 使用するアドレスのみに制限されます。詳細については、 「[AWS Cloud9 のインバウンド SSH IP アドレスの範囲」](#page-802-0)を参照してください。

### アウトバウンドルール

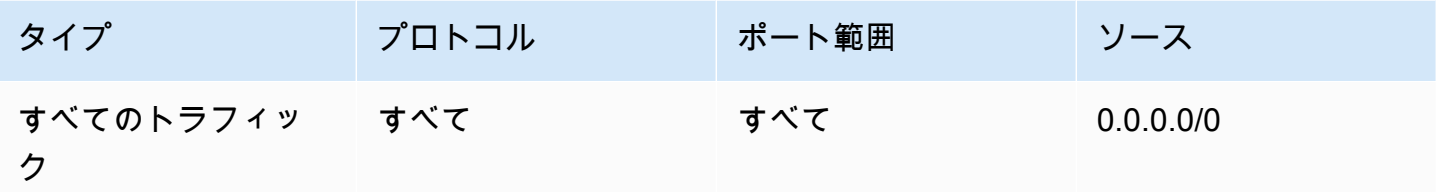

例えば、インバウンドおよびアウトバウンドのルールをネットワーク ACL に追加するよう選択した 場合は、次のようにルールをセットアップします。

インバウンドルール

| ルール番号 | タイプ             | プロトコル  | ポート範囲                                                                                                    | ソース                                                                                     | 許可/拒否 |
|-------|-----------------|--------|----------------------------------------------------------------------------------------------------|-----------------------------------------------------------------------------------------|-------|
| 100   | <b>SSH (22)</b> | TCP(6) | 22                                                                                                    | 0.0.0.0 ( $\approx$<br>だし AWS<br>Cloud9 のイ<br>ンバウンド<br><b>SSHIPアド</b><br>レスの範囲<br>を参照)。 | 許可    |
| 200   | カスタム<br>TCP ルール | TCP(6) | 32768-610<br>00 (Amazon<br>Linux およ<br>び Ubuntu<br>Server イン<br>スタンスの場<br>合。その他<br>のインスタン<br>スタイプにつ<br>いては、一時<br>ポートを参照<br>してください<br>$)$ 。 | 0.0.0.0/0                                                                               | 許可    |

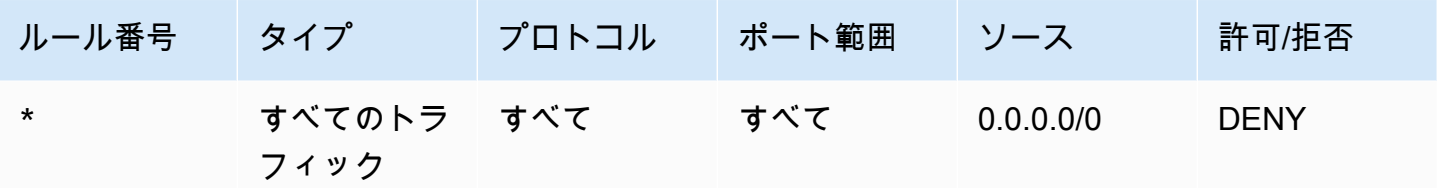

アウトバウンドルール

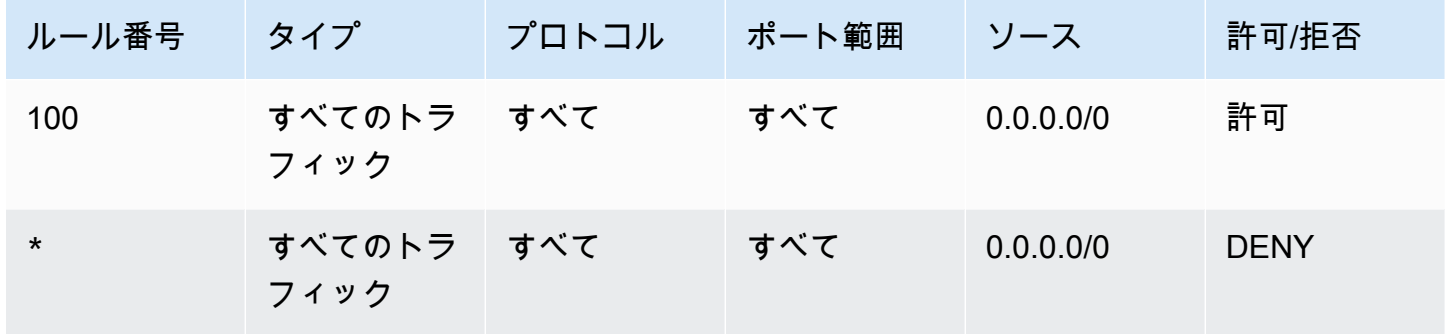

セキュリティグループとネットワーク ACL の詳細については、次のAmazon VPC ユーザーガイドを 参照してください。

- [セキュリティ](https://docs.aws.amazon.com/vpc/latest/userguide/VPC_Security.html)
- [VPC のセキュリティグループ](https://docs.aws.amazon.com/vpc/latest/userguide/VPC_SecurityGroups.html)
- [ネットワーク ACL](https://docs.aws.amazon.com/vpc/latest/userguide/VPC_ACLs.html)

<span id="page-785-0"></span>VPC でのセキュリティグループの作成

Amazon VPC または Amazon EC2 コンソールを使用するには、次のいずれかのアクションを実行し ます。

- Amazon VPC コンソールのナビゲーションペインで、[セキュリティグループ]を選択します。 [ セキュリティグループの作成]を選択し、画面の指示に従います。
- Amazon EC2 コンソールのナビゲーションペインで[ネットワーク & セキュリティ]を展開し、 [セキュリティグループ ] を選択します。 [ セキュリティグループの作成 ] を選択し、画面の指示 に従います。

AWS CLI または を使用するにはaws-shell、Amazon EC2 **create-security-group** コマンド を次のように実行します。

aws ec2 create-security-group --region us-east-2 --vpc-id vpc-1234ab56

前述のコマンドで、 を VPC AWS リージョン を含む us-east-2に置き換え、 を VPC ID vpc-1234ab56に置き換えます。aws-shell で前述のコマンドを実行する場合は、aws を無視しま す。

<span id="page-786-0"></span>VPC に 1 つ以上のネットワーク ACL があるかどうかを確認する

Amazon VPC コンソールを使用するため、ナビゲーションペインで「お客様の VPC]を選択しま す。 AWS Cloud9 使用する VPC の横にあるボックスを選択します。[概要]タブで、[ネットワー ク ACL]の値がある場合は、VPC に少なくとも 1 つのネットワーク ACL があります。

AWS CLI または を使用するにはaws-shell、Amazon EC2 **describe-network-acls** コマンド を実行します。

```
aws ec2 describe-network-acls --output table --query 
  'NetworkAcls[*].Associations[*].NetworkAclId' --region us-east-2 --filters Name=vpc-
id,Values=vpc-1234ab56
```
前述のコマンドで、 を VPC AWS リージョン を含む us-east-2に置き換え、 を VPC ID vpc-1234ab56に置き換えます。上記のコマンドを Windows で実行するには、一重引用符 (' ') を二 重引用符 (" ") で置き換えます。aws-shell で前述のコマンドを実行する場合は、aws を無視しま す。

出力のリストに少なくとも 1 つのエントリがある場合、その VPC には少なくとも 1 つのネットワー ク ACL があります。

VPC のネットワーク ACL のリストを表示する

Amazon VPC コンソールを使用するには、ナビゲーションペインで[ネットワーク ACL]を選択し ます。[ネットワーク ACL を検索]ボックスに、VPC ID または名前を入力し、[Enter ]キーを 押します。その VPC のネットワーク ACL が検索結果のリストに表示されます。

AWS CLI または を使用するにはaws-shell、Amazon EC2 **describe-network-acls** コマンド を実行します。

```
aws ec2 describe-network-acls --output table --query 
  'NetworkAcls[*].Associations[*].NetworkAclId' --region us-east-2 --filters Name=vpc-
id,Values=vpc-1234ab56
```
前述のコマンドで、 を VPC AWS リージョン を含む us-east-2に置き換え、 を VPC ID vpc-1234ab56に置き換えます。上記のコマンドを Windows で実行するには、一重引用符 (' ') を二 重引用符 (" ") で置き換えます。aws-shell で前述のコマンドを実行する場合は、aws を無視しま す。

出力には、その VPC のネットワーク ACL のリストが含まれています。

ネットワーク ACL の設定を表示または変更する

Amazon VPC コンソールを使用するには、ナビゲーションペインで[ネットワーク ACL]を選択し ます。ネットワーク ACL の横にあるボックスを選択します。設定を確認するには、それぞれのタブ をクリックします。タブの設定を変更するには、該当する場合は[編集]を選択し、画面の指示に従 います。

AWS CLI または を使用して設定aws-shellを表示するには、Amazon EC2 **describe-networkacls** コマンドを実行します。

aws ec2 describe-network-acls --output table --region us-east-2 --network-acl-ids acl-1234ab56

前述のコマンドで、 をネットワーク ACL AWS リージョン を含む us-east-2に置き換え、 をネッ トワーク ACL ID acl-1234ab56に置き換えます。aws-shell で前述のコマンドを実行する場合 は、aws を無視します。

<span id="page-787-0"></span>ネットワーク ACL の作成

Amazon VPC コンソールを使用するには、ナビゲーションペインで[ネットワーク ACL]を選択し ます。[ネットワーク ACL の作成]を選択し、画面の指示に従います。

AWS CLI または を使用するにはaws-shell、Amazon EC2 **create-network-acl** コマンドを実 行します。

aws ec2 create-network-acl --region us-east-2 --vpc-id vpc-1234ab56

前述のコマンドus-east-2で、 を、新しいネットワーク ACL をアタッチする VPC AWS リージョ ン を含む に置き換えます。さらに、vpc-1234ab56 を VPC ID に置き換えます。aws-shell で前 述のコマンドを実行する場合は、aws を無視します。

## <span id="page-788-0"></span>VPC と他の VPC リソースを作成する

次の手順に従って、アプリケーションの実行に必要な VPC および追加の VPC リソースを作成しま す。VPC リソースには、サブネット、ルートテーブル、インターネットゲートウェイ、NAT ゲート ウェイが含まれます。

コンソールを使用して VPC、サブネット、その他の VPC リソースを作成するには

- 1. Amazon VPC コンソール ([https://console.aws.amazon.com/vpc/\)](https://console.aws.amazon.com/vpc/) を開きます。
- 2. VPC ダッシュボードで、[Create VPC (VPC を作成する)] を選択します。
- 3. [Resources to create] (作成するリソース) で、[VPC and more] (VPC など) を選択します。
- 4. VPC リソースの名前タグを作成するには、[名前タグの自動生成] を選択したままにしま す。VPC リソースに独自の名前タグを指定するには、これを選択解除します。
- 5. [IPv4 CIDR ブロック] に VPC の IPv4 アドレス範囲を入力する必要があります。の推奨 IPv4 範 囲 AWS Cloud9 は です10.0.0.0/16。
- 6. (オプション) IPv6 トラフィックをサポートするには、[IPv6 CIDR ブロック]、[Amazon が提供す る IPv6 CIDR ブロック] の順に選択します。
- 7. [テナンシー] を選択します 。このオプションは、VPC で起動する EC2 インスタンスを、他の AWS アカウント と共有しているハードウェアで実行するか、または自分専用のハードウェアで 実行するかを定義します。VPCのテナンシーとして Default を選択すると、この VPC で起動 した EC2 インスタンスは、インスタンスの起動時に指定したテナンシー属性を使用します。詳 細については、「Amazon EC2 [ユーザーガイド」の「定義されたパラメータを使用してインス](https://docs.aws.amazon.com/AWSEC2/latest/UserGuide/ec2-launch-instance-wizard.html) [タンス](https://docs.aws.amazon.com/AWSEC2/latest/UserGuide/ec2-launch-instance-wizard.html)を起動する」を参照してください。 Amazon EC2

VPC のテナンシーで Dedicated を選択すると、インスタンスは常に、ユーザー専用のハード ウェアで実行される、[専有インスタンス](https://docs.aws.amazon.com/AWSEC2/latest/UserGuide/dedicated-instance.html)として実行されます。 AWS Outposts を使用している 場合、Outpost にはプライベート接続が必要であり、Default テナンシーを使用する必要があ ります。

- 8. [アベイラビリティーゾーン (AZ) の数] では、本番環境用にサブネットを 2 つ以上のAvailability Zonesでプロビジョニングすることをお勧めします。サブネットの AZ を選択するには、[AZ の カスタマイズ] を展開します。それ以外の場合は、 で AZs AWS を選択できます。
- 9. サブネットを設定するには、[パブリックサブネットの数] と [プライベートサブネットの数] の値 を選択します。サブネットの IP アドレス範囲を選択するには、[サブネット CIDR ブロックをカ スタマイズ] を展開します。それ以外の場合は、それら AWS を選択してください。
- 10. (オプション) プライベートサブネットのリソースが IPv4 経由でパブリックインターネットにア クセスする必要がある場合は、[NAT ゲートウェイ] で、NAT ゲートウェイを作成する AZ の数

を選択します。本番環境では、パブリックインターネットへのアクセスを必要とするリソースが ある各 AZ に NAT ゲートウェイをデプロイすることをお勧めします。

- 11. (オプション) プライベートサブネット内のリソースが IPv6 経由でパブリックインターネット にアクセスする必要がある場合は、[Egress Only インターネットゲートウェイ] で、[はい] をク リックします。
- 12. (オプション) VPC から Amazon S3 に直接アクセスするには、[VPC エンドポイント]、[S3 ゲー トウェイ] の順に選択します。これにより、Amazon S3 用のゲートウェイ VPC エンドポイント が作成されます。詳細については、「AWS PrivateLink ガイド」の[「ゲートウェイ VPC エンド](https://docs.aws.amazon.com/vpc/latest/privatelink/vpce-gateway.html) [ポイント](https://docs.aws.amazon.com/vpc/latest/privatelink/vpce-gateway.html)」を参照してください。
- 13. (オプション) [DNS オプション] では、ドメイン名解決の両方のオプションがデフォルトで有効 になっています。デフォルトの設定がニーズに合わない場合は、これらのオプションを非アク ティブ化できます。
- 14. (オプション) VPC にタグを追加するには、[追加のタグ] を展開して、[新しいタグを追加] を選択 し、タグキーとタグ値を入力します。
- 15. [プレビュー] ペインでは、設定した VPC リソース間の関係を視覚化できます。実線はリソース 間の関係を表します。点線は、NAT ゲートウェイ、インターネットゲートウェイ、およびゲー トウェイエンドポイントへのネットワークトラフィックを表します。VPC の作成後、[リソース マップ] タブを使用することで、VPC 内のリソースをこの形式でいつでも視覚化できます。
- 16. VPC の設定が完了したら、[VPC の作成] を選択します。

### VPC のみを作成する

次の手順に従って Amazon VPC コンソールを使用し、追加の VPC リソースのない VPC を作成しま す。

コンソールを使用して追加の VPC リソースのない VPC を作成するには

- 1. Amazon VPC コンソール ([https://console.aws.amazon.com/vpc/\)](https://console.aws.amazon.com/vpc/) を開きます。
- 2. VPC ダッシュボードで、[Create VPC (VPC を作成する)] を選択します。
- 3. [作成するリソース]で、[VPC のみ] を選択します。
- 4. (オプション) [名前タグ] に、使用する VPC の名前を入力します。これにより、Name という キーと指定した値を含むタグが作成されます。
- 5. [IPv4 CIDR block] で、次のいずれかを実行します。
	- [IPv4 CIDR 手動入力] を選択し、VPC の IPv4 アドレス範囲を入力します。の推奨 IPv4 範 囲 AWS Cloud9 は です10.0.0.0/16。

• [IPAM が割り当てられた IPv4 CIDR ブロック] を選択し、Amazon VPC IP Address Manager (IPAM) の IPv4 アドレスプールとネットマスクを選択します。CIDR ブロックの サイズは、IPAM プールの割り当てルールによって制限されます。IPAM は、 AWS ワーク ロードの IP アドレスの計画、追跡、モニタリングに役立つ VPC 機能です。詳細について は、「Amazon Virtual Private Cloud 管理者ガイド」の「 [Amazon VPC とは」](https://docs.aws.amazon.com/vpc/latest/ipam/what-it-is-ipam.html)を参照してく ださい。

IPAM を使用して IP アドレスを管理する場合は、このオプションを選択することをお勧め します。このオプションを選択しないと、VPC に指定した CIDR ブロックが IPAM CIDR 割り当てと重複する可能性があります。

- 6. (オプション) デュアルスタック VPC を作成するには、VPC の IPv6 アドレス範囲を指定しま す。[IPv6 CIDR ブロック] で、次のいずれかを実行します。
	- [IPAM が割り当てられた IPv6 CIDR] を選択し、IPAM IPv6 アドレスプールを選択しま す。CIDR ブロックのサイズは、IPAM プールの割り当てルールによって制限されます。
	- Amazon の IPv6 アドレスプールの IPv6 CIDR ブロックをリクエストするには、[Amazon が 提供する IPv6 CIDR ブロック] を選択します。ネットワークボーダーグループ で、 が IP ア ドレスを AWS アドバタイズするグループを選択します。Amazon では IPv6 CIDR ブロッ クサイズが /56 に固定されています。
	- 自分の IPv6 アドレスを持ち込む (BYOIP) を使用して に持ち込んだ IPv6 CIDR ブ ロックを使用するには、自分が所有する IPv6 CIDR を選択します。 AWS [https://](https://docs.aws.amazon.com/AWSEC2/latest/UserGuide/ec2-byoip.html) [docs.aws.amazon.com/AWSEC2/latest/UserGuide/ec2-byoip.html\[](https://docs.aws.amazon.com/AWSEC2/latest/UserGuide/ec2-byoip.html)Pool (プール)] で、IPv6 CIDR ブロックの割り当て元となる IPv6 アドレスプールを選択します。
- 7. (オプション) [テナンシー] を選択します 。このオプションは、VPC で起動する EC2 インスタ ンスを、他の と共有されているハードウェアで実行するか、 AWS アカウント ユーザー専用の ハードウェアで実行するかを定義します。VPC のテナンシーとして Default を選択すると、 この VPC で起動した EC2 インスタンスは、インスタンスの起動時に指定したテナンシー属性 を使用します。詳細については、「Amazon EC2 [ユーザーガイド」の「定義されたパラメータ](https://docs.aws.amazon.com/AWSEC2/latest/UserGuide/ec2-launch-instance-wizard.html) [を使用してインスタンス](https://docs.aws.amazon.com/AWSEC2/latest/UserGuide/ec2-launch-instance-wizard.html)を起動する」を参照してください。 Amazon EC2

VPC のテナンシーで Dedicated を選択すると、インスタンスは常に、ユーザー専用のハード ウェアで実行される、[専有インスタンス](https://docs.aws.amazon.com/AWSEC2/latest/UserGuide/dedicated-instance.html)として実行されます。 AWS Outposts を使用している 場合、Outpost にはプライベート接続が必要であり、Default テナンシーを使用する必要があ ります。

- 8. (オプション) VPC にタグを追加するには、[新しいタグを追加] を選択し、タグキーとタグ値を 入力します。
- 9. [Create VPC(VPC の作成)] を選択します。

10. VPC の作成後、サブネットを追加できます。

### のサブネットを作成する AWS Cloud9

Amazon VPC コンソールを使用して、 と互換性のある VPC のサブネットを作成できます AWS Cloud9。EC2 インスタンスのプライベートサブネットとパブリックサブネットのどちらを作成でき るかは、環境の接続方法によって異なります。

- SSH による直接アクセス:パブリックサブネットのみ
- Systems Manager からのアクセス: パブリックまたはプライベートサブネット

環境の EC2 をプライベートサブネットに起動するオプションが利用できるのは、[コンソール、コマ](#page-120-0) [ンドライン、または AWS CloudFormation](#page-120-0) を使った「no-ingress」 EC2 環境を作成する場合に限ら れます。

パブリックまたはプライベートのいずれかになりえる[サブネットを作成と同じステップ](#page-792-1)に従ってくだ さいい。サブネットがインターネットゲートウェイへのルートがあるルートテーブルに関連付けられ ている場合は、「パブリックサブネット」と呼ばれます。サブネットがインターネットゲートウェイ へのルートがないルートテーブルに関連付けられている場合は、「プライベートサブネット」と呼ば れます。詳細については、「[サブネットをパブリックまたはプライベートとして設定する](#page-792-0)」を参照し てください。

前の手順に従って の VPC を作成した場合 AWS Cloud9、この手順に従う必要もありません。これ は、[新しい VPC の作成]ウィザードによって自動的にサブネットが作成されるためです。

**A** Important

- には、環境に対して同じ AWS リージョン に互換性のある VPC が既に存在している AWS アカウント 必要があります。詳細については[、の Amazon VPC 要件 AWS Cloud9の](#page-772-1) VPC 要件を参照してください。
- この手順では、 にサインイン AWS Management Console し、 の IAM 管理者の認証情報 を使用して Amazon VPC コンソールを開くことをお勧めします AWS アカウント。これが できない場合は、 AWS アカウント 管理者に確認してください。
- 一部の組織では、独自のサブネットの作成が許可されていない場合があります。サブネッ トを作成できない場合は、 AWS アカウント 管理者またはネットワーク管理者に確認して ください。
サブネットを作成するには

- 1. Amazon VPC コンソールがまだ開いていない場合は、 にサインイン AWS Management Console し[、https://console.aws.amazon.com/vpc](https://console.aws.amazon.com/vpc) で Amazon VPC コンソールを開きます。
- 2. ナビゲーションバーで、 AWS リージョン が環境のリージョンと同じでない場合は、正しい リージョンを選択します。
- 3. [サブネット]ページが表示されていない場合は、ナビゲーションペインで[サブネット]を選 択します。
- 4. [Create Subnet(サブネットの作成)] を選択します。
- 5. [サブネットの作成]ダイアログボックスの [名前タグ]にサブネットの名前を入力します。
- 6. [VPC]で、サブネットを関連付ける VPC を選択します。
- 7. アベイラビリティーゾーン では、使用するサブネット AWS リージョン の 内のアベイラビリ ティーゾーンを選択するか、「設定なし」を選択して、 がアベイラビリティーゾーン AWS を 選択できるようにします。
- 8. [IPv4 CIDR ブロック]に、使用するサブネットの IP アドレス範囲を CIDR 形式で入力しま す。この IP アドレスの範囲は、VPC の IP アドレスのサブネットである必要があります。

CIDR ブロックの詳細については、Amazon VPC ユーザーガイドの[VPC とサブネットのサイジ](https://docs.aws.amazon.com/vpc/latest/userguide/VPC_Subnets.html#VPC_Sizing) [ング](https://docs.aws.amazon.com/vpc/latest/userguide/VPC_Subnets.html#VPC_Sizing)を参照してください。[3.1 Basic Concept and Prefix Notation](http://tools.ietf.org/html/rfc4632#section-3.1) (RFC 4632) または [IPv4 CIDR](http://en.wikipedia.org/wiki/Classless_Inter-Domain_Routing#IPv4_CIDR_blocks)  [ブロック](http://en.wikipedia.org/wiki/Classless_Inter-Domain_Routing#IPv4_CIDR_blocks) (Wikipedia) も参照してください。

<span id="page-792-0"></span>サブネットの作成後、[パブリックサブネットまたはプライベートサブネットとして設定する](#page-792-0)。

## サブネットをパブリックまたはプライベートとして設定する

サブネットを作成した後、インターネットとの通信方法を指定して、サブネットをパブリックまたは プライベートにすることができます。

パブリックサブネットにはパブリック IP アドレスがあり、サブネットのインスタンスと他の AWS のサービスの通信を可能にするインターネットゲートウェイ(IGW)が添付されています。

プライベートサブネット内のインスタンスにはプライベート IP アドレスがあり、ネットワークアド レス変換 (NAT) ゲートウェイを使用して、サブネットとインターネットとその他の AWS のサービ スの間でトラフィックを送受信します。NAT ゲートウェイはパブリックサブネットにホストする必 要があります。

#### Public subnets

#### **a** Note

環境のインスタンスがプライベートサブネットで起動された場合でも、VPC は少なくと も 1 つのパブリックサブネットを備えている必要があります。これは、インスタンスと の間でトラフィックを転送する NAT ゲートウェイがパブリックサブネットでホストされ ている必要があるためです。

サブネットをパブリックとして設定するには、インターネットゲートウェイ(IGW)を添付し、そ の IGW へのルートを指定するようにルートテーブルを設定し、インバウンドトラフィックとア ウトバウンドトラフィックを制御するため、セキュリティグループの設定を定義します。

これらのタスクの実行に関するガイダンスは [VPC と他の VPC リソースを作成する](#page-788-0) で提供されて います。

**A** Important

開発環境が[SSM を使用して EC2 インスタンスにアクセス](#page-120-0)し、インスタンスが起動先の パブリックサブネットによってパブリック IP アドレスに割り当てられていることを確認 します。そのためには、パブリックサブネットのパブリック IP アドレスの自動割り当て オプションを有効にし、[Yes] に設定する必要があります。これは、サブネット設定ペー ジ内に AWS Cloud9 環境を作成する前に、パブリックサブネットで有効にできます。パ ブリックサブネットで自動割り当て IP 設定を変更する手順については、「Amazon VPC ユーザーガイド」の「[サブネットのパブリック IPv4 アドレス属性を変更する」](https://docs.aws.amazon.com/vpc/latest/userguide/modify-subnets.html#subnet-public-ip)を参照し てください。パブリックサブネットとプライベートサブネットの詳細については、「[サブ](#page-792-0) [ネットをパブリックまたはプライベートとして設定する](#page-792-0)」を参照してください。

Private subnets

Systems Manager からアクセスする no-ingress インスタンスを作成する場合は、プライベート サブネットで起動できます。プライベートサブネットにはパブリック IP アドレスはありません。 そのため、リクエストには、プライベート IP アドレスをパブリックアドレスにマッピングし、応 答には、パブリック IP アドレスをプライベートアドレスにマッピングする必要があります。

#### **A** Warning

アカウントで NAT ゲートウェイを作成して使用するには料金がかかります。NAT ゲー トウェイの時間単位の使用料金とデータ処理料金が適用されます。Amazon EC2 データ 転送料金も適用されます。詳細については、「[Amazon VPC の料金](https://aws.amazon.com/vpc/pricing/)」を参照してくださ い。

NAT ゲートウェイを作成して設定する前に、次の手順を行います。

- NAT ゲートウェイをホストするパブリック VPC サブネットを作成します。
- NAT ゲートウェイに割り当てることができ[るElastic IP アドレスを](https://docs.aws.amazon.com/vpc/latest/userguide/vpc-eips.html#WorkWithEIPs)プロビジョンします。
- プライベートサブネットの場合は、起動されたインスタンスがプライベート IP アドレスに割り 当てられるように、[パブリック IPv4 アドレスの自動割り当てを有効にする]チェックボッ クスを解除します。詳細については、Amazon VPC ユーザーガイドの[「VPC の IP アドレス指](https://docs.aws.amazon.com/vpc/latest/userguide/vpc-ip-addressing.html) [定](https://docs.aws.amazon.com/vpc/latest/userguide/vpc-ip-addressing.html)」を参照してください。

このタスクのステップについては、Amazon VPC ユーザーガイドの[「NAT ゲートウェイの使](https://docs.aws.amazon.com/vpc/latest/userguide/vpc-nat-gateway.html#nat-gateway-working-with) [用](https://docs.aws.amazon.com/vpc/latest/userguide/vpc-nat-gateway.html#nat-gateway-working-with)」を参照してください。。

**A** Important

現在、環境の EC2 インスタンスがプライベートサブネットで起動されている場合、[AWS](#page-895-0) [マネージド一時認証情報](#page-895-0)を使用して、EC2 環境が IAM ユーザーなどの AWS エンティ ティ AWS のサービス に代わって にアクセスすることを許可することはできません。

## SSH 環境ホスト要件

環境を既存のクラウドコンピューティングインスタンスまたは独自のサーバーに接続する AWS Cloud9 ように に指示するには、AWS Cloud9 SSH 開発環境 を作成します。ただし、SSH 環境を作 成する前に、代わりに EC2 環境を作成することの利点を検討してみてください。

EC2 環境 を作成すると、 AWS Cloud9 によって新しい環境が作成され、Amazon EC2 に対して新し いインスタンスの起動がリクエストされます。その後、新しく起動されたインスタンスが新しい環境 に接続されます。EC2 環境の作成には次の利点があります。

- インスタンスが自動で起動される。EC2 環境を作成すると、 は Amazon EC2 に新しいインスタ ンスの作成を同時に AWS Cloud9 リクエストします。SSH 環境では、既存のクラウドコンピュー ティングインスタンス (Amazon EC2 インスタンスなど) または独自のサーバーを自分で指定する 必要があります。
- インスタンスが自動でシャットダウンされる。デフォルトでは、EC2 環境の IDE に接続された すべてのウェブブラウザインスタンスが閉じられてから 30 分後に、 AWS Cloud9 が自動的に EC2 環境をシャットダウンします。(この動作はいつでも変更できます)。これにより、追加料金が Amazon EC2 使用用 AWS アカウント に適用される可能性を減らすことができます。
- インスタンスが自動でクリーンアップされる。EC2 環境を削除すると、接続されている Amazon EC2 インスタンスも自動的に削除されます。これにより、Amazon EC2 の使用 AWS アカウント に対して に適用される追加料金の可能性を減らすこともできます。クラウドコンピューティング インスタンスに接続されている SSH 環境 では、インスタンスを自分で削除する必要があります。
- AWS マネージド一時認証情報。EC2 環境では、発信者のすべての AWS リソースのすべての AWS アクションを簡単にオンまたはオフにできます AWS アカウント (いくつかの制限があり ます)。環境の Amazon EC2 インスタンスのインスタンスプロファイルを設定したり、エンティ ティ (IAM ユーザーなど) の永続的な AWS AWS アクセス認証情報を保存したりする必要はありま せん。

詳細については、「[AWS マネージド一時認証情報」](#page-895-0)を参照してください。

• AWS Toolkit と Git パネル。これらのツールは AWS のサービス 、Amazon EC2 インスタンスで作 成された環境でのみ AWS Cloud9 使用が可能です。

代わりに EC2 環境を作成したい場合は、「[EC2 環境を作成する」](#page-98-0)を参照してください。それ以外の 場合は、SSH 環境の作成に関する情報を読み続けてください。

### SSH 環境を作成するタイミングと方法

以下の要件がある場合は、EC2 環境ではなく SSH 環境を作成する必要があります。

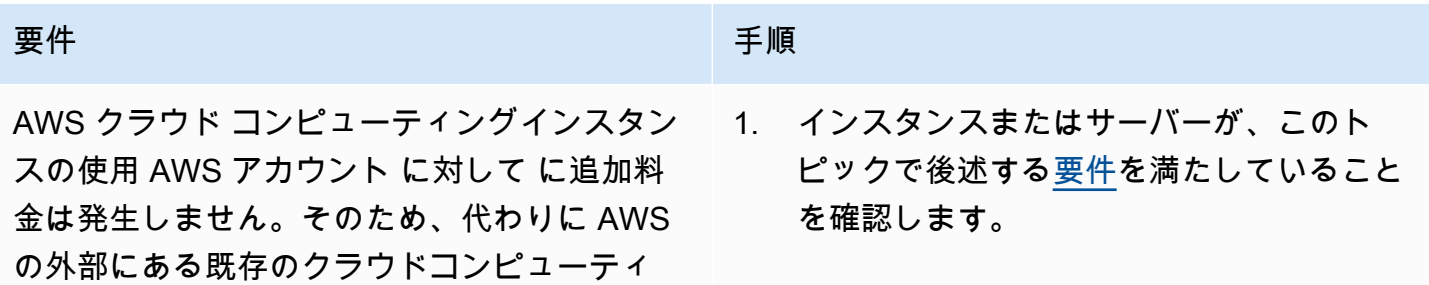

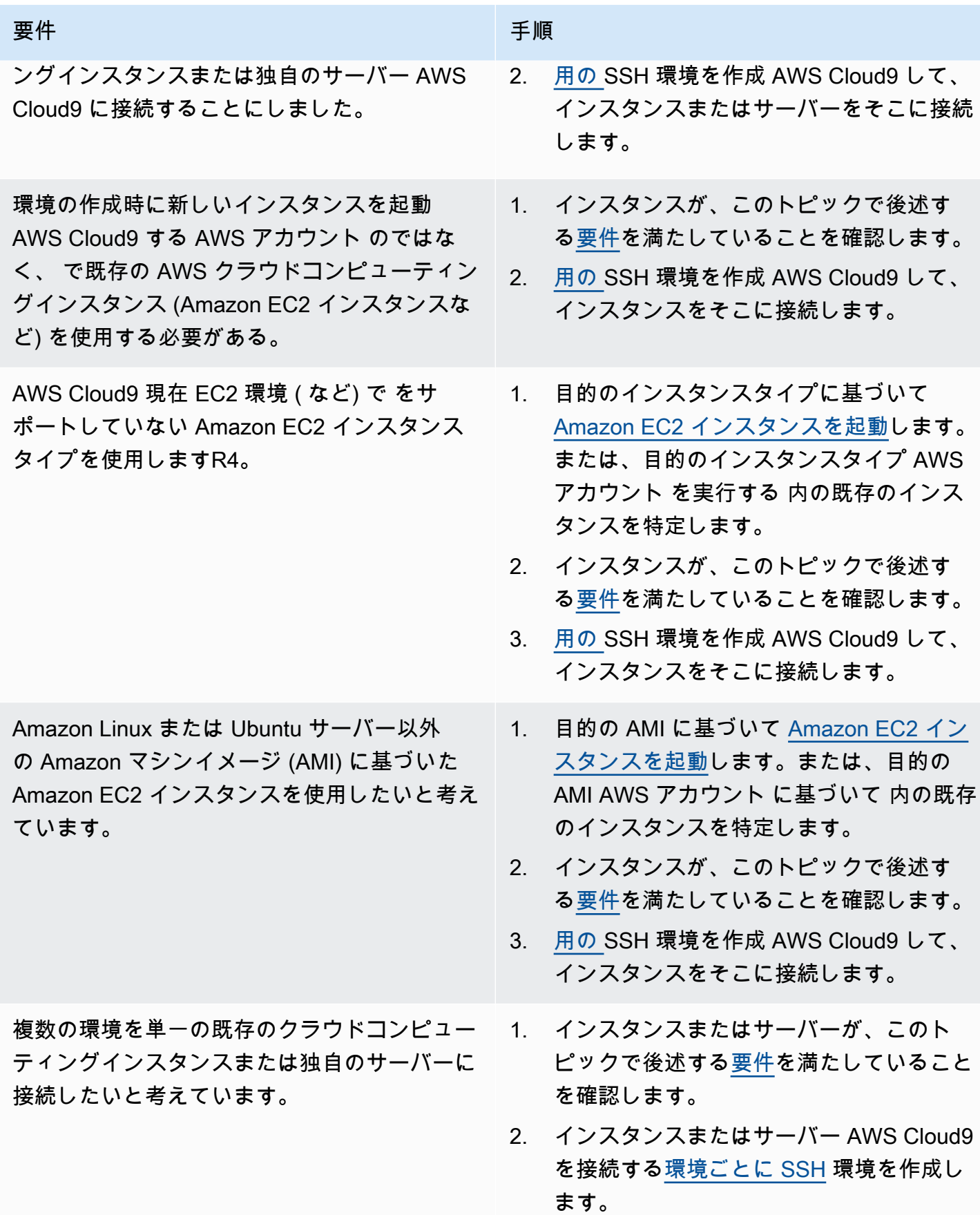

#### **a** Note

Amazon EC2 インスタンスを起動すると、Amazon EC2の AWS アカウント に対して料金が 発生する場合があります。詳細については、「[Amazon EC2 の料金」](https://aws.amazon.com/ec2/pricing/)を参照してください。

## <span id="page-797-0"></span>SSH ホスト要件

既存のクラウドコンピューティングインスタンスまたは独自のサーバーは、 が SSH 環境に接続 AWS Cloud9 するための以下の要件を満たしている必要があります。

- Linux を実行する必要があります (Windows AWS Cloud9 はサポートされていません)。
- Arm ベースのアーキテクチャを使用することはできません。(Arm プロセッサを中心に構築された システムのサポートは検討中です)。
- SSH を使用してパブリックインターネット経由で到達可能である必要があります。Virtual Private Cloud (VPC) またはバーチャルプライベートネットワーク (VPN) 経由でのみ到達可能である場 合、その VPC または VPN はパブリックインターネットにアクセスできる必要があります。
- ホストが Amazon Virtual Private AWS Cloud (Amazon VPC) の一部である既存の クラウドコン ピューティングインスタンスである場合は、追加の要件があります。 Amazon Virtual Private Cloud 詳細については、「[Amazon VPC の設定」](#page-772-0)を参照してください。
- Python3 をインストールするpip3ときは、 をインストールし、デフォルトPythonバージョンとし て設定する必要があります AWS Cloud9。バージョンをチェックするには、既存のインスタンス またはサーバーのターミナルから、コマンド **python --version** を実行します。インスタンス またはサーバーに Python をインストールするには、以下のリソースのいずれかを参照してくださ い。
	- 「Python サンプル」の「[ステップ 1: 必要なツールをインストールする](#page-699-0)」。
	- Python ウェブサイトから [Python をダウンロードし](https://www.python.org/downloads/)ます。

#### **a** Note

既存の AWS クラウド コンピューティングインスタンスに接続して要件を確認し、満たす には、次のリソースの 1 つ以上を参照してください。

- Amazon EC2 については、「Amazon EC2 ユーザーガイド」の[「Linux インスタンスに](https://docs.aws.amazon.com/AWSEC2/latest/UserGuide/AccessingInstances.html) [接続する](https://docs.aws.amazon.com/AWSEC2/latest/UserGuide/AccessingInstances.html)」を参照してください。 Amazon EC2
- Amazon Lightsail の場合は、[Amazon Lightsail ドキュメント](https://lightsail.aws.amazon.com/ls/docs/how-to/article/lightsail-how-to-connect-to-your-instance-virtual-private-server)の「Linux/Unix ベースの Lightsail インスタンスに接続する」を参照してください。
- については AWS Elastic Beanstalk[、「 デベロッパーガイド」の「サーバーインスタン](https://docs.aws.amazon.com/elasticbeanstalk/latest/dg/using-features.ec2connect.html) [スの一覧表示と接続](https://docs.aws.amazon.com/elasticbeanstalk/latest/dg/using-features.ec2connect.html)」を参照してください。 AWS Elastic Beanstalk
- については AWS OpsWorks、[「 ユーザーガイド」の「SSH を使用して Linux インスタ](https://docs.aws.amazon.com/opsworks/latest/userguide/workinginstances-ssh.html) [ンスにログイン](https://docs.aws.amazon.com/opsworks/latest/userguide/workinginstances-ssh.html)するAWS OpsWorks 」を参照してください。
- その他の については AWS のサービス、サービス[のドキュメント](https://aws.amazon.com/documentation/) を参照してください。 独自のサーバーに接続して要件を確認し、これらの要件を満たすには、「SSH コマンドを 使用してサーバーに接続」 (macOS/Linux)、または「PuTTY を使用してサーバーに接続」 (Windows) などの語句を使用してインターネットを検索してください。
- 次のコマンドを実行して、必要なすべてのパッケージをインストールします。

Amazon Linux の場合:

sudo yum install -y make glibc-devel gcc gcc-c++

Ubuntu Server の場合:

sudo apt install build-essential

• Node.js がインストールされている必要があります。ホストのオペレーティングシステムでサポー トされている最新の Node.js バージョンをインストールすることをお勧めします。

**A** Warning

AWS Cloud9 でサポートされていない Node.js バージョンを使用すると、SSH 環境の作成 時に インストールの問題が発生する可能性があります AWS Cloud9。

バージョンをチェックするには、既存のインスタンスのターミナルまたはサーバールから、コマン ド **node --version** を実行します。インスタンスまたはサーバーに Node.js をインストールする には、次のいずれかを参照してください。

- Node.js サンプルの [ステップ 1: 必要なツールをインストールする。](#page-717-0)
- Node.js ウェブサイトの「[Installing Node.js via package manager](https://nodejs.org/en/download/package-manager/)」。
- の[ノードバージョンマネージャー](http://nvm.sh) GitHub。
- 既存のインスタンスやサーバーでログイン後に AWS Cloud9 の起動元とするディレクトリパスに は、rwxr-xr-x に設定されたアクセス許可が必要です。つまり、設定の構成ページで User [の環](#page-115-0)

[境作成ウィザード](#page-115-0)で指定したログイン名に対応する所有者の read-write-run アクセス許可、この所 有者が属するグループの読み取り/実行アクセス許可、および他のユーザーの読み取り/実行アクセ ス許可です。

例えば、ディレクトリのパスが ~ である場合 (~ は [Configure settings] (設定の構成) ページで [User] (ユーザー) に指定したログイン名のホームディレクトリを表します)、次のコマンドと続く 指示を使用し、インスタンスまたはサーバーで **chmod** コマンドを実行して、このような許可を ディレクトリに設定できます。

sudo chmod u=rwx, g=rx, o=rx ~

- 既存のインスタンスまたはサーバーに [AWS Cloud9 インストーラをダウンロードして実行](#page-800-0)しま す。
- オプションで、SSH 経由のインバウンドトラフィックを が AWS Cloud9 使用する IP アドレス のみに制限できます。これを行うには、IP 範囲へのインバウンド SSH トラフィックを、「[AWS](#page-802-0) [Cloud9 のインバウンド SSH IP アドレスの範囲](#page-802-0)」で説明されているように設定します。

インスタンスまたはサーバーが上記の要件を満たしていることを確認したら、 が接続 AWS Cloud9 するための [SSH 環境を作成します](#page-115-0)。

## AWS Cloud9 SSH 環境での AWS Cloud9 インストーラーの使用

AWS Cloud9 SSH 開発環境を作成する前に、クラウドコンピューティングインスタンス (Amazon EC2 インスタンスなど) または環境に接続したい独自のサーバーは、[SSH ホスト要件を](#page-797-0)満たす必要 があります。これらの要件の 1 つは、AWS Cloud9 インストーラをインスタンスまたはサーバーに ダウンロードして実行しなければならないということです。AWS Cloud9 インストーラは、インスタ ンスまたはサーバーが実行されているオペレーティングシステムのプラットフォームやアーキテク チャーが AWS Cloud9 をサポートしているかどうかを確認する Linux シェルスクリプトです。この 確認に成功すると、スクリプトは、AWS Cloud9 に必要なコンポーネントやその依存関係をインスタ ンスまたはサーバーにインストールしようとします。

このトピックでは、このインストーラスクリプトをターゲットのインスタンスやサーバーにダウン ロードして実行する方法について説明します。

- [AWS Cloud9 インストーラをダウンロードして実行する](#page-800-0)
- [AWS Cloud9 インストーラのトラブルシューティング](#page-800-1)

## <span id="page-800-0"></span>AWS Cloud9 インストーラをダウンロードして実行する

- 1. 環境に接続したいクラウドコンピューティングインスタンスまたは独自のサーバーが [SSH ホスト](#page-797-0) [要件](#page-797-0)を満たしていることを確認します。これには、特定のバージョンの Python および Node.js を インストール済みであること、ログイン後に AWS Cloud9 をスタートしたいディレクトリに特定 の許可を設定していること、関連する Amazon Virtual Private Cloud をセットアップしていること などが含まれます。
- 2. インスタンスまたはサーバーに接続しているときに、そのインスタンスまたはサーバーで以下の いずれかのコマンドを実行します。いずれかのコマンドを実行する前に gcc をインストールする 必要があります。

curl -L https://d3kgj69l4ph6w4.cloudfront.net/static/c9-install-2.0.0.sh | bash wget -O - https://d3kgj69l4ph6w4.cloudfront.net/static/c9-install-2.0.0.sh | bash

3. エラーなしで [Done (完了)] メッセージが表示された場合は、[SSH 環境を作成で](#page-115-0)きます。

エラーメッセージが表示された場合は、次のセクションのトラブルシューティング情報を参照し てください。

<span id="page-800-1"></span>AWS Cloud9 インストーラのトラブルシューティング

このセクションでは、AWS Cloud9 インストーラのエラーのトラブルシューティングに関して、一般 的なエラー、考えられる原因、および推奨される解決策を説明します。

該当する問題が以下に示されていない場合や、追加のヘルプが必要な場合は、[AWS Cloud9 ディス](https://forums.aws.amazon.com/forum.jspa?forumID=268) [カッションフォーラム](https://forums.aws.amazon.com/forum.jspa?forumID=268)を参照してください。(このフォーラムにアクセスするには AWS へのサイン インが必要になることがあります)。当社に直接[お問い合わせい](https://aws.amazon.com/contact-us/)ただくこともできます。

- [-bash: wget: コマンドが見つかりません](#page-800-2)
- [エラー: 続行するには make をインストールしてください](#page-801-0)
- [エラー: 続行するには gcc をインストールしてください](#page-801-1)
- [設定: エラー: カースが見つかりません](#page-802-1)

<span id="page-800-2"></span>-bash: wget: コマンドが見つかりません

問題: インストーラスクリプトを実行すると、-bash: wget: command not found というメッ セージが表示されます。

考えられる原因: **wget** ユーティリティがインスタンスまたはサーバーにインストールされていませ ん。

推奨される解決策: 代わりに **curl** ユーティリティを使用してインストーラスクリプトをインスタン スまたはサーバーで実行します。

<span id="page-801-0"></span>エラー: 続行するには make をインストールしてください

問題: インストーラスクリプトを実行すると、Error: please install make to proceed と いうメッセージが表示されます。

考えられる原因: **make** ユーティリティがインスタンスまたはサーバーにインストールされていませ ん。

推奨される解決策: 代わりに **make** ユーティリティを使用して、インストーラスクリプトをインスタ ンスまたはサーバーで再度実行します。

**make** ユーティリティをインストールするには、次のようなコマンドの 1 つをインスタンスまたは サーバーで実行します。

- Amazon EC2 で実行されている Amazon Linux、Amazon Linux 2、および Red Hat Enterprise Linux (RHEL) の場合: **sudo yum -y groupinstall "Development Tools"**
- Amazon EC2 で実行されている Ubuntu Server の場合: **sudo apt install -y buildessential**
- SUSE の場合: **sudo zypper install -y make**

<span id="page-801-1"></span>エラー: 続行するには gcc をインストールしてください

問題: インストーラスクリプトを実行すると、Error: please install gcc to proceed とい うメッセージが表示されます。

考えられる原因: **gcc** ユーティリティがインスタンスまたはサーバーにインストールされていませ ん。

推奨される解決策: 代わりに **gcc** ユーティリティを使用して、インストーラスクリプトをインスタン スまたはサーバーで再度実行します。

**gcc** ユーティリティをインストールするには、次のようなコマンドの 1 つをインスタンスまたは サーバーで実行します。

- Amazon EC2 で実行されている Amazon Linux、Amazon Linux 2、および Red Hat Enterprise Linux (RHEL) の場合: **sudo yum -y groupinstall "Development Tools"**
- Amazon EC2 で実行されている Ubuntu Server の場合: **sudo apt install -y buildessential**
- SUSE の場合: **sudo zypper install -y gcc**
- 他のオペレーティングシステムについては、「[GCC のインストール」](https://gcc.gnu.org/install/)を参照してください。

<span id="page-802-1"></span>設定: エラー: カースが見つかりません

問題: インストーラスクリプトを実行すると、configure: error: curses not found という メッセージが表示されます。

考えられる原因: **ncurses** ターミナルコントロールライブラリがインスタンスまたはサーバーにイ ンストールされていません。

推奨される解決策: **ncurses** ターミナルコントロールライブラリ (および一部のオペレーティングシ ステムでは **glibc-static** ライブラリ) をインストールし、インストーラスクリプトをインスタン スまたはサーバーで再度実行します。

**ncurses** ターミナルコントロールライブラリ (および一部のオペレーティングシステムでは **glibcstatic** ライブラリ) をインストールするには、次のコマンドをインスタンスまたはサーバーで実行 します。

- Amazon EC2 で実行されている Amazon Linux、Amazon Linux 2、および Red Hat Enterprise Linux (RHEL) の場合: **sudo yum -y install ncurses-devel**
- SUSE の場合: **sudo zypper install -y ncurses-devel** および **sudo zypper install -y glibc-static**

## <span id="page-802-0"></span>AWS Cloud9 のインバウンド SSH IP アドレスの範囲

着信トラフィックの送信元を AWS Cloud9 がネットワーク内の Amazon VPC や独自のサーバーで AWS クラウドコンピューティングインスタンス (Amazon EC2 インスタンスなど) への SSH 経由の 接続に使用するIP アドレス範囲に制限できます。

**a** Note

着信トラフィックの送信元を AWS Cloud9 が SSH 経由の接続に使用する IP アドレス範囲に 制限できます。2018 年 7 月 31 日以降に作成した EC2 環境の場合、このトピックはスキッ プできます。こうなるのは、AWS Cloud9 が環境のインバウンド SSH トラフィックを、 このトピックで後ほど説明する IP アドレス範囲だけに自動的に制限するからです。AWS Cloud9 は、環境用 Amazon EC2 インスタンスに関連付けられているセキュリティグループ にルールを自動的に追加して、これを実行します。このルールで、ポート 22 を介したイン バウンド SSH トラフィックを、関連付けられている AWS リージョンの IP アドレスのみに 制限します。ネットワーク内の独自のサーバーについては、このトピックで後述する手順に 従う必要があります。

ほとんどの AWS リージョンの IP アドレス範囲は、「AWS 全般のリファレンス」の「[AWS IP アド](https://docs.aws.amazon.com/general/latest/gr/aws-ip-ranges.html) [レスの範囲](https://docs.aws.amazon.com/general/latest/gr/aws-ip-ranges.html)」に記載しているように、ip-ranges.json ファイルにあります。

**a** Note

ip-ranges.json ファイルに現在含まれていないアジアパシフィック (香港)、欧州 (ミラ ノ)、中東 (バーレーン) リージョンの IP アドレスについては、[以下を](#page-804-0)参照してください。

ip-ranges.json ファイル内の IP 範囲を見つけるには:

• Windows の場合は、AWS Tools for Windows PowerShell を使用して以下のコマンドを実行しま す。

Get-AWSPublicIpAddressRange -ServiceKey CLOUD9

• Linux の場合は[、ip-ranges.json](https://ip-ranges.amazonaws.com/ip-ranges.json) ファイルをダウンロードします。次に、**jq** などのツールで、以下 のコマンドを使用してファイルに対してクエリを実行できます。

jq '.prefixes[] | select(.service=="CLOUD9")' < ip-ranges.json

これらの IP 範囲は変更される場合があります。変更されるごとに、AmazonIpSpaceChanged ト ピックの受信者に通知が送信されます。これらの通知を取得するには、「AWS 全般のリファレン ス」の「[AWS の IP アドレス範囲の通知」](https://docs.aws.amazon.com/general/latest/gr/aws-ip-ranges.html#subscribe-notifications)を参照してください。

AWS クラウドコンピューティングインスタンスを使用する環境を設定する際にこれらの IP ア ドレス範囲を使用するには、「[AWS Cloud9 開発環境の VPC 設定](#page-772-0)」を参照してください。ま た、Amazon Linux または Ubuntu Server で実行している Amazon EC2 インスタンスと関連づけら れた EC2 環境または SSH 環境の着信トラフィックを制限を選択する場合は、少なくとも、ポート 32768〜61000 経由で TCP を使用するすべての IP アドレスも必ず許可してください。詳細と、他の AWS クラウドコンピューティングインスタンスタイプのポート範囲については、Amazon VPC ユー ザーガイドの[一時ポート](https://docs.aws.amazon.com/vpc/latest/userguide/VPC_ACLs.html#VPC_ACLs_Ephemeral_Ports)を参照してください。

独自のネットワークを使用する SSH 環境を設定するときにこれらの IP アドレス範囲を使用するに は、ネットワークのドキュメンテーションを参照するか、ネットワーク管理者に問い合わせてくださ い。

### <span id="page-804-0"></span>**ip-ranges.json** にない IP アドレス

次の AWSリージョンの AWS Cloud9 IP アドレスの範囲は、現在、ip-ranges.json ファイルで提 供されていません: アジアパシフィック (香港)、欧州 (ミラノ)、中東 (バーレーン)。次の表に、それ らのリージョンの IP 範囲を示します。

**a** Note

各リージョンには、AWS Cloud9 のコントロールプレーン (情報ルーティング) とデータプ レーン (情報処理) サービスをサポートする 2 つの IP アドレス範囲があります。

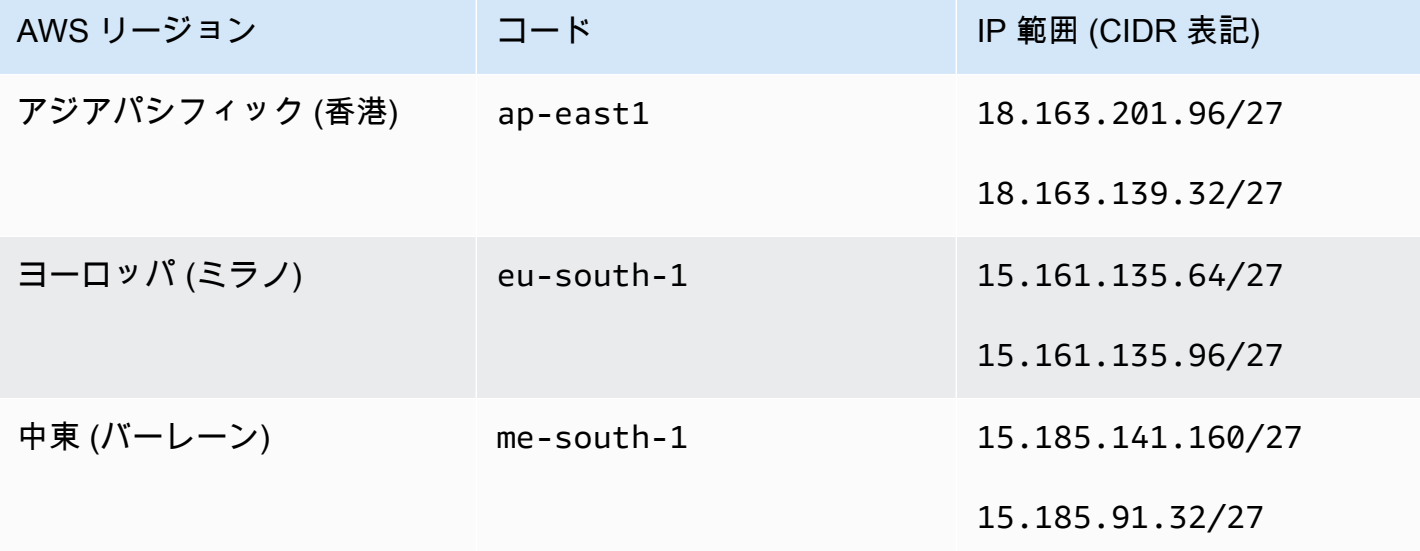

# AWS Cloud9 EC2 開発環境用の Amazon マシンイメージ (AMI) の コンテンツ

AWS Cloud9 がEC2 環境に使用する Amazon マシンイメージ (AMI) に関する詳細を取得するには、 次の情報を使用します。

#### **A** Important

環境の Amazon EC2 インスタンスが Amazon Linux 2023 AMI または Amazon Linux 2 AMI テンプレートに基づいている場合、セキュリティ更新は起動直後にインスタンスにインス トールされます。さらに、セキュリティパッチは 1 時間ごとにインスタンスに自動的に適用 されます。これらの更新はバックグラウンドプロセスによって適用され、インスタンスの使 用には影響しません。

Ubuntu EC2 環境の場合、セキュリティ更新プログラムは起動直後にインスタンスにインス トールされます。次に、unattended-upgradesパッケージは、利用可能な更新プログラム を毎日自動的にインストールします。

トピック

- [Amazon Linux 2023/Amazon Linux 2](#page-805-0)
- [Ubuntu Server](#page-807-0)

<span id="page-805-0"></span>Amazon Linux 2023/Amazon Linux 2

#### **A** Important

[コンソールを使用して Amazon EC2 環境を作成](#page-99-0)するときは、[Amazon Linux 2023] オプショ ンの選択をお勧めします。Amazon Linux 2023 AMI は、安全で安定した、高パフォーマンス なランタイム環境を提供するだけでなく、2024 年までの長期サポートも含まれています。

Amazon Linux インスタンスのバージョンを表示するには、接続された環境の AWS Cloud9 IDE また は コマンドや PuTTY などの SSH ユーティリティから次のsshコマンドを実行します。

cat /etc/system-release

Amazon Linux インスタンスにインストールされているパッケージのリストを表示するには、次のコ マンドを 1 つ以上実行します。

インストールされているすべてのパッケージを単一のリストとして表示するには:

sudo yum list installed

指定したテキストがパッケージ名に含まれている、インストールされているパッケージのリストを表 示するには:

sudo yum list installed | grep YOUR SEARCH TERM

前述のコマンドで、YOUR SEARCH TERM をパッケージ名の一部に置き換えます。たとえば、sql が 名前に含まれている、インストールされているすべてのパッケージのリストを表示するには:

sudo yum list installed | grep sql

インストールされているすべてのパッケージリストを 1 度に 1 ページずつ表示するには:

sudo yum list installed | less

表示されたページをスクロールするには:

- 行を下に移動するには、**j** を押します。
- 行を上に移動するには、**k** を押します。
- ページを下に移動するには、**Ctrl-F** を押します。
- ページを上に移動するには、**Ctrl-B** を押します。
- 終了するには、**q** を押します。

Amazon Linux 2 では、Extras Library を使用してアプリケーションおよびソフトウェア更 新をインスタンスにインストールできます。このようなソフトウェア更新は、トピックと 呼ばれます。詳細については、[「Amazon EC2 ユーザーガイド」の「Extras ライブラリ](Amazon%20EC2%20User%20Guideamazon-linux-ami-basics.html%23extras-library) [\(Amazon Linux 2\)」](Amazon%20EC2%20User%20Guideamazon-linux-ami-basics.html%23extras-library)を参照してください。 Amazon EC2

**a** Note

追加のオプションについては、man yum コマンドを実行してください。以下のリソースも参照して ください。

- Amazon Linux 2023: AMI ページ。
- Amazon Linux[:Amazon Linux AMI 2018.03 パッケージ。](https://aws.amazon.com/amazon-linux-ami/2018-03-packages/)

#### <span id="page-807-0"></span>Ubuntu Server

Ubuntu Server インスタンスのバージョンを表示するには、接続された環境の AWS Cloud9 IDE か ら、または ssh コマンドや PuTTY などの SSH ユーティリティから次のコマンドを実行します。

lsb\_release -a

[説明] フィールドの横にバージョンが表示されます。

Ubuntu Server にインストールされているパッケージのリストを表示するには、以下の 1 つ以上のコ マンドを実行します。

インストールされているすべてのパッケージを単一のリストとして表示するには:

sudo apt list --installed

指定したテキストがパッケージ名に含まれている、インストールされているパッケージのリストを表 示するには:

sudo apt list --installed | grep YOUR\_SEARCH\_TERM

前述のコマンドで、YOUR\_SEARCH\_TERM をパッケージ名の一部に置き換えます。たとえば、sql が 名前に含まれている、インストールされているすべてのパッケージのリストを表示するには:

sudo apt list --installed grep sql

インストールされているすべてのパッケージリストを 1 度に 1 ページずつ表示するには:

sudo apt list --installed | less

表示されたページをスクロールするには:

- 行を下に移動するには、**j** を押します。
- 行を上に移動するには、**k** を押します。
- ページを下に移動するには、**Ctrl-F** を押します。
- ページを上に移動するには、**Ctrl-B** を押します。
- 終了するには、**q** を押します。

追加のオプションについては、man apt コマンドを実行してください。Ubuntu ウェブサイトの 「[Ubuntu パッケージ検索](https://packages.ubuntu.com/)」も参照してください。

## AWS Cloud9 のサービスにリンクされたロールの使用

AWS Cloud9 は AWS Identity and Access Management (IAM) [サービスにリンクされたロール](https://docs.aws.amazon.com/IAM/latest/UserGuide/id_roles_terms-and-concepts.html)を使用 します。サービスリンクロールは、AWS Cloud9 に直接リンクされた一意のタイプの IAM ロールで す。サービスリンクロールは、AWS Cloud9 による事前定義済みのロールであり、ユーザーに代わっ てサービスから AWS の他のサービスを呼び出すために必要なすべてのアクセス許可を備えていま す。

サービスにリンクされたロールを使用すると、必要な許可を手動で追加する必要がなくなるた め、AWS Cloud9 の設定が簡単になります。AWS Cloud9 がそのサービスにリンクされたロールの許 可を定義し、AWS Cloud9 のみがそのロールを引き受けることができます。定義される許可には、信 頼ポリシーと許可ポリシーが含まれており、その許可ポリシーを他の IAM エンティティに添付する ことはできません。

ロールを削除するには、まず関連リソースを削除します。これにより、リソースへの意図しないアク セスによる許可の削除が防止され、AWS Cloud9 リソースは保護されます。

サービスにリンクされたロールをサポートする他のサービスについては、「[IAM と連携する AWS の](https://docs.aws.amazon.com/IAM/latest/UserGuide/reference_aws-services-that-work-with-iam.html) [サービス](https://docs.aws.amazon.com/IAM/latest/UserGuide/reference_aws-services-that-work-with-iam.html)」を参照して、[Service-Linked Role (サービスにリンクされたロール)]列がはいになってい るサービスを探してください。そのサービスに関するサービスにリンクされたロールのドキュメント を表示するには、リンクが設定されている [Yes] (はい) を選択します。

- [AWS Cloud9 のサービスにリンクされたロールのアクセス許可](#page-809-0)
- [AWS Cloud9 のサービスにリンクされたロールの作成](#page-812-0)
- [AWS Cloud9 のサービスにリンクされたロールの編集](#page-812-1)
- [AWS Cloud9 のサービスにリンクされたロールの削除](#page-813-0)
- [AWS Cloud9 サービスにリンクされたロールをサポートするリージョン](#page-813-1)

## <span id="page-809-0"></span>AWS Cloud9 のサービスにリンクされたロールの許可

AWS Cloud9 は、AWSServiceRoleForAWSCloud9 というサービスにリンクされたロールを使用し ます 。このサービスにリンクされたロールは、ロールを引き受ける上で cloud9.amazonaws.com サービスを信頼します。

このサービスにリンクされたロールの許可ポリシーは、AWSCloud9ServiceRolePolicy と名付けら れ、指定したリソースのポリシーに示されたアクションの実行を AWS Cloud9 に許可します。

**A** Important

License Manager を使用していて、unable to access your environment エラーが発 生する場合は、古いサービスにリンクされたロールを License Manager をサポートするバー ジョンに置き換える必要があります。古いロールを削除するだけで置き換えることができま す。更新されたロールがその後自動的に作成されます。

```
{ 
  "Version": "2012-10-17", 
  "Statement": [ 
  \mathcal{L} "Effect": "Allow", 
    "Action": [ 
     "ec2:RunInstances", 
     "ec2:CreateSecurityGroup", 
     "ec2:DescribeVpcs", 
     "ec2:DescribeSubnets", 
     "ec2:DescribeSecurityGroups", 
     "ec2:DescribeInstances", 
     "ec2:DescribeInstanceStatus", 
     "cloudformation:CreateStack", 
     "cloudformation:DescribeStacks", 
     "cloudformation:DescribeStackEvents", 
     "cloudformation:DescribeStackResources" 
    ], 
    "Resource": "*" 
   }, 
   { 
    "Effect": "Allow", 
    "Action": [ 
     "ec2:TerminateInstances",
```

```
 "ec2:DeleteSecurityGroup", 
   "ec2:AuthorizeSecurityGroupIngress" 
  ], 
  "Resource": "*" 
 }, 
 { 
  "Effect": "Allow", 
  "Action": [ 
  "cloudformation:DeleteStack" 
  ], 
  "Resource": "arn:aws:cloudformation:*:*:stack/aws-cloud9-*" 
 }, 
 { 
  "Effect": "Allow", 
  "Action": [ 
  "ec2:CreateTags" 
  ], 
  "Resource": [ 
  "arn:aws:ec2:*:*:instance/*", 
  "arn:aws:ec2:*:*:security-group/*" 
  ], 
  "Condition": { 
   "StringLike": { 
   "aws:RequestTag/Name": "aws-cloud9-*" 
  } 
 } 
 }, 
 { 
  "Effect": "Allow", 
  "Action": [ 
  "ec2:StartInstances", 
  "ec2:StopInstances" 
  ], 
  "Resource": "*", 
  "Condition": { 
   "StringLike": { 
    "ec2:ResourceTag/aws:cloudformation:stack-name": "aws-cloud9-*" 
  } 
 } 
 }, 
 { 
  "Effect": "Allow", 
  "Action": [ 
   "ec2:StartInstances",
```

```
 "ec2:StopInstances" 
    ], 
    "Resource": [ 
     "arn:aws:license-manager:*:*:license-configuration:*" 
    ] 
   }, 
   { 
    "Effect": "Allow", 
    "Action": [ 
     "iam:ListInstanceProfiles", 
     "iam:GetInstanceProfile" 
    ], 
    "Resource": [ 
     "arn:aws:iam::*:instance-profile/cloud9/*" 
    ] 
   }, 
  \mathcal{L} "Effect": "Allow", 
    "Action": [ 
     "iam:PassRole" 
    ], 
    "Resource": [ 
     "arn:aws:iam::*:role/service-role/AWSCloud9SSMAccessRole" 
    ], 
    "Condition": { 
     "StringLike": { 
      "iam:PassedToService": "ec2.amazonaws.com" 
     } 
    } 
   } 
 \mathbb{I}}
```
IAM エンティティ (ユーザー、グループ、ロールなど) に代わってサービスにリンクされたロールの 作成が AWS Cloud9 に許可されるように、許可を設定する必要があります。

AWSServiceRoleForAWSCloud9 サービスにリンクされたロールの作成を AWS Cloud9 に許可する には、IAM エンティティが代行する AWS Cloud9 がサービスにリンクされたロールを作成するため 必要とする IAM エンティティの許可ポリシーに次のステートメントを追加します。

```
{ 
   "Effect": "Allow", 
   "Action": [
```

```
 "iam:CreateServiceLinkedRole" 
   ], 
   "Resource": "*", 
   "Condition": { 
     "StringLike": { 
       "iam:AWSServiceName": "cloud9.amazonaws.com" 
     } 
   }
}
```
または、AWS マネージドポリシー AWSCloud9User または AWSCloud9Administrator を IAM エ ンティティに追加できます。

AWSServiceRoleForAWSCloud9 サービスにリンクされたロールの削除を IAM エンティティに許可 するには、サービスリンクされたロールを削除する必要がある IAM エンティティの許可ポリシーに 次のステートメントを追加します。

```
{ 
   "Effect": "Allow", 
   "Action": [ 
     "iam:DeleteServiceLinkedRole", 
     "iam:GetServiceLinkedRoleDeletionStatus" 
   ], 
   "Resource": "*", 
   "Condition": { 
     "StringLike": { 
       "iam:AWSServiceName": "cloud9.amazonaws.com" 
     } 
   }
}
```
<span id="page-812-0"></span>AWS Cloud9 のサービスにリンクされたロールの作成

サービスにリンクされたロールを手動で作成する必要はありません。AWS Cloud9開発環境を作成す ると、AWS Cloud9 はサービスにリンクされたロールを作成します。

## <span id="page-812-1"></span>AWS Cloud9 のサービスにリンクされたロールの編集

AWS Cloud9 で AWSServicerOLEforAWSCloud9 サービスリンクロールを編集できません。たとえ ば、サービスにリンクされたロールを作成すると、多くのエンティティによってロールが参照される 可能性があるため、ロール名を変更することはできません。ただし、IAM を使用したロールの説明

の編集はできます。詳細については、「IAM ユーザーガイド」の「[サービスにリンクされたロール](https://docs.aws.amazon.com/IAM/latest/UserGuide/using-service-linked-roles.html#edit-service-linked-role) [の編集](https://docs.aws.amazon.com/IAM/latest/UserGuide/using-service-linked-roles.html#edit-service-linked-role)」を参照してください。

<span id="page-813-0"></span>AWS Cloud9 のサービスにリンクされたロールの削除

サービスにリンクされたロールが必要な機能またはサービスが不要になった場合には、そのロールを 削除することをお勧めします。そうすることで、使用していないエンティティがアクティブにモニタ リングまたはメンテナンスされることがなくなります。

IAM でのサービスにリンクされたロールの削除

IAM を使ってサービスにリンクされたロールを削除する前に、そのロールで使用されている任意の AWS Cloud9 リソースを削除する必要があります。AWS Cloud9 リソースを削除するには、「[環境の](#page-185-0) [削除](#page-185-0)」を参照してください。

IAM コンソールを使って、AWSServiceRoleForAWSCloud9 サービスにリンクされたロールを削除す ることができます。詳細については、IAM ユーザーガイドの「[サービスにリンクされたロールの削](https://docs.aws.amazon.com/IAM/latest/UserGuide/using-service-linked-roles.html#delete-service-linked-role) [除](https://docs.aws.amazon.com/IAM/latest/UserGuide/using-service-linked-roles.html#delete-service-linked-role)」を参照してください。

## <span id="page-813-1"></span>AWS Cloud9 のサービスにリンクされたロールをサポートするリージョン

AWS Cloud9 は、サービスを利用できるすべてのリージョンで、サービスにリンクされたロールの 使用をサポートします。詳細については、「Amazon Web Services 全般のリファレンス」の「[AWS](https://docs.aws.amazon.com/general/latest/gr/rande.html#cloud9_region)  [Cloud9](https://docs.aws.amazon.com/general/latest/gr/rande.html#cloud9_region)」を参照してください。

## AWS Cloud9 による AWS CloudTrail API 呼び出しのログ記録

AWS Cloud9 は、ユーザー、ロール、または AWS Cloud9 の AWS のサービス によって実行され たアクションのレコードを提供するサービスである CloudTrail と統合されています。CloudTrail は、AWS Cloud9 のすべての API コールをイベントとしてキャプチャします。キャプチャされた呼 び出しには、AWS Cloud9 コンソールからの呼び出しと、AWS Cloud9 API へのコード呼び出しが含 まれます。追跡を作成する場合は、AWS Cloud9 のイベントなど、Amazon Simple Storage Service (Amazon S3) バケットへの CloudTrail イベントの継続的な配信を有効にすることができます。追跡 を設定しない場合でも、Event history (イベント履歴)の CloudTrail コンソール で最新のイベントを 表示できます。CloudTrail によって収集された情報を使用して、AWS Cloud9 に対して行われた要 求、要求が行われた IP アドレス、要求を行った人、要求が行われた日時、および追加の詳細を判別 できます。

CloudTrail の詳細については、「[AWS CloudTrailユーザーガイド](https://docs.aws.amazon.com/awscloudtrail/latest/userguide/)」を参照してください。

## CloudTrail での AWS Cloud9 情報

CloudTrail は、アカウント作成時に AWS アカウント で有効になります。AWS Cloud9 でアクティ ビティが発生すると、そのアクティビティは [Event history (イベント履歴)] で AWS のその他のサー ビスのイベントと共に CloudTrail イベントに記録されます。最近のイベントは、AWS アカウント で表示、検索、ダウンロードできます。詳細については、「[Viewing Events with CloudTrail Event](https://docs.aws.amazon.com/awscloudtrail/latest/userguide/view-cloudtrail-events.html)  [History](https://docs.aws.amazon.com/awscloudtrail/latest/userguide/view-cloudtrail-events.html)」(CloudTrail イベント履歴でのイベントの表示) を参照してください。

AWS Cloud9 のイベントなど、AWS アカウント のイベントの継続的な記録については、追跡を作 成します。追跡により、CloudTrail はログファイルを Amazon S3 バケットに配信できます。デフォ ルトでは、コンソールで証跡を作成するときに、証跡がすべての AWS リージョン に適用されます 証跡では、AWS パーティションのすべてのリージョンからのイベントがログに記録され、指定した S3 バケットにログファイルが配信されます。さらに、CloudTrail・ログで収集したイベントデータ をより詳細に分析し、それに基づく対応するためにその他の AWS のサービスを設定できます。詳細 については、次を参照してください。

- [追跡を作成するための概要](https://docs.aws.amazon.com/awscloudtrail/latest/userguide/cloudtrail-create-and-update-a-trail.html)
- [CloudTrail のサポート対象サービスと統合](https://docs.aws.amazon.com/awscloudtrail/latest/userguide/cloudtrail-aws-service-specific-topics.html)
- [Amazon SNS の CloudTrail の通知の設定](https://docs.aws.amazon.com/awscloudtrail/latest/userguide/getting_notifications_top_level.html)
- 「[複数のリージョンから CloudTrail ログファイルを受け取る](https://docs.aws.amazon.com/awscloudtrail/latest/userguide/receive-cloudtrail-log-files-from-multiple-regions.html)」および[「複数のアカウントから](https://docs.aws.amazon.com/awscloudtrail/latest/userguide/cloudtrail-receive-logs-from-multiple-accounts.html) [CloudTrail ログファイルを受け取る」](https://docs.aws.amazon.com/awscloudtrail/latest/userguide/cloudtrail-receive-logs-from-multiple-accounts.html)

AWS Cloud9 は、CloudTrail ログファイルのイベントとして以下のアクションのログ記録をサポート します。

- CreateEnvironmentEC2
- CreateEnvironmentSSH
- CreateEnvironmentMembership
- DeleteEnvironment
- DeleteEnvironmentMembership
- DescribeEnvironmentMemberships
- DescribeEnvironments
- DescribeEnvironmentStatus
- ListEnvironments
- ListTagsForResource
- TagResource
- UntagResource
- UpdateEnvironment
- UpdateEnvironmentMembership
	- **a** Note

AWS Cloud9 のCloudTrail イベントはパブリック APIオペレーション作によって発生しませ ん。代わりに、ユーザー認証とマネージド一時認証情報に影響を与える内部更新によって、 次のイベントが開始されます。

- DisableManagedCredentialsByCollaborator
- EnvironmentTokenSuccessfullyCreated
- ManagedCredentialsUpdatedOnEnvironment

各イベントまたはログエントリには、リクエストの生成者に関する情報が含まれます。同一性情報は 次の判断に役立ちます。

- リクエストが、ルートと AWS Identity and Access Management IAM ユーザー認証情報のどちらを 使用して送信されたか。
- リクエストが、ロールとフェデレーティッドユーザーのどちらの一時的なセキュリティ認証情報を 使用して送信されたか.
- リクエストが、別の AWS のサービス によって送信されたかどうか。

詳細については、「[CloudTrail userIdentity 要素](https://docs.aws.amazon.com/awscloudtrail/latest/userguide/cloudtrail-event-reference-user-identity.html)」を参照してください。

## AWS Cloud9 ログファイルエントリの理解

追跡は、指定した Amazon S3 バケットにイベントをログファイルとして配信するように設定できま す。CloudTrail のログファイルには、単一か複数のログエントリがあります。イベントは、あらゆる ソースからの単一のリクエストを表し、リクエストされたアクション、アクションの日時、および リクエストパラメータに関する情報が含まれています。CloudTrail ログファイルは、パブリック API コールの順序付けられたスタックトレースではないため、特定の順序では表示されません。

• [CreateEnvironmentEC2](#page-816-0)

- [CreateEnvironmentSSH](#page-817-0)
- [CreateEnvironmentMembership](#page-818-0)
- [DeleteEnvironment](#page-819-0)
- [DeleteEnvironmentMembership](#page-820-0)
- [DescribeEnvironmentMemberships](#page-821-0)
- [DescribeEnvironments](#page-822-0)
- [DescribeEnvironmentStatus](#page-823-0)
- [ListEnvironments](#page-825-0)
- [ListTagsForResource](#page-826-0)
- [TagResource](#page-827-0)
- [UntagResource](#page-828-0)
- [UpdateEnvironment](#page-829-0)
- [UpdateEnvironmentMembership](#page-830-0)

## <span id="page-816-0"></span>CreateEnvironmentEC2

次の例は、CreateEnvironmentEC2 アクションを示す CloudTrail ログエントリです。

```
{ 
   "Records": [ 
     { 
       "eventVersion": "1.05", 
       "userIdentity": { 
          "type": "IAMUser", 
          "principalId": "AIDACKCEVSQ6C2EXAMPLE", 
          "arn": "arn:aws:iam::111122223333:user/MyUser", 
          "accountId": "111122223333", 
          "accessKeyId": "AKIAIOSFODNN7EXAMPLE", 
          "userName": "MyUser", 
          "sessionContext": { 
            "attributes": { 
              "mfaAuthenticated": "false", 
              "creationDate": "2019-01-14T11:29:47Z" 
            } 
          }, 
          "invokedBy": "signin.amazonaws.com" 
       },
```
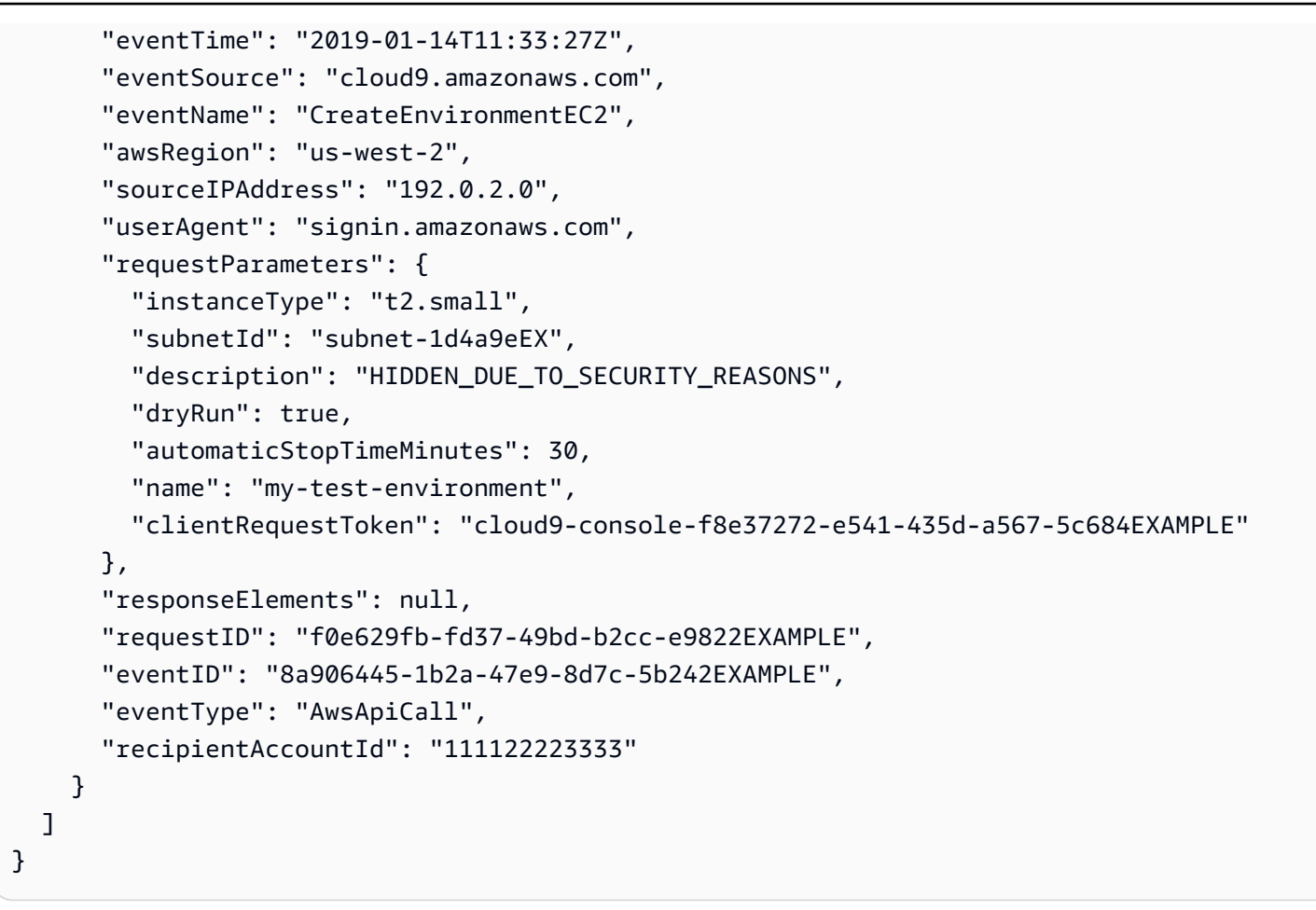

### <span id="page-817-0"></span>CreateEnvironmentSSH

次の例は、CreateEnvironmentSSH アクションを示す CloudTrail ログエントリです。

```
{ 
   "Records": [ 
    \{ "eventVersion": "1.05", 
       "userIdentity": { 
          "type": "IAMUser", 
          "principalId": "AIDACKCEVSQ6C2EXAMPLE", 
          "arn": "arn:aws:iam::111122223333:user/MyUser", 
          "accountId": "111122223333", 
          "accessKeyId": "AKIAIOSFODNN7EXAMPLE", 
          "userName": "MyUser", 
          "sessionContext": { 
            "attributes": { 
              "mfaAuthenticated": "false", 
              "creationDate": "2019-01-14T11:29:47Z"
```

```
 } 
          }, 
          "invokedBy": "signin.amazonaws.com" 
       }, 
       "eventTime": "2019-01-14T11:33:27Z", 
       "eventSource": "cloud9.amazonaws.com", 
       "eventName": "CreateEnvironmentSSH", 
       "awsRegion": "us-west-2", 
       "sourceIPAddress": "192.0.2.0", 
       "userAgent": "signin.amazonaws.com", 
       "requestParameters": { 
          "host": "198.51.100.0", 
          "port": 22, 
          "name": "my-ssh-environment", 
          "description": "HIDDEN_DUE_TO_SECURITY_REASONS", 
          "clientRequestToken": "cloud9-console-b015a0e9-469e-43e3-be90-6f432EXAMPLE", 
          "loginName": "ec2-user" 
       }, 
       "responseElements": { 
          "environmentId": "5c39cc4a85d74a8bbb6e23ed6EXAMPLE" 
       }, 
       "requestID": "f0e629fb-fd37-49bd-b2cc-e9822EXAMPLE", 
       "eventID": "8a906445-1b2a-47e9-8d7c-5b242EXAMPLE", 
       "eventType": "AwsApiCall", 
       "recipientAccountId": "111122223333" 
     } 
  \mathbf{I}}
```
## <span id="page-818-0"></span>CreateEnvironmentMembership

次の例は、CreateEnvironmentMembership アクションを示す CloudTrail ログエントリです。

```
{ 
   "Records": [ 
     { 
       "eventVersion": "1.05", 
       "userIdentity": { 
         "type": "IAMUser", 
         "principalId": "AIDACKCEVSQ6C2EXAMPLE", 
         "arn": "arn:aws:iam::111122223333:user/MyUser", 
         "accountId": "111122223333", 
         "accessKeyId": "AKIAIOSFODNN7EXAMPLE",
```

```
 "userName": "MyUser", 
          "sessionContext": { 
            "attributes": { 
              "mfaAuthenticated": "false", 
              "creationDate": "2019-01-14T11:29:47Z" 
           } 
         }, 
          "invokedBy": "signin.amazonaws.com" 
       }, 
       "eventTime": "2019-01-14T11:33:27Z", 
       "eventSource": "cloud9.amazonaws.com", 
       "eventName": "CreateEnvironmentMembership", 
       "awsRegion": "us-west-2", 
       "sourceIPAddress": "192.0.2.0", 
       "userAgent": "signin.amazonaws.com", 
       "requestParameters": { 
          "environmentId": "2f5ff70a640f49398f67e3bdeEXAMPLE", 
          "userArn": "arn:aws:iam::111122223333:user/MyUser", 
          "permissions": "read-write" 
       }, 
       "responseElements": { 
          "membership": { 
            "environmentId": "2f5ff70a640f49398f67e3bdeEXAMPLE", 
            "permissions": "read-write", 
            "userId": "AIDACKCEVSQ6C2EXAMPLE", 
            "userArn": "arn:aws:iam::111122223333:user/MyUser" 
         } 
       }, 
       "requestID": "f0e629fb-fd37-49bd-b2cc-e9822EXAMPLE", 
       "eventID": "8a906445-1b2a-47e9-8d7c-5b242EXAMPLE", 
       "eventType": "AwsApiCall", 
       "recipientAccountId": "111122223333" 
     } 
  \mathbf{I}}
```
<span id="page-819-0"></span>DeleteEnvironment

次の例は、DeleteEnvironment アクションを示す CloudTrail ログエントリです。

```
{ 
    "Records": [ 
      {
```

```
 "eventVersion": "1.05", 
     "userIdentity": { 
       "type": "IAMUser", 
       "principalId": "AIDACKCEVSQ6C2EXAMPLE", 
       "arn": "arn:aws:iam::111122223333:user/MyUser", 
       "accountId": "111122223333", 
       "accessKeyId": "AKIAIOSFODNN7EXAMPLE", 
       "userName": "MyUser", 
       "sessionContext": { 
         "attributes": { 
            "mfaAuthenticated": "false", 
            "creationDate": "2019-01-14T11:29:47Z" 
         } 
       }, 
       "invokedBy": "signin.amazonaws.com" 
     }, 
     "eventTime": "2019-01-14T11:33:27Z", 
     "eventSource": "cloud9.amazonaws.com", 
     "eventName": "DeleteEnvironment", 
     "awsRegion": "us-west-2", 
     "sourceIPAddress": "192.0.2.0", 
     "userAgent": "signin.amazonaws.com", 
     "requestParameters": { 
       "environmentId": "2f5ff70a640f49398f67e3bdeEXAMPLE" 
     }, 
     "responseElements": null, 
     "requestID": "f0e629fb-fd37-49bd-b2cc-e9822EXAMPLE", 
     "eventID": "8a906445-1b2a-47e9-8d7c-5b242EXAMPLE", 
     "eventType": "AwsApiCall", 
     "recipientAccountId": "111122223333" 
   } 
 ]
```
## <span id="page-820-0"></span>DeleteEnvironmentMembership

}

次の例は、DeleteEnvironmentMembership アクションを示す CloudTrail ログエントリです。

```
{ 
   "Records": [ 
      { 
        "eventVersion": "1.05", 
        "userIdentity": {
```

```
 "type": "IAMUser", 
       "principalId": "AIDACKCEVSQ6C2EXAMPLE", 
       "arn": "arn:aws:iam::111122223333:user/MyUser", 
       "accountId": "111122223333", 
       "accessKeyId": "AKIAIOSFODNN7EXAMPLE", 
       "userName": "MyUser", 
       "sessionContext": { 
         "attributes": { 
           "mfaAuthenticated": "false", 
           "creationDate": "2019-01-14T11:29:47Z" 
         } 
       }, 
       "invokedBy": "signin.amazonaws.com" 
     }, 
     "eventTime": "2019-01-14T11:33:27Z", 
     "eventSource": "cloud9.amazonaws.com", 
     "eventName": "DeleteEnvironmentMembership", 
     "awsRegion": "us-west-2", 
     "sourceIPAddress": "192.0.2.0", 
     "userAgent": "signin.amazonaws.com", 
     "requestParameters": { 
       "environmentId": "2f5ff70a640f49398f67e3bdeEXAMPLE", 
       "userArn": "arn:aws:iam::111122223333:user/MyUser", 
     }, 
     "responseElements": null, 
     "requestID": "f0e629fb-fd37-49bd-b2cc-e9822EXAMPLE", 
     "eventID": "8a906445-1b2a-47e9-8d7c-5b242EXAMPLE", 
     "eventType": "AwsApiCall", 
     "recipientAccountId": "111122223333" 
   } 
 ]
```
## <span id="page-821-0"></span>DescribeEnvironmentMemberships

}

次の例は、DescribeEnvironmentMemberships アクションを示す CloudTrail ログエントリで す。

```
{ 
   "Records": [ 
     { 
        "eventVersion": "1.05", 
        "userIdentity": {
```

```
 "type": "IAMUser", 
       "principalId": "AIDACKCEVSQ6C2EXAMPLE", 
       "arn": "arn:aws:iam::111122223333:user/MyUser", 
       "accountId": "111122223333", 
       "accessKeyId": "AKIAIOSFODNN7EXAMPLE", 
       "userName": "MyUser", 
       "sessionContext": { 
         "attributes": { 
            "mfaAuthenticated": "false", 
            "creationDate": "2019-01-14T11:29:47Z" 
         } 
       }, 
       "invokedBy": "signin.amazonaws.com" 
     }, 
     "eventTime": "2019-01-14T11:33:27Z", 
     "eventSource": "cloud9.amazonaws.com", 
     "eventName": "DescribeEnvironmentMemberships", 
     "awsRegion": "us-west-2", 
     "sourceIPAddress": "192.0.2.0", 
     "userAgent": "signin.amazonaws.com", 
     "requestParameters": { 
       "nextToken": "NEXT_TOKEN_EXAMPLE", 
       "permissions": [ "owner" ], 
       "maxResults": 15 
     }, 
     "responseElements": null, 
     "requestID": "f0e629fb-fd37-49bd-b2cc-e9822EXAMPLE", 
     "eventID": "8a906445-1b2a-47e9-8d7c-5b242EXAMPLE", 
     "readOnly": true, 
     "eventType": "AwsApiCall", 
     "recipientAccountId": "111122223333" 
   } 
 ]
```
### <span id="page-822-0"></span>**DescribeFnvironments**

}

次の例は、DescribeEnvironments アクションを示す CloudTrail ログエントリです。

```
{ 
    "Records": [ 
       { 
         "eventVersion": "1.05",
```

```
 "userIdentity": { 
          "type": "IAMUser", 
          "principalId": "AIDACKCEVSQ6C2EXAMPLE", 
          "arn": "arn:aws:iam::111122223333:user/MyUser", 
          "accountId": "111122223333", 
          "accessKeyId": "AKIAIOSFODNN7EXAMPLE", 
          "userName": "MyUser", 
          "sessionContext": { 
            "attributes": { 
              "mfaAuthenticated": "false", 
              "creationDate": "2019-01-14T11:29:47Z" 
            } 
         }, 
          "invokedBy": "signin.amazonaws.com" 
       }, 
       "eventTime": "2019-01-14T11:33:27Z", 
       "eventSource": "cloud9.amazonaws.com", 
       "eventName": "DescribeEnvironments", 
       "awsRegion": "us-west-2", 
       "sourceIPAddress": "192.0.2.0", 
       "userAgent": "signin.amazonaws.com", 
       "requestParameters": { 
          "environmentIds": [ 
            "2f5ff70a640f49398f67e3bdeb811ab2" 
         ] 
       }, 
       "responseElements": null, 
       "requestID": "f0e629fb-fd37-49bd-b2cc-e9822EXAMPLE", 
       "eventID": "8a906445-1b2a-47e9-8d7c-5b242EXAMPLE", 
       "readOnly": true, 
       "eventType": "AwsApiCall", 
       "recipientAccountId": "111122223333" 
     } 
  \mathbf{I} }
```
## <span id="page-823-0"></span>DescribeEnvironmentStatus

次の例は、DescribeEnvironmentStatus アクションを示す CloudTrail ログエントリです。

```
 "eventVersion": "1.08", 
 "userIdentity": {
```
{

```
 "type": "AssumedRole", 
         "principalId": "AIDACKCEVSQ6C2EXAMPLE", 
         "arn": "arn:aws:sts::123456789012:myuser_role", 
         "accountId": "123456789012", 
         "accessKeyId": "AKIAIOSFODNN7EXAMPLE", 
         "sessionContext": { 
              "sessionIssuer": { 
                  "type": "Role", 
                  "principalId": "AIDACKCEVSQ6C2EXAMPLE", 
                  "arn": "arn:aws:sts::123456789012:myuser_role", 
                  "accountId": "123456789012", 
                  "userName": "barshane_role" 
             }, 
              "webIdFederationData": {}, 
              "attributes": { 
                  "mfaAuthenticated": "false", 
                  "creationDate": "2021-03-12T15:10:54Z" 
             } 
         } 
     }, 
     "eventTime": "2021-03-12T15:13:31Z", 
     "eventSource": "cloud9.amazonaws.com", 
     "eventName": "DescribeEnvironmentStatus", 
     "awsRegion": "us-east-1", 
     "sourceIPAddress": "XX.XX.XXX.XX", 
     "userAgent": "aws-internal/3 aws-sdk-java/1.11.951 
  Linux/4.9.230-0.1.ac.223.84.332.metal1.x86_64 OpenJDK_64-Bit_Server_VM/25.282-b08 
  java/1.8.0_282 vendor/Oracle_Corporation", 
     "requestParameters": { 
         "environmentId": "31ea8a12746a4221b7d8e07d9ef6ee21" 
     }, 
     "responseElements": null, 
     "requestID": "68b163fb-aa88-4f40-bafd-4a18bf24cbd5", 
     "eventID": "c0fc52a9-7331-4ad0-a8ee-157995dfb5e6", 
     "readOnly": true, 
     "eventType": "AwsApiCall", 
     "managementEvent": true, 
     "eventCategory": "Management", 
     "recipientAccountId": "123456789012"
}
```
### <span id="page-825-0"></span>**ListEnvironments**

```
次の例は、ListEnvironments アクションを示す CloudTrail ログエントリです。
```

```
{ 
    "Records": [ 
     \mathcal{L} "eventVersion": "1.05", 
         "userIdentity": { 
           "type": "IAMUser", 
           "principalId": "AIDACKCEVSQ6C2EXAMPLE", 
           "arn": "arn:aws:iam::111122223333:user/MyUser", 
           "accountId": "111122223333", 
           "accessKeyId": "AKIAIOSFODNN7EXAMPLE", 
           "userName": "MyUser", 
           "sessionContext": { 
             "attributes": { 
               "mfaAuthenticated": "false", 
               "creationDate": "2019-01-14T11:29:47Z" 
             } 
          }, 
           "invokedBy": "signin.amazonaws.com" 
        }, 
         "eventTime": "2019-01-14T11:33:27Z", 
         "eventSource": "cloud9.amazonaws.com", 
         "eventName": "ListEnvironments", 
         "awsRegion": "us-west-2", 
         "sourceIPAddress": "192.0.2.0", 
         "userAgent": "signin.amazonaws.com", 
         "requestParameters": { 
           "nextToken": "NEXT_TOKEN_EXAMPLE", 
           "maxResults": 15 
        }, 
         "responseElements": null, 
         "requestID": "f0e629fb-fd37-49bd-b2cc-e9822EXAMPLE", 
         "eventID": "8a906445-1b2a-47e9-8d7c-5b242EXAMPLE", 
         "readOnly": true, 
         "eventType": "AwsApiCall", 
         "recipientAccountId": "123456789012" 
      } 
    ] 
  }
```
#### <span id="page-826-0"></span>**ListTagsForResource**

```
次の例は、ListTagsForResource アクションを示す CloudTrail ログエントリです。
```

```
{ 
     "eventVersion": "1.08", 
     "userIdentity": { 
         "type": "AssumedRole", 
         "principalId": "AIDACKCEVSQ6C2EXAMPLE", 
         "arn": "arn:aws:sts::123456789012:myuser_role", 
         "accountId": "123456789012", 
         "accessKeyId": "AIDACKCEVSQ6C2EXAMPLE", 
         "sessionContext": { 
              "sessionIssuer": { 
                  "type": "Role", 
                  "principalId": "AIDACKCEVSQ6C2EXAMPLE", 
                  "arn": "123456789012:myuser_role", 
                  "accountId": "123456789012", 
                  "userName": "barshane_role" 
             }, 
              "webIdFederationData": {}, 
              "attributes": { 
                  "mfaAuthenticated": "false", 
                  "creationDate": "2021-03-23T16:41:51Z" 
             } 
         } 
     }, 
     "eventTime": "2021-03-23T16:42:58Z", 
     "eventSource": "cloud9.amazonaws.com", 
     "eventName": "ListTagsForResource", 
     "awsRegion": "us-east-1", 
     "sourceIPAddress": "XX.XX.XXX.XX", 
     "userAgent": "aws-internal/3 aws-sdk-java/1.11.976 
  Linux/4.9.230-0.1.ac.224.84.332.metal1.x86_64 OpenJDK_64-Bit_Server_VM/25.282-b08 
  java/1.8.0_282 vendor/Oracle_Corporation cfg/retry-mode/legacy", 
     "requestParameters": { 
         "resourceARN": "arn:aws:cloud9:us-
east-1:123456789012:environment:3XXXXXXXXX6a4221b7d8e07d9ef6ee21" 
     }, 
     "responseElements": { 
         "tags": "HIDDEN_DUE_TO_SECURITY_REASONS" 
     }, 
     "requestID": "5750a344-8462-4020-82f9-f1d500a75162", 
     "eventID": "188d572d-9a14-4082-b98b-0389964c7c30",
```

```
 "readOnly": true, 
     "eventType": "AwsApiCall", 
     "managementEvent": true, 
     "eventCategory": "Management", 
     "recipientAccountId": "123456789012"
}
```
### <span id="page-827-0"></span>**TagResource**

次の例は、TagResource アクションを示す CloudTrail ログエントリです。

```
{ 
     "eventVersion": "1.08", 
     "userIdentity": { 
         "type": "AssumedRole", 
         "principalId": "AIDACKCEVSQ6C2EXAMPLE", 
         "arn": "arn:aws:sts:: 123456789012:myuser_role", 
         "accountId": "123456789012", 
         "accessKeyId": "AKIAIOSFODNN7EXAMPLE", 
         "sessionContext": { 
              "sessionIssuer": { 
                  "type": "Role", 
                  "principalId": "AIDACKCEVSQ6C2EXAMPLE", 
                  "arn": "arn:aws:iam::123456789012:role/myuser_role", 
                  "accountId": "123456789012", 
                  "userName": "MyUser" 
              }, 
              "webIdFederationData": {}, 
              "attributes": { 
                  "mfaAuthenticated": "false", 
                  "creationDate": "2021-03-23T15:03:57Z" 
              } 
         } 
     }, 
     "eventTime": "2021-03-23T15:08:16Z", 
     "eventSource": "cloud9.amazonaws.com", 
     "eventName": "TagResource", 
     "awsRegion": "us-east-1", 
     "sourceIPAddress": "54.XXX.XXX.XXX", 
     "userAgent": "aws-internal/3 aws-sdk-java/1.11.976 
  Linux/4.9.230-0.1.ac.224.84.332.metal1.x86_64 OpenJDK_64-Bit_Server_VM/25.282-b08 
  java/1.8.0_282 vendor/Oracle_Corporation cfg/retry-mode/legacy", 
     "requestParameters": {
```
```
 "resourceARN": "arn:aws:cloud9:us-
east-1:123456789012:environment:3XXXXXXXXX6a4221b7d8e07d9ef6ee21", 
         "tags": "HIDDEN_DUE_TO_SECURITY_REASONS" 
     }, 
     "responseElements": null, 
     "requestID": "658e9d70-91c2-41b8-9a69-c6b4cc6a9456", 
     "eventID": "022b2893-73d1-44cb-be6f-d3faa68e83b1", 
     "readOnly": false, 
     "eventType": "AwsApiCall", 
     "managementEvent": true, 
     "eventCategory": "Management", 
     "recipientAccountId": "123456789012"
}
```
### **UntagResource**

次の例は、UntagResource アクションを示す CloudTrail ログエントリです。

```
{ 
     "eventVersion": "1.08", 
     "userIdentity": { 
         "type": "AssumedRole", 
         "principalId": "AIDACKCEVSQ6C2EXAMPLE", 
         "arn": "arn:aws:sts::123456789012/MyUser", 
         "accountId": "123456789012", 
         "accessKeyId": "AKIAIOSFODNN7EXAMPLE", 
         "sessionContext": { 
              "sessionIssuer": { 
                  "type": "Role", 
                  "principalId": "AIDACKCEVSQ6C2EXAMPLE", 
                  "arn": "arn:aws:iam::123456789012:MyUser", 
                  "accountId": "123456789012", 
                  "userName": "MyUser" 
              }, 
              "webIdFederationData": {}, 
              "attributes": { 
                  "mfaAuthenticated": "false", 
                  "creationDate": "2021-03-23T15:58:36Z" 
 } 
         } 
     }, 
     "eventTime": "2021-03-23T16:05:08Z", 
     "eventSource": "cloud9.amazonaws.com",
```

```
 "eventName": "UntagResource", 
     "awsRegion": "us-east-1", 
     "sourceIPAddress": "3.XX.XX.XXX", 
     "userAgent": "aws-internal/3 aws-sdk-java/1.11.976 
  Linux/4.9.230-0.1.ac.224.84.332.metal1.x86_64 OpenJDK_64-Bit_Server_VM/25.282-b08 
  java/1.8.0_282 vendor/Oracle_Corporation cfg/retry-mode/legacy", 
     "requestParameters": { 
         "resourceARN": "arn:aws:cloud9:us-
east-1:123456789012:environment:3XXXXXXXXX6a4221b7d8e07d9ef6ee21", 
         "tagKeys": "HIDDEN_DUE_TO_SECURITY_REASONS" 
     }, 
     "responseElements": null, 
     "requestID": "0eadaef3-dc0a-4cd7-85f6-135b8529f75f", 
     "eventID": "41f2f2e2-4b17-43d4-96fc-9857981ca1de", 
     "readOnly": false, 
     "eventType": "AwsApiCall", 
     "managementEvent": true, 
     "eventCategory": "Management", 
     "recipientAccountId": "123456789012"
}
```
### UpdateEnvironment

次の例は、UpdateEnvironment アクションを示す CloudTrail ログエントリです。

```
{ 
   "Records": [ 
     { 
        "eventVersion": "1.05", 
       "userIdentity": { 
          "type": "IAMUser", 
          "principalId": "AIDACKCEVSQ6C2EXAMPLE", 
          "arn": "arn:aws:iam::111122223333:user/MyUser", 
          "accountId": "111122223333", 
          "accessKeyId": "AKIAIOSFODNN7EXAMPLE", 
          "userName": "MyUser", 
          "sessionContext": { 
            "attributes": { 
              "mfaAuthenticated": "false", 
              "creationDate": "2019-01-14T11:29:47Z" 
            } 
          }, 
          "invokedBy": "signin.amazonaws.com"
```
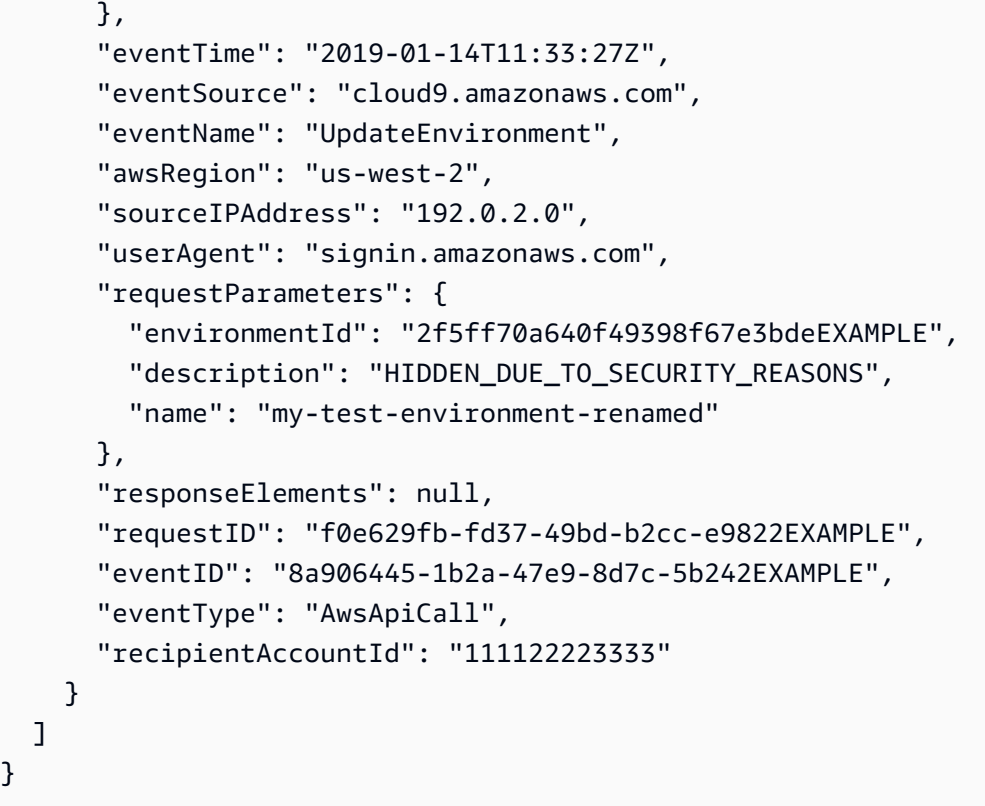

## UpdateEnvironmentMembership

次の例は、UpdateEnvironmentMembership アクションを示す CloudTrail ログエントリです。

```
{ 
   "Records": [ 
     { 
       "eventVersion": "1.05", 
       "userIdentity": { 
          "type": "IAMUser", 
          "principalId": "AIDACKCEVSQ6C2EXAMPLE", 
          "arn": "arn:aws:iam::111122223333:user/MyUser", 
          "accountId": "111122223333", 
     "accessKeyId": "AKIAIOSFODNN7EXAMPLE", 
          "userName": "MyUser", 
          "sessionContext": { 
            "attributes": { 
              "mfaAuthenticated": "false", 
              "creationDate": "2019-01-14T11:29:47Z" 
           } 
         }, 
          "invokedBy": "signin.amazonaws.com"
```

```
 }, 
     "eventTime": "2019-01-14T11:33:27Z", 
     "eventSource": "cloud9.amazonaws.com", 
     "eventName": "UpdateEnvironmentMembership", 
     "awsRegion": "us-west-2", 
     "sourceIPAddress": "192.0.2.0", 
     "userAgent": "signin.amazonaws.com", 
     "requestParameters": { 
       "environmentId": "2f5ff70a640f49398f67e3bdeEXAMPLE", 
       "userArn": "arn:aws:iam::111122223333:user/MyUser", 
       "permissions": "read-only" 
     }, 
     "responseElements": { 
       "membership": { 
          "environmentId": "2f5ff70a640f49398f67e3bdeEXAMPLE", 
          "permissions": "read-only", 
          "userId": "AIDACKCEVSQ6C2EXAMPLE", 
          "userArn": "arn:aws:iam::111122223333:user/MyUser" 
          } 
     }, 
     "requestID": "f0e629fb-fd37-49bd-b2cc-e9822EXAMPLE", 
     "eventID": "8a906445-1b2a-47e9-8d7c-5b242EXAMPLE", 
     "eventType": "AwsApiCall", 
     "recipientAccountId": "111122223333" 
   } 
 ]}
```
# タグ

タグは、お客様または AWS が AWS リソースに添付するラベル付けまたは属性です。各タグ は、キーと、それとペアになる値で構成されます。「[IAM ユーザーガイド」](https://docs.aws.amazon.com/IAM/latest/UserGuide/)の「[AWS リソースタグ](https://docs.aws.amazon.com/IAM/latest/UserGuide/access_tags.html) [を使用したアクセス制御](https://docs.aws.amazon.com/IAM/latest/UserGuide/access_tags.html)」で説明しているように、タグを使用して、AWS Cloud9 リソースへのアク セスをコントロールできます。 タグは、[「ユーザー定義のコスト配分タグ](https://docs.aws.amazon.com/awsaccountbilling/latest/aboutv2/custom-tags.html)」で説明されているよ うに、請求情報の管理にも役立ちます。

[AWS Cloud9 EC2 開発環境を作成す](#page-98-0)る時には、AWS Cloud9 には環境の管理に必要な特定のシス テムタグが含まれます。システムタグは「aws:」で始まります。その作成プロセス中に、独自のリ ソースタグを追加することもできます。

環境を作成したら、環境に添付れているタグの表示、環境への新しいリソースタグの追加、以前に追 加したタグの変更または削除を行うことができます。AWS Cloud9 環境には、最大 50 個のユーザー 定義タグをアタッチできます。

次の方法の 1 つまたは複数を使用して、タグを表示または更新します。

• [AWS Cloud9 コンソールで](https://console.aws.amazon.com/cloud9/)、目的の環境を選択し、[View Details (詳細を表示)] を選択します。

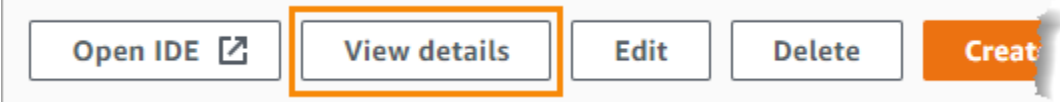

- 次の AWS Cloud9 CLI コマンドを使用する。[list-tags-for-resource](https://docs.aws.amazon.com/cli/latest/reference/cloud9/list-tags-for-resource.html)、[tag-resource](https://docs.aws.amazon.com/cli/latest/reference/cloud9/tag-resource.html)、お よび [untag-resource](https://docs.aws.amazon.com/cli/latest/reference/cloud9/untag-resource.html)。
- 次の AWS Cloud9 API アクションを使用する。[ListTagsForResource、](https://docs.aws.amazon.com/cloud9/latest/APIReference/API_ListTagsForResource.html)[TagResource、](https://docs.aws.amazon.com/cloud9/latest/APIReference/API_TagResource.html)および [UntagResource](https://docs.aws.amazon.com/cloud9/latest/APIReference/API_UntagResource.html)。

**A** Warning

前述の方法を使用して AWS Cloud9 に対して作成または更新したタグは、基になるリソー スに自動的に反映されません。これを行う方法については、次のセクション「[基礎となるリ](#page-832-0) [ソースへのタグ更新の伝播](#page-832-0)」を参照してください。

## <span id="page-832-0"></span>基礎となるリソースへのタグ更新の伝播

AWS Cloud9 CLI コマンドまたは API アクションを使用して、AWS Cloud9 環境に添付されたタグを 追加、変更、または削除する場合、これらの変更は AWS CloudFormation スタック、Amazon EC2 インスタンス、Amazon EC2 セキュリティグループなどの基盤となるリソースに自動的に反映され ません。これらの変更は、手動で反映する必要があります。

次の手順をより使いやすくするために、対象の環境の環境 ID を取得できます。これをしたい場合 は、以下の手順に従います。

- 1. [AWS Cloud9 コンソールで](https://console.aws.amazon.com/cloud9/)、目的の環境を選択し、[View Details (詳細を表示)] を選択します。
- 2. [Environment ARN (環境 ARN)] プロパティを探し、環境 ID を記録します。環境 ID は、環境 ARN の一部であり、「environment:」の後ろにあります。

タグの使用目的に応じて、次の 1 つ以上の場所にタグの更新を伝達する必要があります。

## AWS CloudFormation スタックへのタグ更新の伝播

#### **a** Note

AWS CloudFormation スタックにタグ更新を反映させると、それらの更新は、スタックに関 連付けられたAmazon EC2 インスタンスと Amazon EC2 セキュリティグループに自動的に 伝播されます。

- 1. [AWS CloudFormationコンソールに](https://console.aws.amazon.com/cloudformation)移動します。
- 2. 対象の AWS Cloud9 環境に対応するスタックを見つけて選択します。環境 ID を記録した場合 は、その環境 ID を使用して環境をフィルタリングできます。
- 3. [スタック情報] タブの [タグ] セクションで、タグのリストを確認します。
- 4. タグを更新する必要がある場合は、ページ上部にある [更新] を選択し、指示に従います。詳細 については、「[AWS CloudFormation ユーザーガイド](https://docs.aws.amazon.com/AWSCloudFormation/latest/UserGuide/)」の[「スタックの直接更新](https://docs.aws.amazon.com/AWSCloudFormation/latest/UserGuide/using-cfn-updating-stacks-direct.html)」を参照してく ださい。

[describe-stacks](https://docs.aws.amazon.com/cli/latest/reference/cloudformation/describe-stacks.html) および [update-stack](https://docs.aws.amazon.com/cli/latest/reference/cloudformation/update-stack.html) CLI コマンドを使用してタグを更新することもできま す。

### Amazon EC2 インスタンスへのタグ更新の伝播

- 1. [Amazon EC2 インスタンスコ](https://console.aws.amazon.com/ec2/home#Instances)ンソールに移動します。
- 2. 目的の AWS Cloud9 環境に対応する Amazon EC2 インスタンスを見つけて選択します。以前に 環境 ID を記録した場合は、それを使用して環境をフィルタリングできます。
- 3. [タグ] タブで、必要に応じてタグを表示および更新します。

また、[describe-tags](https://docs.aws.amazon.com/cli/latest/reference/ec2/describe-tags.html)[、create-tags](https://docs.aws.amazon.com/cli/latest/reference/ec2/create-tags.html)、および [delete-tags](https://docs.aws.amazon.com/cli/latest/reference/ec2/delete-tags.html) CLI コマンドを使用してタグを更新すること もできます。

### Amazon EC2 セキュリティグループへのタグ更新の伝播

- 1. [Amazon EC2 セキュリティグループコ](https://console.aws.amazon.com/ec2/home#SecurityGroups)ンソールに移動します。
- 2. 目的の AWS Cloud9 環境に対応するセキュリティグループを見つけて選択します。以前に環境 ID を記録した場合は、それを使用して環境をフィルタリングできます。
- 3. [タグ] タブを開き、必要に応じてタグを表示および更新します。

また、<u>[describe-tags](https://docs.aws.amazon.com/cli/latest/reference/ec2/describe-tags.html)</u>[、create-tags](https://docs.aws.amazon.com/cli/latest/reference/ec2/create-tags.html)、および [delete-tags](https://docs.aws.amazon.com/cli/latest/reference/ec2/delete-tags.html) CLI コマンドを使用してタグを更新すること もできます。

# のセキュリティ AWS Cloud9

クラウドセキュリティは Amazon Web Services (AWS) の最優先事項です。お客様は AWS 、セキュ リティを最も重視する組織の要件を満たすように構築されたデータセンターとネットワークアーキ テクチャからメリットを得られます。セキュリティは、 AWS とユーザーの間で共有される責任で す。[責任共有モデル](https://aws.amazon.com/compliance/shared-responsibility-model/)では、これをクラウドのセキュリティおよびクラウド内のセキュリティとして説 明しています。

クラウドのセキュリティ — AWS クラウドで提供されるすべてのサービスを実行するインフラスト ラクチャ AWS を保護し、安全に使用できるサービスを提供します。当社のセキュリティ責任は で 最優先事項であり AWS、当社のセキュリティの有効性は、[AWS コンプライアンスプログラム の一](https://aws.amazon.com/compliance/programs/) [環として、サードパーティーの監査者によって定期的にテストおよび検証されています](https://aws.amazon.com/compliance/programs/)。

クラウドにおけるセキュリティ — お客様の責任は、使用している AWS サービス、およびデータの 機密性、組織の要件、適用される法律や規制などのその他の要因によって決まります。

AWS Cloud9 は、サポートする特定の AWS サービスを通じて[責任共有モデルに](https://aws.amazon.com/compliance/shared-responsibility-model/)従います。 AWS サービスセキュリティ情報については、[AWS 「サービスセキュリティドキュメント」ペー](https://docs.aws.amazon.com/security/?id=docs_gateway#aws-security) [ジ](https://docs.aws.amazon.com/security/?id=docs_gateway#aws-security)と[AWS 、 AWS コンプライアンスプログラム によるコンプライアンスの取り組みの対象となる](https://aws.amazon.com/compliance/services-in-scope/) [サービス](https://aws.amazon.com/compliance/services-in-scope/)を参照してください。

以下のトピックでは、セキュリティおよびコンプライアンスの目的を達成するために AWS Cloud9 を設定する方法を示します。

トピック

- [でのデータ保護 AWS Cloud9](#page-836-0)
- [の Identity and Access Management AWS Cloud9](#page-839-0)
- [でのログ記録とモニタリング AWS Cloud9](#page-901-0)
- [のコンプライアンス検証 AWS Cloud9](#page-902-0)
- [の耐障害性 AWS Cloud9](#page-907-0)
- [のインフラストラクチャセキュリティ AWS Cloud9](#page-907-1)
- [ソフトウェアの更新プログラムと修正プログラム](#page-908-0)
- [のセキュリティのベストプラクティス AWS Cloud9](#page-909-0)

# <span id="page-836-0"></span>でのデータ保護 AWS Cloud9

責任 AWS [共有モデル、](https://aws.amazon.com/compliance/shared-responsibility-model/) でのデータ保護に適用されます AWS Cloud9。このモデルで説明されてい るように、 AWS はすべての を実行するグローバルインフラストラクチャを保護する責任がありま す AWS クラウド。お客様は、このインフラストラクチャでホストされているコンテンツに対する管 理を維持する責任があります。また、使用する AWS のサービス のセキュリティ設定と管理タスク もユーザーの責任となります。データプライバシーの詳細については、「[データプライバシーのよ](https://aws.amazon.com/compliance/data-privacy-faq) [くある質問](https://aws.amazon.com/compliance/data-privacy-faq)」を参照してください。欧州でのデータ保護の詳細については、AWS セキュリティブロ グに投稿された記事「[AWS 責任共有モデルおよび GDPR」](https://aws.amazon.com/blogs/security/the-aws-shared-responsibility-model-and-gdpr/)を参照してください。

データ保護の目的で、 認証情報を保護し AWS アカウント 、 AWS IAM Identity Center または AWS Identity and Access Management (IAM) を使用して個々のユーザーを設定することをお勧めします。 この方法により、それぞれのジョブを遂行するために必要な権限のみが各ユーザーに付与されます。 また、次の方法でデータを保護することもお勧めします:

- 各アカウントで多要素認証 (MFA) を使用します。
- SSL/TLS を使用して AWS リソースと通信します。TLS 1.2 は必須であり TLS 1.3 がお勧めです。
- で API とユーザーアクティビティのログ記録を設定します AWS CloudTrail。
- AWS 暗号化ソリューションと、 内のすべてのデフォルトのセキュリティコントロールを使用しま す AWS のサービス。
- Amazon Macie などの高度なマネージドセキュリティサービスを使用します。これらは、Amazon S3 に保存されている機密データの検出と保護を支援します。
- コマンドラインインターフェイスまたは API AWS を介して にアクセスするときに FIPS 140-2 検 証済みの暗号化モジュールが必要な場合は、FIPS エンドポイントを使用します。利用可能な FIPS エンドポイントの詳細については、「[連邦情報処理規格 \(FIPS\) 140-2」](https://aws.amazon.com/compliance/fips/)を参照してください。

お客様の E メールアドレスなどの極秘または機密情報は、タグ、または名前フィールドなどの自 由形式のテキストフィールドに配置しないことを強くお勧めします。これは、コンソール、API、 AWS Cloud9 または SDK を使用して AWS CLIまたは他の AWS のサービス を操作する場合も同様 です。 AWS SDKs 名前に使用する自由記述のテキストフィールドやタグに入力したデータは、課金 や診断ログに使用される場合があります。外部サーバーへの URL を提供する場合は、そのサーバー へのリクエストを検証するための認証情報を URL に含めないように強くお勧めします。

# データ暗号化

データ暗号化とは、転送中 ( と AWS アカウントの間 AWS Cloud9 を移動するとき) および保管中 ( AWS Cloud9 設定ストアと AWS クラウドコンピューティングインスタンスに保存されているとき) のデータを保護することです。

のコンテキストでは AWS Cloud9、次のタイプのデータには暗号化による保護が必要になる場合があ ります。

コンテンツとデータ

ユーザーが操作、収集、保存する情報。このタイプのデータの例を次に示します。

- コードファイル
- 添付された EC2 環境または SSH 環境の設定、アプリケーション、およびデータ

AWS Cloud9 メタデータ

AWS Cloud9 操作、収集、保存するデータ。このタイプのデータの例を次に示します。

- タブの状態、開いているファイル、IDE 優先などの IDE 設定
- AWS Cloud9 環境名や説明などの 開発環境メタデータ
- AWS Cloud9 サービス API、コンソールログ
- HTTP リクエストなどのサービスログ

AWS Cloud9 は、データプレーンサービスを通じてコンテンツとデータの一部も送信します。これに は、ファイル、ターミナル入力、出力テキスト、一部の IDE コマンド (ファイルの保存など) が含ま れます。

保管中の暗号化

保存時の暗号化とは、保存中にデータを暗号化することで、不正なアクセスからデータを保護するこ とです。コードファイル、パッケージ、依存関係などの AWS Cloud9 環境に保存された顧客データ は、常に顧客のリソースに保存されます。お客様が Amazon EC2 環境を使用している場合、データ は AWS アカウントに存在する関連付けられた Amazon Elastic Block Store (Amazon EBS) ボリュー ムに保存されます。お客様が SSH 環境を使用している場合、データは Linux サーバーのローカルス トレージに保存されます。

AWS Cloud9 開発環境用に Amazon EC2 インスタンスが作成されると、暗号化されていない Amazon EBS ボリュームが作成され、そのインスタンスにアタッチされます。データを暗号化する お客様は、暗号化された EBS ボリュームを作成して EC2 インスタンスにアタッチする必要があり ます。 AWS Cloud9 およびアタッチされた Amazon EBS ボリュームは、デフォルトでリージョン固 有の設定である Amazon EBS のデフォルトの暗号化をサポートしています。詳細については、AWS Elastic Compute Cloud ユーザーガイドの[「デフォルトでの暗号化](https://docs.aws.amazon.com/AWSEC2/latest/UserGuide/EBSEncryption.html#encryption-by-default)」を参照してください。

環境名、環境のメンバー、IDE 設定など、 AWS Cloud9 開発環境に関するメタデータは、カスタ マーリソースではなく AWSによって保存されます。環境の説明や IDE 設定など、お客様固有の情報 は暗号化されます。

転送中の暗号化

転送中の暗号化とは、通信エンドポイント間の移動中にデータが傍受されるのを防ぐことです。顧客 のクライアントと AWS Cloud9 サービスの間で送信されるすべてのデータは、HTTPS、WSS、およ び暗号化された SSH で暗号化されます。

- HTTPS お客様のウェブブラウザと AWS Cloud9 サービス間の安全なリクエストを確保します。 AWS Cloud9 また、 は、お客様のブラウザから HTTPS 経由で CloudFront 送信された Amazon か らアセットをロードします。
- WSS (WebSocket セキュア) お客様のウェブブラウザと サービス WebSockets 間の安全な双 方向通信を可能にします AWS Cloud9 。
- 暗号化された SSH (セキュアシェル): クライアントのウェブブラウザと AWS Cloud9 サービス間 でデータを安全に送信できるようにします。

HTTPS、WSS、および SSH プロトコルの使用は、 でサポートされているブラウザを使用する に よって異なります AWS Cloud9。[AWS Cloud9 のサポートされるブラウザ](#page-951-0) を参照してください。

**a** Note

暗号化プロトコルは、 AWS Cloud9でデフォルトで実装されています。お客様は encryptionin-transit 設定を変更できません。

#### キー管理

AWS Key Management Service (AWS KMS) は AWS KMS keys、お客様のデータを暗号化するため に使用される暗号化キーである を作成および制御するためのマネージドサービスです。 は、お客様 に代わってデータを暗号化するための暗号化キー AWS Cloud9 を生成および管理します。

インターネットトラフィックのプライバシー

SSH 環境は、オンプレミスのお客様所有のコンピューティングとストレージに接続します。暗号化 された SSH、HTTPS、および WSS 接続は、サービスと SSH 環境間のデータ転送をサポートしま す。

特定の VPCsとサブネット内で起動するように AWS Cloud9 EC2 開発環境 (Amazon EC2 インス タンスによってバックアップ) を設定できます。Amazon Virtual Private Cloud 設定の詳細について は、[AWS Cloud9 開発環境の VPC 設定](#page-772-0) を参照してください。

## <span id="page-839-0"></span>の Identity and Access Management AWS Cloud9

AWS Identity and Access Management (IAM) は、管理者が AWS リソースへのアクセスを安全に制 御 AWS のサービス するのに役立つ です。IAM 管理者は、誰を認証 (サインイン) し、誰に AWS Cloud9 リソースの使用を承認する (アクセス許可を付与する) かを制御します。IAM は、追加料金な しで AWS のサービス 使用できる です。

#### トピック

- [対象者](#page-840-0)
- [アイデンティティを使用した認証](#page-840-1)
- [ポリシーを使用したアクセスの管理](#page-844-0)
- [と IAM の AWS Cloud9 連携方法](#page-846-0)
- [AWS Cloud9のアイデンティティベースのポリシーの例](#page-854-0)
- [AWS Cloud9 ID とアクセスのトラブルシューティング](#page-857-0)
- [が IAM リソースとオペレーションと AWS Cloud9 連携する方法](#page-859-0)
- [AWS の マネージドポリシー AWS Cloud9](#page-863-0)
- [のカスタマー管理ポリシーの作成 AWS Cloud9](#page-874-0)
- [AWS Cloud9 アクセス許可リファレンス](#page-888-0)
- [AWS マネージド一時認証情報](#page-895-0)

# <span id="page-840-0"></span>対象者

AWS Identity and Access Management (IAM) の使用方法は、 で行う作業によって異なります AWS Cloud9。

サービスユーザー – AWS Cloud9 サービスを使用してジョブを実行する場合、管理者から必要な認 証情報とアクセス許可が与えられます。さらに多くの AWS Cloud9 機能を使用して作業を行う場合 は、追加のアクセス許可が必要になることがあります。アクセスの管理方法を理解すると、管理者 から適切な権限をリクエストするのに役に立ちます。 AWS Cloud9機能にアクセスできない場合は、 「[AWS Cloud9 ID とアクセスのトラブルシューティング](#page-857-0)」を参照してください。

サービス管理者 – 社内の AWS Cloud9 リソースを担当している場合は、通常、 へのフルアクセスが あります AWS Cloud9。サービスユーザーがどの AWS Cloud9 機能やリソースにアクセスするかを 決めるのは管理者の仕事です。その後、IAM 管理者にリクエストを送信して、サービスユーザーの 権限を変更する必要があります。このページの情報を点検して、IAM の基本概念を理解してくださ い。会社で IAM を で使用する方法の詳細については AWS Cloud9、「」を参照してくださ[いと IAM](#page-846-0)  [の AWS Cloud9 連携方法](#page-846-0)。

IAM 管理者 - 管理者は、 AWS Cloud9へのアクセスを管理するポリシーの書き込み方法の詳細につ いて確認する場合があります。IAM で使用できる AWS Cloud9 アイデンティティベースのポリシー の例を表示するには、「」を参照してください[AWS Cloud9のアイデンティティベースのポリシーの](#page-854-0) [例](#page-854-0)。

## <span id="page-840-1"></span>アイデンティティを使用した認証

認証とは、ID 認証情報 AWS を使用して にサインインする方法です。として、IAM ユーザーとして AWS アカウントのルートユーザー、または IAM ロールを引き受けて認証 ( にサインイン AWS) さ れる必要があります。

ID ソースを介して提供された認証情報を使用して、フェデレーティッド ID AWS として にサインイ ンできます。 AWS IAM Identity Center (IAM Identity Center) ユーザー、会社のシングルサインオン 認証、Google または Facebook の認証情報は、フェデレーティッド ID の例です。フェデレーティッ ドアイデンティティとしてサインインする場合、IAM ロールを使用して、前もって管理者により ID フェデレーションが設定されています。フェデレーション AWS を使用して にアクセスすると、間 接的にロールを引き受けることになります。

ユーザーのタイプに応じて、 AWS Management Console または AWS アクセスポータルにサイン インできます。へのサインインの詳細については AWS、「 ユーザーガイド」の「 [へのサインイン](https://docs.aws.amazon.com/signin/latest/userguide/how-to-sign-in.html) [AWS アカウント方](https://docs.aws.amazon.com/signin/latest/userguide/how-to-sign-in.html)法AWS サインイン 」を参照してください。

AWS プログラムで にアクセスする場合、 は Software Development Kit (SDK) とコマンドラインイ ンターフェイス (CLI) AWS を提供し、認証情報を使用してリクエストに暗号で署名します。 AWS ツールを使用しない場合は、リクエストに自分で署名する必要があります。推奨される方法を使用 してリクエストを自分で署名する方法の詳細については、IAM [ユーザーガイドの API AWS リクエス](https://docs.aws.amazon.com/IAM/latest/UserGuide/reference_aws-signing.html) [ト](https://docs.aws.amazon.com/IAM/latest/UserGuide/reference_aws-signing.html)の署名を参照してください。

使用する認証方法を問わず、追加セキュリティ情報の提供をリクエストされる場合もあります。 例えば、 AWS では、多要素認証 (MFA) を使用してアカウントのセキュリティを向上させること をお勧めします。詳細については、『AWS IAM Identity Center ユーザーガイド』の「[Multi-factor](https://docs.aws.amazon.com/singlesignon/latest/userguide/enable-mfa.html)  [authentication」](https://docs.aws.amazon.com/singlesignon/latest/userguide/enable-mfa.html)(多要素認証) および『IAM ユーザーガイド』の「[AWSにおける多要素認証 \(MFA\) の](https://docs.aws.amazon.com/IAM/latest/UserGuide/id_credentials_mfa.html) [使用](https://docs.aws.amazon.com/IAM/latest/UserGuide/id_credentials_mfa.html)」を参照してください。

AWS アカウント ルートユーザー

を作成するときは AWS アカウント、アカウント内のすべての およびリソースへの AWS のサービス 完全なアクセス権を持つ 1 つのサインインアイデンティティから始めます。この ID は AWS アカウ ント ルートユーザーと呼ばれ、アカウントの作成に使用した E メールアドレスとパスワードでサイ ンインすることでアクセスできます。日常的なタスクには、ルートユーザーを使用しないことを強く お勧めします。ルートユーザーの認証情報は保護し、ルートユーザーでしか実行できないタスクを実 行するときに使用します。ルートユーザーとしてサインインする必要があるタスクの完全なリストに ついては、『IAM ユーザーガイド』の「[ルートユーザー認証情報が必要なタスク」](https://docs.aws.amazon.com/IAM/latest/UserGuide/root-user-tasks.html)を参照してくだ さい。

フェデレーティッドアイデンティティ

ベストプラクティスとして、管理者アクセスを必要とするユーザーを含む人間のユーザーに、一時 的な認証情報を使用して にアクセスするための ID プロバイダーとのフェデレーションの使用を要求 AWS のサービス します。

フェデレーティッド ID は、エンタープライズユーザーディレクトリ、ウェブ ID プロバイダー、 AWS Directory Service、Identity Center ディレクトリのユーザー、または ID ソースを通じて提供さ れた認証情報 AWS のサービス を使用して にアクセスするユーザーです。フェデレーティッド ID が にアクセスすると AWS アカウント、ロールを引き受け、ロールは一時的な認証情報を提供します。

アクセスを一元管理する場合は、 AWS IAM Identity Centerを使用することをお勧めします。IAM Identity Center でユーザーとグループを作成することも、独自の ID ソース内のユーザーとグルー プのセットに接続して同期して、すべての AWS アカウント とアプリケーションで使用することも できます。IAM Identity Center の詳細については、『AWS IAM Identity Center ユーザーガイド』の 「[What is IAM Identity Center?」](https://docs.aws.amazon.com/singlesignon/latest/userguide/what-is.html)(IAM Identity Center とは) を参照してください。

#### IAM ユーザーとグループ

[IAM ユーザーは、](https://docs.aws.amazon.com/IAM/latest/UserGuide/id_users.html)単一のユーザーまたはアプリケーションに対して特定のアクセス許可 AWS アカウ ント を持つ 内のアイデンティティです。可能であれば、パスワードやアクセスキーなどの長期的な 認証情報を保有する IAM ユーザーを作成する代わりに、一時認証情報を使用することをお勧めしま す。ただし、IAM ユーザーでの長期的な認証情報が必要な特定のユースケースがある場合は、アク セスキーをローテーションすることをお勧めします。詳細については、IAM ユーザーガイドの「[長](https://docs.aws.amazon.com/IAM/latest/UserGuide/best-practices.html#rotate-credentials) [期的な認証情報を必要とするユースケースのためにアクセスキーを定期的にローテーションする](https://docs.aws.amazon.com/IAM/latest/UserGuide/best-practices.html#rotate-credentials)」を 参照してください。

[IAM グループは](https://docs.aws.amazon.com/IAM/latest/UserGuide/id_groups.html)、IAM ユーザーの集団を指定するアイデンティティです。グループとしてサインイ ンすることはできません。グループを使用して、複数のユーザーに対して一度に権限を指定できま す。多数のユーザーグループがある場合、グループを使用することで権限の管理が容易になります。 例えば、IAMAdmins という名前のグループを設定して、そのグループに IAM リソースを管理する権 限を与えることができます。

ユーザーは、ロールとは異なります。ユーザーは 1 人の人または 1 つのアプリケーションに一意に 関連付けられますが、ロールはそれを必要とする任意の人が引き受けるようになっています。ユー ザーには永続的な長期の認証情報がありますが、ロールでは一時的な認証情報が提供されます。詳 細については、『IAM ユーザーガイド』の「[IAM ユーザー \(ロールではなく\) の作成が適している場](https://docs.aws.amazon.com/IAM/latest/UserGuide/id.html#id_which-to-choose) [合](https://docs.aws.amazon.com/IAM/latest/UserGuide/id.html#id_which-to-choose)」を参照してください。

IAM ロール

[IAM ロールは](https://docs.aws.amazon.com/IAM/latest/UserGuide/id_roles.html)、特定のアクセス許可 AWS アカウント を持つ 内のアイデンティティです。これは IAM ユーザーに似ていますが、特定のユーザーには関連付けられていません。ロール を切り替える AWS Management Console こと[で、 で IAM ロールを](https://docs.aws.amazon.com/IAM/latest/UserGuide/id_roles_use_switch-role-console.html)一時的に引き受けることができます。ロール を引き受けるには、 または AWS API AWS CLI オペレーションを呼び出すか、カスタム URL を使 用します。ロールを使用する方法の詳細については、「IAM ユーザーガイド」の「[IAM ロールの使](https://docs.aws.amazon.com/IAM/latest/UserGuide/id_roles_use.html) [用](https://docs.aws.amazon.com/IAM/latest/UserGuide/id_roles_use.html)」を参照してください。

IAM ロールと一時的な認証情報は、次の状況で役立ちます:

• フェデレーションユーザーアクセス – フェデレーティッドアイデンティティに権限を割り当てる には、ロールを作成してそのロールの権限を定義します。フェデレーティッドアイデンティティ が認証されると、そのアイデンティティはロールに関連付けられ、ロールで定義されている権限 が付与されます。フェデレーションの詳細については、『IAM ユーザーガイド』の「[サードパー](https://docs.aws.amazon.com/IAM/latest/UserGuide/id_roles_create_for-idp.html) [ティーアイデンティティプロバイダー向けロールの作成](https://docs.aws.amazon.com/IAM/latest/UserGuide/id_roles_create_for-idp.html)」 を参照してください。IAM アイデン ティティセンターを使用する場合、権限セットを設定します。アイデンティティが認証後にアク セスできるものを制御するため、IAM Identity Center は、権限セットを IAM のロールに関連付け ます。権限セットの詳細については、『AWS IAM Identity Center ユーザーガイド』の「[権限セッ](https://docs.aws.amazon.com/singlesignon/latest/userguide/permissionsetsconcept.html) [ト](https://docs.aws.amazon.com/singlesignon/latest/userguide/permissionsetsconcept.html)」を参照してください。

- 一時的な IAM ユーザー権限 IAM ユーザーまたはロールは、特定のタスクに対して複数の異なる 権限を一時的に IAM ロールで引き受けることができます。
- クロスアカウントアクセス IAM ロールを使用して、自分のアカウントのリソースにアクセスす ることを、別のアカウントの人物 (信頼済みプリンシパル) に許可できます。クロスアカウントア クセス権を付与する主な方法は、ロールを使用することです。ただし、一部の では AWS のサー ビス、 (ロールをプロキシとして使用する代わりに) リソースに直接ポリシーをアタッチできま す。クロスアカウントアクセスにおけるロールとリソースベースのポリシーの違いについては、 『IAM ユーザーガイド』の「[IAM ロールとリソースベースのポリシーとの相違点](https://docs.aws.amazon.com/IAM/latest/UserGuide/id_roles_compare-resource-policies.html)」を参照してく ださい。
- クロスサービスアクセス 一部の は、他の の機能 AWS のサービス を使用します AWS のサー ビス。例えば、あるサービスで呼び出しを行うと、通常そのサービスによって Amazon EC2 でア プリケーションが実行されたり、Amazon S3 にオブジェクトが保存されたりします。サービスで は、呼び出し元プリンシパルの権限、サービスロール、またはサービスにリンクされたロールを使 用してこれを行う場合があります。
	- 転送アクセスセッション (FAS) IAM ユーザーまたはロールを使用して でアクションを実行 する場合 AWS、ユーザーはプリンシパルと見なされます。一部のサービスを使用する際に、 アクションを実行することで、別のサービスの別のアクションがトリガーされることがありま す。FAS は、 を呼び出すプリンシパルのアクセス許可を AWS のサービス、ダウンストリー ムサービス AWS のサービス へのリクエストリクエストリクエストと組み合わせて使用しま す。FAS リクエストは、サービスが他の AWS のサービス またはリソースとのやり取りを完了 する必要があるリクエストを受け取った場合にのみ行われます。この場合、両方のアクションを 実行するためのアクセス許可が必要です。FAS リクエストを行う際のポリシーの詳細について は、「[転送アクセスセッション](https://docs.aws.amazon.com/IAM/latest/UserGuide/access_forward_access_sessions.html)」を参照してください。
	- サービスロール サービスがユーザーに代わってアクションを実行するために引き受ける [IAM](https://docs.aws.amazon.com/IAM/latest/UserGuide/id_roles.html) [ロール](https://docs.aws.amazon.com/IAM/latest/UserGuide/id_roles.html)です。IAM 管理者は、IAM 内からサービスロールを作成、変更、削除できます。詳細 については、IAM ユーザーガイドの[「 AWS のサービスにアクセス許可を委任するロールの作](https://docs.aws.amazon.com/IAM/latest/UserGuide/id_roles_create_for-service.html) [成」](https://docs.aws.amazon.com/IAM/latest/UserGuide/id_roles_create_for-service.html)を参照してください。
	- サービスにリンクされたロール サービスにリンクされたロールは、 にリンクされたサービス ロールの一種です AWS のサービス。サービスは、ユーザーに代わってアクションを実行する ロールを引き受けることができます。サービスにリンクされたロールは に表示され AWS アカ ウント 、サービスによって所有されます。IAM 管理者は、サービスにリンクされたロールの権 限を表示できますが、編集することはできません。

• Amazon EC2 で実行されているアプリケーション – IAM ロールを使用して、EC2 インスタンス で実行され、 AWS CLI または AWS API リクエストを行うアプリケーションの一時的な認証情報 を管理できます。これは、EC2 インスタンス内でのアクセスキーの保存に推奨されます。 AWS ロールを EC2 インスタンスに割り当て、そのすべてのアプリケーションで使用できるようにする には、インスタンスにアタッチされたインスタンスプロファイルを作成します。インスタンスプロ ファイルにはロールが含まれ、EC2 インスタンスで実行されるプログラムは一時的な認証情報を 取得できます。詳細については、『IAM ユーザーガイド』の「[Amazon EC2 インスタンスで実行](https://docs.aws.amazon.com/IAM/latest/UserGuide/id_roles_use_switch-role-ec2.html) [されるアプリケーションに IAM ロールを使用して権限を付与する」](https://docs.aws.amazon.com/IAM/latest/UserGuide/id_roles_use_switch-role-ec2.html)を参照してください。

IAM ロールと IAM ユーザーのどちらを使用するかについては、『IAM ユーザーガイド』の[「\(IAM](https://docs.aws.amazon.com/IAM/latest/UserGuide/id.html#id_which-to-choose_role)  [ユーザーではなく\) IAM ロールをいつ作成したら良いのか?」](https://docs.aws.amazon.com/IAM/latest/UserGuide/id.html#id_which-to-choose_role)を参照してください。

#### <span id="page-844-0"></span>ポリシーを使用したアクセスの管理

でアクセスを制御する AWS には、ポリシーを作成し、 AWS ID またはリソースにアタッチします。 ポリシーは、アイデンティティまたはリソースに関連付けられているときにアクセス許可を定義す る のオブジェクトです。 は、プリンシパル (ユーザー、ルートユーザー、またはロールセッション) AWS がリクエストを行うときに、これらのポリシー AWS を評価します。ポリシーでの権限によ り、リクエストが許可されるか拒否されるかが決まります。ほとんどのポリシーは JSON ドキュメ ント AWS として に保存されます。JSON ポリシードキュメントの構造と内容の詳細については、 「IAM ユーザーガイド」の「[JSON ポリシー概要」](https://docs.aws.amazon.com/IAM/latest/UserGuide/access_policies.html#access_policies-json)を参照してください。

管理者は AWS JSON ポリシーを使用して、誰が何にアクセスできるかを指定できます。つまり、ど のプリンシパルがどんなリソースにどんな条件でアクションを実行できるかということです。

デフォルトでは、ユーザーやロールに権限はありません。IAM 管理者は、リソースで必要なアク ションを実行するための権限をユーザーに付与する IAM ポリシーを作成できます。その後、管理者 はロールに IAM ポリシーを追加し、ユーザーはロールを引き継ぐことができます。

IAM ポリシーは、オペレーションの実行方法を問わず、アクションの権限を定義します。例え ば、iam:GetRole アクションを許可するポリシーがあるとします。そのポリシーを持つユーザー は、 AWS Management Console、、 AWS CLIまたは AWS API からロール情報を取得できます。

アイデンティティベースのポリシー

アイデンティティベースポリシーは、IAM ユーザー、ユーザーのグループ、ロールなど、アイデン ティティにアタッチできる JSON 権限ポリシードキュメントです。これらのポリシーは、ユーザー とロールが実行できるアクション、リソース、および条件をコントロールします。アイデンティティ ベースのポリシーを作成する方法については、IAM ユーザーガイドの「[IAM ポリシーの作成](https://docs.aws.amazon.com/IAM/latest/UserGuide/access_policies_create.html)」を参 照してください。

アイデンティティベースポリシーは、さらにインラインポリシーまたはマネージドポリシーに分類で きます。インラインポリシーは、単一のユーザー、グループ、またはロールに直接埋め込まれていま す。管理ポリシーは、 内の複数のユーザー、グループ、ロールにアタッチできるスタンドアロンポ リシーです AWS アカウント。管理ポリシーには、 AWS 管理ポリシーとカスタマー管理ポリシーが 含まれます。マネージドポリシーまたはインラインポリシーのいずれかを選択する方法については、 『IAM ユーザーガイド』の「[マネージドポリシーとインラインポリシーの比較」](https://docs.aws.amazon.com/IAM/latest/UserGuide/access_policies_managed-vs-inline.html#choosing-managed-or-inline)を参照してくださ い。

リソースベースのポリシー

リソースベースのポリシーは、リソースに添付する JSON ポリシードキュメントです。リソース ベースのポリシーには例として、IAM ロールの信頼ポリシーや Amazon S3 バケットポリシーがあげ られます。リソースベースのポリシーをサポートするサービスでは、サービス管理者はポリシーを 使用して特定のリソースへのアクセスを制御できます。ポリシーがアタッチされているリソースの 場合、指定されたプリンシパルがそのリソースに対して実行できるアクションと条件は、ポリシーに よって定義されます。リソースベースのポリシーでは、[プリンシパルを指定する](https://docs.aws.amazon.com/IAM/latest/UserGuide/reference_policies_elements_principal.html)必要があります。プ リンシパルには、アカウント、ユーザー、ロール、フェデレーティッドユーザー、または を含める ことができます AWS のサービス。

リソースベースのポリシーは、そのサービス内にあるインラインポリシーです。リソースベースのポ リシーでは、IAM の AWS マネージドポリシーを使用できません。

アクセスコントロールリスト (ACL)

アクセスコントロールリスト (ACL) は、どのプリンシパル (アカウントメンバー、ユーザー、または ロール) がリソースにアクセスするための権限を持つかをコントロールします。ACL はリソースベー スのポリシーに似ていますが、JSON ポリシードキュメント形式は使用しません。

Amazon S3、 AWS WAF、および Amazon VPC は、ACLs。ACL の詳細については、『Amazon Simple Storage Service デベロッパーガイド』の「[アクセスコントロールリスト \(ACL\) の概要」を](https://docs.aws.amazon.com/AmazonS3/latest/dev/acl-overview.html)参 照してください。

その他のポリシータイプ

AWS は、一般的ではない追加のポリシータイプをサポートします。これらのポリシータイプでは、 より一般的なポリシータイプで付与された最大の権限を設定できます。

- アクセス許可の境界 アクセス許可の境界は、アイデンティティベースのポリシーによって IAM エンティティ (IAM ユーザーまたはロール) に付与できる権限の上限を設定する高度な機能です。 エンティティにアクセス許可の境界を設定できます。結果として得られる権限は、エンティティの アイデンティティベースポリシーとそのアクセス許可の境界の共通部分になります。Principal フィールドでユーザーまたはロールを指定するリソースベースのポリシーでは、アクセス許可の境 界は制限されません。これらのポリシーのいずれかを明示的に拒否した場合、権限は無効になり ます。許可の境界の詳細については、「IAM ユーザーガイド」の「[IAM エンティティの許可の境](https://docs.aws.amazon.com/IAM/latest/UserGuide/access_policies_boundaries.html) [界](https://docs.aws.amazon.com/IAM/latest/UserGuide/access_policies_boundaries.html)」を参照してください。
- サービスコントロールポリシー (SCPs) SCPs は、 の組織または組織単位 (OU) に対する最大ア クセス許可を指定する JSON ポリシーです AWS Organizations。 AWS Organizations は、 AWS アカウント ビジネスが所有する複数の をグループ化して一元管理するサービスです。組織内のす べての機能を有効にすると、サービスコントロールポリシー (SCP) を一部またはすべてのアカウ ントに適用できます。SCP は、各 を含むメンバーアカウントのエンティティのアクセス許可を制 限します AWS アカウントのルートユーザー。Organizations と SCP の詳細については、『AWS Organizations ユーザーガイド』の[「SCP の仕組み](https://docs.aws.amazon.com/organizations/latest/userguide/orgs_manage_policies_about-scps.html)」を参照してください。
- セッションポリシー セッションポリシーは、ロールまたはフェデレーションユーザーの一時的な セッションをプログラムで作成する際にパラメータとして渡す高度なポリシーです。結果として セッションの権限は、ユーザーまたはロールのアイデンティティベースポリシーとセッションポ リシーの共通部分になります。また、リソースベースのポリシーから権限が派生する場合もありま す。これらのポリシーのいずれかを明示的に拒否した場合、権限は無効になります。詳細について は、「IAM ユーザーガイド」の「[セッションポリシー」](https://docs.aws.amazon.com/IAM/latest/UserGuide/access_policies.html#policies_session)を参照してください。

#### 複数のポリシータイプ

1 つのリクエストに複数のタイプのポリシーが適用されると、結果として作成される権限を理解する のがさらに難しくなります。複数のポリシータイプが関与する場合にリクエストを許可するかどうか AWS を決定する方法については、IAM ユーザーガイド[の「ポリシー評価ロジック](https://docs.aws.amazon.com/IAM/latest/UserGuide/reference_policies_evaluation-logic.html)」を参照してくだ さい。

#### <span id="page-846-0"></span>と IAM の AWS Cloud9 連携方法

IAM を使用して へのアクセスを管理する前に AWS Cloud9、 で使用できる IAM 機能について学びま す AWS Cloud9。

#### で使用できる IAM の機能 AWS Cloud9

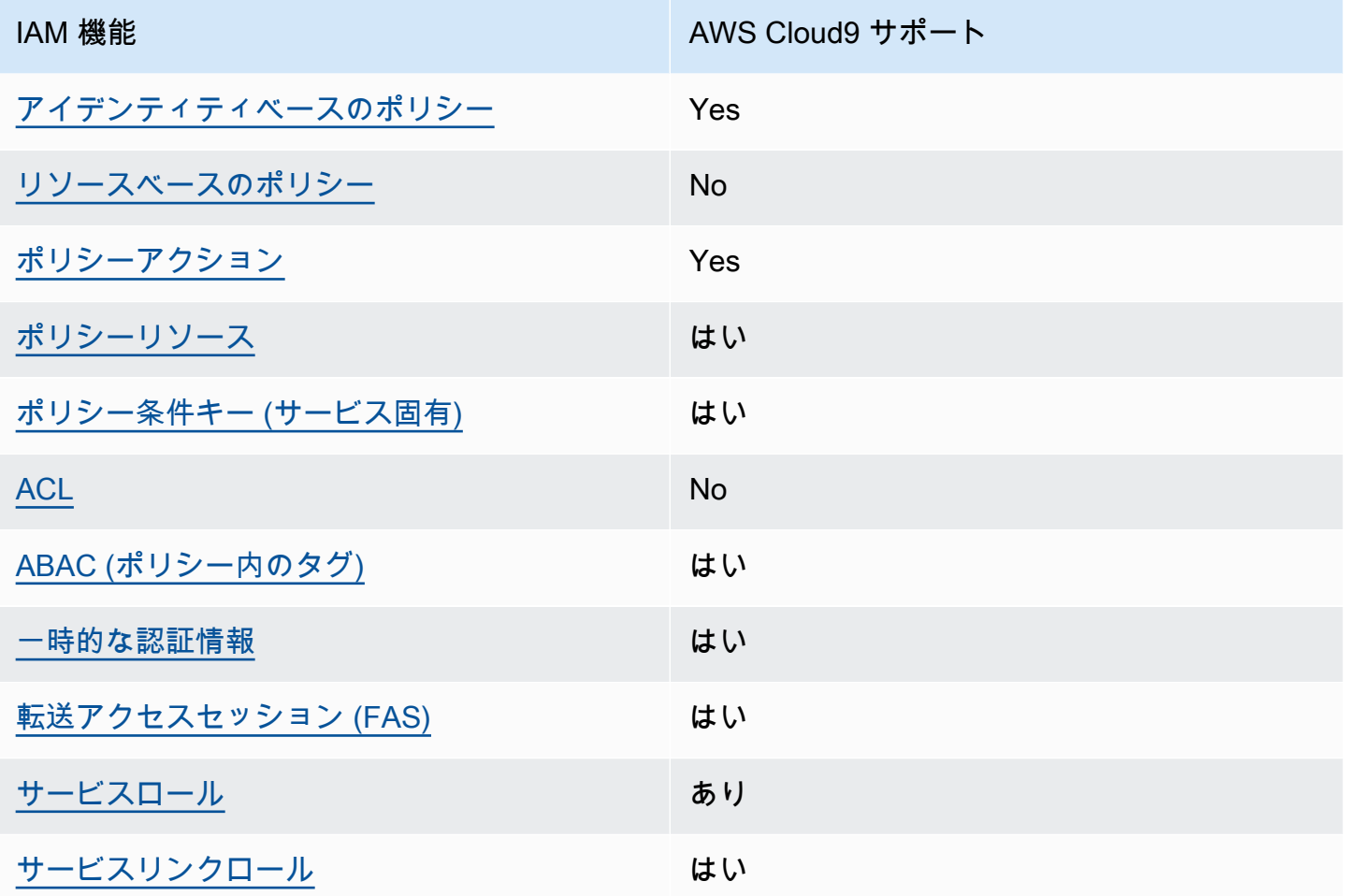

AWS Cloud9 およびその他の AWS のサービスがほとんどの IAM 機能と連携する方法の概要を把握 するには、「IAM ユーザーガイド」の「IAM [AWS と連携する のサービス](https://docs.aws.amazon.com/IAM/latest/UserGuide/reference_aws-services-that-work-with-iam.html)」を参照してください。

<span id="page-847-0"></span>のアイデンティティベースのポリシー AWS Cloud9

アイデンティティベースポリシーをサポートす Yes る

アイデンティティベースポリシーは、IAM ユーザー、ユーザーグループ、ロールなど、アイデン ティティにアタッチできる JSON 権限ポリシードキュメントです。これらのポリシーは、ユーザー とロールが実行できるアクション、リソース、および条件をコントロールします。アイデンティティ ベースのポリシーを作成する方法については、『IAM ユーザーガイド』の「[IAM ポリシーの作成](https://docs.aws.amazon.com/IAM/latest/UserGuide/access_policies_create.html)」 を参照してください。

IAM アイデンティティベースのポリシーでは、許可または拒否するアクションとリソース、およ びアクションを許可または拒否する条件を指定できます。プリンシパルは、それが添付されている ユーザーまたはロールに適用されるため、アイデンティティベースのポリシーでは指定できませ ん。JSON ポリシーで使用できるすべての要素については、「IAM ユーザーガイド」の「[IAM JSON](https://docs.aws.amazon.com/IAM/latest/UserGuide/reference_policies_elements.html)  [ポリシーの要素のリファレンス](https://docs.aws.amazon.com/IAM/latest/UserGuide/reference_policies_elements.html)」を参照してください。

のアイデンティティベースのポリシーの例 AWS Cloud9

AWS Cloud9 アイデンティティベースのポリシーの例を表示するには、「」を参照してくださ い[AWS Cloud9のアイデンティティベースのポリシーの例。](#page-854-0)

<span id="page-848-0"></span>内のリソースベースのポリシー AWS Cloud9

リソースベースのポリシーのサポート No

リソースベースのポリシーは、リソースに添付する JSON ポリシードキュメントです。リソース ベースのポリシーには例として、IAM ロールの信頼ポリシーや Amazon S3 バケットポリシーがあげ られます。リソースベースのポリシーをサポートするサービスでは、サービス管理者はポリシーを 使用して特定のリソースへのアクセスを制御できます。ポリシーがアタッチされているリソースの 場合、指定されたプリンシパルがそのリソースに対して実行できるアクションと条件は、ポリシーに よって定義されます。リソースベースのポリシーでは、[プリンシパルを指定する](https://docs.aws.amazon.com/IAM/latest/UserGuide/reference_policies_elements_principal.html)必要があります。プ リンシパルには、アカウント、ユーザー、ロール、フェデレーティッドユーザー、または を含める ことができます AWS のサービス。

クロスアカウントアクセスを有効にするには、アカウント全体、または別のアカウントの IAM エン ティティをリソースベースのポリシーのプリンシパルとして指定します。リソースベースのポリシー にクロスアカウントのプリンシパルを追加しても、信頼関係は半分しか確立されない点に注意してく ださい。プリンシパルとリソースが異なる にある場合 AWS アカウント、信頼されたアカウントの IAM 管理者は、プリンシパルエンティティ (ユーザーまたはロール) にリソースへのアクセス許可も 付与する必要があります。IAM 管理者は、アイデンティティベースのポリシーをエンティティにア タッチすることで権限を付与します。ただし、リソースベースのポリシーで、同じアカウントのプリ ンシパルへのアクセス権が付与されている場合は、アイデンティティベースのポリシーを追加する必 要はありません。詳細については、『IAM ユーザーガイド』の「[IAM ロールとリソースベースのポ](https://docs.aws.amazon.com/IAM/latest/UserGuide/id_roles_compare-resource-policies.html) [リシーとの相違点](https://docs.aws.amazon.com/IAM/latest/UserGuide/id_roles_compare-resource-policies.html)」を参照してください。

AWS Cloud9 はリソースベースのポリシーをサポートしていませんが、 AWS Cloud9 API と AWS Cloud9 IDE を使用して AWS Cloud9 環境メンバーの AWS Cloud9 環境リソースのアクセス許可を制 御できます。

<span id="page-849-0"></span>のポリシーアクション AWS Cloud9

ポリシーアクションに対するサポート はい

管理者は AWS JSON ポリシーを使用して、誰が何にアクセスできるかを指定できます。つまり、ど のプリンシパルがどんなリソースにどんな条件でアクションを実行できるかということです。

JSON ポリシーのAction要素には、ポリシー内のアクセスを許可または拒否するために使用できる アクションが記述されます。ポリシーアクションの名前は通常、関連付けられた AWS API オペレー ションと同じです。一致する API オペレーションのない権限のみのアクションなど、いくつかの例 外があります。また、ポリシーに複数アクションが必要なオペレーションもあります。これらの追加 アクションは、 依存アクション と呼ばれます。

このアクションは、関連付けられたオペレーションを実行するための権限を付与するポリシーで使用 されます。

AWS Cloud9 アクションのリストを確認するには、「サービス認証リファレンス」の「 [で定義され](https://docs.aws.amazon.com/service-authorization/latest/reference/list_your_service.html#your_service-actions-as-permissions) [るアクション AWS Cloud9」](https://docs.aws.amazon.com/service-authorization/latest/reference/list_your_service.html#your_service-actions-as-permissions)を参照してください。

のポリシーアクションは、アクションの前に次のプレフィックス AWS Cloud9 を使用します。

account

単一のステートメントで複数のアクションを指定するには、アクションをカンマで区切ります。

```
"Action": [ 
       "account:action1", 
       "account:action2" 
 ]
```
AWS Cloud9 アイデンティティベースのポリシーの例を表示するには、「」を参照してくださ い[AWS Cloud9のアイデンティティベースのポリシーの例。](#page-854-0)

```
と IAM の AWS Cloud9 連携方法 829
```
#### <span id="page-850-0"></span>のポリシーリソース AWS Cloud9

ポリシーリソースに対するサポート はい

管理者は AWS JSON ポリシーを使用して、誰が何にアクセスできるかを指定できます。つまり、ど のプリンシパルがどのリソースにどのような条件でアクションを実行できるかということです。

Resource JSON ポリシー要素は、アクションが適用されるオブジェクトを指定します。ステート メントには、Resource または NotResource要素を含める必要があります。ベストプラクティスと して、[Amazon リソースネーム \(ARN\)](https://docs.aws.amazon.com/general/latest/gr/aws-arns-and-namespaces.html) を使用してリソースを指定します。これは、リソースレベル の権限と呼ばれる特定のリソースタイプをサポートするアクションに対して実行できます。

オペレーションのリスト化など、リソースレベルの権限をサポートしないアクションの場合は、ス テートメントがすべてのリソースに適用されることを示すために、ワイルドカード (\*) を使用しま す。

"Resource": "\*"

AWS Cloud9 リソースタイプとその ARNs」の「 [で定義されるリソース AWS Cloud9」](https://docs.aws.amazon.com/service-authorization/latest/reference/list_your_service.html#your_service-resources-for-iam-policies)を参照して ください。 どのアクションで各リソースの ARN を指定できるかについては、[「AWS Cloud9で定義](https://docs.aws.amazon.com/service-authorization/latest/reference/list_your_service.html#your_service-actions-as-permissions) [されるアクション](https://docs.aws.amazon.com/service-authorization/latest/reference/list_your_service.html#your_service-actions-as-permissions)」を参照してください。

AWS Cloud9 アイデンティティベースのポリシーの例を表示するには、「」を参照してくださ い[AWS Cloud9のアイデンティティベースのポリシーの例。](#page-854-0)

<span id="page-850-1"></span>のポリシー条件キー AWS Cloud9

サービス固有のポリシー条件キーのサポート はい

管理者は AWS JSON ポリシーを使用して、誰が何にアクセスできるかを指定できます。つまり、ど のプリンシパルがどんなリソースにどんな条件でアクションを実行できるかということです。

Condition 要素 (または Condition ブロック) を使用すると、ステートメントが有効な条件を指定 できます。Condition 要素はオプションです。イコールや未満などの [条件演算子](https://docs.aws.amazon.com/IAM/latest/UserGuide/reference_policies_elements_condition_operators.html) を使用して条件 式を作成することで、ポリシーの条件とリクエスト内の値を一致させることができます。

1 つのステートメントに複数の Condition 要素を指定するか、1 つの Condition 要素に複数の キーを指定すると、 AWS は AND 論理演算子を使用してそれらを評価します。1 つの条件キーに複 数の値を指定すると、 は論理ORオペレーションを使用して条件 AWS を評価します。ステートメン トの権限が付与される前にすべての条件が満たされる必要があります。

条件を指定する際にプレースホルダー変数も使用できます。例えば IAM ユーザーに、IAM ユーザー 名がタグ付けされている場合のみリソースにアクセスできる権限を付与することができます。詳細 については、『IAM ユーザーガイド』の「[IAM ポリシーの要素: 変数およびタグ」](https://docs.aws.amazon.com/IAM/latest/UserGuide/reference_policies_variables.html)を参照してくださ い。

AWS は、グローバル条件キーとサービス固有の条件キーをサポートします。すべての AWS グロー バル条件キーを確認するには、「IAM ユーザーガイド」の[AWS 「 グローバル条件コンテキスト](https://docs.aws.amazon.com/IAM/latest/UserGuide/reference_policies_condition-keys.html) [キー](https://docs.aws.amazon.com/IAM/latest/UserGuide/reference_policies_condition-keys.html)」を参照してください。

AWS Cloud9 条件キーのリストを確認するには、「サービス認証リファレンス[」の「 の条件キー](https://docs.aws.amazon.com/service-authorization/latest/reference/list_your_service.html#your_service-policy-keys) [AWS Cloud9」](https://docs.aws.amazon.com/service-authorization/latest/reference/list_your_service.html#your_service-policy-keys)を参照してください。条件キーを使用できるアクションとリソースについては、「 [で](https://docs.aws.amazon.com/service-authorization/latest/reference/list_your_service.html#your_service-actions-as-permissions) [定義されるアクション AWS Cloud9」](https://docs.aws.amazon.com/service-authorization/latest/reference/list_your_service.html#your_service-actions-as-permissions)を参照してください。

AWS Cloud9 アイデンティティベースのポリシーの例を表示するには、「」を参照してくださ い[AWS Cloud9のアイデンティティベースのポリシーの例。](#page-854-0)

<span id="page-851-0"></span>ACLs AWS Cloud9

ACL のサポート No

アクセスコントロールリスト (ACL) は、どのプリンシパル (アカウントメンバー、ユーザー、または ロール) がリソースにアクセスするための権限を持つかを制御します。ACL はリソースベースのポリ シーに似ていますが、JSON ポリシードキュメント形式は使用しません。

<span id="page-851-1"></span>での ABAC AWS Cloud9

ABAC のサポート (ポリシー内のタグ) しゅっしょい

属性ベースのアクセス制御 (ABAC) は、属性に基づいてアクセス許可を定義するアクセス許可戦略 です。では AWS、これらの属性はタグ と呼ばれます。タグは、IAM エンティティ (ユーザーまた はロール) および多くの AWS リソースにアタッチできます。エンティティとリソースのタグ付け

は、ABAC の最初の手順です。その後、プリンシパルのタグがアクセスしようとしているリソースの タグと一致した場合に操作を許可するように ABAC ポリシーを設計します。

ABAC は、急成長する環境やポリシー管理が煩雑になる状況で役立ちます。

タグに基づいてアクセスを管理するには、aws:ResourceTag/*keyname*、aws:RequestTag/*key-name*、または aws:TagKeys の条件キーを使用して、ポリシーの [条件要素](https://docs.aws.amazon.com/IAM/latest/UserGuide/reference_policies_elements_condition.html)でタグ情報を提供します。

サービスがすべてのリソースタイプに対して 3 つの条件キーすべてをサポートする場合、そのサー ビスの値ははいです。サービスが一部のリソースタイプに対してのみ 3 つの条件キーのすべてをサ ポートする場合、値は「部分的」になります。

ABAC の詳細については、『IAM ユーザーガイド』の「[ABAC とは?](https://docs.aws.amazon.com/IAM/latest/UserGuide/introduction_attribute-based-access-control.html)」を参照してください。ABAC をセットアップするステップを説明するチュートリアルについては、「IAM ユーザーガイド」の 「[属性に基づくアクセスコントロール \(ABAC\) を使用する](https://docs.aws.amazon.com/IAM/latest/UserGuide/tutorial_attribute-based-access-control.html)」を参照してください。

<span id="page-852-0"></span>での一時的な認証情報の使用 AWS Cloud9

一時的な認証情報のサポート はいいちょう はい

一部の は、一時的な認証情報を使用してサインインすると機能 AWS のサービス しません。一時的 な認証情報 AWS のサービス を使用する などの詳細については、IAM ユーザーガイド[のAWS のサー](https://docs.aws.amazon.com/IAM/latest/UserGuide/reference_aws-services-that-work-with-iam.html) [ビス 「IAM と連携する](https://docs.aws.amazon.com/IAM/latest/UserGuide/reference_aws-services-that-work-with-iam.html) 」を参照してください。

ユーザー名とパスワード以外の AWS Management Console 方法で にサインインする場合、一時的 な認証情報を使用します。例えば、会社の Single Sign-On (SSO) リンク AWS を使用して にアクセ スすると、そのプロセスによって一時的な認証情報が自動的に作成されます。また、ユーザーとして コンソールにサインインしてからロールを切り替える場合も、一時的な認証情報が自動的に作成され ます。ロールの切り替えに関する詳細については、「IAM ユーザーガイド」の「[ロールへの切り替](https://docs.aws.amazon.com/IAM/latest/UserGuide/id_roles_use_switch-role-console.html) [え \(コンソール\)](https://docs.aws.amazon.com/IAM/latest/UserGuide/id_roles_use_switch-role-console.html)」を参照してください。

一時的な認証情報は、 AWS CLI または AWS API を使用して手動で作成できます。その後、これら の一時的な認証情報を使用して . AWS recommends にアクセスできます AWS。これは、長期的なア クセスキーを使用する代わりに、一時的な認証情報を動的に生成することを推奨しています。詳細に ついては、「[IAM の一時的セキュリティ認証情報」](https://docs.aws.amazon.com/IAM/latest/UserGuide/id_credentials_temp.html)を参照してください。

#### <span id="page-853-0"></span>の転送アクセスセッション AWS Cloud9

転送アクセスセッション (FAS) をサポート はい

IAM ユーザーまたはロールを使用して でアクションを実行すると AWS、プリンシパルと見なされま す。一部のサービスを使用する際に、アクションを実行することで、別のサービスの別のアクショ ンがトリガーされることがあります。FAS は、 を呼び出すプリンシパルのアクセス許可を AWS の サービス、ダウンストリームサービス AWS のサービス へのリクエストリクエストリクエストと組 み合わせて使用します。FAS リクエストは、サービスが他の AWS のサービス またはリソースとの やり取りを完了する必要があるリクエストを受け取った場合にのみ行われます。この場合、両方のア クションを実行するためのアクセス許可が必要です。FASリクエストを行う際のポリシーの詳細につ いては、「[転送アクセスセッション](https://docs.aws.amazon.com/IAM/latest/UserGuide/access_forward_access_sessions.html)」を参照してください。

<span id="page-853-1"></span>AWS Cloud9のサービスロール

サービスロールに対するサポート あり

サービスロールとは、サービスがユーザーに代わってアクションを実行するために引き受ける [IAM](https://docs.aws.amazon.com/IAM/latest/UserGuide/id_roles.html)  [ロール](https://docs.aws.amazon.com/IAM/latest/UserGuide/id_roles.html)です。IAM 管理者は、IAM 内からサービスロールを作成、変更、削除できます。詳細につい ては、IAM ユーザーガイドの[「 AWS のサービスにアクセス許可を委任するロールの作成」を](https://docs.aws.amazon.com/IAM/latest/UserGuide/id_roles_create_for-service.html)参照し てください。

**A** Warning

サービスロールのアクセス許可を変更すると、 AWS Cloud9 機能が破損する可能性がありま す。が指示する場合以外 AWS Cloud9 は、サービスロールを編集しないでください。

<span id="page-853-2"></span>のサービスにリンクされたロール AWS Cloud9

サービスリンクロールのサポート いいのはい

サービスにリンクされたロールは、 にリンクされたサービスロールの一種です AWS のサービス。 サービスは、ユーザーに代わってアクションを実行するロールを引き受けることができます。サービ

スにリンクされたロールは に表示され AWS アカウント 、サービスによって所有されます。IAM 管 理者は、サービスにリンクされたロールの権限を表示できますが、編集することはできません。

サービスにリンクされたロールの作成または管理の詳細については、「[IAM と提携するAWS のサー](https://docs.aws.amazon.com/IAM/latest/UserGuide/reference_aws-services-that-work-with-iam.html) [ビス](https://docs.aws.amazon.com/IAM/latest/UserGuide/reference_aws-services-that-work-with-iam.html)」を参照してください。表の中から、[Service-linked role] (サービスにリンクされたロール) 列に Yes と記載されたサービスを見つけます。サービスリンクロールに関するドキュメントをサービス で表示するには、「はい」 リンクを選択します。

## <span id="page-854-0"></span>AWS Cloud9のアイデンティティベースのポリシーの例

デフォルトでは、 ユーザーおよびロールには、 AWS Cloud9 リソースを作成または変更する権限は ありません。また、、 AWS Command Line Interface (AWS CLI) AWS Management Console、ま たは AWS API を使用してタスクを実行することはできません。IAM 管理者は、リソースで必要なア クションを実行するための権限をユーザーに付与する IAM ポリシーを作成できます。その後、管理 者はロールに IAM ポリシーを追加し、ユーザーはロールを引き受けることができます。

これらサンプルの JSON ポリシードキュメントを使用して、IAM アイデンティティベースのポリ シーを作成する方法については、『IAM ユーザーガイド』の「[IAM ポリシーの作成](https://docs.aws.amazon.com/IAM/latest/UserGuide/access_policies_create-console.html)」を参照してく ださい。

各リソースタイプの ARN の形式など AWS Cloud9、 で定義されるアクションとリソースタイプの詳 細については、「サービス認証リファレンス」の[「 のアクション、リソース、および条件キー AWS](https://docs.aws.amazon.com/service-authorization/latest/reference/list_your_service.html)  [Cloud9](https://docs.aws.amazon.com/service-authorization/latest/reference/list_your_service.html)」を参照してください。 ARNs

#### トピック

- [ポリシーのベストプラクティス](#page-854-1)
- [AWS Cloud9 コンソールを使用する](#page-855-0)
- [自分の権限の表示をユーザーに許可する](#page-856-0)

<span id="page-854-1"></span>ポリシーのベストプラクティス

ID ベースのポリシーは、ユーザーのアカウントで誰かが AWS Cloud9 リソースを作成、アクセス、 または削除できるどうかを決定します。これらのアクションを実行すると、 AWS アカウントに料金 が発生する可能性があります。アイデンティティベースポリシーを作成したり編集したりする際に は、以下のガイドラインと推奨事項に従ってください:

• AWS 管理ポリシーを開始し、最小特権のアクセス許可に移行する – ユーザーとワークロードにア クセス許可を付与するには、多くの一般的なユースケースにアクセス許可を付与する AWS 管理ポ

リシーを使用します。これらは で使用できます AWS アカウント。ユースケースに固有の AWS カ スタマー管理ポリシーを定義して、アクセス許可をさらに減らすことをお勧めします。詳細につい ては、IAM ユーザーガイドの「[AWS マネージドポリシー](https://docs.aws.amazon.com/IAM/latest/UserGuide/access_policies_managed-vs-inline.html#aws-managed-policies)」または[「AWS ジョブ機能の管理ポリ](https://docs.aws.amazon.com/IAM/latest/UserGuide/access_policies_job-functions.html) [シー](https://docs.aws.amazon.com/IAM/latest/UserGuide/access_policies_job-functions.html)」を参照してください。

- 最小特権を適用する IAM ポリシーで権限を設定するときは、タスクの実行に必要な権限のみを 付与します。これを行うには、特定の条件下で特定のリソースに対して実行できるアクションを定 義します。これは、最小特権権限とも呼ばれています。IAM を使用して権限を適用する方法の詳 細については、『IAM ユーザーガイド』の「[IAM でのポリシーと権限](https://docs.aws.amazon.com/IAM/latest/UserGuide/access_policies.html)」を参照してください。
- IAM ポリシーで条件を使用してアクセスをさらに制限する ポリシーに条件を追加して、アクショ ンやリソースへのアクセスを制限できます。例えば、ポリシー条件を記述して、すべてのリクエス トを SSL を使用して送信するように指定できます。条件を使用して、 などの特定の を介してサー ビスアクションが使用される場合に AWS のサービス、サービスアクションへのアクセスを許可 することもできます AWS CloudFormation。詳細については、IAM ユーザーガイドの [\[IAM JSON](https://docs.aws.amazon.com/IAM/latest/UserGuide/reference_policies_elements_condition.html) [policy elements: Condition\]](https://docs.aws.amazon.com/IAM/latest/UserGuide/reference_policies_elements_condition.html) (IAM JSON ポリシー要素:条件) を参照してください。
- IAM Access Analyzer を使用して IAM ポリシーを検証し、安全で機能的な権限を確保する IAM Access Analyzer は、新規および既存のポリシーを検証して、ポリシーが IAM ポリシー言語 (JSON) および IAM のベストプラクティスに準拠するようにします。IAM アクセスアナライザーは 100 を超えるポリシーチェックと実用的な推奨事項を提供し、安全で機能的なポリシーの作成をサ ポートします。詳細については、「IAM ユーザーガイド」の「[IAM Access Analyzer ポリシーの検](https://docs.aws.amazon.com/IAM/latest/UserGuide/access-analyzer-policy-validation.html) [証](https://docs.aws.amazon.com/IAM/latest/UserGuide/access-analyzer-policy-validation.html)」を参照してください。
- 多要素認証 (MFA) を要求する で IAM ユーザーまたはルートユーザーを必要とするシナリオがあ る場合は AWS アカウント、セキュリティを強化するために MFA を有効にします。API オペレー ションが呼び出されるときに MFA を必須にするには、ポリシーに MFA 条件を追加します。詳細 については、「IAM ユーザーガイド」の「[MFA 保護 API アクセスの設定](https://docs.aws.amazon.com/IAM/latest/UserGuide/id_credentials_mfa_configure-api-require.html)」を参照してください。

IAM でのベストプラクティスの詳細については、「IAM ユーザーガイド」の[「IAM でのセキュリ](https://docs.aws.amazon.com/IAM/latest/UserGuide/best-practices.html) [ティのベストプラクティス](https://docs.aws.amazon.com/IAM/latest/UserGuide/best-practices.html)」を参照してください。

<span id="page-855-0"></span>AWS Cloud9 コンソールを使用する

AWS Cloud9 コンソールにアクセスするには、最小限のアクセス許可のセットが必要です。これらの アクセス許可により、 の AWS Cloud9 リソースの詳細を一覧表示および表示できます AWS アカウ ント。最小限必要な許可よりも制限が厳しいアイデンティティベースのポリシーを作成すると、その ポリシーを持つエンティティ (ユーザーまたはロール) に対してコンソールが意図したとおりに機能 しません。

AWS CLI または AWS API のみを呼び出すユーザーには、最小限のコンソールアクセス許可を付与 する必要はありません。代わりに、実行しようとしている API オペレーションに一致するアクショ ンのみへのアクセスが許可されます。

ユーザーとロールが AWS Cloud9 引き続きコンソールを使用できるようにするには、エンティティ に AWS Cloud9 *ConsoleAccess*または *ReadOnly* AWS 管理ポリシーもアタッチします。詳細につ いては、「IAM ユーザーガイド」の「[ユーザーへのアクセス許可の追加」](https://docs.aws.amazon.com/IAM/latest/UserGuide/id_users_change-permissions.html#users_change_permissions-add-console)を参照してください。

<span id="page-856-0"></span>自分の権限の表示をユーザーに許可する

この例では、ユーザーアイデンティティにアタッチされたインラインおよびマネージドポリシーの表 示を IAM ユーザーに許可するポリシーの作成方法を示します。このポリシーには、コンソールで、 または AWS CLI または AWS API を使用してプログラムでこのアクションを実行するアクセス許可 が含まれています。

```
{ 
     "Version": "2012-10-17", 
     "Statement": [ 
          { 
              "Sid": "ViewOwnUserInfo", 
              "Effect": "Allow", 
              "Action": [ 
                   "iam:GetUserPolicy", 
                   "iam:ListGroupsForUser", 
                   "iam:ListAttachedUserPolicies", 
                   "iam:ListUserPolicies", 
                   "iam:GetUser" 
              ], 
              "Resource": ["arn:aws:iam::*:user/${aws:username}"] 
          }, 
          { 
              "Sid": "NavigateInConsole", 
              "Effect": "Allow", 
              "Action": [ 
                   "iam:GetGroupPolicy", 
                   "iam:GetPolicyVersion", 
                   "iam:GetPolicy", 
                   "iam:ListAttachedGroupPolicies", 
                   "iam:ListGroupPolicies", 
                   "iam:ListPolicyVersions", 
                   "iam:ListPolicies", 
                   "iam:ListUsers"
```

```
 ], 
                       "Resource": "*" 
               } 
       \mathbf{I}}
```
## <span id="page-857-0"></span>AWS Cloud9 ID とアクセスのトラブルシューティング

次の情報は、 と IAM の使用時に発生する可能性がある一般的な問題の診断 AWS Cloud9 と修正に役 立ちます。

トピック

- [でアクションを実行する権限がない AWS Cloud9](#page-857-1)
- [iam を実行する権限がありません。PassRole](#page-858-0)
- [自分の 以外のユーザーに自分の AWS Cloud9 リソース AWS アカウント へのアクセスを許可した](#page-858-1) [い](#page-858-1)

#### <span id="page-857-1"></span>でアクションを実行する権限がない AWS Cloud9

「I am not authorized to perform an action in Amazon Bedrock」というエラーが表示された場合、そ のアクションを実行できるようにポリシーを更新する必要があります。

次のエラー例は、mateojackson IAM ユーザーがコンソールを使用して、ある *my-examplewidget* リソースに関する詳細情報を表示しようとしたことを想定して、その際に必要 なawes:*GetWidget* アクセス許可を持っていない場合に発生するものです。

User: arn:aws:iam::123456789012:user/mateojackson is not authorized to perform: awes:*GetWidget* on resource: *my-example-widget*

この場合、awes:*GetWidget* アクションを使用して *my-example-widget*リソースへのアクセス を許可するように、mateojackson ユーザーのポリシーを更新する必要があります。

サポートが必要な場合は、 AWS 管理者にお問い合わせください。サインイン資格情報を提供した担 当者が管理者です。

#### <span id="page-858-0"></span>iam を実行する権限がありません。PassRole

iam:PassRole アクションを実行する権限がないというエラーが表示された場合は、ポリシーを更 新して AWS Cloud9にロールを渡すことができるようにする必要があります。

一部の AWS のサービス では、新しいサービスロールまたはサービスにリンクされたロールを作成 する代わりに、そのサービスに既存のロールを渡すことができます。そのためには、サービスにロー ルを渡す権限が必要です。

以下の例のエラーは、marymajor という IAM ユーザーがコンソールを使用して AWS Cloud9でア クションを実行しようする場合に発生します。ただし、このアクションをサービスが実行するには、 サービスロールから付与された権限が必要です。Mary には、ロールをサービスに渡す権限がありま せん。

User: arn:aws:iam::123456789012:user/marymajor is not authorized to perform: iam:PassRole

この場合、Mary のポリシーを更新してメアリーに iam:PassRole アクションの実行を許可する必 要があります。

サポートが必要な場合は、 AWS 管理者にお問い合わせください。サインイン資格情報を提供した担 当者が管理者です。

<span id="page-858-1"></span>自分の 以外のユーザーに自分の AWS Cloud9 リソース AWS アカウント へのアクセ スを許可したい

他のアカウントのユーザーや組織外の人が、リソースにアクセスするために使用できるロールを作成 できます。ロールの引き受けを委託するユーザーを指定できます。リソースベースのポリシーまた はアクセスコントロールリスト (ACL) をサポートするサービスの場合、それらのポリシーを使用し て、リソースへのアクセスを付与できます。

詳細については、以下を参照してください:

- がこれらの機能 AWS Cloud9 をサポートしているかどうかを確認するには、「」を参照してくだ さい[と IAM の AWS Cloud9 連携方法](#page-846-0)。
- 所有 AWS アカウント している のリソースへのアクセスを提供する方法については、[IAM ユー](https://docs.aws.amazon.com/IAM/latest/UserGuide/id_roles_common-scenarios_aws-accounts.html) [ザーガイドの「所有 AWS アカウント している別の の IAM ユーザーへのアクセスを](https://docs.aws.amazon.com/IAM/latest/UserGuide/id_roles_common-scenarios_aws-accounts.html)提供する」を 参照してください。
- リソースへのアクセスをサードパーティー に提供する方法については AWS アカウント、IAM ユーザーガイドの[「サードパーティー AWS アカウント が所有する へのアクセスを](https://docs.aws.amazon.com/IAM/latest/UserGuide/id_roles_common-scenarios_third-party.html)提供する」を 参照してください。
- ID フェデレーションを介してアクセスを提供する方法については、『IAM ユーザーガイド』の 「[外部で認証されたユーザー \(ID フェデレーション\) へのアクセス権限」](https://docs.aws.amazon.com/IAM/latest/UserGuide/id_roles_common-scenarios_federated-users.html)を参照してください。
- クロスアカウントアクセスでのロールとリソースベースのポリシーの使用の違いの詳細について は、「IAM ユーザーガイド」の「[IAM ロールとリソースベースのポリシーとの相違点](https://docs.aws.amazon.com/IAM/latest/UserGuide/id_roles_compare-resource-policies.html)」を参照し てください。

## <span id="page-859-0"></span>が IAM リソースとオペレーションと AWS Cloud9 連携する方法

AWS Identity and Access Management は、 AWS Cloud9 開発環境と他の AWS のサービス および リソースの両方を操作できるようにするアクセス許可を管理するために使用されます。

AWS Cloud9 リソースとオペレーション

では AWS Cloud9、プライマリリソースは AWS Cloud9 開発環境です。ポリシーで Amazon リソー スネーム (ARN) を使用して、ポリシーを適用するリソースを識別します。以下の表に環境 ARN を示 します。詳細については、Amazon Web Services 全般のリファレンスの「[Amazon リソースネーム](https://docs.aws.amazon.com/general/latest/gr/aws-arns-and-namespaces.html)  [\(ARN\) と AWS サービスの名前空間」](https://docs.aws.amazon.com/general/latest/gr/aws-arns-and-namespaces.html)を参照してください。

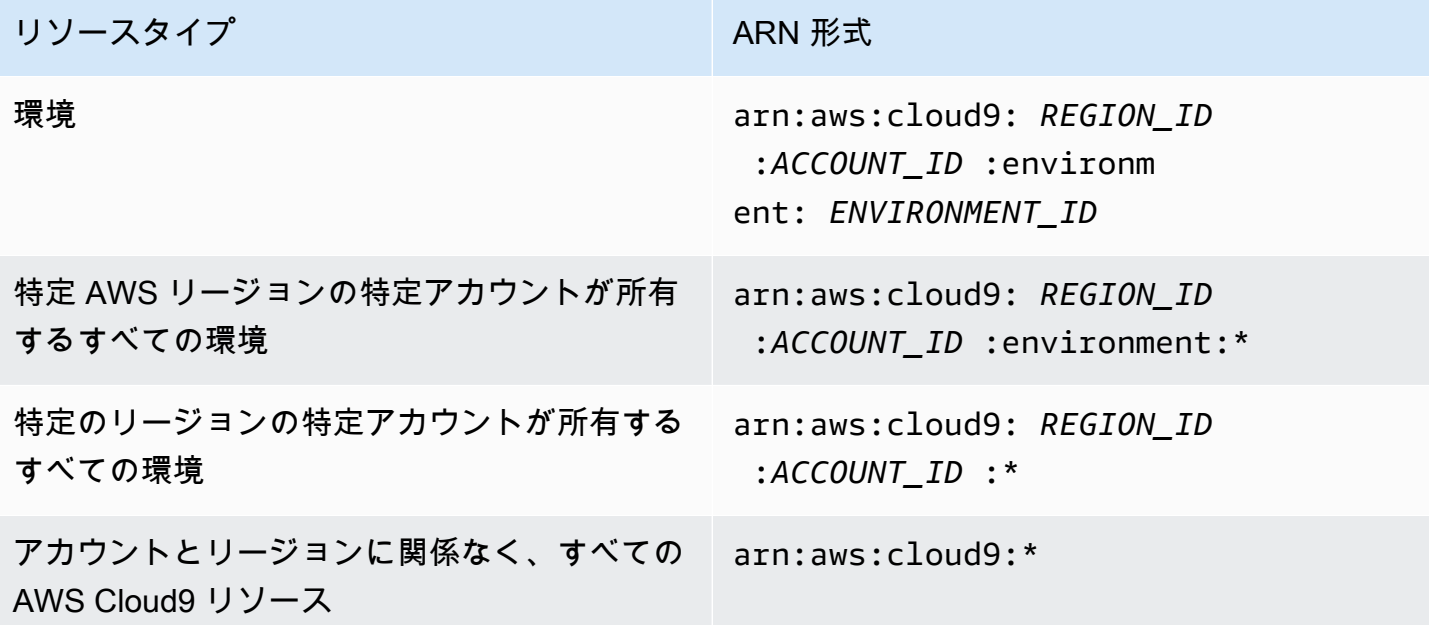

たとえば、以下の要領でAmazon リソースネーム (ARN) を使用して、ステートメント内で特定の環 境を指定することができます。

"Resource": "arn:aws:cloud9:useast-2:123456789012:environment:70d899206236474f9590d93b7c41dfEX"

すべてのリソースを指定するには、Resource エレメント内でワイルドカード文字 (\*) を使用しま す。

"Resource": "\*"

単一のステートメントに複数のリソースを指定するには、コンマで Amazon リソースネーム (ARN) を区切ります。

```
"Resource": [ 
   "arn:aws:cloud9:us-east-2:123456789012:environment:70d899206236474f9590d93b7c41dfEX", 
   "arn:aws:cloud9:us-east-2:123456789012:environment:81e900317347585a0601e04c8d52eaEX"
\mathbf{I}
```
AWS Cloud9 は、 AWS Cloud9 リソースを操作するための一連のオペレーションを提供します。リ ストについては、「[AWS Cloud9 アクセス許可リファレンス」](#page-888-0)を参照してください。

リソース所有権について

AWS アカウント アカウントは、リソースを作成したユーザーに関係なく、アカウントで作成された リソースを所有します。

以下のユースケースとシナリオについて検討します。

- のルートアカウントの認証情報を使用して AWS Cloud9 開発環境 AWS アカウント を作成すると します。これは可能ですがお勧めしません。この場合、 AWS アカウント は環境の所有者です。
- で IAM ユーザーを作成し AWS アカウント 、そのユーザーに環境を作成するアクセス許可を付与 するとします。これで、ユーザーは環境を作成できます。ただし AWS アカウント、ユーザーが属 する は引き続き環境を所有します。
- 環境を作成するアクセス許可 AWS アカウント を持つ に IAM ロールを作成するとします。これ で、ロールを引き受けることのできるすべてのユーザーが環境を作成できます。ロールが属する AWS アカウントが環境を所有しているとします。

#### **a** Note

1 つ以上の AWS Cloud9 環境の ARN 所有者であるユーザーアカウントを削除すると、こ れらの環境には所有者がいません。このシナリオの回避策は、 AWS Cloud9 SDK を使用し て、 CreateEnvironmentMembershipアクションと EnvironmentMember データ型を使 用して読み取りおよび書き込み権限を持つ別の IAM ユーザーを追加することです。この IAM ユーザーを追加したら、環境ファイルを新しい AWS Cloud9 環境にコピーし、この所有者を ARN 所有者にすることができます。このアクションの詳細については、「」を参照してくだ さい。このデータ型の詳細については[CreateEnvironmentMembership](https://docs.aws.amazon.com/cloud9/latest/APIReference/API_CreateEnvironmentMembership.html)、「 API リファレンス ガイド[EnvironmentMember](https://docs.aws.amazon.com/cloud9/latest/APIReference/API_EnvironmentMember.html)」の「」を参照してください。 AWS Cloud9

### リソースへのアクセスの管理

許可ポリシーでは、誰がどのリソースにアクセスできるかを記述します。

**a** Note

このセクションでは、 AWS Cloud9での IAM の使用について説明します。これは、IAM サービスに関する詳細情報を取得できません。完全な IAM ドキュメンテーションについて は、IAM ユーザーガイドの「[IAM とは](https://docs.aws.amazon.com/IAM/latest/UserGuide/introduction.html)」を参照してください。IAM ポリシー構文の詳細と説 明については、IAM ユーザーガイドの [IAM JSON ポリシーリファレンスを](https://docs.aws.amazon.com/IAM/latest/UserGuide/reference_policies.html)参照してくださ い。

IAM アイデンティティに添付されているポリシーは、アイデンティティベースのポリシー (IAM ポリ シー) と呼ばれます。リソースにアタッチされたポリシーは、リソースベースのポリシーと呼ばれま す。 は、アイデンティティベースのポリシーとリソースベースのポリシーの両方 AWS Cloud9 をサ ポートします。

以下の各 API アクションでは、これらの API アクションを呼び出したい IAM アイデンティティに添 付する必要があるのは IAM ポリシーのみです。

- CreateEnvironmentEC2
- DescribeEnvironments

次の API アクションではリソースベースのポリシーが必要です。IAM ポリシーは必須ではありませ んが、これらの API アクションを呼び出す IAM ID にアタッチされている場合は IAM ポリシー AWS Cloud9 を使用します。リソースベースのポリシーは、目的の AWS Cloud9 リソースに適用する必要 があります。

- CreateEnvironmentMembership
- DeleteEnvironment
- DeleteEnvironmentMembership
- DescribeEnvironmentMemberships
- DescribeEnvironmentStatus
- UpdateEnvironment
- UpdateEnvironmentMembership

これらの各 API アクションの詳細については、AWS Cloud9 API リファレンスを参照してくださ い。

リソースベースのポリシーを AWS Cloud9 リソースに直接アタッチすることはできません。代わり に、環境メンバーを追加、変更、更新、または削除すると、 は適切なリソースベースのポリシーを AWS Cloud9 リソースにア AWS Cloud9 タッチします。

AWS Cloud9 リソースに対してアクションを実行するアクセス許可をユーザーに付与するには、ユー ザーが属する IAM グループにアクセス許可ポリシーをアタッチします。 AWS Cloud9 可能な限り、 の AWS 管理 (事前定義) ポリシーをアタッチすることをお勧めします。 AWS 管理ポリシーには、環 境、環境ユーザー、および環境への読み取り専用アクセスのみを持つユーザーの完全な管理など、一 般的な使用シナリオとユーザータイプに対する事前定義されたアクセス許可のセットが含まれていま す。の AWS マネージドポリシーのリストについては AWS Cloud9、「」を参照してください[AWS](#page-863-0) [の マネージドポリシー AWS Cloud9](#page-863-0)。

より詳細な使用シナリオと一意のユーザータイプについては、独自のカスタマーマネージドポリシー を作成してアタッチすることができます。「[AWS Cloud9 の追加のセットアップオプション \(チーム](#page-58-0) [とエンタープライズ\)」](#page-58-0)および「[のカスタマー管理ポリシーの作成 AWS Cloud9」](#page-874-0)を参照してくださ い。

IAM ポリシー (AWS 管理またはカスタマー管理) を IAM ID にアタッチするには、IAM [ユーザーガイ](https://docs.aws.amazon.com/IAM/latest/UserGuide/access_policies_manage-attach-detach.html#attach-managed-policy-console) [ドの「IAM ポリシーのアタッチ \(コンソール\)」](https://docs.aws.amazon.com/IAM/latest/UserGuide/access_policies_manage-attach-detach.html#attach-managed-policy-console)を参照してください。

API オペレーションのセッション許可

AWS CLI または AWS API を使用してロールまたはフェデレーティッドユーザーの一時セッション をプログラムで作成する場合、セッションポリシーをパラメータとして渡して、ロールセッションの 範囲を拡張できます。つまり、効果的なセッションの許可は、[ロールのアイデンティティベースのポ](https://docs.aws.amazon.com/IAM/latest/UserGuide/access_policies.html#policies_session) [リシーとセッションポリシーの共通部分](https://docs.aws.amazon.com/IAM/latest/UserGuide/access_policies.html#policies_session)です。

セッション中にリソースへのアクセス要求が行われた場合、適用可能な Deny ステートメントがない ものの、セッションポリシーに適用可能な Allow ステートメントもない場合、ポリシー評価の結果 は[暗黙的な拒否](https://docs.aws.amazon.com/IAM/latest/UserGuide/reference_policies_evaluation-logic.html#AccessPolicyLanguage_Interplay)となります。(詳細については、IAM ユーザーガイドの「[アカウント内でリクエスト](https://docs.aws.amazon.com/IAM/latest/UserGuide/reference_policies_evaluation-logic.html#policy-eval-denyallow) [が許可されるか拒否されるかの判別](https://docs.aws.amazon.com/IAM/latest/UserGuide/reference_policies_evaluation-logic.html#policy-eval-denyallow)」を参照してください)。

ただし、リソースベースのポリシーを必要とする AWS Cloud9 API オペレーション (上記を参照) で は、リソースポリシーPrincipalで として指定されている場合に、 を呼び出す IAM エンティティ にアクセス許可が付与されます。この明示的なアクセス許可は、セッションポリシーの暗黙的な拒否 よりも優先されるため、セッションは AWS Cloud9 API オペレーションを正常に呼び出すことがで きます。

## <span id="page-863-0"></span>AWS の マネージドポリシー AWS Cloud9

AWS 管理ポリシーは、 によって作成および管理されるスタンドアロンポリシーです AWS。 AWS 管理ポリシーは、多くの一般的なユースケースにアクセス許可を付与するように設計されているた め、ユーザー、グループ、ロールにアクセス許可の割り当てを開始できます。

AWS 管理ポリシーは、すべての AWS お客様が使用できるため、特定のユースケースに対して最小 特権のアクセス許可を付与しない場合があることに注意してください。ユースケース別に[カスタマー](https://docs.aws.amazon.com/IAM/latest/UserGuide/access_policies_managed-vs-inline.html#customer-managed-policies) [マネージドポリシー](https://docs.aws.amazon.com/IAM/latest/UserGuide/access_policies_managed-vs-inline.html#customer-managed-policies)を定義して、マネージドポリシーを絞り込むことをお勧めします。

AWS 管理ポリシーで定義されているアクセス許可は変更できません。が AWS 管理ポリシーで定義 されたアクセス許可 AWS を更新すると、ポリシーがアタッチされているすべてのプリンシパル ID (ユーザー、グループ、ロール) が更新されます。 は、新しい AWS のサービス が起動されるか、既 存のサービスで新しい API AWS オペレーションが使用可能になると、 AWS 管理ポリシーを更新す る可能性が最も高くなります。

詳細については、「IAM ユーザーガイド」の「[AWS マネージドポリシー](https://docs.aws.amazon.com/IAM/latest/UserGuide/access_policies_managed-vs-inline.html#aws-managed-policies)」を参照してください。

AWS マネージドポリシー: AWSCloud9Administrator

AWSCloud9Administrator ポリシーは IAM ID にアタッチできます。

このポリシーは、 への*###*アクセスを提供する管理者アクセス許可を付与します AWS Cloud9。

アクセス許可の詳細

このポリシーには、以下のアクセス許可が含まれています。
- AWS Cloud9 内のすべての AWS Cloud9 アクション AWS アカウント。
- Amazon EC2 内の複数の Amazon VPC およびサブネットリソースに関する情報を取得します AWS アカウント。
- IAM IAM ユーザーに関する情報を で取得し AWS アカウント、 AWS アカウント 必要に応じて AWS Cloud9 サービスにリンクされたロールを で作成します。
- Systems Manager ユーザーが を呼び出し StartSession て、Session Manager セッションのイン スタンスへの接続を開始できるようにします。この許可は、Systems Manager を介して EC2 イ ンスタンスと通信する環境を開くユーザーにとって必要です。詳細については、「[AWS Systems](#page-120-0)  [Manager を使用して no-ingress EC2 インスタンスにアクセスする」](#page-120-0)を参照してください。

```
{ 
     "Version": "2012-10-17", 
     "Statement": [ 
         { 
              "Effect": "Allow", 
              "Action": [ 
                  "cloud9:*", 
                  "iam:GetUser", 
                  "iam:ListUsers", 
                  "ec2:DescribeVpcs", 
                  "ec2:DescribeSubnets", 
                  "ec2:DescribeInstanceTypeOfferings", 
                  "ec2:DescribeRouteTables" 
              ], 
              "Resource": "*" 
         }, 
          { 
              "Effect": "Allow", 
              "Action": [ 
                  "iam:CreateServiceLinkedRole" 
              ], 
              "Resource": "*", 
              "Condition": { 
                  "StringLike": { 
                       "iam:AWSServiceName": "cloud9.amazonaws.com" 
 } 
 } 
         }, 
          { 
              "Effect": "Allow",
```

```
 "Action": [ 
                  "ssm:StartSession", 
                  "ssm:GetConnectionStatus" 
              ], 
             "Resource": "arn:aws:ec2:*:*:instance/*",
              "Condition": { 
                  "StringLike": { 
                       "ssm:resourceTag/aws:cloud9:environment": "*" 
                  }, 
                  "StringEquals": { 
                       "aws:CalledViaFirst": "cloud9.amazonaws.com" 
 } 
 } 
         }, 
          { 
              "Effect": "Allow", 
              "Action": [ 
                  "ssm:StartSession" 
              ], 
              "Resource": [ 
                  "arn:aws:ssm:*:*:document/*" 
              ] 
         } 
    \mathbf{I}}
```
AWS マネージドポリシー: AWSCloud9User

IAM アイデンティティに AWSCloud9User ポリシーをアタッチできます。

このポリシーは、*####*に AWS Cloud9 開発環境の作成と、所有環境の管理許可を付与します。

### アクセス許可の詳細

このポリシーには、以下のアクセス許可が含まれています。

- AWS Cloud9 環境に関する情報を作成して取得し、環境のユーザー設定を取得して変更します。
- Amazon EC2 内の複数の Amazon VPC およびサブネットリソースに関する情報を取得します AWS アカウント。
- IAM IAM ユーザーに関する情報を で取得し AWS アカウント、 AWS アカウント 必要に応じて AWS Cloud9 サービスにリンクされたロールを で作成します。

• Systems Manager – ユーザーが を呼び出し StartSession て、Session Manager セッションのイン スタンスへの接続を開始できるようにします。この許可は、Systems Manager を介して EC2 イ ンスタンスと通信する環境を開くユーザーにとって必要です。詳細については、「[AWS Systems](#page-120-0)  [Manager を使用して no-ingress EC2 インスタンスにアクセスする」](#page-120-0)を参照してください。

```
{ 
     "Version": "2012-10-17", 
     "Statement": [ 
          { 
              "Effect": "Allow", 
              "Action": [ 
                   "cloud9:UpdateUserSettings", 
                  "cloud9:GetUserSettings", 
                  "iam:GetUser", 
                  "iam:ListUsers", 
                  "ec2:DescribeVpcs", 
                  "ec2:DescribeSubnets", 
                  "ec2:DescribeInstanceTypeOfferings", 
                  "ec2:DescribeRouteTables" 
              ], 
              "Resource": "*" 
         }, 
          { 
              "Effect": "Allow", 
              "Action": [ 
                  "cloud9:CreateEnvironmentEC2", 
                  "cloud9:CreateEnvironmentSSH" 
              ], 
              "Resource": "*", 
              "Condition": { 
                  "Null": { 
                       "cloud9:OwnerArn": "true" 
 } 
 } 
         }, 
          { 
              "Effect": "Allow", 
              "Action": [ 
                  "cloud9:GetUserPublicKey" 
              ], 
              "Resource": "*", 
              "Condition": {
```

```
 "Null": { 
                      "cloud9:UserArn": "true" 
 } 
 } 
         }, 
         { 
             "Effect": "Allow", 
             "Action": [ 
                 "cloud9:DescribeEnvironmentMemberships" 
             ], 
             "Resource": [ 
\mathbf{u} \star \mathbf{u} ], 
             "Condition": { 
                 "Null": { 
                      "cloud9:UserArn": "true", 
                      "cloud9:EnvironmentId": "true" 
 } 
             } 
         }, 
         { 
             "Effect": "Allow", 
             "Action": [ 
                 "iam:CreateServiceLinkedRole" 
             ], 
             "Resource": "*", 
             "Condition": { 
                 "StringLike": { 
                      "iam:AWSServiceName": "cloud9.amazonaws.com" 
 } 
             } 
         }, 
         { 
             "Effect": "Allow", 
             "Action": [ 
                 "ssm:StartSession", 
                 "ssm:GetConnectionStatus" 
             ], 
            "Resource": "arn:aws:ec2:*:*:instance/*",
             "Condition": { 
                 "StringLike": { 
                      "ssm:resourceTag/aws:cloud9:environment": "*" 
                 }, 
                 "StringEquals": {
```

```
 "aws:CalledViaFirst": "cloud9.amazonaws.com" 
 } 
               } 
          }, 
         \mathcal{L} "Effect": "Allow", 
               "Action": [ 
                    "ssm:StartSession" 
               ], 
               "Resource": [ 
                    "arn:aws:ssm:*:*:document/*" 
              \mathbf{I} } 
     ]
}
```
AWS 管理ポリシー: AWSCloud9EnvironmentMember

AWSCloud9EnvironmentMember ポリシーは IAM ID にアタッチできます。

このポリシーは、 AWS Cloud9 共有環境に参加する機能を提供する*#######*許可を付与します。

許可の詳細

このポリシーには、以下の許可が含まれています。

- AWS Cloud9 環境に関する情報を取得し、環境のユーザー設定を取得および変更します。
- IAM IAM ユーザーに関する情報を で取得し AWS アカウント、 AWS アカウント 必要に応じて AWS Cloud9 サービスにリンクされたロールを で作成します。
- Systems Manager ユーザーが を呼び出し StartSession て、Session Manager セッションのイン スタンスへの接続を開始できるようにします。この許可は、Systems Manager を介して EC2 イ ンスタンスと通信する環境を開くユーザーにとって必要です。詳細については、「[AWS Systems](#page-120-0)  [Manager を使用して no-ingress EC2 インスタンスにアクセスする」](#page-120-0)を参照してください。

```
{ 
     "Version": "2012-10-17", 
     "Statement": [ 
          { 
               "Effect": "Allow", 
               "Action": [ 
                    "cloud9:GetUserSettings",
```

```
 "cloud9:UpdateUserSettings", 
                  "iam:GetUser", 
                  "iam:ListUsers" 
             ], 
              "Resource": "*" 
         }, 
         { 
              "Effect": "Allow", 
              "Action": [ 
                  "cloud9:DescribeEnvironmentMemberships" 
             ], 
              "Resource": [ 
\mathbf{u} \star \mathbf{u} ], 
              "Condition": { 
                  "Null": { 
                      "cloud9:UserArn": "true", 
                      "cloud9:EnvironmentId": "true" 
 } 
             } 
         }, 
         { 
              "Effect": "Allow", 
              "Action": [ 
                  "ssm:StartSession", 
                  "ssm:GetConnectionStatus" 
             ], 
             "Resource": "arn:aws:ec2:*:*:instance/*", 
              "Condition": { 
                  "StringLike": { 
                      "ssm:resourceTag/aws:cloud9:environment": "*" 
                  }, 
                  "StringEquals": { 
                      "aws:CalledViaFirst": "cloud9.amazonaws.com" 
 } 
 } 
         }, 
         { 
             "Effect": "Allow", 
              "Action": [ 
                  "ssm:StartSession" 
             ], 
              "Resource": [ 
                  "arn:aws:ssm:*:*:document/*"
```

$$
\begin{smallmatrix}&&&1\\&&&1\\&&&1\\&&&1\end{smallmatrix}
$$

## <span id="page-870-0"></span>AWS マネージドポリシー: **AWSCloud9ServiceRolePolicy**

サービスにリンクされたロール AWSServiceRoleForAWSCloud9 は、このポリシーを使用して、 AWS Cloud9 環境が Amazon EC2 および AWS CloudFormation リソースとやり取りできるようにし ます。

許可の詳細

は、 が開発環境の作成と実行に必要な AWS のサービス (Amazon EC2 と AWS CloudFormation) と AWS Cloud9 やり取りするために必要なアクセス許可を AWSServiceRoleForAWSCloud9 つ にAWSCloud9ServiceRolePolicy付与します。

AWS Cloud9 は、サービスにリンクされたロールのアクセス許可を定義し、 のみがそのロールを引 き受け AWS Cloud9 ることができます。定義したアクセス許可には、信頼ポリシーと許可ポリシー が含まれます。この許可ポリシーを他の IAM エンティティにアタッチすることはできません。

がサービスにリンクされたロール AWS Cloud9 を使用する方法の詳細については、「」を参照して ください[AWS Cloud9 のサービスにリンクされたロールの使用。](#page-808-0)

```
{ 
  "Version": "2012-10-17", 
  "Statement": [ 
   { 
    "Effect": "Allow", 
    "Action": [ 
     "ec2:RunInstances", 
     "ec2:CreateSecurityGroup", 
     "ec2:DescribeVpcs", 
     "ec2:DescribeSubnets", 
     "ec2:DescribeSecurityGroups", 
     "ec2:DescribeInstances", 
     "ec2:DescribeInstanceStatus", 
     "cloudformation:CreateStack", 
     "cloudformation:DescribeStacks", 
     "cloudformation:DescribeStackEvents", 
     "cloudformation:DescribeStackResources" 
    ], 
    "Resource": "*"
```

```
 }, 
 { 
  "Effect": "Allow", 
  "Action": [ 
   "ec2:TerminateInstances", 
   "ec2:DeleteSecurityGroup", 
   "ec2:AuthorizeSecurityGroupIngress" 
 ], 
  "Resource": "*" 
 }, 
 { 
  "Effect": "Allow", 
  "Action": [ 
  "cloudformation:DeleteStack" 
  ], 
  "Resource": "arn:aws:cloudformation:*:*:stack/aws-cloud9-*" 
 }, 
 { 
  "Effect": "Allow", 
  "Action": [ 
   "ec2:CreateTags" 
  ], 
  "Resource": [ 
   "arn:aws:ec2:*:*:instance/*", 
  "arn:aws:ec2:*:*:security-group/*" 
  ], 
  "Condition": { 
   "StringLike": { 
   "aws:RequestTag/Name": "aws-cloud9-*" 
   } 
 } 
 }, 
 { 
  "Effect": "Allow", 
  "Action": [ 
   "ec2:StartInstances", 
  "ec2:StopInstances" 
  ], 
  "Resource": "*", 
  "Condition": { 
   "StringLike": { 
    "ec2:ResourceTag/aws:cloudformation:stack-name": "aws-cloud9-*" 
   } 
  }
```

```
 }, 
   { 
    "Effect": "Allow", 
    "Action": [ 
     "ec2:StartInstances", 
     "ec2:StopInstances" 
    ], 
    "Resource": [ 
     "arn:aws:license-manager:*:*:license-configuration:*" 
    ] 
   }, 
   { 
    "Effect": "Allow", 
    "Action": [ 
     "iam:ListInstanceProfiles", 
     "iam:GetInstanceProfile" 
    ], 
    "Resource": [ 
     "arn:aws:iam::*:instance-profile/cloud9/*" 
    ] 
   }, 
   { 
    "Effect": "Allow", 
    "Action": [ 
     "iam:PassRole" 
    ], 
    "Resource": [ 
     "arn:aws:iam::*:role/service-role/AWSCloud9SSMAccessRole" 
    ], 
    "Condition": { 
     "StringLike": { 
      "iam:PassedToService": "ec2.amazonaws.com" 
     } 
    } 
   } 
  ]
}
```
AWS Cloud9AWS 管理ポリシーの更新

このサービスがこれらの変更の追跡を開始した AWS Cloud9 以降の の AWS マネージドポリシーの 更新に関する詳細を表示します。このページの変更に関する自動通知を受け取るには、 AWS Cloud9 ドキュメント履歴ページの RSS フィードにサブスクライブしてください。

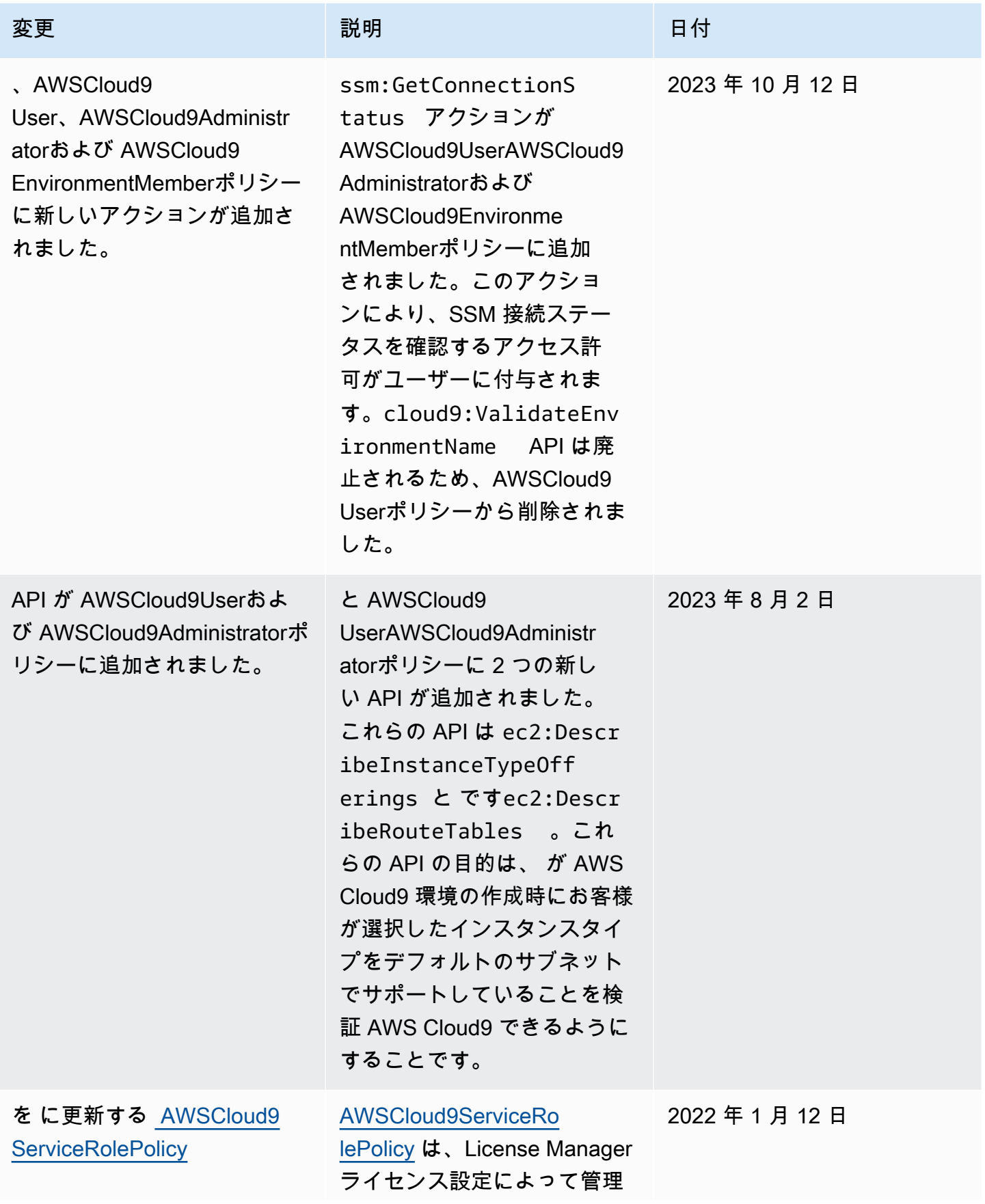

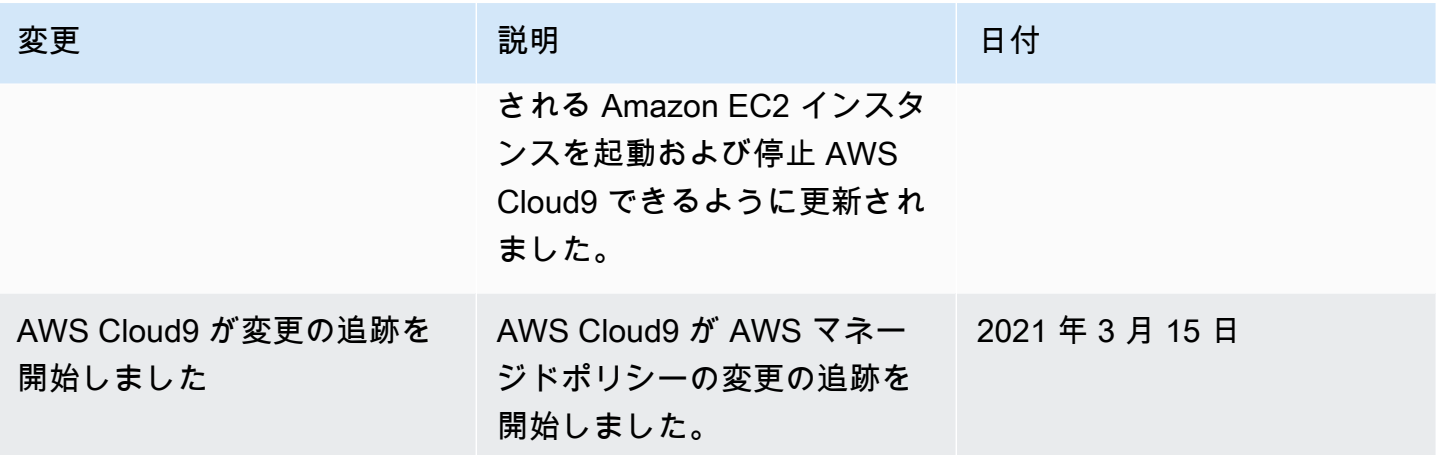

のカスタマー管理ポリシーの作成 AWS Cloud9

アクセスコントロールの要件を満たしている AWS 管理ポリシーがない場合は、独自のカスタマー管 理ポリシーを作成してアタッチできます。

カスタマーマネージドポリシーを作成するには、IAM ユーザーガイドの「[IAM ポリシーの作成 \(コン](https://docs.aws.amazon.com/IAM/latest/UserGuide/access_policies_create.html#access_policies_create-start) [ソール\)」](https://docs.aws.amazon.com/IAM/latest/UserGuide/access_policies_create.html#access_policies_create-start)を参照。

トピック

- [ポリシー要素の指定: 効果、プリンシパル、アクション、リソース](#page-874-0)
- [お客様のマネージドポリシーの例](#page-875-0)

<span id="page-874-0"></span>ポリシー要素の指定: 効果、プリンシパル、アクション、リソース

サービスは、 AWS Cloud9 リソースごとに一連の API オペレーションを定義します。これらの API オペレーションのアクセス許可を付与するために、 はポリシーで指定できる一連のアクション AWS Cloud9 を定義します。

以下は、基本的なポリシーの要素です。

• Effect – ユーザーがアクションをリクエストする際の効果を指定します。許可または拒否のいず れかになります。リソースへのアクセスを明示的に付与 (許可) していない場合、アクセスは暗黙 的に拒否されます。リソースへのアクセスを明示的に拒否することもできます。これは、別のポリ シーがアクセスを許可している場合でも、ユーザーのリソースへのアクセスを禁止するために行う ことができます。

- Principal アイデンティティベースのポリシー (IAM ポリシー) で、ポリシーが添付されている ユーザーが暗黙のプリンシパルとなります。リソースベースのポリシーでは、権限を受け取りたい ユーザー、アカウント、サービス、またはその他のエンティティを指定します。
- Resource Amazon リソースネーム (ARN) を使用して、ポリシーを適用するリソースを識別しま す。
- Action アクションのキーワードを使用して、許可または拒否するリソースオペレーションを識 別します。たとえば、cloud9:CreateEnvironmentEC2 許可は、CreateEnvironmentEC2 オ ペレーションを実行する許可をユーザーに与えます。

IAM ポリシーの構文と記述の詳細については、IAM ユーザーガイドの [IAM JSON ポリシーのリファ](https://docs.aws.amazon.com/IAM/latest/UserGuide/reference_policies.html) [レンス](https://docs.aws.amazon.com/IAM/latest/UserGuide/reference_policies.html)を参照してください。

すべての AWS Cloud9 API アクションとそれらが適用されるリソースを示す表については、「」を 参照してください[AWS Cloud9 アクセス許可リファレンス。](#page-888-0)

<span id="page-875-0"></span>お客様のマネージドポリシーの例

このセクションでは、 AWS Cloud9 アクションの許可を付与するポリシー例を示しています。以下 例にあげたIAM ポリシーを選択して、IAM アイデンティティへの AWS Cloud9 アクセスを許可する か、明示的に拒否できます。

IAM アイデンティティにカスタマー管理ポリシーを作成またはアタッチするには、「IAM ユーザー ガイド」の「[IAM ポリシーの作成 \(コンソール\)」](https://docs.aws.amazon.com/IAM/latest/UserGuide/access_policies_create.html#access_policies_create-start)および「[IAM ポリシーのアタッチ \(コンソール\)」](https://docs.aws.amazon.com/IAM/latest/UserGuide/access_policies_manage-attach-detach.html#attach-managed-policy-console)を 参照してください。

**a** Note

次の例では、米国東部 (オハイオ) リージョン (us-east-2)、架空の AWS アカ ウント ID (123456789012)、架空の AWS Cloud9 開発環境 ID () を使用していま す81e900317347585a0601e04c8d52eaEX。

トピック

- [環境に関する情報を取得](#page-876-0)
- [EC2 環境を作成](#page-876-1)
- [特定の Amazon EC2 インスタンスタイプを持つ EC2 環境を作成](#page-877-0)
- [特定の Amazon VPC サブネットに EC2 環境を作成](#page-878-0)
- [特定の環境名がついた EC2 環境を作成](#page-879-0)
- [SSH 環境のみを作成](#page-879-1)
- [環境を更新、または環境の更新を禁止](#page-880-0)
- [環境メンバーのリストを取得](#page-881-0)
- [特定のユーザーのみと環境を共有](#page-881-1)
- [環境の共有を禁止](#page-882-0)
- [環境メンバーの設定を変更、または変更を禁止](#page-882-1)
- [環境メンバーを削除、または削除を禁止](#page-883-0)
- [環境を削除、または削除を禁止](#page-884-0)
- [SSM 環境作成用のカスタム IAM ポリシー](#page-885-0)

### <span id="page-876-0"></span>環境に関する情報を取得

次の IAM エンティティに添付された IAM ポリシーステートメントの例では、そのエンティティが自 分のアカウントで環境に関する情報を取得するのを許可します。

```
{ 
   "Version": "2012-10-17", 
   "Statement": [ 
     \left\{ \right. "Effect": "Allow", 
         "Action": "cloud9:DescribeEnvironments", 
         "Resource": "*" 
      } 
  \mathbf{I}}
```
### **a** Note

前述のアクセス許可は、 AWS マネージドポリシー AWSCloud9Administratorおよび に 既に含まれていますAWSCloud9User。

<span id="page-876-1"></span>EC2 環境を作成

次の IAM エンティティにアタッチされた IAM ポリシーステートメントの例では、そのエンティティ がアカウントに AWS Cloud9 EC2 開発環境を作成することを許可します。

```
{ 
   "Version": "2012-10-17", 
   "Statement": [ 
     \mathcal{L} "Effect": "Allow", 
        "Action": "cloud9:CreateEnvironmentEC2", 
        "Resource": "*" 
      } 
  \mathbf{I}}
```
#### **a** Note

前述のアクセス許可は、 AWS マネージドポリシー AWSCloud9Administratorおよび に 既に含まれていますAWSCloud9User。

<span id="page-877-0"></span>特定の Amazon EC2 インスタンスタイプを持つ EC2 環境を作成

次の IAM エンティティにアタッチされた IAM ポリシーステートメントの例では、そのエンティティ がアカウントに AWS Cloud9 EC2 開発環境を作成することを許可します。ただし、EC2 環境は指定 されたクラスの Amazon EC2 インスタンスタイプのみを使用できます。

```
{ 
   "Version": "2012-10-17", 
   "Statement": [ 
    \left\{ \right. "Effect": "Allow", 
        "Action": "cloud9:CreateEnvironmentEC2", 
        "Resource": "*", 
        "Condition": { 
           "StringLike": { 
             "cloud9:InstanceType": "t3.*" 
          } 
        } 
     } 
   ]
}
```
**a** Note

AWS 管理ポリシー AWSCloud9Administratorまたは AWSCloud9Userが IAM エンティ ティに既にアタッチされている場合、その AWS 管理ポリシーは前述の IAM ポリシーステー トメントの動作を上書きします。これは、これらの AWS 管理ポリシーの方が許容度が高い ためです。

<span id="page-878-0"></span>特定の Amazon VPC サブネットに EC2 環境を作成

次の IAM エンティティにアタッチされた IAM ポリシーステートメントの例では、そのエンティティ がアカウントに AWS Cloud9 EC2 開発環境を作成することを許可します。ただし、EC2 環境は指定 した Amazon VPC サブネットのみを使用できます。

```
{ 
   "Version": "2012-10-17", 
   "Statement": [ 
     { 
        "Effect": "Allow", 
        "Action": "cloud9:CreateEnvironmentEC2", 
        "Resource": "*", 
        "Condition": { 
          "StringLike": { 
             "cloud9:SubnetId": [ 
               "subnet-12345678", 
               "subnet-23456789" 
             ] 
          } 
        } 
     } 
   ]
}
```
**a** Note

AWS 管理ポリシー AWSCloud9Administratorまたは AWSCloud9Userが IAM エンティ ティに既にアタッチされている場合、その AWS 管理ポリシーは前述の IAM ポリシーステー トメントの動作を上書きします。これは、これらの AWS 管理ポリシーの方が許容度が高い ためです。

<span id="page-879-0"></span>特定の環境名がついた EC2 環境を作成

次の IAM エンティティにアタッチされた IAM ポリシーステートメントの例では、そのエンティティ がアカウントに AWS Cloud9 EC2 開発環境を作成することを許可します。ただし、EC2 環境は指定 された名前のみを使用できます。

```
{ 
   "Version": "2012-10-17", 
   "Statement": [ 
    \left\{ \right. "Effect": "Allow", 
        "Action": "cloud9:CreateEnvironmentEC2", 
        "Resource": "*", 
        "Condition": { 
           "StringEquals": { 
             "cloud9:EnvironmentName": "my-demo-environment" 
          } 
        } 
      } 
  \mathbf{I}}
```
**a** Note

AWS 管理ポリシー AWSCloud9Administratorまたは AWSCloud9Userが IAM エンティ ティに既にアタッチされている場合、その AWS 管理ポリシーは前述の IAM ポリシーステー トメントの動作を上書きします。これは、これらの AWS 管理ポリシーの方が許容度が高い ためです。

<span id="page-879-1"></span>SSH 環境のみを作成

次の IAM エンティティにアタッチされた IAM ポリシーステートメントの例では、そのエンティティ がアカウントに AWS Cloud9 SSH 開発環境を作成することを許可します。ただし、エンティティは AWS Cloud9 EC2 開発環境を作成できません。

```
{ 
   "Version": "2012-10-17", 
   "Statement": [ 
     { 
        "Effect": "Allow",
```

```
 "Action": "cloud9:CreateEnvironmentSSH", 
        "Resource": "*" 
     }, 
     { 
        "Effect": "Deny", 
        "Action": "cloud9:CreateEnvironmentEC2", 
        "Resource": "*" 
     } 
   ]
}
```
### <span id="page-880-0"></span>環境を更新、または環境の更新を禁止

次の IAM エンティティにアタッチされた IAM ポリシーステートメントの例では、そのエンティティ がアカウント内の任意の AWS Cloud9 開発環境に関する情報を変更することを許可します。

```
{ 
   "Version": "2012-10-17", 
   "Statement": [ 
     { 
        "Effect": "Allow", 
        "Action": "cloud9:UpdateEnvironment", 
        "Resource": "*" 
     } 
   ]
}
```
**a** Note 上記のアクセス許可は、 AWS マネージドポリシー にすでに含まれていま すAWSCloud9Administrator。

次の IAM エンティティに添付された IAM ポリシーステートメント例では、そのエンティティが環境 に関する情報を指定された Amazon リソースネーム (ARN) で変更することを明示的に禁止します。

```
{ 
   "Version": "2012-10-17", 
   "Statement": [ 
     { 
        "Effect": "Deny", 
        "Action": "cloud9:UpdateEnvironment",
```

```
 "Resource": "arn:aws:cloud9:us-
east-2:123456789012:environment:81e900317347585a0601e04c8d52eaEX" 
     } 
   ]
}
```
<span id="page-881-0"></span>環境メンバーのリストを取得

次の IAM エンティティに添付された IAM ポリシーステートメントの例では、そのエンティティが自 分のアカウントで環境のメンバーリストを取得するのを許可します。

```
{ 
   "Version": "2012-10-17", 
   "Statement": [ 
    \mathcal{L} "Effect": "Allow", 
        "Action": "cloud9:DescribeEnvironmentMemberships", 
        "Resource": "*" 
     } 
   ]
}
```
a Note

上記のアクセス許可は、 AWS マネージドポリシー にすでに含まれていま すAWSCloud9Administrator。また、前述のアクセス許可は、 AWS 管理ポリシー の同等 のアクセス許可よりも許容されますAWSCloud9User。

<span id="page-881-1"></span>特定のユーザーのみと環境を共有

次の IAM エンティティに添付された IAM ポリシーステートメントの例では、エンティティが指定し たユーザーのみのアカウントにおける環境の共有を許可します。

```
{ 
   "Version": "2012-10-17", 
   "Statement": [ 
     { 
        "Effect": "Allow", 
        "Action": [ 
          "cloud9:CreateEnvironmentMembership" 
        ],
```

```
 "Resource": "*", 
        "Condition": { 
          "StringEquals": { 
             "cloud9:UserArn": "arn:aws:iam::123456789012:user/MyDemoUser" 
          } 
        } 
     } 
   ]
}
```
**a** Note

AWS 管理ポリシー AWSCloud9Administratorまたは AWSCloud9Userが IAM エンティ ティに既にアタッチされている場合、それらの AWS 管理ポリシーは前述の IAM ポリシース テートメントの動作を上書きします。これは、これらの AWS 管理ポリシーの方が許容度が 高いためです。

<span id="page-882-0"></span>環境の共有を禁止

次の IAM エンティティに添付された IAM ポリシーステートメントの例では、そのエンティティが自 分のアカウントの環境の共有を禁止します。

```
{ 
   "Version": "2012-10-17", 
   "Statement": [ 
     { 
        "Effect": "Deny", 
        "Action": [ 
          "cloud9:CreateEnvironmentMembership", 
          "cloud9:UpdateEnvironmentMembership" 
        ], 
        "Resource": "*" 
     } 
  \mathbf{I}}
```
<span id="page-882-1"></span>環境メンバーの設定を変更、または変更を禁止

次の IAM エンティティに添付された IAM ポリシーステートメントの例では、そのエンティティが自 分のアカウントの環境においてメンバーの設定の変更を許可します。

```
{ 
   "Version": "2012-10-17", 
   "Statement": [ 
    \{ "Effect": "Allow", 
        "Action": "cloud9:UpdateEnvironmentMembership", 
        "Resource": "*" 
     } 
   ]
}
```
## **a** Note 上記のアクセス許可は、 AWS マネージドポリシー にすでに含まれていま すAWSCloud9Administrator。

次の IAM エンティティに添付された IAM ポリシーステートメント例では、そのエンティティが環境 におけるメンバーの設定を指定された Amazon リソースネーム (ARN) を使って変更することを明示 的に禁止します。

```
\{ "Version": "2012-10-17", 
   "Statement": [ 
     { 
       "Effect": "Deny", 
       "Action": "cloud9:UpdateEnvironmentMembership", 
       "Resource": "arn:aws:cloud9:us-
east-2:123456789012:environment:81e900317347585a0601e04c8d52eaEX" 
     } 
   ]
}
```
<span id="page-883-0"></span>環境メンバーを削除、または削除を禁止

次の IAM エンティティに添付された IAM ポリシーステートメントの例では、そのエンティティが自 分のアカウントで環境のメンバーの削除を許可します。

```
{ 
   "Version": "2012-10-17", 
   "Statement": [
```

```
 { 
        "Effect": "Allow", 
        "Action": "cloud9:DeleteEnvironmentMembership", 
        "Resource": "*" 
     } 
   ]
}
```
**a** Note

上記のアクセス許可は、 AWS マネージドポリシー にすでに含まれていま すAWSCloud9Administrator。

次の IAM エンティティに添付された IAM ポリシーステートメント例では、そのエンティティが指定 された Amazon リソースネーム (ARN) で環境のメンバーの削除を明示的に禁止します。

```
{ 
   "Version": "2012-10-17", 
   "Statement": [ 
     { 
        "Effect": "Deny", 
        "Action": "cloud9:DeleteEnvironmentMembership", 
        "Resource": "arn:aws:cloud9:us-
east-2:123456789012:environment:81e900317347585a0601e04c8d52eaEX" 
     } 
  \mathbf{I}}
```
<span id="page-884-0"></span>環境を削除、または削除を禁止

次の IAM エンティティに添付された IAM ポリシーステートメントの例では、そのエンティティが自 分のアカウントで環境を削除するのを許可します。

```
{ 
   "Version": "2012-10-17", 
   "Statement": [ 
     { 
        "Effect": "Allow", 
        "Action": "cloud9:DeleteEnvironment", 
        "Resource": "*" 
     }
```
 $\mathbf{I}$ 

}

### **a** Note

上記のアクセス許可は、 AWS マネージドポリシー にすでに含まれていま すAWSCloud9Administrator。

次の IAM エンティティに添付された IAM ポリシーステートメント例では、そのエンティティが指定 された Amazon リソースネーム (ARN) で環境を削除するのを明示的に禁止します。

```
{ 
   "Version": "2012-10-17", 
   "Statement": [ 
     { 
        "Effect": "Deny", 
        "Action": "cloud9:DeleteEnvironment", 
        "Resource": "arn:aws:cloud9:us-
east-2:123456789012:environment:81e900317347585a0601e04c8d52eaEX" 
     } 
  \mathbf{I}}
```
<span id="page-885-0"></span>SSM 環境作成用のカスタム IAM ポリシー

現在、AWSCloud9Administrator ポリシーまたは AWSCloud9User ポリシーがアタッチさ れた SSM 環境を作成する際に、アクセス許可の問題が発生しています。次の IAM ポリシース テートメントの例では、IAM エンティティにアタッチすると、ユーザーは AWS マネージドポリ シーAWSCloud9Administratorまたは をアタッチして使用できますAWSCloud9User。

```
{ 
     "Version": "2012-10-17", 
     "Statement": [ 
         \{ "Effect": "Allow", 
              "Action": [ 
                   "cloud9:UpdateUserSettings", 
                   "cloud9:GetUserSettings", 
                   "iam:GetUser", 
                   "iam:ListUsers",
```

```
 "iam:ListRoles", 
                  "ec2:DescribeVpcs", 
                  "ec2:DescribeSubnets", 
                  "ec2:DescribeRouteTables" 
              ], 
              "Resource": "*" 
         }, 
         { 
              "Effect": "Allow", 
              "Action": [ 
                  "cloud9:CreateEnvironmentEC2", 
                  "cloud9:CreateEnvironmentSSH" 
              ], 
              "Resource": "*", 
              "Condition": { 
                  "Null": { 
                       "cloud9:OwnerArn": "true" 
 } 
             } 
         }, 
         { 
              "Effect": "Allow", 
              "Action": [ 
                  "cloud9:GetUserPublicKey" 
              ], 
              "Resource": "*", 
              "Condition": { 
                  "Null": { 
                       "cloud9:UserArn": "true" 
 } 
             } 
         }, 
         { 
              "Effect": "Allow", 
              "Action": [ 
                  "cloud9:DescribeEnvironmentMemberships" 
              ], 
              "Resource": [ 
\mathbf{u} \star \mathbf{u} ], 
              "Condition": { 
                  "Null": { 
                       "cloud9:UserArn": "true", 
                       "cloud9:EnvironmentId": "true"
```

```
 } 
 } 
        }, 
         { 
             "Effect": "Allow", 
             "Action": [ 
                 "iam:CreateServiceLinkedRole" 
             ], 
             "Resource": "*", 
             "Condition": { 
                 "StringLike": { 
                     "iam:AWSServiceName": "cloud9.amazonaws.com" 
 } 
 } 
        }, 
         { 
             "Effect": "Allow", 
             "Action": "ssm:StartSession", 
            "Resource": "arn:aws:ec2:*:*:instance/*",
             "Condition": { 
                 "StringLike": { 
                     "ssm:resourceTag/aws:cloud9:environment": "*" 
                 }, 
                 "StringEquals": { 
                     "aws:CalledViaFirst": "cloud9.amazonaws.com" 
 } 
             } 
         }, 
         { 
             "Effect": "Allow", 
             "Action": [ 
                 "ssm:StartSession" 
             ], 
             "Resource": [ 
                 "arn:aws:ssm:*:*:document/*" 
             ] 
        }, 
         { 
             "Effect": "Allow", 
             "Action": ["iam:ListInstanceProfilesForRole", "iam:CreateRole"], 
             "Resource": ["arn:aws:iam::*:role/service-role/AWSCloud9SSMAccessRole"] 
        }, 
         { 
             "Effect": "Allow",
```

```
 "Action": ["iam:AttachRolePolicy"], 
             "Resource": ["arn:aws:iam::*:role/service-role/AWSCloud9SSMAccessRole"], 
             "Condition": { 
                 "StringEquals": { 
                     "iam:PolicyARN": "arn:aws:iam::aws:policy/
AWSCloud9SSMInstanceProfile" 
 } 
 } 
         }, 
         { 
             "Effect": "Allow", 
             "Action": "iam:PassRole", 
             "Resource": "arn:aws:iam::*:role/service-role/AWSCloud9SSMAccessRole", 
             "Condition": { 
                 "StringEquals": { 
                     "iam:PassedToService": "ec2.amazonaws.com" 
 } 
 } 
        }, 
         { 
             "Effect": "Allow", 
             "Action": [ 
                 "iam:CreateInstanceProfile", 
                 "iam:AddRoleToInstanceProfile" 
             ], 
             "Resource": [ 
                 "arn:aws:iam::*:instance-profile/cloud9/AWSCloud9SSMInstanceProfile" 
 ] 
        } 
     ]
}
```
# <span id="page-888-0"></span>AWS Cloud9 アクセス許可リファレンス

AWS Cloud9 ポリシーで AWS ワイド条件キーを使用して条件を表現できます。リストについて は、IAM ユーザーガイドの [IAM JSON ポリシーエレメント:条件を](https://docs.aws.amazon.com/IAM/latest/UserGuide/reference_policies_elements_condition.html)参照してください。

アクションは、ポリシーの Action フィールドで指定します。アクションを指定するに は、API オペレーション名 ("Action": "cloud9:DescribeEnvironments"など) の前に cloud9: プレフィックスを使用します。単一のステートメントに複数のアクションを指定す るには、コンマで区切ります (例えば、"Action": [ "cloud9:UpdateEnvironment", "cloud9:DeleteEnvironment" ])。

## ワイルドカード文字の使用

ポリシーの Resource フィールドでリソース値として、ワイルドカード文字 (\*) を使用して、また は使用せずに ARN を指定します。ワイルドカードを使用して複数のアクションまたはリソースを指 定することができます。例えば、 cloud9:\*はすべての AWS Cloud9 アクションを指定し、 で始ま るすべての AWS Cloud9 アクションcloud9:Describe\*を指定しますDescribe。

次の例では、IAM エンティティが、アカウント内の環境の環境および環境メンバーシップに関する 情報を取得するのを許可します。

```
{ 
   "Version": "2012-10-17", 
   "Statement": [ 
     \left\{ \right. "Effect": "Allow", 
         "Action": [ 
           "cloud9:Describe*" 
         ], 
         "Resource": "*" 
      } 
   ]
}
```
#### **a** Note

上記のアクセス許可は、 AWS マネージドポリシー にすでに含まれていま すAWSCloud9Administrator。また、前述のアクセス許可は、 AWS 管理ポリシー の同等 のアクセス許可よりも許容されますAWSCloud9User。

AWS Cloud9 API オペレーションとアクションに必要なアクセス許可

**a** Note

アクセスコントロールをセットアップし、IAM アイデンティティ (アイデンティティベース のポリシー) にアタッチできる許可ポリシーを作成する際に、以下の表をリファレンスとし て使用します。

[Public API operations](#page-890-0) 表は、SDK と AWS Command Line Interfaceを使用してお客様が呼び 出せる API オペレーションをリストアップします。

[Permission-only API operations](#page-891-0)は、顧客コードまたは AWS Command Line Interfaceによっ て直接呼び出せない API オペレーションをリストアップします。ただし、IAM ユーザーに は、コンソールを使用して AWS Cloud9 アクションを実行する時に、こういったオペレー ションに対して許可をとる必要があります。

### <span id="page-890-0"></span>公開 API オペレーション

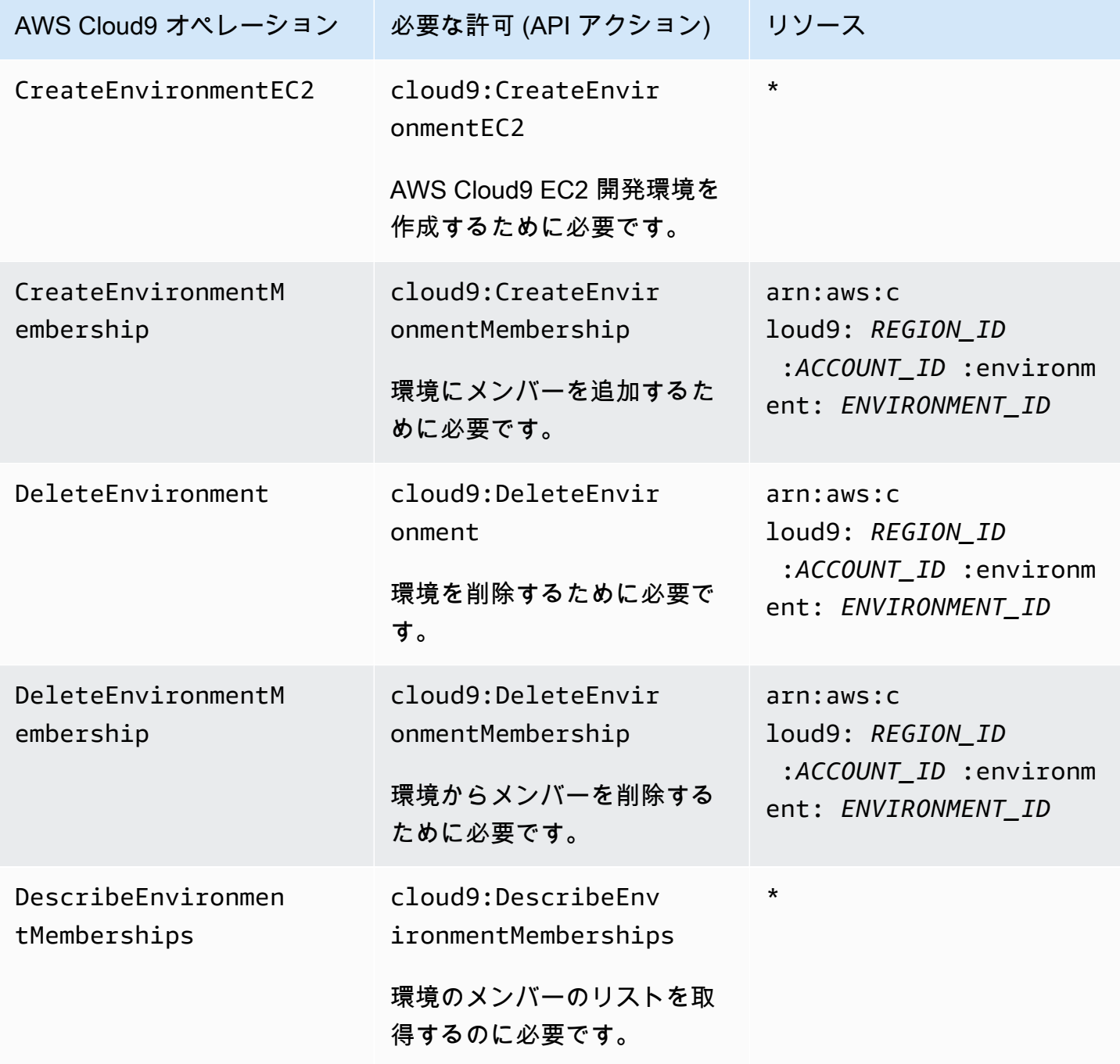

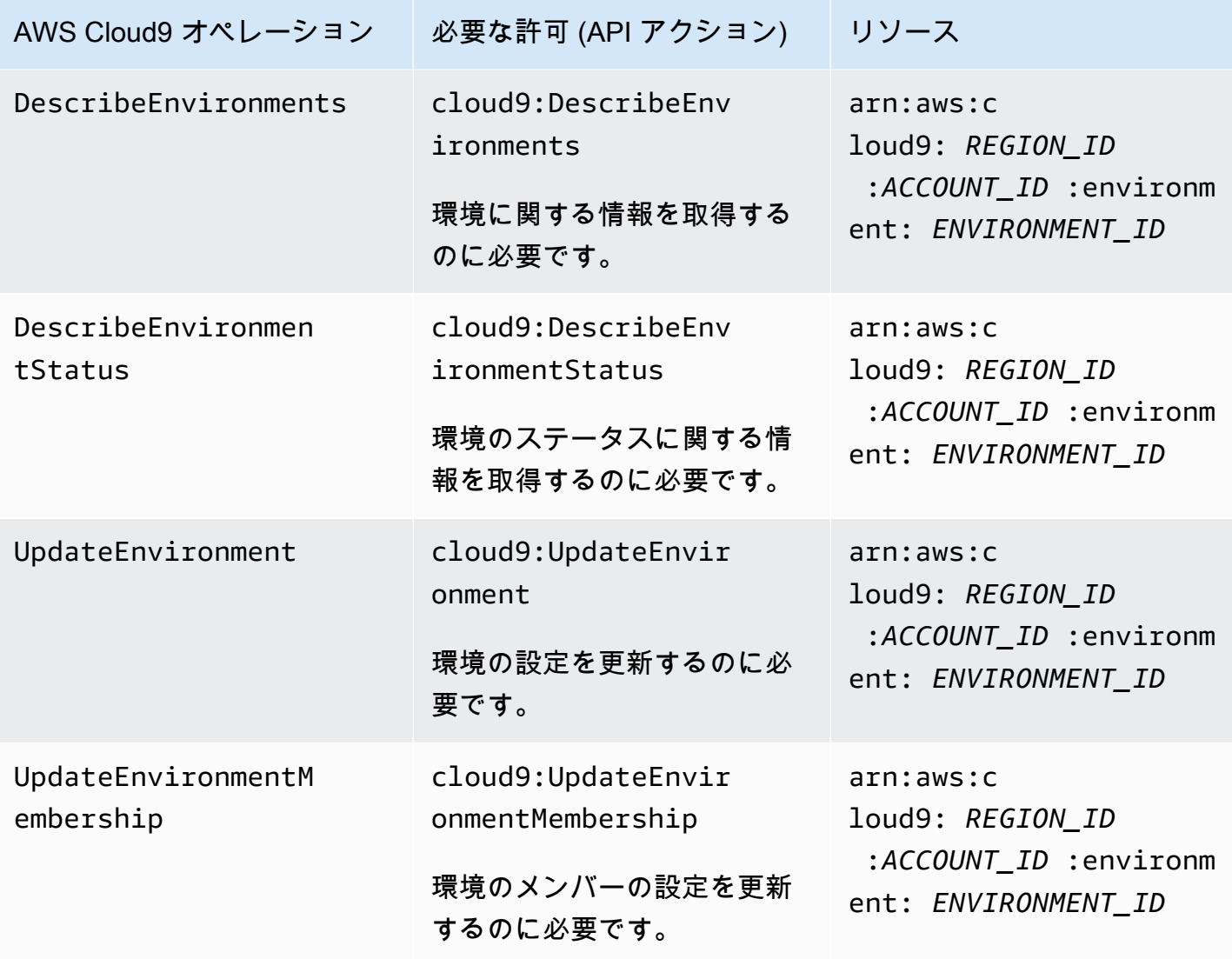

<span id="page-891-0"></span>許可のみの API オペレーション

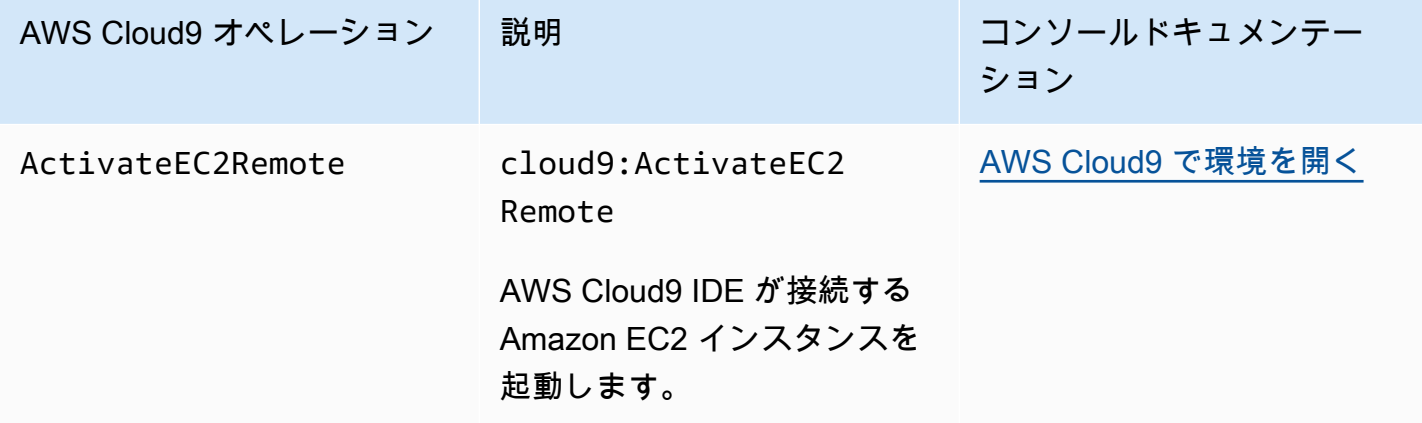

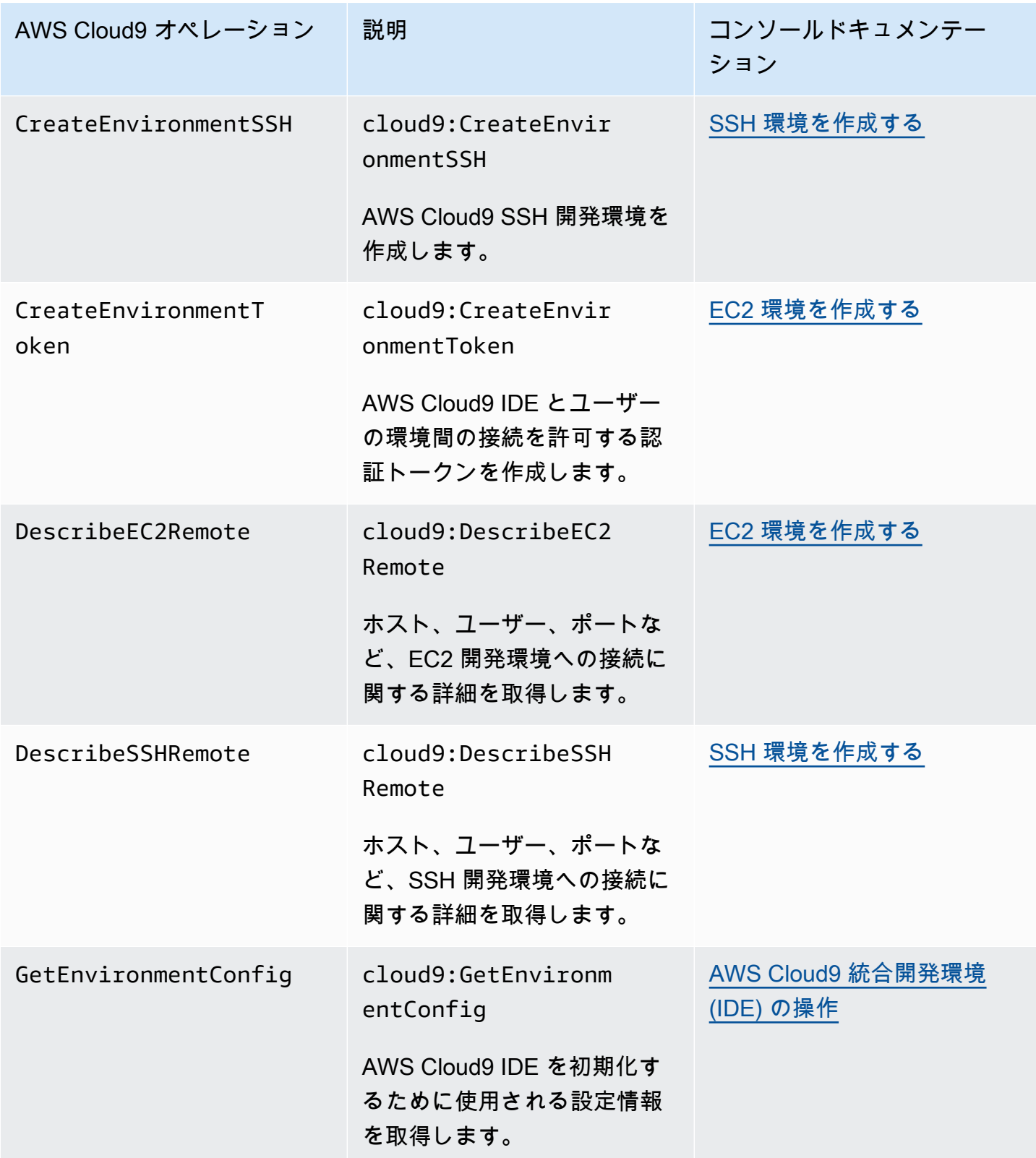

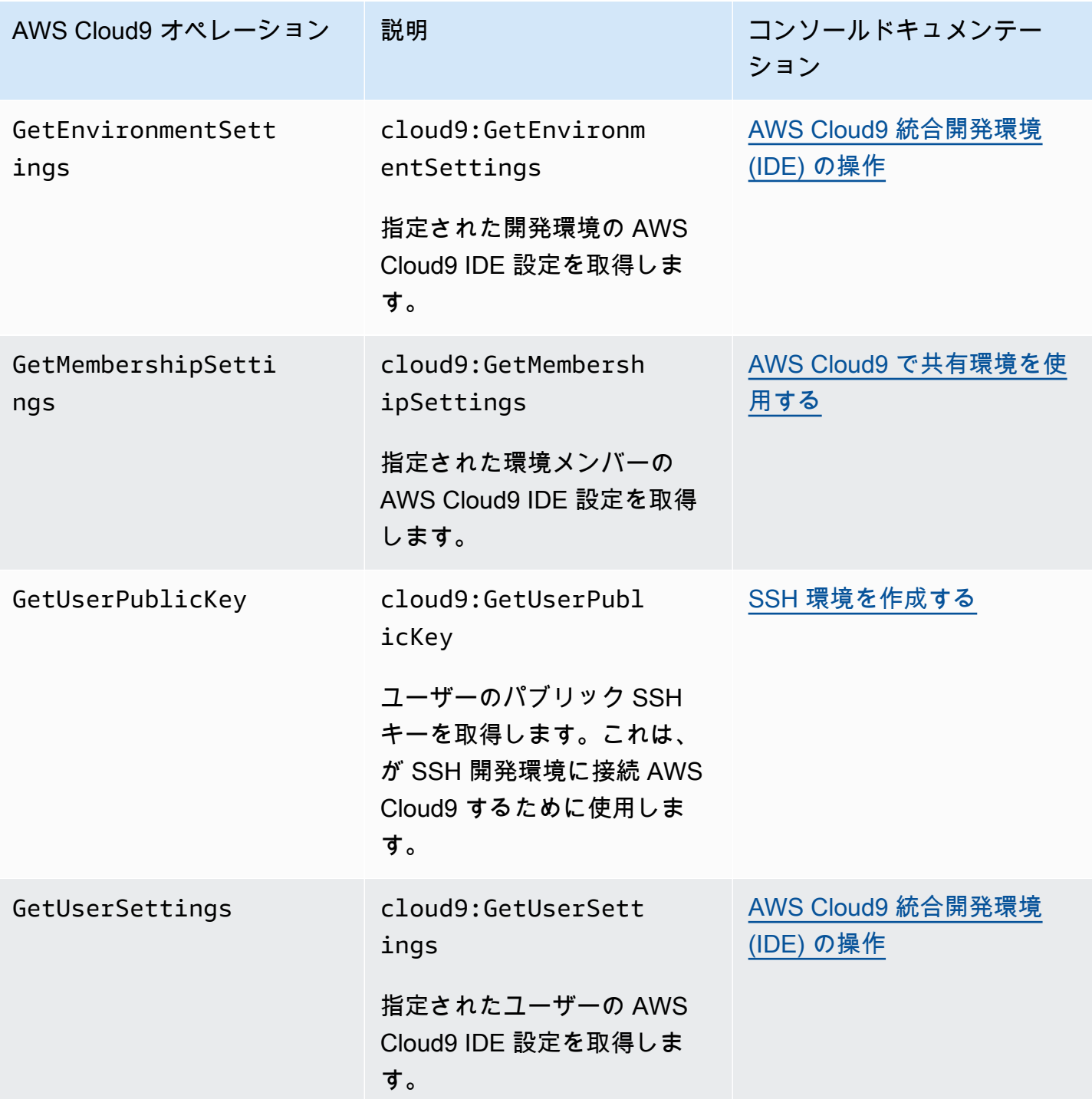

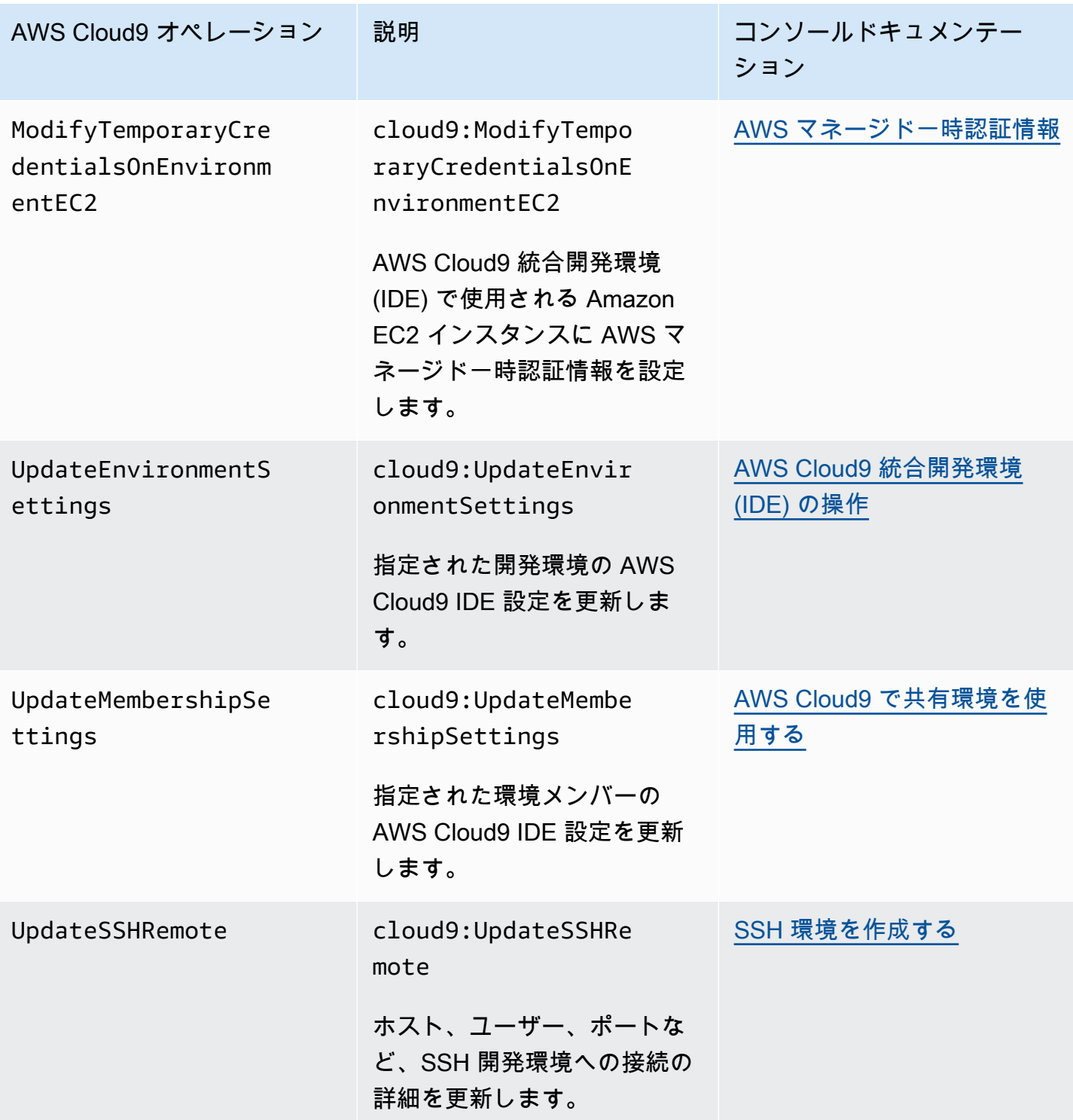

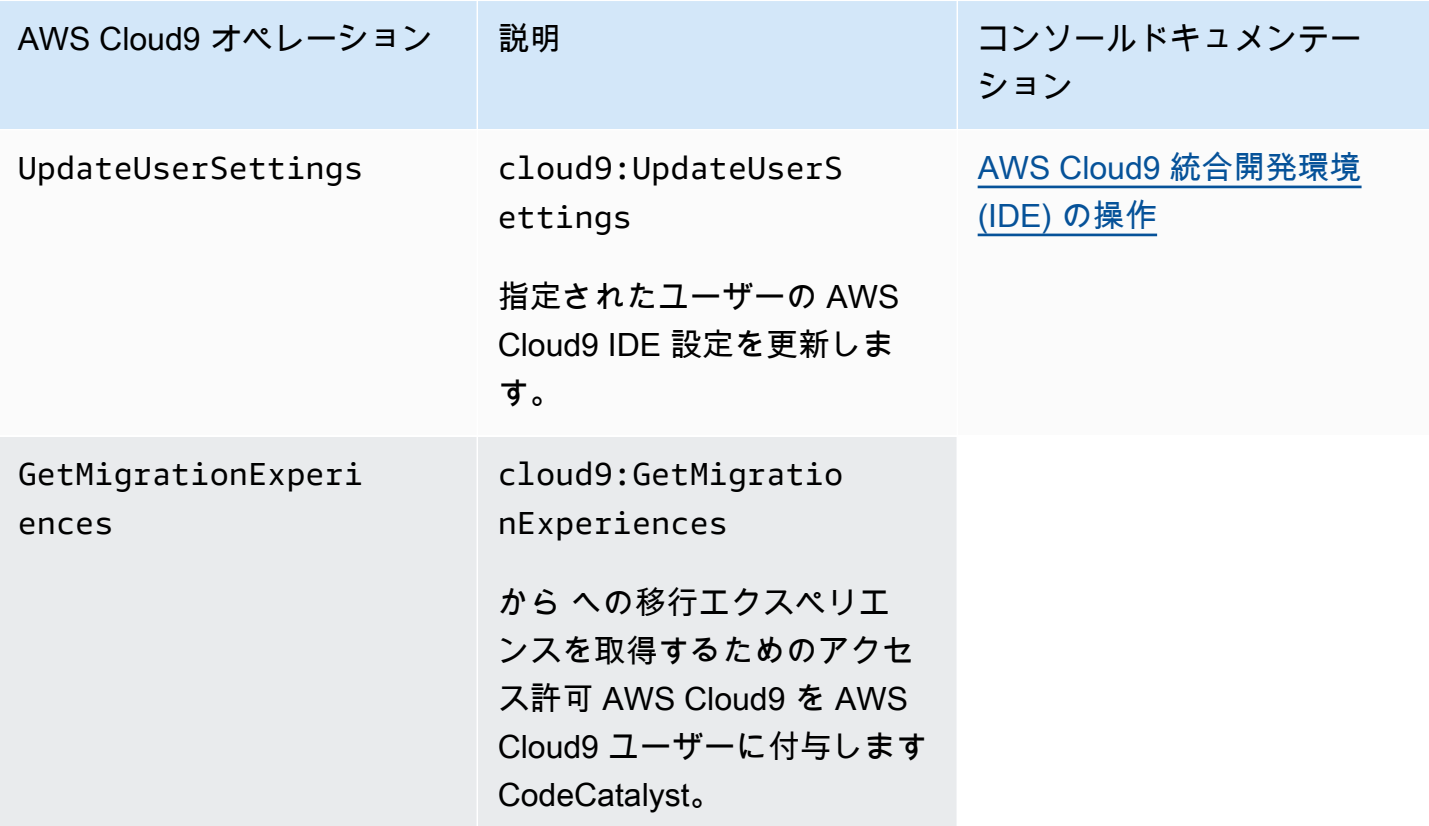

<span id="page-895-0"></span>AWS マネージド一時認証情報

AWS マネージド一時認証情報がサポートするアクションのリストだけを探している場合は、「」 に進みます[AWS マネージド一時認証情報でサポートされるアクション](#page-898-0)。

AWS Cloud9 EC2 開発環境の場合、 は環境内で AWS Cloud9 一時的な AWS アクセス認証情報を利 用できるようにします。これらはAWS マネージド一時認証情報と呼ばれます。これには次の利点が あります。

- AWS エンティティ (IAM ユーザーなど) の永続的な AWS アクセス認証情報を環境のどこにでも保 存する必要はありません。これによって、ユーザーが認識して承認することなく、環境メンバーが これらの認証情報にアクセスできなくなります。
- 環境に接続する Amazon EC2 インスタンスにインスタンスプロファイルを手動で設定、管理、ま たはアタッチする必要はありません。インスタンスプロファイルは、一時的な AWS アクセス認証 情報を管理するもう 1 つの方法です。
- AWS Cloud9 は一時的な認証情報を継続的に更新するため、1 つの認証情報セットを期間限定 でのみ使用できます。これは AWS セキュリティのベストプラクティスです。詳細については、 「[AWS マネージド一時認証情報の作成と更新」](#page-900-0)を参照してください。
- AWS Cloud9 では、一時的な認証情報を使用して環境から AWS アクションやリソースにアクセス する方法に関する追加の制限が課されています。これは AWS セキュリティのベストプラクティス でもあります。

**A** Important

現在、環境の EC2 インスタンスがプライベートサブネット で起動されている場合、 AWS マネージド一時認証情報を使用して、EC2 環境が AWS エンティティ (IAM ユーザーなど) に 代わって AWS サービスにアクセスすることを許可することはできません。 プライベートサブネットに EC2 インスタンスを起動できる時期に関する詳細については、 「[のサブネットを作成する AWS Cloud9」](#page-791-0)を参照してください。

**a** Note

AWS マネージド一時認証情報を使用する場合は、インラインポリシーの代わりに AWS マ ネージドポリシーを使用することを検討してください。

EC2 環境が AWS エンティティ (IAM ユーザーなど) AWS のサービス に代わって にアクセスしよう とするたびに、 AWS マネージド一時認証情報がどのように機能するかを次に示します。

- 1. AWS Cloud9 は、呼び出し元の AWS エンティティ (IAM ユーザーなど) に、 でリクエストされた リソースに対してリクエストされたアクションを実行するアクセス許可があるかどうかを確認し ます AWS。許可がない場合、または明示的に拒否されている場合、リクエストは失敗します。
- 2. AWS Cloud9 は、 AWS マネージド一時認証情報をチェックして、そのアクセス許可が、 でリ クエストされたリソースに対してリクエストされたアクションを許可しているかどうかを確認し ます AWS。許可がない場合、または明示的に拒否されている場合、リクエストは失敗します。 AWS マネージド一時認証情報がサポートするアクセス許可のリストについては、「」を参照して くださ[いAWS マネージド一時認証情報でサポートされるアクション](#page-898-0)。
- AWS エンティティと AWS マネージド一時認証情報の両方が、リクエストされたリソースに対し てリクエストされたアクションを許可している場合、リクエストは成功します。

• AWS エンティティまたは AWS マネージド一時認証情報のいずれかが、リクエストされたリソー スに対してリクエストされたアクションを明示的に拒否または明示的に許可しない場合、リクエ ストは失敗します。つまり、呼び出し元の AWS エンティティに正しいアクセス許可がある場合で も、 AWS Cloud9 が明示的に許可しない場合、リクエストは失敗します。同様に、 AWS Cloud9 が特定のリソースに対して特定のアクションを実行することを許可する場合、 AWS エンティティ が明示的に許可していない場合、リクエストは失敗します。

EC2 環境の所有者は、次のように、その環境の AWS マネージド一時認証情報をいつでもオンまた はオフにできます。

- 1. 環境を開いた状態で、 AWS Cloud9 IDE のメニューバーで、 AWS Cloud9、 設定 を選択します。
- 2. [優先]タブのナビゲーションペインで、[AWS 設定]、[認証情報] を選択します。
- 3. AWS マネージド一時認証情報を使用して、 AWS マネージド一時認証情報をオンまたはオフにし ます。

**a** Note

AWS Cloud9 API オペレーションを呼び出し、 managedCredentialsActionパラメータ に値を割り当てることで[UpdateEnvironment](https://docs.aws.amazon.com/cloud9/latest/APIReference/API_UpdateEnvironment.html)、 AWS マネージド一時認証情報を有効また は無効にすることもできます。この API オペレーションは、 AWS SDKsや などの標準 AWS ツールを使用してリクエストできます AWS CLI。

AWS マネージド一時認証情報をオフにすると、リクエストを行う AWS エンティティに関係なく AWS のサービス、環境は にアクセスできません。ただし、環境の AWS マネージド一時認証情報 を有効にできない、または有効にしたくない場合でも、環境が にアクセスする必要があるとします AWS のサービス。その場合、次の代替方法を検討してください。

- Amazon EC2 インスタンス にインスタンスプロファイルを添付して、環境に接続します。手順に ついては、「[インスタンスプロファイルを作成して使用し一時認証情報を管理する](#page-139-0)」を参照してく ださい。
- 例えば、特別な環境変数を設定したり、 aws configure コマンドを実行したりして、永続的な AWS アクセス認証情報を環境に保存します。手順については、「[環境に永続的アクセス認証情報](#page-145-0) [を作成して保存する](#page-145-0)」を参照してください。

上記の方法は、EC2 環境の AWS マネージド一時認証情報によって許可 (または拒否) されるすべて の許可より優先されます。

<span id="page-898-0"></span>AWS マネージド一時認証情報でサポートされるアクション

AWS Cloud9 EC2 開発環境の場合、 AWS マネージド一時認証情報は、呼び出し元の 内のすべての AWS リソースに対するすべての AWS アクションを許可しますが AWS アカウント、以下の制限が あります。

- では AWS Cloud9、次のアクションのみが許可されます。
	- cloud9:CreateEnvironmentEC2
	- cloud9:CreateEnvironmentSSH
	- cloud9:DescribeEnvironmentMemberships
	- cloud9:DescribeEnvironments
	- cloud9:DescribeEnvironmentStatus
	- cloud9:UpdateEnvironment
- IAM には、以下のアクションのみが許可されています。
	- iam:AttachRolePolicy
	- iam:ChangePassword
	- iam:CreatePolicy
	- iam:CreatePolicyVersion
	- iam:CreateRole
	- iam:CreateServiceLinkedRole
	- iam:DeletePolicy
	- iam:DeletePolicyVersion
	- iam:DeleteRole
	- iam:DeleteRolePolicy
	- iam:DeleteSSHPublicKey
	- iam:DetachRolePolicy
	- iam:GetInstanceProfile
	- iam:GetPolicy
	- iam:GetPolicyVersion
	- iam:GetRole
- iam:GetRolePolicy
- iam:GetSSHPublicKey
- iam:GetUser
- iam:List\*
- iam:PassRole
- iam:PutRolePolicy
- iam:SetDefaultPolicyVersion
- iam:UpdateAssumeRolePolicy
- iam:UpdateRoleDescription
- iam:UpdateSSHPublicKey
- iam:UploadSSHPublicKey
- ロールとやりとりするすべての IAM アクションは、Cloud9- で始まるロール名に対してのみ許可 されます。ただし、iam:PassRole はすべてのロール名で使用します。
- AWS Security Token Service (AWS STS) では、次のアクションのみが許可されます。
	- sts:GetCallerIdentity
	- sts:DecodeAuthorizationMessage
- サポートされているすべての AWS アクションは、環境の IP アドレスに制限されます。これは AWS セキュリティのベストプラクティスです。

AWS Cloud9 が EC2 環境にアクセスするために必要なアクションまたはリソースをサポートしてい ない場合、または EC2 環境の AWS マネージド一時認証情報がオフになっていて、再びオンにでき ない場合は、次の代替方法を検討してください。

- EC2 環境に接続する Amazon EC2 インスタンスにインスタンスプロファイルを添付します。手順 については、「[インスタンスプロファイルを作成・使用しマネージド一時認証情報を管理する](#page-139-0)」を 参照してください。
- 例えば、特別な環境変数を設定したり、 aws configure コマンドを実行したりして、永続的な AWS アクセス認証情報を EC2 環境に保存します。手順については、「[環境に永続的アクセス認](#page-145-0) [証情報を作成して保存する](#page-145-0)」を参照してください。

上記の方法は、EC2 環境の AWS マネージド一時認証情報によって許可 (または拒否) されるすべて の許可より優先されます。
AWS マネージド一時認証情報の作成と更新

AWS Cloud9 EC2 開発環境の場合、 AWS マネージド一時認証情報は環境を初めて開くときに作成 されます。

AWS マネージド一時認証情報は、次のいずれかの条件の下で更新されます。

• 一定の時間が経過するたび。現在、これは 5 分ごとです。

- 環境の IDE を表示するウェブブラウザタブを再ロードするたび。
- 環境の ~/.aws/credentials ファイルにリストされているタイムスタンプに達したとき。
- AWS マネージド一時認証情報) 設定がオフに設定されている場合、それをオンに戻すたび。(この 設定を表示または変更するには、IDE のメニューバーにおけるAWS Cloud9優先を選択 します。 [優先]タブでは、ナビゲーションペインで、AWS 設定、認証情報を選択します。)
- セキュリティ上の理由から、 AWS マネージド一時認証情報は 15 分後に自動的に期限切れになり ます。認証情報を更新するには、環境所有者が IDE を通じて AWS Cloud9 環境を実行します。環 境所有者のロールに関する詳細については、[マネージド一時認証情報へのアクセスのコントロール](#page-900-0) [AWS](#page-900-0) を参照してください。

<span id="page-900-0"></span>マネージド一時認証情報へのアクセスのコントロール AWS

AWS マネージド一時認証情報を持つ共同作業者は、 AWS Cloud9 を使用して他の とやり取りでき ます AWS のサービス。信頼できる共同作業者だけが AWS マネージド一時認証情報を与えるため、 環境所有者以外の者を新しいメンバーを追加した場合、これらの認証情報は無効になります。認証情 報は、~/.aws/credentials ファイルを削除すると無効になります。

**A** Important

AWS マネージド一時認証情報も 15 分ごとに自動的に期限切れになります。共同作業者が認 証情報を引き続き使用できるように認証情報を更新するには、環境所有者が IDE を介して AWS Cloud9 環境に接続されている必要があります。

環境所有者のみが、 AWS マネージド一時認証情報を再度有効にして、他のメンバーと共有できま す。環境所有者が IDE を開くと、 AWS マネージド一時認証情報が無効になっていることを確認す るダイアログボックスが表示されます。環境所有者は、すべてのメンバーの資格情報を再度有効にす るか、すべてのメンバーの認証情報を無効にできます。

**A** Warning

ベストセキュリティプラクティスに従うため、環境に最後に追加されたユーザーのアイデン ティティが確実にわからない場合は、マネージド一時認証情報が無効のままになります。[ [Collaborate \(コラボレーション\)\]](#page-162-0)ウィンドウで読み取り/書き込み許可がおりたメンバーの一 覧をチェックできます。

## でのログ記録とモニタリング AWS Cloud9

## によるアクティビティのモニタリング CloudTrail

AWS Cloud9 は と統合されています。これは AWS CloudTrail、ユーザー、ロール、または のサー ビスによって実行されたアクションを記録する AWS サービスです AWS Cloud9。 は、 のすべての API コールをイベント AWS Cloud9 として CloudTrail キャプチャします。キャプチャされた呼び出 しには、 AWS Cloud9 コンソールからの呼び出しと API への AWS Cloud9 コード呼び出しが含まれ ます。 APIs

証跡を作成する場合は、 の CloudTrail イベントなど、Amazon Simple Storage Service (Amazon S3) バケットへのイベントの継続的な配信を有効にすることができます AWS Cloud9。

証跡を設定しない場合でも、 CloudTrail コンソールのイベント履歴 で最新のイベントを表示できま す。によって収集された情報を使用して CloudTrail、 に対するリクエスト AWS Cloud9、リクエス ト元の IP アドレス、リクエスト者、リクエスト日時などの詳細を確認できます。

詳細については、「[AWS Cloud9 による AWS CloudTrail API 呼び出しのログ記録」](#page-813-0)を参照してくだ さい。

### EC2 環境のパフォーマンスのモニタリング

AWS Cloud9 EC2 開発環境を使用している場合は、関連する Amazon EC2 インスタンスの信頼性、 可用性、パフォーマンスをモニタリングできます。インスタンスのステータスのモニタリングを使っ て、インスタンスによるアプリケーションの実行が妨げられるような問題をAmazon EC2 が検出し たかどうかをすばやく判断できます。

詳細については、[Amazon EC2 ユーザーガイド」](https://docs.aws.amazon.com/AWSEC2/latest/UserGuide/monitoring_ec2.html)のAmazon EC2 のモニタリング」を参照してくだ さい。

# のコンプライアンス検証 AWS Cloud9

サードパーティーの監査者は、複数の AWS コンプライアンスプログラムの一環として AWS サービ スのセキュリティとコンプライアンスを評価します。

AWS Cloud9 は、以下のコンプライアンスプログラムの対象となります。

#### SOC

AWS システムおよび組織統制 (SOC) レポートは、 が主要なコンプライアンス統制と目的をどのよ うに AWS 達成するかを示す独立したサードパーティー審査レポートです。

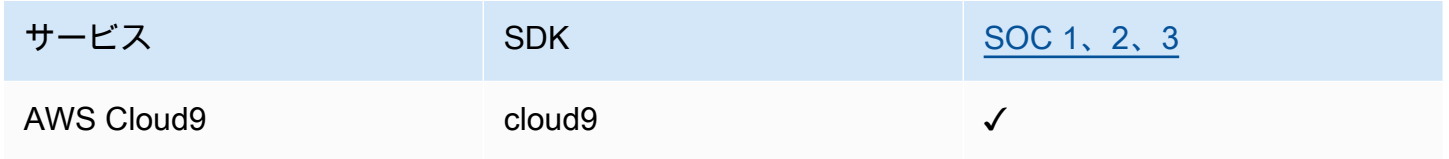

### **PCI**

Payment Card Industry Data Security Standard (PCI DSS) は、American Express、Discover Financial Services、JCB International、 MasterCard Worldwide、Visa Inc. によって設立された PCI Security Standards Council によって管理される独自の情報セキュリティ標準です。

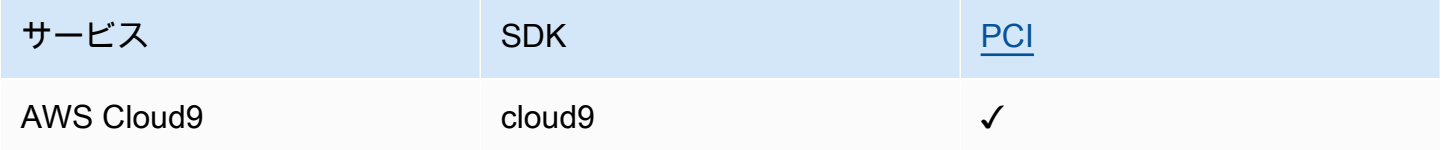

#### FedRAMP

Federal Risk and Authorization Management Program (FedRAMP) は米国政府全体のプログラムであ り、クラウドの製品やサービスに対するセキュリティ評価、認証、および継続的なモニタリングに関 する標準アプローチを提供しています。

FedRAMP による評価および認可を受けているサービスのステータスは、次のとおりです。

- 第三者評価機関 (3PAO) の評価: このサービスは現在、第三者評価機関による評価を受けていま す。
- 共同承認委員会 (JAB) による審査: このサービスは、現在、JAB による審査を受けているところで す。

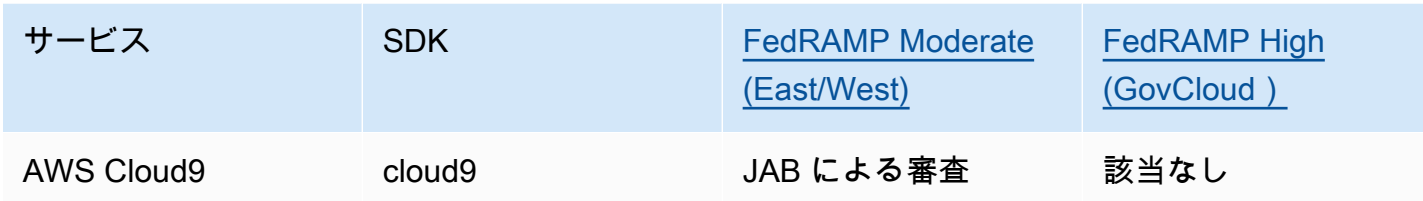

DoD CC SRG

米国防総省 (DoD) クラウドコンピューティングセキュリティ要求事項ガイド (SRG) には、クラウド サービスプロバイダー (CSP) が DoD の暫定認証を取得して DoD ユーザーへのサービス提供を可能 にする、標準化された評価と承認プロセスが規定されています。

DoD CC SRG の評価および承認を受けているサービスのステータスは、次のとおりです。

- 第三者評価機関 (3PAO) の評価: このサービスは現在、第三者評価機関による評価を受けていま す。
- 共同承認委員会 (JAB) による審査: このサービスは、現在、JAB による審査を受けているところで す。
- アメリカ国防情報システム局 (DISA) による審査: このサービスは、現在、DISA による審査を受け ているところです。

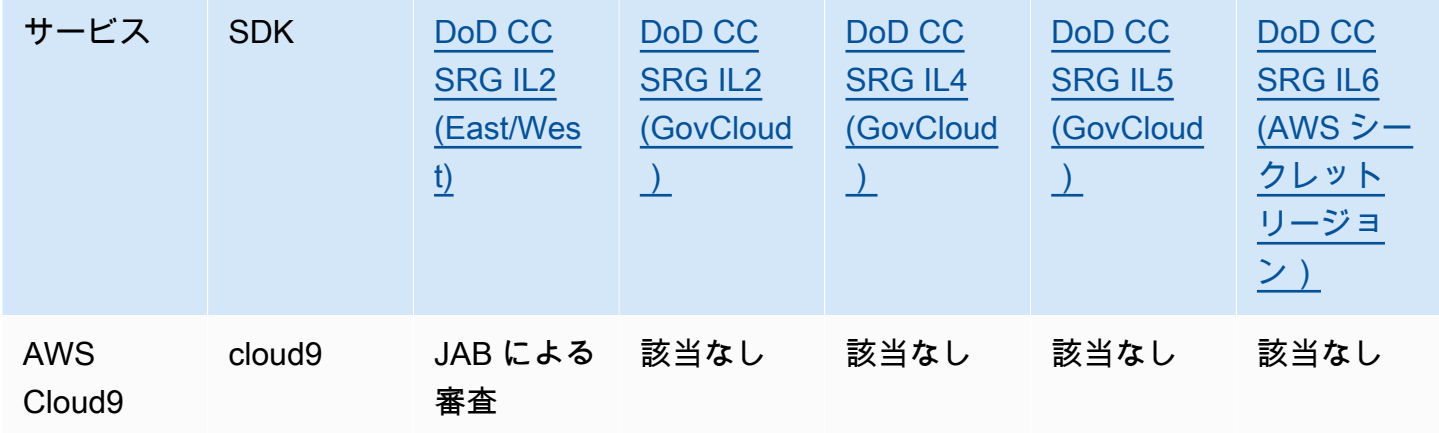

#### HIPAA BAA

1996 年の医療保険の相互運用性と説明責任に関する法令 (HIPAA) は、患者の同意や認識なく機密性 の高い患者の健康情報が開示されないようにするための国家基準の作成を義務付けた連邦法です。

AWS は、HIPAA の対象となる対象エンティティとそのビジネスアソシエイトが、保護された医療情 報 (PHI) を安全に処理、保存、送信できるようにします。さらに、2013 年 7 月現在、 は、このよう なお客様に標準化されたビジネスアソシエイト補遺 (BAA) AWS を提供しています。

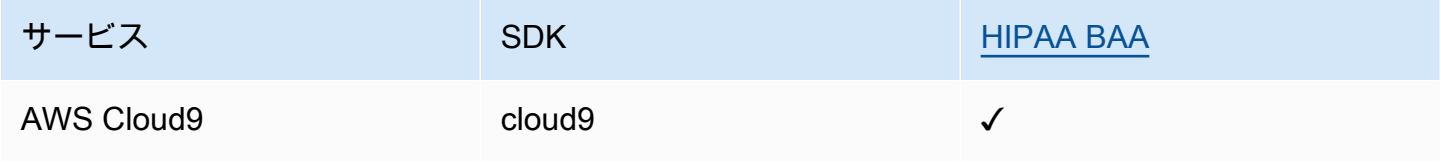

IRAP

オーストラリア政府のお客様は、情報セキュリティ登録評価プログラム (IRAP) を使用して、適切な 制御が行われていることを検証し、オーストラリアサイバーセキュリティセンター (ACSC) が作成し たオーストラリア政府情報セキュリティマニュアル (ISM) の要件に対応する適切な責任モデルを決定 することができます。

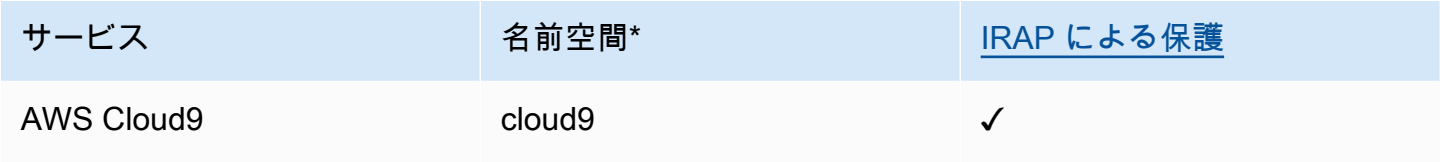

\*名前空間は、 AWS 環境全体のサービスを識別するのに役立ちます。例えば、IAM ポリシーを作成 するときは、Amazon リソースネーム (ARNsを操作して AWS CloudTrail ログを読み取ります。

C5

Cloud Computing Compliance Controls Catalog (C5) は、ドイツ連邦情報セキュリティ局 (BSI) がド イツで導入したドイツ政府支援の証明スキームで、ドイツ政府の「クラウドプロバイダーに対するセ キュリティに関するレコメンデーション」内でクラウドサービスを使用するときに、組織が一般的な サイバー攻撃に対する運用上のセキュリティを実証できるようにします。

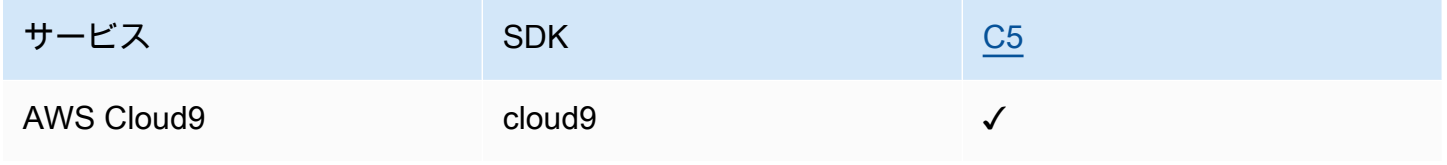

#### FINMA

FINMA はスイスの独立した金融市場の規制機関です。アマゾン ウェブ サービス (AWS) は、FINMA ISAE 3000 タイプ 2 レポートを完了しました。

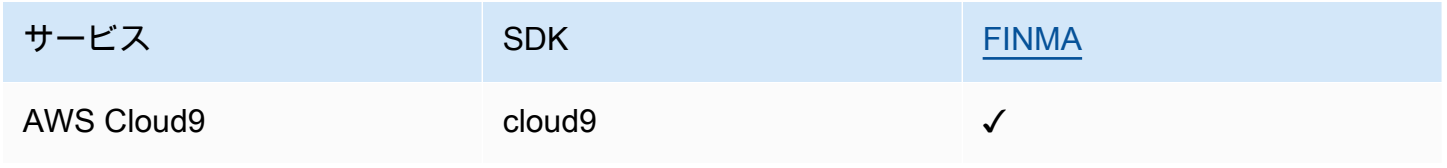

#### GSMA

GSM 協会は、世界中のモバイルネットワーク事業者の利益を代表する業界団体です。アマゾン ウェブ サービス (AWS) の欧州 (パリ) および米国東部 (オハイオ) リージョンは、現在、GSM 協会 (GSMA) によってセキュリティ認定スキームサブスクリプション管理 (SAS-SM) のデータセンター運 用管理 (DCOM) の範囲において認定を受けています。このように GSMA の要件に合致していること は、クラウドサービスプロバイダーに対する高い期待事項を満たすという AWS の継続的なコミット メントを示しています。

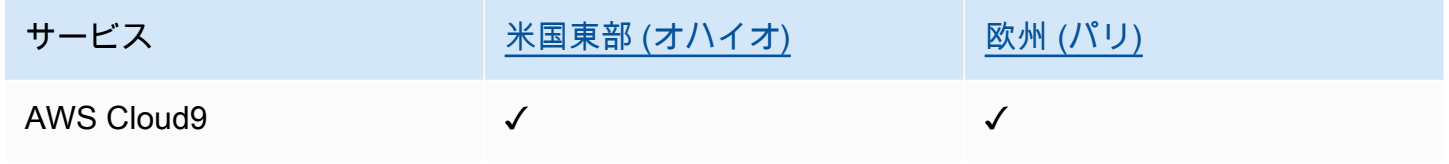

**PiTuKri** 

AWS PiTuKri 要件との整合性は、フィンランドの運輸通信局である Traficom が設定したクラウド サービスプロバイダーに対する高い期待を満たすという当社の継続的なコミットメントを示していま す。

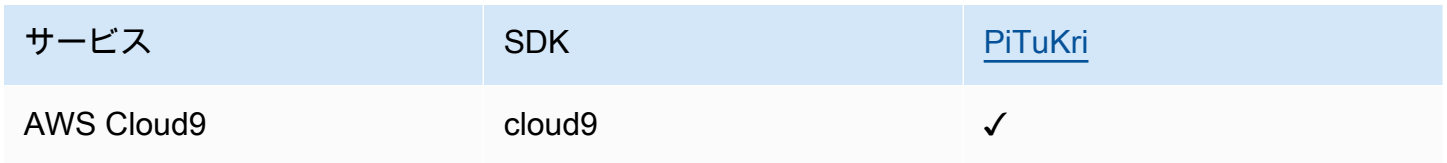

AWS のサービス が特定のコンプライアンスプログラムの範囲内にあるかどうかを確認するには、コ ンプライアンスプログラム[AWS のサービス による対象範囲内のコンプライアンスプログラムを](https://aws.amazon.com/compliance/services-in-scope/)参照 し、関心のあるコンプライアンスプログラムを選択します。一般的な情報については、[AWS 「コン](https://aws.amazon.com/compliance/programs/) [プライアンスプログラム](https://aws.amazon.com/compliance/programs/)」を参照してください。

を使用して、サードパーティーの監査レポートをダウンロードできます AWS Artifact。詳細について は、[「 でのレポートのダウンロード AWS Artifact」](https://docs.aws.amazon.com/artifact/latest/ug/downloading-documents.html)の」を参照してください。

を使用する際のお客様のコンプライアンス責任 AWS のサービス は、お客様のデータの機密性、貴 社のコンプライアンス目的、適用される法律および規制によって決まります。 は、コンプライアン スに役立つ以下のリソース AWS を提供しています。

- [セキュリティとコンプライアンスのクイックスタートガイド](https://aws.amazon.com/quickstart/?awsf.filter-tech-category=tech-category%23security-identity-compliance) これらのデプロイガイドでは、 アーキテクチャ上の考慮事項について説明し、セキュリティとコンプライアンスに重点を置いた ベースライン環境 AWS を にデプロイする手順について説明します。
- [アマゾン ウェブ サービスにおける HIPAA セキュリティとコンプライアンスのアーキテクチャ —](https://docs.aws.amazon.com/whitepapers/latest/architecting-hipaa-security-and-compliance-on-aws/welcome.html) このホワイトペーパーでは、企業が AWS を使用して HIPAA 対象アプリケーションを作成する方 法について説明します。

**a** Note

すべて AWS のサービス HIPAA の対象となるわけではありません。詳細については、 「[HIPAA 対応サービスのリファレンス](https://aws.amazon.com/compliance/hipaa-eligible-services-reference/)」を参照してください。

- [AWS コンプライアンスリソース](https://aws.amazon.com/compliance/resources/)  このワークブックとガイドのコレクションは、お客様の業界や 地域に適用される場合があります。
- [AWS カスタマーコンプライアンスガイド](https://d1.awsstatic.com/whitepapers/compliance/AWS_Customer_Compliance_Guides.pdf)  コンプライアンスの観点から責任共有モデルを理解し ます。このガイドでは、ガイダンスを保護し AWS のサービス 、複数のフレームワーク (米国国立 標準技術研究所 (NIST)、Payment Card Industry Security Standards Council (PCI)、国際標準化機 構 (ISO) を含む) のセキュリティコントロールにマッピングするためのベストプラクティスをまと めています。
- [「 デベロッパーガイド」の「 ルールによるリソースの評価」](https://docs.aws.amazon.com/config/latest/developerguide/evaluate-config.html) この AWS Config サービスは、リ ソース設定が社内プラクティス、業界ガイドライン、および規制にどの程度準拠しているかを評価 します。 AWS Config
- [AWS Security Hub](https://docs.aws.amazon.com/securityhub/latest/userguide/what-is-securityhub.html) これにより AWS のサービス 、 内のセキュリティ状態を包括的に確認できま す AWS。Security Hub では、セキュリティコントロールを使用して AWS リソースを評価し、セ キュリティ業界標準とベストプラクティスに対するコンプライアンスをチェックします。サポート されているサービスとコントロールのリストについては、「[Security Hub のコントロールリファレ](https://docs.aws.amazon.com/securityhub/latest/userguide/securityhub-controls-reference.html) [ンス](https://docs.aws.amazon.com/securityhub/latest/userguide/securityhub-controls-reference.html)」を参照してください。
- [Amazon GuardDuty](https://docs.aws.amazon.com/guardduty/latest/ug/what-is-guardduty.html) これにより AWS アカウント、疑わしいアクティビティや悪意のあるアク ティビティがないか環境を監視することで、、、ワークロード、コンテナ、データに対する潜在的 な脅威 AWS のサービス を検出します。 GuardDuty は、特定のコンプライアンスフレームワーク

で義務付けられている侵入検知要件を満たすことで、PCI DSS などのさまざまなコンプライアン ス要件への対応に役立ちます。

• [AWS Audit Manager](https://docs.aws.amazon.com/audit-manager/latest/userguide/what-is.html) – これにより AWS のサービス 、 AWS 使用状況を継続的に監査し、リスク の管理方法と規制や業界標準への準拠を簡素化できます。

## の耐障害性 AWS Cloud9

AWS グローバルインフラストラクチャは、 AWS リージョンとアベイラビリティーゾーンを中心に 構築されています。 AWS リージョンは、低レイテンシー、高スループット、および高度に冗長な ネットワークで接続された、物理的に分離された複数のアベイラビリティーゾーンを提供します。 アベイラビリティーゾーンでは、ゾーン間で中断することなく自動的にフェイルオーバーするアプリ ケーションとデータベースを設計および運用することができます。アベイラビリティーゾーンは、従 来の単一または複数のデータセンターインフラストラクチャよりも可用性が高く、フォールトトレラ ントで、スケーラブルです。

AWS リージョンとアベイラビリティーゾーンの詳細については、[AWS 「 グローバルインフラスト](https://aws.amazon.com/about-aws/global-infrastructure/) [ラクチャ](https://aws.amazon.com/about-aws/global-infrastructure/)」を参照してください。

AWS グローバルインフラストラクチャに加えて、 はデータの耐障害性とバックアップのニーズをサ ポートする特定の機能 AWS Cloud9 をサポートしています。

- を AWS Cloud9 と統合します。これは AWS CodeCommit、Amazon Web Services がホストする バージョン管理サービスで、クラウド内のアセット (ドキュメント、ソースコード、バイナリファ イルなど) をプライベートに保存および管理するために使用できます。詳細については、「 ユー ザーガイド」の「 [AWS Cloud9 との統合 AWS CodeCommit](https://docs.aws.amazon.com/codecommit/latest/userguide/setting-up-ide-c9.html)AWS CodeCommit 」を参照してくだ さい。
- AWS Cloud9 開発環境で Git バージョン管理システムを使用して、リモート GitHub リポジトリ上 のファイルとデータをバックアップします。詳細については、「[Git パネルを使用したビジュアル](#page-498-0) [ソース管理](#page-498-0)」を参照してください。

## のインフラストラクチャセキュリティ AWS Cloud9

マネージドサービスである AWS Cloud9 は、 AWS グローバルネットワークセキュリティで保護さ れています。 AWS セキュリティサービスと がインフラストラクチャ AWS を保護する方法につい ては、[AWS 「 クラウドセキュリティ」](https://aws.amazon.com/security/)を参照してください。インフラストラクチャセキュリティの ベストプラクティスを使用して AWS 環境を設計するには、「 Security Pillar AWS Well‐Architected Framework」の[「Infrastructure Protection」](https://docs.aws.amazon.com/wellarchitected/latest/security-pillar/infrastructure-protection.html)を参照してください。

が AWS 公開している API コールを使用して、ネットワーク AWS Cloud9 経由で にアクセスしま す。クライアントは以下をサポートする必要があります:

- Transport Layer Security (TLS)。TLS 1.2 は必須で TLS 1.3 がお勧めです。
- DHE (楕円ディフィー・ヘルマン鍵共有) や ECDHE (楕円曲線ディフィー・ヘルマン鍵共有) など の完全前方秘匿性 (PFS) による暗号スイート。これらのモードは、Java 7 以降など、ほとんどの 最新システムでサポートされています。

また、リクエストには、アクセスキー ID と、IAM プリンシパルに関連付けられているシークレッ トアクセスキーを使用して署名する必要があります。または、[AWS Security Token Service](https://docs.aws.amazon.com/STS/latest/APIReference/Welcome.html) (AWS STS) を使用して、一時的なセキュリティ認証情報を生成し、リクエストに署名することもできま す。

**a** Note

デフォルトでは、 AWS Cloud9 EC2 開発環境はインスタンスのシステムパッケージのセキュ リティパッチを自動的にインストールします。

## ソフトウェアの更新プログラムと修正プログラム

AWS Cloud9 開発環境は、クラウドコンピューティングリソース上で実行されます。クラウドコン ピューティングリソースは、EC2 環境用 Amazon EC2 インスタンスまたは SSH 環境用の独自のク ラウドコンピューティングリソースとすることができます。これらの両方のオプションの詳細につい ては、「[環境とコンピューティングリソース](#page-22-0)」セクションを参照してください。

AWS Cloud9 EC2 環境は、環境の起動後にオペレーティングシステムのセキュリティパッチと更 新プログラムを自動的にインストールします。 AWS Cloud9 環境には、 が IDE 機能を機能およ びサポート AWS Cloud9 するために必要なソフトウェアパッケージも含まれています。これらの パッケージには、環境がロードされると自動的にパッチが適用されます。特定の開発ツールは AWS Cloud9 環境にプリインストールされています。 はこれらのツールAMIsで AWS Cloud9 更新します が、お客様の環境では自動的に更新されません。これらのツールの更新については、以下のトピック を参照してください。

• 「AWS Command Line Interface ユーザーガイド」の[「AWS CLIの最新バージョンをインストール](https://docs.aws.amazon.com/cli/latest/userguide/getting-started-install.html) [または更新する](https://docs.aws.amazon.com/cli/latest/userguide/getting-started-install.html)」。

- [「 デベロッパーガイド」の AWS SAM 「CLI バージョンの管理」](https://docs.aws.amazon.com/serverless-application-model/latest/developerguide/manage-sam-cli-versions.html)。 AWS Serverless Application Model
- 「AWS Cloud Development Kit (AWS CDK) デベロッパーガイド」の「[AWS CDKをインストール](https://docs.aws.amazon.com/cdk/v2/guide/getting_started.html#getting_started_install) [する](https://docs.aws.amazon.com/cdk/v2/guide/getting_started.html#getting_started_install)」。

基盤となるクラウドコンピューティングリソースや自動更新の頻度にかかわらず、クラウドコン ピューティングリソースにパッチが適用され、最新の状態であることを確認するのは、 AWS Cloud9 ユーザーまたは AWS Cloud9 管理者の責任です。

[責任共有モデル](https://aws.amazon.com/compliance/shared-responsibility-model/)に基づき、お客様がどんな責任を負うかに関する詳細は、「[でのデータ保護 AWS](#page-836-0)  [Cloud9](#page-836-0)」を参照してください。

# のセキュリティのベストプラクティス AWS Cloud9

以下のベストプラクティスは一般的なガイドラインであり、完全なセキュリティソリューションに相 当するものではありません。これらのベストプラクティスはユーザーの環境に適切ではないか、十分 ではない場合があるため、絶対的な解決策ではなく、役に立つ情報としてお考えください。

のセキュリティのベストプラクティス AWS Cloud9

- コードをバージョン管理システムに安全に保存します。例: [AWS CodeCommit](https://docs.aws.amazon.com/codecommit/latest/userguide/)。
- AWS Cloud9 EC2 開発環境では、[Amazon Elastic Block Store](https://docs.aws.amazon.com/AWSEC2/latest/UserGuide/AmazonEBS.html) 暗号化ボリュームを設定して使用し ます。
- EC2 環境の場合は、[タグを](#page-831-0)使用して、 AWS Cloud9 リソースへのアクセスをコントロールしま す。
- 共有 AWS Cloud9 開発環[境???](#page-169-0)については、ベストプラクティスに従ってください。

# <span id="page-910-1"></span>トラブルシューティング AWS Cloud9

次の情報を使用して、 の問題を特定して対処します AWS Cloud9。

該当する問題が以下に示されていない場合や、追加のヘルプが必要な場合は、[AWS Cloud9 ディス](https://forums.aws.amazon.com/forum.jspa?forumID=268) [カッションフォーラム](https://forums.aws.amazon.com/forum.jspa?forumID=268)を参照してください。このフォーラムにアクセスするには、サインインが必要 になることがあります。当社に直接[お問い合わせ](https://aws.amazon.com/contact-us/)いただくこともできます。

トピック

- [Installer \(インストーラ\)](#page-910-0)
- [AWS Cloud9 環境](#page-912-0)
- [Amazon EC2](#page-923-0)
- [その他の AWS サービス](#page-930-0)
- [アプリケーションプレビュー](#page-935-0)
- [パフォーマンス](#page-942-0)
- [サードパーティのアプリケーションとサービス](#page-946-0)

## <span id="page-910-0"></span>Installer (インストーラ)

次のセクションでは、 AWS Cloud9 インストーラーに関連する問題のトラブルシューティングにつ いて概説します。

#### AWS Cloud9 インストーラがハングまたは失敗する

問題: [AWS Cloud9 インストーラ をダウンロードして実行すると、](#page-800-0)1 つ以上のエラーが発生し、イ ンストーラスクリプトに が表示されませんDone。

原因: AWS Cloud9 インストーラで復旧できないエラーが 1 つ以上発生し、その結果失敗します。

解決策: 詳細については、「[AWS Cloud9 インストーラのトラブルシューティング」](#page-800-1)を参照してくだ さい。一般的な問題、考えられる原因、および推奨される解決策を参照してください。

AWS Cloud9 「Package Cloud9 IDE 1」と表示された後、インストーラが 終了しない

問題: AWS Cloud9 SSH 開発環境を作成するプロセスの一環として、既存の Amazon EC2 インス タンスまたは独自のサーバーにインストールされます。[AWS Cloud9 インストーラ]ダイアログ

ボックスに「Package Cloud9 IDE 1」というメッセージが表示されて、インストールが停止しま す。[キャンセル]を選択すると、「インストールに失敗しました」というメッセージが表示されま す。このエラーは、お客様の SSH ホストに AWS Cloud9 パッケージをインストールできない場合に 発生します。

原因: SSH ホストでは、Node.js がインストールされている必要があります。ホストのオペレーティ ングシステムでサポートされている最新の Node.js バージョンをインストールすることをお勧めしま す。がサポート AWS Cloud9 していないバージョンの がホストNode.jsにある場合、インストールエ ラーが発生する可能性があります。

推奨される解決策: が AWS Cloud9 サポートする Node.js のバージョンを SSH ホストにインス トールします。

## 依存関係をインストールできませんでした

問題: AWS Cloud9 依存関係をダウンロードするにはインターネットアクセスが必要です。

考えられる原因:

- AWS Cloud9 環境でプロキシを使用してインターネットにアクセスしている場合、依存関係をイン ストールするにはプロキシの詳細 AWS Cloud9 が必要です。プロキシの詳細を に提供しなかった 場合 AWS Cloud9、このエラーが表示されます。
- 別の原因としては、環境がアウトバウンドトラフィックを許可していないことが考えられます。

推奨される解決策:

• プロキシの詳細を に提供するには AWS Cloud9、環境~/.bashrcファイルに次のコードを追加し ます。

export http\_proxy=[proxy url for http] export https\_proxy=[proxy url for https] #Certificate Authority used by your proxy export NODE\_EXTRA\_CA\_CERTS=[path\_to\_pem\_certificate]

例えば、HTTP プロキシ URL が https://172.31.26.80:3128 で、HTTP プロキシ URL が https://172.31.26.80:3129 である場合、次の行を ~/.bashrc ファイルに追加 し、NODE\_EXTRA\_CA\_CERTS を PEM 形式で認証機関のパスに設定します。この変数の詳細につ いては、「[https://nodejs.org/api/cli.html#node\\_extra\\_ca\\_certsfile」](https://nodejs.org/api/cli.html#node_extra_ca_certsfile)を参照してください。

```
export http_proxy=http://172.31.26.80:3128
export https_proxy=https://172.31.26.80:3129
export NODE EXTRA CA CERTS=[path_to_pem_certificate]
```
• no-ingress Amazon EC2 インスタンスを使用している場合は、Amazon S3 の Amazon VPC エン ドポイントが設定されていることを確認する必要があります。詳細については、「[Amazon S3 の](https://docs.aws.amazon.com/cloud9/latest/user-guide/ec2-ssm.html#configure-s3-endpoint) [ダウンロード依存関係に対応する Amazon VPC エンドポイントの設定」](https://docs.aws.amazon.com/cloud9/latest/user-guide/ec2-ssm.html#configure-s3-endpoint)を参照してください。

SSH 環境エラー: 「pty.js をインストールするには Python バージョン 3 が 必要です」

問題: AWS Cloud9 SSH 開発環境を開くと、 AWS Cloud9 IDE のターミナルに「pty.js のインス トールには Python バージョン 3 が必要です」で始まるメッセージが表示されます。

原因: SSH 環境が意図したとおりに動作するには、Python バージョン 3 がインストールされている 必要があります。

解決策: 環境に Python バージョン 3 をインストールします。バージョンを確認するには、サーバー のターミナルからコマンド **python --version** を実行します。サーバーに Python 3 をインストー ルする方法については、次のいずれかを参照してください。

- Python サンプルの [ステップ 1: Python をインストールする](#page-699-0)。
- Python のウェブサイトから [Python をダウンロードし](https://www.python.org/downloads/)ます。

## <span id="page-912-0"></span>AWS Cloud9 環境

次のセクションでは、 AWS Cloud9 環境に関連する問題のトラブルシューティングについて概説し ます。

## 環境の作成エラー:「EC2 インスタンスを作成することができません ...」

問題: AWS Cloud9 開発環境を作成しようとすると、「アカウントの検証とアクティベーション中 にアカウントに EC2 インスタンスを作成できません」というメッセージが表示されます。

原因: AWS は現在、 を検証してアクティブ化しています AWS アカウント。アクティベーションが 完了するまで (最大 24 時間かかる場合があります)、この環境やその他の環境を作成することはでき ません。

解決策: 後で環境をもう一度作成してみてください。24 時間経ってもこのメッセージが届く場合 は、[サポート](https://support.aws.amazon.com/#/contacts/aws-account-verification)にお問い合わせください。さらに、重要な留意事項として、環境を作成する試行が失敗 しても、 AWS CloudFormation はアカウントに関連スタックを作成します。これらのスタックは、 アカウントのスタック作成クォータにカウントされます。スタック作成クォータの消費を避けるため に、これらの失敗したスタックを削除できます。詳細については、「AWS CloudFormation ユーザー ガイド」の「[AWS CloudFormation コンソールのスタックを削除](https://docs.aws.amazon.com/AWSCloudFormation/latest/UserGuide/cfn-console-delete-stack.html)」を参照してください。

### 環境作成エラー:「sts: を実行する権限がありませんAssumeRole」

問題: 新しい環境を作成しようとすると、「sts:, を実行する権限がありません」というエラーが表 示されAssumeRole、環境は作成されません。

考えられる原因: AWS Cloud9 サービスにリンクされたロールが に存在しません AWS アカウン ト。

推奨される解決策: で AWS Cloud9 サービスにリンクされたロールを作成します AWS アカウ ント。これを行うには、次のコマンドを AWS Command Line Interface (AWS CLI) または AWS CloudShellで実行できます。

aws iam create-service-linked-role --aws-service-name cloud9.amazonaws.com # For the AWS CLI. iam create-service-linked-role --aws-service-name cloud9.amazonaws.com # For the aws-shell.

これができない場合は、 AWS アカウント 管理者に確認してください。

このコマンドを実行した後、もう一度環境の作成を試します。

### フェデレーティッドアイデンティティで環境を作成できない

問題: AWS フェデレーティッド ID を使用して AWS Cloud9 開発環境を作成しようとすると、アク セスエラーメッセージが表示され、環境は作成されません。

原因: : サービスにリンクされたロール AWS Cloud9 を使用します。サービスにリンクされたロー ルは、iam:CreateServiceLinkedRole コールを使用してアカウントで初めて環境を作成した ときに作成されます。ただし、フェデレーティッドユーザーは IAM API を呼び出すことができませ ん。詳細については、AWS Security Token Service 「 API リファレン[スGetFederationToken](https://docs.aws.amazon.com/STS/latest/APIReference/API_API_GetFederationToken.html)」の 「」を参照してください。

解決策: IAM コンソールで AWS Cloud9 、または AWS Command Line Interface () でこのコマンド を実行して、 のサービスにリンクされたロールを作成するように AWS アカウント 管理者に依頼し ますAWS CLI。

aws iam create-service-linked-role --aws-service-name cloud9.amazonaws.com

または、 AWS-shell を使用して次のコマンドを実行します。

iam create-service-linked-role --aws-service-name cloud9.amazonaws.com

詳細については、IAM ユーザーガイドの「サービスにリンクされたロールの使用」を参照してくだ さい。<https://docs.aws.amazon.com/IAM/latest/UserGuide/using-service-linked-roles.html>

コンソールエラー: 「ユーザーにはリソースでアクションを実行する権限が ありません」

問題: AWS Cloud9 コンソールを使用して AWS Cloud9 開発環境を作成 または管理しようとすると、「ユーザーがリソース cloud9:actionで 実行する権限arn:aws:iam::123456789012:user/MyUserがない」 というフレーズを含むエラーが表示されますarn:aws:cloud9:useast-2:123456789012:environment:12a34567b8cd9012345ef67abcd890e1。

- arn:aws:iam::123456789012:user/MyUser は、リクエストするユーザーの Amazon リソー スネーム (ARN) です。
- action は、ユーザーがリクエストしたオペレーションの名前です。

• arn:aws:cloud9:useast-2:123456789012:environment:12a34567b8cd9012345ef67abcd890e1 は、ユー ザーがオペレーションを実行するためにリクエストした環境の ARN です。

原因: AWS Cloud9 コンソールにサインインしたユーザーに、アクションを実行するための正しい AWS アクセス許可がありません。

解決策: ユーザーが正しい AWS アクセス許可を持っていることを確認して、もう一度アクションを 実行してみます。詳細については、次を参照してください。

• チーム設定の [ステップ 3: グループにアクセス AWS Cloud9 許可を追加する](#page-42-0)

- エンタープライズセットアップ の [ステップ 6: 組織内のグループとユーザーが AWS Cloud9 を使](#page-55-0) [用できるようにする](#page-55-0)
- 共有環境を使用するの [環境メンバーのアクセスロールについて](#page-154-0)

## 環境に接続できない

問題: ユーザーは環境に接続できず、接続段階で行き詰まっています。

原因:~/ .ssh/authorized\_keysファイルのアクセス許可を変更したり、そのファイルから AWS Cloud9 キーを削除したり、ファイル全体を削除したりすると、この問題が発生する可能性があ ります。

解決策: このファイルを削除しないでください。削除した場合は、環境を再作成して、既存の環境の EBS ボリュームを新しい EC2 環境にアタッチする必要があります。これにより、失われたデータが 取得されます。アクセス許可が足りない場合は、ファイルに Read-Write アクセス許可があること を確認してください。これにより、SSH デーモンがファイルを読み取れるようにします。

### 環境を開くことができない

問題: 環境を開こうとすると、IDE が 5 分以上表示されません。

考えられる原因:

- AWS Cloud9 コンソールにサインインしている IAM ユーザーには、環境を開くために必要な AWS アクセス許可がありません。
- 環境が AWS クラウドコンピューティングインスタンス (Amazon EC2 インスタンスなど) に関連 付けられている場合、 は当てはまる可能性があります。
	- インスタンスに関連付けられている VPC が の正しい設定に設定されていません AWS Cloud9。
	- がインスタンスに接続しようとしているときに AWS Cloud9 、インスタンスが状態間で移行し ているか、自動ステータスチェックに失敗しています。
- 環境が SSH 環境の場合、関連付けられたクラウドコンピューティングインスタンスまたは独自の サーバーは、 がアクセス AWS Cloud9 できるように正しく設定されていません。

推奨される解決策:

• AWS Cloud9 コンソールにサインインしている IAM ユーザーに、環境を開くために必要な AWS アクセス許可があることを確認します。その後、もう一度環境を開いてみてください。詳細につい ては、以下を参照するか、 AWS アカウント 管理者にお問い合わせください。

- チームセットアップの [ステップ 3: グループにアクセス AWS Cloud9 許可を追加する](#page-42-0)
- 認証とアクセスコントロールの [AWS の マネージドポリシー AWS Cloud9](#page-863-0)
- アドバンストチーム設定の [AWS Cloud9 を使用したチームのカスタマー管理ポリシーの例](#page-62-0)
- 認証とアクセスコントロールの [お客様のマネージドポリシーの例](#page-875-0)
- 「IAM ユーザーガイド」の「[IAM ユーザーのアクセス許可の変更](https://docs.aws.amazon.com/IAM/latest/UserGuide/id_users_change-permissions.html)」を参照してください。
- 「IAM ユーザーガイド」の「[IAM ポリシーのトラブルシューティング](https://docs.aws.amazon.com/IAM/latest/UserGuide/troubleshoot_policies.html)」

サインインした IAM ユーザーが引き続き環境を開くことができない場合は、サインアウトしてか ら、アカウントの AWS アカウント ルートユーザーまたは管理者ユーザーとしてサインインし直 してみてください。その後、もう一度環境を開いてみてください。この方法で環境を開くことがで きない場合は、IAM ユーザーのアクセス許可に問題がある可能性が最も大です。

- 環境が AWS クラウドコンピューティングインスタンス (Amazon EC2 インスタンスなど) に関連 付けられている場合は、次の操作を行います。
	- インスタンスに関連付けられている VPC が の正しい設定になっていることを確認し AWS Cloud9、環境を再度開いてください。詳細については、[「の Amazon VPC 要件 AWS Cloud9」](#page-772-0) を参照してください。

AWS クラウドコンピューティングインスタンスに関連付けられている VPC が の正しい設定に 設定 AWS Cloud9 されていても環境を開くことができない場合、インスタンスのセキュリティ グループが へのアクセスを妨げている可能性があります AWS Cloud9。トラブルシューティン グの手法としてのみ、セキュリティグループをチェックして、少なくともポート 22 経由のイン バウンド SSH トラフィックがすべての IP アドレス (Anywhere または 0.0.0.0/0) について 許可されていることを確認してください。手順については、Amazon EC2 [ユーザーガイド」の](https://docs.aws.amazon.com/AWSEC2/latest/UserGuide/using-network-security.html#describing-security-group) [「セキュリティグループの説明](https://docs.aws.amazon.com/AWSEC2/latest/UserGuide/using-network-security.html#describing-security-group)」と[「セキュリティグループルールの更新](https://docs.aws.amazon.com/AWSEC2/latest/UserGuide/using-network-security.html#updating-security-group-rules)」を参照してくださ い。

その他の VPC のトラブルシューティング手順については、関連する 5 分間の動画[AWS 「ナ](https://www.youtube.com/watch?v=--BoDeCF5Dw) [レッジセンターの動画: で VPC 内のインスタンスに接続できない場合に何が確認できます](https://www.youtube.com/watch?v=--BoDeCF5Dw) [か?](https://www.youtube.com/watch?v=--BoDeCF5Dw)」を参照してください YouTube。

**A** Warning

トラブルシューティングが完了したら、インバウンドルールを適切なアドレス範囲に設 定してください。詳細については、「[the section called "インバウンド SSH IP アドレス](#page-802-0) [の範囲"」](#page-802-0)を参照してください。

- インスタンスを再起動して、インスタンスが動作していること、およびすべてのシステム チェックをパスしていることを確認してから、もう一度環境を開いてみます。詳細について は、Amazon EC2 ユーザーガイド」の[「インスタンスの再起動」](https://docs.aws.amazon.com/AWSEC2/latest/UserGuide/ec2-instance-reboot.html)および[「ステータスチェック](https://docs.aws.amazon.com/AWSEC2/latest/UserGuide/monitoring-system-instance-status-check.html#viewing_status) [の表示](https://docs.aws.amazon.com/AWSEC2/latest/UserGuide/monitoring-system-instance-status-check.html#viewing_status)」を参照してください。
- 環境が SSH 環境の場合は、それに関連付けられているクラウドコンピューティングインスタンス または独自のサーバーが正しく設定され、 がアクセス AWS Cloud9 できることを確認してくださ い。その後、もう一度環境を開いてみてください。詳細については、「[SSH 環境ホスト要件」](#page-794-0)を 参照してください。

AWS Cloud9 環境を開くことができません:「この環境には現在共同作業 者がアクセスできません。マネージド一時認証情報の削除が完了するま でお待ちください。または、この環境の所有者にお問い合わせしてくださ  $U_{\Omega}$ 

問題: 環境の所有者ではないユーザーが新しい共同作業者を環境に追加した場合、 AWS マネージ ド一時認証情報は無効になります。~/.aws/credentials ファイルを削除すると、認証情報は無 効になります。~/.aws/credentials ファイルの削除中、新しい共同作業者は AWS Cloud9 環境 にアクセスできません。

原因: AWS マネージド一時認証情報の削除中に環境へのアクセスができないのは、セキュリティ対 策です。これにより、環境所有者は、信頼できる共同作業者だけがマネージド認証情報報にアクセス できることを確認できます。共同作業者のリストが有効であることが確認できたら、環境所有者はマ ネージド認証情報を再度有効にして共有することができます。詳細については、「[マネージド一時認](#page-900-0) [証情報へのアクセスのコントロール AWS」](#page-900-0)を参照してください。

推奨される解決策: ~/.aws/credentials ファイルが完全に削除されるのを待ってから、 AWS Cloud9 環境をもう一度開いてください。認証情報待機時間の有効期限は最大 15 分です。または、 マネージド一時認証情報を再度有効または無効にするよう、環境所有者に依頼します。認証情報が再 び有効または無効になると、共同作業者はすぐに環境にアクセスできます。マネージド認証情報の状 態を ENABLED または DISABLED に切り替えることで、環境所有者は、認証情報が中間状態に残ら ないようにします。中間状態では、共同作業者が環境にアクセスできない可能性があります。

AWS Cloud9 環境を開くことができません:「この環境には現在共同作業者がアクセスできません。 ネージド一時認証情報の削除が完了するまでお待ちください。または、この環境の所有者にお問い合わせ してください。」

#### **a** Note

環境所有者と共同作業者が同じ AWS アカウントに属しているとします。この場合、共同作 業者は、コンソールの [Your environments] (自分の環境) ページで環境カードを確認し、連絡 先の環境所有者を特定できます。環境所有者も、環境の詳細ページにあがっています。

### 環境の削除エラー:「1 つ以上の環境を削除できませんでした」

問題: AWS Cloud9 コンソールで 1 つ以上の環境を削除しようとすると、「1 つ以上の環境を削除 できませんでした」と読み取り、少なくとも 1 つの環境が削除されないというメッセージが表示さ れます。

考えられる原因:1 AWS CloudFormation つ以上の environment の削除に問題がある可能性がありま す。環境を作成および削除する AWS CloudFormation には、 AWS Cloud9 が に依存します。

推奨される解決策: を使用して AWS CloudFormation 、削除されていない各環境を削除してみてく ださい。

- 1. [https://console.aws.amazon.com/cloudformation](https://console.aws.amazon.com/cloudformation/) で AWS CloudFormation コンソールを開きま す。
- 2. AWS ナビゲーションバーで、環境 AWS リージョン の を選択します。
- 3. AWS CloudFormation スタックのリストで、スタック名に削除されていない環境名が含まれ、ス テータスが DELETE\_FAILED であるエントリを選択します。例えば、環境名が の場合**mydemo-environment**、aws-cloud9-my-demo-environment という名前で始まるスタックを選択 します。(環境名の横にあるボックスまたはオプションを選択してください。環境名自体は選択 しないでください)。
- 4. [アクション]、[スタックの削除]の順に選択します。
- 5. プロンプトが表示されたら、[はい、削除します]を選択します。

スタックの削除処理には数分かかる場合があります。

スタックがリストから消えた場合、環境は削除されています。

数分たってもスタックに[DELETE\_FAILED]と表示される場合、環境はまだ削除されていません。 この場合、障害が発生した各スタックのリソースを手動で削除できます。

#### **a** Note

障害が発生したスタックのリソースを手動で削除しても、スタック自体は から削除されませ ん AWS アカウント。

これらのリソースを手動で削除するには、次の手順に従います。 AWS CloudFormation コンソール で、失敗したスタックを選択し、リソースセクションを選択します。このリストの各リソース AWS の のコンソールに移動し、そのコンソールを使用してリソースを削除します。

### AWS Cloud9 IDE での環境のタイムアウト時間の変更

問題: ユーザーは Amazon EC2 環境のタイムアウト時間を更新したいと考えています。

原因: デフォルトのタイムアウト時間は 30 分です。これは一部のユーザーには短すぎるかもしれま せん。

#### 推奨される解決策:

1. 設定する環境を開きます。

- 2. [AWS Cloud9 IDE] のメニューバーで、[AWS Cloud9]、[設定] の順に選択します。
- 3. [設定] ウィンドウで、[Amazon EC2 インスタンス] セクションまでスクロールします。

4. 使用可能なリストからタイムアウト値を選択し、更新します。

AWS Cloud9 環境に十分なディスク容量がないため、 AWS Toolkit で SAM アプリケーションをローカルで実行中にエラーが発生しました

問題: AWS ツールキットを使用して SAM テンプレートで定義されたアプリケーションの AWS SAM CLI コマンドを実行すると、エラーが発生します。

考えられる原因: AWS Toolkit を使用してサーバーレスアプリケーションをローカルで実行および デバッグすると、 はDockerイメージ AWS SAM を使用します。これらのイメージは、デプロイを計 画している Lambda 環境をエミュレートするランタイム環境とビルドツールを構築します。

ただし、環境に十分なディスク容量がない場合、これらの機能を提供する Docker イメージは構築で きず、ローカル SAM アプリケーションを実行できません。この問題が発生した場合は、[Output] (出 力) タブに次のようなエラーが表示されることがあります、

Error: Could not find amazon/aws-sam-cli-emulation-image-python3.7:rapid-1.18.1 image locally and failed to pull it from docker.

このエラーは、Python ランタイムを使用して構築された SAM アプリケーションに関連します。ア プリケーション用に選択したランタイムに応じて、若干異なるメッセージが表示される場合がありま す。

推奨される解決策: Docker イメージを構築できるように、環境内のディスク領域を解放します。IDE の端末で次のコマンドを実行して、未使用の Docker イメージを削除します。

docker image prune -a

ディスク容量の制限により SAM CLI コマンドで問題が繰り返して発生する場合は、開発環境に切り 替えて別の[インスタンスタイプ](#page-99-0)を使用します。

([先頭に戻ります\)](#page-910-1)

古いバージョンの Microsoft Edge ブラウザを使用して IDE をロードするこ とはできません

問題: Microsoft Edgeウェブブラウザを使用して AWS Cloud9 IDE をロードしようとする と、HTTP403: FORBIDDENエラーが返されます。

考えられる原因: AWS Cloud9 IDE は、特定の古いバージョンの をサポートしていませんMicrosoft Edge。

推奨される解決策: ブラウザを更新するには、Microsoft Edge ツールバーの省略記号 (...) ボタンをク リックします。メニューで、[Settings] (設定) を選択して [About Microsoft Edge] ( について) を選択 します。アップデートが必要な場合は、自動的にダウンロードされ、インストールされます。

#### ([先頭に戻ります\)](#page-910-1)

AWS Cloud9 IDE ファイルエクスプローラーで /home/ec2-user/ environment/home/ec2-user/environment というサブフォルダー構造を作成 できません。

問題: AWS Cloud9 IDE File Explorer でサブフォルダ構造 /home/ec2-user/environment/home/ec2 user/environment を作成すると、このディレクトリを開くことができないというエラーメッセージが 表示されます。

考えられる原因: 現在、 AWS Cloud9 IDE のファイルシステムを使用して、同じ名前のフォルダ 内にサブフォルダ構造 /home/ec2-user/environment を作成することはできません。 AWS Cloud9 IDE File Explorer からこのディレクトリ内のファイルにはアクセスできませんが、コマンドラインを 使用してアクセスできます。この問題の影響を受けるのは /home/ec2-user/environment/home/ec2 user/environment のファイルパスだけです。/test/home/ec2-user/environment や /home/ec2-user/ environment/test などのファイルパスは機能します。これは既知の問題であり、 AWS Cloud9 IDE File Explorer にのみ影響します。

推奨される解決策: 別のファイル名と構造を使用してください。

#### ([先頭に戻ります\)](#page-910-1)

の AWS Cloud9 IDE の File Explorer 内にサブフォルダ構造 /projects/ projects を作成することはできません CodeCatalyst。

問題: の AWS Cloud9 IDE File Explorer でサブフォルダ構造 /projects/projects を作成すると CodeCatalyst、このディレクトリを開くことができないというエラーメッセージが表示されます。

考えられる原因: 現在、 の AWS Cloud9 IDE の File Explorer を使用して、同じ名前のフォルダ内に サブフォルダ構造 /プロジェクトを作成することはできません CodeCatalyst。 AWS Cloud9 IDE File Explorer からこのディレクトリ内のファイルにアクセスすることはできませんが、コマンドラインを 使用してアクセスすることはできます。この問題は /projects/projects のファイルパスにのみ影響し ます。/test/projects や /projects/test などのファイルパスは正常に機能します。これは既知の問題で あり、 の AWS Cloud9 IDE File Explorer にのみ影響します CodeCatalyst。

推奨される解決策: 別のファイル名と構造を使用してください。

#### ([先頭に戻ります\)](#page-910-1)

**tmux** セッションエラーのために AWS Cloud9 でターミナルウィンドウと 対話できない

問題: で新しいターミナルウィンドウを起動しようとすると AWS Cloud9、予想されるコマンドラ インインターフェイスが使用できなくなります。コマンドプロンプトがないため、テキストを入力 できません。tmux: need UTF-8 locale (LC\_CTYPE) や invalid LC\_ALL, LC\_CTYPE or LANG などのエラーメッセージが返されます。

考えられる原因: tmux エラーが原因でターミナルが応答しない可能性があります。 は [tmux](https://en.wikipedia.org/wiki/Tmux) ユー ティリティ AWS Cloud9 を使用します。これにより、ページがリロードされたり、開発環境に再接 続しても、ターミナルに表示される情報は保持されます。

tmux セッションでは、ターミナルウィンドウの表示内容はクライアントによって処理されます。 クライアントは、複数のセッションを管理できるサーバーと通信します。サーバーとクライアント は、tmp フォルダにあるソケットを介して通信します。開発環境に tmp フォルダがないか、過度に 制限的なアクセス許可が適用されている場合、tmux セッションは実行できません。この場合、IDE のターミナルウィンドウは応答しなくなります。

推奨される解決策: tmux エラーによってターミナルウィンドウと対話できない場合は、別の方法を 使用して適切な許可を持つ tmp フォルダを作成する必要があります。これにより、tmux セッショ ンを実行できます。1 つの解決策は、.bash\_profile または .bashrc ファイルの LC\_CTYPE を エクスポートすることです。もう 1 つの推奨される解決策は、 AWS Systems Manager を使用して ホスト管理設定をセットアップすることです。これにより、Amazon EC2 コンソールから該当する インスタンスにアクセスできるようになります。

#### ホスト管理の設定

- 1. まず、 AWS Cloud9 コンソールで環境のインスタンスの名前を見つけます。これを行うに は、[Your environments] (自分の環境) ページで該当するパネルを選択し、[View details] (詳細を 表示) を選択します。[環境の詳細] ページで [インスタンスに移動] を選択します。Amazon EC2 コンソールで、アクセスする必要があるインスタンスの名前を確認します。
- 2. AWS Systems Manager コンソールに移動し、ナビゲーションペインで、高速セットアップ を 選択します。
- 3. [クイックセットアップ] ページで [作成] を選択します。
- 4. [設定タイプ] では、[ホスト管理] に移動し、[登録] を選択します。
- 5. [ホスト管理構成オプションのカスタマイズ] の [ターゲット]セクションで、[手動]を選択しま す。
- 6. アクセスする EC2 インスタンスを選択してから、[作成] を選択します。

インスタンスに接続してコマンドを実行する

**a** Note

次の手順は、新しい EC2 コンソール用です。

- 1. Amazon EC2 コンソールのナビゲーションペインで、[インスタンス] を選択し、接続するインス タンスを選択します。
- 2. [接続]を選択します。

[Connect] (接続) がアクティブ化されていない場合は、最初にインスタンスを起動する必要があ ります。

- 3. [Connect to your instance] (インスタンスへ接続) ペインの [Connection method] (接続方法) で、 [Session Manager]、[Connect] (接続) の順に選択します。
- 4. 表示されたターミナルセッションウィンドウで、次のコマンドを入力します。これらのコマンド は、tmux ソケットを使用するための適切なアクセス許可を持つ tmp フォルダを作成します。

```
sudo mkdir /tmp
sudo chmod 777 /tmp
sudo rmdir /tmp/tmux-*
```
<span id="page-923-0"></span>([先頭に戻ります\)](#page-910-1)

## Amazon EC2

次のセクションでは、Amazon EC2 に関連する問題のトラブルシューティングについて概説しま す。

Amazon EC2 インスタンスが自動的に更新されない

問題: 最近のシステム更新は、 AWS Cloud9 開発環境に接続する Amazon EC2 インスタンスに自動 的に適用されません。

原因: 事前の情報や承認なく自動的に最近の更新を適用すると、コードやAmazon EC2 インスタンス で予期しない動作が発生する可能性があります。

#### 推奨される解決策:

Amazon EC2 ユーザーガイド」の「インスタンスAmazon EC2[ソフトウェアの更新」の手順に従っ](https://docs.aws.amazon.com/AWSEC2/latest/UserGuide/install-updates.html) [て、Amazon EC2 インスタンスに](https://docs.aws.amazon.com/AWSEC2/latest/UserGuide/install-updates.html)システム更新を定期的に適用します。

インスタンスでコマンドを実行するには、インスタンスに接続されている環境から AWS Cloud9 IDE のターミナルセッションを使用できます。

また、ssh や PuTTY などの SSH リモートアクセスユーティリティを使用してインスタンスに接 続できます。これを行うには、ローカルコンピュータから、ssh-keygen または PuTTYgen など の SSH キーペア作成ユーティリティを使用します。インスタンスに接続されている環境の AWS Cloud9 IDE を使用して、生成されたパブリックキーをインスタンスに保存します。次に、生成済み のプライベートキーと共に SSH リモートアクセスユーティリティを使用して、インスタンスにアク セスします。詳細については、ユーティリティのドキュメントを参照してください。

AWS CLI または AWS-shell エラー: EC2 環境で「リクエストに含まれるセ キュリティトークンが無効です」

問題: AWS Command Line Interface (AWS CLI) または AWS-shell を使用して EC2 環境の AWS Cloud9 IDE でコマンドを実行しようとすると、「リクエストに含まれるセキュリティトークンが無 効です」というエラーが表示されます。

原因: AWS マネージド一時認証情報があり、以下のいずれかが発生すれば、セキュリティトークン が無効二なる可能性があります。

- AWS マネージド一時認証情報で許可されていないコマンドを実行しようとしました。許可された コマンドの一覧については、「[AWS マネージド一時認証情報でサポートされるアクション」](#page-898-0)を参 照してください。
- AWS マネージド一時認証情報は 15 分後に自動的に期限切れになります。
- 共有環境の AWS マネージド一時認証情報は、環境所有者以外のユーザーによって新しいメンバー が追加されたため、非アクティブ化されました。

#### 推奨される解決策:

- AWS マネージド一時認証情報で許可されているコマンドのみを実行します。 AWS マネージド一 時認証情報で許可されていないコマンドを実行する必要がある場合は、環境内の AWS CLI または AWS-shell を永続的な認証情報のセットで設定します。これにより、この制限がなくなります。手 順については、「[環境に永続的アクセス認証情報を作成して保存する](#page-145-0)」を参照してください。
- 非アクティブ化された認証情報または期限切れの認証情報については、環境所有者が環境を開き、 AWS Cloud9 が環境内の一時的な認証情報を更新できるようにします。詳細については、「[マネー](#page-900-0) [ジド一時認証情報へのアクセスのコントロール AWS」](#page-900-0)を参照してください。

# VPC の IP アドレスを Docker が使用しているため、EC2 環境に接続でき ません

問題: EC2 環境で、IPv4 クラスレスドメイン間ルーティング (CIDR) ブロック 172.17.0.0/16 を 使用する Amazon VPC で EC2 インスタンスを起動した場合、その環境を開こうとすると、接続が 停止することがあります。

原因: Docker は、同じブリッジネットワークに接続されているコンテナが通信できるようにするブ リッジネットワークと呼ばれるリンクレイヤーデバイスを使用します。 は、コンテナ通信にデフォ ルトのブリッジを使用するコンテナ AWS Cloud9 を作成します。デフォルトのブリッジは、コンテ ナのネットワークに通常 172.17.0.0/16 サブネットを使用します。

環境のインスタンスの VPC サブネットが、Docker で既に使用しているのと同じアドレス範囲を使 用している場合、IP アドレスの競合が発生する可能性があります。したがって、 AWS Cloud9 がイ ンスタンスに接続しようとすると、その接続はゲートウェイルートテーブルによって Docker ブリッ ジにルーティングされます。これにより、 AWS Cloud9 は開発環境をバックアップする EC2 インス タンスに接続できなくなります。

推奨される解決策: Amazon VPC と Docker が同じ IPv4 CIDR アドレスブロックを使用することで 発生する IP アドレスの競合を解決するには、EC2 環境をバッキングするインスタンス用に新しい VPC を設定します。この新しいVPC では、172.17.0.0/16 とは異なる CIDR ブロックを設定しま す (既存の VPC またはサブネットの IP アドレスの範囲を変更することはできません)。

設定情報については、「Amazon VPC ユーザーガイド」の[「VPC とサブネットサイジング](https://docs.aws.amazon.com/vpc/latest/userguide/VPC_Subnets.html#VPC_Sizing)」を参照 してください。

# AWS Cloud9 IDE ファイルエクスプローラーで /home/ec2-user/ environment/home/ec2-user/environment というサブフォルダー構造を作成 できません。

問題: AWS Cloud9 IDE File Explorer でサブフォルダ構造 /home/ec2-user/environment/home/ec2 user/environment を作成すると、このディレクトリを開くことができないというエラーメッセージが 表示されます。

考えられる原因: 現在、 AWS Cloud9 IDE のファイルシステムを使用して、同じ名前のフォルダ 内にサブフォルダ構造 /home/ec2-user/environment を作成することはできません。 AWS Cloud9 IDE File Explorer からこのディレクトリ内のファイルにはアクセスできませんが、コマンドラインを 使用してアクセスできます。この問題の影響を受けるのは /home/ec2-user/environment/home/ec2 user/environment のファイルパスだけです。/test/home/ec2-user/environment や /home/ec2-user/ environment/test などのファイルパスは機能します。これは既知の問題であり、 AWS Cloud9 IDE File Explorer にのみ影響します。

推奨される解決策: 別のファイル名と構造を使用してください。

ライセンス設定が Amazon EC2 インスタンスに関連付けられている場合、 AWS License Manager コンソール AWS Cloud9 から起動できない

問題: コンソールから AWS Cloud9 EC2 環境を起動しようとすると、エラーメッセージunable to access your environmentが返されます。

考えられる原因: AWS License Manager 全体でソフトウェアベンダーライセンスの管理を合理化し ます AWS クラウド。License Manager を設定するときは、エンタープライズ契約の条項に基づくラ イセンスルールのセットであるライセンス設定を作成します。これらのライセンス設定は、Amazon マシンイメージ (AMI) や などのメカニズムにアタッチできます AWS CloudFormation。これらのメ カニズムのいずれかを使用して、EC2 インスタンスを起動できます。

AWSServiceRoleForAWSCloud9 つのサービスにリンクされたロール (SLR)

AWSCloud9ServiceRolePolicyの古いバージョンの には、現在 license-configurationリソース 条件が含まれていません。このため、 AWS Cloud9 はインスタンスを起動および停止することはで きません。そのため、 AWS Cloud9 は Amazon EC2 インスタンスへのアクセスを拒否され、エラー が返されます。

推奨される解決策: 既存の AWS Cloud9 環境にアクセスして License Manager を使用できない 場合は、古いAWSCloud9ServiceRolePolicyサービスにリンクされたロールを、 がインスタン スlicense-configurationに適用されたときに EC2 アクションを明示的に許可する [SLR のバー](#page-809-0) [ジョン](#page-809-0)に置き換えます。古いロールを削除するだけで置き換えることができます。その後、更新され たロールが自動的に作成されます。

## EC2 環境で一部のコマンドやスクリプトを実行できない

問題: AWS Cloud9 EC2 開発環境を開いた後、一部のタイプのパッケージをインストールしたり、 yum や などのコマンドを実行したりapt、他の Linux オペレーティングシステムで通常機能するコ マンドを含むスクリプトを実行したりすることはできません。

原因: が Amazon EC2 環境 AWS Cloud9 に使用する Amazon EC2 インスタンスは、Amazon Linux (Red Hat Enterprise Linux (RHEL) に基づく) または Ubuntu Server のいずれかに依存します。

解決策: EC2 環境用に IDE でパッケージをインストールしたり管理したり、コマンドやスクリプトを 実行したりする場合は、その環境のインスタンスに応じて、RHEL (Amazon Linux用) または Ubuntu Server と互換性があることを確認してください。

# を使用して EC2 環境を作成するときに「インスタンスプロファイル AWSCloud9SSMInstanceProfile がアカウントに存在しません」と報告する エラーメッセージ AWS CloudFormation

問題: [AWS::Cloud9::EnvironmentEC2](https://docs.aws.amazon.com/AWSCloudFormation/latest/UserGuide/aws-resource-cloud9-environmentec2.html) AWS CloudFormation リソースを使用して EC2 環境を作成 すると、ユーザーはインスタンスプロファイル AWSCloud9SSMInstanceProfileがアカウントに存在 しないというエラーメッセージを受け取ります。

原因:no-ingress EC2 環境を作成するときは、サービスロールAWSCloud9SSMAccessRole およびイ ンスタンスプロファイル AWSCloud9SSMInstanceProfile を作成する必要があります。これらの IAM リソースにより、Systems Manager による開発環境をバックアップする EC2 インスタンスを管 理が有効になります。

コンソールで no-ingress 環境を作成する場合、AWSCloud9SSMAccessRole および AWSCloud9SSMInstanceProfile は自動的に作成されます。ただし AWS CLI 、 AWS CloudFormation または を使用して最初の no-ingress 環境を作成する場合は、これらの IAM リソー スを手動で作成する必要があります。

推奨される解決策: AWS CloudFormation テンプレートの編集と IAM アクセス許可の更新について は、「」を参照してください。 [AWS CloudFormation を使用して、no-ingress EC2 環境を作成する](#page-128-0)

AWS CloudFormationを使用してEC2環境を作成するときに「リソースで **perform: ssm:StartSession** を実行する権限がないこと」を報告する エラーメッセージ

問題: [AWS::Cloud9::EnvironmentEC2](https://docs.aws.amazon.com/AWSCloudFormation/latest/UserGuide/aws-resource-cloud9-environmentec2.html) AWS CloudFormation リソースを使用して EC2 環境を作成 するAccessDeniedExceptionと、ユーザーは を受け取り、「リソースssm:StartSessionに対 して を実行する権限がありません」と通知されます。

原因: ユーザーには no-ingress インスタンス用Systems Manager を活用する EC2 環境の設定パート として必要なStartSession API を呼び出す許可がおりていません。

推奨される解決策: AWS CloudFormation テンプレートの編集と IAM アクセス許可の更新について は、「」を参照してください[AWS CloudFormation を使用して、no-ingress EC2 環境を作成する](#page-128-0)。

# AWS CLIを使用して EC2 環境を作成するときに、「実行する権限が ありません: **iam:GetInstanceProfile** on resource: instance profile **AWSCloud9SSMInstanceProfile**」を報告するエラーメッセージ

問題: を使用して EC2 環[境AWS CLIを](#page-85-0)作成するAccessDeniedExceptionと、ユーザーは を受け 取り、環境 AWS Cloud9 が「iam:GetInstanceProfile on resource: instance profile を実行する権限が ない」ことが通知されますAWSCloud9SSMInstanceProfile。

原因: AWS Cloud9 no-ingress インスタンスに Systems Manager を使用する EC2 環境の設定の一 部として必要な StartSession API を呼び出すアクセス許可を に付与します。

推奨される解決策: 必要なAWSCloud9SSMAccessRoleサービスロールと を AWS Cloud9 環境に追 加する方法については、AWSCloud9SSMInstanceProfile「」を参照してくださ[いAWS CLI を](#page-125-0) [使ったSystems Manager のインスタンスプロファイルの管理。](#page-125-0)

# デフォルトの暗号化が Amazon EBS ボリュームに適用されている場合に、 環境の作成障害がでる

問題: Failed to create environments. The development environment '[environment-ID]' failed to create Amazon EC2 環境を作成しようとすると、エラーが 返されます。

考えられる原因: AWS Cloud9 IDE がデフォルトで暗号化されている Amazon EBS ボリュームを 使用している場合、 AWS Identity and Access Management のサービスにリンクされたロール AWS Cloud9 は、これらの EBS ボリューム AWS KMS keys の にアクセスする必要があります。アクセス が提供されていない場合、 AWS Cloud9 IDE の起動に失敗し、問題のデバッグが困難になる可能性 があります。

推奨される解決策: アクセスを提供するには、Amazon EBS ボリュームで使用されるカスタマーマ ネージドキーに AWS Cloud9、AWSServiceRoleForAWSCloud9、 のサービスにリンクされたロー ルを追加します。

このタスクの詳細については、「規範的ガイダンスパターン」の[「デフォルトの暗号化で Amazon](https://docs.aws.amazon.com/prescriptive-guidance/latest/patterns/create-an-aws-cloud9-ide-that-uses-amazon-ebs-volumes-with-default-encryption.html) [EBS ボリューム AWS Cloud9 を使用する](https://docs.aws.amazon.com/prescriptive-guidance/latest/patterns/create-an-aws-cloud9-ide-that-uses-amazon-ebs-volumes-with-default-encryption.html) を作成する」を参照してください。 AWS

## EC2-Classic アカウントの VPC エラー:「環境にアクセスできません」

問題: EC2-Classic は、Amazon EC2 のオリジナルリリースで導入されました。2013 年 12 月 4 日よ り前にセットアップ AWS アカウント された を使用する場合、 AWS Cloud9 EC2 開発環境の作成時 に Amazon VPC とサブネットを設定しないと、このエラーが発生する可能性があります。

デフォルトの VPC 設定を受け入れると、Amazon EC2 インスタンスは EC2-Classic ネットワーク内 で起動されます。インスタンスはデフォルト VPC のサブネットで起動されません。環境の作成に失 敗すると、次のメッセージが表示されます。

#### 環境エラー

環境にアクセスできません

環境の作成はエラーで失敗しました: 次のリソースの作成に失敗しました:[インスタンス]。ユー ザーからロールバックがリクエストされました。

EC2 インスタンスがデフォルト VPC に存在しないためにエラーが発生したことを確認できます。 AWS CloudFormation を使用して、開発環境のスタックイベント履歴を表示します。

- 1. AWS CloudFormation コンソールを開きます。詳細については、[「AWS CloudFormation コン](https://docs.aws.amazon.com/AWSCloudFormation/latest/UserGuide/cfn-console-login.html) [ソールにログイン](https://docs.aws.amazon.com/AWSCloudFormation/latest/UserGuide/cfn-console-login.html)」を参照してください。
- 2. AWS CloudFormation コンソールで、スタック を選択します。
- 3. [スタック]ページで、作成に失敗した開発環境の名前を選択します。
- 4. [Stack details] (スタックの詳細) ページで [Events] (イベント) タブを選択し、次のエントリを チェックします。

ステータス: CREATE\_FAILED

ステータスの理由: AssociatePublicIpAddress パラメータは VPC 起動でのみサポートされます。 [...]

原因: AWS Cloud9 開発環境は、特定の VPC 要件を満たす Amazon VPC に関連付ける必要があり ます。EC2-Classic が有効なアカウントの場合[、EC2 環境の作成](#page-97-0) 時にデフォルトのネットワーク設 定を受け入れると、必要な EC2 インスタンスが VPC 内で起動されません。代わりに、インスタン スは EC2-Classic ネットワーク内で起動されます。

推奨される解決策: EC2-Classic アカウントでは、[EC2 環境の作成時](#page-97-0)に VPC とサブネットを選択 する必要があります。[設定の構成]ページの[ネットワーク設定 (アドバンスト)]セクション で、EC2 インスタンスを起動できる VPC とサブネットを選択します。

## <span id="page-930-0"></span>その他の AWS サービス

次のセクションでは、他の AWS サービスに関連する問題のトラブルシューティングについて概説 します。

の AWS Cloud9 IDE の File Explorer 内にサブフォルダ構造 /projects/ projects を作成することはできません CodeCatalyst。

問題: の AWS Cloud9 IDE File Explorer でサブフォルダ構造 /projects/projects を作成すると CodeCatalyst、このディレクトリを開くことができないというエラーメッセージが表示されます。

考えられる原因: 現在、 の AWS Cloud9 IDE の File Explorer を使用して、同じ名前のフォルダ内 にサブフォルダ構造 /projects を作成することはできません CodeCatalyst。 AWS Cloud9 IDE File Explorer からこのディレクトリ内のファイルにアクセスすることはできませんが、コマンドラインを 使用してアクセスすることはできます。この問題は /projects/projects のファイルパスにのみ影響し ます。/test/projects や /projects/test などのファイルパスは正常に機能します。これは既知の問題で あり、 の AWS Cloud9 IDE File Explorer にのみ影響します CodeCatalyst。

推奨される解決策: 別のファイル名と構造を使用してください。

### IDE の外部で実行中のアプリケーションを表示できない

問題: IDE 外部のウェブブラウザタブで実行中のアプリケーションを表示しようとすると、そのウェ ブブラウザタブがエラーを表示するか、空白になります。

考えられる原因:

- アプリケーションが IDE で実行していません。
- アプリケーションが 127.0.0.1 または localhost の IP で実行しています。
- アプリケーションは AWS Cloud9 EC2 開発環境で実行されています。さらに、Amazon EC2 イン スタンスに関連付けられているセキュリティグループの 1 つ以上が、アプリケーションで必要と するプロトコル、ポート、または IP アドレスを介したインバウンドトラフィックを許可していま せん。
- アプリケーションは、 AWS クラウドコンピューティングインスタンス (Amazon EC2 インスタ ンスなど) の AWS Cloud9 SSH 開発環境で実行されています。さらに、対応するインスタンスに

関連付けられている仮想プライベートクラウド (VPC) のサブネットのネットワーク ACL が、ア プリケーションで必要とするプロトコル、ポート、または IP アドレスを介したインバウンドトラ フィックを許可していません。

- URL に誤りがある。
- インスタンスのパブリック IP アドレスではなく、アプリケーションプレビュータブの URL がリ クエストされている。
- 127.0.0.1 または localhost の IP を含むアドレスに移動しようとしています。これらの IP は、環境のリソースではなく、ローカルコンピュータのリソースにアクセスしようとします。
- インスタンスのパブリック IP アドレスが変更されています。
- ウェブリクエストが、アプリケーションで必要とするプロトコル、ポート、または IP アドレス経 由のトラフィックをブロックする仮想プライベートネットワーク (VPN) から送信されています。
- アプリケーションが SSH 環境で実行しています。ただし、サーバーまたは関連付けられたネット ワークが、アプリケーションで必要とするプロトコル、ポート、または IP アドレスを介したイン バウンドトラフィックを許可していません。

#### 推奨される解決策:

- IDE でアプリケーションが実行されていることを確認します。
- アプリケーションが 127.0.0.1 または localhost の IP を使用して実行されていないことを確 認します。Node.js および Python の例については、「[アプリケーションの実行」](#page-257-0)を参照してくだ さい。
- アプリケーションが AWS クラウドコンピューティングインスタンス (Amazon EC2 インスタンス など) で実行されているとします。この場合、対応するインスタンスに関連付けられているすべて のセキュリティグループが、アプリケーションで必要とするプロトコル、ポート、および IP アド レスを介したインバウンドトラフィックを許可していることを確認します。指示については、実行 中のアプリケーションをインターネット上で共有するの [ステップ 2: インスタンスのセキュリティ](#page-264-0) [グループを設定する](#page-264-0) を参照してください。「Amazon VPC ユーザーガイド」の「[VPC のセキュリ](https://docs.aws.amazon.com/vpc/latest/userguide/VPC_SecurityGroups.html) [ティグループ](https://docs.aws.amazon.com/vpc/latest/userguide/VPC_SecurityGroups.html)」を参照してください。
- アプリケーションが AWS クラウドコンピューティングインスタンスで実行されているとします。 さらに、対応するインスタンスに関連付けられた VPC のサブネットにネットワーク ACL が存在 するとします。この場合、ネットワーク ACL が、アプリケーションで必要とするプロトコル、 ポート、および IP アドレスを介したインバウンドトラフィックを許可していることを確認しま す。指示については、実行中のアプリケーションをインターネット上で共有するの [ステップ 3: イ](#page-266-0) [ンスタンスのサブネットをセットアップする](#page-266-0) を参照してください。また、「Amazon VPC ユー ザーガイド」の「[ネットワーク ACL」](https://docs.aws.amazon.com/vpc/latest/userguide/VPC_ACLs.html)を参照してください。
- プロトコル (およびポートを指定する必要がある場合はポート) を含むリクエストしている URL が 正しいことを確認します。指示については、実行中のアプリケーションをインターネット上で共有 するの [ステップ 4: 実行中のアプリケーションの URL を共有する](#page-267-0) を参照してください。
- 形式の URL をリクエストすることはお勧めしません https://12a34567b8cd9012345ef67abcd890e1.vfs.cloud9.useast-2.amazonaws.com/ (ここで、 12a34567b8cd9012345ef67abcd890e1は が環境 AWS Cloud9 に割り当てる ID、 us-east-2 は環境の AWS リージョンの ID)。この URL を使用するに は、環境の IDE が開いており、アプリケーションが同じウェブブラウザで実行されている必要が あります。
- 127.0.0.1 または localhost の IP を含むアドレスに移動しようとしているとします。代わり に、実行中のアプリケーションの正しい非ローカルアドレスに移動してみてください。詳細につい ては、「[実行中のアプリケーションをインターネット経由で共有する](#page-262-0)」を参照してください。
- アプリケーションが AWS クラウドコンピューティングインスタンスで実行されているとします。 インスタンスのパブリック IP アドレスが変更されているかどうかを確認します。インスタンスの パブリック IP アドレスは、インスタンスが再起動されると変更される可能性があります。この IP アドレスの変更を防ぐには、Elastic IP アドレスを割り当てて、それを実行中のインスタンスに 割り当てます。指示については、実行中のアプリケーションをインターネット上で共有するの [ス](#page-267-0) [テップ 4: 実行中のアプリケーションの URL を共有する](#page-267-0) を参照してください。
- ウェブリクエストが VPN から送信されている場合は、その VPN でアプリケーションで必要とす るプロトコル、ポート、および IP アドレス経由のトラフィックが許可されていることを確認しま す。VPN を変更できない場合は、ネットワーク管理者にお問い合わせください。または、可能で あれば、別のネットワークからウェブリクエストを行います。
- アプリケーションが独自のサーバーの SSH 環境で実行しているとします。サーバーおよび関連付 けられているネットワークが、アプリケーションで必要とするプロトコル、ポート、または IP ア ドレスを介したインバウンドトラフィックを許可していることを確認します。サーバーまたは関連 付けられているネットワークを変更できない場合は、サーバーまたはネットワークの管理者にお問 い合わせください。
- curl コマンドに URL を続けて実行し、環境のターミナルからアプリケーションの実行を試みま す。このコマンドでエラーメッセージが表示される場合は、 に関連しない他の問題がある可能性 があります AWS Cloud9。

Toolkit の実行中にエラーが発生しました AWS :「環境が inodes を使い 果たしています。「fs.inotify.max\_user\_watches」の制限を増やしてくださ  $U_{\circ}$ 

問題: AWS Toolkit が使用するファイル監視ユーティリティが、監視できるファイルの現在の制限 またはクォータに近づいています。

原因: AWS Toolkit は、ファイルとディレクトリの変更をモニタリングするファイル監視ユーティ リティを使用します。ユーティリティが監視できるファイル数が現在のクォータに近づくと、警告 メッセージが表示されます。

推奨される解決策:ファイルウォッチャーで処理できるファイルの最大数を増やすには、次の操作を 行います。

- 1. ターミナルセッションをスタートするには、メニューバーで、[Window (ウィンドウ)]、 [New Terminal (新しいターミナル)]を選択します。
- 2. 次のコマンドを入力します。

sudo bash -c 'echo "fs.inotify.max\_user\_watches=524288" >> /etc/sysctl.conf' && sudo sysctl -p

### Lambda ローカル関数実行エラー: SAM Local をインストールできない

問題: AWS Cloud9 IDE で AWS Lambda 関数のローカルバージョンを実行しようとすると、ダイ アログボックスが表示されます。ダイアログボックスには、 AWS Cloud9 が IDE でローカルバー ジョンの AWS Lambda 関数を実行するために SAM Local. AWS Cloud9 needs SAM Local のインス トールで問題が発生していると表示されます。SAM Local をインストールするまで、IDE でローカ ルバージョンの Lambda 関数を実行することはできません。

原因: AWS Cloud9 環境内の想定されるパス に SAM Local が見つかりません~/.c9/bin/sam。こ れは SAM Local がまだインストールされていないか、インストールされていても AWS Cloud9 がそ の場所に見つけられないことが原因です。

推奨される解決策: AWS Cloud9 が SAM Local のインストールを完了するまで待つか、自分でイン ストールできます。

AWS Cloud9 が SAM Local をインストールしようとしてどのように動作しているかを確認するに は、メニューバーでウィンドウ、インストーラを選択します。

Toolkit の実行中にエラーが発生しました AWS :「環境が inodes を使い果たしています。 fs.inotify.max\_user\_watches」の制限を増やしてください。」

SAM Local を自分でインストールするには、「 デベロッパーガイド[」の「Linux での AWS SAM CLI](https://docs.aws.amazon.com/serverless-application-model/latest/developerguide/serverless-sam-cli-install-linux.html) のインストール」の手順に従います。 AWS Serverless Application Model

AWS Control Tower を使用して Amazon EC2 環境を作成しようとすると、 エラーが発生します AWS Cloud9。「環境の作成がエラーで失敗しました: 次のフックが失敗しました:[ControlTower::Guard::Hook]」

問題: AWS Cloud9 および AWS Control Tower プロアクティブコントロール CT.EC2.PR.8 との互 換性の問題があります。このコントロールが有効な場合、 AWS Cloud9で EC2 環境を作成すること はできません。

原因: AWS Control Tower は、 AssociatePublicIpAddressパラメータが AWS CloudFormation テン プレートに存在することを想定しています。現在、このパラメータは追加できません。

推奨される解決策: AWS Control Tower コンソールから controlCT.EC2.PR.8 を無効にし、 で環境を 再作成します AWS Cloud9。

## デフォルトの暗号化が Amazon EBS ボリュームに適用されている場合に、 環境の作成障害がでる

問題: Failed to create environments. The development environment '[environment-ID]' failed to create Amazon EC2 環境を作成しようとすると、エラーが 返されます。

考えられる原因: AWS Cloud9 IDE がデフォルトで暗号化されている Amazon EBS ボリュームを 使用している場合、 AWS Identity and Access Management のサービスにリンクされたロール AWS Cloud9 は、これらの EBS ボリューム AWS KMS keys の にアクセスする必要があります。アクセス が提供されていない場合、 AWS Cloud9 IDE の起動に失敗し、問題のデバッグが困難になる可能性 があります。

推奨される解決策: アクセスを提供するには、Amazon EBS ボリュームで使用されるカスタマーマ ネージドキーに AWS Cloud9、AWSServiceRoleForAWSCloud9、 のサービスにリンクされたロー ルを追加します。

このタスクの詳細については、「 規範ガイダンスパターン」[の「デフォルトの暗号化で Amazon](https://docs.aws.amazon.com/prescriptive-guidance/latest/patterns/create-an-aws-cloud9-ide-that-uses-amazon-ebs-volumes-with-default-encryption.html)  [EBS ボリューム AWS Cloud9 を使用する を作成する」](https://docs.aws.amazon.com/prescriptive-guidance/latest/patterns/create-an-aws-cloud9-ide-that-uses-amazon-ebs-volumes-with-default-encryption.html)を参照してください。 AWS

([先頭に戻ります\)](#page-910-1)

ライセンス設定が Amazon EC2 インスタンスに関連付けられている場合、 AWS License Manager コンソール AWS Cloud9 から起動できない

問題: コンソールから AWS Cloud9 EC2 環境を起動しようとすると、エラーメッセージunable to access your environmentが返されます。

考えられる原因: AWS License Manager 全体でソフトウェアベンダーライセンスの管理を合理化し ます AWS クラウド。License Manager を設定するときは、エンタープライズ契約の条項に基づくラ イセンスルールのセットであるライセンス設定を作成します。これらのライセンス設定は、Amazon マシンイメージ (AMI) や などのメカニズムにアタッチできます AWS CloudFormation。これらのメ カニズムのいずれかを使用して、EC2 インスタンスを起動できます。

AWSServiceRoleForAWSCloud9 つのサービスにリンクされたロール (SLR)

AWSCloud9ServiceRolePolicyの古いバージョンの には、現在 license-configurationリソース 条件が含まれていません。このため、 AWS Cloud9 はインスタンスを起動および停止することはで きません。そのため、 AWS Cloud9 は Amazon EC2 インスタンスへのアクセスを拒否され、エラー が返されます。

推奨される解決策: 既存の AWS Cloud9 環境にアクセスして License Manager を使用できない 場合は、古いAWSCloud9ServiceRolePolicyサービスにリンクされたロールを、 がインスタン スlicense-configurationに適用されたときに EC2 アクションを明示的に許可する [SLR のバー](#page-809-0) [ジョン](#page-809-0)に置き換えます。古いロールを削除するだけで置き換えることができます。その後、更新され たロールが自動的に作成されます。

<span id="page-935-0"></span>([先頭に戻ります\)](#page-910-1)

# アプリケーションプレビュー

次のセクションでは、アプリケーションプレビューに関連する問題のトラブルシューティングについ て概説します。

# 環境を再ロードした後、アプリケーションプレビューを最新の情報に更新 する必要がある

問題: アプリケーションプレビュータブを表示する環境を再ロードした後、タブにアプリケーション プレビューが表示されません。

原因: 無限ループを実行できるコードをユーザーが書くことがあります。または、コードで大量のメ モリが使用されるため、アプリケーションのプレビューの実行時に AWS Cloud9 IDE が一時停止ま
たは停止する可能性があります。これを防ぐために、環境が再ロードされるたびにアプリケーション のプレビュータブを再ロード AWS Cloud9 しないでください。

解決策: アプリケーションプレビュータブを表示する環境を再ロードした後で、アプリケーションプ レビューを表示するには、タブの [Click to load the page (クリックしてページをロード)]ボタンを 選択します。

<span id="page-936-0"></span>アプリケーションプレビューまたはファイルプレビュー通知:「サードパー ティーの Cookie が無効になっています」

問題: [アプリケーションま](#page-256-0)たは[ファイルをプ](#page-254-0)レビューしようとすると、次のメッセージと通知が表示 されます。「ブラウザでサードパーティーの Cookie が無効になっているため、プレビュー機能が無 効になっています。」

原因: AWS Cloud9 IDE を開くためにサードパーティーの Cookie は必要ありません。ただし、アプ リケーションプレビュー機能またはファイルプレビュー機能を使用するには、サードパーティーの Cookie を有効にする必要があります。

解決方法: ウェブブラウザでサードパーティーの Cookie を有効にし、IDE を再読み込みしてから、 もう一度プレビューを開いてみてください。

- Apple Safari: Apple サポートウェブサイトで「[Safari で Cookie と Web サイトのデータを管理す](https://support.apple.com/guide/safari/manage-cookies-and-website-data-sfri11471/mac) [る](https://support.apple.com/guide/safari/manage-cookies-and-website-data-sfri11471/mac)」を参照してください。
- Google Chrome: Google Chrome ヘルプウェブサイトで[「Chrome で Cookie の削除、有効化、管](https://support.google.com/chrome/answer/95647) [理を行う](https://support.google.com/chrome/answer/95647)」の「Cookie の設定を変更する」を参照してください。
- Internet Explorer: Microsoft サポートウェブサイトで「Cookie の削除と管理を行う」の「[Cookie](https://support.microsoft.com/en-us/help/17442) [のブロックまたは許可](https://support.microsoft.com/en-us/help/17442)」を参照してください。
- Microsoft Edge: Microsoft サポートウェブサイトで「[サードパーティの Cookie をブロックする」](https://support.microsoft.com/en-us/help/4464209/issue-with-blocking-third-party-cookies) を参照してください。
- Mozilla Firefox: Mozilla サポートウェブサイトで「[Enable and disable cookies that websites use to](https://support.mozilla.org/kb/enable-and-disable-cookies-website-preferences)  [track your preferences](https://support.mozilla.org/kb/enable-and-disable-cookies-website-preferences) (設定を追跡するためウェブサイトで使用するCookie を有効または無効にす る)」の「Accept third party cookies (サードパーティーの Cookie を受け入れる)」を参照してくだ さい。
- 他のウェブブラウザの場合: そのウェブブラウザのドキュメントを参照してください。

お使いのウェブブラウザでこの精度が許容される場合は、 AWS Cloud9に対してのみサードパー ティーの Cookie を有効にできます。そのためには、 AWS Cloud9を使用するサポート対象のドメイ ンに応じて、次のドメインを指定します。

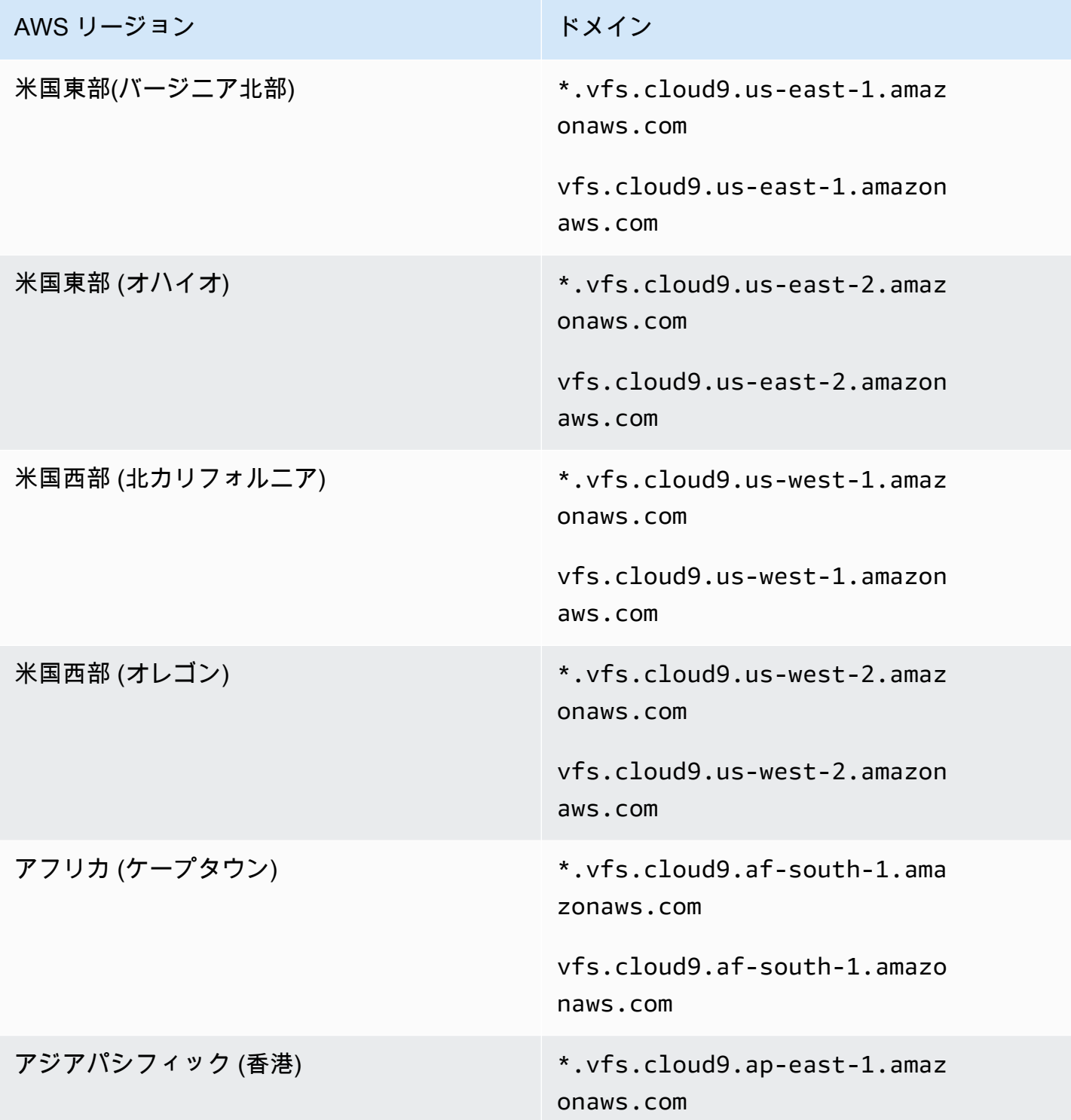

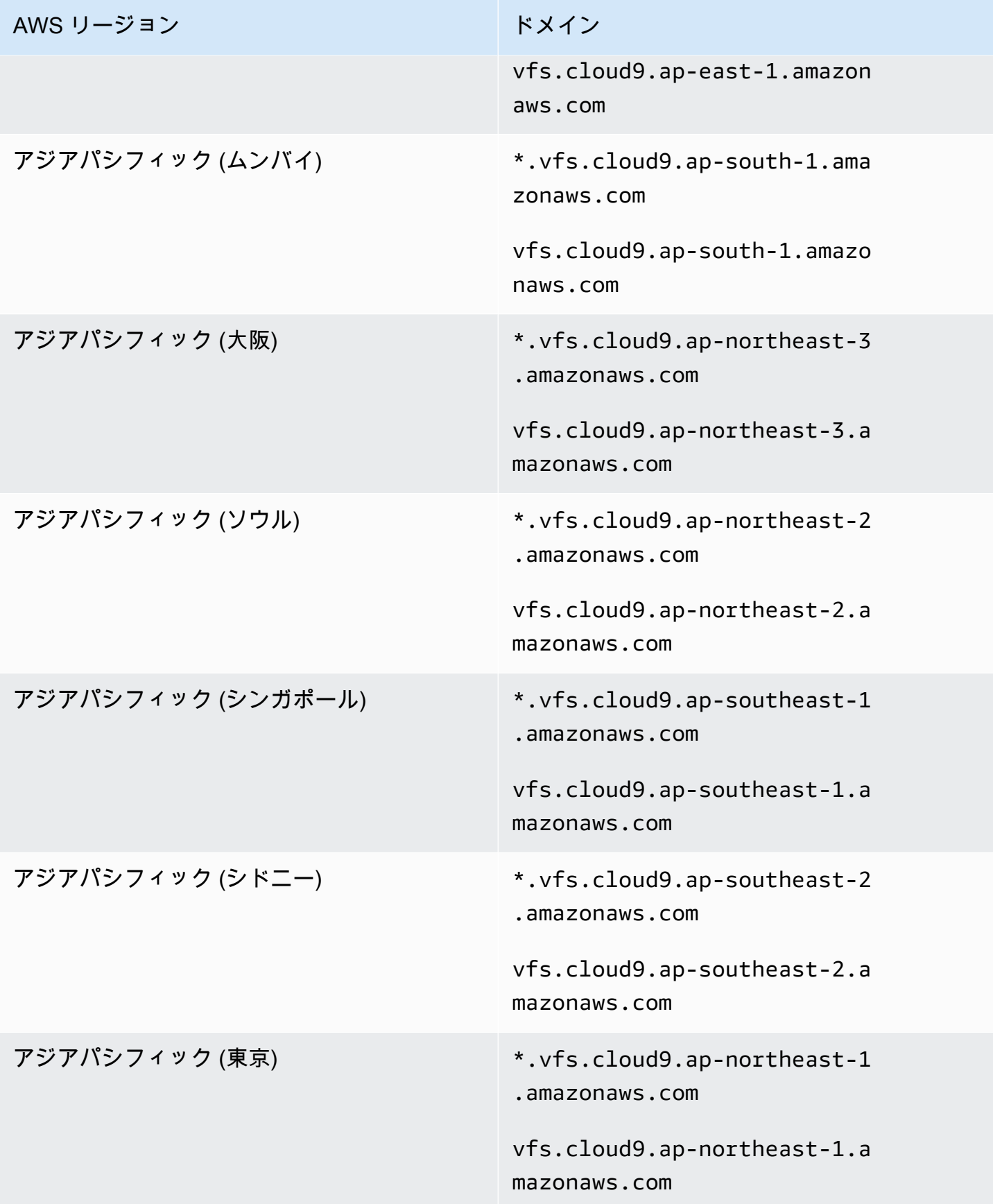

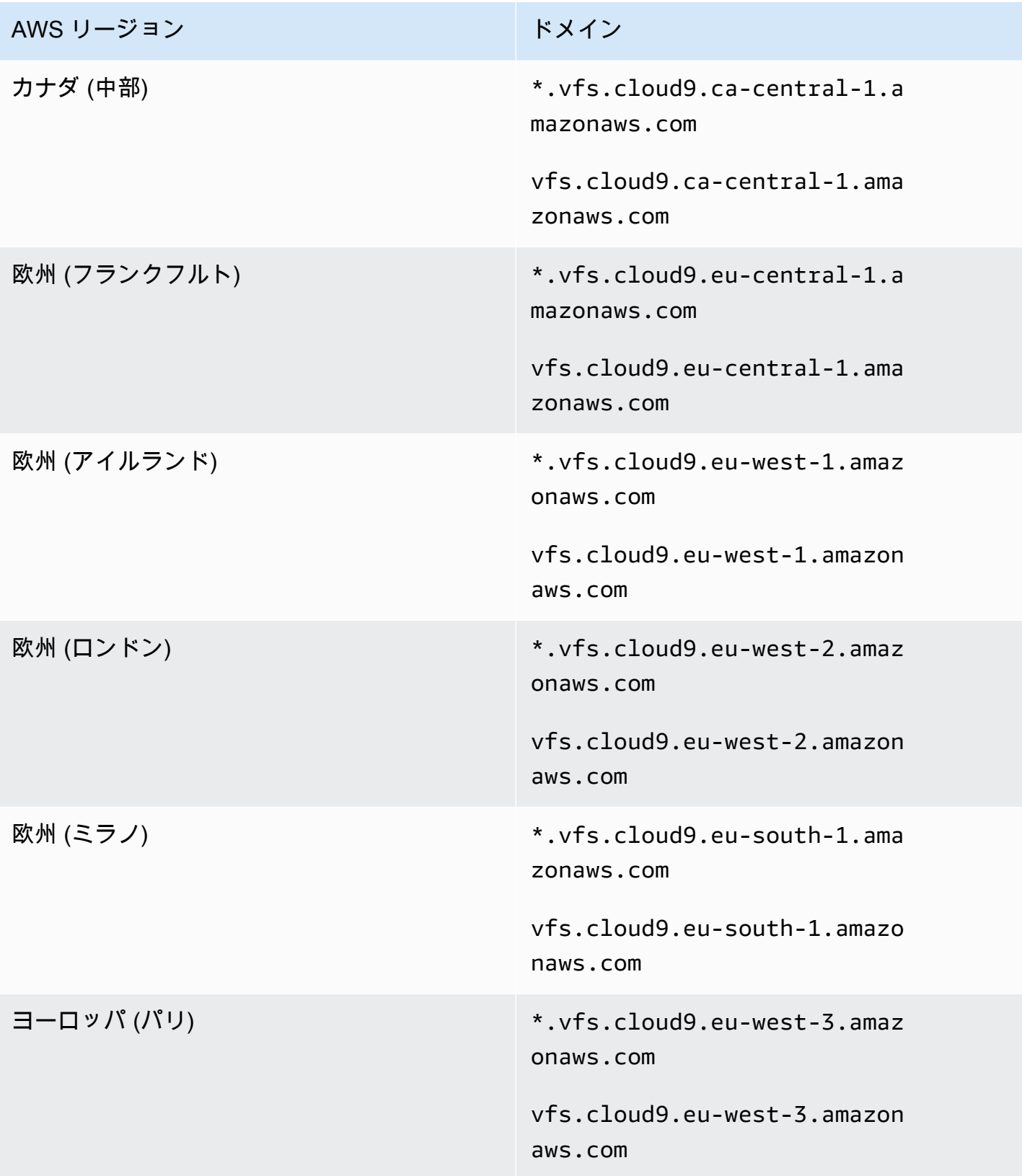

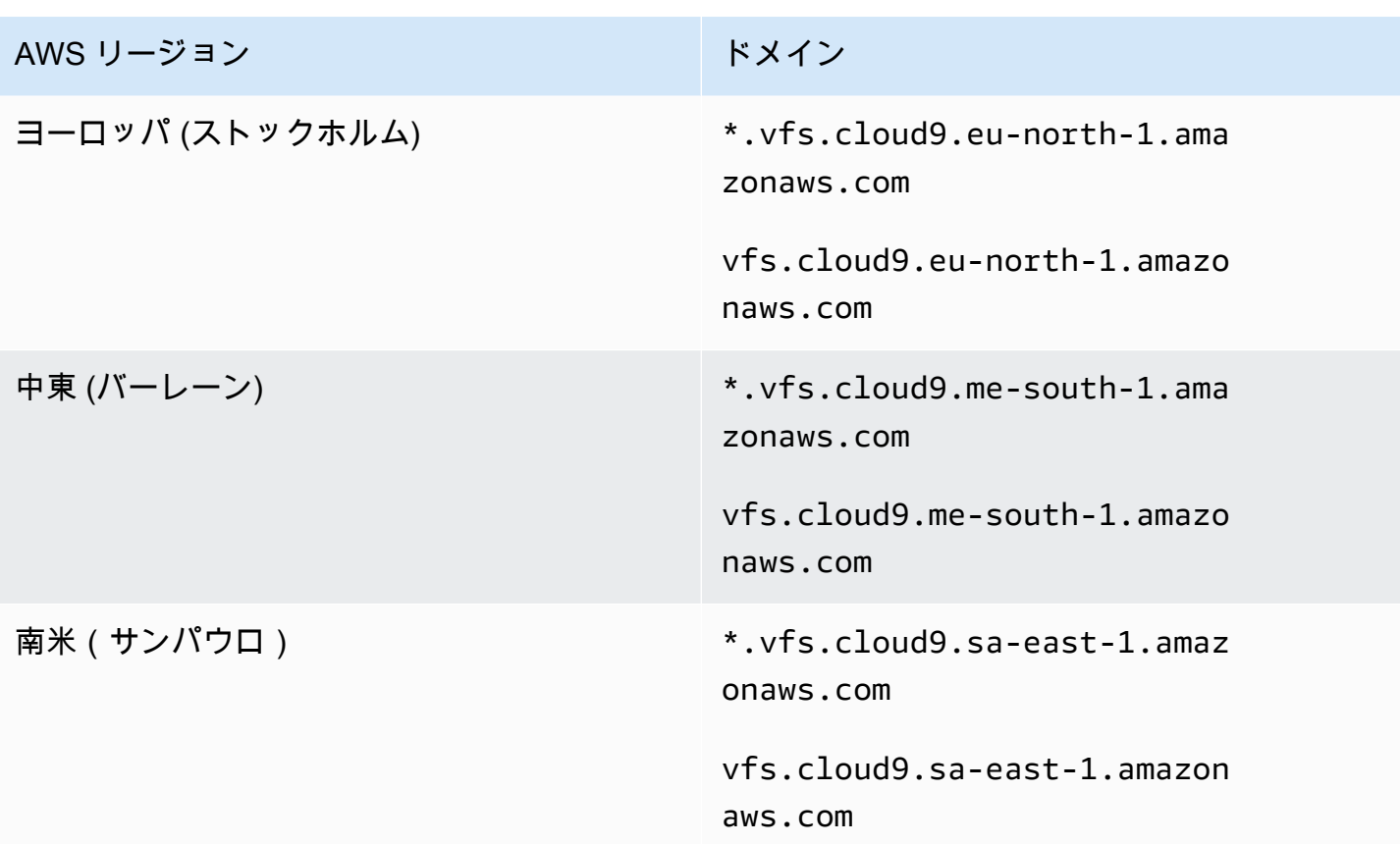

# <span id="page-940-0"></span>アプリケーションプレビュータブにエラーが表示される、または空白にな る

問題: IDEのメニューバーで、[プレビュー、実行中のアプリケーションのプレビュー)]または [ツール、プレビュー、実行中のアプリケーションのプレビュー)] を選択して IDEのプレビュータ ブでアプリケーションを表示しようとすると、タブにエラーが表示されるか、タブが空白になりま す。

考えられる原因:

- アプリケーションが IDE で実行していません。
- アプリケーションが HTTP を使用して実行していません。
- アプリケーションが複数のポート経由で実行されている。
- アプリケーションが 8080、8081、または 8082 以外のポート経由で実行されている。
- アプリケーションが 127.0.0.1、localhost、または 0.0.0.0 以外の IP で実行されている。
- ポート (8080、8081、または 8082) がプレビュータブの URL に指定されていません。
- ネットワークがポート 8080、8081、または 8082 へのインバウンドトラフィックをブロックし ています。
- 127.0.0.1、localhost、または 0.0.0.0 の IP を含むアドレスに移動しようとしています。 デフォルトでは、 AWS Cloud9 IDE はローカルコンピュータへの送信を試みます。環境に接続さ れているインスタンスや独自のサーバーに移動しようとはしません。

#### 推奨される解決策:

- IDE でアプリケーションが実行されていることを確認します。
- HTTP を使用してアプリケーションが実行されていることを確認します。Node.js および Python の例については、「[アプリケーションの実行](#page-257-0)」を参照してください。
- アプリケーションが 1 つのポート経由のみで実行されていることを確認します。Node.js および Python の例については、「[アプリケーションの実行」](#page-257-0)を参照してください。
- アプリケーションがポート 8080、8081、または 8082 経由で実行されていることを確認しま す。Node.js および Python の例については、「[アプリケーションの実行」](#page-257-0)を参照してください。
- アプリケーションが IP 127.0.0.1、localhost、または 0.0.0.0 を使用して実行されている ことを確認します。Node.js および Python の例については、「[アプリケーションの実行」](#page-257-0)を参照 してください。
- プレビュータブの URL に :8080、:8081、または :8082 を追加します。
- ネットワークがポート 8080、8081、または 8082 経由のインバウンドトラフィックを許可して いることを確認します。ネットワークを変更できない場合は、ネットワーク管理者にお問い合わせ ください。
- 127.0.0.1、localhost、または 0.0.0.0 の IP を含むアドレスに移動しようとしている 場合は、代わりに https://12a34567b8cd9012345ef67abcd890e1.vfs.cloud9.useast-2.amazonaws.com/ のアドレスに移動してみてください。このアドレスの場 合、12a34567b8cd9012345ef67abcd890e1 は AWS Cloud9 が環境に割り当てる ID で す。us-east-2 は環境の AWS リージョン の ID です。IDE の外部で、このアドレスに移動して みることもできます。ただし、これが可能なのは、環境の IDE が開いていて、アプリケーション が同じウェブブラウザで実行している場合のみです。
- 上記の条件がすべて満たされていることを確認した後で、アプリケーションを停止してから再度起 動してみてください。
- アプリケーションを停止してから再度起動した場合は、メニューバーで再度[Preview (プレ ビュー)]、[Preview Running Application (実行中のアプリケーションのプレビュー)]または [Tools (ツール)]、[Preview (プレビュー)]、[Preview Running Application (実行中のアプリ

ケーションのプレビュー)]を選択します。対応するアプリケーションプレビュータブが既に表示 されている場合は、そのタブで[Refresh (最新の情報に更新)]ボタン (円状の矢印) を選択しま す。

# サイトへの接続が安全でないため、IDE で ウェブコンテンツをプレビュー できません

問題: AWS Cloud9 EC2 環境でホストされている WordPress サイトなどのウェブコンテンツにアク セスしようとすると、IDE プレビューウィンドウには表示されません。

考えられる原因: デフォルトでは、 AWS Cloud9 IDE のアプリケーションプレビュータブでアク セスするすべてのウェブページは HTTPS プロトコルを自動的に使用します。ページの URI が安全 でない http プロトコルを備えている場合、https に自動的に置き換えられます。また、手動で https を http に戻す変更を行っても、安全でないコンテンツにアクセスすることはできません。

推奨される解決策: IDE でプレビューしようとしている ウェブサイトから安全ではない HTTP スク リプトまたはコンテンツを削除します。HTTPS の実装に関するガイダンスについては、ウェブサー バーまたはコンテンツ管理システムの指示に従ってください。

#### ファイルをプレビューすると 499 エラーが返される

問題: AWS Cloud9 IDE を使用して、 src 属性を含む <script>要素を含むファイルをプレビュー し、 type 属性を に設定しようとするとmodule、499 エラーが発生し、スクリプトが期待どおりに 実行されません。

原因: AWS Cloud9 IDE のファイルプレビューフェッチリクエストでは、認証のためにウェブブラ ウザから Cookie を送信する必要があります。デフォルトでは、ウェブブラウザは、通常のスクリプ トリクエストに対して Cookie を送信します。crossorigin 属性を追加しない限り、モジュールス クリプトリクエストに対しては Cookie を送信しません。

解決策: crossorigin 属性を <script> 要素に追加します。例えば <script type="module" src="index.js" crossorigin></script> です。次に、変更したファイルを保存し、もう一度 プレビューを試みます。

## パフォーマンス

次のセクションでは、パフォーマンスに関連する問題のトラブルシューティングについて概説しま す。

## AWS Cloud9 IDE を長時間フリーズする

問題: 起動時および更新時に、 AWS Cloud9 IDE ターミナルが長時間フリーズし、使用できなくな ります。

原因: ご使用の環境に大量のファイルがあり、 AWS Cloud9のファイル監視モジュールによって再帰 的に監視されている可能性があります。

推奨される解決策: ファイル監視の深さを減らし (最小値は 1)、大きいフォルダや、ソースコードに 関係のないフォルダ (ビルド出力/アーティファクト、サードパーティパッケージ) を、無視するパ ターンに追加することを検討できます。これを行うには、[設定] > [ユーザー設定] > [ファイル監視] に移動します。これにより、 CodeLenses AWS Toolkit が正しく動作しなくなることに注意してくだ さい。

別の解決策としては、検索するファイルの最大数を減らして、ソースコードに関係のない大きなファ イルやフォルダを無視することを検討します。これを行うには、[設定] > [プロジェクト設定] > [フォ ルダを指定して検索] に移動します。これにより、無視したフォルダはファイル検索に表示されなく なることに注意してください。

## コンソールの警告:「最小限のコード補完エンジンに切り替えます...」

問題: AWS Cloud9 コンソールで作業するとき (例えば、IDE を開くときや IDE のウェブページを 更新するとき)、「この環境で 1 つ以上のセッションまたは共同作業者がアクティブになっていま す。メモリを節約するために最小限のコード補完エンジンに切り替えます。」」というメッセージが 表示される。このメッセージと相関して、コード補完の動作が遅いか断続的になっている可能性があ る。

原因: コード補完エンジンを実行すると、環境からメモリと CPU サイクルが消費されます。さら に、共同作業者および追加のセッションごとに個別のコード補完エンジンが必要です。特に t2.nano や などの小さなインスタンスサイズで、リソースの使用が多すぎないようにt2.micro、 AWS Cloud9 は最小限のコード補完エンジンに切り替えます。

推奨される解決策: 長期間にわたって頻繁に共同作業を行う場合は、EC2 環境の作成時により大きい Amazon EC2 インスタンスを選択します。または、SSH 環境をより容量の大きいインスタンスに接 続します。

**a** Note

より大きな Amazon EC2 インスタンスを選択すると、 AWS アカウント に追加料金が発生 する可能性があります。詳細については、「[Amazon EC2 の料金」](https://aws.amazon.com/ec2/pricing/)を参照してください。

# IDE による警告:「この環境のメモリが不足しています」または「この環境 の CPU ロードが高くなっています」

問題: IDE の実行中、「この環境のメモリが不足しています」または「この環境の CPU ロードが高 くなっています」という内容のメッセージが表示される。

原因: IDE に、遅延やハングアップしないで実行を続けるのに必要なコンピューティングリソースが ない可能性があります。

推奨される解決策:

- 実行中のプロセスを 1 つ以上停止し、使用可能なメモリを解放してください。これを行うには、 メニューバーにある環境用 IDE で、[ツール、プロセスリスト)]を選択します。停止するプロセ スごとに、プロセスを選択して[Force Kill (強制終了)]を選択します。
- 環境で swap ファイルを作成します。スワップファイルは、オペレーティングシステムが仮想メモ リとして使用できる環境内のファイルです。

環境で現在スワップメモリを使用しているかどうかを確認するには、環境のターミナルセッショ ンで **top** コマンドを実行します。スワップメモリが使用されている場合、出力にゼロ以外の Swap メモリ統計が表示されます (たとえば、Swap: 499996k total, 1280k used, 498716 free, 110672k cached)。リアルタイムのメモリ情報の表示をやめるには、Ctrl + C を押し ます。

スワップファイルを作成するには、環境で次のようなコマンドを実行します。

sudo fallocate --length 512MB /var/swapfile && sudo chmod 600 /var/swapfile && sudo mkswap /var/swapfile && echo '/var/swapfile swap swap defaults 0 0' | sudo tee -a / etc/fstab > /dev/null

前述のコマンドは以下の処理を実行します。

1. /var ディレクトリに swapfile という名前で 512 MB のファイルを作成します。

2. swapfile ファイルのアクセス権限を所有者のみの読み取り/書き込みに変更します。

- 3. swapfile ファイルをスワップファイルとして設定します。
- 4. /etc/fstab file に情報を書き込みます。これにより、システムをリブートするたびに、こ のスワップファイルを使用できます。

前述のコマンドを実行したら、このスワップファイルをすぐに使用可能にするために、次のコマン ドを実行します。

sudo swapon /var/swapfile

• 環境をコンピューティングリソースの多いインスタンスまたはサーバーに移動するか、サイズ を変更します。Amazon EC2 インスタンスを移動またはサイズ変更するには、「[環境の移動と](#page-170-0)  [Amazon EBS ボリュームのサイズ変更または暗号化」](#page-170-0)を参照してください。他のインスタンスま たはサーバータイプについては、インスタンスまたはサーバーのドキュメントを参照してくださ い。

AWS Cloud9 IDE にファイルをアップロードできない

問題: ユーザーは AWS Cloud9 IDE に大きなファイルをアップロードできません。アップロードは 失敗しています。

原因: AWS Cloud9 AWS Cloud9 IDE へのアップロード速度をスロットリングし、その結果、ファ イルのアップロードリクエストがタイムアウトします。

推奨される解決策: ファイルを Amazon S3 にアップロードしてから、Amazon S3 を使用して AWS Cloud9 IDE の CLI を使用してファイルを環境にダウンロードすることをお勧めします。Amazon S3 にファイルをアップロードする方法の詳細については、「Amazon S3 ユーザーガイド」の[「オブ](https://docs.aws.amazon.com/AmazonS3/latest/userguide/upload-objects.html) [ジェクトのアップロード](https://docs.aws.amazon.com/AmazonS3/latest/userguide/upload-objects.html)」を参照してください。

### AWS Cloud9 IDE のダウンロード速度が遅い

問題: ユーザーが AWS Cloud9 IDE からファイルをダウンロードしようとすると、ダウンロード速 度が遅くなります。

原因: IDE からローカルファイルシステムにファイルをダウンロードする場合、転送速度は 0.1 メガ バイト/秒に制限されます。

推奨される解決策: ファイルの転送速度を上げるには、 AWS Cloud9 IDE の CLI を使用して Amazon S3 にファイルをアップロードし、Amazon S3 を使用してそこからファイルをダウンロード します。

## サイトへの接続が安全でないため、IDE で ウェブコンテンツをプレビュー できません

問題: AWS Cloud9 EC2 環境でホストされている WordPress サイトなどのウェブコンテンツにアク セスしようとすると、IDE プレビューウィンドウには表示されません。

考えられる原因: デフォルトでは、 AWS Cloud9 IDE のアプリケーションプレビュータブでアク セスするすべてのウェブページは HTTPS プロトコルを自動的に使用します。ページの URI が安全 でない http プロトコルを備えている場合、https に自動的に置き換えられます。また、手動で https を http に戻す変更を行っても、安全でないコンテンツにアクセスすることはできません。

推奨される解決策: IDE でプレビューしようとしている ウェブサイトから安全ではない HTTP スク リプトまたはコンテンツを削除します。HTTPS の実装に関するガイダンスについては、ウェブサー バーまたはコンテンツ管理システムの指示に従ってください。

([先頭に戻ります\)](#page-910-0)

## サードパーティのアプリケーションとサービス

次のセクションでは、サードパーティのアプリケーションとサービスに関連する問題のトラブル シューティングについて概説します。

**tmux** セッションエラーのために AWS Cloud9 でターミナルウィンドウと 対話できない

問題: で新しいターミナルウィンドウを起動しようとすると AWS Cloud9、予想されるコマンドラ インインターフェイスが使用できなくなります。コマンドプロンプトがないため、テキストを入力 できません。tmux: need UTF-8 locale (LC\_CTYPE) や invalid LC\_ALL, LC\_CTYPE or LANG などのエラーメッセージが返されます。

考えられる原因: [tmux](https://en.wikipedia.org/wiki/Tmux) error. AWS Cloud9 uses the tmux utility が原因でターミナルが応答しない可 能性があります。これにより、ページがリロードされたり、開発環境に再接続しても、ターミナルに 表示される情報は保持されます。

tmux セッションでは、ターミナルウィンドウの表示内容はクライアントによって処理されます。 クライアントは、複数のセッションを管理できるサーバーと通信します。サーバーとクライアント は、tmp フォルダにあるソケットを介して通信します。開発環境に tmp フォルダがないか、過度に 制限的なアクセス許可が適用されている場合、tmux セッションは実行できません。この場合、IDE のターミナルウィンドウは応答しなくなります。

推奨される解決策: tmux エラーによってターミナルウィンドウと対話できない場合は、別の方法を 使用して適切な許可を持つ tmp フォルダを作成する必要があります。これにより、tmux セッショ ンを実行できます。1 つの解決策は、.bash\_profile または .bashrc ファイルの LC\_CTYPE を エクスポートすることです。もう 1 つの推奨される解決策は、 AWS Systems Manager を使用して ホスト管理設定をセットアップすることです。これにより、Amazon EC2 コンソールから該当する インスタンスにアクセスできるようになります。

ホスト管理の設定

- 1. まず、 AWS Cloud9 コンソールで環境のインスタンスの名前を見つけます。これを行うに は、[Your environments] (自分の環境) ページで該当するパネルを選択し、[View details] (詳細を 表示) を選択します。[環境の詳細] ページで [インスタンスに移動] を選択します。Amazon EC2 コンソールで、アクセスする必要があるインスタンスの名前を確認します。
- 2. AWS Systems Manager コンソールに移動し、ナビゲーションペインで高速セットアップ を選 択します。
- 3. [クイックセットアップ] ページで [作成] を選択します。
- 4. [設定タイプ] では、[ホスト管理] に移動し、[登録] を選択します。
- 5. [ホスト管理構成オプションのカスタマイズ] の [ターゲット]セクションで、[手動]を選択しま す。
- 6. アクセスする EC2 インスタンスを選択してから、[作成] を選択します。

インスタンスに接続してコマンドを実行する

**a** Note

次の手順は、新しい EC2 コンソール用です。

- 1. Amazon EC2 コンソールのナビゲーションペインで、[インスタンス] を選択し、接続するインス タンスを選択します。
- 2. [接続]を選択します。

[Connect] (接続) がアクティブ化されていない場合は、最初にインスタンスを起動する必要があ ります。

3. [Connect to your instance] (インスタンスへ接続) ペインの [Connection method] (接続方法) で、 [Session Manager]、[Connect] (接続) の順に選択します。

4. 表示されたターミナルセッションウィンドウで、次のコマンドを入力します。これらのコマンド は、tmux ソケットを使用するための適切なアクセス許可を持つ tmp フォルダを作成します。

sudo mkdir /tmp sudo chmod 777 /tmp sudo rmdir /tmp/tmux-\*

古いバージョンの Microsoft Edge ブラウザを使用して IDE をロードするこ とはできません

問題: Microsoft Edgeウェブブラウザを使用して AWS Cloud9 IDE をロードしようとする と、HTTP403: FORBIDDENエラーが返されます。

考えられる原因: AWS Cloud9 IDE は、特定の古いバージョンの をサポートしていませんMicrosoft Edge。

推奨される解決策: ブラウザを更新するには、Microsoft Edge ツールバーの省略記号 (...) ボタンをク リックします。メニューで、[Settings] (設定) を選択して [About Microsoft Edge] ( について) を選択 します。アップデートが必要な場合は、自動的にダウンロードされ、インストールされます。

C++ プロジェクトのデバッグ時に、**gdb** を伴うエラー

問題:IDE で C++ プロジェクトをデバッグしようとすると、gdb デバッガに報告されるエラー

考えられる原因: AWS Cloud9 環境が特定の EC2 インスタンスタイプ ( t3.smallや など) を使用 しているとしますm5.large。この場合、IDE の組み込みランナーを使用して C++ プロジェクトを 実行およびデバッグしようとすると、デバッグエラーが発生することがあります。このエラーは、 環境にプリインストールされた gdb (GNU プロジェクトデバッガ) は、特定のプロセッサプラット フォームでは動作しません。次のエラーコードが表示される可能性があります。

GDB server terminated with code 1

推奨される解決策:gdbが特定のプロセッサプラットフォームをサポートしていないという問題は、 バージョン3.0以降で修正されました。古いバージョンのデバッガをアンインストールし、新しい バージョンの gdb にアップグレードします。

1. AWS Cloud9 ターミナルで次のコマンドを実行して、デバッガーの既存のバージョンを削除しま す。

sudo yum -y remove gdb

2. gdb のアーカイブを取得して展開し、次のコマンドを実行して、展開したファイルが含まれて いるディレクトリに移動します。

```
wget "http://ftp.gnu.org/gnu/gdb/gdb-8.3.tar.gz"
tar xzf gdb-8.3.tar.gz
cd gdb-8.3
```
3. 次のコマンドを実行してデバッガーを構築します。これを行うには、次のテキストをコピーして 単一のブロックとして貼り付け、Return を押して make を実行します。

```
./configure --prefix=/usr \ 
             --with-system-readline \ 
             --with-python=/usr/bin/python3 &&
make
```
4. デバッガーをインストールします。

```
sudo make -C gdb install
```
5. 更新したバージョンのデバッガーがインストールされたことを確認します。

```
 gdb --version
```
での PHP ランナーの問題 AWS Cloud9

問題: ユーザーは PHP CLI ランナーターミナルで出力を表示できません。

原因: CLI ランナーを PHP に設定し、デバッガーモードを有効にする必要があります。

推奨される解決策: CLI ランナーを PHP に設定し、デバッガーモードが有効になっていることを確認 します。

Node.js に関連する GLIBC エラー

問題: ユーザーが Node.js を実行できず、GLIBC エラーが発生します。エラーメッセージの例を以下 に示します。

node: /lib64/libm.so.6: version `GLIBC\_2.27' not found (required by node)

node: /lib64/libc.so.6: version `GLIBC\_2.28' not found (required by node)

原因: 使用しているインスタンスに関連する Node.js バージョンに問題がある可能性があります。

推奨ソリューション: Node.js を AWS Cloud9にインストールする方法について、「[ステップ 1: 必要](#page-717-0) [なツールをインストールする](#page-717-0)」セクションを参照してください。

# <span id="page-951-0"></span>AWS Cloud9 のサポートされるブラウザ

次の表は、AWS Cloud9 でサポートされるブラウザの一覧です。

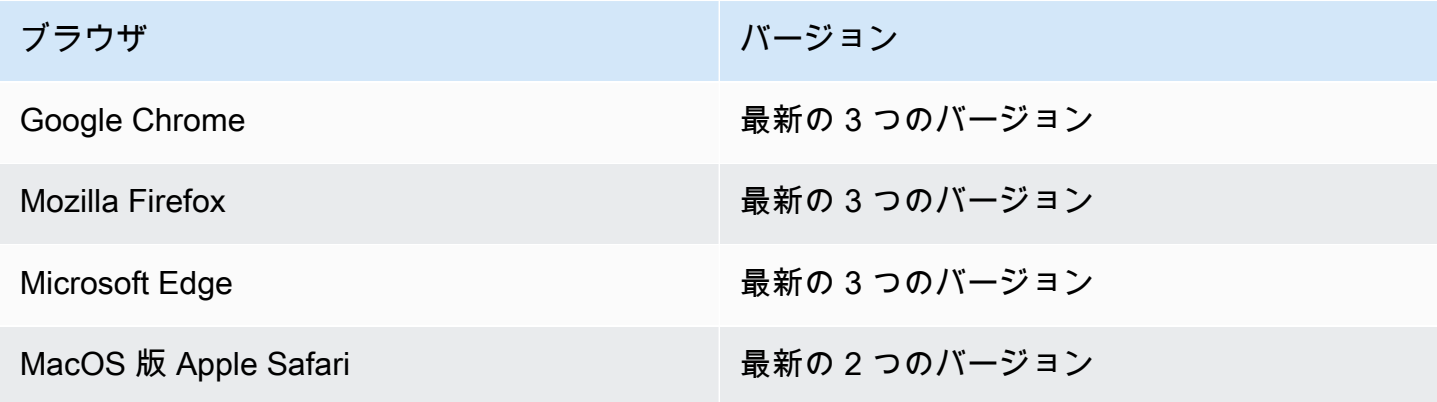

**A** Warning

AWS Cloud9 IDE で Mozilla Firefox を優先ブラウザとして使用している場合、ブラウザで の AWS Cloud9 ウェブビューや AWS ツールキットの正常な動作を妨げるサードパーティの Cookie 設定があります。この問題の回避策として、下の画像に示すように、ブラウザ設定の 「プライバシーとセキュリティ」セクションで [Cookies] をブロックしていないことを確認 する必要があります。

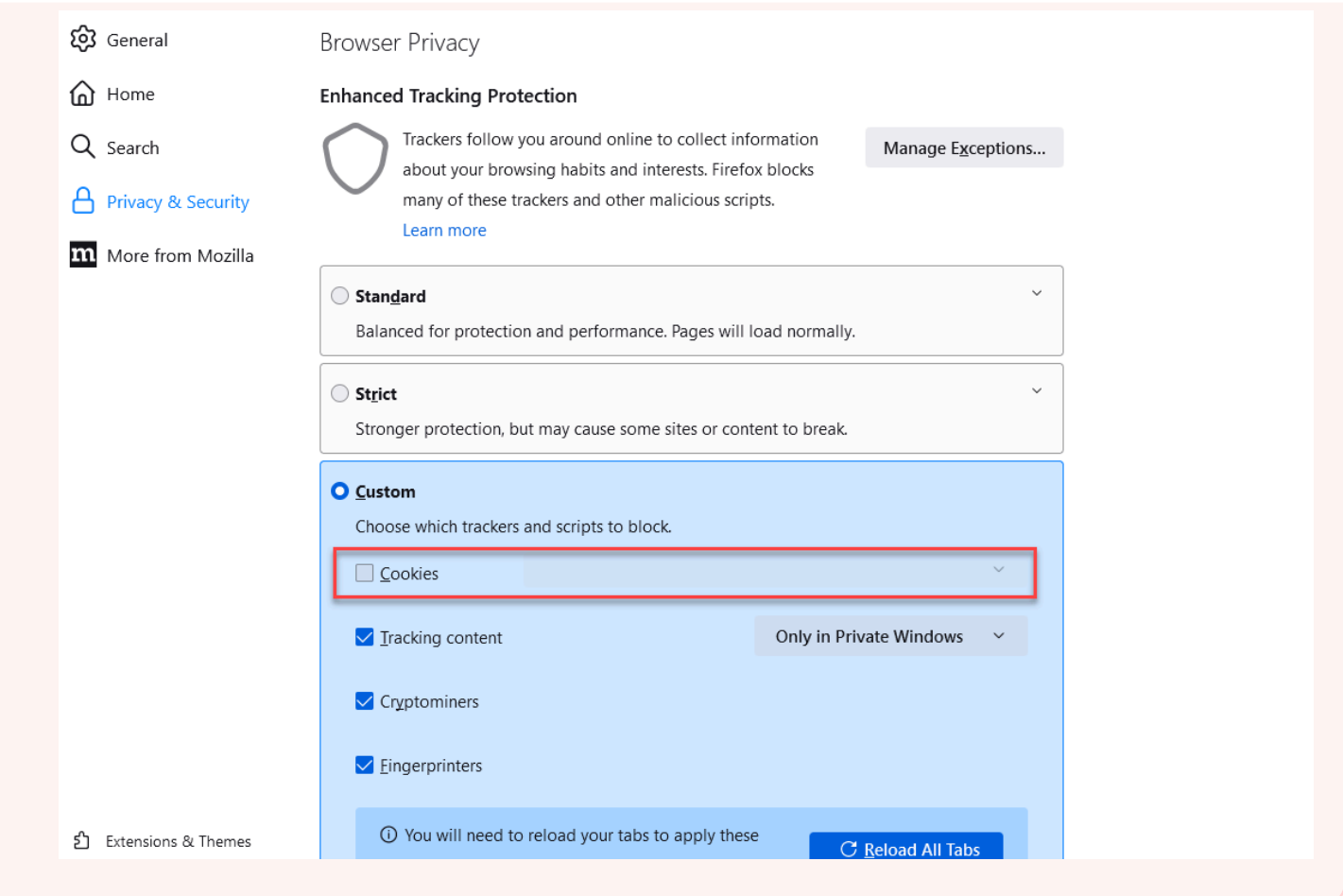

# AWS Cloud9 の制限

以下の表に、 AWS Cloud9 と関連する AWS サービスの制限をリストで示します。

- [AWS Cloud9 の制限](#page-953-0)
- [関連 AWS サービスの制限](#page-954-0)

## <span id="page-953-0"></span>AWS Cloud9 の制限

次の表は、AWS アカウントの AWS Cloud9 に対するデフォルトの制限を示しています。特に明記 されていない限り、制限はリージョンごとに存在します。AWS 管理コンソールまたは AWS CLI を 使用して引き上げをリクエストできます。クォータの引き上げをリクエストするには、「Service Quotas ユーザーガイド」の「[クォータ引き上げリクエスト」](https://docs.aws.amazon.com/servicequotas/latest/userguide/request-quota-increase.html)を参照してください。

引き上げはすぐには許可されないので、引き上げが有効になるまでに 2~3 日かかる場合がありま す。

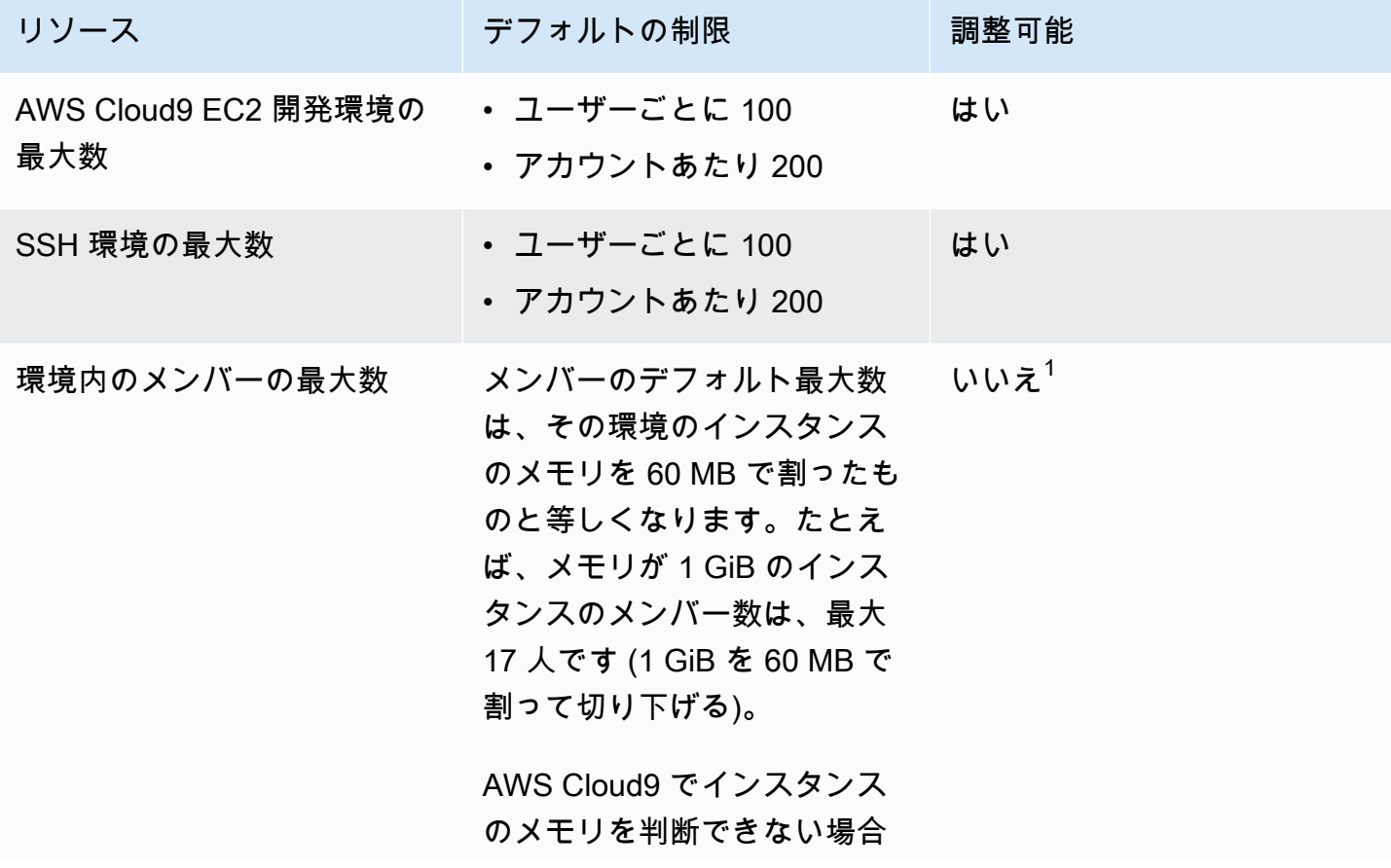

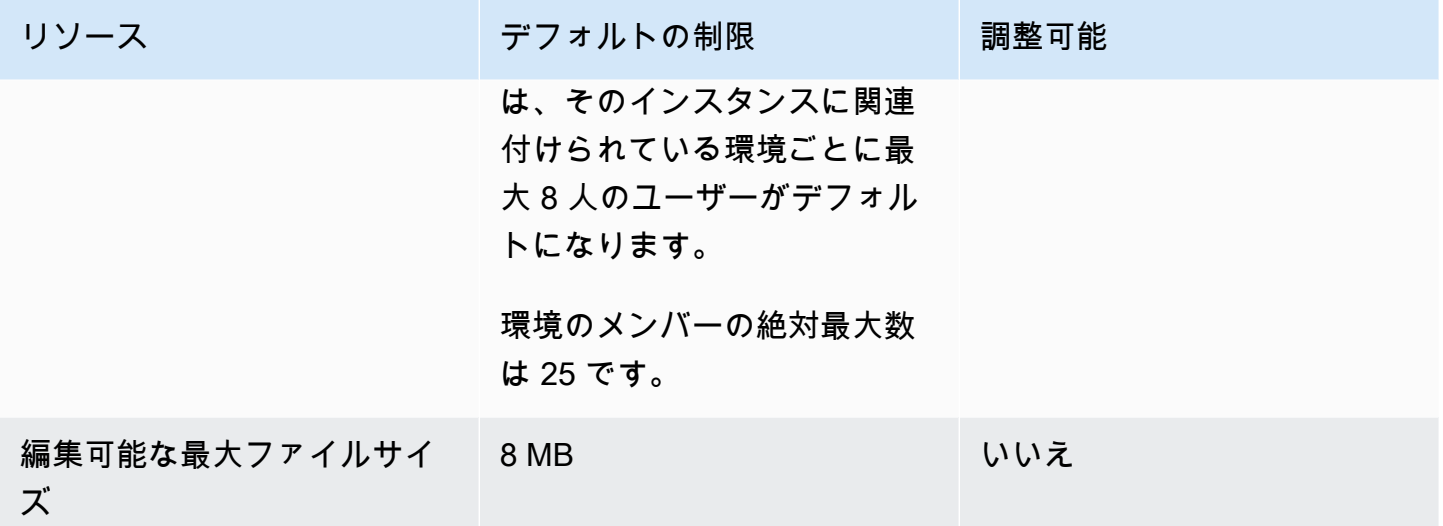

 $^{\rm 1}$ デフォルト最大メンバー数を増やすよう[に環境を移行](#page-171-0)することができます。ただし、環境のメン バーの絶対最大数は変わらず 25 です。

AWS Cloud9 IDE のダウンロード制限

AWS Cloud9 IDE からローカルファイルシステムにファイルをダウンロードする場合、転送速度は 0.1 メガバイト/秒に制限されます。ファイル転送の速度を上げるには、AWS Cloud9 IDE の CLI を使 用して Amazon S3 にファイルをアップロードし、Amazon S3 からファイルをダウンロードするよ うにします。

# <span id="page-954-0"></span>関連 AWS サービスの制限

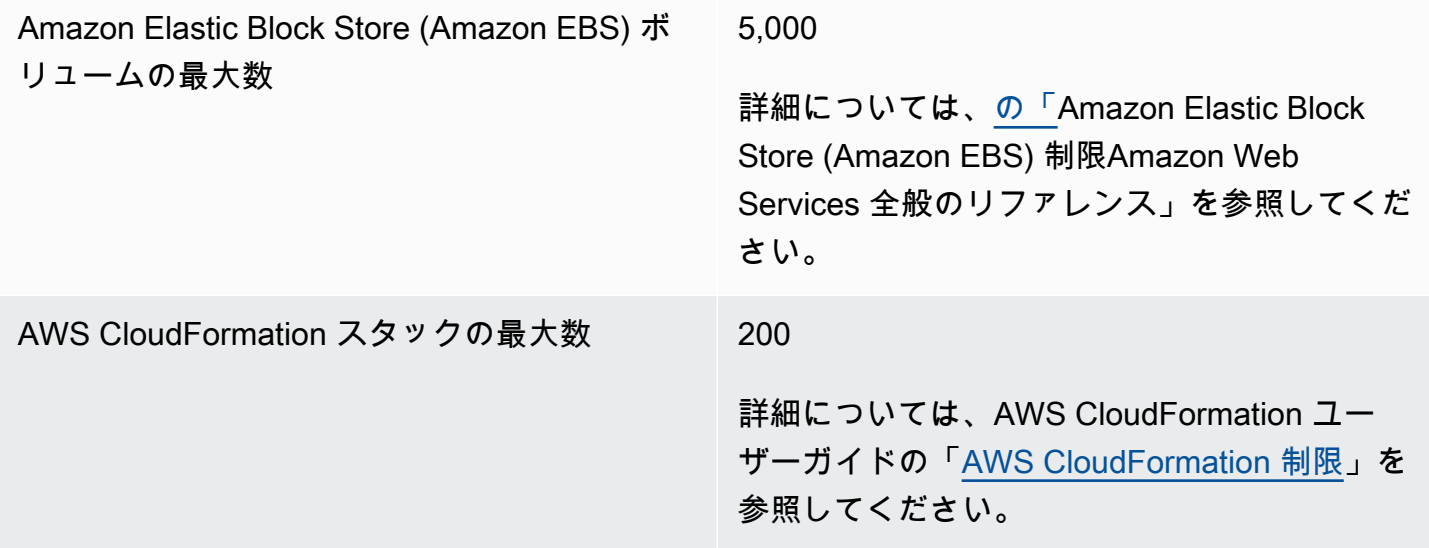

Amazon EC2 の制限事項 **2006** [の「A](https://docs.aws.amazon.com/general/latest/gr/aws_service_limits.html#limits_ec2)mazon Elastic Compute Cloud (Amazon EC2) 制限Amazon Web Services 全般のリファ レンス」を参照してください。

# <span id="page-956-0"></span>AWS Cloud9 ユーザーガイドのドキュメント履歴

このトピックでは、AWS Cloud9 ユーザーガイドに対する重要な変更点の一覧を示します。このド キュメントの更新に関する通知については、[RSS フィードに](https://docs.aws.amazon.com/cloud9/latest/user-guide/aws-cloud9-user-guide-updates.rss)サブスクライブできます。

#### 最新の更新

次の表は、2019 年 3 月以降の AWS Cloud9 ユーザーガイドに対する重要な変更点の一覧です。

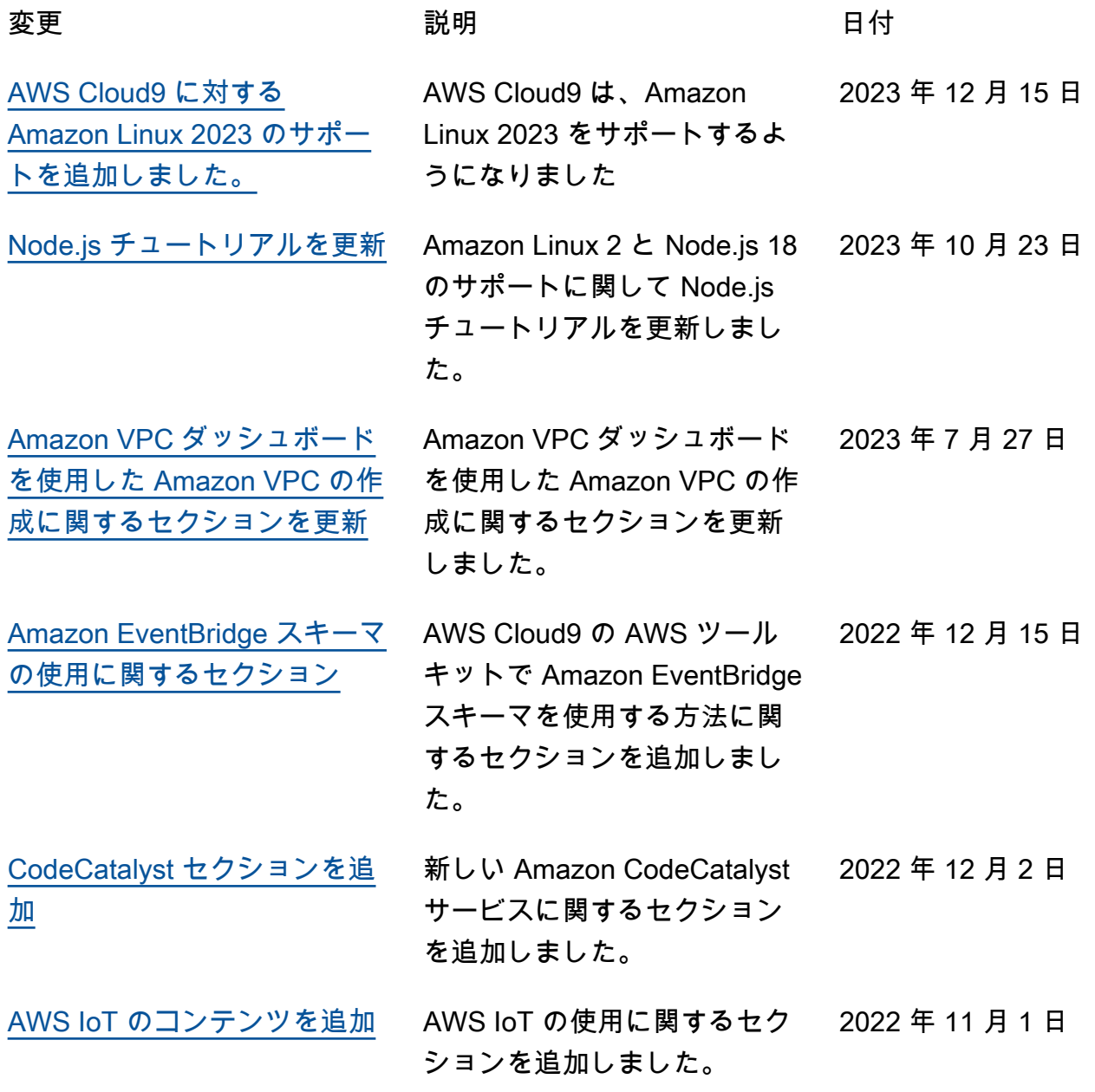

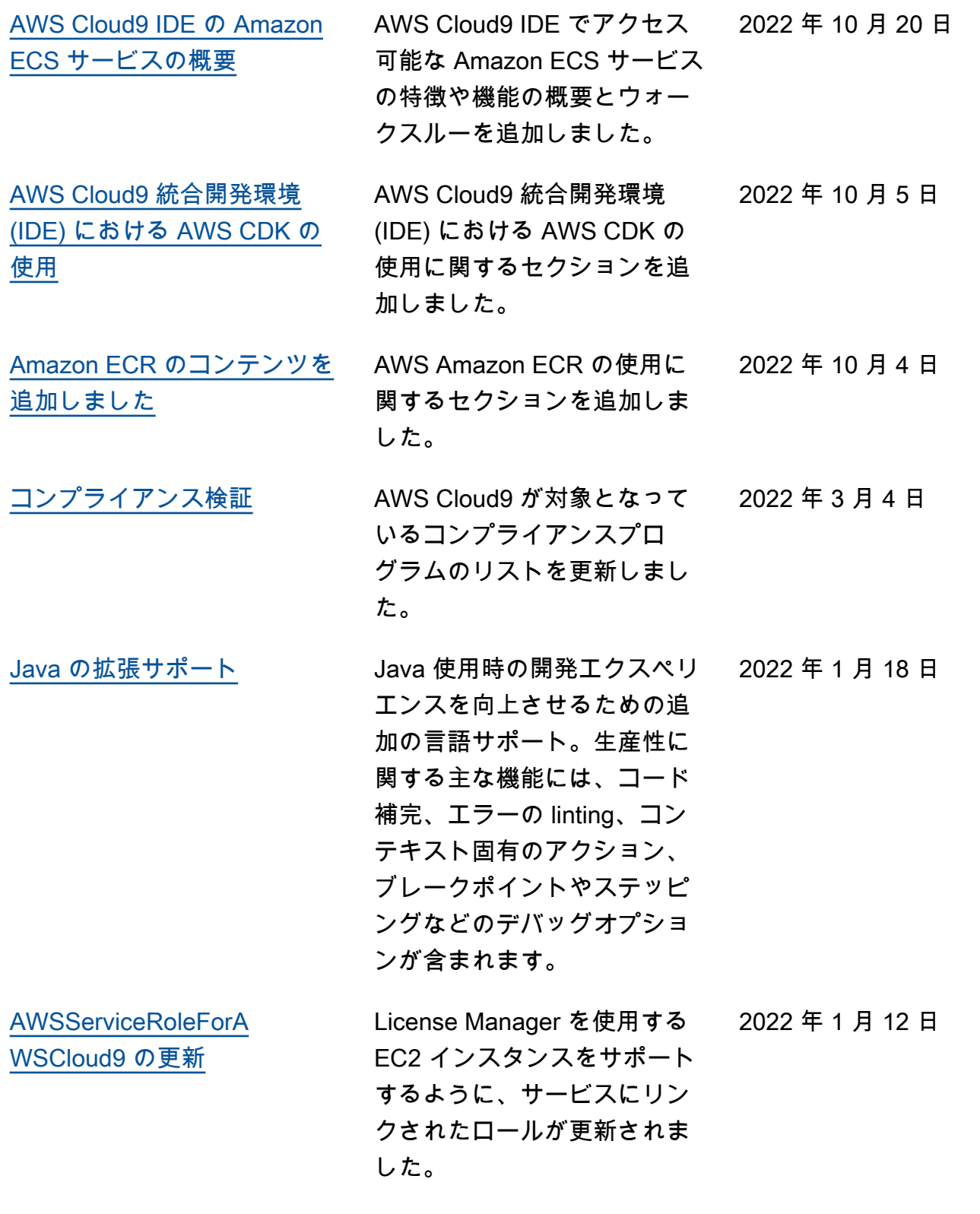

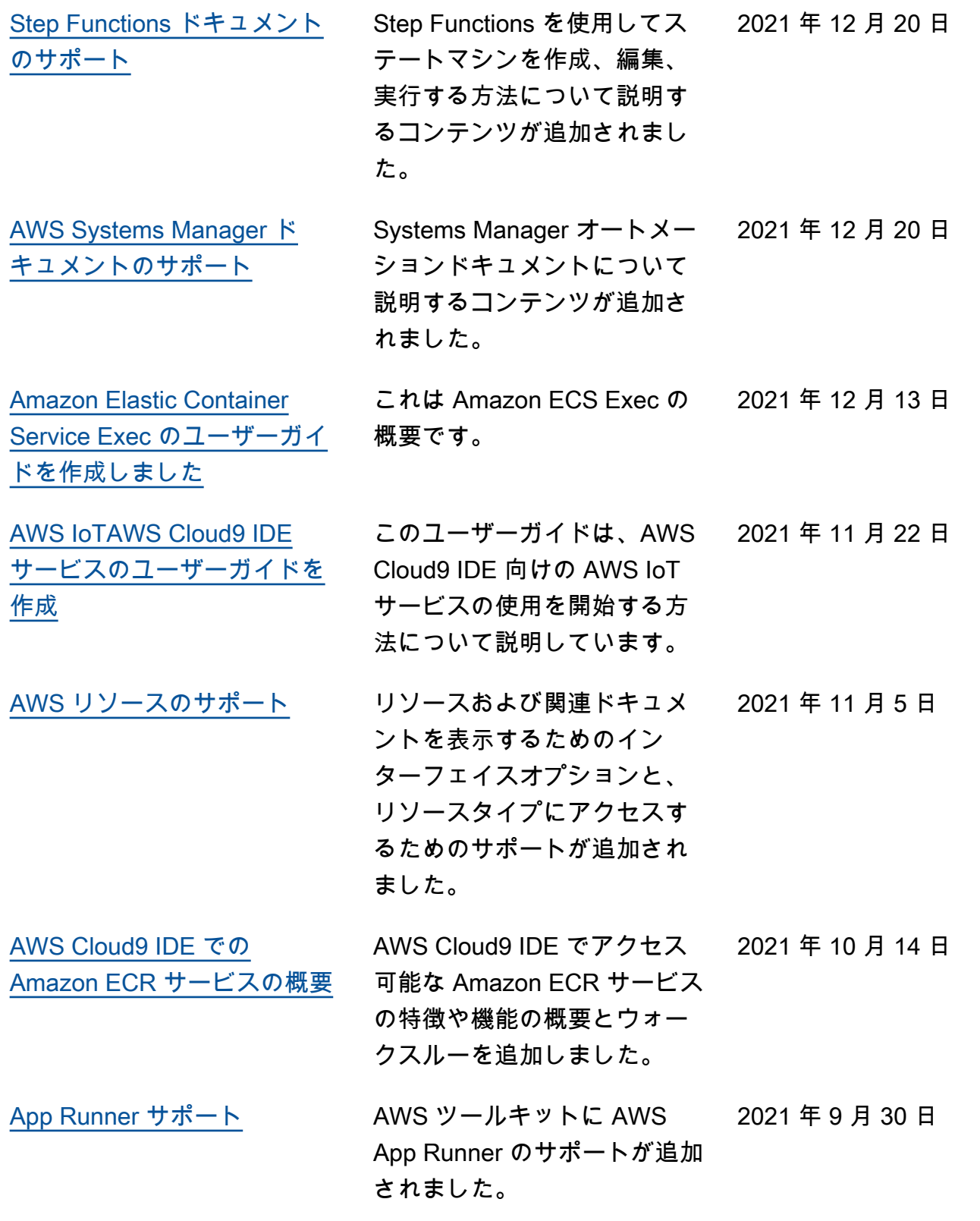

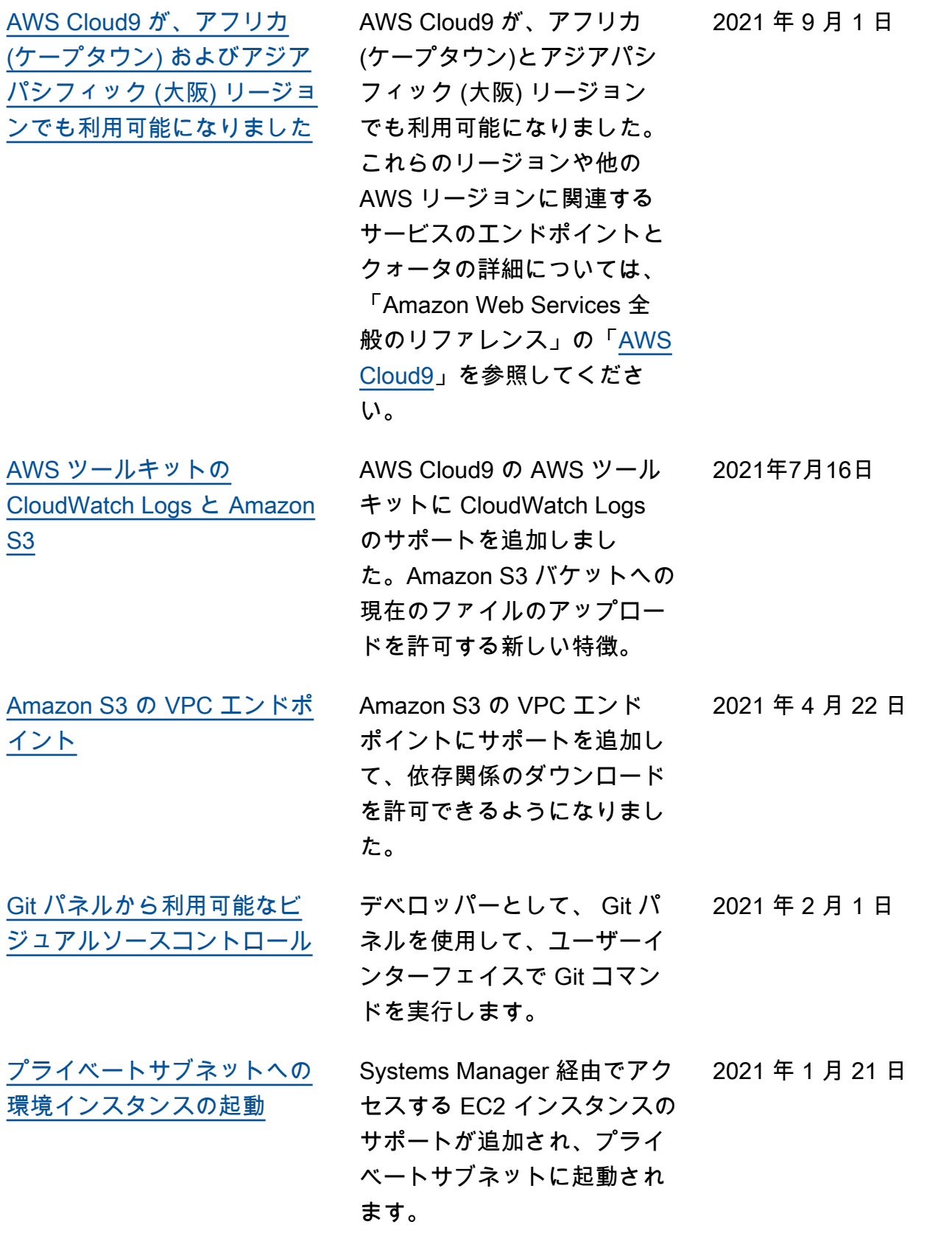

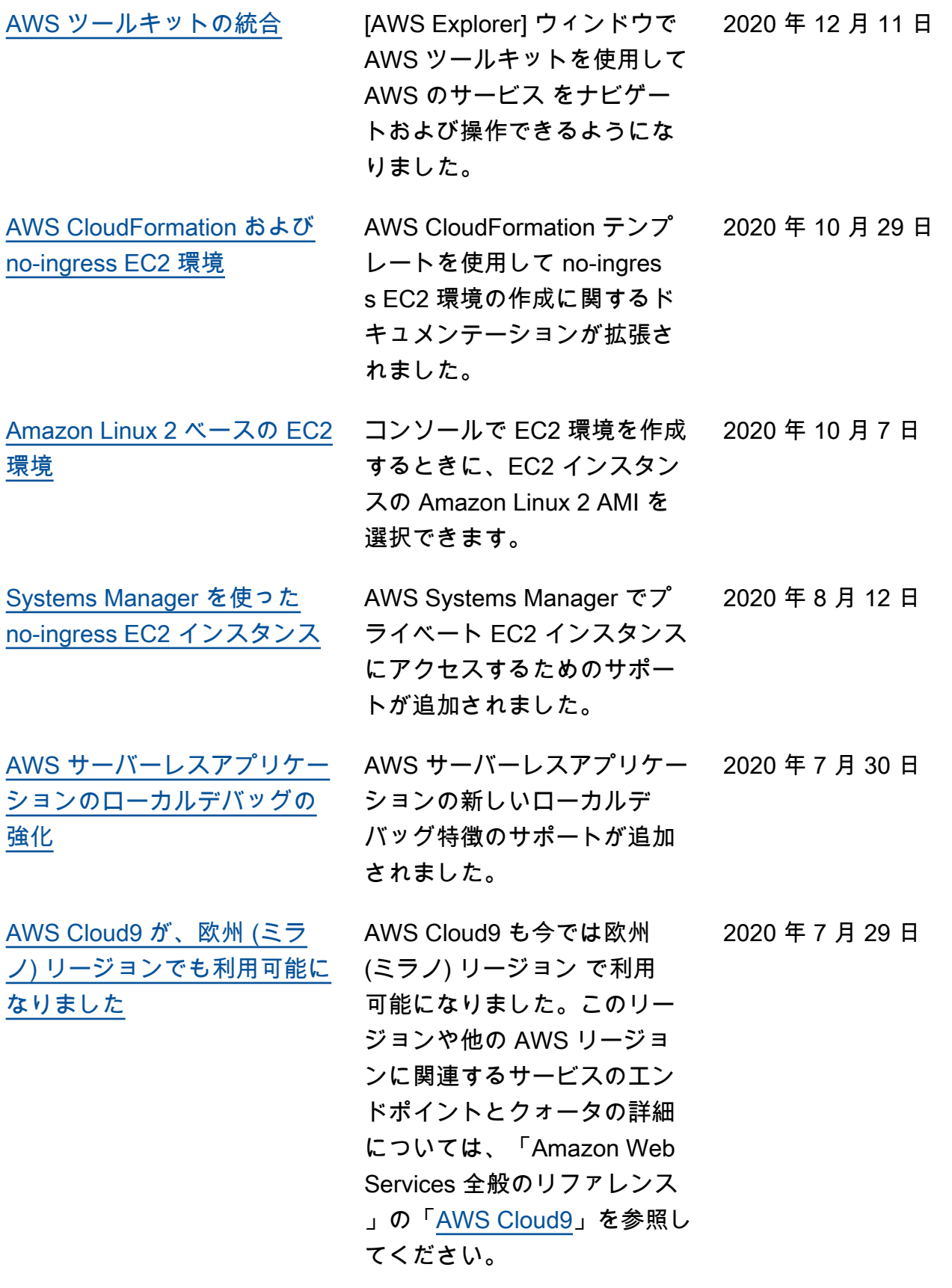

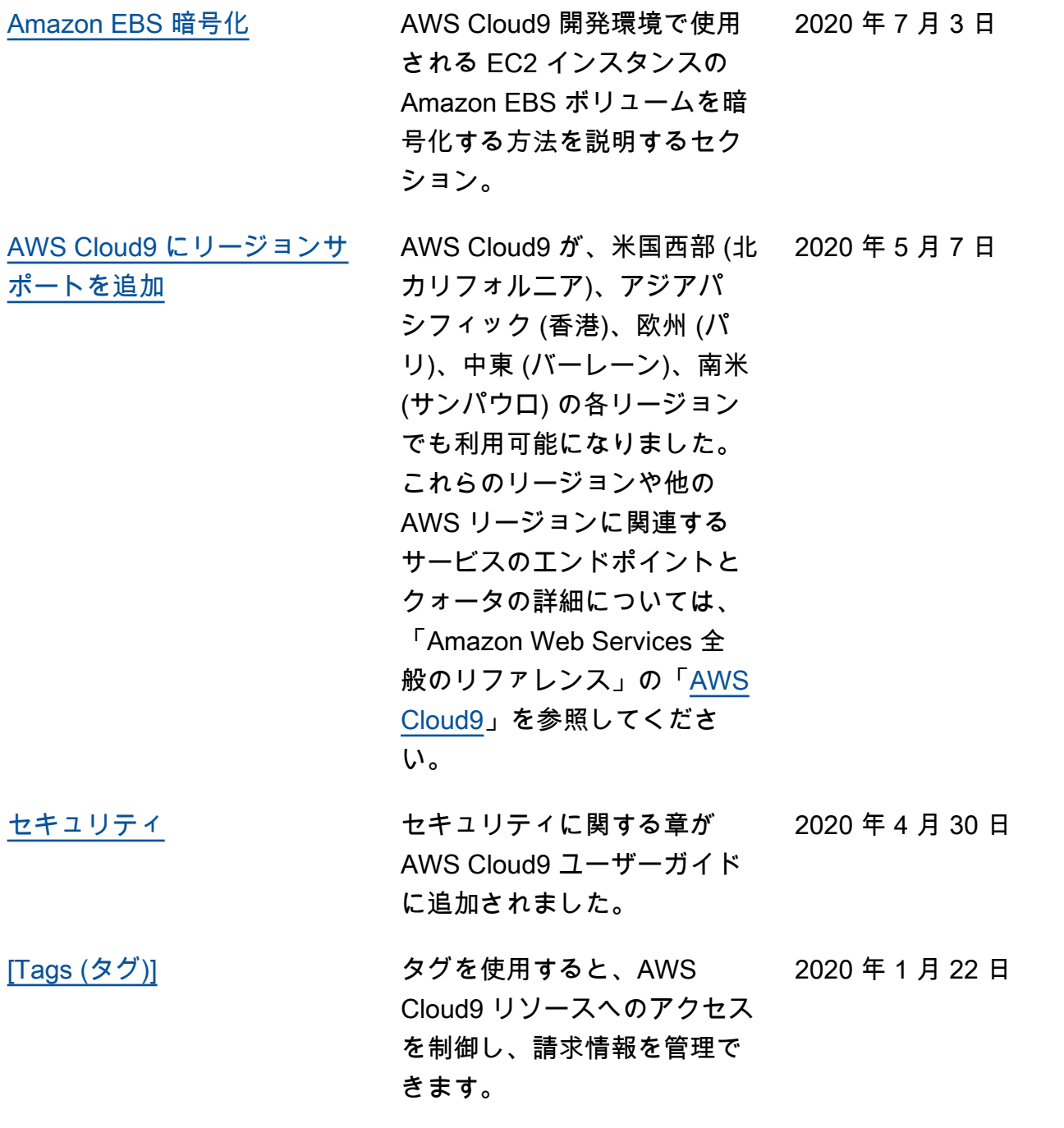

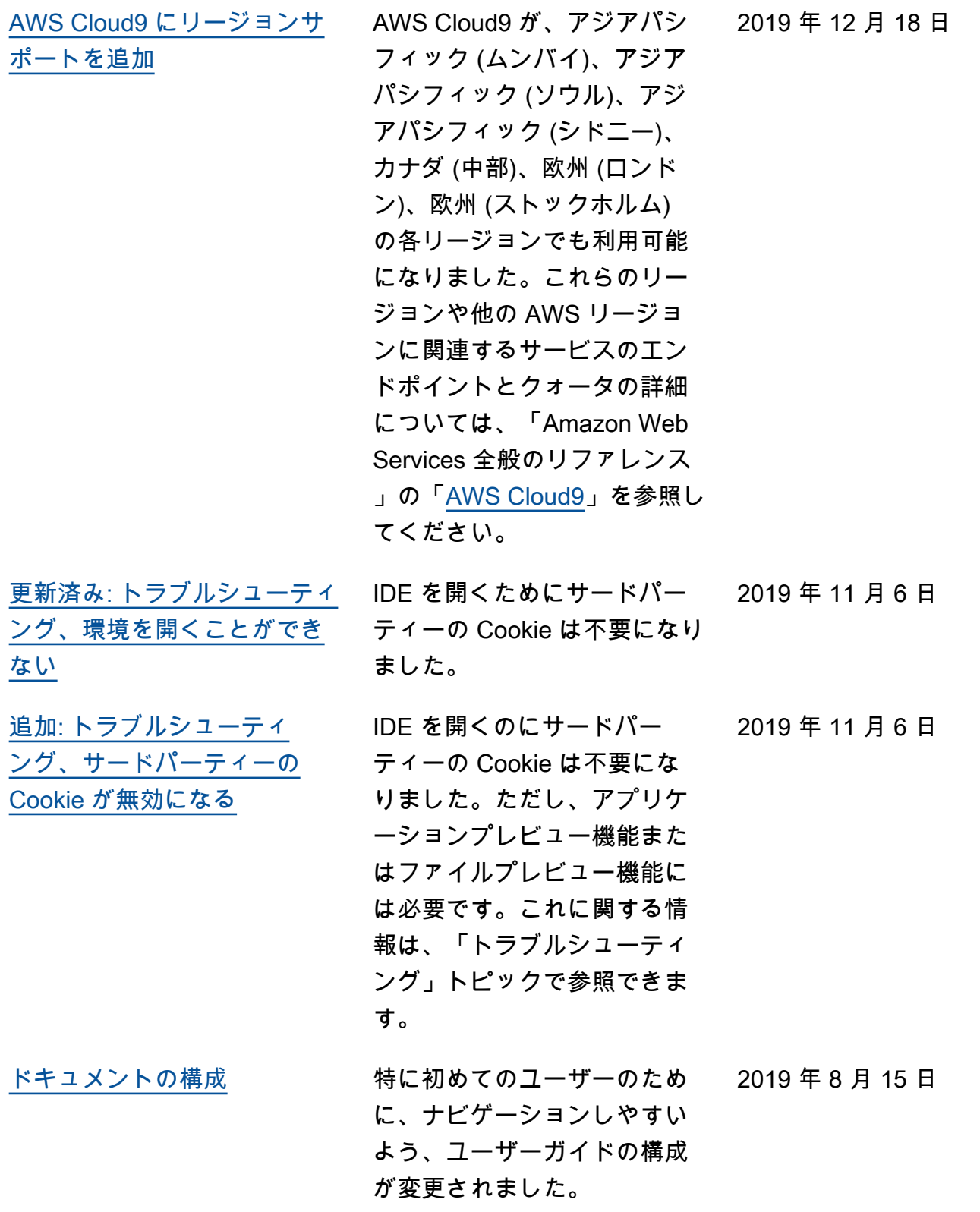

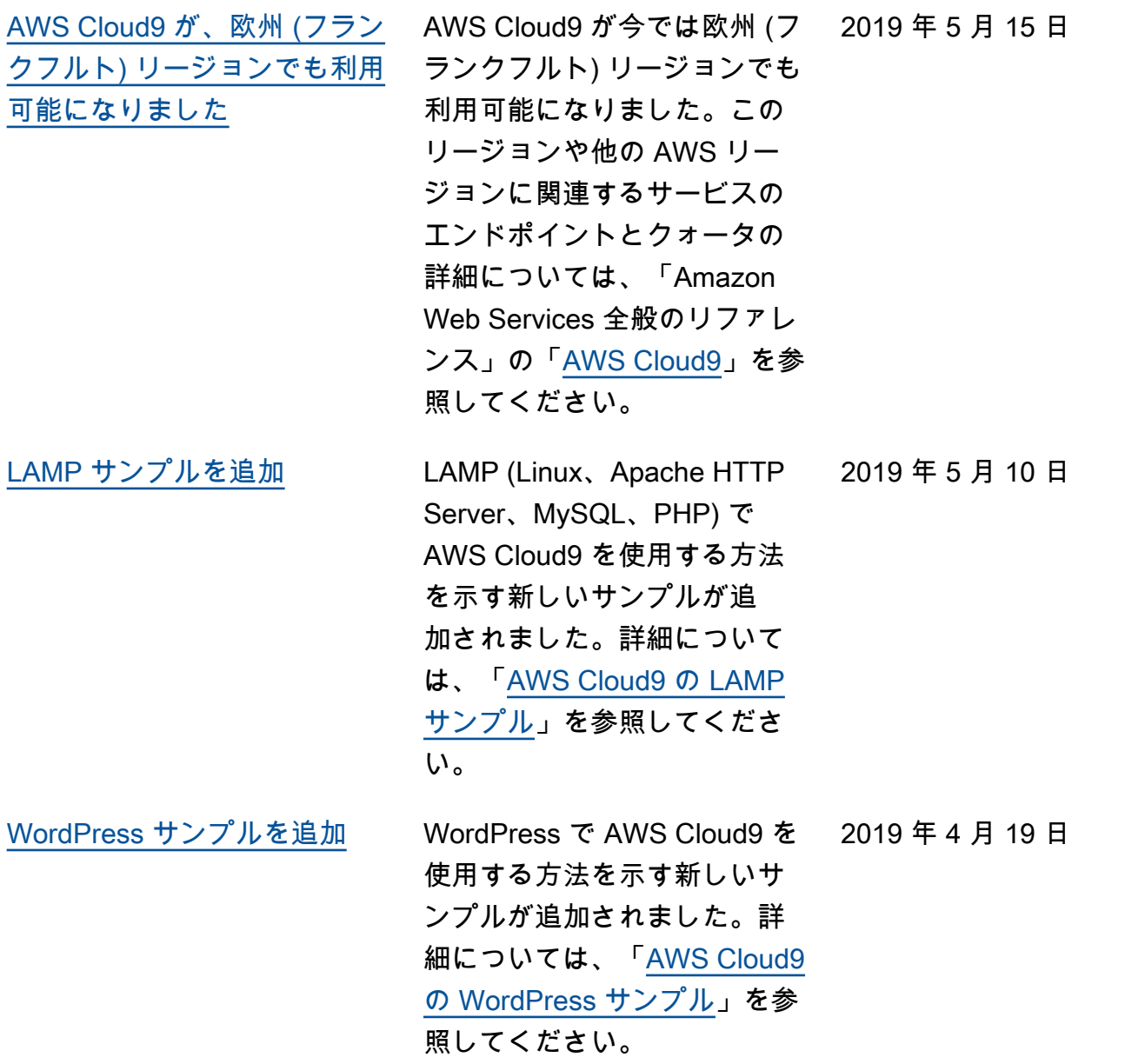

[加](#page-956-0)

[AWS Cloud9 が、アジアパシ](#page-956-0) [フィック \(東京\) リージョンで](#page-956-0) [も利用可能になりました](#page-956-0) AWS Cloud9 も今ではアジ アパシフィック (東京) リー ジョンで利用可能になりまし た。このリージョンや他の AWS リージョンに関連する サービスのエンドポイントと クォータの詳細については、 「Amazon Web Services 全 般のリファレンス」の「[AWS](https://docs.aws.amazon.com/general/latest/gr/cloud9.html)  [Cloud9」](https://docs.aws.amazon.com/general/latest/gr/cloud9.html)を参照してくださ い。 2019 年 4 月 4 日 [EC2 環境での Ubuntu Server](#page-956-0) [のサポートに関する情報の追](#page-956-0) AWS Cloud9 コンソールを使 用して Ubuntu Server に接続 する AWS Cloud9 EC2 開発 環境を作成する指示が追加さ れました。詳細については 、[EC2 環境を作成する](https://docs.aws.amazon.com/cloud9/latest/user-guide/create-environment.html#create-environment-main) を参照 してください。 現時点では、コードを使 用して、たとえば、AWS CLI、AWS CloudForm ation、AWS SDK、Tools for Windows PowerShell、また は AWS Cloud9 API を使用し て Ubuntu Server に接続する AWS Cloud9 EC2 開発宇環境 を作成できないことにご注意 ください。これらの方法のサ 2019 年 4 月 2 日

以前の更新

次の表に、2019 年 4 月以前の AWS Cloud9 ユーザーガイドの重要な変更点を示します。

ます。

ポートは、将来予定されてい

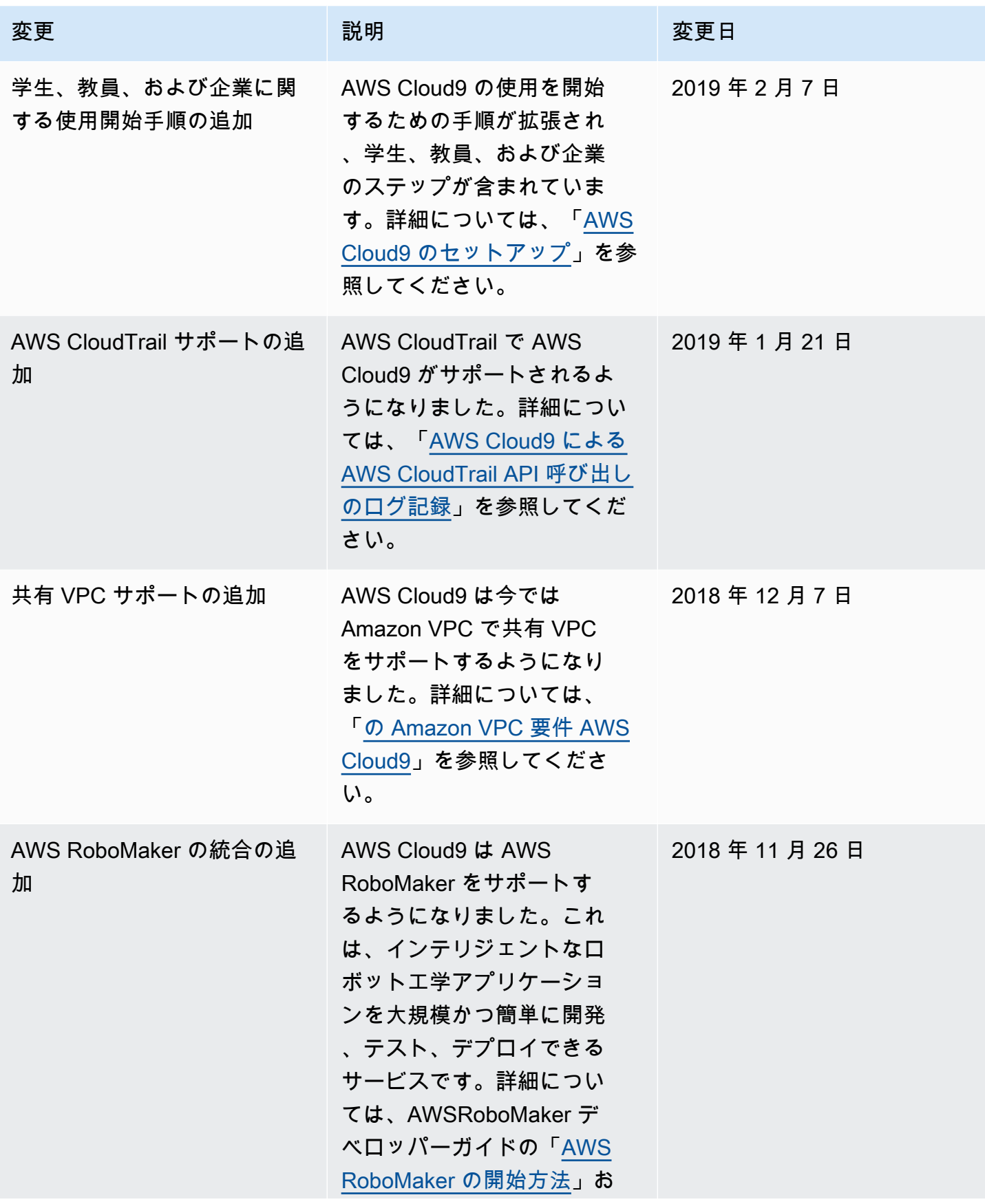

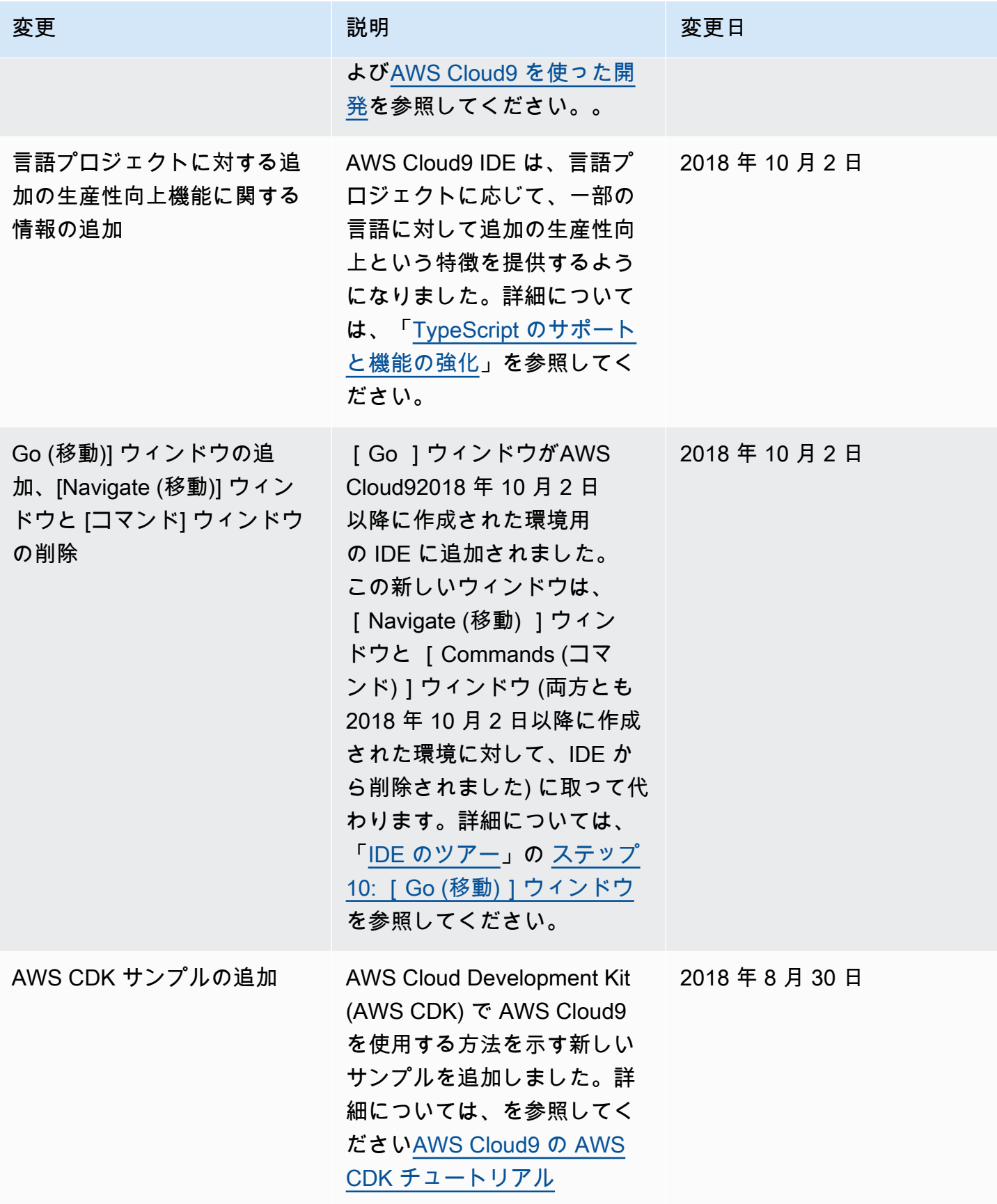

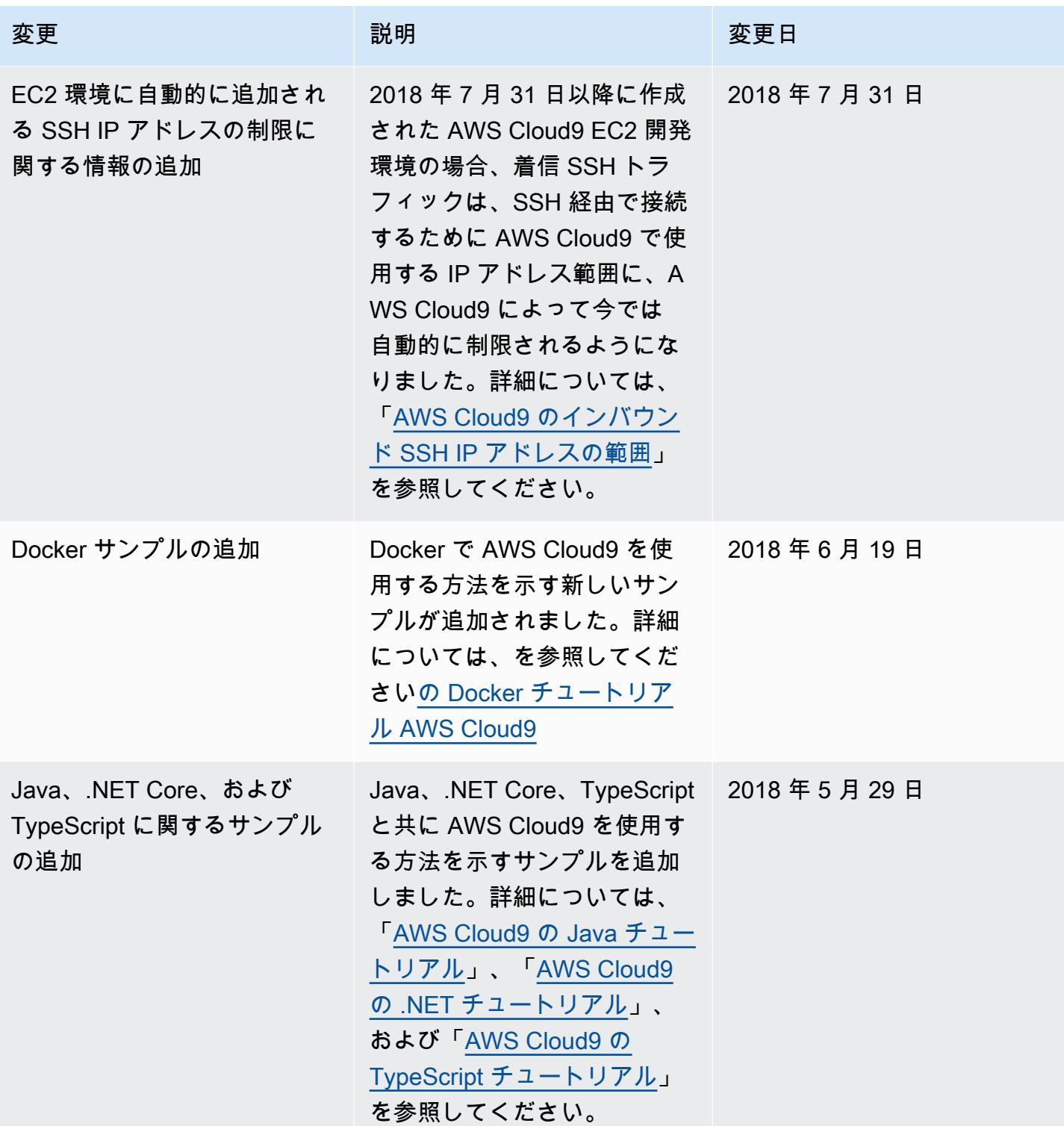

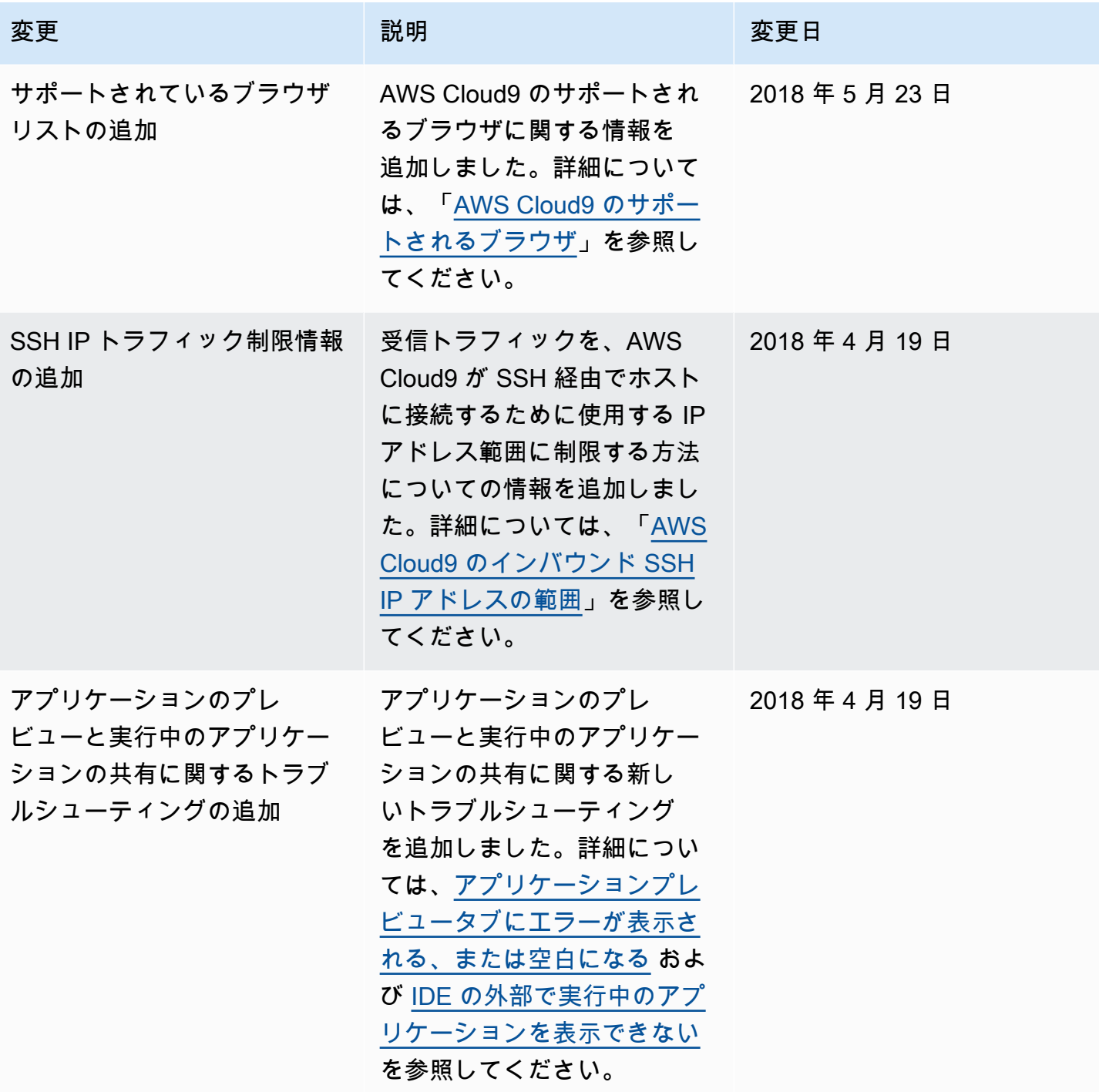

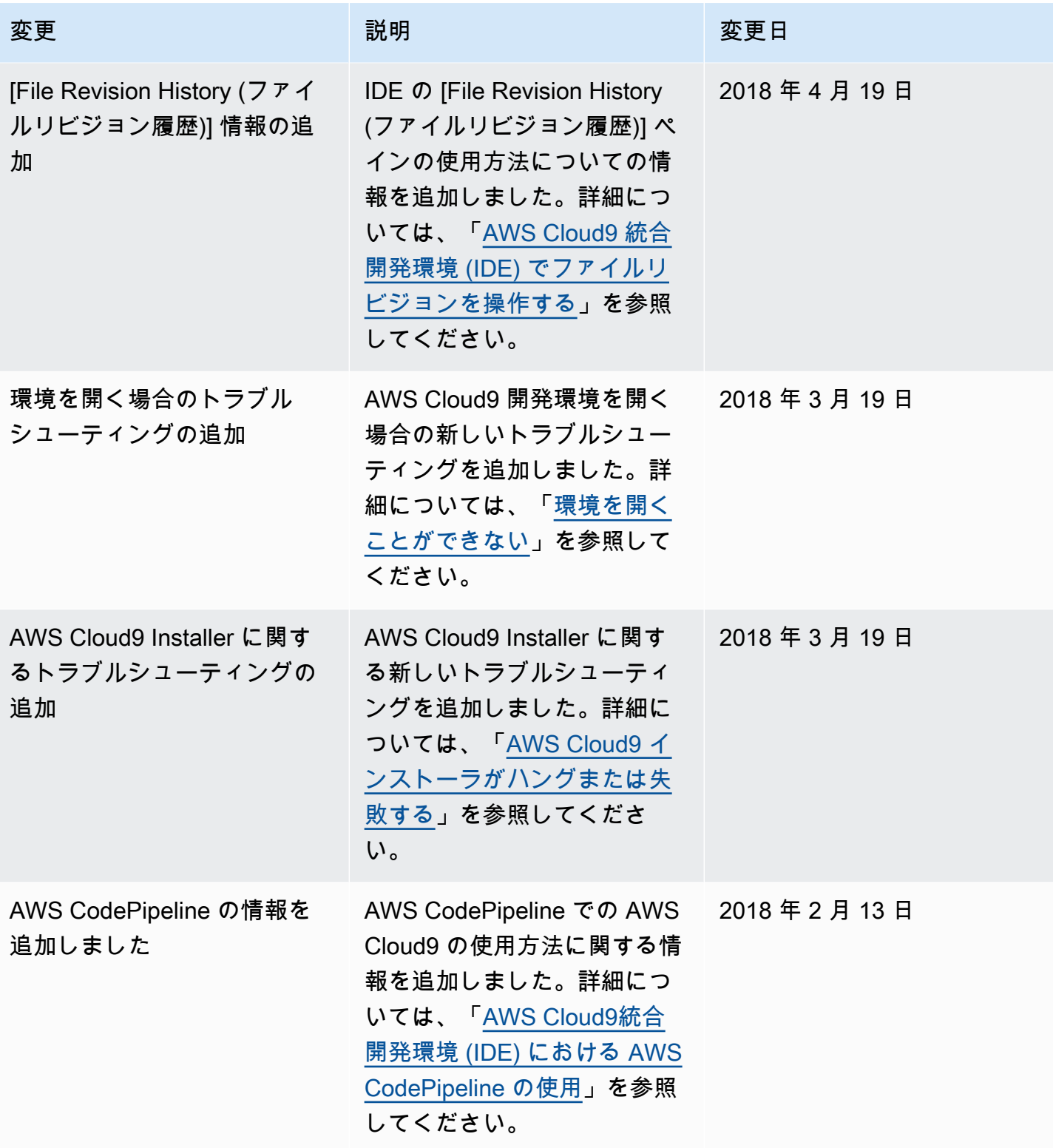

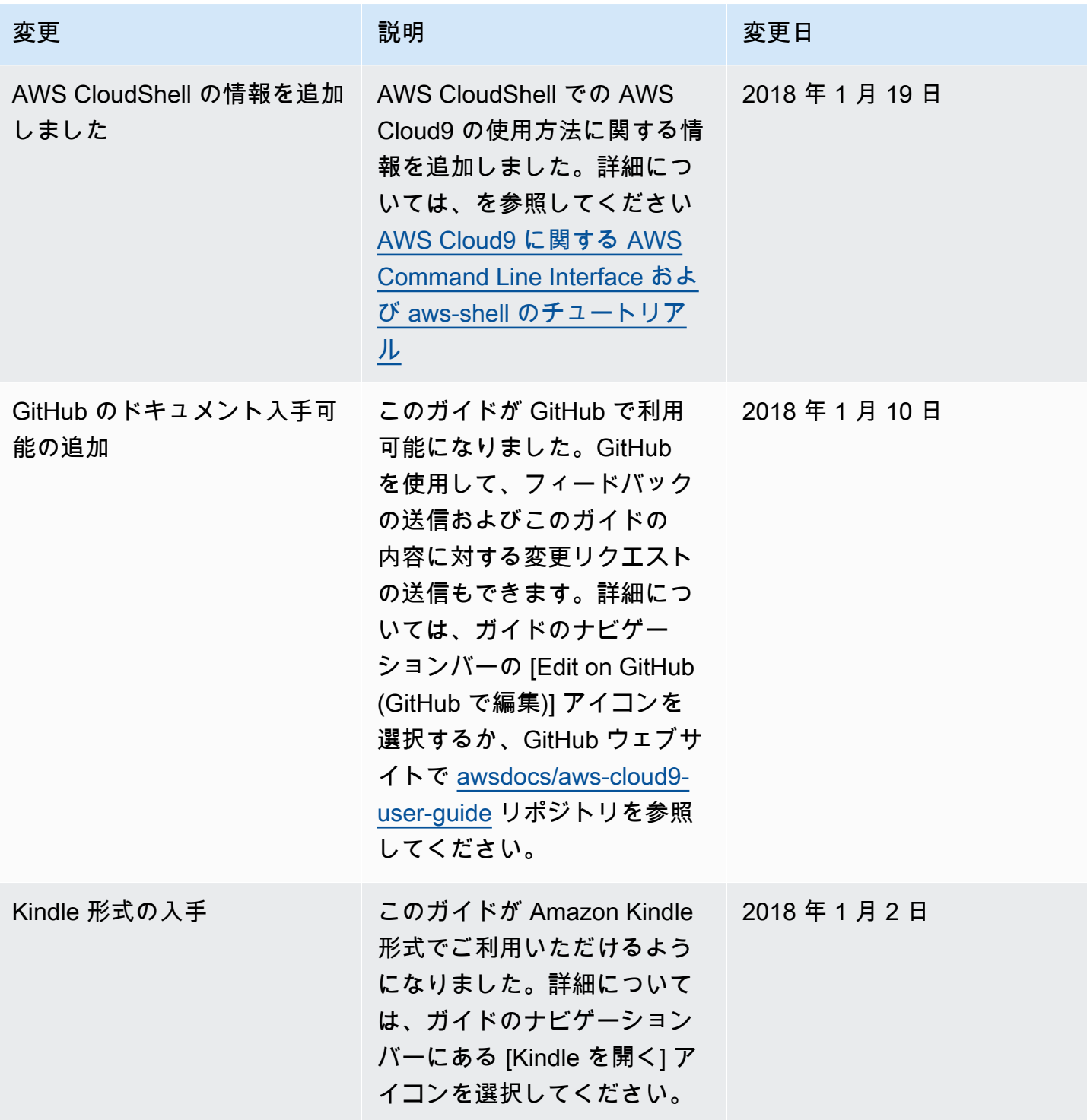

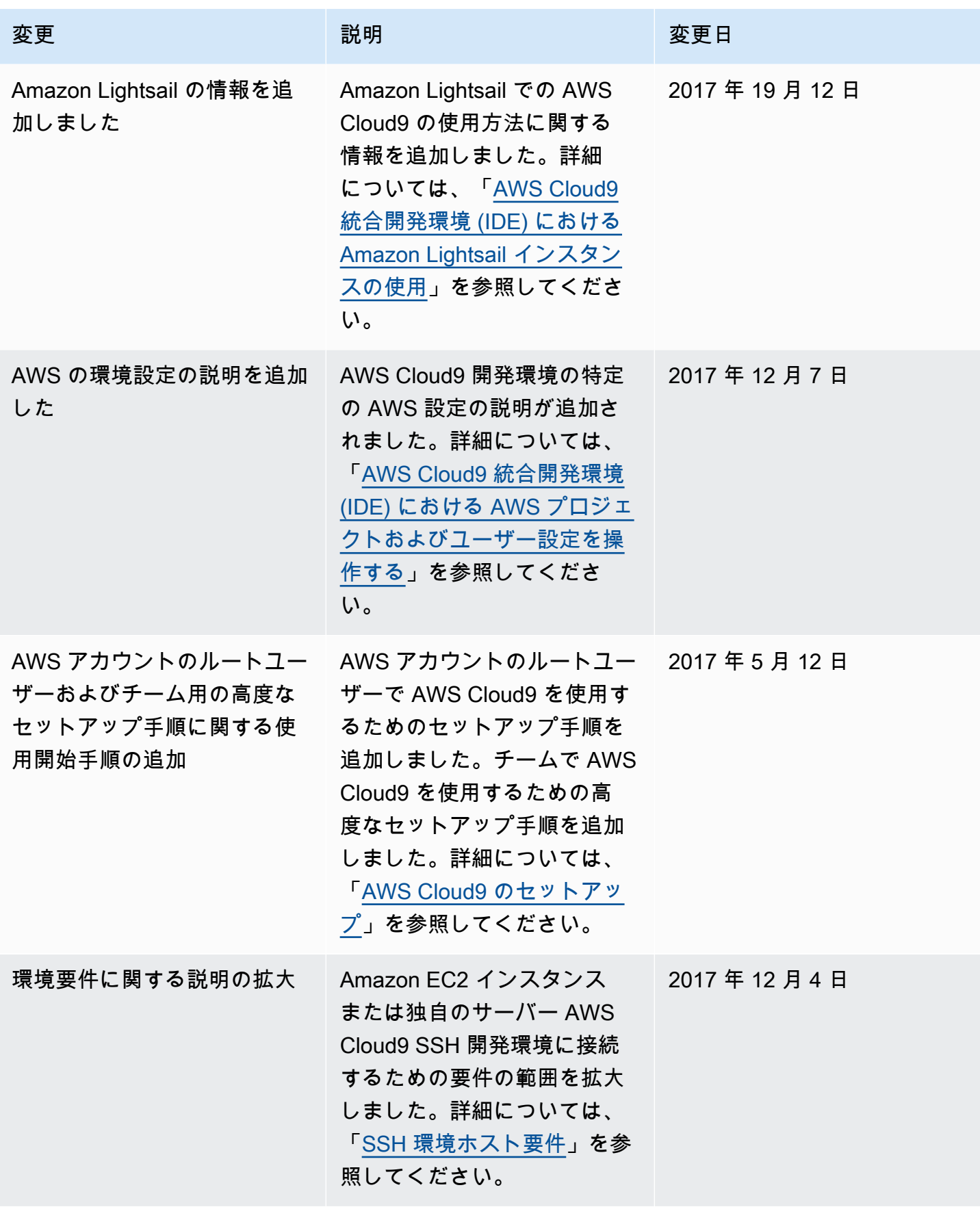
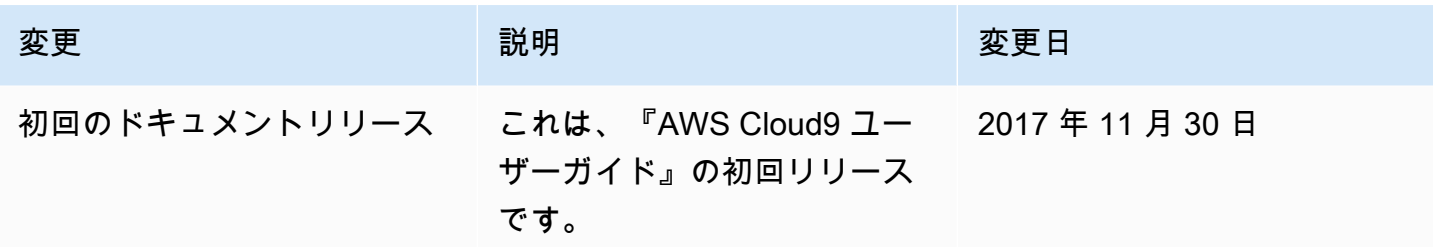

翻訳は機械翻訳により提供されています。提供された翻訳内容と英語版の間で齟齬、不一致または矛 盾がある場合、英語版が優先します。